## kaspersky

## Kaspersky Endpoint Security for Windows 11.9.0

© 2024 AO Kaspersky Lab

## **Cuprins**

Ajutor pentru [Kaspersky](#page-11-0) Endpoint Security for Windows [Noutăți](#page-13-0) Întrebări [frecvente](#page-20-0) [Kaspersky](#page-21-0) Endpoint Security for Windows Kitul de [distribuire](#page-26-0) Cerinte [hardware](#page-27-0) și software Compararea [caracteristicilor](#page-30-0) disponibile ale aplicațiilor, în funcție de tipul de sistem de operare Compararea funcțiilor aplicației în funcție de [instrumentele](#page-31-0) de gestionare [Compatibilitatea](#page-33-0) cu alte aplicații Instalarea și [eliminarea](#page-33-1) aplicației [Implementarea](#page-34-0) prin Kaspersky Security Center [Instalarea](#page-34-1) standard a aplicației Crearea unui pachet de [instalare](#page-41-0) [Actualizarea](#page-44-0) bazelor de date în pachetul de instalare Crearea unui pachet de [instalare](#page-45-0) la distanță [Instalarea](#page-50-0) locală a aplicației folosind Expertul Instalarea la distanță a aplicației folosindu-se System Center Configuration Manager [Descrierea](#page-54-0) setărilor fisierului setup.ini Modificare [componente](#page-60-0) ale aplicației [Actualizarea](#page-63-0) de la o versiune anterioară a aplicației [Eliminare](#page-65-0) aplicație Licența [aplicației](#page-70-0) Despre Acordul de licență pentru [utilizatorul](#page-71-0) final [Despre](#page-71-1) licență Despre certificatul de licență Despre [abonament](#page-72-0) [Despre](#page-72-1) cheia de licență Despre codul de [activare](#page-73-0) [Despre](#page-73-1) fișierul cheie Comparația [funcționalității](#page-74-0) aplicației în funcție de tipul licenței pentru stații de lucru Compararea [funcționalității](#page-76-0) aplicației în funcție de tipul licenței pentru servere [Activarea](#page-78-0) aplicației Activarea aplicației prin [Kaspersky](#page-78-1) Security Center Utilizarea [Expertului](#page-82-0) de activare pentru activarea aplicației Vizualizarea [informațiilor](#page-82-1) despre licență [Achiziționarea](#page-84-0) unei licențe Reînnoirea [abonamentului](#page-84-1) [Furnizarea](#page-85-0) de date [Furnizarea](#page-86-0) de date conform Acordului de licență pentru utilizatorul final [Furnizarea](#page-87-0) datelor când folosiți Kaspersky Security Network [Furnizarea](#page-95-0) datelor atunci când se utilizează soluțiile Detection and Response [Kaspersky](#page-95-1) Endpoint Detection and Response [Kaspersky](#page-99-0) Sandbox [Respectarea](#page-103-0) legislației Uniunii Europene (GDPR) Notiuni de bază

 $\mathcal{L}$ 

Despre [upgrade-ul](#page-105-0) Plug-inului de gestionare al Kaspersky Endpoint Security for Windows

[Considerații](#page-107-0) speciale privind lucrul cu versiuni diferite de plug-inuri de gestionare

Considerații speciale atunci când se utilizează protocoale criptate pentru [interacțiunea](#page-108-0) cu servicii externe

Interfața [aplicației](#page-109-0)

[Pictograma](#page-111-0) aplicației din zona de notificare a barei de activități

Interfață aplicație simplificată

Configurarea afisării interfetei aplicației

[Noțiuni](#page-115-0) de bază

[Gestionarea](#page-118-0) politicilor

Gestionare [activităților](#page-122-0)

Configurarea setărilor generale ale aplicației

Pornirea și oprirea [Kaspersky](#page-127-0) Endpoint Security

Trecerea în pauză și reluarea protecției și controlului [computerului](#page-130-0)

Crearea și folosirea unui fișier de configurare

[Restaurarea](#page-132-0) setărilor implicite ale aplicației

Scanare de viruși a [computerului](#page-132-1)

Scanarea [computerului](#page-134-0)

Scanarea unităților amovibile atunci când sunt [conectate](#page-140-0) la computer

[Scanare](#page-142-0) în fundal

Scanare din meniu [contextual](#page-143-0)

Control [integritate](#page-147-0) aplicație

Editarea [domeniului](#page-150-0) de scanare

[Executarea](#page-153-0) unei scanări planificate

[Executarea](#page-156-0) unei scanări ca utilizator diferit

[Optimizarea](#page-158-0) scanării

[Actualizarea](#page-161-0) bazelor de date și modulelor aplicației

Scenarii de [actualizare](#page-162-0) a bazei de date și a modulului de aplicație

[Actualizarea](#page-164-0) din depozitul unui server

[Actualizarea](#page-166-0) dintr-un director partajat

[Actualizarea](#page-168-0) folosind Utilitarul de actualizare Kaspersky

[Actualizarea](#page-170-0) în modul Mobil

Pornirea și oprirea unei activități de [actualizare](#page-170-1)

Pornirea unei activități de [actualizare](#page-171-0) utilizând drepturile altui cont de utilizator

[Selectarea](#page-172-0) modului de executare a activității de actualizare

Adăugarea unei surse de [actualizare](#page-172-1)

Configurarea actualizărilor dintr-un director partajat

[Actualizarea](#page-174-0) modulelor aplicației

Utilizarea unui server proxy pentru [actualizări](#page-175-0)

Derulare înapoi ultima [actualizare](#page-176-0)

Cum se lucrează cu [amenințările](#page-177-0) active

[Dezinfectarea](#page-178-0) amenințărilor active pe stațiile de lucru

[Dezinfectarea](#page-179-0) amenințărilor active de pe servere

Activarea sau dezactivarea tehnologiei [Dezinfectare](#page-179-1) avansată

Procesarea [amenințărilor](#page-180-0) active

Protecția [computerului](#page-183-0)

File Threat [Protection](#page-184-0)

Activarea și dezactivarea [componentei](#page-184-1) File Threat Protection

Punerea automată în pauză a [componentei](#page-186-0) File Threat Protection

Modificarea acțiunii efectuate asupra fișierelor infectate de către [componenta](#page-186-1) File Threat Protection

Specificarea domeniului de protectie al [componentei](#page-187-0) File Threat Protection Utilizarea [metodelor](#page-188-0) de scanare Folosirea tehnologiilor de scanare în funcționarea [componentei](#page-189-0) File Threat Protection [Optimizarea](#page-189-1) scanării de fisiere [Scanarea](#page-190-0) fisierelor compuse [Schimbarea](#page-191-0) modului de scanare Web Threat [Protection](#page-192-0) Activarea și [dezactivarea](#page-192-1) Web Threat Protection Configurarea metodelor de detectare a adreselor web rău intenționate [Anti-Phishing](#page-198-0) Crearea listei de adrese web de [încredere](#page-200-0) Exportul și importul listei de adrese URL de [încredere](#page-203-0) Mail Threat [Protection](#page-205-0) Activarea și [dezactivarea](#page-206-0) Mail Threat Protection [Schimbarea](#page-208-0) acțiunii de efectuat asupra mesajelor de e-mail infectate Specificarea domeniului de protecție al [componentei](#page-208-1) Mail Threat Protection [Scanarea](#page-210-0) fișierelor compuse atașate la mesaje de e-mail Filtrarea atașărilor [mesajelor](#page-210-1) de e-mail Exportul și importul extensiilor pentru filtrarea [atașamentelor](#page-211-0) Scanarea [e-mailurilor](#page-213-0) în Microsoft Office Outlook Network Threat [Protection](#page-214-0) Activarea și dezactivarea [componentei](#page-215-0) Network Threat Protection Blocarea unui [computer](#page-215-1) atacator Configurarea adreselor de excluderi de la blocare Exportul și importul listei de [dispozitive](#page-216-1) de încredere Configurarea protecției împotriva atacurilor din rețea după tip **[Firewall](#page-219-0)** Activarea sau [dezactivarea](#page-221-0) Firewall Modificarea stării conexiunii de rețea [Gestionarea](#page-222-1) regulilor pentru pachetele de rețea Crearea unei reguli pentru [pachetul](#page-223-0) de rețea Activarea sau [dezactivarea](#page-228-0) unei reguli pentru pachete de rețea Modificarea acțiunii Firewall pentru o regulă pentru pachete de rețea Modificarea priorității unei reguli pentru pachete de rețea [Exportul](#page-230-0) și importul regulilor de pachete de rețea [Administrarea](#page-232-0) regulilor de rețea ale aplicației Crearea unei reguli de rețea pentru [aplicație](#page-233-0) Activarea și [dezactivarea](#page-239-0) unei reguli de rețea pentru o aplicație Modificarea acțiunii [componentei](#page-240-0) Firewall pentru o regulă de rețea pentru o aplicație Modificarea priorității unei reguli de rețea pentru o aplicație [Monitorizare](#page-242-0) rețea BadUSB Attack [Prevention](#page-242-1) Activarea și dezactivarea [componentei](#page-243-0) BadUSB Attack Prevention Utilizarea tastaturii vizuale pentru autorizarea [dispozitivelor](#page-244-0) USB [Protecție](#page-244-1) AMSI Activarea și dezactivarea [componentei](#page-245-0) Protecție AMSI Utilizarea [Protecției](#page-245-1) AMSI pentru a scana fișiere compuse

Exploit [Prevention](#page-246-0)

Activarea și dezactivarea [componentei](#page-246-1) Exploit Prevention

Selectarea unei acțiuni de efectuat la [detectarea](#page-247-0) unui exploit

[Protecție](#page-247-1) memorie pentru procese de sistem

Behavior [Detection](#page-247-2)

Activarea și dezactivarea [componentei](#page-248-0) Behavior Detection

Selectarea actiunii de urmat la detectarea activității [programelor](#page-248-1) malware

Protecția [directoarelor](#page-249-0) partajate împotriva criptării externe

Activarea sau dezactivarea protecției [directoarelor](#page-249-1) partajate împotriva criptării externe

Selectarea acțiunii de luat atunci când este detectată criptarea externă a [directoarelor](#page-249-2) partajate

Crearea unei excluderi pentru protecția [directoarelor](#page-250-0) partajate împotriva criptării externe

Configurarea adreselor de excluderi de la protecția directoarelor partajate împotriva criptării externe

Exportarea și importarea unei liste de excluderi de la protecția [directoarelor](#page-255-0) partajate împotriva criptării externe

**Host Intrusion [Prevention](#page-257-0)** 

Activarea și dezactivarea [componentei](#page-258-0) Host Intrusion Prevention

[Administrarea](#page-259-0) grupurilor de încredere pentru aplicații

Modificarea grupului de încredere al unei aplicații

Configurarea drepturilor grupului de încredere

[Selectarea](#page-266-0) unui grup de încredere pentru aplicații lansate înainte de Kaspersky Endpoint Security

Selectarea unui grup de încredere pentru aplicații [necunoscute](#page-267-0)

[Selectarea](#page-269-0) unui grup de încredere pentru aplicațiile semnate digital

[Gestionarea](#page-271-0) drepturilor pentru aplicație

[Protejarea](#page-277-0) resurselor sistemului de operare și a datelor personale

Ștergerea [informațiilor](#page-280-0) despre aplicațiile neutilizate

[Monitorizarea](#page-283-0) Host Intrusion Prevention

Protejarea accesului la [componentele](#page-283-1) audio și video

[Remediation](#page-285-0) Engine

[Kaspersky](#page-287-0) Security Network

Activarea și [dezactivarea](#page-288-0) utilizării Kaspersky Security Network

[Limitările](#page-288-1) Private KSN

Activarea și dezactivarea modului cloud pentru [componentele](#page-289-0) de protecție

[Setări](#page-289-1) proxy KSN

Verificarea reputației unui fișier în Kaspersky Security Network

Scanare [conexiuni](#page-293-0) criptate

Activarea scanării [conexiunii](#page-293-1) criptate

Instalarea certificatelor rădăcină de încredere

Scanarea [conexiunilor](#page-296-0) criptate cu un certificat care nu este de încredere

Scanarea conexiunilor criptate în Firefox și [Thunderbird](#page-298-0)

Excluderea [conexiunilor](#page-299-0) criptate de la scanare

[Ștergere](#page-300-0) date

Controlul [computerului](#page-303-0)

[Control](#page-304-0) Web

Activarea și dezactivarea [componentei](#page-305-0) Control Web

Acțiuni asupra [regulilor](#page-306-0) de acces la resurse Web

[Adăugarea](#page-306-1) unei reguli de acces la resursele web

[Atribuirea](#page-308-0) de priorități regulilor de acces la resurse Web

Activarea și [dezactivarea](#page-309-0) unei reguli de acces la resurse Web

Exportul și importul listei de adrese URL de [încredere](#page-309-1)

[Testarea](#page-311-0) regulilor de acces la resurse Web

[Exportul](#page-312-0) și importul unei liste de adrese de resurse Web [Monitorizarea](#page-313-0) activității pe Internet a utilizatorilor Editarea șabloanelor de mesaje ale [componentei](#page-314-0) Control Web [Editarea](#page-315-0) măștilor pentru adrese de resurse Web Migrarea regulilor de acces la resurse Web de la versiuni [anterioare](#page-317-0) ale aplicației Control [dispozitive](#page-318-0) Activarea și dezactivarea [componentei](#page-320-0) Control dispozitive [Despre](#page-321-0) regulile de acces Editarea unei reguli de acces la [dispozitive](#page-322-0) Editarea unei reguli de acces la magistrale de [conectare](#page-324-0) [Adăugarea](#page-324-1) unei rețele Wi-Fi la lista de încredere [Monitorizarea](#page-325-0) utilizării unităților amovibile Modificarea duratei memorării în cache Acțiuni cu [dispozitive](#page-327-0) de încredere [Adăugarea](#page-327-1) unui dispozitiv la lista De încredere din interfața aplicației [Adăugarea](#page-328-0) unui dispozitiv la lista De încredere din Kaspersky Security Center Exportul și importul listei de [dispozitive](#page-330-0) de încredere [Obținerea](#page-331-0) accesului la un dispozitiv blocat Modul online pentru [acordarea](#page-332-0) accesului Modul offline pentru [acordarea](#page-333-0) accesului Editarea șabloanelor mesajelor [componentei](#page-335-0) Control dispozitive [Anti-Bridging](#page-336-0) Activarea [Anti-Bridging](#page-337-0) Modificarea stării unei reguli de conectare Modificarea priorității unei reguli de conectare Control adaptiv al [anomaliilor](#page-338-0) Activarea și dezactivarea [componentei](#page-340-0) Control adaptiv al anomaliilor Activarea și [dezactivarea](#page-341-0) unei reguli Control adaptiv al anomaliilor Modificarea acțiunii efectuate la [declanșarea](#page-341-1) unei reguli Control adaptiv al anomaliilor Crearea unei excluderi pentru o regulă Control adaptiv al [anomaliilor](#page-342-0) [Exportarea](#page-343-0) și importarea de excluderi pentru reguli Control adaptiv al anomaliilor Aplicarea de actualizări pentru reguli Control adaptiv al [anomaliilor](#page-344-0) Editarea șabloanelor de mesaje aferente [componentei](#page-344-1) Control adaptiv al anomaliilor Vizualizarea rapoartelor [componentei](#page-345-0) Control adaptiv al anomaliilor [Application](#page-346-0) Control Limitări în [funcționalitatea](#page-348-0) componentei Application Control Activarea și dezactivarea [componentei](#page-350-0) Application Control Selectarea modului [Application](#page-350-1) Control Lucrul cu regulile de control al [aplicației](#page-351-0) în interfața aplicației Adăugarea unei reguli [Application](#page-353-0) Control Adăugarea unei condiții de declanșare pentru o regulă [Application](#page-354-0) Control Modificarea stării unei reguli Application Control [Gestionarea](#page-355-1) regulilor Application Control folosind Kaspersky Security Center Primirea de informații despre aplicațiile instalate pe [computerele](#page-357-0) utilizatorilor Crearea [categoriilor](#page-358-0) de aplicații Adăugarea fișierelor [executabile](#page-362-0) din directorul Fișiere executabile în categoria de aplicații Adăugarea fișierelor executabile asociate [evenimentelor](#page-363-0) în categoria de aplicații

Adăugarea și modificarea unei reguli Application Control folosind Kaspersky Security Center

Modificarea stării unei reguli Application Control folosind Kaspersky Security Center

Exportul și importul regulilor [Application](#page-366-1) Control

Testarea regulilor [Application](#page-368-0) Control folosind Kaspersky Security Center

Vizualizarea [evenimentelor](#page-369-0) rezultate din testarea funcționării componentei Application Control

[Vizualizarea](#page-370-0) unui raport despre aplicațiile blocate în modul de testare

Vizualizarea [evenimentelor](#page-370-1) rezultate din funcționarea componentei Application Control

[Vizualizarea](#page-371-0) unui raport despre aplicațiile blocate

Testarea regulilor [Application](#page-371-1) Control

[Monitorizare](#page-372-0) activitate aplicație

Reguli pentru crearea măștilor de nume pentru fișiere sau [directoare](#page-373-0)

Editarea șabloanelor de mesaje aferente [componentei](#page-373-1) Application Control

Cele mai bune practici pentru [implementarea](#page-374-0) unei liste de aplicații permise

Configurarea modului listă permise pentru aplicații

[Testarea](#page-377-0) modului listă permise

[Compatibilitate](#page-377-1) pentru modul listă permise

[Monitorizarea](#page-377-2) porturilor de rețea

Activarea [monitorizării](#page-378-0) tuturor porturilor de rețea

Crearea unei liste de porturi de rețea [monitorizate](#page-378-1)

Crearea unei liste de aplicații pentru care sunt [monitorizate](#page-379-0) toate porturile de rețea

Exportul și importul listelor de porturi [monitorizate](#page-380-0)

[Protecția](#page-384-0) prin parolă

Activarea [protecției](#page-387-0) prin parolă

Acordarea de permisiuni [utilizatorilor](#page-388-0) individuali sau grupurilor

Utilizarea unei parole [temporare](#page-389-0) pentru acordarea de permisiuni

Aspecte speciale ale [permisiunilor](#page-391-0) Protecție prin parolă

[Resetarea](#page-393-0) parolei KLAdmin

Zonă de [încredere](#page-395-0)

Crearea unei [excluderi](#page-396-0) de la scanare

Activarea și [dezactivarea](#page-404-0) unei excluderi de la scanare

Selectarea tipurilor de obiecte [detectabile](#page-405-0)

Editarea listei de aplicații de [încredere](#page-417-0)

Activarea și [dezactivarea](#page-421-0) regulilor pentru zona de încredere pentru o aplicație din lista de aplicații de încredere

Folosirea [depozitului](#page-421-1) de certificate de sistem de încredere

[Gestionarea](#page-422-0) copiilor de rezervă

Configurarea perioadei maxime de stocare pentru fișierele din Copie de rezervă

Configurarea dimensiunii maxime pentru Copie de rezervă

[Restaurarea](#page-424-0) fișierelor din Copie de rezervă

Stergerea copiilor de rezervă ale fișierelor din Copie de rezervă

Serviciul de notificare

Configurarea setărilor pentru jurnalul de evenimente

Configurarea afișării și livrării notificărilor

Configurarea afișării avertizărilor despre starea aplicației în zona de notificare

Mesajele între utilizatori și [administrator](#page-428-1)

[Gestionarea](#page-429-0) rapoartelor

[Vizualizarea](#page-431-0) rapoartelor

Configurarea duratei maxime de stocare a rapoartelor

Configurarea dimensiunii maxime a fișierului raport

[Salvarea](#page-432-0) unui raport într-un fișier

Golirea [rapoartelor](#page-433-0)

[Autoprotecția](#page-433-1) aplicației Kaspersky Endpoint Security

Activarea și dezactivarea [Autoprotecției](#page-434-0)

Activarea și [dezactivarea](#page-434-1) suportului pentru AM-PPL

Activarea și dezactivarea protecției prin [management](#page-435-0) extern

Acceptarea aplicațiilor de [administrare](#page-436-0) la distanță

Performanța și [compatibilitatea](#page-437-0) produsului Kaspersky Endpoint Security cu alte aplicații

Activarea sau [dezactivarea](#page-439-0) modului de economisire a energiei

Activarea sau [dezactivarea](#page-439-1) cedării de resurse pentru alte aplicații

Cele mai bune practici pentru optimizarea [performanței](#page-440-0) Kaspersky Endpoint Security

Data [Encryption](#page-443-0)

Limitările [funcționalității](#page-446-0) de criptare

Modificarea lungimii cheii de criptare [\(AES56/AES256\)](#page-449-0)

Kaspersky Disk [Encryption](#page-450-0)

[Caracteristici](#page-452-0) speciale ale criptării unității SSD

Pornirea Kaspersky Disk [Encryption](#page-453-0)

[Crearea](#page-457-0) unei liste de unități de hard disk excluse de la criptare

[Exportarea](#page-457-1) și importarea unei liste de unități de hard disk excluse de la criptare

Activarea [tehnologiei](#page-459-0) Single Sign-On (SSO)

Gestionarea conturilor Agentului de Autentificare

Folosirea unui simbol/card inteligent cu Agentul de Autentificare

[Decriptarea](#page-473-0) unităților de hard disk

[Restabilirea](#page-474-0) accesului la o unitate protejată de tehnologia Kaspersky Disk Encryption

Conectarea cu ajutorul contul serviciului Agent de Autentificare

[Actualizarea](#page-478-0) sistemului de operare

Eliminarea erorilor de actualizare a [funcționalității](#page-479-0) de criptare

Selectarea nivelului de urmărire pentru Agentul de Autentificare

Editarea textelor de ajutor ale Agentului de Autentificare

Eliminarea obiectelor și datelor rămase după testarea funcționării Agentului de Autentificare

[Gestionare](#page-483-0) Bitlocker

Pornirea BitLocker Drive [Encryption](#page-484-0)

[Decriptarea](#page-487-0) unei unități de hard disk protejată de BitLocker

[Restaurare](#page-488-0) acces la o unitate de hard disk protejată cu BitLocker

Punerea în pauză a protecției BitLocker pentru actualizarea [software-ului](#page-492-0)

File Level Encryption pe unitățile locale ale [computerului](#page-495-0)

Criptarea fișierelor de pe unitățile locale ale [computerului](#page-495-1)

[Crearea](#page-497-0) regulilor de acces la fișiere criptate pentru aplicații

Criptarea fișierelor create sau modificate de aplicații specifice

[Generarea](#page-499-0) unei reguli de decriptare

Decriptarea fișierelor de pe unitățile locale ale [computerului](#page-500-0)

Crearea [pachetelor](#page-501-0) criptate

[Restaurarea](#page-503-0) accesului la fișierele criptate

[Restaurarea](#page-505-0) accesului la date criptate după o eroare de sistem

Editarea [șabloanelor](#page-505-1) de mesaje pentru acces la fișiere criptate

Criptare unități [amovibile](#page-506-0)

Lansarea criptării unităților [amovibile](#page-508-0)

[Adăugarea](#page-510-0) unei reguli de criptare pentru unități amovibile

Exportul și importul unei liste de reguli de criptare pentru unitățile [amovibile](#page-511-0)

Modul portabil pentru [accesarea](#page-513-0) fișierelor criptate de pe unități amovibile

[Decriptarea](#page-518-0) unităților amovibile

[Vizualizarea](#page-519-0) detaliilor de criptare date

[Vizualizarea](#page-520-0) stării de criptare

[Vizualizarea](#page-520-1) statisticilor de criptare pe tablourile de bord Kaspersky Security Center

Vizualizarea erorile de criptare fisiere pe unitățile locale ale [computerului](#page-521-0)

[Vizualizarea](#page-521-1) raportului de criptare a datelor

Lucrul cu [dispozitive](#page-522-0) criptate atunci când nu există acces la acestea

[Recuperarea](#page-523-0) datelor utilizând Utilitarul de restaurare FDERT

Crearea unui disc de [recuperare](#page-527-0) pentru sistemul de operare

#### Soluțiile [Detection](#page-527-1) and Response

[Kaspersky](#page-528-0) Endpoint Agent

Migrarea politicilor și [activităților](#page-529-0) pentru Kaspersky Endpoint Agent

Migrarea configurării [KES+KEA] la [\[KES+built-in](#page-530-0) agent]

Managed [Detection](#page-533-0) and Response

[Integrare](#page-533-1) cu MDR

Migrarea de la [Kaspersky](#page-536-0) Endpoint Agent

Endpoint [Detection](#page-536-1) and Response

Integrarea cu [Kaspersky](#page-537-0) Endpoint Detection and Response

Migrarea de la [Kaspersky](#page-540-0) Endpoint Agent

Scanare pentru descoperirea indicatorilor de [compromitere](#page-540-1) (activitate standard)

Mută fișierul în [Carantină](#page-543-0)

[Obținere](#page-545-0) fișier

[Ștergere](#page-547-0) fișiere

[Pornire](#page-548-0) proces

[Terminare](#page-549-0) proces

[Prevenirea](#page-551-0) executării

Izolarea rețelei de [calculatoare](#page-553-0)

Anexa 1. Extensii de fișiere acceptate pentru [prevenirea](#page-558-0) executării

Anexa 2. Interpreți de scripturi [acceptați](#page-559-0)

Anexa 3. Domeniu de scanare IOC în registru [\(RegistryItem\)](#page-560-0)

Anexa 4. Cerințe privind fi[șierele](#page-562-0) IOC

[Kaspersky](#page-563-0) Sandbox

Integrare cu [Kaspersky](#page-564-0) Sandbox

Migrarea de la [Kaspersky](#page-566-0) Endpoint Agent

[Adăugarea](#page-566-1) unui certificat TLS

Adăugați servere [Kaspersky](#page-567-0) Sandbox

Scanare pentru descoperirea indicatorilor de compromitere (activitate [independentă\)](#page-568-0)

[Kaspersky](#page-569-0) Anti Targeted Attack Platform (KATA EDR)

[Gestionarea](#page-570-0) carantinei

Configurarea dimensiunii maxime a Carantinei

Trimiterea datelor despre fisierele [carantinate](#page-571-1) către Kaspersky Security Center

[Kaspersky](#page-572-0) Security for Windows Server

[Instalarea](#page-573-0) KES peste KSWS

[Activarea](#page-574-0) KES cu o cheie KSWS

[Gestionarea](#page-575-0) aplicației pe un server Core Mode

[Gestionarea](#page-576-0) aplicației din linia de comandă

[Instalarea](#page-577-0) aplicației

[Activarea](#page-581-0) aplicației [Eliminare](#page-581-1) aplicație [Comenzi](#page-582-0) AVP SCAN. [Scanare](#page-583-0) de viruși UPDATE. [Actualizarea](#page-585-0) bazelor de date și modulelor aplicației [ROLLBACK.](#page-586-0) Derulare înapoi ultima actualizare TRACES. [Urmărirea](#page-587-0) [START.](#page-588-0) Porniți profilul STOP. [Oprirea](#page-589-0) unui profil [STATUS.](#page-589-1) Starea profilului [STATISTICS.](#page-589-2) Statistici de funcționare a profilului RESTORE. [Restaurarea](#page-590-0) fișierelor din Copie de rezervă EXPORT. [Exportarea](#page-590-1) setărilor aplicației IMPORT. [Importarea](#page-591-0) setărilor aplicației ADDKEY. [Aplicarea](#page-592-0) unui fisier cheie LICENSE. [Licențiere](#page-592-1) RENEW. [Achiziționarea](#page-593-0) unei licențe [PBATESTRESET.](#page-593-1) Resetați rezultatele verificării discului înainte de criptarea discului EXIT. Ieșire din [aplicație](#page-593-2) EXITPOLICY. [Dezactivarea](#page-594-0) politicii [STARTPOLICY.](#page-594-1) Activarea politicii DISABLE. [Dezactivarea](#page-594-2) protecției SPYWARE. Detectarea [programelor](#page-594-3) spyware KSN. Tranziție [Global/Private](#page-594-4) KSN [Comenzi](#page-595-0) KESCLI Scan. [Scanare](#page-596-0) de viruși [GetScanState.](#page-596-1) Starea finalizării scanării [GetLastScanTime.](#page-597-0) Determinarea orei finalizării scanării GetThreats. Obținerea datelor despe [amenințările](#page-597-1) detectate UpdateDefinitions. Actualizarea bazelor de date și modulelor aplicației GetDefinitionState. Determinarea orei finalizării actualizării [EnableRTP.](#page-600-1) Activarea protecției [GetRealTimeProtectionState.](#page-600-2) Starea File Threat Protection Version. Identificarea versiunii aplicației Comenzi de [gestionare](#page-601-0) Detection and Response SANDBOX. [Gestionarea](#page-601-1) Kaspersky Sandbox PREVENȚIE. [Gestionarea](#page-602-0) prevenirii executării IZOLARE. [Gestionarea](#page-603-0) Izolării rețelei RESTORE. [Restaurarea](#page-604-0) fisierelor din Carantină IOCSCAN. Scanare pentru descoperirea indicatorilor de [compromitere](#page-604-1) (IOC) [MDRLICENSE.](#page-609-0) Activare MDR [Coduri](#page-610-0) de eroare [Appendix.](#page-615-0) Profiluri de aplicații [Gestionarea](#page-616-0) aplicației prin API REST [Instalarea](#page-617-0) aplicației cu API REST [Lucrul](#page-619-0) cu API Surse de [informații](#page-620-0) despre aplicație

[Contactarea](#page-621-0) Serviciului de asistență tehnică

[Conținutul](#page-622-0) și zona de stocare pentru fișierele de urmărire Urmărirea [funcționării](#page-625-0) aplicațiilor Urmărirea [performanței](#page-626-0) aplicațiilor Scrierea [imaginilor](#page-627-0) [Protejarea](#page-628-0) fișierelor imagine și de urmărire Limitări și [avertizări](#page-628-1) [Glosar](#page-650-0) **[Activitate](#page-650-0)** Adresă [normalizată](#page-650-0) pentru o resursă Web Agent de Autentificare [Agent](#page-650-0) de rețea [Alarmă](#page-650-0) falsă [Arhivă](#page-650-0) Bază de date de adrese Web de [phishing](#page-650-0) Bază de date de adrese Web [periculoase](#page-650-0) Baze de date [antivirus](#page-650-0) Certificat licentă Cheie [activă](#page-650-0) Cheie [suplimentară](#page-650-0) **[Dezinfectare](#page-650-0)** Domeniu de [protecție](#page-650-0) [Domeniu](#page-650-0) de scanare Emitent certificat Fișier [infectabil](#page-650-0) Fișier [infectat](#page-650-0) [Fișier](#page-650-0) IOC Grup de [administrare](#page-650-0) [IOC](#page-650-0) [Manager](#page-650-0) de fișiere portabil [Mască](#page-650-0) [Obiect](#page-650-0) OLE **[OpenIOC](#page-650-0)** Trusted [Platform](#page-650-0) Module Anexe Anexa 1. Setări [aplicație](#page-655-0) File Threat [Protection](#page-655-1) Web Threat [Protection](#page-658-0) Mail Threat [Protection](#page-660-0) Network Threat [Protection](#page-663-0) **[Firewall](#page-664-0)** BadUSB Attack [Prevention](#page-667-0) [Protecție](#page-669-0) AMSI Exploit [Prevention](#page-670-0) Behavior [Detection](#page-670-1) Host Intrusion [Prevention](#page-672-0) [Remediation](#page-674-0) Engine [Kaspersky](#page-675-0) Security Network [Control](#page-678-0) Web

Control [dispozitive](#page-680-0) **[Application](#page-684-0) Control** Control adaptiv al [anomaliilor](#page-688-0) Senzor [Endpoint](#page-691-0) [Kaspersky](#page-692-0) Sandbox Endpoint [Detection](#page-694-0) and Response Full Disk [Encryption](#page-695-0) File Level [Encryption](#page-701-0) Criptare unități [amovibile](#page-702-0) Șabloane [\(criptarea](#page-706-0) datelor) **[Excluderi](#page-706-1)** Setări [aplicație](#page-725-0) [Rapoarte](#page-727-0) și spații de stocare [Setări](#page-729-0) de rețea **[Interfață](#page-732-0)** [Gestionare](#page-734-0) setări [Actualizarea](#page-734-1) bazelor de date și modulelor aplicației Anexa 2. Grupurile de [încredere](#page-737-0) pentru aplicații Anexa 3. Extensii de fișiere pentru scanarea rapidă a unităților [amovibile](#page-738-0) Anexa 4. Tipuri de fișiere pentru filtrarea atașărilor Mail Threat [Protection](#page-740-0) Anexa 5. Setări de rețea pentru [interacțiunea](#page-743-0) cu servicii externe Anexa 6. [Evenimente](#page-746-0) aplicație [Informații](#page-832-0) despre codurile de la terți

<span id="page-11-0"></span>Note privind mărcile [comerciale](#page-833-0)

## Ajutor pentru Kaspersky Endpoint Security for Windows

#### $\div$  Ce este nou în 11.9.0

- Acum poți crea un cont serviciu Agent de Autentificare pentru Kaspersky disk encryption
- Interfață [îmbunătățită](#page-536-1) a detaliilor de detectare pentru EDR Optimum
- Ce este nou în fiecare versiune a [Kaspersky](#page-13-0) Endpoint Security for Windows

#### **□** Noțiuni de bază

- Implementarea [Kaspersky Endpoint](#page-34-1) Security for Windows
- · Configurarea inițială a Kaspersky Endpoint Security for Windows
- Licențierea [Kaspersky Endpoint](#page-78-0) Security for Windows

#### Eliminarea amenințărilor

- Pe [stații](#page-178-0) de lucru
- Pe [servere](#page-179-0)
- Reacționarea la detectarea unui indicator de compromitere ([Izolare](#page-553-0) rețea → [Carantină](#page-543-0) → [Prevenirea](#page-551-0) executării)

#### Utilizarea KES ca parte a altor soluții

- [Kaspersky EDR](#page-536-1)
- [Kaspersky Sandbox](#page-563-0)
- [Kaspersky MDR](#page-533-0)
- **叠 Furnizarea datelor**
- Conform Acordului de licență pentru [utilizatorul](#page-86-0) final
- Când [utilizezi](#page-87-0) KSN

[GDPR](#page-103-0)

## <span id="page-13-0"></span>Noutăți

#### Actualizare 11.9.0

Kaspersky Endpoint Security 11.9.0 for Windows oferă următoarele caracteristici și îmbunătățiri:

- 1. Acum poti crea un cont serviciu Agent de Autentificare când utilizezi Kaspersky disk encryption. Contul serviciului este necesar pentru a obține acces la computer, de exemplu, atunci când utilizatorul uită parola. De asemenea, poți utiliza contul serviciului drept cont de rezervă.
- 2. Pachetul de [distribuție](#page-26-0) Kaspersky Endpoint Agent nu mai face parte din pachetul de distribuție a aplicației. Pentru a accepta soluția [Detection](#page-527-1) and Response, poți utiliza agentul încorporat Kaspersky Endpoint Security. Dacă este necesar, puteți descărca pachetul de distribuție Kaspersky Endpoint Agent din kitul de distribuție Kaspersky Anti Targeted Attack Platform.
- 3. Interfața detaliilor de detectare pentru [Kaspersky Endpoint](#page-536-1) Detection and Response Optimum (EDR Optimum) este îmbunătățită. Caracteristicile Răspuns la amenințări au acum sfaturi ecran. O instrucțiune pas cu pas pentru asigurarea securității infrastructurii corporative este, de asemenea, afișată atunci când sunt detectați indicatori de compromitere.
- 4. Acum puteți activa Kaspersky Endpoint Security for Windows cu o cheie de licență Kaspersky Hybrid Cloud Security.
- 5. Evenimente noi adăugate despre stabilirea unei conexiuni cu domenii care au certificate care nu sunt de încredere și erori de scanare a [conexiunilor](#page-296-0) criptate.

#### Actualizare 11.8.0

Kaspersky Endpoint Security 11.8.0 for Windows oferă următoarele caracteristici și îmbunătățiri:

- 1. A fost adăugat agentul încorporat pentru a [sprijini funcționarea](#page-536-1) soluției Kaspersky Endpoint Detection and Response Expert. Kaspersky Endpoint Detection and Response Expert este o soluție pentru protejarea infrastructurii IT corporative împotriva amenințărilor cibernetice avansate. Funcționalitatea soluției combină detectarea automată a amenințărilor cu capacitatea de a reacționa la aceste amenințări pentru a contracara atacurile avansate, inclusiv exploatările, programele ransomware, atacurile fără șiere noi, precum și metode care utilizează instrumente de sistem legitime. EDR Expert oferă o funcționalitate mai bună de monitorizare și răspuns decât EDR Optimum. Pentru mai multe informații despre soluție, consultați Ajutorul [Kaspersky Endpoint](https://support.kaspersky.com/KEDR_Expert/en-US/index.htm) Detection and Response Expert<sup>E</sup>.
- 2. Interfața [Monitor](#page-242-0) rețea este acum îmbunătățită. Monitorizare rețea arată acum protocolul UDP pe lângă cel TCP.
- 3. Activitatea [Scanare](#page-132-1) de viruși a fost îmbunătățită. Dacă ați repornit computerul în timpul scanării, Kaspersky Endpoint Security execută automat activitatea, continuând din punctul în care scanarea a fost întreruptă.
- 4. Acum puteți seta o limită pentru timpul de execuție a activității. Puteți limita timpul de execuție pentru activitățile *Scanare de viruși* și *Scanare IOC.* După scurgerea duratei specificate, Kaspersky Endpoint Security oprește activitatea. Pentru a reduce timpul de execuție a activității Scanare de viruși, puteți, de exemplu, să configurați domeniul de scanare sau să [optimizați](#page-158-0) scanarea.

5. Limitările platformelor serverelor sunt eliminate pentru aplicațiile instalate pe sistemele cu Windows 10 Enterprise multisesiune. Kaspersky Endpoint Security consideră acum Windows 10 Enterprise multisesiune drept un sistem de operare stație de lucru și nu un sistem de operare de tip server. În mod corespunzător, limitările [platformelor](#page-628-1) serverelor nu se mai aplică aplicațiilor în Windows 10 Enterprise multisesiune. De asemenea, aplicația utilizează o cheie de licență pentru stații de lucru pentru activare, în locul unei chei de licență pentru servere.

[Actualizare](javascript:toggleBlock() 11.7.0<sup>®</sup>

Kaspersky Endpoint Security for Windows 11.7.0 oferă următoarele noi caracteristici și îmbunătățiri:

1. Interfața [Kaspersky Endpoint](#page-109-0) Security for Windows este actualizată.

2. Suport pentru Windows 11, Windows 10 21H2 [și Windows](#page-27-0) Server 2022.

3. Componente nou adăugate:

A fost adăugat un agent [încorporat](#page-563-0) pentru integrarea cu Kaspersky Sandbox. Soluția Kaspersky Sandbox detectează și blochează automat amenințările avansate de pe computere. Kaspersky Sandbox analizează comportamentul obiectelor pentru a detecta activitatea rău intenționată și activitatea caracteristică atacurilor țintite asupra infrastructurii IT a organizației. Kaspersky Sandbox analizează și scanează obiecte de pe servere speciale cu imagini virtuale implementate ale sistemelor de operare Microsoft Windows (servere Kaspersky Sandbox). Pentru detalii despre soluție, consultați Ajutor [Kaspersky Sandbox](https://support.kaspersky.com/KSB/2.0/en-US/index.htm)<sup>12</sup>.

Nu mai aveți nevoie de Kaspersky Endpoint Agent pentru a utiliza Kaspersky Sandbox. Kaspersky Endpoint Security poate efectua toate funcțiile Kaspersky Endpoint Agent. Pentru a migra politicile Kaspersky Endpoint Agent, utilizați [Expertul](#page-528-0) de migrare. Aveți nevoie de Kaspersky Security Center 13.2 pentru ca toate funcțiile Kaspersky Sandbox să funcționeze. Pentru detalii despre migrarea de la [Kaspersky Endpoint](#page-530-0) Agent la Kaspersky Endpoint Security for Windows, consultați secțiunea Ajutor aplicație.

A fost adăugat agentul încorporat pentru a [sprijini funcționarea](#page-536-1) soluției Kaspersky Endpoint Detection and Response Optimum. Kaspersky Endpoint Detection and Response Optimum este o solutie pentru protejarea infrastructurii IT a organizației împotriva amenințărilor cibernetice avansate. Funcționalitatea soluției combină detectarea automată a amenințărilor cu capacitatea de a reacționa la aceste amenințări pentru a contracara atacurile avansate, inclusiv exploatările, programele ransomware, atacurile fără fișiere noi, precum și metode care utilizează instrumente de sistem legitime. Pentru mai multe informații despre soluție, consultați Ajutorul [Kaspersky Endpoint](https://support.kaspersky.com/KEDR_Optimum/2.0/en-US/index.htm) Detection and Response Optimum<sup>E</sup>.

Nu mai aveți nevoie de Kaspersky Endpoint Agent pentru a utiliza Kaspersky Endpoint Detection and Response. Kaspersky Endpoint Security poate efectua toate funcțiile Kaspersky Endpoint Agent. Pentru a migra politicile și activitățile Kaspersky Endpoint Agent, utilizați [Expertul](#page-528-0) de migrare. Pentru a utiliza toate funcțiile, Kaspersky Endpoint Detection and Response Optimum necesită Kaspersky Security Center 13.2. Pentru detalii despre migrarea de la Kaspersky Endpoint Agent la Kaspersky Endpoint Security for Windows, consultați secțiunea Ajutor [aplicație.](#page-530-0)

4. A fost adăugat [Expertul](#page-528-0) de migrare pentru politicile și activitățile Kaspersky Endpoint Agent. Expertul pentru migrare creează noi politici și activități combinate pentru Kaspersky Endpoint Security for Windows. Expertul permite comutarea soluțiilor Detection and Response de la Kaspersky Endpoint Agent la Kaspersky Endpoint Security. Soluțiile Detection and Response includ Kaspersky Sandbox, Kaspersky Endpoint Detection and Response Optimum (EDR Optimum) și Kaspersky Managed Detection and Response (MDR).

#### 5. [Kaspersky Endpoint](#page-528-0) Agent, inclus în kitul de distribuție, a fost actualizat la versiunea 3.11.

Când faceți upgrade pentru Kaspersky Endpoint Security, aplicația detectează versiunea și scopul destinat al Kaspersky Endpoint Agent. Dacă Kaspersky Endpoint Agent este destinat utilizării Kaspersky Sandbox, Kaspersky Managed Detection and Response (MDR) și Kaspersky Endpoint Detection and Response Optimum (EDR Optimum), Kaspersky Endpoint Security comută funcționarea acestor soluții către agentul încorporat al aplicației. Pentru Kaspersky Sandbox și EDR Optimum, aplicația dezinstalează automat Kaspersky Endpoint Agent. Pentru MDR, puteți dezinstala Kaspersky Endpoint Agent manual. Dacă aplicația este destinată pentru funcționarea soluției Kaspersky Endpoint Detection and Response Expert (EDR Expert), Kaspersky Endpoint Security actualizează versiunea Kaspersky Endpoint Agent. Pentru mai multe detalii despre aplicație, consultați documentația soluțiilor Kaspersky compatibile cu Kaspersky Endpoint Agent.

6. Funcționalitatea de criptare BitLocker a fost îmbunătățită:

- · Codul PIN îmbunătățit poate fi utilizat acum cu BitLocker Drive [Encryption](#page-484-0). Codul PIN îmbunătățit permite utilizarea altor caractere în plus față de caracterele numerice: majuscule și litere mici din alfabetul latin, caractere speciale și spații.
- A fost adăugată o [caracteristică](#page-492-0) pentru dezactivarea autenticării BitLocker pentru efectuarea uograde-ului sistemului de operare sau instalarea pachetelor de actualizare. Instalarea actualizărilor poate necesita repornirea computerului de mai multe ori. Pentru a instala corect actualizările, puteți dezactiva temporar autentificarea BitLocker și reactiva autentificarea după instalarea actualizărilor.
- Acum puteți seta un timp de expirare pentru parola sau codul PIN de criptare [BitLocker](#page-484-0). Când parola sau codul PIN expiră, Kaspersky Endpoint Security solicită utilizatorului o nouă parolă.
- 7. Acum puteți configura numărul maxim de încercări de autorizare a tastaturii pentru BadUSB Attack Prevention. Când se atinge numărul configurat de încercări eșuate de [introducere](#page-243-0) a codului de autorizare, dispozitivul USB este blocat temporar.
- 8. Funcționalitatea Firewall este îmbunătățită:
	- Acum puteți configura un interval de adrese IP pentru Reguli pachet [Firewall](#page-223-0). Puteți introduce un interval de adrese în format IPv4 sau IPv6. De exemplu, 192.168.1.1-192.168.1.100 sau 12:34::2- 12:34::99.
	- Acum puteți introduce nume DNS pentru Reguli de pachet [Firewall](#page-223-0) în loc de adrese IP. Trebuie să utilizați nume DNS numai pentru computerele LAN sau serviciile interne. Interacțiunea cu serviciile cloud (cum ar Microsoft Azure) și alte resurse de Internet trebuie gestionată de componenta Control web.
- 9. Căutarea Regulă [Control](#page-306-1) web a fost îmbunătățită. Pentru a căuta o regulă de acces la resursele web, pe lângă numele regulii, puteți utiliza adresa URL a site-ului web, un nume de utilizator, o categorie de conținut sau un tip de date.
- 10. Activitatea Scanare de viruși a fost îmbunătățită:
	- Activitatea [Scanare](#page-132-1) de viruși în modul inactiv a fost îmbunătățită. Dacă ați repornit computerul în timpul scanării, Kaspersky Endpoint Security execută automat activitatea, continuând din punctul în care scanarea a fost întreruptă.
	- Activitatea [Scanare](#page-132-1) de viruși a fost optimizată. În mod implicit, Kaspersky Endpoint Security execută scanarea numai atunci când computerul este inactiv. Puteți configura când este executată scanarea computerului în proprietățile activității.
- 11. Acum puteți restricționa accesul [utilizatorului la](#page-372-0) datele furnizate de componenta Monitorizare activitate aplicație. Monitorizare activitate aplicație este un instrument destinat vizualizării în timp real a informațiilor despre activitatea aplicațiilor de pe computerul unui utilizator. Administratorul poate ascunde de utilizator componenta Monitorizare activitate aplicație în proprietățile politicii aplicației.
- 12. S-a [îmbunătățit](#page-616-0) securitatea gestionării aplicației prin API REST. Acum, Kaspersky Endpoint Security validează semnătura solicitărilor trimise prin API REST. Pentru a gestiona programul, trebuie să instalați un certificat de identificare a solicitării.

[Actualizare](javascript:toggleBlock() 11.6.0<sup>®</sup>

Kaspersky Endpoint Security 11.6.0 for Windows oferă următoarele caracteristici și îmbunătățiri:

- 1. [Compatibilitate](#page-27-0) pentru Windows 10 21H1. Pentru detalii referitoare la suportul pentru sistemul de operare Microsoft Windows 10, consultați Baza de cunoștințe a [Serviciului de](https://support.kaspersky.com/kes11/13036) asistență tehnică <sup>12</sup>.
- 2. [Componenta](#page-533-0) Managed Detection and Response a fost adăugată. Această componentă facilitează interacțiunea cu soluția cunoscută drept Kaspersky Managed Detection and Response. Componenta Kaspersky Managed Detection and Response (MDR) asigură protecție continuă împotriva unui număr în creștere de amenințări capabile să treacă de mecanismele de protecție automate pentru organizațiile cărora le este dificil să găsească experti foarte calificați sau care dispun de resurse interne limitate. Pentru informații detaliate despre modul în care funcționează soluțiile, consultați pagina Ajutor Kaspersky Managed Detection and Response.
- 3. [Kaspersky Endpoint](#page-528-0) Agent, inclus în kitul de distribuție, a fost actualizat la versiunea 3.10. Kaspersky Endpoint Agent 3.10 oferă caracteristici noi, rezolvă unele probleme anterioare și dispune de stabilitate îmbunătățită. Pentru mai multe detalii despre aplicație, consultați documentația soluțiilor Kaspersky compatibile cu Kaspersky Endpoint Agent.
- 4. Acum oferă capabilitatea de a gestiona protecția împotriva atacurilor precum Supraîncărcare rețea și Scanare port în setările Network Threat [Protection](#page-218-0).
- 5. S-a [adăuga](#page-223-0)t o nouă metodă de creare a regulilor de rețea pentru Firewall. Puteți adăuga reguli de pachet și reguli de [aplicație](#page-233-0) pentru conexiunile care sunt afișate în fereastra [Monitorizare](#page-242-0) rețea. Cu toate acestea, setările conexiunii pentru regula de rețea vor fi configurate automat.
- 6. Interfața [Monitor](#page-242-0) rețea este acum îmbunătățită. S-au adăugat informații despre activitatea de rețea: ID-ul procesului, care inițiază activitatea de rețea; tipul de rețea (rețea locală sau internet); porturile locale. În mod implicit, informațiile despre tipul de rețea sunt ascunse.
- 7. Acum există capabilitatea de creare automată a conturilor Agent de autentificare pentru utilizatorii Windows noi. Agentul permite unui utilizator să finalizeze autentificarea pentru accesul la unitățile care au fost criptate utilizând tehnologia Kaspersky Disk [Encryption](#page-453-0) și să încarce sistemul de operare. Informații privind sumele de verificare ale aplicației despre conturile utilizatorilor Windows de pe computer. Dacă Kaspersky Endpoint Security detectează un cont de utilizator Windows care nu are un cont Agent de autentificare, aplicația va crea un cont nou pentru accesarea unităților de disk criptate. Prin urmare, nu trebuie să adăugați manual conturi Agent de autentificare pentru computerele cu unitățile de hard disk deja criptate.
- 8. Acum există capabilitatea să monitorizați procesul de criptare a discului în interfața aplicației pe computerele utilizatorilor (Kaspersky Disk Encryption și BitLocker). Puteți executa instrumentul Monitor criptare din fereastra [principală](#page-109-0) a aplicației.

#### [Actualizare](javascript:toggleBlock() 11.5.0

Kaspersky Endpoint Security 11.5.0 for Windows oferă următoarele caracteristici și îmbunătățiri:

- 1. [Compatibilitate](#page-27-0) pentru Windows 10 20H2. Pentru detalii referitoare la suportul pentru sistemul de operare Microsoft Windows 10, consultați Baza de cunoștințe a [Serviciului de](https://support.kaspersky.com/kes11/13036) asistență tehnică  $\alpha$ .
- 2. [Interfață](#page-109-0) aplicație actualizată. De asemenea, au fost actualizate [pictograma](#page-111-0) aplicației din zona de notificare, notificările aplicației și casetele de dialog.
- 3. Interfață îmbunătățită a plug-inului web Kaspersky Endpoint Security pentru componentele Application Control, Control dispozitive și Control adaptiv al anomaliilor.
- 4. Funcționalitate adăugată pentru importul și exportul listelor de reguli și excluderi în format XML. Formatul XML vă permite să editați listele după ce acestea sunt exportate. Puteți gestiona listele numai în consola Kaspersky Security Center. Următoarele liste sunt disponibile pentru export/import:
	- Behavior [Detection](#page-255-0) (listă de excluderi).
	- Web Threat [Protection](#page-203-0) (lista adreselor URL de încredere).
	- · Mail Threat Protection (lista extensiilor de filtru de [atașament\)](#page-211-0).
	- Network Threat [Protection](#page-216-1) (listă de excluderi).
	- Firewall (lista regulilor [pachetelor](#page-230-0) de rețea).
	- [Application](#page-366-1) Control (lista regulilor).
	- [Control](#page-309-1) Web (listă de reguli).
	- [Monitorizarea](#page-380-0) porturilor de rețea (liste de porturi și aplicații monitorizate de Kaspersky Endpoint Security).
	- [Kaspersky Disk](#page-457-1) Encryption (listă de excluderi).
	- Criptare unități [amovibile](#page-511-0) (listă de reguli).
- 5. Informațiile MD5 despre obiect au fost adăugate la raportul de detectare a [amenințărilor](#page-429-0). În versiunile anterioare ale aplicației, Kaspersky Endpoint Security afisa doar hashul SHA256 al unui obiect.
- 6. S-a adăugat capacitatea de a atribui [prioritatea](#page-322-0) regulilor de acces la dispozitiv în setările Control dispozitive. Atribuirea priorității permite configurarea mai flexibilă a accesului utilizatorului la dispozitive. Dacă un utilizator a fost adăugat la mai multe grupuri, Kaspersky Endpoint Security reglementează accesul la dispozitiv pe baza regulii cu cea mai mare prioritate. De exemplu, puteți acorda permisiuni numai de citire grupului Oricine și acorda permisiuni de citire/scriere grupului de administratori. Pentru aceasta, atribuiți o prioritate 0 pentru grupul de administratori și atribuiți o prioritate de 1 pentru grupul Oricine. Puteți configura prioritatea numai pentru dispozitivele care au un sistem de fișiere. Aceasta include hard diskuri, unități amovibile, dischete, unități CD/DVD și dispozitive portabile (MTP).
- 7. Funcționalitate nouă adăugată:
	- · [Gestionare](#page-427-0) notificări audio.
	- Comunicațiile în rețea sensibile la costuri Kaspersky Endpoint Security își limitează propriul trafic de rețea dacă conexiunea la internet este limitată (de exemplu, printr-o conexiune mobilă).
- Gestionați setările Kaspersky Endpoint Security prin aplicații de [gestionare](#page-435-0) la distanță de încredere (cum ar TeamViewer, LogMeIn Pro și Remotely Anywhere). Puteți utiliza aplicații de administrare la distanță pentru a porni Kaspersky Endpoint Security și pentru a gestiona setările din interfața aplicației.
- · Gestionați setările pentru scanarea traficului securizat în Firefox și Thunderbird. Puteți selecta stocarea certificatelor care va fi utilizată de Mozilla: stocarea certificatelor Windows sau stocarea certificatelor Mozilla. Această funcționalitate este disponibilă numai pentru computerele care nu au o politică aplicată. Dacă se aplică o politică unui computer, Kaspersky Endpoint Security permite automat utilizarea stocării certificatelor Windows în Firefox și Thunderbird.
- 8. Capacitate adăugată de configurare a modului de scanare securizată a traficului: scanează întotdeauna traficul chiar dacă componentele de protecție sunt dezactivate sau scanează traficul când este solicitat de componentele de protecție.
- 9. Procedură revizuită pentru stergerea [informațiilor](#page-433-0) din rapoarte. Un utilizator poate șterge numai toate rapoartele. În versiunile anterioare ale aplicației, un utilizator putea selecta anumite componente ale aplicației ale căror informații vor fi șterse din rapoarte.
- 10. Procedură revizuită pentru importul unui fișier de configurare care conține setările Kaspersky Endpoint Security și procedură revizuită pentru [restabilirea](#page-132-0) setărilor aplicației. Înainte de import sau restaurare, Kaspersky Endpoint Security afisează doar un avertisment. În versiunile anterioare ale aplicației, puteați vedea valorile noilor setări înainte de a fi aplicate.
- 11. Procedură simplificată pentru restabilirea [accesului la](#page-488-0) o unitate care a fost criptată de BitLocker. După finalizarea procedurii de recuperare a accesului, Kaspersky Endpoint Security îi solicită utilizatorului să seteze o nouă parolă sau un nou cod PIN. După setarea unei parole noi, BitLocker va cripta unitatea. În versiunea anterioară a aplicației, utilizatorul a trebuit să reseteze manual parola în setările BitLocker.
- 12. Utilizatorii au acum capacitatea de a-și crea propria zonă de [încredere](#page-395-0) locală pentru un anumit computer. În acest fel, utilizatorii își pot crea propriile liste locale de [excluderi](#page-396-0) și aplicații de [încredere,](#page-417-0) pe lângă zona generală de încredere dintr-o politică. Un administrator poate permite sau bloca utilizarea excluderilor locale sau a aplicațiilor locale de încredere. Un administrator poate utiliza Kaspersky Security Center pentru a vizualiza, adăuga, edita sau șterge elemente de listă din proprietățile computerului.
- 13. S-a adăugat capacitatea de a introduce comentarii în [proprietățile](#page-417-0) aplicațiilor de încredere. Comentariile simplifică căutările și sortarea aplicațiilor de încredere.
- 14. [Gestionarea](#page-616-0) aplicației prin REST API:
	- $\bullet~$  Există acum capacitatea de a configura setările extensiei Mail Threat Protection pentru Outlook.
	- Este interzisă dezactivarea detectării virușilor, viermilor și troienilor.

[Actualizare](javascript:toggleBlock() 11.4.0<sup>®</sup>

Kaspersky Endpoint Security 11.4.0 for Windows oferă următoarele caracteristici și îmbunătățiri:

- 1. Design nou al [pictogramei](#page-111-0) aplicației în zona de notificare a barei de activități. Noul le este acum afișat în locul pictogramei vechi **g**. Dacă utilizatorul este obligat să efectueze o acțiune (de exemplu, să repornească computerul după actualizarea aplicației), pictograma se va schimba în . În cazul în care componentele de protecție ale aplicației sunt dezactivate sau au funcționat defectuos, pictograma se va schimba în  $\|_2$  sau  $\|_3$ . Dacă treceți cu mouse-ul peste pictogramă, Kaspersky Endpoint Security va afișa o descriere a problemei în protecția computerului.
- 2. Kaspersky Endpoint Agent, inclus în kitul de distribuție, a fost actualizat la versiunea 3.9. Kaspersky Endpoint Agent 3.9 acceptă integrarea cu noile soluții Kaspersky. Pentru mai multe detalii despre aplicație, consultați documentația soluțiilor Kaspersky compatibile cu Kaspersky Endpoint Agent.
- 3. S-a adăugat starea Nu este acceptată de licentă pentru componentele Kaspersky Endpoint Security. Puteți vizualiza starea componentelor în lista de componente din fereastra [principală](#page-109-0) a aplicației.
- 4. Noile evenimente din Exploit [Prevention](#page-246-0) au fost adăugate în [Rapoarte.](#page-429-0)
- 5. Driverele pentru tehnologia [Kaspersky Disk](#page-450-0) Encryption sunt acum adăugate automat la Windows Recovery Environment (WinRE) atunci când este pornită criptarea unității. Versiunea anterioară a Kaspersky Endpoint Security a adăugat drivere la instalarea aplicației. Adăugarea de drivere în WinRE poate îmbunătăți stabilitatea aplicației atunci când restaurați sistemul de operare pe computere protejate de tehnologia Kaspersky Disk Encryption.

Componenta Senzor Endpoint a fost eliminată din Kaspersky Endpoint Security. Puteți configura totuși setările componentei Senzor Endpoint într-o politică, cu condiția ca Kaspersky Endpoint Security versiunea 11.0.0 până la 11.3.0 să fie instalată pe computer.

## <span id="page-20-0"></span>Întrebări frecvente

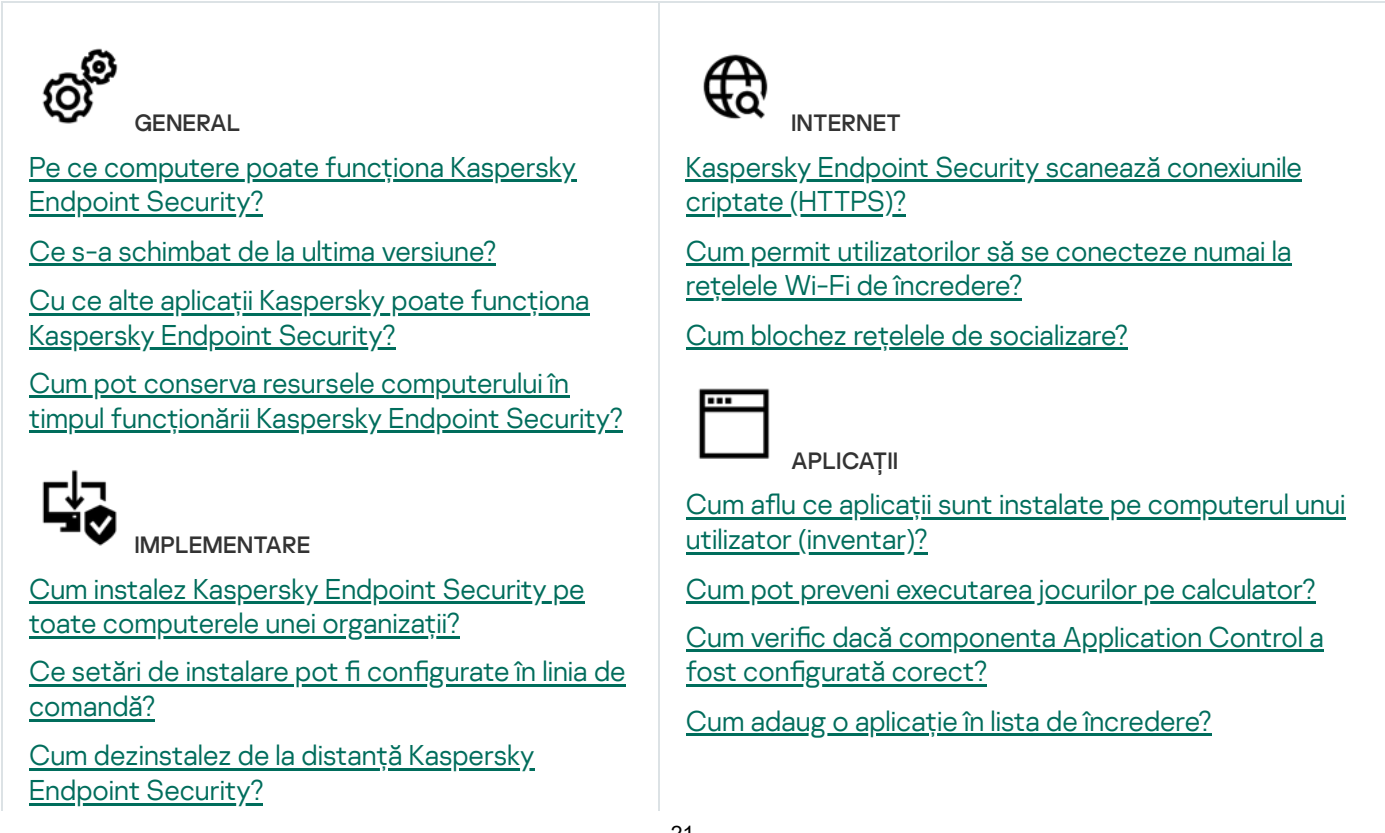

# UPDATE

Ce metode sunt disponibile pentru [actualizarea](#page-161-0) bazelor de date?

Ce ar trebui să fac dacă apar probleme după o [actualizare?](#page-176-0)

Cum actualizez bazele de date în afara rețelei [corporative?](#page-170-0)

Pot să utilizez un server proxy pentru [actualizări?](#page-175-0)

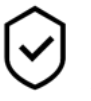

**SECURITATE** 

Cum scanează [Kaspersky Endpoint](#page-205-0) Security emailul?

Cum exclud un fișier de [încredere](#page-396-0) din scanări?

Cum protejez un [computer](#page-140-0) împotriva virușilor de pe unitățile flash?

Cum pot executa o scanare de [viruși care](#page-142-0) este ascunsă față de utilizator?

Cum întrerup temporar protecția [Kaspersky](#page-130-0) Endpoint Security?

Cum pot restaura un fisier pe care Kaspersky Endpoint [Security l-a](#page-424-0) șters în mod eronat?

<span id="page-21-0"></span>Cum protejez [Kaspersky Endpoint](#page-387-0) Security împotriva dezinstalării de către un utilizator?

DISPOZITIVE

Cum pot bloca utilizarea [unităților](#page-322-0) flash?

Cum adaug un dispozitiv la lista de [încredere?](#page-327-0)

Este posibilă obținerea [accesului la](#page-331-0) un dispozitiv blocat?

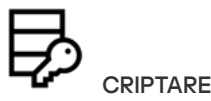

În ce condiții este imposibilă [criptarea?](#page-446-0)

Cum folosesc o parolă pentru a [restricționa](#page-501-0) accesul la o arhivă?

Este posibilă utilizarea cardurilor inteligente și [simbolurilor](#page-471-0) cu criptarea?

Este posibil să obțin acces la datele criptate dacă nu există nicio conexiune cu [Kaspersky](#page-522-0) Security Center?

Ce ar trebui să fac în cazul în care sistemul de operare al [computerului](#page-505-0) eșuează, dar datele rămân criptate?

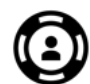

**ASISTENTĂ** 

Unde este stocat fisierul de [raport?](#page-432-0)

Cum pot crea un fisier de [urmărire?](#page-625-0)

Cum activez scrierea fi[șierelor](#page-627-0) imagine?

## Kaspersky Endpoint Security for Windows

Kaspersky Endpoint Security for Windows (denumit în continuare Kaspersky Endpoint Security) asigură protecție completă împotriva diferitelor tipuri de amenințări, atacuri de rețea și atacuri de tip phishing.

Tehnologii de detectare a amenințărilor

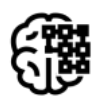

### Tehnologie Machine learning

Kaspersky Endpoint Security utilizează un model pentru tehnologia machine learning. Modelul a fost dezvoltat de experții Kaspersky. Ulterior, modelul este completat continuu cu date despred amenințări de la KSN (instruire model).

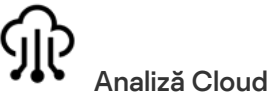

Kaspersky Endpoint Security primește date despre amenințări de la [Kaspersky Security](#page-287-0) Network. Kaspersky Security Network (KSN) este o infrastructură de servicii în cloud care oferă acces la Baza de cunoștințe online Kaspersky, care conține informații despre reputația fișierelor, a resurselor Web și a programelor software.

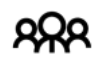

#### Analiză expert

Kaspersky Endpoint Security utilizează datele despre amenințări adăugate de analiștii de viruși ai Kaspersky. Analiștii de viruși evaluează obiectele, dacă reputația unui obiect nu poate determinată automat.

Analiză comportamentală

Kaspersky Endpoint Security analizează activitatea unui obiect în timp real.

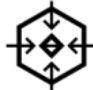

### Analiză automată

Kaspersky Endpoint Security primește date de la un sistem automat de analiză a obiectelor. Sistemul procesează toate obiectele care sunt trimise către Kaspersky. Sistemul determină apoi reputația obiectului și adaugă datele la bazele de date antivirus. Dacă sistemul nu poate determina reputația obiectului, sistemul îi întreabă pe analiștii de viruși ai Kaspersky.

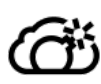

### Kaspersky Sandbox

Kaspersky Endpoint Security procesează obiectul de pe o mașină virtuală. Kaspersky Sandbox analizează comportamentul obiectului și ia o decizie privind reputația acestuia. Această tehnologie este disponibilă doar dacă utilizați soluția [Kaspersky Sandbox](#page-563-0).

#### Arborele de selecție

Fiecare tip de amenințare este tratat de o componentă specială. Componentele pot fi activate sau dezactivate în mod individual, iar setările acestora pot fi configurate.

Arborele de selecție

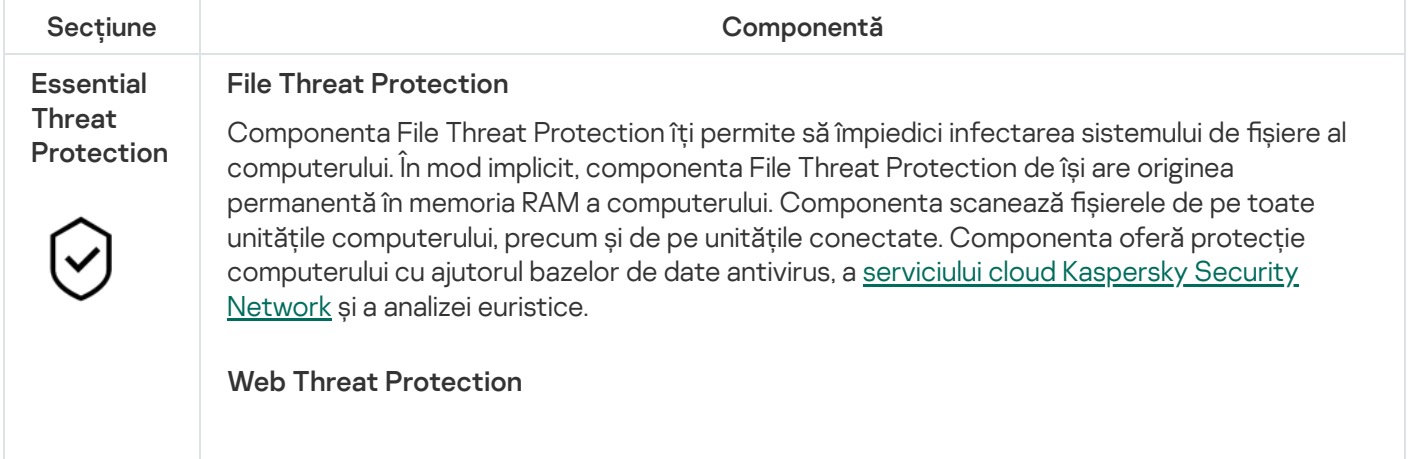

Componenta Web Threat Protection previne descărcarea de pe Internet a fisierelor dăunătoare și, de asemenea, blochează site-urile web dăunătoare și de phishing. Componenta oferă protecție computerului cu ajutorul bazelor de date antivirus, a serviciului cloud [Kaspersky Security Network](#page-288-0) și a analizei euristice.

#### Mail Threat Protection

Componenta Mail Threat Protection scanează atașările mesajelor de e-mail primite și trimise în vederea detectării virușilor și a altor amenințări. Componenta scanează, de asemenea, mesajele pentru detectarea link-urilor periculoase și de phishing. În mod implicit, componenta Mail Threat Protection își are originea permanent în memoria RAM a computerului și scanează toate mesajele primite sau trimise utilizând protocoalele POP3, SMTP, IMAP sau NNTP sau clientul de mail Microsoft Office Outlook (MAPI). Componenta oferă protecție computerului cu ajutorul bazelor de date antivirus, a serviciului cloud [Kaspersky Security](#page-288-0) Network și a analizei euristice.

#### Network Threat Protection

Componenta Network Threat Protection scanează traficul de retea de la intrare, căutând activitate tipică atacurilor de rețea. Când Kaspersky Endpoint Security detectează o încercare de atac asupra rețelei pe computerul utilizatorului, acesta blochează conexiunea la rețea cu respectivul computer atacator. Descrierile tipurilor de atacuri de rețea cunoscute în prezent și ale modurilor de combatere a acestora sunt furnizate în bazele de date Kaspersky Endpoint Security. Lista de atacuri de rețea pe care le detectează componenta Network Threat Protection este actualizată în cursul [actualizărilor](#page-161-0) bazelor de date și modulelor aplicației.

#### **Firewall**

Firewall blochează conexiunile neautorizate la computer în timp ce lucrați pe Internet sau în rețeaua locală. Firewall-ul controlează, de asemenea, activitatea de rețea a aplicațiilor de pe computer. Acest lucru vă permite să vă protejați rețeaua LANl corporativă împotriva furturilor de identitate și a altor atacuri. Componenta oferă protecție computerului cu ajutorul bazelor de date antivirus, a serviciului cloud Kaspersky Security Network și a regulilor de rețea predefinite.

#### BadUSB Attack Prevention

Componenta BadUSB Attack Prevention împiedică dispozitivele USB infectate care emulează o tastatură să se conecteze la computer.

#### Protecție AMSI

Componenta Protecție AMSI are rol de suport pentru interfața Antimalware Scan Interface de la Microsoft. Antimalware Scan Interface (AMSI) permite aplicațiilor terțe cu suport AMSI să trimită obiecte (de exemplu, scripturi PowerShell) către Kaspersky Endpoint Security pentru scanare suplimentară și primește apoi rezultatele scanării pentru aceste obiecte.

Advanced **Threat** Protection

#### Kaspersky Security Network

Kaspersky Security Network (KSN) este o infrastructură de servicii în cloud care oferă acces la Baza de cunoștințe online Kaspersky, care conține informații despre reputația fișierelor, a resurselor Web și a programelor software. Utilizarea datelor de la Kaspersky Security Network asigură răspunsul mai rapid prin Kaspersky Endpoint Security la noile amenințări, îmbunătățește eficiența unor componente ale protecției și reduce posibilitatea alarmelor false. Dacă participați la Kaspersky Security Network, serviciile KSN oferă Kaspersky Endpoint Security informații despre categoria și reputația șierelor scanate, precum și informații despre reputația adreselor web scanate.

Behavior Detection

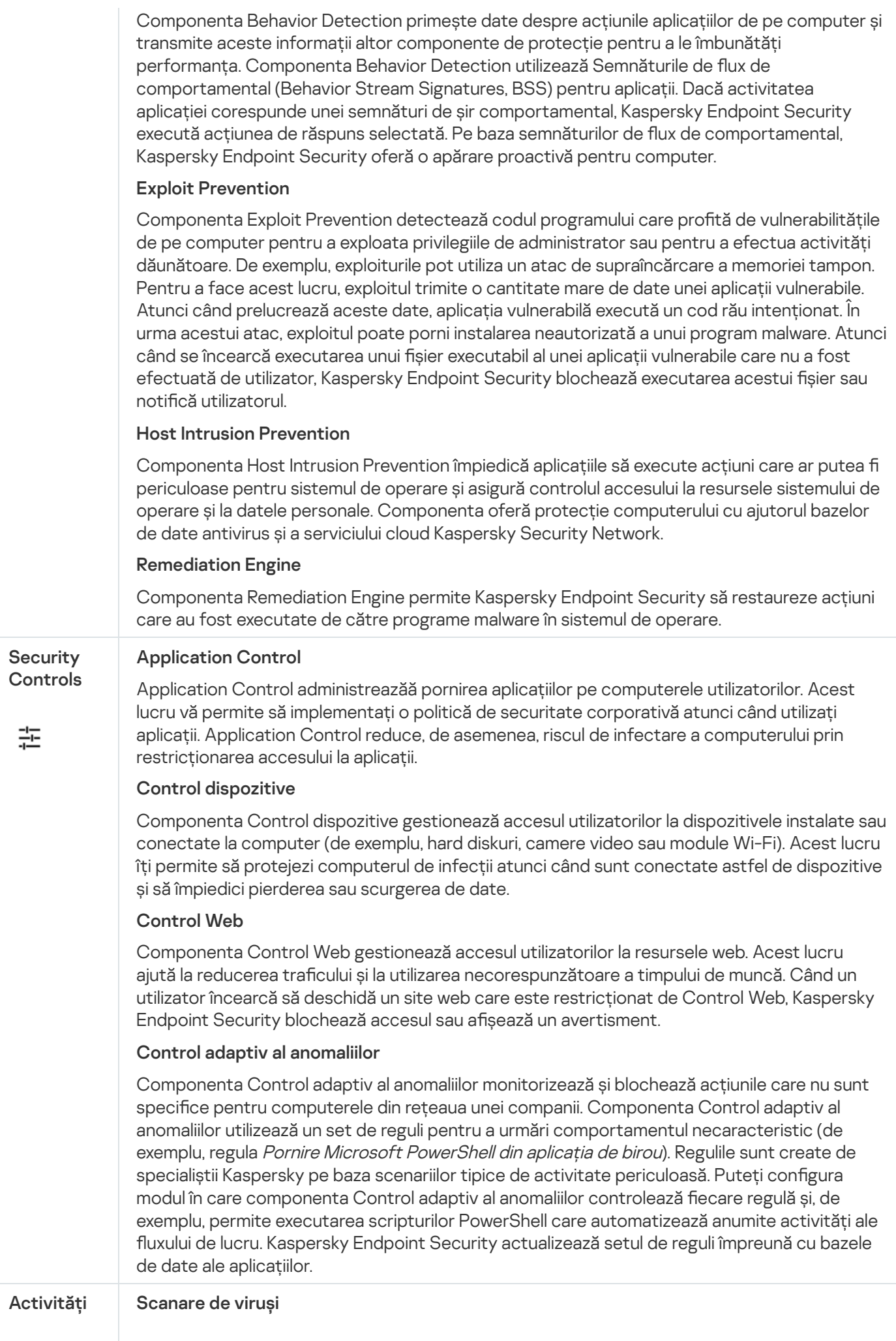

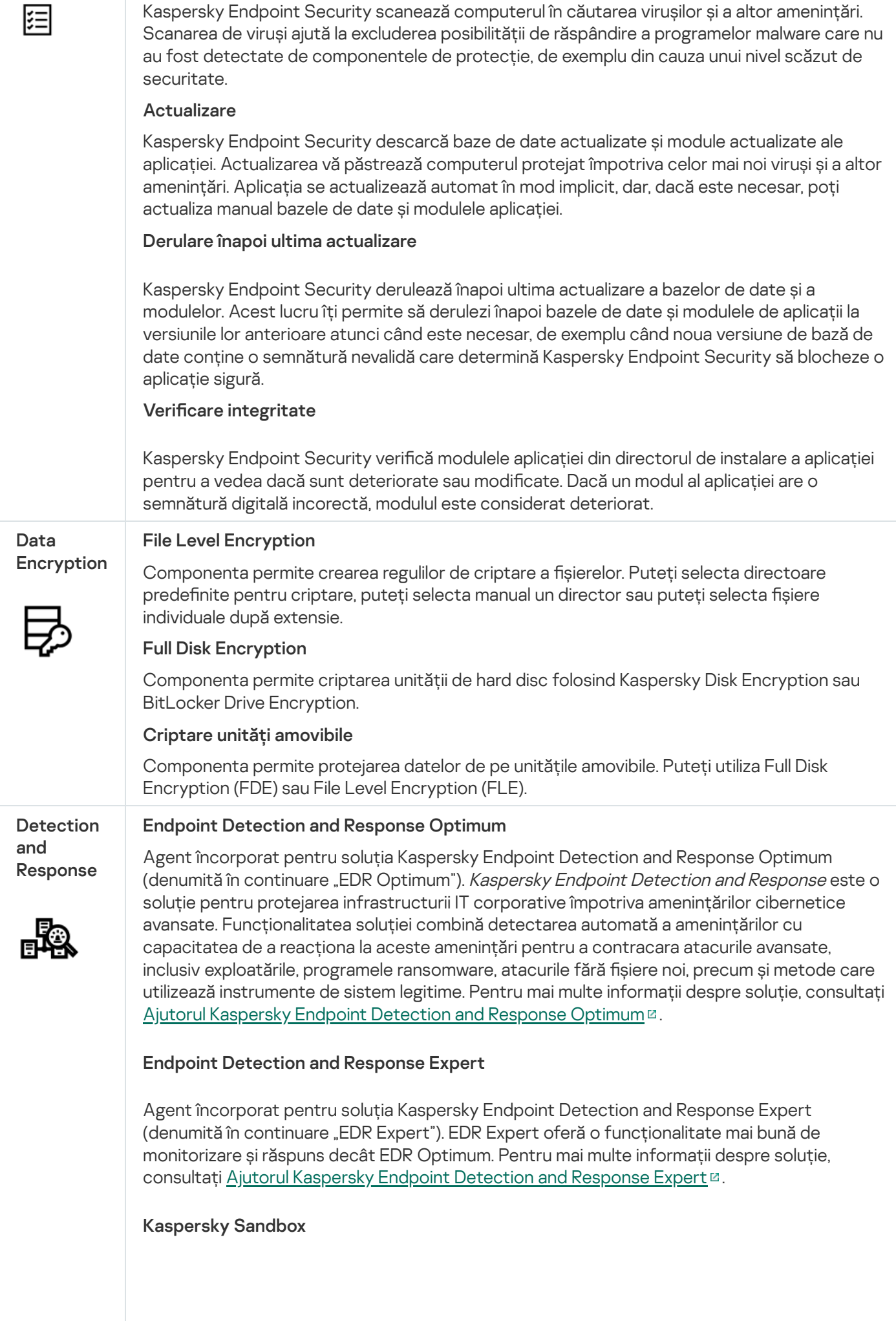

Agent încorporat pentru soluția Kaspersky Sandbox. Soluția Kaspersky Sandbox detectează și blochează automat amenințările avansate de pe computere. Kaspersky Sandbox analizează comportamentul obiectelor pentru a detecta activitatea rău intenționată și activitatea caracteristică atacurilor țintite asupra infrastructurii IT a organizației. Kaspersky Sandbox analizează și scanează obiecte de pe servere speciale cu imagini virtuale implementate ale sistemelor de operare Microsoft Windows (servere Kaspersky Sandbox). Pentru detalii despre soluție, consultați Ajutor [Kaspersky Sandbox](https://support.kaspersky.com/KSB/2.0/en-US/index.htm)<sup>12</sup>.

#### Managed Detection and Response

Agent încorporat pentru a sprijini funcționarea soluției Kaspersky Endpoint Detection and Response. Soluția Kaspersky Managed Detection and Response (MDR) detectează și analizează automat incidentele de securitate din infrastructura dvs. Pentru aceasta, MDR folosește date de telemetrie primite de la puncte nale și învățarea programată. MDR trimite datele incidentelor către experții Kaspersky. Experții pot procesa apoi incidentul și, de exemplu, pot adăuga o nouă intrare în bazele de date antivirus. Alternativ, experții pot emite recomandări privind procesarea incidentului și, de exemplu, pot sugera izolarea computerului de rețea. Pentru informații detaliate despre modul în care funcționează soluțiile, consultați pagina Ajutor [Kaspersky Managed](https://support.kaspersky.com/MDR/en-US/) Detection and Response  $\mathbb Z$ .

#### Funcții de service ale aplicației

Kaspersky Endpoint Security include un număr de funcții de depanareservice. Funcțiile de servicedepanare sunt furnizate pentru a asigura actualizarea aplicației, a extinde funcționalitatea ei și a ajuta utilizatorul în folosirea aplicației.

- **Rapoarte**. În cursul funcționării, aplicația ține evidența componentelor sale creând câte un raport pentru fiecare. Poți utiliza, de asemenea, rapoartele pentru a urmări rezultatele activităților finalizate. Rapoartele conțin liste de evenimente care au avut loc în timpul funcționării Kaspersky Endpoint Security și toate operațiile efectuate de aplicație. În cazul unui incident, poți trimite rapoarte la Kaspersky, unde specialiștii serviciului de asistență tehnică vor analiza problema în mod detaliat.
- Copie de rezervă. Dacă aplicația detectează fișiere infectate la scanarea computerului în vederea detectării de viruși și alte amenințări, fisierele respective sunt blocate. Kaspersky Endpoint Security stochează copiile fișierelor dezinfectate și șterse în *Copii de rezervă.* Kaspersky Endpoint Security mută fișierele neprocesate (indiferent de motiv) în *lista de amenințări active.* Poți scana fișiere, poți restaura fișiere în directoarele lor inițiale și poți goli zona de stocare a datelor.
- Notificări. Serviciul de notificare ajută utilizatorul să urmărească evenimentele care influențează starea de protecție a computerului și funcționarea Kaspersky Endpoint Security. Notificările pot fi afișate pe ecran sau pot fi trimise prin e-mail.
- Kaspersky Security Network. Participarea utilizatorilor la Kaspersky Security Network eficientizează protejarea computerelor prin utilizarea în timp real a informațiilor privind reputația fișierelor, resurselor Web și softwareurilor primite de la utilizatori din întreaga lume.
- Licență. Achiziționarea unei licențe deblochează funcționalitatea completă a aplicației, oferă acces la actualizările bazei de date și ale modulelor aplicației și asistență prin e-mail cu privire la problemele de instalare, configurare și utilizare a aplicației.
- <span id="page-26-0"></span>Asistență. Toți utilizatorii înregistrați ai aplicației Kaspersky Endpoint Security pot contacta serviciul de asistență tehnică pentru a primi asistență. Poți să trimiți o solicitare la Serviciul de asistență tehnică Kaspersky prin intermediul portalului Kaspersky CompanyAccount sau să apelezi telefonic Serviciul de asistență tehnică.

Kitul de distribuire include următoarele pachete de distribuire:

#### • Strong encryption (AES256)

Acest pachet de distribuire conține instrumente criptografice care implementează algoritmul de criptare AES (Advanced Encryption Standard) cu o lungime efectivă a cheii de 256 de biți.

#### Lite encryption (AES56)

Acest pachet de distribuire conține instrumente criptografice care implementează algoritmul de criptare AES cu o lungime efectivă a cheii de 56 de biți.

Fiecare pachet de distribuire conține următoarele fișiere:

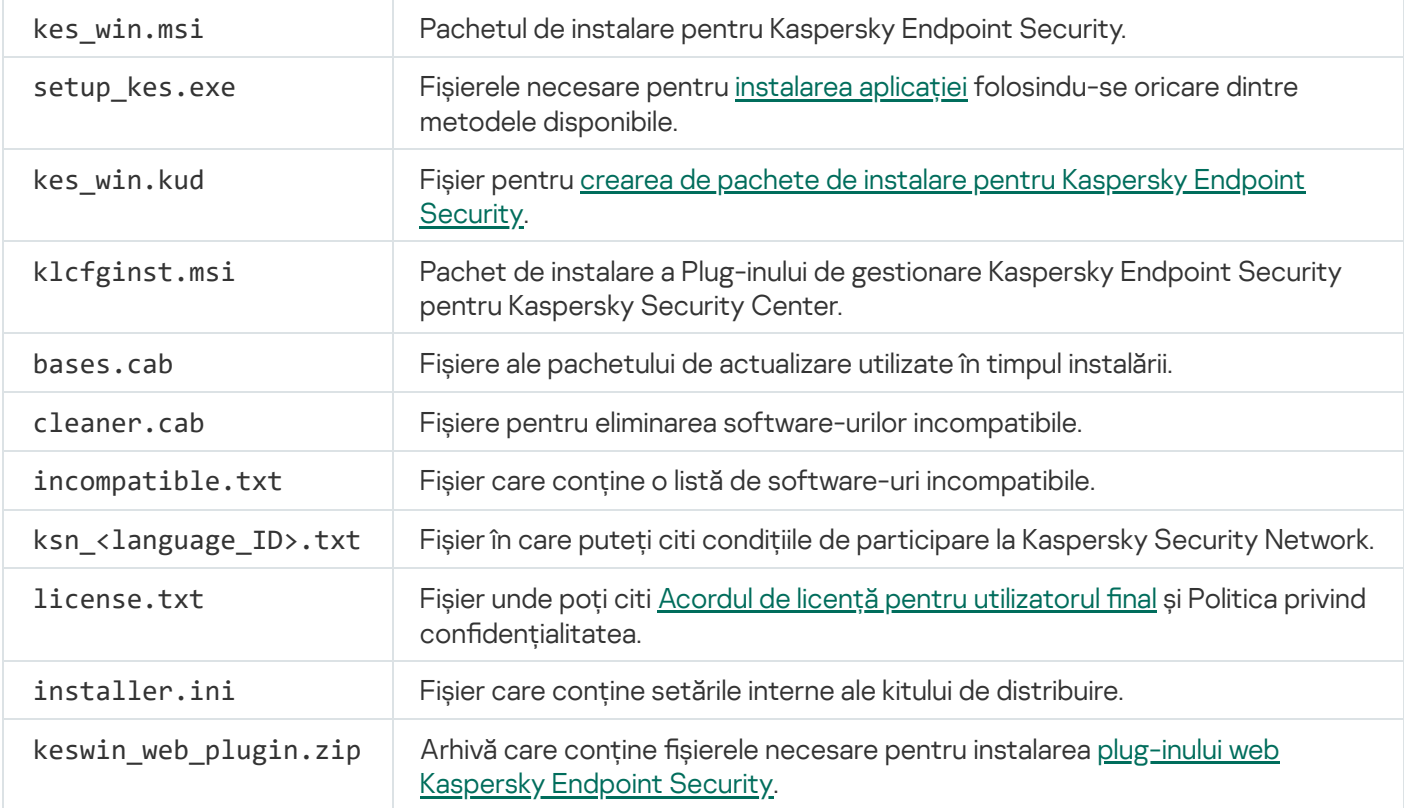

Nu se recomandă modificarea acestor setări. Dacă dorești să modifici opțiunile de instalare, folosește fișierul setup.ini.

## <span id="page-27-0"></span>Cerințe hardware și software

Pentru a se asigura funcționarea corectă a aplicației Kaspersky Endpoint Security, computerul trebuie să îndeplinească următoarele cerințe:

Cerințe minime generale:

- 2 GB spațiu liber pe unitatea de hard disk;
- Procesor:
	- Stație de lucru: 1 GHz;
- Server: 1.4 GHz;
- Compatibilitate pentru setul de instrucțiuni SSE2.
- RAM:
	- Stație de lucru (x86): 1 GO;
	- Stație de lucru (x64): 2 GO;
	- Server: 2 GO.

#### Stații de lucru

Sisteme de operare acceptate pentru stații de lucru:

- Windows 7 Home / Professional / Ultimate / Enterprise Service Pack 1 sau o versiune ulterioară;
- Windows 8 Professional/Enterprise;
- Windows 8.1 Professional/Enterprise;
- Windows 10 Home / Pro / Pro for Workstations / Education / Enterprise / Enterprise multi-session;
- Windows 11 Home / Pro / Pro for Workstations / Education / Enterprise.

Pentru detalii [referitoare](https://support.kaspersky.com/kes11/13036) la suportul pentru sistemul de operare Microsoft Windows 10, consultați Baza de cunoștințe a Serviciului de asistență tehnică <sup>12</sup>.

Pentru detalii [referitoare](https://support.kaspersky.com/15778) la suportul pentru sistemul de operare Microsoft Windows 11, consultați Baza de cunoștințe a Serviciului de asistență tehnică  $\Xi$ .

#### Servere

Kaspersky Endpoint Security acceptă componentele principale ale aplicației pe computerele pe care se execută sisteme de operare Windows pentru servere. Puteți utiliza Kaspersky Endpoint Security for Windows în loc de Kaspersky Security for Windows Server pe serverele și clusterele organizației dvs. Modul Core este acceptat cu [limitări.](#page-628-1)

Sisteme de operare acceptate pentru servere:

Windows Small Business Server 2011 Essentials/Standard (64 de biți);

Microsoft Small Business Server 2011 Standard (64 de biți) este acceptat numai dacă este instalat Service Pack 1 pentru Microsoft Windows Server 2008 R2.

- Windows MultiPoint Server 2011 (64 de biți);
- Windows Server 2008 R2 Foundation/Standard/Enterprise/Datacenter Service Pack 1 sau o versiune ulterioară;
- Windows Server 2012 Foundation/Essentials/Standard/Datacenter;
- Windows Server 2012 R2 Foundation/Essentials/Standard/Datacenter;
- Windows Server 2016 Essentials/Standard/Datacenter;  $\bullet$
- Windows Server 2019 Essentials/Standard/Datacenter;
- Windows Server 2022.

Pentru informații detaliate despre asistența pentru sistemele de operare Microsoft Windows Server 2016 și Microsoft Windows Server 2019, consultați Baza de cunoștințe a [Serviciului de](https://support.kaspersky.com/kes11/13036) asistență tehnică <sup>12</sup>.

Pentru detalii referitoare la suportul pentru sistemul de operare Microsoft Windows Server 2022, consultați Baza de cunostinte a [suportului tehnic](https://support.kaspersky.com/15778)  $\Xi$ .

#### Servere terminale

Tipuri de terminale de server acceptate:

- Microsoft Remote Desktop Services bazat pe Windows Server 2008 R2 SP1;
- Microsoft Remote Desktop Services bazat pe Windows Server 2012;
- Microsoft Remote Desktop Services bazat pe Windows Server 2012 R2;
- Microsoft Remote Desktop Services bazat pe Windows Server 2016;
- Microsoft Remote Desktop Services bazat pe Windows Server 2019.

#### Platforme virtuale

Platforme virtuale acceptate:

- VMware Workstation 16.2.2 Pro:
- VMware ESXi 7.0 Update 3b;
- Microsoft Hyper-V Server 2019;
- Citrix Virtual Apps and Desktops 7 2112;
- Citrix Provisioning 2112;
- Citrix Hypervisor 8.2.

Kaspersky Endpoint Security acceptă funcționarea cu următoarele versiuni ale Kaspersky Security Center:

• Kaspersky Security Center 11;

- Kaspersky Security Center 12;
- Kaspersky Security Center 12 Patch A;
- Kaspersky Security Center 12 Patch B;
- Kaspersky Security Center 13;
- Kaspersky Security Center 13.1;
- Kaspersky Security Center 13.2;
- <span id="page-30-0"></span>Kaspersky Security Center 13.2.2.

## Compararea caracteristicilor disponibile ale aplicațiilor, în funcție de tipul de sistem de operare

Setul de caracteristici disponibile ale aplicației Kaspersky Endpoint Security depinde de tipul sistemului de operare: stație de lucru sau server (consultați tabelul de mai jos).

Comparație a caracteristicilor aplicației Kaspersky Endpoint Security

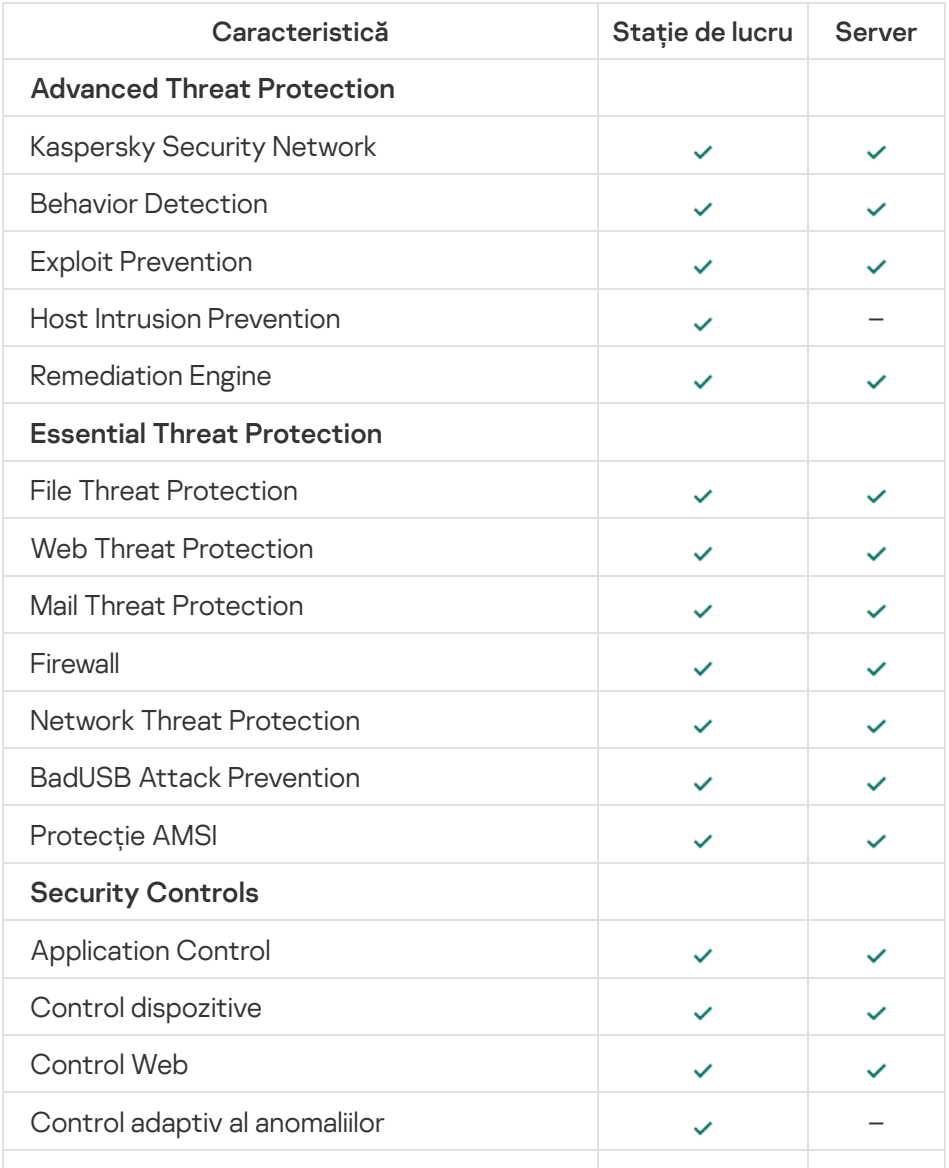

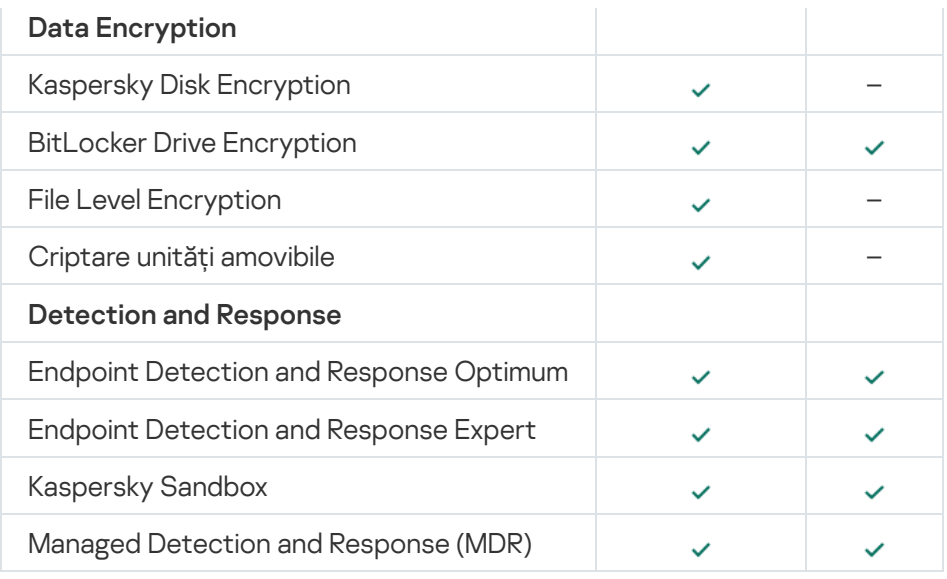

## <span id="page-31-0"></span>Compararea funcțiilor aplicației în funcție de instrumentele de gestionare

Setul de funcții disponibil în Kaspersky Endpoint Security depinde de instrumentele de gestionare (consultați tabelul de mai jos).

Puteți gestiona aplicația folosind următoarele console ale Kaspersky Security Center:

- Consola de administrare. Utilitarul de completare snap-in pentru Microsoft Management Console (MMC) a fost instalat pe stația de lucru a administratorului.
- Web Console. Componenta Kaspersky Security Center care este instalată pe Serverul de administrare. Puteți lucra în Web Console printr-un browser, de pe orice computer care are acces la Serverul de administrare.

De asemenea, puteți gestiona aplicația folosind Kaspersky Security Center Cloud Console. Kaspersky Security Center Cloud Console este versiunea cloud a Kaspersky Security Center. Aceasta înseamnă că serverul de administrare și alte componente ale Kaspersky Security Center sunt instalate în infrastructura cloud a Kaspersky. Pentru detalii privind administrarea aplicației utilizând Kaspersky Security Center Cloud Console, consultați Ajutor pentru [Kaspersky Security Center](https://support.kaspersky.com/KSC/CloudConsole/en-US/) Cloud Console .

Comparație a caracteristicilor aplicației Kaspersky Endpoint Security

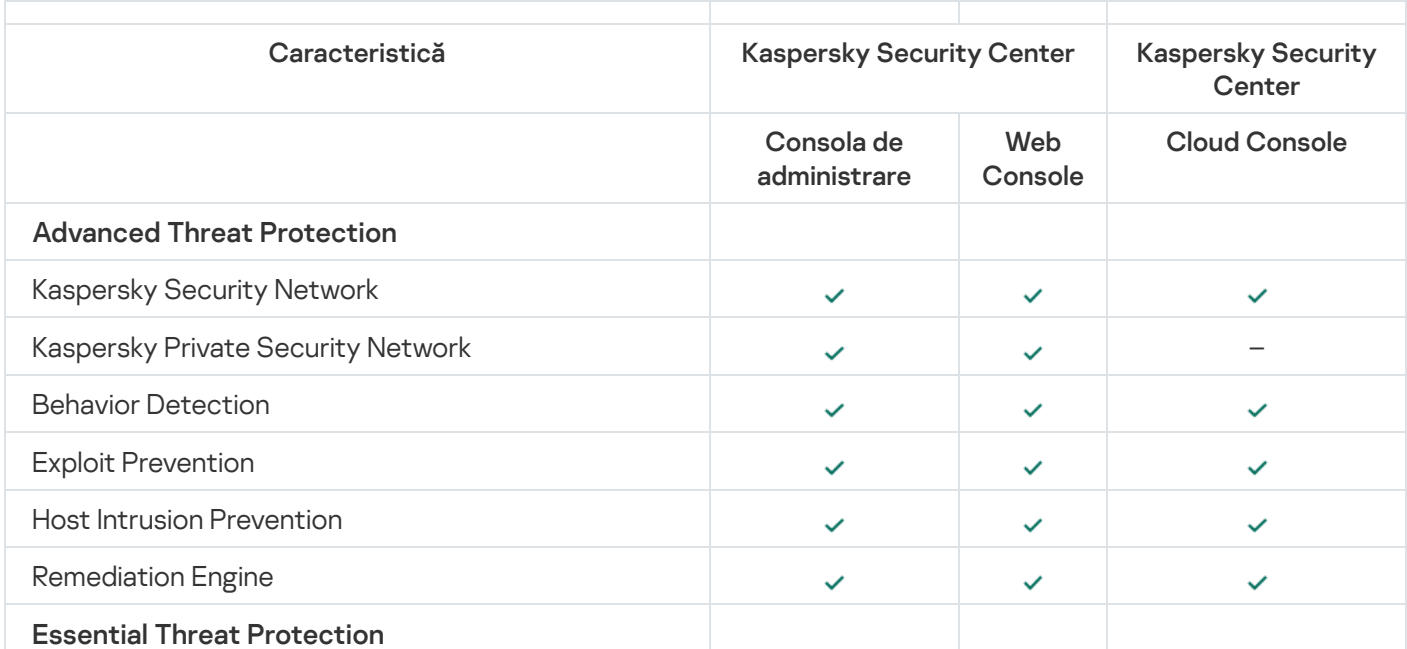

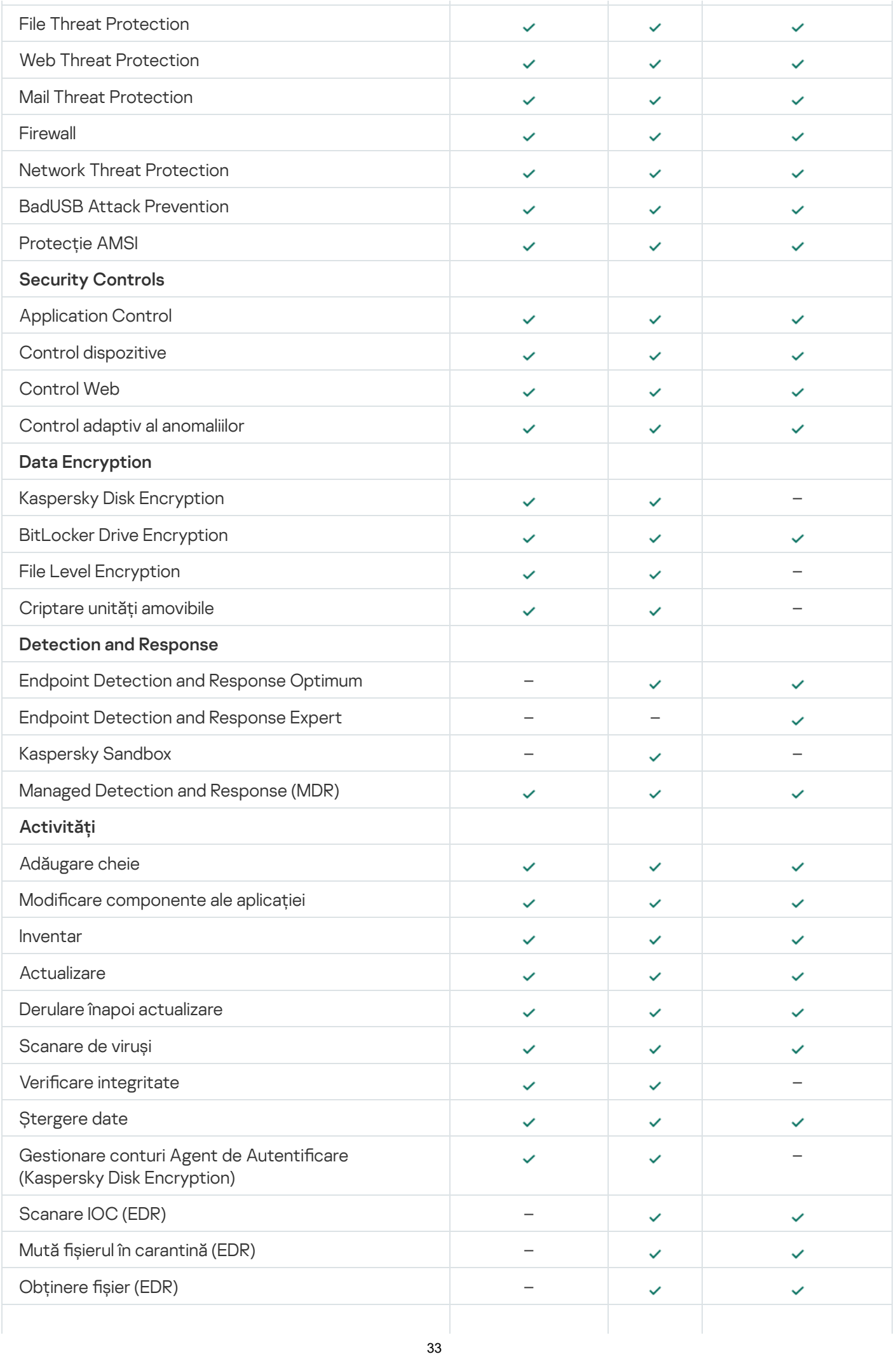

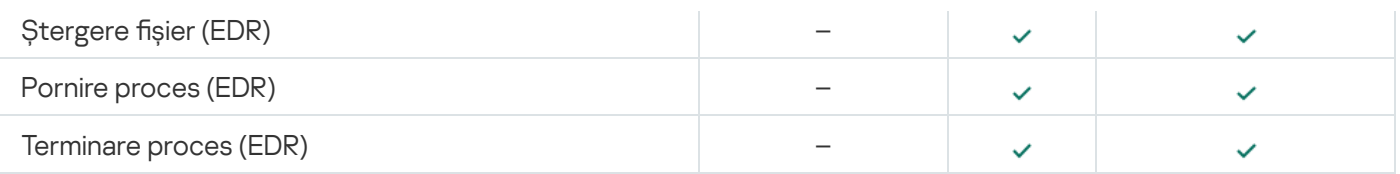

## <span id="page-33-0"></span>Compatibilitatea cu alte aplicații

Înainte de instalare, Kaspersky Endpoint Security verifică prezența pe computer a aplicațiilor Kaspersky. Aplicația verifică și computerul pentru software incompatibil. Lista programelor software incompatibile este disponibilă în șierul incompatible.txt, care este inclus în kitul de [distribuție](#page-26-0).

## DESCARCAȚ<u>I FIȘIERUL [INCOMPATIBLE.TXT](https://support.kaspersky.com/Help/KESWin/11.9.0/Incompatible.txt/incompatible.txt)</u>

Aplicația Kaspersky Endpoint Security este incompatibilă cu următoarele aplicații Kaspersky:

- Kaspersky Small Office Security.
- Kaspersky Internet Security.
- Kaspersky Anti-Virus.
- Kaspersky Total Security.
- Kaspersky Safe Kids.
- Kaspersky Free.
- Kaspersky Anti-Ransomware Tool.
- Kaspersky Anti Targeted Attack Platform (inclusiv componenta Senzor Endpoint).
- Kaspersky Sandbox (inclusiv Kaspersky Endpoint Agent).
- Kaspersky Endpoint Detection and Response (inclusiv componenta Senzor Endpoint).

În cazul în care componenta Agent Endpoint a fost instalată pe un computer folosind instrumentele de implementare ale aplicațiilor Kaspersky, componenta va fi eliminată automat în timpul instalării Kaspersky Endpoint Security. Kaspersky Endpoint Security poate include, de asemenea, componenta Senzor Endpoint/Kaspersky Endpoint Agent dacă ați selectat Agentul Endpoint în lista componentelor aplicației.

- Kaspersky Security for Virtualization Light Agent.
- Kaspersky Fraud Prevention for Endpoint.
- Kaspersky Security for Windows Server.
- Kaspersky Embedded Systems Security.

<span id="page-33-1"></span>Dacă aplicațiile Kaspersky din această listă sunt instalate pe computer, Kaspersky Endpoint Security elimină aceste aplicații. Așteaptă terminarea acestui proces înainte de a continua instalarea aplicației Kaspersky Endpoint Security.

## Instalarea și eliminarea aplicației

Aplicatia Kaspersky Endpoint Security poate fi instalată pe un computer în următoarele moduri:

- local, folosind Expertul de configurare.
- local, din linia de [comandă.](#page-577-0)
- · de la distanță, folosind [Kaspersky Security Center,](#page-34-0)
- la distanță, prin intermediul editorului de gestionare a politicilor de grup pentru Microsoft Windows (pentru mai multe detalii, vizitați site-ul web de suport tehnic [Microsoft](https://docs.microsoft.com/en-us/previous-versions/windows/it-pro/windows-server-2012-r2-and-2012/hh831791(v%3dws.11))<sup>E</sup>).
- la distanță, folosind System Center Configuration Manager.

Puteți configura setările de instalare a aplicației în mai multe moduri. Dacă utilizați simultan mai multe metode pentru configurarea setărilor, Kaspersky Endpoint Security aplică setările cu cea mai mare prioritate. Kaspersky Endpoint Security folosește următoarea ordine de priorități:

- 1. Setări primite din fișierul [setup.ini.](#page-54-0)
- 2. Setări primite din șierul installer.ini.
- 3. Setări primite de la linia de [comandă.](#page-577-0)

Recomandăm închiderea tuturor aplicațiilor în execuție înainte de a începe instalarea Kaspersky Endpoint Security (inclusiv instalarea la distanță).

## <span id="page-34-0"></span>Implementarea prin Kaspersky Security Center

Kaspersky Endpoint Security se poate implementa pe computere dintr-o rețea de companie în mai multe moduri. Poți să alegi cel mai potrivit scenariu de implementare pentru organizația ta sau să combini simultan mai multe scenarii de implementare. Kaspersky Security Center acceptă următoarele metode principale de implementare:

Instalarea aplicației folosind Expertul de implementare a protecției.

Metoda de instalare [standard](#page-34-1) este convenabilă dacă ești mulțumit de setările implicite pentru Kaspersky Endpoint Security și organizația are o infrastructură simplă care nu necesită configurații speciale.

Instalarea aplicației utilizând activitatea de instalare la distanță.

Metodă de instalare universală, care permite configurarea setărilor pentru Kaspersky Endpoint Security și gestionarea flexibilă a activităților de instalare la distanță. Instalarea Kaspersky Endpoint Security constă din următorii pași:

- 1. Crearea unui pachet de [instalare.](#page-41-0)
- 2. Crearea unui pachet de [instalare](#page-45-0) la distanță.

<span id="page-34-1"></span>Kaspersky Security Center acceptă și alte metode de instalare a aplicației Kaspersky Endpoint Security, cum ar implementarea într-o imagine a sistemului de operare. Pentru detalii despre alte metode de implementare, consultați Ajutor pentru [Kaspersky Security](https://support.kaspersky.com/KSC/13.2/en-US/) Center<sup>12</sup>.

## Instalarea standard a aplicației

Kaspersky Security Center furnizează un Expert de implementare a protecției pentru instalarea aplicației pe computerele companiei. Expertul de implementare a protecției include următoarele acțiuni principale:

1. Selectarea unui pachet de instalare pentru Kaspersky Endpoint Security.

Un pachet de instalare este un set de fișiere create pentru instalarea la distanță a unei aplicații Kaspersky prin intermediul Kaspersky Security Center. Pachetul de instalare conține o serie de setări necesare pentru a instala aplicația și a o executa imediat după instalare. Pachetul de instalare este creat utilizându-se fișiere cu extensii .kpd și .kud incluse kitul de distribuire a aplicației. Pachetul de instalare pentru Kaspersky Endpoint Security este comun pentru toate versiunile de Windows și tipurile de arhitecturi acceptate.

2. Crearea activității *Instalare aplicație la distanță* a Serverului de administrare Kaspersky Security Center.

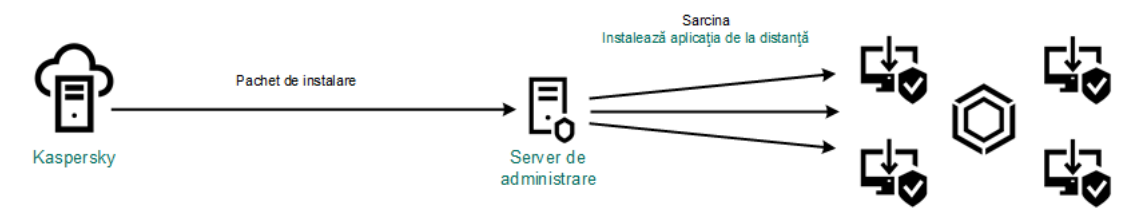

Implementarea Kaspersky Endpoint Security

[Cum se execută Expertul de](javascript:toggleBlock() implementare a protecției în Consola de administrare (MMC)
1. În Consola de administrare, accesați directorul **Administration Server**  $\rightarrow$  **Additional**  $\rightarrow$  **Remote** . installation

2. Faceți clic pe link-ul Deploy installation package on managed devices (workstations).

Se va porni Expertul de implementare a protecției. Urmează instrucțiunile din expert.

Pe un computer client trebuie să fie deschise porturile TCP 139 și 445 și porturile UDP 137 și 138.

### Pasul 1. Selectarea unui pachet de instalare

Selectați în listă pachetul de instalare pentru Kaspersky Endpoint Security. Dacă lista nu conține pachetul de instalare pentru Kaspersky Endpoint Security, puteți crea pachetul fîn Expert.

Poți configura setările pentru [pachetul](#page-41-0) de instalare în Kaspersky Security Center. De exemplu, poți selecta componentele aplicației care vor fi instalate pe un computer.

Aplicația Agent de rețea va fi, de asemenea, instalată împreună cu Kaspersky Endpoint Security. Agentul de rețea facilitează interacțiunea dintre Serverul de administrare și un computer client. Dacă Agentul de rețea este deja instalat pe computer, acesta nu este instalat din nou.

Pasul 2. Selectarea dispozitivelor pentru instalare

Selectați computerele pentru instalarea aplicației Kaspersky Endpoint Security. Sunt disponibile următoarele opțiuni:

- Atribuirea activității unui grup de administrare. În acest caz, activitatea este atribuită computerelor incluse într-un grup de administrare creat anterior.
- · Selectare computere detectate în rețea de Serverul de administrare: dispozitive neatribuite. Agentul de rețea nu este instalat pe dispozitive neatribuite. În acest caz, sarcina este atribuită unor dispozitive specifice. Dispozitivele specifice pot include dispozitive din grupuri de administrare, precum și dispozitive neatribuite.
- Specificarea manuală a adreselor computerelor sau importarea adreselor dintr-o listă. Poți specifica nume NetBIOS, adrese IP și subrețele IP ale dispozitivelor cărora dorești să le atribui activitatea.

Pasul 3. Definirea setărilor activității de instalare la distanță

Configurați următoarele setări suplimentare ale aplicației:

- Force installation package download. Selectați metoda de instalare a aplicației:
	- Using Network Agent. Dacă Agentul de rețea nu a fost instalat pe computer, primul Agent de rețea va fi instalat utilizându-se instrumentele din sistemul de operare. După aceea, Kaspersky Endpoint Security este instalat de instrumentele din Agentul de rețea.
	- Using operating system resources through distribution points. Pachetul de instalare se livrează computerelor client folosindu-se resursele sistemului de operare prin intermediul punctelor de

distribuire. Poți selecta această opțiune dacă există cel puțin un punct de distribuire în rețea. Pentru mai multe detalii despre punctele de distribuție, consultați Ajutor pentru [Kaspersky Security](https://support.kaspersky.com/KSC/13.2/en-US/) Center<sup>12</sup>.

- Using operating system resources through Administration Server. Fișierele vor fi livrate pe computerele client utilizându-se resursele sistemului de operare prin intermediul Serverului de administrare. Poți selecta această opțiune dacă Agentul de rețea nu este instalat pe computerul client, însă computerul client se află în aceeași rețea ca și Serverul de administrare.
- Behavior for devices managed through other Administration Servers. Selectați metoda de instalare pentru Kaspersky Endpoint Security. Dacă rețeaua are instalate mai multe Servere de administrare, aceste Servere de administrare pot vedea aceleași computere client. Acest lucru poate cauza, de exemplu, instalarea de mai multe ori la distanță a unei aplicații pe același computer client prin intermediul unor Servere de administrare diferite sau alte conflicte.
- Do not re-install application if it is already installed. Debifați această casetă de selectare dacă, de exemplu, dorești să instalezi o versiune anterioară a aplicației.
- Assign Network Agent installation in Active Directory group policies. Instalarea manuală a Agentului de rețea utilizând resursele Active Directory. Pentru a instala Agentul de rețea, activitatea de instalare la distanță trebuie executată cu privilegii de administrator de domeniu.

### Pasul 4. Selectarea unei chei de licență

Adăugați la pachetul de instalare o cheie pentru activarea aplicației. Acest pas este opțional. Dacă Serverul de administrare conține o cheie de licență cu funcționalitate de distribuție automată, cheia va fi adăugată automat mai târziu. De asemenea, poți să activezi [aplicația](#page-78-0) ulterior folosind activitatea Add key.

### Pasul 5. Selectarea setării de repornire a sistemului de operare

Selectați acțiunea care trebuie efectuată dacă este necesară o repornire a computerului. Repornirea nu este necesară atunci când instalezi Kaspersky Endpoint Security. Repornirea este necesară numai dacă trebuie să elimini aplicații incompatibile înainte de instalare. Repornirea poate necesară și atunci când actualizezi versiunea aplicației.

Pasul 6. Eliminarea aplicațiilor incompatibile înainte de instalarea aplicației

Citiți cu atenție lista de aplicații incompatibile și permiteți eliminarea acestor aplicații. Dacă pe computer sunt instalate aplicații incompatibile, instalarea aplicației Kaspersky Endpoint Security se termină cu o eroare.

Pasul 7. Selectarea unui cont pentru accesarea dispozitivelor

Selectați contul pentru instalarea Agentului de rețea folosind instrumentele din sistemul de operare. În acest caz, sunt necesare drepturi de administrator pentru accesul la computer. Poți adăuga mai multe conturi. Dacă un cont nu are drepturi suficiente, Expertul de instalare utilizează următorul cont. Dacă instalezi Kaspersky Endpoint Security utilizând instrumentele Agentului de rețea, nu este necesar să selectezi un cont.

### Pasul 8. Pornirea instalării

leșiți din Expert. Dacă este necesar, bifați caseta de selectare **Run the task after the Wizard finishes**. Puteți monitoriza progresul activității în proprietățile activității.

[Cum se pornește Expertul de](javascript:toggleBlock() implementare a protecției în Web Console și Cloud Console

În fereastra principală a componentei Web Console, selectați **Discovery & Deployment**  $\rightarrow$  **Deployment &**  $\mathsf{Assignment}\to\mathsf{Protection}\,\mathsf{Deployment}\,\mathsf{Wizard}.$ 

Se va porni Expertul de implementare a protecției. Urmează instrucțiunile din expert.

Pe un computer client trebuie să fie deschise porturile TCP 139 și 445 și porturile UDP 137 și 138.

# Pasul 1. Selectarea unui pachet de instalare

Selectați în listă pachetul de instalare pentru Kaspersky Endpoint Security. Dacă lista nu conține pachetul de instalare pentru Kaspersky Endpoint Security, puteți crea pachetul fîn Expert. Pentru a crea pachetul de instalare, nu este necesar să căutați pachetul de distribuție și să îl salvați în memoria computerului. În Kaspersky Security Center, puteți vizualiza lista de pachete de distribuție care își are originea pe serverele Kaspersky, iar pachetul de instalare este creat automat. Kaspersky actualizează lista după lansarea de noi versiuni ale aplicației.

Poți configura setările pentru [pachetul](#page-41-0) de instalare în Kaspersky Security Center. De exemplu, poți selecta componentele aplicatiei care vor fi instalate pe un computer.

# Pasul 2. Selectarea unei chei de licență

Adăugați la pachetul de instalare o cheie pentru activarea aplicației. Acest pas este opțional. Dacă Serverul de administrare conține o cheie de licență cu funcționalitate de distribuție automată, cheia va fi adăugată automat mai târziu. De asemenea, poți să activezi [aplicația](#page-78-0) ulterior folosind activitatea Add key.

### Pasul 3. Selectarea unui Agent de rețea

Selectați versiunea pentru Agent de rețea care va fi instalată împreună cu aplicația Kaspersky Endpoint Security. Agentul de rețea facilitează interacțiunea dintre Serverul de administrare și un computer client. Dacă Agentul de rețea este deja instalat pe computer, acesta nu este instalat din nou.

### Pasul 4. Selectarea dispozitivelor pentru instalare

Selectați computerele pentru instalarea aplicației Kaspersky Endpoint Security. Sunt disponibile următoarele opțiuni:

- Atribuirea activității unui grup de administrare. În acest caz, activitatea este atribuită computerelor incluse într-un grup de administrare creat anterior.
- Selectare computere detectate în rețea de Serverul de administrare: dispozitive neatribuite. Agentul de rețea nu este instalat pe dispozitive neatribuite. În acest caz, sarcina este atribuită unor dispozitive specifice. Dispozitivele specifice pot include dispozitive din grupuri de administrare, precum și dispozitive neatribuite.
- Specificarea manuală a adreselor computerelor sau importarea adreselor dintr-o listă. Poți specifica nume NetBIOS, adrese IP și subrețele IP ale dispozitivelor cărora dorești să le atribui activitatea.

# Pasul 5. Configurarea setărilor avansate

Configurați următoarele setări suplimentare ale aplicației:

- Force installation package download. Selectarea metodei de instalare a aplicației:
	- Using Network Agent. Dacă Agentul de rețea nu a fost instalat pe computer, primul Agent de rețea va fi instalat utilizându-se instrumentele din sistemul de operare. După aceea, Kaspersky Endpoint Security este instalat de instrumentele din Agentul de rețea.
	- Using operating system resources through distribution points. Pachetul de instalare se livrează computerelor client folosindu-se resursele sistemului de operare prin intermediul punctelor de distribuire. Poți selecta această opțiune dacă există cel puțin un punct de distribuire în rețea. Pentru mai multe detalii despre punctele de distribuție, consultați Ajutor pentru [Kaspersky Security](https://support.kaspersky.com/KSC/13.2/en-US/) Center<sup>12</sup>.
	- Using operating system resources through Administration Server. Fișierele vor fi livrate pe computerele client utilizându-se resursele sistemului de operare prin intermediul Serverului de administrare. Poți selecta această opțiune dacă Agentul de rețea nu este instalat pe computerul client, însă computerul client se află în aceeași rețea ca și Serverul de administrare.
- Do not re-install application if it is already installed. Debifați această casetă de selectare dacă, de exemplu, dorești să instalezi o versiune anterioară a aplicației.
- Assign package installation in Active Directory group policies. Kaspersky Endpoint Security se instalează cu ajutorul Agentului de rețea sau, manual, prin intermediul Active Directory. Pentru a instala Agentul de rețea, activitatea de instalare la distanță trebuie executată cu privilegii de administrator de domeniu.

Pasul 6. Selectarea setării de repornire a sistemului de operare

Selectați acțiunea care trebuie efectuată dacă este necesară o repornire a computerului. Repornirea nu este necesară atunci când instalezi Kaspersky Endpoint Security. Repornirea este necesară numai dacă trebuie să elimini aplicații incompatibile înainte de instalare. Repornirea poate necesară și atunci când actualizezi versiunea aplicației.

# Pasul 7. Eliminarea aplicațiilor incompatibile înainte de instalarea aplicației

Citiți cu atenție lista de aplicații incompatibile și permiteți eliminarea acestor aplicații. Dacă pe computer sunt instalate aplicații incompatibile, instalarea aplicației Kaspersky Endpoint Security se termină cu o eroare.

### Pasul 8. Atribuirea la un grup de administrare

Selectați grupul de administrare în care vor fi mutate computerele după instalarea Agentului de rețea. [Calculatoarele](#page-122-0) trebuie mutate într-un grup de administrare pentru a putea fi aplicate [politicile](#page-118-0) și activitățile de grup. Dacă un computer este deja în orice grup de administrare, computerul nu va fi mutat. Dacă nu selectezi un grup de administrare, computerele vor fi adăugate la grupul Unassigned devices.

Pasul 9. Selectarea unui cont pentru accesarea dispozitivelor

Selectați contul pentru instalarea Agentului de rețea folosind instrumentele din sistemul de operare. În acest caz, sunt necesare drepturi de administrator pentru accesul la computer. Poți adăuga mai multe conturi. Dacă un cont nu are drepturi suficiente, Expertul de instalare utilizează următorul cont. Dacă instalezi Kaspersky Endpoint Security utilizând instrumentele Agentului de rețea, nu este necesar să selectezi un cont.

# Pasul 10. Începerea instalării

leșiți din Expert. Dacă este necesar, bifați caseta de selectare **Run the task after the Wizard finishes**. Puteți monitoriza progresul activității în proprietățile activității.

# <span id="page-41-0"></span>Crearea unui pachet de instalare

Un pachet de instalare este un set de fisiere create pentru instalarea la distanță a unei aplicații Kaspersky prin intermediul Kaspersky Security Center. Pachetul de instalare conține o serie de setări necesare pentru a instala aplicația și a o executa imediat după instalare. Pachetul de instalare este creat utilizându-se fișiere cu extensii .kpd și .kud incluse kitul de distribuire a aplicației. Pachetul de instalare pentru Kaspersky Endpoint Security este comun pentru toate versiunile de Windows și tipurile de arhitecturi acceptate.

[Cum se creează un pachet de](javascript:toggleBlock() instalare în Consola de administrare (MMC) a

1. În Consola de administrare, accesați directorul **Administration Server**  $\rightarrow$  **Additional**  $\rightarrow$  **Remote** installation  $\rightarrow$  Installation packages.

Aceasta deschide o listă cu pachetele de instalare care au fost descărcate în Kaspersky Security Center.

2. Faceți clic pe butonul Create installation package.

Funcția Expert pentru pachet nou pornește. Urmează instrucțiunile din expert.

Pasul 1. Selectarea tipului pachetului de instalare

Selectați opțiunea Create an installation package for a Kaspersky application.

Pasul 2. Definirea numelui pachetului de instalare

Introduceți numele pachetului de instalare, de exemplu, Kaspersky Endpoint Security for Windows 11.9.0.

Pasul 3. Selectarea pachetului de distribuție pentru instalare

Faceți clic pe butonul Răsfoire și selectați fișierul kes\_win. kud inclus în kitul de [distribuție.](#page-26-0)

Dacă este necesar, actualizați bazele de date antivirus din pachetul de instalare utilizând caseta de selectare Copy updates from repository to installation package.

Pasul 4. Acordul de licență pentru utilizatorul final și Politica privind confidențialitatea

Citiți și acceptați termenii Acordului de licentă pentru utilizatorul final și Politica privind confidențialitatea.

Pachetul de instalare va fi creat și adăugat în Kaspersky Security Center. Utilizând pachetul de instalare, poți să instalezi aplicația Kaspersky Endpoint Security pe computere din rețele de companie sau să actualizezi versiunea aplicației. În setările pachetului de instalare, puteți selecta, de asemenea, componentele aplicației și puteți configura setările de instalare a aplicației (consultați tabelul de mai jos). Pachetul de instalare conține baze de date antivirus din depozitul [Serverului de](#page-44-0) administrare. Puteți actualiza bazele de date din pachetul de instalare pentru a reduce consumul de trafic la actualizarea bazelor de date, după instalarea Kaspersky Endpoint Security.

[Cum se creează un pachet de](javascript:toggleBlock() instalare în Web Console și Cloud Console

#### 1. În fereastra principală a componentei Web Console, selectați **Discovery & Deployment**  $\rightarrow$  **Deployment &** Assignment  $\rightarrow$  Installation packages.

Aceasta deschide o listă cu pachetele de instalare care au fost descărcate în Kaspersky Security Center.

2. Faceți clic pe butonul Adăugare.

Funcția Expert pentru pachet nou pornește. Urmează instrucțiunile din expert.

Pasul 1. Selectarea tipului pachetului de instalare

#### Selectați opțiunea Create an installation package for a Kaspersky application.

Expertul va crea un pachet de instalare din pachetul de distributie care se află pe serverele Kaspersky. Lista este actualizată automat după lansarea noilor versiuni ale aplicațiilor Kaspersky. Se recomandă să selectați această opțiune pentru instalarea Kaspersky Endpoint Security.

De asemenea, puteți crea un pachet de instalare dintr-un fișier.

### Pasul 2. Pachete de instalare

Selectați pachetul de instalare pentru Kaspersky Endpoint Security for Windows. Va începe procesul de creare a pachetului de instalare. În timpul creării pachetului de instalare, trebuie să acceptați termenii Acordului de licență pentru utilizatorul final și Politica privind confidențialitatea.

Pachetul de instalare va fi creat și adăugat în Kaspersky Security Center. Utilizând pachetul de instalare, poți să instalezi aplicația Kaspersky Endpoint Security pe computere din rețele de companie sau să actualizezi versiunea aplicației. În setările pachetului de instalare, puteți selecta, de asemenea, componentele aplicației și puteți configura setările de instalare a aplicației (consultați tabelul de mai jos). Pachetul de instalare conține baze de date antivirus din depozitul [Serverului de](#page-44-0) administrare. Puteți actualiza bazele de date din pachetul de instalare pentru a reduce consumul de trafic la actualizarea bazelor de date, după instalarea Kaspersky Endpoint Security.

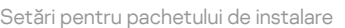

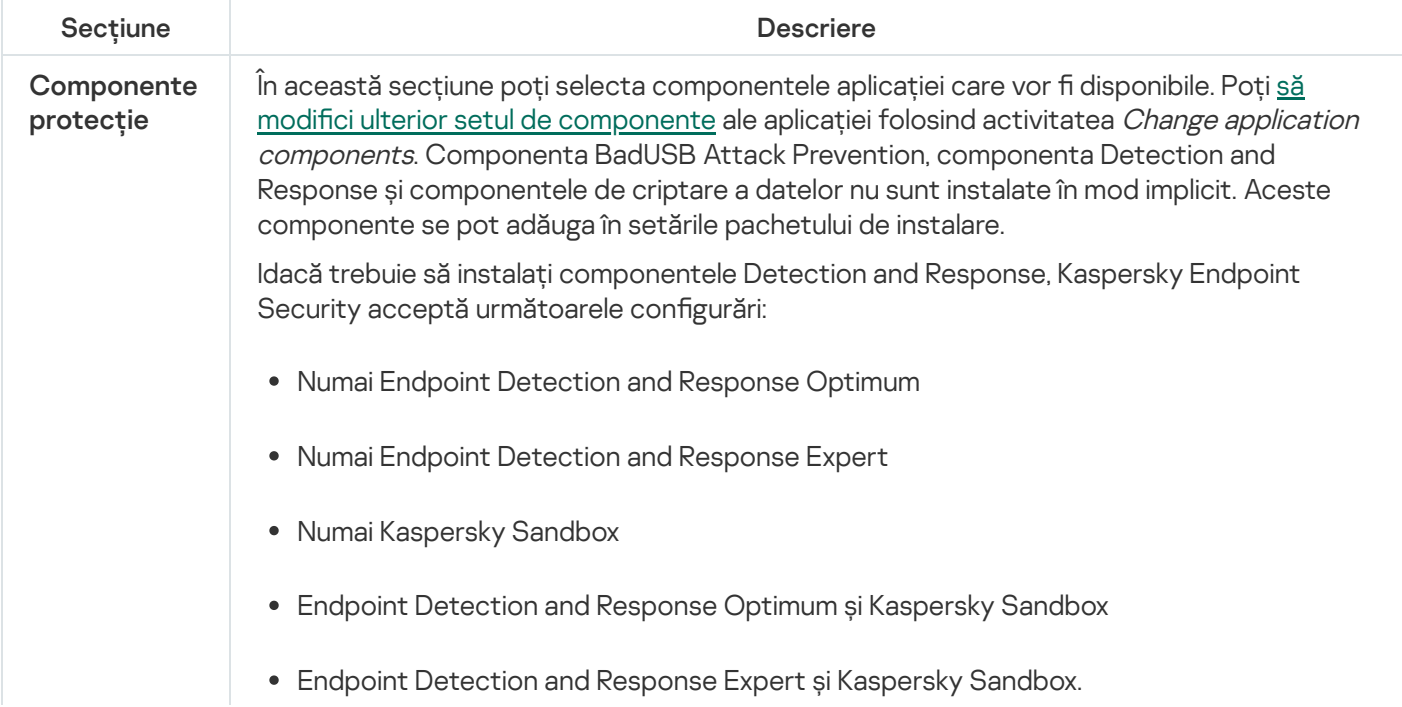

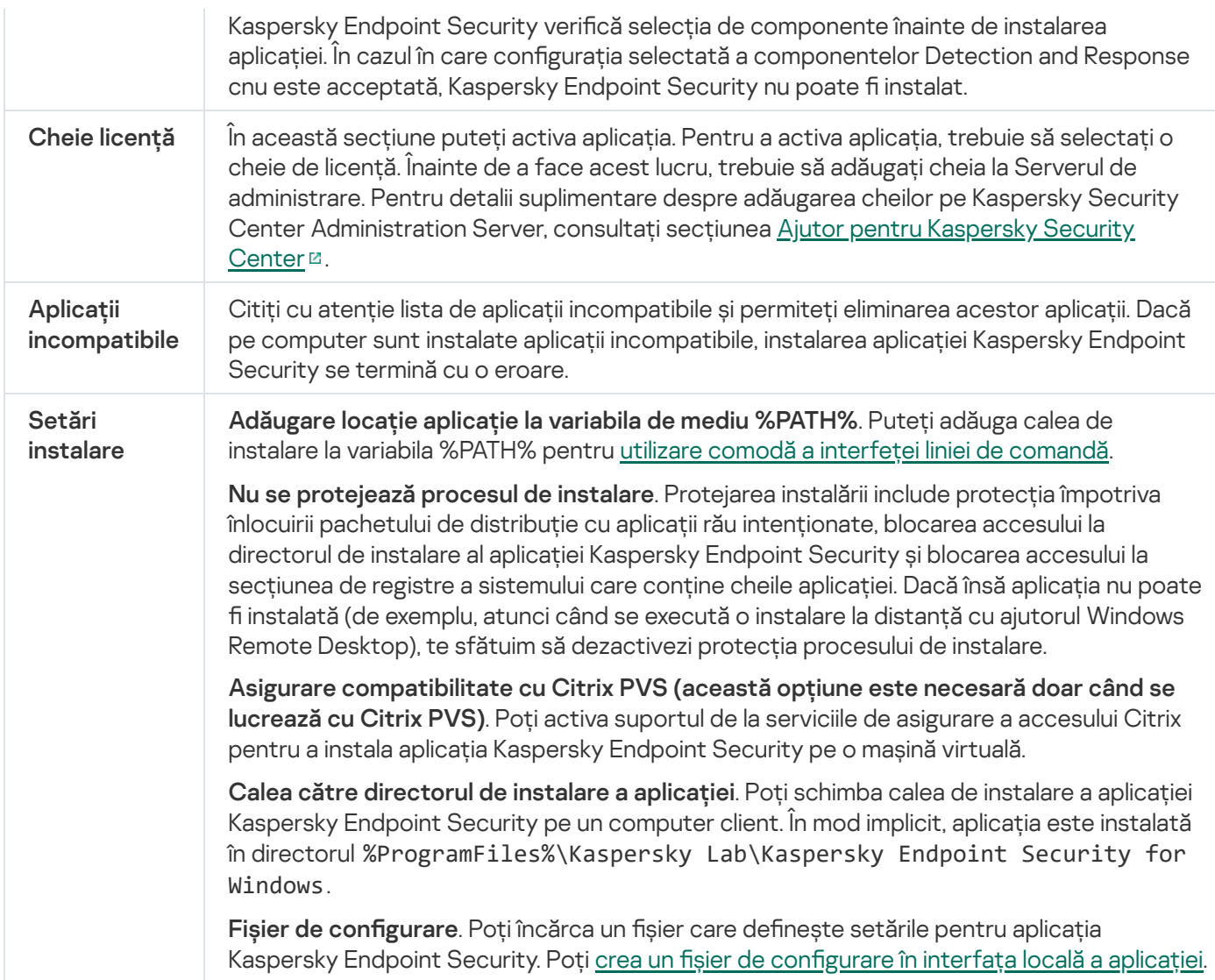

# <span id="page-44-0"></span>Actualizarea bazelor de date în pachetul de instalare

Pachetul de instalare conține baze de date antivirus din depozitul Serverului de administrare, care sunt actualizate la crearea pachetului de instalare. După crearea pachetului de instalare, puteți actualiza bazele de date antivirus din pachetul de instalare. Acest lucru vă permite să reduceți consumul de trafic la actualizarea bazelor de date antivirus după instalarea Kaspersky Endpoint Security.

Pentru a actualiza bazele de date antivirus din depozitul Serverului de administrare, utilizați activitatea Descărcare actualizări în depozitul Serverului de administrare a Serverului de administrare. Pentru mai multe informații despre actualizarea bazelor de date antivirus din depozitul Administration Server, consultați Ajutor pentru Kaspersky [Security Center](https://support.kaspersky.com/KSC/13.2/en-US/)<sup>E</sup>.

Puteți actualiza bazele de date din pachetul de instalare numai în Consola de administrare și Kaspersky Security Center Web Console. Nu este posibil să actualizați bazele de date din pachetul de instalare în Kaspersky Security Center Cloud Console.

[Cum se actualizează bazele de](javascript:toggleBlock() date antivirus din pachetul de instalare prin Consola de administrare (MMC) @

1. În Consola de administrare, accesați directorul **Administration Server**  $\rightarrow$  **Additional**  $\rightarrow$  **Remote** installation  $\rightarrow$  Installation packages.

Aceasta deschide o listă cu pachetele de instalare care au fost descărcate în Kaspersky Security Center.

- 2. Deschideți proprietățile pachetului de instalare.
- 3. În secțiunea **General**, faceți clic pe butonul **Update databases**.

Drept urmare, bazele de date antivirus din pachetul de instalare vor fi actualizate din depozitul Serverului de administrare. Fișierul bases.cab inclus în kitul de [distribuție](#page-26-0) va fi înlocuit de directorul cu bases. Fișierele pachetului de actualizare se vor afla în director.

#### [Cum se actualizează bazele de](javascript:toggleBlock() date antivirus din pachetul de instalare prin Web Console

1. În fereastra principală a componentei Web Console, selectați **Discovery & Deployment**  $\rightarrow$  **Deployment &**  $\mathsf{Assignment} \rightarrow \mathsf{Instant}$ lation packages.

Se va deschide o listă de pachete de instalare descărcate pe Consola Web.

2. Faceți clic pe numele pachetului de instalare Kaspersky Endpoint Security în care doriți să actualizați bazele de date antivirus.

Se deschide fereastra de proprietăți a pachetului de instalare.

3. În fila **General information**, faceți clic pe linkul **Update databases**.

Drept urmare, bazele de date antivirus din pachetul de instalare vor fi actualizate din depozitul Serverului de administrare. Fișierul bases.cab inclus în kitul de [distribuție](#page-26-0) va fi înlocuit de directorul cu bases. Fișierele pachetului de actualizare se vor afla în director.

# Crearea unui pachet de instalare la distanță

Activitatea *Install application remotely* este concepută pentru instalarea la distanță a Kaspersky Endpoint Security. Activitatea *Install application remotely* vă permite să implementați pachetul de instalare al [aplicației](#page-41-0) pe toate computerele din organizație. Înainte de a implementa pachetul de instalare, puteți să actualizați bazele de date antivirus din pachet și să selectați [componentele](#page-44-0) disponibile ale aplicației în proprietățile pachetului de instalare.

[Cum se creează o activitate](javascript:toggleBlock() de instalare la distanță în Consola de administrare (MMC)

- 1. În Consola de administrare, accesați directorul **Administration Server**  $\rightarrow$  **Tasks**. Lista activităților se deschide.
- 2. Faceți clic pe butonul New task.

Expertul de activitate pornește. Urmează instrucțiunile din expert.

Pasul 1. Selectarea tipului activității

Selectați Kaspersky Security Center Administration Server → Install application remotely.

Pasul 2. Selectarea unui pachet de instalare

Selectați în listă pachetul de instalare pentru Kaspersky Endpoint Security. Dacă lista nu conține pachetul de instalare pentru Kaspersky Endpoint Security, puteți crea pachetul fîn Expert.

Poți configura setările pentru [pachetul](#page-41-0) de instalare în Kaspersky Security Center. De exemplu, poți selecta componentele aplicației care vor fi instalate pe un computer.

Aplicația Agent de rețea va fi, de asemenea, instalată împreună cu Kaspersky Endpoint Security. Agentul de rețea facilitează interacțiunea dintre Serverul de administrare și un computer client. Dacă Agentul de rețea este deja instalat pe computer, acesta nu este instalat din nou.

### Pasul 3. Suplimentar

Selectează pachetul de instalare pentru Agentul de rețea. Versiunea selectată pentru Agentul de rețea va instalată împreună cu Kaspersky Endpoint Security.

Pasul 4. Setări

Configurați următoarele setări suplimentare ale aplicației:

- Force installation package download. Selectați metoda de instalare a aplicației:
	- Using Network Agent. Dacă Agentul de rețea nu a fost instalat pe computer, primul Agent de rețea va fi instalat utilizându-se instrumentele din sistemul de operare. După aceea, Kaspersky Endpoint Security este instalat de instrumentele din Agentul de rețea.
	- Using operating system resources through distribution points. Pachetul de instalare se livrează computerelor client folosindu-se resursele sistemului de operare prin intermediul punctelor de distribuire. Poți selecta această opțiune dacă există cel puțin un punct de distribuire în rețea. Pentru mai multe detalii despre punctele de distribuție, consultați Ajutor pentru [Kaspersky Security](https://support.kaspersky.com/KSC/13.2/en-US/) Center <sup>12</sup>.
	- Using operating system resources through Administration Server. Fișierele vor fi livrate pe computerele client utilizându-se resursele sistemului de operare prin intermediul Serverului de administrare. Poți selecta această opțiune dacă Agentul de rețea nu este instalat pe computerul client, însă computerul client se află în aceeași rețea ca și Serverul de administrare.
- Behavior for devices managed through other Administration Servers. Selectați metoda de instalare pentru Kaspersky Endpoint Security. Dacă rețeaua are instalate mai multe Servere de administrare, aceste

Servere de administrare pot vedea aceleași computere client. Acest lucru poate cauza, de exemplu, instalarea de mai multe ori la distanță a unei aplicații pe același computer client prin intermediul unor Servere de administrare diferite sau alte conflicte.

Do not re-install application if it is already installed. Debifați această casetă de selectare dacă, de exemplu, dorești să instalezi o versiune anterioară a aplicației.

### Pasul 5. Selectarea setării de repornire a sistemului de operare

Selectați acțiunea care trebuie efectuată dacă este necesară o repornire a computerului. Repornirea nu este necesară atunci când instalezi Kaspersky Endpoint Security. Repornirea este necesară numai dacă trebuie să elimini aplicații incompatibile înainte de instalare. Repornirea poate necesară și atunci când actualizezi versiunea aplicației.

### Pasul 6. Selectarea dispozitivelor cărora le va fi atribuită activitatea

Selectați computerele pentru instalarea aplicației Kaspersky Endpoint Security. Sunt disponibile următoarele opțiuni:

- Atribuirea activității unui grup de administrare. În acest caz, activitatea este atribuită computerelor incluse într-un grup de administrare creat anterior.
- Selectare computere detectate în retea de Serverul de administrare: *dispozitive neatribuite*. Agentul de rețea nu este instalat pe dispozitive neatribuite. În acest caz, sarcina este atribuită unor dispozitive specifice. Dispozitivele specifice pot include dispozitive din grupuri de administrare, precum și dispozitive neatribuite.
- Specificarea manuală a adreselor computerelor sau importarea adreselor dintr-o listă. Poți specifica nume NetBIOS, adrese IP și subrețele IP ale dispozitivelor cărora dorești să le atribui activitatea.

Pasul 7. Selectarea contului pentru executarea activității

Selectați contul pentru instalarea Agentului de rețea folosind instrumentele din sistemul de operare. În acest caz, sunt necesare drepturi de administrator pentru accesul la computer. Poți adăuga mai multe conturi. Dacă un cont nu are drepturi suficiente, Expertul de instalare utilizează următorul cont. Dacă instalezi Kaspersky Endpoint Security utilizând instrumentele Agentului de rețea, nu este necesar să selectezi un cont.

Pasul 8. Configurarea unei planificări de pornire a activității

Configurați o planificare pentru începerea unei activități, de exemplu, manual sau atunci când computerul este inactiv.

Pasul 9. Definirea numelui activității

Introduceți un nume pentru activitate, de exemplu, Instalează Kaspersky Endpoint Security for Windows 11.9.0.

Pasul 10. Finalizarea creării activității

leșiți din Expert. Dacă este necesar, bifați caseta de selectare **Run the task after the Wizard finishes**. Puteți monitoriza progresul activității în proprietățile activității. Aplicația va fi instalată în modul silențios. După instalare, pictograma *va fi adăugată în zona de notificare a computerului utilizatorului. Dacă pictograma arată* așa  $\mathbb R$ , asigurați-vă că ați activat [aplicația.](#page-78-0)

[Cum se creează o activitate](javascript:toggleBlock() de instalare la distanță în Web Console și Cloud Console

- 1. În fereastra principală a Web Console, selectează **Devices**  $\rightarrow$  **Tasks**. Lista activităților se deschide.
- 2. Faceți clic pe butonul Adăugare.

Expertul de activitate pornește. Urmează instrucțiunile din expert.

Pasul 1. Configurarea setările generale ale activității

Configurați setările generale pentru activitate:

1. În lista verticală Application, selectați Kaspersky Security Center.

1. În lista verticală A<mark>pplication</mark>, selectați **Kaspersky Security Center.**<br>2. În lista verticală **Task type**, selectează **Install application remotely**.

3. În câmpul **Task name**, introdu o descriere succint, de exemplu *Instalare Kaspersky Endpoint Security pentru* manageri.

4. În blocul **Select devices to which the task will be assigned**, selectați domeniul activității.

Pasul 2. Selectarea computerelor pentru instalare

La acest pas, selectați computerele pe care va fi instalată aplicația Kaspersky Endpoint Security, în funcție de opțiunea selectată pentru domeniul activității.

Pasul 3. Configurarea unui pachet de instalare

La acest pas, configurați pachetul de instalare:

1. Selectați pachetul de instalare Kaspersky Endpoint Security for Windows (11.9.0).

2. Selectează pachetul de instalare pentru Agentul de rețea.

Versiunea selectată pentru Agentul de rețea va fi instalată împreună cu Kaspersky Endpoint Security. Agentul de rețea facilitează interacțiunea dintre Serverul de administrare și un computer client. Dacă Agentul de rețea este deja instalat pe computer, acesta nu este instalat din nou.

3. În blocul **Force installation package download**, selectați metoda de instalare a aplicației:

- Using Network Agent. Dacă Agentul de rețea nu a fost instalat pe computer, primul Agent de rețea va fi instalat utilizându-se instrumentele din sistemul de operare. După aceea, Kaspersky Endpoint Security este instalat de instrumentele din Agentul de rețea.
- Using operating system resources through distribution points. Pachetul de instalare se livrează computerelor client folosindu-se resursele sistemului de operare prin intermediul punctelor de distribuire. Poți selecta această opțiune dacă există cel puțin un punct de distribuire în rețea. Pentru mai multe detalii despre punctele de distribuție, consultați Ajutor pentru [Kaspersky Security](https://support.kaspersky.com/KSC/13.2/en-US/) Center<sup>12</sup>.
- Using operating system resources through Administration Server. Fișierele vor fi livrate pe computerele client utilizându-se resursele sistemului de operare prin intermediul Serverului de administrare. Poți selecta această opțiune dacă Agentul de rețea nu este instalat pe computerul client, însă computerul client se află în aceeași rețea ca și Serverul de administrare.
- 4. În câmpul **Maximum number of concurrent downloads**, setează o limită pentru numărul de solicitări de descărcare a pachetului de instalare trimise către Administration Server. O limită pentru numărul de solicitări va ajuta la prevenirea supraîncărcării rețelei.
- 5. În câmpul **Maximum number of installation attempts**, setează o limită pentru numărul de încercări de instalare a aplicației. Dacă instalarea aplicației Kaspersky Endpoint Security se termină cu o eroare, activitatea va porni automat din nou instalarea.
- 6. Dacă este necesar, debifați caseta de selectare Do not re-install application if it is already installed. Acest lucru permite, de exemplu, instalarea uneia dintre versiunile anterioare ale aplicației.
- 7. Dacă este necesar, debifați caseta de selectare Verify operating system type before downloading. Acest lucru îți permite să eviți descărcarea unui pachet de distribuție a aplicației dacă sistemul de operare al computerului nu îndeplinește cerințele software. Dacă ești sigur că sistemul de operare al computerului îndeplinește cerințele software, poți ignora această verificare.
- 8. Dacă este necesar, bifează caseta de selectare **Assign package installation in Active Directory group** policies. Kaspersky Endpoint Security se instalează cu ajutorul Agentului de rețea sau, manual, prin intermediul Active Directory. Pentru a instala Agentul de rețea, activitatea de instalare la distanță trebuie executată cu privilegii de administrator de domeniu.
- 9. Dacă este necesar, bifați caseta de selectare Prompt users to close running applications. Instalarea aplicației Kaspersky Endpoint Security consumă resurse ale computerului. Pentru comoditatea utilizatorului, Expertul de instalare a aplicației îți solicită să închizi aplicațiile care se execută înainte de a începe instalarea. Acest lucru ajută la prevenirea perturbărilor în funcționarea altor aplicații și previne posibile funcționări defectuoase ale computerului.
- 10. În blocul **Behavior for devices managed through other Administration Servers**, selectați metoda de instalare a aplicației Kaspersky Endpoint Security. Dacă rețeaua are instalate mai multe Servere de administrare, aceste Servere de administrare pot vedea aceleași computere client. Acest lucru poate cauza, de exemplu, instalarea de mai multe ori la distanță a unei aplicații pe același computer client prin intermediul unor Servere de administrare diferite sau alte conflicte.

#### Pasul 4. Selectarea contului pentru executarea activității

Selectați contul pentru instalarea Agentului de rețea folosind instrumentele din sistemul de operare. În acest caz, sunt necesare drepturi de administrator pentru accesul la computer. Poți adăuga mai multe conturi. Dacă un cont nu are drepturi suficiente, Expertul de instalare utilizează următorul cont. Dacă instalezi Kaspersky Endpoint Security utilizând instrumentele Agentului de rețea, nu este necesar să selectezi un cont.

### Pasul 5. Finalizarea creării activității

Termină expertul făcând clic pe butonul Finish. Se va afișa o activitate nouă în lista de activități. Pentru a executa o activitate, bifează caseta de selectare de lângă activitate și fă clic pe butonul **Start**. Aplicația va fi instalată în modul silențios. După instalare, pictograma p va fi adăugată în zona de notificare a computerului utilizatorului. Dacă pictograma arată așa  $\mathbb R$ , asigurați-vă că ați activat [aplicația](#page-78-0).

# <span id="page-50-0"></span>Instalarea locală a aplicației folosind Expertul

Interfața aplicației Expert de configurare constă dintr-o secvență de ferestre corespunzătoare pașilor de instalare a aplicației.

Pentru <sup>a</sup> instala aplicația sau pentru <sup>a</sup> efectua un upgrade al aplicației de la <sup>o</sup> versiune anterioară folosind Expertul de instalare:

1. Copiați folderul kitului de [distribuire](#page-26-0) pe computerul utilizatorului.

2. Rulați setup\_kes.exe.

Expertul de instalare pornește.

### Pregătirea pentru instalare

Înainte de a instala Kaspersky Endpoint Security pe un computer sau de a face upgrade de la o versiune anterioară, trebuie verificate următoarele condiții:

- Prezența programelor software incompatibile instalate (lista programelor software incompatibile este disponibilă în fisierul incompatible.txt, care este inclus în kitul de distributie).
- · Sunt sau nu îndeplinite cerințele [hardware](#page-27-0) și software.
- Dacă utilizatorul are sau nu drepturile de a instala produsul software.

Dacă nu sunt îndeplinite toate cerințele anterioare, o notificare relevantă este afișată pe ecran.

Dacă sunt îndeplinite condițiile prezentate, Expertul de instalare caută aplicații Kaspersky care ar putea conduce la conflicte atunci când sunt executate în același timp cu aplicația care este instalată. Dacă sunt găsite astfel de aplicații, ți se solicită eliminarea lor manuală.

Dacă aplicațiile detectate includ versiuni anterioare ale Kaspersky Endpoint Security, toate datele care pot migrate (cum ar datele de activare și setările pentru aplicații) sunt reținute și utilizate la instalarea Kaspersky Endpoint Security 11.9.0 for Windows, iar versiunea anterioară a aplicației este eliminată automat. Acest lucru este aplicabil pentru următoarele versiuni ale aplicației:

- Kaspersky Endpoint Security 10 Service Pack 2 Maintenance Release 4 for Windows (versiunea 10.3.3.304).
- Kaspersky Endpoint Security 11.1.0 for Windows (versiunea 11.1.0.15919).
- Kaspersky Endpoint Security 11.1.1 for Windows (versiunea 11.1.1.126).
- Kaspersky Endpoint Security 11.2.0 for Windows (versiunea 11.2.0.2254).
- Kaspersky Endpoint Security 11.2.0 for Windows CF1 (versiunea 11.2.0.2254).
- Kaspersky Endpoint Security 11.3.0 for Windows (versiunea 11.3.0.773).
- Kaspersky Endpoint Security 11.4.0 for Windows (versiunea 11.4.0.233).
- Kaspersky Endpoint Security 11.5.0 for Windows (versiunea 11.5.0.590).
- Kaspersky Endpoint Security 11.6.0 for Windows (versiunea 11.6.0.394).
- Kaspersky Endpoint Security 11.7.0 for Windows (versiunea 11.7.0.669).
- Kaspersky Endpoint Security 11.8.0 for Windows (versiunea 11.8.0.384).

# Componentele Kaspersky Endpoint Security

În timpul procesului de instalare puteți selecta componentele Kaspersky Endpoint Security pe care doriți să le instalați. Componenta File Threat Protection trebuie să fie instalată în mod obligatoriu. Nu poți anula instalarea ei.

În mod implicit sunt selectate spre instalare toate componentele aplicației, cu excepția următoarelor:

- BadUSB Attack [Prevention.](#page-242-0)
- [Componente](#page-443-0) Data Encryption.
- Componente Detection and Response.

Puteți schimba [componentele](#page-60-0) disponibile ale aplicației după instalarea aplicației. Pentru a face acest lucru, trebuie să executați din nou Expertul de configurare și să alegeți să schimbați componentele disponibile.

Idacă trebuie să instalați componentele Detection and Response, Kaspersky Endpoint Security acceptă următoarele configurări:

- Numai Endpoint Detection and Response Optimum
- Numai Endpoint Detection and Response Expert
- Numai Kaspersky Sandbox
- Endpoint Detection and Response Optimum și Kaspersky Sandbox
- Endpoint Detection and Response Expert și Kaspersky Sandbox.

Kaspersky Endpoint Security verifică selecția de componente înainte de instalarea aplicației. În cazul în care configurația selectată a componentelor Detection and Response cnu este acceptată, Kaspersky Endpoint Security nu poate fi instalat.

### Setări avansate

Protejare proces de instalare aplicație. Protejarea instalării include protecția împotriva înlocuirii pachetului de distribuție cu aplicații rău intenționate, blocarea accesului la directorul de instalare al aplicației Kaspersky Endpoint Security și blocarea accesului la secțiunea de registre a sistemului care conține cheile aplicației. Dacă însă aplicația nu poate fiinstalată (de exemplu, atunci când se execută o instalare la distanță cu ajutorul Windows Remote Desktop), te sfătuim să dezactivezi protecția procesului de instalare.

. Asigurare compatibilitate cu Citrix PVS (această opțiune este necesară doar când se lucrează cu Citrix PVS)Poți activa suportul de la serviciile de asigurare a accesului Citrix pentru a instala aplicația Kaspersky Endpoint Security pe o mașină virtuală.

<span id="page-52-0"></span>Adăugare locație aplicație la variabila de mediu %PATH%. Puteți adăuga calea de instalare la variabila %PATH% pentru utilizare comodă a [interfeței liniei](#page-576-0) de comandă.

# Instalarea la distanță a aplicației folosindu-se System Center Configuration Manager

Aceste instrucțiuni se aplică pentru System Center Configuration Manager 2012 R2.

Pentru a instala la distantă o aplicatie folosind System Center Configuration Manager:

- 1. Deschide consola Configuration Manager.
- 2. În dreapta consolei, în blocul **App management**, selectați **Pachete**.
- 3. În partea de sus a consolei, în panoul de control, faceți clic pe butonul **Create package**. Este lansat Expert pachet nou și aplicație.
- 4. În Expert pachet nou și aplicație:

a. În secțiunea **Package**:

- În câmpul **Name**, introdu numele pachetului de instalare.
- În câmpul **Source folder**, specificați o cale către directorul care conține pachetul de distribuție al Kaspersky Endpoint Security.

b. În secțiunea **Application type**, selectați opțiunea **Standard program**.

#### c. În secțiunea **Standard program**:

- În câmpul **Name**, introdu numele unic pentru pachetul de instalare (de exemplu, numele aplicației, inclusiv versiunea).
- În câmpul **Command line**, specifică opțiunile de instalare din linia de comandă pentru Kaspersky Endpoint Security.
- Faceți clic pe butonul Browse pentru a introduce o cale către fișierul executabil al aplicației.
- Asigură-te că în lista Run mode este selectat elementul Run with administrative rights.

d. În secțiunea **Requirements**:

Bifați caseta de selectare Run another program first dacă dorești ca o altă aplicație să fie pornită înainte de a instala Kaspersky Endpoint Security.

Selectați aplicația din lista verticală Application sau specifică o cale către fișierul executabil al acestei aplicații făcând clic pe butonul Browse.

Selectați opțiunea This program can run only on specified platforms în blocul Platform requirements, dacă doriți ca aplicația să fie instalată numai pe sistemele de operare specificate.

În lista de mai jos, bifati casetele de selectare de lângă sistemele de operare pe care va fi instalat Kaspersky Endpoint Security.

Acest pas este opțional.

e. În secțiunea **Summary**, verifică toate valorile introduse pentru setări și faceți clic pe **Next**.

Pachetul de instalare creat va apărea în secțiunea Packages, în lista de pachete de instalare disponibile.

5. În meniul contextual al pachetului de instalare, selectați **Deploy**.

Această actiune porneste Expertul de implementare.

- 6. În Expertul de implementare:
	- a. În secțiunea **General**:
		- În câmpul **Software**, introdu numele unic al pachetului de instalare sau selectați pachetul de instalare din listă făcând clic pe butonul Browse.
		- În câmpul **Collection**, introdu numele colecției de computere pe care va fi instalată aplicația sau selectați colecția făcând clic pe butonul Browse.
	- b. În secțiunea **Contains**, adaugă puncte de distribuție (pentru informații mai detaliate, consultați documentația de ajutor pentru System Center Configuration Manager).
	- c. Dacă este nevoie, specifică valorile pentru alte setări în Expertul de implementare. Aceste setări sunt opționale pentru instalarea la distanță a Kaspersky Endpoint Security.
	- d. În secțiunea **Summary**, verifică toate valorile introduse pentru setări și faceți clic pe **Next**.

După finalizarea Expertului de implementare, va fi creată o activitate pentru instalarea la distanță a Kaspersky Endpoint Security.

# Descrierea setărilor fisierului setup.ini

Fișierul setup.ini este folosit atunci când se instalează aplicatia din linia de comandă sau se folosește Editorul de politică de grup din Microsoft Windows Server. Pentru a aplica setări din fișierul setup.ini, plasează acest fișier în directorul care conține pachetul de distribuție Kaspersky Endpoint Security.

# [DESCARCAȚI](https://support.kaspersky.com/Help/KESWin/11.9.0/Setup.ini/setup_ini.zip) FISUL SETUP.INIE

Fișierul setup.ini constă din următoarele secțiuni:

- [Setup] setări generale ale instalării aplicației.
- [Components] selecția componentelor de aplicație de instalat. Dacă niciuna dintre componente nu este specificată, sunt instalate toate componentele disponibile pentru sistemul de operare. File Threat Protection este o componentă obligatorie și se instalează pe computer indiferent de setările indicate în această secțiune. Componenta Managed Detection and Response lipsește, de asemenea, din acest bloc. Pentru a instala această [componentă,](#page-533-0) trebuie să activați componenta Managed Detection and Response în Kaspersky Security Center Console.
- [Tasks] selecție a activităților care vor incluse în lista de activități Kaspersky Endpoint Security. Dacă nu este specificată nicio activitate, sunt incluse toate activitățile din lista de activități a Kaspersky Endpoint Security.

Valorile alternative pentru valoarea 1 sunt yes, on, enable și enabled.

Valorile alternative pentru valoarea 0 sunt no, off, disable și disabled.

Setări ale fișierului setup.ini file

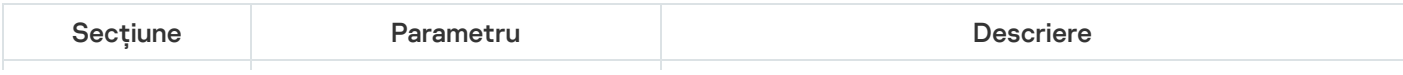

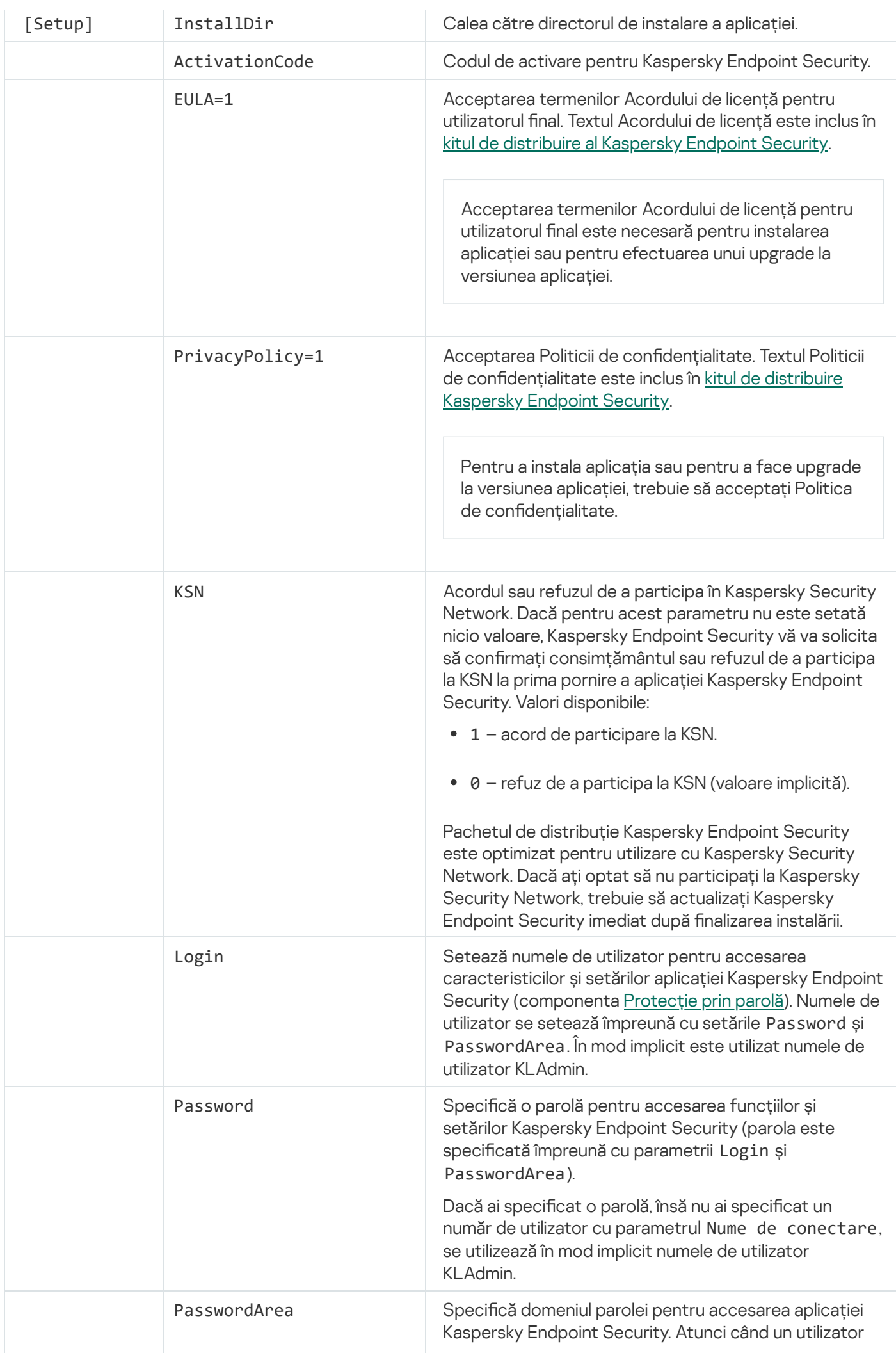

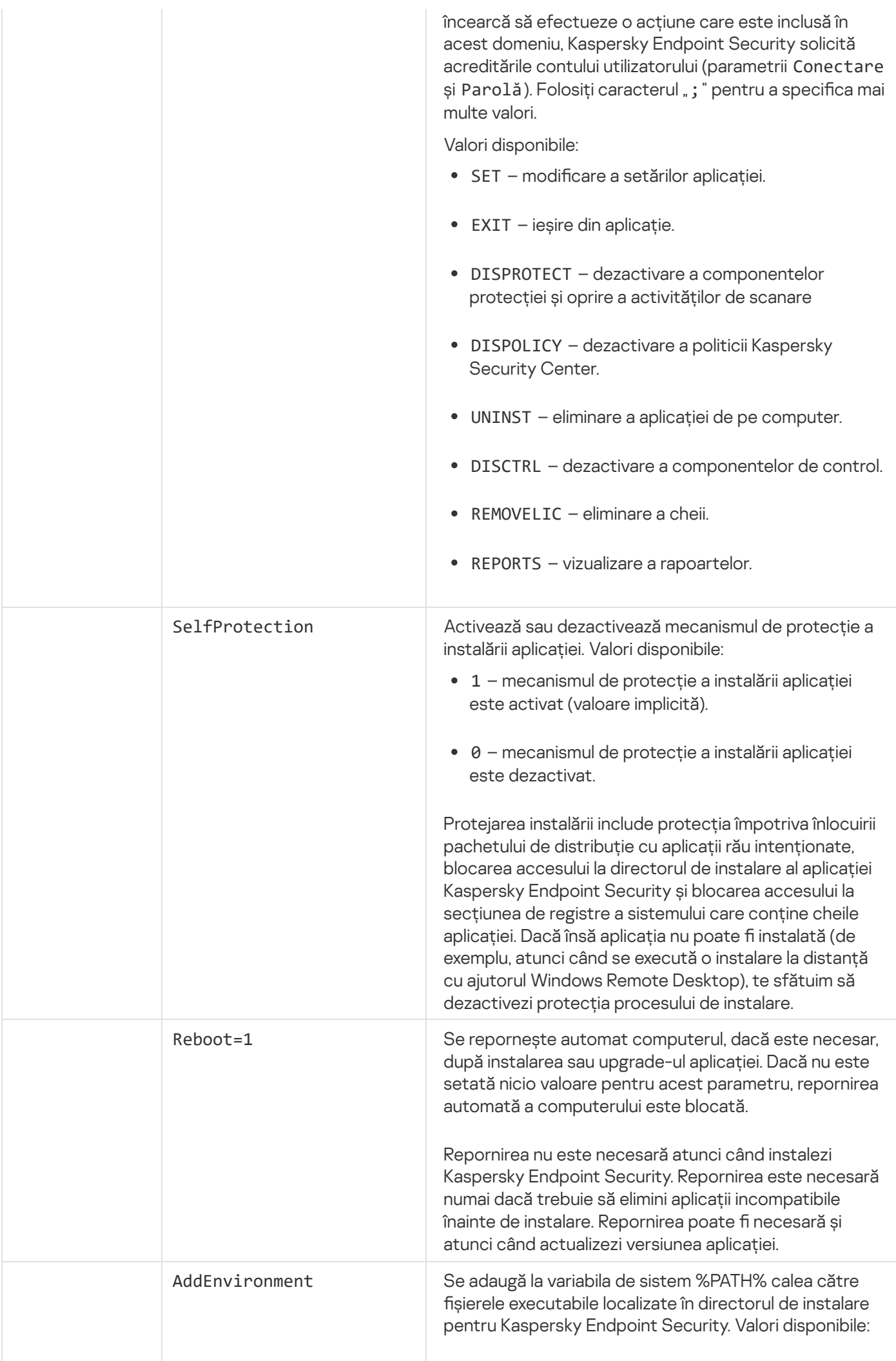

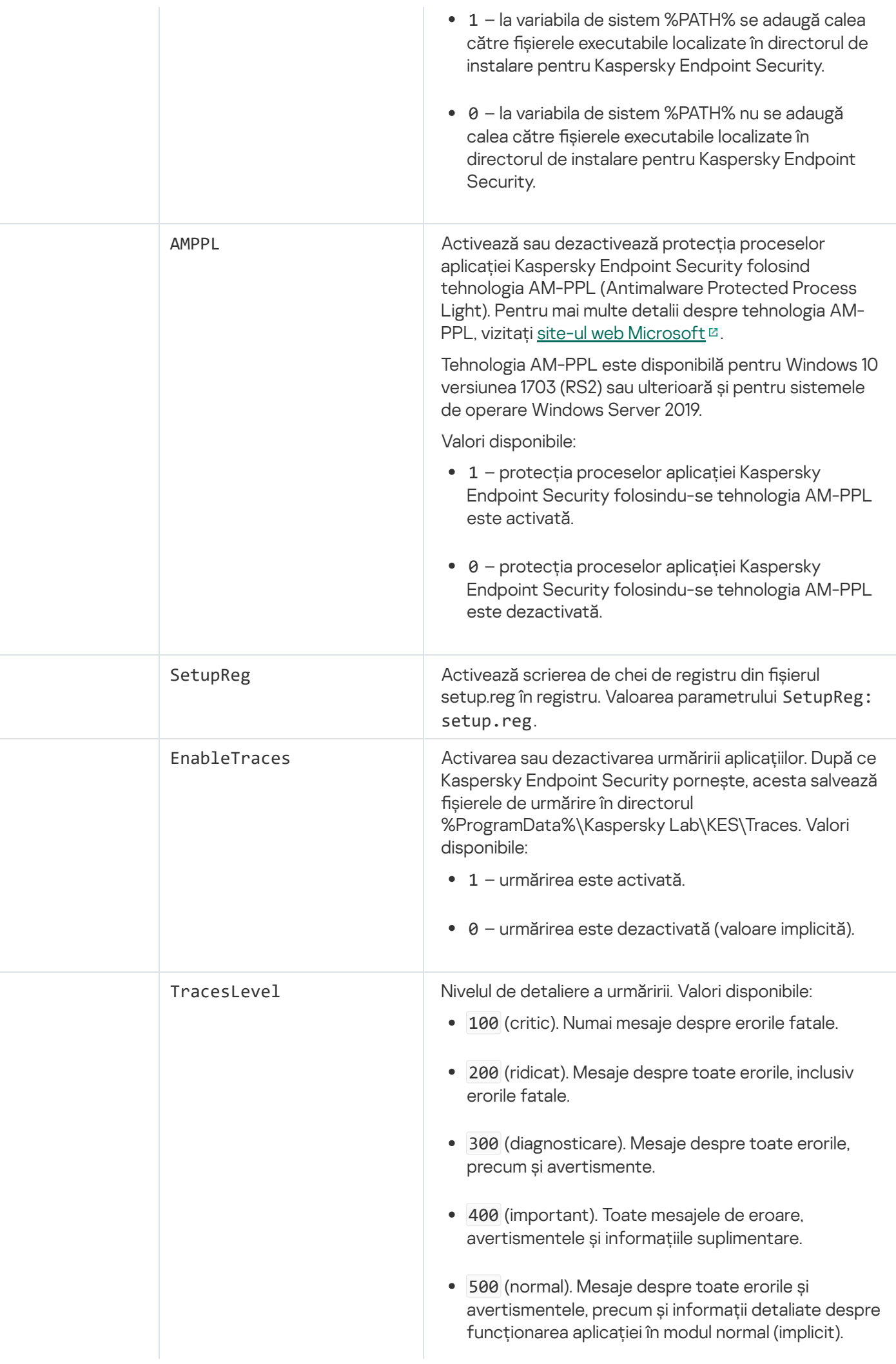

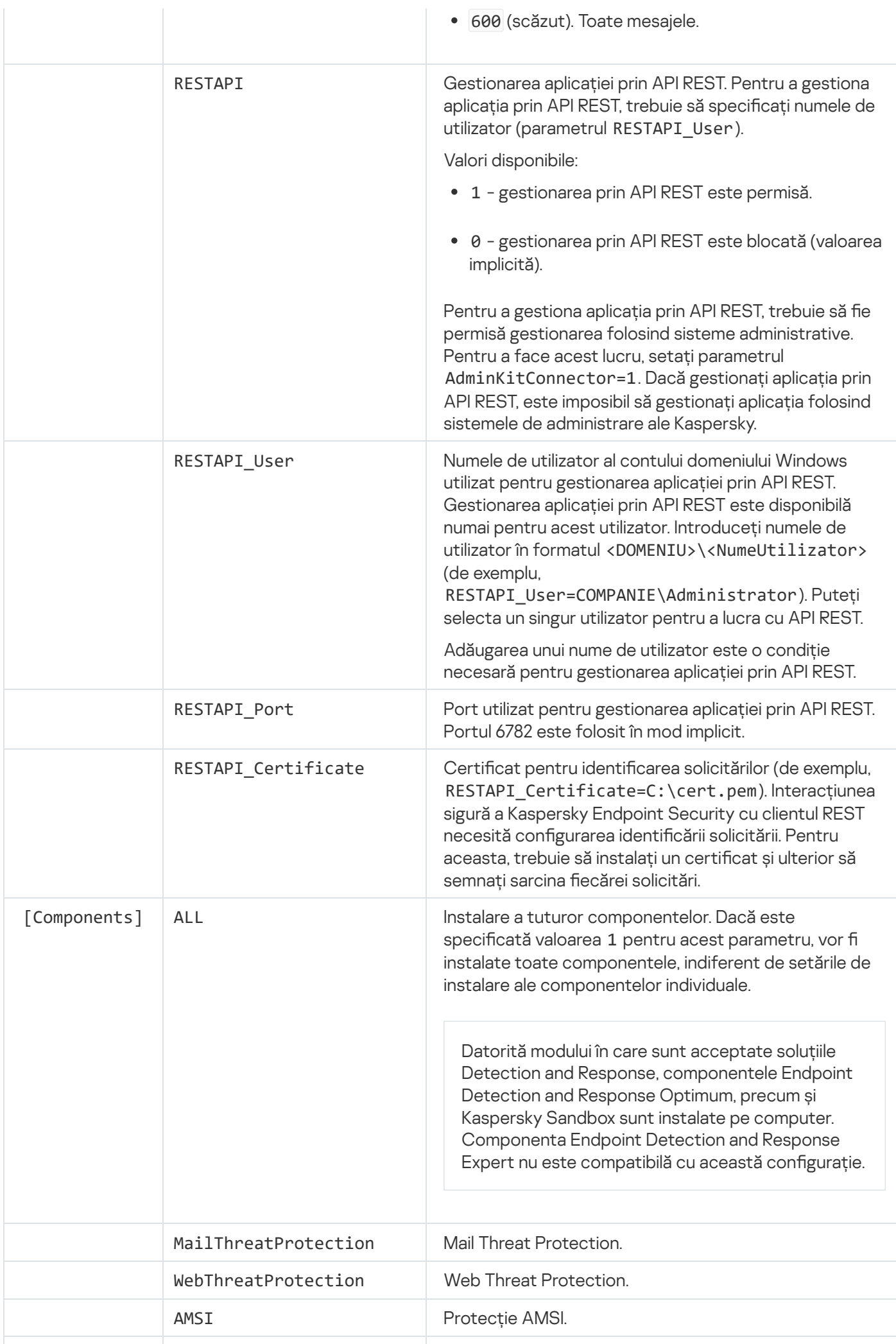

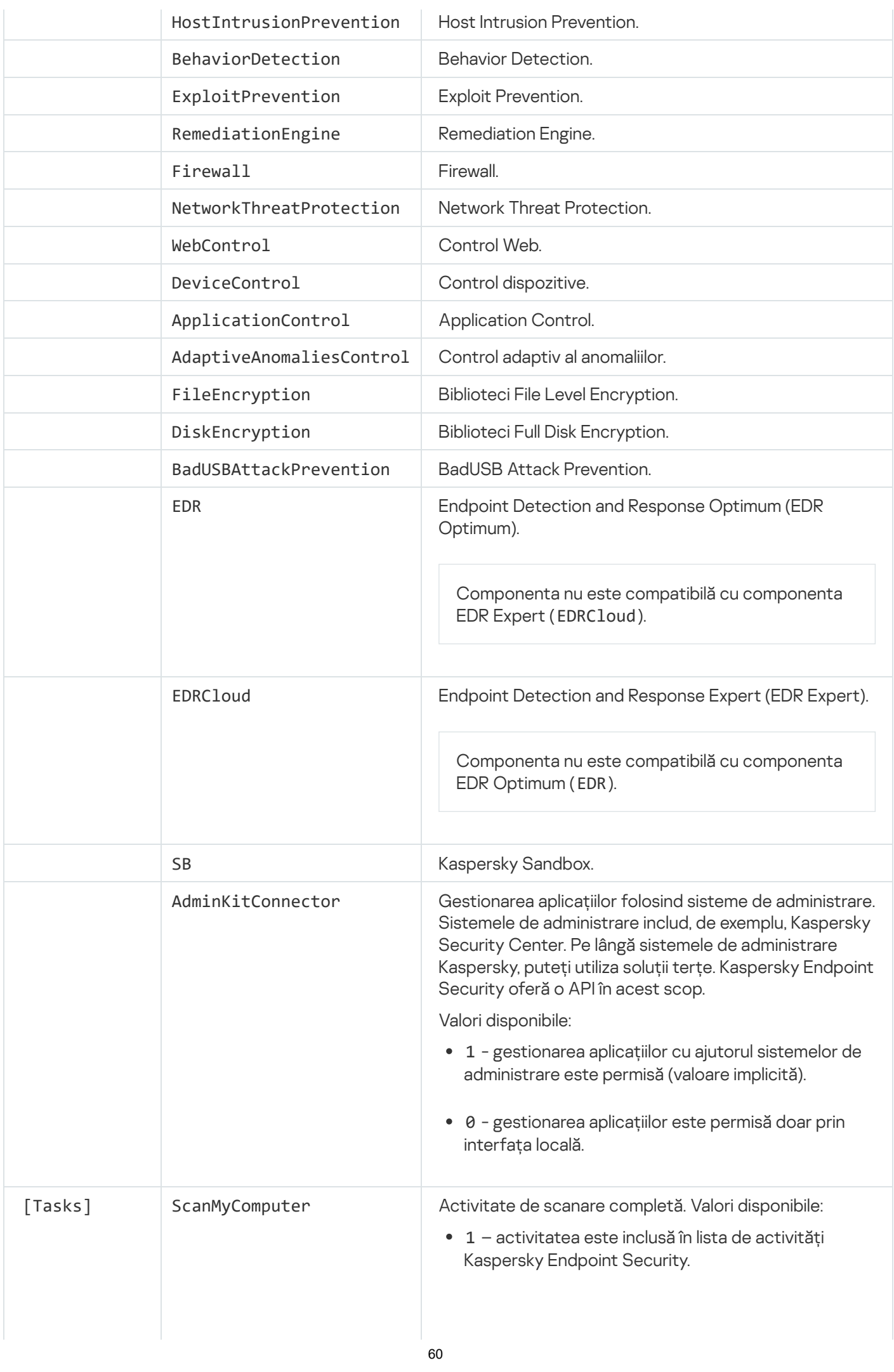

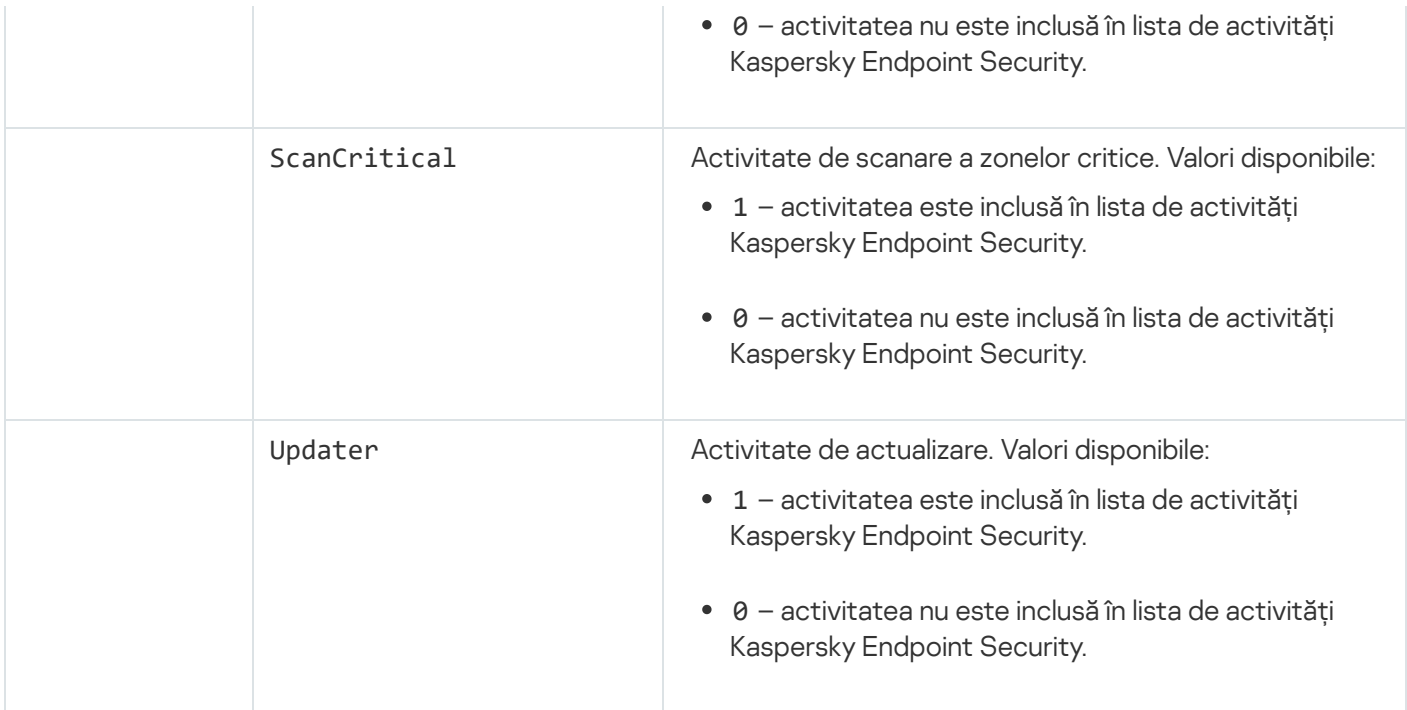

# <span id="page-60-0"></span>Modificare componente ale aplicației

În timpul instalării aplicației, puteți selecta componentele care vor fi disponibile. Puteți modifica componentele disponibile ale aplicației în următoarele moduri:

• Local, folosind Expertul de configurare.

Componentele aplicatiilor sunt modificate folosind metoda normală pentru un sistem de operare Windows, care se face prin Control Panel. Executați Expertul de configurare a aplicațiilor și selectați opțiunea pentru a schimba componentele aplicației care sunt disponibile. Urmați instrucțiunile de pe ecran.

Utilizarea Kaspersky Security Center de la distanță.

Activitatea Modificare componente aplicatie permite modificarea componentelor aplicatiei Kaspersky Endpoint Security după instalarea acesteia.

Vă rugăm să țineți cont de următoarele considerente speciale atunci când schimbați componentele aplicației:

- · Pe computerele pe care se execută Windows Server, nu puteți instala toate [componentele](#page-30-0) Kaspersky Endpoint Security (de exemplu, componenta Control adaptiv al anomaliilor nu este disponibilă).
- Dacă unitățile hard disk de pe computer sunt protejate de Full Disk [Encryption](#page-450-0) (FDE), nu puteți elimina componenta Full Disk Encryption. Pentru a elimina componenta Full Disk Encryption, decriptați toate unitățile hard disk ale computerului.
- În cazul în care computerul are șiere [criptate](#page-495-0) (FLE) sau utilizatorul folosește unități amovibile criptate (FDE sau FLE), va fi imposibil să accesați fișierele și unitățile amovibile după ce [componentele](#page-506-0) funcției Data Encryption sunt eliminate. Puteți accesa fisierele și unitățile amovibile reinstalând componentele funcției Data Encryption.

[Cum se adăugă sau se elimină](javascript:toggleBlock() componentele aplicației în Consola de administrare (MMC)

- 1. În Consola de administrare, accesați directorul **Administration Server**  $\rightarrow$  **Tasks**. Lista activităților se deschide.
- 2. Faceți clic pe butonul New task.

Expertul de activitate pornește. Urmează instrucțiunile din expert.

Pasul 1. Selectarea tipului activității

Selectați Kaspersky Endpoint Security for Windows (11.9.0) → Change application components.

Pasul 2. Setările activităților pentru modificarea componentelor aplicației

Selectați componentele aplicației care vor fi disponibile pe computerul utilizatorului.

Bifați caseta de selectare Remove incompatible third-party applications. Lista aplicațiilor incompatibile poate fi vizualizată în incompatible.txt, care este inclus în kitul de [distribuție](#page-26-0). Dacă pe computer sunt instalate aplicații incompatibile, instalarea aplicației Kaspersky Endpoint Security se termină cu o eroare.

Dacă este necesar, activează [protecția](#page-384-0) prin parolă pentru funcționarea activității:

- 1. Fă clic pe Suplimentar.
- 1. Fă clic pe **Suplimentar**.<br>2. Bifați caseta de selectare **Use password for modifying the set of application components**.
- 3. Introduceți acreditările contului de utilizator KLAdmin.

Pasul 3. Selectarea dispozitivelor cărora le va fi atribuită activitatea

Selectați computerele pe care se va efectua activitatea. Sunt disponibile următoarele opțiuni:

- Atribuirea activității unui grup de administrare. În acest caz, activitatea este atribuită computerelor incluse într-un grup de administrare creat anterior.
- Selectare computere detectate în rețea de Serverul de administrare: dispozitive neatribuite. Dispozitivele specifice pot include dispozitive din grupuri de administrare, precum și dispozitive neatribuite.
- Specificarea manuală a adreselor computerelor sau importarea adreselor dintr-o listă. Poti specifica nume NetBIOS, adrese IP și subrețele IP ale dispozitivelor cărora dorești să le atribui activitatea.

Pasul 4. Configurarea unei planificări de pornire a activității

Configurați o planificare pentru începerea unei activități, de exemplu, manual sau atunci când computerul este inactiv.

Pasul 5. Definirea numelui activității

Introduceți un nume pentru activitate, de exemplu, Add the Application Control component.

### Pasul 6. Finalizarea creării activității

leșiți din Expert. Dacă este necesar, bifați caseta de selectare **Run the task after the Wizard finishes**. Puteți monitoriza progresul activității în proprietățile activității.

Ca rezultat, setul de componente ale aplicației Kaspersky Endpoint Security de pe computerele utilizatorilor va fi modificat în modul Silențios. Setările componentelor disponibile vor fi afișate în interfața locală a aplicației. Componentele care nu au fost incluse în aplicație sunt dezactivate, iar setările acestor componente nu sunt disponibile.

[Cum se adaugă sau se elimină](javascript:toggleBlock() componentele aplicației în Web Console și Cloud Console

- 1. În fereastra principală a Web Console, selectează **Devices**  $\rightarrow$  **Tasks**. Lista activităților se deschide.
- 2. Faceți clic pe butonul Adăugare.

Expertul de activitate pornește. Urmează instrucțiunile din expert.

Pasul 1. Configurarea setările generale ale activității

Configurați setările generale pentru activitate:

1. În lista verticală Appl**ication**, selectați **Kaspersky Endpoint Security for Windows (11.9.0)**.<br>2. În lista verticală **Task type**, selectați **Change application components**.

2. În lista verticală Task type, selectați Change application components.

3. În câmpul **Task name**, introdu o descriere succintă, de exemplu *Adăugare componentă Application Control*.

4. În blocul **Select devices to which the task will be assigned**, selectați domeniul activității.

### Pasul 2. Selectarea dispozitivelor cărora le va fi atribuită activitatea

Selectați computerele pe care se va efectua activitatea. De exemplu, selectați un grup de administrare separat sau construiți o selecție.

Pasul 3. Finalizarea creării activității

Bifați caseta de selectare **Open task details when creation is complete** și finalizați Expertul. În proprietățile activității, selectați fila Application settings și selectați componentele aplicației care vor fi disponibile.

Dacă este necesar, activează [protecția](#page-384-0) prin parolă pentru funcționarea activității:

1. In blocul  $\bm{\mathsf{Advanced\, settings}}$  , bifați caseta de selectare  $\bm{\mathsf{Use\,}}$  password for modifying the set of . application components

2. Introduceți acreditările contului de utilizator KLAdmin.

Salvați modificările și executați activitatea.

Ca rezultat, setul de componente ale aplicației Kaspersky Endpoint Security de pe computerele utilizatorilor va fi modificat în modul Silențios. Setările componentelor disponibile vor fi afisate în interfața locală a aplicației. Componentele care nu au fost incluse în aplicație sunt dezactivate, iar setările acestor componente nu sunt disponibile.

# Actualizarea de la o versiune anterioară a aplicației

Când actualizați o versiune anterioară a aplicației la o versiune mai nouă, luați în considerare următoarele:

- Vă recomandăm să închideți toate aplicațiile active înainte de a începe actualizarea.
- În cazul în care computerul are unități de hard disk care sunt criptate folosind Full Disk [Encryption](#page-450-0) (FDE), atunci trebuie să decriptați toate unitățile de hard disk criptate pentru a face upgrade pentru Kaspersky Endpoint Security de la versiunea 10 la versiunea 11.0.0 sau o versiune ulterioară.

Înainte de actualizare, Kaspersky Endpoint Security blochează funcționalitatea Full Disk Encrytion. Dacă nu poate blocată componenta Full Disk Encryption, nu va porni instalarea upgrade-ului. După actualizarea aplicației, funcționalitatea Full Disk Encryption va fi restabilită.

Kaspersky Endpoint Security acceptă actualizări pentru următoarele versiuni ale aplicației:

- Kaspersky Endpoint Security 10 Service Pack 2 Maintenance Release 4 for Windows (versiunea 10.3.3.304).
- Kaspersky Endpoint Security 11.1.0 for Windows (versiunea 11.1.0.15919).
- Kaspersky Endpoint Security 11.1.1 for Windows (versiunea 11.1.1.126).
- Kaspersky Endpoint Security 11.2.0 for Windows (versiunea 11.2.0.2254).
- Kaspersky Endpoint Security 11.2.0 for Windows CF1 (versiunea 11.2.0.2254).
- Kaspersky Endpoint Security 11.3.0 for Windows (versiunea 11.3.0.773).
- Kaspersky Endpoint Security 11.4.0 for Windows (versiunea 11.4.0.233).
- Kaspersky Endpoint Security 11.5.0 for Windows (versiunea 11.5.0.590).
- Kaspersky Endpoint Security 11.6.0 for Windows (versiunea 11.6.0.394).
- Kaspersky Endpoint Security 11.7.0 for Windows (versiunea 11.7.0.669).
- Kaspersky Endpoint Security 11.8.0 for Windows (versiunea 11.8.0.384).

Atunci când faceți upgrade de la Kaspersky Endpoint Security 10 Service Pack 2 for Windows la Kaspersky Endpoint Security 11.9.0 for Windows, fișierele care au fost plasate în Copie de rezervă sau în Carantină în versiunea precedentă a aplicației sunt transferate în Copie de rezervă în noua versiune a aplicației. Pentru versiunile anterioare ale produsului Kaspersky Endpoint Security 10 Service Pack 2 for Windows, fișierele plasate în Copie de rezervă și Carantină într-o versiune anterioară a aplicației nu migrează în versiunea mai nouă.

Aplicația Kaspersky Endpoint Security poate actualizată pe computer în următoarele moduri:

- local, folosind Expertul de configurare.
- local, din linia de [comandă.](#page-577-0)
- · de la distanță, folosind [Kaspersky Security Center,](#page-34-0)
- la distanță, prin intermediul editorului de gestionare a politicilor de grup pentru Microsoft Windows (pentru mai multe detalii, vizitați site-ul web de suport tehnic [Microsoft](https://docs.microsoft.com/en-us/previous-versions/windows/it-pro/windows-server-2012-r2-and-2012/hh831791(v%3dws.11))<sup>E</sup>).
- la distanță, folosind System Center Configuration Manager.

Dacă aplicația care este instalată în rețeaua corporativă prezintă un set de componente, altele decât setul implicit, actualizarea aplicației prin Consola de administrare (MMC) este diferită de actualizarea aplicației prin Web Console și Cloud Console. Când actualizați Kaspersky Endpoint Security, luați în considerare următoarele:

• Kaspersky Security Center Web Console sau Kaspersky Security Center Cloud Console.

Dacă ați creat un pachet de instalare pentru noua versiune a aplicației cu setul de componente implicit, atunci setul de componente de pe computerul unui utilizator nu va fi modificat. Pentru a utiliza Kaspersky Endpoint Security cu setul implicit de componente, trebuie să deschideți proprietățile [pachetului de](#page-41-0) instalare, să schimbați setul de componente, apoi să reveniți la setul original de componente și să salvați modificările.

Consola de administrare Kaspersky Security Center.

Setul de componente al aplicației după actualizare se va potrivi cu setul de componente din pachetul de instalare. Adică, dacă noua versiune a aplicației are setul implicit de componente, atunci, de exemplu, BadUSB Attack Prevention va fi eliminată de pe computer, deoarece această componentă este exclusă din setul implicit. Pentru a continua să utilizați aplicația cu același set de componente ca înainte de actualizare, selectați componentele necesare în setările [pachetului](#page-41-0) de instalare.

# Eliminare aplicație

Eliminarea aplicației Kaspersky Endpoint Security lasă computerul și datele utilizatorului neprotejate împotriva amenințărilor.

Eliminarea aplicației de la distanță

Puteți dezinstala aplicația de la distanță folosind activitatea Uninstall application remotely. La efectuarea activității, Kaspersky Endpoint Security descarcă utilitarul de dezinstalare a aplicației pe computerul utilizatorului. După finalizarea dezinstalării aplicației, utilitarul va fi eliminat automat.

[Cum se elimină aplicația prin](javascript:toggleBlock() Consola de administrare (MMC)

1. În Consola de administrare, accesați directorul **Administration Server**  $\rightarrow$  **Tasks**. Lista activităților se deschide.

2. Faceți clic pe butonul New task.

Expertul de activitate pornește. Urmează instrucțiunile din expert.

Pasul 1. Selectarea tipului activității

Selectați Kaspersky Security Center Administration Server  $\rightarrow$  Additional  $\rightarrow$  Uninstall application . remotely

Pasul 2. Selectarea aplicației care trebuie eliminată

Selectați Uninstall application supported by Kaspersky Security Center.

Pasul 3. Setările activității pentru dezinstalarea aplicației

Selectați Kaspersky Endpoint Security for Windows (11.9.0).

Pasul 4. Dezinstalarea setărilor utilitare

Configurați următoarele setări suplimentare ale aplicației:

- Force download of the uninstallation utility. Selectați metoda de livrare a utilitarului:
	- Using Network Agent. Dacă Agentul de rețea nu a fost instalat pe computer, primul Agent de rețea va fi instalat utilizându-se instrumentele din sistemul de operare. Apoi, Kaspersky Endpoint Security este dezinstalat de instrumentele funcției Agent de rețea.
	- Using operating system resources through Administration Server. Utilitarul va filivrat pe computerele client utilizându-se resursele sistemului de operare, prin intermediul Serverului de administrare. Poți selecta această opțiune dacă Agentul de rețea nu este instalat pe computerul client, însă computerul client se află în aceeași rețea ca și Serverul de administrare.
	- Using operating system resources through distribution points. Utilitarul este livrat pe computerele client utilizându-se folosindu-se resursele sistemului de operare prin intermediul punctelor de distribuire. Poți selecta această opțiune dacă există cel puțin un punct de distribuire în rețea. Pentru mai multe detalii despre punctele de distribuție, consultați Ajutor pentru [Kaspersky Security](https://support.kaspersky.com/KSC/13.2/en-US/) Center<sup>12</sup>.
- Verify operating system type before downloading. Dacă este necesar, debifați această casetă de selectare. Acest lucru vă permite să evitați descărcarea utilitarului de dezinstalare dacă sistemul de operare al computerului nu îndeplinește cerințele software. Dacă ești sigur că sistemul de operare al computerului îndeplinește cerințele software, poți ignora această verificare.

Dacă operațiunea de dezinstalare a aplicației este [protejată](#page-384-0) prin parolă, procedați după cum urmează:

1. Bifați caseta de selectare Use uninstallation password.

2. Faceți clic pe butonul Editare.

3. Introduceți parola contului KLAdmin.

Pasul 5. Selectarea setării de repornire a sistemului de operare

După dezinstalarea aplicației, este necesară o repornire. Selectați acțiunea care va fi efectuată pentru a reporni computerul.

# Pasul 6. Selectarea dispozitivelor cărora le va fi atribuită activitatea

Selectați computerele pe care se va efectua activitatea. Sunt disponibile următoarele opțiuni:

- Atribuirea activității unui grup de administrare. În acest caz, activitatea este atribuită computerelor incluse într-un grup de administrare creat anterior.
- Selectare computere detectate în retea de Serverul de administrare: *dispozitive neatribuite*. Dispozitivele specifice pot include dispozitive din grupuri de administrare, precum și dispozitive neatribuite.
- Specificarea manuală a adreselor computerelor sau importarea adreselor dintr-o listă. Poți specifica nume NetBIOS, adrese IP și subrețele IP ale dispozitivelor cărora dorești să le atribui activitatea.

### Pasul 7. Selectarea contului pentru executarea activității

Selectați contul pentru instalarea Agentului de rețea folosind instrumentele din sistemul de operare. În acest caz, sunt necesare drepturi de administrator pentru accesul la computer. Poți adăuga mai multe conturi. Dacă un cont nu are drepturi suficiente, Expertul de instalare utilizează următorul cont. Dacă dezinstalezi Kaspersky Endpoint Security utilizând instrumentele Agentului de rețea, nu este necesar să selectezi un cont.

# Pasul 8. Configurarea unei planificări de pornire a activității

Configurați o planificare pentru începerea unei activități, de exemplu, manual sau atunci când computerul este inactiv.

Pasul 9. Definirea numelui activității

Introduceți un nume pentru activitate, de ex. Elimină Kaspersky Endpoint Security 11.9.0.

Pasul 10. Finalizarea creării activității

leșiți din Expert. Dacă este necesar, bifați caseta de selectare **Run the task after the Wizard finishes**. Puteți monitoriza progresul activității în proprietățile activității.

Aplicația va fi dezinstalată în modul silențios.

[Cum se elimină aplicația prin](javascript:toggleBlock() Web Console și Cloud Console

- 1. În fereastra principală a Web Console, selectează **Devices**  $\rightarrow$  **Tasks**. Lista activităților se deschide.
- 2. Faceți clic pe butonul Adăugare.

Expertul de activitate pornește. Urmează instrucțiunile din expert.

Pasul 1. Configurarea setările generale ale activității

Configurați setările generale pentru activitate:

1. În lista verticală Application, selectați Kaspersky Security Center.

1. În lista verticală A<mark>pplication</mark>, selectați **Kaspersky Security Center.**<br>2. În lista verticală **Task type**, selectați **Uninstall application remotely**.

3. În câmpul **Task name**, introduceți o descriere succintă, de exemplu *Dezinstalare Kaspersky Endpoint* Security de pe computerele Serviciului de asistență tehnică.

4. În blocul **Select devices to which the task will be assigned**, selectați domeniul activității.

Pasul 2. Selectarea dispozitivelor cărora le va fi atribuită activitatea

Selectați computerele pe care se va efectua activitatea. De exemplu, selectați un grup de administrare separat sau construiți o selecție.

Pasul 3. Configurarea setărilor de dezinstalare a aplicației

În acest pas, configurați setările de dezinstalare a aplicației:

- 1. Selectați Uninstall managed application.
- 2. Selectați Kaspersky Endpoint Security for Windows (11.9.0).
- 2. Selectați **Kaspersky Endpoint Security for Windows (11.9.0)**.<br>3. **Force download of the uninstallation utility**. Selectați metoda de livrare a utilitarului:
	- Using Network Agent. Dacă Agentul de rețea nu a fost instalat pe computer, primul Agent de rețea va fi instalat utilizându-se instrumentele din sistemul de operare. Apoi, Kaspersky Endpoint Security este dezinstalat de instrumentele funcției Agent de rețea.
	- Using operating system resources through Administration Server. Utilitarul va filivrat pe computerele client utilizându-se resursele sistemului de operare, prin intermediul Serverului de administrare. Poți selecta această opțiune dacă Agentul de rețea nu este instalat pe computerul client, însă computerul client se află în aceeași rețea ca și Serverul de administrare.
	- Using operating system resources through distribution points. Utilitarul este livrat pe computerele client utilizându-se folosindu-se resursele sistemului de operare prin intermediul punctelor de distribuire. Poți selecta această opțiune dacă există cel puțin un punct de distribuire în rețea. Pentru mai multe detalii despre punctele de distribuție, consultați Ajutor pentru [Kaspersky Security](https://support.kaspersky.com/KSC/13.2/en-US/) Center <sup>12</sup>.
- 4. În câmpul **Maximum number of concurrent downloads**, setați o limită pentru numărul de solicitări trimise către Administration Server pentru a descărca utilitarul de dezinstalare a aplicației. O limită pentru numărul

de solicitări va ajuta la prevenirea supraîncărcării rețelei.

- 5. În câmpul **Maximum number of uninstallation attempts**, setați o limită pentru numărul de încercări de dezinstalare a aplicației. Dacă dezinstalarea aplicației Kaspersky Endpoint Security se termină cu o eroare, activitatea va porni automat din nou dezinstalarea.
- 6. Dacă este necesar, debifați caseta de selectare Verify operating system type before downloading. Acest lucru vă permite să evitați descărcarea utilitarului de dezinstalare dacă sistemul de operare al computerului nu îndeplinește cerințele software. Dacă ești sigur că sistemul de operare al computerului îndeplinește cerințele software, poți ignora această verificare.

### Pasul 4. Selectarea contului pentru executarea activității

Selectați contul pentru instalarea Agentului de rețea folosind instrumentele din sistemul de operare. În acest caz, sunt necesare drepturi de administrator pentru accesul la computer. Poți adăuga mai multe conturi. Dacă un cont nu are drepturi suficiente, Expertul de instalare utilizează următorul cont. Dacă dezinstalezi Kaspersky Endpoint Security utilizând instrumentele Agentului de rețea, nu este necesar să selectezi un cont.

# Pasul 5. Finalizarea creării activității

Termină expertul făcând clic pe butonul Finish. Se va afișa o activitate nouă în lista de activități.

Pentru a executa o activitate, bifează caseta de selectare de lângă activitate și fă clic pe butonul Start. Aplicația va fi dezinstalată în modul silențios. După finalizarea dezinstalării, Kaspersky Endpoint Security afișează o solicitare pentru a reporni computerul.

Dacă operațiunea de dezinstalare a aplicației este [protejată](#page-384-0) prin parolă, introduceți parola contului KLAdmin în proprietățile activității Uninstall application remotely. Fără parolă, activitatea nu va fi executată.

Pentru <sup>a</sup> utiliza parola contului KLAdmin în activitatea Dezinstalare aplicație de la distanță:

1. În fereastra principală a Web Console, selectează **Devices**  $\rightarrow$  **Tasks**.

Lista activităților se deschide.

- 2. Faceți clic pe activitatea Kaspersky Security Center Uninstall application remotely. Se va deschide fereastra de proprietăți a activității.
- 3. Selectați fila Setări aplicație.
- 4. Bifați caseta de selectare Use uninstallation password.
- 5. Introduceți parola contului KLAdmin.
- 6. Salvați-vă modificările.

Poți, de asemenea, să elimini aplicația de la distanță, prin intermediul editorului de gestionare a politicilor de grup pentru [Microsoft](https://docs.microsoft.com/en-us/previous-versions/windows/it-pro/windows-server-2012-r2-and-2012/hh831791(v%3dws.11)) Windows (pentru mai multe detalii, vizitați site-ul web de suport tehnic Microsoft<sup>[2]</sup>.

Poți elimina aplicația local, folosind Expertul de configurare. Kaspersky Endpoint Security este eliminat folosind metoda normală pentru un sistem de operare Windows, care se face prin Control Panel. Expertul de instalare pornește. Urmați instrucțiunile de pe ecran.

Poți specifica datele folosite de aplicație pe care dorește să le salvezi pentru utilizare ulterioare, la următoarea instalare a aplicației (de exemplu când se face upgrade la o versiune mai nou a aplicației). Dacă nu specifici niciun fel de date, aplicația este complet eliminată.

Puteți salva următoarele date:

- Date de activare, care vă permit să evitați să activați din nou aplicația. Kaspersky Endpoint Security adaugă automat o cheie de licență dacă termenul licenței nu a expirat înainte de instalare.
- Fișiere copiate de rezervă fișiere care sunt scanate de aplicație și sunt plasate în Copie de rezervă.

Fișierele din Copie de rezervă care sunt salvate după eliminarea aplicației pot fi accesate numai din aceeași versiune a aplicației care a fost folosită pentru salvarea acelor fișiere.

Dacă intenționați să folosiți obiectele din Copie de rezervă după eliminarea aplicației, trebuie să restaurați acele obiecte înainte de a elimina aplicația. Cu toate acestea, experții Kaspersky nu recomandă restaurarea obiectelor din Copie de rezervă, deoarece aceasta ar putea dăuna computerului.

- Setări operaționale ale aplicației valori ale setărilor aplicației care sunt selectate în timpul configurării aplicației.
- Stocare locală a cheilor de criptare date care oferă acces la fișierele și unitățile care au fost criptate înainte de eliminarea aplicației. Pentru a asigura accesul la fișierele și unitățile criptate, asigurați-vă că ați selectat funcționalitatea de criptare a datelor când reinstalați Kaspersky Endpoint Security. Nu este necesară nicio acțiune suplimentară pentru accesul la fișierele și unitățile criptate anterior.

De asemenea, poți șterge aplicația local folosind linia de [comanda.](#page-581-0)

# Licența aplicației

Această secțiune oferă informații despre conceptele generale legate de licențierea Kaspersky Endpoint Security.

# Despre Acordul de licență pentru utilizatorul final

Acordul de licentă pentru utilizatorul final este un acord obligatoriu între tine și AO Kaspersky Lab, care stipulează condițiile în care poți folosi aplicația.

Recomandăm citirea cu atenție a termenilor din Acordul de licență pentru utilizatorul final înainte de utilizarea aplicației.

Poți vedea termenii din Acordul de licență în următoarele moduri:

- La instalarea aplicației [Kaspersky](#page-50-0) Endpoint Security în modul interactiv.
- · Citind fișierul license.txt. Acest document este inclus în kitul de [distribuire](#page-26-0) al aplicației și se găsește, de asemenea, în directorul de instalare a aplicației %ProgramFiles(x86)%\Kaspersky Lab\Kaspersky Endpoint Security for Windows\Doc\<locale>\KES.

Confirmând acceptarea Acordului de licentă pentru utilizatorul final, indici acceptare termenilor Acordului de licență pentru utilizatorul final. Dacă nu accepți termenii din Acordul de licență pentru utilizatorul final, trebuie să abandonezi instalarea.

# Despre licență

O licență este un drept pe durată limitată de utilizare a aplicației acordat în baza Acordului de licență pentru utilizatorul final.

Licența îți permite să utilizezi aplicația în conformitate cu termenii Acordului de licență pentru utilizatorul final și să beneficiezi de suport tehnic. Lista funcțiilor disponibile și perioada de utilizare a aplicației depind de tipul de licență cu care a fost activată aplicația.

Există două tipuri de licență:

Trial – o licență gratuită destinată încercării aplicației.

O licență trial are, de obicei, un termen scurt. După expirarea licenței trial, toate caracteristicile aplicației Kaspersky Endpoint Security sunt dezactivate. Pentru a continua utilizarea aplicației, trebuie să achiziționezi o licență comercială.

Puteți activa aplicația sub licență pentru versiune trial o singură dată.

Comercială – o licență plătită furnizată atunci când achiziționezi Kaspersky Endpoint Security.

Funcționalitatea aplicației disponibilă în baza licenței comerciale depinde de alegerea produsului. Produsul selectat este indicat în Certificat licentă. Informații despre produsele [disponibile](https://www.kaspersky.com/small-to-medium-business-security) pot fi găsite pe site-ul web Kaspersky<sup>ø</sup>.

<span id="page-71-0"></span>Când licența comercială expiră, caracteristicile cheie ale aplicației sunt dezactivate. Pentru a continua utilizarea aplicației, trebuie să-ți reînnoiești licența comercială. Dacă nu intenționați să vă reînnoiți licența, trebuie să eliminați aplicația de pe computer.
# Despre certificatul de licență

Un certificat de licență este un document transferat utilizatorului împreună cu un fișier cheie sau un cod de activare.

Certificatul de licență conține următoarele informații despre licență:

- Cheia de licență sau numărul comenzii.
- Detalii despre utilizatorul căruia îi este acordată licența.
- · Detalii despre aplicatia care poate fi activată utilizându-se licenta.
- · Limitarea numărului de unități licențiate (de exemplu, numărul de dispozitive pe care poate fi utilizată aplicația în baza licenței).
- Data de început a valabilității licenței.
- Data expirării licenței sau valabilitatea licenței.
- Tipul licentei.

## Despre abonament

Un abonament pentru Kaspersky Endpoint Security este o comandă de achiziție pentru aplicație, cu anumiți parametri (cum ar fi data de expirare a abonamentului și număr de dispozitive protejate). Poți comanda un abonament pentru Kaspersky Endpoint Security de la furnizorul tău de servicii (de exemplu, un ISP). Un abonament poate fi reînnoit manual sau automat și poate fi anulat. Vă puteți administra abonamentul pe site-ul Web al furnizorului de servicii.

Abonamentul poate fi limitat (pentru un an de zile, de exemplu) sau nelimitat (fără o dată de expirare). Pentru ca aplicația Kaspersky Endpoint Security să funcționeze după expirarea termenului unui abonament limitat, trebuie să vă reînnoiti abonamentul. Abonamentul nelimitat este reînnoit automat dacă serviciile furnizorului au fost plătite anticipat în timp util.

Când expiră un abonament limitat, poți beneficia de o perioadă de grație pentru reînnoirea abonamentului, timp în care aplicația funcționează în continuare. Disponibilitatea și durata acestei perioade de grație sunt decise de furnizorul de servicii.

Pentru a folosi Kaspersky Endpoint Security în baza unui abonament, trebuie să aplicați codul de [activare](#page-73-0) primit de la furnizorul de servicii. După aplicarea codului de activare, cheia activă este adăugată. Cheia activă determină licența pentru utilizarea aplicației în baza abonamentului. Nu poți activa aplicația în baza abonamentului utilizând un șier [cheie.](#page-73-1) Furnizorul de servicii poate poate furniza doar un cod de activare. Nu se poate adăuga o cheie de rezervă în baza unui abonament.

<span id="page-72-0"></span>Codurile de activare achiziționate în baza unui abonament nu pot fi folosite pentru a activa versiuni anterioare ale Kaspersky Endpoint Security.

## Despre cheia de licență

O cheie de licență este o secvență de biți pe care o puteți utiliza pentru a activa și apoi utiliza aplicația în conformitate cu termenii Acordului de licență pentru utilizatorul final.

Un certificat de licență nu este furnizat pentru o cheie adăugată în baza unui abonament.

Puteți adăuga o cheie de licență pentru aplicație fie aplicând un fișier cheie, fie introducând un cod de activare.

Cheia poate blocată de către Kaspersky dacă au fost încălcați termenii din Acordul de licență pentru utilizatorul final. Dacă o cheie a fost blocată, trebuie să adaugați o altă cheie pentru a continua să folosiți aplicația.

Există două tipuri de chei: active și de rezervă.

O cheie activă este o cheie care este utilizată în mod curent de aplicație. O cheie trial sau o cheie pentru licență pentru versiune comercială poate fi adăugată drept cheie activă. Aplicația nu poate avea mai mult de o singură cheie activă.

O cheie de rezervă este o cheie care dă dreptul utilizatorului să folosească aplicația, dar care nu este în prezent în uz. La expirarea cheii active, o cheie de rezervă devine activă în mod automat. O cheie de rezervă poate fi adăugată numai dacă este disponibilă o cheie activă.

O cheie pentru o licență trial poate fi adăugată numai drept cheie activă. Aceasta nu poate fi adăugată drept cheie de rezervă. O cheie pentru licență trial nu poate înlocui cheia activă pentru o licență pentru versiune comercială.

Dacă se adaugă o cheie la lista de chei interzise, [funcționalitatea](#page-71-1) aplicației definită de licența utilizată pentru activarea aplicației rămâne disponibilă timp de opt zile. Aplicația notifică utilizatorul că cheia a fost adăugată la lista de chei interzise. După opt zile, funcționarea aplicației devine limitată la nivelul de funcționare care este disponibil după expirarea licentei. Poti să utilizezi componentele de protecție și control și să executi o scanare utilizând bazele de date ale aplicației instalate înainte de expirarea licenței. De asemenea, aplicația continuă să cripteze fisiere care au fost modificate și criptate înainte de expirarea licentei, dar nu criptează fisiere noi. Utilizarea Kaspersky Security Network nu este disponibilă.

## <span id="page-73-0"></span>Despre codul de activare

Un cod de activare este o secventă unică de 20 de caractere alfanumerice. Introduceți un cod de activare pentru a adăuga o cheie de licență care activează Kaspersky Endpoint Security. Primiți un cod de activare pe adresa de email pe care ați specificat-o după achiziționarea Kaspersky Endpoint Security.

Pentru a activa aplicația folosind un cod de activare, este necesar acces la Internet pentru conectarea la serverele de activare Kaspersky.

Atunci când aplicația este activată folosind un cod de activare, este adăugată cheia activă. O cheie de rezervă poate fi adăugată numai folosind un cod de activare și nu poate fi adăugată folosind un fișier cheie.

<span id="page-73-1"></span>Dacă se pierde un cod de activare după activarea aplicație, îl poți restaura. Este posibil să ai nevoie de un cod de activare, de exemplu, pentru a înregistra un cont [Kaspersky CompanyAccount](https://companyaccount.kaspersky.com/)  $\mathbb{Z}$ . În cazul în care ati pierdut codul de activare după activarea aplicației, contactați partenerul Kaspersky de la care ați cumpărat licența.

## Despre fișierul cheie

Un fișier cheie este un fișier cu extensia .key pe care-l primiți de la Kaspersky. Scopul unui fișier cheie este acela de a adăuga o cheie de licență care activează aplicația.

Primiți un fișier cheie la adresa de e-mail pe care ați furnizat-o atunci când ați achiziționat Kaspersky Endpoint Security sau ați comandat versiunea trial a Kaspersky Endpoint Security.

Nu trebuie să te conectezi la serverele de activare Kaspersky pentru a activa aplicația cu un fisier cheie.

Poți recupera un fișier cheie dacă acesta a fost șters în mod accidental. Vei avea nevoie de un fișier cheie pentru a înregistra un cont Kaspersky CompanyAccount, de exemplu.

Pentru a recupera un fișier cheie, procedează într-unul din modurile următoare:

- Contactează vânzătorul licenței.
- · Obține un fișier cheie de pe site-ul Web [Kaspersky](https://keyfile.kaspersky.com/)<sup>a</sup>, pe baza codului de activare existent.

<span id="page-74-0"></span>Atunci când aplicatia este activată folosind un fisier cheie, este adăugată o cheie activă. O cheie de rezervă poate fi adăugată numai folosind un fisier cheie și nu poate fi adăugată folosind un cod de activare.

## Comparația funcționalității aplicației în funcție de tipul licenței pentru stații de lucru

Setul de funcționalități Kaspersky Endpoint Security disponibil pe stațiile de lucru depinde de tipul licenței (consultați tabelul de mai jos).

#### Consultați, de asemenea, comparația [funcționalității](#page-76-0) aplicației pentru servere

Comparație a caracteristicilor aplicației Kaspersky Endpoint Security

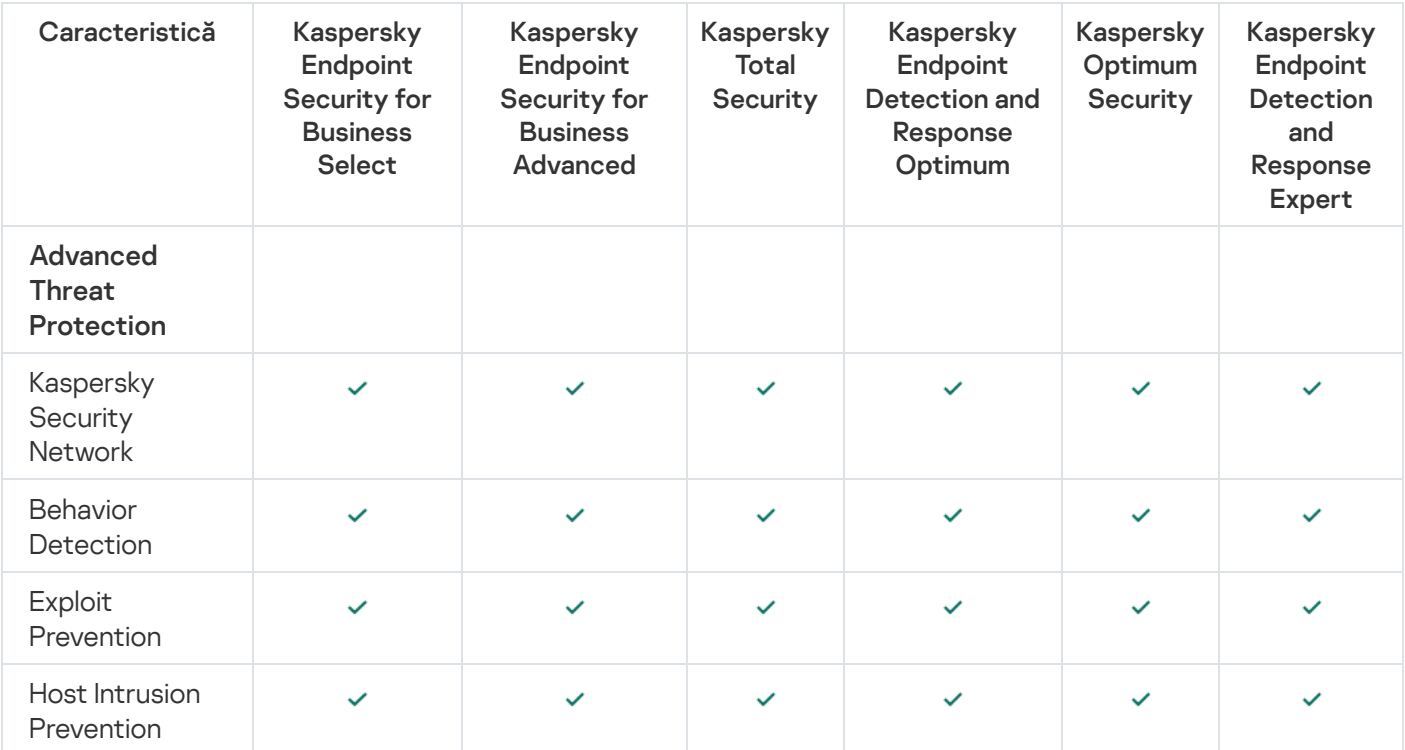

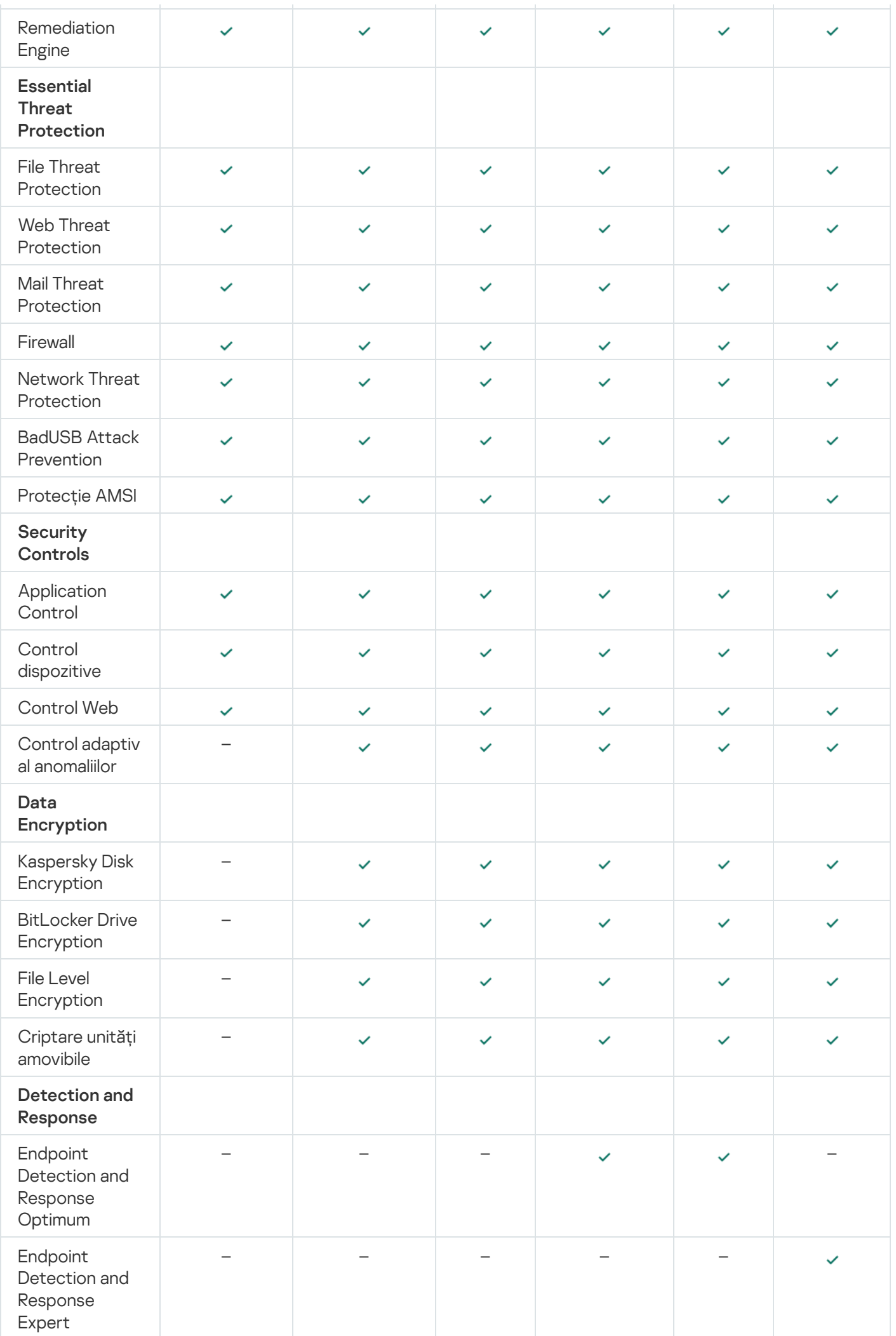

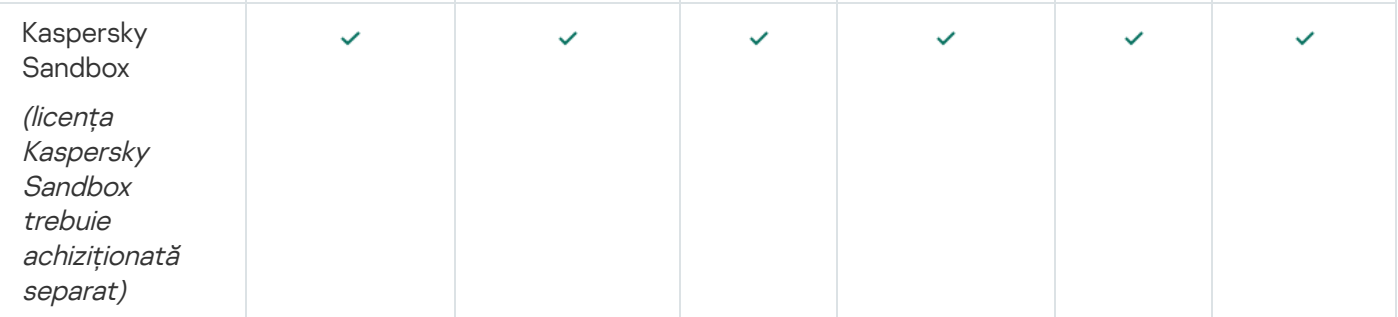

# <span id="page-76-0"></span>Compararea funcționalității aplicației în funcție de tipul licenței pentru servere

Setul de funcționalități Kaspersky Endpoint Security disponibil pe servere depinde de tipul licenței (consultați tabelul de mai jos).

Consultați, de asemenea, comparația [funcționalității](#page-74-0) aplicației pentru stații de lucru

Comparație a caracteristicilor aplicației Kaspersky Endpoint Security

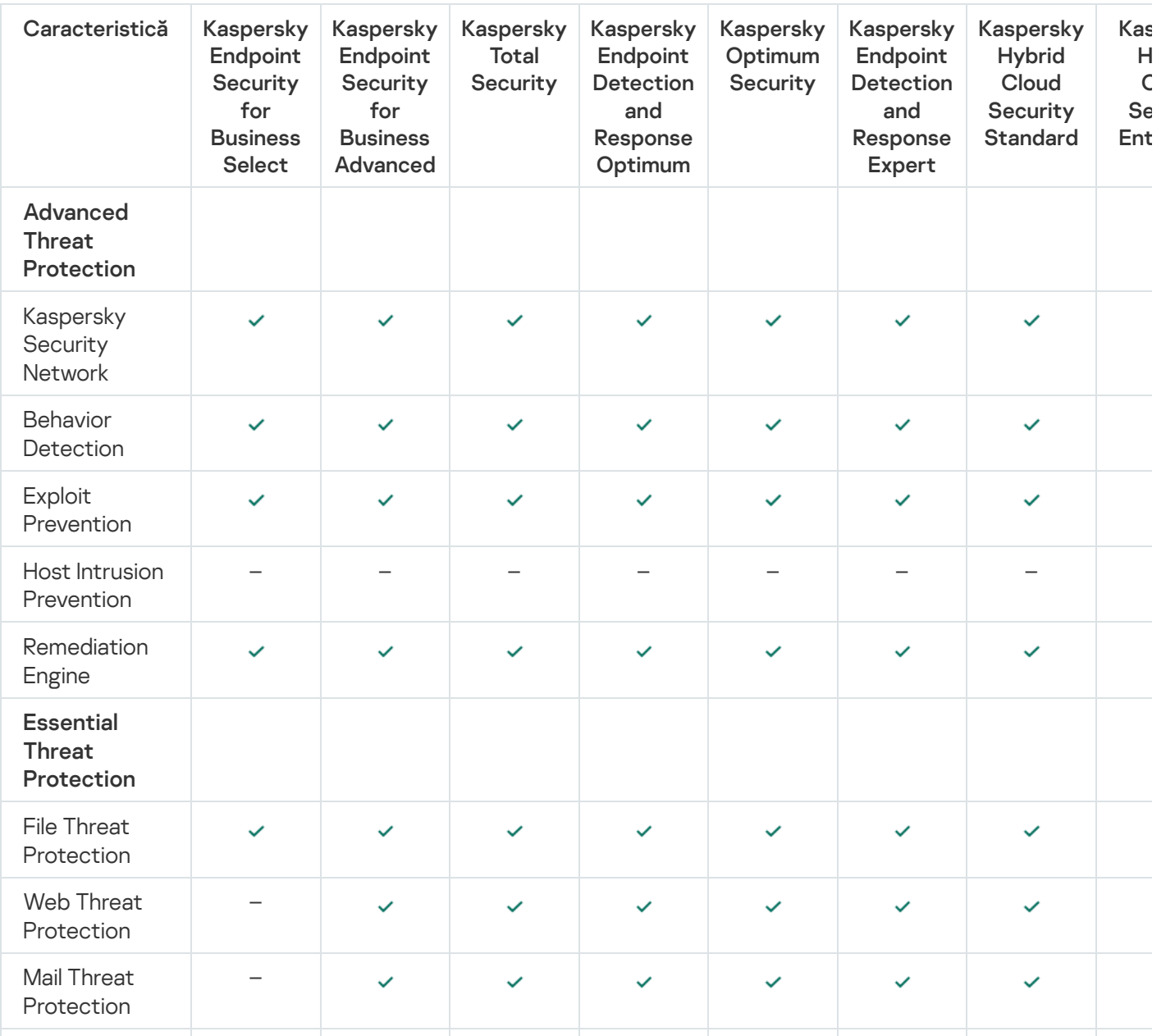

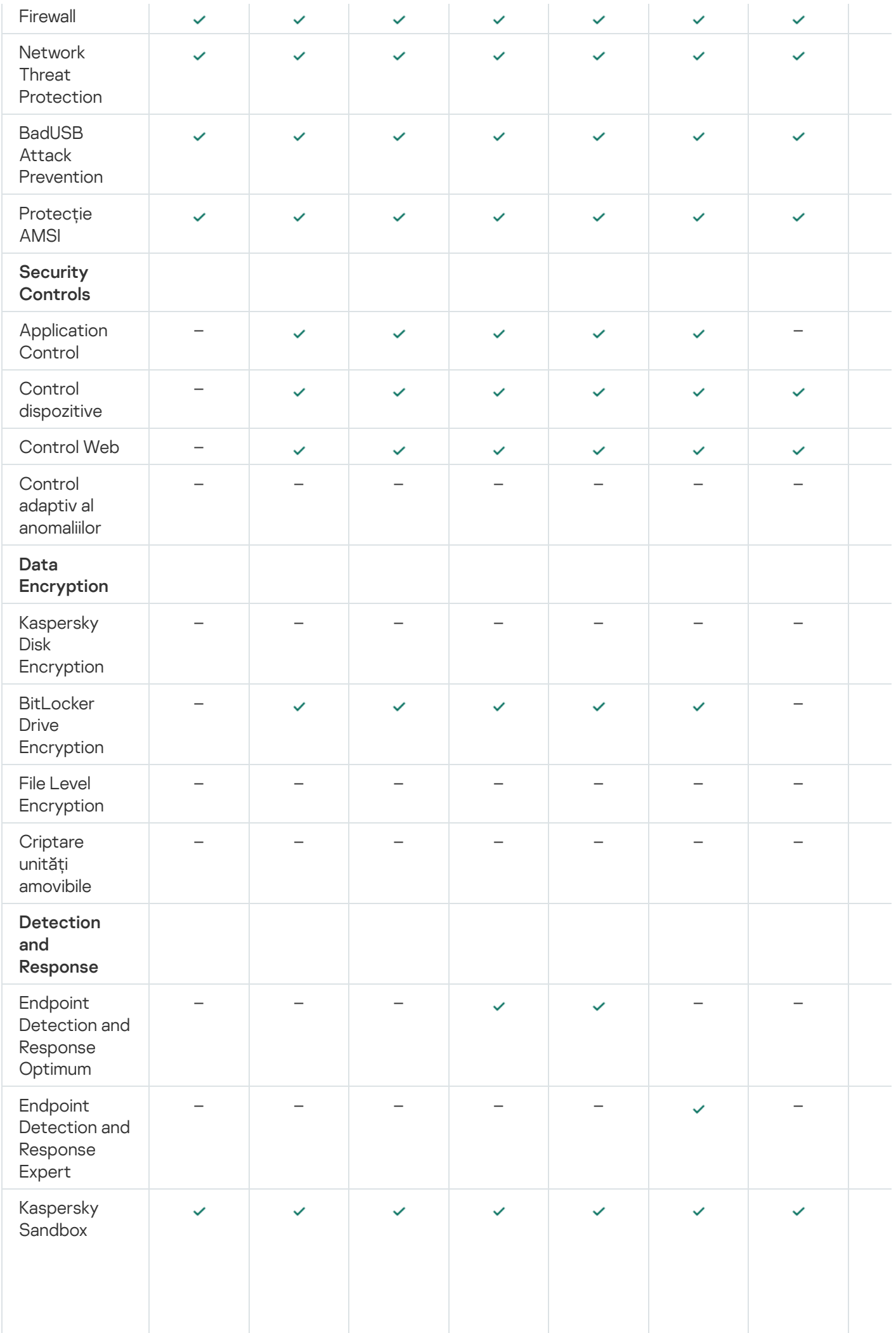

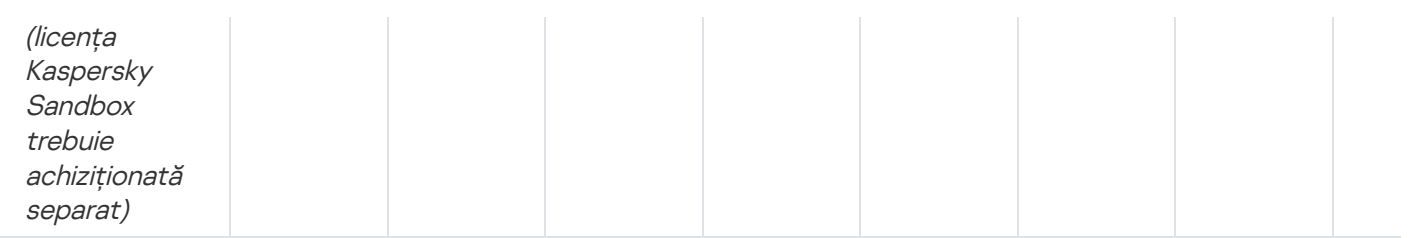

## Activarea aplicației

Activarea este procesul de activare a unei [licențe](#page-71-1) care îți permite să folosești o versiune complet funcțională a aplicației, până când licența expiră. Procesul de activare a aplicației implică adăugarea unei chei de [licență.](#page-72-0)

Poți activa aplicația folosind unul din următoarele moduri:

- Local, din interfața aplicației, folosind [Expertul](#page-82-0) de activare, puteți adăuga atât cheia activă, cât și o cheie de rezervă în acest mod.
- La distanță, cu suita software [Kaspersky Security](#page-78-0) Center, creând și apoi pornind o activitate de adăugare a cheii de licență. În acest mod puteți adăuga atât cheia activă, cât și o cheie de rezervă.
- De la distanță, distribuind șierele cheie și codurile de activare stocate în stocarea cheilor a Serverului de administrare Kaspersky Security Center către computerele client. Pentru mai multe detalii despre distribuirea cheilor, vă rugăm să consultati Ajutor pentru [Kaspersky Security](https://support.kaspersky.com/KSC/13.2/en-US/) Center  $\alpha$ . În acest mod puteti adăuga atât cheia activă, cât și o cheie de rezervă.

Codul de activare achiziționat în baza abonamentului este distribuit primul.

Folosind linia de [comandă.](#page-581-0)

Poate dura ceva timp până când aplicația este activată folosind un cod de activare (indiferent că este vorba despre o instalare la distanță sau neinteractivă), din cauza distribuirii încărcării între serverele de activare ale Kaspersky. Dacă trebuie să activezi aplicația imediat, poți întrerupe procesul de activare în curs și poți începe activarea folosind Expertul de activare.

## <span id="page-78-0"></span>Activarea aplicației prin Kaspersky Security Center

Puteți activa aplicația de la distanță prin Kaspersky Security Center în următoarele moduri:

· Utilizarea activității Adăugare cheie.

Această metodă îți permite să adaugi o cheie unui anumit computer sau unor computere care fac parte dintrun grup de administrare.

Prin distribuirea unei chei, care este stocată pe Serverul de administrare Kaspersky Security Center, către computere.

Această metodă îți permite să adaugi automat o cheie la computerele deja conectate la Kaspersky Security Center și la computere noi. Pentru a utiliza această metodă, mai întâi trebuie să adăugați cheia pe Serverul de administrare Kaspersky Security Center. Pentru detalii suplimentare despre adăugarea cheilor pe Kaspersky Security Center Administration Server, consultați secțiunea Ajutor pentru [Kaspersky Security](https://support.kaspersky.com/KSC/13.2/en-US/) Center <sup>12</sup>.

Prin adăugarea cheii la pachetul de instalare Kaspersky Endpoint Security.

Această metodă vă permite să adăugați cheia în [Proprietăți](#page-41-0) pachet de instalare în timpul implementării Kaspersky Endpoint Security. Aplicația se activează automat după instalare.

O versiune trial este furnizată pentru Kaspersky Security Center Cloud Console. Versiunea trial este o versiune specială a Kaspersky Security Center Cloud Console, concepută pentru a familiariza un utilizator cu caracteristicile aplicației. În această versiune, puteți efectua acțiuni într-un spațiu de lucru pentru o perioadă de 30 de zile. Toate aplicațiile gestionate sunt executate în mod automat sub o licență pentru versiunea trial pentru Kaspersky Security Center Cloud Console, inclusiv Kaspersky Endpoint Security. Cu toate acestea, nu puteți activa Kaspersky Endpoint Security utilizând propria sa licență pentru versiunea trial când licența pentru versiunea trial pentru Kaspersky Security Center Cloud Console expiră. Pentru informații detaliate despre licențierea aplicației Kaspersky Security Center, consultati Ajutor pentru [Kaspersky](https://support.kaspersky.com/KSC/CloudConsole/en-US/) Security Center Cloud Console<sup>12</sup>.

Versiunea trial a Kaspersky Security Center Cloud Console nu vă permite să treceți ulterior la o versiune comercială. Orice spațiu de lucru în versiune trial va fi șters automat cu tot conținutul său după expirarea perioadei de 30 de zile.

Poți monitoriza utilizarea licențelor în următoarele moduri:

- Vizualizează *ey usage report* pentru infrastructura organizației (**Monitoring and reporting**  $\rightarrow$  **Reports**).
- Vizualizează stările computerelor în fila Devices → Managed devices. Dacă aplicația nu este activată, computerul va avea starea A Application is not activated.
- Vizualizează informațiile despre licență în proprietățile computerului.
- Vizualizează proprietățile cheii (Operations  $\rightarrow$  Licensing).

[Cum să activați aplicația în Consola](javascript:toggleBlock() de administrare (MMC)

- 1. În Consola de administrare, accesați directorul **Administration Server**  $\rightarrow$  **Tasks**. Lista activităților se deschide.
- 2. Faceți clic pe butonul New task.

Expertul de activitate pornește. Urmează instrucțiunile din expert.

Pasul 1. Selectarea tipului activității

Selectați Kaspersky Endpoint Security for Windows (11.9.0) → Add key.

Pasul 2. Adăugarea unei chei

Introduceți un cod de [activare](#page-73-0) sau selectați un fișier cheie.

Pentru detalii suplimentare despre adăugarea cheilor în depozitul Kaspersky Security Center, consultați secțiunea Ajutor pentru [Kaspersky Security](https://support.kaspersky.com/KSC/13.2/en-US/) Center<sup>12</sup>.

Pasul 3. Selectarea dispozitivelor cărora le va fi atribuită activitatea

Selectați computerele pe care se va efectua activitatea. Sunt disponibile următoarele opțiuni:

- Atribuirea activității unui grup de administrare. În acest caz, activitatea este atribuită computerelor incluse într-un grup de administrare creat anterior.
- · Selectare computere detectate în rețea de Serverul de administrare: dispozitive neatribuite. Dispozitivele specifice pot include dispozitive din grupuri de administrare, precum și dispozitive neatribuite.
- Specificarea manuală a adreselor computerelor sau importarea adreselor dintr-o listă. Poți specifica nume NetBIOS, adrese IP și subrețele IP ale dispozitivelor cărora dorești să le atribui activitatea.

Pasul 4. Configurarea unei planificări de pornire a activității

Configurați o planificare pentru începerea unei activități, de exemplu, manual sau atunci când computerul este inactiv.

Pasul 5. Definirea numelui activității

Introduceți un nume pentru activitate, cum ar fi Activare Kaspersky Endpoint Security for Windows.

### Pasul 6. Finalizarea creării activității

leșiți din Expert. Dacă este necesar, bifați caseta de selectare **Run the task after the Wizard finishes**. Puteți monitoriza progresul activității în proprietățile activității. Ca rezultat, aplicația Kaspersky Endpoint Security va activată pe computerele utilizatorilor în modul silențios.

- 1. În fereastra principală a Web Console, selectează **Devices → Tasks**. Lista activităților se deschide.
- 2. Faceți clic pe butonul Adăugare.

Expertul de activitate pornește. Urmează instrucțiunile din expert.

Pasul 1. Configurarea setările generale ale activității

Configurați setările generale pentru activitate:

1. În lista verticală Appl**ication**, selectați **Kaspersky Endpoint Security for Windows (11.9.0)**.<br>2. În lista verticală **Task type**, selectați **Add key**.

- 2. În lista verticală Task type, selectați Add key.
- 3. În câmpul **Task name**, introdu o descriere succintă, de exemplu *Activare Kaspersky Endpoint Security for* Windows.
- 4. În blocul **Select devices to which the task will be assigned**, selectați domeniul activității. Mergeți la pasul următor.

#### Pasul 2. Selectarea dispozitivelor cărora le va fi atribuită activitatea

Selectați computerele pe care se va efectua activitatea. Sunt disponibile următoarele opțiuni:

- Atribuirea activității unui grup de administrare. În acest caz, activitatea este atribuită computerelor incluse într-un grup de administrare creat anterior.
- · Selectare computere detectate în rețea de Serverul de administrare: dispozitive neatribuite. Dispozitivele specifice pot include dispozitive din grupuri de administrare, precum și dispozitive neatribuite.
- Specificarea manuală a adreselor computerelor sau importarea adreselor dintr-o listă. Poti specifica nume NetBIOS, adrese IP și subrețele IP ale dispozitivelor cărora dorești să le atribui activitatea.

Pasul 3. Selectarea unei licențe

Selectați licența pe care doriți să o utilizați pentru a activa aplicația. Mergeți la pasul următor.

Puteți adăuga chei la Consola Web (Operations → Licensing).

#### Pasul 4. Finalizarea creării activității

Termină expertul făcând clic pe butonul **Finish**. Se va afișa o activitate nouă în lista de activități. Pentru a executa o activitate, bifează caseta de selectare de lângă activitate și fă clic pe butonul **Start**. Ca rezultat, aplicația Kaspersky Endpoint Security va fi activată pe computerele utilizatorilor în modul silențios.

În proprietățile activității Add key, puteți adăuga o cheie de rezervă computerului. O *cheie de rezervă* devine activă atunci când cheia activă expiră sau este ștearsă. Disponibilitatea unei chei de rezervă vă permite să evitați limitările pentru funcționalitatea aplicației atunci când o licență expiră.

#### [Cum se adaugă automat o cheie](javascript:toggleBlock() de licență pe computere prin Consola de administrare (MMC) a

- 1. În Consola de administrare, accesați directorul **Administration Server**  $\rightarrow$  **Kaspersky licenses**. Se deschide o listă de chei de licență.
- 2. Deschideți proprietățile cheii de licență.
- 3. În secțiunea **General**, bifați caseta de selectare **Automatically distributed license key**.
- 4. Salvați-vă modificările.

Ca rezultat, cheia va fi distribuită automat către computerele corespunzătoare. În timpul distribuirii automate a unei chei drept cheie activă sau cheie de rezervă, este luată în considerare limita de licențiere privind numărul de computere (setată în proprietățile cheii). Dacă se atinge limita de licențiere, distribuirea acestei chei către computere încetează automat. Puteți vizualiza numărul de computere la care a fost adăugată cheia și alte date din proprietățile cheii în secțiunea Devices.

### [Cum se adaugă automat o cheie](javascript:toggleBlock() de licență pe computere prin Web Console și Cloud Console <sup>®</sup>

1. În fereastra principală a Web Console, selectați **Operations**  $\rightarrow$  **Licensing**  $\rightarrow$  **Kaspersky Licenses**. Se deschide o listă de chei de licență.

- 2. Deschideți proprietățile cheii de licență.
- 3. În fila **General**, activați butonul de comutare **Deploy license key automatically**.
- 4. Salvați-vă modificările.

Ca rezultat, cheia va fi distribuită automat către computerele corespunzătoare. În timpul distribuirii automate a unei chei drept cheie activă sau cheie de rezervă, este luată în considerare limita de licențiere privind numărul de computere (setată în proprietățile cheii). Dacă se atinge limita de licențiere, distribuirea acestei chei către computere încetează automat. Poți vizualiza numărul de computere la care a fost adăugată cheia și alte date din proprietățile cheii din fila Devices.

## <span id="page-82-0"></span>Utilizarea Expertului de activare pentru activarea aplicației

Pentru <sup>a</sup> activa Kaspersky Endpoint Security folosind Expertul de activare:

1. În fereastra principală a aplicației, accesați secțiunea **Licență**.

#### 2. Faceți clic pe Activare aplicație utilizând o licență nouă.

Expertul de activare a aplicației pornește. Urmează instrucțiunile din Expertul de activare.

# Vizualizarea informațiilor despre licență

#### Pentru <sup>a</sup> vizualiza informații despre <sup>o</sup> licență:

În fereastra principală a aplicației, accesați secțiunea Licență (consultați figura de mai jos.

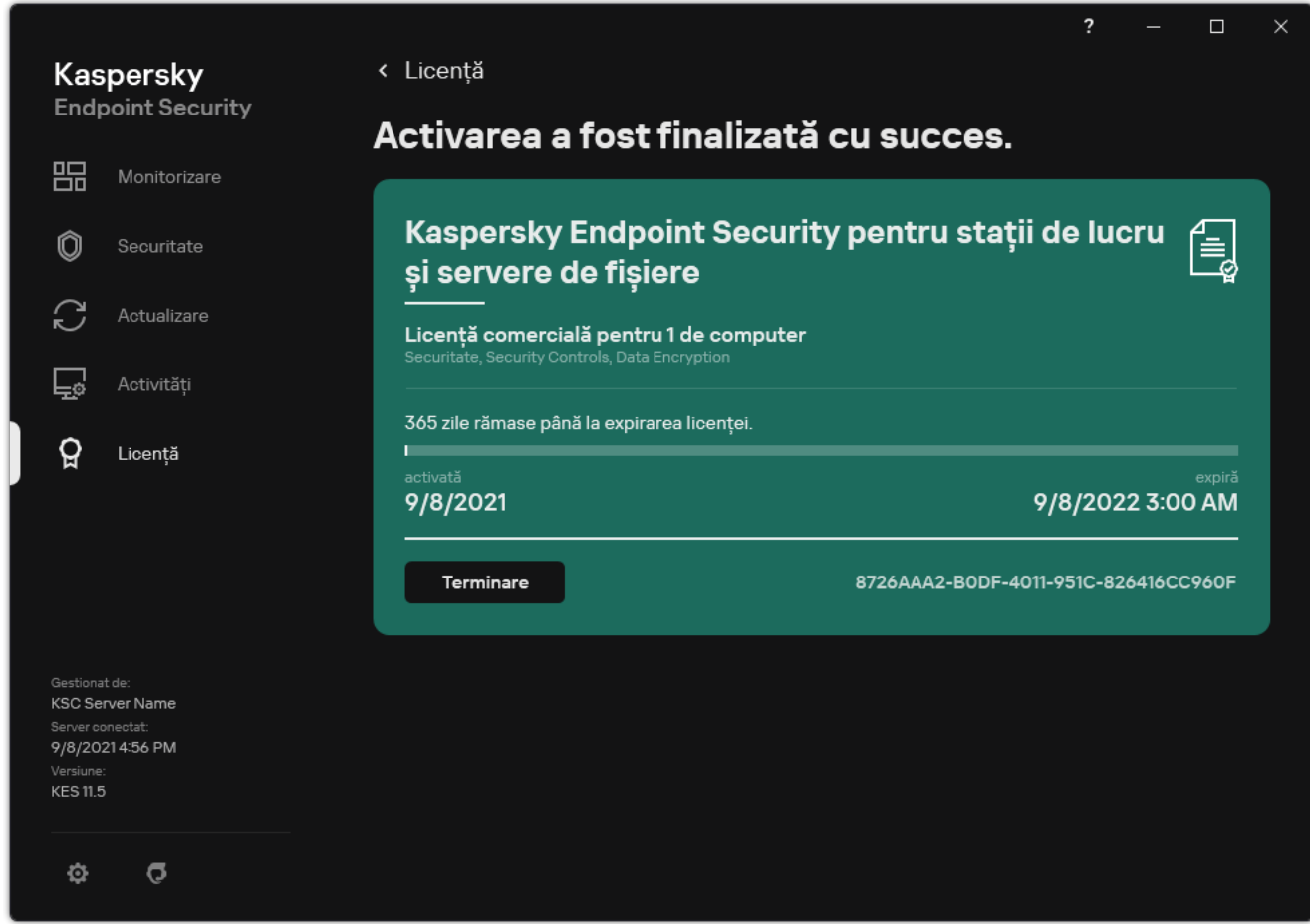

Fereastra Licențiere

Sectiunea afisează următoarele detalii:

- · Stare [chei](#page-72-0)e. Pe un computer pot fi stocate mai multe chei. Există două tipuri de chei: active și de rezervă. Aplicația nu poate avea mai mult de o singură cheie activă. O cheie de rezervă poate deveni activă numai după ce expiră cheia activă sau după ce aceasta a fost ștearsă utilizând butonul **Ștergere**.
- Nume aplicație. Numele complet al aplicației Kaspersky achiziționată.
- · Tip licență. Sunt disponibile următoarele tipuri de [licențe:](#page-71-1) trial și comercială.
- Funcționalitate. Caracteristicile aplicației care sunt disponibile cu licența dvs. Caracteristicile pot include Protecție, Security Controls, Data Encryption și altele. Lista funcțiilor disponibile este, de asemenea, furnizată în Certificatul de licentă.
- Informații suplimentare despre licență. Data de începere și data de încheiere a termenului licenței (numai pentru cheia activă), durata rămasă a termenului licenței.

Ora expirării licenței se afișează în funcție de fusul orar configurat în sistemul de operare.

• Cheie. O cheie este o secvență alfanumerică unică care este generată dintr-un cod de activare sau un fisier cheie.

În fereastra Licențiere, poți efectua, de asemenea, una dintre următoarele acțiuni:

- Cumpără licență/Reînnoire licență. Deschide site-ul Web al magazinului Kaspersky, unde poți să achiziționezi sau să reînnoiești o licență. Pentru a face acest lucru, introdu informațiile despre companie și plătește pentru comandă.
- **Activare aplicație utilizând o licență nouă**. Pornește Expertul de activare a aplicației. În acest expert poți adăuga o cheie utilizând un cod de activare sau un fisier cheie. Expertul de activare a aplicatiei vă permite să adaugați o cheie activă și numai o singură cheie de rezervă.

# Achiziționarea unei licențe

Poți achiziționa o licență după instalarea aplicației. După achiziționarea unei licențe, veți primi un cod de activare sau un fisier cheie pentru activarea aplicației.

### Pentru <sup>a</sup> achiziționa <sup>o</sup> licență:

- 1. În fereastra principală a aplicației, accesați secțiunea **Licență**.
- 2. Efectuează una dintre următoarele acțiuni:
	- Dacă nu au fost adăugate chei sau a fost adăugată o cheie pentru o licență trial, faceți clic pe butonul . Cumpără licență
	- Dacă este adăugată cheia pentru o licență pentru versiune comercială, faceți clic pe butonul **Reînnoire** . licență

Se va deschide o fereastră cu magazinul online Kaspersky, unde poți achiziționa o licență.

## Reînnoirea abonamentului

Atunci când folosești aplicația în baza unui abonament, Kaspersky Endpoint Security contactează în mod automat serverul de activare la intervale specificate, până când abonamentul tău expiră.

Dacă folosești aplicația în baza unui abonament nelimitat, Kaspersky Endpoint Security verifică în fundal serverul de activare pentru a găsi eventuale chei reînnoite. Dacă pe serverul de activare este disponibilă o cheie, aplicația o adaugă, înlocuind cheia anterioară. Astfel, abonamentul nelimitat pentru Kaspersky Endpoint Security este reînnoit fără implicarea utilizatorului.

Dacă folosești aplicația cu abonament limitat, la data expirării abonamentului (sau la data expirării perioadei de grație pentru reînnoirea abonamentului), Kaspersky Endpoint Security te anunță despre acest lucru și oprește încercarea de reînnoire automată a abonamentului. În acest caz, Kaspersky Endpoint Security se comportă la fel ca atunci când expiră o licență pentru versiune [comercială](#page-71-1) pentru aplicație: aplicația operează fără actualizări, iar Kaspersky Security Network nu este disponibil.

Vă puteți reînnoi abonamentul pe site-ul Web al furnizorului de servicii.

Pentru <sup>a</sup> vizita site-ul Web al furnizorului de servicii din interfața aplicației:

1. În fereastra principală a aplicației, accesați secțiunea **Licență**.

#### 2. Faceți clic pe Contactează furnizorul abonamentului tău.

Puteți actualiza manual starea abonamentului. Acest lucru poate fi necesar dacă abonamentul a fost reînnoit după perioada de grație și aplicația nu a actualizat automat starea abonamentului.

# <span id="page-86-0"></span>Furnizarea de date conform Acordului de licență pentru utilizatorul final

Dacă se aplică un cod de [activare](#page-73-0)<sup>12</sup> pentru activarea Kaspersky Endpoint Security, sunteți de acord să transmiteți periodic către Kaspersky, în mod automat, următoarele informatii, cu scopul verificării utilizării corecte a aplicației:

- tipul, versiunea și locația aplicației Kaspersky Endpoint Security;
- versiunile actualizărilor instalate pentru aplicația Kaspersky Endpoint Security;
- ID-ul computerului și ID-ul instalării aplicației Kaspersky Endpoint Security pe computer;
- numărul de serie și identificatorul cheii active;
- tipul, versiunea și rata de biți a sistemului de operare, precum și numele mediului virtual (dacă aplicația Kaspersky Endpoint Security este instalată într-un mediu virtual);
- ID-urile componentelor aplicației Kaspersky Endpoint Security care sunt active în momentul transmiterii informațiilor.

De asemenea, Kaspersky poate folosi aceste informații pentru a genera statistici cu privire la diseminarea și utilizarea software-ului aparținând Kaspersky.

Prin utilizarea unui cod de activare, ești de acord să transmiți automat datele listate mai sus. Dacă nu sunteți de acord să transmiți aceste informații către Kaspersky, trebuie să folosiți un fișier [cheie](#page-73-1) <sup>za</sup> pentru a activa aplicația Kaspersky Endpoint Security.

Acceptând termenii Acordului de licentă pentru utilizatorul final, ești de acord să transmiti în mod automat informațiile următoare:

- Când faci upgrade-ul produsului Kaspersky Endpoint Security:
	- versiunea aplicației Kaspersky Endpoint Security;
	- ID-ul aplicației Kaspersky Endpoint Security;
	- cheia activă;
	- ID-ul unic al pornirii activității de upgrade;
	- ID-ul unic al instalării aplicației Kaspersky Endpoint Security.
- Când accesezi linkurile din interfața Kaspersky Endpoint Security:
	- versiunea aplicației Kaspersky Endpoint Security;
	- versiunea sistemului de operare;
	- data activării aplicației Kaspersky Endpoint Security;
	- data expirării licenței;
- data creării cheii;
- data instalării aplicației Kaspersky Endpoint Security;
- ID-ul aplicației Kaspersky Endpoint Security;
- ID-ul vulnerabilității detectate în sistemul de operare;
- ID-ul ultimei actualizări instalate pentru Kaspersky Endpoint Security;
- codul hash al fișierului detectat cu o amenințare și numele acestei amenințări conform clasificării Kaspersky;
- categoria erorii de activare a aplicației Kaspersky Endpoint Security;
- codul de eroare la activarea aplicației Kaspersky Endpoint Security;
- numărul de zile până la expirarea cheii;
- numărul de zile trecute de la adăugarea cheii;
- numărul de zile trecute de la expirarea licenței;
- numărul de computere pe care se aplică licența activă;
- cheia activă;
- termenii licenței Kaspersky Endpoint Security;
- starea curentă a licenței;
- tipul licentei active;
- tipul aplicației;
- ID-ul unic al pornirii activității de upgrade;
- ID-ul unic al instalării Kaspersky Endpoint Security pe computer;
- **·** limba interfeței Kaspersky Endpoint Security.

Informațiile primite sunt protejate de Kaspersky conform legii și cerințelor și regulamentelor aplicabile ale Kaspersky. Datele sunt transmise prin canale de comunicare criptate.

Citește Acordul de licență pentru utilizatorul final și vizitează site-ul Web [Kaspersky](https://help.kaspersky.com/Legal/Products-and-Services-Privacy-Policy/ro-RO/PrivacyPolicy.htm) <sup>z</sup> pentru a afla mai multe despre cum primim, procesăm, depozităm și distrugem informații despre utilizarea aplicației după ce accepți Acordul de licență pentru utilizatorul final și ești de acord cu Kaspersky Security Network Statement. Fișierele license.txt și ksn <ID limbă>.txt conțin textul Acordului de licență pentru utilizatorul final și Kaspersky Security Network Statement și sunt incluse kitul de [distribuire](#page-26-0) al aplicației.

# <span id="page-87-0"></span>Furnizarea datelor când folosiți Kaspersky Security Network

Setul de date pe care Kaspersky Endpoint Security îl trimite către Kaspersky depinde de tipul de licență și de setările de utilizare a Kaspersky Security Network.

### Utilizarea KSN sub licență pe cel mult 4 computere

Acceptând Kaspersky Security Network Statement, ești de acord să transmiți automat informațiile următoare:

- $\bullet$  informații despre actualizările de configurare KSN: identificatorul configurației active, identificatorul configurației primite, codul de eroare al actualizării configurației;
- $\bullet$  informatii despre fisiere și adrese URL care trebuie scanate: sumele de verificare ale fisierului scanat (MD5, SHA2-256, SHA1) și modelele fisierelor (MD5), dimensiunea modelului, tipul amenințării detectate și numele acestea după clasificarea Titularului de drepturi, identificatorul bazelor de date de viruși, adresa URL pentru care este solicitată reputația, dar și adresa URL de referință, identificatorul protocolului conexiunii și numărul portului utilizat;
- ID-ul activității de scanare care a detectat amenințarea;
- · informații despre certificatele digitale utilizate de care este nevoie pentru a le verifica autenticitatea: sumele de verificare (SHA256) ale certificatului utilizat pentru a semna obiectul scanat și cheia publică a certificatului;
- $\bullet$  identificatorul componentei software care efectuează scanarea;
- ID-urile bazelor de date antivirus și ale înregistrărilor din aceste baze de date antivirus;
- informații despre activarea software-ului pe computer: antetul semnat al tichetului de la serviciul de activare (identificatorul centrului de activare regional, suma de verificare a codului de activare, suma de verificare a tichetului, data creării tichetului, identificatorul unic al tichetului, versiunea tichetului, starea licenței, data de început/sfârșit și ora validării tichetului, identificatorul unic al licenței, versiunea licenței), identificatorul certificatului utilizat pentru semnarea antetului tichetului, suma de verificare (MD5) a fișierului cheie;
- informații despre software-ul titularului de drepturi: versiunea completă, tipul, versiunea de protocol utilizate pentru conectarea la serviciile Kaspersky.

### Utilizarea KSN sub licență pe 5 sau mai multe computere

Acceptând Kaspersky Security Network Statement, ești de acord să transmiți automat informațiile următoare:

În cazul în care caseta de selectare **Kaspersky Security Network** este bifată și caseta de selectare **Activare mod** KSN extins este debifată, aplicația transmite informațiile următoare:

- $\bullet$  informații despre actualizările de configurare KSN: identificatorul configurației active, identificatorul configurației primite, codul de eroare al actualizării configurației;
- $\bullet$  informații despre fisiere și adrese URL care trebuie scanate: sumele de verificare ale fisierului scanat (MD5, SHA2-256, SHA1) și modelele fisierelor (MD5), dimensiunea modelului, tipul amenintării detectate și numele acestea după clasificarea Titularului de drepturi, identificatorul bazelor de date de viruși, adresa URL pentru care este solicitată reputația, dar și adresa URL de referință, identificatorul protocolului conexiunii și numărul portului utilizat;
- ID-ul activității de scanare care a detectat amenințarea;
- · informații despre certificatele digitale utilizate de care este nevoie pentru a le verifica autenticitatea: sumele de verificare (SHA256) ale certificatului utilizat pentru a semna obiectul scanat și cheia publică a certificatului;
- $\bullet$  identificatorul componentei software care efectuează scanarea;
- ID-urile bazelor de date antivirus și ale înregistrărilor din aceste baze de date antivirus;
- informații despre activarea software-ului pe computer: antetul semnat al tichetului de la serviciul de activare (identificatorul centrului de activare regional, suma de verificare a codului de activare, suma de verificare a tichetului, data creării tichetului, identificatorul unic al tichetului, versiunea tichetului, starea licentei, data de început/sfârșit și ora validării tichetului, identificatorul unic al licentei, versiunea licentei), identificatorul certificatului utilizat pentru semnarea antetului tichetului, suma de verificare (MD5) a fișierului cheie;
- informații despre software-ul titularului de drepturi: versiunea completă, tipul, versiunea de protocol utilizate pentru conectarea la serviciile Kaspersky.

În cazul în care este bifată atât caseta de selectare **Activare mod KSN extins**, cât și caseta de selectare Kaspersky Security Network, în plus față de informațiile de mai sus, aplicația mai transmite și informațiile următoare:

- informații despre rezultatele stabilirii categoriilor resurselor web solicitate, care conțin adresele URL și IP procesate ale gazdei, versiunea componentei Software care a efectuat ordonarea pe categorii, metoda de ordonare pe categorii și seturile de categorii definite pentru resursele web;
- informații despre software-ul instalat pe computer: numele aplicațiilor software și ale furnizorilor de software, ale cheilor de registru și valorile acestora, informații despre șierele componentelor software instalate (sumele de verificare (MD5, SHA2-256, SHA1), numele, calea către fișierul de pe computer, dimensiunea, versiunea și semnătura digitală);
- informații despre starea de protecție antivirus a computerului: versiunile și marcajele temporale ale lansării bazelor de date antivirus utilizate, ID-ul sarcinii și ID-ul software-ului care efectuează scanarea;
- · informații despre fișierele descărcate de către Utilizatorul final: adresele URL și IP ale descărcării și paginile descărcate, identificatorul protocolului de descărcare și numărul portului conexiunii, starea adreselor URL ca fiind dăunătoare sau nu, atributele fișierelor, dimensiunea și sumele de verificare (MD5, SHA2-256, SHA1), informații despre procesul care a descărcat fisierul (sumele de verificare (MD5, SHA2-256, SHA1), ora și data creării/versiunii, starea redării automate, atributele, numele aplicațiilor de arhivare, informații privind semnăturile, semnalizatorul fisierelor executabile, identificatorul formatului și entropia), numele fisierului și calea acestuia pe computer, semnătura digitală a fișierului și marcajul de timp al generării sale, adresa URL la care a avut loc detectarea, numărul scriptului în pagina care pare suspectă sau dăunătoare, informații despre solicitările HTTP generate și răspunsul la acestea;
- informații referitoare la aplicațiile aflate în execuție și modulele acestora: date referitoare la procesele care sunt executate în sistem (ID proces (PID), numele procesului, informații despre contul care a inițiat procesul, aplicația și comanda care au inițiat procesul, simbolul programului sau procesului de încredere, calea completă către fișierele procesului și sumele lor de verificare (MD5, SHA2-256, SHA1) și linia de comandă inițială, nivelul de integritate a procesului, o descriere a produsului căruia aparține procesul (numele produsului și informații despre editor), precum și certificatele digitale utilizate și informațiile necesare pentru verificarea autenticității acestora sau informații despre absența unei semnături digitale a unui fișier), precum și informații despre modulele încărcate în procese (numele acestora, dimensiunile, tipurile, datele de creare, atributele, sumele de verificare (MD5, SHA2-256, SHA1), căile către acestea), informații despre antetul șierului PE, numele utilitarelor de împachetare (dacă fișierul a fost împachetat);
- informații despre toate obiectele și activitățile potențial periculoase: numele obiectului detectat și calea completă spre obiectul respectiv pe computer, sumele de verificare ale fisierelor procesate (MD5, SHA2-256, SHA1), data și ora detectării, numele și dimensiunile fișierelor infectate și căile spre acestea, codul șablonului căii, semnalizatorul fișierului executabil, specificația care indică dacă obiectul este un container, numele arhivatorului (în cazul în care fișierul a fost arhivat), codul tipului fișierului, ID-ul formatului fișierului, lista acțiunilor efectuate de programul malware și decizia luată de software și de utilizator ca răspuns la aceste acțiuni, ID-urile bazelor de date antivirus și ale înregistrărilor din aceste baze de date antivirus care au fost utilizate pentru a lua decizia, indicatorul unui obiect potențial rău intenționat, numele amenințării detectate în funcție de clasificarea proprietarului drepturilor asupra software-ului, nivelul de pericol, starea detectării și metoda de detectare, motivul includerii în contextul analizat și numărul de ordine al fișierului în context, sumele de verificare (MD5, SHA2-256, SHA1), numele și atributele șierului executabil al aplicației prin care a fost transmis mesajul sau linkul infectat, adresele IP (IPv4 și IPv6) depersonalizate ale gazdei obiectului blocat, entropia șierului, indicatorul de executare automată al șierului, momentul în care șierul a fost detectat pentru prima dată în sistem, numărul

de executări ale fișierului de la trimiterea ultimelor statistici, informații despre nume, sumele de verificare (MD5, SHA2-256, SHA1) și dimensiunea clientului de e-mail prin care a fost primit obiectul periculos, ID-ul activității software care a efectuat scanarea, specificația care indică dacă s-a verificat reputația sau semnătura fișierului, rezultatul procesării fisierului, suma de verificare (MD5) a modelului colectat pentru obiect, dimensiunea modelului în octeți și specificațiile tehnice ale tehnologiilor de detectare aplicate;

- informații despre obiectele scanate: grupul de încredere alocat către care și/sau de la care a fost plasat șierul, motivul pentru care fisierul a fost plasat în categoria respectivă, identificatorul categoriei, informații despre sursa categoriilor și versiunea bazei de date corespunzătoare categoriei, permisiunea de certificat de încredere a fișierului, numele furnizorului fișierului, versiunea fișierului, numele și versiunea software-ului care include fișierul;
- informații despre vulnerabilitățile detectate: ID-ul acestora din baza de date pentru vulnerabilității, clasa de pericol corespunzătoare vulnerabilității;
- $\bullet$  informații despre emularea fisierului executabil: dimensiunea fisierului și sumele de verificare ale acestuia (MD5, SHA2-256, SHA1), versiunea componentei de emulare, profunzimea emulării, o gamă de proprietăți de seturi logice și funcții în cadrul seturilor logice obținute în timpul emulării, date de la antetele PE ale fișierului executabil;
- adresele IP ale computerului atacator (IPv4 și IPv6), numărul de porturi de pe computer către care este îndreptat atacul, identificatorul protocolului pachetului IP care conține atacul, ținta atacului (numele, site-ul web al organizației), permisiunea pentru reacția la atac, seriozitatea atacului, nivelul de încredere;
- · informații despre atacurile asociate cu resursele falsificate ale rețelei, adresele DNS și IP (IPv4 și IPv6) ale siteurilor web vizitate;
- adresele DNS și IP (IPv4 sau IPv6) ale resurselor web solicitate, informatii despre fisier și clientul web care accesează resursa web, numele, dimensiunea și sumele de verificare (MD5, SHA2-256, SHA1) ale fișierului, calea completă către fisier și codul șablonului căii, rezultatul verificării semnăturii digitale și starea acestuia în KSN;
- informații despre restaurarea acțiunilor programelor malware: datele din șierul a cărui activitate a fost restaurată (numele fisierului, calea completă către fisier, dimensiunea și sumele de verificare ale acestuia (MD5, SHA2-256, SHA1)), datele despre acțiunile reușite sau nereușite de ștergere, de redenumire și copiere a fișierelor și de restaurare a valorilor în registru (numele cheilor de registru și valorile acestora) și informațiile despre fișierele de sistem modificate de malware, înainte și după restaurare;
- informații despre setul de excluderi pentru componenta Control adaptiv al anomaliilor: ID-ul stării pentru regula care a fost declanșată, acțiunea efectuată de software când a fost declanșată regula, tipul contului de utilizator sub care procesul sau șirul efectuează activitatea suspectă, informații despre procesul care a fost efectuat sau supus activității suspecte (ID-ul scriptului sau numele fisierului de proces, calea completă a fisierului de proces, codul sablonului căii, sumele de verificare (MD5, SHA2-256, SHA1) ale fisierului de proces); informații despre obiectul care a efectuat acțiunile suspecte, precum și despre obiectul care a fost supus acțiunilor suspecte (numele cheii de registru sau numele șierului, calea completă a șierului, codul șablonului căii și sumele de verificare (MD5, SHA2-256, SHA1) ale fișierului).
- $\bullet$  informații despre modulele software încărcate: numele, dimensiunea și sumele de verificare (MD5, SHA2-256, SHA1) ale fișierului modulului, calea completă către acesta și codul șablonului căii, setările semnăturii digitale a fișierului modulului, data și ora creării semnăturii, numele subiectului și al organizației care a semnat fișierul modulului, ID-ul procesului în care s-a încărcat modulul, numele furnizorului modulului și numărul de ordine al modulului în coada de încărcare;
- informații despre calitatea interacțiunii software-ului cu serviciile KSN: data și ora începerii și terminării perioadei în care au fost generate statisticile, informații despre calitatea solicitărilor și a conexiunii la fiecare dintre serviciile KSN utilizate (ID-ul serviciului KSN, numărul de solicitări reușite, numărul de solicitări cu răspunsuri din memoria cache, numărul de solicitări nereușite (probleme de rețea, dezactivarea KSN din setările software-ului, rutarea incorectă), intervalul de timp între solicitările reușite, intervalul de timp între solicitările anulate, intervalul de timp între solicitările cu limită de timp depășită, numărul de conexiuni la KSN preluate din memoria cache, numărul de conexiuni reușite la KSN, numărul de conexiuni nereușite la KSN, numărul de tranzacții reușite,

numărul de tranzacții nereușite, intervalul de timp între conexiunile reușite la KSN, intervalul de timp între conexiunile nereușite la KSN, intervalul de timp între tranzacțiile reușite, intervalul de timp între tranzacțiile nereușite);

- dacă se detectează un potențial obiect rău intenționat, se vor furniza informații legate de datele din memoria proceselor: elemente ale ierarhiei obiectelor din sistem (ObjectManager), date din memoria BIOS UEFI, nume ale cheilor de registru și valorile acestora;
- informații despre evenimente din jurnalele sistemelor: marcajul temporal al evenimentului, numele jurnalului în care a fost găsit evenimentul, tipul și categoria evenimentului, numele sursei evenimentului și descrierea evenimentului;
- informații despre conexiunile la rețea: versiunea și sumele de vericare (MD5, SHA2-256, SHA1) ale șierului din care a fost inițiat procesul care a deschis portul, calea către fisierul procesului și semnătura digitală a acestui șier, adresele IP locale și la distanță, numerele porturilor de conexiune locale și la distanță, starea conexiunii, marcajul temporal aferent deschiderii portului;
- informații despre data instalării și activării software-ului pe computer: ID-ul partenerului care a vândut licența, numărul de serie al licenței, antetul semnat al tichetului de la serviciul de activare (ID-ul unui centru regional de activare, suma de verificare a codului de activare, suma de verificare a tichetului, data creării tichetului, ID-ul unic al tichetului, versiunea tichetului, starea licenței, data și ora de începere/sfârșit a tichetului, ID-ul unic al licenței, versiunea licenței), ID-ul certificatului utilizat pentru semnarea antetului tichetului, suma de control (MD5) a șierului cheie, ID-ul unic al instalării software-ului pe computer, tipul și ID-ul aplicației care se actualizează, ID-ul activității de actualizare;
- informații despre setul tuturor actualizărilor instalate și setul celor mai recente actualizări instalate/dezinstalate, tipul evenimentului care a cauzat trimiterea informațiilor de actualizare, durata de la ultima actualizare, informații despre toate bazele de date anti-virus instalate curent;
- informații despre funcționarea software-ului pe computer: date despre utilizarea procesorului, date despre utilizarea memoriei (octeți privați, acumulator fără paginare, acumulator cu paginare), numărul firelor active în procesul software și al firelor în așteptare, precum și durata de funcționare a software-ului înainte de apariția erorii;
- numărul de evenimente software dump și system dump (erori critice cu ecran albastru BSOD) de la instalarea software-ului și de la momentul ultimei actualizări, identificatorul și versiunea modulului software care a generat eroarea, stiva de memorie din procesul aplicației, precum și informații despre bazele de date anti-virus de la momentul erorii;
- date despre system dump (BSOD): un marcaj care să indice apariția sau lipsa apariției ecranului albastru, numele driverului care a cauzat apariția ecranului albastru, adresa și stiva de memorie din driver, un marcaj care să indice durata sesiunii de utilizare a sistemului de operare înaintea apariției ecranului albastru, stiva de memorie cu drivere care a cedat, tipul imaginii de memorie stocate, marcajul sesiunii sistemului de operare înainte ca BSOD să dureze mai mult de 10 minute, identificatorul unic al imaginii, marca de timp pentru BSOD;
- informații despre erorile sau despre problemele de performanță care au apărut în timpul funcționării componentelor Software-ului: ID-ul de stare al Software-ului, tipul, codul și cauza erorii, precum și momentul în care a apărut eroarea, ID-urile componentei, ale modulului și ale procesului în care a apărut eroarea, ID-ul sarcinii sau al categoriei de actualizare în timpul căreia a apărut eroarea, jurnalele driverelor utilizate de Software (codul erorii, numele modulului, numele șierului sursă și linia în care a apărut eroarea);
- informații despre actualizările bazelor de date antivirus și ale componentelor Software-ului: numele, data și ora fișierelor de indexare descărcate în timpul ultimei actualizări și aflate în curs de descărcare în timpul actualizării curente;
- informații despre încetarea anormală a funcționării Software-ului: data și ora creării erorii, tipul acesteia, tipul evenimentului care a cauzat încetarea anormală a funcționării Software-ului (oprirea neașteptată, eroarea unei aplicații terțe) și ora opririi neașteptate;
- informații despre compatibilitatea driverelor Software-ului cu hardware-ul și Software-ul: informații despre proprietățile sistemului de operare care restricționează funcționalitatea componentelor Software-ului (Secure Boot, KPTI, WHQL Enforce, BitLocker, Case Sensitivity), tipul Software-ului de descărcare instalat (UEFI, BIOS), identificatorul Trusted Platform Module (TPM), versiunea specificației TPM, informații despre procesorul instalat pe computer, modul de operare și parametrii integrității codului și a protecției dispozitivului, modul de operare al driverelor și motivul de utilizare a modului curent, versiunea driverelor Software-ului, starea suportului de virtualizare software și hardware al computerului;
- informații despre aplicațiile terțe care au cauzat eroarea: numele, versiunea și localizarea, codul de eroare și informații despre eroare din jurnalul de sistem al aplicațiilor, adresa erorii și stiva de memorie a aplicației terțe, un marcaj care să indice apariția erorii în componenta Software, precum și durata pentru care aplicația terță a funcționat înainte de apariția erorii, sumele de verificare (MD5, SHA2-256, SHA1) ale imaginii procesului aplicației în care a apărut eroarea, calea către imaginea procesului aplicației și codul șablonului căii, informații din jurnalul sistemului cu descrierea erorii asociate cu aplicația, informații despre modulul aplicației în care a apărut eroarea (identicatorul excepției, adresa memoriei cache ca decalaj în modulul aplicației, numele și versiunea modulului, identificatorul căderii aplicației în insertul Deținătorului drepturilor și stiva de memorie a căderii, durata sesiunii aplicației înaintea căderii);
- versiunea componentei de actualizare a Software-ului, numărul erorilor componentei de actualizare apărute în timp ce rulează sarcini de actualizare în timpul duratei de viață a componentei, ID-ul tipului sarcinii de actualizare, numărul încercărilor eșuate ale componentei de actualizare de a executa sarcinile de actualizare;
- informații despre funcționarea componentelor de monitorizare a sistemului Software-ului: versiunile complete ale componentelor, data și ora la care au pornit componentele, codul evenimentului care a depășit coada evenimentului și numărul de astfel de evenimente, numărul total de evenimente de depășire a cozii, informații despre fisierul de proces al inițiatorului evenimentului (numele fisierului și calea acestuia pe computer, codul șablonului căii pentru fișier, sumele de verificare (MD5, SHA2-256, SHA1) ale procesului asociat cu fișierul, versiunea fisierului), identificatorul interceptării de eveniment care a apărut, versiunea completă a filtrului de interceptare, identificatorul tipului de eveniment interceptat, dimensiunea cozii evenimentului și numărul de evenimente între primul eveniment din coadă și evenimentul curent, numărul de evenimente depășite din coadă, informații despre șierul de proces al inițiatorului evenimentului curent (numele șierului și calea acestuia pe computer, codul șablonului căii pentru fișier, sumele de verificare (MD5, SHA2-256, SHA1) ale procesului asociat cu fișierul), durata procesării evenimentului, durata maximă a procesării evenimentului, probabilitatea de trimitere a statisticilor, informații despre evenimentele sistemului de operare pentru care a fost depășită limita de timp a procesării (data și ora evenimentului, numărul de inițializări repetate ale bazelor de date antivirus, data și ora ultimei inițializări repetate a bazelor de date antivirus după actualizarea acestora, timpul de întârziere a procesării evenimentului pentru fiecare componentă de monitorizare a sistemului, numărul de evenimente din coadă, numărul de evenimente procesate, numărul de evenimente întârziate ale tipului curent, timpul total de întârziere pentru evenimentele tipului curent, timpul total de întârziere pentru toate evenimentele);
- informații din instrumentul Windows de urmărire a evenimentelor (Event Tracing for Windows, ETW) în cazul problemelor de performanță ale Software-ului, furnizorii evenimentelor SysConfig/SysConfigEx/WinSATAssessment din Microsoft: informații despre computer (model, producător, factorul de formă a carcasei, versiunea), informații despre măsurătorile de performanță Windows (evaluările WinSAT, indicele de performanță Windows), numele domeniului, informații despre procesoarele fizice și logice (numărul de procesoare fizice și logice, producătorul, modelul, nivelul de modificare a instrucțiunilor, numărul de nuclee, frecvența ceasului, CPUID, caracteristicile memoriei cache, caracteristicile procesoarelor logice, indicatorii modurilor și ai instrucțiunilor suportate), informații despre modulele RAM (tip, factor de formă, producător, model, capacitate, granularitatea alocării memoriei), informații despre interfețele de rețea (adresele IP și MAC, numele, descrierea, configurarea interfețelor de rețea, detalierea numărului și a dimensiunii pachetelor de rețea după tip, viteza schimbului de rețea, detalierea numărului de erori de rețea după tip), configurarea controlerului IDE, adresele IP ale serverelor DNS, informații despre placa video (model, descriere, producător, compatibilitate, capacitate memorie video, permisiune ecran, număr de biți pe pixel, versiune BIOS), informații despre dispozitivele plug-and-play (numele, descrierea, identificatorul dispozitivului [PnP, ACPI], informații despre discuri și dispozitive de stocare (numărul de discuri sau de unități flash, producător, model, capacitate disc, număr de cilindri, număr de piste pe cilindru, număr de sectoare pe pistă, capacitate sector, caracteristici memorie cache, număr secvențial, numărul de partiții, configurarea controlerului SCSI), informații despre discurile logice (numărul secvențial, capacitatea partiției, capacitatea volumului, litera de volum, tipul partiției, tipul sistemului de șiere, numărul de clustere, dimensiunea clusterelor, numărul de sectoare pe cluster, numărul

de clustere goale și ocupate, litera volumului care poate fi inițializat, adresa de decalaj a partiției în raport cu începutul discului), informații despre placa de bază BIOS (producător, dată de eliberare, versiune), informații despre placa de bază (producător, model, tip), informații despre memoria fizică (capacitate partajată și liberă), informații despre serviciile sistemului de operare (nume, descriere, stare, etichetă, informații despre procese [nume și PID]), parametrii consumului de energie pentru computer, congurarea controlerului de întrerupere, calea directoarelor de sistem Windows (Windows și System32), informații despre sistemul de operare (versiune, generare, data eliberării, nume, tip, data instalării), dimensiunea fișierului paginii, informații despre monitoare (număr, producător, permisiune ecran, capacitate rezoluție, tip), informații despre driverul plăcii video (producător, data eliberării, versiune);

- informații din ETW, furnizorii evenimentelor EventTrace/EventMetadata de la Microsoft: informații despre secvența evenimentelor de sistem (tip, oră, dată, fus orar), metadate despre fișierul cu rezultatele urmăririi (nume, structură, parametrii urmăririi, detalierea numărului de operații de urmărire după tip), informații despre SO (nume, tip, versiune, generare, data eliberării, ora începerii);
- informații din ETW, furnizorii evenimentelor Process/Microsoft Windows Kernel Process/Microsoft Windows Kernel Processor Power din Microsoft: informații despre procesele începute și finalizate (nume, PID, parametri de pornire, linie de comandă, cod de retur, parametri de gestionare a alimentării, oră de început și de sfârșit, tipul simbolului de acces, SID, SessionID, număr de descriptori instalați), informații despre modificările proprietăților pentru șir (TID, prioritate, oră), informații despre operațiile procesului pe disc (tip, oră, capacitate, număr), istoricul modificărilor în structura și capacitatea proceselor de memorie utilizabilă;
- · informații din ETW, furnizorii evenimentelor StackWalk/Perfinfo de la Microsoft: informații despre contoarele de performanță (performanța secțiunilor individuale de coduri, secvența apelurilor de funcții, PID, TID, adresele și atributele ISR-urilor și ale DPC-urilor);
- informații din ETW, furnizorul evenimentelor KernelTraceControl-ImageID de la Microsoft: informații despre șierele executabile și bibliotecile dinamice (nume, dimensiune imagine, cale completă), informații despre fișierele PDB (nume, identificator), datele despre resurse VERSIONINFO pentru fișierele executabile (nume; descriere, creator, locație, versiune și identificator aplicație, versiune și identificator fișier);
- informații din ETW, furnizorii evenimentelor FileIo/DiskIo/Image/Windows Kernel Disk de la Microsoft: informații despre operațiile din fisier și de pe disc (tip, capacitate, oră de început, oră de sfârșit, durată, stare finalizare, PID, TID, adresele apelurilor de funcții pentru drivere, Pachetul de solicitări I/O (IRP), atributele de obiect ale fișierelor Windows), informații despre fișierele implicate în operațiile din fișier și de pe disc (numele, versiunea, dimensiunea, calea completă, atribute, decalaj, suma de verificare a imaginilor, opțiunile de deschidere și de acces);
- informații din ETW, furnizorul evenimentelor PageFault de la Microsoft: informații despre erorile de acces la pagina de memorie (adresă, oră, capacitate, PID, TID, atributele obiectului de fișiere Windows, parametri de alocare a memoriei);
- informații din ETW, furnizorul evenimentelor Thread de la Microsoft: informații despre crearea/nalizarea șirurilor, informații despre șirurile începute (PID, TID, dimensiunea stivei, prioritățile și alocarea resurselor procesorului, resursele I/O, paginile de memorie între șiruri, adresa stivei, adresa funcției init, adresa Thread Environment Block (TEB), eticheta serviciului Windows);
- informații din ETW, furnizorul de evenimente Microsoft Windows Kernel Memory de la Microsoft: informații despre operațiile de gestionare a memoriei (stare finalizare, oră, cantitate, PID), structura de alocare a memoriei (tip, capacitate, SessionID, PID);
- · Informații despre funcționarea Software-ului în cazul problemelor de performanță: identificatorul de instalare a Software-ului, tipul și valoarea scăderii performanței, informații despre secvența de evenimente din cadrul Software-ului (oră, fus orar, tip, stare finalizare, identificatorul componentei Software-ului, identificatorul scenariului de funcționare a Software-ului, TIP, PID, adresele de apelare a funcțiilor), informații despre conexiunile de rețea de verificat (URL, direcția conexiunii, dimensiunea pachetului de rețea), informații despre fișierele PDB (nume, identificator, dimensiunea imaginii pentru fișierul executabil), informații despre fișierele de verificat (nume, cale completă, sumă de verificare), parametri de monitorizare a performanței Software-ului;
- informații despre ultima încercare nereușită de reinițializare a sistemului de operare: numărul reinițializărilor nereușite de la instalarea sistemului de operare până în prezent, date despre erorile de sistem (codul și parametri unei erori, nume, versiune și suma de verificare (CRC32) a modulului care a cauzat o eroare a sistemului de operare, adresa erorii, sumele de verificare (MD5, SHA2-256, SHA1) ale erorilor de sistem);
- · informații verificarea autenticității certificatelor digitale utilizate pentru a semna fișiere: amprenta certificatului, algoritmul sumei de verificare, cheia publică și numărul de serie ale certificatului, numele emitentului certificatului, rezultatul validării certificatului și identificatorul bazei de date a certificatului;
- informații despre procesul care execută atacul asupra componentei de autoapărare a Software-ului: numele și dimensiunea fișierului procesului, sumele sale de verificare (MD5, SHA2-256, SHA1), calea completă a fișierului procesului și codul șablonului căii fișierului, marcajul temporal al creării/compilării, marcajul fișierului executabil, atributele fișierului procesului, informații despre certificatul utilizat pentru a semna fișierul procesului, codul contului utilizat la lansarea procesului, ID-ul operațiunilor efectuate pentru a accesa procesul, tipul resursei cu care se efectuează operațiunea (proces, fisier, obiect de registru, funcția de căutare FindWindow), numele resursei cu care se efectuează operațiunea, marcaj care indică reușita operațiunii, starea fișierului procesului și semnătura acestuia conform KSN;
- informații despre software-ul titularului de drepturi: versiunea completă, tipul, localizarea și starea de funcționare a software-ului utilizat, versiunile componentelor software instalate și starea de funcționare a acestora, informații despre actualizările software instalate, valoarea filtrului TARGET, versiunea protocolului utilizat pentru conectarea la serviciile titularului de drepturi;
- informații despre componentele hardware instalate pe computer: tip, nume, numele modelului, versiunea firmware-ului, parametri dispozitivelor incluse și conectate, identificatorul unic al computerului cu Software-ul instalat;
- informații despre versiunile sistemului de operare și despre actualizările instalate, dimensiunea cuvintelor, ediția și parametrii modului de funcționare al sistemului de operare, versiunea și sumele de verificare (MD5, SHA2-256, SHA1) ale fisierului kernel al sistemului de operare și data și ora de început a sistemului de operare;
- șiere executabile și neexecutabile, total sau parțial;
- porțiuni din memoria RAM a computerului;
- sectoarele implicate în procesul de pornire a sistemului de operare;
- Pachete de date despre traficul de rețea;
- pagini web și e-mailuri care conțin obiecte suspecte și periculoase;
- descrierea claselor și instanțelor claselor din depozitul WMI;
- rapoarte de activitate ale aplicațiilor:
	- numele, dimensiunea și versiunea fisierului trimis, descrierea și sumele de verificare ale acestuia (MD5, SHA2-256, SHA1), identificatorul formatului de fișier, numele furnizorului fișierului, numele produsului căruia îi aparține fișierul, calea completă către fișier de pe computer, codul șablonului căii, informații despre data și ora creării și modificării fisierului;
	- data/ora începerii și terminării perioadei de valabilitate a certicatului (dacă șierul are semnătură digitală), data și ora semnăturii, numele emitentului certificatului, informații despre deținătorul certificatului, amprenta, cheia publică a certificatului și algoritmii aferenți și numărul de serie al certificatului;
	- numele contului din care este executat procesul;
	- sumele de verificare (MD5, SHA2-256, SHA1) ale numelui computerului pe care este executat procesul;
- denumirile ferestrelor procesului;
- · identificatorul bazelor de date antivirus, numele amenintării detectate conform clasificării Detinătorului drepturilor;
- date despre licența instalată, inclusiv ID-ul, tipul și data expirării acesteia;
- ora locală a computerului în momentul furnizării informațiilor;
- numele și căile șierelor care au fost accesate de către proces;
- numele cheilor de registru care au fost accesate de către proces și valorile acestora;
- adresele URL și IP care au fost accesate de către proces;
- · adresele URL și IP de la care a fost descărcat fișierul aflat în execuție.

## Furnizarea datelor atunci când se utilizează soluțiile Detection and Response

Pe computerele cu Kaspersky Endpoint Security instalat, datele pregătite pentru trimitere automată către serverele [Kaspersky Endpoint](#page-536-0) Detection and Response și [Kaspersky Sandbox](#page-563-0) sunt stocate. Fișierele sunt stocate pe computere într-o formă simplă, necriptată.

Setul specific de date depinde de soluția în cadrul căreia este utilizat Kaspersky Endpoint Security.

## Kaspersky Endpoint Detection and Response

Toate datele pe care aplicația le stochează local pe computer sunt șterse de pe computer atunci când Kaspersky Endpoint Security este dezinstalat.

Datele primite ca urmare a executării activității Scanare IOC (activitate standard)

Kaspersky Endpoint Security trimite automat date despre executarea activității Scanare IOC către Kaspersky Security Center.

Datele din rezultatele executării activității *Scanare IOC* pot conține următoarele informații:

- Adresa IP din tabelul ARP
- Adresa fizică din tabelul ARP
- Tipul și numele înregistrării DNS
- Adresa IP a computerului protejat
- · Adresa fizică (adresa MAC) a computerului protejat
- Identificatorul din intrarea în jurnalul de evenimente
- Numele sursei de date în jurnal
- Nume jurnal
- Oră eveniment
- Hash-urile MD5 și SHA256 ale șierului
- Numele complet al șierului (inclusiv calea)
- Mărimea fișierului
- Adresa IP la distanță și portul la care a fost stabilită conexiunea în timpul scanării
- Adresa IP a adaptorului local
- Portul deschis pe adaptorul local
- Protocolul ca număr (în conformitate cu standardul IANA)
- Numele procesului
- Argumentele procesului
- Calea către fișierul de proces
- Identificatorul Windows (PID) al procesului
- · Identificatorul Windows (PID) al procesului părinte
- Contul de utilizator care a pornit procesul
- Data și ora la care a fost pornit procesul
- Nume serviciu
- Descrierea serviciului
- Calea și numele serviciului DLL (pentru svchost)
- Calea și numele serviciului executabil al serviciului
- Identificatorul Windows (PID) al serviciului
- Tipul serviciului (de exemplu, un driver sau o placă de kernel)
- Starea serviciului
- Modul de lansare a serviciului
- Numele contului de utilizator
- Numele volumului
- Litera volumului
- Tipul volumului
- Valoarea registry-ului Windows
- Valoarea secțiunii registry
- Calea cheii de registry (fără numele secțiunii și valoare)
- Setarea registry-ului
- Sistemul (mediul)
- Numele și versiunea sistemului de operare care este instalat pe computer
- Numele rețelei computerului protejat
- Domeniul sau grupul căruia îi aparține computerul protejat
- Numele browserului
- Versiunea browserului
- Ora la care a fost accesată ultima dată resursa web
- URL-ul din solicitarea HTTP
- Numele contului utilizat pentru solicitarea HTTP
- Numele de șier al procesului care a efectuat solicitarea HTTP
- $\bullet$  Calea completă către fisierul procesului care a efectuat solicitarea HTTP
- $\bullet$  Identificatorul Windows (PID) al procesului care a efectuat solicitarea HTTP
- Pagina vizitată anterior (URL-ul sursei solicitării HTTP)
- URI-ul resursei solicitate prin HTTP
- Informații despre agentul utilizator HTTP (aplicația care a efectuat solicitarea HTTP)
- Timpul de execuție a solicitării HTTP
- $\bullet$  Identificatorul unic al procesului care a efectuat solicitarea HTTP

Datele pentru crearea unui lanț de dezvoltare a amenințărilor

Datele pentru crearea unui lanț de dezvoltare a amenințărilor sunt stocate, în mod implicit, timp de șapte zile. Datele sunt trimise automat către Kaspersky Security Center.

Datele pentru crearea unui lanț de dezvoltare a amenințărilor pot conține următoarele informații:

- Data și ora incidentului
- Numele obiectului detectat
- Mod scanare
- Starea ultimei acțiuni aferente detectării
- Motivul pentru care procesarea detectării a eșuat
- Tipul obiectului detectat
- Numele obiectului detectat
- Starea amenințării după procesarea obiectului
- Motivul pentru care executarea acțiunilor asupra obiectului a eșuat
- Acțiunile efectuate pentru a derularea înapoi a acțiunilor rău intenționate
- $\bullet$  Informații despre obiectul procesat:
	- Identificatorul unic al procesului
	- · Identificatorul unic al procesului părinte
	- · Identificatorul unic al fișierului procesului
	- Identificatorul procesului Windows (PID)
	- Linia de comandă a procesului
	- Contul de utilizator care a pornit procesul
	- Codul sesiunii de conectare în care se execută procesul
	- Tipul sesiunii în care se execută procesul
	- Nivelul de integritate al procesului în curs de procesare
	- Calitatea de membru al contului de utilizator care a pornit procesul în grupurile locale și domeniile privilegiate
	- Identificatorul obiectului procesat
	- Numele complet al obiectului procesat
	- Identificatorul dispozitivului protejat
	- · Numele complet al obiectului (numele fișierului local sau adresa web a fișierului descărcat)
	- Hash-ul MD5 sau SHA256 al obiectului procesat
	- Tipul obiectului procesat
	- Data creării obiectului procesat
	- · Data la care obiectul procesat a fost modificat ultima dată
	- Dimensiunea obiectului procesat
- Atributele obiectului procesat
- Organizația care a semnat obiectul procesat
- · Rezultatul verificării certificatului digital al obiectului procesat
- Identificatorul de securitate (SID) al obiectului procesat
- · Identificatorul de fus orar al obiectului procesat
- Adresa web de unde a fost descărcat obiectul procesat (numai pentru fișierele de pe disc)
- Numele aplicației care a descărcat șierul
- Hash-urile MD5 și SHA256 ale aplicației care a descărcat șierul
- · Numele aplicației care a modificat ultima dată fișierul
- · Hash-urile MD5 și SHA256 ale aplicației care a modificat ultima dată fișierul
- Numărul de porniri ale obiectului procesat
- Data și ora la care a fost pornit prima dată obiectul procesat
- · Identificatorii unici ai fișierului
- · Numele complet al fișierului (numele fișierului local sau adresa web a fișierului descărcat)
- Calea către variabila registry-ului Windows procesat
- Numele variabilei registry-ului Windows procesat
- Valoarea variabilei registry-ului Windows procesat
- Tipul variabilei registry-ului Windows procesat
- · Indicatorul stării de membru a cheii de registry procesate în punctul de executare automată
- Adresa web a solicitării web procesate
- Sursa linkului solicitării web procesate
- Agentul de utilizator al solicitării web procesate
- Tipul solicitării web procesate (GET or POST).
- Portul IP local al solicitării web procesate
- Portul IP la distanță al solicitării web procesate
- Direcția conexiunii (intrare sau ieșire) a solicitării web procesate
- · Identificatorul procesului în care a fost încorporat codul rău intenționat

## Kaspersky Sandbox

Toate datele pe care aplicația le stochează local pe computer sunt șterse de pe computer atunci când Kaspersky Endpoint Security este dezinstalat.

#### Datele serviciului

Kaspersky Endpoint Security stochează următoarele date procesate în timpul răspunsului automat:

- Fisierele procesate și datele introduse de utilizator în timpul configurării agentului încorporat al Kaspersky Endpoint Security:
	- Fișiere caractinate
	- Cheia publică a certificatului utilizat pentru integrarea cu Kaspersky Sandbox
- Cache-ul agentului încorporat al Kaspersky Endpoint Security:
	- Ora la care rezultatele scanării au fost scrise în cache
	- Hash-ul MD5 al activității de scanare
	- · Identificatorul activității de scanare
	- Rezultatul scanării pentru obiect
- Coada solicitărilor de scanare a obiectelor:
	- ID-ul obiectului din coadă
	- Ora la care obiectul a fost plasat în coadă
	- Starea procesării obiectului din coadă
	- ID-ul sesiunii utilizatorului din sistemul de operare în care a fost creată activitatea de scanare a obiectului
	- $\bullet$  Identificatorul de sistem (SID) al utilizatorului sistemului de operare al cărui cont a fost utilizat pentru a crea activitatea
	- Hash-ul MD5 al activității de scanare a obiectului
- Informații despre activitățile pentru care agentul încorporat al Kaspersky Endpoint Security așteaptă rezultatele scanării de la Kaspersky Sandbox:
	- Ora la care a fost primită activitatea de scanare a obiectului
	- Starea procesării obiectului
	- ID-ul sesiunii utilizatorului din sistemul de operare în care a fost creată activitatea de scanare a obiectului
	- **·** Identificatorul activității de scanare a obiectului
- Hash-ul MD5 al activității de scanare a obiectului
- · Identificatorul de sistem (SID) al utilizatorului sistemului de operare al cărui cont a fost utilizat pentru a crea activitatea
- Schema XML a IOC creat automat
- Hash-ul MD5 sau SHA256 al obiectului scanat
- Erorile de procesare
- Numele obiectelor pentru care a fost creată activitatea
- Rezultatul scanării pentru obiect

Datele din solicitările către Kaspersky Sandbox

Următoarele date de la solicitările de la agentul încorporat al Kaspersky Endpoint Security către Kaspersky Sandbox sunt stocate local pe computer:

- Hash-ul MD5 al activității de scanare
- · Identificatorul activității de scanare
- · Obiectul scanat și toate fișierele aferente

Datele primite ca urmare a executării activității Scanare IOC (activitate independentă)

Kaspersky Endpoint Security trimite automat date despre executarea activității Scanare IOC către Kaspersky Security Center.

Datele din rezultatele executării activității Scanare IOC pot conține următoarele informații:

- Adresa IP din tabelul ARP
- Adresa fizică din tabelul ARP
- Tipul și numele înregistrării DNS
- Adresa IP a computerului protejat
- · Adresa fizică (adresa MAC) a computerului protejat
- Identificatorul din intrarea în jurnalul de evenimente
- Numele sursei de date în jurnal
- Nume jurnal
- Oră eveniment
- Hash-urile MD5 și SHA256 ale șierului
- Numele complet al șierului (inclusiv calea)
- Mărimea fișierului
- Adresa IP la distanță și portul la care a fost stabilită conexiunea în timpul scanării  $\bullet$
- Adresa IP a adaptorului local
- Portul deschis pe adaptorul local
- Protocolul ca număr (în conformitate cu standardul IANA)
- Numele procesului
- Argumentele procesului
- Calea către fișierul de proces
- Identificatorul Windows (PID) al procesului
- · Identificatorul Windows (PID) al procesului părinte
- Contul de utilizator care a pornit procesul
- Data și ora la care a fost pornit procesul
- Nume serviciu
- Descrierea serviciului
- Calea și numele serviciului DLL (pentru svchost)
- Calea și numele serviciului executabil al serviciului
- Identificatorul Windows (PID) al serviciului
- Tipul serviciului (de exemplu, un driver sau o placă de kernel)
- Starea serviciului
- Modul de lansare a serviciului
- Numele contului de utilizator
- Numele volumului
- Litera volumului
- Tipul volumului
- Valoarea registry-ului Windows
- Valoarea secțiunii registry
- Calea cheii de registry (fără numele secțiunii și valoare)
- Setarea registry-ului
- Sistemul (mediul)
- Numele și versiunea sistemului de operare care este instalat pe computer
- Numele rețelei computerului protejat
- Domeniul sau grupul căruia îi aparține computerul protejat
- Numele browserului
- Versiunea browserului
- Ora la care a fost accesată ultima dată resursa web
- URL-ul din solicitarea HTTP
- Numele contului utilizat pentru solicitarea HTTP
- Numele de șier al procesului care a efectuat solicitarea HTTP
- · Calea completă către fișierul procesului care a efectuat solicitarea HTTP
- $\bullet$  Identificatorul Windows (PID) al procesului care a efectuat solicitarea HTTP
- Pagina vizitată anterior (URL-ul sursei solicitării HTTP)
- URI-ul resursei solicitate prin HTTP
- Informații despre agentul utilizator HTTP (aplicația care a efectuat solicitarea HTTP)
- Timpul de execuție a solicitării HTTP
- $\bullet$  Identificatorul unic al procesului care a efectuat solicitarea HTTP

## Respectarea legislației Uniunii Europene (GDPR)

Kaspersky Endpoint Security poate transmite date către Kaspersky în următoarele scenarii:

- Utilizarea Kaspersky Security Network.
- Activarea aplicației folosind un cod nou de activare.
- Actualizarea modulelor aplicației și a bazelor de date antivirus.
- Accesarea linkurilor din interfața aplicației.
- Scrierea imaginilor.

Indiferent de clasificarea datelor și de teritoriul din care sunt primite datele, Kaspersky respectă standarde înalte de securitate a datelor și utilizează diverse măsuri legale, organizatorice și tehnice pentru a proteja datele utilizatorilor, pentru a garanta securitatea și confidențialitatea datelor, precum și pentru a asigura onorarea drepturilor utilizatorilor, astfel cum sunt garantate de legislația aplicabilă. Textul Politicii de [condențialitate](#page-26-0) este inclus în kitul de distribuire a aplicației și este disponibil pe site-ul web [Kaspersky](https://help.kaspersky.com/Legal/Products-and-Services-Privacy-Policy/ro-RO/PrivacyPolicy.htm)<sup>12</sup>.

Înainte de a utiliza [Kaspersky Endpoint](#page-86-0) Security, citiți cu atenție descrierea datelor transmise în Acordul de licență pentru utilizatorul final și în Declarația [Kaspersky Security](#page-87-0) Network. Dacă anumite date transmise de la Kaspersky Endpoint Security în oricare dintre scenariile descrise pot fi clasificate drept date cu caracter personal în conformitate cu legislația sau standardul local, trebuie să vă asigurați că aceste date sunt procesate legal și să obțineți consimțământul utilizatorilor finali pentru colectarea și transmiterea unor asemenea date.

Citește Acordul de licență pentru utilizatorul final și vizitează site-ul Web [Kaspersky](https://help.kaspersky.com/Legal/Products-and-Services-Privacy-Policy/ro-RO/PrivacyPolicy.htm)<sup>12</sup> pentru a afla mai multe despre cum primim, procesăm, depozităm și distrugem informații despre utilizarea aplicației după ce accepți Acordul de licență pentru utilizatorul final și ești de acord cu Kaspersky Security Network Statement. Fișierele license.txt și ksn\_<ID limbă>.txt conțin textul Acordului de licență pentru utilizatorul final și Kaspersky Security Network Statement și sunt incluse kitul de [distribuire](#page-26-0) al aplicației.

Dacă nu doriți să transmiteți date către Kaspersky, puteți dezactiva furnizarea de date.

### Despre Kaspersky Security Network

Prin utilizarea Kaspersky Security Network, sunteți de acord să furnizați automat datele listate în Declarația [Kaspersky Security Network.](#page-87-0) Dacă nu sunteți de acord să furnizați aceste date către Kaspersky, utilizați Private KSN sau [dezactivați](#page-288-0) utilizarea KSN. Pentru mai multe detalii despre Private KSN, consultați documentația cu privire la Kaspersky Private Security Network.

### Activarea aplicației folosind un cod nou de activare

Utilizând un cod de activare, sunteți de acord să furnizați automat datele listate în Acordul de licență pentru utilizatorul final. Dacă nu sunteți de acord să transmiți aceste informații către [Kaspersky,](#page-86-0) trebuie să folosiți un fișier cheie pentru a activa aplicația Kaspersky Endpoint Security <sup>12</sup>.

#### Actualizarea modulelor aplicației și a bazelor de date antivirus

Utilizând serverele Kaspersky, sunteți de acord să furnizați automat datele listate în Acordul de licență pentru utilizatorul final. [Kaspersky are](#page-86-0) nevoie de aceste informații pentru a verifica dacă Kaspersky Endpoint Security este utilizat în mod legitim. Dacă nu sunteți de acord să furnizați aceste informații către Kaspersky, utilizați Kaspersky Security Center pentru actualizări ale bazei de date sau [Kaspersky Update](#page-161-0) Utility.

#### Accesarea linkurilor din interfața aplicației

Utilizând linkurile din interfața aplicației, sunteți de acord să furnizați automat datele listate în Acordul de licență pentru [utilizatorul](#page-86-0) final. Lista exactă a datelor transmise în fiecare link specifică depinde de locul în care se află legătura în interfața aplicației și de problema pe care intenționează să o rezolve. Dacă nu sunteți de acord să furnizați aceste date Kaspersky, utilizați interfața simplificată a aplicației sau [ascundeți](#page-113-0) interfața aplicației.

#### Scrierea imaginilor

Dacă ați activat scrierea [imaginilor,](#page-627-0) Kaspersky Endpoint Security va crea un fisier imagine care va conține toate datele de memorie din procesele aplicației în momentul creării acestui fișier imagine.

# Noțiuni de bază

După instalarea Kaspersky Endpoint Security, puteți gestiona aplicația folosind următoarele interfețe:

- Interfața [aplicației](#page-109-0) locale.
- Consola de administrare Kaspersky Security Center.
- Kaspersky Security Center Web Console.
- Kaspersky Security Center Cloud Console.

Consola de administrare Kaspersky Security Center

De la distanță, Kaspersky Security Center îți permite să instalezi și să dezinstalezi, să pornești și să oprești Kaspersky Endpoint Security, să configurezi setările aplicației, să modifici setul de componente ale aplicației disponibile, să adaugi chei și să pornești și să oprești activități de actualizare și scanare.

Aplicația poate fi gestionată prin Kaspersky Security Center folosind Plug-inul de gestionare Kaspersky Endpoint Security.

Pentru mai multe detalii despre gestionarea aplicației prin intermediul Kaspersky Security Center, consultați Ajutor pentru [Kaspersky Security Center](https://support.kaspersky.com/KSC/13.2/en-US/)  $\Xi$ .

### Kaspersky Security Center Web Console și Kaspersky Security Center Cloud Console

Kaspersky Security Center Web Console (denumită în continuare Web Console) este o aplicație web destinată efectuării centralizate a activităților principale de gestionare și întreținere a sistemului de securitate al rețelei unei organizații. Web Console este o componentă a Kaspersky Security Center care furnizează interfață cu utilizatorul. Pentru informații detaliate despre [Kaspersky](https://support.kaspersky.com/KSC/13.2/en-US/) Security Center Web Console, consultați Ajutor pentru Kaspersky Security Center<sup>12</sup>.

Kaspersky Security Center Cloud Console (denumită în continuare "Cloud Console") este o soluție bazată pe cloud pentru protejarea și gestionarea rețelei unei organizații. Pentru informații detaliate despre Kaspersky Security Center Cloud Console, consultati Ajutor pentru [Kaspersky](https://support.kaspersky.com/KSC/CloudConsole/en-US/) Security Center Cloud Console<sup>12</sup>.

Web Console și Cloud Console vă permit să faceți următoarele:

- Monitorizează starea sistemului de securitate a organizației.
- Instalează aplicații Kaspersky pe dispozitive din rețea.
- Gestionează aplicații instalate.
- Vizualizează rapoarte despre starea sistemului de securitate.

Gestionarea Kaspersky Endpoint Security prin Web Console, Cloud Console și Consola de Administrare Kaspersky Security Center oferă toate capacități de gestionare diferite. [Componentele](#page-31-0) și activitățile disponibile diferă, de asemenea, pentru diferitele console.

# Despre upgrade-ul Plug-inului de gestionare al Kaspersky Endpoint Security for Windows

Plug-in-ul de gestionare Kaspersky Endpoint Security for Windows permite interacțiunea dintre Kaspersky Endpoint Security și Kaspersky Security Center. Plug-in-ul de gestionare îți permite să gestionezi aplicația Kaspersky Endpoint Security utilizând [politici](#page-118-0), [activități](#page-122-0) și setări pentru [aplicațiile](#page-126-0) locale. Interacțiunea cu Kaspersky Security Center Web Console este asigurată de plug-inul web.

Versiunea Plug-inului de gestionare poate fi diferită de versiunea aplicației Kaspersky Endpoint Security instalată pe computerul client. Dacă versiunea Plug-inului de gestionare instalată are mai puține funcționalități decât versiunea instalată a aplicației Kaspersky Endpoint Security, setările pentru funcțiile care lipsesc nu sunt reglementate de Plug-inul de gestionare. Aceste setări pot fi modificate de utilizator în interfața locală a Kaspersky Endpoint Security.

Plug-inul web nu este instalat în mod implicit în Kaspersky Security Center Web Console. Spre deosebire de Pluginul de gestionare pentru Consola de administrare Kaspersky Security Center, care este instalat pe stația de lucru a administratorului, plug-inul Web trebuie instalat pe un computer care are instalată Kaspersky Security Center Web Console. Funcționalitatea plug-inului web este disponibilă pentru toți administratorii care au acces la Consola Web într-un browser. Poți să vizualizezi lista de plug-inuri web instalate în interfața componentei Web Console: Console settings → Web plug-ins). Pentru mai multe detalii despre compatibilitatea versiunilor plug-inurilor web și Web Console, consultați Ajutor pentru [Kaspersky Security](https://support.kaspersky.com/KSC/13.2/en-US/) Center<sup>12</sup>.

#### Instalarea plug-inului Web

Poți instala plug-inul Web după cum urmează:

Instalează plug-inul Web folosind Quick Start Wizard al Kaspersky Security Center Web Console.

Web Console îți solicită automat să execuți Quick Start Wizard atunci când conectezi prima oară componenta Web Console la Administration Server. Poți, de asemenea, să execuți Quick Start Wizard în interfața Web Console (Discovery & Deployment  $\to$  Deployment & Assignment  $\to$  Quick Start Wizard). Quick Start Wizard poate, de asemenea, să verifice dacă plug-inurile web instalate sunt actualizate și să descarce actualizările necesare. Pentru mai multe detalii despre Quick Start Wizard pentru Kaspersky Security Center Web Console, consultați Ajutor pentru [Kaspersky Security](https://support.kaspersky.com/KSC/13.2/en-US/) Center<sup>12</sup>.

Instalarea plug-inului Web din lista de pachete de distribuire disponibile în Web Console.

Pentru a instala plug-inul Web, selectați pachetul de distribuție al plug-inului web Kaspersky Endpoint Security în interfața componentei Web Console: **Console settings**  $\rightarrow$  **Web plug-ins**. Lista pachetelor de distribuție disponibile este actualizată automat după lansarea noilor versiuni ale aplicațiilor Kaspersky.

Descarcă pachetul de distribuție în Consola Web dintr-o sursă externă.

Pentru a instala plug-inul web, adaugă arhiva ZIP a pachetului de distribuție pentru plug-inul web Kaspersky Endpoint Security în interfața componentei Web Console: **Console settings → Web plug-ins**. Pachetul de distributie al plug-inului Web poate fi descărcat, de exemplu, de pe site-ul Web Kaspersky.

#### Actualizarea Plug-inului de gestionare

Pentru a actualiza Plug-inul de gestionare Kaspersky Endpoint Security for Windows, descărcați cea mai recentă versiune a plug-inului (inclus în kit-ul de [distribuție\)](#page-26-0) și executați expertul de instalare a plug-inului.

Dacă devine disponibilă o versiune nouă a plug-inului Web, Consola Web va afisa notificarea Updates are available for utilized plug-ins. Poți continua să actualizezi versiunea plug-inului Web din această notificare a Consolei Web. De asemenea, poți să verifici manual dacă există actualizări noi ale plug-inului web în interfața componentei Web Console (**Console settings → Web plug-ins**). Versiunea anterioară a plug-inului Web va fi eliminată automat în timpul actualizării.

Atunci când se actualizează plug-inul web, se salvează elementele deja existente (de exemplu, politici sau activități). Setările noi ale elementelor care implementează funcții noi ale Kaspersky Endpoint Security vor apărea în elementele existente și vor avea valorile implicite.

Poți actualiza plug-inul Web după cum urmează:

Actualizează plug-inul Web din lista de plug-inuri Web în modul online.

Pentru a actualiza plug-inul Web, trebuie să selectezi pachetul de distribuire al plug-inului Web pentru Kaspersky Endpoint Security în interfața componentei Web Console (**Console settings**  $\rightarrow$  **Web plug-ins**). Consola Web verifică dacă există actualizări disponibile pe serverele Kaspersky și descarcă actualizările relevante.

Actualizează plug-inul Web dintr-un șier.

Pentru a actualiza plug-inul web, trebuie să selectați arhiva ZIP a pachetului de distribuție pentru plug-inul web Kaspersky Endpoint Security în interfața componentei Web Console: **Console settings → Web plug-ins**. Pachetul de distribuție al plug-inului Web poate fi descărcat, de exemplu, de pe site-ul Web Kaspersky. Poți să actualizezi plug-inul Web pentru Kaspersky Endpoint Security numai la o versiune mai recentă. Plug-inul Web nu poate fi actualizat la o versiune mai veche.

Dacă este deschis orice element (de exemplu, o politică sau o activitate), plug-inul web verifică informatiile de compatibilitate. Dacă versiunea plug-inului web este aceeași sau ulterioară versiunii specificate în informatiile de compatibilitate, poți modifica setările acestui element. În caz contrar, nu poți folosi plug-inul web pentru a modifica setările elementului selectat. Este recomandat să actualizezi plug-inul Web.

# Considerații speciale privind lucrul cu versiuni diferite de plug-inuri de gestionare

Puteți gestiona aplicația Kaspersky Endpoint Security prin intermediul Kaspersky Security Center numai dacă aveți un Plug-in de gestionare a cărui versiune este aceeași sau una ulterioară versiunii specificate în informațiile cu privire la compatibilitatea aplicației Kaspersky Endpoint Security cu Plug-inul de gestionare. Puteți vizualiza versiunea minimă necesară a Plug-in-ului de gestionare în șierul installer.ini inclus în kitul de [distribuție](#page-26-0).

Dacă este deschis oricare element(de exemplu, o politică sau o activitate), Plug-inul de gestionare verifică informațiile de compatibilitate. Dacă versiunea Plug-inului de gestionare este aceeași sau ulterioară versiunii specificate în informațiile de compatibilitate, poți modifica setările acestui element. În caz contrar, nu poți folosi Plug-inul de gestionare pentru a modifica setările elementului selectat. Se recomandă upgrade-ul Pluginului de gestionare.

### Upgrade-ul Plug-inului de gestionare pentru Kaspersky Endpoint Security 10 for Windows

Dacă Plug-inul de gestionare pentru Kaspersky Endpoint Security 10 for Windows este instalat în Consola de administrare, ai în vedere următoarele atunci când instalezi Plug-inul de gestionare pentru Kaspersky Endpoint Security 11 for Windows:

• Plug-inul de gestionare pentru Kaspersky Endpoint Security 10 for Windows nu va fi eliminat și va fi disponibil pentru operare. Prin urmare, veți avea acces la două Plug-inuri de administrare pentru a lucra cu versiunile de
aplicații 10 și 11.

- Plug-inul de gestionare pentru Kaspersky Endpoint Security 11 for Windows nu acceptă gestionarea Plug-inului de gestionare pentru Kaspersky Endpoint Security 10 for Windows pe computerele utilizatorilor.
- Plug-inul de gestionare pentru Kaspersky Endpoint Security 11 for Windows nu acceptă elemente (de exemplu, politici sau activități) care au fost create utilizând Plug-inul de gestionare pentru Kaspersky Endpoint Security 10 for Windows.

Puteți utiliza Expertul de conversie a loturilor de politici și sarcini pentru a converti politicile și acțiunile de la versiunea 10 la versiunea 11. Pentru mai multe detalii despre convertirea politicilor și activităților, consultați Ajutor pentru [Kaspersky Security](https://support.kaspersky.com/KSC/13.2/en-US/) Center<sup>12</sup>.

Upgrade-ul Plug-inului de gestionare pentru Kaspersky Endpoint Security 11 for Windows

Dacă Plug-inul de gestionare pentru Kaspersky Endpoint Security 11 for Windows este instalat în Consola de administrare, ai în vedere următoarele atunci când instalezi o versiune nouă a Plug-inului de gestionare pentru Kaspersky Endpoint Security 11 for Windows:

- Versiunea anterioară a Plug-inului de gestionare pentru Kaspersky Endpoint Security 11 for Windows va fi eliminată.
- Versiunea nouă a Plug-inului de gestionare pentru Kaspersky Endpoint Security 11 for Windows acceptă gestionarea versiunii anterioare de Kaspersky Endpoint Security 11 for Windows pe computerele utilizatorilor.
- Poți utiliza versiunea nouă a Plug-inului de gestionare pentru a modifica setări în politici, activități și alte elemente create de versiunea anterioară a Plug-inului de gestionare.
- Pentru setările noi, versiunea nouă a Plug-inului de gestionare atribuie valori implicite atunci când o politică, un profil de politică sau o activitate se salvează pentru prima dată.

După ce faci upgrade pentru Plug-inul de gestionare, este recomandat să verifici și să salvezi valorile setărilor noi din politici și profiluri de politici. Dacă nu faci acest lucru, noile grupuri de setări pentru Kaspersky Endpoint Security de pe computerul utilizatorului vor lua valorile implicite și pot fi editate (atributul n). Este recomandat să verifici setările începând cu politicile și profilurile de politici de la nivelul superior al ierarhiei. De asemenea, este recomandat să utilizezi contul de utilizator care are drepturi de acces la toate zonele funcționale ale Kaspersky Security Center.

Pentru a afla mai multe despre noile [capacități](#page-13-0) ale aplicației, consultați notele de lansare sau ajutorul pentru aplicație.

- Dacă a fost adăugat un parametru nou la un grup de setări din versiunea nouă a Plug-inului de gestionare, starea definită anterior a atributului  $\mathbf{r}/\mathbf{r}$  pentru acest grup de setări nu este schimbată.
- Când actualizați Plug-inul de administrare la versiunea 11.2.0, trebuie să deschideți o politică pentru a-l converti automat. Atunci când faceți acest lucru, Kaspersky Endpoint Security vă va solicita conrmarea de a participa la KSN. Dacă ați făcut deja upgrade aplicației la versiunea 11.20 pe computerele organizației dvs., participarea la KSN va fi dezactivată până când acceptați condițiile de participare la KSN.

# Considerații speciale atunci când se utilizează protocoale criptate pentru interacțiunea cu servicii externe

Kaspersky Endpoint Security și Kaspersky Security Center utilizează un canal de comunicație criptat cu TLS (Transport Layer Security) pentru a lucra cu serviciile externe ale Kaspersky. Kaspersky Endpoint Security utilizează servicii externe pentru următoarele funcții:

- actualizarea bazelor de date și modulelor software ale aplicației;
- activarea aplicației cu un cod de activare (activare 2.0);
- utilizarea Kaspersky Security Network.

Utilizarea TLS securizează aplicația oferind următoarele caracteristici:

- Criptare. Conținutul mesajelor este confidențial și nu este divulgat utilizatorilor terți.
- $\bullet$  Integritate. Destinatarul mesajului este sigur că continutul mesajului nu a fost modificat de când mesajul a fost redirecționat de către expeditor.
- Autentificare. Destinatarul este sigur că comunicarea este stabilită numai cu un server Kaspersky de încredere.  $\bullet$

Kaspersky Endpoint Security utilizează certificate cu cheie publică pentru autentificarea serverului. Pentru lucrul cu certificate este necesară o infrastructură cu cheie publică (PKI). O autoritate de certificare face parte dintr-un PKI. Kaspersky folosește propria autoritate de certificare, deoarece serviciile Kaspersky sunt extrem de tehnice și nu sunt publice. În acest caz, atunci când certificatele rădăcină ale Thawte, VeriSign, GlobalTrust și altele sunt revocate, Kaspersky PKI rămâne operațional fără întreruperi.

Mediile care au MITM (instrumente software și hardware care acceptă analiza protocolului HTTPS) sunt considerate a fi nesigure de Kaspersky Endpoint Security. Pot apărea erori atunci când lucrați cu serviciile Kaspersky. De exemplu, pot apărea erori în ceea ce priveste utilizarea certificatelor autosemnate. Aceste erori pot apărea deoarece un instrument de inspecție HTTPS din mediul dvs. nu recunoaște Kaspersky PKI. Pentru a remedia aceste probleme, trebuie să configurați excluderile pentru [interacțiunea](#page-743-0) cu serviciile externe.

Interfața aplicației

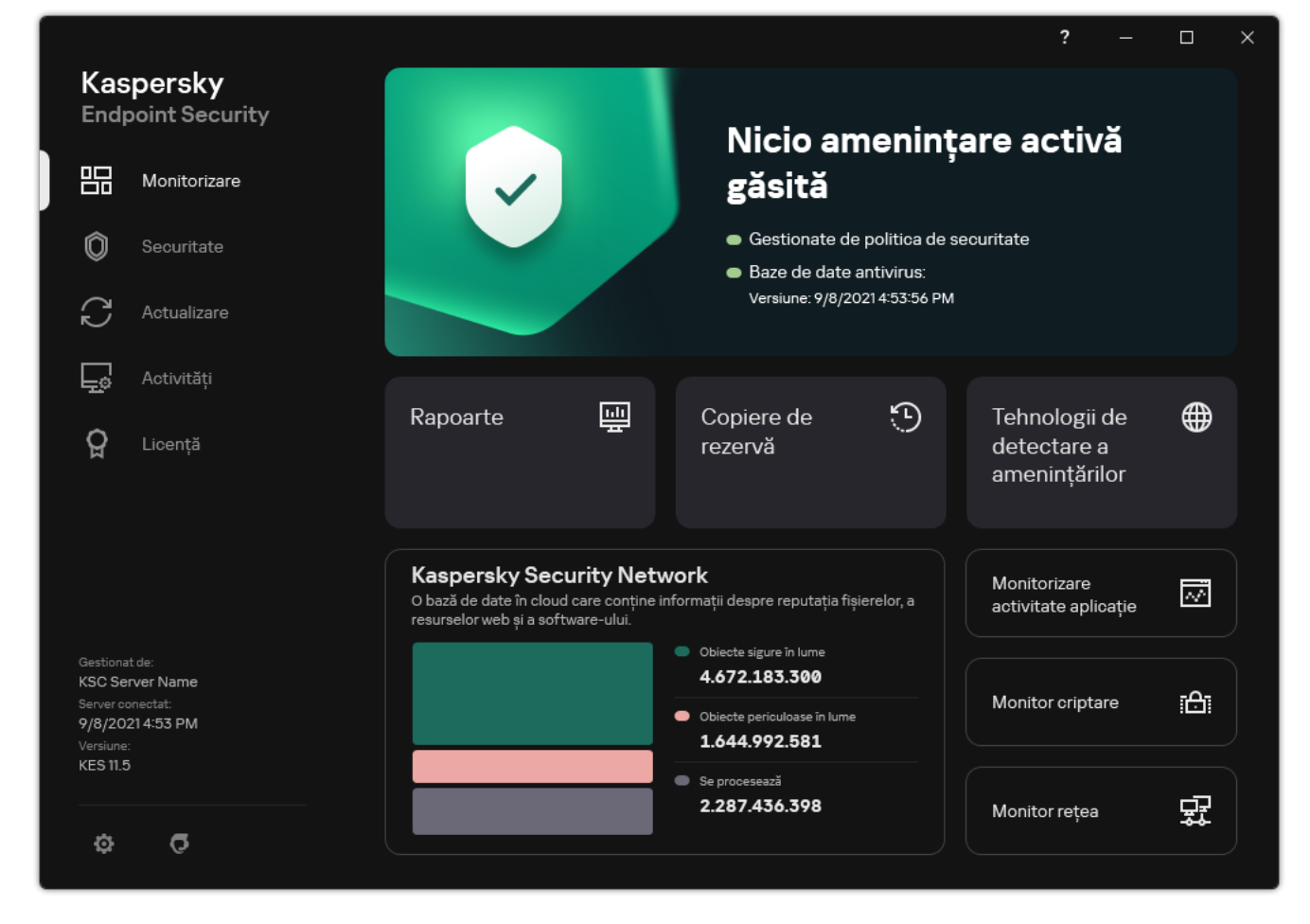

Fereastra principală a aplicației

## Monitorizare • Rapoarte. Vizualizați evenimentele care au avut loc în timpul funcționării aplicației, componentelor individuale și sarcinilor. Copie de rezervă. Vizualizați o listă a copiilor salvate ale fișierelor infectate pe care aplicația le-a șters. Tehnologii de detectare a amenințărilor. Vizualizați informații despre tehnologiile de detectare a amenințărilor și numărul de amenințări detectate de aceste tehnologii. Kaspersky Security Network. Starea conexiunii dintre Kaspersky Endpoint Security și Kaspersky Security Network și statisticile globale KSN. Kaspersky Security Network (KSN) este o infrastructură de servicii în cloud care oferă acces la Baza de cunoștințe online Kaspersky, care conține informații despre reputația șierelor, a resurselor Web și a programelor software. Utilizarea datelor de la Kaspersky Security Network asigură răspunsul mai rapid prin Kaspersky Endpoint Security la noile amenințări, îmbunătățește eficiența unor componente ale protecției și reduce posibilitatea alarmelor false. Dacă participați la Kaspersky Security Network, serviciile KSN oferă Kaspersky Endpoint Security informatii despre categoria și reputația fisierelor scanate, precum și informații despre reputația adreselor web scanate. Monitorizare activitate aplicație. Vizualizați informații despre funcționarea aplicațiilor instalate. Monitorizare sistem ține evidența evenimentelor (fișiere, registru și sistem de operare) asociate cu o aplicație. Monitorizare rețea. <u>Vizualizați informații despre activitatea de rețea a [computerului](#page-242-0)</u> în timp real.

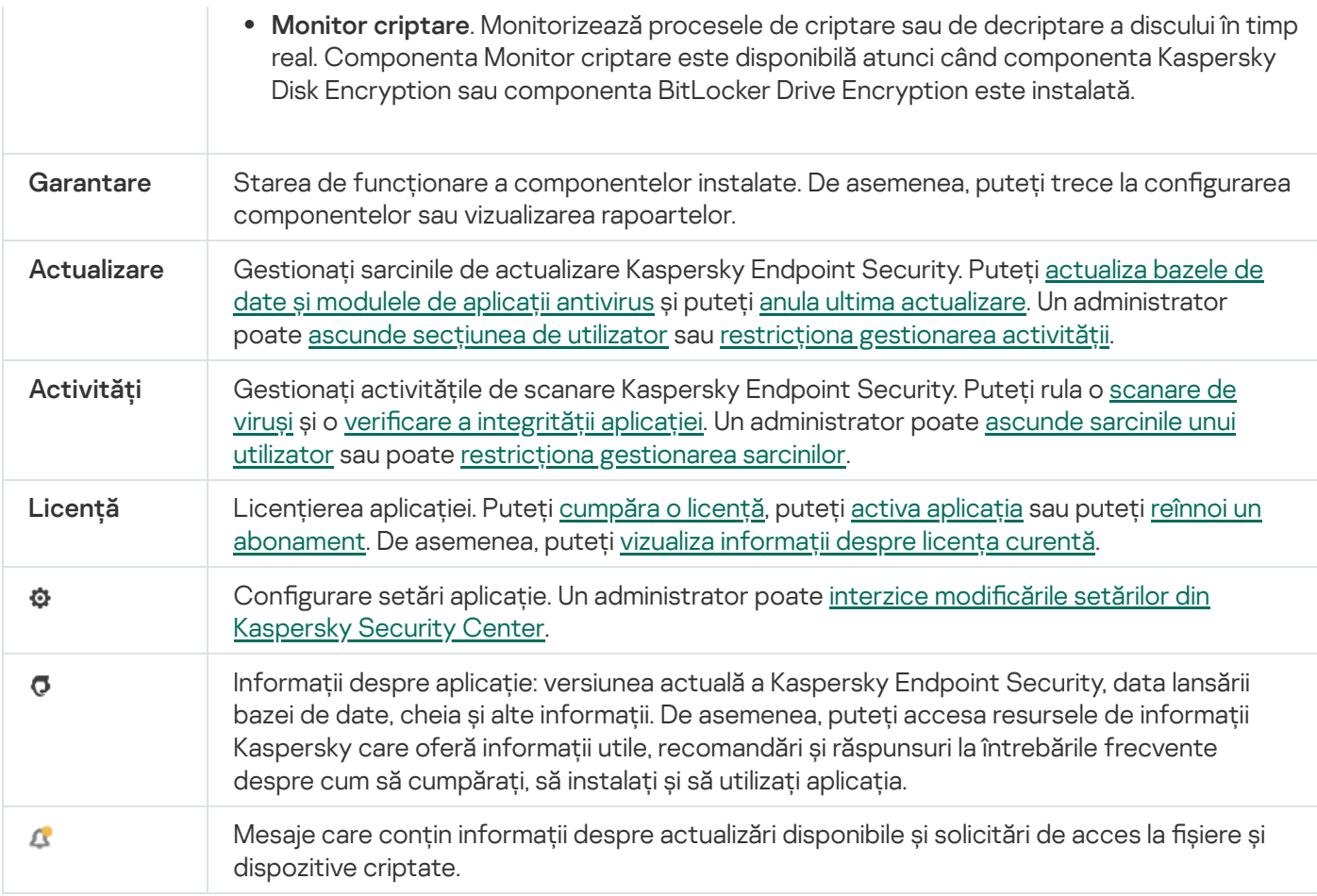

# <span id="page-111-0"></span>Pictograma aplicației din zona de notificare a barei de activități

Imediat după instalarea produsului Kaspersky Endpoint Security, pictograma aplicației apare în zona de notificare a barei de activități Microsoft Windows.

Pictograma are următoarele funcții:

- · Indică activitatea aplicației.
- Acționează ca o comandă rapidă la meniul contextual și la fereastra principală ale aplicației.

Următoarele stări ale pictogramei aplicației sunt furnizate pentru afișarea informațiilor de funcționare a aplicației:

- · Pictograma resemnifică faptul că componentele de protecție importante ale aplicației sunt activate. Kaspersky Endpoint Security va afișa un avertisment **k** dacă utilizatorul trebuie să efectueze o acțiune, de exemplu, să repornească computerul după actualizarea aplicației.
- · Pictograma  $\mathbb R$  semnifică faptul că componentele de protecție importante ale aplicației sunt dezactivate sau au funcționat defectuos. Componentele de protecție pot funcționa defectuos, de exemplu, dacă licența a expirat sau ca urmare a unei erori a aplicației. Kaspersky Endpoint Security va afișa un avertisment <sub>la</sub> cu o descriere a problemei în protecția computerului.

Meniul contextual al pictogramei aplicației conține următoarele elemente:

Kaspersky Endpoint Security for Windows. Deschide fereastra principală a aplicației. În această fereastră poți regla funcționarea componentelor și activităților aplicației și poți vizualiza statisticile privind șierele procesate și amenințările detectate.

Pauză protecție / Reluare protecție. Întrerupeți funcționarea tuturor componentelor de protecție și control care nu sunt marcate cu un lacăt (a) în politică. Înainte de a efectua această operație, se recomandă dezactivarea politicii Kaspersky Security Center.

Înainte de a întrerupe funcționarea componentelor de protecție și control, aplicația solicită parola pentru accesarea [Kaspersky Endpoint](#page-384-0) Security (parola contului sau parola temporară). Puteți selecta apoi perioada de pauză: pentru o anumită perioadă de timp, până la o repornire sau la solicitarea utilizatorului.

Acest element de meniu contextual este disponibil dacă funcția [Protecție](#page-387-0) prin parolă este activată. Pentru a relua funcționarea componentelor de protecție și control, faceți clic pe Reluare protecție în meniul contextual al aplicației.

Întreruperea funcționării componentelor de protecție și control nu afectează îndeplinirea activităților de actualizare și scanare. Aplicația continuă, de asemenea, să folosească Kaspersky Security Network.

- Dezactivare politică / Activare politică. Dezactivează o politică Kaspersky Security Center pe computer. Toate setările Kaspersky Endpoint Security sunt disponibile pentru configurare, inclusiv setările care au lacăt închis în politică (a). Dcaă aplicația este [dezactivată,](#page-384-0) aplicația solicită <u>parola pentru accesarea Kaspersky</u> Endpoint Security (parola de cont sau parola temporară). Acest element de meniu contextual este disponibil dacă funcția [Protecție](#page-387-0) prin parolă este activată. Pentru a activa politica, selectați **Activare politică** în meniul contextual al aplicației.
- Setări. Deschide fereastra cu setările aplicației.
- Asistență. Se deschide fereastra care conține informațiile necesare pentru a contacta Suportul tehnic Kaspersky.
- Despre. Acest element deschide o fereastră informativă cu detaliile aplicației.
- leșire. Acest element determină închiderea aplicației Kaspersky Endpoint Security. Dacă faci clic pe acest element al meniului contextual, aplicația este descărcată din memoria RAM a computerului.

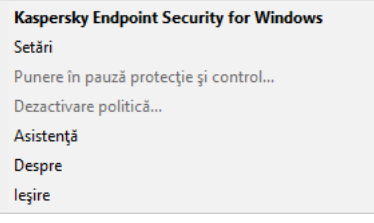

Meniul contextual al pictogramei aplicației

# <span id="page-112-0"></span>Interfată aplicatie simplificată

Dacă o politică Kaspersky Security Center configurată să afișeze interfața simplificată a aplicație este aplicată pe un computer client pe care este instalată aplicația Kaspersky Endpoint Security, fereastra principală a aplicației nu va fi disponibilă pe acest computer client. Faceți clic dreapta pentru a deschide meniul contextual al pictogramei Kaspersky Endpoint Security (vezi figura de mai jos), care conține următoarele elemente:

- Dezactivare politică / Activare politică. Dezactivează o politică Kaspersky Security Center pe computer. Toate setările Kaspersky Endpoint Security sunt disponibile pentru configurare, inclusiv setările care au lacăt închis în politică (a). Dcaă aplicația este [dezactivată,](#page-384-0) aplicația solicită parola pentru accesarea Kaspersky Endpoint Security (parola de cont sau parola temporară). Acest element de meniu contextual este disponibil dacă funcția [Protecție](#page-387-0) prin parolă este activată. Pentru a activa politica, selectați **Activare politică** în meniul contextual al aplicației.
- Activități. Listă verticală care conține următoarele elemente:
- Verificare integritate.
- . Derularea înapoi a bazelor de date la versiunea anterioară
- . Scanare completă
- . Scanare selectivă
- . Scanare zone critice
- . Execută actualizarea bazei de date
- Asistență. Se deschide fereastra care conține informațiile necesare pentru a contacta Suportul tehnic Kaspersky.
- **leșire**. Acest element determină închiderea aplicației Kaspersky Endpoint Security. Dacă faci clic pe acest element al meniului contextual, aplicația este descărcată din memoria RAM a computerului.

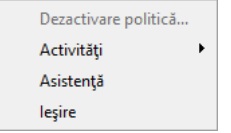

Meniu contextual pentru pictograma aplicației atunci când este afișată interfața simplificată

## <span id="page-113-0"></span>Configurarea afișării interfeței aplicației

Puteți configura modul de afisare a interfeței aplicației pentru un utilizator. Utilizatorul poate interacționa cu aplicația în următoarele moduri:

- With simplified interface. Pe un computer client, fereastra principală a aplicației este inaccesibilă și numai [pictograma](#page-111-0) din zona de notificare Windows este disponibilă. În meniul contextual al pictogramei, utilizatorul poate efectua un număr limitat de operații cu [Kaspersky](#page-112-0) Endpoint Security. Kaspersky Endpoint Security afișează, de asemenea, notificări deasupra pictogramei aplicației.
- **With full interface**. Pe un computer client, fereastra principală a Kaspersky Endpoint Security și <u>pictograma din</u> zona de notificare Windows sunt disponibile. În meniul contextual al [pictogramei,](#page-111-0) utilizatorul poate efectua operații cu Kaspersky Endpoint Security. Kaspersky Endpoint Security afisează, de asemenea, notificări deasupra pictogramei aplicației.
- No interface. Pe un computer client, nu sunt afișate semne de funcționare a Kaspersky Endpoint Security. [Pictograma](#page-111-0) din zona de notificare Windows și notificările sunt disponibile.

Cum se configurează modul de afișare a interfeței aplicației în Consola de administrare (MMC) @

- 1. Deschide Consolă de administrare a Kaspersky Security Center.
- 2. În directorul **Dispozitive gestionate** al arborelui consolei de administrare, deschide directorul cu numele grupului de administrare căruia îi aparțin computerele client relevante.
- 3. În spațiul de lucru, selectează fila **Politici**.
- 4. Selectați politica necesară și faceți dublu clic pentru a deschide proprietățile politicii.
- 5. În fereastra politicii, selectați **Setări generale**  $\rightarrow$  **Interfață**.

6. În blocul **Interacțiune cu utilizatorul**, efectuează una dintre următoarele acțiuni:

- Bifați caseta de selectare **Afișare interfață utilizator** dacă doriți ca următoarele elemente ale interfeței să fie afișate pe computerul client:
	- Directorul care conține numele aplicației în meniul Start
	- · Pictograma [Kaspersky Endpoint](#page-111-0) Security în zona de notificări din bara de activități Microsoft Windows
	- Notificări pop-up

Dacă această casetă de selectare este bifată, utilizatorul poate vedea și, dacă are drepturile corespunzătoare, poate modifica setările aplicației din interfața aplicației.

- Debifați caseta de selectare **Afișare interfață utilizator** dacă doriți să ascundeți toate semnele funcționării aplicației Kaspersky Endpoint Security pe computerul client.
- 7. În blocul **Interacțiune cu utilizatorul**, bifați caseta de selectare **Afișare interfață simplificată** dacă doriți să fie afișată interfața simplificată a aplicației pe un computer client pe care este instalată aplicația Kaspersky Endpoint Security.

Cum se configurează modul de afișare a interfeței aplicației în Web Console și Cloud Console a

- 1. În fereastra principală a Web Console, selectați **Devices → Policies & Profiles**.
- 2. Faceți clic pe numele politicii Kaspersky Endpoint Security.

Se deschide fereastra de proprietăți a politicii.

- 3. Selectați fila Setări aplicație.
- 4. Accesați Setări generale → Interfață.

5. În blocul **Interaction with user**, configurați modul în care va fi afișată interfața aplicației:

- With simplified interface. Pe un computer client, fereastra principală a aplicației este inaccesibilă și numai [pictograma](#page-111-0) din zona de notificare Windows este disponibilă. În meniul contextual al pictogramei, utilizatorul poate efectua un număr limitat de operații cu [Kaspersky](#page-112-0) Endpoint Security. Kaspersky Endpoint Security afișează, de asemenea, notificări deasupra pictogramei aplicației.
- With full interface. Pe un computer client, fereastra principală a Kaspersky Endpoint Security și [pictograma](#page-111-0) din zona de notificare Windows sunt disponibile. În meniul contextual al pictogramei, utilizatorul poate efectua operații cu Kaspersky Endpoint Security. Kaspersky Endpoint Security afișează, de asemenea, notificări deasupra pictogramei aplicației.
- No interface. Pe un computer client, nu sunt afișate semne de funcționare a Kaspersky Endpoint Security. [Pictograma](#page-111-0) din zona de notificare Windows și notificările sunt disponibile.
- 6. Salvați-vă modificările.

## <span id="page-115-0"></span>Noțiuni de bază

După implementarea aplicației pe computere client, pentru a lucra cu aplicația Kaspersky Endpoint Security din Kaspersky Security Center Web Console, trebuie să efectuați următoarele acțiuni:

• Creează și configurați o politică.

Poți folosi politici pentru a aplica setări identice ale Kaspersky Endpoint Security pentru toate computerele client dintr-un grup de administrare. Quick Start Wizard al Kaspersky Security Center creează automat o politică pentru aplicația Kaspersky Endpoint Security.

Creează activitățile Actualizare și Scanare de viruși.

Activitatea Actualizare este necesară pentru menținerea actualizată a securității computerului. La efectuarea aceste activități, Kaspersky Endpoint Security [actualizează](#page-161-0) bazele de date antivirus și modulele aplicației. Activitatea Update este creată automat de Quick Start Wizard al Kaspersky Security Center. Pentru a crea activitatea Update, instalați plug-inul web Kaspersky Endpoint Security for Windows în timp ce executați Expertul.

Activitatea Scanare de viruși este necesară pentru detectarea în timp util a virușilor și a altor programe malware. Trebuie să creați manual activitatea Scanare de viruși.

[Cum se creează o activitate](javascript:toggleBlock() de scanare de viruși în Consola de administrare (MMC)

- 1. În Consola de administrare, accesați directorul **Administration Server**  $\rightarrow$  **Tasks**. Lista activităților se deschide.
- 2. Faceți clic pe butonul New task.

Expertul de activitate pornește. Urmează instrucțiunile din expert.

Pasul 1. Selectarea tipului activității

Selectați Kaspersky Endpoint Security for Windows (11.9.0) → Scanare de viruși.

Pasul 2. Domeniu de scanare

Creați lista cu obiectele pe care le va scana aplicația Kaspersky Endpoint Security atunci când efectuează o activitate de scanare.

## Pasul 3. Acțiune Kaspersky Endpoint Security

Alegeți acțiunea la detectarea amenințărilor:

- Dezinfectare; șterge dacă dezinfectarea nu reușește. Dacă selectați această opțiune, Kaspersky Endpoint Security încearcă automat să dezinfecteze toate șierele infectate care sunt detectate. Dacă dezinfectarea nu reușește, Kaspersky Endpoint Security șterge fișierele.
- Disinfect; inform if disinfection fails. Dacă selectați această opțiune, Kaspersky Endpoint Security încearcă automat să dezinfecteze toate șierele infectate care sunt detectate. Dacă nu este posibilă dezinfectarea, Kaspersky Endpoint Security adaugă informațiile despre șierele infectate detectate în lista de amenințări active.
- Informare. Dacă este selectată această opțiune, Kaspersky Endpoint Security adaugă informațiile despre șierele infectate în lista de amenințări active la detectarea acestor șiere.
- **Run Advanced Disinfection immediately**. În cazul în care caseta de selectare este bifată, Kaspersky Endpoint Security folosește tehnologia Dezinfectare avansată pentru a trata amenințările active în timpul scanării.

Advanced disinfection technology are rolul de a curăta sistemul de operare de aplicații rău intenționate care și-au început deja procesele în memoria RAM și care împiedică eliminarea lor de către Kaspersky Endpoint Security prin alte metode. Prin urmare, amenințarea este neutralizată. În timp ce dezinfectarea avansată este în curs, ți se recomandă să nu pornești procese noi și să nu editezi registrul sistemului de operare. Tehnologia de dezinfectare avansată folosește resurse ale sistemului de operare considerabile, care pot încetini alte aplicatii. După finalizarea dezinfectării avansate, Kaspersky Endpoint Security va reporni computerul fără a solicita confirmarea utilizatorului.

Configurați modul de executare a activității utilizând opțiunea Execută doar atunci când computerul este inactiv. Această casetă de selectare activează/dezactivează funcția care suspendă activitatea *Virus Scan* când resursele computerului sunt limitate. Kaspersky Endpoint Security pune în pauză activitatea Virus Scan dacă economizorul de ecran este oprit și computerul este deblocat.

Pasul 4. Selectarea dispozitivelor cărora le va fi atribuită activitatea

Selectați computerele pe care se va efectua activitatea. Sunt disponibile următoarele opțiuni:

- Atribuirea activității unui grup de administrare. În acest caz, activitatea este atribuită computerelor incluse într-un grup de administrare creat anterior.
- · Selectare computere detectate în rețea de Serverul de administrare: dispozitive neatribuite. Dispozitivele specifice pot include dispozitive din grupuri de administrare, precum și dispozitive neatribuite.
- Specificarea manuală a adreselor computerelor sau importarea adreselor dintr-o listă. Poți specifica nume NetBIOS, adrese IP și subrețele IP ale dispozitivelor cărora dorești să le atribui activitatea.

Pasul 5. Selectarea contului pentru executarea activității

Selectați un cont pentru a executa activitatea *Scanare de viruși*. În mod implicit, Kaspersky Endpoint Security începe activitatea cu drepturile unui cont de utilizator local. Dacă domeniul de scanare include unități de rețea sau alte obiecte cu acces restricționat, selectați un cont de utilizator cu drepturile de acces suficiente.

Pasul 6. Configurarea unei planificări de pornire a activității

Configurați o planificare pentru începerea unei activități, de exemplu, manual sau după ce bazele de date antivirus sunt descărcate în depozit.

Pasul 7. Definirea numelui activității

Introduceți un nume pentru activitate, de exemplu, Scanare completă zilnică.

Pasul 8. Finalizarea creării activității

leșiți din Expert. Dacă este necesar, bifați caseta de selectare **Run the task after the Wizard finishes**. Puteți monitoriza progresul activității în proprietățile activității. Ca rezultat, activitatea Scanare de viruși va executată pe computerele utilizatorilor în conformitate cu planificarea specificată.

[Cum se creează o activitate](javascript:toggleBlock() de scanare de viruși în Web Console ?

- 1. În fereastra principală a Web Console, selectează **Devices**  $\rightarrow$  **Tasks**. Lista activităților se deschide.
- 2. Faceți clic pe butonul Adăugare. Expertul de activitate pornește.
- 3. Configurați setările pentru activitate:
	- a. În lista verticală Appl**ication**, selectați **Kaspersky Endpoint Security for Windows (11.9.0)**.<br>b. În lista verticală **Task type**, selectați **Scanare de viruși**.
	- b. În lista verticală Task type, selectați Scanare de viruși.
	- c. În câmpul **Task name**, introdu o descriere succintă, de exemplu *Scanare săptămânală*.
	- d. În blocul Select devices to which the task will be assigned, selectați domeniul activității.
- 4. Selectați dispozitive în funcție de opțiunea selectată pentru domeniul activității. Mergeți la pasul următor.
- 5. Ieșiți din Expert.

Se va afișa o activitate nouă în lista de activități.

- 6. Pentru a configura planificarea activității, accesează proprietățile activității. Se recomandă să planificați executarea activității cel puțin o dată pe săptămână.
- 7. Bifați caseta de selectare de lângă activitate.
- 8. Faceți clic pe butonul Executare.

Poți monitoriza starea activității și numărul de dispozitive pe care activitatea a fost finalizată cu succes sau nalizată cu o eroare.

Ca rezultat, activitatea Scanare de viruși va fi executată pe computerele utilizatorilor în conformitate cu planificarea specificată.

# <span id="page-118-0"></span>Gestionarea politicilor

O politică este o colecție de setări pentru o aplicație care sunt definite pentru un grup de administrare. Puteți configura mai multe politici cu valori diferite pentru o singură aplicație. O aplicație se poate executa cu diferite setări pentru diferite grupuri de administrare. Fiecare grup de administrare poate avea propria sa politică pentru o aplicație.

Setările pentru politică se trimit computerelor client de către Agentul de rețea în timpul *sincronizării*. În mod implicit, Serverul de administrare efectuează sincronizarea imediat după modificarea setărilor pentru politică. Pentru sincronizare se folosește portul UDP 15000 de pe computerul client. Serverul de administrare efectuează implicit sincronizarea la fiecare 15 minute. Dacă sincronizarea nu reușește după modificarea setărilor pentru politică, următoarea încercare de sincronizare se va efectua în funcție de planificarea configurată.

## Politică activă și inactivă

O politică este destinată unui grup de computere gestionate și poate fi activă sau inactivă. Setările unei politici active se salvează pe computerele client în timpul sincronizării. Nu poți aplica simultan mai multe politici pe un singur computer; prin urmare, poate fi activă numai o singură politică în fiecare grup.

Poți crea un număr nelimitat de politici inactive. O politică inactivă nu afectează setările aplicației pe computerele din rețea. Politicile inactive sunt concepute ca pregătiri pentru situații de urgență, cum ar fi un atac de virus. Dacă există un atac prin intermediul unităților flash, poți activa o politică care blochează accesul la unitățile flash. În acest caz, politica activă devine automat inactivă.

### Politică Absent de la birou

O politică Absent de la birou se activează atunci când un computer părăsește perimetrul rețelei organizației.

### Moștenire setări

Politicile, cum ar fi grupurile de administrare, sunt aranjate într-o ierarhie. În mod implicit, o politică secundară moștenește setările din politica principală. Politica subordonată este o politică pentru niveluri ierarhice imbricate, adică o politică pentru grupuri de administrare imbricate și Servere de administrare secundare. Puteți dezactiva moștenirea setărilor din politica principală.

Fiecare setare a politicii are atributul  $_{\bigcap}$ , care indică dacă setările pot fi modificate în politicile secundare sau în setările locale ale [aplicației.](#page-126-0) Atributul e este aplicabil numai dacă moștenirea setărilor pentru politica părinte este activată pentru politica subordonată. Politicile Absent de la birou nu afectează alte politici prin intermediul ierarhiei de grupuri de administrare.

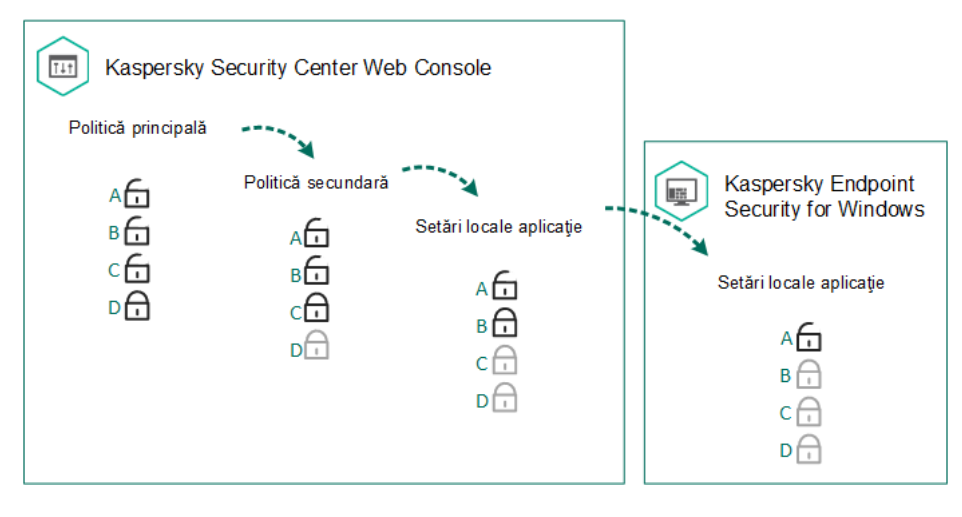

Moștenire setări

Drepturile de accesare a setărilor politicii (citire, scriere, executare) sunt specificate pentru fiecare utilizator care are acces la serverul de administrare Kaspersky Security Center și separat pentru fiecare domeniu operațional al Kaspersky Endpoint Security. Pentru a configura drepturile de acces la setările politicii, accesează secțiunea Securitate din fereastra de proprietăți a serverului de administrare Kaspersky Security Center.

### Crearea unei politici

[Cum se creează o politică în Consola](javascript:toggleBlock() de administrare (MMC)

- 1. Deschide Consolă de administrare a Kaspersky Security Center.
- 2. În directorul Managed devices al arborelui consolei de administrare, selectați directorul cu numele grupului de administrare căruia îi aparțin computerele client relevante.
- 3. În spațiul de lucru, selectează fila **Politici**.
- 4. Faceți clic pe butonul New policy.

Expertul de politică pornește.

5. Urmează instrucțiunile din Expertul de politică.

[Cum se creează o politică în Web](javascript:toggleBlock() Console și Cloud Console <sup>®</sup>

1. În fereastra principală a Web Console, selectați **Devices → Policies & Profiles**.

2. Faceți clic pe butonul Adăugare.

Expertul de politică pornește.

- 3. Selectați Kaspersky Endpoint Security și faceți clic pe Next.
- 4. Citește și acceptă condițiile din Declarația de Securitate a Rețelei Kaspersky (KSN) și faceți clic pe **Next**.<br>5. În fila **General** poți efectua următoarele acțiuni:

5. În fila General poți efectua următoarele acțiuni:

- Schimbă numele politicii.
- Selectați starea politicii:
	- Activă. După următoarea sincronizare, politica va fi folosită drept politica activă pe computer.
	- **Inactivă**. Faceți o copie de rezervă a politicii. Dacă este necesar, o politică inactivă poate fi comutată la starea Activă.
	- Out-of-office. Politica este activată atunci când un computer părăsește perimetrul rețelei organizației.
- Configurați moștenirea setărilor:
	- Inherit settings from parent policy. Dacă acest buton de comutare este pornit, valorile setărilor pentru politicii se moștenesc de la politica de nivel superior. Setările pentru politici nu pot fi editate dacă  $\alpha$  este setat pentru politica părinte.
	- Force inheritance of settings in child policies. Dacă acest buton de comutare este pornit, valorile setărilor pentru politică se propagă în politicile subordonate. În proprietățile politicii secundare, butonul de comutare **Inherit settings from parent policy** va fi pornit automat și nu poate fi dezactivat. Setările pentru politicile subordonate se vor moșteni de la politica părinte, exceptând setările marcate cu  $\oplus$ . Setările pentru politicile subordonate nu pot fi editate dacă  $\oplus$  este setat pentru politica părinte.

6. În fila Application settings poți configura <u>setările pentru politici [Kaspersky](#page-655-0) Endpoint Security</u>.

#### 7. Salvați-vă modificările.

Ca rezultat, setările pentru Kaspersky Endpoint Security vor fi configurate pe computerele client în timpul următoarei sincronizări. Puteți vizualiza informații despre politica care se aplică pe computer în interfața Kaspersky Endpoint Security făcând clic pe butonul o de pe ecranul principal (de exemplu, numele politicii). Pentru a face acest lucru, în setările politicii Agent de rețea, trebuie să activați primirea datelor de politică extinsă. Pentru mai multe detalii despre o politică Agent de rețea, consultați Ajutor pentru [Kaspersky Security](https://support.kaspersky.com/KSC/13.2/en-US/) Center <sup>12</sup>.

### Indicator nivel de securitate

Indicatorul nivelului de securitate este afișat în partea de sus a ferestrei **Properties: <nume politică>**. Indicatorul poate avea una dintre valorile următoare:

High protection level. Indicatorul prezintă această valoare și culoarea verde dacă sunt activate toate componentele din categoriile următoare:

- Critical. Această categorie include componentele următoare:
	- File Threat Protection.
	- Behavior Detection.
	- Exploit Prevention.
	- Remediation Engine.
- Important. Această categorie include componentele următoare:
	- Kaspersky Security Network.
	- Web Threat Protection.
	- Mail Threat Protection.
	- Host Intrusion Prevention.
- Medium protection level. Indicatorul prezintă această valoare și culoarea galbenă dacă una dintre componentele importante este dezactivată.
- Low protection level. Indicatorul prezintă această valoare și culoarea roșie în una dintre situațiile următoare:
	- Una sau mai multe componente critice sunt dezactivate.
	- Două sau mai multe componente critice sunt dezactivate.

Dacă indicatorul are valoarea **Medium protection level** sau **Low protection level**, în dreapta indicatorului va apărea linkul **Recommended protection components**. În această fereastră poți activa pe oricare dintre componentele de protecție recomandate.

## <span id="page-122-0"></span>Gestionare activităților

Poți crea următoarele tipuri de activități pentru a administra Kaspersky Endpoint Security folosind Kaspersky Security Center:

- Activități locale care sunt configurate pentru un computer client individual.
- Activități de grup care sunt configurate pentru computere client din grupuri de administrare.
- Activități pentru o selecție de computere

Poți crea orice număr de activități de grup, activități pentru o selecție de computere sau activități locale. Pentru mai multe detalii despre lucrul cu grupuri de administrare și selecții de computere, consultați secțiunea Ajutor pentru [Kaspersky Security Center](https://support.kaspersky.com/KSC/13.2/en-US/)  $\Xi$ .

Kaspersky Endpoint Security acceptă următoarele activități:

[Scanare](#page-132-0) de viruși. Kaspersky Endpoint Security scanează de viruși și alte amenințări zonele din computer specificate în setările activității. Activitatea Scanare de viruși este necesară pentru funcționarea aplicației [Kaspersky Endpoint](#page-153-0) Security și se creează în timpul executării Quick Start Wizard. Se recomandă să planificați executarea activității cel puțin o dată pe săptămână.

- [Adăugare](#page-78-0) cheie. Kaspersky Endpoint Security adaugă o cheie pentru activarea aplicației, inclusiv o cheie suplimentară. Înainte de executarea activității, asigură-te că numărul de computere pe care se va executa activitatea nu depășește numărul de computere permis de licență.
- Change application [components](#page-60-0). Kaspersky Endpoint Security instalează sau elimină componente pe computere client, în conformitate cu lista de componente din setările activității. Componenta File Threat Protection nu poate fi eliminată. Un set optim de componente ale aplicației Kaspersky Endpoint Security ajută la conservarea resurselor computerului.
- [Inventar](#page-357-0). Kaspersky Endpoint Security primește informații despre toate fișierele executabile ale aplicațiilor care sunt stocate pe computere. Activitatea *Inventariere* se efectuează de către componenta Application Control. Dacă nu este instalată componenta Application Control, activitatea se va termina cu o eroare.
- [Actualizare](#page-161-0). Kaspersky Endpoint Security actualizează bazele de date ași modulele aplicației. Activitatea Actualizare este necesară pentru funcționarea aplicației Kaspersky Endpoint Security se creează în timpul executării Quick Start Wizard. Este recomandabil să configurezi o planificare care să execute activitatea cel puțin o dată zi.
- [Ștergere](#page-300-0) date. Kaspersky Endpoint Security șterge imediat fișierele și directoarele de pe computerele utilizatorilor sau dacă nu există nicio conexiune cu Kaspersky Security Center de mult timp.
- Derulare înapoi [actualizare](#page-176-0). Kaspersky Endpoint Security derulează înapoi ultima actualizare a bazelor de date și a modulelor aplicației. Acest lucru poate fi necesar dacă, de exemplu, noile baze de date conțin date incorecte care pot cauza blocarea unei aplicații sigure de către Kaspersky Endpoint Security.
- Verificare [integritate](#page-147-0). Kaspersky Endpoint Security analizează fișierele aplicațiilor, verifică dacă fișierele sunt corupte sau modificate și verifică semnăturile digitale ale fișierelor aplicațiilor.
- Gestionare conturi Agent de Autentificare. Kaspersky Endpoint Security configurează setările contului Agentului de Autentificare. Un Agent de Autentificare este necesar pentru a lucra cu unități criptate. Înainte de a încărcarea sistemul de operare, utilizatorul trebuie să completeze autentificarea cu Agentul.

Activitățile se execută pe un computer numai dacă aplicația [Kaspersky Endpoint](#page-127-0) Security se execută.

### Adăugați o activitate nouă

### [Cum se creează o activitate](javascript:toggleBlock() în Consola de administrare (MMC)<sup>[2]</sup>

- 1. Deschide Consolă de administrare a Kaspersky Security Center.
- 2. Selectați directorul Tasks în arborele Consolei de administrare.
- 3. Faceți clic pe butonul New task.

Expertul de activitate pornește.

4. Urmează instrucțiunile din Expertul de activitate.

[Cum se creează o activitate](javascript:toggleBlock() în Web Console și Cloud Console

- 1. În fereastra principală a Web Console, selectează **Devices**  $\rightarrow$  **Tasks**. Lista activităților se deschide.
- 2. Faceți clic pe butonul Adăugare.

Expertul de activitate pornește.

- 3. Configurați setările pentru activitate:
	-
	- a. În lista verticală A<mark>pplication</mark>, selectați **Kaspersky Endpoint Security for Windows (11.9.0)**.<br>b. În lista verticală **Task type**, selectați activitatea pe care dorești să o execuți pe computere b. În lista verticală Task type, selectați activitatea pe care dorești să o execuți pe computere ale utilizatorilor.
	- c. În câmpul Task name, introduceți o descriere succintă.
	- d. În blocul **Select devices to which the task will be assigned**, selectați domeniul activității.
- 4. Selectați dispozitive în funcție de opțiunea selectată pentru domeniul activității. Mergeți la pasul următor.

5. Ieșiți din Expert.

Se va afisa o activitate nouă în lista de activități. Activitatea va avea setările implicite. Pentru a configura setările activității, trebuie să accesați proprietățile activității. Pentru a executa o activitate, trebuie să bifați caseta de selectare de lângă activitate și să faceți clic pe butonul **Start**. După ce activitatea a început, o puteți întrerupe și o puteți relua ulterior.

În lista de activități, puteți monitoriza rezultatele activității, care includ starea activității și statisticile pentru performanța activității pe computere. Puteți, de asemenea, să creați o selecție de evenimente pentru monitorizarea finalizării activităților (**Monitoring and reporting → Event selections**). Pentru mai multe detalii despre selectarea evenimentelor, consultați Ajutor pentru [Kaspersky Security](https://support.kaspersky.com/KSC/13.2/en-US/) Center<sup>12</sup>. Rezultatele executării activității se salvează tot local, în jurnalul de [evenimente](#page-429-0) Windows și în rapoartele aplicației Kaspersky Endpoint Security.

Controlul accesului la activități

Drepturile de accesare a activităților Kaspersky Endpoint Security (citire, scriere, executare) sunt definite pentru fiecare utilizator care are acces la Serverul de administrare Kaspersky Security Center, prin setările de acces la zonele operaționale ale Kaspersky Endpoint Security. Pentru a configura accesule la zonele operaționale ale Kaspersky Endpoint Security, accesează secțiunea **Security** din fereastra de proprietăți a serverului de administrare Kaspersky Security Center. Pentru mai multe detalii despre gestionarea activităților prin intermediul [Kaspersky Security](https://support.kaspersky.com/KSC/13.2/en-US/) Center, consultați Ajutor pentru Kaspersky Security Center<sup>12</sup>.

Puteți configura drepturile utilizatorilor pentru a accesa activitățile utilizând o politică (modul de gestionare a activităților). De exemplu, puteți ascunde sarcinile de grup în interfața Kaspersky Endpoint Security.

Cum se configurează modul de gestionare a activităților în interfața Kaspersky Endpoint Security prin intermediul [Consolei de administrare \(MMC\)](javascript:toggleBlock()

- 1. Deschide Consolă de administrare a Kaspersky Security Center.
- 2. În directorul **Dispozitive gestionate** al arborelui consolei de administrare, deschide directorul cu numele grupului de administrare căruia îi aparțin computerele client relevante.
- 3. În spațiul de lucru, selectează fila **Politici**.
- 4. Selectați politica necesară și faceți dublu clic pentru a deschide proprietățile politicii.
- 5. În fereastra politicii, selectați **Activități locale**  $\rightarrow$  **Gestionare activități**.
- 6. Configurați modul de gestionare a activităților (consultați tabelul de mai jos).
- 7. Salvați-vă modificările.

### Cum se configurează modul de gestionare a activităților în interfața Kaspersky Endpoint Security prin Web Console<sup>®</sup>

- 1. În fereastra principală a Web Console, selectați **Devices → Policies & Profiles**.
- 2. Faceți clic pe numele politicii Kaspersky Endpoint Security.

Se deschide fereastra de proprietăți a politicii.

- 3. Selectați fila **Setări aplicație**.
- 4. Accesați Local Tasks  $\rightarrow$  Task management.
- 5. Configurați modul de gestionare a activităților (consultați tabelul de mai jos).
- 6. Salvați-vă modificările.

#### Setări pentru Gestionare activități

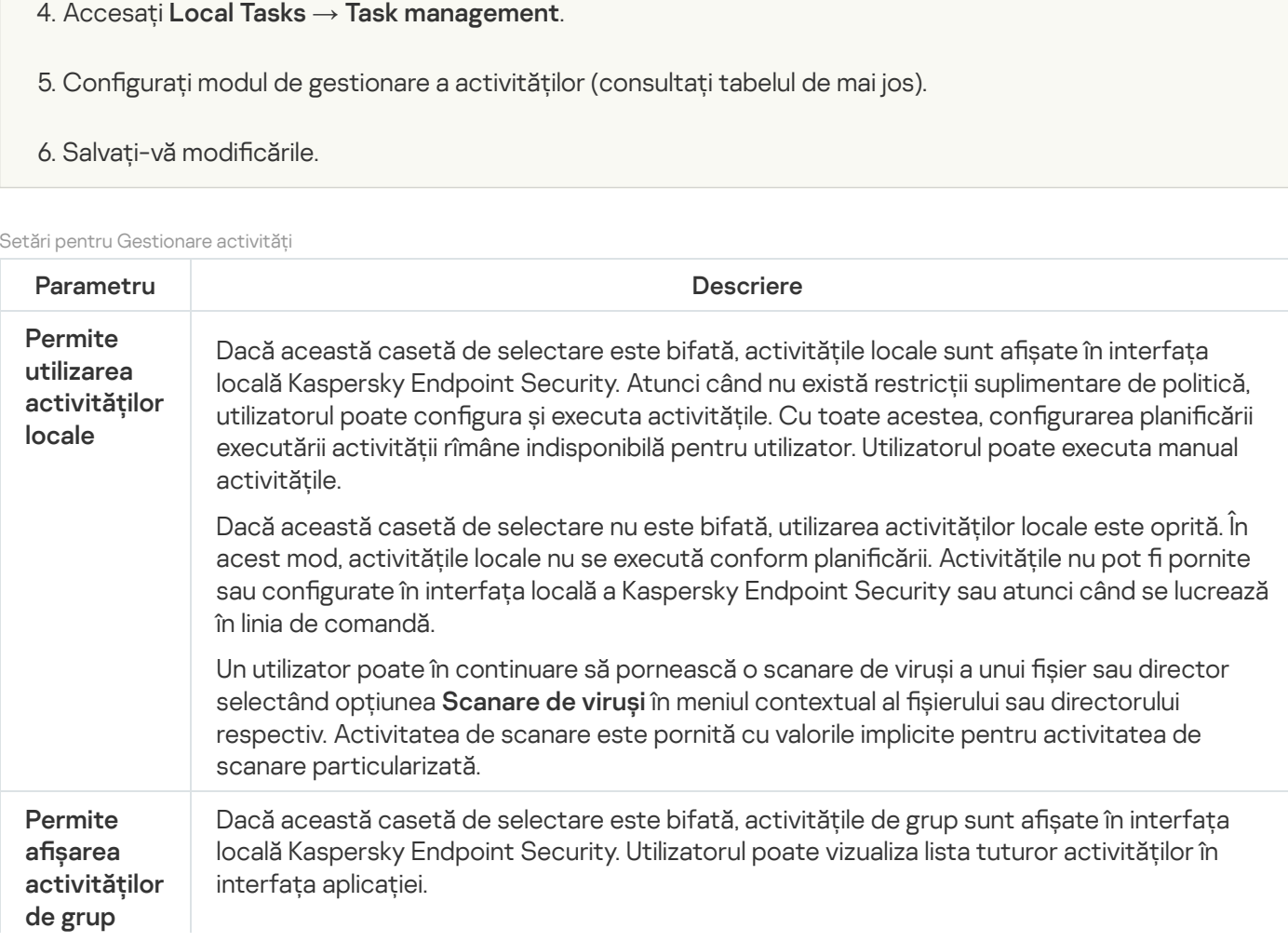

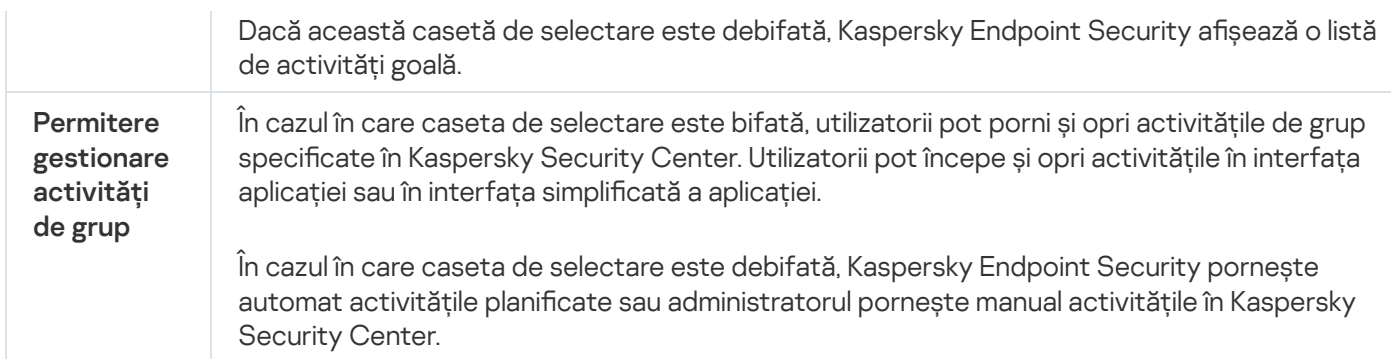

## <span id="page-126-0"></span>Configurarea setărilor generale ale aplicației

În Kaspersky Security Center puteți configura setările pentru Kaspersky Endpoint Security pe un anumit computer. Acestea sunt setări locale pentru aplicație. Unele setări pot fi inaccesibile pentru editare. Aceste setări sunt blocate de atributul e din [proprietățile](#page-118-0) politicilor.

Cum se configurează setările locale pentru aplicație în Consola de administrare (MMC)  $\circ$ 

- 1. Deschide Consolă de administrare a Kaspersky Security Center.
- 2. În directorul **Managed devices** al arborelui consolei de administrare, deschide directorul cu numele grupului de administrare căruia îi aparține computerul client relevant.
- 3. În spațiul de lucru, selectați fila **Devices**.
- 4. Selectați computerul pentru care dorești să configurezi setările Kaspersky Endpoint Security.
- 5. În meniul contextual al computerului client, selectează **Properties**.

Se deschide fereastra de proprietăți a computerului client.

6. În fereastra de proprietăți a computerului client, selectați secțiunea Applications.

În dreapta ferestrei Proprietăți computer client apare o listă de aplicații Kaspersky instalate pe computerul client.

- 7. Selectați Kaspersky Endpoint Security.
- 8. Faceți clic pe butonul Properties de sub lista de aplicații Kaspersky.

Se deschide fereastra Kaspersky Endpoint Security for Windows application settings.

9. În secțiunea **General Settings**, configurați Kaspersky Endpoint Security, precum și Rapoarte și Spații de stocare.

Celelalte secțiuni din fereastra Kaspersky Endpoint Security for Windows application settings sunt standard pentru Kaspersky Security Center. O descriere a acestor secțiuni este furnizată în secțiunea de ajutor din Kaspersky Security Center.

Dacă o aplicație este subiectul unei politici care interzice modificările unor setări specifice, nu vei putea să le editezi atunci când configurezi setările aplicației în secțiunea General Settings.

10. Salvați-vă modificările.

1. În fereastra principală a Web Console, selectați **Devices → Managed devices**.

- 2. Selectează computerul pentru care dorești să configurezi setări locale pentru aplicație. Se vor deschide proprietățile computerului.
- 3. Selectați fila Applications.
- 4. Faceți clic pe Kaspersky Endpoint Security for Windows. Se vor deschide setările locale pentru aplicație.
- 5. Selectați fila **Setări aplicație**.
- 6. Configurați setările locale pentru aplicație.
- 7. Salvati-vă modificările.

Setările locale pentru aplicației sunt identice cu [setările](#page-655-0) pentru politici, exceptând setările pentru criptare.

## <span id="page-127-0"></span>Pornirea și oprirea Kaspersky Endpoint Security

După instalarea Kaspersky Endpoint Security pe computerul unui utilizator, aplicația este pornită automat. În mod implicit, aplicația Kaspersky Endpoint Security este pornită după pornirea sistemului de operare. Nu este posibil să configurați pornirea automată a aplicației în setările sistemului de operare.

Descărcarea bazelor de date antivirus ale Kaspersky Endpoint Security după pornirea sistemului de operare poate dura până la două minute, în funcție de computer. În acest interval, nivelul de protecție a computerului este redus. Descărcarea bazelor de date antivirus atunci când Kaspersky Endpoint Security este pornit pe un sistem de operare deja pornit nu cauzează o reducere a nivelului de protecție a computerului.

Cum se configurează pornirea Kaspersky Endpoint Security în Consola de administrare (MMC) @

- 1. Deschide Consolă de administrare a Kaspersky Security Center.
- 2. În directorul **Dispozitive gestionate** al arborelui consolei de administrare, deschide directorul cu numele grupului de administrare căruia îi aparțin computerele client relevante.
- 3. În spațiul de lucru, selectează fila **Politici**.
- 4. Selectați politica necesară și faceți dublu clic pentru a deschide proprietățile politicii.
- 5. În fereastra politicii, selectați **Setări generale**  $\rightarrow$  **Setări aplicație**.
- 6. Folosește caseta de selectare Start Kaspersky Endpoint Security for Windows on computer startup pentru a configura pornirea aplicației.
- 7. Salvați-vă modificările.

#### Cum se configurează pornirea Kaspersky Endpoint Security în Web Console a

- 1. În fereastra principală a Web Console, selectați **Devices → Policies & Profiles**.
- 2. Faceți clic pe numele politicii Kaspersky Endpoint Security. Se deschide fereastra de proprietăți a politicii.
- 3. Selectați fila **Setări aplicație**.
- 4. Selectați General setting  $\rightarrow$  Application settings.
- 5. Folosește caseta de selectare Start Kaspersky Endpoint Security on computer startup (recommended) pentru a configura pornirea aplicației.
- 6. Salvati-vă modificările.

### Cum se configurează pornirea Kaspersky Endpoint Security în interfața aplicației ®

- 1. În fereastra principală a aplicației, faceți clic pe butonul  $\alpha$ .
- 2. În fereastra cu setările aplicației, selectați **Setări generale**  $\rightarrow$  **Setări aplicație**.
- 3. Folosește caseta de selectare **Start Kaspersky Endpoint Security for Windows on computer startup** pentru a configura pornirea aplicației.
- 4. Salvati-vă modificările.

Experții Kaspersky nu recomandă oprirea manuală a aplicației Kaspersky Endpoint Security, deoarece astfel computerul și datele personale sunt expuse la amenințări. Dacă este necesar, poți trece în pauză protecția [computerului](#page-130-0) atât timp cât este necesar, fără a opri aplicația.

Puteți monitoriza starea aplicației utilizând widget-ul Protection Status.

### [Cum se pornește sau se oprește](javascript:toggleBlock() Kaspersky Endpoint Security în Consola de administrare (MMC)

- 1. Deschide Consolă de administrare a Kaspersky Security Center.
- 2. În directorul Managed devices al arborelui consolei de administrare, deschide directorul cu numele grupului de administrare căruia îi aparține computerul client relevant.
- 3. În spațiul de lucru, selectați fila **Devices**.
- 4. Selectează computerul pe care dorești să pornești sau să oprești aplicația.
- 5. Fă clic dreapta pentru a afișa meniul contextual al computerului client și selectează Properties.
- 6. În fereastra de proprietăți a computerului client, selectați secțiunea Applications.

În dreapta ferestrei Proprietăți computer client apare o listă de aplicații Kaspersky instalate pe computerul client.

- 7. Selectați Kaspersky Endpoint Security.
- 8. Efectuează următoarele acțiuni:
	- Pentru a porni aplicația, faceți clic pe butonul  $\Box$  din dreapta listei de aplicații Kaspersky.
	- Pentru a opri aplicația, faceți clic pe butonul  $\Box$  din dreapta listei de aplicații Kaspersky.

#### [Cum se pornește sau se oprește](javascript:toggleBlock() Kaspersky Endpoint Security în Web Console  $\circledcirc$

1. În fereastra principală a Web Console, selectați **Devices → Managed devices**.

- 2. Faceți clic pe numele computerului pe care dorești să pornești sau să oprești Kaspersky Endpoint Security. Se deschide fereastra de proprietăți ale computerului.
- 3. Selectați fila Applications.
- 4. Bifați caseta de selectare din partea opusă a aplicației Kaspersky Endpoint Security for Windows.
- 5. Fă clic pe butonul Start sau Stop.

[Cum se pornește sau se oprește](javascript:toggleBlock() Kaspersky Endpoint Security din linia de comandă

Pentru a opri aplicația din linia de comandă, activați [gestionarea](#page-435-0) externă a serviciilor de sistem.

Fișierul klpsm.exe, care este inclus în kitul de distribuire Kaspersky Endpoint Security, se folosește pentru pornirea sau oprirea aplicației din linia de comandă.

- 1. Executați interpretorul de linii de comandă (cmd.exe) ca administrator.
- 2. Deschideți directorul în care se află fișierul executabil Kaspersky Endpoint Security.
- 3. Pentru a porni aplicația din linia de comandă, introduceți klpsm.exe start\_avp\_service.
- 4. Pentru a opri aplicația din linia de comandă, introduceți klpsm.exe stop\_avp\_service.

## <span id="page-130-0"></span>Trecerea în pauză și reluarea protecției și controlului computerului

Trecerea în pauză a protecției și controlului computerului înseamnă dezactivarea tuturor componentelor de protecție și control ale aplicației Kaspersky Endpoint Security pentru un timp.

Starea aplicației este afișată folosind [pictograma](#page-111-0) aplicației în zona de notificări din bara de activități.

- **·** Pictograma **indică faptul că protecția și controlul computerului au fost trecute în pauză.**
- **Pictograma indică faptul că protecția și controlul computerului au fost activate.**

Trecerea în pauză sau reluarea protecției și controlului computerului nu afectează activitățile de scanare sau de actualizare.

Dacă, atunci când treci în pauză sau reiei protectia și controlul computerului, sunt deja stabilite conexiuni la retea, se afișează o notificare despre terminarea acestor conexiuni.

#### Pentru <sup>a</sup> trece în pauză protecția și controlul computerului:

- 1. Faceți clic dreapta pe pictograma aplicației din zona de notificare a barei de activități pentru a se afisa meniul contextual.
- 2. În meniul contextual, selectați **Pauză protecție** (vedeți figura de mai jos).

Acest element de meniu contextual este disponibil dacă funcția [Protecție](#page-387-0) prin parolă este activată.

- 3. Selectați una dintre următoarele opțiuni:
	- Pune în pauză timp de <perioada de timp> protecția și controlul computerului vor fi reluate după intervalul de timp specificat în lista verticală de mai jos.
	- Pauză până la repornirea aplicației protecția și controlul computerului se vor relua după ce reporniți aplicația sau reporniți sistemul de operare. Pornirea automată a aplicației trebuie să fie activată pentru a folosi această opțiune.
	- Pauză protecția și controlul computerului se vor relua atunci când decideți să le reactivați.

### 4. Fă clic pe Pauză protecție.

Kaspersky Endpoint Security va întrerupe funcționarea tuturor componentelor de protecție și control care nu sunt marcate cu un lacăt (a) în politică. Înainte de a efectua această operație, se recomandă dezactivarea politicii Kaspersky Security Center.

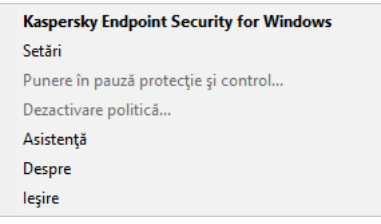

Meniul contextual al pictogramei aplicației

#### Pentru <sup>a</sup> relua protecția și controlul computerului:

- 1. Faceți clic dreapta pe pictograma aplicației din zona de notificare a barei de activități pentru a se afisa meniul contextual.
- 2. În meniul contextual, selectați **Reluare protecție**.

Poți relua oricând protecția și controlul computerului, indiferent care este opțiunea de trecere în pauză a protecției și a controlului computerului selectată anterior.

# Crearea și folosirea unui fișier de configurare

Un fișier de configurare cu setări Kaspersky Endpoint Security îți permite să realizezi următoarele activități:

- · Executarea instalării locale a Kaspersky Endpoint Security din linie de comandă, cu setări predefinite. Pentru aceasta, trebuie să salvezi fișierul de configurare în același director în care se găsește kitul de distribuție.
- Efectuarea instalării la distanță a Kaspersky Endpoint Security, prin intermediul Kaspersky Security Center, cu setări predefinite.
- Migrarea setărilor Kaspersky Endpoint Security de pe un computer pe altul.

#### Pentru a crea un fișier de configurare:

- 1. În fereastra principală a aplicației, faceți clic pe butonul  $\phi$ .
- 2. În fereastra cu setările aplicației, selectați **Setări generale**  $\rightarrow$  **Gestionare setări**.
- 3. Fă clic pe Exportare.
- 4. În fereastra care se deschide, specificați calea către locul în care doriți să salvați fișierul de configurare și introduceți numele acestuia.

Pentru a folosi fișierul de configurare pentru instalare locală sau la distanță a Kaspersky Endpoint Security, numele trebuie să fie install.cfg.

5. Salvați șierul.

Pentru a importa setările Kaspersky Endpoint Security dintr-un fișier de configurare:

1. În fereastra principală a aplicației, faceți clic pe butonul  $\phi$ .

2. În fereastra cu setările aplicației, selectați **Setări generale**  $\rightarrow$  **Gestionare setări**.

### 3. Fă clic pe Importare.

- 4. În fereastra care se deschide, introduceți calea către fișierul de configurare.
- 5. Deschideți șierul.

Toate valorile setărilor Kaspersky Endpoint Security vor fi setate conform fișierului de configurare selectat.

## Restaurarea setărilor implicite ale aplicației

Puteți restaura oricând setările recomandate de Kaspersky for Endpoint Security. Când setările sunt restabilite, nivelul de securitate Recomandat este setat pentru toate componentele de protecție.

### Pentru <sup>a</sup> restaura setările implicite ale aplicației:

- 1. În fereastra principală a aplicației, faceți clic pe butonul  $\phi$ .
- 2. În fereastra cu setările aplicației, selectați **Setări generale**  $\rightarrow$  **Gestionare setări**.
- 3. Fă clic pe Restaurare.
- <span id="page-132-0"></span>4. Salvați-vă modificările.

## Scanare de viruși a computerului

O scanare de viruși este esențială pentru securitatea computerului. Scanările de viruși executate regulat contribuie la eliminarea posibilității de răspândire a programelor malware nedetectate de componentele protecției din cauza unei setări reduse a nivelului de securitate sau din alte motive.

Kaspersky Endpoint Security nu scanează fișierele al căror conținut se află în spațiul de stocare cloud OneDrive și creează intrări de jurnal care menționează că aceste șiere nu au fost scanate.

### Scanare completă

O scanare completă a întregului computer. Kaspersky Endpoint Security scanează următoarele obiecte:

- Memoria kernel;
- Obiectele încărcate la pornirea sistemului de operare
- Sectoarele de boot;
- Crearea unei copii de rezervă a sistemului de operare
- Toate unitățile de disc și amovibile

Experții Kaspersky recomandă să nu schimbați domeniul de scanare al activității Scanare completă.

Pentru a conserva resursele computerului, este recomandată utilizarea unei [activități](#page-142-0) de scanare în fundal în locul uneia de scanare completă. Acest lucru nu va afecta nivelul de securitate al computerului.

### Scanare zone critice

În mod implicit, Kaspersky Endpoint Security scanează memoria kernel, procesele care se execută și sectoarele de boot ale discurilor.

Expertii Kaspersky recomandă să nu schimbați domeniul de scanare al activității Scanare zone critice.

### Scanare particularizată

Kaspersky Endpoint Security scanează obiectele selectate de utilizator. Poți scana orice obiect din următoarea listă:

- Memorie sistem
- Obiectele încărcate la pornirea sistemului de operare
- Crearea unei copii de rezervă a sistemului de operare
- Cutia poștală Microsoft Outlook
- Unități de hard disk, amovibile și de rețea
- Orice fișier selectat

### Scanare în fundal

Scanare în fundal este un mod al aplicației Kaspersky Endpoint Security care nu afișează notificări pentru utilizator. Scanarea în fundal necesită mai puține resurse ale computerului decât alte tipuri de scanări (cum ar fi o scanare completă). În acest mod, Kaspersky Endpoint Security scanează obiectele de pornire, memoria kernel și partiția de sistem.

### Verificare integritate

Kaspersky Endpoint Security verifică modulele aplicației pentru a vedea dacă sunt deteriorate sau modificate.

## Scanarea computerului

O scanare de viruși este esențială pentru securitatea computerului. Scanările de viruși executate regulat contribuie la eliminarea posibilității de răspândire a programelor malware nedetectate de componentele protecției din cauza unei setări reduse a nivelului de securitate sau din alte motive. Componenta oferă protecție computerului cu ajutorul bazelor de date antivirus, a serviciului cloud [Kaspersky Security](#page-288-0) Network și a analizei euristice.

Kaspersky Endpoint Security are activități standard de Scanare completă, Scanare zone critice, Scanare personalizata predefinite. Dacă organizația dvs. are implementat sistemul de administrare Kaspersky Security Center, puteți crea o [activitate](#page-115-0) [Scanare](#page-142-0) de viruși și configura scanarea. [Activitatea](#page-142-0) Scanare în fundal este disponibil și în Kaspersky Security Center. Scanarea în fundal nu poate fi configurată.

[Cum se execută o Scanare de](javascript:toggleBlock() viruși în Consola de administrare (MMC)

- 1. Deschide Consolă de administrare a Kaspersky Security Center.
- 2. În directorul **Dispozitive gestionate** al arborelui consolei de administrare, deschide directorul cu numele grupului de administrare căruia îi aparțin computerele client relevante.
- 3. În spațiul de lucru, selectați fila **Tasks**.
- 4. Selectați activitatea de scanare și faceți dublu clic pentru a deschide proprietățile activității. Daca este necesar, creați o [activitate](#page-115-0) [Virus](#page-115-0) Scan.
- 5. În fereastra cu proprietățile activității, selectați secțiunea **Settings**.
- 6. Configurați activitatea de scanare (consultați tabelul de mai jos). Dacă este necesar, configurați planificarea activității de scanare.
- 7. Salvati-vă modificările.
- 8. Executați activitatea de scanare.

Kaspersky Endpoint Security va începe scanarea computerului. Dacă utilizatorul a întrerupt executarea activității (de exemplu, prin închiderea computerului), Kaspersky Endpoint Security execută automat activitatea, continuând din punctul în care scanarea a fost întreruptă.

#### [Cum se execută Scanarea de](javascript:toggleBlock() viruși în Web Console și Cloud Console

- 1. În fereastra principală a Web Console, selectează **Devices**  $\rightarrow$  **Tasks**. Lista activităților se deschide.
- 2. Faceți clic pe activitatea de scanare.

Se va deschide fereastra de proprietăți a activității.

- 3. Selectați fila Setări aplicație.
- 4. Configurați activitatea de scanare (consultați tabelul de mai jos). Dacă este necesar, configurați planificarea activității de scanare.
- 5. Salvati-vă modificările.
- 6. Executați activitatea de scanare.

Kaspersky Endpoint Security va începe scanarea computerului. Dacă utilizatorul a întrerupt executarea activității (de exemplu, prin închiderea computerului), Kaspersky Endpoint Security execută automat activitatea, continuând din punctul în care scanarea a fost întreruptă.

[Cum se execută o Scanare de](javascript:toggleBlock() viruși în interfața aplicației

- 1. În fereastra principală a aplicației, accesați secțiunea **Activități**.
- 2. În lista de activități, selectați activitatea de scanare și faceți clic pe  $\alpha$ .
- 3. Configurați activitatea de scanare (consultați tabelul de mai jos).

Dacă este necesar, configurați planificarea activității de scanare.

- 4. Salvați-vă modificările.
- 5. Executați activitatea de scanare.

Kaspersky Endpoint Security va începe scanarea computerului. Aplicația va afișa progresul scanării, numărul de fișiere scanate și timpul de scanare rămas. Puteți opri activitatea în orice moment făcând clic pe butonul Oprire. Dacă activitatea de scanare nu este afișată, înseamnă că [administratorul](#page-122-0) a interzis utilizarea activităților locale în politică.

#### Setări scanare

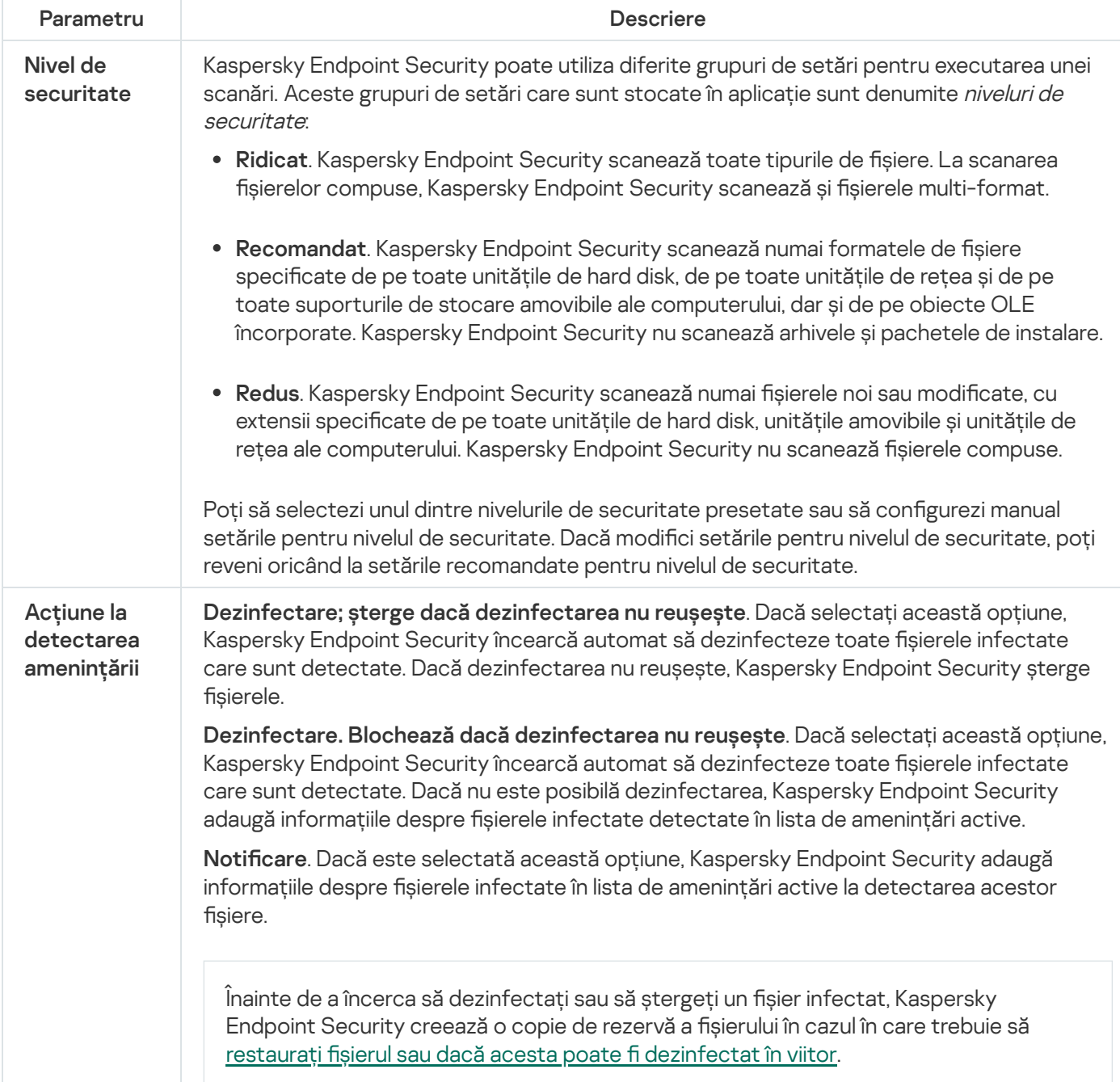

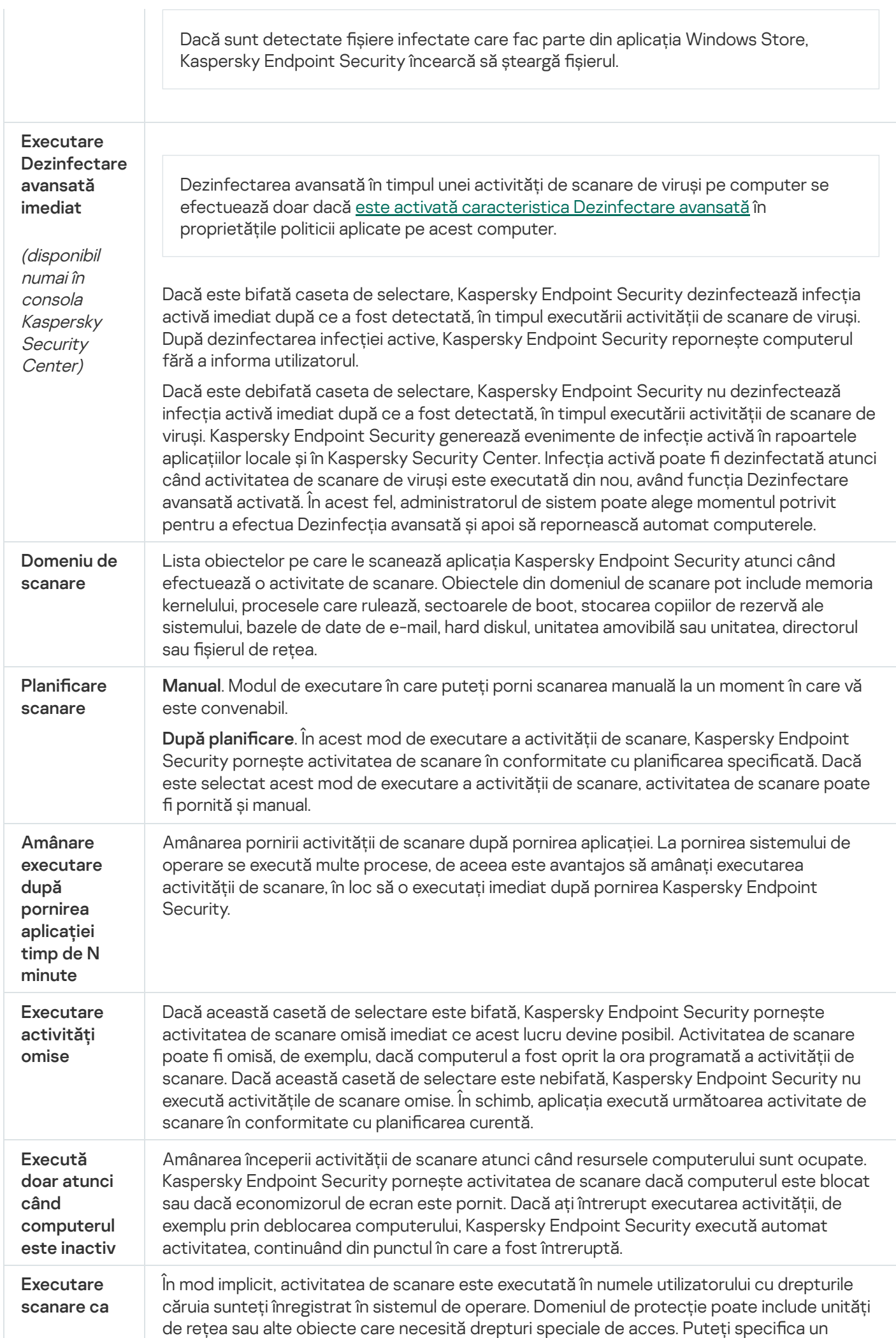

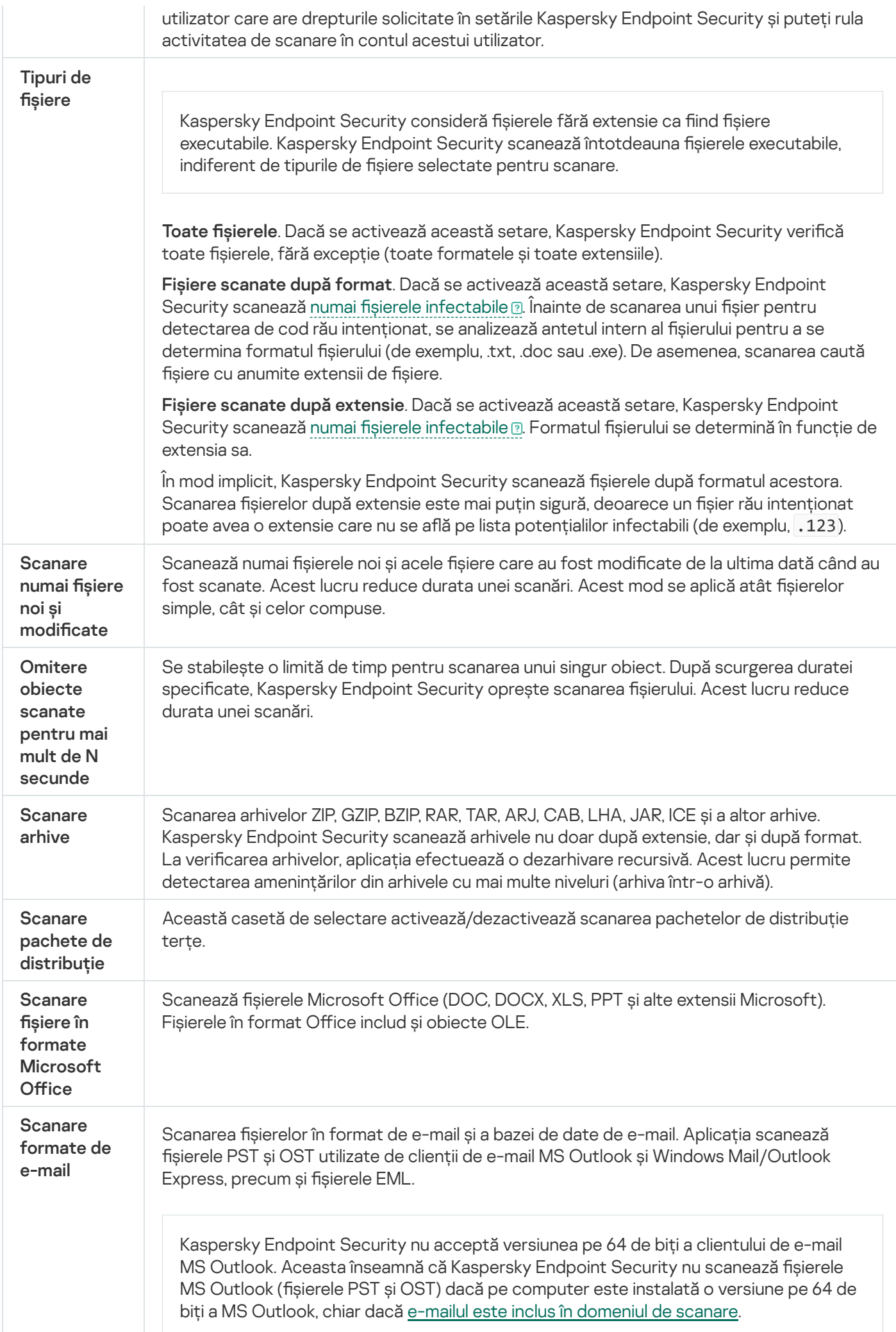

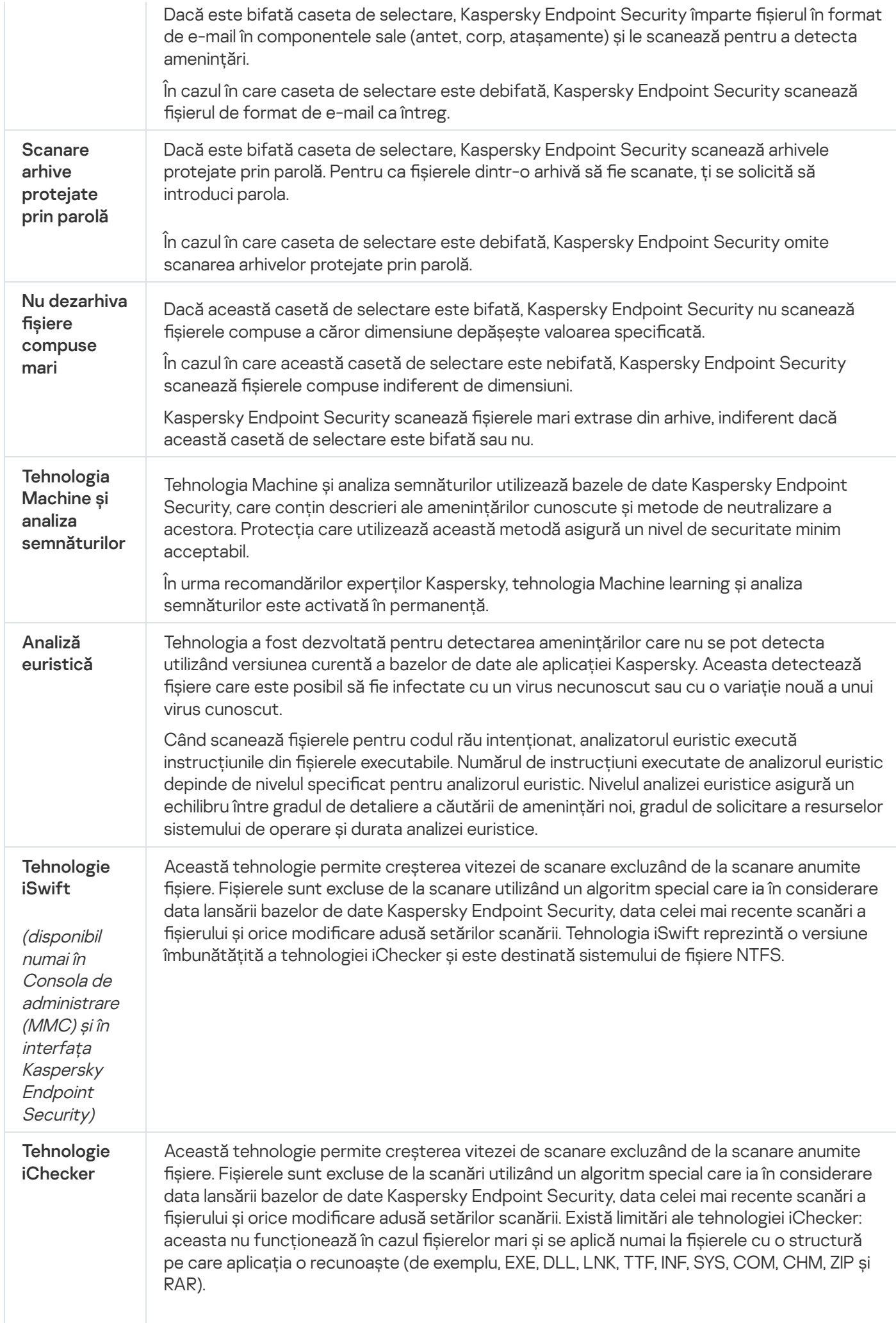

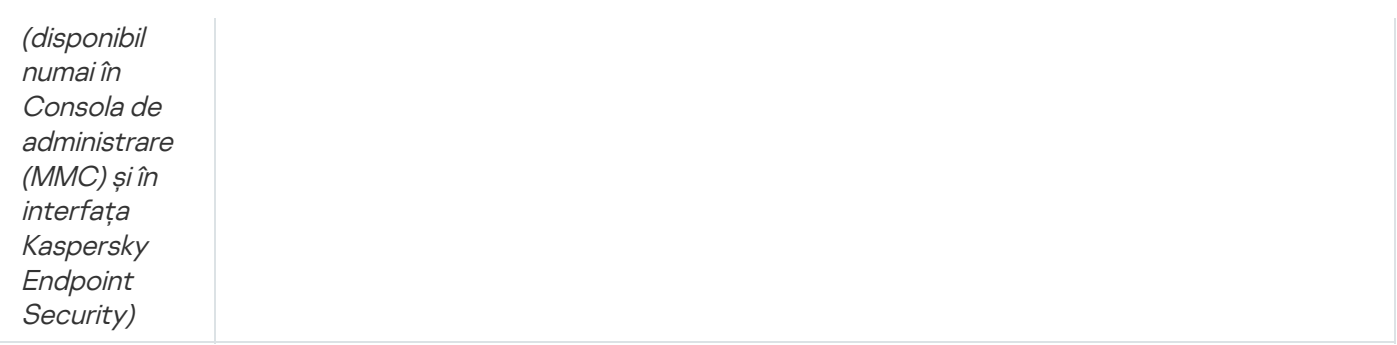

## Scanarea unităților amovibile atunci când sunt conectate la computer

Kaspersky Endpoint Security scanează toate fisierele pe care le executați sau le copiați, chiar dacă fisierul se află pe o unitate amovibilă (componenta File Threat Protection). Pentru a preveni răspândirea virușilor și a altor programe malware, puteți configura scanări automate ale unităților amovibile atunci când acestea sunt conectate la computer. Kaspersky Endpoint Security încearcă automat să dezinfecteze toate fisierele infectate care sunt detectate. Dacă dezinfectarea nu reușește, Kaspersky Endpoint Security șterge fișierele. Componenta menține un computer în siguranță prin executarea scanărilor care implementează învățarea programată, analiza euristică (nivel înalt) și analiza semnăturilor. Kaspersky Endpoint Security utilizează, de asemenea, tehnologiile de scanare optimizate iSwift și iChecker. Tehnologiile sunt pornite întotdeauna și nu pot fi dezactivate.

### Cum se configurează executarea funcției Scanare unități amovibile în Consola de administrare (MMC) a

- 1. Deschide Consolă de administrare a Kaspersky Security Center.
- 2. În directorul **Dispozitive gestionate** al arborelui consolei de administrare, deschide directorul cu numele grupului de administrare căruia îi aparțin computerele client relevante.
- 3. În spațiul de lucru, selectează fila **Politici**.
- 4. Selectați politica necesară și faceți dublu clic pentru a deschide proprietățile politicii.
- 5. În fereastra politicii, selectați **Local Tasks → Removable drives scan**.
- 6. În lista verticală Action when a removable drive is connected, selectați Detailed Scan sau Quick Scan.
- 7. Configurați opțiunile avansate pentru funcția Scanare unități amovibile (consultați tabelul de mai jos).
- 8. Salvati-vă modificările.

Cum se configurează executarea funcției Scanare unități amovibile în Web Console și Cloud Console a

- 1. În fereastra principală a Web Console, selectați **Devices → Policies & Profiles**.
- 2. Faceți clic pe numele politicii Kaspersky Endpoint Security.

Se deschide fereastra de proprietăți a politicii.

- 3. Selectați fila Setări aplicație.
- 4. Accesați Quick Scan → Removable drives scan.
- 5. În lista verticală Action when a removable drive is connected, selectați Detailed Scan sau Quick Scan.
- 6. Configurați opțiunile avansate pentru funcția Scanare unități amovibile (consultați tabelul de mai jos).
- 7. Salvati-vă modificările.

Cum se configurează executarea funcției Scanare unități amovibile în interfața aplicației a

1. În fereastra principală a aplicației, accesați secțiunea **Activități**.

- 2. În lista de activități, selectați activitatea de scanare și faceți clic pe  $\phi$ .
- 3. Utilizați comutatorul Scanare unități amovibile pentru a activa sau a dezactiva scanările unităților amovibile la conectarea la computer.
- 4. Configurați opțiunile avansate pentru funcția Scanare unități amovibile (consultați tabelul de mai jos).
- 5. Salvați-vă modificările.

Drept urmare, Kaspersky Endpoint Security execută o scanare a unităților amovibile pentru unitățile amovibile care nu sunt mai mari decât dimensiunea maximă specificată. Dacă activitatea Scanare unități amovibile nu este afișată, înseamnă că administratorul a interzis utilizarea [activităților](#page-122-0) locale în politică.

Setări pentru activitatea Scanare unități amovibile

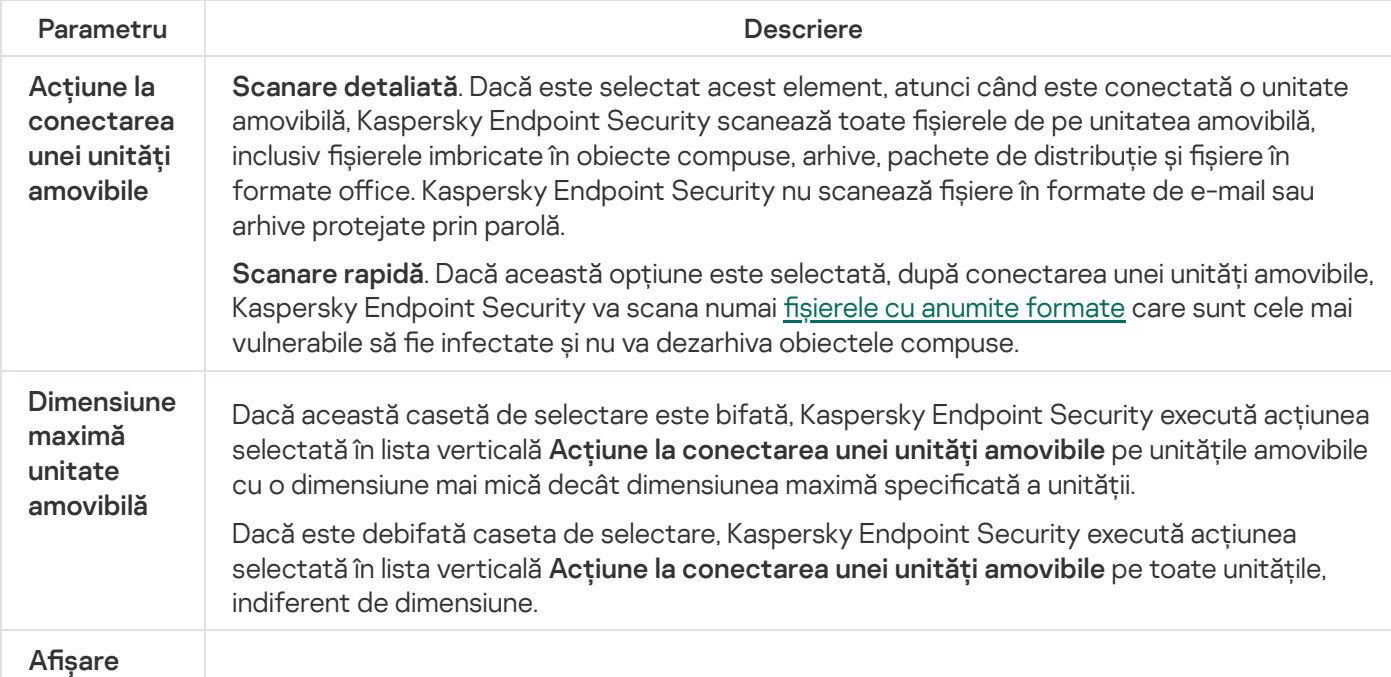

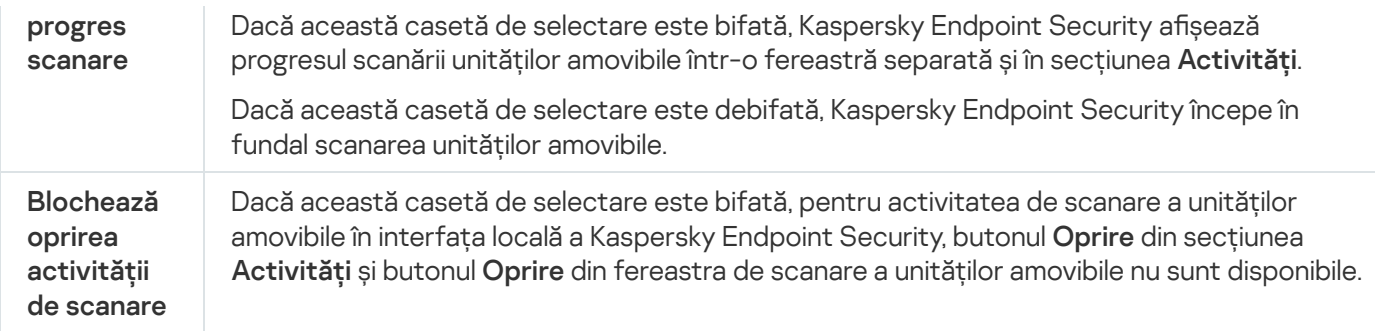

## <span id="page-142-0"></span>Scanare în fundal

Scanare în fundal este un mod al aplicației Kaspersky Endpoint Security care nu afișează notificări pentru utilizator. Scanarea în fundal necesită mai puține resurse ale computerului decât alte tipuri de scanări (cum ar fi o scanare completă). În acest mod, Kaspersky Endpoint Security scanează obiectele de pornire, memoria kernel și partiția de sistem. Scanarea în fundal este pornită în următoarele cazuri:

- După actualizarea bazei de date antivirus.
- După 30 de minute de la pornirea aplicației Kaspersky Endpoint Security.
- La fiecare șase ore.
- Când computerul rămâne inactiv timp de cinci minute sau mai mult (computerul este blocat sau screensaverul este pornit).

Scanarea în fundal atunci când computerul este inactiv este întreruptă când oricare dintre următoarele condiții sunt adevărate:

Computerul a intrat în modul activ.

Dacă scanarea în fundal nu a fost executată mai mult de zece zile, scanarea nu este întreruptă.

Computerul (laptopul) a trecut la modul baterie.

Când se execută scanarea în fundal, Kaspersky Endpoint Security nu scanează fișiere al căror conținut este localizat în spațiul de stocare în cloud OneDrive.

[Cum se activează scanarea în](javascript:toggleBlock() fundal în Consola de administrare (MMC)

- 1. Deschide Consolă de administrare a Kaspersky Security Center.
- 2. În directorul **Dispozitive gestionate** al arborelui consolei de administrare, deschide directorul cu numele grupului de administrare căruia îi aparțin computerele client relevante.
- 3. În spațiul de lucru, selectează fila **Politici**.
- 4. Selectați politica necesară și faceți dublu clic pentru a deschide proprietățile politicii.
- 5. În fereastra politicii, selectați **Local Tasks → Background scan**.
- 6. Utilizați caseta de selectare Enable background scan pentru a activa sau dezactiva scanarea în fundal.
- 7. Salvați-vă modificările.

### [Cum se activează scanarea în](javascript:toggleBlock() fundal în Web Console și Cloud Console

- 1. În fereastra principală a Web Console, selectați **Devices → Policies & Profiles**.
- 2. Faceți clic pe numele politicii Kaspersky Endpoint Security. Se deschide fereastra de proprietăți a politicii.
- 3. Selectați fila Setări aplicație.
- 4. Accesați **Local tasks → Background scan**.
- 5. Utilizați caseta de selectare Enable background scan pentru a activa sau dezactiva scanarea în fundal.
- 6. Salvați-vă modificările.

### [Cum se activează scanarea în](javascript:toggleBlock() fundal în interfața aplicației

- 1. În fereastra principală a aplicației, accesați secțiunea **Activități**.
- 2. În lista de activități, selectați activitatea de scanare și faceți clic pe  $\Phi$ .
- 3. Utilizați comutatorul Scanare în fundal pentru a activa sau dezactiva scanările în fundal.
- 4. Salvați-vă modificările.

Dacă activitatea Scanare în fundal nu este afisată, înseamnă că [administratorul](#page-122-0) a interzis utilizarea activităților locale în politică.

## Scanare din meniu contextual
Kaspersky Endpoint Security vă permite să executați o scanare a fisierelor individuale pentru viruși și alte programe malware din meniul contextual (vezi figura de mai jos).

Atunci când se execută scanarea din meniul contextual, Kaspersky Endpoint Security nu scanează fișiere al căror conținut este localizat în spațiul de stocare în cloud OneDrive.

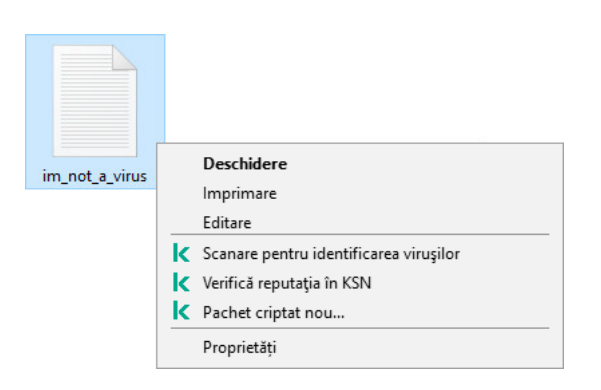

Scanare din meniu contextual

#### Cum se configurează Scanarea din meniul contextual în Consola de administrare (MMC) @

- 1. Deschide Consolă de administrare a Kaspersky Security Center.
- 2. În directorul **Dispozitive gestionate** al arborelui consolei de administrare, deschide directorul cu numele grupului de administrare căruia îi aparțin computerele client relevante.
- 3. În spațiul de lucru, selectează fila **Politici**.
- 4. Selectați politica necesară și faceți dublu clic pentru a deschide proprietățile politicii.
- 5. În fereastra politicii, selectați **Local Tasks**  $\rightarrow$  **Scan from Context Menu**.
- 6. Configurați Scanare din meniul contextual (consultați tabelul de mai jos).
- 7. Salvati-vă modificările.

#### Cum se configurează Scanarea din meniul contextual în Web Console și Cloud Console <sup>®</sup>

- 1. În fereastra principală a Web Console, selectați **Devices → Policies & Profiles**.
- 2. Faceți clic pe numele politicii Kaspersky Endpoint Security.

Se deschide fereastra de proprietăți a politicii.

- 3. Selectați fila Setări aplicație.
- 4. Accesați Local Tasks → Scan from Context Menu.
- 5. Configurați Scanare din meniul contextual (consultați tabelul de mai jos).
- 6. Salvați-vă modificările.

1. În fereastra principală a aplicației, accesați secțiunea **Activități**.

2. În lista de activități, selectați activitatea de scanare și faceți clic pe  $\phi$ .

3. Configurați Scanare din meniul contextual (consultați tabelul de mai jos).

4. Salvați-vă modificările.

Dacă activitatea Scanare din meniul contextual nu este afișată, înseamnă că [administratorul](#page-122-0) a interzis utilizarea activităților locale în politică.

Setările activității Scanare din Meniu contextual

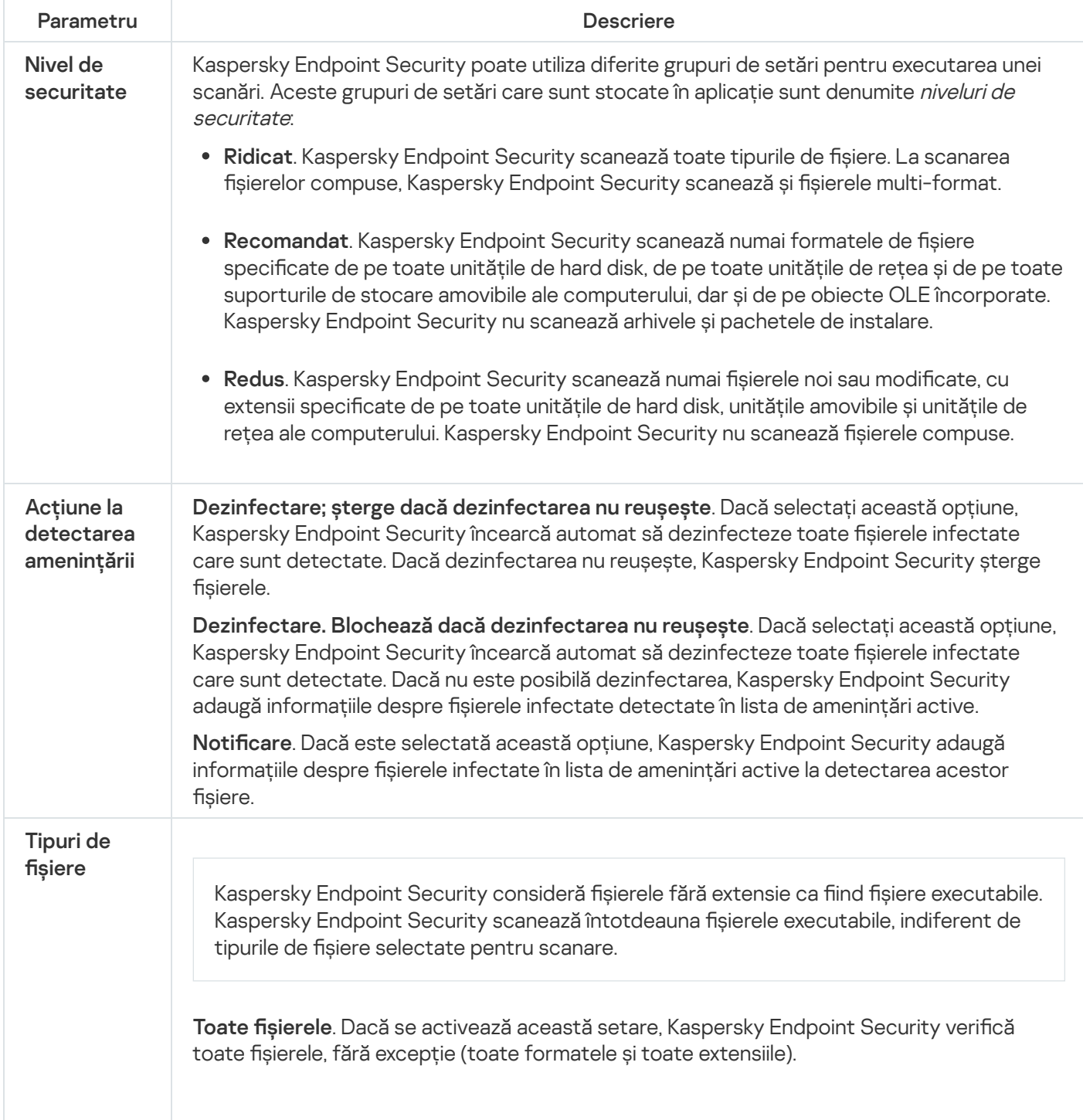

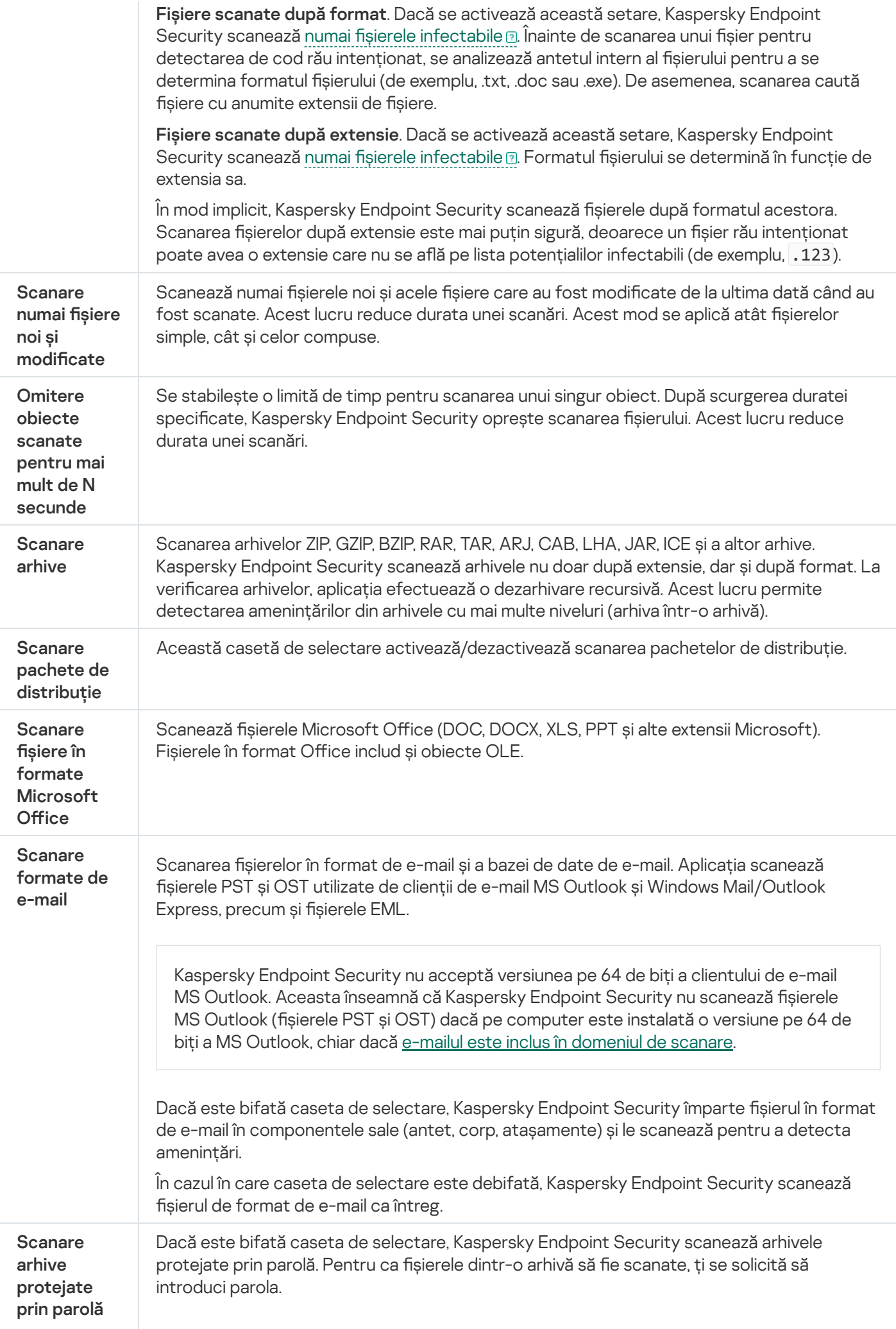

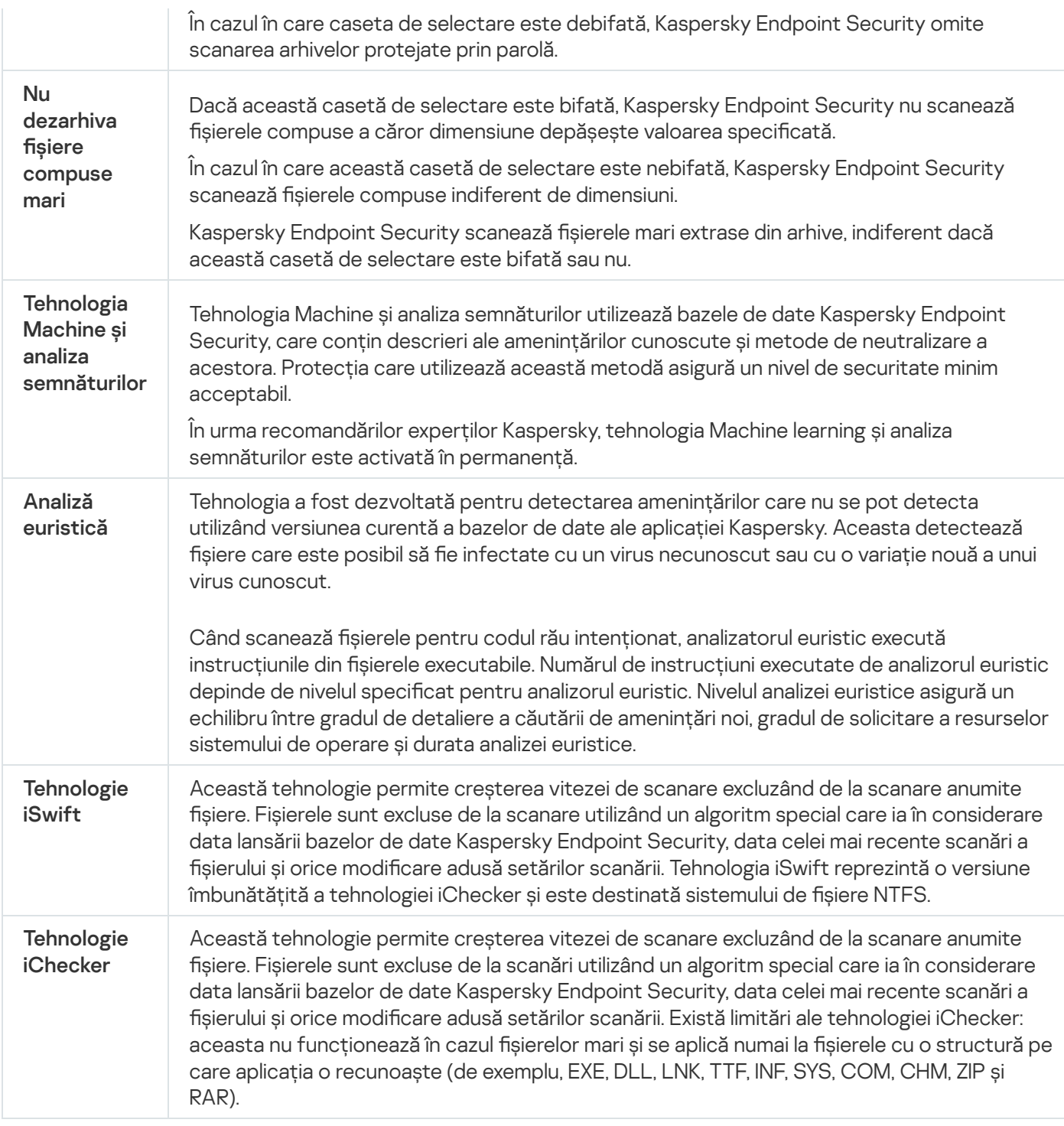

### <span id="page-147-0"></span>Control integritate aplicație

Kaspersky Endpoint Security verifică modulele aplicației pentru a vedea dacă sunt deteriorate sau modificate. De exemplu, dacă o bibliotecă a aplicației are o semnătură digitală incorectă, biblioteca este considerată deteriorată. Activitatea Verificare integritate este destinată scanării fișierelor aplicațiilor. Executați activitatea Verificare integritate dacă Kaspersky Endpoint Security a detectat un obiect rău intenționat, dar nu l-a neutralizat.

Puteți crea activitatea Verificare integritate atât în Kaspersky Security Center Web Console, cât și în Consola de administrare. Nu este posibilă crearea unei activități în Kaspersky Security Center Cloud Console.

- Un obiect rău intenționat a modificat fișierele Kaspersky Endpoint Security. În acest caz, efectuați procedura pentru restaurarea Kaspersky Endpoint Security, utilizând instrumentele sistemului de operare. După restaurare, executați o scanare completă a computerului și repetați verificarea integrității.
- Semnătura digitală a expirat. În acest caz, actualizați Kaspersky Endpoint Security.

### Cum se rulează o verificare a integrității aplicației prin Consola de administrare (MMC) a

- 1. În Consola de administrare, accesați directorul **Administration Server**  $\rightarrow$  **Tasks**. Lista activităților se deschide.
- 2. Faceți clic pe butonul New task.

Expertul de activitate pornește. Urmează instrucțiunile din expert.

Pasul 1. Selectarea tipului activității

Selectați Kaspersky Endpoint Security for Windows (11.9.0) → Integrity check.

Pasul 2. Selectarea dispozitivelor cărora le va fi atribuită activitatea

Selectați computerele pe care se va efectua activitatea. Sunt disponibile următoarele opțiuni:

- Atribuirea activității unui grup de administrare. În acest caz, activitatea este atribuită computerelor incluse într-un grup de administrare creat anterior.
- · Selectare computere detectate în rețea de Serverul de administrare: dispozitive neatribuite. Dispozitivele specifice pot include dispozitive din grupuri de administrare, precum și dispozitive neatribuite.
- Specificarea manuală a adreselor computerelor sau importarea adreselor dintr-o listă. Poti specifica nume NetBIOS, adrese IP și subrețele IP ale dispozitivelor cărora dorești să le atribui activitatea.

### Pasul 3. Configurarea unei planificări de pornire a activității

Configurați o planificare pentru începerea unei activități, de exemplu, manual sau atunci când este detectată o infectare cu viruși.

Pasul 4. Definirea numelui activității

Introduceți un nume pentru activitate, de exemplu, Verificare integritate după ce computerul a fost infectat.

### Pasul 5. Finalizarea creării activității

leșiți din Expert. Dacă este necesar, bifați caseta de selectare **Run the task after the Wizard finishes**. Puteți monitoriza progresul activității în proprietățile activității. Drept urmare, Kaspersky Endpoint Security va verifica integritatea aplicației. Puteți configura, de asemenea, o planificare a verificării integrității aplicației în proprietățile activității (consultați tabelul de mai jos).

- 1. În fereastra principală a Web Console, selectează **Devices → Tasks**. Lista activităților se deschide.
- 2. Faceți clic pe butonul Adăugare. Expertul de activitate pornește.
- 3. Configurați setările pentru activitate:
	- a. În lista verticală Appl**ication**, selectați **Kaspersky Endpoint Security for Windows (11.9.0)**.<br>b. În lista verticală **Task type**, selectați **Integrity check**.
	- b. În lista verticală Task type, selectați Integrity check.
	- c. În câmpul **Task name**, introduceți o descriere succintă, de exemplu, *Verifică integritatea aplicației după o* infectare <sup>a</sup> computerului.
	- d. În blocul **Select devices to which the task will be assigned**, selectați domeniul activității.
- 4. Selectați dispozitive în funcție de opțiunea selectată pentru domeniul activității. Mergeți la pasul următor.
- 5. Ieșiți din Expert.

Se va afișa o activitate nouă în lista de activități.

6. Bifați caseta de selectare de lângă activitate.

Drept urmare, Kaspersky Endpoint Security va verifica integritatea aplicației. Puteți configura, de asemenea, o planificare a verificării integrității aplicației în proprietățile activității (consultați tabelul de mai jos).

### Cum se execută o verificare a integrității în interfața aplicației ?

- 1. În fereastra principală a aplicației, accesați secțiunea **Activități**.
- 2. Se deschide lista de activități; selectați activitatea *Verificare integritate* și faceți clic pe **Executare** . scanare

Drept urmare, Kaspersky Endpoint Security va verifica integritatea aplicației. Puteți configura, de asemenea, o planificare a verificării integrității aplicației în proprietățile activității (consultați tabelul de mai jos). Dacă activitatea Verificare integritate nu este afisată, înseamnă că [administratorul](#page-122-0) a interzis utilizarea activităților locale în politică.

#### Setările activității de verificare a integrității

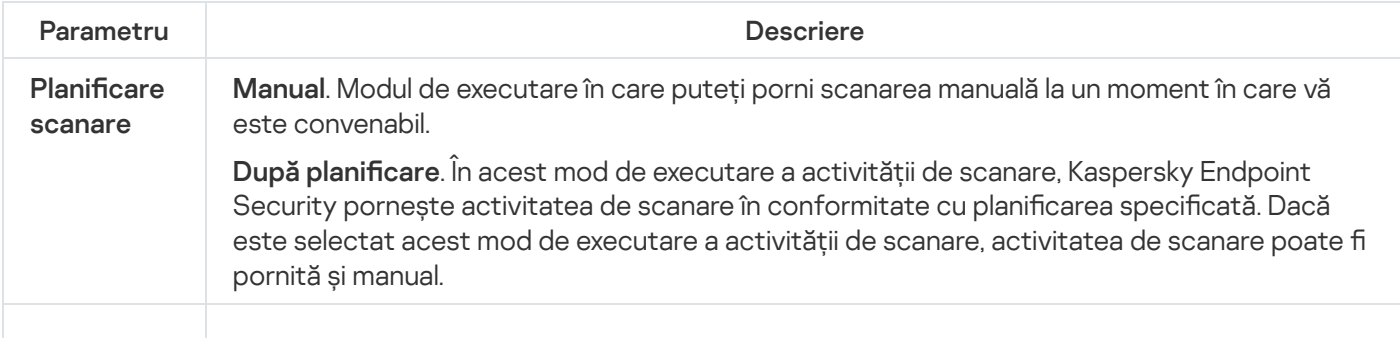

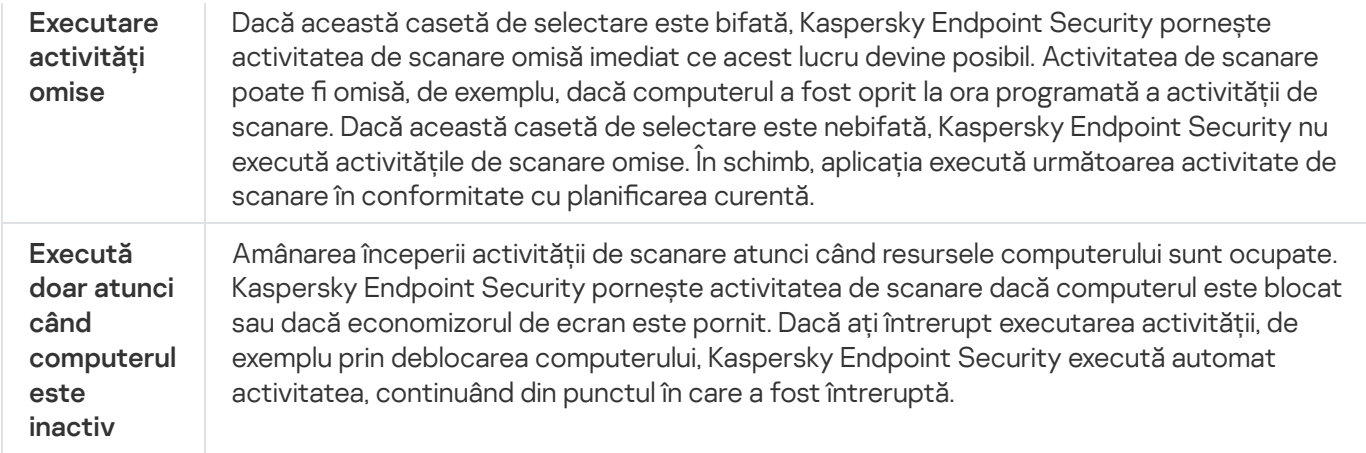

### <span id="page-150-0"></span>Editarea domeniului de scanare

Domeniu de scanare este o listă de căi către directoare și căi pe care Kaspersky Endpoint Security le scanează atunci când execută activitatea. Kaspersky Endpoint Security acceptă variabilele de mediu și caracterele \* și ? la introducerea unei măști.

Pentru a edita domeniul de scanare, vă recomandăm să utilizați activitatea Scanare personalizată. Experții Kaspersky recomandă să nu schimbați domeniul de scanare al activităților Scanare completă și Scanare zone critice.

Kaspersky Endpoint Security are următoarele obiecte predefinite ca parte a domeniului de scanare:

. E-mailul meu

Fișiere relevante pentru clientul de e-mail Outlook: fișiere de date (PST), fișiere de date offline (OST).

- . Memorie sistem
- . Obiecte de pornire

Memoria ocupată de procese și șierele executabile ale aplicației care sunt executate la pornirea sistemului.

. Sectoare de încărcare de pe disc

Sectoarele de încărcare de pe unitatea de hard disc și de pe discul amovibil.

. Copie de rezervă sistem

Conținutul directorului Informații despre volumul sistemului.

- . Toate dispozitivele externe
- . Toate unitățile de hard disk
- . Toate unitățile de rețea

Pentru a exclude directoare sau fișiere din domeniul de scanare, adăugați directorul sau fișierul în zona de [încredere.](#page-396-0)

#### [Cum se editează un domeniu](javascript:toggleBlock() de scanare în Consola de administrare (MMC)

- 1. Deschide Consolă de administrare a Kaspersky Security Center.
- 2. În directorul **Dispozitive gestionate** al arborelui consolei de administrare, deschide directorul cu numele grupului de administrare căruia îi aparțin computerele client relevante.
- 3. În spațiul de lucru, selectați fila **Tasks**.
- 4. Selectați activitatea de scanare și faceți dublu clic pentru a deschide proprietățile activității. Daca este necesar, creați o [activitate](#page-115-0) [Virus](#page-115-0) Scan.
- 5. În fereastra cu proprietățile activității, selectați secțiunea **Settings**.
- 6. În secțiunea Scan scope, faceți clic pe Settings.
- 7. În fereastra care se deschide, selectează obiectele pe care dorești să le adaugi la domeniul de scanare sau să le excluzi din acesta.
- 8. Dacă dorești să adaugi un obiect nou la domeniul de scanare:
	- a. Fă clic pe Adăugare.
	- b. În câmpul **Object**, introduceți calea către director sau fișier.

Folosiți măști:

- Caracterul \* (asterisc) ține locul oricărui set de caractere, cu excepția caracterelor \ și / (delimitatori pentru numele de fisiere și directoare din căile către fisiere și directoare). De exemplu, masca C:\\*\\*.txt va include toate căile către șierele cu extensia TXT din directoarele de pe unitatea C:, dar nu și din subdirectoare.
- Două caractere \* consecutive țin locul oricărui set de caractere (inclusiv un set gol) din numele de fișier sau director, inclusiv caracterele \ și / (delimitatori pentru numele de fișiere și directoare din căile către fișiere și directoare). De exemplu, masca C: \Folder\\*\*\\*.txt va include toate căile către fisierele cu extensia TXT din directorul denumit Folder și din subdirectoarele sale. Masca trebuie să includă cel puțin un nivel de imbricare. Masca C:\\*\*\\*.txt nu este o mască validă.
- Caracterul ? (semn de întrebare) ține locul oricărui caracter individual, cu excepția caracterelor \ și / (delimitatori pentru numele de șiere și directoare din căile către șiere și directoare). De exemplu, masca C:\Folder\???.txt va include căi pentru toate fisierele din directorul denumit Folder care au extensia TXT și un nume format din trei caractere.

Puteți exclude un obiect din scanări fără a-l șterge din lista de obiecte din domeniul de scanare. Pentru aceasta, debifați caseta de selectare de lângă obiect.

9. Salvați-vă modificările.

[Cum se editează un domeniu](javascript:toggleBlock() de scanare în Web Console și Cloud Console

- 1. În fereastra principală a Web Console, selectează **Devices**  $\rightarrow$  **Tasks**. Lista activităților se deschide.
- 2. Faceți clic pe activitatea de scanare.

Se va deschide fereastra de proprietăți a activității. Daca este necesar, creați o [activitate](#page-115-0) [Virus](#page-115-0) Scan.

- 3. Selectați fila **Setări aplicație**.
- 4. În secțiunea **Scan scope**, selectați obiectele pe care doriți să le adăugați la domeniul de scanare sau să le excludeți din acesta.
- 5. Dacă dorești să adaugi un obiect nou la domeniul de scanare:
	- a. Faceți clic pe butonul Adăugare.
	- b. În câmpul **Cale**, introduceți calea către director sau fișier.

Folosiți măști:

- Caracterul \* (asterisc) ține locul oricărui set de caractere, cu excepția caracterelor \ și / (delimitatori pentru numele de fisiere și directoare din căile către fisiere și directoare). De exemplu, masca C:\\*\\*.txt va include toate căile către șierele cu extensia TXT din directoarele de pe unitatea C:, dar nu și din subdirectoare.
- Două caractere \* consecutive țin locul oricărui set de caractere (inclusiv un set gol) din numele de fișier sau director, inclusiv caracterele \ și / (delimitatori pentru numele de fișiere și directoare din căile către fisiere și directoare). De exemplu, masca C: \Folder\\*\*\\*.txt va include toate căile către fisierele cu extensia TXT din directorul denumit Folder și din subdirectoarele sale. Masca trebuie să includă cel puțin un nivel de imbricare. Masca C:\\*\*\\*.txt nu este o mască validă.
- Caracterul ? (semn de întrebare) ține locul oricărui caracter individual, cu excepția caracterelor \ și / (delimitatori pentru numele de fișiere și directoare din căile către fișiere și directoare). De exemplu, masca C: \Folder\???.txt va include căi pentru toate fișierele din directorul denumit Folder care au extensia TXT și un nume format din trei caractere.

Puteți exclude un obiect din scanări fără a-l șterge din lista de obiecte din domeniul de scanare. Pentru aceasta, setați comutatorul de lângă acesta în poziția oprit.

6. Salvați-vă modificările.

[Cum se editează un domeniu](javascript:toggleBlock() de scanare în interfata aplicatiei <br>
<sup>0</sup>

1. În fereastra principală a aplicației, accesați secțiunea **Activități**.

2. În lista de activități, selectați activitatea *Scanare personalizată* și faceți clic pe **Selectare**.

De asemenea, puteți edita domeniul de scanare pentru alte activități. Experții Kaspersky recomandă să nu schimbați domeniul de scanare al activităților Scanare completă și Scanare zone critice.

3. În fereastra care se deschide, selectează obiectele pe care dorești să le adaugi la domeniul de scanare.

4. Salvati-vă modificările.

Dacă activitatea de scanare nu este afișată, înseamnă că [administratorul](#page-122-0) a interzis utilizarea activităților locale în politică.

### Executarea unei scanări planificate

Scanarea completă a computerului necesită ceva timp și resurse ale computerului. Trebuie să alegeți momentul optim pentru a executa o scanare a computerului pentru a evita impactul negativ asupra performanței altor programe software. Kaspersky Endpoint Security vă permite să configurați un program normal pentru scanarea computerului. Acest lucru este convenabil dacă organizația dvs. are un program de lucru. Puteți seta ca scanarea computerului să fie executată noaptea sau în weekend-uri. Dacă nu se poate executa activitatea de scanare dintrun anumit motiv (de exemplu, computerul este oprit la momentul respectiv), poti configura activitatea omisă pentru executare automată atunci când este posibil.

În cazul în care configurarea unui program de scanare optim se dovedeste imposibilă, Kaspersky Endpoint Security vă permite să executați o scanare a computerului atunci când sunt îndeplinite următoarele condiții speciale:

După o actualizare a bazei de date.

Kaspersky Endpoint Security execută scanarea computerului cu bazele de date de semnături actualizate.

· După pornirea aplicatiei.

Kaspersky Endpoint Security execută o scanare a computerului atunci când trece o anumită perioadă de timp după pornirea aplicației. La pornirea sistemului de operare se execută multe procese, de aceea este avantajos să amânați executarea activității de scanare, în loc să o executați imediat după pornirea Kaspersky Endpoint Security.

Wake-on-LAN.

Kaspersky Endpoint Security execută o scanare a computerului conform planificării, chiar dacă computerul este oprit. Pentru aceasta, aplicația folosește caracteristica Wake-on-LAN a sistemului de operare. Caracteristica Wake-on-LAN permite pornirea de la distanță a computerului, prin trimiterea unui semnal special prin rețeaua locală. Pentru a utiliza această caracteristică, trebuie să activați Wake-on-LAN în setările BIOS.

Puteți configura executarea scanării utilizând Wake-on-LAN numai pentru activitatea Scanare de viruși în Kaspersky Security Center. Nu puteți activa Wake-on-LAN pentru scanarea computerului în interfața aplicației.

Când computerul este inactiv.

Kaspersky Endpoint Security execută o scanare a computerului conform planificării, atunci când economizorul de ecran este activ sau ecranul este blocat. Dacă utilizatorul deblochează computerul, Kaspersky Endpoint Security pune în pauză scanarea. Aceasta înseamnă că poate dura câteva zile până când aplicația finalizează o scanare completă a computerului.

### Cum se configurează planificarea scanării în Consola de administrare (MMC) a

- 1. Deschide Consolă de administrare a Kaspersky Security Center.
- 2. În directorul **Dispozitive gestionate** al arborelui consolei de administrare, deschide directorul cu numele grupului de administrare căruia îi aparțin computerele client relevante.
- 3. În spațiul de lucru, selectați fila **Tasks**.
- 4. Selectați activitatea de scanare și faceți dublu clic pentru a deschide proprietățile activității. Daca este necesar, creați o [activitate](#page-115-0) [Virus](#page-115-0) Scan.
- 5. În fereastra cu proprietățile activității, selectați secțiunea **Schedule**.
- 6. Configurați programul activității de scanare.
- 7. În funcție de frecvența selectată, configurați setările avansate care specifică programul de executare a activității (consultați tabelul de mai jos).
- 8. Salvați-vă modificările.

#### Cum se configurează planificarea scanării în Web Console și Cloud Console **z**

- 1. În fereastra principală a Web Console, selectează **Devices**  $\rightarrow$  **Tasks**. Lista activităților se deschide.
- 2. Faceți clic pe activitatea de scanare. Se va deschide fereastra de proprietăți a activității.
- 3. Selectați fila Schedule.
- 4. Configurați programul activității de scanare.
- 5. În funcție de frecvența selectată, configurați setările avansate care specifică programul de executare a activității (consultați tabelul de mai jos).
- 6. Salvati-vă modificările.

Cum se editează planificarea scanării în interfața aplicației<sup>®</sup>

Puteți configura programul de scanare numai dacă o politică nu este aplicată computerului. Pentru computerele cărora le este aplicată politica, puteți configura planificarea activității Scanare de viruși în Kaspersky Security Center.

- 1. În fereastra principală a aplicației, accesați secțiunea **Activități**.
- 2. În lista de activități, selectați activitatea de scanare și faceți clic pe o.

Puteți configura un program pentru a executa o Scanare completă, o Scanare zone critice sau o Verificare integritate. Puteți executa o Scanare personalizată numai manual.

- 3. Fă clic pe Planificare scanare.
- 4. În fereastra care se deschide, configurează planificarea de executare a activității de scanare.
- 5. În funcție de frecvența selectată, configurați setările avansate care specifică programul de executare a activității (consultați tabelul de mai jos).
- 6. Salvați-vă modificările.

#### Setări planificare scanare

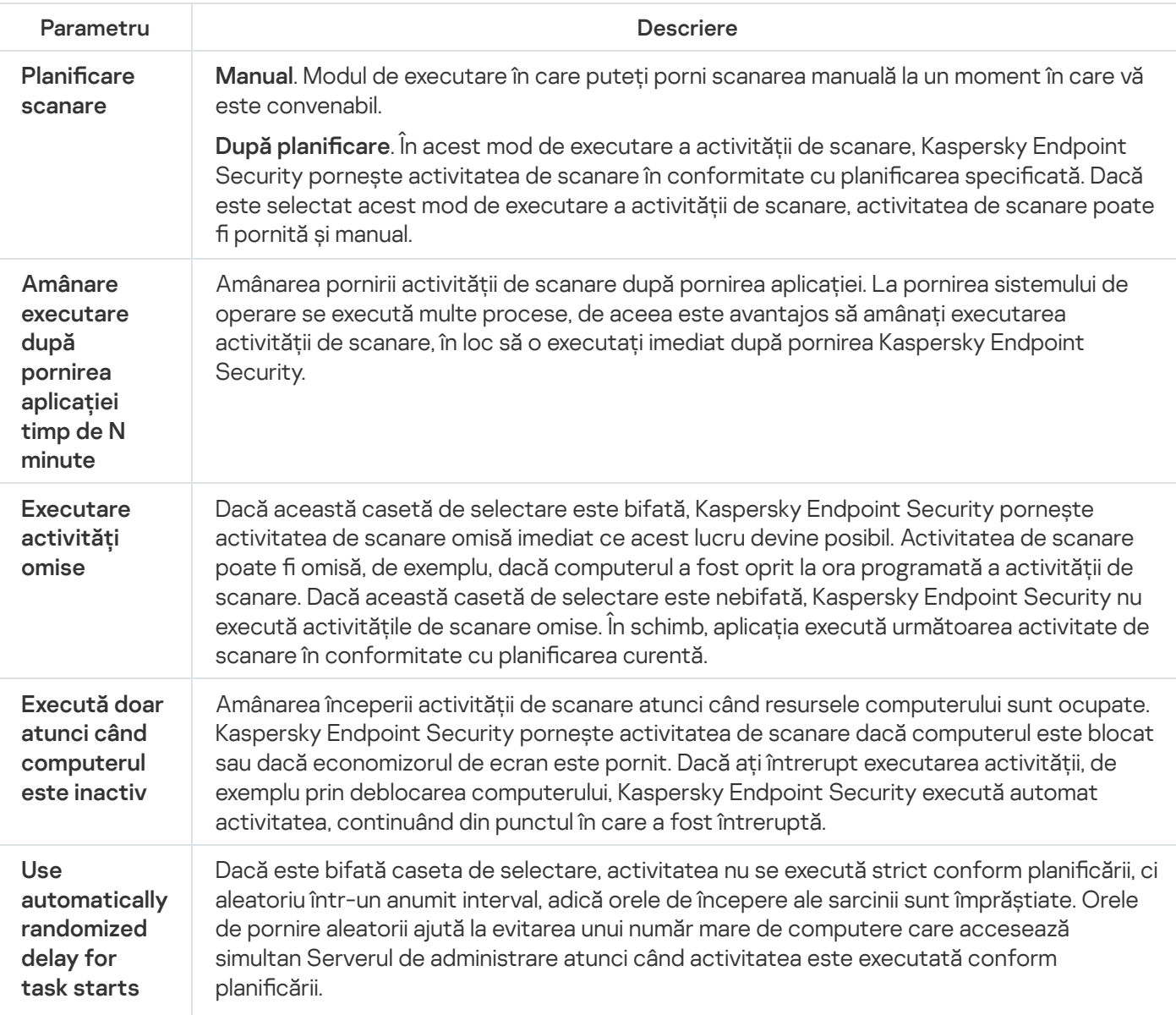

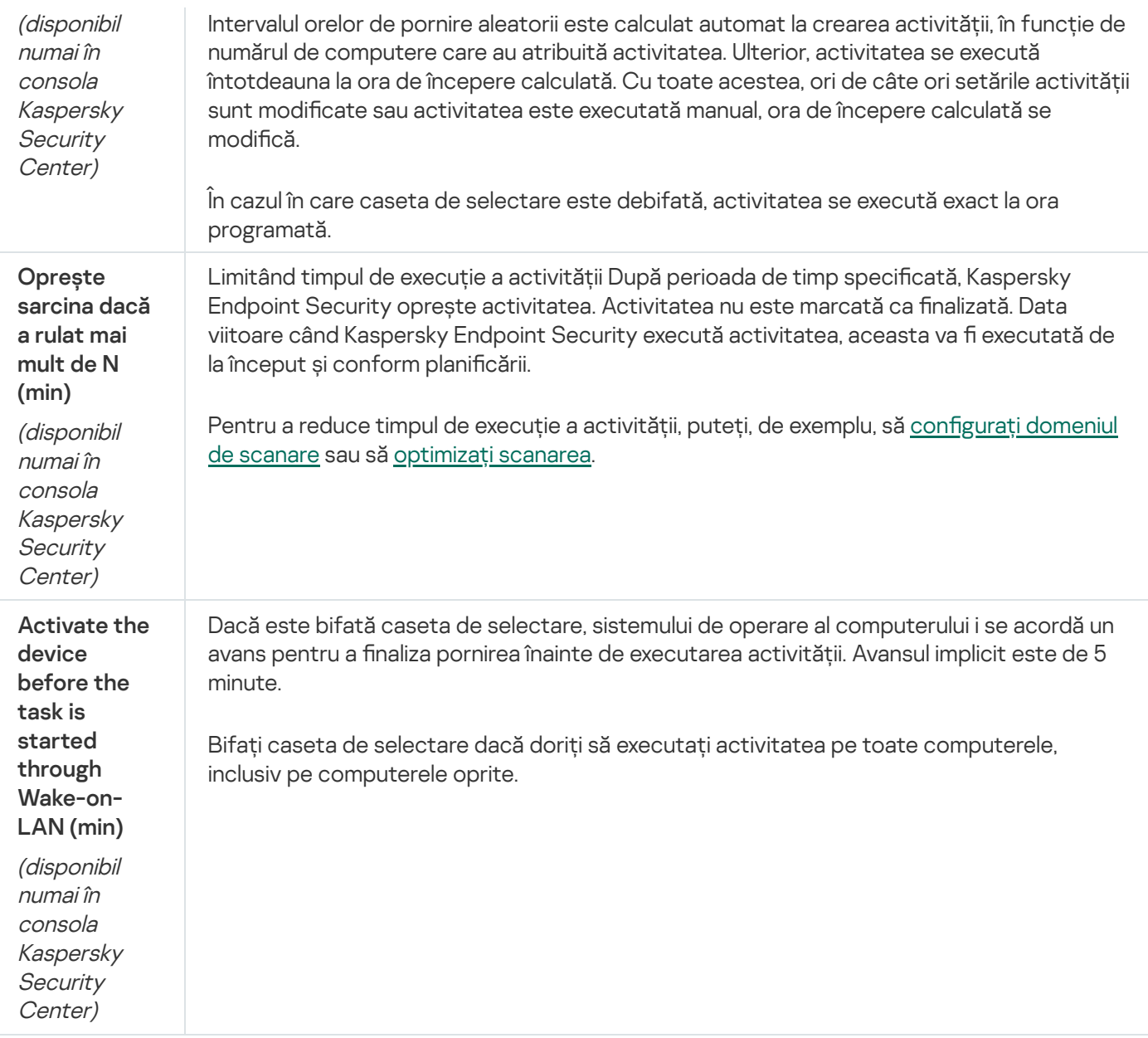

### Executarea unei scanări ca utilizator diferit

În mod implicit, activitatea de scanare este executată în numele utilizatorului cu drepturile căruia sunteți înregistrat în sistemul de operare. Domeniul de protecție poate include unități de rețea sau alte obiecte care necesită drepturi speciale de acces. Puteți specifica un utilizator care are drepturile solicitate în setările Kaspersky Endpoint Security și puteți rula activitatea de scanare în contul acestui utilizator.

Puteți executa următoarele scanări ca utilizator diferit:

- Scanare zone critice.
- Scanare completă.
- Scanare particularizată.
- Scanare din Meniu [contextual](#page-143-0).

Nu puteți configura drepturile utilizatorului pentru a executa o Scanare unități [amovibile](#page-140-0), o [Scanare](#page-142-0) în fundal sau o Verificare [integritate.](#page-147-0)

- 1. Deschide Consolă de administrare a Kaspersky Security Center.
- 2. În directorul **Dispozitive gestionate** al arborelui consolei de administrare, deschide directorul cu numele grupului de administrare căruia îi aparțin computerele client relevante.
- 3. În spațiul de lucru, selectați fila **Tasks**.
- 4. Selectați activitatea de scanare și faceți dublu clic pentru a deschide proprietățile activității.
- 5. În fereastra cu proprietățile activității, selectați secțiunea **Cont**.
- 6. Introduceți acreditările contului utilizatorului ale cărui drepturi doriți să le utilizați pentru a executa o activitate de scanare.
- 7. Salvati-vă modificările.

#### [Cum se execută o scanare ca](javascript:toggleBlock() utilizator diferit în Web Console sau Cloud Console

- 1. În fereastra principală a Web Console, selectează **Devices**  $\rightarrow$  **Tasks**. Lista activităților se deschide.
- 2. Faceți clic pe activitatea de scanare. Se va deschide fereastra de proprietăți a activității.
- 3. Selectați fila Setări.
- 4. În blocul **Cont**, fa clic pe **Setări**.
- 5. Introduceți acreditările contului utilizatorului ale cărui drepturi doriți să le utilizați pentru a executa o activitate de scanare.
- 6. Salvați-vă modificările.

#### [Cum se execută o scanare ca](javascript:toggleBlock() utilizator diferit în interfața aplicației a

1. În fereastra principală a aplicației, accesați secțiunea **Activități**.

2. În lista de activități, selectați activitatea de scanare și faceți clic pe  $\alpha$ .

3. În proprietățile activității, selectați **Setări avansate → Executare scanare ca**.

- 4. În fereastra care se deschide, introdu acreditările contului ale cărui drepturi dorești să le utilizezi pentru a executa o activitate de scanare.
- 5. Salvati-vă modificările.

Dacă activitatea de scanare nu este afișată, înseamnă că [administratorul](#page-122-0) a interzis utilizarea activităților locale în politică.

### <span id="page-158-0"></span>Optimizarea scanării

Poți optimiza scanarea fișierelor, reducând durata scanării și sporind viteza de funcționare a aplicației Kaspersky Endpoint Security. Acest lucru se obține prin scanarea numai a fișierelor noi și a celor care au fost modificate din momentul scanării ulterioare. Acest mod se aplică atât șierelor simple, cât și celor compuse. De asemenea, poți seta o limită pentru scanarea unui fisier individual. După expirarea intervalului de timp specificat, Kaspersky Endpoint Security exclude fișierul din scanarea curentă (cu excepția arhivelor și a obiectelor care includ mai multe fisiere).

O tehnică obișnuită de ascundere a virușilor și a altor programe malware o reprezintă introducerea acestora în șiere compuse, precum arhive sau baze de date. Pentru a detecta virușii și celelalte programe malware ascunse în acest mod, fișierul compus trebuie dezarhivat, fapt care poate încetini scanarea. Poți limita tipurile de fișiere compuse de scanat, accelerând astfel scanarea.

De asemenea, puteți activa tehnologiile iChecker și iSwift. Tehnologiile iChecker și iSwift optimizează viteza de scanare a fișierelor, excluzând fișierele care nu au fost modificate de la cea mai recentă scanare.

[Cum se optimizează scanarea](javascript:toggleBlock() în Consola de administrare (MMC)

- 1. Deschide Consolă de administrare a Kaspersky Security Center.
- 2. În directorul **Dispozitive gestionate** al arborelui consolei de administrare, deschide directorul cu numele grupului de administrare căruia îi aparțin computerele client relevante.
- 3. În spațiul de lucru, selectați fila **Tasks**.
- 4. Selectați activitatea de scanare și faceți dublu clic pentru a deschide proprietățile activității. Daca este necesar, creați o [activitate](#page-115-0) [Virus](#page-115-0) Scan.
- 5. În fereastra cu proprietățile activității, selectați secțiunea **Settings**.

#### 6. În blocul Nivel de securitate, faceți clic pe butonul Setări.

Se deschide fereastra de setări pentru activitatea de scanare.

- 7. În blocul **Optimizare scanare**, configurați setările de scanare:
	- Scanare numai fișiere noi și modificate. Scanează numai fișierele noi și acele fișiere care au fost modificate de la ultima dată când au fost scanate. Acest lucru reduce durata unei scanări. Acest mod se aplică atât fișierelor simple, cât și celor compuse.

De asemenea, puteți configura scanarea fisierelor noi după tip. De exemplu, puteți scana toate pachetele de distribuție și puteți scana numai arhive noi și fișiere în format office.

- Omitere fișiere scanate mai mult de N sec. Se stabilește o limită de timp pentru scanarea unui singur obiect. După scurgerea duratei specificate, Kaspersky Endpoint Security oprește scanarea fișierului. Acest lucru reduce durata unei scanări.
- 8. Fă clic pe Suplimentar.

Se deschide fereastra de setări pentru scanarea fișierelor compuse.

8. Fă clic pe **Suplimentar**.<br>Se deschide fereastra de setări pentru scanarea fișierelor compuse.<br>9. În blocul **Limită dimensiune**, bifați caseta de selectare **Nu dezarhiva fișiere compuse mari**. Se stabilește o limită de timp pentru scanarea unui singur obiect. După scurgerea duratei specificate, Kaspersky Endpoint Security oprește scanarea fișierului. Acest lucru reduce durata unei scanări.

Kaspersky Endpoint Security scanează fișierele de dimensiuni mari extrase din arhive indiferent dacă este bifată sau nu caseta de selectare Nu se dezarhivează fișiere compuse mari.

- 10. Faceți clic pe **OK**.
- 11. Selectați fila Additional.
- 12. În blocul **Tehnologii de scanare**, bifați casetele de selectare de lângă numele tehnologiilor care doriți să fie utilizate în timpul unei scanări:
	- Tehnologia iSwift. Această tehnologie permite creșterea vitezei de scanare excluzând de la scanare anumite fișiere. Fișierele sunt excluse de la scanare utilizând un algoritm special care ia în considerare data lansării bazelor de date Kaspersky Endpoint Security, data celei mai recente scanări a fișierului și orice modificare adusă setărilor scanării. Tehnologia iSwift reprezintă o versiune îmbunătățită a tehnologiei iChecker și este destinată sistemului de fișiere NTFS.
	- Tehnologia iChecker. Această tehnologie permite creșterea vitezei de scanare excluzând de la scanare anumite fișiere. Fișierele sunt excluse de la scanări utilizând un algoritm special care ia în considerare

data lansării bazelor de date Kaspersky Endpoint Security, data celei mai recente scanări a fisierului și orice modificare adusă setărilor scanării. Există limitări ale tehnologiei iChecker: aceasta nu funcționează în cazul fișierelor mari și se aplică numai la fișierele cu o structură pe care aplicația o recunoaște (de exemplu, EXE, DLL, LNK, TTF, INF, SYS, COM, CHM, ZIP și RAR).

13. Salvați-vă modificările.

#### [Cum se optimizează scanarea](javascript:toggleBlock() în Web Console și Cloud Console

- 1. În fereastra principală a Web Console, selectează **Devices → Tasks**. Lista activităților se deschide.
- 2. Faceți clic pe activitatea de scanare.

Se va deschide fereastra de proprietăți a activității. Daca este necesar, creați o [activitate](#page-115-0) [Virus](#page-115-0) Scan.

- 3. Selectați fila **Setări aplicație**.
- 4. În blocul Action on threat detection, bifați caseta de selectare Scan only new and changed files. Scanează numai fișierele noi și acele fișiere care au fost modificate de la ultima dată când au fost scanate. Acest lucru reduce durata unei scanări. Acest mod se aplică atât șierelor simple, cât și celor compuse.

De asemenea, puteți configura scanarea fișierelor noi după tip. De exemplu, puteți scana toate pachetele de distribuție și puteți scana numai arhive noi și fișiere în format office.

5. Bifați caseta de selectare Do not unpack large compound files. Se stabilește o limită de timp pentru scanarea unui singur obiect. După scurgerea duratei specificate, Kaspersky Endpoint Security oprește scanarea fișierului. Acest lucru reduce durata unei scanări.

Kaspersky Endpoint Security scanează fișierele de dimensiuni mari extrase din arhive indiferent dacă este bifată sau nu caseta de selectare Nu se dezarhivează fișiere compuse mari.

- 6. În blocul Advanced settings, bifați caseta de selectare Skip files that are scanned for longer than N sec. Se stabilește o limită de timp pentru scanarea unui singur obiect. După scurgerea duratei specificate, Kaspersky Endpoint Security oprește scanarea fișierului. Acest lucru reduce durata unei scanări.
- 7. Salvati-vă modificările.

[Cum se optimizează scanarea](javascript:toggleBlock() în interfața aplicației <sup>®</sup>

1. În fereastra principală a aplicației, accesați secțiunea **Activități**.

2. În lista de activități, selectați activitatea de scanare și faceți clic pe  $\phi$ .

3. Fă clic pe Setări avansate.

4. În blocul **Optimizare scanare**, configurați setările de scanare:

Scanare numai fișiere noi și modificate. Scanează numai fișierele noi și acele fișiere care au fost modificate de la ultima dată când au fost scanate. Acest lucru reduce durata unei scanări. Acest mod se aplică atât fisierelor simple, cât și celor compuse.

De asemenea, puteți configura scanarea fișierelor noi după tip. De exemplu, puteți scana toate pachetele de distributie și puteți scana numai arhive noi și fisiere în format office.

- Omitere obiecte scanate pentru mai mult de N secunde. Se stabilește o limită de timp pentru scanarea unui singur obiect. După scurgerea duratei specificate, Kaspersky Endpoint Security oprește scanarea fisierului. Acest lucru reduce durata unei scanări.
- 5. În blocul **Limită dimensiune**, bifați caseta de selectare **Nu dezarhiva fișiere compuse mari**. Se stabilește o limită de timp pentru scanarea unui singur obiect. După scurgerea duratei specificate, Kaspersky Endpoint Security oprește scanarea fișierului. Acest lucru reduce durata unei scanări.

Kaspersky Endpoint Security scanează fișierele de dimensiuni mari extrase din arhive indiferent dacă este bifată sau nu caseta de selectare Nu se dezarhivează fișiere compuse mari.

- 6. În blocul **Tehnologii de scanare**, bifați casetele de selectare de lângă numele tehnologiilor care doriți să fie utilizate în timpul unei scanări:
	- Tehnologia iSwift. Această tehnologie permite creșterea vitezei de scanare excluzând de la scanare anumite șiere. Fișierele sunt excluse de la scanare utilizând un algoritm special care ia în considerare data lansării bazelor de date Kaspersky Endpoint Security, data celei mai recente scanări a fișierului și orice modificare adusă setărilor scanării. Tehnologia iSwift reprezintă o versiune îmbunătățită a tehnologiei iChecker și este destinată sistemului de fișiere NTFS.
	- Tehnologia iChecker. Această tehnologie permite creșterea vitezei de scanare excluzând de la scanare anumite șiere. Fișierele sunt excluse de la scanări utilizând un algoritm special care ia în considerare data lansării bazelor de date Kaspersky Endpoint Security, data celei mai recente scanări a fișierului și orice modificare adusă setărilor scanării. Există limitări ale tehnologiei iChecker: aceasta nu funcționează în cazul fișierelor mari și se aplică numai la fișierele cu o structură pe care aplicația o recunoaște (de exemplu, EXE, DLL, LNK, TTF, INF, SYS, COM, CHM, ZIP și RAR).
- 7. Salvați-vă modificările.

Dacă activitatea de scanare nu este afișată, înseamnă că [administratorul](#page-122-0) a interzis utilizarea activităților locale în politică.

## Actualizarea bazelor de date și modulelor aplicației

Actualizarea bazelor de date și modulelor aplicației Kaspersky Endpoint Security asigură o protecție actualizată pe computer. Zilnic apar în întreaga lume viruși și alte tipuri de programe malware noi. Bazele de date Kaspersky Endpoint Security conțin informații despre amenințări și despre modurile de neutralizare a acestora. Pentru a detecta rapid amenințările, este esențial să actualizezi în mod regulat bazele de date și modulele aplicației.

Actualizările regulate necesită o licență activă. Dacă nu există nicio licență curentă, vei avea posibilitatea să efectuezi doar o singură actualizare.

Sursa principală de actualizare a aplicației Kaspersky Endpoint Security o reprezintă serverele de actualizare Kaspersky.

Computerul trebuie să fie conectat la Internet pentru a descărca cu succes pachetul de actualizare de pe serverele de actualizare Kaspersky. În mod implicit, setările de conectare la Internet sunt stabilite automat. Dacă utilizați un server proxy, trebuie să configurați setările serverului proxy.

Actualizările se descarcă prin protocolul HTTPS. Acestea pot fi descărcate, de asemenea, prin protocolul HTTP atunci când este imposibilă descărcarea actualizărilor prin protocolul HTTPS.

La efectuarea unei actualizări, pe computer sunt descărcate și instalate următoarele obiecte:

Baze de date Kaspersky Endpoint Security. Protecția computerului este furnizată folosind baze de date care conțin semnături de viruși și alte amenințări și informații despre modalitățile pentru neutralizarea acestora. Componentele protecției utilizează aceste informații la căutarea de fisiere infectate pe computer și la neutralizarea acestora. Bazele de date sunt actualizate constant cu înregistrări de amenințări noi și metode pentru contracararea lor. Prin urmare, îți recomandăm să actualizezi bazele de date regulat.

Pe lângă bazele de date Kaspersky Endpoint Security, sunt actualizate și driverele de rețea care le permit componentelor aplicației să intercepteze traficul de rețea.

Modulele aplicației. Pe lângă bazele de date Kaspersky Endpoint Security, poți actualiza și modulele aplicației. Actualizarea modulelor aplicației remediază vulnerabilitățile din Kaspersky Endpoint Security, adaugă funcții noi și îmbunătățește funcțiile existente.

În timpul actualizării, modulele și bazele de date ale aplicației de pe computer sunt comparate cu versiunile lor actualizate din sursa de actualizare. Dacă bazele de date și modulele actuale ale aplicației diferă de versiunile lor actualizate, porțiunea lipsă care să regăsește în actualizări este instalată pe computer.

Fișierele de ajutor contextual pentru aplicație pot fi actualizate odată cu actualizările modulelor aplicației.

Dacă bazele de date sunt neactuale, este posibil ca dimensiunea pachetului de actualizare să fie mare (până la câteva zeci de MB), fapt care poate cauza sporirea traficului din Internet.

Informațiile despre starea curentă a bazelor de date Kaspersky Endpoint Security sunt afișate în fereastra principală a aplicației sau în sfatul pe ecran pe care îl vedeți când deplasați cursorul peste pictograma aplicației din zona de notificare.

Informațiile despre rezultatele actualizărilor și despre toate evenimentele care apar în timpul funcționării activității de actualizare sunt înregistrate în Raportul [Kaspersky Endpoint](#page-429-0) Security.

## Scenarii de actualizare a bazei de date și a modulului de aplicație

Actualizarea bazelor de date și modulelor aplicației Kaspersky Endpoint Security asigură o protecție actualizată pe computer. Zilnic apar în întreaga lume viruși și alte tipuri de programe malware noi. Bazele de date Kaspersky Endpoint Security conțin informații despre amenințări și despre modurile de neutralizare a acestora. Pentru a detecta rapid amenințările, este esențial să actualizezi în mod regulat bazele de date și modulele aplicației.

Următoarele obiecte sunt actualizate pe computerele utilizatorilor:

- Bazele de date antivirus. Bazele de date antivirus includ baze de date cu semnături de programe malware, descrieri ale atacurilor de rețea, baze de date de adrese Web rău intenționate și phishing, baze de date de bannere, baze de date de mesaje spam și alte date.
- Modulele aplicației. Actualizările pentru module sunt destinate eliminării vulnerabilităților din aplicație și îmbunătățirii metodelor de protecție pentru computere. Actualizările pentru module pot să schimbe comportarea componentelor aplicației și să adaugi capabilități noi.

Kaspersky Endpoint Security acceptă următoarele scenarii pentru actualizarea bazelor de date și a modulelor aplicației:

Actualizare de pe servere Kaspersky.

Serverele de actualizare Kaspersky sunt localizate în diverse țări din întreaga lume. Acest lucru asigură o fiabilitate ridicată a actualizărilor. Dacă o actualizare nu poate fi efectuată de la un singur server, Kaspersky Endpoint Security trece la următorul server.

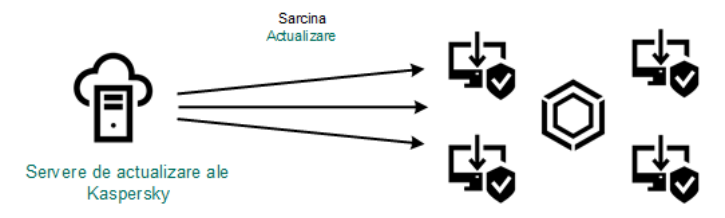

Actualizare de pe serverele Kaspersky.

#### Actualizare centralizată.

Actualizarea centralizată reduce traficul Internet extern și asigură o monitorizare comodă a actualizării. Actualizarea centralizată constă în următorii pași:

1. Descărcarea pachetului de actualizare într-un depozit din rețeaua organizației.

Pachetul de actualizare este descărcat în depozit prin activitatea Serverului de administrare numită Descărcare actualizări în depozitul Serverului de administrare.

2. Descărcați pachetul de actualizare într-un director partajat (opțional).

Puteți descărca pachetul de actualizare într-un director partajat folosind următoarele metode:

- **·** Utilizând activitatea Actualizare din aplicația Kaspersky Endpoint Security. Activitatea este destinată unuia dintre computerele din rețeaua locală a companiei.
- Folosirea Utilitarului de actualizare Kaspersky. Pentru informații detaliate despre Utilitatea de actualizare [Kaspersky](https://support.kaspersky.com/kuu4-for-windows), consultați Baza de cunoștințe Kaspersky<sup>12</sup>.

3. Distribuirea pachetului de actualizare către computere client.

Pachetul de actualizare este distribuit către computere client prin intermediul activității Actualizare a aplicației Kaspersky Endpoint Security. Poți crea un număr nelimitat de activități de actualizare pentru fiecare grup de administrare.

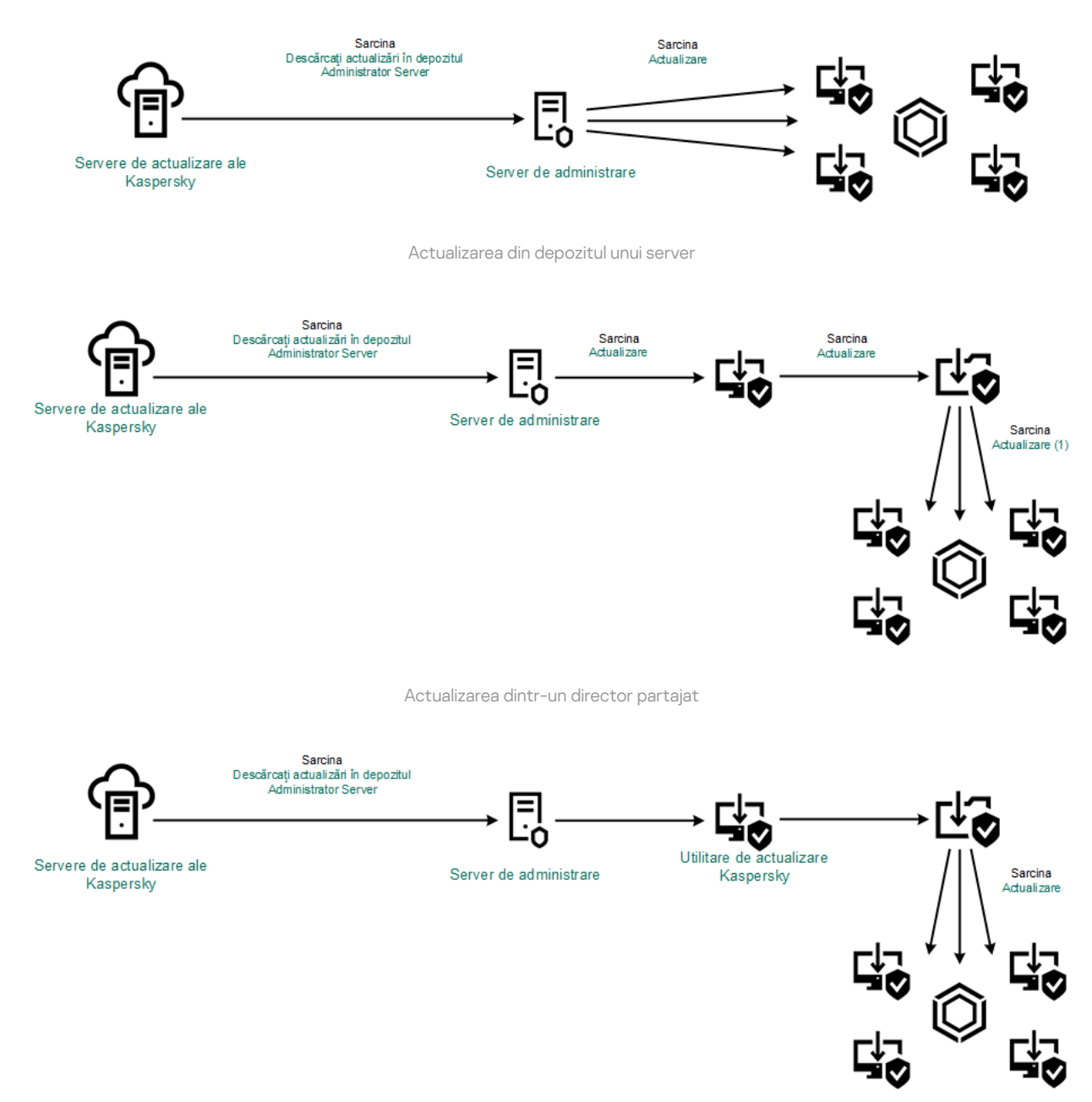

Actualizarea folosind Utilitarul de actualizare Kaspersky

Pentru Web Console, lista implicită de surse de actualizare conține Serverul de administrare Kaspersky Security Center și serverele de actualizare ale Kaspersky. Pentru Kaspersky Security Center Cloud Console, lista implicită de surse de actualizare conține puncte de distribuție și servere de actualizare ale Kaspersky. Pentru mai multe detalii despre punctele de distribuire, consultați Ajutorul pentru [Kaspersky Security](https://support.kaspersky.com/KSC/CloudConsole/en-US/) Center Cloud Console<sup>12</sup>. Poți adăuga la listă alte surse de actualizare. Poțț specifica drept surse de actualizare servere HTTP/FTP și directoare partajate. Dacă o actualizare nu poate fi efectuată de la o sursă de actualizare, Kaspersky Endpoint Security comută la următoarea sursă.

<span id="page-164-0"></span>Actualizările se descarcă de pe servere de actualizare Kaspersky sau de pe alte servere FTP ori HTTP prin protocoale de rețea standard. Dacă este necesară conectarea la un server proxy pentru accesarea sursei de actualizare, specifică setările pentru serverul proxy în setările politicilor [Kaspersky](#page-175-0) Endpoint Security.

Pentru a conserva traficul pe Internet, poți configura actualizări ale bazelor de date și modulelor aplicației pe computere din rețeaua locală a organizației din depozitul unui server. În acest scop, Kaspersky Security Center trebuie să descarce un pachet de actualizare în depozit (server FTP sau HTTP, director de rețea sau local) de pe servere de actualizare ale Kaspersky. Alte computere din rețeaua locală a organizației vor putea primi pachetul de actualizare din depozitul serverului.

Configurarea actualizărilor pentru bazele de date și modulele aplicației din depozitul unui server constă din următorii pași:

- 1. Configurarea descărcării unui pachet de actualizare în depozitul Serverului de administrare (activitatea Download updates to Administration Server repository).
- 2. Configurarea actualizărilor pentru bazele de date și modulele aplicației din depozitul serverului specificat pe celelalte computere din rețeaua locală a organizației (activitatea Update).

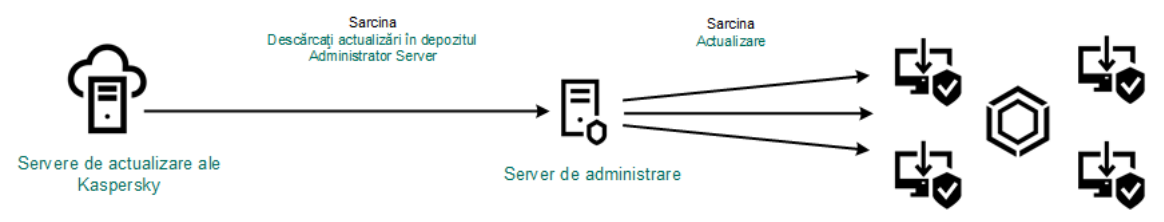

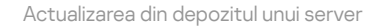

Pentru a configura descărcarea unui pachet de actualizare în depozitul serverului:

1. În fereastra principală a Web Console, selectează **Devices**  $\rightarrow$  **Tasks**.

Lista activităților se deschide.

2. Selectați activitatea Download updates to the Administration Server repository Administration Server task.

Se va deschide fereastra de proprietăți a activității.

Activitatea Download updates to the Administration Server repository pentru Administration Server se creează automat de către Quick Start Wizard din Kaspersky Security Center Web Console și această activitate poate avea numai o singură instanță.

- 3. Selectați fila Setări aplicație.
- 4. În blocul **Other settings**, faceți clic pe **Configure**.
- 5. În câmpul **Folder for storing updates**, specificați adresa serverului FTP sau HTTP, directorul de rețea ori directorul local unde Kaspersky Security Center copiază pachetul de actualizare primit de la servere de actualizare Kaspersky.

Pentru sursa de actualizare se utilizează următorul format de cale:

Pentru un server FTP sau HTTP, introdu adresa sa Web sau IP.

De exemplu, http://dnl-01.geo.kaspersky.com/ sau 93.191.13.103.

Pentru un server FTP, puteți specifica setările de autentificare în adresă în următorul format: ftp://<nume utilizator>:<parolă>@<nod>:<port>.

Pentru un director de rețea, introduceți calea UNC.

De exemplu, \\ Server\Share\Update distribution.

Pentru un director local, introdu calea completă către acel director.

De exemplu, C:\Documents and Settings\All Users\Application Data\Kaspersky Lab\AVP11\Update distribution\.

### 6. Salvați-vă modificările.

Pentru a configura actualizarea pentru Kaspersky Endpoint Security din zona de stocare a serverului specificat:

1. În fereastra principală a Web Console, selectează **Devices → Tasks**.

Lista activităților se deschide.

2. Faceți clic pe activitatea Update pentru Kaspersky Endpoint Security.

Se va deschide fereastra de proprietăți a activității.

Activitatea Update este creată automat de Quick Start Wizard al Kaspersky Security Center. Pentru a crea activitatea Update, instalați plug-inul web Kaspersky Endpoint Security for Windows în timp ce executați Expertul.

- 3. Selectați fila Application settings  $\rightarrow$  Local mode.
- 4. În lista de surse de actualizări, faceți clic pe butonul **Add**.
- 5. În câmpul **Source**, specifică adresa serverului FTP sau HTTP, directorul de rețea ori directorul local unde Kaspersky Security Center va copia pachetul de actualizare primit de la servere de actualizare Kaspersky.

Adresa sursei de actualizări trebuie să se potrivească cu adresa pe care ai specificat-o în câmpul Folder for storing updates atunci când ai configurat copierea pachetului de actualizare în spațiul de stocare al serverului (vezi *instrucțiunii de mai sus*).

- 6. În blocul **Status**, selectați **Enabled**.
- 7. Faceți clic pe **OK**.
- 8. Configurați prioritățile surselor de actualizări folosind butoanele Sus și Jos.
- 9. Salvați-vă modificările.

Dacă o actualizare nu poate fi efectuată din prima sursă de actualizare, Kaspersky Endpoint Security comută automat la sursa următoare.

### Actualizarea dintr-un director partajat

Pentru a conserva traficul pe Internet, poti configura actualizări ale bazelor de date și modulelor aplicației pe computere din rețeaua locală a organizației dintr-un director partajat. În acest scop, unul dintre computerele din rețeaua locală a organizației trebuie să primească pachete de actualizare de la Serverul de administrare Kaspersky Security Center sau de la servere de actualizare Kaspersky și apoi să copieze pachetul de actualizare primit într-un director partajat. Alte computere din rețeaua locală a organizației vor putea primi pachetul de actualizare din acest director partajat.

Configurarea actualizărilor pentru bazele de date și modulele aplicației dintr-un director partajat constă din următorii pași:

- 1. Configurarea actualizărilor bazei de date și a modulului de aplicații din depozitul unui server.
- 2. Permiteți copierea unui pachet de actualizare într-un director partajat pe unul dintre computerele din rețeaua LAN a întreprinderii (consultați instrucțiunile de mai jos).

3. Configurarea actualizărilor pentru bazele de date și modulele aplicației din directorul partajat specificat pe celelalte computere din rețeaua LAN a întreprinderii (consultați instrucțiunile de mai jos).

Versiunea și localizarea aplicației Kaspersky Endpoint Security care copiază pachetul de actualizare într-un director partajat trebuie să se potrivească cu versiunea și localizarea aplicației care actualizează bazele de date din directorul partajat. Dacă versiunile sau localizările aplicațiilor nu se potrivesc, actualizarea bazei de date se poate termina cu o eroare.

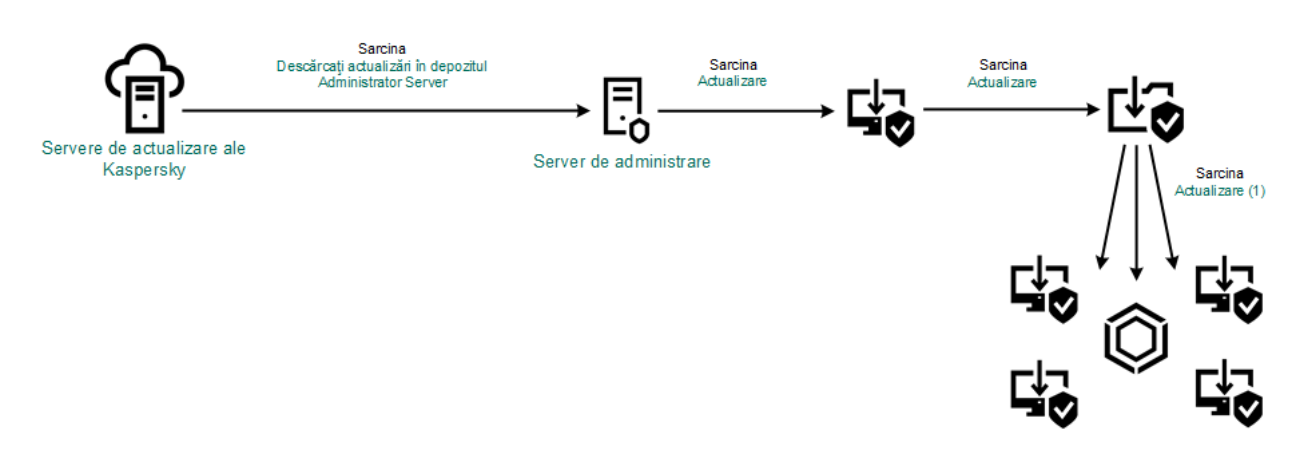

Actualizarea dintr-un director partajat

Pentru <sup>a</sup> permite copierea pachetului de actualizare în directorul partajat:

1. În fereastra principală a Web Console, selectează **Devices**  $\rightarrow$  **Tasks**.

Lista activităților se deschide.

Activitatea Update trebuie atribuită unui computer care va servi drept sursă de actualizări.

2. Faceți clic pe activitatea Update pentru Kaspersky Endpoint Security.

Se va deschide fereastra de proprietăți a activității.

Activitatea Update este creată automat de Quick Start Wizard al Kaspersky Security Center. Pentru a crea activitatea Update, instalați plug-inul web Kaspersky Endpoint Security for Windows în timp ce executați Expertul.

- 3. Selectați fila Application settings  $\rightarrow$  Local mode.
- 4. Configurarea surselor de actualizări.

Sursele de actualizări pot fi servere de actualizare Kaspersky, Serverul de administrare Kaspersky Security Center, alte servere FTP sau HTTP, directoare locale sau directoare de rețea.

- 5. Bifati caseta de selectare Copy updates to folder.
- 5. Bifați caseta de selectare **Copy updates to folder**.<br>6. În câmpul **Path**, introduceți calea UNC către directorului partajat (de exemplu, \\Server\Partajare\Actualizare distribuție).

În cazul în care câmpul este lăsat necompletat, Kaspersky Endpoint Security va copia pachetul de actualizare în directorul C:\Documents and Settings\All Users\Application Data\Kaspersky Lab\AVP11\Update distribution\.

7. Salvați-vă modificările.

Pentru a configura actualizările dintr-un director partajat:

- 1. În fereastra principală a Web Console, selectează **Devices**  $\rightarrow$  **Tasks**. Lista activităților se deschide.
- 2. Faceți clic pe butonul Adăugare.

Expertul de activitate pornește.

- 3. Configurați setările pentru activitate:
	- a. În lista verticală Appl**ication**, selectați **Kaspersky Endpoint Security for Windows (11.9.0)**.<br>b. În lista verticală **Tip activitate**, selectați **Update**.
	- b. În lista verticală Tip activitate, selectați Update.
	- c. În câmpul **Task name**, introduceți o descriere succintă, de exemplu *Actualizare dintr-un director partajat*.
	- d. În blocul Select devices to which the task will be assigned, selectați domeniul activității.

Activitatea Update trebuie atribuită computerelor din rețeaua locală a organizației, exceptând computerul care servește drept sursă de actualizări.

- 4. Selectează dispozitive în funcție de opțiunea selectată pentru domeniul activității și treci la pasul următor.
- 5. Ieșiți din Expert.

Se va afișa o activitate nouă în tabelul cu activități.

- 6. Faceți clic pe activitatea Update nou creată.
	- Se va deschide fereastra de proprietăți a activității.
- 7. Accesează secțiunea Application settings.
- 8. Selectați fila **Local mode**.
- 9. În blocul **Sursa actualizare**, fă clic pe **Adăugare**.
- 10. În câmpul **Sursă**, introdu calea către directorul partajat.

Adresa sursă trebuie să se potrivească cu adresa specificată anterior de dvs. în câmpul Path, atunci când ați configurat copierea pachetului de actualizare în directorul partajat (consultați instrucțiunile de mai sus).

- 11. Faceți clic pe **OK**.
- 12. Configurați prioritățile surselor de actualizări folosind butoanele Sus și Jos.
- 13. Salvati-vă modificările.

## Actualizarea folosind Utilitarul de actualizare Kaspersky

Pentru a conserva traficul pe Internet, puteți configura actualizări ale bazelor de date și modulelor aplicației pe computere din rețeaua locală a organizației dintr-un director partajat utilizând Utilitarul de actualizare Kaspersky. În acest scop, unul dintre computerele din rețeaua locală a organizației trebuie să primească pachete de actualizare de la Serverul de administrare Kaspersky Security Center sau de la serverele de actualizare Kaspersky și apoi să copieze pachetul de actualizare primit în directorul partajat, utilizând utilitarul. Alte computere din rețeaua locală a organizației vor putea primi pachetul de actualizare din acest director partajat.

Configurarea actualizărilor pentru bazele de date și modulele aplicației dintr-un director partajat constă din următorii pași:

- 1. Configurarea actualizărilor bazei de date și a modulului de aplicații din depozitul unui server.
- 2. Instalați Utilitarul Kaspersky Update pe unul din computerele rețelei locale a organizației.
- 3. Configurați copierea pachetului de actualizare în directorul partajat din setările Utilitarului de actualizare Kaspersky.
- 4. Configurarea actualizărilor pentru bazele de date și modulele aplicației din directorul partajat specificat pe celelalte computere din rețeaua locală a organizației.

Versiunea și localizarea aplicației Kaspersky Endpoint Security care copiază pachetul de actualizare într-un director partajat trebuie să se potrivească cu versiunea și localizarea aplicației care actualizează bazele de date din directorul partajat. Dacă versiunile sau localizările aplicațiilor nu se potrivesc, actualizarea bazei de date se poate termina cu o eroare.

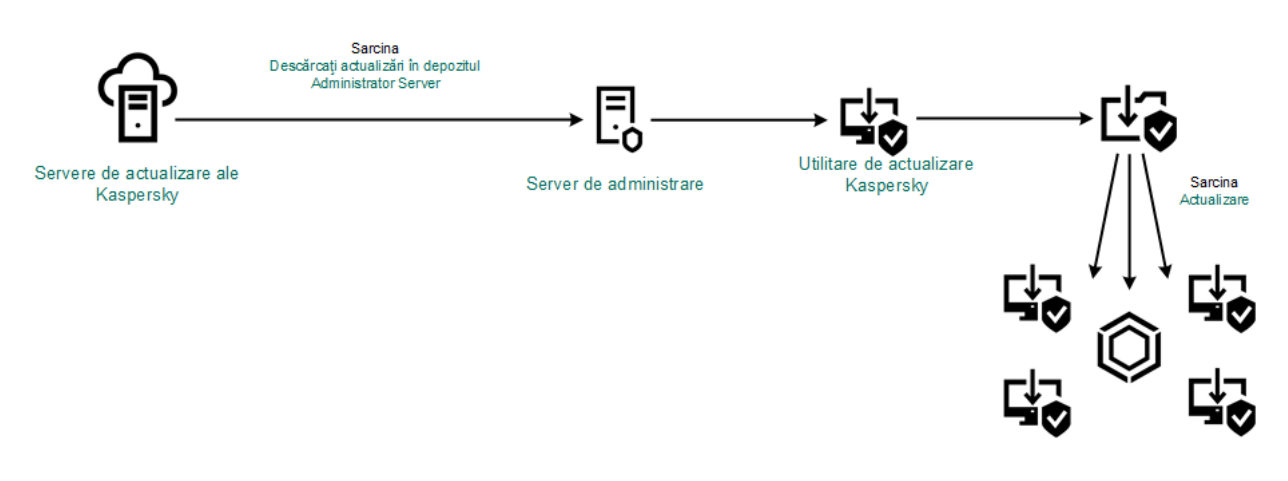

Actualizarea folosind Utilitarul de actualizare Kaspersky

Puteți descărca pachetul de distribuție pentru Utilitarul de [actualizare](https://support.kaspersky.com/updater4) Kaspersky de pe site-ul web al Serviciului de asistență tehnică Kaspersky <sup>a</sup>. După instalarea utilitarului, selectați sursa de actualizare (de exemplu, depozitul Serverului de administrare) și directorul partajat în care Utilitarul de actualizare Kaspersky va copia pachetele de [actualizare.](https://support.kaspersky.com/kuu4-for-windows) Pentru informații detaliate despre Utilitatea de actualizare Kaspersky, consultați Baza de cunoștințe Kaspersky<sup>E</sup>.

Pentru a configura actualizările dintr-un director partajat:

- 1. În fereastra principală a Web Console, selectează **Devices**  $\rightarrow$  **Tasks**.
	- Lista activităților se deschide.
- 2. Faceți clic pe activitatea Update pentru Kaspersky Endpoint Security.

Se va deschide fereastra de proprietăți a activității.

Activitatea Update este creată automat de Quick Start Wizard al Kaspersky Security Center. Pentru a crea activitatea Update, instalați plug-inul web Kaspersky Endpoint Security for Windows în timp ce executați Expertul.

- 3. Selectați fila **Setări aplicație → Local mode**.
- 4. În lista de surse de actualizări, faceți clic pe butonul **Adăugare**.
- 5. În câmpul Source, introduceți calea UNC către directorului partajat (de exemplu, \\Server\Partajare\Actualizare distribuție).

Adresa sursă trebuie să se potrivească cu adresa indicată în setările Utilitarului de actualizare Kaspersky.

- 6. Faceți clic pe **OK**.
- 7. Configurați prioritățile surselor de actualizări folosind butoanele Sus și Jos.
- 8. Salvați-vă modificările.

## Actualizarea în modul Mobil

Modul Mobil este modul de operare al aplicației Kaspersky Endpoint Security atunci când un computer părăsește perimetrul rețelei organizației (*computer offline*). Pentru mai multe detalii despre lucrul cu computere offline și utilizatori absenți de la birou, consultați Ajutor pentru [Kaspersky Security](https://support.kaspersky.com/KSC/13.2/en-US/) Center <sup>12</sup>.

Un computer offline aflat în afara rețelei organizației nu se poate conecta la Serverul de administrare pentru a actualiza bazele de date și modulele de aplicații. În mod implicit, în modul Mobil, numai serverele de actualizare Kaspersky sunt utilizate ca sursă de actualizare pentru actualizarea bazelor de date și a modulelor aplicației. Utilizarea unui server proxy pentru conectarea la Internet este determinată de o politică [Absent](#page-118-0) de la birou specială. Politica Absent de la birou trebuie creată separat. Atunci când aplicația Kaspersky Endpoint Security este comutată la modul Mobil, activitatea de actualizare este pornită la fiecare două ore.

### Pentru a configura actualizarea setărilor pentru modul Mobil:

1. În fereastra principală a Web Console, selectează **Devices**  $\rightarrow$  **Tasks**.

Lista activităților se deschide.

2. Faceți clic pe activitatea Update pentru Kaspersky Endpoint Security.

Se va deschide fereastra de proprietăți a activității.

Activitatea *Update* este creată automat de Quick Start Wizard al Kaspersky Security Center. Pentru a crea activitatea Update, instalați plug-inul web Kaspersky Endpoint Security for Windows în timp ce executați Expertul.

### Selectați fila Application settings  $\rightarrow$  Mobile mode.

- 3. Configurarea surselor de actualizări. Sursele de actualizări pot fi servere de actualizare Kaspersky, alte servere FTP și HTTP, directoare locale sau directoare de rețea.
- 4. Salvați-vă modificările.

Ca rezultat, bazele de date și modulele aplicației vor fi actualizate pe computerele utilizatorilor atunci când aceștia comută la modul Mobil.

## Pornirea și oprirea unei activități de actualizare

Indiferent de modul de executare a activității de actualizare pe care îl selectezi, poți porni sau opri oricând o activitate de actualizare a aplicației Kaspersky Endpoint Security.

### Pentru <sup>a</sup> porni sau <sup>a</sup> opri <sup>o</sup> activitate de actualizare:

- 1. În fereastra principală a aplicației, accesați secțiunea **Actualizare**.
- 2. În dala **Actualizarea modulelor bazelor de date și ale aplicațiilor**, faceți clic pe butonul **Actualizare** dacă doriți să începeți activitatea de actualizare.

Kaspersky Endpoint Security va începe să actualizeze modulele aplicației și bazele de date. Aplicația va afisa progresul activității, dimensiunea fisierelor descărcate și sursa de actualizare. Puteți opri activitatea în orice moment făcând clic pe butonul Oprire actualizare.

Pentru a începe sau a opri activitatea actualizare atunci când este afișată interfața aplicației simplificată:

1. Faceți clic dreapta pe pictograma aplicației din zona de notificare a barei de activități pentru a se afișa meniul contextual.

2. În lista verticală A**ctivități**, în meniul contextual, procedează într-unul din modurile următoare:

- selectați o activitate de actualizare care nu se execută pentru a o porni
- selectați o activitate de actualizare care se execută pentru a o opri
- selectați o activitate de actualizare în pauză pentru a o relua sau a o porni

# Pornirea unei activități de actualizare utilizând drepturile altui cont de utilizator

În mod implicit, activitatea de actualizare a aplicației Kaspersky Endpoint Security este pornită din partea utilizatorului al cărui cont l-ai utilizat pentru a face Log in la sistemul de operare. Totuși, aplicația Kaspersky Endpoint Security poate fi actualizată și dintr-o sursă de actualizare la care utilizatorul nu are acces din cauza lipsei drepturilor necesare (de exemplu, dintr-un director partajat care conține un pachet de actualizare) sau dintr-o sursă de actualizare pentru care autentificarea serverului proxy nu este configurată. În setările aplicatiei Kaspersky Endpoint Security, poti specifica un utilizator care are astfel de drepturi și poti porni activitatea de actualizare a aplicației Kaspersky Endpoint Security din contul utilizatorului respectiv.

Pentru <sup>a</sup> porni <sup>o</sup> activitate de actualizare din alt cont de utilizator:

- 1. În fereastra principală a aplicației, accesați secțiunea **Actualizare**.
- 2. Se deschide lista de activități; selectați activitatea de actualizare și faceți clic pe  $\phi$ .
- 3. Faceți clic pe **Executare actualizări bază de date cu drepturi de utilizator.**<br>4. În fereastra care se deschide, selectați **Alt utilizator**.
- 4. În fereastra care se deschide, selectați Alt utilizator.

5. Introduceți acreditările de cont ale unui utilizator cu permisiunile necesare pentru a accesa sursa de actualizare.

6. Salvati-vă modificările.

### Selectarea modului de executare a activității de actualizare

Dacă nu se poate executa acțiunea de actualizare dintr-un anumit motiv (de exemplu, computerul nu este pornit la momentul respectiv), poți configura activitatea omisă pentru pornire automată atunci când este posibil.

Poți amâna lansarea activității de actualizare după pornirea aplicației, dacă selectezi modul de executare **După** planificare pentru activitatea de actualizare și dacă ora de pornire a Kaspersky Endpoint Security corespunde planificării pornirii activității de actualizare. Activitatea de actualizare se poate executa numai după scurgerea intervalului de timp specificat de la pornirea aplicației Kaspersky Endpoint Security.

#### Pentru <sup>a</sup> selecta modul de executare <sup>a</sup> activității de actualizare:

1. În fereastra principală a aplicației, accesați secțiunea **Actualizare**.

2. Se deschide lista de activități; selectați activitatea de actualizare și faceți clic pe  $\ddot{\alpha}$ .

#### 3. Faceți clic pe Mod executare.

4. În fereastra care se deschide, selectați modul de executare a activității de actualizare:

- Dacă dorești ca aplicația Kaspersky Endpoint Security să execute activitatea de actualizare în funcție de disponibilitatea pachetului de actualizare în sursa de actualizare, selectați **Automat**. Frecvența cu care aplicația Kaspersky Endpoint Security verifică existența pachetelor de actualizare crește în timpul epidemiilor de viruși și scade în absența acestora.
- Dacă dorești să pornești manual o activitate de actualizare, selectați Manual.
- Dacă doriti să configurați o planificare pentru executarea activității de actualizare, selectați alte opțiuni. Configurați setările avansate pentru a începe activitatea de actualizare:
	- În câmpul **Amânare executare după pornirea aplicației timp de N minute**, introduceți intervalul de timp cu care doriți să amânați începutul activității de actualizare după pornirea Kaspersky Endpoint Security.
	- Selectați **Executare scanare planificată în ziua următoare dacă computerul este închis** dacă doriți ca Kaspersky Endpoint Security să execute sarcini de actualizare ratate cu prima ocazie.

5. Salvati-vă modificările.

### Adăugarea unei surse de actualizare

O sursă de actualizare este o resursă care conține actualizări pentru bazele de date și modulele aplicației Kaspersky Endpoint Security.

Sursele de actualizare includ serverul Kaspersky Security Center, serverele de actualizare ale Kaspersky și directoare de rețea sau locale.

Lista implicită de surse de actualizare include Kaspersky Security Center și servere de actualizare ale Kaspersky. Poți adăuga la listă alte surse de actualizare. Poțț specifica drept surse de actualizare servere HTTP/FTP și directoare partajate.

Kaspersky Endpoint Security nu acceptă actualizări de la servere HTTPS decât dacă sunt servere de actualizare ale Kaspersky.

Dacă mai multe resurse sunt selectate drept surse de actualizare, Kaspersky Endpoint Security încearcă să se conecteze la ele pe rând, începând cu prima din listă și efectuează acțiunea de actualizare preluând pachetul de actualizare de la prima sursă disponibilă.

Pentru <sup>a</sup> adăuga <sup>o</sup> sursă de actualizare:

- 1. În fereastra principală a aplicației, accesați secțiunea **Actualizare**.
- 2. Se deschide lista de activități; selectați activitatea de actualizare și faceți clic pe  $\alpha$ .
- 3. Faceți clic pe butonul Selectare sursă actualizare.
- 4. În fereastra care se deschide, faceți clic pe butonul **Adăugare**.
- 5. În fereastra care se deschide, specificați adresa serverului FTP sau HTTP, directorul de rețea sau directorul local care conține pachetul de actualizare.

Pentru sursa de actualizare se utilizează următorul format de cale:

Pentru un server FTP sau HTTP, introdu adresa sa Web sau IP.

De exemplu, http://dnl-01.geo.kaspersky.com/ sau 93.191.13.103.

Pentru un server FTP, puteți specifica setările de autentificare în adresă în următorul format: ftp://<nume utilizator>:<parolă>@<nod>:<port>.

Pentru un director de rețea, introduceți calea UNC.

De exemplu, \\ Server\Share\Update distribution.

Pentru un director local, introdu calea completă către acel director.

De exemplu, C:\Documents and Settings\All Users\Application Data\Kaspersky Lab\AVP11\Update distribution\.

- 6. Faceți clic pe butonul Selectare.
- 7. Configurați prioritățile surselor de actualizări folosind butoanele Sus și Jos.
- 8. Salvati-vă modificările.

### <span id="page-173-0"></span>Configurarea actualizărilor dintr-un director partajat

Pentru a conserva traficul pe Internet, poți configura actualizări ale bazelor de date și modulelor aplicației pe computere din rețeaua locală a organizației dintr-un director partajat. În acest scop, unul dintre computerele din rețeaua locală a organizației trebuie să primească pachete de actualizare de la Serverul de administrare Kaspersky Security Center sau de la servere de actualizare Kaspersky și apoi să copieze pachetul de actualizare primit într-un director partajat. Alte computere din rețeaua locală a organizației vor putea primi pachetul de actualizare din acest director partajat.

Configurarea actualizărilor pentru bazele de date și modulele aplicației dintr-un director partajat constă din următorii pași:

- 1. Permiterea copierii unui pachet de actualizare într-un director partajat de pe unul dintre computerele din rețeaua locală.
- 2. Configurarea actualizărilor pentru bazele de date și modulele aplicației din directorul partajat specificat pe celelalte computere din rețeaua locală a organizației.

#### Pentru <sup>a</sup> permite copierea pachetului de actualizare în directorul partajat:

- 1. În fereastra principală a aplicației, accesați secțiunea **Actualizare**.
- 2. Se deschide lista de activități; selectați activitatea de actualizare și faceți clic pe  $\ddot{\alpha}$ .
- 3. În blocul Se distribuie actualizările, bifati caseta de selectare Copiere actualizări în director.
- 4. Introduceți calea UNC în dosarul partajat (de exemplu, \\Server\Partajare\Actualizare distribuție). **Se distribuie actualizările**, bifați caseta de selectare **Copiere actualizări în director**<br>eți calea UNC în dosarul partajat (de exemplu, \\Server\Partajare\Actualizare<br>ă modificările.<br>*nfigura actualizările dintr-un dire*
- 5. Salvați-vă modificările.
- Pentru a configura actualizările dintr-un director partajat:
	- 1. În fereastra principală a aplicației, accesați secțiunea Actualizare.
	- 2. Se deschide lista de activități; selectați activitatea de actualizare și faceți clic pe  $\alpha$ .
- 3. Faceți clic pe butonul Selectare sursă actualizare.
- 4. În fereastra care se deschide, faceți clic pe butonul **Adăugare**.
- 5. În fereastra care se deschide, introduceți calea către directorul partajat.

Adresa sursă trebuie să se potrivească cu adresa specificată anterior de dvs., atunci când ați configurat copierea pachetului de actualizare în directorul partajat (consultați *instrucțiunile de mai sus*).

#### 6. Faceți clic pe butonul Selectare.

- 7. Configurați prioritățile surselor de actualizări folosind butoanele Sus și Jos.
- 8. Salvați-vă modificările.

### Actualizarea modulelor aplicației

Actualizările modulelor aplicației remediază erorile, îmbunătățesc performanța și adaugă noi funcții. Când devine disponibilă o nouă actualizare a modulelor aplicației, trebuie să confirmați instalarea actualizării. Puteți confirma instalarea unei actualizări a modulelor aplicației fie în interfața aplicației, fie în Kaspersky Security Center. Ori de câte ori este disponibilă o actualizare, aplicația afișează o notificare în fereastra principală a Kaspersky Endpoint Security:  $\blacksquare$ . Dacă actualizările modulelor aplicației necesită revizuirea și acceptarea Acordului de licență pentru utilizatorul final, aplicația instalează actualizările numai după acceptarea termenilor Acordului de licență pentru utilizatorul final. Pentru detalii despre urmărirea actualizărilor modulelor aplicației și confirmarea unei actualizări în [Kaspersky Security](https://support.kaspersky.com/KSC/13.2/en-US/) Center, consultați Centrul de ajutor Kaspersky Security Center<sup>12</sup>.

După instalarea unei actualizări a aplicației, este posibil să vi se solicite să reporniți computerul.

Pentru a configura actualizările pentru modulele aplicației:

- 1. În fereastra principală a aplicației, accesați secțiunea **Actualizare**.
- 2. Se deschide lista de activități; selectați activitatea de actualizare și faceți clic pe  $\alpha$ .
- 3. În blocul **Descărcarea și instalarea actualizărilor modulelor aplicației**, bifați caseta de selectare **Descărcare** . actualizări ale modulelor aplicației
- 4. Selectați actualizările modulelor aplicației pe care doriți să le instalați.
	- Instalare actualizări critice și aprobate. Dacă este selectată această opțiune, atunci când sunt disponibile actualizări ale modulelor aplicației, Kaspersky Endpoint Security instalează automat actualizările critice și orice altă actualizare a modulelor aplicației numai după ce instalarea lor este aprobată local prin interfața aplicației sau în Kaspersky Security Center.
	- Instalare numai actualizări aprobate. Dacă este selectată această opțiune, atunci când sunt disponibile actualizări ale modulelor aplicației, Kaspersky Endpoint Security le instalează numai după ce instalarea lor este aprobată local prin interfața aplicației sau în Kaspersky Security Center. Această opțiune este selectată în mod implicit.
- <span id="page-175-0"></span>5. Salvati-vă modificările.

### Utilizarea unui server proxy pentru actualizări

Este posibil să ți se solicite să specifici setările pentru serverul proxy pentru a descărca actualizări pentru baza de date și modulele aplicației din sursa de actualizare. Dacă există mai multe surse de actualizare, setările pentru serverul proxy se aplică pentru toate sursele. Dacă nu este necesar un server proxy pentru unele surse de actualizare, poți dezactiva utilizarea unui server proxy în proprietățile politicii. Kaspersky Endpoint Security va folosi, de asemenea, un server proxy pentru a accesa Kaspersky Security Network și serverele de activare.

Pentru a configura o conexiune la surse de actualizare printr-un server proxy:

1. În fereastra principală a Web Console, faceți clic pe  $\otimes$ .

Se deschide fereastra de proprietăți a Serverului de administrare.

- 2. Mergeți la secțiunea Configuring Internet access.
- 3. Bifați caseta de selectare Use proxy server.
- 4. Configurați setările pentru conexiunea la serverul proxy: adresa serverului proxy, portul și setările de autentificare (numele de utilizator și parola).

5. Salvati-vă modificările.

Pentru <sup>a</sup> dezactiva utilizarea unui server proxy pentru un anumit grup de administrare:

- 1. În fereastra principală a Web Console, selectați **Devices → Policies & Profiles**.
- 2. Faceți clic pe numele politicii Kaspersky Endpoint Security. Se deschide fereastra de proprietăți a politicii.
- 3. Selectați fila Setări aplicație.
- 4. Accesați General setting → Network settings.
- 5. În blocul Proxy Server Settings, selectați Bypass proxy server for local addresses.
- 6. Salvati-vă modificările.

Pentru a configura setările serverului proxy în interfața aplicației:

- 1. În fereastra principală a aplicației, faceți clic pe butonul  $\alpha$ .
- 2. În fereastra cu setările aplicației, selectați **Setări generale**  $\rightarrow$  **Setări de rețea**.
- 3. În blocul **Server proxy**, faceți clic pe linkul **Setări server proxy**.
- 4. În fereastra care se deschide, selectați una dintre opțiunile următoare pentru a determina adresa serverului proxy:
	- . Detectare automată setări server proxy

Această opțiune este selectată în mod implicit. Kaspersky Endpoint Security utilizează setările serverului proxy definite în setările sistemului de operare.

Utilizare setări server proxy specificate.

Dacă ați selectat această opțiune, configurați setările pentru conectarea la serverul proxy: adresa și portul serverului proxy.

- 5. Dacă doriți să activați autentificarea pe serverul proxy, bifați caseta de selectare **Utilizare autentificare server** proxy și introduceți acreditările contului dvs. de utilizator.
- 6. Dacă doriți să dezactivați utilizarea serverului proxy atunci când [actualizați](#page-173-0) bazele de date și modulele aplicațiilor dintr-un director partajat, bifați caseta de selectare Ocolește serverul proxy pentru adrese locale.
- 7. Salvați-vă modificările.

Ca urmare, Kaspersky Endpoint Security va utiliza serverul proxy pentru a descărca actualizările modulului de aplicații și a bazei de date. Kaspersky Endpoint Security va utiliza, de asemenea, serverul proxy pentru a accesa serverele KSN și serverele de activare Kaspersky. Dacă este necesară autentificarea pe serverul proxy, dar acreditările contului de utilizator nu au fost introduse sau sunt incorecte, Kaspersky Endpoint Security vă va solicita numele de utilizator și parola.

### Derulare înapoi ultima actualizare

După prima actualizare a bazelor de date și modulelor aplicației, devine disponibilă funcția de derulare înapoi a bazelor de date și modulelor aplicației la versiunile lor anterioare.

De fiecare dată când utilizatorul pornește procesul de actualizare, aplicația Kaspersky Endpoint Security creează o copie de rezervă a bazelor de date și modulelor actuale ale aplicației. Acest lucru îți permite, atunci când este necesar, să derulezi înapoi bazele de date și modulele aplicației la versiunile lor anterioare. Derularea înapoi a celei mai recente actualizări este utilă, de exemplu, atunci când versiunea nouă a bazei de date conține o semnătură nevalidă care determină aplicația Kaspersky Endpoint Security să blocheze o aplicație sigură.

Pentru <sup>a</sup> derula înapoi cea mai recentă actualizare:

1. În fereastra principală a aplicației, accesați secțiunea **Actualizare**.

2. În dala **Derularea înapoi a bazelor de date la versiunea anterioară**, faceți clic pe butonul **Derulare înapoi**.

Kaspersky Endpoint Security va începe să anuleze ultima actualizare a bazei de date. Aplicația va afișa progresul de anulare, dimensiunea fișierelor descărcate și sursa de actualizare. Puteți opri activitatea în orice moment făcând clic pe butonul Oprire actualizare.

Pentru a începe sau a opri o activitate de derulare înapoi atunci când este afișată interfața aplicației simplificată:

1. Faceți clic dreapta pe pictograma aplicației din zona de notificare a barei de activități pentru a se afișa meniul contextual.

2. În lista verticală A**ctivități**, în meniul contextual, procedează într-unul din modurile următoare:

- Selectați o activitate de restaurare care nu se execută pentru a o porni.
- Selectați o activitate de restaurare care se execută pentru a o opri.
- <span id="page-177-0"></span>Selectați o activitate de restaurare pusă în pauză pentru a o relua sau a o reporni.

## Cum se lucrează cu amenințările active

Kaspersky Endpoint Security înregistrează în jurnal informațiile despre fișierele neprocesate dintr-un anumit motiv. Aceste informatii sunt înregistrate sub forma unor evenimente în lista de amenintări active (consultati figura de mai jos). Kaspersky Endpoint Security utilizează tehnologia [Dezinfectare](#page-179-0) avansată, pentru a lucra cu amenințările active. Tehnologia Dezinfectare avansată funcționează diferit în cazul serverelor și stațiilor de lucru. Puteți configura tehnologia Dezinfectare avansată în setările activității [Scanare](#page-134-0) de viruși și în setările [aplicației](#page-179-0).

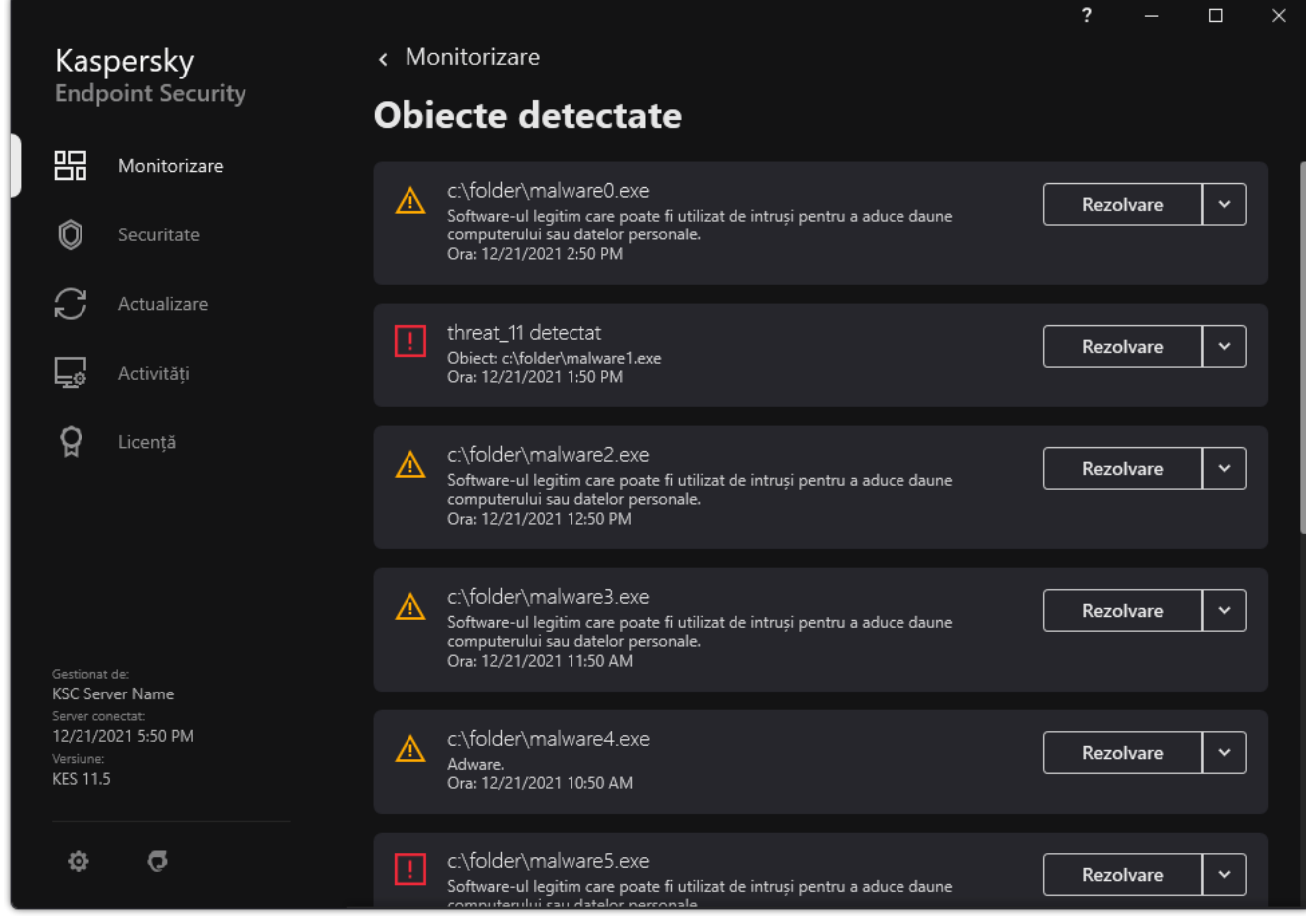

O listă de amenințări active

# Dezinfectarea amenințărilor active pe stațiile de lucru

Pentru a lucra cu amenințările active pe stațiile de lucru, activați tehnologia [Dezinfectare](#page-179-0) avansată în setările aplicației. În continuare, configurați experiența utilizatorului în proprietățile activității *[Scanare](#page-134-0) de viruși*. Există o casetă de selectare Ex<mark>ecutare Dezinfectare avansată imediat</mark> în proprietățile activității. Dacă această casetă este bifată, Kaspersky Endpoint Security va realiza activitatea de dezinfectare, fără a notifica utilizatorul. Când activitatea de dezinfectare este finalizată, computerul va fi repornit. Dacă această casetă nu este bifată, Kaspersky Endpoint Security va afișa o notificare cu privire la amenințările active (vizualizați imaginea de mai jos). Nu puteți închide această notificare fără să procesați fișierul.

Dezinfectarea avansată în timpul unei activități de scanare de viruși pe computer se efectuează doar dacă este activată [caracteristica](#page-179-0) Dezinfectare avansată în proprietățile politicii aplicate pe acest computer.

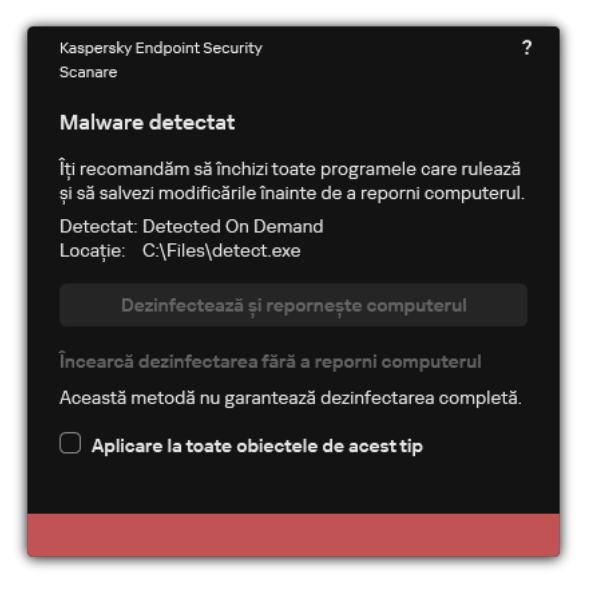

Notificare cu privire la amenințarea activă

## Dezinfectarea amenințărilor active de pe servere

Pentru a lucra cu amenințările active de pe servere, trebuie să realizați următoarele:

- activați tehnologia [Dezinfectare](#page-179-0) automată în setările aplicației;
- activați [Dezinfectarea](#page-134-0) avansată imediată în proprietățile activității Scanare de viruși.

Dacă Kaspersky Endpoint Security este instalat pe un computer care rulează Windows Server, Kaspersky Endpoint Security nu va afișa notificarea. Prin urmare, utilizatorul nu poate selecta o activitate pentru a îndepărta o amenințare activă. Pentru a neutraliza o amenințare, este necesar să activați tehnologia Dezinfectare avansată în setările aplicației și să activați imediat [Dezinfectarea](#page-179-0) avansată din proprietățile activității Scanare de viruși. Apoi, este necesar să porniți activitatea Scanare de viruși.

## <span id="page-179-0"></span>Activarea sau dezactivarea tehnologiei Dezinfectare avansată

Dacă Kaspersky Endpoint Security nu poate opri din rulare o aplicație rău intenționată, puteți utiliza tehnologia Dezinfectare avansată. În mod implicit, tehnologia Dezinfectare avansată este dezactivată, deoarece aceasta necesită o cantitate semnificativă de resurse de procesare. Prin urmare, puteti activa Dezinfectarea avansată doar atunci când lucrați cu [amenințări](#page-177-0) active.

Tehnologia Dezinfectare avansată funcționează diferit în cazul serverelor și stațiilor de lucru. Pentru a utiliza tehnologia pe servere, este necesar să activați [Dezinfectarea](#page-134-0) avansată imediată în proprietățile activității Scanare antivirus. Această cerință nu este necesară pentru a putea utiliza tehnologia pe stațiile de lucru.

[Cum se activează sau dezactivează](javascript:toggleBlock() tehnologia Dezinfectare avansată în Consola de administrare (MMC)
- 1. Deschide Consolă de administrare a Kaspersky Security Center.
- 2. În directorul **Dispozitive gestionate** al arborelui consolei de administrare, deschide directorul cu numele grupului de administrare căruia îi aparțin computerele client relevante.
- 3. În spațiul de lucru, selectează fila **Politici**.
- 4. Selectați politica necesară și faceți dublu clic pentru a deschide proprietățile politicii.
- 5. În fereastra politicii, selectați **Setări generale**  $\rightarrow$  **Setări aplicație**.
- 6. În blocul **Mod de funcționare**, bifați sau debifați caseta de selectare **Activare tehnologie Dezinfectare** avansată pentru a activa sau dezactiva tehnologia Dezinfectare avansată.
- 7. Salvați-vă modificările.

[Cum se activează sau dezactivează](javascript:toggleBlock() componenta Dezinstalare avansată în Web Console și Cloud Console

- 1. În fereastra principală a Web Console, selectați **Devices → Policies & Profiles**.
- 2. Faceți clic pe numele politicii Kaspersky Endpoint Security. Se deschide fereastra de proprietăți a politicii.
- 3. Selectați fila **Setări aplicație**.
- 4. Selectați **Setări generale → Setări aplicație**.
- 5. În blocul **Mod de funcționare**, bifați sau debifați caseta de selectare **Activare tehnologie Dezinfectare** avansată pentru a activa sau dezactiva tehnologia Dezinfectare avansată.
- 6. Salvati-vă modificările.

[Cum se activează sau dezactivează](javascript:toggleBlock() tehnologia Dezinfectare avansată în interfața aplicației

- 1. În fereastra principală a aplicației, faceți clic pe butonul  $\ddot{\mathbf{e}}$ .
- 2. În fereastra cu setările aplicației, selectați **Setări generale**  $\rightarrow$  **Setări aplicație**.
- 3. În blocul **Mod de funcționare**, bifați sau debifați caseta de selectare **Utilizează tehnologia Dezinfectare** avansată (necesită resurse considerabile ale computerului) pentru a activa sau dezactiva tehnologia Dezinfectare avansată.
- 4. Salvați-vă modificările.

În concluzie, utilizatorul nu poate folosi majoritatea funcțiilor sistemului de operare, cât timp se desfășoară Dezinfectarea activă. Când activitatea de dezinfectare este finalizată, computerul este repornit.

## Procesarea amenințărilor active

Un fisier infectat este considerat *procesat* dacă Kaspersky Endpoint Security a dezinfectat fisierul sau a eliminat amenințarea ca parte a scanării computerului pentru viruși și alte programe malware.

Kaspersky Endpoint Security mută fișierul în lista de amenințări active dacă, indiferent de motiv, Kaspersky Endpoint Security nu reușește să efectueze o acțiune asupra acestui șier, în conformitate cu setările de aplicație specificate atunci când scanează computerul după viruși și alte amenințări.

Această situație este posibilă în următoarele cazuri:

- Fișierul scanat este indisponibil (de exemplu, este localizat pe o unitate de rețea sau pe o unitate amovibilă, fără privilegii de scriere).
- În setările activității *<u>[Scanare](#page-134-0) de viruși</u>,* acțiunea la detectarea amenințărilor este setată la **Notificare**. Apoi, când notificarea fișierului infectat a fost afișată pe ecran, utilizatorul a selectat Omitere.

Dacă nu există amenințări neprocesate, Kaspersky Endpoint Security schimbă pictograma în *n. În fereastra* principală a aplicației, este afișată notificarea privind amenințarea (consultați figura de mai jos). În consola Kaspersky Security Center, starea computerului este schimbată în Critică –  $\overline{H}$ .

#### [Cum se procesează o amenințare](javascript:toggleBlock() în Consola de administrare (MMC)

1. În Consola de administrare, accesați directorul **Server de administrare**  $\rightarrow$  **Suplimentar**  $\rightarrow$  **Depozite**  $\rightarrow$ . Amenințări active

Se deschide lista amenințărilor active.

- 2. Selectați obiectul pe care doriți să îl procesați.
- 3. Alegeți cum doriți să gestionați amenințarea:
	- Disinfectare. Dacă selectați această opțiune, Kaspersky Endpoint Security încearcă automat să dezinfecteze toate șierele infectate care sunt detectate. Dacă dezinfectarea nu reușește, Kaspersky Endpoint Security șterge fișierele.
	- . Ștergere

[Cum se procesează o amenințare](javascript:toggleBlock() în Web Console și Cloud Console <sup>®</sup>

- 1. În fereastra principală a Web Console, selectați **Operații → Depozite → Amenințări active**. Se deschide lista amenințărilor active.
- 2. Selectați obiectul pe care doriți să îl procesați.
- 3. Alegeți cum doriți să gestionați amenințarea:
	- Disinfectare. Dacă selectați această opțiune, Kaspersky Endpoint Security încearcă automat să dezinfecteze toate fisierele infectate care sunt detectate. Dacă dezinfectarea nu reușește, Kaspersky Endpoint Security șterge fișierele.
	- . Ștergere

#### [Cum se procesează o amenințare](javascript:toggleBlock() în interfața aplicației

- 1. În fereastra principală a aplicației, în secțiunea **Monitorizare**, faceți clic pe dala **Protecția este în pericol**. Se deschide lista amenințărilor active.
- 2. Selectați obiectul pe care doriți să îl procesați.
- 3. Alegeți cum doriți să gestionați amenințarea:
	- Rezolvare. Dacă selectați această opțiune, Kaspersky Endpoint Security încearcă automat să dezinfecteze toate fisierele infectate care sunt detectate. Dacă dezinfectarea nu reușește, Kaspersky Endpoint Security șterge fișierele.
	- Adăugare la excluderi. Dacă această acțiune este selectată, Kaspersky Endpoint Security sugerează [adăugarea](#page-396-0) fisierului la lista de excluderi de la scanare. Setările excluderii sunt configurate automat. Dacă adăugarea unei excluderi nu este disponibilă, înseamnă că administratorul a dezactivat adăugarea de excluderi în setările politicii.
	- Ignorare. Dacă selectați această opțiune, Kaspersky Endpoint Security șterge intrarea din lista de amenințări active. Dacă în listă nu mai rămâne nicio amenințare activă, starea computerului se va schimba în OK. Dacă obiectul este detectat din nou, Kaspersky Endpoint Security va adăuga o nouă intrare în lista de amenințări active.
	- Deschide directorul fișierului. Dacă este selectată această opțiune, Kaspersky Endpoint Security deschide directorul care conține obiectul din managerul de fișiere. Puteți apoi șterge manual obiectul sau îl puteți muta într-un director care nu se află în domeniul de protecție.
	- Află mai multe. Dacă selectați această opțiune, Kaspersky Endpoint Security deschide site-ul web al [Enciclopediei](https://encyclopedia.kaspersky.com/knowledge/the-classification-tree/) de viruși a Kaspersky<sup>12</sup>.

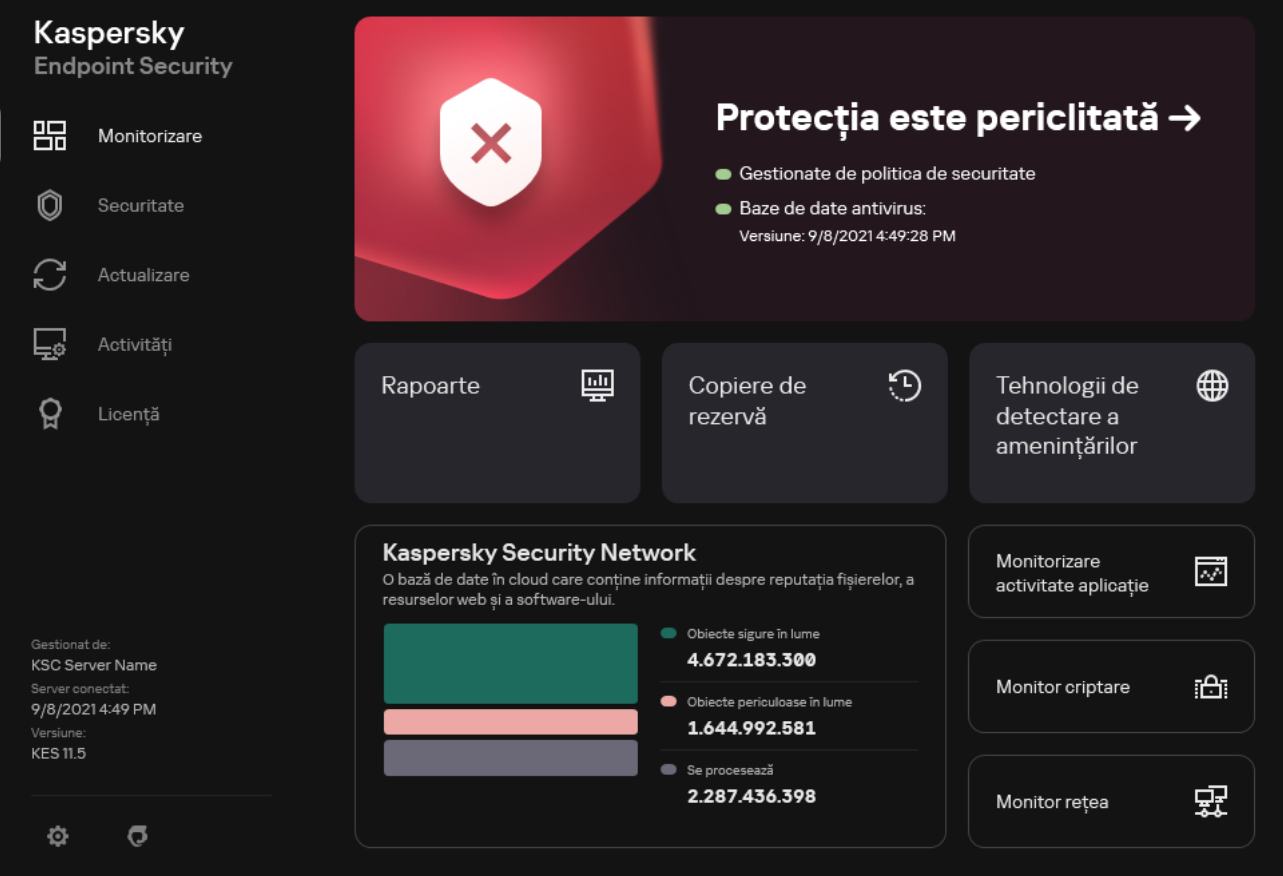

Fereastra principală a aplicației când este detectată o amenințare

## File Threat Protection

Componenta File Threat Protection îți permite să împiedici infectarea sistemului de fișiere al computerului. În mod implicit, componenta File Threat Protection de își are originea permanentă în memoria RAM a computerului. Componenta scanează șierele de pe toate unitățile computerului, precum și de pe unitățile conectate. Componenta oferă protecție computerului cu ajutorul bazelor de date antivirus, a serviciului cloud Kaspersky [Security Network](#page-288-0) și a analizei euristice.

Componenta scanează fișierele accesate de utilizator sau aplicație. Dacă este detectat un fișier periculos, Kaspersky Endpoint Security blochează utilizarea fisierului. Aplicația apoi dezinfectează sau șterge fisierul periculos, în funcție de setările componentei File Threat Protection.

Atunci când încercați să accesați un fisier al cărui conținut este stocat în stocarea cloud OneDrive, Kaspersky Endpoint Security descarcă și scanează conținutul șierului.

## Activarea și dezactivarea componentei File Threat Protection

În mod implicit, componenta File Threat Protection este activată și se execută în modul recomandat de experții Kaspersky. Pentru File Threat Protection, Kaspersky Endpoint Security poate aplica diferite grupuri de setări. Aceste grupuri de setări salvate în aplicație sunt denumite *niveluri de securitate*: Ridicat, Recomandat, Redus. Setările pentru nivelul de securitate Recomandat sunt considerate a fi setările optime recomandate de către experții de la Kaspersky (consultați tabelul de mai jos). Poți să selectezi unul dintre nivelurile de securitate presetate sau să configurezi manual setările pentru nivelul de securitate. Dacă modifici setările pentru nivelul de securitate, poți reveni oricând la setările recomandate pentru nivelul de securitate.

Pentru <sup>a</sup> activa sau <sup>a</sup> dezactiva componenta File Threat Protection:

- 1. În fereastra principală a aplicației, faceți clic pe butonul  $\ddot{\bullet}$ .
- 2. În fereastra cu setările aplicației, selectați **Essential Threat Protection**  $\rightarrow$  **File Threat Protection**.
- 3. Utilizați comutatorul File Threat Protection pentru a activa sau dezactiva componenta.
- 4. Dacă ați activat componenta, efectuați una dintre următoarele acțiuni în blocul **Nivel de securitate**:
	- Dacă doriți să aplicați unul dintre nivelurile de securitate presetate, selectați-l folosind glisorul:
		- Ridicat. Atunci când este selectat acest nivel de securitate pentru fișiere, componenta File Threat Protection efectuează controlul cel mai strict asupra tuturor fisierelor deschise, salvate și pornite. Componenta File Threat Protection scanează toate tipurile de fișiere, de pe toate unitățile de hard disk, de pe toate unitățile amovibile și de pe toate unitățile de rețea ale computerului. De asemenea, componenta Antivirus pentru șiere scanează arhivele, pachetele de instalare și obiectele OLE încorporate.
		- Recomandat. Acest nivel de securitate pentru fișiere este recomandat de specialiștii Kaspersky Lab. Componenta File Threat Protection scanează doar tipurile de fișiere specificate, de pe toate unitățile de hard disk, de pe toate unitățile amovibile și de pe toate unitățile de rețea ale computerului, precum și

obiectele OLE încorporate. Componenta File Threat Protection nu scanează arhivele și pachetele de instalare. Valorile setărilor pentru nivelul de securitate recomandat sunt furnizate în tabelul de mai jos.

- Redus. Setările acestui nivel de securitate pentru fișiere asigură viteza de scanare maximă. Componenta File Threat Protection scanează numai fisierele cu extensiile specificate, de pe toate unitățile de hard disk, de pe toate unitățile amovibile și de pe toate unitățile de rețea ale computerului. Componenta File Threat Protection nu scanează fișierele compuse.
- Dacă doriți să configurați un nivel de securitate personalizat, faceți clic pe butonul **Setări avansate** și definiți propriile setări pentru componentă.

Puteți restabili valorile nivelurilor de securitate presetate făcând clic pe butonul Restaurare nivel recomandat de securitate din partea superioară a ferestrei.

#### 5. Salvați-vă modificările.

Setări File Threat Protection recomandate de experții Kaspersky (nivel de securitate recomandat)

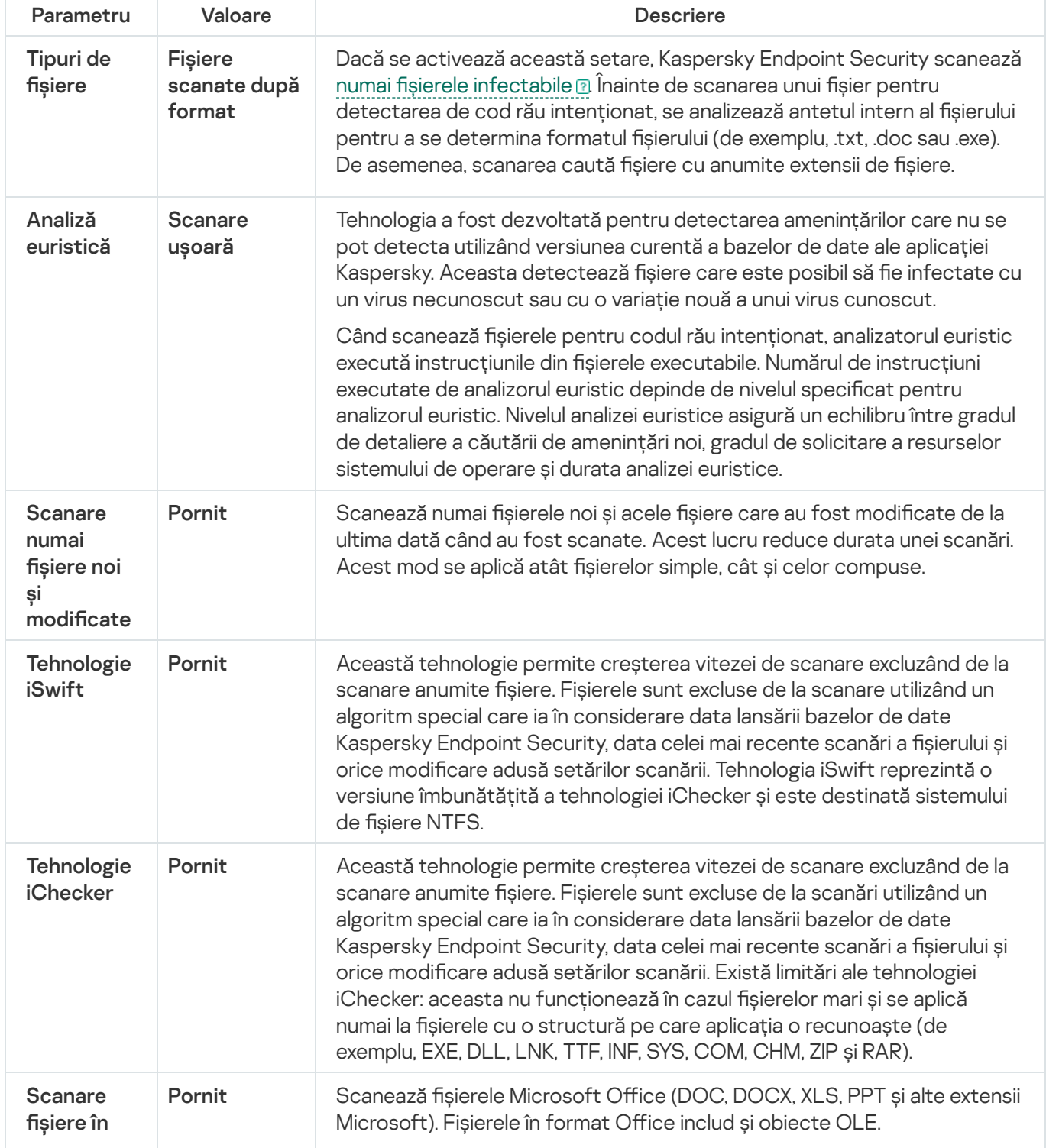

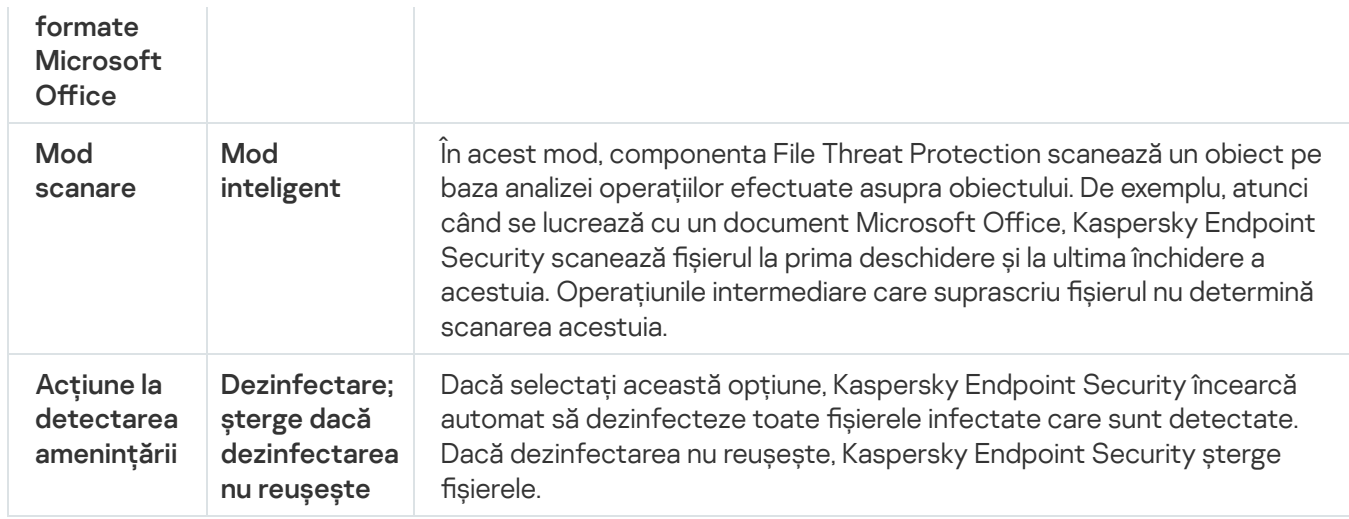

## Punerea automată în pauză a componentei File Threat Protection

Poți configura componenta File Threat Protection astfel încât să treacă automat în pauză la o oră specificată sau atunci când lucrezi cu anumite aplicații.

Componenta File Threat Protection ar trebui să fie trecută în pauză numai atunci când intră în conflict cu alte aplicații. Dacă apar conflicte în timp ce o componentă rulează, vă [recomandăm](https://companyaccount.kaspersky.com/) să contactați Suportul tehnic Kaspersky<sup>12</sup>. Experții în asistență te vor ajuta să configurezi componenta File Threat Protection astfel încât să se execute simultan cu alte aplicații pe computerul tău.

Pentru a configura trecerea automată în pauză a componentei File Threat Protection:

1. În fereastra principală a aplicației, faceți clic pe butonul  $\ddot{\phi}$ .

2. În fereastra cu setările aplicației, selectați **Essential Threat Protection**  $\rightarrow$  **File Threat Protection**.

- 3. Fă clic pe Setări avansate.
- 4. În blocul **Punere în pauză File Threat Protection**, faceți clic pe linkul **Punere în pauză File Threat Protection**.
- 5. În fereastra care se deschide, configurați setările pentru punerea în pauză a componentei File Threat Protection:
	- a. Configurați un program pentru întreruperea automată a File Threat Protection.
	- b. Creați o listă de aplicații a căror funcționare ar trebui să întrerupă activitățile File Threat Protection.
- 6. Salvați-vă modificările.

Modificarea acțiunii efectuate asupra fișierelor infectate de către componenta File Threat Protection

În mod implicit, componenta File Threat Protection încearcă automat să dezinfecteze toate șierele infectate detectate. Dacă dezinfectarea nu reușește, componenta File Threat Protection șterge aceste fișiere.

Pentru a modifica acțiunea efectuată asupra fișierelor infectate de către componenta File Threat Protection:

1. În fereastra principală a aplicației, faceți clic pe butonul  $\ddot{\mathbf{e}}$ .

2. În fereastra cu setările aplicației, selectați **Essential Threat Protection**  $\rightarrow$  **File Threat Protection**.

3. În secțiunea **Acțiune la detectarea amenințării**, selectați opțiunea relevantă:

- Dezinfectare; șterge dacă dezinfectarea nu reușește. Dacă selectați această opțiune, Kaspersky Endpoint Security încearcă automat să dezinfecteze toate fișierele infectate care sunt detectate. Dacă dezinfectarea nu reușește, Kaspersky Endpoint Security șterge fișierele.
- Dezinfectare. Blochează dacă dezinfectarea nu reușește. Dacă selectați această opțiune, Kaspersky Endpoint Security încearcă automat să dezinfecteze toate șierele infectate care sunt detectate. Dacă nu este posibilă dezinfectarea, Kaspersky Endpoint Security adaugă informațiile despre fișierele infectate detectate în lista de amenințări active.
- Blocare. Dacă selectezi această opțiune, componenta File Threat Protection blochează automat toate șierele infectate, fără a încerca să le dezinfecteze.

Înainte de a încerca să dezinfectați sau să ștergeți un fișier infectat, Kaspersky Endpoint Security creează o copie de rezervă a fișierului în cazul în care trebuie să restaurați fișierul sau dacă acesta poate fi [dezinfectat](#page-424-0) în viitor.

4. Salvați-vă modificările.

# Specificarea domeniului de protecție al componentei File Threat Protection

Domeniul de protecție desemnează obiectele pe care componenta le scanează atunci când este activată. Proprietățile domeniilor de protecție diferă de la o componentă la alta. Locațiile și tipurile de fisiere care urmează a scanate reprezintă proprietățile domeniului de protecție al componentei File Threat Protection. În mod implicit, componenta File Threat Protection scanează numai fișierele potențial [infectabile](javascript:void(0)) a care sunt executate de pe unități de hard disk, unități amovibile și unități de rețea.

Când selectezi tipurile de fișiere de scanat, ia în calcul următoarele:

- 1. Există o probabilitatea redusă de introducere a codului periculos în fișiere cu anumite formate și în activitatea lor ulterioară (de exemplu, format TXT). În același timp, există formate de șiere care conțin un cod executabil (precum .exe, .dll). Codul executabil poate fi inclus, de asemenea, în fisiere cu formate care nu sunt destinate acestui scop (de exemplu, formatul DOC). Riscul de pătrundere și de activare a codului rău intenționat în astfel de fișiere este ridicat.
- 2. Un intrus poate trimite pe computerul tău un virus sau o altă aplicație rău intenționată într-un șier executabil care a fost redenumit cu extensia .txt. Dacă selectezi scanarea șierelor după extensie, aplicația omite acest fișiere în cursul scanării. Dacă este selectată scanarea fișierelor după format, Kaspersky Endpoint Security analizează antetul fișierului indiferent de extensie. Dacă această analiză arată că fișierul are formatul unui fișier executabil (de exemplu, EXE), aplicația îl scanează.

Pentru <sup>a</sup> crea domeniul de protecție:

1. În fereastra principală a aplicației, faceți clic pe butonul  $\ddot{\bullet}$ .

2. În fereastra cu setările aplicației, selectați **Essential Threat Protection**  $\rightarrow$  **File Threat Protection**.

#### 3. Fă clic pe Setări avansate.

- 4. În blocul **Tipuri de fișiere**, specifică tipurile de fișiere pe care dorești să le scaneze componenta File Threat Protection:
	- Toate fișierele. Dacă se activează această setare, Kaspersky Endpoint Security verifică toate fișierele, fără excepție (toate formatele și toate extensiile).
	- Fișiere scanate după format. Dacă se activează această setare, Kaspersky Endpoint Security scanează numai fisierele [infectabile](javascript:void(0))  $\Omega$  Înainte de scanarea unui fisier pentru detectarea de cod rău intenționat, se analizează antetul intern al fisierului pentru a se determina formatul fisierului (de exemplu, .txt, .doc sau .exe). De asemenea, scanarea caută fișiere cu anumite extensii de fișiere.
	- Fișiere scanate după extensie. Dacă se activează această setare, Kaspersky Endpoint Security scanează numai fisierele [infectabile](javascript:void(0)) a Formatul fisierului se determină în funcție de extensia sa.
- 5. Faceți clic pe linkul Editare domeniu de protecție.
- 6. În fereastra care se deschide, selectează obiectele pe care dorești să le adaugi la domeniul de protecție sau să le excluzi din acesta.

Nu puteți șterge sau edita obiecte care sunt incluse în domeniul de protecție implicit.

7. Dacă doriți să adăugați un obiect nou la domeniul de protecție:

#### a. Fă clic pe Adăugare.

Se deschide arborele de directoare.

b. Selectați un obiect de adăugat la domeniul de protecție.

Puteți exclude un obiect din scanări fără a-l șterge din lista de obiecte din domeniul de scanare. Pentru aceasta, debifați caseta de selectare de lângă obiect.

8. Salvati-vă modificările.

### Utilizarea metodelor de scanare

Kaspersky Endpoint Security folosește o tehnică de scanare denumită tehnologia Machine learning și analiza semnăturilor. La analiza semnăturii, Kaspersky Endpoint Security compară obiectul detectat cu înregistrările din bazele sale de date. În urma recomandărilor experților Kaspersky, tehnologia Machine learning și analiza semnăturilor este activată în permanență.

Pentru a spori eficiența protecției, poți utiliza analiza euristică. Când scanează fisierele pentru codul rău intenționat, analizatorul euristic execută instrucțiunile din șierele executabile. Numărul de instrucțiuni executate de analizorul euristic depinde de nivelul specificat pentru analizorul euristic. Nivelul analizei euristice asigură un echilibru între gradul de detaliere a căutării de amenințări noi, gradul de solicitare a resurselor sistemului de operare și durata analizei euristice.

Pentru a configura folosirea analizei euristice în funcționarea componentei File Threat Protection:

1. În fereastra principală a aplicației, faceți clic pe butonul  $\alpha$ .

2. În fereastra cu setările aplicației, selectați **Essential Threat Protection**  $\rightarrow$  **File Threat Protection**.

- 3. Fă clic pe Setări avansate.
- 4. Dacă doriți ca aplicația să utilizeze analiza euristică pentru protecția împotriva amenințărilor de fișiere, bifați caseta de selectare **Analiză euristică** din blocul **Metode de scanare**. Apoi utilizați cursorul pentru a seta nivelul analizei euristice: Scanare ușoară, Scanare medie sau Scanare riguroasă.
- 5. Salvați-vă modificările.

# <span id="page-189-1"></span>Folosirea tehnologiilor de scanare în funcționarea componentei File Threat Protection

Pentru a configura utilizarea tehnologiilor de scanare la funcționarea componentei File Threat Protection:

1. În fereastra principală a aplicației, faceți clic pe butonul  $\ddot{\mathbf{a}}$ .

2. În fereastra cu setările aplicației, selectați **Essential Threat Protection**  $\rightarrow$  **File Threat Protection**.

- 3. Fă clic pe Setări avansate.
- 4. În blocul **Tehnologii de scanare**, bifați casetele de selectare de lângă numele tehnologiilor care doriți să fie utilizate pentru File Threat Protection:
	- Tehnologie iSwift. Această tehnologie permite creșterea vitezei de scanare excluzând de la scanare anumite șiere. Fișierele sunt excluse de la scanare utilizând un algoritm special care ia în considerare data lansării bazelor de date Kaspersky Endpoint Security, data celei mai recente scanări a fișierului și orice modificare adusă setărilor scanării. Tehnologia iSwift reprezintă o versiune îmbunătățită a tehnologiei iChecker și este destinată sistemului de fișiere NTFS.
	- Tehnologie iChecker. Această tehnologie permite creșterea vitezei de scanare excluzând de la scanare anumite șiere. Fișierele sunt excluse de la scanări utilizând un algoritm special care ia în considerare data lansării bazelor de date Kaspersky Endpoint Security, data celei mai recente scanări a fisierului și orice modificare adusă setărilor scanării. Există limitări ale tehnologiei iChecker: aceasta nu funcționează în cazul șierelor mari și se aplică numai la șierele cu o structură pe care aplicația o recunoaște (de exemplu, EXE, DLL, LNK, TTF, INF, SYS, COM, CHM, ZIP și RAR).

<span id="page-189-0"></span>5. Salvati-vă modificările.

## Optimizarea scanării de fișiere

Poți optimiza scanarea de șiere efectuată de componenta File Threat Protection, reducând astfel durata de scanare și mărind viteza de funcționare a aplicației Kaspersky Endpoint Security. Acest lucru se obține prin scanarea numai a fișierelor noi și a celor care au fost modificate din momentul scanării ulterioare. Acest mod se aplică atât fisierelor simple, cât și celor compuse.

De asemenea, puteti activa utilizarea [tehnologiilor](#page-189-1) iChecker și iSwift, care optimizează viteza de scanare a fisierelor excluzând fișierele care nu au fost modificate din momentul celei mai recente scanări.

#### Pentru a optimiza scanarea de fișiere:

1. În fereastra principală a aplicației, faceți clic pe butonul  $\ddot{\mathbf{e}}$ .

- 2. În fereastra cu setările aplicației, selectați **Essential Threat Protection**  $\rightarrow$  **File Threat Protection**.
- 3. Fă clic pe Setări avansate.
- 4. În blocul **Optimizare scanare**, bifați caseta de selectare **Scanare numai fișiere noi și modificate**.
- 5. Salvati-vă modificările.

# Scanarea fișierelor compuse

O tehnică obișnuită de ascundere a virușilor și a altor programe malware o reprezintă introducerea acestora în șiere compuse, precum arhive sau baze de date. Pentru a detecta virușii și celelalte programe malware ascunse în acest mod, fisierul compus trebuie dezarhivat, fapt care poate încetini scanarea. Poți limita tipurile de fisiere compuse de scanat, accelerând astfel scanarea.

Metoda folosită pentru procesarea unul fișier compus infectat (dezinfectare sau ștergere) depinde de tipul de fisier.

Componenta File Threat Protection dezinfectează fișiere compuse în formatele ZIP, GZIP, BZIP, RAR, TAR, ARJ, CAB, LHA, JAR și ICE și șterge fisierele în toate celelalte formate (exceptând bazele de date de e-mail).

Pentru a configura scanarea fișierelor compuse:

1. În fereastra principală a aplicației, faceți clic pe butonul  $\ddot{\omega}$ .

#### 2. În fereastra cu setările aplicației, selectați **Essential Threat Protection**  $\rightarrow$  **File Threat Protection**.

#### 3. Fă clic pe Setări avansate.

- 4. În blocul **Scanare fișiere compuse**, specifică tipurile de fișiere compuse pe care dorești să le scanezi: arhive, pachete de distribuție sau fișiere în formate Office.
- 5. Dacă scanarea numai a fișierelor noi și modificate este dezactivată, configurați setările pentru scanarea fiecărui tip de fișier compus: scanați toate fișierele de acest tip sau numai fișierele noi.

Dacă scanarea numai a fișierelor noi și modificate este activată, Kaspersky Endpoint Security scanează numai fișierele noi și modificate ale tuturor tipurilor de fișiere compuse.

6. Configurați setările avansate pentru scanarea fișierelor compuse.

#### Nu se dezarhivează fișiere compuse mari.

Dacă această casetă de selectare este bifată, Kaspersky Endpoint Security nu scanează fișierele compuse a căror dimensiune depășește valoarea specificată.

În cazul în care această casetă de selectare este nebifată, Kaspersky Endpoint Security scanează șierele compuse indiferent de dimensiuni.

Kaspersky Endpoint Security scanează fisierele de dimensiuni mari extrase din arhive indiferent dacă este bifată sau nu caseta de selectare Nu se dezarhivează fișiere compuse mari.

#### . Dezarhivare șiere compuse în fundal

În cazul în care caseta de selectare este selectată, Kaspersky Endpoint Security asigură acces la șierele compuse care sunt mai mari decât valoarea specificată înainte de scanarea acestor fișiere. În acest caz, Kaspersky Endpoint Security despachetează și scanează șierele compuse în fundal.

Kaspersky Endpoint Security asigură acces la șierele compuse care sunt mai mici decât această valoare doar după despachetarea și scanarea acestor fișiere.

În cazul în care caseta de selectare nu este selectată, Kaspersky Endpoint Security asigură acces la șierele compuse numai după despachetarea și scanarea fișierelor de orice dimensiune.

7. Salvati-vă modificările.

### Schimbarea modului de scanare

Secțiunea Mod de scanare se referă la condiția care declanșează scanarea fișierelor de către componenta File Threat Protection. În mod implicit, Kaspersky Endpoint Security scanează șierele în modul inteligent. În acest mod de scanare a fisierelor, componenta File Threat Protection decide dacă scanează sau nu fisierele în urma operațiunilor de analiză a șierelor efectuate de utilizator, de o aplicație desemnată de utilizator (din contul utilizat pentru Log in sau dintr-un alt cont de utilizator) sau de sistemul de operare. De exemplu, atunci când se lucrează cu un document Microsoft Office Word, Kaspersky Endpoint Security scanează fișierul la prima deschidere și la ultima închidere a acestuia. Operațiunile intermediare care suprascriu șierul nu determină scanarea acestuia.

Pentru a schimba modul de scanare a fișierelor:

1. În fereastra principală a aplicației, faceți clic pe butonul  $\alpha$ .

2. În fereastra cu setările aplicației, selectați **Essential Threat Protection**  $\rightarrow$  **File Threat Protection**.

#### 3. Fă clic pe Setări avansate.

4. În blocul **Mod de scanare**, selectați modul necesar:

- Mod inteligent. În acest mod, componenta File Threat Protection scanează un obiect pe baza analizei operațiilor efectuate asupra obiectului. De exemplu, atunci când se lucrează cu un document Microsoft Office, Kaspersky Endpoint Security scanează fișierul la prima deschidere și la ultima închidere a acestuia. Operațiunile intermediare care suprascriu fișierul nu determină scanarea acestuia.
- **La accesare și modificare**. În acest mod, componenta File Threat Protection scanează obiecte la fiecare încercare de deschidere sau modificare a acestora.
- La accesare. În acest mod, File Threat Protection scanează obiecte doar la o încercare de deschidere/modificare a acestora.
- **La executare**. În acest mod, File Threat Protection scanează obiecte numai la o încercare de executare a acestora.
- 5. Salvati-vă modificările.

# Web Threat Protection

Componenta Web Threat Protection previne descărcarea de pe Internet a fisierelor dăunătoare și, de asemenea, blochează site-urile web dăunătoare și de phishing. Componenta oferă protecție computerului cu ajutorul bazelor de date antivirus, a serviciului cloud [Kaspersky Security](#page-288-0) Network și a analizei euristice.

Kaspersky Endpoint Security scanează traficul HTTP, HTTPS și FTP. Kaspersky Endpoint Security scanează adresele URL și adresele IP. Puteți specifica porturile pe care Kaspersky Endpoint Security le va [monitoriza](#page-377-0) sau puteți selecta toate porturile.

```
conexiunilor securizate.
```
Când un utilizator încearcă să deschidă un site web periculos sau de tip phishing, Kaspersky Endpoint Security va bloca accesul și va afisa un avertisment (vedeți figura de mai jos).

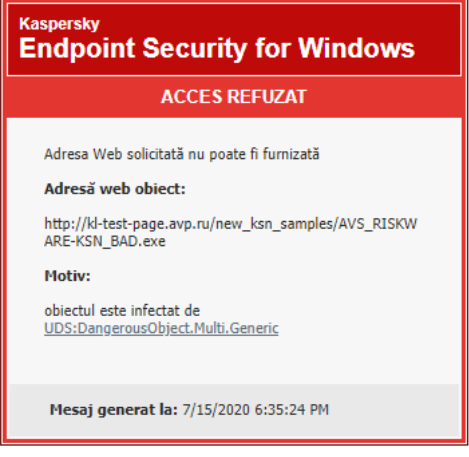

Mesaj privind respingerea accesului la site-ul web

# Activarea și dezactivarea Web Threat Protection

În mod implicit, componenta Web Threat Protection este activată și se execută cu setările recomandate de experții Kaspersky. Pentru Web Threat Protection, Kaspersky Endpoint Security poate aplica diferite grupuri de setări. Aceste grupuri de setări salvate în aplicație sunt denumite *niveluri de securitate*: Ridicat, Recomandat, Redus. Setările pentru nivelul de securitate Recomandat al traficului web sunt considerate a fi setările optime recomandate de către experții de la Kaspersky (consultați tabelul de mai jos). Poți selecta unul dintre nivelurile preinstalate de securitate a traficului Web primit sau transmis prin protocoalele HTTP și FTP sau poti configura un nivel particularizat de securitate a traficului Web. Dacă modifici setările pentru nivelul de securitate a traficului Web, poti reveni oricând la setările recomandate pentru nivelul de securitate a traficului Web.

Poți selecta sau configura nivelul de securitate numai în Consola de administrare (MMC) sau în interfața locală a aplicației. Nu poți selecta sau configura nivelul de securitate în Web Console sau Cloud Console.

[Cum se activează sau dezactivează](javascript:toggleBlock() componenta Web Threat Protection în Consola de administrare (MMC)

- 1. Deschide Consolă de administrare a Kaspersky Security Center.
- 2. În directorul **Dispozitive gestionate** al arborelui consolei de administrare, deschide directorul cu numele grupului de administrare căruia îi aparțin computerele client relevante.
- 3. În spațiul de lucru, selectează fila **Politici**.
- 4. Selectați politica necesară și faceți dublu clic pentru a deschide proprietățile politicii.
- 5. În fereastra cu setările aplicației, selectați **Essential Threat Protection**  $\rightarrow$  **Web Threat Protection**.
- 6. Utilizează caseta de selectare Web Threat Protection pentru a activa sau a dezactiva componenta.
- 7. Dacă ați activat componenta, efectuați una dintre următoarele acțiuni în blocul **Nivel de securitate**:
	- Dacă doriți să aplicați unul dintre nivelurile de securitate presetate, selectați-l folosind glisorul:
		- Ridicat. Nivelul de securitate în care componenta Web Threat Protection efectuează un control maxim asupra scanării traficului Web primit de computer prin protocoalele HTTP și FTP. Web Threat Protection scanează detaliat toate obiectele de trafic Web, utilizând setul complet de baze de date ale aplicației, și efectuează cea mai riguroasă analiză [euristică](javascript:void(0)) posibil.
		- Recomandat. Nivelul de securitate care asigură raportul optim între performanțele aplicației Kaspersky Endpoint Security și securitatea traficului Web. Componenta Web Threat Protection efectuează analiza euristică la nivelul Scanare medie. Acest nivel de securitate a traficului Web este recomandat de specialiștii Kaspersky. Valorile setărilor pentru nivelul de securitate recomandat sunt furnizate în tabelul de mai jos.
		- Redus. Setările acestui nivel de securitate a traficului web asigură viteza maximă de scanare a traficului web. Componenta Web Threat Protection efectuează analiza euristică la nivelul Scanare medie.

Dacă doriți să configurați un nivel de securitate personalizat, faceți clic pe butonul **Setări** și definiți propriile setări pentru componentă.

Puteți restabili valorile nivelurilor de securitate prestabilite făcând clic pe butonul **Implicit** din **Nivel de** . securitate

- 8. În blocul **Acțiune la detectarea amenințării**, selectați acțiunea pe care aplicația Kaspersky Endpoint Security să o efectueze asupra obiectelor de trafic web rău intenționate:
	- Blocare descărcare. Dacă această opțiune este selectată și un obiect infectat este detectat în traficul web, componenta Web Threat Protection blochează accesul la obiectul respectiv și afișează un mesaj în browser.
	- Informare. Dacă această opțiune este selectată și un obiect infectat este detectat în traficul web, Kaspersky Endpoint Security permite descărcarea acestui obiect pe computer, dar adaugă informații despre obiectul infectat în lista de amenințări active.
- 9. Salvati-vă modificările.

[Cum se activează sau dezactivează](javascript:toggleBlock() componenta Web Threat Protection în Web Console și Cloud Console

- 1. În fereastra principală a Web Console, selectați **Devices → Policies & Profiles**.
- 2. Faceți clic pe numele politicii Kaspersky Endpoint Security.

Se deschide fereastra de proprietăți a politicii.

- 3. Selectați fila **Setări aplicație**.
- 4. Accesați Essential Threat Protection  $\rightarrow$  Web Threat Protection.
- 5. Utilizați comutatorul Web Threat Protection pentru a activa sau a dezactiva componenta.
- 6. În blocul **Acțiune la detectarea amenințării**, selectați acțiunea pe care aplicația Kaspersky Endpoint Security să o efectueze asupra obiectelor de trafic web rău intenționate:
	- Blocare descărcare. Dacă această opțiune este selectată și un obiect infectat este detectat în traficul web, componenta Web Threat Protection blochează accesul la obiectul respectiv și afișează un mesaj în browser.
	- Informare. Dacă această opțiune este selectată și un obiect infectat este detectat în traficul web, Kaspersky Endpoint Security permite descărcarea acestui obiect pe computer, dar adaugă informații despre obiectul infectat în lista de amenințări active.
- 7. Salvați-vă modificările.

[Cum se activează sau dezactivează](javascript:toggleBlock() componenta Web Threat Protection

1. În fereastra principală a aplicației, faceți clic pe butonul  $\ddot{\mathbf{Q}}$ .

2. În fereastra cu setările aplicației, selectați **Essential Threat Protection**  $\rightarrow$  **Web Threat Protection**.

3. Utilizați comutatorul Web Threat Protection pentru a activa sau a dezactiva componenta.

4. Dacă ați activat componenta, efectuați una dintre următoarele acțiuni în blocul **Nivel de securitate**:

- Dacă doriți să aplicați unul dintre nivelurile de securitate presetate, selectați-l folosind glisorul:
	- Ridicat. Nivelul de securitate în care componenta Web Threat Protection efectuează un control maxim asupra scanării traficului Web primit de computer prin protocoalele HTTP și FTP. Web Threat Protection scanează detaliat toate obiectele de trafic Web, utilizând setul complet de baze de date ale aplicației, și efectuează cea mai riguroasă analiză [euristică](javascript:void(0)) <sup>n</sup> posibil.
	- Recomandat. Nivelul de securitate care asigură raportul optim între performanțele aplicației Kaspersky Endpoint Security și securitatea traficului Web. Componenta Web Threat Protection efectuează analiza euristică la nivelul Scanare medie. Acest nivel de securitate a traficului Web este recomandat de specialiștii Kaspersky. Valorile setărilor pentru nivelul de securitate recomandat sunt furnizate în tabelul de mai jos.
	- Redus. Setările acestui nivel de securitate a traficului web asigură viteza maximă de scanare a traficului web. Componenta Web Threat Protection efectuează analiza euristică la nivelul Scanare medie.
- Dacă doriți să configurați un nivel de securitate personalizat, faceți clic pe butonul Setări avansate și definiți propriile setări pentru componentă.

Puteți restabili valorile nivelurilor de securitate presetate făcând clic pe butonul Restaurare nivel recomandat de securitate din partea superioară a ferestrei.

- 5. În blocul **Acțiune la detectarea amenințării**, selectați acțiunea pe care aplicația Kaspersky Endpoint Security să o efectueze asupra obiectelor de trafic web rău intenționate:
	- Blocare descărcare. Dacă această opțiune este selectată și un obiect infectat este detectat în traficul web, componenta Web Threat Protection blochează accesul la obiectul respectiv și afișează un mesaj în browser.
	- Informare. Dacă această opțiune este selectată și un obiect infectat este detectat în traficul web, Kaspersky Endpoint Security permite descărcarea acestui obiect pe computer, dar adaugă informații despre obiectul infectat în lista de amenințări active.

6. Salvati-vă modificările.

Setări Web Threat Protection recomandate de experții Kaspersky (nivel de securitate recomandat)

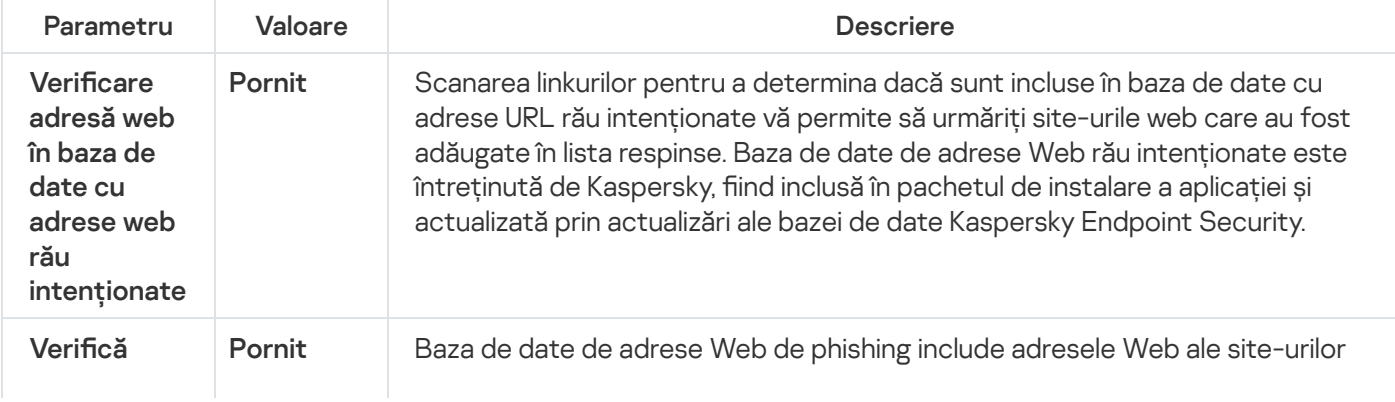

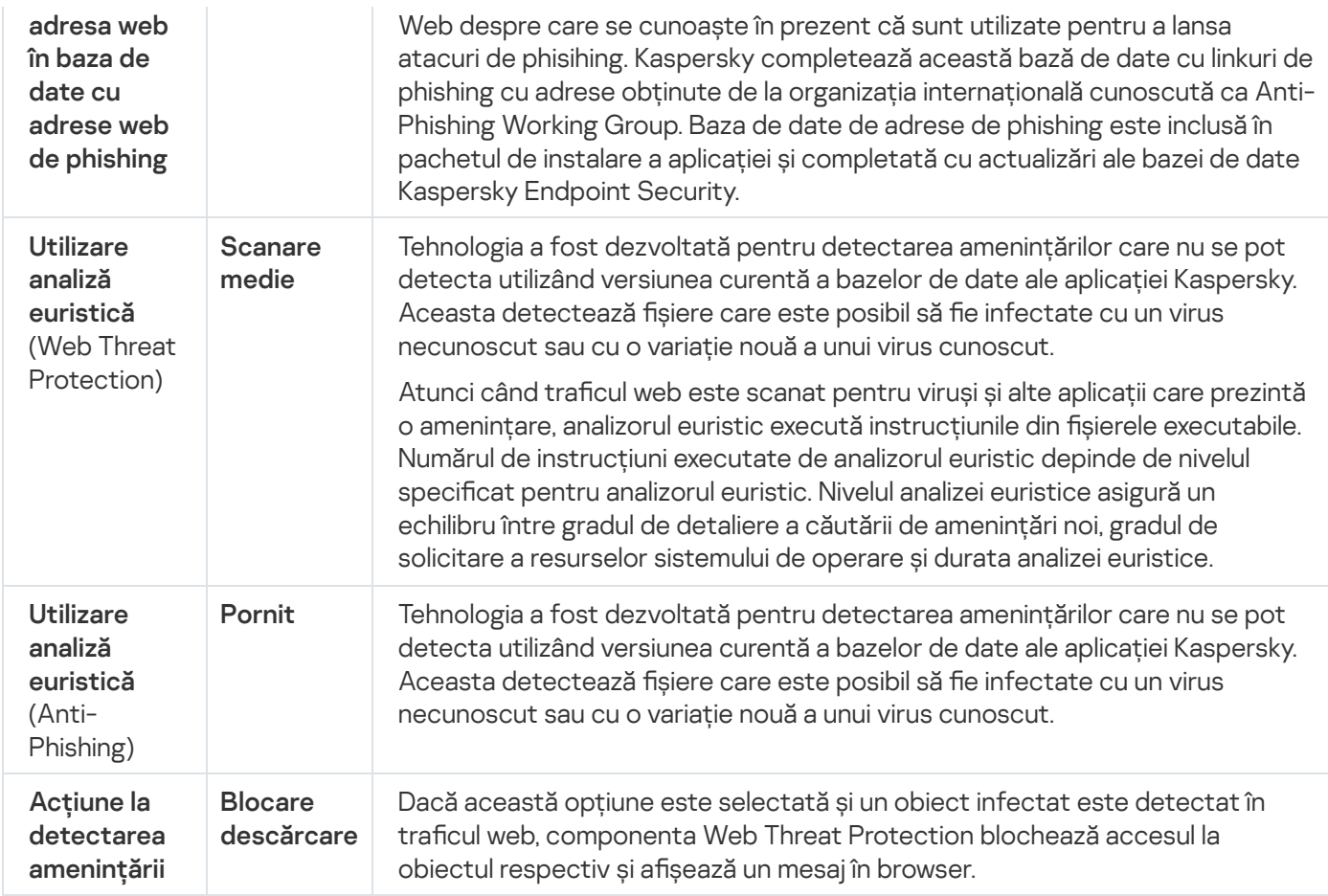

# Configurarea metodelor de detectare a adreselor web rău intenționate

Web Threat Protection detectează adresele web rău intenționate folosind baze de date antivirus Serviciu cloud [Kaspersky Security Network,](#page-288-0) și analiza euristică.

Poți selecta metode de detectare a adreselor web rău intenționate numai în Consola de administrare (MMC) sau în interfața locală a aplicației. Nu poți selecta metode de detectare a adreselor web rău intenționate în Web Console sau Cloud Console. Opțiunea implicită este verificarea adreselor web în baza de date cu adrese rău intenționate cu analiza euristică (scanare medie).

#### Scanarea folosind baza de date cu adrese rău intenționate

Scanarea linkurilor pentru a determina dacă sunt incluse în baza de date cu adrese URL rău intenționate vă permite să urmăriți site-urile web care au fost adăugate în lista respinse. Baza de date de adrese Web rău intenționate este întreținută de Kaspersky, fiind inclusă în pachetul de instalare a aplicației și actualizată prin actualizări ale bazei de date Kaspersky Endpoint Security.

Kaspersky Endpoint scanează toate linkurile pentru a determina dacă acestea sunt listate în baze de date de adrese URL dăunătoare. Setările de scanare a conexiunii [securizate](#page-293-0) a aplicației nu afectează funcționalitatea de scanare a linkurilor. Cu alte cuvinte, dacă scanarea conexiunilor criptate este dezactivată, Kaspersky Endpoint Security verifică linkurile în bazele de date cu adrese web rău intenționate, chiar dacă traficul de rețea este transmis printr-o conexiune criptată.

- 1. Deschide Consolă de administrare a Kaspersky Security Center.
- 2. În directorul **Dispozitive gestionate** al arborelui consolei de administrare, deschide directorul cu numele grupului de administrare căruia îi aparțin computerele client relevante.
- 3. În spațiul de lucru, selectează fila **Politici**.
- 4. Selectați politica necesară și faceți dublu clic pentru a deschide proprietățile politicii.
- 5. În fereastra cu setările aplicației, selectați **Essential Threat Protection**  $\rightarrow$  **Web Threat Protection**.
- 6. În blocul **Nivel de securitate**, faceți clic pe butonul Setări.
- 7. Se deschide o fereastră; în fereastra aceea, în **Metode de scanare**, bifați sau debifați caseta de selectare Verificare adresă web în baza de date cu adrese web rău intenționate pentru a activa sau dezactiva verificarea adreselor în baza de date cu adrese web rău intentionate.
- 8. Salvați-vă modificările.

[Cum se activează sau se dezactivează](javascript:toggleBlock() verificarea adreselor în baza de date cu adrese rău intenționate din interfața aplicației<sup>o</sup>

- 1. În fereastra principală a aplicației, faceți clic pe butonul  $\ddot{\omega}$ .
- 2. În fereastra cu setările aplicației, selectați **Essential Threat Protection**  $\rightarrow$  **Web Threat Protection**.
- 3. Fă clic pe Setări avansate.
- 4. În **Metode de scanare**, bifați sau debifați caseta de selectare **Verificare adresă web în baza de date cu** adrese web rău intenționate pentru a activa sau dezactiva verificarea adreselor în baza de date cu adrese web rău intenționate.
- 5. Salvați-vă modificările.

#### Analiză euristică

În timpul analizei euristice, Kaspersky Endpoint Security analizează activitatea aplicațiilor în sistemul de operare. Analiza euristică poate detecta amenințări pentru care în prezent nu există nicio înregistrare în bazele de date Kaspersky Endpoint Security.

Atunci când traficul web este scanat pentru viruși și alte aplicații care prezintă o amenințare, analizorul euristic execută instrucțiunile din șierele executabile. Numărul de instrucțiuni executate de analizorul euristic depinde de nivelul specificat pentru analizorul euristic. Nivelul analizei euristice asigură un echilibru între gradul de detaliere a căutării de amenințări noi, gradul de solicitare a resurselor sistemului de operare și durata analizei euristice.

#### [Cum se activează sau dezactivează](javascript:toggleBlock() utilizarea analizei euristice în Consola de administrare (MMC)

- 1. Deschide Consolă de administrare a Kaspersky Security Center.
- 2. În directorul **Dispozitive gestionate** al arborelui consolei de administrare, deschide directorul cu numele grupului de administrare căruia îi aparțin computerele client relevante.
- 3. În spațiul de lucru, selectează fila **Politici**.
- 4. Selectați politica necesară și faceți dublu clic pentru a deschide proprietățile politicii.
- 5. În fereastra cu setările aplicației, selectați **Essential Threat Protection**  $\rightarrow$  **Web Threat Protection**.
- 6. În blocul Nivel de securitate, faceți clic pe butonul Setări.
- 7. În blocul **Metode de scanare**, bifați caseta de selectare **Utilizare analiză euristică** dacă doriți ca aplicația să utilizeze analiza euristică atunci când scanează traficul web pentru viruși și alte programe malware.
- 8. Utilizați cursorul pentru a seta nivelul analizei euristice: Scanare ușoară, Scanare medie sau Scanare . riguroasă

Atunci când traficul web este scanat pentru viruși și alte aplicații care prezintă o amenințare, analizorul euristic execută instrucțiunile din șierele executabile. Numărul de instrucțiuni executate de analizorul euristic depinde de nivelul specificat pentru analizorul euristic. Nivelul analizei euristice asigură un echilibru între gradul de detaliere a căutării de amenințări noi, gradul de solicitare a resurselor sistemului de operare și durata analizei euristice.

9. Salvați-vă modificările.

#### [Cum se activează sau dezactivează](javascript:toggleBlock() utilizarea analizei euristice în interfața aplicației o

1. În fereastra principală a aplicației, faceți clic pe butonul  $\ddot{\mathbf{Q}}$ .

2. În fereastra cu setările aplicației, selectați **Essential Threat Protection**  $\rightarrow$  **Web Threat Protection**.

- 3. Fă clic pe Setări avansate.
- 4. În blocul **Metode de scanare**, bifați caseta de selectare **Utilizare analiză euristică** dacă doriți ca aplicația să utilizeze analiza euristică atunci când scanează traficul web pentru viruși și alte programe malware.

Atunci când traficul web este scanat pentru viruși și alte aplicații care prezintă o amenințare, analizorul euristic execută instrucțiunile din șierele executabile. Numărul de instrucțiuni executate de analizorul euristic depinde de nivelul specificat pentru analizorul euristic. Nivelul analizei euristice asigură un echilibru între gradul de detaliere a căutării de amenințări noi, gradul de solicitare a resurselor sistemului de operare și durata analizei euristice.

5. Salvati-vă modificările.

### Anti-Phishing

Web Threat Protection verifică linkurile pentru a vedea dacă aparțin adreselor web de phishing. Acest lucru ajută la prevenire atacurilor de tip phishing. Un atac de tip phishing poate fi deghizat, de exemplu, într-un mesaj de e-mail presupus a veni de la bancă în care este inclus un link către site-ul Web oficial al băncii respective. Dacă faci clic pe link, vei fi directionat către o copie fidelă a site-ului Web al băncii, browserul afisând inclusiv adresa Web reală a băncii, chiar dacă tu ai accesat un site falsificat. Începând din acest moment, toate acțiunile pe care le faci pe site sunt urmărite și pot fi utilizate pentru a ți se sustrage bani.

Deoarece linkurile către site-uri web de phishing pot fi primite și din alte surse decât mesajele de e-mail, precum programele de mesagerie instantanee, componenta Web Threat Protection monitorizează la nivelul traficului web încercările de accesare a unui site web de phishing și blochează accesul la astfel de site-uri web. Listele de adrese URL de phishing sunt incluse în kitul de distribuire Kaspersky Endpoint Security.

Poți configura componenta Anti-Phishing numai în Consola de administrare (MMC) sau în interfața locală a aplicației. Nu poți configura componenta Anti-Phishing în Web Console sau Cloud Console. În mod implicit, componenta Anti-Phishing cu analiză euristică este activată.

#### [Cum se activează sau dezactivează](javascript:toggleBlock() componenta Anti-Phishing în Consola de administrare (MMC)

- 1. Deschide Consolă de administrare a Kaspersky Security Center.
- 2. În directorul **Dispozitive gestionate** al arborelui consolei de administrare, deschide directorul cu numele grupului de administrare căruia îi aparțin computerele client relevante.
- 3. În spațiul de lucru, selectează fila **Politici**.
- 4. Selectați politica necesară și faceți dublu clic pentru a deschide proprietățile politicii.
- 5. În fereastra cu setările aplicației, selectați **Essential Threat Protection**  $\rightarrow$  **Web Threat Protection**.
- 6. În blocul Nivel de securitate, faceți clic pe butonul Setări.
- 7. Aceasta deschide o fereastră; în fereastra aceea, în **Setări anti-phishing**, bifați sau debifați caseta de selectare **Verifică adresa web în baza de date cu adrese web de phishing** pentru a activa sau dezactiva componenta Anti-phishing.

Baza de date de adrese Web de phishing include adresele Web ale site-urilor Web despre care se cunoaște în prezent că sunt utilizate pentru a lansa atacuri de phisihing. Kaspersky completează această bază de date cu linkuri de phishing cu adrese obținute de la organizația internațională cunoscută ca Anti-Phishing Working Group. Baza de date de adrese de phishing este inclusă în pachetul de instalare a aplicației și completată cu actualizări ale bazei de date Kaspersky Endpoint Security.

8. Bifați caseta de selectare **Utilizare analiză euristică** dacă doriți ca aplicația să utilizeze analiza euristică atunci când scanează pagini web pentru linkuri de phishing.

În timpul analizei euristice, Kaspersky Endpoint Security analizează activitatea aplicațiilor în sistemul de operare. Analiza euristică poate detecta amenințări pentru care în prezent nu există nicio înregistrare în bazele de date Kaspersky Endpoint Security.

Pentru a scana link-uri, pe lângă baza de date antivirus și analiza euristică, poți utiliza bazele de date [Kaspersky Security Network](#page-288-0) privind reputația.

9. Salvați-vă modificările.

[Cum se activează sau dezactivează](javascript:toggleBlock() componenta Anti-Phishing în interfața aplicației a

1. În fereastra principală a aplicației, faceți clic pe butonul  $\alpha$ .

2. În fereastra cu setările aplicației, selectați **Essential Threat Protection**  $\rightarrow$  **Web Threat Protection**.

- 3. Fă clic pe Setări avansate.
- 4. Dacă doriți ca componenta Web Threat Protection să verifice linkurile în bazele de date cu adrese web de phishing, bifați caseta de selectare **Verifică adresa web în baza de date cu adrese web de phishing** din blocul Anti-Phishing. Baza de date de adrese Web de phishing include adresele Web ale site-urilor Web despre care se cunoaște în prezent că sunt utilizate pentru a lansa atacuri de phisihing. Kaspersky completează această bază de date cu linkuri de phishing cu adrese obținute de la organizația internațională cunoscută ca Anti-Phishing Working Group. Baza de date de adrese de phishing este inclusă în pachetul de instalare a aplicației și completată cu actualizări ale bazei de date Kaspersky Endpoint Security.
- 5. Bifați caseta de selectare **Utilizare analiză euristică** dacă doriți ca aplicația să utilizeze analiza euristică atunci când scanează pagini web pentru linkuri de phishing.

În timpul analizei euristice, Kaspersky Endpoint Security analizează activitatea aplicațiilor în sistemul de operare. Analiza euristică poate detecta amenințări pentru care în prezent nu există nicio înregistrare în bazele de date Kaspersky Endpoint Security.

Pentru a scana link-uri, pe lângă baza de date antivirus și analiza euristică, poți utiliza bazele de date [Kaspersky Security Network](#page-288-0) privind reputația.

6. Salvati-vă modificările.

### Crearea listei de adrese web de încredere

Pe lângă site-urile web rău intenționate și de phishing, Web Threat Protection poate bloca alte site-uri web. De exemplu, Web Threat Protection blochează traficul HTTP care nu îndeplinește standardele RFC. Poți crea o listă de adrese URL în al căror conținut ai încredere. Componenta Web Threat Protection nu analizează existența virușilor și a altor amenințări în informațiile provenite de la adrese URL de încredere. Această opțiune poate fi utilă, de exemplu, atunci când componenta Web Threat Protection interferează cu descărcarea unui șier de pe un site Web cunoscut.

O adresă URL poate fi adresa unei anumite pagini web sau adresa unui site web.

[Cum se adăugă o adresă web](javascript:toggleBlock() de încredere în Consola de administrare (MMC)

- 1. Deschide Consolă de administrare a Kaspersky Security Center.
- 2. În directorul **Dispozitive gestionate** al arborelui consolei de administrare, deschide directorul cu numele grupului de administrare căruia îi aparțin computerele client relevante.
- 3. În spațiul de lucru, selectează fila **Politici**.
- 4. Selectați politica necesară și faceți dublu clic pentru a deschide proprietățile politicii.
- 5. În fereastra cu setările aplicației, selectați **Essential Threat Protection**  $\rightarrow$  **Web Threat Protection**.
- 6. În blocul Nivel de securitate, faceți clic pe butonul Setări.
- 7. În fereastra care se deschide, selectează fila **Adrese web de încredere**.
- 8. Bifați caseta de selectare Nu **se scanează traficul Web de la adresele URL de încredere**.

Dacă această casetă de selectare este bifată, componenta Web Threat Protection nu scanează conținutul paginilor sau al site-urilor Web ale căror adrese sunt incluse în lista de adrese web de încredere. Puteți adăuga la o listă de adrese URL de încredere atât adresa, cât și masca de adresă a unei pagini/unui site Web.

- 9. Creează o listă de adrese URL/pagini Web în al căror conținut ai încredere. Kaspersky Endpoint Security acceptă caracterele \* și ? la introducerea unei măști. De asemenea, poți importa o listă de adrese web de [încredere](#page-203-0) dintr-un fișier XML.
- 10. Salvati-vă modificările.

[Cum se adaugă o adresă web](javascript:toggleBlock() de încredere în Web Console și Cloud Console

- 1. În fereastra principală a Web Console, selectați **Devices → Policies & Profiles**.
- 2. Faceți clic pe numele politicii Kaspersky Endpoint Security.

Se deschide fereastra de proprietăți a politicii.

- 3. Selectați fila **Setări aplicație**.
- 4. Accesați Essential Threat Protection  $\rightarrow$  Web Threat Protection.
- 5. În Adrese web de încredere, bifează caseta de selectare **Nu se scanează traficul web de la adresele URL** . de încredere

Dacă această casetă de selectare este bifată, componenta Web Threat Protection nu scanează conținutul paginilor sau al site-urilor Web ale căror adrese sunt incluse în lista de adrese web de încredere. Puteți adăuga la o listă de adrese URL de încredere atât adresa, cât și masca de adresă a unei pagini/unui site Web.

6. Creează o listă de adrese URL/pagini Web în al căror conținut ai încredere.

Kaspersky Endpoint Security acceptă caracterele \* și ? la introducerea unei măști.

De asemenea, poți importa o listă de adrese web de [încredere](#page-203-0) dintr-un fișier XML.

7. Salvați-vă modificările.

#### [Cum se adaugă o adresă web](javascript:toggleBlock() de încredere în interfața aplicației a

1. În fereastra principală a aplicației, faceți clic pe butonul  $\ddot{\phi}$ .

2. În fereastra cu setările aplicației, selectați **Essential Threat Protection**  $\rightarrow$  **Web Threat Protection**.

3. Fă clic pe Setări avansate.

4. Bifați caseta de selectare Nu se scanează traficul Web de la adresele URL de încredere.

Dacă această casetă de selectare este bifată, componenta Web Threat Protection nu scanează conținutul paginilor sau al site-urilor Web ale căror adrese sunt incluse în lista de adrese web de încredere. Puteți adăuga la o listă de adrese URL de încredere atât adresa, cât și masca de adresă a unei pagini/unui site Web.

5. Creează o listă de adrese URL/pagini Web în al căror conținut ai încredere.

Kaspersky Endpoint Security acceptă caracterele \* și ? la introducerea unei măști.

De asemenea, poți importa o listă de adrese web de [încredere](#page-203-0) dintr-un fișier XML.

6. Salvati-vă modificările.

Ca rezultat, Web Threat Protection nu scanează traficul adreselor web de încredere. Utilizatorul poate deschide întotdeauna un site web de încredere și poate descărca un fisier de pe acel site web. Dacă nu ați putut obține acces la site-ul web, verificați setările componentelor Scanare [conexiuni](#page-293-1) criptate, [Control](#page-304-0) Web și Monitorizare porturi de retea. Dacă [Kaspersky Endpoint](#page-377-0) Security detectează un fisier descărcat de pe un site web de încredere ca fiind rău intenționat, poți adăuga acest fișier la [excluderi](#page-396-0).

Poți, de asemenea, să creezi o listă generală de excluderi pentru [conexiunile](#page-299-0) criptate. În acest caz, Kaspersky Endpoint Security nu scanează traficul HTTPS al adreselor web de încredere atunci când componentele Web Threat Protection, Mail Threat Protection, Web Control își fac treaba.

## <span id="page-203-0"></span>Exportul și importul listei de adrese URL de încredere

Puteți exporta lista de adrese URL de încredere într-un fișier XML. Apoi puteți modifica fișierul pentru a adăuga, de exemplu, un număr mare de adrese URL de același tip. De asemenea, puteți utiliza funcția de export/import pentru a face o copie de rezervă a listei de adrese URL de încredere sau pentru a migra lista pe un alt server.

[Cum se exportă și se importă](javascript:toggleBlock() o listă de adrese URL de încredere în Consola de administrare (MMC)

- 1. Deschide Consolă de administrare a Kaspersky Security Center.
- 2. În directorul **Dispozitive gestionate** al arborelui consolei de administrare, deschide directorul cu numele grupului de administrare căruia îi aparțin computerele client relevante.
- 3. În spațiul de lucru, selectează fila **Politici**.
- 4. Selectați politica necesară și faceți dublu clic pentru a deschide proprietățile politicii.
- 5. În fereastra cu setările aplicației, selectați **Essential Threat Protection**  $\rightarrow$  **Web Threat Protection**.
- 6. În blocul Nivel de securitate, faceți clic pe butonul Setări.
- 7. În fereastra care se deschide, selectează fila **Adrese web de încredere**.
- 8. Pentru a exporta lista de adrese URL de încredere:
	- a. Selectați adresele URL de încredere pe care doriți să le exportați. Pentru a selecta mai multe porturi, utilizați tastele CTRL sau SHIFT.

Dacă nu ați selectat nicio adresă URL de încredere, Kaspersky Endpoint Security va exporta toate adresele URL.

- b. Faceti clic pe linkul Export.
- c. În fereastra care se deschide, specificați numele fișierului XML în care doriți să exporți lista de adrese URL de încredere și selectați directorul în care doriți să salvați acest fișier. Export<br>| deschic<br>| selecta<br>| t Securit<br>| de adres<br>| Import
- d. Salvați fișierul.

Kaspersky Endpoint Security exportă întreaga listă de adrese URL de încredere în fisierul XML.

- 9. Pentru a importa lista de adrese de încredere:
	- a. Faceti clic pe linkul Import.

În fereastra care se deschide, selectați șierul XML din care doriți să importați lista de adrese de încredere.

b. Deschideți șierul.

În cazul în care computerul are deja o listă de adrese de încredere, Kaspersky Endpoint Security vă va solicita să ștergeți lista existentă sau să adăugați noi intrări la acesta din șierul XML.

10. Salvati-vă modificările.

[Cum se exportă și se importă](javascript:toggleBlock() o listă de adrese URL de încredere în Consola Web și Cloud Console

- 1. În fereastra principală a Web Console, selectați **Devices → Policies & Profiles**.
- 2. Faceți clic pe numele politicii Kaspersky Endpoint Security.

Se deschide fereastra de proprietăți a politicii.

- 3. Selectați fila **Setări aplicație**.
- 4. Accesați Essential Threat Protection  $\rightarrow$  Web Threat Protection.
- 5. Pentru a exporta lista excluderilor din blocul Trusted web addresses:
	- a. Selectați adresele URL de încredere pe care doriți să le exportați.
	- b. Faceți clic pe linkul Export.
	- c. În fereastra care se deschide, specificați numele fisierului XML în care doriți să exporti lista de adrese URL de încredere și selectați directorul în care doriți să salvați acest fișier. Export.<br>
	deschide, specificați numele fișierului XML în differenti directorul în care doriți să salvați ace<br>
	t Security exportă întreaga listă de adrese URL<br>
	de excluderi în blocul **Trusted web addresses**:
	- d. Salvați fișierul.

Kaspersky Endpoint Security exportă întreaga listă de adrese URL de încredere în șierul XML.

- 6. Pentru a importa lista de excluderi în blocul Trusted web addresses:
	- a. Faceți clic pe linkul Import.

În fereastra care se deschide, selectați șierul XML din care doriți să importați lista de adrese de încredere.

b. Deschideti fisierul.

În cazul în care computerul are deja o listă de adrese de încredere, Kaspersky Endpoint Security vă va solicita să ștergeți lista existentă sau să adăugați noi intrări la acesta din șierul XML.

7. Salvati-vă modificările.

# Mail Threat Protection

Componenta Mail Threat Protection scanează atașările mesajelor de e-mail primite și trimise în vederea detectării virușilor și a altor amenințări. Componenta oferă protecție computerului cu ajutorul bazelor de date antivirus, a serviciului cloud [Kaspersky Security](#page-288-0) Network și a analizei euristice.

Mail Threat Protection poate scana atât mesajele primite, cât și cele trimise. Aplicația acceptă POP3, SMTP, IMAP și NNTP în următorii clienți de e-mail:

- Microsoft Office Outlook
- Mozilla Thunderbird
- Microsoft Outlook Express
- Windows Mail

Mail Threat Protection nu acceptă alte protocoale și clienți de e-mail.

Este posibil ca Mail Threat Protection să nu poată obține întotdeauna acces la nivel de protocol la mesaje (de exemplu, atunci când utilizați soluția Microsoft Exchange). Din acest motiv, Mail Threat Protection include o extensie pentru [Microsoft](#page-213-0) Office Outlook. Extensia permite scanarea mesajelor la nivelul clientului de mail. Extensia Mail Threat Protection acceptă funcționarea cu Outlook 2010, 2013, 2016 și 2019.

Componenta Mail Threat Protection nu scanează mesajele dacă clientul de e-mail este deschis într-un browser.

Când un fișier rău intenționat este detectat într-un atașament, Kaspersky Endpoint Security redenumește subiectul mesajului după cum urmează: [Procesarea mesajului necesită participarea ta] <subiect mesaj> sau [Mesajul a fost procesat] <subiect mesaj>.

## Activarea și dezactivarea Mail Threat Protection

În mod implicit, componenta Mail Threat Protection este activată și se execută cu setările recomandate de experții Kaspersky. Pentru Mail Threat Protection, Kaspersky Endpoint Security aplică diferite grupuri de setări. Aceste grupuri de setări care sunt stocate în aplicație sunt denumite *niveluri de securitate*: Ridicat, Recomandat, Redus. Setările pentru nivelul de securitate a e-mailurilor Recomandat sunt considerate a fi setările optime recomandate de către experții de la Kaspersky (consultați tabelul de mai jos). Poți selecta unul dintre nivelurile preinstalate de securitate a e-mailului sau poți configura un nivel particularizat de securitate a e-mailului. Dacă ai modificat setările pentru nivelul de securitate a e-mailului, poți reveni oricând la setările recomandate pentru nivelul de securitate a emailului.

Pentru <sup>a</sup> activa sau <sup>a</sup> dezactiva componenta Mail Threat Protection:

1. În fereastra principală a aplicației, faceți clic pe butonul  $\ddot{\omega}$ .

2. În fereastra cu setările aplicației, selectați **Essential Threat Protection**  $\rightarrow$  **Mail Threat Protection**.

- 3. Utilizați comutatorul Mail Threat Protection pentru a activa sau a dezactiva componenta.
- 4. Dacă ați activat componenta, efectuați una dintre următoarele acțiuni în blocul **Nivel de securitate**:
	- Dacă doriți să aplicați unul dintre nivelurile de securitate presetate, selectați-l folosind glisorul:
		- Ridicat. Atunci când este selectat acest nivel de securitate pentru e-mail, componenta Mail Threat Protection scanează mesajele de e-mail cât mai complet. Componenta Mail Threat Protection scanează mesajele primite și trimise și efectuează o analiză euristică profundă. Nivelul Ridicat de securitate a emailurilor este recomandat pentru mediile cu risc ridicat. Un exemplu de astfel de mediu este o conexiune la un serviciu de e-mail gratuit de la o rețea de domiciliu neapărată de o protecție pentru e-mail centralizată.
		- Recomandat. Nivelul de securitate pentru e-mail care asigură echilibrul optim între performanțele aplicației Kaspersky Endpoint Security și securitatea pentru e-mail. Componenta Mail Threat Protection scanează mesajele de e-mail primite și trimise și efectuează o analiză euristică de nivel mediu. Acest nivel de securitate pentru e-mail este recomandat de specialiștii de la Kaspersky. Valorile setărilor pentru nivelul de securitate recomandat sunt furnizate în tabelul de mai jos.
		- Redus. Atunci când este selectat acest nivel de securitate pentru e-mail, componenta Mail Threat Protection scanează numai mesajele de e-mail primite, efectuează o analiză euristică rapidă și nu scanează arhivele atașate la mesaje de e-mail. La acest nivel de securitate pentru e-mail, componenta

Mail Threat Protection scanează mesajele de e-mail la viteză maximă și utilizează un minim de resurse ale sistemului de operare. Nivelul Redus de securitate pentru e-mail este recomandat pentru lucrul în medii bine protejate. Un exemplu de astfel de mediu poate fi o rețea LAN de întreprindere care deține securitate centralizată pentru e-mail.

Dacă doriți să configurați un nivel de securitate personalizat, faceți clic pe butonul Setări avansate și definiți propriile setări pentru componentă.

Puteți restabili valorile nivelurilor de securitate presetate făcând clic pe butonul Restaurare nivel recomandat de securitate din partea superioară a ferestrei.

#### 5. Salvați-vă modificările.

Setări Mail Threat Protection recomandate de experții Kaspersky (nivel de securitate recomandat)

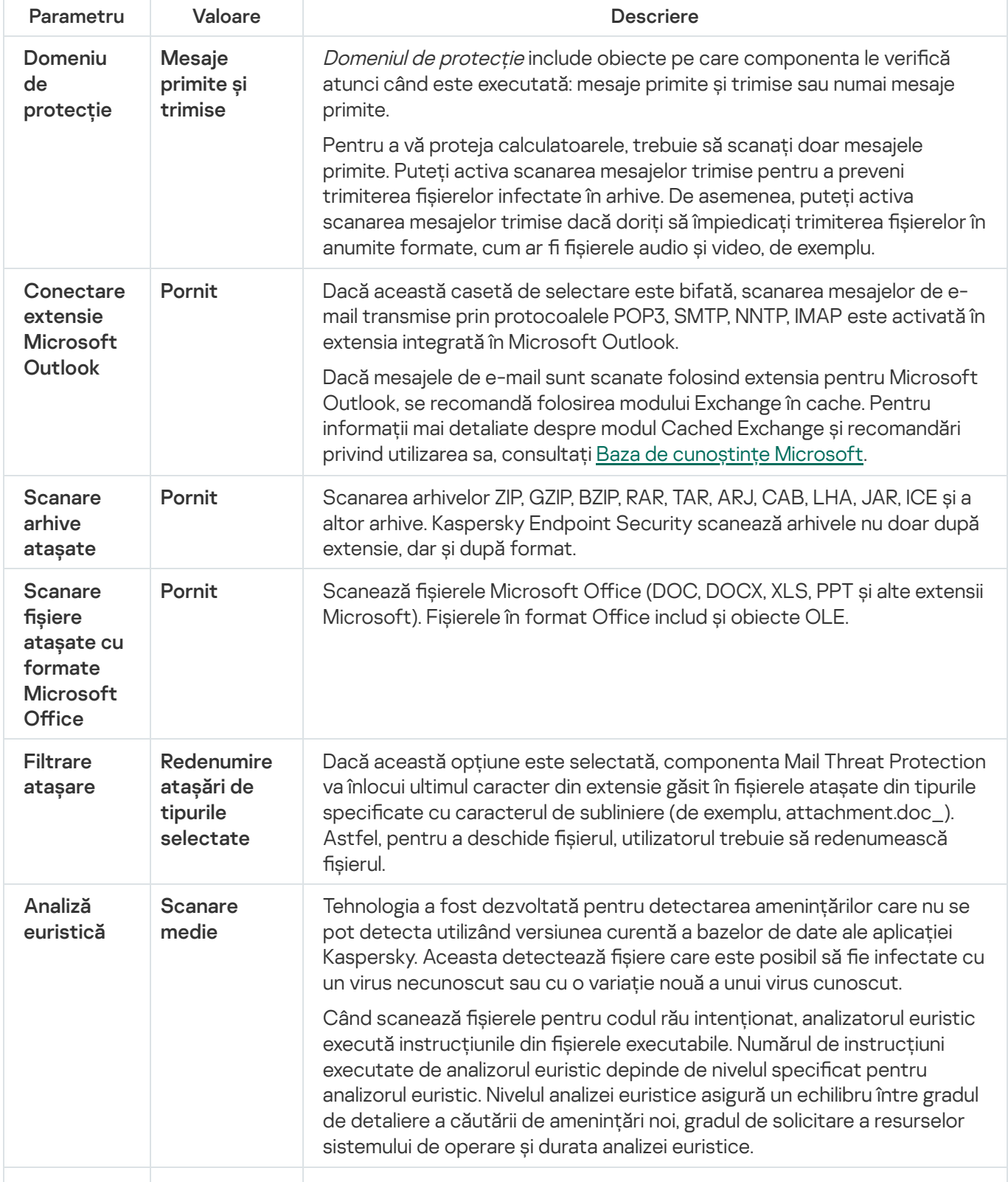

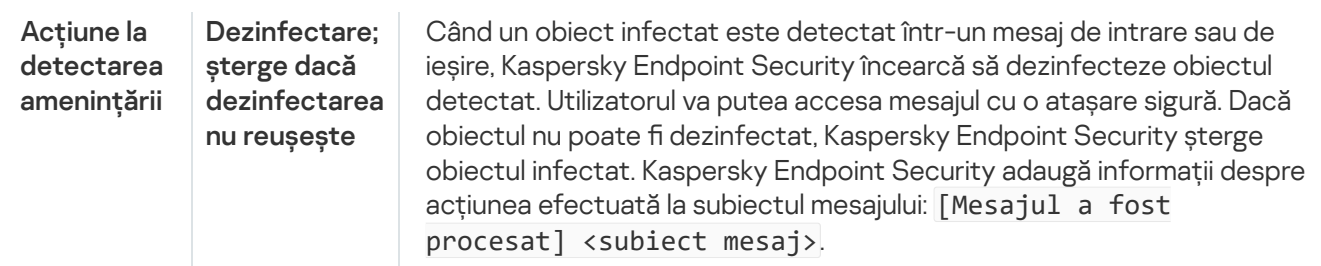

# Schimbarea acțiunii de efectuat asupra mesajelor de e-mail infectate

În mod implicit, componenta Mail Threat Protection încearcă automat să dezinfecteze toate mesajele de e-mail infectate detectate. Dacă dezinfectarea nu reușește, componenta Mail Threat Protection șterge aceste mesaje de e-mail.

Pentru <sup>a</sup> schimba acțiunea de efectuat asupra mesajelor de e-mail infectate:

- 1. În fereastra principală a aplicației, faceți clic pe butonul  $\ddot{\mathbf{a}}$ .
- 2. În fereastra cu setările aplicației, selectați Essential Threat Protection  $\rightarrow$  Mail Threat Protection.
- 3. În blocul **Acțiune la detectarea amenințării**, selectați acțiunea pe care aplicația Kaspersky Endpoint Security să o efectueze atunci când este detectat un mesaj infectat:
	- Dezinfectare; șterge dacă dezinfectarea nu reușește. Când un obiect infectat este detectat într-un mesaj de intrare sau de ieșire, Kaspersky Endpoint Security încearcă să dezinfecteze obiectul detectat. Utilizatorul va putea accesa mesajul cu o atașare sigură. Dacă obiectul nu poate fi dezinfectat, Kaspersky Endpoint Security șterge obiectul infectat. Kaspersky Endpoint Security adaugă informații despre acțiunea efectuată la subiectul mesajului: [Mesajul a fost procesat] <subiect mesaj>.
	- Dezinfectare; blochează dacă dezinfectarea nu reușește. Când un obiect infectat este detectat într-un mesaj de intrare, Kaspersky Endpoint Security încearcă să dezinfecteze obiectul detectat. Utilizatorul va putea accesa mesajul cu o atașare sigură. Dacă obiectul nu poate dezinfectat, Kaspersky Endpoint Security adaugă un avertisment subiectului mesajului: [Procesarea mesajului necesită participarea ta] <subiect mesaj>. Utilizatorul va putea accesa mesajul cu atașarea originală. Când un obiect infectat este detectat într-un mesaj de ieșire, Kaspersky Endpoint Security încearcă să dezinfecteze obiectul detectat. Dacă obiectul nu poate fi dezinfectat, Kaspersky Endpoint Security blochează transmiterea mesajului, iar clientul de e-mail afișează o eroare.
	- Blocare. Dacă un obiect infectat este detectat într-un mesaj de intrare, Kaspersky Endpoint Security adaugă un avertisment la subiectul mesajului: [Procesarea mesajului necesită participarea ta] <subiect mesaj>. Utilizatorul va putea accesa mesajul cu atașarea originală. Dacă un obiect infectat este detectat într-un mesaj de ieșire, Kaspersky Endpoint Security blochează transmiterea mesajului, iar clientul de e-mail afisează o eroare.
- 4. Salvati-vă modificările.

### <span id="page-208-0"></span>Specificarea domeniului de protecție al componentei Mail Threat Protection

Domeniul de protectie se referă la obiectele care sunt scanate de către componentă atunci când este activă. Proprietățile domeniilor de protecție diferă de la o componentă la alta. Proprietățile domeniului de protecție al componentei Mail Threat Protection includ setările de integrare a componentei Mail Threat Protection în clienții de e-mail și tipurile de mesaje de e-mail și de protocoale de e-mail al căror trafic este scanat de componenta Mail Threat Protection. În mod implicit, aplicația Kaspersky Endpoint Security scanează atât mesajele de e-mail primite, cât și pe cele trimise, precum și traficul efectuat prin protocoalele POP3, SMTP, NNTP și IMAP și este integrată în clientul de e-mail Microsoft Office Outlook.

#### Pentru a specifica domeniul de protecție al componentei Mail Threat Protection:

- 1. În fereastra principală a aplicației, faceți clic pe butonul  $\ddot{\mathbf{e}}$ .
- 2. În fereastra cu setările aplicației, selectați Essential Threat Protection  $\rightarrow$  Mail Threat Protection.

#### 3. Fă clic pe Setări avansate.

4. În blocul **Domeniu de protecție**, selectați mesajele de scanat:

- . Mesaje primite și trimise
- . Numai mesaje primite

Pentru a vă proteja calculatoarele, trebuie să scanați doar mesajele primite. Puteți activa scanarea mesajelor trimise pentru a preveni trimiterea fisierelor infectate în arhive. De asemenea, puteți activa scanarea mesajelor trimise dacă doriți să împiedicați trimiterea fișierelor în anumite formate, cum ar fi fișierele audio și video, de exemplu.

Dacă alegi să scanezi numai mesajele primite, se recomandă să efectuezi o scanare pentru toate mesajele trimise, deoarece există posibilitatea ca pe computerul tău să existe viermi de e-mail care se răspândesc prin e-mail. Acest lucru contribuie la evitarea problemelor rezultate din trimiterea nemonitorizată de mesaje e-mail infectate de pe computerul tău.

#### 5. În blocul **Conectivitate**, efectuează următoarele acțiuni:

Dacă doriți ca componenta Mail Threat Protection să scaneze mesajele transmise prin protocoalele POP3, SMTP, NNTP și IMAP înainte de a ajunge pe computerul utilizatorului, bifați caseta de selectare Scanare trafic POP3, SMTP, NNTP și IMAP.

Dacă nu doriți ca componenta Mail Threat Protection să scaneze mesajele transmise prin protocoalele POP3, SMTP, NNTP și IMAP înainte de a ajunge pe computerul utilizatorului, debifați caseta de selectare Scanare trafic POP3, SMTP, NNTP și IMAP. În acest caz, mesajele sunt scanate de către extensia Mail Threat Protection încorporată în clientul de e-mail Microsoft Office Outlook după ce sunt primite pe computerul utilizatorului, dacă este bifată caseta de selectare Conectare extensie Microsoft Outlook.

Dacă utilizați un alt client de e-mail decât Microsoft Office Outlook, componenta Mail Threat Protection nu scanează mesajele transmise prin protocoalele POP3, SMTP, NNTP și IMAP în cazul în care caseta de selectare Scanați traficul POP3, SMTP, NNTP și IMAP este debifată.

· Dacă doriți să permiteți accesul la setările componentei Mail Threat Protection din Microsoft Office Outlook și să permiteti ca mesajele transmise prin protocoalele POP3, SMTP, NNTP, IMAP și MAPI să fie scanate după ce ajung pe computer folosind extensia încorporată în Microsoft Office Outlook, bifați caseta de selectare . Conectare extensie Microsoft Outlook

Dacă doriți să blocați accesul la setările componentei Mail Threat Protection din Microsoft Office Outlook și să dezactivați scanarea mesajelor transmise prin protocoalele POP3, SMTP, NNTP, IMAP și MAPI după ce ajung pe computer folosind extensia încorporată în Microsoft Office Outlook, debifați caseta de selectare . Conectare extensie Microsoft Outlook

Extensia Mail Threat Protection este încorporată în clientul de e-mail Microsoft Office Outlook în cursul instalării aplicației Kaspersky Endpoint Security.

6. Salvați-vă modificările.

## Scanarea fișierelor compuse atașate la mesaje de e-mail

Poți activa sau dezactiva scanarea atașărilor la mesaje de e-mail, poți limita dimensiunea maximă a atașărilor la mesaje de scanat și poți limita durata maximă de scanare a unei atașări la un mesaj.

Pentru a configura scanarea fișierelor compuse care sunt atașate la mesajele de e-mail:

1. În fereastra principală a aplicației, faceți clic pe butonul  $\ddot{\mathbf{a}}$ .

2. În fereastra cu setările aplicației, selectați **Essential Threat Protection**  $\rightarrow$  **Mail Threat Protection**.

#### 3. Fă clic pe Setări avansate.

4. În blocul **Scanarea fișierelor compuse**, configurați setările de scanare:

- Scanare fișiere atașate cu formate Microsoft Office. Scanează fișierele Microsoft Office (DOC, DOCX, XLS, PPT și alte extensii Microsoft). Fișierele în format Office includ și obiecte OLE.
- Scanare arhive atașate. Scanarea arhivelor ZIP, GZIP, BZIP, RAR, TAR, ARJ, CAB, LHA, JAR, ICE și a altor arhive. Kaspersky Endpoint Security scanează arhivele nu doar după extensie, dar și după format.

Dacă în timpul scanării, Kaspersky Endpoint Security detectează o parolă pentru o arhivă în textul mesajului, această parolă va fi utilizată pentru a scana conținutul arhivei pentru depistarea aplicațiilor rău intenționate. În acest caz, parola nu este salvată. Arhiva este dezarhivată în timpul scanării. Dacă apare o eroare a aplicației în timpul procesului de dezarhivare, poți șterge manual șierele care nu au fost dezarhivate și care sunt salvate pe următoarea cale: %systemroot%\temp. Fișierele au prefixul PR.

- Nu scana arhive mai mari de N MO. Dacă această casetă de selectare este bifată, componenta Mail Threat Protection exclude de la scanare arhivele atașate la mesaje de e-mail, dacă dimensiunea acestora depășește valoarea specificată. Dacă această casetă este debifată, componenta Mail Threat Protection scanează arhivele atașate la mesaje de e-mail indiferent de dimensiunea lor.
- Limitează timpul pentru verificarea arhivelor la N secunde. Atunci când caseta de selectare este bifată, timpul alocat pentru scanarea arhivelor atașate la mesajele de e-mail este limitat la perioada specificată.
- 5. Salvati-vă modificările.

Funcționalitatea de filtrare a atașărilor nu se aplică mesajelor de e-mail expediate.

Aplicatiile rău intentionate pot fi distribuite sub forma unor atașări în mesaje de e-mail. Poti configura filtrarea pe baza tipului de atașări la mesaje, astfel încât fișierele de tipul specificat să fie redenumite sau șterse în mod automat. Redenumind o atașare de un anumit tip, Kaspersky Endpoint Security îți poate proteja computerul împotriva executării automate a unei aplicații rău intenționate.

#### Pentru a configura filtrarea atașărilor:

- 1. În fereastra principală a aplicației, faceți clic pe butonul  $\ddot{\phi}$ .
- 2. În fereastra cu setările aplicației, selectați **Essential Threat Protection**  $\rightarrow$  **Mail Threat Protection**.
- 3. Fă clic pe Setări avansate.

4. În blocul **Filtrare atașare**, efectuați una dintre următoarele acțiuni:

- Dezactivare filtrare. Dacă este selectată această opțiune, componenta Mail Threat Protection nu filtrează șierele atașate la mesaje de e-mail.
- Redenumire tipuri de atașări selectate. Dacă această opțiune este selectată, componenta Mail Threat Protection va înlocui ultimul caracter din extensie găsit în fisierele atașate din tipurile specificate cu caracterul de subliniere (de exemplu, attachment.doc\_). Astfel, pentru a deschide șierul, utilizatorul trebuie să redenumească fisierul.
- Ștergere atașări de tipurile selectate. Dacă este selectată această opțiune, componenta Mail Threat Protection șterge fișierele atașate de tipurile specificate din mesajele de e-mail.
- 5. Dacă ai selectat opțiunea R<mark>edenumire atașări de tipurile selectate</mark> sau opțiunea **Ștergere atașări de tipurile** selectate în cursul etapei anterioare, bifați casetele de selectare de lângă tipurile de fișiere relevante.
- 6. Salvați-vă modificările.

### Exportul și importul extensiilor pentru filtrarea atașamentelor

Puteți exporta lista de extensii pentru filtrarea atașamentelor într-un fișier XML. Puteți utiliza funcția de export/import pentru a face o copie de rezervă a listei de extensii sau pentru a migra lista pe un alt server.

#### [Cum se exportă și se importă](javascript:toggleBlock() o listă de extensii pentru filtrarea atașamentelor în Consola de administrare (MMC) a

- 1. Deschide Consolă de administrare a Kaspersky Security Center.
- 2. În directorul **Dispozitive gestionate** al arborelui consolei de administrare, deschide directorul cu numele grupului de administrare căruia îi aparțin computerele client relevante.
- 3. În spațiul de lucru, selectează fila **Politici**.
- 4. Selectați politica necesară și faceți dublu clic pentru a deschide proprietățile politicii.
- 5. În fereastra cu setările aplicației, selectați **Essential Threat Protection**  $\rightarrow$  **Mail Threat Protection**.
- 6. În blocul Nivel de securitate, faceți clic pe butonul Setări.
- 7. În fereastra care se deschide, selectează fila **Filtrare atașări**.
- 8. Pentru a exporta lista de extensii:
	- a. Selectați extensiile pe care doriți să le exportați. Pentru a selecta mai multe porturi, utilizați tastele **CTRL** sau **SHIFT**.
	- b. Faceți clic pe linkul Export.
	- c. În fereastra care se deschide, specificați numele fisierului XML în care doriți să exporți lista de extensii și selectați directorul în care doriți să salvați acest fișier. Export<br>| deschic<br>|în care d<br>|t Securit<br>|de exten<br>|Import
	- d. Salvați șierul.

Kaspersky Endpoint Security exportă întreaga listă de extensii în șierul XML.

- 9. Pentru a importa lista de extensii:
	- a. Faceți clic pe linkul Import.
	- b. În fereastra care se deschide, selectați șierul XML din care doriți să importați lista de extensii.
	- c. Deschideți fișierul.

În cazul în care computerul are deja o listă de extensii, Kaspersky Endpoint Security vă va solicita să ștergeți lista existentă sau să adăugați noi intrări la acesta din șierul XML.

10. Salvati-vă modificările.

[Cum se exportă și se importă](javascript:toggleBlock() o listă de extensii pentru filtrarea atașamentelor în Consola Web și Cloud Console @

- 1. În fereastra principală a Web Console, selectați **Devices → Policies & Profiles**.
- 2. Faceți clic pe numele politicii Kaspersky Endpoint Security.

Se deschide fereastra de proprietăți a politicii.

- 3. Selectați fila **Setări aplicație**.
- 4. Accesați Essential Threat Protection  $\rightarrow$  Mail Threat Protection.
- 5. Pentru a exporta lista extensiilor din blocul Attachment filter:
	- a. Selectați extensiile pe care doriți să le exportați.
	- b. Faceți clic pe linkul Export.
	- c. În fereastra care se deschide, specificați numele fisierului XML în care doriți să exporți lista de extensii și selectați directorul în care doriți să salvați acest fisier. extensiilor din blocul **Attachment filter**<br>Pe care doriți să le exportați.<br>**Export**.<br>deschide, specificați numele fișierului în care doriți să salvați acest fișier.<br>In care doriți să salvați acest fișier.<br>de extensii în bl
	- d. Salvați șierul.

Kaspersky Endpoint Security exportă întreaga listă de extensii în fișierul XML.

- 6. Pentru a importa lista de extensii în blocul Attachment filter:
	- a. Faceți clic pe linkul Import.
	- b. În fereastra care se deschide, selectați șierul XML din care doriți să importați lista de extensii.
	- c. Deschideți fișierul.

În cazul în care computerul are deja o listă de extensii, Kaspersky Endpoint Security vă va solicita să ștergeți lista existentă sau să adăugați noi intrări la acesta din șierul XML.

7. Salvați-vă modificările.

## <span id="page-213-0"></span>Scanarea e-mailurilor în Microsoft Office Outlook

În cursul instalării Kaspersky Endpoint Security, extensia Mail Threat Protection este încorporată în Microsoft Office Outlook (denumit în continuare Outlook). Acesta permite deschiderea setărilor componentei Mail Threat Protection din Outlook și specificarea momentului în care mesajele de e-mail trebuie scanate de viruși și alte amenințări. Extensia Mail Threat Protection pentru Outlook poate scana mesaje primite și trimise transmise prin protocoalele POP3, SMTP, NNTP, IMAP și MAPI. Kaspersky Endpoint Security acceptă, de asemenea, colaborarea cu alți clienți de e-mail (inclusiv Microsoft Outlook Express®, Windows Mail și Mozilla™ Thunderbird™).

Extensia Mail Threat Protection acceptă funcționarea cu Outlook 2010, 2013, 2016 și 2019.

Dacă lucrezi cu clientul de e-mail Mozilla Thunderbird, componenta Mail Threat Protection nu scanează de viruși și alte amenințări mesajele transmise prin protocolul IMAP dacă sunt utilizate filtre pentru mutarea mesajelor din directorul Inbox.

În Outlook, mesajele primite sunt întâi scanate de componenta Mail Threat Protection (dacă este bifată caseta de selectare [Scanare](#page-208-0) trafic POP3, SMTP, NNTP și IMAP în interfața Kaspersky Endpoint Security) și apoi de extensia Mail Threat Protection pentru Outlook. Dacă componenta Mail Threat Protection detectează un obiect periculos într-un mesaj de e-mail, te notifică despre acest eveniment.

Setările componentei Mail Threat Protection pot fi configurate direct în Outlook dacă extensia Microsoft Outlook este conectată în interfața [Kaspersky Endpoint](#page-208-0) Security.

Mesajele trimise sunt scanate mai întâi de extensia Mail Threat Protection pentru Outlook și apoi de componenta Mail Threat Protection.

Dacă mesajele de e-mail sunt scanate folosind extensia Mail Threat Protection pentru Outlook, se recomandă folosirea modului Exchange în cache. Pentru informații mai detaliate despre modul Cached Exchange și recomandări privind utilizarea sa, consultați Baza de [cunoștințe](https://technet.microsoft.com/en-us/library/cc179175.aspx) Microsoft  $\alpha$ .

Pentru a configura modul de funcționare al extensiei Mail Threat Protection pentru Outlook folosind Kaspersky Security Center:

- 1. Deschide Consolă de administrare a Kaspersky Security Center.
- 2. În directorul **Dispozitive gestionate** al arborelui consolei de administrare, deschide directorul cu numele grupului de administrare căruia îi aparțin computerele client relevante.
- 3. În spațiul de lucru, selectează fila **Politici**.
- 4. Selectați politica necesară și faceți dublu clic pentru a deschide proprietățile politicii.

5. În fereastra cu setările aplicației, selectați **Essential Threat Protection**  $\rightarrow$  **Mail Threat Protection**.

- 6. În blocul Nivel de securitate, faceți clic pe butonul Setări.
- 7. În blocul Conectivitate, faceți clic pe butonul Setări.

8. În fereastra **Protecție pentru e-mail**, efectuați una dintre următoarele acțiuni:

- Bifați caseta de selectare **Scan when receiving** dacă dorești ca extensia Mail Threat Protection pentru Outlook să scaneze mesajele primite atunci când acestea ajung în mailbox.
- Bifați caseta de selectare **Scan when reading** dacă dorești ca extensia Mail Threat Protection pentru Outlook să scaneze mesajele primite atunci când utilizatorul le deschide.
- Bifați caseta de selectare **Scan when sending** dacă dorești ca extensia Mail Threat Protection pentru Outlook să scaneze mesajele trimise atunci când acestea sunt expediate.

9. Salvați-vă modificările.

### Network Threat Protection

Componenta Network Threat Protection scanează traficul de rețea de la intrare, căutând activitate tipică atacurilor de rețea. Când Kaspersky Endpoint Security detectează o încercare de atac asupra rețelei pe computerul utilizatorului, acesta blochează conexiunea la rețea cu respectivul computer atacator. Descrierile tipurilor de atacuri de rețea cunoscute în prezent și ale modurilor de combatere a acestora sunt furnizate în bazele de date Kaspersky Endpoint Security. Lista de atacuri de rețea pe care le detectează componenta Network Threat Protection este actualizată în cursul [actualizărilor](#page-161-0) bazelor de date și modulelor aplicației.

# Activarea și dezactivarea componentei Network Threat Protection

În mod implicit, componenta Network Threat Protection este și se execută în modul optim. Dacă este necesar, poți dezactiva componenta Network Threat Protection.

Pentru <sup>a</sup> activa sau <sup>a</sup> dezactiva componenta Network Threat Protection:

1. În fereastra principală a aplicației, faceți clic pe butonul  $\ddot{\mathbf{a}}$ .

2. În fereastra cu setările aplicației, selectați **Essential Threat Protection**  $\rightarrow$  **Network Threat Protection**.

3. Utilizați comutatorul Network Threat Protection pentru a activa sau a dezactiva componenta.

4. Salvați-vă modificările.

Drept urmare, dacă Network Threat Protection este activat, Kaspersky Endpoint Security scanează traficul de rețea de intrare pentru activități tipice atacurilor de rețea. Când Kaspersky Endpoint Security detectează o încercare de atac asupra rețelei pe computerul utilizatorului, acesta blochează conexiunea la rețea cu respectivul computer atacator.

### Blocarea unui computer atacator

Pentru <sup>a</sup> bloca un computer atacator:

1. În fereastra principală a aplicației, faceți clic pe butonul  $\ddot{\mathbf{a}}$ .

2. În fereastra cu setările aplicației, selectați **Essential Threat Protection**  $\rightarrow$  **Network Threat Protection**.

#### 3. Bifați caseta de selecție Adăugare computer atacator la lista de computere blocate pentru N minute.

Dacă această casetă de selectare este bifată, componenta Network Threat Protection adaugă computerul agresor la lista de computere blocate. Aceasta înseamnă că componenta Network Threat Protection blochează conectarea rețelei cu un computer agresor după prima încercare de atac asupra rețelei, pentru perioada de timp specificată. Acest lucru protejează automat computerul utilizatorului împotriva posibilelor viitoare atacuri de retea inițiate de la aceeași adresă.

Durata minimă pe care un computer atacator trebuie să o petreacă în lista blocului este de un minut. Durata maximă este de 32 768 de minute.

Puteți vizualiza lista obiectelor blocate în fereastra [instrumentului](#page-242-0) Monitor rețea.

Kaspersky Endpoint Security golește lista cu obiecte blocate atunci când aplicația este repornită și când setările componentei Network Threat Protection sunt modificate.
- 1. Setați o durată de blocare diferită pentru un computer atacator în câmpul din partea dreaptă a casetei de selectare Adăugare computer atacator la lista de computere blocate pentru N min.
- 2. Salvati-vă modificările.

Prin urmare, atunci când Kaspersky Endpoint Security detectează o tentativă de atac de rețea lansată împotriva computerului utilizatorului, aceasta va bloca toate conexiunile cu computerul atacator.

### Configurarea adreselor de excluderi de la blocare

Kaspersky Endpoint Security poate recunoaște un atac de rețea și poate bloca o conexiune de rețea nesecurizată care transmite un număr mare de pachete (de exemplu, de la camerele de supraveghere). Pentru a lucra cu dispozitive de încredere, puteți adăuga adresele IP ale acestor dispozitive la lista de excluderi.

Pentru a configura adresele de excluderi de la blocare:

1. În fereastra principală a aplicației, faceți clic pe butonul  $\ddot{\omega}$ .

2. În fereastra cu setările aplicației, selectați **Essential Threat Protection**  $\rightarrow$  **Network Threat Protection**.

- 3. Faceți clic pe linkul Gestionare excluderi.
- 4. În fereastra care se deschide, faceți clic pe butonul **Adăugare**.
- 5. Introdu adresa IP a computerului de la care nu trebuie blocate atacurile de rețea.
- 6. Salvați-vă modificările.

Prin urmare, Kaspersky Endpoint Security nu urmărește activitatea de pe dispozitivele din lista de excluderi.

#### Exportul și importul listei de dispozitive de încredere

Puteți exporta lista de excluderi într-un fișier XML. Apoi puteți modifica fișierul pentru a adăuga, de exemplu, un număr mare de adrese de același tip. De asemenea, puteți utiliza funcția de export/import pentru a face o copie de rezervă a listei de excluderi sau pentru a migra lista pe un alt server.

[Cum se exportă și se importă](javascript:toggleBlock() o listă de excluderi în Consola de administrare (MMC)

- 1. Deschide Consolă de administrare a Kaspersky Security Center.
- 2. În directorul **Dispozitive gestionate** al arborelui consolei de administrare, deschide directorul cu numele grupului de administrare căruia îi aparțin computerele client relevante.
- 3. În spațiul de lucru, selectează fila **Politici**.
- 4. Selectați politica necesară și faceți dublu clic pentru a deschide proprietățile politicii.
- 5. În fereastra cu setările aplicației, selectați **Essential Threat Protection**  $\rightarrow$  **Network Threat Protection**.
- 6. În blocul Setări Network Threat Protection, faceți clic pe butonul Excluderi.
- 7. Pentru a exporta lista de reguli:
	- a. Selectați excluderile pe care doriți să le exportați. Pentru a selecta mai multe porturi, utilizați tastele **CTRL** sau **SHIFT**.

Dacă nu ați selectat nicio excludere, Kaspersky Endpoint Security va exporta toate excluderile.

- b. Faceți clic pe linkul Export.
- c. În fereastra care se deschide, specificați numele fișierului XML în care doriți să exporți lista de excluderi și selectați directorul în care doriți să salvați acest fisier. : pe linkul **Export**<br>ra care se deschi<br>ți directorul în ca<br>ierul.<br>r Endpoint Secur<br>prta lista de exclu<br>**Importare**.
- d. Salvați fișierul.

Kaspersky Endpoint Security exportă întreaga listă de excluderi în șierul XML.

- 8. Pentru a importa lista de excluderi:
	- a. Fă clic pe Importare.
	- b. În fereastra care se deschide, selectați șierul XML din care doriți să importați lista de excluderi.
	- c. Deschideți șierul.

În cazul în care computerul are deja o listă de excluderi, Kaspersky Endpoint Security vă va solicita să ștergeți lista existentă sau să adăugați noi intrări la acesta din șierul XML.

9. Salvați-vă modificările.

[Cum se exportă și se importă](javascript:toggleBlock() o listă de excluderi în Consola Web și Cloud Console

- 1. În fereastra principală a Web Console, selectați **Devices → Policies & Profiles**.
- 2. Faceți clic pe numele politicii Kaspersky Endpoint Security. Se deschide fereastra de proprietăți a politicii.
- 3. Selectați fila **Setări aplicație**.
- 4. Accesați Essential Threat Protection → Network Threat Protection.
- 5. În blocul etwork Threat Protection settings, faceți clic pe linkul Exclusions. Se deschide lista cu excluderi.
- 6. Pentru a exporta lista de reguli:
	- a. Selectați excluderile pe care doriți să le exportați.
	- b. Fă clic pe Exportare.
	- c. Conrmați că doriți să exportați numai excluderile selectate sau exportați întreaga listă de excluderi.
	- d. În fereastra care se deschide, specificați numele fișierului XML în care doriți să exporți lista de excluderi și selectați directorul în care doriți să salvați acest fișier.
	- e. Salvați fișierul.

Kaspersky Endpoint Security exportă întreaga listă de excluderi în fișierul XML.

- 7. Pentru a importa lista de excluderi:
	- a. Fă clic pe Importare.

b. În fereastra care se deschide, selectați șierul XML din care doriți să importați lista de excluderi.

c. Deschideți șierul.

În cazul în care computerul are deja o listă de excluderi, Kaspersky Endpoint Security vă va solicita să ștergeți lista existentă sau să adăugați noi intrări la acesta din șierul XML.

8. Salvati-vă modificările.

# Configurarea protecției împotriva atacurilor din rețea după tip

Kaspersky Endpoint Security lvă permite să gestionați protecția împotriva următoarelor tipuri de atacuri de rețea:

- · Supraîncărcare rețea este un atac asupra resurselor rețelei unei organizații (cum ar fi serverele web). Acest atac constă în trimiterea unui număr mare de soliciăr pentru a supraîncărca lățimea de bandă a resurselor rețelei. Când se întâmplă acest lucru, utilizatorii nu mai pot accesa resursele rețelei organizației.
- Un atac de tip Scanare port constă în scanarea porturilor UDP, TCP și a serviciilor de rețea de pe computer. Acest atac permite atacatorului să identifice gradul de vulnerabilitate al computerului înainte să efectueze tipuri mai periculoase de atacuri de rețea. De asemenea, atacul de tip Scanare port permite atacatorului să identifice

sistemul de operare de pe computer și să selecteze atacurile de rețea corespunzătoare pentru acest sistem de operare.

· Un atac de falsificare a adresei MAC constă în schimbarea adresei MAC a unui dispozitiv de retea (placă de rețea). Drept urmare, un atacator poate redirecționa datele trimise către un dispozitiv către un alt dispozitiv și poate avea acces la aceste date. Kaspersky Endpoint Security vă permite să blocați atacurile de falsificare a adresei MAC și să primiți notificări despre atacuri.

Puteți dezactiva detectarea acestor tipuri de atacuri în cazul în care unele dintre aplicațiile permise efectuează operații tipice pentru aceste tipuri de atacuri. Acest lucru va ajuta la evita alarmelor false.

În mod implicit, Kaspersky Endpoint Security nu monitorizează atacurile de tip Supraîncărcare rețea, Scanare port și Falsificare adresă MAC.

Pentru a configura protecția împotriva atacurilor de rețea după tip:

- 1. În fereastra principală a aplicației, faceți clic pe butonul  $\ddot{\mathbf{a}}$ .
- 2. În fereastra cu setările aplicației, selectați **Essential Threat Protection**  $\rightarrow$  **Network Threat Protection**.
- 3. Uilizați comutatorul **Tratare scanare porturi și supraîncărcare rețea ca atacuri** pentru a activa sau dezactiva detectarea acestor atacuri.
- 4. Utilizați comutatorul Protecție falsificare MAC.
- 5. În blocul **Când se detectează un atac de falsificare a adresei MAC**, selectați una dintre următoarele opțiuni:
	- Numai notificare.
	- Notificare și blocare.

6. Salvați-vă modificările.

#### **Firewall**

Firewall blochează conexiunile neautorizate la computer în timp ce lucrați pe Internet sau în rețeaua locală. Firewallul controlează, de asemenea, activitatea de rețea a aplicațiilor de pe computer. Acest lucru vă permite să vă protejați rețeaua LANl corporativă împotriva furturilor de identitate și a altor atacuri. Componenta oferă protecție computerului cu ajutorul bazelor de date antivirus, a serviciului cloud Kaspersky Security Network și a regulilor de rețea predefinite.

Agentul de rețea este utilizat pentru interacțiunea cu Kaspersky Security Center. Firewall-ul creează automat regulile de rețea necesare pentru ca aplicația și Agentul de rețea să funcționeze. Ca urmare, componenta Firewall deschide mai multe porturi pe computer. Ce porturi sunt deschise depinde de rolul computerului (de exemplu, punct de distribuție). Pentru a afla mai multe despre porturile care vor fi deschise pe computer, consultă Ajutor [Kaspersky Security Center](https://support.kaspersky.com/KSC/13/en-US/158830.htm)<sup>12</sup>.

#### Reguli rețea

Puteți configura regulile de rețea la următoarele niveluri:

- Reguli pentru pachete de rețea. Regulile pentru pachete de rețea impun restricții asupra pachetelor de rețea, indiferent de aplicație. Astfel de reguli restricționează traficul de rețea la intrare și la ieșire desfășurat prin anumite porturi ale protocolului de date selectat. Kaspersky Endpoint Security are reguli pentru pachetele de rețea predefinite cu permisiunile recomandate de experții Kaspersky.
- Reguli rețea ale aplicației. Regulile de rețea pentru aplicație impun restricții asupra activității de rețea a unei anumite aplicații. Ele iau în calcul nu numai caracteristicile pachetului de rețea, dar și aplicația căreia îi este adresat sau cea care a emis acest pachet de rețea.

Accesul controlat al aplicațiilor la resursele, procesele sistemului de operare și la datele cu caracter personal este oferit de [componenta](#page-672-0) Host Intrusion Prevention prin utilizarea drepturilor de aplicatie.

În timpul primei porniri a aplicației, Firewall-ul efectuează următoarele acțiuni:

- 1. Verifică securitatea aplicației folosind bazele de date antivirus descărcate.
- 2. Verifică securitatea aplicației în Kaspersky Security Network.

Vă recomandăm să participați la [Kaspersky Security](#page-288-0) Network pentru a ajuta componenta Firewall să funcționeze mai eficient.

3. Pune aplicația într-unul din *grupurile de încredere*: De încredere, Restricționat la nivel inferior, Restricționat la nivel superior, Nu este de încredere.

Un grup de încredere definește [drepturile](#page-737-0) la care se referă Kaspersky Endpoint Security atunci când controlează activitatea aplicațiilor. Kaspersky Endpoint Security plasează o aplicație într-un grup de încredere în funcție de nivelul de pericol pe care îl poate prezenta această aplicație pentru computer.

Kaspersky Endpoint Security plasează o aplicație într-un grup de încredere pentru componentele Firewall și Host Intrusion Prevention. Nu puteți schimba grupul de încredere numai pentru Firewall sau Host Intrusion Prevention.

Dacă ați refuzat să participați la KSN sau nu există o rețea, Kaspersky Endpoint Security plasează aplicația într-un grup de încredere, în funcție de setările [componentei](#page-267-0) Host Intrusion Prevention. După primirea reputației aplicației de la KSN, grupul de încredere poate fi schimbat automat.

4. Blochează activitatea de rețea a aplicației în funcție de grupul de încredere. De exemplu, aplicațiile din grupul de încredere Restricționat la nivel superior nu au permisiunea să utilizeze conexiunile la rețea.

La următoarea pornire a aplicației, Kaspersky Endpoint Security verifică integritatea aplicației. Dacă aplicația este nemodificată, componenta foloseste pentru aceasta regulile curente pentru retea. Dacă aplicatia a fost modificată, Kaspersky Endpoint Security analizează aplicația ca și cum ar fi fost pornită pentru prima dată.

#### Priorități ale regulilor de rețea

Fiecare regulă are o prioritate. Cu cât o regulă este mai sus în listă, cu atât prioritatea sa este mai mare. Dacă activitatea de rețea este adăugată la mai multe reguli, Firewall-ul reglementează activitatea de rețea în conformitate cu regula cu cea mai mare prioritate.

Regulile pentru pachete de rețea au o prioritate mai mare decât regulile de rețea pentru aplicații. Dacă pentru același tip de activitate de rețea sunt specificate atât reguli pentru pachete de rețea, cât și reguli de rețea pentru aplicații, activitatea de rețea este tratată conform regulilor pentru pachete de rețea.

Regulile de rețea pentru aplicații funcționează după cum urmează: o regulă de rețea pentru aplicații include reguli de acces bazate pe starea rețelei: publică, locală sau de încredere. De exemplu, aplicațiilor din grupul de încredere Restricționat la nivel superior nu le este permisă, mod implicit, nicio activitate de rețea în rețele cu toate stările. Dacă o regulă de rețea este specificată pentru o aplicație individuală (aplicație principală), atunci procesele secundare ale altor aplicații vor fi executate conform regulii de rețea a aplicației principale. Dacă nu există o regulă de rețea pentru aplicație, procesele secundare vor fi executate conform regulii de acces la rețea a grupului de încredere al aplicației.

De exemplu, ați interzis orice activitate de rețea în rețele cu toate stările pentru toate aplicațiile, cu excepția browserului X. Dacă începeți instalarea browserului Y (proces secundar) din browserul X (aplicația principală), atunci instalatorul browserului Y va accesa rețeaua și va descărca fișierele necesare. După instalare, browserului Y i se va refuza orice conexiuni la rețea conform setărilor Firewall. Pentru a interzice activitatea de rețea a instalatorului browserului Y ca proces secundar, trebuie să adăugați o regulă de rețea pentru instalatorul browserului Y.

#### Stările conexiunii de rețea

Firewall-ul vă permite să controlați activitatea rețelei în funcție de starea conexiunii de rețea. Kaspersky Endpoint Security primește starea conexiunii de rețea de la sistemul de operare al computerului. Starea conexiunii de rețea în sistemul de operare este setată de utilizator atunci când configurează conexiunea. Puteti schimba starea conexiunii de rețea în setările Kaspersky Endpoint Security. Firewall-ul va monitoriza activitatea rețelei în funcție de starea rețelei în setările Kaspersky Endpoint Security și nu în sistemul de operare.

Conexiunea de rețea poate avea una dintre următoarele patru tipuri de stare:

Rețea publică. Rețeaua nu este protejată de aplicații antivirus, firewall-uri sau filtre (cum ar fi rețeaua Wi-Fi dintr-o cafenea). Când utilizatorul folosește un computer conectat la o astfel de rețea, Firewall blochează accesul la șierele și imprimantele acestui computer. Utilizatorii externi nu pot accesa, de asemenea, date prin directoare partajate și acces la distanță la desktopul acestui computer. Firewall filtrează activitatea de rețea a fiecărei aplicații potrivit regulilor de rețea setate pentru ea.

Firewall atribuie în mod implicit starea Rețea publică întregului Internet. Nu poți modifica starea pentru Internet.

- Rețea locală. Rețea pentru utilizatorii cu acces restricționat la fișierele și imprimantele de pe acest computer (cum ar fi pentru o rețea LAN sau o rețea de domiciliu).
- **Rețea de încredere**. Rețea securizată în care computerul nu este expus la atacuri sau încercări neautorizate de accesare a datelor. Firewall permite orice activitate de rețea în rețelele cu această stare.

#### Activarea sau dezactivarea Firewall

În mod implicit, Firewall este activat și funcționează într-un mod optim.

Pentru <sup>a</sup> activa sau <sup>a</sup> dezactiva componenta Firewall:

- 1. În fereastra principală a aplicației, faceți clic pe butonul  $\ddot{\phi}$ .
- 2. În fereastra cu setările aplicației, selectați  $\sf Essential$  Threat Protection  $\to$  Firewall.
- 3. Utilizați comutatorul de Firewall pentru a activa sau a dezactiva componenta.
- 4. Salvați-vă modificările.

Drept urmare, dacă este activată componenta Firewall, Kaspersky Endpoint Security controlează activitatea de rețea și blochează conexiunile de rețea neautorizate la computerul dvs., precum și activitatea de rețea neautorizată a aplicațiilor de pe computerul dvs. Activitatea de rețea este, de asemenea, controlată de componenta Network Threat Protection. [Componenta](#page-214-0) Network Threat Protection scanează traficul de retea de la intrare, căutând activitate tipică atacurilor de rețea.

Kaspersky Endpoint Security înregistrează evenimentele de atac de rețea în rapoartele sale, indiferent de setările Firewall-ului. Chiar dacă Firewall-ul blochează conexiunea la rețea folosind reguli și astfel previne un atac de rețea, componenta Network Threat Protection înregistrează evenimentele de atac de rețea. Este necesar pentru a genera informații statistice despre atacurile de rețea asupra computerelor din organizația dvs.

## <span id="page-222-0"></span>Modificarea stării conexiunii de rețea

Firewall atribuie în mod implicit starea Rețea publică întregului Internet. Nu poți modifica starea pentru Internet.

#### Pentru <sup>a</sup> schimba starea unei conexiuni de rețea:

- 1. În fereastra principală a aplicației, faceți clic pe butonul  $\ddot{\phi}$ .
- 2. În fereastra cu setările aplicației, selectați  $\sf Essential$  Threat Protection  $\to$  Firewall.
- 3. Fă clic pe Rețele disponibile.
- 4. Selectați conexiunea de rețea a cărei stare dorești să o modifici.
- 5. În coloana **Tip de rețea**, selectați starea conexiunii de rețea:
	- Rețea publică. Rețeaua nu este protejată de aplicații antivirus, firewall-uri sau filtre (cum ar fi rețeaua Wi-Fi dintr-o cafenea). Când utilizatorul folosește un computer conectat la o astfel de rețea, Firewall blochează accesul la șierele și imprimantele acestui computer. Utilizatorii externi nu pot accesa, de asemenea, date prin directoare partajate și acces la distanță la desktopul acestui computer. Firewall ltrează activitatea de rețea a fiecărei aplicații potrivit regulilor de rețea setate pentru ea.
	- Rețea locală. Rețea pentru utilizatorii cu acces restricționat la fișierele și imprimantele de pe acest computer (cum ar fi pentru o rețea LAN sau o rețea de domiciliu).
	- Rețea de încredere. Rețea securizată în care computerul nu este expus la atacuri sau încercări neautorizate de accesare a datelor. Firewall permite orice activitate de rețea în rețelele cu această stare.
- 6. Salvați-vă modificările.

#### Gestionarea regulilor pentru pachetele de rețea

Poți executa următoarele acțiuni atunci când gestionezi regulile pentru pachetele de rețea:

Creează o regulă nouă pentru pachete de rețea.

Poți crea o regulă nouă pentru pachete de rețea creând un set de condiții și de acțiuni care se aplică pachetelor de rețea și fluxurilor de date.

Activează sau dezactivează o regulă pentru pachete de rețea.

Toate regulile pentru pachete de retea create de Firewall au în mod implicit starea Activat. Atunci când o regulă pentru pachete de rețea este activată, Firewall aplică această regulă.

Poți dezactiva orice regulă pentru pachete de rețea selectată în lista de reguli pentru pachete de rețea. Atunci când o regulă pentru pachete de rețea este dezactivată, Firewall nu aplică temporar această regulă.

O regulă nouă particularizată pentru pachete de rețea este adăugată la lista de reguli pentru pachete de rețea cu starea Activată în mod implicit.

Editează setările unei reguli pentru pachete de rețea existente.

După ce creezi o regulă nouă pentru pachete de rețea, poți reveni oricând la editarea setărilor sale și le poți modifica după cum este nevoie.

 $\bullet$  Modifică actiunea Firewall pentru o regulă pentru pachete de retea.

În lista de reguli pentru pachete de rețea, poți edita acțiunea luată de Firewall la detectarea unei activități de rețea care corespunde unei anumite reguli pentru pachete de rețea.

· Modifică prioritatea unei reguli pentru pachete de rețea.

Poți mări sau scădea prioritatea unei reguli pentru pachete de rețea care este selectată în listă.

Elimină o regulă pentru pachete de rețea.

Poți elimina o regulă pentru pachete de rețea pentru a opri aplicarea regulii respective de către Firewall la detectarea unei activități de rețea și pentru a opri afișarea acestei reguli în lista de reguli pentru pachete de rețea cu starea Dezactivată.

## <span id="page-223-0"></span>Crearea unei reguli pentru pachetul de rețea

Puteți crea o regulă de rețea pentru pachetul de rețea în următoarele moduri:

Utilizați [instrumentul](#page-242-0) Monitor rețea.

Monitorizare rețea este un instrument destinat vizualizării în timp real a informațiilor despre activitatea de rețea a computerului unui utilizator. Aceasta este o metodă convenabilă deoarece nu trebuie să configurați toate setările regulii. Unele setări ale componente Firewall vor fiintroduse automat din datele Monitorului de rețea. Instrumentul Monitor rețea este disponibil în interfața aplicației.

• Configurați setările componentei Firewall.

Aceasta ar trebui să vă permită să reglați fin setările Firewall-ului. Puteți crea reguli pentru orice activitate de rețea, chiar dacă nu există nicio activitate de rețea în prezent.

La crearea de reguli pentru pachete de rețea, reține faptul că acestea au o prioritate mai mare decât regulile de rețea pentru aplicații.

[Cum se utilizează instrumentul](javascript:toggleBlock() Monitor rețea pentru a crea o regulă pentru pachetul de rețea în interfața aplicațieiভ

- 1. În fereastra principală a aplicației, în secțiunea **Monitorizare**, faceți clic pe dala **Monitorizare rețea**.
- 2. Selectați fila Activitate în rețea.

Fila **Activitate în rețea** afișează toate conexiunile la rețea active în prezent pe computer. Se afișează atât conexiunile la rețea la ieșire, cât și cele la intrare.

- 3. În meniul contextual al unei conexiuni la rețea, selectați **Creare regulă pentru pachetul de rețea**. Aceasta deschide proprietățile regulii pentru rețea.
- 4. Setați starea Activă pentru regula de pachete.
- 5. Introdu manual numele serviciului de rețea în câmpul Name.
- 6. Configurați setările regulii de rețea (consultați tabelul de mai jos).

Puteți selecta un șablon de regulă predefinit făcând clic pe linkul **Șablon regulă rețea**. Șabloanele de reguli descriu cele mai frecvent utilizate conexiuni de rețea.

Toate setările regulilor de rețea vor fi completate automat.

- 7. Dacă dorești ca acțiunile regulii de rețea să fie reflectate în <u>[raport](#page-429-0)</u>, bifați caseta de selectare **Log events**.
- 8. Fă clic pe Salvare.

Noua regulă de rețea va fi adăugată în listă.

- 9. Utilizați butoanele Sus/Jos pentru a seta prioritatea regulii de rețea.
- 10. Salvați-vă modificările.

[Cum se utilizează setările componentei](javascript:toggleBlock() Firewall pentru a crea o regulă pentru pachetul de rețea în interfața aplicației<sup>o</sup>

- 1. În fereastra principală a aplicației, faceți clic pe butonul  $\ddot{\mathbf{Q}}$ .
- 2. În fereastra cu setările aplicației, selectați Essential Threat Protection  $\rightarrow$  Firewall.
- 3. Fă clic pe Reguli pachet.

Aceasta deschide o listă de reguli implicite setate de componenta Firewall.

4. Fă clic pe Adăugare.

Aceasta deschide proprietățile regulii pentru rețea.

- 5. Setați starea Activă pentru regula de pachete.
- 6. Introdu manual numele serviciului de rețea în câmpul Name.
- 7. Configurați setările regulii de rețea (consultați tabelul de mai jos).

Puteți selecta un șablon de regulă predefinit făcând clic pe linkul **Șablon regulă rețea**. Șabloanele de reguli descriu cele mai frecvent utilizate conexiuni de rețea.

Toate setările regulilor de rețea vor fi completate automat.

- 8. Dacă dorești ca acțiunile regulii de rețea să fie reflectate în <u>[raport](#page-429-0)</u>, bifați caseta de selectare L**og events**.
- 9. Fă clic pe Salvare.

Noua regulă de rețea va fi adăugată în listă.

- 10. Utilizați butoanele Sus/Jos pentru a seta prioritatea regulii de rețea.
- 11. Salvați-vă modificările.

[Cum se creează o regulă pentru](javascript:toggleBlock() pachetul de rețea în Consola de administrare (MMC)

- 1. Deschide Consolă de administrare a Kaspersky Security Center.
- 2. În directorul **Dispozitive gestionate** al arborelui consolei de administrare, deschide directorul cu numele grupului de administrare căruia îi aparțin computerele client relevante.
- 3. În spațiul de lucru, selectează fila **Politici**.
- 4. Selectați politica necesară și faceți dublu clic pentru a deschide proprietățile politicii.
- 5. În fereastra politicii, selectați **Essential Threat Protection**  $\rightarrow$  **Firewall**.
- 6. În blocul Firewall settings, faceți clic pe butonul Settings.

Aceasta deschide lista cu regulile pentru pachetele de rețea și lista regulilor de rețea pentru aplicații.

7. Selectați fila Network packet rules.

Aceasta deschide o listă de reguli implicite setate de componenta Firewall.

8. Fă clic pe Adăugare.

Aceasta deschide proprietățile regulii de pachete.

- 9. Introdu manual numele serviciului de rețea în câmpul Name.
- 10. Configurați setările regulii de rețea (consultați tabelul de mai jos).

Puteți selecta un șablon de regulă predefinit făcând clic pe butonul . Șabloanele de reguli descriu cele mai frecvent utilizate conexiuni de rețea.

Toate setările regulilor de rețea vor fi completate automat.

- 11. Dacă dorești ca acțiunile regulii de rețea să fie reflectate în <u>[raport](#page-429-0)</u>, bifați caseta de selectare **Log events**.
- 12. Salvează noua regulă de rețea.
- 13. Utilizați butoanele Sus/Jos pentru a seta prioritatea regulii de rețea.
- 14. Salvati-vă modificările.

Componenta Firewall va controla pachetele de rețea conform regulii. Puteți dezactiva o regulă pentru pachet din operațiunea componentei Firewall, fără să o ștergeți din listă. Pentru aceasta, debifați caseta de selectare de lângă obiect.

[Cum se creează o regulă pentru](javascript:toggleBlock() pachete de rețea în Web Console și Cloud Console

- 1. În fereastra principală a Web Console, selectați **Devices → Policies & Profiles**.
- 2. Faceți clic pe numele politicii Kaspersky Endpoint Security. Se deschide fereastra de proprietăți a politicii.
- 3. Selectați fila Setări aplicație.
- 4. Selectați Essential Threat Protection  $\rightarrow$  Firewall.
- 5. În blocul **Firewall settings**, faceți clic pe linkul **Network packet rules**. Aceasta deschide o listă de reguli implicite setate de componenta Firewall.
- 6. Faceți clic pe butonul Adăugare.

Aceasta deschide proprietățile regulii de pachete.

- 7. Introdu manual numele serviciului de rețea în câmpul Name.
- 8. Configurați setările regulii de rețea (consultați tabelul de mai jos).

Puteți selecta un șablon de regulă predefinit făcând clic pe linkul Select template. Șabloanele de reguli descriu cele mai frecvent utilizate conexiuni de rețea.

Toate setările regulilor de rețea vor fi completate automat.

- 9. Dacă dorești ca acțiunile regulii de rețea să fie reflectate în <u>[raport](#page-429-0)</u>, bifați caseta de selectare **Log events**.
- 10. Salvează regula de rețea.

Noua regulă de rețea va fi adăugată în listă.

- 11. Utilizați butoanele Sus/Jos pentru a seta prioritatea regulii de rețea.
- 12. Salvati-vă modificările.

Componenta Firewall va controla pachetele de rețea conform regulii. Puteți dezactiva o regulă pentru pachet din operațiunea componentei Firewall, fără să o ștergeți din listă. Utilizați comutatorul din coloana Status pentru a activa sau a dezactiva regula pentru pachet.

#### Setări Reguli pentru pachetele de rețea

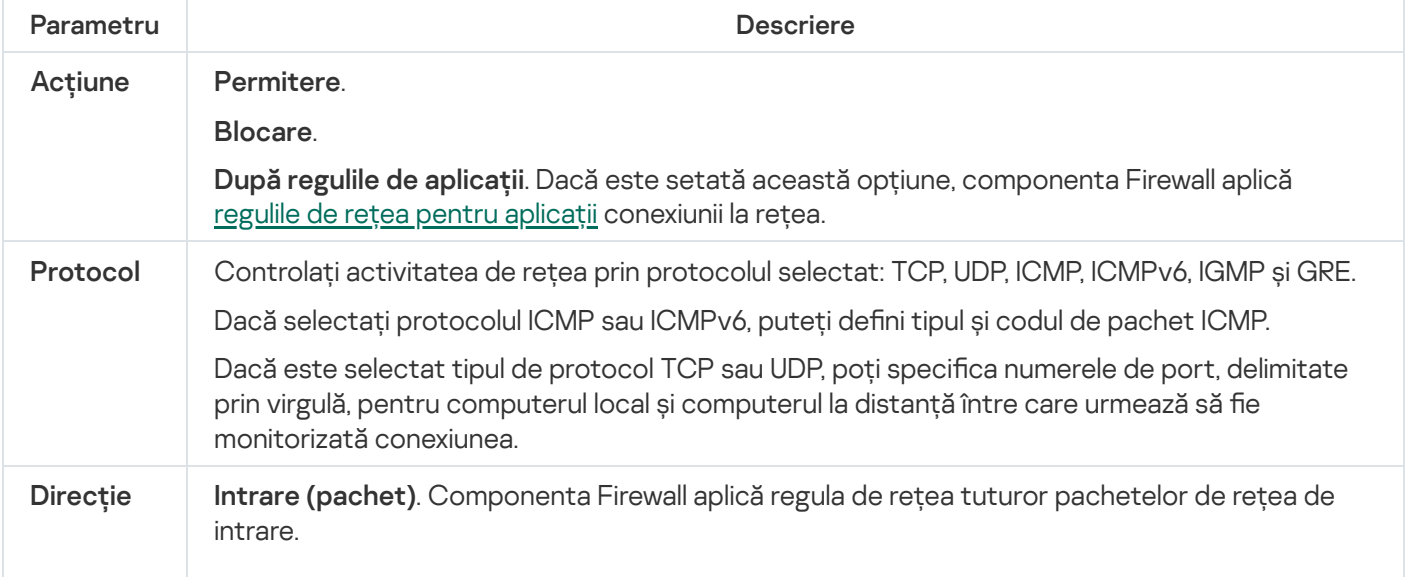

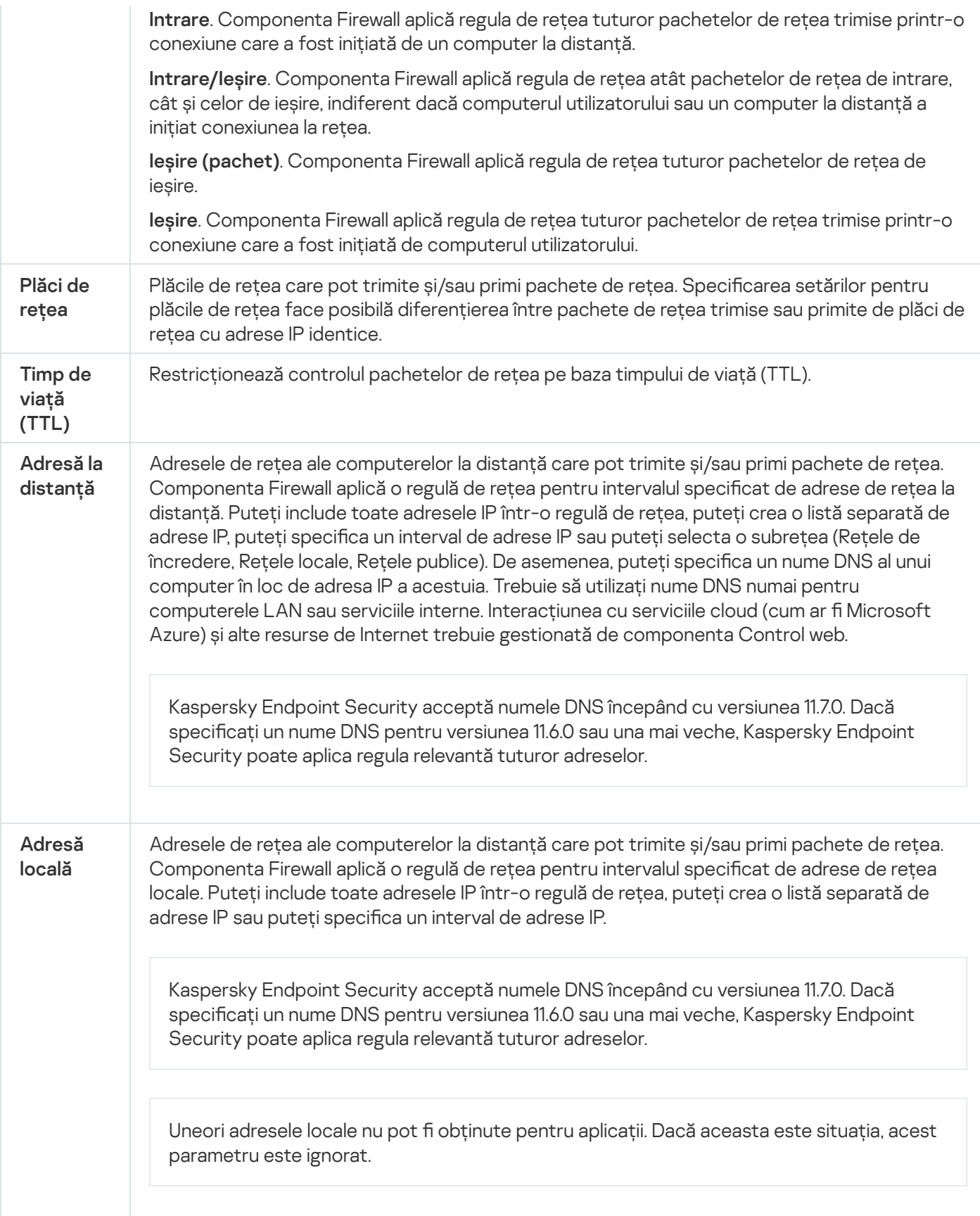

# Activarea sau dezactivarea unei reguli pentru pachete de rețea

Pentru <sup>a</sup> activa sau <sup>a</sup> dezactiva <sup>o</sup> regulă pentru pachete de rețea:

1. În fereastra principală a aplicației, faceți clic pe butonul  $\alpha$ .

- 2. În fereastra cu setările aplicației, selectați  $\sf Essential$  Threat Protection  $\to$  Firewall.
- 3. Fă clic pe Reguli pachet.

Aceasta deschide o listă de reguli implicite pentru pachete de rețea; aceste reguli sunt setate de componenta Firewall.

- 4. Selectați în listă regula pentru pachete de rețea necesară.
- 5. Utilizați comutatorul din coloana Stare pentru a activa sau a dezactiva regula.
- 6. Salvați-vă modificările.

## Modificarea actiunii Firewall pentru o regulă pentru pachete de retea

Pentru a modifica acțiunea Firewallului aplicată unei reguli pentru pachete de rețea:

1. În fereastra principală a aplicației, faceți clic pe butonul  $\ddot{\bullet}$ .

- 2. În fereastra cu setările aplicației, selectați Essential Threat Protection  $\rightarrow$  Firewall.
- 3. Fă clic pe Reguli pachet.

Aceasta deschide o listă de reguli implicite pentru pachete de rețea; aceste reguli sunt setate de componenta Firewall.

- 4. Selectați regula în lista de reguli pentru pachete de rețea și faceți clic pe butonul Editare.
- 5. În lista verticală **Acțiune**, selectați acțiunea de efectuat de componenta Firewall la detectarea acestui tip de activitate de rețea:
	- . Permitere
	- . Blocare
	- După regulile de aplicații. Dacă este setată această opțiune, [componenta](#page-232-0) Firewall aplică <u>regulile de rețea</u> pentru aplicații conexiunii la rețea.
- 6. Salvați-vă modificările.

# Modificarea priorității unei reguli pentru pachete de rețea

Prioritatea unei reguli pentru pachete de rețea este stabilită de poziția regulii în lista de reguli pentru pachete de rețea. Prioritatea cea mai mare o are regula pentru pachete de rețea din partea superioară a listei de reguli pentru pachete de rețea.

Fiecare regulă pentru pachete de rețea creată manual este adăugată la sfârșitul listei de reguli pentru pachete de rețea și are prioritatea cea mai mică.

Componenta Firewall execută regulile în ordinea în care acestea apar în lista de reguli pentru pachete de rețea, de sus în jos. În funcție de fiecare regulă pentru pachete de rețea procesată care se aplică unei anumite conexiuni de rețea, componenta Firewall fie permite, fie blochează accesul la adresa și la portul specificate în setările conexiunii de rețea respective.

Pentru <sup>a</sup> schimba prioritatea regulii pentru pachete de rețea:

- 1. În fereastra principală a aplicației, faceți clic pe butonul  $\alpha$ .
- 2. În fereastra cu setările aplicației, selectați Essential Threat Protection  $\rightarrow$  Firewall.
- 3. Fă clic pe Reguli pachet.

Aceasta deschide o listă de reguli implicite pentru pachete de rețea; aceste reguli sunt setate de componenta Firewall.

- 4. În listă, selectați regula pentru pachete de rețea a cărei prioritate dorești să o schimbi.
- 5. Utilizați butoanele Sus/Jos pentru a seta prioritatea regulii de rețea.
- 6. Salvați-vă modificările.

## Exportul și importul regulilor de pachete de rețea

Puteți exporta lista de reguli de pachete de rețea într-un fișier XML. Apoi puteți modifica fișierul pentru a adăuga, de exemplu, un număr mare de reguli de același tip. Puteți utiliza funcția de export/import pentru a face o copie de rezervă a listei de reguli de pachete de rețea sau pentru a migra lista pe un alt server.

[Cum se exportă și se importă](javascript:toggleBlock() o listă de reguli de pachete de rețea în Consola de administrare (MMC)

- 1. Deschide Consolă de administrare a Kaspersky Security Center.
- 2. În directorul **Dispozitive gestionate** al arborelui consolei de administrare, deschide directorul cu numele grupului de administrare căruia îi aparțin computerele client relevante.
- 3. În spațiul de lucru, selectează fila **Politici**.
- 4. Selectați politica necesară și faceți dublu clic pentru a deschide proprietățile politicii.
- 5. În fereastra politicii, selectați **Essential Threat Protection**  $\rightarrow$  **Firewall**.
- 6. În blocul Firewall settings, faceți clic pe butonul Settings.

Aceasta deschide lista cu regulile pentru pachetele de rețea și lista regulilor de rețea pentru aplicații.

- 7. Selectați fila Network packet rules.
- 8. Pentru a exporta lista de reguli de pachete de rețea:
	- a. Selectați regulile pe care doriți să le exportați. Pentru a selecta mai multe porturi, utilizați tastele **CTRL** sau **SHIFT**.

Dacă nu ați selectat nicio regulă, Kaspersky Endpoint Security va exporta toate regulile.

- b. Faceți clic pe linkul Export.
- c. În fereastra care se deschide, specificați numele fișierului XML în care doriți să exporți lista de reguli și selectați directorul în care doriți să salvați acest fișier. Export<br>| deschic<br>| în care d<br>| t Securit<br>| ă de reg<br>| Import
- d. Salvați fișierul.

Kaspersky Endpoint Security exportă lista de reguli în fișierul XML.

- 9. Pentru a importa o listă de reguli de pachete de rețea:
	- a. Faceți clic pe linkul Import.

În fereastra care se deschide, selectați șierul XML din care doriți să importați lista de reguli.

b. Deschideți fișierul.

În cazul în care computerul are deja o listă de reguli, Kaspersky Endpoint Security vă va solicita să ștergeți lista existentă sau să adăugați noi intrări la acesta din șierul XML.

10. Salvati-vă modificările.

[Cum se exportă și se importă](javascript:toggleBlock() o listă de reguli de pachete de rețea în Consola Web și Cloud Console

- 1. În fereastra principală a Web Console, selectați **Devices → Policies & Profiles**.
- 2. Faceți clic pe numele politicii Kaspersky Endpoint Security. Se deschide fereastra de proprietăți a politicii.
- 3. Selectați fila **Setări aplicație**.
- 4. Selectați Essential Threat Protection  $\rightarrow$  Firewall.
- 5. Faceți clic pe linkul Network packet rules.
- 6. Pentru a exporta lista de reguli de pachete de rețea:
	- a. Selectați regulile pe care doriți să le exportați.
	- b. Fă clic pe Exportare.
	- c. Confirmați că doriți să exportați numai regulile selectate sau să exportați întreaga listă.
	- d. Salvați fișierul.

Kaspersky Endpoint Security exportă lista de reguli într-un fișier XML în directorul de descărcări implicit.

- 7. Pentru a importa o listă de reguli de pachete de rețea:
	- a. Faceți clic pe linkul Import.

În fereastra care se deschide, selectați șierul XML din care doriți să importați lista de reguli.

b. Deschideți fișierul.

În cazul în care computerul are deja o listă de reguli, Kaspersky Endpoint Security vă va solicita să ștergeți lista existentă sau să adăugați noi intrări la acesta din șierul XML.

8. Salvați-vă modificările.

#### <span id="page-232-0"></span>Administrarea regulilor de rețea ale aplicației

În mod implicit, Kaspersky Endpoint Security grupează toate aplicațiile instalate pe computer după numele distribuitorului software-ului ale căror fișiere sau activități de rețea le monitorizează. Grupurile de aplicații sunt, la rândul lor, clasificate în grupuri de [încredere.](#page-737-0) Toate aplicațiile și grupurile de aplicații moștenesc proprietățile de la grupul lor părinte: reguli Application Control, reguli de rețea pentru aplicație și prioritatea în execuție.

În mod asemănător componentei Host Intrusion [Prevention](#page-257-0), în mod implicit componenta Firewall aplică regulile de rețea pentru un grup de aplicații atunci când filtrează activitățile de rețea ale tuturor aplicațiilor din cadrul grupului. Regulile de rețea pentru grupurile de aplicații definesc drepturile aplicațiilor din cadrul grupului de a accesa diferite conexiuni de rețea.

În mod implicit, Firewall creează un set de reguli de rețea pentru fiecare grup de aplicații care este detectat de Kaspersky Endpoint Security pe computer. Poți modifica acțiunea Firewallului care este aplicată regulilor de rețea ale grupului de aplicații create în mod implicit. Nu poți edita, elimina, dezactiva sau modifica prioritatea regulilor de rețea pentru grupurile de aplicații care sunt create în mod implicit.

De asemenea, poți crea o regulă de rețea pentru o aplicație individuală. Această regulă va avea o prioritate mai mare decât regula de rețea pentru grupul căreia îi aparține aplicația.

## <span id="page-233-0"></span>Crearea unei reguli de rețea pentru aplicație

În mod implicit, activitatea aplicațiilor este controlată de reguli de rețea definite pentru grupul de [încredere](#page-737-0) la care Kaspersky Endpoint Security a atribuit aplicația când a pornit pentru prima dată. Dacă este necesar, poți crea reguli de rețea pentru un întreg grup de încredere, pentru o aplicație individuală sau pentru un grup de aplicații dintr-un grup de încredere.

Regulile de rețea definite manual au o prioritate mai mare decât regulile de rețea care au fost determinate pentru un grup de încredere. Cu alte cuvinte, dacă regulile pentru aplicații definite manual diferă de regulile pentru aplicații determinate pentru un grup de încredere, componenta Firewall controlează activitatea aplicației conform regulilor pentru aplicații definite manual.

În mod implicit, Firewall creează următoarele reguli de rețea pentru fiecare aplicație:

- orice activitate de rețea în Rețele de încredere;
- orice activitate de rețea în Rețele locale;
- orice activitate de rețea în Rețele publice.

Kaspersky Endpoint Security controlează activitatea de rețea a aplicațiilor în funcție de regulile de rețea predefinite, după cum urmează:

- De încredere și Restricționat la nivel inferior: toate activitatea de rețea este permisă.
- Restricționat la nivel superior și Nu este de încredere: toată activitatea de rețea este blocată.

Regulile predefinite pentru aplicații nu pot fi editate sau șterse.

Puteți crea o regulă de rețea pentru aplicație în următoarele moduri:

Utilizați [instrumentul](#page-242-0) Monitor rețea.

Monitorizare rețea este un instrument destinat vizualizării în timp real a informațiilor despre activitatea de rețea a computerului unui utilizator. Aceasta este o metodă convenabilă deoarece nu trebuie să configurați toate setările regulii. Unele setări ale componente Firewall vor fiintroduse automat din datele Monitorului de rețea. Instrumentul Monitor rețea este disponibil în interfața aplicației.

• Configurați setările componentei Firewall.

Aceasta ar trebui să vă permită să reglați fin setările Firewall-ului. Puteți crea reguli pentru orice activitate de rețea, chiar dacă nu există nicio activitate de rețea în prezent.

Când creați reguli de rețea pentru aplicații, nu uitați că regulile pachetului de rețea au prioritate mai mare față de regulile de rețea pentru aplicații.

#### [Cum se utilizează instrumentul](javascript:toggleBlock() Monitor rețea pentru a crea o regulă de rețea pentru aplicație în interfața aplicației $\overline{?}$

- 1. În fereastra principală a aplicației, în secțiunea **Monitorizare**, faceți clic pe dala **Monitorizare rețea**.
- 2. Selectați fila Activitate în rețea sau Porturi deschise.

Fila **Activitate în rețea** afișează toate conexiunile la rețea active în prezent pe computer. Se afișează atât conexiunile la rețea la ieșire, cât și cele la intrare.

Fila Porturi deschise listează toate porturile de rețea deschise ale computerului.

- 3. În meniul contextual al conexiunii la rețea, selectați **Creați o regulă de rețea pentru aplicație**. Se deschide fereastra de reguli și proprietăți a aplicației.
- 4. Selectați fila Network rules.

Aceasta deschide o listă de reguli implicite setate de componenta Firewall.

5. Fă clic pe Adăugare.

Aceasta deschide proprietățile regulii pentru rețea.

- 6. Introdu manual numele serviciului de rețea în câmpul Name.
- 7. Configurați setările regulii de rețea (consultați tabelul de mai jos).

Puteți selecta un șablon de regulă predefinit făcând clic pe linkul **Șablon regulă rețea**. Șabloanele de reguli descriu cele mai frecvent utilizate conexiuni de rețea.

Toate setările regulilor de rețea vor fi completate automat.

- 8. Dacă dorești ca acțiunile regulii de rețea să fie reflectate în <u>[raport](#page-429-0)</u>, bifați caseta de selectare Log events.
- 9. Fă clic pe Salvare.

Noua regulă de rețea va fi adăugată în listă.

- 10. Utilizați butoanele Sus/Jos pentru a seta prioritatea regulii de rețea.
- 11. Salvati-vă modificările.

[Cum se utilizează setările componentei](javascript:toggleBlock() Firewall pentru a crea o regulă de rețea pentru aplicație în interfața aplicației<sup>o</sup>

- 1. În fereastra principală a aplicației, faceți clic pe butonul  $\alpha$ .
- 2. În fereastra cu setările aplicației, selectați Essential Threat Protection  $\rightarrow$  Firewall.
- 3. Fă clic pe Reguli pentru aplicații.

Aceasta deschide o listă de reguli implicite setate de componenta Firewall.

- 4. În lista de aplicații, selectați aplicația sau grupul de aplicații pentru care dorești să creezi o regulă de rețea.
- 5. Faceți clic dreapta pentru a deschide meniul contextual și selectați Detalii și reguli. Se deschide fereastra de reguli și proprietăți a aplicației.
- 6. Selectați fila Network rules.
- 7. Fă clic pe Adăugare.

Aceasta deschide proprietățile regulii pentru rețea.

- 8. Introdu manual numele serviciului de rețea în câmpul Name.
- 9. Configurați setările regulii de rețea (consultați tabelul de mai jos).

Puteți selecta un șablon de regulă predefinit făcând clic pe linkul **Șablon regulă rețea**. Șabloanele de reguli descriu cele mai frecvent utilizate conexiuni de rețea.

Toate setările regulilor de rețea vor fi completate automat.

- 10. Dacă dorești ca acțiunile regulii de rețea să fie reflectate în <u>[raport](#page-429-0)</u>, bifați caseta de selectare **Log events**.
- 11. Fă clic pe Salvare.

Noua regulă de rețea va fi adăugată în listă.

- 12. Utilizați butoanele Sus/Jos pentru a seta prioritatea regulii de rețea.
- 13. Salvati-vă modificările.

[Cum se creează o regulă de rețea](javascript:toggleBlock() pentru aplicații în Consola de administrare (MMC)

- 1. Deschide Consolă de administrare a Kaspersky Security Center.
- 2. În directorul **Dispozitive gestionate** al arborelui consolei de administrare, deschide directorul cu numele grupului de administrare căruia îi aparțin computerele client relevante.
- 3. În spațiul de lucru, selectează fila **Politici**.
- 4. Selectați politica necesară și faceți dublu clic pentru a deschide proprietățile politicii.
- 5. În fereastra politicii, selectați **Essential Threat Protection**  $\rightarrow$  **Firewall**.
- 6. În blocul Firewall settings, faceți clic pe butonul Settings.

Aceasta deschide lista cu regulile pentru pachetele de rețea și lista regulilor de rețea pentru aplicații.

- 7. Selectați fila Application network rules.
- 8. Fă clic pe Adăugare.
- 9. În fereastra care se deschide, selectează criteriul pentru căutarea aplicației pentru care dorești să creezi o regulă de rețea.

Puteți introduce numele aplicației sau numele producătorului. Kaspersky Endpoint Security acceptă variabilele de mediu și caracterele \* și ? la introducerea unei măști.

10. Faceți clic pe butonul Refresh.

Kaspersky Endpoint Security va căuta aplicația în lista consolidată de aplicații instalate pe computerele gestionate. Kaspersky Endpoint Security va afișa o listă cu aplicațiile care satisfac criteriul dvs. de căutare.

- 11. Selectați aplicația necesară.
- 12. În lista verticală **Add selected application to the trust group**, selectați **Default groups** și faceți clic pe **OK**. Aplicația va fi adăugată la grupul implicit.
- 13. Selectați aplicația relevantă și apoi selectați **Application rights** din meniul contextual al aplicației. Se deschide fereastra de reguli și proprietăți a aplicației.
- 14. Selectați fila **Network rules**.

Aceasta deschide o listă de reguli implicite setate de componenta Firewall.

15. Faceți clic pe butonul Adăugare.

Aceasta deschide proprietățile regulii pentru rețea.

- 16. Introdu manual numele serviciului de rețea în câmpul Name.
- 17. Configurați setările regulii de rețea (consultați tabelul de mai jos).

Puteți selecta un șablon de regulă predefinit făcând clic pe butonul . Șabloanele de reguli descriu cele mai frecvent utilizate conexiuni de rețea.

Toate setările regulilor de rețea vor fi completate automat.

- 18. Dacă dorești ca acțiunile regulii de rețea să fie reflectate în <u>[raport](#page-429-0)</u>, bifați caseta de selectare Log events.
- 19. Salvează noua regulă de rețea.

20. Utilizați butoanele Sus/Jos pentru a seta prioritatea regulii de rețea.

21. Salvați-vă modificările.

[Cum se creează o regulă de rețea](javascript:toggleBlock() pentru aplicații în Web Console și Cloud Console

- 1. În fereastra principală a Web Console, selectați **Devices → Policies & Profiles**.
- 2. Faceți clic pe numele politicii Kaspersky Endpoint Security.

Se deschide fereastra de proprietăți a politicii.

- 3. Selectați fila **Setări aplicație**.
- 4. Selectați Essential Threat Protection  $\rightarrow$  Firewall.
- 5. În blocul Firewall settings, faceți clic pe linkul Application network rules.

Tastfel se deschide fereastra de configurare a drepturilor aplicatiilor și lista resurselor protejate.

6. Selectați fila Application rights.

Veți vedea o listă cu grupurile de încredere în partea stângă a ferestrei, iar proprietățile acestora în partea dreaptă.

7. Faceți clic pe butonul Adăugare.

Aceasta pornește Expertul pentru adăugarea unei aplicații la un grup de încredere.

- 8. Selectați grupul de încredere relevant pentru aplicație.
- 9. Selectați tip Aplicație. Faceți clic pe butonul Next.

Selectați tip **Aplicație**. Faceți clic pe butonul **Next**.<br>Dacă doriți să creați o regulă de rețea pentru mai multe aplicații, selectați tipul pentru **Group** și definiți un nume pentru grupul de aplicații.

10. În lista de aplicații deschisă, selectați aplicațiile pentru care dorești să creezi o regulă de rețea.

Utilizați un filtru. Puteți introduce numele aplicației sau numele producătorului. Kaspersky Endpoint Security acceptă variabilele de mediu și caracterele \* și ? la introducerea unei măști.

11. Finalizați Expertul, făcând clic pe **OK**.

Aplicația va fi adăugată în grupul de încredere.

- 12. În partea stângă a ferestrei, selectați aplicația relevantă.
- 13. În partea dreaptă a ferestrei, selectați **Network rules** din lista verticală. Aceasta deschide o listă de reguli implicite setate de componenta Firewall.
- 14. Faceți clic pe butonul Adăugare.

Aceasta deschide proprietățile regulii pentru aplicație.

- 15. Introdu manual numele serviciului de rețea în câmpul Name.
- 16. Configurați setările regulii de rețea (consultați tabelul de mai jos).

Puteți selecta un șablon de regulă predefinit făcând clic pe linkul Select template. Șabloanele de reguli descriu cele mai frecvent utilizate conexiuni de rețea.

Toate setările regulilor de rețea vor fi completate automat.

- 17. Dacă dorești ca acțiunile regulii de rețea să fie reflectate în <u>[raport](#page-429-0)</u>, bifați caseta de selectare **Log events**.
- 18. Salvează regula de rețea.

Noua regulă de rețea va fi adăugată în listă.

19. Utilizați butoanele Sus/Jos pentru a seta prioritatea regulii de rețea.

#### 20. Salvați-vă modificările.

Setări Regulă de rețea pentru aplicație

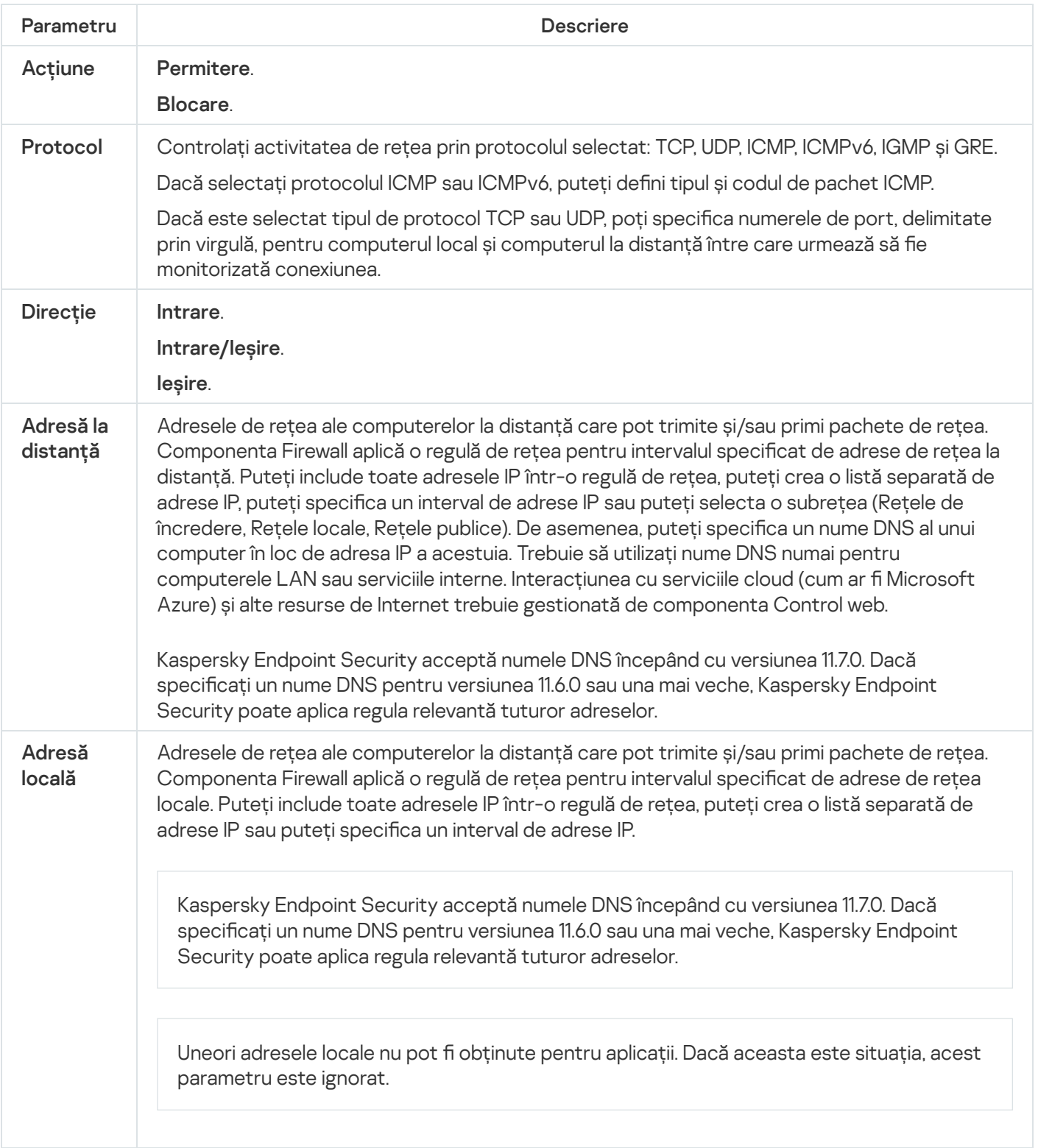

## Activarea și dezactivarea unei reguli de rețea pentru o aplicație

Pentru <sup>a</sup> activa sau <sup>a</sup> dezactiva <sup>o</sup> regulă de rețea pentru <sup>o</sup> aplicație:

1. În fereastra principală a aplicației, faceți clic pe butonul  $\boldsymbol{\Phi}$ .

- 2. În fereastra cu setările aplicației, selectați  $\sf Essential$  Threat Protection  $\to$  Firewall.
- 3. Fă clic pe Reguli pentru aplicații.

Aceasta deschide lista regulilor aplicației.

- 4. În lista de aplicații, selectați aplicația sau grupul de aplicații pentru care dorești să creezi sau să editezi o regulă de rețea.
- 5. Faceți clic dreapta pentru a deschide meniul contextual și selectați Detalii și reguli. Se deschide fereastra de reguli și proprietăți a aplicației.
- 6. Selectați fila Network rules.
- 7. În lista de reguli de rețea pentru un grup de aplicații, selectați regula de rețea relevantă. Se deschide fereastra de proprietăți a regulii de rețea.
- 8. Setați starea Activă sau Inactivă pentru regula de rețea. Nu poți dezactiva o regulă de rețea pentru un grup de aplicații care este creată de Firewall în mod implicit.
- 9. Salvati-vă modificările.

# Modificarea actiunii componentei Firewall pentru o regulă de retea pentru o aplicație

Poți modifica acțiunea pe care componenta Firewall o aplică tuturor regulilor de rețea pentru o aplicație sau un grup de aplicații care au fost create în mod implicit și poți modifica acțiunea pe care componenta Firewall o aplică pentru o regulă de rețea individuală particularizată pentru o aplicație sau un grup de aplicații.

Pentru a modifica acțiunea componentei Firewall pentru toate regulile de rețea pentru o aplicație sau un grup de aplicații:

1. În fereastra principală a aplicației, faceți clic pe butonul  $\ddot{\phi}$ .

2. În fereastra cu setările aplicației, selectați  $\sf Essential$  Threat Protection  $\to$  Firewall.

3. Fă clic pe Reguli pentru aplicații.

Aceasta deschide lista regulilor aplicației.

- 4. Dacă dorești să modifici acțiunea aplicată de componenta Firewall tuturor regulilor de rețea care sunt create în mod implicit, selectați o aplicație sau un grup de aplicații în listă. Regulile de rețea create manual rămân nemodificate.
- 5. Faceți clic dreapta pentru a deschide meniul contextual, selectați **Reguli de rețea**, apoi selectați acțiunea pe care doriți să o atribuiți:
	- . Moștenire
	- . Permitere
	- . Blocare
- 6. Salvați-vă modificările.

Pentru a modifica răspunsul componentei Firewall pentru o regulă de rețea pentru o aplicație sau un grup de aplicații:

- 1. În fereastra principală a aplicației, faceți clic pe butonul  $\ddot{\omega}$ .
- 2. În fereastra cu setările aplicației, selectați  $\sf Essential$  Threat Protection  $\to$  Firewall.

#### 3. Fă clic pe Reguli pentru aplicații.

Aceasta deschide lista regulilor aplicației.

- 4. În listă, selectați aplicația sau grupul de aplicații pentru care dorești să modifici acțiunea pentru o regulă de rețea.
- 5. Faceți clic dreapta pentru a deschide meniul contextual și selectați Detalii și reguli.

Se deschide fereastra de reguli și proprietăți a aplicației.

- 6. Selectați fila Network rules.
- 7. Selectați regula de rețea pentru care dorești să modifici acțiunea componentei Firewall.
- 8. În coloana **Permisiune**, faceți clic dreapta pentru a afișa meniul contextual și selectați acțiunea pe care dorești s-o atribui:
	- . Moștenire
	- . Permitere
	- . Refuzare
	- . Înregistrare evenimente în jurnal
- 9. Salvati-vă modificările.

# Modificarea priorității unei reguli de rețea pentru o aplicație

Prioritatea unei reguli de rețea este determinată de poziția sa în lista de reguli de rețea. Firewall execută regulile în ordinea în care ele apar în lista de reguli de rețea, de sus în jos. Potrivit fiecărei reguli de rețea procesate care se aplică unei anumite conexiuni de rețea, Firewall permite sau blochează accesul de rețea către adresa și portul indicate în setările acestei conexiuni de rețea.

Regulile de rețea create manual au o prioritate mai mare decât regulile de rețea implicite.

Nu poți modica prioritatea regulilor de rețea pentru grupurile de aplicații care sunt create în mod implicit.

Pentru a modifica prioritatea unei reguli de rețea:

1. În fereastra principală a aplicației, faceți clic pe butonul  $\phi$ .

- 2. În fereastra cu setările aplicației, selectați  $\sf Essential$  Threat Protection  $\to$  Firewall.
- 3. Fă clic pe Reguli pentru aplicații.

Aceasta deschide lista regulilor aplicației.

- 4. În lista de aplicații, selectați aplicația sau grupul de aplicații pentru care dorești să modifici prioritatea pentru o regulă de rețea.
- 5. Faceți clic dreapta pentru a deschide meniul contextual și selectați Detalii și reguli.

Se deschide fereastra de reguli și proprietăți a aplicației.

- 6. Selectați fila Network rules.
- 7. Selectați regula de rețea a cărei prioritate dorești să o modifici.
- 8. Utilizați butoanele Sus/Jos pentru a seta prioritatea regulii de rețea.
- <span id="page-242-0"></span>9. Salvați-vă modificările.

# Monitorizare rețea

Monitorizare rețea este un instrument destinat vizualizării în timp real a informațiilor despre activitatea de rețea a computerului unui utilizator.

#### Pentru <sup>a</sup> porni instrumentul Monitorizare rețea:

În fereastra principală a aplicației, în secțiunea Monitorizare, faceți clic pe dala Monitorizare rețea.

Se deschide fereastra Monitorizare retea. Informațiile despre activitatea de rețea a computerului sunt afisate în cele patru file ale acestei ferestre:

- Fila **Activitate în rețea** afișează toate conexiunile la rețea active în prezent pe computer. Se afișează atât conexiunile la rețea la ieșire, cât și cele la intrare. În această lă, puteți, de asemenea, crea reguli pentru pachetele de rețea pentru funcționarea [componentei](#page-223-0) Firewall.
- Fila **Porturi deschise** listează toate porturile de rețea deschise ale computerului. În această filă, puteți, de asemenea, crea reguli pentru [pachetele](#page-223-0) de rețea și reguli pentru [aplicații](#page-233-0) pentru funcționarea componentei Firewall.
- Fila **Trafic de rețea** afișează volumul de trafic de rețea la intrare și la ieșire între computerul utilizatorului și celelalte computere din rețeaua la care utilizatorul este conectat în prezent.
- Fila Computere blocate listează adresele IP ale computerelor la distanță a căror activitate de rețea a fost blocată de componenta Network Threat Protection după detectarea încercărilor de atacuri de rețea inițiate de la aceste adrese IP.

# BadUSB Attack Prevention

Unii viruși modifică firmware-ul dispozitivelor USB pentru a păcăli sistemul de operare să detecteze dispozitivul USB ca tastatură. Ca urmare, virusul poate executa comenzi în contul dvs. de utilizator pentru a descărca programe malware, de exemplu.

Componenta BadUSB Attack Prevention împiedică dispozitivele USB infectate care emulează o tastatură să se conecteze la computer.

Atunci când un dispozitiv USB este conectat la computer și este identificat drept tastatură de sistemul de operare, aplicația solicită utilizatorului să introducă un cod numeric generat de aplicație de la tastatură sau folosind tastatura virtuală dacă este [disponibilă](#page-244-0) (consultați figura de mai jos). Această procedură este cunoscută sub numele de Autorizare tastatură.

Dacă a fost introdus corect codul, aplicația salvează parametrii de identificare – VID/PID pentru tastatură și numărul portului la care a fost conectată – în lista de tastaturi autorizate. Autorizarea tastaturii nu trebuie repetată atunci când tastatura este reconectată sau după repornirea sistemului de operare.

Atunci când tastatura autorizată este conectată la un alt port USB al computerului, aplicația afișează din nou o solicitare de autorizare a acestei tastaturi.

Dacă a fost introdus incorect codul numeric, aplicația generează un cod nou. Puteți configura numărul de încercări pentru [introducerea](#page-243-0) codului numeric. În cazul în care codul numeric este introdus incorect de mai multe ori sau fereastra de autorizare a tastaturii este închisă (a se vedea figura de mai jos), aplicația blochează intrarea de pe această tastatură. Atunci când intervalul de blocare al dispozitivului USB trece sau după ce sistemul de operare este repornit, aplicația solicită utilizatorului să efectueze din nou autorizarea tastaturii.

Aplicația permite utilizarea unei tastaturi autorizate și blochează o tastatură care nu a fost autorizată.

Componenta BadUSB Attack Protection nu este instalată implicit. Dacă aveți nevoie de componenta BadUSB Attack Prevention, puteți adăuga componenta în proprietățile [pachetului](#page-41-0) de instalare înainte de a instala aplicația sau de a modifica [componentele](#page-60-0) disponibile ale aplicației după instalarea aplicației.

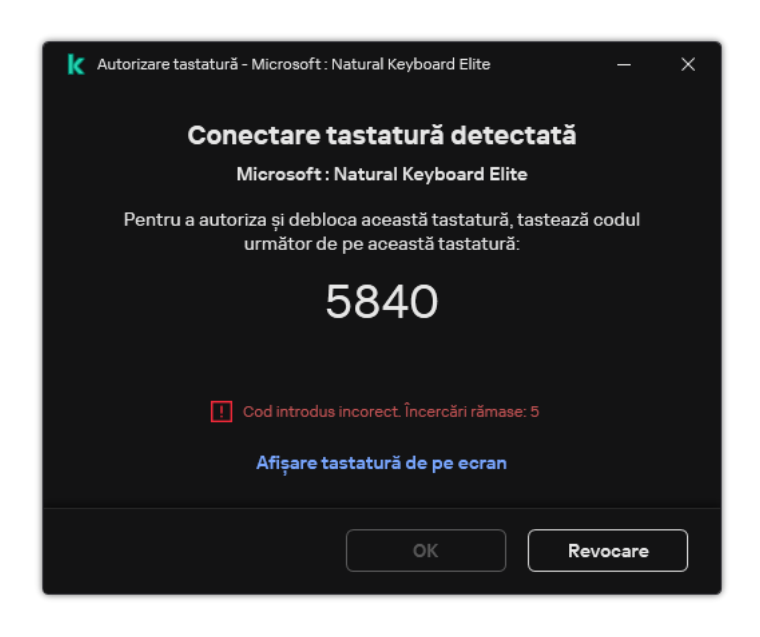

Autorizare tastatură

## <span id="page-243-0"></span>Activarea și dezactivarea componentei BadUSB Attack Prevention

Dispozitivele USB identificate de sistemul de operare drept tastaturi și conectate la computer înainte de instalarea componentei BadUSB Attack Prevention sunt considerate a fi autorizate după instalarea componentei.

Pentru <sup>a</sup> activa sau <sup>a</sup> dezactiva componenta BadUSB Attack Prevention:

1. În fereastra principală a aplicației, faceți clic pe butonul  $\ddot{\mathbf{a}}$ .

2. În fereastra cu setările aplicației, selectați **Essential Threat Protection**  $\rightarrow$  **BadUSB Attack Prevention**.

- 3. Utilizați comutatorul BadUSB Attack Prevention pentru a activa sau a dezactiva componenta.
- 4. În blocul **Autorizare tastatură USB la conectare**, modificați setările de securitate pentru introducerea codului de autorizare:
	- Numărul maxim de încercări de autorizare a dispozitivului USB. Blocarea automată a dispozitivului USB în cazul în care codul de autorizare este introdus incorect de numărul specificat de ori. Valorile valide sunt de la 1 la 10. De exemplu, dacă permiteți 5 încercări de introducere a codul de autorizare, dispozitivul USB este blocat după a cincea încercare esuată. Kaspersky Endpoint Security afisează durata blocării dispozitivului USB. După expirarea acestui timp, puteți avea 5 încercări de introducere a codului de autorizare.
	- Expiră când este atins numărul maxim de încercări. Durata blocării dispozitivului USB după numărul specificat de încercări esuate de introducere a codului de autorizare. Valorile valide sunt de la 1 la 180 (minute).
- 5. Salvați-vă modificările.

Prin urmare, dacă BadUSB Attack Prevention este activat, Kaspersky Endpoint Security necesită autorizarea unui dispozitiv USB conectat identificat ca tastatură de sistemul de operare. Utilizatorul nu poate folosi o tastatură neautorizată până când aceasta nu este autorizată.

#### <span id="page-244-0"></span>Utilizarea tastaturii vizuale pentru autorizarea dispozitivelor USB

Tastatura virtuală trebuie folosită numai pentru autorizarea dispozitivelor USB care nu acceptă introducerea caracterelor aleatorii (de exemplu, scanere de coduri de bare). Nu se recomandă folosirea tastaturii virtuale pentru autorizarea dispozitivelor USB necunoscute.

Pentru <sup>a</sup> permite sau <sup>a</sup> interzice utilizarea tastaturii virtuale pentru autorizare:

- 1. În fereastra principală a aplicației, faceți clic pe butonul  $\ddot{\phi}$ .
- 2. În fereastra cu setările aplicației, selectați **Essential Threat Protection**  $\rightarrow$  **BadUSB Attack Prevention**.
- 3. Utilizați caseta de selectare **Interzicere utilizare tastatură de pe ecran pentru autorizarea dispozitivelor USB** pentru a bloca sau a permite utilizarea tastaturii vizuale pentru autorizare.
- 4. Salvati-vă modificările.

# Protecție AMSI

Componenta Protecție AMSI are rol de suport pentru interfața Antimalware Scan Interface de la Microsoft. Antimalware Scan Interface (AMSI) permite aplicațiilor terțe cu suport AMSI să trimită obiecte (de exemplu, scripturi PowerShell) către Kaspersky Endpoint Security pentru scanare suplimentară și primește apoi rezultatele scanării pentru aceste obiecte. Aplicațiile terțe pot include, de exemplu, aplicații Microsoft Office (vezi figura de mai jos). Pentru detalii despre AMSI, consultați [documentația](https://docs.microsoft.com/en-us/windows/desktop/amsi/antimalware-scan-interface-portal) Microsoft<sup>a</sup>.

Componenta Protecție AMSI poate doar să detecteze o amenințare și să notifice o aplicație terță despre aceasta. Aplicația terță, după primirea unei notificări despre o amenințare, nu permite efectuarea de acțiuni rău intenționate (de exemplu, terminări).

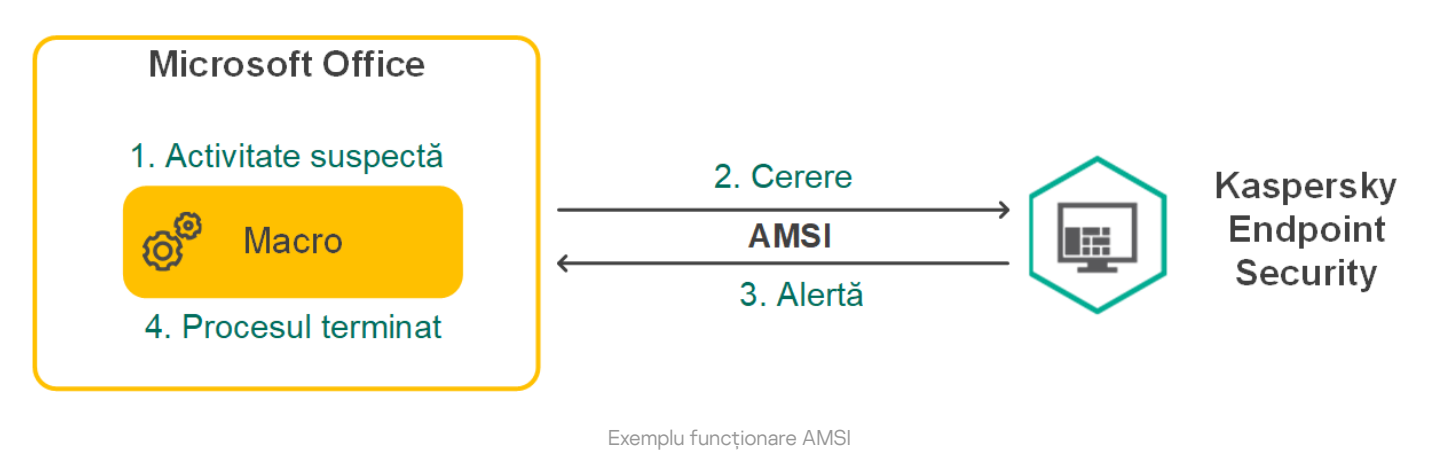

Componenta Protecție AMSI poate refuza o solicitare de la o aplicație terță, de exemplu dacă această aplicație depășește numărul maxim de solicitări într-un interval specificat. Kaspersky Endpoint Security trimite informații despre o solicitare respinsă de la o aplicație terță către Serverul de administrare. Componenta AMSI Protection nu respinge solicitările de la acele aplicații terțe pentru care integrarea continuă cu [componenta](#page-417-0) AMSI Protection este activată.

Componenta Protecție AMSI este disponibilă pentru următoarele sisteme de operare pentru stații de lucru și servere:

- Windows 10 Home / Pro / Pro pentru stații de lucru / Education / Enterprise;
- Windows 11:
- Windows Server 2016 Essentials/Standard/Datacenter;
- Windows Server 2019 Essentials/Standard/Datacenter;
- Windows Server 2022.

#### Activarea și dezactivarea componentei Protecție AMSI

În mod implicit, componenta Protecție AMSI este activată.

Pentru <sup>a</sup> activa sau <sup>a</sup> dezactiva componenta Protecție AMSI:

- 1. În fereastra principală a aplicației, faceți clic pe butonul  $\ddot{\mathbf{a}}$ .
- 2. În fereastra cu setările aplicației, selectați **Essential Threat Protection**  $\rightarrow$  **Protecție AMSI**.
- 3. Utilizați comutatorul Protecție AMSI pentru a activa sau dezactiva componenta.
- 4. Salvati-vă modificările.

## Utilizarea Protecției AMSI pentru a scana fișiere compuse

O tehnică obișnuită pentru ascunderea virușilor și a altor programe malware o reprezintă încorporarea acestora în șiere compuse, precum arhivele. Pentru a detecta virușii și celelalte programe malware ascunse în acest mod, fisierul compus trebuie dezarhivat, fapt care poate încetini scanarea. Poti limita tipurile de fisiere compuse de scanat, accelerând astfel scanarea.

Pentru a configura scanarea fișierelor compuse cu Protecție AMSI:

- 1. În fereastra principală a aplicației, faceți clic pe butonul  $\ddot{\mathbf{a}}$ .
- 2. În fereastra cu setările aplicației, selectați **Essential Threat Protection**  $\rightarrow$  **Protecție AMSI**.
- 3. În blocul **Scanare fișiere compuse**, specifică tipurile de fișiere compuse pe care dorești să le scanezi: arhive, pachete de distribuție sau fișiere în formate Office.
- 4. În blocul **Limită dimensiune**, efectuați una dintre următoarele acțiuni:
	- Pentru a bloca componenta Protecție AMSI să dezarhiveze șierele compuse de dimensiuni mari, bifați caseta de selectare **Nu se dezarhivează fișiere compuse mari** și specifică valoarea necesară în câmpul Dimensiune maximă fișier. Componenta Protecție AMSI nu va dezarhiva fișierele compuse mai mari decât dimensiunea specificată.
	- Pentru a permite componentei Protecție AMSI să dezarhiveze șierele compuse de dimensiuni mari, debifați caseta de selectare Nu se dezarhivează fișiere compuse mari.

Componenta Protecție AMSI scanează șierele mari extrase din arhive, indiferent dacă este bifată sau nu caseta de selectare Nu se dezarhivează fișiere compuse mari.

5. Salvati-vă modificările.

# Exploit Prevention

Componenta Exploit Prevention detectează codul programului care profită de vulnerabilitățile de pe computer pentru a exploata privilegiile de administrator sau pentru a efectua activități dăunătoare. De exemplu, exploiturile pot utiliza un atac de supraîncărcare a memoriei tampon. Pentru a face acest lucru, exploitul trimite o cantitate mare de date unei aplicații vulnerabile. Atunci când prelucrează aceste date, aplicația vulnerabilă execută un cod rău intenționat. În urma acestui atac, exploitul poate porni instalarea neautorizată a unui program malware. Atunci când se încearcă executarea unui fișier executabil al unei aplicații vulnerabile care nu a fost efectuată de utilizator, Kaspersky Endpoint Security blochează executarea acestui fișier sau notifică utilizatorul.

#### Activarea și dezactivarea componentei Exploit Prevention

În mod implicit, componenta Exploit Prevention este activată și se execută în modul recomandat de experții Kaspersky. Dacă este necesar, poți dezactiva componenta Exploit Prevention.

Pentru <sup>a</sup> activa sau <sup>a</sup> dezactiva componenta Exploit Prevention:

1. În fereastra principală a aplicației, faceți clic pe butonul  $\ddot{\bullet}$ .

2. În fereastra cu setările aplicației, selectați **Advanced Threat Protection**  $\rightarrow$  **Exploit Prevention**.

3. Utilizați comutatorul Exploit Prevention pentru a activa sau a dezactiva componenta.

4. Salvați-vă modificările.

Ca urmare, dacă Exploit Prevention este activat, Kaspersky Endpoint Security va monitoriza fișierele executabile care sunt rulate de aplicații vulnerabile. Dacă aplicația Kaspersky Endpoint Security detectează faptul că a fost rulat un șier executabil de la o aplicație vulnerabilă de către oricine altcineva decât utilizatorul, Kaspersky Endpoint Security va executa acțiunea selectată (de exemplu, va bloca operația).

# Selectarea unei acțiuni de efectuat la detectarea unui exploit

În mod implicit, la detectarea unui exploit Kaspersky Endpoint Security blochează operațiunile încercate de exploit.

Pentru <sup>a</sup> alege <sup>o</sup> acțiune de efectuat la detectarea unui exploit:

1. În fereastra principală a aplicației, faceți clic pe butonul  $\ddot{\mathbf{a}}$ .

2. În fereastra cu setările aplicației, selectați **Advanced Threat Protection**  $\rightarrow$  **Exploit Prevention**.

3. Selectați acțiunea relevantă în blocul La detectarea exploatării:

- Blocare operațiune. Dacă este selectat acest element, atunci când este detectat un exploit, Kaspersky Endpoint Security blochează operațiunile acestui exploit și înregistrează în jurnal informațiile despre acest exploit.
- Notificare. Dacă este selectat acest element, atunci când Kaspersky Endpoint Security detectează o exploatare, înregistrează în jurnal informațiile despre exploatare și adaugă informațiile despre aceasta în lista [amenințărilor](#page-177-0) active.
- 4. Salvați-vă modificările.

## Protecție memorie pentru procese de sistem

În mod implicit, protecția memoriei pentru procese de sistem este activată.

Pentru <sup>a</sup> activa sau <sup>a</sup> dezactiva protecția memoriei pentru procese de sistem:

1. În fereastra principală a aplicației, faceți clic pe butonul  $\ddot{\mathbf{a}}$ .

2. În fereastra cu setările aplicației, selectați **Advanced Threat Protection**  $\rightarrow$  **Exploit Prevention**.

- 3. Utilizați comutatorul **Activează protecția memoriei pentru procese de sistem** pentru a activa sau a dezactiva această caracteristică.
- 4. Salvati-vă modificările.

Drept urmare, Kaspersky Endpoint Security va bloca procesele externe care încearcă să acceseze procesele sistemului.

## Behavior Detection

Componenta Behavior Detection primește date despre acțiunile aplicațiilor de pe computer și transmite aceste informații altor componente de protecție pentru a le îmbunătăți performanța. Componenta Behavior Detection utilizează Semnăturile de flux de comportamental (Behavior Stream Signatures, BSS) pentru aplicații. Dacă activitatea aplicației corespunde unei semnături de șir comportamental, Kaspersky Endpoint Security execută acțiunea de răspuns selectată. Pe baza semnăturilor de flux de comportamental, Kaspersky Endpoint Security oferă o apărare proactivă pentru computer.

#### Activarea și dezactivarea componentei Behavior Detection

În mod implicit, componenta Behavior Detection este activată și se execută în modul recomandat de experții Kaspersky. Dacă este necesar, poți dezactiva componenta Behavior Detection.

Nu vă recomandăm să dezactivați componenta Behavior Detection decât dacă acest lucru este absolut necesar, deoarece această actiune ar reduce eficienta componentelor protecției. Componentele protecției pot solicita date colectate de componenta Behavior Detection pentru a detecta amenințări.

Pentru <sup>a</sup> activa sau <sup>a</sup> dezactiva componenta Behavior Detection:

1. În fereastra principală a aplicației, faceți clic pe butonul  $\phi$ .

2. În fereastra cu setările aplicației, selectați **Advanced Threat Protection**  $\rightarrow$  **Behavior Detection**.

3. Utilizați comutatorul Behavior Detection pentru a activa sau a dezactiva componenta.

4. Salvați-vă modificările.

Ca rezultat, dacă Behavior Detection este activat, Kaspersky Endpoint Security va utiliza semnături de flux de comportament pentru a analiza activitatea aplicațiilor din sistemul de operare.

#### Selectarea acțiunii de urmat la detectarea activității programelor malware

Pentru <sup>a</sup> alege ce trebuie făcut dacă <sup>o</sup> aplicație efectuează <sup>o</sup> activitate rău intenționată, parcurge următorii pași:

1. În fereastra principală a aplicației, faceți clic pe butonul  $\ddot{\omega}$ .

2. În fereastra cu setările aplicației, selectați **Advanced Threat Protection**  $\rightarrow$  **Behavior Detection**.

3. Selectați acțiunea relevantă în blocul La detectarea activității programelor malware:

- Ștergere fișier. Dacă este selectat acest element, atunci când detectează o activitate periculoasă, Kaspersky Endpoint Security șterge fisierul executabil al aplicației periculoase și creează o copie de rezervă a fișierului în Copie de rezervă.
- Terminare aplicație. Dacă este selectat acest element, la detectarea unei activități rău intenționate Kaspersky Endpoint Security termină această aplicație.
- Notificare. Dacă este selectat acest element și se detectează activitate de tip malware a unei aplicații, Kaspersky Endpoint Security adaugă informații despre activitatea de tip malware a aplicației în lista de amenințări active.
- 4. Salvați-vă modificările.

## Protecția directoarelor partajate împotriva criptării externe

Componenta monitorizează operațiunile efectuate numai cu șierele stocate pe dispozitivele de stocare în masă cu sistem de șiere NTFS și care nu sunt criptate cu EFS.

Protecția directoarelor partajate împotriva criptării externe asigură analiza activității în directoare partajate. Dacă această activitate corespunde unei semnături de flux comportamental care este tipică pentru criptare externă, Kaspersky Endpoint Security execută acțiunea selectată.

În mod implicit, protecția directoarelor partajate împotriva criptării externe este dezactivată.

După instalarea Kaspersky Endpoint Security, protecția directoarelor partajate împotriva criptării externe va limitată până la repornirea computerului.

## Activarea sau dezactivarea protecției directoarelor partajate împotriva criptării externe

După instalarea Kaspersky Endpoint Security, protecția directoarelor partajate împotriva criptării externe va limitată până la repornirea computerului.

Pentru <sup>a</sup> activa sau <sup>a</sup> dezactiva protecția directoarelor partajate împotriva criptării externe:

- 1. În fereastra principală a aplicației, faceți clic pe butonul  $\ddot{\mathbf{e}}$ .
- 2. În fereastra cu setările aplicației, selectați **Advanced Threat Protection**  $\rightarrow$  **Behavior Detection**.
- 3. Utilizați comutatorul **Activează protecția directoarelor partajate împotriva criptării externe** pentru a activa sau a dezactiva detectarea activității tipice criptării externe.
- 4. Salvați-vă modificările.

## Selectarea acțiunii de luat atunci când este detectată criptarea externă a directoarelor partajate

Pentru <sup>a</sup> selecta acțiunea de luat atunci când este detectată criptarea externă <sup>a</sup> directoarelor partajate:

1. În fereastra principală a aplicației, faceți clic pe butonul  $\alpha$ .

- 2. În fereastra cu setările aplicației, selectați **Advanced Threat Protection**  $\rightarrow$  **Behavior Detection**.
- 3. Selectați acțiunea relevantă în blocul Protecția directoarelor partajate împotriva criptării externe:
	- **Blochează conexiunea pentru N min. (între 1 și 43800)**. Dacă această opțiune este selectată și Kaspersky Endpoint Security detectează o încercare de modificare a fișierelor din directoarele partajate, aceasta efectuează următoarele acțiuni:
		- · Blochează accesul la modificarea fișierului pentru sesiunea care a inițiat activitatea rău intenționată.
		- Creează copii de rezervă ale fișierelor care sunt modificate.
		- Adaugă o intrare în [rapoartele](#page-429-0) de interfață ale aplicațiilor locale.
		- Trimite informații despre activitatea dăunătoare detectată către Kaspersky Security Center.

De asemenea, în cazul în care componenta Remediation Engine este activată, fișierele modificate sunt restaurate din copii de rezervă.

- Notificare. Dacă această opțiune este selectată și Kaspersky Endpoint Security detectează o încercare de modificare a fișierelor din directoarele partajate, aceasta efectuează următoarele acțiuni:
	- Adaugă o intrare în [rapoartele](#page-429-0) de interfață ale aplicațiilor locale.
	- Adaugă o intrare în lista cu amenințări active.
	- Trimite informații despre activitatea dăunătoare detectată către Kaspersky Security Center.
- 4. Salvati-vă modificările.

# Crearea unei excluderi pentru protecția directoarelor partajate împotriva criptării externe

Excluderea unui director poate reduce numărul de alarme false dacă organizația ta folosește criptarea datelor atunci când face schimb de șiere utilizând directoarele partajate. De exemplu, Behavior Detection poate declanșa alarme false atunci când utilizatorul lucrează cu fisiere cu extensia ENC într-un director partajat. O astfel de activitate corespunde unui model de comportament care este tipic pentru criptarea externă. Dacă ai criptat șierele dintr-un director pentru protejarea datelor, adaugă acel director la excluderi.

[Cum se creează o excludere](javascript:toggleBlock() pentru protejarea directoarelor partajate utilizând Consola de administrare (MMC)

- 1. Deschide Consolă de administrare a Kaspersky Security Center.
- 2. În directorul **Dispozitive gestionate** al arborelui consolei de administrare, deschide directorul cu numele grupului de administrare căruia îi aparțin computerele client relevante.
- 3. În spațiul de lucru, selectează fila **Politici**.
- 4. Selectați politica necesară și faceți dublu clic pentru a deschide proprietățile politicii.
- 5. În fereastra politicii, selectați **Setări generale**  $\rightarrow$  **Excluderi**.
- 6. În blocul Excluderi de la scanare și aplicații de încredere, fă clic pe butonul Setări.
- 7. În fereastra care se deschide, selectează fila **Excluderi de la scanare**.

Acest lucru va deschide o fereastră care contine lista excluderilor.

- 8. Bifați caseta de selectare **Merge values when inheriting** dacă doriți să creați o listă consolidată a excluderilor pentru toate computerele companiei. Listele excluderilor din politicile principale și secundare vor îmbinate. Listele vor îmbinate dacă funcția de îmbinare a valorilor în momentul moștenirii este activată. Excluderile de la din politica principală sunt afisate în politicile secundare într-o vizualizare numai citire. Nu este posibilă modificarea sau ștergerea excluderilor din politica principală.
- 9. Bifați caseta de selectare Permite utilizarea aplicațiilor de încredere locale dacă doriți să permiteți utilizatorului să creeze o listă locală de excluderi. În acest fel, un utilizator își poate crea propria listă locală de excluderi pe lângă lista generală de excluderi generate în politică. Un administrator poate utiliza Kaspersky Security Center pentru a vizualiza, adăuga, edita sau șterge elemente de listă din proprietățile computerului.

În cazul în care caseta de selectare este debifată, utilizatorul poate accesa doar lista generală a excluderilor generate în politică.

- 10. Fă clic pe Adăugare.
- 11. În blocul Proprietăți, bifați caseta de selectare Fișier sau director.
- 11. În blocul **Proprietăți**, bifați caseta de selectare **Fișier sau director**.<br>12. Faceți clic pe linkul **selectare fișier sau director** din blocul **Descriere excludere de la scanare (fă clic pe** elementele subliniate pentru a le edita) pentru a deschide fereastra Nume al fișierului sau al directorului.
- 13. Faceți clic pe **<span class="hash" id="6UfHzp3S">Browse</span>** și selectați directorul partajat.

De asemenea, puteți introduce manual calea. Kaspersky Endpoint Security acceptă caracterele \* și ? la introducerea unei măști:

- Caracterul \* (asterisc) ține locul oricărui set de caractere, cu excepția caracterelor \ și / (delimitatori pentru numele de șiere și directoare din căile către șiere și directoare). De exemplu, masca C:\\*\\*.txt va include toate căile către șierele cu extensia TXT din directoarele de pe unitatea C:, dar nu și din subdirectoare.
- Două caractere \* consecutive țin locul oricărui set de caractere (inclusiv un set gol) din numele de șier sau director, inclusiv caracterele \ și / (delimitatori pentru numele de fișiere și directoare din căile către fișiere și directoare). De exemplu, masca C: \Folder \\*\*\\*.txt va include toate căile către fișierele cu extensia TXT localizată în directoarele imbricate în Director, cu excepția Directorului în sine. Masca trebuie să includă cel puțin un nivel de imbricare. Masca C: \\*\*\\*.txt nu este o mască validă.
- Caracterul ? (semn de întrebare) ține locul oricărui caracter individual, cu excepția caracterelor \ și / (delimitatori pentru numele de șiere și directoare din căile către șiere și directoare). De exemplu,
masca C:\Folder\???.txt va include căi pentru toate fișierele din directorul denumit Folder care au extensia TXT și un nume format din trei caractere.

- 14. Dacă este necesar, în câmpul **Comment**, introdu o descriere succintă a excluderii de la scanare pe care o creezi.
- 15. Faceți clic pe linkul <mark>oricare</mark> în blocul **Descriere excludere de la scanare (fă clic pe elementele subliniate** pentru a le edita) pentru a activa linkul selectare componente.
- 16. Faceți clic pe linkul select components pentru a deschide fereastra Protection components.
- 17. Bifează caseta de selectare de lângă componenta Behavior Detection.
- 18. Salvați-vă modificările.

[Cum se creează o excludere](javascript:toggleBlock() pentru protejarea directoarelor partajate utilizând Web Console și Cloud Console

- 1. În fereastra principală a Web Console, selectați **Devices → Policies & Profiles**.
- 2. Faceți clic pe numele politicii Kaspersky Endpoint Security.

- 3. Selectați fila **Setări aplicație**.
- 4. Accesați Setări generale → Excluderi.
- 5. În blocul Scan exclusions and trusted applications, faceți clic pe linkul Scan exclusions.
- 6. Bifați caseta de selectare **Merge values when inheriting** dacă doriți să creați o listă consolidată a excluderilor pentru toate computerele companiei. Listele excluderilor din politicile principale și secundare vor îmbinate. Listele vor îmbinate dacă funcția de îmbinare a valorilor în momentul moștenirii este activată. Excluderile de la din politica principală sunt așate în politicile secundare într-o vizualizare numai citire. Nu este posibilă modificarea sau stergerea excluderilor din politica principală.
- 7. Bifați caseta de selectare Permite utilizarea aplicațiilor de încredere locale dacă doriți să permiteți utilizatorului să creeze o listă locală de excluderi. În acest fel, un utilizator își poate crea propria listă locală de excluderi pe lângă lista generală de excluderi generate în politică. Un administrator poate utiliza Kaspersky Security Center pentru a vizualiza, adăuga, edita sau șterge elemente de listă din proprietățile computerului.

În cazul în care caseta de selectare este debifată, utilizatorul poate accesa doar lista generală a excluderilor generate în politică.

- 8. Faceți clic pe butonul Adăugare.
- 9. Selectați modul în care doriți să adăugați excluderea **<span class="hash" id="EvwgePbG">File or** . folder</span>
- 10. Faceți clic pe **<span class="hash" id="6UfHzp3S">Browse</span>** și selectați directorul partajat.

De asemenea, puteți introduce manual calea. Kaspersky Endpoint Security acceptă caracterele \* și ? la introducerea unei măști:

- Caracterul \* (asterisc) ține locul oricărui set de caractere, cu excepția caracterelor \ și / (delimitatori pentru numele de fisiere și directoare din căile către fisiere și directoare). De exemplu, masca C:\\*\\*.txt va include toate căile către fișierele cu extensia TXT din directoarele de pe unitatea C:, dar nu și din subdirectoare.
- Două caractere \* consecutive țin locul oricărui set de caractere (inclusiv un set gol) din numele de fișier sau director, inclusiv caracterele \ și / (delimitatori pentru numele de fișiere și directoare din căile către fisiere și directoare). De exemplu, masca C: \Folder\\*\*\\*.txt va include toate căile către fisierele cu extensia TXT localizată în directoarele imbricate în Director, cu excepția Directorului în sine. Masca trebuie să includă cel puțin un nivel de imbricare. Masca C: \\*\*\\*.txt nu este o mască validă.
- Caracterul ? (semn de întrebare) ține locul oricărui caracter individual, cu excepția caracterelor \ și / (delimitatori pentru numele de șiere și directoare din căile către șiere și directoare). De exemplu, masca C:\Folder\???.txt va include căi pentru toate șierele din directorul denumit Folder care au extensia TXT și un nume format din trei caractere.

11. In the Protection components block, select the Behavior Detection component.

12. Dacă este necesar, în câmpul **Comment**, introdu o descriere succintă a excluderii de la scanare pe care o creezi.

13. Selectați starea Activă pentru excludere.

Puteți utiliza comutatorul pentru a stop an [exclusion](#page-404-0) în orice moment.

14. Salvati-vă modificările.

#### [Cum se creează o excludere](javascript:toggleBlock() pentru protejarea directoarelor partajate în interfața aplicației @

1. În fereastra principală a aplicației, faceți clic pe butonul  $\alpha$ .

- 2. În fereastra cu setările aplicației, selectați **Setări generale**  $\rightarrow$  **Amenințări și Excluderi**.
- 3. În blocul **Excluderi**, faceți clic pe linkul **Gestionare excluderi**.
- 4. Fă clic pe Adăugare.
- 5. Faceți clic pe **<span class="hash" id="6UfHzp3S">Browse</span>** și selectați directorul partajat.

De asemenea, puteți introduce manual calea. Kaspersky Endpoint Security acceptă caracterele \* și ? la introducerea unei măști:

- Caracterul \* (asterisc) ține locul oricărui set de caractere, cu excepția caracterelor \ și / (delimitatori pentru numele de șiere și directoare din căile către șiere și directoare). De exemplu, masca C:\\*\\*.txt va include toate căile către șierele cu extensia TXT din directoarele de pe unitatea C:, dar nu și din subdirectoare.
- Două caractere \* consecutive țin locul oricărui set de caractere (inclusiv un set gol) din numele de fișier sau director, inclusiv caracterele \ si / (delimitatori pentru numele de fisiere și directoare din căile către fișiere și directoare). De exemplu, masca C: \Folder\\*\*\\*.txt va include toate căile către fișierele cu extensia TXT localizată în directoarele imbricate în Director, cu excepția Directorului în sine. Masca trebuie să includă cel puțin un nivel de imbricare. Masca C: \\*\*\\*.txt nu este o mască validă.
- Caracterul ? (semn de întrebare) ține locul oricărui caracter individual, cu excepția caracterelor \ și / (delimitatori pentru numele de șiere și directoare din căile către șiere și directoare). De exemplu, masca C:\Folder\???.txt va include căi pentru toate șierele din directorul denumit Folder care au extensia TXT și un nume format din trei caractere.
- 6. In the Protection components block, select the Behavior Detection component.
- 7. Dacă este necesar, în câmpul **Comment**, introdu o descriere succintă a excluderii de la scanare pe care o creezi.
- 8. Selectați starea Activă pentru excludere.

Puteți utiliza comutatorul pentru a stop an [exclusion](#page-404-0) în orice moment.

9. Salvati-vă modificările.

Configurarea adreselor de excluderi de la protecția directoarelor partajate împotriva criptării externe

Serviciul Audit Logon trebuie să fie activat pentru a permite excluderile adreselor de la protectia directoarelor partajate împotriva criptării externe. Serviciul Audit Logon este dezactivat în mod implicit (pentru informații detaliate despre activarea serviciului Audit Logon, vizitează site-ul web Microsoft).

Funcționalitatea de excludere a adreselor de la protecția directoarelor partajate nu se aplică pe un computer aflat la distanță dacă respectivul computer a fost pornit înainte de a porni Kaspersky Endpoint Security. Poți reporni computerul aflat la distanță după ce pornește Kaspersky Endpoint Security ca să te asiguri că funcționalitatea de excludere a adreselor de la protecția directoarelor partajate se aplică pe computerul aflat la distanță.

Pentru a exclude computere aflate la distanță care efectuează criptarea externă a directoarelor partajate:

- 1. În fereastra principală a aplicației, faceți clic pe butonul  $\ddot{\mathbf{a}}$ .
- 2. În fereastra cu setările aplicației, selectați **Advanced Threat Protection**  $\rightarrow$  **Behavior Detection**.
- 3. În blocul Excluderi, faceți clic pe linkul Configurare adrese de excluderi.
- 4. Dacă vrei să adaugi o adresă IP sau numele unui computer în lista de excluderi, faceți clic pe butonul **Adăugare**.
- 5. Introdu adresa IP sau numele computerului de unde nu trebuie gestionate încercările de criptare externă.
- 6. Salvați-vă modificările.

# Exportarea și importarea unei liste de excluderi de la protecția directoarelor partajate împotriva criptării externe

Puteți exporta lista de excluderi într-un fișier XML. Apoi puteți modifica fișierul pentru a adăuga, de exemplu, un număr mare de adrese de același tip. De asemenea, puteți utiliza funcția de export/import pentru a face o copie de rezervă a listei de excluderi sau pentru a migra lista pe un alt server.

[Cum se exportă și se importă](javascript:toggleBlock() o listă de excluderi în Consola de administrare (MMC)

- 1. Deschide Consolă de administrare a Kaspersky Security Center.
- 2. În directorul **Dispozitive gestionate** al arborelui consolei de administrare, deschide directorul cu numele grupului de administrare căruia îi aparțin computerele client relevante.
- 3. În spațiul de lucru, selectează fila **Politici**.
- 4. Selectați politica necesară și faceți dublu clic pentru a deschide proprietățile politicii.
- 5. În fereastra politicii, selectați **Advanced Threat Protection**  $\rightarrow$  **Behavior Detection**.
- 6. În blocul Setări Network Threat Protection, faceți clic pe butonul Excluderi.
- 7. Pentru a exporta lista de reguli:
	- a. Selectați excluderile pe care doriți să le exportați. Pentru a selecta mai multe porturi, utilizați tastele **CTRL** sau **SHIFT**.

Dacă nu ați selectat nicio excludere, Kaspersky Endpoint Security va exporta toate excluderile.

- b. Faceți clic pe linkul Export.
- c. În fereastra care se deschide, specificați numele fișierului XML în care doriți să exporți lista de excluderi și selectați directorul în care doriți să salvați acest fisier. : pe linkul **Export**<br>ra care se deschi<br>ți directorul în ca<br>ierul.<br>r Endpoint Secur<br>prta lista de exclu<br>**Importare**.
- d. Salvați fișierul.

Kaspersky Endpoint Security exportă întreaga listă de excluderi în șierul XML.

- 8. Pentru a importa lista de excluderi:
	- a. Fă clic pe Importare.
	- b. În fereastra care se deschide, selectați șierul XML din care doriți să importați lista de excluderi.
	- c. Deschideți șierul.

În cazul în care computerul are deja o listă de excluderi, Kaspersky Endpoint Security vă va solicita să ștergeți lista existentă sau să adăugați noi intrări la acesta din șierul XML.

9. Salvați-vă modificările.

[Cum se exportă și se importă](javascript:toggleBlock() o listă de excluderi în Consola Web și Cloud Console

- 1. În fereastra principală a Web Console, selectați **Devices → Policies & Profiles**.
- 2. Faceți clic pe numele politicii Kaspersky Endpoint Security.

- 3. Selectați fila Setări aplicație.
- 4. Accesați Advanced Threat Protection → Behavior Detection.
- 5. Pentru a exporta lista excluderilor din blocul Exclusions:
	- a. Selectați excluderile pe care doriți să le exportați.
	- b. Fă clic pe **Exportare**.
	- c. Conrmați că doriți să exportați numai excluderile selectate sau exportați întreaga listă de excluderi.
	- d. În fereastra care se deschide, specificați numele fișierului XML în care doriți să exporți lista de excluderi și selectați directorul în care doriți să salvați acest fișier.
	- e. Salvați fișierul.

Kaspersky Endpoint Security exportă întreaga listă de excluderi în șierul XML.

- 6. Pentru a importa lista excluderilor din blocul Excluderi:
	- a. Fă clic pe Importare.
	- b. În fereastra care se deschide, selectați șierul XML din care doriți să importați lista de excluderi.
	- c. Deschideți șierul.

În cazul în care computerul are deja o listă de excluderi, Kaspersky Endpoint Security vă va solicita să ștergeți lista existentă sau să adăugați noi intrări la acesta din șierul XML.

7. Salvati-vă modificările.

## <span id="page-257-0"></span>Host Intrusion Prevention

Această componentă este disponibilă dacă aplicația Kaspersky Endpoint Security este instalată pe un computer pe care se execută Windows pentru stații de lucru. Această componentă nu este disponibilă dacă aplicația Kaspersky Endpoint Security este instalată pe un computer pe care se execută Windows pentru servere.

Componenta Host Intrusion Prevention împiedică aplicațiile să execute acțiuni care ar putea fi periculoase pentru sistemul de operare și asigură controlul accesului la resursele sistemului de operare și la datele personale. Componenta oferă protecție computerului cu ajutorul bazelor de date antivirus și a serviciului cloud Kaspersky Security Network.

Componenta controlează funcționarea aplicațiilor folosind drepturi de aplicație. Drepturile de aplicație includ următorii parametri de acces:

- Acces la resursele sistemului de operare (de exemplu, opțiuni de pornire automată, chei de registru)
- Acces la date cu caracter personal (cum ar fi fișiere și aplicații)

Activitatea de rețea a aplicațiilor este controlată de [Firewall](#page-232-0) folosind regulile de rețea.

În timpul primei porniri a aplicației, componenta Host Intrusion Prevention realizează următoarele acțiuni:

- 1. Verifică securitatea aplicației folosind bazele de date antivirus descărcate.
- 2. Verifică securitatea aplicației în Kaspersky Security Network.

Vă recomandăm să participați în [Kaspersky Security](#page-288-0) Network pentru a ajuta componenta Host Intrusion Prevention să functioneze mai eficient.

3. Pune aplicația într-unul din grupurile de încredere: De încredere, Restricționat la nivel inferior, Restricționat la nivel superior, Nu este de încredere.

Un grup de încredere definește [drepturile](#page-737-0) la care se referă Kaspersky Endpoint Security atunci când controlează activitatea aplicațiilor. Kaspersky Endpoint Security plasează o aplicație într-un grup de încredere în funcție de nivelul de pericol pe care îl poate prezenta această aplicație pentru computer.

Kaspersky Endpoint Security plasează o aplicație într-un grup de încredere pentru componentele Firewall și Host Intrusion Prevention. Nu puteți schimba grupul de încredere numai pentru Firewall sau Host Intrusion Prevention.

Dacă ați refuzat să participați la KSN sau nu există o rețea, Kaspersky Endpoint Security plasează aplicația într-un grup de încredere, în funcție de setările [componentei](#page-267-0) Host Intrusion Prevention. După primirea reputației aplicației de la KSN, grupul de încredere poate fi schimbat automat.

4. Blochează acțiunile aplicației în funcție de grupul de încredere. De exemplu, aplicațiilor din grupul de încredere Restricționat la nivel superior le este refuzat accesul la modulele sistemului de operare.

La următoarea pornire a aplicației, Kaspersky Endpoint Security verifică integritatea aplicației. Dacă aplicația este nemodificată, componenta folosește pentru aceasta drepturile curente pentru aplicații. Dacă aplicația a fost modificată, Kaspersky Endpoint Security analizează aplicația ca și cum ar fi fost pornită pentru prima dată.

### <span id="page-258-0"></span>Activarea și dezactivarea componentei Host Intrusion Prevention

În mod implicit, componenta Host Intrusion Prevention este activată și se execută în modul recomandat de experții Kaspersky.

[Cum se activează sau dezactivează](javascript:toggleBlock() componenta Host Intrusion Prevention în Consola de administrare (MMC)

- 1. Deschide Consolă de administrare a Kaspersky Security Center.
- 2. În directorul **Dispozitive gestionate** al arborelui consolei de administrare, deschide directorul cu numele grupului de administrare căruia îi aparțin computerele client relevante.
- 3. În spațiul de lucru, selectează fila **Politici**.
- 4. Selectați politica necesară și faceți dublu clic pentru a deschide proprietățile politicii.
- 5. În fereastra politicii, selectați **Advanced Threat Protection**  $\rightarrow$  **Host Intrusion Prevention**.
- 6. Utilizați caseta de selectare Host Intrusion Prevention pentru a activa sau a dezactiva componenta.
- 7. Salvați-vă modificările.

[Cum se activează sau dezactivează](javascript:toggleBlock() componenta Host Intrusion Prevention în Web Console și Cloud Console

- 1. În fereastra principală a Web Console, selectați **Devices → Policies & Profiles**.
- 2. Faceți clic pe numele politicii Kaspersky Endpoint Security. Se deschide fereastra de proprietăți a politicii.
- 3. Selectați fila Setări aplicație.
- 4. Accesați **Advanced Threat Protection**  $\rightarrow$  **Host Intrusion Prevention**.
- 5. Utilizați comutatorul Host Intrusion Prevention pentru a activa sau a dezactiva componenta.
- 6. Salvați-vă modificările.

#### [Cum se activează sau dezactivează](javascript:toggleBlock() componenta Host Intrusion Prevention în interfața aplicației **a**

- 1. În fereastra principală a aplicației, faceți clic pe butonul  $\alpha$ .
- 2. În fereastra setărilor aplicației, selectați **Advanced Threat Protection**  $\rightarrow$  **Host Intrusion Prevention**.
- 3. Utilizați comutatorul Host Intrusion Prevention pentru a activa sau a dezactiva componenta.
- 4. Salvati-vă modificările.

În cazul în care componenta Host Intrusion Prevention este activată, Kaspersky Endpoint Security va plasa o aplicație într-un grup de [încredere](#page-737-0) în funcție de nivelul de pericol pe care îl poate prezenta această aplicație pentru computer. Kaspersky Endpoint Security va bloca apoi acțiunile aplicației în funcție de grupul de încredere.

### Administrarea grupurilor de încredere pentru aplicații

Atunci când o aplicație este pornită pentru prima dată, componenta Host Intrusion Prevention verifică securitatea aplicației și plasează aplicația într-unul dintre grupurile de [încredere.](#page-737-0)

În prima etapă a scanării aplicației, Kaspersky Endpoint Security caută în baza de date internă de aplicații cunoscute o intrare corespunzătoare și, în același timp, trimite o solicitare către baza de date Kaspersky Security Network (dacă este disponibilă o conexiune la Internet). Pe baza rezultatelor căutării în baza de date internă și în baza de date Kaspersky Security Network, aplicația este plasată într-un grup de încredere. De fiecare dată când aplicația este repornită, Kaspersky Endpoint Security trimite o solicitare nouă către baza de date KSN și plasează aplicația într-un grup de încredere diferit, dacă reputația aplicației în baza de date KSN s-a modificat.

Poți selecta un grup de încredere căruia Kaspersky Endpoint Security trebuie să-i atribuie automat toate aplicațiile [necunoscute.](#page-267-0) Aplicațiile care au fost pornite înainte de Kaspersky Endpoint Security sunt mutate automat în grupul de încredere definit în setările [componentei](#page-266-0) Host Intrusion Prevention.

Pentru aplicațiile care au fost pornite înainte de Kaspersky Endpoint Security, este controlată numai activitatea de rețea. Controlul se realizează conform regulilor de rețea definite în setările Firewall.

### <span id="page-260-0"></span>Modificarea grupului de încredere al unei aplicații

Atunci când o aplicație este pornită pentru prima dată, componenta Host Intrusion Prevention verifică securitatea aplicației și plasează aplicația într-unul dintre grupurile de [încredere.](#page-737-0)

Specialiștii de la Kaspersky nu recomandă mutarea de aplicații din grupul de încredere atribuit în alt grup de încredere. În schimb, dacă este necesar, poți modica drepturi pentru o aplicație [individuală](#page-271-0).

Cum se modifică grupul de încredere al unei aplicații în Consola de administrare (MMC) a

- 1. Deschide Consolă de administrare a Kaspersky Security Center.
- 2. În directorul **Dispozitive gestionate** al arborelui consolei de administrare, deschide directorul cu numele grupului de administrare căruia îi aparțin computerele client relevante.
- 3. În spațiul de lucru, selectează fila **Politici**.
- 4. Selectați politica necesară și faceți dublu clic pentru a deschide proprietățile politicii.
- 5. În fereastra politicii, selectați **Advanced Threat Protection**  $\rightarrow$  **Host Intrusion Prevention**.
- 6. În blocul Drepturile aplicației și resursele protejate, fă clic pe butonul Setări.

Tastfel se deschide fereastra de configurare a drepturilor aplicațiilor și lista resurselor protejate.

7. Selectați fila Application rights.

#### 8. Fă clic pe Adăugare.

9. În fereastra care se deschide, introduceți criteriul de căutare pentru aplicația a cărui grup de încredere doriti să îl modificați.

Puteți introduce numele aplicației sau numele producătorului. Kaspersky Endpoint Security acceptă variabilele de mediu și caracterele \* și ? la introducerea unei măști.

10. Faceți clic pe butonul Refresh.

Kaspersky Endpoint Security va căuta aplicația în lista consolidată de aplicații instalate pe computerele gestionate. Kaspersky Endpoint Security va afișa o listă cu aplicațiile care satisfac criteriul dvs. de căutare.

- 11. Selectați aplicația necesară.
- 12. În lista verticală **Adăugare aplicații selectate la grupul de încredere**, selectați grupul de încredere necesar pentru aplicație.
- 13. Salvați-vă modificările.

Cum se modifică grupul de încredere al unei aplicații în Web Console și Cloud Console <sup>®</sup>

- 1. În fereastra principală a Web Console, selectați **Devices → Policies & Profiles**.
- 2. Faceți clic pe numele politicii Kaspersky Endpoint Security.

- 3. Selectați fila **Setări aplicație**.
- 4. Accesați Advanced Threat Protection  $\rightarrow$  Host Intrusion Prevention.
- 5. În blocul Application rights and protected resources, faceți clic pe linkul Application rights and . protected resources

Tastfel se deschide fereastra de configurare a drepturilor aplicațiilor și lista resurselor protejate.

6. Selectați fila Application rights.

Veți vedea o listă cu grupurile de încredere în partea stângă a ferestrei, iar proprietățile acestora în partea dreaptă.

7. Fă clic pe Adăugare.

Aceasta pornește Expertul pentru adăugarea unei aplicații la un grup de încredere.

- 8. Selectați grupul de încredere relevant pentru aplicație.
- 9. Selectați Application type. Faceți clic pe butonul Next.

Dacă doriți să modificați grupul de încredere pentru mai multe aplicații, selectați **Group type** și definiți un nume pentru grupul de aplicații.

10. În lista de aplicații deschisă, selectați aplicațiile al căror grup de încredere doriți să modificați.

Utilizați un filtru. Puteți introduce numele aplicației sau numele producătorului. Kaspersky Endpoint Security acceptă variabilele de mediu și caracterele \* și ? la introducerea unei măști.

11. Finalizați Expertul, făcând clic pe **OK**.

Aplicația va fi adăugată în grupul de încredere.

12. Salvati-vă modificările.

#### Cum se modifică grupul de încredere al unei aplicații în interfața aplicației <sup>®</sup>

- 1. În fereastra principală a aplicației, faceți clic pe butonul  $\ddot{\phi}$ .
- 2. În fereastra setărilor aplicației, selectați **Advanced Threat Protection**  $\rightarrow$  **Host Intrusion Prevention**.
- 3. Faceți clic pe butonul Gestionare aplicații.

Acest lucru va deschide lista aplicațiilor instalate.

- 4. Selectați aplicația necesară.
- 5. În meniul contextual al aplicației, selectați  $\mathsf{Restrict}$ ii  $\rightarrow$  < $\mathsf{grup}\,\mathsf{de}\,\mathsf{increase}$ >>.
- 6. Salvati-vă modificările.

Ca rezultat, aplicația va fiintrodusă în celălalt grup de încredere. Kaspersky Endpoint Security va bloca apoi acțiunile aplicației în funcție de grupul de încredere. Starea (definită de utilizator) va fi atribuită aplicației. Dacă reputația aplicația este modificată în Kaspersky Security Network, componenta Host Intrusion Prevention va lăsa grupul de încredere al acestei aplicații nemodificat.

## <span id="page-263-0"></span>Configurarea drepturilor grupului de încredere

Drepturi optime ale [aplicației](#page-737-0) sunt create, în mod implicit, pentru diferite grupuri de încredere. Setările de drepturi pentru grupurile de aplicații dintr-un grup de încredere moștenesc valori din setările drepturilor grupului de încredere.

Cum se modifică drepturile grupului de încredere în Consola de administrare (MMC). a

- 1. Deschide Consolă de administrare a Kaspersky Security Center.
- 2. În directorul **Dispozitive gestionate** al arborelui consolei de administrare, deschide directorul cu numele grupului de administrare căruia îi aparțin computerele client relevante.
- 3. În spațiul de lucru, selectează fila **Politici**.
- 4. Selectați politica necesară și faceți dublu clic pentru a deschide proprietățile politicii.
- 5. În fereastra politicii, selectați **Advanced Threat Protection**  $\rightarrow$  **Host Intrusion Prevention**.
- 6. În blocul Drepturile aplicației și resursele protejate, fă clic pe butonul Setări.

Tastfel se deschide fereastra de configurare a drepturilor aplicațiilor și lista resurselor protejate.

- 7. Selectați fila Application rights.
- 8. Selectați grupul de încredere necesar.
- 9. În meniul contextual al grupului de încredere, selectați **Drepturi pentru grup**.

Aceasta deschide proprietățile grupului de încredere.

- 10. Efectuează una dintre următoarele acțiuni:
	- Dacă dorești să editezi drepturi unui grup de încredere care guvernează operațiile cu registry-ul sistemului de operare, fișierele utilizatorului și setările aplicațiilor, selectați fila **Files and system registry**.
	- Dacă doriți să editați drepturile grupului de încredere care reglementează accesul la procesele și obiectele sistemului de operare, selectați fila Rights.

Activitatea de rețea a aplicațiilor este controlată de [Firewall](#page-232-0) folosind regulile de rețea.

11. Pentru resursa relevantă, în coloana acțiunii corespunzătoare, faceți clic dreapta pentru a se deschide meniul contextual și selectați opțiunea necesară: **Moștenire, Permitere (** $\checkmark$ **)** sau **Blocare (** $\hat{\mathsf{\Theta}}$ ).

12. Dacă doriți să monitorizați utilizarea resurselor computerului, selectați **Log events (vartelian**).

Kaspersky Endpoint Security va înregistra informațiile despre funcționarea componentei Host Intrusion Prevention. Rapoartele conțin informații despre operațiile efectuate de aplicație cu resursele computerului (permise sau interzise). Rapoartele conțin, de asemenea, informații despre aplicațiile care utilizează fiecare resursă.

13. Salvati-vă modificările.

Cum se modifică drepturile grupului de încredere în Web Console și Cloud Console **a** 

- 1. În fereastra principală a Web Console, selectați **Devices → Policies & Profiles**.
- 2. Faceți clic pe numele politicii Kaspersky Endpoint Security.

- 3. Selectați fila **Setări aplicație**.
- 4. Accesați Advanced Threat Protection  $\rightarrow$  Host Intrusion Prevention.
- 5. În blocul Application rights and protected resources, faceti clic pe linkul Application rights and . protected resources

Tastfel se deschide fereastra de configurare a drepturilor aplicațiilor și lista resurselor protejate.

6. Selectați fila Application rights.

Veți vedea o listă cu grupurile de încredere în partea stângă a ferestrei, iar proprietățile acestora în partea dreaptă.

7. În partea stângă a ferestrei, selectați grupul de încredere relevant.

8. În partea dreaptă a ferestrei, în lista verticală, efectuați una dintre următoarele acțiuni:

- Dacă doriți să editați drepturile grupului de încredere care reglementează operațiile cu registry-ul sistemului de operare, fișierele utilizatorului și setările aplicațiilor, selectați **Files and system registry**.
- Dacă doriți să editați drepturile grupului de încredere care reglementează accesul la procesele și obiectele sistemului de operare, selectați Rights.

Activitatea de rețea a aplicațiilor este controlată de [Firewall](#page-232-0) folosind regulile de rețea.

9. Pentru resursa relevantă, în coloana acțiunii corespunzătoare, selectați opțiunea necesară: **Inherit, Allow** ( ) sau  $\mathsf{Forbid}\,(\&)$ .

10. Dacă doriți să monitorizați utilizarea resurselor computerului, selectați Log events ( $\langle \gamma \rangle / \langle \gamma \rangle$ ).

Kaspersky Endpoint Security va înregistra informațiile despre funcționarea componentei Host Intrusion Prevention. Rapoartele conțin informații despre operațiile efectuate de aplicație cu resursele computerului (permise sau interzise). Rapoartele conțin, de asemenea, informații despre aplicațiile care utilizează fiecare resursă.

11. Salvati-vă modificările.

Cum se modifică drepturile grupului de încredere în interfața aplicației <sup>®</sup>

- 1. În fereastra principală a aplicației, faceți clic pe butonul  $\alpha$ .
- 2. În fereastra setărilor aplicației, selectați **Advanced Threat Protection**  $\rightarrow$  **Host Intrusion Prevention**.
- 3. Faceți clic pe butonul Gestionare aplicații. Acest lucru va deschide lista aplicațiilor instalate.
- 4. Selectați grupul de încredere necesar.
- 5. În meniul contextual al grupului de încredere, selectați **Detalii și reguli**.
	- Aceasta deschide proprietățile grupului de încredere.
- 6. Efectuează una dintre următoarele acțiuni:
	- Dacă dorești să editezi drepturi unui grup de încredere care guvernează operațiile cu registry-ul sistemului de operare, fișierele utilizatorului și setările aplicațiilor, selectați fila **Files and system registry**.
	- Dacă doriți să editați drepturile grupului de încredere care reglementează accesul la procesele și obiectele sistemului de operare, selectați fila Rights.

Activitatea de rețea a aplicațiilor este controlată de [Firewall](#page-232-0) folosind regulile de rețea.

- 7. Pentru resursa relevantă, în coloana acțiunii corespunzătoare, faceți clic dreapta pentru a deschide meniul contextual și selectați opțiunea necesară: Moștenire, Permitere (⊙) sau Refuzare (∏).
- 8. Dacă doriți să monitorizați utilizarea resurselor computerului, selectați **Înregistrare evenimente în jurnal (**c ).

Kaspersky Endpoint Security va înregistra informațiile despre funcționarea componentei Host Intrusion Prevention. Rapoartele conțin informații despre operațiile efectuate de aplicație cu resursele computerului (permise sau interzise). Rapoartele conțin, de asemenea, informații despre aplicațiile care utilizează fiecare resursă.

9. Salvati-vă modificările.

<span id="page-266-0"></span>Drepturile grupului de încredere vor fi modificate. Kaspersky Endpoint Security va bloca apoi acțiunile aplicației în funcție de grupul de încredere. Starea (Setări utilizator) va fi alocată grupului de încredere.

# Selectarea unui grup de încredere pentru aplicații lansate înainte de Kaspersky Endpoint Security

Pentru aplicațiile care au fost pornite înainte de Kaspersky Endpoint Security, este controlată numai activitatea de rețea. Controlul se realizează conform [regulilor](#page-232-0) de rețea definite în setările Firewall. Pentru a preciza ce reguli de rețea trebuie aplicate monitorizării activității de rețea pentru aceste aplicații, trebuie să selectezi un grup de încredere.

Cum se selectează un grup de încredere pentru aplicații pornite înaintea componentei Kaspersky Endpoint [Security în Consola de administrare](javascript:toggleBlock() (MMC)

- 1. Deschide Consolă de administrare a Kaspersky Security Center.
- 2. În directorul **Dispozitive gestionate** al arborelui consolei de administrare, deschide directorul cu numele grupului de administrare căruia îi aparțin computerele client relevante.
- 3. În spațiul de lucru, selectează fila **Politici**.
- 4. Selectați politica necesară și faceți dublu clic pentru a deschide proprietățile politicii.
- 5. În fereastra politicii, selectați **Advanced Threat Protection**  $\rightarrow$  **Host Intrusion Prevention**.
- 6. În blocul **Drepturile aplicației și resursele protejate**, fă clic pe butonul **Editare**.
- 7. Pentru setarea opțiunii Grup de încredere pentru aplicațiile lansate înaintea lansării în execuție a Kaspersky Endpoint Security for Windows, selectați <u>grupul de [încredere](#page-737-0)</u> corespunzător.
- 8. Salvati-vă modificările.

Cum se selectează un grup de încredere pentru aplicații pornite înaintea componentei Kaspersky Endpoint [Security în Web Console și Cloud](javascript:toggleBlock() Console

- 1. În fereastra principală a Web Console, selectați **Devices → Policies & Profiles**.
- 2. Faceți clic pe numele politicii Kaspersky Endpoint Security.

Se deschide fereastra de proprietăți a politicii.

- 3. Selectați fila Setări aplicație.
- 4. Accesați Advanced Threat Protection  $\rightarrow$  Host Intrusion Prevention.
- 5. Pentru setarea opțiunii **Grup de încredere pentru aplicațiile lansate înaintea lansării în execuție a** Kaspersky Endpoint Security for Windows, selectați grupul de [încredere](#page-737-0) corespunzător.
- 6. Salvati-vă modificările.

[Cum se selectează un grup de](javascript:toggleBlock() încredere pentru aplicații pornite înaintea componentei Kaspersky Endpoint Security în interfața aplicației a

1. În fereastra principală a aplicației, faceți clic pe butonul  $\ddot{\mathbf{Q}}$ .

2. În fereastra setărilor aplicației, selectați **Advanced Threat Protection**  $\rightarrow$  **Host Intrusion Prevention**.

3. În blocul Grup de încredere pentru aplicațiile lansate înaintea lansării în execuție a Kaspersky Endpoint Security for Windows, selectați grupul de [încredere](#page-737-0) corespunzător.

4. Salvati-vă modificările.

<span id="page-267-0"></span>Ca rezultat, o aplicație pornită înaintea componentei Kaspersky Endpoint Security va fi introdusă în celălalt grup de încredere. Kaspersky Endpoint Security va bloca apoi acțiunile aplicației în funcție de grupul de încredere.

## Selectarea unui grup de încredere pentru aplicații necunoscute

Atunci când o aplicație este pornită pentru prima dată, [componenta](#page-737-0) Host Intrusion Prevention determină grupul de încredere pentru aplicație. Dacă nu aveți acces la Internet sau dacă Kaspersky Security Network nu deține nicio informație despre această aplicație, Kaspersky Endpoint Security va plasa în mod implicit aplicația în grupul Restricționat la nivel inferior. Atunci când sunt detectate informații despre o aplicație necunoscută anterior în KSN, [Kaspersky Endpoint](#page-271-0) Security va actualiza drepturile acestei aplicații. Apoi poți edita manual drepturile pentru aplicații.

#### [Cum se selectează un grup de](javascript:toggleBlock() încredere pentru aplicații necunoscute în Consola de administrare (MMC)

- 1. Deschide Consolă de administrare a Kaspersky Security Center.
- 2. În directorul **Dispozitive gestionate** al arborelui consolei de administrare, deschide directorul cu numele grupului de administrare căruia îi aparțin computerele client relevante.
- 3. În spațiul de lucru, selectează fila **Politici**.
- 4. Selectați politica necesară și faceți dublu clic pentru a deschide proprietățile politicii.
- 5. În fereastra politicii, selectați **Advanced Threat Protection**  $\rightarrow$  **Host Intrusion Prevention**.
- 6. În blocul Application processing rules, utilizați lista verticală Trust group for applications that could not be added to existing groups pentru a selecta grupul de încredere necesar.

Dacă participarea la [Kaspersky Security Network](#page-288-0) este activată, Kaspersky Endpoint Security trimite către KSN o solicitare privind reputația unei aplicații de fiecare dată când aplicația este pornită. Pe baza răspunsului primit, aplicația poate fi mutată într-un grup de încredere diferit de cel specificat în setările componentei Host Intrusion Prevention.

- 7. Utilizați caseta de selectare **Update rights for previously unknown applications from KSN database** pentru a configura actualizarea automată a drepturilor pentru aplicațiile necunoscute.
- 8. Salvați-vă modificările.

[Cum se selectează un grup de](javascript:toggleBlock() încredere pentru aplicații necunoscute în Web Console și Cloud Console

- 1. În fereastra principală a Web Console, selectați **Devices → Policies & Profiles**.
- 2. Faceți clic pe numele politicii Kaspersky Endpoint Security.

- 3. Selectați fila **Setări aplicație**.
- 4. Accesați Advanced Threat Protection  $\rightarrow$  Host Intrusion Prevention.
- 5. În blocul Application processing rules, utilizați lista verticală Trust group for applications that could not be added to existing groups pentru a selecta grupul de încredere necesar.

Dacă participarea la [Kaspersky Security Network](#page-288-0) este activată, Kaspersky Endpoint Security trimite către KSN o solicitare privind reputația unei aplicații de fiecare dată când aplicația este pornită. Pe baza răspunsului primit, aplicația poate fi mutată într-un grup de încredere diferit de cel specificat în setările componentei Host Intrusion Prevention.

- 6. Utilizați caseta de selectare Update rights for previously unknown applications from KSN database pentru a configura actualizarea automată a drepturilor pentru aplicațiile necunoscute.
- 7. Salvati-vă modificările.

### [Cum se selectează un grup de](javascript:toggleBlock() încredere pentru aplicații necunoscute în interfața aplicației <sup>®</sup>

1. În fereastra principală a aplicației, faceți clic pe butonul  $\alpha$ .

- 2. În fereastra setărilor aplicației, selectați **Advanced Threat Protection**  $\rightarrow$  **Host Intrusion Prevention**.
- 3. În **Reguli de procesare a aplicațiilor**, selectați grupul de încredere necesar.

Dacă participarea la [Kaspersky Security Network](#page-288-0) este activată, Kaspersky Endpoint Security trimite către KSN o solicitare privind reputația unei aplicații de fiecare dată când aplicația este pornită. Pe baza răspunsului primit, aplicația poate fi mutată într-un grup de încredere diferit de cel specificat în setările componentei Host Intrusion Prevention.

- 4. Utilizați caseta de selectare **Actualizare reguli pentru aplicațiile anterior necunoscute de la KSN** pentru a configura actualizarea automată a drepturilor pentru aplicațiile necunoscute.
- 5. Salvați-vă modificările.

# Selectarea unui grup de încredere pentru aplicațiile semnate digital

Kaspersky Endpoint Security plasează întotdeauna aplicațiile semnate cu certificate Microsoft sau Kaspersky în grupul De încredere.

[Cum se selectează un grup de](javascript:toggleBlock() încredere pentru aplicații semnate digital în Consola de administrare (MMC) ?

- 1. Deschide Consolă de administrare a Kaspersky Security Center.
- 2. În directorul **Dispozitive gestionate** al arborelui consolei de administrare, deschide directorul cu numele grupului de administrare căruia îi aparțin computerele client relevante.
- 3. În spațiul de lucru, selectează fila **Politici**.
- 4. Selectați politica necesară și faceți dublu clic pentru a deschide proprietățile politicii.
- 5. În fereastra politicii, selectați **Advanced Threat Protection**  $\rightarrow$  **Host Intrusion Prevention**.
- 6. În blocul Application processing rules, utilizați caseta de selectare Trust digitally signed applications pentru a activa sau dezactiva atribuirea automată în Grupul de încredere pentru aplicațiile care conțin semnătura digitală a producătorilor de încredere.

Trusted vendors sunt acei producători de software incluși de Kaspersky în grupul de încredere. De asemenea, puteti adăuga manual certificatul [producătorului în](#page-421-0) depozitul de certificate de sistem de încredere.

Dacă această casetă de selectare nu este bifată, componenta Host Intrusion Prevention nu consideră aplicațiile semnate digital ca fiind de încredere [și folosește](#page-737-0) alți parametri pentru a determina grupul lor de încredere.

7. Salvați-vă modificările.

#### [Cum se selectează un grup de](javascript:toggleBlock() încredere pentru aplicații semnate digital în Web Console și Cloud Console

1. În fereastra principală a Web Console, selectați **Devices → Policies & Profiles**.

2. Faceți clic pe numele politicii Kaspersky Endpoint Security.

Se deschide fereastra de proprietăți a politicii.

- 3. Selectați fila **Setări aplicație**.
- 4. Accesați **Advanced Threat Protection**  $\rightarrow$  **Host Intrusion Prevention**.
- 5. În blocul Application processing rules, utilizați caseta de selectare Trust digitally signed applications pentru a activa sau dezactiva atribuirea automată în Grupul de încredere pentru aplicațiile care conțin semnătura digitală a producătorilor de încredere.

Trusted vendors sunt acei producători de software incluși de Kaspersky în grupul de încredere. De asemenea, puteți adăuga manual certificatul [producătorului în](#page-421-0) depozitul de certificate de sistem de încredere.

Dacă această casetă de selectare nu este bifată, componenta Host Intrusion Prevention nu consideră aplicațiile semnate digital ca fiind de încredere [și folosește](#page-737-0) alți parametri pentru a determina grupul lor de încredere.

6. Salvati-vă modificările.

[Cum se selectează un grup de](javascript:toggleBlock() încredere pentru aplicații semnate digital în interfața aplicației

1. În fereastra principală a aplicației, faceți clic pe butonul  $\ddot{\mathbf{Q}}$ .

2. În fereastra setărilor aplicației, selectați **Advanced Threat Protection**  $\rightarrow$  **Host Intrusion Prevention**.

3. În blocul Application processing rules, utilizați caseta de selectare Trust digitally signed applications pentru a activa sau dezactiva atribuirea automată în Grupul de încredere pentru aplicațiile care conțin semnătura digitală a producătorilor de încredere.

Trusted vendors sunt acei producători de software incluși de Kaspersky în grupul de încredere. De asemenea, puteți adăuga manual certificatul [producătorului în](#page-421-0) depozitul de certificate de sistem de încredere.

Dacă această casetă de selectare nu este bifată, componenta Host Intrusion Prevention nu consideră aplicațiile semnate digital ca fiind de încredere [și folosește](#page-737-0) alți parametri pentru a determina grupul lor de încredere.

4. Salvați-vă modificările.

### <span id="page-271-0"></span>Gestionarea drepturilor pentru aplicație

În mod implicit, activitate aplicației este controlată pe baza drepturilor aplicației definite pentru respectivul grup de încredere pe care [Kaspersky Endpoint](#page-737-0) Security l-a alocat aplicației când aceasta a pornit prima dată. Dacă este necesar, poți edita [drepturile](#page-263-0) pentru aplicații pentru un întreg grup de încredere, pentru o aplicație individuală sau pentru un grup de aplicații dintr-un grup de încredere.

Drepturile pentru aplicații definite manual au o prioritate mai mare decât drepturile pentru aplicații definite pentru un grup de încredere. Cu alte cuvinte, dacă drepturile pentru aplicații definite manual diferă de drepturile pentru aplicații pentru un grup de încredere, componenta Host Intrusion Prevention controlează activitatea aplicației conform drepturilor pentru aplicatii definite manual.

Regulile pe care le creați pentru aplicații sunt moștenite de aplicațiile secundare. De exemplu, dacă refuzați toate activitățile de rețea pentru cmd.exe, aceste activități vor fi refuzate, de asemenea, și pentru aplicația notepad.exe dacă este pornită cu cmd.exe. Atunci când o aplicație nu este o aplicație secundară a unei aplicații de la care se execută, regulile nu sunt moștenite.

Cum se modifică drepturile pentru aplicații în Consola de administrare (MMC) a

- 1. Deschide Consolă de administrare a Kaspersky Security Center.
- 2. În directorul **Dispozitive gestionate** al arborelui consolei de administrare, deschide directorul cu numele grupului de administrare căruia îi aparțin computerele client relevante.
- 3. În spațiul de lucru, selectează fila **Politici**.
- 4. Selectați politica necesară și faceți dublu clic pentru a deschide proprietățile politicii.
- 5. În fereastra politicii, selectați **Advanced Threat Protection**  $\rightarrow$  **Host Intrusion Prevention**.
- 6. În blocul Drepturile aplicației și resursele protejate, fă clic pe butonul Setări.

Tastfel se deschide fereastra de configurare a drepturilor aplicațiilor și lista resurselor protejate.

7. Selectați fila Application rights.

#### 8. Fă clic pe Adăugare.

9. În fereastra care se deschide, introduceți criteriul de căutare pentru aplicația ale cărei drepturi de aplicație doriți să le modificați.

Puteți introduce numele aplicației sau numele producătorului. Kaspersky Endpoint Security acceptă variabilele de mediu și caracterele \* și ? la introducerea unei măști.

10. Faceți clic pe butonul Refresh.

Kaspersky Endpoint Security va căuta aplicația în lista consolidată de aplicații instalate pe computerele gestionate. Kaspersky Endpoint Security va afișa o listă cu aplicațiile care satisfac criteriul dvs. de căutare.

- 11. Selectați aplicația necesară.
- 12. În lista verticală **Add selected application to the trust group**, selectați **Default groups** și faceți clic pe **OK**. Aplicația va fi adăugată la grupul implicit.
- 13. Selectați aplicația relevantă și apoi selectați Application rights din meniul contextual al aplicației. Aceasta deschide proprietățile aplicației.
- 14. Efectuează una dintre următoarele acțiuni:
	- Dacă dorești să editezi drepturi unui grup de încredere care guvernează operațiile cu registry-ul sistemului de operare, fișierele utilizatorului și setările aplicațiilor, selectați fila **Files and system registry**.
	- Dacă doriți să editați drepturile grupului de încredere care reglementează accesul la procesele și obiectele sistemului de operare, selectați fila Rights.

Activitatea de rețea a aplicațiilor este controlată de [Firewall](#page-232-0) folosind regulile de rețea.

15. Pentru resursa relevantă, în coloana acțiunii corespunzătoare, faceți clic dreapta pentru a se deschide meniul contextual și selectați opțiunea necesară: **Moștenire, Permitere (v)** sau **Blocare (9)**.

16. Dacă doriți să monitorizați utilizarea resurselor computerului, selectați **Log events (الله / ج).** 

Kaspersky Endpoint Security va înregistra informațiile despre funcționarea componentei Host Intrusion Prevention. Rapoartele conțin informații despre operațiile efectuate de aplicație cu resursele computerului (permise sau interzise). Rapoartele conțin, de asemenea, informații despre aplicațiile care utilizează fiecare resursă.

17. Salvați-vă modificările.

Cum se modifică drepturile pentru aplicații în Web Console și Cloud Console <sup>®</sup>

- 1. În fereastra principală a Web Console, selectați **Devices → Policies & Profiles**.
- 2. Faceți clic pe numele politicii Kaspersky Endpoint Security.

- 3. Selectați fila **Setări aplicație**.
- 4. Accesați Advanced Threat Protection  $\rightarrow$  Host Intrusion Prevention.
- 5. În blocul Application rights and protected resources, faceți clic pe linkul Application rights and . protected resources

Tastfel se deschide fereastra de configurare a drepturilor aplicațiilor și lista resurselor protejate.

6. Selectați fila Application rights.

Veți vedea o listă cu grupurile de încredere în partea stângă a ferestrei, iar proprietățile acestora în partea dreaptă.

#### 7. Fă clic pe Adăugare.

Aceasta pornește Expertul pentru adăugarea unei aplicații la un grup de încredere.

- 8. Selectați grupul de încredere relevant pentru aplicație.
- 9. Selectați Application type. Faceți clic pe butonul Next.

Dacă doriți să modificați grupul de încredere pentru mai multe aplicații, selectați **Group type** și definiți un nume pentru grupul de aplicații.

10. În lista de aplicații deschisă, selectați aplicațiile ale căror drepturi de aplicație doriți să le modificați.

Utilizați un filtru. Puteți introduce numele aplicației sau numele producătorului. Kaspersky Endpoint Security acceptă variabilele de mediu și caracterele \* și ? la introducerea unei măști.

11. Finalizați Expertul, făcând clic pe **OK**.

Aplicația va fi adăugată în grupul de încredere.

12. În partea stângă a ferestrei, selectați aplicația relevantă.

13. În partea dreaptă a ferestrei, în lista verticală, efectuați una dintre următoarele acțiuni:

- Dacă doriți să editați drepturile grupului de încredere care reglementează operațiile cu registry-ul sistemului de operare, fișierele utilizatorului și setările aplicațiilor, selectați Files and system registry.
- Dacă doriți să editați drepturile grupului de încredere care reglementează accesul la procesele și obiectele sistemului de operare, selectați Rights.

Activitatea de retea a aplicatiilor este controlată de [Firewall](#page-232-0) folosind regulile de retea.

14. Pentru resursa relevantă, în coloana acțiunii corespunzătoare, selectați opțiunea necesară: **Inherit, Allow** ( ) sau  $\mathsf{Forbid}\,(\boxtimes).$ 

15. Dacă doriți să monitorizați utilizarea resurselor computerului, selectați **Log events (** $\left\langle \cdot\right\rangle$  **/**  $\left\langle \cdot\right\rangle$ ).

Kaspersky Endpoint Security va înregistra informațiile despre funcționarea componentei Host Intrusion Prevention. Rapoartele conțin informații despre operațiile efectuate de aplicație cu resursele computerului (permise sau interzise). Rapoartele conțin, de asemenea, informații despre aplicațiile care utilizează fiecare resursă.

16. Salvați-vă modificările.

Cum se modifică drepturile pentru aplicații în interfața aplicației <sup>®</sup>

- 1. În fereastra principală a aplicației, faceți clic pe butonul  $\ddot{\mathbf{g}}$ .
- 2. În fereastra setărilor aplicației, selectați **Advanced Threat Protection**  $\rightarrow$  **Host Intrusion Prevention**.
- 3. Faceți clic pe butonul Gestionare aplicații. Acest lucru va deschide lista aplicațiilor instalate.
- 4. Selectați aplicația necesară.
- 5. În meniul contextual al aplicației, selectați **Detalii și reguli**.

Aceasta deschide proprietățile aplicației.

- 6. Efectuează una dintre următoarele acțiuni:
	- Dacă dorești să editezi drepturi unui grup de încredere care guvernează operațiile cu registry-ul sistemului de operare, fișierele utilizatorului și setările aplicațiilor, selectați fila **Files and system registry**.
	- Dacă doriți să editați drepturile grupului de încredere care reglementează accesul la procesele și obiectele sistemului de operare, selectați fila Rights.
- 7. Pentru resursa relevantă, în coloana acțiunii corespunzătoare, faceți clic dreapta pentru a deschide meniul contextual și selectați opțiunea necesară: Moștenire, Permitere (⊙) sau Refuzare (∏).
- 8. Dacă doriți să monitorizați utilizarea resurselor computerului, selectați **Înregistrare evenimente în jurnal (**c ).

Kaspersky Endpoint Security va înregistra informațiile despre funcționarea componentei Host Intrusion Prevention. Rapoartele conțin informații despre operațiile efectuate de aplicație cu resursele computerului (permise sau interzise). Rapoartele conțin, de asemenea, informații despre aplicațiile care utilizează fiecare resursă.

- 9. Selectați fila **Excluderi** și configurați setările avansate ale aplicației (consultați tabelul de mai jos).
- 10. Salvați-vă modificările.

Setări avansate ale aplicației

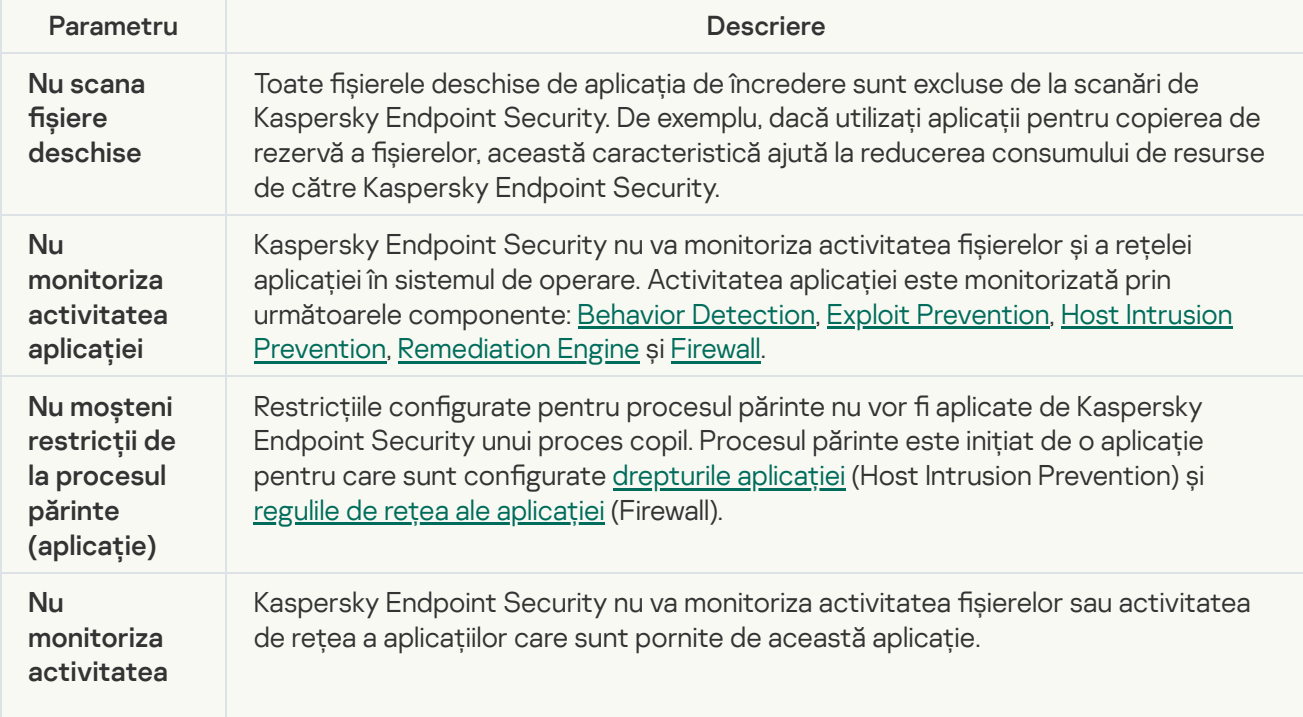

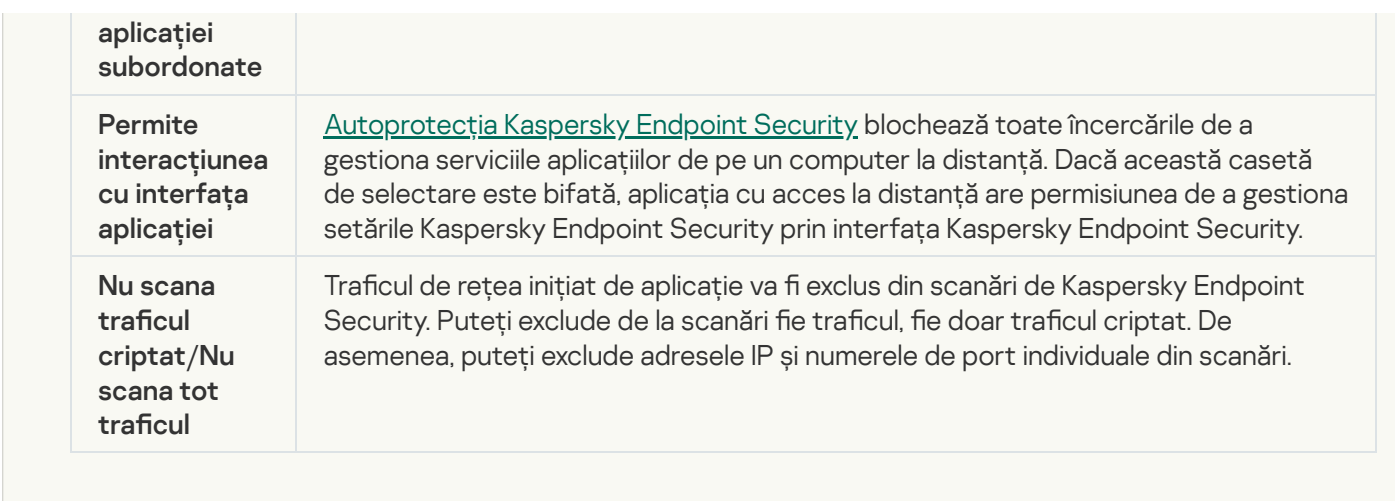

### Protejarea resurselor sistemului de operare și a datelor personale

Componenta Host Intrusion Prevention gestionează drepturile aplicațiilor de a efectua acțiuni asupra unor diverse categorii de resurse de sistem și de date de identitate. Specialiștii de la Kaspersky au elaborat categorii prestabilite de resurse protejate. De exemplu, categoria Sistem de operare are o subcategorie Setări pornire care listează toate cheile de registry asociate cu executarea automată a aplicațiilor. Categoriile de resurse protejate și resursele protejate din aceste categorii nu pot fi editate sau șterse.

Pentru a proteja resursele SO aflate în registry-ul \HKEY\_LOCAL\_MACHINE\SYSTEM\CurrentControlSet, trebuie să adăugați cheile de registry aflate în \HKEY\_LOCAL\_MACHINE\SYSTEM\ControlSet???. De exemplu, \HKEY\_LOCAL\_MACHINE\SYSTEM\ControlSet???\services\\*\. Acest lucru se datorează specificațiilor de funcționare ale registry-ului Windows.

[Cum se adăugă o resursă protejată](javascript:toggleBlock() în Consola de administrare (MMC)

- 1. Deschide Consolă de administrare a Kaspersky Security Center.
- 2. În directorul **Dispozitive gestionate** al arborelui consolei de administrare, deschide directorul cu numele grupului de administrare căruia îi aparțin computerele client relevante.
- 3. În spațiul de lucru, selectează fila **Politici**.
- 4. Selectați politica necesară și faceți dublu clic pentru a deschide proprietățile politicii.
- 5. În fereastra politicii, selectați **Advanced Threat Protection**  $\rightarrow$  **Host Intrusion Prevention**.
- 6. În blocul Drepturile aplicației și resursele protejate, fă clic pe butonul Setări.

Tastfel se deschide fereastra de configurare a drepturilor aplicațiilor și lista resurselor protejate.

7. Selectați fila Protected resources.

Veți vedea o listă cu resursele protejate în partea stângă a ferestrei și drepturile corespunzătoare pentru accesarea acelor resurse, în funcție de grupul de încredere specific.

8. Selectați categoria de resurse protejate la care doriți să adăugați o nouă resursă protejată.

Dacă doriți să adăugați o subcategorie, faceți clic pe **Add → Categorie**.

- 9. Faceți clic pe butonul **Adăugare**. În lista verticală, selectați tipul de resursă pe care dorești s-o adaugi: Fișier sau director sau Cheie de registry.
- 10. În fereastra care se deschide, selectați un șier, director sau o cheie de registry.

Puteți vedea drepturile aplicațiilor pentru a accesa resursele adăugate. Pentru aceasta, selectați o resursă adăugată în partea stângă a ferestrei și Kaspersky Endpoint Security va afisa drepturile de acces pentru fiecare grup de încredere. De asemenea, puteți dezactiva controlul activității aplicațiilor cu resursele, utilizând caseta de selectare de lângă o resursă.

11. Salvați-vă modificările.

[Cum se adaugă o resursă protejată](javascript:toggleBlock() în Web Console și Cloud Console

- 1. În fereastra principală a Web Console, selectați **Devices → Policies & Profiles**.
- 2. Faceți clic pe numele politicii Kaspersky Endpoint Security.

- 3. Selectați fila **Setări aplicație**.
- 4. Accesați Advanced Threat Protection  $\rightarrow$  Host Intrusion Prevention.
- 5. În blocul Application rights and protected resources, faceți clic pe linkul Application rights and . protected resources

Tastfel se deschide fereastra de configurare a drepturilor aplicațiilor și lista resurselor protejate.

6. Selectați fila Protected resources.

Veți vedea o listă cu resursele protejate în partea stângă a ferestrei și drepturile corespunzătoare pentru accesarea acelor resurse, în funcție de grupul de încredere specific.

7. Faceți clic pe butonul Adăugare.

Funcția Expert pentru resursă nouă pornește.

8. Faceți clic pe linkul **Group name** pentru a selecta categoria de resurse protejate la care doriți să adăugați o nouă resursă protejată.

Dacă doriți să adăugați o subcategorie, selectați opțiunea Category of protected resources.

- 9. Selectați tipul resursei pe care doriți să o adăugați: Fi**șier sau director** sau **Cheie de registry**.
- 10. Selectați un fișier, un dosar sau o cheie de registry.
- 11. Finalizați Expertul, făcând clic pe **OK**.

Puteți vedea drepturile aplicațiilor pentru a accesa resursele adăugate. Pentru aceasta, selectați o resursă adăugată în partea stângă a ferestrei și Kaspersky Endpoint Security va afișa drepturile de acces pentru fiecare grup de încredere. De asemenea, puteți bifa caseta din coloana Status pentru a dezactiva controlul activității aplicației cu resursele.

12. Salvați-vă modificările.

#### [Cum se adaugă o resursă protejată](javascript:toggleBlock() în interfața aplicației

- 1. În fereastra principală a aplicației, faceți clic pe butonul  $\alpha$ .
- 2. În fereastra setărilor aplicației, selectați **Advanced Threat Protection**  $\rightarrow$  **Host Intrusion Prevention**.
- 3. Faceți clic pe butonul Gestionare resurse. Se deschide lista resurselor protejate.
- 4. Selectați categoria de resurse protejate la care doriți să adăugați o nouă resursă protejată.

Dacă doriți să adăugați o subcategorie, faceți clic pe  $\mathsf{Add} \to \mathsf{Categorical}$ e.

- 5. Faceți clic pe butonul **Adăugare**. În lista verticală, selectați tipul de resursă pe care dorești s-o adaugi: Fișier sau director sau Cheie de registry.
- 6. În fereastra care se deschide, selectați un șier, director sau o cheie de registry.

Puteți vedea drepturile aplicațiilor pentru a accesa resursele adăugate. Pentru aceasta, selectați o resursă adăugată în partea stângă a ferestrei și Kaspersky Endpoint Security va afișa o listă de aplicații și drepturile de acces pentru fiecare aplicație. De asemenea, puteți dezactiva controlul activității aplicației cu resursele, utilizând butonul e Dezactivare control din coloana Stare.

7. Salvati-vă modificările.

Kaspersky Endpoint Security va controla accesul la resursele adăugate ale sistemului de operare și la datele personale. Kaspersky Endpoint Security controlează accesul unei aplicații la resurse pe baza grupului de încredere alocat aplicației. De asemenea, puteți schimba manual grupul de [încredere](#page-260-0) al unei aplicații.

### Ștergerea informațiilor despre aplicațiile neutilizate

Kaspersky Endpoint Security folosește drepturile aplicației pentru a controla activitățile aplicațiilor. Drepturile aplicației sunt [determinate](#page-737-0) de grupul lor de încredere. Kaspersky Endpoint Security pune o aplicație într-un grup de încredere atunci când aplicația este pornită prima dată. Puteți schimba manual grupul de [încredere](#page-271-0) al unei aplicații. De asemenea, puteți configura manual drepturile [unei aplicații](#page-271-0) individuale. Kaspersky Endpoint Security stochează următoarele informații despre o aplicație: grup de încredere al aplicației și drepturi ale aplicației.

Kaspersky Endpoint Security șterge automat informațiile despre aplicațiile neutilizate pentru a economisi resursele computerului. Kaspersky Endpoint Security șterge informațiile despre aplicație în conformitate cu următoarele reguli:

- Dacă grupul de încredere și drepturile unei aplicații au fost determinate automat, Kaspersky Endpoint Security șterge informațiile despre această aplicație după 30 de zile. Nu este posibilă modicarea termenului de stocare a informațiilor despre aplicație sau oprirea ștergerii automate.
- · Dacă introduceți manual o aplicație într-un grup de încredere sau i-ați configurat drepturile de acces, Kaspersky Endpoint Security șterge informațiile despre această aplicație după 60 de zile (termen de stocare implicit). Puteți modifica termenul de stocare pentru informațiile despre aplicație sau puteți dezactiva ștergerea automată (consultați instrucțiunile de mai jos).

Când porniți o aplicație ale cărei informații au fost șterse, Kaspersky Endpoint Security analizează aplicația ca și cum ar porni pentru prima dată.

Cum se configurează ștergere automată a informațiilor despre aplicațiile neutilizate în Consola de administrare (MMC) ?

- 1. Deschide Consolă de administrare a Kaspersky Security Center.
- 2. În directorul **Dispozitive gestionate** al arborelui consolei de administrare, deschide directorul cu numele grupului de administrare căruia îi aparțin computerele client relevante.
- 3. În spațiul de lucru, selectează fila **Politici**.
- 4. Selectați politica necesară și faceți dublu clic pentru a deschide proprietățile politicii.
- 5. În fereastra politicii, selectați **Advanced Threat Protection**  $\rightarrow$  **Host Intrusion Prevention**.

6. În blocul Application processing rules, efectuați una dintre următoarele acțiuni:

Dacă doriți să configurați ștergerea automată, bifați caseta de selectare **Ștergere reguli pentru** aplicațiile nepornite mai mult de N zile și specificați numărul de zile.

Informațiile despre aplicațiile pe care le-ați introdus manual într-un grup de încredere sau ale căror drepturi de acces le-ați configurat manual vor fi șterse de Kaspersky Endpoint Security după numărul de zile stabilit. Informațiile despre aplicațiile al căror grup de încredere și drepturi de aplicare au fost stabilite automat vor fi, de asemenea, șterse de Kaspersky Endpoint Security după 30 de zile.

Dacă doriți să dezactivați ștergerea automată, debifați caseta de selectare **Ștergere reguli pentru** . aplicațiile nepornite mai mult de N zile

Informațiile despre aplicațiile pe care le-ați introdus manual într-un grup de încredere sau ale căror drepturi de acces le-ați configurat manual vor fi stocate de Kaspersky Endpoint Security pe termen nelimitat, fără termene limită de stocare. Kaspersky Endpoint Security va șterge doar informațiile despre aplicațiile al căror grup de încredere și drepturi de aplicație au fost determinate automat după 30 de zile.

7. Salvati-vă modificările.

Cum se configurează ștergerea automată a informațiilor despre aplicațiile neutilizate în Web Console și Cloud Console<sup>?</sup>

- 1. În fereastra principală a Web Console, selectați **Devices → Policies & Profiles**.
- 2. Faceți clic pe numele politicii Kaspersky Endpoint Security.

- 3. Selectați fila **Setări aplicație**.
- 4. Accesați Advanced Threat Protection  $\rightarrow$  Host Intrusion Prevention.

5. În blocul Application processing rules, efectuați una dintre următoarele acțiuni:

Dacă doriți să configurați ștergerea automată, bifați caseta de selectare **Ștergere reguli pentru** aplicațiile nepornite mai mult de N zile și specificați numărul de zile.

Informațiile despre aplicațiile pe care le-ați introdus manual într-un grup de încredere sau ale căror drepturi de acces le-ati configurat manual vor fi sterse de Kaspersky Endpoint Security după numărul de zile stabilit. Informațiile despre aplicațiile al căror grup de încredere și drepturi de aplicare au fost stabilite automat vor fi, de asemenea, șterse de Kaspersky Endpoint Security după 30 de zile.

Dacă doriți să dezactivați ștergerea automată, debifați caseta de selectare **Ștergere reguli pentru** . aplicațiile nepornite mai mult de N zile

Informațiile despre aplicațiile pe care le-ați introdus manual într-un grup de încredere sau ale căror drepturi de acces le-ați configurat manual vor fi stocate de Kaspersky Endpoint Security pe termen nelimitat, fără termene limită de stocare. Kaspersky Endpoint Security va șterge doar informațiile despre aplicațiile al căror grup de încredere și drepturi de aplicație au fost determinate automat după 30 de zile.

6. Salvati-vă modificările.

Cum se configurează ștergerea automată a informațiilor despre aplicațiile neutilizate în interfața aplicației **a** 

1. În fereastra principală a aplicației, faceți clic pe butonul  $\ddot{\mathbf{Q}}$ .

2. În fereastra setărilor aplicației, selectați **Advanced Threat Protection**  $\rightarrow$  **Host Intrusion Prevention**.

3. În blocul Application processing rules, efectuați una dintre următoarele acțiuni:

Dacă doriți să configurați ștergerea automată, bifați caseta de selectare **Ștergere reguli pentru** aplicațiile nepornite mai mult de N zile și specificați numărul de zile.

Informațiile despre aplicațiile pe care le-ați introdus manual într-un grup de încredere sau ale căror drepturi de acces le-ați configurat manual vor fi șterse de Kaspersky Endpoint Security după numărul de zile stabilit. Informațiile despre aplicațiile al căror grup de încredere și drepturi de aplicare au fost stabilite automat vor fi, de asemenea, șterse de Kaspersky Endpoint Security după 30 de zile.

Dacă doriți să dezactivați ștergerea automată, debifați caseta de selectare **Ștergere reguli pentru** . aplicațiile nepornite mai mult de N zile

Informațiile despre aplicațiile pe care le-ați introdus manual într-un grup de încredere sau ale căror drepturi de acces le-ați configurat manual vor fi stocate de Kaspersky Endpoint Security pe termen nelimitat, fără termene limită de stocare. Kaspersky Endpoint Security va șterge doar informațiile despre aplicațiile al căror grup de încredere și drepturi de aplicație au fost determinate automat după 30 de zile.

4. Salvati-vă modificările.

### Monitorizarea Host Intrusion Prevention

Puteți primi rapoarte privind funcționarea componentei Host Intrusion Prevention. Rapoartele conțin informații despre operațiile efectuate de aplicație cu resursele computerului (permise sau interzise). Rapoartele conțin, de asemenea, informații despre aplicațiile care utilizează fiecare resursă.

Pentru a monitoriza operațiile componentei Host Intrusion Prevention trebuie să activați scrierea în raport. De exemplu, puteți activa [redirecționarea](#page-271-0) rapoartelor pentru aplicații individuale în setările componentei Host Intrusion Prevention.

Când configurați monitorizarea componentei Host Intrusion Prevention, țineți cont de posibila încărcare a rețelei atunci când redirecționați evenimentele către Kaspersky Security Center. De asemenea, puteți activa salvarea rapoartelor numai în jurnalul local al Kaspersky Endpoint Security.

## Protejarea accesului la componentele audio și video

Infractorii cibernetici pot utiliza programe speciale pentru a încerca să obțină acces la dispozitive care înregistrează audio și video (cum ar microfoane sau camere web). Kaspersky Endpoint Security controlează când aplicațiile primesc o fluxuri audio sau video și protejează datele împotriva interceptării neautorizate.

În mod implicit, Kaspersky Endpoint Security controlează accesul aplicațiilor la fluxul audio și la fluxul video după cum urmează:

- Aplicațiile De încredere sau Restricționate la nivel inferior pot primi, în mod implicit, fluxuri audio și video de la dispozitive.
- Aplicațiile Restricționate la nivel superior și aplicațiile care nu sunt de încredere nu pot primi, în mod implicit, fluxuri audio și video de la dispozitive.

Puteti permite manual aplicatiilor să [primească](#page-271-0) fluxuri audio și video.

### Funcții speciale ale protecției fluxului audio

Protecția redării fluxului audio are următoarele caracteristici speciale:

- [Componenta](#page-258-0) Host Intrusion Prevention trebuie să fie activată pentru ca această funcționalitate să funcționeze.
- · Dacă aplicația a început să primească fluxul audio înainte de pornirea componentei Host Intrusion Prevention, Kaspersky Endpoint Security permite aplicației să primească fluxul audio și nu afisează notificări.
- Dacă ai mutat aplicația în grupul Nu este de încredere sau Restricționat la nivel superior după ce aplicația a început să primească fluxul audio, Kaspersky Endpoint Security permite aplicației să primească fluxul audio și nu afișează nicio notificare.
- · După modificarea setărilor de acces al aplicației la [dispozitivele](#page-271-0) de înregistrare a sunetului (de exemplu, dacă s-a blocat primirea fluxului audio de către aplicație), această aplicație trebuie repornită pentru a nu mai primi fluxul audio.
- · Controlul accesului la fluxul audio de la dispozitivele de înregistrare a sunetului nu depinde de setările de acces la camera Web ale unei aplicații.
- Kaspersky Endpoint Security protejează accesul doar la microfoanele încorporate și la microfoanele externe. Nu sunt acceptate alte dispozitive de redare în flux.
- Kaspersky Endpoint Security nu poate garanta protectia unui flux audio de la dispozitive precum camere DSLR, camere video portabile și camere de acțiune.
- Atunci când executați aplicații de înregistrare sau redare audio și video pentru prima dată după instalarea Kaspersky Endpoint Security este posibil ca redarea sau înregistrarea audio și video să fie întreruptă. Acest lucru este necesar pentru a activa funcționalitatea care controlează accesul aplicațiilor la dispozitivele de înregistrare a sunetului. Serviciul de sistem care controlează componentele hardware audio va fi repornit atunci când Kaspersky Endpoint Security este executat pentru prima dată.

### Caracteristici speciale ale protecției accesului la camera web al aplicației

Funcția de protecție a accesului la camera Web prezintă următoarele considerații și limitări:

- Aplicația controlează numai imaginile video și imaginile statice provenite din procesarea datelor de la camera Web.
- Aplicația controlează fluxul audio dacă acesta face parte din fluxul video primit de la camera Web.
- Aplicatia controlează numai camerele Web conectate prin USB sau IEEE1394 și care sunt afisate ca Dispozitive de imagini în Manager dispozitive Windows.
- Kaspersky Endpoint Security acceptă următoarele camere Web:
- Logitech HD Webcam C270
- Logitech HD Webcam C310
- Logitech Webcam C210
- Logitech Webcam Pro 9000
- Logitech HD Webcam C525
- Microsoft LifeCam VX-1000
- Microsoft LifeCam VX-2000
- Microsoft LifeCam VX-3000
- Microsoft LifeCam VX-800
- Microsoft LifeCam Cinema

<span id="page-285-0"></span>Kaspersky nu poate garanta asistență pentru camerele Web care nu sunt specificate în această listă.

## Remediation Engine

Componenta Remediation Engine permite Kaspersky Endpoint Security să restaureze acțiuni care au fost executate de către programe malware în sistemul de operare.

Atunci când se derulează înapoi activitatea programelor malware în sistemul de operare, Kaspersky Endpoint Security tratează următoarele tipuri de activități ale programelor malware:

#### • Activitate cu fișiere

Kaspersky Endpoint Security efectuează următoarele acțiuni:

- Șterge șierele executabile create de malware (pe toate suporturile, cu excepția unităților de rețea).
- Sterge fișierele executabile create de programe infiltrate de malware.
- Restaurează fișierele modificate sau șterse de malware.

Caracteristica de recuperare a fișierelor are un număr de [limitări](#page-628-0).

#### Activitate de registru

Kaspersky Endpoint Security efectuează următoarele acțiuni:

- Șterge cheile de registru create de malware.
- · Nu restaurează cheile de registru modificate sau șterse de malware.

#### Activitate de sistem

Kaspersky Endpoint Security efectuează următoarele acțiuni:

Termină procesele care au fost inițiate de malware.

- Termină procesele în care a pătruns o aplicație rău intenționată.
- Nu reia procesele care au fost oprite de malware.
- Activitate în rețea

Kaspersky Endpoint Security efectuează următoarele acțiuni:

- Blochează activitatea de rețea a programelor malware.
- · Blochează activitatea de rețea a proceselor care au fost infiltrate de malware.

O derulare a acțiunilor unui malware poate pornită de componenta File Threat [Protection](#page-184-0) sau Behavior [Detection](#page-247-0) ori în cursul unei [scanări](#page-247-0) de viruși.

Derularea înapoi a operațiunilor programelor malware afectează un set de date strict definit. Restaurarea nu are efecte adverse asupra sistemului de operare sau asupra integrității datelor computerului tău.

[Cum se activează sau dezactivează](javascript:toggleBlock() componenta Remediation Engine în Consola de administrare (MMC)

- 1. Deschide Consolă de administrare a Kaspersky Security Center.
- 2. În directorul **Dispozitive gestionate** al arborelui consolei de administrare, deschide directorul cu numele grupului de administrare căruia îi aparțin computerele client relevante.
- 3. În spațiul de lucru, selectează fila **Politici**.
- 4. Selectați politica necesară și faceți dublu clic pentru a deschide proprietățile politicii.
- 5. În fereastra politicii, selectați **Advanced Threat Protection**  $\rightarrow$  **Remediation Engine**.
- 6. Utilizați caseta de selectare Remediation Engine pentru a activa sau a dezactiva componenta.
- 7. Salvați-vă modificările.

[Cum se activează sau dezactivează](javascript:toggleBlock() componenta Remediation Engine în Web Console și Cloud Console <sup>®</sup>

- 1. În fereastra principală a Web Console, selectați **Devices → Policies & Profiles**.
- 2. Faceți clic pe numele politicii Kaspersky Endpoint Security. Se deschide fereastra de proprietăți a politicii.
- 3. Selectați fila **Setări aplicație**.
- 4. Accesați Advanced Threat Protection  $\rightarrow$  Remediation Engine.
- 5. Utilizați comutatorul Remediation Engine pentru a activa sau a dezactiva componenta.
- 6. Salvați-vă modificările.

1. În fereastra principală a aplicației, faceți clic pe butonul  $\ddot{\mathbf{Q}}$ .

2. În fereastra setărilor aplicației, selectați **Advanced Threat Protection**  $\rightarrow$  **Remediation Engine**.

3. Utilizați comutatorul Remediation Engine pentru a activa sau a dezactiva componenta.

4. Salvați-vă modificările.

Prin urmare, dacă Remediation Engine este activat, Kaspersky Endpoint Security va derula înapoi acțiunile întreprinse de aplicațiile dăunătoare din sistemul de operare.

# Kaspersky Security Network

Pentru a-ți proteja mai eficient computerul, Kaspersky Endpoint Security folosește informații primite de la utilizatori de pe întregul glob. Kaspersky Security Network este conceput pentru a obține aceste date.

Kaspersky Security Network (KSN) este o infrastructură de servicii în cloud care oferă acces la Baza de cunoștințe online Kaspersky, care conține informații despre reputația șierelor, a resurselor Web și a programelor software. Utilizarea datelor de la Kaspersky Security Network asigură răspunsul mai rapid prin Kaspersky Endpoint Security la noile amenințări, îmbunătățește eficiența unor componente ale protecției și reduce posibilitatea alarmelor false. Dacă participați la Kaspersky Security Network, serviciile KSN oferă Kaspersky Endpoint Security informații despre categoria și reputația șierelor scanate, precum și informații despre reputația adreselor web scanate.

Utilizarea Kaspersky Security Network este facultativă. Aplicația îți solicită să utilizezi KSN în cursul congurării inițiale a aplicației. Utilizatorii pot începe sau pot întrerupe participarea la KSN în orice moment.

Pentru informații mai detaliate despre trimiterea informațiilor statistice Kaspersky generate în cursul participării la KSN și despre stocarea și [distrugerea](https://help.kaspersky.com/Legal/Products-and-Services-Privacy-Policy/ro-RO/PrivacyPolicy.htm) acestor informații, consultați Kaspersky Security Network Statement și siteul Web Kaspersky <sup>Iz</sup>. Fișierul ksn\_<ID limbă>.txt care conține textul Declarației Kaspersky Security Network este inclus în kitul de [distribuție](#page-26-0) al aplicației.

Pentru a reduce încărcarea serverelor KSN, experții Kaspersky pot să lanseze actualizări ale aplicațiilor care dezactivează temporar sau restricționează parțial solicitările către Kaspersky Security Network. În acest caz, starea conexiunii la KSN în interfața locală a aplicației este Activată cu restricții.

### Infrastructura KSN

Kaspersky Endpoint Security acceptă următoarele soluții de infrastructură KSN:

- Global KSN este soluția folosită de majoritatea aplicațiilor Kaspersky. Participanții KSN primesc informații de la Kaspersky Security Network și trimit informațiile Kaspersky despre obiecte detectate pe computerul utilizatorului pentru a fi analizate suplimentar de analiștii Kaspersky pentru a fi incluse în bazele de date privind reputația și în cele statistice ale Kaspersky Security Network.
- Private KSN este o soluție care permite utilizatorilor de computere care găzduiesc Kaspersky Endpoint Security sau alte aplicații Kaspersky să obțină acces la bazele de date de renume ale Kaspersky Security Network și la alte date statistice, fără a trimite date către KSN de la propriile lor computere. Private KSN este conceput pentru clienții corporativi care nu pot participa la Kaspersky Security Network din oricare dintre următoarele motive:
- Stațiile de lucru locale nu sunt conectate la Internet.
- Transmiterea oricăror date în afara țării sau în afara rețelei locale corporative este interzisă prin lege sau restricționată de politicile de securitate corporativă.

În mod implicit, Kaspersky Security Center utilizează Global KSN. Puteți configura utilizarea tehnologiei Private KSN în Consola de administrare (MMC), în Kaspersky Security Center Web Console și în linia de [comandă](#page-594-0). Nu este posibil să configurați utilizarea tehnologiei Private KSN în Kaspersky Security Center Cloud Console.

Pentru mai multe detalii despre Private KSN, consultați documentația cu privire la Kaspersky Private Security Network.

## <span id="page-288-0"></span>Activarea și dezactivarea utilizării Kaspersky Security Network

Pentru <sup>a</sup> activa sau <sup>a</sup> dezactiva utilizarea Kaspersky Security Network:

1. În fereastra principală a aplicației, faceți clic pe butonul  $\Delta$ .

2. În fereastra cu setările aplicației, selectați **Advanced Threat Protection**  $\rightarrow$  **Kaspersky Security Network**.

3. Utilizați comutatorul Kaspersky Security Network pentru a activa sau a dezactiva componenta.

Dacă ați activat utilizarea KSN, Kaspersky Endpoint Security va afisa Declarația Kaspersky Security Network. Vă rugăm să citiți și să acceptați condițiile de utilizare ale Declarației Kaspersky Security Network (KSN) dacă sunteți de acord cu acestea.

În mod implicit, Kaspersky Endpoint Security utilizează modul KSN extins. Mod KSN extins este un mod în care Kaspersky Endpoint Security trimite date [suplimentare](#page-87-0) către Kaspersky.

4. Dacă este necesar, dezactivați comutatorul Activare mod KSN extins.

5. Salvați-vă modificările.

Ca urmare, dacă utilizarea KSN este activată, Kaspersky Endpoint Security folosește informații despre reputația șierelor, resurselor web și aplicațiilor primite de la Kaspersky Security Network.

## Limitările Private KSN

Private KSN (denumit în continuare KPSN) vă permite să utilizați propria bază de date locală a reputației pentru a verifica reputația obiectelor (fișiere sau adrese URL). Reputația unui obiect adăugat la baza de date locală de reputație are o prioritate mai mare decât una adăugată la KSN/KPSN. De exemplu, imaginați-vă că Kaspersky Endpoint Security scanează un computer și solicită reputația unui fisier în KSN/KPSN. Dacă fisierul are o reputație "nu este de încredere" în baza de date locală de reputație, dar are o reputație "de încredere" în KSN/KPSN, Kaspersky Endpoint Security va detecta fișierul ca fiind "nu este de încredere" și va întreprinde acțiunea definită pentru amenințările detectate.

Cu toate acestea, în unele cazuri, Kaspersky Endpoint Security ar putea să nu solicite reputația unui obiect în KSN/KPSN. În acest caz, Kaspersky Endpoint Security nu va primi date din baza de date locală a reputației a KPSN. Este posibil ca Kaspersky Endpoint Security să nu solicite reputația unui obiect în KSN/KPSN din următoarele motive:

· Aplicațiile Kaspersky utilizează baze de date de reputație offline. Bazele de date de reputație offline sunt concepute pentru a optimiza resursele în timpul funcționării aplicațiilor Kaspersky și pentru a proteja obiectele importante de pe computer. Bazele de date de reputație offline sunt create de experți Kaspersky pe baza datelor din Kaspersky Security Network. Aplicațiile Kaspersky actualizează bazele de date de reputație offline cu baze de date antivirus ale aplicației respective. Dacă bazele de date de reputație offline conțin informații despre un obiect scanat, aplicația nu solicită reputația acestui obiect de la KSN/KPSN.

- Excluderile de la scanare (zona de [încredere](#page-395-0)) sunt configurate în setările aplicației. În acest caz, aplicația nu ia în considerare reputația obiectului din baza de date locală de reputație.
- Aplicația utilizează tehnologii de optimizare a scanării, cum ar iSwift sau iChecker, sau memorează în cache cererile de reputație în KSN/KPSN. În acest caz, este posibil ca aplicația să nu solicite reputația obiectelor scanate anterior.
- Pentru a-și optimiza volumul de lucru, aplicația scanează șiere cu un anumit format și dimensiune. Lista formatelor relevante și a limitelor de dimensiune sunt stabilite de experții Kaspersky. Această listă este actualizată cu bazele de date antivirus ale aplicației. De asemenea, puteți configura setările de optimizare a scanării în interfața aplicației, de exemplu, pentru componenta File Threat [Protection.](#page-189-0)

# Activarea și dezactivarea modului cloud pentru componentele de protecție

Mod cloud se referă la modul de operare al aplicației în care Kaspersky Endpoint Security utilizează o versiune light a bazelor de date antivirus. Kaspersky Security Network acceptă funcționarea aplicației atunci când sunt utilizate baze de date antivirus light. Versiunea light a bazelor de date antivirus vă permite să utilizați aproximativ jumătate din memoria RAM a computerului care ar fi, altfel, utilizată cu bazele de date obișnuite. Dacă nu participați la Kaspersky Security Network sau dacă modul cloud este dezactivat, Kaspersky Endpoint Security descarcă versiunea completă a bazelor de date antivirus de pe serverele Kaspersky.

Când folosești Kaspersky Private Security Network, funcționalitatea modului cloud este disponibilă începând cu Kaspersky Private Security Network versiunea 3.0.

Pentru <sup>a</sup> activa sau <sup>a</sup> dezactiva modul cloud pentru componentele protecției:

- 1. În fereastra principală a aplicației, faceți clic pe butonul  $\alpha$ .
- 2. În fereastra cu setările aplicației, selectați **Advanced Threat Protection → Kaspersky Security Network**.
- 3. Utilizați comutatorul Activare mod cloud pentru a activa sau dezactiva componenta.
- 4. Salvați-vă modificările.

Drept urmare, Kaspersky Endpoint Security descarcă o versiune simplă sau o versiune completă a bazelor de date antivirus în următoarea actualizare.

Dacă nu este disponibilă spre utilizare versiunea redusă a bazelor de date antivirus, Kaspersky Endpoint Security trece automat la versiunea premium a bazelor de date antivirus.

# Setări proxy KSN

Computerele utilizatorilor administrate de Serverul de administrare Kaspersky Security Center pot interacționa cu KSN prin serviciul Proxy KSN.

Serviciul Proxy KSN oferă următoarele funcționalități:

- Computerul utilizatorului poate interoga KSN și poate trimite informații către KSN, chiar și fără acces direct la Internet.
- Serviciul Proxy KSN stochează în memoria cache datele procesate, reducând astfel încărcarea asupra canalului de comunicare în rețeaua externă și accelerând recepția informațiilor solicitate de computerul utilizatorului.

În mod implicit, după ce KSN este activat și Declarația KSN este acceptată, aplicația folosește un server proxy pentru a se conecta la Kaspersky Security Network. Serverul proxy utilizat de aplicație este Kaspersky Security Center Administration Server prin portul TCP 13111. Prin urmare, dacă Proxy KSN nu este disponibil, trebuie să verificați următoarele:

- · Serviciul ksnproxy se execută pe Serverul de administrare.
- Firewall-ul de pe computer nu blochează portul 13111.

Puteți configura utilizarea Proxy KSN după cum urmează: activați sau dezactivați Proxy KSNy și configurați portul pentru conexiune. Pentru a face acest lucru, trebuie să deschideți proprietățile Serverului de administrare. Pentru mai multe detalii despre configurarea serviciul Proxy KSN, consultați Ajutor pentru Kaspersky Security Center. De asemenea, puteți activa sau dezactiva Proxy KSN pentru computere individuale în politica Kaspersky Endpoint Security.

[Cum se activează sau dezactivează](javascript:toggleBlock() componenta Proxy KSN în Consola de administrare (MMC)

- 1. În fereastra principală a aplicației, faceți clic pe butonul  $\ddot{\omega}$ .
- 2. În fereastra cu setările aplicației, selectați **Advanced Threat Protection**  $\rightarrow$  **Kaspersky Security Network**.
- 3. În blocul **Setări proxy KSN**, utilizați caseta de selectare **Utilizare server Proxy KSN** pentru a activa sau dezactiva Proxy KSN.
- 4. Dacă este necesar, bifați caseta de selectare **Utilizare servere KSN atunci când serverul proxy KSN nu** . este disponibil

În cazul în care caseta de selectare este bifată, Kaspersky Endpoint Security folosește servere KSN atunci când serviciul Proxy KSN este indisponibil. Serverele KSN pot fi localizate atât la Kaspersky (atunci când se folosește Global KSN), cât și la terți (atunci când se folosește Private KSN).

5. Salvati-vă modificările.

[Cum se activează sau dezactivează](javascript:toggleBlock() componenta Proxy KSN în Web Console

- 1. În fereastra principală a Web Console, selectați **Devices → Policies & Profiles**.
- 2. Faceți clic pe numele politicii Kaspersky Endpoint Security.

Se deschide fereastra de proprietăți a politicii.

- 3. Selectați fila **Setări aplicație**.
- 4. Accesați Advanced Threat Protection → Kaspersky Security Network.
- 5. Utilizează caseta de selectare Use KSN Proxy pentru a activa sau a dezactiva Proxy KSN.
- 6. Dacă este necesar, bifați caseta de selectare Use KSN servers when KSN Proxy is not available.

În cazul în care caseta de selectare este bifată, Kaspersky Endpoint Security folosește servere KSN atunci când serviciul Proxy KSN este indisponibil. Serverele KSN pot filocalizate atât la Kaspersky (atunci când se folosește Global KSN), cât și la terți (atunci când se folosește Private KSN).

7. Salvati-vă modificările.

Adresa Proxy KSN se potrivește cu adresa Serverului de administrare. Când numele de domeniu al Serverului de administrare este schimbat, trebuie să actualizați manual adresa componentei Proxy KSN.

### Pentru a configura adresa Proxy KSN:

- 1. În Consola de administrare, accesați directorul **Administration Server**  $\to$  **Additional**  $\to$  **Remote installation**  $\to$ . Installation packages
- 2. În meniul contextual al directorului **Installation packages**, selectați **Properties**.
- 3. În fila **General** din fereastra deschisă, specificați noua adresă a serverului Proxy KSN.
- 4. Salvați-vă modificările.

# Verificarea reputației unui fișier în Kaspersky Security Network

Dacă aveți îndoieli cu privire la securitatea unui fisier, puteți verifica reputația acestuia în Kaspersky Security Network.

Puteți verifica reputația unui fișier dacă ați acceptat termenii din [Kaspersky Security Network](#page-288-0) Statement.

Pentru a verifica reputația unui fișier în Kaspersky Security Network:

Deschideți meniul contextual al fișierului și selectați opțiunea **Verificare reputație în KSN** (consultați figura de mai jos).

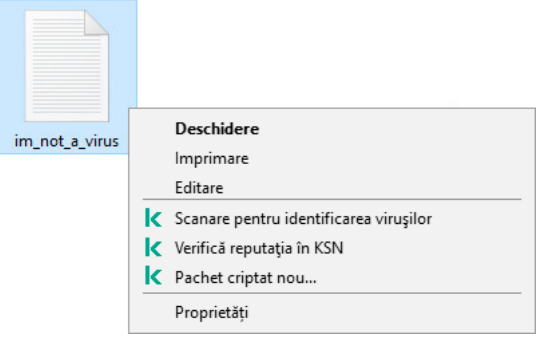

Meniu contextual fișier

Kaspersky Endpoint Security afișează reputația fișierului:

De încredere (Kaspersky Security Network). Majoritatea utilizatorilor Kaspersky Security Network au confirmat că fisierul este de încredere.

personale. Cu toate că nu au funcții rău intenționate, astfel de aplicații pot fi exploatate de intruși. Pentru detalii despre software-urile legale care pot fi folosite de infractori pentru a prejudicia computerul sau datele cu caracter personal ale unui utilizator, vizitați site-ul web [Enciclopedia](https://encyclopedia.kaspersky.com/knowledge/the-classification-tree/) IT Kaspersky <sup>Iz</sup>. Puteți adăuga aceste aplicații la lista de încredere.  $\sqrt{N}$  Software legitim care poate fi utilizat de intruși pentru a aduce daune computerului sau datelor

**Nu este de încredere [\(Kaspersky](#page-177-0) Security Network)**. Un virus sau o altă aplicație care <u>reprezintă o</u> amenințare.

Necunoscut (Kaspersky Security Network). Kaspersky Security Network nu are informații despre fișier. Puteți scana un fișier utilizând bazele de date antivirus (opțiunea Scanare de viruși din meniul contextual).

Kaspersky Endpoint Security afișează soluția KSN care a fost utilizată pentru a determina reputația fișierului: Global KSN sau Private KSN.

Kaspersky Endpoint Security afișează, de asemenea, informații suplimentare despre fișier (consultați figura de mai jos).

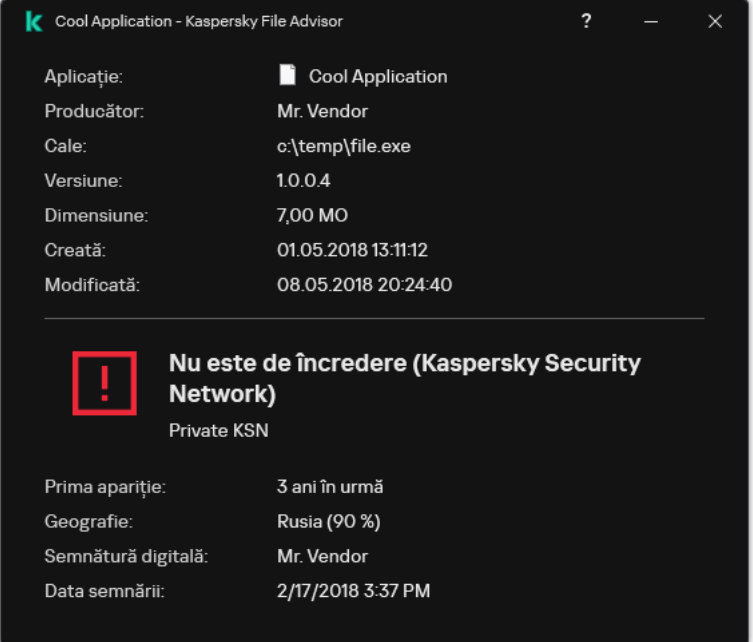

# <span id="page-293-1"></span>Scanare conexiuni criptate

După instalare, Kaspersky Endpoint Security adaugă certificatul Kaspersky la stocarea de sistem a certificatelor de încredere (depozitul de certificate Windows). Kaspersky Endpoint Security utilizează acest certificat pentru a scana conexiunile criptate. Kaspersky Endpoint Security include și utilizarea stocării de sistem a certificatelor de încredere în Firefox și Thunderbird pentru a scana traficul acestor aplicații.

Componentele [Control](#page-304-0) Web, Mail Threat [Protection](#page-192-0) și Web Threat Protection pot decripta și scana trafic de rețea transmis prin conexiuni criptate care folosesc următoarele protocoale:

- SSL 3.0.
- <span id="page-293-0"></span>TLS 1.0, TLS 1.1, TLS 1.2, TLS 1.3.

## Activarea scanării conexiunii criptate

Pentru <sup>a</sup> activa scanarea conexiunilor criptate:

1. În fereastra principală a aplicației, faceți clic pe butonul  $\ddot{\omega}$ .

2. În fereastra cu setările aplicației, selectați **Setări generale**  $\rightarrow$  **Setări de rețea**.

3. În blocul **Scanare conexiune criptată**, selectați modul de scanare a conexiunii criptate:

- Nu se scanează conexiunile criptate. Kaspersky Endpoint Security nu va avea acces la conținutul site-urilor web ale căror adrese încep cu https://.
- Se scanează conexiunile criptate la cererea componentelor de protecție. Kaspersky Endpoint Security va scana traficul criptat numai la solicitarea componentelor File Threat Protection, Mail Threat Protection și Control web.
- Se scanează întotdeauna conexiunile criptate. Kaspersky Endpoint Security va scana traficul de rețea criptat chiar dacă componentele de protecție sunt dezactivate.

Kaspersky Endpoint Security nu scanează conexiunile criptate care au fost stabilite de aplicații de încredere pentru care scanarea traficului este dezactivată. [Kaspersky Endpoint](#page-417-0) Security nu scanează conexiunile criptate din lista predefinită de site-uri web de încredere. Lista predefinită de site-uri web de încredere este creată de experții Kaspersky. Această listă este actualizată cu bazele de date antivirus ale aplicației. Puteți vizualiza lista predenită de site-uri web de încredere numai în interfața Kaspersky Endpoint Security. Nu puteți vizualiza lista în consola Kaspersky Security Center.

4. Dacă este necesar, adăugați excluderi de la scanare: adrese [și aplicații](#page-299-0) de încredere.

5. Configurați setările pentru scanarea conexiunilor criptate (consultați tabelul de mai jos).

6. Salvati-vă modificările.

Setări scanare conexiuni criptate

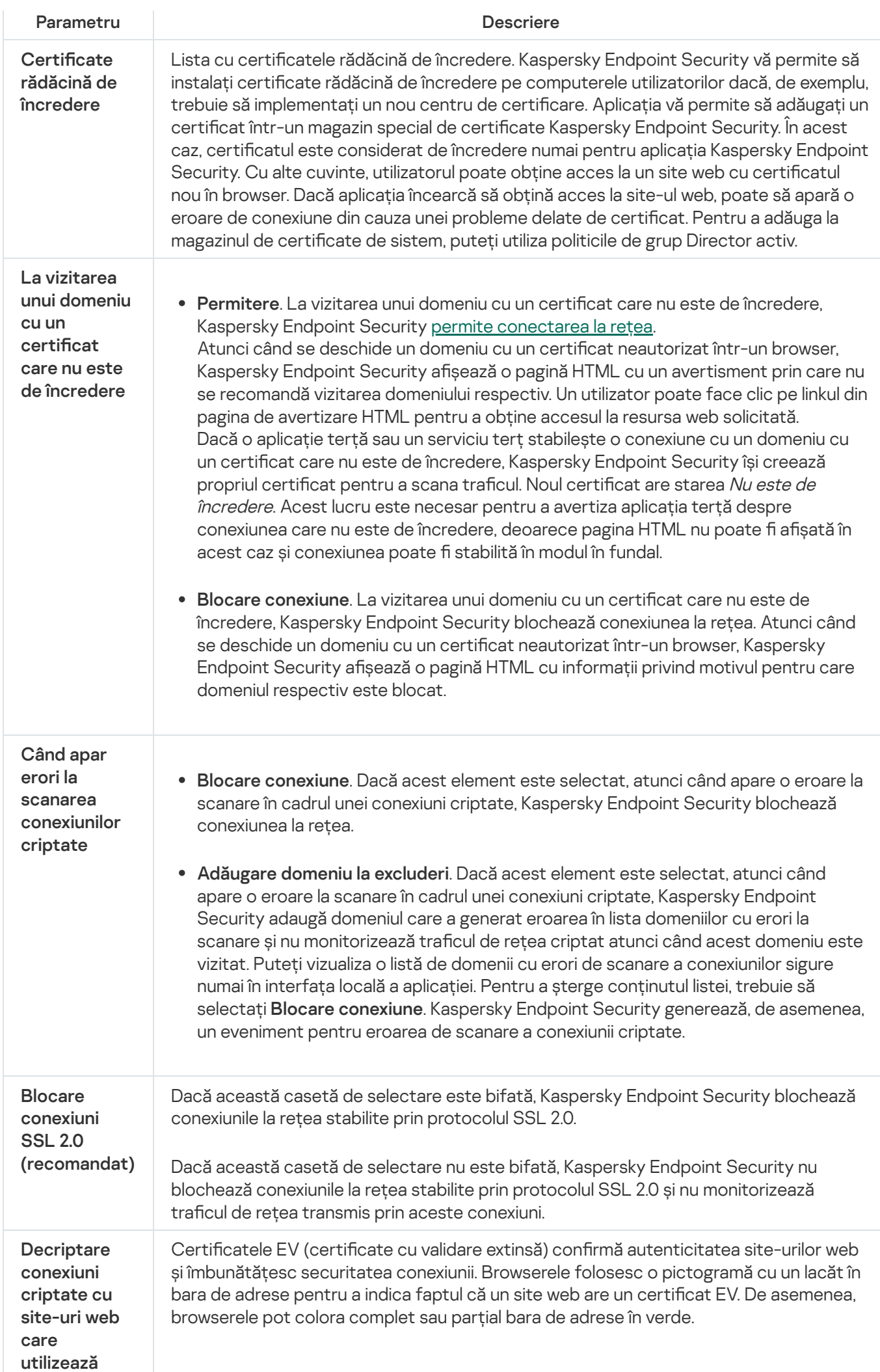

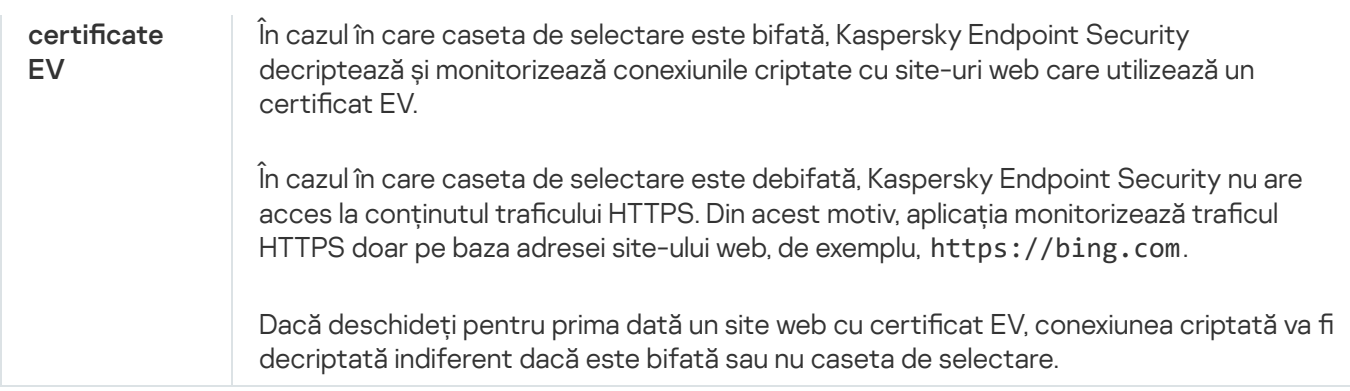

# Instalarea certificatelor rădăcină de încredere

Kaspersky Endpoint Security vă permite să instalați certificate rădăcină de încredere pe computerele utilizatorilor dacă, de exemplu, trebuie să implementați un nou centru de certificare. Aplicația vă permite să adăugați un certificat într-un magazin special de certificate Kaspersky Endpoint Security. În acest caz, certificatul este considerat de încredere numai pentru aplicația Kaspersky Endpoint Security. Cu alte cuvinte, utilizatorul poate obține acces la un site web cu certificatul nou în browser. Dacă aplicația încearcă să obțină acces la site-ul web, poate să apară o eroare de conexiune din cauza unei probleme delate de certificat. Pentru a adăuga la magazinul de certificate de sistem, puteți utiliza politicile de grup Director activ.

### Cum se instalează certificatele rădăcină de încredere în Consola de Administrare (MMC) a

- 1. Deschide Consolă de administrare a Kaspersky Security Center.
- 2. În directorul **Dispozitive gestionate** al arborelui consolei de administrare, deschide directorul cu numele grupului de administrare căruia îi aparțin computerele client relevante.
- 3. În spațiul de lucru, selectează fila **Politici**.
- 4. Selectați politica necesară și faceți dublu clic pentru a deschide proprietățile politicii.
- 5. În fereastra politicii, selectați **Setări generale**  $\rightarrow$  **Setări de rețea**.
- 6. În blocul **Certificate rădăcină de încredere**, fă clic pe **Adăugare**.
- 7. Se deschide o fereastră; în acea fereastră, selectati un certificat rădăcină de încredere. Kaspersky Endpoint Security acceptă certificate cu extensii PEM, DER și CRT.
- 8. Salvati-vă modificările.

Cum se instalează certificatele rădăcină de încredere în Web Console și Cloud Console a

- 1. În fereastra principală a Web Console, selectați **Devices → Policies & Profiles**.
- 2. Faceți clic pe numele politicii Kaspersky Endpoint Security.

Se deschide fereastra de proprietăți a politicii.

- 3. Selectați fila **Setări aplicație**.
- 4. Accesați General setting → Network settings.
- 5. Fă clic pe Afișare certificate.
- 6. Se deschide o fereastră; în acea fereastră, faceți clic pe **Adăugare** și selectați un certificat rădăcină de încredere.

Kaspersky Endpoint Security aceptă certificate cu extensii PEM, DER și CRT.

7. Salvati-vă modificările.

### Cum se instalează certificatele rădăcină de încredere în interfața aplicației a

1. În fereastra principală a aplicației, faceți clic pe butonul  $\ddot{\omega}$ .

2. În fereastra cu setările aplicației, selectați **Setări generale**  $\rightarrow$  **Setări de rețea**.

- 3. În blocul **Scanare conexiune criptată**, fă clic pe **Afișare certificate**.
- 4. Se deschide o fereastră; în acea fereastră, faceți clic pe **Adăugare** și selectați un certificat rădăcină de încredere.

Kaspersky Endpoint Security aceptă certificate cu extensii PEM, DER și CRT.

5. Salvati-vă modificările.

<span id="page-296-0"></span>Ca rezultat, la scanarea traficului, pe lângă magazinul cu certificate de sistem, Kaspersky Endpoint Security folosește propriul magazin de certificate.

## Scanarea conexiunilor criptate cu un certificat care nu este de încredere

După instalare, Kaspersky Endpoint Security adaugă certificatul Kaspersky la stocarea de sistem a certificatelor de încredere (depozitul de certificate Windows). Kaspersky Endpoint Security utilizează acest certificat pentru a scana conexiunile criptate. La vizitarea unui domeniu cu un certificat care nu este de încredere, puteți permite sau interzi accesul utilizatorului la acel domeniu (consultați instrucțiunile de mai jos).

Dacă ați permis utilizatorului să viziteze domenii cu certificate care nu sunt de încredere, Kaspersky Endpoint Security efectuează următoarele actiuni:

• La vizitarea unui domeniu cu un certificat care nu este de încredere în browser, Kaspersky Endpoint Security utilizează certificatul Kaspersky pentru a scana traficul. Kaspersky Endpoint Security afișează o pagină HTML cu un avertisment și informații despre motivul pentru care nu este recomandată vizitarea domeniului relevant (consultă figura de mai jos). Un utilizator poate face clic pe linkul din pagina de avertizare HTML pentru a obține accesul la resursa web solicitată. După accesarea acestui link, în cursul orei următoare, Kaspersky Endpoint

Security nu va afisa avertismente referitoare la certificate neautorizate atunci când se vizitează alte resurse din același domeniu. Kaspersky Endpoint Security generează, de asemenea, un eveniment despre stabilirea unei conexiuni criptate cu un certificat care nu are încredere.

· Dacă o aplicație terță sau un serviciu terț stabilește o conexiune cu un domeniu cu un certificat care nu este de încredere, Kaspersky Endpoint Security își creează propriul certificat pentru a scana traficul. Noul certificat are starea Nu este de încredere. Acest lucru este necesar pentru a avertiza aplicația terță despre conexiunea care nu este de încredere, deoarece pagina HTML nu poate fi afisată în acest caz și conexiunea poate fi stabilită în modul în fundal. Prin urmare, dacă o aplicație terță are instrumente de verificare a certificatelor încorporate, conexiunea poate fi terminată. În acest caz, trebuie să contactezi proprietarul domeniului și să configurezi o conexiune de încredere. În cazul în care configurarea unei conexiuni de încredere este imposibilă, poți adăuga acea aplicație terță în lista de aplicații de încredere. [Kaspersky Endpoint](#page-417-0) Security generează, de asemenea, un eveniment despre stabilirea unei conexiuni criptate cu un certificat care nu are încredere.

#### Cum se configurează scanarea conexiunilor criptate cu un certificat care nu este de încredere în Consola de administrare (MMC)

- 1. Deschide Consolă de administrare a Kaspersky Security Center.
- 2. În directorul **Dispozitive gestionate** al arborelui consolei de administrare, deschide directorul cu numele grupului de administrare căruia îi aparțin computerele client relevante.
- 3. În spațiul de lucru, selectează fila **Politici**.
- 4. Selectați politica necesară și faceți dublu clic pentru a deschide proprietățile politicii.
- 5. În fereastra politicii, selectați **Setări generale**  $\rightarrow$  **Setări de rețea**.
- 6. În blocul **Scanare conexiuni criptate**, faceți clic pe butonul **Setări avansate**.
- 7. Astfel se deschide o fereastră; în acea fereastră, selectează modul de funcționare a aplicației atunci când vizitezi un domeniu cu un certificat care nu este de încredere:**Permitere** sau **Blocare conexiune**.
- 8. Salvati-vă modificările.

#### Cum se configurează scanarea conexiunilor criptate cu un certificat care nu este de încredere în Web Console și Cloud Console

- 1. În fereastra principală a Web Console, selectați **Devices → Policies & Profiles**.
- 2. Faceți clic pe numele politicii Kaspersky Endpoint Security.

Se deschide fereastra de proprietăți a politicii.

- 3. Selectați fila Setări aplicație.
- 4. Accesați General setting  $\rightarrow$  Network settings.
- 5. În **Encrypted connections scan**, selectează modul de funcționare a aplicației atunci când vizitezi un domeniu cu un certificat care nu este de încredere: Permitere sau Blocare conexiune.
- 6. Salvati-vă modificările.

#### Cum se configurează scanarea conexiunilor criptate cu un certificat care nu este de încredere în interfața aplicației<sup>o</sup>

- 1. În fereastra principală a aplicației, faceți clic pe butonul  $\ddot{\omega}$ .
- 2. În fereastra cu setările aplicației, selectați **Setări generale**  $\rightarrow$  **Setări de rețea**.
- 3. În **Encrypted connections scan**, selectează modul de funcționare a aplicației atunci când vizitezi un domeniu cu un certificat care nu este de încredere: Permitere sau Blocare conexiune.
- 4. Salvati-vă modificările.

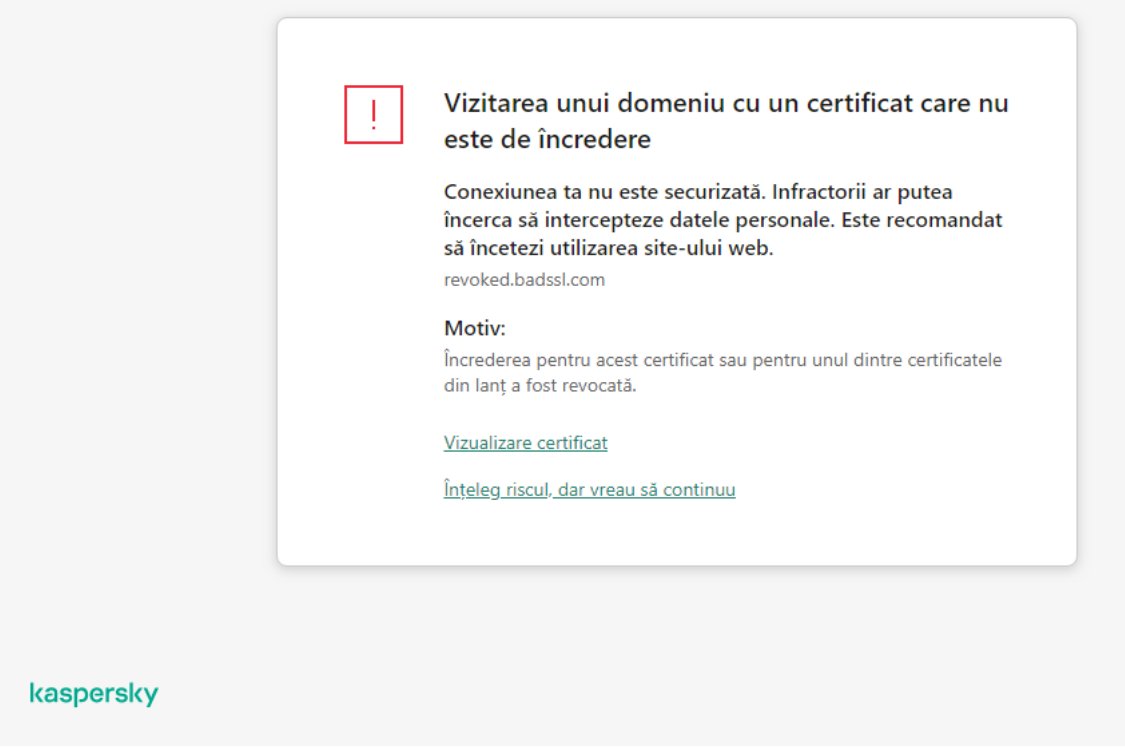

Avertizare cu privire la vizitarea unui domeniu cu un certificat care nu este de încredere

# Scanarea conexiunilor criptate în Firefox și Thunderbird

După instalare, Kaspersky Endpoint Security adaugă certificatul Kaspersky la stocarea de sistem a certificatelor de încredere (depozitul de certificate Windows). În mod implicit, Firefox și Thunderbird folosesc propriul depozit de certificate, proprietate a Mozilla, în locul depozitului de certificate Windows. Dacă Kaspersky Security Center este implementat în organizația dvs. și o politică este aplicată unui computer, Kaspersky Endpoint Security permite automat utilizarea depozitului de certificate Windows în Firefox și Thunderbird pentru a scana traficul acestor aplicații. Dacă nu este aplicată o politică pe computer, puteți alege depozitul de certificate care va fi utilizat de aplicațiile Mozilla. Dacă ați selectat depozitul de certificate Mozilla, adăugați manual un certificat Kaspersky. Acest lucru va ajuta la evitarea erorilor atunci când lucrați cu trafic HTTPS.

Pentru a scana traficul în browserul Mozilla Firefox și în clientul de e-mail [Thunderbird,](#page-293-0) trebuie să activati opțiunea Scanare conexiune criptată. Dacă Scanare conexiune criptată este dezactivată, Kaspersky Endpoint Security nu scanează traficul din browserul Mozilla Firefox și clientul de e-mail Thunderbird.

Înainte de a adăuga un certificat în depozitul Mozilla, exportați certificatul Kaspersky din Panoul de control Windows (proprietăți browser). Pentru detalii despre exportul certificatului Kaspersky, consultați Baza de cunoștințe a Suportului tehnic  $\alpha$ . Pentru detalii despre adăugarea unui certificat în depozit, vizitați site-ul web de suport tehnic Mozilla  $\Xi$ .

Puteți alege depozitul de certificate numai în interfața locală a aplicației.

Pentru a alege un depozit de certificate pentru scanarea conexiunilor criptate în Firefox și Thunderbird:

- 1. În fereastra principală a aplicației, faceți clic pe butonul  $\ddot{\omega}$ .
- 2. În fereastra cu setările aplicației, selectați **Setări generale**  $\rightarrow$  **Setări de rețea**.
- 3. În blocul **Mozilla Firefox și Thunderbird**, bifați caseta de selectare **Utilizați depozitul de certificate selectat** . pentru a scana conexiunile criptate în aplicațiile Mozilla
- 4. Selectați un depozit de certificate:
	- Utilizează magazinul de certificate Windows (recomandat). Certificatul rădăcină Kaspersky este adăugat la acest depozit în timpul instalării Kaspersky Endpoint Security.
	- **Utilizează depozitul de certificate Mozilla**. Mozilla Firefox și Thunderbird folosesc propriile depozite de certificate. Dacă este selectat depozitul de certificate Mozilla, trebuie să adăugați manual certificatul rădăcină Kaspersky la acest depozit prin proprietățile browserului.
- <span id="page-299-0"></span>5. Salvati-vă modificările.

# Excluderea conexiunilor criptate de la scanare

Majoritatea resurselor web folosesc conexiuni criptate. Experții Kaspersky vă recomandă să activați funcția Scanare [conexiuni](#page-293-0) criptate. Dacă scanarea conexiunilor criptate interferează cu activitatea dvs., puteți adăuga un site web la excluderile considerate *adrese de încredere*. Dacă o aplicație de încredere folosește o conexiune criptată, puteți dezactiva scanarea [conexiunilor](#page-417-0) criptate pentru această aplicație. De exemplu, puteți dezactiva scanarea conexiunilor criptate pentru aplicațiile de stocare în cloud care utilizează autentificarea cu doi factori cu propriul certificat.

Pentru <sup>a</sup> exclude <sup>o</sup> adresă Web de la scanarea conexiunilor criptate:

- 1. În fereastra principală a aplicației, faceți clic pe butonul  $\ddot{\mathbf{a}}$ .
- 2. În fereastra cu setările aplicației, selectați **Setări generale**  $\rightarrow$  **Setări de rețea**.
- 3. În blocul **Scanare conexiune criptată**, faceți clic pe butonul **Adrese de încredere**.
- 4. Fă clic pe Adăugare.

5. Introduceți un nume de domeniu sau o adresă IP dacă nu doriți ca Kaspersky Endpoint Security să scaneze conexiunile criptate stabilite la vizitarea respectivului domeniu.

Kaspersky Endpoint Security acceptă caracterul \* pentru introducerea unei măști în numele domeniului.

Kaspersky Endpoint Security nu acceptă măști pentru adresele IP. Puteți introduce un interval de adrese IP în interfața locală a aplicației (de exemplu, 198.51.100.0/24). Nu puteți introduce un interval de adrese IP în consola Kaspersky Security Center.

#### Exemple:

- domain.com înregistrarea include următoarele adrese: https://domain.com, https://www.domain.com, https://domain.com/page123. Înregistrarea este exclusiv pentru subdomenii (de exemplu, subdomain.domain.com).
- subdomain.domain.com înregistrarea include următoarele adrese:https://subdomain.domain.com, https://subdomain.domain.com/page123. Înregistrarea este exclusiv pentru domeniul domain.com.
- \*.domain.com înregistrarea include următoarele adrese: https://movies.domain.com, https://images.domain.com/page123. Înregistrarea este exclusiv pentru domeniul domain.com.

#### 6. Salvați-vă modificările.

În mod implicit, Kaspersky Endpoint Security nu scanează conexiunile criptate atunci când apar erori și adaugă siteul web la o listă specială de *Domenii cu erori de scanare*. Kaspersky Endpoint Security întocmește o listă separată pentru fiecare utilizator și nu trimite date către Kaspersky Security Center. Puteți activa blocarea conexiunii atunci când apare o eroare de scanare. Puteți vizualiza o listă de domenii cu erori de scanare a [conexiunilor](#page-293-0) sigure numai în interfața locală a aplicației.

Pentru <sup>a</sup> vizualiza lista de domenii cu erori de scanare:

1. În fereastra principală a aplicației, faceți clic pe butonul  $\ddot{\omega}$ .

2. În fereastra cu setările aplicației, selectați **Setări generale**  $\rightarrow$  **Setări de rețea**.

3. În blocul **Scanare conexiune criptată**, faceți clic pe butonul **Domenii cu erori de scanare**.

Se deschide o listă de domenii cu erori de scanare. Pentru a reseta lista, activați blocarea conexiunii atunci când apar erori de scanare în politică, aplicați politica, apoi resetați parametrul la valoarea inițială și aplicați din nou politica.

Specialiștii Kaspersky fac o listă de excepții globale - site-uri web de încredere pe care Kaspersky Endpoint Security nu le verifică indiferent de setările aplicației.

Pentru a vizualiza excluderile globale de la scanări ale traficului criptat:

1. În fereastra principală a aplicației, faceți clic pe butonul  $\ddot{\mathbf{a}}$ .

2. În fereastra cu setările aplicației, selectați **Setări generale**  $\rightarrow$  **Setări de rețea**.

3. În blocul **Scanare conexiune criptată**, faceți clic pe linkul listei cu site-uri web de încredere

Aceasta deschide o listă de site-uri web compilate de experții Kaspersky. Kaspersky Endpoint Security nu scanează conexiunile protejate pentru site-urile web din listă. Lista poate fi actualizată atunci când sunt actualizate bazele de date Kaspersky Endpoint Security.

# Ștergere date

Kaspersky Endpoint Security vă permite să utilizați o activitate pentru a șterge de la distanță datele de pe computerele utilizatorilor.

Kaspersky Endpoint Security șterge datele astfel:

- În modul silentios:
- Pe unități de hard disk și unități amovibile;
- Pentru toate conturile de utilizator de pe computer.

Kaspersky Endpoint Security execută activitatea Stergere date indiferent de tipul de licentă utilizat, chiar și după expirarea licenței.

### Moduri de Ștergere date

Această activitate vă permite să ștergeți datele în următoarele moduri:

Ștergere imediată a datelor.

În acest mod, puteți, de exemplu, să ștergeți date vechi pentru a elibera spațiu pe disc.

• Stergere amânată a datelor.

Acest mod este destinat, de exemplu, protejării datelor de pe un laptop în cazul în care acesta este pierdut sau furat. Puteți configura ștergerea automată a datelor dacă laptopul depășește limitele rețelei corporative și nu a fost sincronizat cu Kaspersky Security Center de mult timp.

Nu este posibil să setați un program pentru ștergerea datelor în proprietățile activității. Puteți șterge datele doar imediat după pornirea manuală a activității sau puteți configura ștergerea întârziată a datelor dacă nu există nicio conexiune cu Kaspersky Security Center.

### Limitări

Activitatea Ștergere date are următoarele limitări:

- Doar un administrator Kaspersky Security Center poate gestiona activitatea Stergere date. Nu puteți configura sau porni o activitate în interfața locală a Kaspersky Endpoint Security.
- Pentru sistemul de fișiere NTFS, Kaspersky Endpoint Security șterge doar numele principalelor fluxuri de date. Numele alternative ale fluxului de date nu pot fi șterse.
- · Când ștergeți un fișier de legături simbolice, Kaspersky Endpoint Security șterge și fișierele ale căror căi sunt specificate în legătura simbolică.

Crearea unei activități de ștergere a datelor

Pentru <sup>a</sup> șterge datele de pe computerele utilizatorilor:

- 1. În fereastra principală a Web Console, selectează **Devices**  $\rightarrow$  **Tasks**. Lista activităților se deschide.
- 2. Faceți clic pe butonul Adăugare.

Expertul de activitate pornește.

3. Configurați setările pentru activitate:

a. În lista verticală Appl**ication**, selectați **Kaspersky Endpoint Security for Windows (11.9.0)**.<br>b. În lista verticală **Task type**, selectați **Wipe data**.

- b. În lista verticală Task type, selectați Wipe data.
- c. În câmpul **Task name**, introduceți o descriere succintă, de exemplu *Wipe data (Anti-Theft)*.

d. În blocul Select devices to which the task will be assigned, selectați domeniul activității.

4. Selectați dispozitive în funcție de opțiunea selectată pentru domeniul activității. Mergeți la pasul următor.

Dacă se adaugă noi computere la un grup de administrare din domeniul activității, activitatea de ștergere imediată a datelor este executată pe noile calculatoare numai dacă activitatea este finalizată în termen de 5 minute de la adăugarea noilor computere.

5. Ieșiți din Expert.

Se va afișa o activitate nouă în lista de activități.

6. Faceți clic pe activitatea Stergere date a pentru Kaspersky Endpoint Security.

Se va deschide fereastra de proprietăți a activității.

- 7. Selectați fila Setări aplicație.
- 8. Selectați metoda de ștergere a datelor:
	- Delete by means of the operating system. Kaspersky Endpoint Security folosește resursele sistemului de operare pentru a șterge șierele, fără a le trimite la coșul de reciclare.
	- Delete completely, no recovery possible. Kaspersky Endpoint Security suprascrie fișierele cu date aleatorii. Este, practic, imposibil să restaurați datele după ce acestea sunt șterse.
- 9. Dacă doriți să amânați ștergerea datelor, bifați caseta de selectare **Automatically wipe data when there is no** connection to Kaspersky Security Center for more than N days Stabiliți numărul de zile.

Activitatea de ștergere amânată a datelor va fi efectuată de fiecare dată când o conexiune cu Kaspersky Security Center lipsește pentru perioada de timp definită.

Când configurați ștergerea amânată a datelor, rețineți că angajații își pot închide computerul înainte de a pleca în vacanță. În acest caz, termenul de conectare absentă poate fi depășit și datele vor fi șterse. Luați în considerare și programul de lucru al utilizatorilor offline. Pentru mai multe detalii despre lucrul cu computere offline și utilizatori absenți de la birou, consultați Ajutor pentru [Kaspersky Security](https://support.kaspersky.com/KSC/13.2/en-US/) Center <sup>12</sup>.

În cazul în care caseta de selectare este debifată, activitatea se va efectua imediat după sincronizarea cu Kaspersky Security Center.

10. Creați o listă de obiecte de șters:

- Directoare. Kaspersky Endpoint Security șterge toate fișierele din director și subdirectoarele sale. Kaspersky Endpoint Security nu acceptă măști și variabile de mediu la introducerea unei căi către director.
- Fișiere după extensie. Kaspersky Endpoint Security caută fișierele cu extensiile specificate pe toate unitățile computerului, inclusiv pe unitățile amovibile. Folosiți caracterul "; " sau ", " pentru a specifica mai multe extensii.
- Domeniu predefinit. Kaspersky Endpoint Security va șterge fișierele din următoarele zone:
	- Documente. Fișiere din directorul standard Documente al sistemului de operare și subdirectoarele sale.
	- Cookies. Fișiere în care browserul salvează date de pe site-urile web vizitate de utilizator (cum ar fi datele de autorizare ale utilizatorului).
	- Desktop. Fișiere din directorul standard *Desktop* al sistemului de operare și subdirectoarele sale.
	- Temporary Internet Explorer files. Fișiere temporare legate de funcționarea Internet Explorer, precum copii ale paginilor web, imagini și fișiere media.
	- Fișiere temporare. Fișiere temporare legate de funcționarea aplicațiilor instalate pe computer. De exemplu, aplicațiile Microsoft Office creează fișiere temporare care conțin copii de rezervă ale documentelor.
	- Fișiere Outlook. Fișiere legate de funcționarea clientului de e-mail Outlook: fișiere de date (PST), fișiere de date offline (OST), fișiere offline address book (OAB) și fișiere personal address book (PAB).
	- User profile. Set de fișiere și directoare care stochează setările sistemului de operare pentru contul de utilizator local.

Puteți crea o listă de obiecte de șters pe fiecare filă. Kaspersky Endpoint Security va crea o listă consolidată și va șterge fișierele din această listă atunci când o activitate este finalizată.

### Nu puteți șterge șierele necesare pentru funcționarea Kaspersky Endpoint Security.

- 11. Salvați-vă modificările.
- 12. Bifați caseta de selectare de lângă activitate.
- 13. Faceți clic pe butonul Executare.

Drept urmare, datele de pe computerele utilizatorilor vor șterse în funcție de modul selectat: imediat sau în absența unei conexiuni. Dacă Kaspersky Endpoint Security nu poate șterge un fișier, cum ar fi atunci când un utilizator folosește în prezent un fișier, aplicația nu încearcă să-l șteargă din nou. Pentru a finaliza ștergerea datelor, executați activitatea din nou.

# <span id="page-304-0"></span>Control Web

Componenta Control Web gestionează accesul utilizatorilor la resursele web. Acest lucru ajută la reducerea traficului și la utilizarea necorespunzătoare a timpului de muncă. Când un utilizator încearcă să deschidă un site web care este restricționat de Control Web, Kaspersky Endpoint Security va bloca accesul sau va afișa un avertisment (vedeți figura de mai jos).

Kaspersky Endpoint Security monitorizează doar traficul HTTP- și HTTPS.

Pentru monitorizarea traficului HTTPS, trebuie să activați scanarea [conexiunilor](#page-293-0) securizate.

Metode de gestionare a accesului la site-uri web

Componenta Control Web vă permite să configurați accesul la site-uri web folosind următoarele metode:

- Categorie site web. Site-urile web sunt clasificate în funcție de serviciul cloud Kaspersky Security Network, analiza euristică și baza de date a site-urilor web cunoscute (incluse în bazele de date ale aplicațiilor). De exemplu, puteți restricționa accesul utilizatorului la categoria "Rețele de socializare" sau la alte [categorii](https://support.kaspersky.com/Legal/WebCategories/ro-RO/206917.htm)¤.
- Tipul de date. Puteți restricționa accesul utilizatorilor la datele de pe un site web și puteți ascunde imaginile grafice, de exemplu. Kaspersky Endpoint Security determină tipul de date pe baza formatului fișierului și nu pe baza extensiei sale.

Kaspersky Endpoint Security nu scanează fișierele din arhive. De exemplu, dacă fișierele imagine au fost plasate într-o arhivă, Kaspersky Endpoint Security identifică tipul de date "Arhive" și nu "Fișiere grafice".

Adresă individuală. Puteți introduce o adresă web sau puteți folosi [măști](#page-315-0).

Puteți utiliza simultan mai multe metode pentru reglementarea accesului la site-uri web. De exemplu, puteți restricționa accesul la tipul de date "Fișiere Office" doar pentru categoria de site-uri web "E-mail pe web".

### Regulile de acces la site-urile web

Componenta Control Web gestionează accesul utilizatorilor la site-urile web utilizând reguli de acces. Puteți configura următoarele setări avansate pentru o regulă de acces la site-urile web:

Utilizatori cărora li se aplică regula.

De exemplu, puteți restricționa accesul la Internet printr-un browser pentru toți utilizatorii companiei, cu excepția departamentului IT.

• Planificare regulă.

De exemplu, puteți restricționa accesul la Internet printr-un browser doar în timpul programului de lucru.

### Priorități pentru reguli de acces

Fiecare regulă are o prioritate. Cu cât o regulă este mai sus în listă, cu atât prioritatea sa este mai mare. Dacă un site web a fost adăugat mai multor reguli, componenta Control Web reglementează accesul la site-ul web pe baza regulii cu cea mai mare prioritate. De exemplu, Kaspersky Endpoint Security poate identifica un portal corporativ ca o rețea socială. Pentru a restricționa accesul la rețelele sociale și a oferi acces la portalul web corporativ, creați două reguli: o regulă de blocare pentru categoria site-urilor web "Rețele de socializare" și una de permitere pentru portalul web corporativ. Regula de acces pentru portalul web corporativ trebuie să aibă o prioritate mai mare decât regula de acces pentru rețelele sociale.

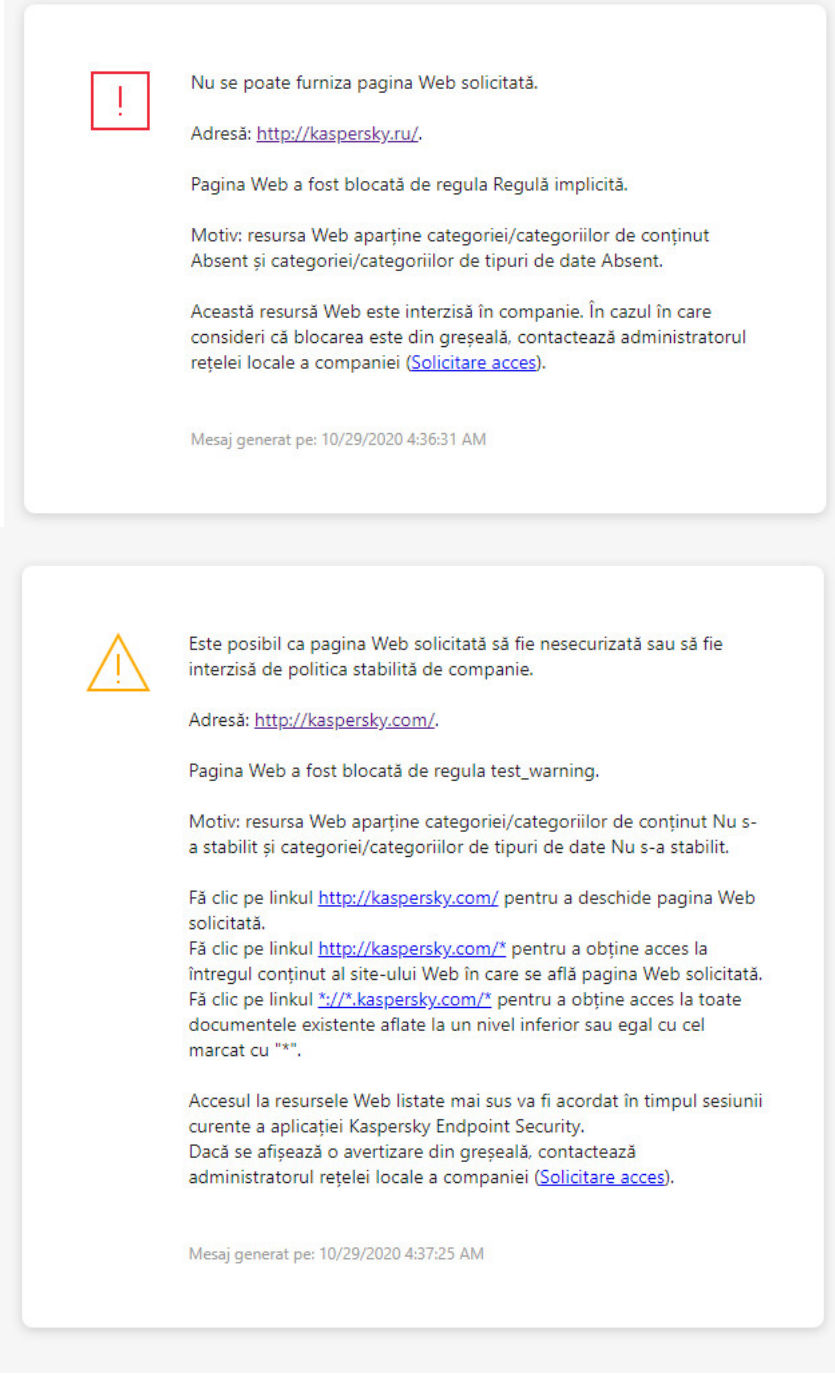

Mesajele componentei Control Web

# Activarea și dezactivarea componentei Control Web

Componenta Control Web este activată în mod implicit.

Pentru <sup>a</sup> activa sau <sup>a</sup> dezactiva componenta Control Web:

- 1. În fereastra principală a aplicației, faceți clic pe butonul  $\ddot{\bullet}$ .
- 2. În fereastra cu setările aplicației, selectați **Security Controls**  $\rightarrow$  **Control Web**.
- 3. Utilizați comutatorul de Control Web pentru a activa sau a dezactiva componenta.
- 4. Salvați-vă modificările.

# Acțiuni asupra regulilor de acces la resurse Web

Nu se recomandă crearea a mai mult de 1.000 de reguli de acces la resurse Web, deoarece aceasta poate cauza sistemul să devină instabil.

O regulă de acces la resurse Web este un set de filtre și acțiuni efectuate de Kaspersky Endpoint Security când utilizatorul vizitează resurse Web descrise în regulă în intervalul de timp indicat în planificarea regulii. Filtrele îți permit să specifici cu precizie un set de resurse Web la care accesul este controlat de componenta Control Web.

Sunt disponibile următoarele filtre:

- Filtrare după conținut. Componenta Control Web împarte <u>[resursele](https://support.kaspersky.com/Legal/WebCategories/ro-RO/206917.htm) Web în categorii în funcție de conținut</u> <sup>a</sup> și tipul datelor. Poți controla accesul utilizatorului la resurse Web cu conținut și date care se încadrează în tipurile definite de aceste categorii. Când utilizatorii vizitează resurse Web care aparțin categoriei de conținut și/sau categoriei de tip de date selectate, Kaspersky Endpoint Security efectuează acțiunea specificată în regulă.
- Filtrare după adresele resurselor Web. Poți controla accesul utilizatorului la toate adresele de resurse Web sau la adrese de resurse Web individuale și/sau la grupuri de adrese de resurse Web.

Dacă sunt specificate filtrarea după continut și filtrarea după adresele resurselor Web și adresele specificate pentru resurse Web și/sau grupuri de resurse Web aparțin categoriilor de conținut sau categoriilor de tipuri de date selectate, Kaspersky Endpoint Security nu controlează accesul la toate resursele Web din categoriile de conținut și/sau categoriile de tipuri de date selectate. În schimb, aplicația controlează numai accesul la adresele de resurse Web și/sau adresele de grupuri de resurse Web specificate.

- Filtrare după numele utilizatorilor sau ale grupurilor de utilizatori. Poți specifica numele utilizatorilor și/sau grupurilor de utilizatori pentru care accesul la resurse Web este controlat după această regulă.
- Planificare regulă. Poți specifica planificarea regulii. Planificarea regulii determină intervalul de timp pentru care aplicația Kaspersky Endpoint Security monitorizează accesul la resursele Web la care se aplică regula.

După instalarea Kaspersky Endpoint Security, lista de reguli a componentei Control Web nu este goală. Două reguli sunt presetate:

- Regula Scripturi și foi de stil, care asigură tuturor utilizatorilor accesul permanent la resursele Web ale căror adrese conțin nume de șiere cu extensia CSS, JS sau VBS. De exemplu: http://www.example.com/style.css, http://www.example.com/style.css?mode=normal.
- Regula implicită. Această regulă se aplică oricăror resurse Web care nu sunt acoperite de alte reguli și permite sau blochează accesul la aceste resurse Web pentru toți utilizatorii.

# Adăugarea unei reguli de acces la resursele web

Pentru <sup>a</sup> adăuga sau <sup>a</sup> edita <sup>o</sup> regulă de acces la resurse Web:

- 1. În fereastra principală a aplicației, faceți clic pe butonul  $\ddot{\mathbf{a}}$ .
- 2. În fereastra cu setările aplicației, selectați **Security Controls**  $\rightarrow$  **Control Web**.
- 3. În blocul **Setări**, faceți clic pe butonul **Reguli de acces la resurse Web**.
- 4. În fereastra care se deschide, faceți clic pe butonul **Adăugare**.
	- Se deschide fereastra Regulă de acces la resurse Web.
- 5. În câmpul **Nume regulă**, introduceți numele regulii.
- 6. Selectați starea Pornită pentru regula de acces la resursele web.

Puteți utiliza comutatorul pentru a [dezactiva](#page-309-0) regula de acces la resursele web în orice moment.

- 7. În blocul Acțiune, selectați opțiunea relevantă:
	- Permitere. Dacă este selectată această valoare, Kaspersky Endpoint Security permite accesul la resurse Web care se potrivesc cu parametrii regulii.
	- Blocare. Dacă este selectată această valoare, Kaspersky Endpoint Security blochează accesul la resurse Web care se potrivesc cu parametrii regulii.
	- Avertizare. Dacă se selectați această valoare, atunci când utilizatorul încearcă să acceseze o resursă Web care corespunde regulii, Kaspersky Endpoint Security afisează o avertizare că resursa Web respectivă nu este recomandată. Utilizând linkuri din mesajul de avertizare, utilizatorul poate obține acces la resursa Web solicitată.

8. În blocul **Conținutul filtrului**, selectați filtrul de conținut relevant:

- După categorii de conținut. Puteți controla accesul utilizatorilor la resursele web după <u>[categorie](https://support.kaspersky.com/Legal/WebCategories/ro-RO/206917.htm) ¤ (</u>de exemplu, categoria Rețele de socializare).
- După tipuri de date. Puteți controla accesul utilizatorilor la resursele web pe baza tipului specific de date al datelor publicate (de exemplu, *imagini grafice*).

Pentru a configura filtrul de conținut:

- a. Faceți clic pe linkul Setări.
- b. Bifați casetele de selectare de lângă numele categoriilor de conținut și/sau ale tipurilor de date necesare.

Dacă bifezi caseta de selectare de lângă numele unei categorii de conținut și/sau de tip de date, aplicația Kaspersky Endpoint Security aplică regula de control al accesului resurselor Web care aparțin categoriilor de continut și/sau tipurilor de date selectate.

- c. Reveniți la fereastră pentru configurarea regulii de acces la resursele web.
- 9. În blocul **Adrese**, selectați filtrul de adrese de resurse web relevante:
	- Pentru toate adresele. Control Web nu va filtra resursele web după adresă.
	- **Pentru adresele individuale**. Control Web va filtra numai adresele resurselor web din listă. Pentru a crea o listă de adrese de resurse web:
		- a. Faceți clic pe butonul Adăugare adresă sau Adăugare grup de adrese.
- b. În fereastra care se deschide, creați o listă de adrese de resurse web. Puteți introduce o adresă web sau puteți folosi [măști.](#page-315-0) De asemenea, puteți exporta o listă de adrese de resurse web [dintr-un](#page-312-0) fișier TXT.
- c. Reveniți la fereastră pentru configurarea regulii de acces la resursele web.

Dacă este dezactivată opțiunea Scanare [conexiuni](#page-293-1) criptate, pentru protocolul HTTPS puteți filtra doar după numele de server.

10. În blocul **Utilizatori**, selectați filtrul relevant pentru utilizatori:

- Pentru toți utilizatorii. Control Web nu va filtra resursele web pentru anumiți utilizatori.
- Aplicare pentru utilizatorii individuali și/sau grupuri individuale. Control Web va filtra resursele web numai pentru anumiți utilizatori. Pentru a crea o listă de utilizatori cărora doriți să le aplicați regula:
	- a. Fă clic pe Adăugare.
	- b. În fereastra care se deschide, selectați utilizatorii sau grupul de utilizatori cărora doriți să le aplicați regula de acces la resursele web.
	- c. Reveniți la fereastră pentru configurarea regulii de acces la resursele web.
- 11. În lista verticală **Planificare regulă**, selectați numele planificării necesare sau generează o planificare nouă bazată pe planificarea de regulă selectată. Pentru aceasta:
	- a. Fă clic pe Editează sau adaugă una nouă.
	- b. În fereastra care se deschide, faceți clic pe butonul **Adăugare**.
	- c. În fereastra care se deschide, introduceți numele planificării regulii.
	- d. Configurați programul de acces la resurse web pentru utilizatori.
	- e. Reveniți la fereastră pentru configurarea regulii de acces la resursele web.
- 12. Salvați-vă modificările.

## Atribuirea de priorități regulilor de acces la resurse Web

Fiecare regulă are o prioritate. Cu cât o regulă este mai sus în listă, cu atât prioritatea sa este mai mare. Dacă un site web a fost adăugat mai multor reguli, componenta Control Web reglementează accesul la site-ul web pe baza regulii cu cea mai mare prioritate. De exemplu, Kaspersky Endpoint Security poate identifica un portal corporativ ca o rețea socială. Pentru a restricționa accesul la rețelele sociale și a oferi acces la portalul web corporativ, creați două reguli: o regulă de blocare pentru categoria site-urilor web "Rețele de socializare" și una de permitere pentru portalul web corporativ. Regula de acces pentru portalul web corporativ trebuie să aibă o prioritate mai mare decât regula de acces pentru rețelele sociale.

Poți atribui priorități fiecărei reguli din lista de reguli aranjând regulile într-o anumită ordine.

#### Pentru <sup>a</sup> atribui <sup>o</sup> prioritate unei reguli de acces la resurse Web:

1. În fereastra principală a aplicației, faceți clic pe butonul  $\alpha$ .

- 2. În fereastra cu setările aplicației, selectați **Security Controls**  $\rightarrow$  **Control Web**.
- 3. În blocul **Setări**, faceți clic pe butonul **Reguli de acces la resurse Web**.
- 4. În fereastra care se deschide, selectează regula a cărei prioritate dorești să o modici.
- 5. Utilizați butoanele **Sus** și **Jos** pentru a muta regula în poziția relevantă din lista de reguli de acces la resursele web.
- <span id="page-309-0"></span>6. Salvați-vă modificările.

## Activarea și dezactivarea unei reguli de acces la resurse Web

Pentru <sup>a</sup> activa sau <sup>a</sup> dezactiva <sup>o</sup> regulă de acces la resurse Web:

- 1. În fereastra principală a aplicației, faceți clic pe butonul  $\ddot{\bullet}$ .
- 2. În fereastra cu setările aplicației, selectați **Security Controls**  $\rightarrow$  **Control Web**.
- 3. În blocul **Setări**, faceți clic pe butonul **Reguli de acces la resurse Web**.
- 4. În fereastra deschisă, selectați regula pe care doriți să o activați sau să o dezactivați.
- 5. În coloana **Stare**, efectuați următoarele:
	- Dacă doriți să activați utilizarea regulii, selectați valoarea Pornită.
	- Dacă doriți să dezactivați utilizarea regulii, selectați valoarea Oprită.
- 6. Salvati-vă modificările.

## Exportul și importul listei de adrese URL de încredere

Puteți exporta lista de reguli Control Web într-un fișier XML. Apoi puteți modifica fișierul pentru a adăuga, de exemplu, un număr mare de adrese de același tip. Puteți utiliza funcția de export/import pentru a face o copie de rezervă a listei de reguli Control Web sau pentru a migra lista pe un alt server.

[Cum se exportă și se importă](javascript:toggleBlock() o listă de reguli Control Web în Consola de administrare (MMC)

- 1. Deschide Consolă de administrare a Kaspersky Security Center.
- 2. În directorul **Dispozitive gestionate** al arborelui consolei de administrare, deschide directorul cu numele grupului de administrare căruia îi aparțin computerele client relevante.
- 3. În spațiul de lucru, selectează fila **Politici**.
- 4. Selectați politica necesară și faceți dublu clic pentru a deschide proprietățile politicii.
- 5. În fereastra politicii, selectați **Security Controls**  $\rightarrow$  **Control Web**.
- 6. Pentru a exporta lista de reguli Control Web:
	- a. Selectați regulile pe care doriți să le exportați. Pentru a selecta mai multe porturi, utilizați tastele **CTRL** sau **SHIFT**.

Dacă nu ați selectat nicio regulă, Kaspersky Endpoint Security va exporta toate regulile.

- b. Faceți clic pe linkul Export.
- c. În fereastra care se deschide, specificați numele fișierului XML în care doriți să exporți lista de reguli și selectați directorul în care doriți să salvați acest fișier. Export<br>In care of<br>In care of<br>It Securit<br>de reguli<br>Import
- d. Salvați șierul.

Kaspersky Endpoint Security exportă lista de reguli în fișierul XML.

- 7. Pentru a importa lista de reguli Control Web:
	- a. Faceți clic pe linkul Import.

În fereastra care se deschide, selectați șierul XML din care doriți să importați lista de reguli.

b. Deschideti fisierul.

În cazul în care computerul are deja o listă de reguli, Kaspersky Endpoint Security vă va solicita să ștergeți lista existentă sau să adăugați noi intrări la acesta din șierul XML.

8. Salvați-vă modificările.

[Cum se exportă și se importă](javascript:toggleBlock() o listă de reguli Control Web în Consola Web și Cloud Console  $\Box$ 

- 1. În fereastra principală a Web Console, selectați **Devices → Policies & Profiles**.
- 2. Faceți clic pe numele politicii Kaspersky Endpoint Security.

Se deschide fereastra de proprietăți a politicii.

- 3. Selectați fila **Setări aplicație**.
- 4. Accesați Security Controls → Control Web.
- 5. Pentru a exporta lista de reguli, în blocul Rule List:
	- a. Selectați regulile pe care doriți să le exportați.
	- b. Fă clic pe **Exportare**.
	- c. Confirmați că doriți să exportați numai regulile selectate sau să exportați întreaga listă.
	- d. Salvați fișierul.

Kaspersky Endpoint Security exportă lista de reguli într-un șier XML în directorul de descărcări implicit.

- 6. Pentru a importa lista de reguli, în blocul Rule List:
	- a. Faceți clic pe linkul Import.

În fereastra care se deschide, selectați șierul XML din care doriți să importați lista de reguli.

b. Deschideți fișierul.

În cazul în care computerul are deja o listă de reguli, Kaspersky Endpoint Security vă va solicita să ștergeți lista existentă sau să adăugați noi intrări la acesta din șierul XML.

7. Salvați-vă modificările.

## Testarea regulilor de acces la resurse Web

Pentru a verifica consistența regulilor componentei Control Web, ai posibilitatea să le testezi. În acest scop, componenta Control Web include o funcție Diagnosticare reguli.

Pentru <sup>a</sup> testa regulile de acces la resurse Web:

- 1. În fereastra principală a aplicației, faceți clic pe butonul  $\alpha$ .
- 2. În fereastra cu setările aplicației, selectați **Security Controls**  $\rightarrow$  **Control Web**.
- 3. În blocul **Setări**, faceți clic pe linkul **Diagnosticare reguli**.

Se deschide fereastra Diagnosticare reguli.

4. Dacă dorești să testezi regulile pe care aplicația Kaspersky Endpoint Security le utilizează pentru a controla accesul la o anumită resursă Web, bifați caseta de selectare **Specifică adresa** și introdu adresa resursei Web în câmpul de mai jos.

- 5. Dacă dorești să testezi regulile pe care aplicația Kaspersky Endpoint Security le utilizează pentru a controla accesul la resurse Web pentru anumiți utilizatori și/sau anumite grupuri de utilizatori, specifică o listă de utilizatori și/sau de grupuri de utilizatori.
- 6. Dacă doriți să testați regulile pe care aplicația Kaspersky Endpoint Security le utilizează pentru a controla accesul la resursele web cu anumite categorii de conținut și/sau categorii de tipuri de date, bifați caseta de selectare **Filtrare conținut** și selectați opțiunea relevantă din lista verticală (**După categorii de conținut**, **După** tipuri de date sau După categorii de conținut și tipuri de date).
- 7. Dacă dorești să testezi regulile luând în considerare ora și ziua din săptămâna în care este efectuată o încercare de accesare a resurselor Web specificate în condițiile pentru diagnostice regulă, bifați caseta de selectare Includere oră încercare de acces. Apoi specifică ziua din săptămână și ora.

### 8. Fă clic pe Scanare.

După finalizarea testării se afișează un mesaj informativ cu privire la acțiunea efectuată de Kaspersky Endpoint Security, în funcție de prima regulă care se declanșează la încercarea de accesare a resurselor Web specificate (permitere, blocare sau avertizare). Prima regulă care se declanșează este cea a cărei poziție în lista de reguli a componentei Control Web este superioară pozițiilor celorlalte reguli care îndeplinesc condițiile de diagnosticare. Mesajul se afișează în dreapta butonului **Scanare**. Tabloul de mai jos prezintă regulile de declanșare rămase, specificând actiunea luată de Kaspersky Endpoint Security. Regulile sunt listate în ordine descrescătoare a priorității.

# <span id="page-312-0"></span>Exportul și importul unei liste de adrese de resurse Web

Dacă ai creat o listă de adrese de resurse Web într-o regulă de acces la resurse Web, poți exporta această listă într-un fișier .txt. Ulterior, poți importa lista din acest fișier pentru a evita crearea manuală a unei liste noi de adrese de resurse Web la configurarea unei reguli de acces. Optiunea de a exporta și, ulterior, de a importa lista de adrese de resurse Web poate fi utilă dacă, de exemplu, creezi reguli de acces cu parametri similari.

Pentru a importa sau exporta o listă de adrese de resurse web într-un fișier:

- 1. În fereastra principală a aplicației, faceți clic pe butonul  $\ddot{\mathbf{a}}$ .
- 2. În fereastra cu setările aplicației, selectați **Security Controls**  $\rightarrow$  **Control Web**.
- 3. În blocul **Setări**, faceți clic pe butonul **Reguli de acces la resurse Web**.
- 4. Selectați regula a cărei listă de adrese de resurse web doriți să o exportați sau importați.
- 5. Pentru a exporta lista de adrese web de încredere, efectuați următoarele în blocul Adrese:
	- a. Selectați adresele pe care doriți să le exportați.

Dacă nu ați selectat nicio adresă, Kaspersky Endpoint Security va exporta toate adresele.

- b. Fă clic pe Exportare.
- c. În fereastra care se deschide, introdu numele șierului TXT în care dorești să exporți lista cu adresele resurselor web și selectează directorul în care dorești să salvezi acest șier.
- d. Salvați fișierul.

Kaspersky Endpoint Security exportă lista de adrese de resurse web într-un fisier TXT.

6. Pentru a importa lista resurselor web, efectuați următoarele în blocul Adrese:

#### a. Fă clic pe Importare.

În fereastra care se deschide, selectați șierul TXT din care doriți să importați lista de resurse web.

b. Deschideți șierul.

În cazul în care computerul are deja o listă de adrese, Kaspersky Endpoint Security vă va solicita să ștergeți lista existentă sau să adăugați noi intrări la acesta din șierul TXT.

7. Salvati-vă modificările.

# Monitorizarea activității pe Internet a utilizatorilor

Kaspersky Endpoint Security vă permite să înregistrați în jurnal datele privind vizitele utilizatorilor pe toate site-urile web, inclusiv pe site-urile permise. Acest lucru vă permite să obțineți istoricul complet al vizualizărilor browserului. Kaspersky Endpoint Security trimite evenimentele de activitate a utilizatorului către Kaspersky Security Center, în jurnalul local al [Kaspersky Endpoint](#page-429-0) Security și în Jurnalul de evenimente Windows. Pentru a primi evenimente în Kaspersky Security Center, trebuie să configurați setările evenimentelor într-o politică din Consola de administrare sau Consola Web. Puteți configura, de asemenea, transmiterea evenimentelor componentei Control Web prin email și afișarea notificărilor pe ecran pe computerul utilizatorului.

Browsere care acceptă funcția de monitorizare: Microsoft Edge, Microsoft Internet Explorer, Google Chrome, Yandex Browser, Mozilla Firefox. Monitorizarea activității utilizatorului nu funcționează în alte browsere.

Kaspersky Endpoint Security creează următoarele evenimente de activitate pe Internet a utilizatorilor:

- **Blocare site web (starea Evenimente critice ).**
- Vizitarea unui site web nerecomandat (stare Avertismente A).
- vizită pe un site web permis (stare Mesaje de informare n).

Înainte de a activa monitorizarea activității pe Internet a utilizatorului, trebuie să faceți următoarele:

- $\bullet$  Injectați un script de interacțiune a paginii web în traficul web (consultați instrucțiunile de mai jos). Scriptul permite înregistrarea evenimentelor Control Web.
- · Pentru monitorizarea traficului HTTPS, trebuie să activați scanarea [conexiunilor](#page-293-0) securizate.

Pentru a injecta un script de interacțiune a paginii web în traficul web:

- 1. În fereastra principală a aplicației, faceți clic pe butonul  $\ddot{\omega}$ .
- 2. În fereastra cu setările aplicației, selectați **Setări generale**  $\rightarrow$  **Setări de rețea**.
- 3. În blocul **Procesare trafic**, bifați caseta de selectare **Injectează segmente de script în traficul web pentru a** . interacționa cu paginile web
- 4. Salvati-vă modificările.

Drept urmare, Kaspersky Endpoint Security va injecta un script de interactiune a paginii web în traficul web. Acest script permite înregistrarea evenimentelor Control Web pentru jurnalul de evenimente al aplicației, jurnalul de evenimente al sistemului de operare și [rapoarte.](#page-429-0)

Pentru a configura înregistrarea în jurnal a evenimentelor componentei Control Web pe computerul utilizatorului:

1. În fereastra principală a aplicației, faceți clic pe butonul  $\ddot{\mathbf{a}}$ .

2. În fereastra cu setările aplicației, selectați **Setări generale**  $\rightarrow$  **Interfață**.

- 3. În blocul **Notificări**, fă clic pe butonul **Setări notificări**.
- 4. În fereastra care se deschide, selectați secțiunea **Control Web**.

Aceasta deschide tabelul evenimentelor componentei Control Web și a metodelor de notificare.

5. Configurați metoda de notificare pentru fiecare eveniment: Salvare în raport local sau Salvare în Jurnal . evenimente Windows

Pentru a înregistra în jurnal evenimentele permise de vizitare a site-ului web, trebuie să configurați și componenta Control Web (consultați instrucțiunile de mai jos).

În tabelul de evenimente, puteți activa, de asemenea, o notificare pe ecran și o notificare prin e-mail. Pentru a trimite notificări prin e-mail, trebuie să configurați setările serverului SMTP. Pentru mai multe detalii despre trimiterea notificărilor prin e-mail, consultați Ajutor pentru [Kaspersky Security](https://support.kaspersky.com/KSC/13.2/en-US/) Center <sup>12</sup>.

6. Salvați-vă modificările.

Drept urmare, Kaspersky Endpoint Security începe să înregistreze în jurnal evenimente de activitate pe Internet a utilizatorului.

Web Control trimite evenimentele de activitate ale utilizatorului către Kaspersky Security Center după cum urmează:

- Dacă utilizați Kaspersky Security Center, Web Control trimite evenimentele pentru toate obiectele care alcătuiesc pagina web. Din acest motiv, mai multe evenimente pot fi create atunci când o pagină web este blocată. De exemplu, atunci când se blochează pagina web http://www.example.com, Kaspersky Endpoint Security poate transmite evenimente pentru următoarele obiecte: http://www.example.com, http://www.example.com/icon.ico, http://www.example.com/file.js etc.
- Dacă utilizați Kaspersky Security Center Cloud Console, lWeb Console grupează evenimentele și trimite doar protocolul și domeniul site-ului web. De exemplu, dacă un utilizator vizitează paginile web nerecomandate http://www.example.com/main, http://www.example.com/contact și http://www.example.com/gallery, Kaspersky Endpoint Security va trimite un singur eveniment cu obiectul http://www.example.com.

Pentru <sup>a</sup> activa înregistrarea în jurnal <sup>a</sup> evenimentelor pentru vizitarea site-urilor web permise:

1. În fereastra principală a aplicației, faceți clic pe butonul  $\ddot{\omega}$ .

2. În fereastra cu setările aplicației, selectați **Security Controls**  $\rightarrow$  **Control Web**.

- 3. În blocul **Suplimentar**, fă clic pe butonul **Setări avansate**.
- 4. În fereastra care se deschide, bifați caseta de selectare **Înregistrați în jurnal deschiderea paginilor permise**.
- 5. Salvati-vă modificările.

Drept urmare, veți putea vizualiza istoricul complet al browserului.

## Editarea șabloanelor de mesaje ale componentei Control Web

În funcție de tipul de acțiune specificată în proprietățile regulilor pentru componenta Control Web, Kaspersky Endpoint Security afișează unul dintre următoarele tipuri de mesaje atunci când utilizatorii încearcă să acceseze resurse de pe Internet (aplicația înlocuiește o pagină HTML cu un mesaj pentru răspunsul din partea serverului HTTP):

Mesaj de avertizare. Acest mesaj îl avertizează pe utilizator că vizitarea resursei Web nu se recomandă și/sau violează politica de securitate a companiei. Kaspersky Endpoint Security afișează un mesaj de avertizare dacă opțiunea Avertizare este selectată în setările regulii care descrie această resursă web.

Dacă utilizatorul consideră că avertizarea este eronată, el poate face clic pe linkul din avertizare pentru a trimite un mesaj prestabilit către administratorul rețelei locale a companiei.

 $\bullet$  Mesaj informativ cu privire la blocarea unei resurse Web. Kaspersky Endpoint Security afisează un mesaj informativ cu privire la blocarea unei resurse Web dacă opțiunea **Blocare** este selectată în setările regulii care descrie această resursă web.

Dacă utilizatorul consideră că resursa Web este blocată în mod eronat, el poate face clic pe linkul din mesajul de notificare cu privire la blocarea resursei Web pentru a trimite un mesaj prestabilit către administratorul rețelei locale a companiei.

Pentru mesajul de avertizare, pentru mesajul informativ cu privire la blocarea unei resurse Web și pentru mesajul trimis către administratorul rețelei LAN sunt furnizate șabloane speciale. Poți modifica conținutul acestora.

Pentru a modifica șablonul pentru mesajele componentei Control Web:

1. În fereastra principală a aplicației, faceți clic pe butonul  $\ddot{\mathbf{a}}$ .

2. În fereastra cu setările aplicației, selectați **Security Controls**  $\rightarrow$  **Control Web**.

3. În blocul **Șabloane**, configurați șabloanele pentru mesajele Control Web:

- Avertisment Câmpul de intrare conține șablonul mesajului care se afișează dacă se declanșează o regulă sau o avertizare despre încercări de accesare a unei resurse Web nedorite.
- Mesaj despre blocare Câmpul de intrare conține șablonul mesajului care apare dacă se declanșează o regulă care blochează accesul la o resursă Web.
- Mesaj către administrator Șablonul mesajului care va fi trimis administratorului rețelei LAN în cazul în care utilizatorul consideră că blocarea s-a făcut din greșeală. După ce utilizatorul solicită accesul, Kaspersky Endpoint Security trimite un eveniment către Kaspersky Security Center: **Mesaj către administrator** privind blocarea accesului la paginile Web. Descrierea evenimentului conține un mesaj către administrator cu variabile înlocuite. Puteți vizualiza aceste evenimente în consola Kaspersky Security Center, utilizând selecția de evenimente predefinită **User requests**. Dacă organizația dvs. nu are instalat Kaspersky Security Center sau nu există nicio conexiune la serverul de administrare, aplicația va trimite un mesaj administratorului la adresa de e-mail specificată.
- <span id="page-315-0"></span>4. Salvați-vă modificările.

## Editarea măștilor pentru adrese de resurse Web

Utilizarea unei *măști pentru adrese de resurse Web* (denumită și "mască de adresă") poate fi utilă dacă ai nevoie să introduci multe adrese de resurse Web similare la crearea unei reguli de accesare a resurselor Web. Dacă este bine construită, o mască de adresă poate înlocui un număr mare de adrese de resurse Web.

Atunci când creați o mască de adresă, respectați aceste reguli:

1. Caracterul \* înlocuiește orice secvență care conține zero sau mai multe caractere.

De exemplu, dacă introduceți masca de adrese \*abc\*, regula de acces este aplicată tuturor resurselor Web care conțin secvența abc. Exemplu: http://www.example.com/page\_0-9abcdef.html.

2. O secvență de caractere \*. (cunoscută și ca mască de domeniu) vă permite să selectați toate domeniile unei adrese. Masca de domeniu \*. reprezintă orice nume de domeniu, subdomeniu sau o linie goală.

Exemplu: masca \*.example.com reprezintă următoarele adrese:

- http://pictures.example.com. Masca de domeniu \*. reprezintă imagini.
- http://user.pictures.example.com. Masca de domeniu \*. reprezintă imagini. și utilizator.
- http://example.com. Masca de domeniu \*. este interpretată ca o linie goală.
- 3. Secvența de caractere www. de la începutul unei măști de adrese este interpretată ca o secvență \*..

Exemplu: masca de adresă www.example.com este tratată ca \*.example.com. Această mască acoperă adresele www2.example.com și www.pictures.example.com.

- 4. Dacă o mască de adrese nu are la început caracterul \*, conținutul măștii de adrese este echivalent cu același conținut cu prefixul  $*$ .
- 5. Dacă o mască de adresă se termină cu alt caracter decât / sau \*, conținutul măștii de adresă este echivalent cu același conținut cu postfixul /\*.

Exemplu: masca de adresă http://www.example.com acoperă adrese precum http://www.example.com/abc, unde a, b și c sunt orice caractere.

- 6. Dacă o mască de adresă are la sfârșit caracterul /, conținutul măștii de adresă este echivalent cu același continut cu postfixul /\*.
- 7. Secvența de caractere /\* la sfârșitul unei măști de adrese este interpretată ca /\* sau ca un șir necompletat.
- 8. Adresele de resurse Web sunt comparate cu o mască de adrese, luându-se în considerare protocolul (http sau https):
	- Dacă masca de adrese nu conține niciun protocol de rețea, această mască de adrese acoperă adresele fără niciun protocol de rețea.

Exemplu: masca de adresă example.com acoperă adresele http://example.com și https://example.com.

Dacă masca de adrese conține un protocol de rețea, această mască de adrese acoperă numai adresele cu același protocol de rețea ca și masca de adrese.

Exemplu: masca de adresă http://\*.example.com acoperă adresa http://www.example.com, însă nu acoperă https://www.example.com.

- 9. O mască de adresă încadrată între ghilimele este tratată fără a se lua în considerare alte înlocuiri suplimentare, cu excepția caracterului \* în cazul în care a fost inclus inițial în masca de adresă. Regulile 5 și 7 nu se aplică pentru măștile de adresă încadrate între ghilimele duble (vezi exemplele 14 – 18 din tabelul de mai jos).
- 10. Numele de utilizator și parola, portul de conectare și tipul majusculă/minusculă al caracterului nu sunt luate în considerare la compararea cu masca de adrese a unei resurse Web.

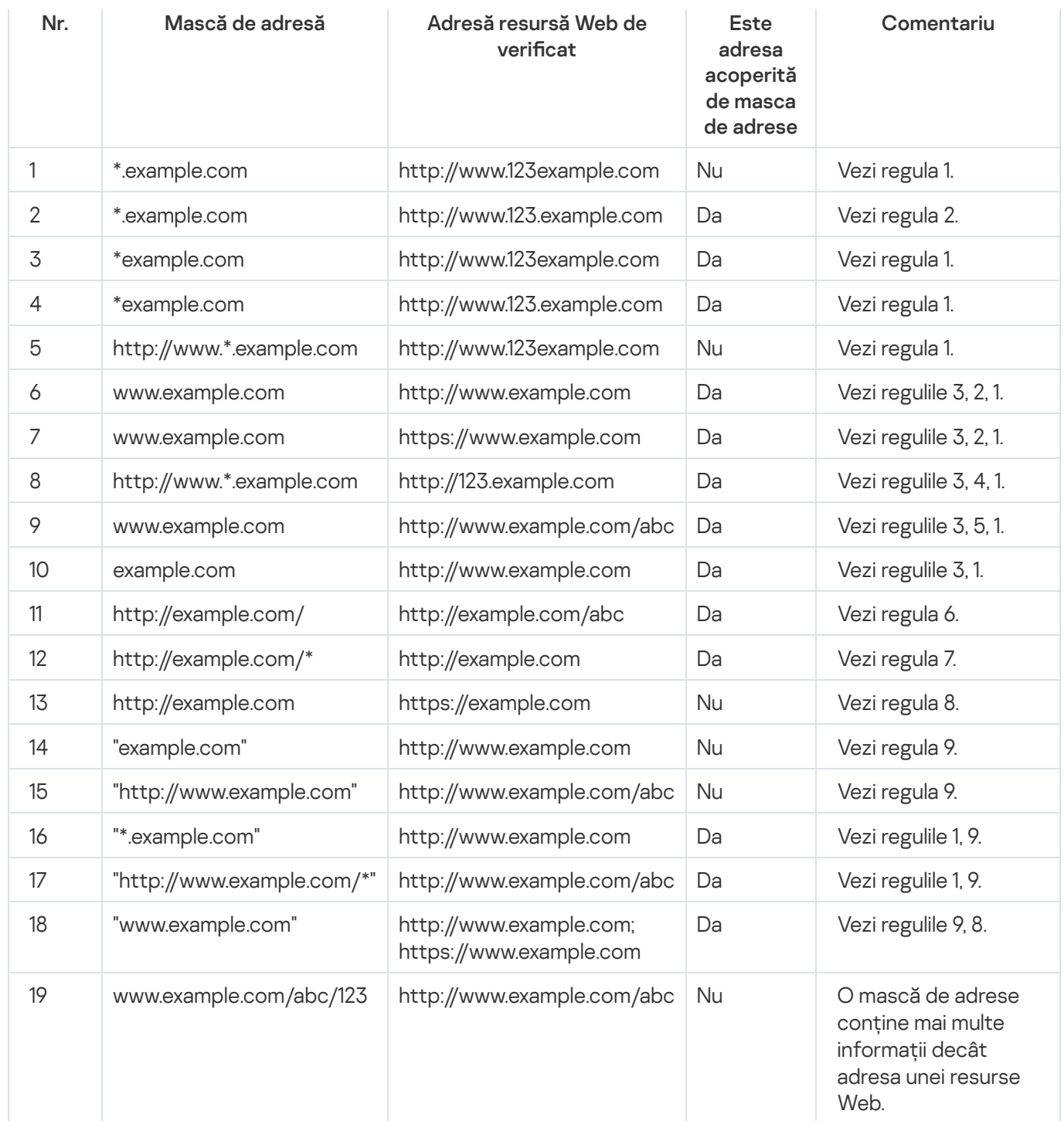

# Migrarea regulilor de acces la resurse Web de la versiuni anterioare ale aplicației

Atunci când se face upgrade de la Kaspersky Endpoint Security 10 Service Pack 2 for Windows sau o versiune anterioară a aplicației la Kaspersky Endpoint Security for Windows 11.9.0, regulile de acces la resurse Web bazate pe categorii de conținut pentru resurse Web sunt migrate după cum urmează:

Regulile de acces la resurse Web care sunt bazate pe una sau mai multe categorii de conținut pentru resurse Web din listele "Chaturi și forumuri", "E-mail pe Web" și "Rețele de socializare" migrează în categoria de conținut pentru resurse Web "Comunicare pe internet".

- Regulile de acces la resurse Web bazate pe una sau mai multe categorii de conținut pentru resurse Web din listele "Magazine electronice" și "Sisteme de plată" migrează în categoria de conținut pentru resurse Web "Magazine online, bănci, sisteme de plată".
- Regulile de acces la resurse Web bazate pe categoria de continut pentru resurse Web "Jocuri de noroc" migrează în categoria de conținut "Jocuri de noroc, loterii, pronosport".
- Regulile de acces la resurse Web bazate pe categoria de conținut pentru resurse Web "Jocuri în browser" migrează în categoria de conținut "Jocuri pe computer".
- Regulile de acces la resurse Web bazate pe categorii de conținut pentru resurse Web care nu sunt cuprinse în lista de mai sus sunt migrate fără a se efectua modificări.

# Control dispozitive

Componenta Control dispozitive gestionează accesul utilizatorilor la dispozitivele instalate sau conectate la computer (de exemplu, hard diskuri, camere video sau module Wi-Fi). Acest lucru îți permite să protejezi computerul de infecții atunci când sunt conectate astfel de dispozitive și să împiedici pierderea sau scurgerea de date.

### Nivelurile de acces ale dispozitivului

Componenta Control dispozitive controlează accesul la următoarele niveluri:

- Tip dispozitiv. De exemplu, imprimante, unități amovibile și unități CD/DVD. Poți configura accesul la dispozitive după cum urmează:
	- Permitere  $\sqrt{ }$ .
	- Blocare  $-\boldsymbol{\alpha}$ .
	- $\bullet$  Depinde de magistrala de conectare (exceptând Wi-Fi)  $\bullet$ .
	- Blocare cu excepții (numai Wi-Fi)  $\Box$
- Magistrală de conectare. O *magistrală de conectare* este o interfață utilizată pentru conectarea dispozitivelor la computer (de exemplu, USB sau FireWire). Prin urmare, poți restricționa conectarea tuturor dispozitivelor, de exemplu, prin USB.

Poți configura accesul la dispozitive după cum urmează:

- Permitere  $\sqrt{ }$ .
- Blocare  $\alpha$ .
- Dispozitive de încredere. *Dispozitivele de încredere* sunt dispozitivele la care utilizatorii specificați în setările pentru dispozitive de încredere au acces complet în orice moment.

Poți adăuga dispozitive de încredere pe baza următoarelor date:

Dispozitive după ID. Fiecare dispozitiv are un identificator unic (ID-ul hardware sau HWID). Poți vedea ID-ul în proprietățile dispozitivului utilizând instrumentele sistemului de operare. Exemplu de ID dispozitiv: SCSI\CDROM&VEN\_NECVMWAR&PROD\_VMWARE\_SATA\_CD00\5&354AE4D7&0&000000. Adăugarea dispozitivelor după ID este convenabilă dacă doriți să adăugați mai multe dispozitive specifice.

- Dispozitive după model. Fiecare dispozitiv are un ID de vânzător (VID) și un ID de produs (PID). Poți vedea ID-urile în proprietățile dispozitivului utilizând instrumentele sistemului de operare. Șablon pentru introducerea VID și PID: VID 1234&PID 5678. Adăugarea dispozitivelor după model este convenabilă dacă utilizați dispozitive ale unui anumit model în organizația dvs. În acest fel, puteți adăuga toate dispozitivele acestui model.
- Dispozitive după masca de ID. Dacă utilizați mai multe dispozitive cu ID-uri similare, puteți adăuga dispozitive la lista de încredere folosind măști. Caracterul \* înlocuiește orice set de caractere. Kaspersky Endpoint Security nu acceptă caracterul ? atunci când introduceți o mască. De exemplu, WDC\_C\*.
- Dispozitive după masca de model. Dacă utilizați mai multe dispozitive cu VID sau PID similare (de exemplu, dispozitive de la același producător), puteți adăuga dispozitive la lista de încredere folosind măști. Caracterul \* înlocuiește orice set de caractere. Kaspersky Endpoint Security nu acceptă caracterul ? atunci când introduceți o mască. De exemplu, VID\_05AC & PID\_ \*.

Componenta Control dispozitive reglementează accesul utilizatorilor la dispozitive utilizând [reguli](#page-321-0) de acces. Componenta Control dispozitive îți permite, de asemenea, să salvezi evenimente de conectare/deconectare a dispozitivelor. Pentru a salva evenimente, trebuie să configurezi înregistrarea evenimentelor într-o politică.

Dacă accesul la un dispozitiv depinde de magistrala de conectare (starea e), Kaspersky Endpoint Security nu salvează evenimente de conectare/deconectare a dispozitivului. Pentru a permite Kaspersky Endpoint Security să salveze evenimente de conectare/deconectare a dispozitivului, permite accesul la tipul corespunzător de dispozitiv (starea ) sau adaugă dispozitivul la lista de încredere.

Atunci când un dispozitiv blocat de componenta Control dispozitive este conectat la computer, Kaspersky Endpoint Security va bloca accesul și va afișa o notificare (vezi figura de mai jos).

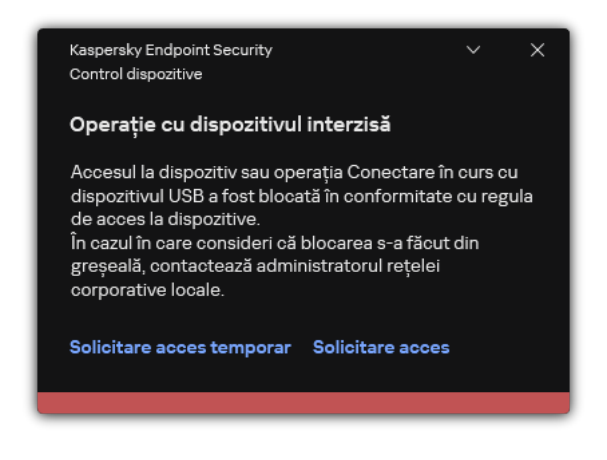

Notificări ale componentei Control dispozitive

Algoritmul de funcționare a componentei Control dispozitive

După ce utilizatorul conectează un dispozitiv la computer, Kaspersky Endpoint Security decide dacă permite accesul la dispozitivul respectiv (consultați figura de mai jos).

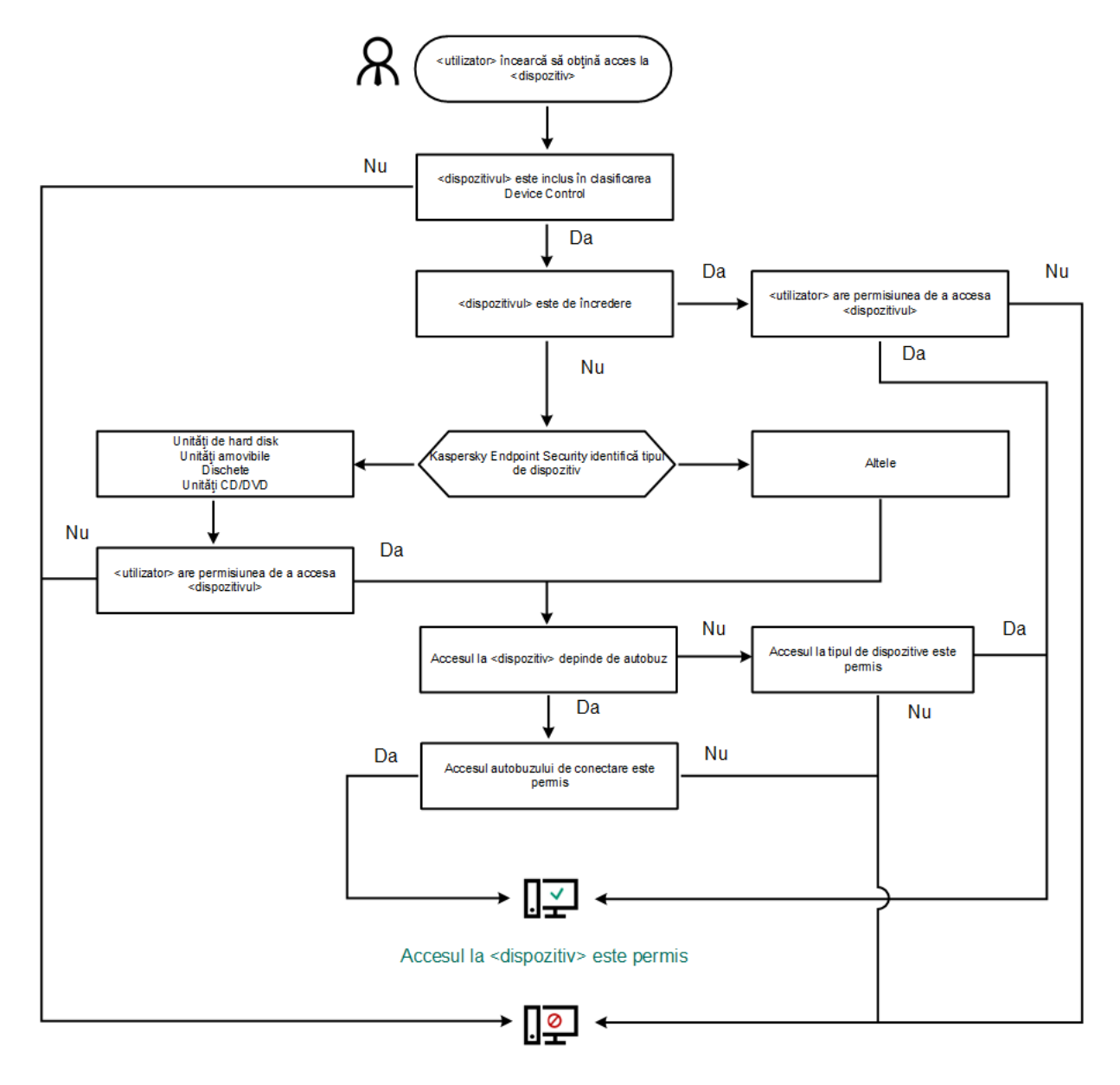

Accesul la <dispozitiv> este blocat

Algoritmul de funcționare a componentei Control dispozitive

Dacă un dispozitiv este conectat și accesul este permis, puteți edita regula de acces și bloca accesul. În acest caz, data următoare când cineva încearcă să acceseze dispozitivul (cum ar fi să vizualizeze arborele directorului sau să efectueze operațiuni de citire sau scriere), Kaspersky Endpoint Security blochează accesul. Un dispozitiv fără sistem de fisiere este blocat numai după următoarea conectare a dispozitivului.

Dacă un utilizator al computerului pe care este instalat Kaspersky Endpoint Security trebuie să solicite accesul la un dispozitiv care a fost blocat din greșeală, trimite utilizatorului [instrucțiunile](#page-331-0) de solicitare acces.

## Activarea și dezactivarea componentei Control dispozitive

Componenta Control dispozitive este activată în mod implicit.

Activarea sau dezactivarea componentei Control dispozitive:

1. În fereastra principală a aplicației, faceți clic pe butonul  $\ddot{\mathbf{e}}$ .

2. În fereastra cu setările aplicației, selectați Security Controls  $\rightarrow$  Control dispozitive.

3. Utilizați comutatorul Control dispozitive pentru a activa sau dezactiva componenta.

### 4. Salvați-vă modificările.

Ca urmare, dacă Controlul dispozitivelor este activat, aplicația transmite informații despre dispozitivele conectate la Kaspersky Security Center. Puteți vizualiza lista dispozitivelor conectate în Kaspersky Security Center în directorul Avansat → Spațiu de stocare → Hardware.

# <span id="page-321-0"></span>Despre regulile de acces

Regulile de acces cuprind un grup de setări care determină care utilizatori pot accesa dispozitive instalate sau conectate la computer. Nu poți adăuga un dispozitiv care este în afara clasificării componentei Control dispozitive. Accesul la astfel de dispozitive este permis pentru toți utilizatorii.

### Reguli de acces la dispozitive

Grupul de setări pentru o regulă de acces diferă în funcție de tipul de dispozitiv (vezi tabelul de mai jos).

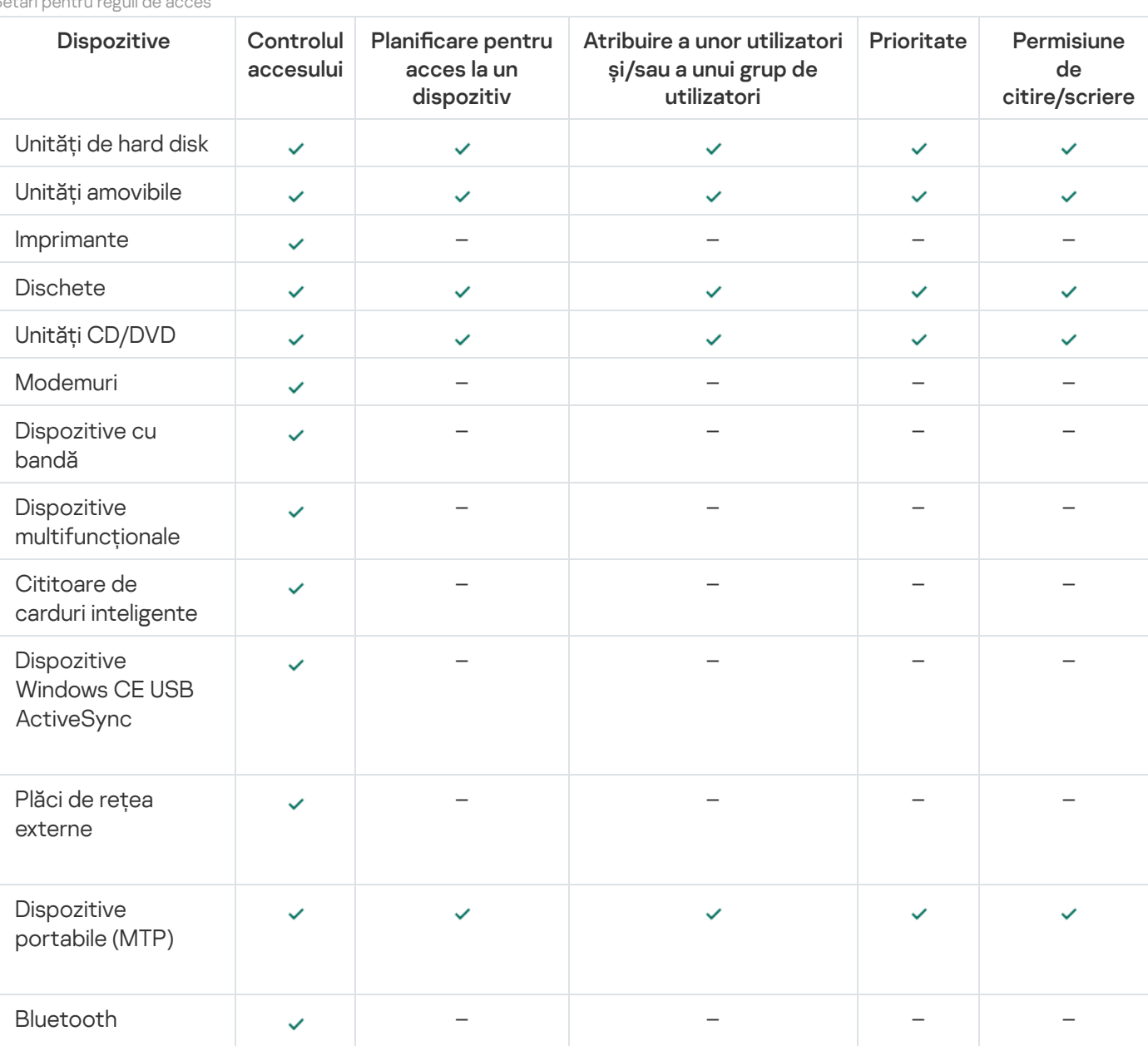

Setări pentru reguli de acces

### Reguli de acces la dispozitive mobile

Dispozitivele mobile pe care se execută Android sau iOS sunt clasificate ca dispozitive portabile (MTP). Când un dispozitiv mobil este conectat la computer, sistemul de operare determină tipul dispozitivului. Dacă Android Debug Bridge (ADB), iTunes sau aplicațiile lor echivalente sunt instalate pe computer, sistemul de operare identică dispozitivele mobile ca dispozitive ADB sau iTunes. În toate celelalte cazuri, sistemul de operare poate identica tipul dispozitivului mobil ca un dispozitiv portabil (MTP) pentru transfer de fișiere, un dispozitiv PTP (cameră) pentru transfer de imagini sau un alt dispozitiv. Tipul dispozitivului depinde de modelul dispozitivului mobil.

Vă rugăm să rețineți următoarele considerații speciale cu privire la accesul la dispozitivele ADB- sau iTunes:

- Nu puteți configura o planificare de acces la dispozitiv. Dacă accesul la dispozitive este restricționat de reguli (acestea au starea  $\Box$ ), dispozitivele ADB- și iTunes sunt întotdeauna accesibile.
- $\bullet$  Nu puteți configura accesul la dispozitiv pentru utilizatori individuali sau permisiunile de acces (citire/scriere). Dacă accesul la dispozitive este restricționat de reguli (acestea au starea p.), dispozitivele ADB- și iTunes sunt accesibile tuturor utilizatorilor cu toate permisiunile.
- · Nu puteți configura accesul la dispozitivele ADB- sau iTunes de încredere pentru utilizatori individuali. Dacă dispozitivul este de încredere, dispozitivele ADB- și iTunes sunt accesibile tuturor utilizatorilor.
- Dacă ați instalat aplicațiile ADB sau iTunes după conectarea unui dispozitiv la computer, ID-ul unic al dispozitivului poate fi resetat. Aceasta înseamnă că Kaspersky Endpoint Security va identifica acest dispozitiv ca un dispozitiv nou. Dacă un dispozitiv este de încredere, adăugați-l din nou în lista de încredere.

În mod implicit, regulile de acces acordă tuturor utilizatorilor acces complet și în orice moment la dispozitive dacă accesul la magistralele de conectare pentru tipurile de dispozitive respective este permis (starea e).

### Reguli de acces pentru rețele Wi-Fi

O regulă de acces la rețele Wi-Fi determină dacă utilizarea rețelelor Wi-Fi este permisă (starea ) sau interzisă (starea <sub>0</sub>). Poți adăuga o *rețea Wi-Fi de încredere* (starea <sub>m</sub>) la o regulă. Utilizarea unei rețele Wi-Fi de încredere este permisă fără limitări. În mod implicit, o regulă de acces la rețele Wi-Fi permite accesul la orice rețea Wi-Fi.

### Reguli de acces la magistrale de conectare

Regulile de acces la magistrale de conectare determină dacă conectarea dispozitivelor este permisă (starea ) sau interzisă (starea ). În mod implicit, se creează reguli care permit accesul la magistrale pentru toate magistralele de conectare prezente în clasificarea componentei Control dispozitive.

# Editarea unei reguli de acces la dispozitive

O regulă de acces al dispozitivului este un grup de setări care determină modul în care utilizatorii pot accesa dispozitive instalate sau conectate la computer. Aceste setări includ accesul la un anumit dispozitiv, un program de acces și permisiuni de citire sau scriere.

Pentru <sup>a</sup> edita <sup>o</sup> regulă de acces la dispozitive:

1. În fereastra principală a aplicației, faceți clic pe butonul  $\ddot{\bullet}$ .

2. În fereastra cu setările aplicației, selectați **Security Controls**  $\rightarrow$  **Control dispozitive**.

### 3. În blocul Setări de acces, faceți clic pe butonul Dispozitive și rețele Wi-Fi.

Fereastra deschisă afișează regulile de acces pentru toate dispozitivele care sunt incluse în clasificarea componentelor Control dispozitive.

4. În blocul **Acces la dispozitivele de stocare**, selectați regula de acces pe care doriți să o editați. Blocul conține dispozitive care au un sistem de fișiere pentru care puteți configura setări suplimentare de acces. În mod implicit, o regulă de acces la dispozitive acordă tuturor utilizatorilor acces permanent la tipul de dispozitive specificat.

a. În coloana Acces, selectați opțiunea de acces corespunzătoare a dispozitivului:

- . Permitere
- . Blocare
- . Depinde de magistrala de conectare

Pentru a bloca sau a permite accesul la un dispozitiv, configurați accesul la magistrala de conexiune.

. Restricționat de reguli

Această opțiune vă permite să configurați drepturile utilizatorului, permisiunile și un program pentru accesul la dispozitiv.

### b. În secțiunea **Drepturile utilizatorilor**, faceți clic pe butonul **Adăugare**.

Aceasta deschide o fereastră pentru adăugarea unei noi reguli de acces la dispozitiv.

c. Atribuiți o prioritate noii reguli. O regulă include următoarele atribute: cont de utilizator, programul, permisiuni (citire/scriere) și prioritate.

O regulă are o prioritate specifică. Dacă un utilizator a fost adăugat la mai multe grupuri, Kaspersky Endpoint Security reglementează accesul la dispozitiv pe baza regulii cu cea mai mare prioritate. Kaspersky Endpoint Security permite alocarea unei priorități de la 0 la 10.000. Cu cât valoarea este mai mare, cu atât prioritatea este mai mare. Cu alte cuvinte, o intrare cu valoarea 0 are cea mai scăzută prioritate.

De exemplu, puteți acorda permisiuni numai de citire grupului Oricine și acorda permisiuni de citire/scriere grupului de administratori. Pentru aceasta, atribuiți o prioritate 1 pentru grupul de administratori și atribuiți o prioritate de 0 pentru grupul Oricine.

Prioritatea pentru o regulă de blocare este mai mare decât prioritatea pentru o regulă de permitere. Cu alte cuvinte, dacă un utilizator a fost adăugat la mai multe grupuri și prioritatea tuturor regulilor este aceeași, Kaspersky Endpoint Security reglementează accesul dispozitivului pe baza oricărei reguli de blocare existente.

- d. Selectați starea Activată pentru regula de acces la dispozitiv.
- e. Configurați permisiunile utilizatorilor de acces la dispozitiv: citire și/sau scriere.
- f. Selectați utilizatorii sau grupul de utilizatori cărora doriți să le aplicați regula de acces la dispozitiv.
- g. Configurați un program de acces la dispozitiv pentru utilizatori.
- h. Faceți clic pe butonul **Adăugare**.
- 5. În blocul **Acces la dispozitivele externe**, selectați regula și configurați accesul: **Permitere, Blocare** sau **În** funcție de magistrala de conectare. Dacă este necesar, <u>configurați accesul la magistrala de conectare</u>.
- 6. În blocul **Acces la rețelele Wi-Fi**, faceți clic pe linkul **Wi-Fi** și configurați accesul: **Permitere, Bloare** sau **Blocare** cu excepții. Dacă este necesar, <u>adăugați rețele Wi-Fi la lista de [încredere](#page-324-0)</u>.
- 7. Salvati-vă modificările.

### Editarea unei reguli de acces la magistrale de conectare

Pentru <sup>a</sup> edita <sup>o</sup> regulă de acces la magistrale de conectare:

- 1. În fereastra principală a aplicației, faceți clic pe butonul  $\phi$ .
- 2. În fereastra cu setările aplicației, selectați **Security Controls**  $\rightarrow$  **Control dispozitive**.
- 3. În blocul **Setări de acces**, faceți clic pe butonul **Magistrale de conectare**.

Fereastra deschisă afișează regulile de acces pentru toate magistralele de conectare care sunt incluse în clasificarea componentelor Control dispozitive.

- 4. Selectați regula de acces pe care dorești să o editezi.
- 5. În coloana **Acces**, selectați dacă permiteți sau nu accesul la magistrala de conectare: **Permitere** sau **Blocare**.
- <span id="page-324-0"></span>6. Salvati-vă modificările.

### Adăugarea unei rețele Wi-Fi la lista de încredere

Poți permite utilizatorilor să se conecteze la rețele Wi-Fi pe care le consideri a fi sigure, cum ar fi o rețea Wi-Fi de companie. Pentru aceasta, trebuie să adaugi rețea la lista de rețele Wi-Fi de încredere. Component Control dispozitive va bloca accesul la toate rețelele Wi-Fi, cu excepția celor specificate în lista de încredere.

Pentru <sup>a</sup> adăuga <sup>o</sup> rețea Wi-Fi la lista de încredere:

- 1. În fereastra principală a aplicației, faceți clic pe butonul  $\ddot{\phi}$ .
- 2. În fereastra cu setările aplicației, selectați **Security Controls**  $\rightarrow$  **Control dispozitive**.
- 3. În blocul **Setări de acces**, faceți clic pe butonul **Dispozitive și rețele Wi-Fi**.

Fereastra deschisă afișează regulile de acces pentru toate dispozitivele care sunt incluse în clasificarea componentelor Control dispozitive.

4. În blocul **Acces la rețelele Wi-Fi**, faceți clic pe linkul **Wi-Fi**.

Fereastra deschisă afișează regulile de acces la rețeaua Wi-Fi.

- 5. În blocul Acces, selectați Blocare cu excepții.
- 6. În blocul **Rețele Wi-Fi de încredere**, faceți clic pe butonul **Adăugare**.
- 7. În fereastra care se deschide, procedează după cum urmează:.
	- a. În câmpul **Nume rețea**, specifică numele rețelei Wi-Fi pe care dorești s-o adaugi în lista de încredere.
- b. În lista verticală **Tip autentificare**, selectați tipul de autentificare folosită la conectarea la rețeaua Wi-Fi de încredere.
- c. În lista verticală **Tip criptare**, selectați tipul de criptare folosită pentru securizarea traficului prin rețeaua Wi-Fi de încredere.
- d. În câmpul **Comentariu** poți specifica orice informație despre rețeaua Wi-Fi adăugată.

O rețea Wi-Fi este considerată a fi de încredere dacă setările sale corespund tuturor setărilor specificate în regulă.

8. Salvati-vă modificările.

### Monitorizarea utilizării unităților amovibile

Monitorizarea utilizării unităților amovibile include:

- monitorizarea operațiunilor asupra șierelor de pe unitățile amovibile,
- monitorizarea conectării și deconectării unităților amovibile de încredere.

Kaspersky Endpoint Security permite monitorizarea conectării și deconectării tuturor dispozitivelor de încredere și nu numai a unităților amovibile. Puteți activa înregistrarea în jurnal a evenimentelor în setări notificări pentru componenta Control dispozitive. Evenimentele au nivelul de securitate Mesaj de informare.

Pentru <sup>a</sup> permite monitorizarea utilizării unității amovibile:

1. În fereastra principală a aplicației, faceți clic pe butonul  $\ddot{\mathbf{e}}$ .

- 2. În fereastra cu setările aplicației, selectați **Security Controls**  $\rightarrow$  **Control dispozitive**.
- 3. În blocul Setări de acces, faceți clic pe butonul Dispozitive și rețele Wi-Fi.

Fereastra deschisă afișează regulile de acces pentru toate dispozitivele care sunt incluse în clasificarea componentelor Control dispozitive.

4. În blocul **Acces la dispozitivele de stocare**, selectați **Unități amovibile**.

5. În fereastra care se deschide, selectează fila **înregistrare în jurnal**.

6. Activați comutatorul **Înregistrare în jurnal**.

7. În blocul **Operații cu fișiere**, selectați operațiile pe care doriți să le monitorizați: **Scriere, Ștergere**.

- 8. În blocul **Filtrare după formate de fișiere**, selectați formatele fișierelor ale căror operațiuni asociate ar trebui înregistrate de Control dispozitive.
- 9. Selectați utilizatorii sau grupul de utilizatori a căror utilizare a unităților amovibile care doriți să o monitorizați.

10. Salvati-vă modificările.

Ca urmare, când utilizatorii scriu în fisiere amplasate pe unități amovibile sau șterg fisiere de pe unități amovibile, Kaspersky Endpoint Security va salva informații despre aceste operațiuni în jurnalul de evenimente și va trimite evenimente către Kaspersky Security Center. Poți vizualiza evenimente asociate cu fisiere de pe unități amovibile în Consola de administrare Kaspersky Security Center din spațiul de lucru al nodului **Administration Server** din fila Evenimente. Pentru ca evenimentele să fie afișate în jurnalul de evenimente Kaspersky Endpoint Security local, trebuie să bifezi caseta de selectare **S-a efectuat o operațiune cu fișiere** în <u>setările notificărilor</u> pentru componenta Control dispozitive.

# Modicarea duratei memorării în cache

Componenta Control dispozitive înregistrează evenimente legate de dispozitivele monitorizate, cum ar conectarea și deconectarea unui dispozitiv, citirea unui șier de pe un dispozitiv, scrierea unui șier pe un dispozitiv și alte evenimente. Componenta Control dispozitive permite sau blochează acțiunea în conformitate cu setările Kaspersky Endpoint Security.

Componenta Control dispozitive salvează informații despre evenimente pentru o anumită perioadă de timp numită perioada memorării în cache. Dacă informatiile despre un eveniment sunt stocate în cache și acest eveniment se repetă, nu este necesar să anunțați Kaspersky Endpoint Security despre acesta sau să afișați o altă solicitare pentru acordarea accesului la acțiunea corespunzătoare, cum ar fi conectarea unui dispozitiv. Astfel, lucrul cu un dispozitiv este mai convenabil.

Un eveniment este considerat un eveniment dublură dacă toate setările următoare ale evenimentului se potrivesc cu înregistrarea din cache:

- ID-ul dispozitivului
- SID-ul contului de utilizator care încearcă să acceseze
- Categoria dispozitivului
- Acțiunea luată cu dispozitivul
- Verdict de autorizare a cererii pentru această acțiune: permis sau refuzat
- Calea către procesul utilizat pentru a efectua acțiunea
- Fișierul accesat

Înainte de a schimba perioada memorării în cache, dezactivați [Autoprotecția](#page-434-0) Kaspersky Endpoint Security. După modificarea perioadei memorării în cache, activați Autoprotecția.

Pentru <sup>a</sup> schimba perioada memorării în cache:

- 1. Deschideți editorul de registry de pe computer.
- 2. În editorul de registry, accesați următoarea secțiune:
	- Pentru sistemele de operare pe 64 de biți: [HKEY\_LOCAL\_MACHINE\SOFTWARE\WOW6432Node\KasperskyLab\protected\KES\environment]
	- Pentru sistemele de operare pe 32 de biți: [HKEY\_LOCAL\_MACHINE\SOFTWARE\KasperskyLab\protected\KES\environment]

3. Deschideți DeviceControlEventsCachePeriod pentru editare.

4. Definiți numărul de minute în care componenta Control dispozitive trebuie să salveze informații despre un eveniment înainte ca aceste informații să fie șterse.

## <span id="page-327-1"></span>Acțiuni cu dispozitive de încredere

Dispozitivele de încredere sunt dispozitivele la care utilizatorii specificați în setările pentru dispozitive de încredere au acces complet în orice moment.

Pentru a lucra cu dispozitive de încredere, puteți acorda acces unui utilizator individual, unui grup de utilizatori sau tuturor utilizatorilor organizației.

De exemplu, dacă organizația dvs. nu permite utilizarea unităților amovibile, dar administratorii folosesc unități amovibile în activitatea lor, puteți permite unități amovibile numai pentru un grup de administratori. Pentru a face acest lucru, adăugați unitățile amovibile în lista de încredere și configurați permisiunile de acces ale utilizatorului.

Nu este recomandat să adăugați mai mult de 1000 de dispozitive de încredere, deoarace acest lucru poate cauza instabilitatea sistemului.

Kaspersky Endpoint Security vă permite să adăugați un dispozitiv la lista de încredere în următoarele moduri:

- Dacă Kaspersky Security Center nu este implementat în organizația dvs., puteți conecta dispozitivul la computer și să îl adăugați la lista de [încredere](#page-327-0) din setările aplicației. Pentru a distribui lista dispozitivelor de încredere pe toate computerele din organizația dvs., puteți activa îmbinarea listelor dispozitivelor de încredere într-o politică sau puteți utiliza procedura de [export/import.](#page-330-0)
- Dacă Kaspersky Security Center este implementat în organizația dvs., puteți detecta toate dispozitivele conectate de la distanță și puteți crea o listă de [dispozitive](#page-328-0) de încredere în politică. Lista dispozitivelor de încredere va fi disponibilă pe toate computerele cărora li se aplică politica.

Kaspersky Endpoint Security permite controlul utilizării dispozitivelor de încredere (conectare și deconectare). Puteți activa înregistrarea în jurnal a evenimentelor în setări notificări pentru componenta Control dispozitive. Evenimentele au nivelul de securitate Informațional.

Kaspersky Endpoint Security are următoarele limitări atunci când lucrează cu dispozitive de încredere:

- Versiunile plug-inului de administrare Kaspersky Endpoint Security 11.0.0 11.2.0 nu pot funcționa cu o listă de dispozitive de încredere care a fost creată în Kaspersky Endpoint Security versiunea 11.3.0 și 11.4.0. Pentru a lucra cu o listă de dispozitive de încredere din aceste versiuni, plug-inul de administrare trebuie să fie actualizat la versiunea 11.3.0 și, respectiv, 11.4.0.
- Plug-inurile de administrare Kaspersky Endpoint Security versiunea 11.3.0 și 11.4.0 nu pot funcționa cu o listă de dispozitive de încredere care a fost creată în Kaspersky Endpoint Security versiunea 11.2.0 sau una anterioară. Pentru ca aceste versiuni să funcționeze cu o listă de dispozitive de încredere, aplicația trebuie să fie actualizată la versiunea 11.3.0 și, respectiv, 11.4.0. De asemenea, puteți trimite o cerere care conține o descriere a situației dvs. către Suportul tehnic prin intermediul [Kaspersky CompanyAccount](https://companyaccount.kaspersky.com/)<sup>E</sup>.
- Pentru a migra o listă de dispozitive de încredere de la Kaspersky Endpoint Security versiunea 11.2.0 la versiunea 11.3.0, trimiteți o cerere care conține o descriere a situației dvs. către Suportul tehnic prin intermediul Kaspersky [CompanyAccount](https://companyaccount.kaspersky.com/)<sup>[2]</sup>.

# <span id="page-327-0"></span>Adăugarea unui dispozitiv la lista De încredere din interfața aplicației

În mod implicit, atunci când un dispozitiv este adăugat la lista de dispozitive de încredere, accesul la dispozitiv este acordat tuturor utilizatorilor (grupul de utilizatori Toți).

Pentru <sup>a</sup> adăuga un dispozitiv la lista De încredere din interfața aplicației:

- 1. În fereastra principală a aplicației, faceți clic pe butonul  $\ddot{\mathbf{e}}$ .
- 2. În fereastra cu setările aplicației, selectați **Security Controls**  $\rightarrow$  **Control dispozitive**.
- 3. În blocul **Setări de acces**, faceți clic pe butonul **Dispozitive de încredere**.

Aceasta deschide lista dispozitivelor de încredere.

4. Faceți clic pe Selectare.

Aceasta deschide lista dispozitivelor conectate. Lista de dispozitive depinde de valoarea selectată în lista verticală Afișare dispozitive conectate.

- 5. În lista de dispozitive, selectați dispozitivul pe care doriți să îl adăugați la lista de încredere.
- 6. În câmpul **Comentariu**, puteți furniza orice informații relevante despre dispozitivul de încredere.
- 7. Selectați utilizatorii sau grupul de utilizatori pentru care doriți să permiteți accesul la dispozitive de încredere.
- <span id="page-328-0"></span>8. Salvați-vă modificările.

# Adăugarea unui dispozitiv la lista De încredere din Kaspersky Security Center

Kaspersky Security Center primește informații despre dispozitive dacă Kaspersky Endpoint Security este instalat pe computere și funcția Control [dispozitive](#page-320-0) este activată. Nu este posibil să adăugați un dispozitiv la lista de încredere, cu excepția cazului în care informații despre acel dispozitiv sunt disponibile în Kaspersky Security Center.

Puteți adăuga un dispozitiv la lista de încredere conform următoarelor date:

- Dispozitive după ID. Fiecare dispozitiv are un identificator unic (ID-ul hardware sau HWID). Poți vedea ID-ul în proprietățile dispozitivului utilizând instrumentele sistemului de operare. Exemplu de ID dispozitiv: SCSI\CDROM&VEN\_NECVMWAR&PROD\_VMWARE\_SATA\_CD00\5&354AE4D7&0&000000. Adăugarea dispozitivelor după ID este convenabilă dacă doriti să adăugați mai multe dispozitive specifice.
- Dispozitive după model. Fiecare dispozitiv are un ID de vânzător (VID) și un ID de produs (PID). Poți vedea IDurile în proprietățile dispozitivului utilizând instrumentele sistemului de operare. Șablon pentru introducerea VID și PID: VID\_1234&PID\_5678. Adăugarea dispozitivelor după model este convenabilă dacă utilizați dispozitive ale unui anumit model în organizația dvs. În acest fel, puteți adăuga toate dispozitivele acestui model.
- Dispozitive după masca de ID. Dacă utilizați mai multe dispozitive cu ID-uri similare, puteți adăuga dispozitive la lista de încredere folosind măști. Caracterul \* înlocuiește orice set de caractere. Kaspersky Endpoint Security nu acceptă caracterul ? atunci când introduceți o mască. De exemplu, WDC\_C\*.
- Dispozitive după masca de model. Dacă utilizați mai multe dispozitive cu VID sau PID similare (de exemplu, dispozitive de la același producător), puteți adăuga dispozitive la lista de încredere folosind măști. Caracterul \* înlocuiește orice set de caractere. Kaspersky Endpoint Security nu acceptă caracterul ? atunci când introduceți o mască. De exemplu, VID\_05AC & PID\_ \*.

Pentru <sup>a</sup> adăuga un dispozitiv la lista de dispozitive de încredere:

- 1. Deschide Consolă de administrare a Kaspersky Security Center.
- 2. În directorul **Dispozitive gestionate** al arborelui consolei de administrare, deschide directorul cu numele grupului de administrare căruia îi aparțin computerele client relevante.
- 3. În spațiul de lucru, selectează fila **Politici**.
- 4. Selectați politica necesară și faceți dublu clic pentru a deschide proprietățile politicii.
- 5. În fereastra politicii, selectați **Security Controls**  $\rightarrow$  **Control dispozitive**.
- 6. În partea dreaptă a ferestrei, selectați fila **Dispozitive de încredere**.
- 7. Bifați caseta de selectare **Îmbinare valori în momentul moștenirii** dacă doriți să creați o listă consolidată de dispozitive de încredere pentru toate computerele companiei.

Listele dispozitivelor de încredere din politicile principale și secundare vor fi îmbinate. Listele vor fi îmbinate dacă funcția de îmbinare a valorilor în momentul moștenirii este activată. Dispozitivele de încredere din politica principală sunt afișate în politicile secundare într-o vizualizare numai citire. Nu este posibilă modificarea sau ștergerea dispozitivelor de încredere din politica principală.

- 8. Faceți clic pe butonul Adăugare și selectați o metodă pentru adăugarea unui dispozitiv în lista de încredere.
- 9. Pentru a filtra dispozitivele, selectați un tip de dispozitiv din lista verticală **Tip dispozitiv** (de exemplu, **Unități** ). amovibile
- 10. În câmpul **Nume/Model**, introduceți ID-ul (VID-ul și PID-ul) sau masca dispozitivului, în funcție de metoda de adăugare selectată.

Adăugarea dispozitivelor după masca de model (VID și PID) funcționează după cum urmează: dacă introduceți o mască de model care nu se potrivește cu niciun model, Kaspersky Endpoint Security verifică dacă ID-ul dispozitivului (HWID) se potriveste cu masca. Kaspersky Endpoint Security verifică doar partea din ID-ul dispozitivului care determină producătorul și tipul dispozitivului (SCSI\ CDROM&VEN\_NECVMWAR&PROD\_VMWARE\_SATA\_CD00\5&354AE4D7&0&000000). Dacă masca de model se potrivește cu această parte a ID-ului dispozitivului, dispozitivele care se potrivesc cu masca vor adăugate la lista dispozitivelor de încredere de pe computer. În același timp, lista dispozitivelor din Kaspersky Security Center rămâne goală când faceți clic pe butonul **Refresh**. Pentru a afișa corect lista dispozitivelor, puteți adăuga dispozitive după masca de ID a dispozitivului.

11. Pentru a filtra dispozitivele, în câmpul **Nume computer**, introduceți numele computerului sau o mască pentru numele computerului la care este conectat dispozitivul.

Caracterul \* înlocuiește orice set de caractere. Caracterul ? înlocuiește orice caracter.

12. Faceți clic pe butonul Refresh.

Tabelul afișează o listă de dispozitive care îndeplinesc criteriile de filtrare definite.

- 13. Bifați caseta de selectare de lângă numele dispozitivelor pe care doriți să le adăugați în lista de încredere.
- 14. În câmpul **Comentariu**, introduceți o descriere a motivului pentru adăugarea dispozitivelor în lista de încredere.
- 15. Faceți clic pe butonul Select din dreapta câmpului Permitere pentru utilizatorii și/sau grupurile de utilizatori.
- 16. Selectați un utilizator sau un grup în Active Directory și confirmă selecția. În mod implicit, accesul la dispozitivele de încredere este permis pentru grupul Toți.

#### 17. Salvați-vă modificările.

Când un dispozitiv este conectat, Kaspersky Endpoint Security verifică lista de dispozitive de încredere pentru un utilizator autorizat. Dacă dispozitivul este de încredere, Kaspersky Endpoint Security permite accesul la dispozitiv cu toate permisiunile, chiar dacă accesul la tipul de dispozitiv sau la magistrala de conexiune este refuzat. Dacă [dispozitivul](#page-331-0) nu este de încredere și accesul este refuzat, puteți solicita accesul la dispozitivul blocat.

## <span id="page-330-0"></span>Exportul și importul listei de dispozitive de încredere

Pentru a distribui lista de dispozitive de încredere către toate computerele din organizația dvs., puteți utiliza procedura de export/import.

De exemplu, dacă trebuie să distribuiți o listă cu unitățile amovibile disponibile, trebuie să procedați după cum urmează:

- 1. Conectați succesiv unitățile amovibile la computerul dvs.
- 2. În setările aplicației Kaspersky Endpoint Security, adăugați unitățile amovibile în lista de [încredere](#page-327-0). Dacă este necesar, configurați permisiunile de acces ale utilizatorului. De exemplu, permiteți doar administratorului să acceseze unitățile amovibile.
- 3. Exportați lista de dispozitive de încredere în setările Kaspersky Endpoint Security (consultați instrucțiunile de mai jos).
- 4. Distribuiți lista de dispozitive de încredere către alte computere din organizația dvs. De exemplu, introduceți fisierul într-un director partajat.
- 5. Importați lista de dispozitive de încredere în setările Kaspersky Endpoint Security pe alte computere din organizație (consultați instrucțiunile de mai jos).

Pentru <sup>a</sup> importa sau exporta lista de dispozitive de încredere:

- 1. În fereastra principală a aplicației, faceți clic pe butonul  $\alpha$ .
- 2. În fereastra cu setările aplicației, selectați **Security Controls**  $\rightarrow$  **Control dispozitive**.
- 3. În blocul **Setări de acces**, faceți clic pe butonul **Dispozitive de încredere**.

Aceasta deschide lista dispozitivelor de încredere.

- 4. Pentru a exporta lista de dispozitive de încredere:
	- a. Selectați dispozitivele de încredere pe care doriți să le exportați.
	- b. Fă clic pe Exportare.
	- c. În fereastra care se deschide, specificați numele fișierului XML în care doriți să exporți lista de dispozitive de încredere și selectați directorul în care doriți să salvați acest fisier.
	- d. Salvati fisierul.

Kaspersky Endpoint Security exportă întreaga listă de dispozitive de încredere în șierul XML.

5. Pentru a importa lista de dispozitive de încredere:

- a. În lista verticală **Importare**, selectați acțiunea relevantă: **Importare și adăugare la existente** sau **Importare** . și înlocuire existente
- b. În fereastra care se deschide, selectați șierul XML din care doriți să importați lista de dispozitive de încredere.
- c. Deschideti fisierul.

În cazul în care computerul are deja o listă de dispozitive de încredere, Kaspersky Endpoint Security vă va solicita să ștergeți lista existentă sau să adăugați noi intrări la acesta din șierul XML.

6. Salvați-vă modificările.

Când un dispozitiv este conectat, Kaspersky Endpoint Security verifică lista de dispozitive de încredere pentru un utilizator autorizat. Dacă dispozitivul este de încredere, Kaspersky Endpoint Security permite accesul la dispozitiv cu toate permisiunile, chiar dacă accesul la tipul de dispozitiv sau la magistrala de conexiune este refuzat.

### <span id="page-331-0"></span>Obținerea accesului la un dispozitiv blocat

Atunci când configurați componenta Control dispozitive, puteți bloca accidental accesul la un dispozitiv care este necesar pentru muncă.

Dacă Kaspersky Security Center nu este implementat în organizația dumneavoastră, puteți oferi acces la un dispozitiv în setările Kaspersky Endpoint Security. De exemplu, puteți adăuga [dispozitivul](#page-327-1) la lista de încredere sau dezactiva [componenta](#page-320-0) Control dispozitive temporar.

Dacă Kaspersky Security Center este implementat în organizația dumneavoastră și o politică a fost aplicată pe computere, puteți oferi acces la un dispozitiv în Consolă de administrare.

#### Modul online pentru acordarea accesului

Puteți acorda acces la un dispozitiv blocat în modul online numai dacă Kaspersky Security Center este implementat în organizație și o politică a fost aplicată pe computer. Calculatorul trebuie să aibă capacitatea de a stabili o conexiune cu serverul de administrare.

Acordarea accesului în modul online constă în următoarele etape:

- 1. Utilizatorul trimite administratorului un mesaj care conține o solicitare de acces.
- 2. Administratorul adaugă dispozitivul în lista de încredere.

Puteți adăuga un dispozitiv de încredere într-o politică pentru grupul de administrare sau în setările locale pentru aplicații pentru un calculator individual.

3. Administratorul actualizează setările Kaspersky Endpoint Security pe computerul utilizatorului.

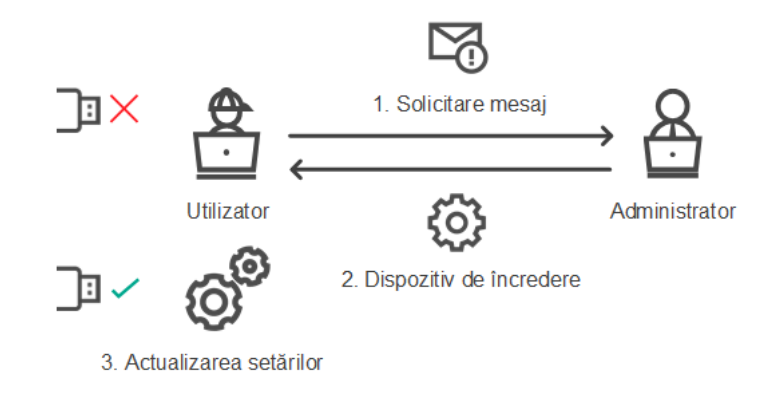

Schema pentru acordarea accesului la un dispozitiv în modul online

#### Modul offline pentru acordarea accesului

Puteți acorda acces la un dispozitiv blocat în modul offline doar dacă Kaspersky Security Center este implementat în organizație și o politică a fost aplicată pe computer. În setările politicii, în secțiunea Device Control, caseta de selectare Allow requests for temporary access trebuie să fie bifată.

Dacă trebuie să acordați acces temporar la un dispozitiv blocat, dar nu puteți adăuga [dispozitivul](#page-327-1) la lista de încredere, puteți acorda acces la dispozitiv în modul offline. În acest fel, puteți acorda acces la un dispozitiv blocat chiar dacă computerul nu are acces la rețea sau dacă computerul este în afara rețelei corporative.

Acordarea accesului în modul offline constă în următoarele etape:

- 1. Utilizatorul creează un șier de solicitare acces și îl trimite administratorului.
- 2. Administratorul creează o cheie de acces din fișierul de solicitare acces și o trimite utilizatorului.
- 3. Utilizatorul activează cheia de acces.

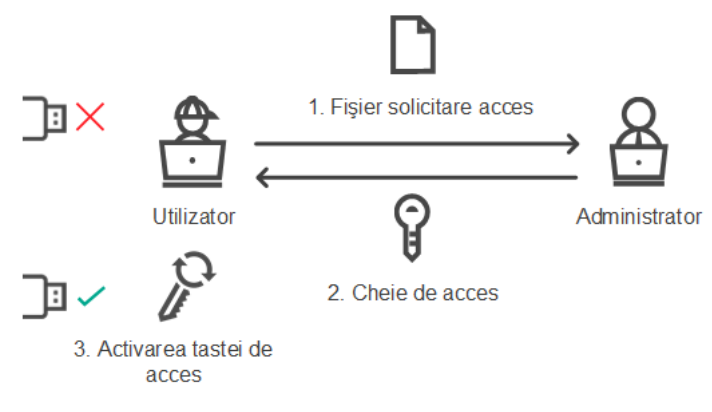

Schema pentru acordarea accesului la un dispozitiv în modul offline

### Modul online pentru acordarea accesului

Puteți acorda acces la un dispozitiv blocat în modul online numai dacă Kaspersky Security Center este implementat în organizație și o politică a fost aplicată pe computer. Calculatorul trebuie să aibă capacitatea de a stabili o conexiune cu serverul de administrare.

#### Un utilizator solicită acces la un dispozitiv blocat astfel:

1. Conectați dispozitivul la computer.

Kaspersky Endpoint Security va afisa o notificare care să ateste că accesul la dispozitiv este blocat (consultati figura de mai jos).

2. Faceți clic pe linkul Solicitare acces.

Se deschide o fereastră cu un mesaj pentru administrator. Acest mesaj conține informații despre dispozitivul blocat.

#### 3. Fă clic pe Trimitere.

Administratorul va primi un mesaj care conține o solicitare pentru a oferi acces, de exemplu, prin e-mail. Pentru mai multe detalii despre procesarea solicitărilor utilizatorilor, consultați Ajutor pentru [Kaspersky Security](https://support.kaspersky.com/KSC/13.2/en-US/) Center <sup>12</sup>. După adăugarea [dispozitivului](#page-327-1) la lista de încredere și actualizarea setărilor Kaspersky Endpoint Security pe computer, utilizatorul va primi acces la dispozitiv.

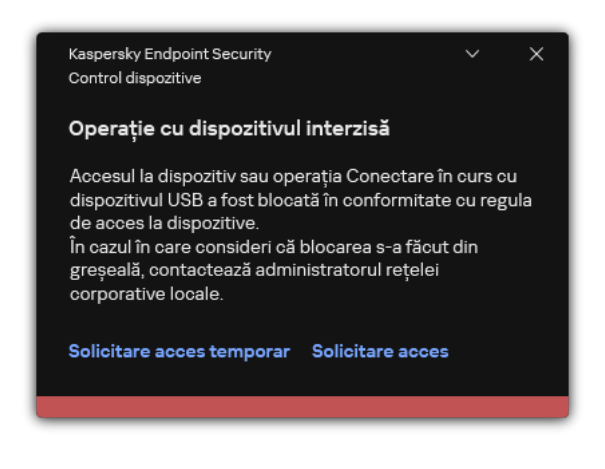

Notificări ale componentei Control dispozitive

### Modul offline pentru acordarea accesului

Puteți acorda acces la un dispozitiv blocat în modul offline doar dacă Kaspersky Security Center este implementat în organizație și o politică a fost aplicată pe computer. În setările politicii, în secțiunea **Control** dispozitive, caseta de selectare Permitere solicitare de acces temporar trebuie să fie bifată.

#### Un utilizator solicită acces la un dispozitiv blocat astfel:

1. Conectați dispozitivul la computer.

Kaspersky Endpoint Security va afișa o notificare care să ateste că accesul la dispozitiv este blocat (consultați figura de mai jos).

Acest lucru va deschide o fereastră care conține lista dispozitivelor conectate.

- 2. Faceți clic pe linkul **Solicitare acces temporar**.<br>Acest lucru va deschide o fereastră care conțir<br>3. Din lista de dispozitive conectate, selectați disp<br>4. Fă clic pe **Generare fișier de solicitare acces**. 3. Din lista de dispozitive conectate, selectați dispozitivul la care doriți să obțineți acces.
- 4. Fă clic pe Generare fisier de solicitare acces.

5. În câmpul **Durată acces**, specifică perioada de timp pentru care dorești să ai acces la dispozitiv.

6. Salvați șierul în memoria computerului.

Drept urmare, un fișier de solicitare acces cu extensia \*.akey va fi descărcat în memoria computerului. Utilizați orice metodă disponibilă pentru a trimite solicitarea de acces la dispozitiv administratorului rețelei LAN corporative.

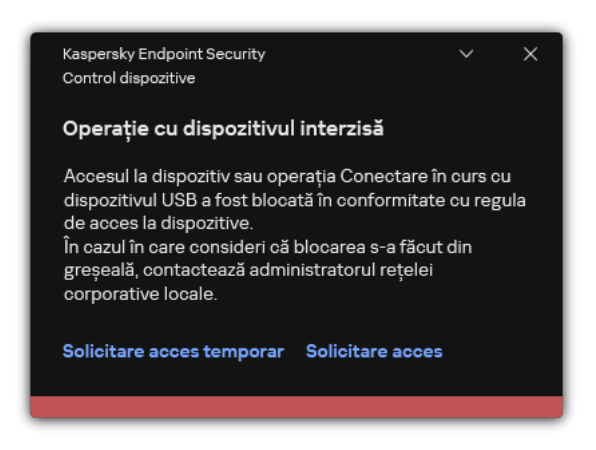

Notificări ale componentei Control dispozitive

#### [Cum poate administratorul să](javascript:toggleBlock() creeze o cheie de acces pentru dispozitivul blocat în Consola de administrare (MMC)<sup>®</sup>

- 1. Deschide Consolă de administrare a Kaspersky Security Center.
- 2. În directorul **Managed devices** al arborelui consolei de administrare, deschide directorul cu numele grupului de administrare căruia îi aparține computerul client relevant.
- 3. În spațiul de lucru, selectează fila **Devices**.
- 4. În lista de computere client, selectați computerul al cărui utilizator trebuie să primească acces temporar la dispozitivul blocat.
- 5. În meniul contextual al computerului, selectați elementul **Acordare acces în modul offline**.
- 6. În fereastra care se deschide, selectează fila **Control dispozitive**.
- 7. Faceți clic pe butonul Răsfoire și descărcați fișierul de solicitare acces primit de la utilizator. Veți vedea informații despre dispozitivul blocat la care utilizatorul a solicitat acces.
- 8. Dacă este necesar, modificați valoarea pentru setarea Durată acces.

În mod implicit, setarea **Durată acces** ia valoarea care a fost indicată de utilizator la crearea fișierului de solicitare a accesului.

9. Specifică valoarea pentru setarea Activare prin.

Această setare definește perioada de timp pentru care utilizatorul poate activa accesul la dispozitivul blocat folosind cheia de acces furnizată.

10. Salvați șierul cheie de acces în memoria computerului.

1. În fereastra principală a Web Console, selectați **Devices → Managed devices**.

- 2. În lista de computere client, selectați computerul al cărui utilizator trebuie să primească acces temporar la dispozitivul blocat.
- 3. Faceți clic pe butonul puncte de suspensie () de deasupra listei de computere și apoi faceți clic pe butonul Grant access to the device in offline mode.
- 4. În fereastra care se deschide, selectați secțiunea **Device Control**.
- 5. Faceți clic pe butonul Browse și descărcați fișierul de solicitare acces primit de la utilizator.

Veți vedea informații despre dispozitivul blocat la care utilizatorul a solicitat acces.

6. Dacă este necesar, modificați valoarea pentru setarea Access duration (hours).

Ín mod implicit, setarea **Access duration (hours)** ia valoarea care a fost indicată de utilizator la crearea șierului de solicitare a accesului.

7. Specificați perioada de timp în care cheia de acces poate fi activată pe dispozitiv.

Această setare definește perioada de timp pentru care utilizatorul poate activa accesul la dispozitivul blocat folosind cheia de acces furnizată.

8. Salvați șierul cheie de acces în memoria computerului.

Drept urmare, cheia de acces a dispozitivului blocat va fi descărcată în memoria computerului. Un fișier cheie de acces are extensia \*.acode. Utilizați orice metodă disponibilă pentru a trimite utilizatorului cheia de acces a dispozitivului blocat.

Utilizatorul activează cheia de acces după cum urmează:

- 1. În fereastra [principală](#page-109-0) a aplicației, faceți clic pe butonul  $\ddot{\mathbf{e}}$ .
- 2. În fereastra cu setările aplicației, selectați **Security Controls**  $\rightarrow$  **Control dispozitive**.
- 3. În blocul **Solicitare acces**, fă clic pe butonul **Solicitare acces la dispozitiv**.
- 4. În fereastra care se deschide, faceți clic pe butonul **Activare cheie de acces**.
- 5. În fereastra care se deschide, selectați șierul cu cheia de acces pentru dispozitiv primit de la administratorul rețelei LAN corporative.

Aceasta deschide o fereastră care conține informații despre furnizarea accesului.

6. Fă clic pe **OK**.

Drept urmare, utilizatorul primește acces la dispozitiv pentru perioada de timp stabilită de administrator. Utilizatorul primește setul complet de drepturi pentru accesarea dispozitivului (citire și scriere). Când cheia expiră, accesul la dispozitiv va fi blocat. Dacă utilizatorul necesită acces permanent la dispozitiv, adăugați [dispozitivul](#page-327-1) în lista de încredere.

# Editarea șabloanelor mesajelor componentei Control dispozitive

Atunci când utilizatorul încearcă să acceseze un dispozitiv blocat, aplicatia Kaspersky Endpoint Security afisează un mesaj în care se specifică faptul că dispozitivul este blocat sau că o operațiune cu conținutul dispozitivului este interzisă. Dacă utilizatorul consideră că accesul la dispozitiv este blocat în mod eronat sau că o operațiune cu conținutul de pe dispozitiv a fost interzisă din greșeală, utilizatorul poate trimite un mesaj către administratorul rețelei locale a companiei făcând clic pe linkul din mesajul afisat despre acțiunea blocată.

Sunt disponibile șabloane pentru mesaje de reclamație și șabloane pentru mesajele despre accesul blocat la dispozitive sau despre operațiunile interzise cu conținutul dispozitivului și pentru mesajul trimis către administrator. Poți modifica șabloanele de mesaje.

Pentru <sup>a</sup> edita șabloanele pentru mesajele componentei Control dispozitive:

1. În fereastra principală a aplicației, faceți clic pe butonul  $\ddot{\mathbf{e}}$ .

2. În fereastra cu setările aplicației, selectați **Security Controls**  $\rightarrow$  **Control dispozitive**.

3. În blocul **Șabloane de mesaje**, configurează șabloanele pentru mesajele Control dispozitive:

- **Mesaj despre blocare** Șablon al mesajului care apare când un utilizator încearcă să acceseze un dispozitiv blocat. Acest mesaj apare, de asemenea, atunci când un utilizator încearcă să efectueze o operație asupra conținutului dispozitivului care a fost blocat pentru acest utilizator.
- **Mesaj către administrator** Șablonul mesajului care va fi trimis administratorului rețelei LAN în cazul în care utilizatorul consideră că accesul la un dispozitiv a fost blocat sau o operațiune cu conținutul de pe dispozitiv a fost interzisă din greșeală. După ce utilizatorul solicită accesul, Kaspersky Endpoint Security trimite un eveniment către Kaspersky Security Center: Mesaj către administrator privind blocarea accesului la dispozitiv. Descrierea evenimentului conține un mesaj către administrator cu variabile înlocuite. Puteți vizualiza aceste evenimente în consola Kaspersky Security Center, utilizând selecția de evenimente predefinită User requests. Dacă organizația dvs. nu are instalat Kaspersky Security Center sau nu există nicio conexiune la serverul de administrare, aplicația va trimite un mesaj administratorului la adresa de e-mail specificată.
- 4. Salvati-vă modificările.

# Anti-Bridging

Funcția Anti-Bridging inhibă crearea de punți de rețea prin împiedicarea creării simultane a mai multor conexiuni la rețea pentru un computer. Acest lucru vă permite să protejați o rețea corporativă împotriva atacurilor prin rețelele neprotejate și neautorizate.

Funcția Anti-Bridging reglementează stabilirea conexiunilor la rețea prin utilizarea regulilor de conectare.

Regulile de conectare sunt create pentru următoarele tipuri de dispozitive predefinite:

- plăci de rețea;
- adaptoare Wi-Fi;
- modemuri.

Dacă este activată o regulă de conectare, Kaspersky Endpoint Security:

- · blochează conexiunea activă atunci când stabilește o conexiune nouă, dacă tipul de dispozitiv specificat în regulă este utilizat pentru ambele conexiuni;
- blochează conexiunile stabilite folosind tipurile de dispozitive pentru care sunt folosite reguli cu prioritate mai mică.

# Activarea Anti-Bridging

Funcția Anti-Bridging este dezactivată în mod implicit.

Pentru <sup>a</sup> activa funcția Anti-Bridging:

- 1. În fereastra principală a aplicației, faceți clic pe butonul  $\ddot{\bullet}$ .
- 2. În fereastra cu setările aplicației, selectați **Security Controls**  $\rightarrow$  **Control dispozitive**.
- 3. În blocul **Setări de acces**, faceți clic pe butonul **Anti-Bridging**.
- 4. Utilizați comutatorul Activare Anti-Bridging pentru a activa sau dezactiva această caracteristică.
- 5. Salvați-vă modificările.

După activarea funcției Anti-Bridging, Kaspersky Endpoint Security blochează conexiunile deja stabilite conform regulilor de conectare.

### Modificarea stării unei reguli de conectare

#### Pentru a modifica starea unei reguli de conectare:

- 1. În fereastra principală a aplicației, faceți clic pe butonul  $\ddot{\mathbf{a}}$ .
- 2. În fereastra cu setările aplicației, selectați **Security Controls**  $\rightarrow$  **Control dispozitive**.
- 3. În blocul **Setări de acces**, faceți clic pe butonul **Anti-Bridging**.
- 4. În blocul **Reguli pentru dispozitive**, selectați regula a cărei stare doriți să o modificați.
- 5. Utilizați comutatoarele din coloana Control pentru a activa sau a dezactiva regula.
- 6. Salvati-vă modificările.

#### Modificarea priorității unei reguli de conectare

Pentru a modifica prioritatea unei reguli de conectare:

1. În fereastra principală a aplicației, faceți clic pe butonul  $\ddot{\omega}$ .

2. În fereastra cu setările aplicației, selectați **Security Controls**  $\rightarrow$  **Control dispozitive**.

- 3. În blocul **Setări de acces**, faceți clic pe butonul **Anti-Bridging**.
- 4. În blocul Reguli pentru dispozitive, selectați regula a cărei prioritate doriți să o modificați.
- 5. Utilizați butoanele Sus/Jos pentru a seta prioritatea regulii de conectare.

Cu cât o regulă este poziționată mai sus în lista de reguli, cu atât prioritatea sa este mai mare. Anti-Bridging blochează toate conexiunile, cu excepția uneia, cea stabilită folosind tipul de dispozitiv pentru care se utilizează regula cu cea mai mare prioritate.

6. Salvați-vă modificările.

### Control adaptiv al anomaliilor

Această componentă este disponibilă dacă aplicația Kaspersky Endpoint Security este instalată pe un computer pe care se execută Windows pentru stații de lucru. Această componentă nu este disponibilă dacă aplicația Kaspersky Endpoint Security este instalată pe un computer pe care se execută Windows pentru servere.

Componenta Control adaptiv al anomaliilor monitorizează și blochează acțiunile care nu sunt specifice pentru computerele din rețeaua unei companii. Componenta Control adaptiv al anomaliilor utilizează un set de reguli pentru a urmări comportamentul necaracteristic (de exemplu, regula Pornire Microsoft PowerShell din aplicația de birou). Regulile sunt create de specialiștii Kaspersky pe baza scenariilor tipice de activitate periculoasă. Puteți configura modul în care componenta Control adaptiv al anomaliilor controlează fiecare regulă și, de exemplu, permite executarea scripturilor PowerShell care automatizează anumite activități ale fluxului de lucru. Kaspersky Endpoint Security actualizează setul de reguli împreună cu bazele de date ale aplicațiilor. Actualizările seturilor de reguli trebuie să fie confirmate manual.

#### Setările componentei Control adaptiv al anomaliilor

Configurarea componentei Control adaptiv al anomaliilor constă în următorii pași:

1. Instruire componentă Control adaptiv al anomaliilor.

După ce activați componenta Control adaptiv al anomaliilor, regulile sale funcționează în *modul instruire*. În timpul instruirii, componenta Control adaptiv al anomaliilor monitorizează regulile de declanșare și trimite evenimente de declanșare către Kaspersky Security Center. Fiecare regulă are propria sa durată a modului de instruire. Durata modului de instruire este setată de către experții de la Kaspersky. În mod normal, modul de instruire este activ timp de două săptămâni.

Dacă o regulă nu este declanșată deloc în timpul instruirii, componenta Control adaptiv al anomaliilor va considera acțiunile asociate cu această regulă ca fiind nespecifice. Kaspersky Endpoint Security va bloca toate acțiunile asociate cu acea regulă.

Dacă o regulă a fost declanșată în timpul instruirii, Kaspersky Endpoint Security înregistrează evenimentele în jurnal în <u>Raport [declanșare](#page-345-0) regulă</u> și în depozitul **Triggering of rules in Smart Training state**.

2. Analizarea raportului declanșării regulii.

Administratorul analizează <u>raportul [declanșării](#page-345-0) regulii</u> sau conținutul depozitului **Triggering of rules in Smart** Training state. Apoi, administratorul poate selecta comportamentul componentei Control adaptiv al anomaliilor atunci când regula este declanșată: să o blocheze sau să o accepte. De asemenea, administratorul poate continua să monitorizeze modul în care funcționează regula și să extindă durata modului de instruire. Dacă administratorul nu întreprinde nicio măsură, aplicația va continua, de asemenea, să funcționeze în modul de instruire. Termenul modului de instruire este repornit.

Componenta Control adaptiv al anomaliilor este configurată în timp real. Componenta Control adaptiv al anomaliilor este configurată prin următoarele metode:

- Componenta Control adaptiv al anomaliilor începe automat să blocheze acțiunile asociate regulilor care nu au fost declanșate niciodată în modul de instruire.
- Kaspersky Endpoint Security adaugă noi reguli sau le elimină pe cele învechite.
- Administratorul congurați funcționarea componentei Control adaptiv al anomaliilor după ce a examinat raportul declanșării regulii și conținutul depozitului **Triggering of rules in Smart Training state**. Se recomandă analizarea raportului declanșării regulii și conținutul depozitului Triggering of rules in Smart Training state.

Când o aplicație periculoasă încearcă să efectueze o acțiune, Kaspersky Endpoint Security va bloca acțiunea și va afișa o notificare (consultați figura de mai jos).

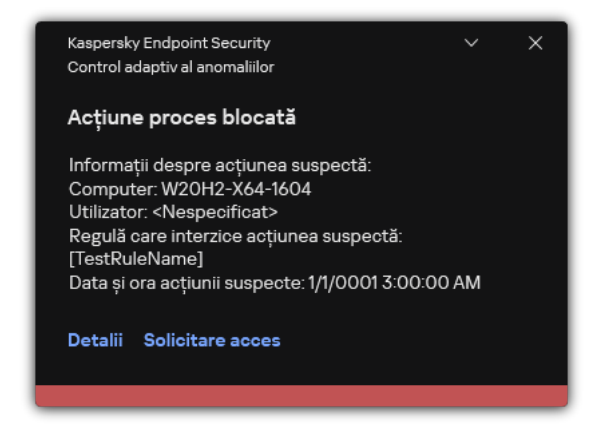

Notificările componentei Control adaptiv al anomaliilor

Algoritmul de funcționare al componentei Control adaptiv al anomaliilor

Kaspersky Endpoint Security decide dacă va permite sau va bloca o acțiune asociată cu o regulă pe baza următorului algoritm (consultați figura de mai jos).

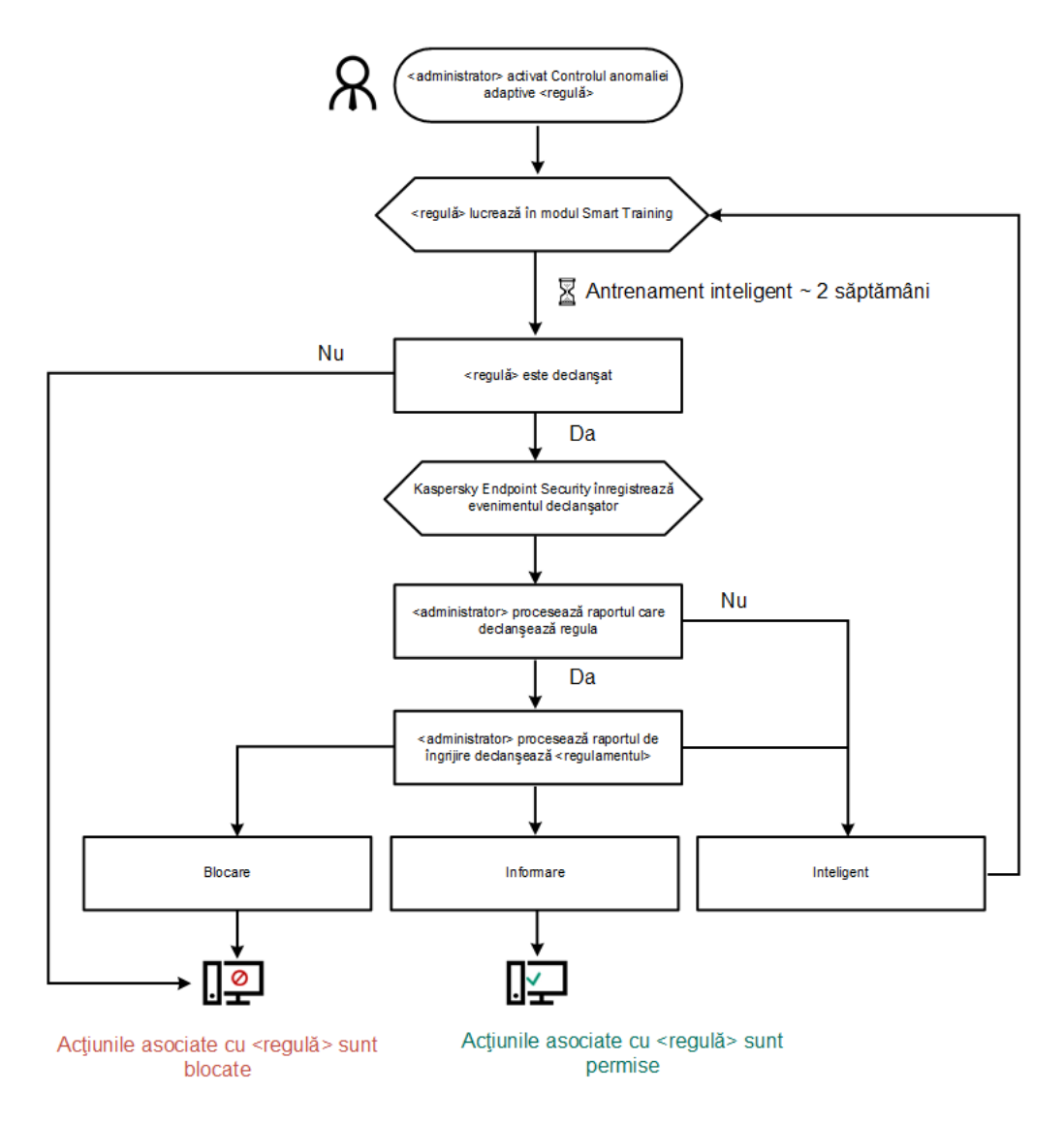

Algoritmul de funcționare al componentei Control adaptiv al anomaliilor

### Activarea și dezactivarea componentei Control adaptiv al anomaliilor

Componenta Control adaptiv al anomaliilor este activată în mod implicit.

Pentru <sup>a</sup> activa sau <sup>a</sup> dezactiva componenta Control adaptiv al anomaliilor:

1. În fereastra [principală](#page-109-0) a aplicației, faceți clic pe butonul  $\ddot{\mathbf{a}}$ .

2. În fereastra cu setările aplicației, selectați Security Controls  $\rightarrow$  Control adaptiv al anomaliilor.

- 2. În fereastra cu setările aplicației, selectați **Security Controls → Control adaptiv al anomaliilor**.<br>3. Utilizați comutatorul **Control adaptiv al anomaliilor** pentru a activa sau a dezactiva componenta.
- 4. Salvați-vă modificările.

Ca rezultat, componenta Control adaptiv al anomaliilor va comuta la modul de instruire. În timpul instruirii, componenta Control adaptiv al anomaliilor monitorizează declanșarea regulilor. Când instruirea este finalizată, componenta Control adaptiv al anomaliilor începe să blocheze acțiunile care nu sunt tipice computerelor din rețeaua unei companii.

Dacă organizația dvs. a început să folosească unele instrumente noi, iar componenta Control adaptiv al anomaliilor blochează acțiunile acelor instrumente, puteți reseta rezultatele modului de instruire și puteți repeta instruirea. Pentru a face acest lucru, trebuie modificați acțiunea care este întreprinsă atunci când regula este [declanșată](#page-341-0) (de exemplu, setați-o la **Notificare**). Apoi trebuie să reactivați modul de instruire (setați valoarea Inteligent).

# Activarea și dezactivarea unei reguli Control adaptiv al anomaliilor

Pentru <sup>a</sup> activa sau <sup>a</sup> dezactiva <sup>o</sup> regulă Control adaptiv al anomaliilor:

- 1. În fereastra principală a aplicației, faceți clic pe butonul  $\alpha$ .
- 2. În fereastra cu setările aplicației, selectați **Security Controls → Control adaptiv al anomaliilor**.<br>3. În blocul **Reguli**, faceți clic pe butonul **Editare reguli**.
- 3. În blocul Reguli, faceți clic pe butonul Editare reguli.

Se deschide lista regulilor de control adaptiv al anomaliilor.

- 4. În tabel, selectați un set de reguli (de exemplu, Activitatea aplicațiilor pentru birou) și extindeți setul.
- 5. Selectați o regulă (de exemplu, Start Windows PowerShell din aplicațiile Office).
- 6. Utilizați comutatorul din coloana Stare pentru a activa sau a dezactiva regula Control adaptiv al anomaliilor.
- <span id="page-341-0"></span>7. Salvati-vă modificările.

# Modificarea acțiunii efectuate la declanșarea unei reguli Control adaptiv al anomaliilor

Pentru <sup>a</sup> edita acțiunea efectuată la declanșarea unei reguli Control adaptiv al anomaliilor:

- 1. În fereastra principală a aplicației, faceți clic pe butonul  $\ddot{\mathbf{a}}$ .
- 2. În fereastra cu setările aplicației, selectați **Security Controls → Control adaptiv al anomaliilor**.<br>3. În blocul **Reguli**, faceți clic pe butonul **Editare reguli**.
- 3. În blocul Reguli, faceți clic pe butonul Editare reguli. Se deschide lista regulilor de control adaptiv al anomaliilor.
- 4. Selectați o regulă din tabel.
- 5. Fă clic pe **Editare**.

Se deschide fereastra de proprietăți a regulii de control adaptiv al anomaliilor.

- 6. În blocul Acțiune, selectați una dintre următoarele opțiuni:
	- **Inteligent**. Dacă este selectată această opțiune, regula Control adaptiv al anomaliilor funcționează în starea Instruire inteligentă pentru o perioadă de timp definită de experții Kaspersky. În acest mod, atunci când este declanșată o regulă Control adaptiv al anomaliilor, Kaspersky Endpoint Security permite activitatea acoperită de regulă și înregistrează în jurnal o intrare în spațiul de stocare **Triggering of rules in Smart**

Training state al Kaspersky Security Center Administration Server. Atunci când perioada de timp setată pentru a lucra în starea Instruire inteligentă se încheie, Kaspersky Endpoint Security blochează activitatea acoperită de regula Control adaptiv al anomaliilor și înregistrează în jurnal o intrare care conține informații despre activitate.

- Blocare. Dacă este selectată această acțiune, atunci când o regulă de Control adaptiv al anomaliilor este declanșată, Kaspersky Endpoint Security blochează activitatea acoperită de regulă și introduce o înregistrare ce conține informațiile despre activitate.
- Notificare. Dacă este selectată această acțiune, atunci când o regulă de Control adaptiv al anomaliilor este declanșată, Kaspersky Endpoint Security permite activitatea acoperită de regulă și introduce o înregistrare ce conține informațiile despre activitate.
- 7. Salvați-vă modificările.

# Crearea unei excluderi pentru o regulă Control adaptiv al anomaliilor

Nu poți crea mai mult de 1.000 excluderi pentru regulile de Control adaptiv al anomaliilor. Este nerecomandată crearea a mai mult de 200 de excluderi. Pentru a reduce numărul de excluderi utilizate, se recomandă utilizarea măștilor în setările excluderilor.

O excludere pentru o regulă Control adaptiv al anomaliilor include o descriere a obiectelor sursă și țintă. Obiectul sursă este obiectul care efectuează acțiunile. Obiectul țintă este obiectul asupra căruia se efectuează acțiunile. De exemplu, ați deschis un fișier denumit file.xlsx. Ca rezultat, un fișier bibliotecă cu extensia DLL este încărcat în memoria computerului. Această bibliotecă este utilizată de un browser (șierul executabil denumit browser.exe). În acest exemplu, file.xlsx este obiectul sursă, Excel este procesul sursă, browser.exe este obiectul țintă, iar Browser este procesul țintă.

Pentru <sup>a</sup> crea <sup>o</sup> excludere pentru <sup>o</sup> regulă de control adaptiv al anomaliilor:

- 1. În fereastra principală a aplicației, faceți clic pe butonul  $\ddot{\mathbf{a}}$ .
- 2. În fereastra cu setările aplicației, selectați **Security Controls → Control adaptiv al anomaliilor**.<br>3. În blocul **Reguli**, faceți clic pe butonul **Editare reguli**.
- 3. În blocul Reguli, faceți clic pe butonul Editare reguli.

Se deschide lista regulilor de control adaptiv al anomaliilor.

- 4. Selectați o regulă din tabel.
- 5. Fă clic pe Editare.

Se deschide fereastra de proprietăți a regulii de control adaptiv al anomaliilor.

6. În blocul Excluderi, faceți clic pe butonul Adăugare.

Se deschide fereastra de proprietăți ale excluderii.

7. Selectați utilizatorul pentru care dorești să configurezi o excludere.

Caracteristica Control adaptiv al anomaliilor nu acceptă excluderi pentru grupuri de utilizatori. Dacă selectați un grup de utilizatori, Kaspersky Endpoint Security nu aplică excluderea.

- 8. În câmpul Descriere, introdu o descriere a excluderii.
- 9. Definiți setările obiectului sursă sau ale proceselor sursă pornite de obiect:
	- Proces sursă. Calea sau masca pentru calea către fișierul sau directorul care conține fișiere (de exemplu, С:\Dir\File.exe sau Dir\\*.exe).
	- Cod hash proces sursă. Cod hash fișier.
	- Obiect sursă. Calea sau masca pentru calea către fișierul sau directorul care conține fișiere (de exemplu, C:\Dir\File.exe sau Dir\\*.exe). De exemplu, calea fișierului document.docm, care folosește un script sau un macro pentru a porni procesele țintă.

Poți, de asemenea, să specifici alte obiecte de exclus, cum ar fi o adresă Web, o macrocomandă, o comandă din linia de comandă, o cale de registru sau altele. Specifică obiectul în conformitate cu următorul șablon: object://<obiect>, unde <obiect> se referă la numele obiectului, de exemplu, object://web.site.example.com, object://VBA, object://ipconfig, object://HKEY\_USERS. Puteți utiliza, de asemenea, măsti, de exemplu, object://\*C:\Windows\temp\\*.

Hash obiect sursă. Cod hash fișier.

Regula Control adaptiv al anomaliilor nu se aplică acțiunilor efectuate de către obiect sau proceselor pornite de către obiect.

10. Specificați setările obiectului țintă sau ale proceselor țintă pornite pe obiect.

- Proces țintă. Calea sau masca pentru calea către fișierul sau directorul care conține fișiere (de exemplu, С:\Dir\File.exe sau Dir\\*.exe).
- Cod hash proces țintă. Cod hash fișier.
- Obiect țintă. Comanda pentru pornirea procesului țintă. Specificați comanda utilizând următorul model object://<comandă>, de exemplu, object://cmdline:powershell -Command "\$result = 'C:\Windows\temp\result\_local\_users\_pwdage txt'". Puteți utiliza, de asemenea, măști, de exemplu, object://\*C:\Windows\temp\\*.
- Cod hash obiect țintă. Cod hash fișier.

Regula Control adaptiv al anomaliilor nu se aplică acțiunilor efectuate asupra obiectului sau proceselor pornite pe obiect.

11. Salvati-vă modificările.

# Exportarea și importarea de excluderi pentru reguli Control adaptiv al anomaliilor

Pentru <sup>a</sup> exporta sau importa lista de excluderi pentru regulile selectate:

1. În fereastra principală a aplicației, faceți clic pe butonul  $\ddot{\phi}$ .

- 2. În fereastra cu setările aplicației, selectați **Security Controls → Control adaptiv al anomaliilor**.<br>3. În blocul **Reguli**, faceți clic pe butonul **Editare reguli**.
- 3. În blocul Reguli, faceți clic pe butonul Editare reguli.

Se deschide lista regulilor de control adaptiv al anomaliilor.

- 4. Pentru a exporta lista de reguli:
	- a. Selectați regulile ale căror excepții doriți să le exportați.
	- b. Fă clic pe **Exportare**.
	- c. În fereastra care se deschide, specificați numele fișierului XML în care doriți să exporți lista de excluderi și selectați directorul în care doriți să salvați acest fișier.
	- d. Confirmați că doriți să exportați numai excluderile selectate sau exportați întreaga listă de excluderi.
	- e. Salvați șierul.
- 5. Pentru a importa lista de reguli:
	- a. Fă clic pe Importare.
	- b. În fereastra care se deschide, selectați șierul XML din care doriți să importați lista de excluderi.
	- c. Deschideți șierul.

În cazul în care computerul are deja o listă de excluderi, Kaspersky Endpoint Security vă va solicita să ștergeți lista existentă sau să adăugați noi intrări la acesta din fișierul XML.

<span id="page-344-0"></span>6. Salvati-vă modificările.

# Aplicarea de actualizări pentru reguli Control adaptiv al anomaliilor

Se pot adăuga reguli Control adaptiv al anomaliilor noi la tabelul de reguli și se pot șterge reguli Control adaptiv al anomaliilor din tabelul de reguli la actualizarea bazelor de date antivirus. Kaspersky Endpoint Security distinge reguli Control adaptiv al anomaliilor care trebuie șterse sau adăugate la tabel dacă nu a fost aplicată o actualizare pentru aceste reguli.

Până la aplicarea actualizării, Kaspersky Endpoint Security afișează în tabelul de reguli setul de reguli Control adaptiv al anomaliilor care trebuie șterse de către actualizare și le atribuie starea Dezactivat. Nu este posibilă modificarea setărilor acestor reguli.

Pentru <sup>a</sup> aplica actualizări pentru reguli Control adaptiv al anomaliilor:

- 1. În fereastra principală a aplicației, faceți clic pe butonul  $\ddot{\mathbf{e}}$ .
- 2. În fereastra cu setările aplicației, selectați **Security Controls → Control adaptiv al anomaliilor**.<br>3. În blocul **Reguli**, faceți clic pe butonul **Editare reguli**.
- 3. În blocul Reguli, faceți clic pe butonul Editare reguli.

Se deschide lista regulilor de control adaptiv al anomaliilor.

4. În fereastra care se deschide, faceți clic pe butonul **Actualizări aprobate**.

Butonul Aprobare actualizări este disponibil dacă este disponibilă o actualizare pentru reguli Control adaptiv al anomaliilor.

5. Salvati-vă modificările.

# Editarea șabloanelor de mesaje aferente componentei Control adaptiv al anomaliilor

Când un utilizator încearcă să efectueze o acțiune blocată de regulile Control adaptiv al anomaliilor, Kaspersky Endpoint Security afișează un mesaj care indică faptul că acțiunile potențial dăunătoare sunt blocate. Dacă utilizatorul consideră că o acțiune a fost blocată din greșeală, el poate utiliza linkul din mesajul text pentru a trimite un mesaj administratorului rețelei locale a companiei.

Sunt disponibile șabloane speciale pentru mesajul privind blocarea acțiunilor potențial dăunătoare și pentru ca mesajul să fie trimis administratorului. Poți modifica șabloanele de mesaje.

#### Pentru <sup>a</sup> edita un șablon de mesaj:

1. În fereastra principală a aplicației, faceți clic pe butonul  $\ddot{\mathbf{a}}$ .

2. În fereastra cu setările aplicației, selectați **Security Controls → Control adaptiv al anomaliilor**.<br>3. În blocul **Șabloane**, configurați șabloanele pentru mesajele Control adaptiv al anomaliilor: 3. În blocul Sabloane, configurati sabloanele pentru mesajele Control adaptiv al anomaliilor:

- Mesaj despre blocare Șablonul mesajului afișat unui utilizator atunci când este declanșată regula de Control adaptiv al anomaliilor care blochează o acțiune nespecifică.
- Mesaj către administrator Șablonul mesajului potrivit căruia un utilizator poate fi trimis către administratorului rețelei corporative locale, dacă utilizatorul consideră că blocarea este o greșeală. După ce utilizatorul solicită accesul, Kaspersky Endpoint Security trimite un eveniment către Kaspersky Security Center: Mesaj către administrator privind blocarea activității aplicației. Descrierea evenimentului conține un mesaj către administrator cu variabile înlocuite. Puteți vizualiza aceste evenimente în consola Kaspersky Security Center, utilizând selecția de evenimente predefinită **User requests**. Dacă organizația dvs. nu are instalat Kaspersky Security Center sau nu există nicio conexiune la serverul de administrare, aplicația va trimite un mesaj administratorului la adresa de e-mail specificată.
- <span id="page-345-0"></span>4. Salvati-vă modificările.

### Vizualizarea rapoartelor componentei Control adaptiv al anomaliilor

Pentru <sup>a</sup> vizualiza rapoarte Control adaptiv al anomaliilor:

- 1. Deschide Consolă de administrare a Kaspersky Security Center.
- 2. În directorul **Dispozitive gestionate** al arborelui consolei de administrare, deschide directorul cu numele grupului de administrare căruia îi aparțin computerele client relevante.
- 3. În spațiul de lucru, selectează fila **Politici**.
- 4. Selectați politica necesară și faceți dublu clic pentru a deschide proprietățile politicii.
- 5. În fereastra politicii, selectați **Security Controls**  $\rightarrow$  **Control adaptiv al anomaliilor**.

Setările componentei Control adaptiv al anomaliilor sunt afișate în partea dreaptă a ferestrei.

6. Efectuează una dintre următoarele acțiuni:

- Dacă doriți să vedeți un raport despre setările regulilor funcției Control adaptiv al anomaliilor, faceți clic pe . Report on Adaptive Anomaly Control rules state
- Dacă doriți să vedeți un raport despre declanșarea regulilor funcției Control adaptiv al anomaliilor, faceți clic pe Report on triggered Adaptive Anomaly Control rules.

7. Începe procesul de generare a raportului.

Raportul este afișat într-o fereastră nouă.

# Application Control

Application Control administreazăă pornirea aplicațiilor pe computerele utilizatorilor. Acest lucru vă permite să implementați o politică de securitate corporativă atunci când utilizați aplicații. Application Control reduce, de asemenea, riscul de infectare a computerului prin restricționarea accesului la aplicații.

Configurarea componentei Application Control constă în următorii pași:

#### 1. Crearea [categoriilor](#page-358-0) de aplicații.

Administratorul creează categorii de aplicații pe care administratorul dorește să le administreze. Categoriile de aplicații sunt destinate tuturor computerelor din rețeaua corporativă, indiferent de grupurile de administrare. Pentru a crea o categorie, puteți utiliza următoarele criterii: categoria KL (de exemplu, Browsere), hash-ul de șiere, vânzătorul aplicației și alte criterii.

#### 2. Crearea regulilor [Application](#page-353-0) Control.

Administratorul creează reguli pentru componenta Application Control în politica pentru grupul de administrare. Regula include categoriile de aplicații și starea de pornire a aplicațiilor din aceste categorii: blocate sau permise.

#### 3. Selectarea modului [Application](#page-350-0) Control.

Administratorul alege modul de lucru cu aplicațiile care nu sunt incluse în niciuna dintre reguli (lista de aplicații respinse sau lista permise).

Când un utilizator încearcă să pornească o aplicație interzisă, Kaspersky Endpoint Security va bloca pornirea aplicației și va afișa o notificare (consultați figura de mai jos).

Este oferit un *mod de testare* pentru a verifica configurația componentei Application Control. În acest mod, Kaspersky Endpoint Security face următoarele:

- Permite pornirea aplicațiilor, inclusiv a celor interzise.
- Afișează o notificare despre pornirea unei aplicații interzise și adaugă informații la raportul de pe computerul utilizatorului.
- Trimite date despre pornirea aplicațiilor interzise către Kaspersky Security Center.

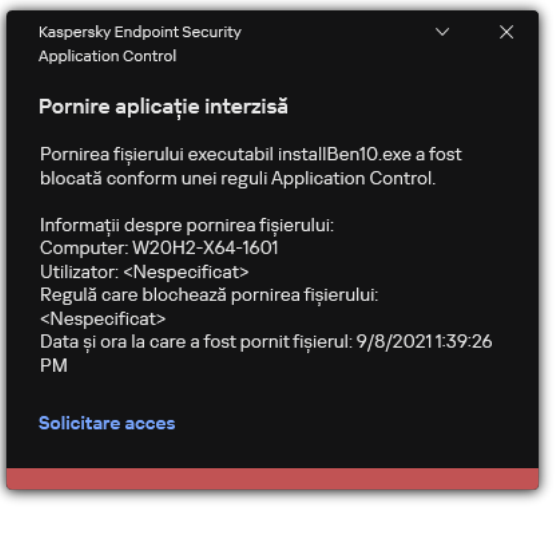

Notificarea Application Control

Modurile de funcționare pentru componenta Application Control

Componenta Application Control funcționează în două moduri:

Listă respinse. În acest mod, Application Control permite utilizatorilor să pornească toate aplicațiile, cu excepția aplicațiilor care sunt interzise în regulile Application Control.

Acest mod al componentei Application Control este activat în mod implicit.

**Listă permise**. În acest mod, Application Control blochează posibilitatea utilizatorilor să pornească orice aplicații, cu excepția aplicațiilor care sunt permise și nu sunt interzise în regulile Application Control.

Dacă regulile de permitere Application Control sunt complet congurate, componenta blochează pornirea tuturor aplicațiilor noi care nu au fost verificate de administratorul rețelei LAN, permitând însă funcționarea sistemului de operare și a aplicațiilor de încredere pe care utilizatorii se bazează în activitatea lor.

Puteți citi [recomandările](#page-374-0) privind configurarea regulilor Application Control în modul listei permise.

Componenta Application Control poate fi configurată să funcționeze în aceste moduri atât folosind interfața locală Kaspersky Endpoint Security, cât și folosind Kaspersky Security Center.

Cu toate acestea, Kaspersky Security Center oferă instrumente care nu sunt disponibile în interfața locală Kaspersky Endpoint Security, cum ar fi instrumentele care sunt necesare pentru următoarele activități:

Crearea [categoriilor](#page-358-0) de aplicații.

Regulile Application Control create în Consola de administrare Kaspersky Security Center se bazează pe categorii tale particularizate de aplicații și nu pe condițiile de includere și de excludere, ca în cazul interfeței locale Kaspersky Endpoint Security.

Primirea informațiilor despre aplicațiile instalate pe [computerele](#page-357-0) din rețeaua LAN corporativă.

De aceea se recomandă utilizarea Kaspersky Security Center pentru a configura funcționarea componentei Application Control.

Algoritmul de funcționare al componentei Application Control

Kaspersky Endpoint Security folosește un algoritm pentru a lua o decizie cu privire la pornirea unei aplicații (consultați gura de mai jos).

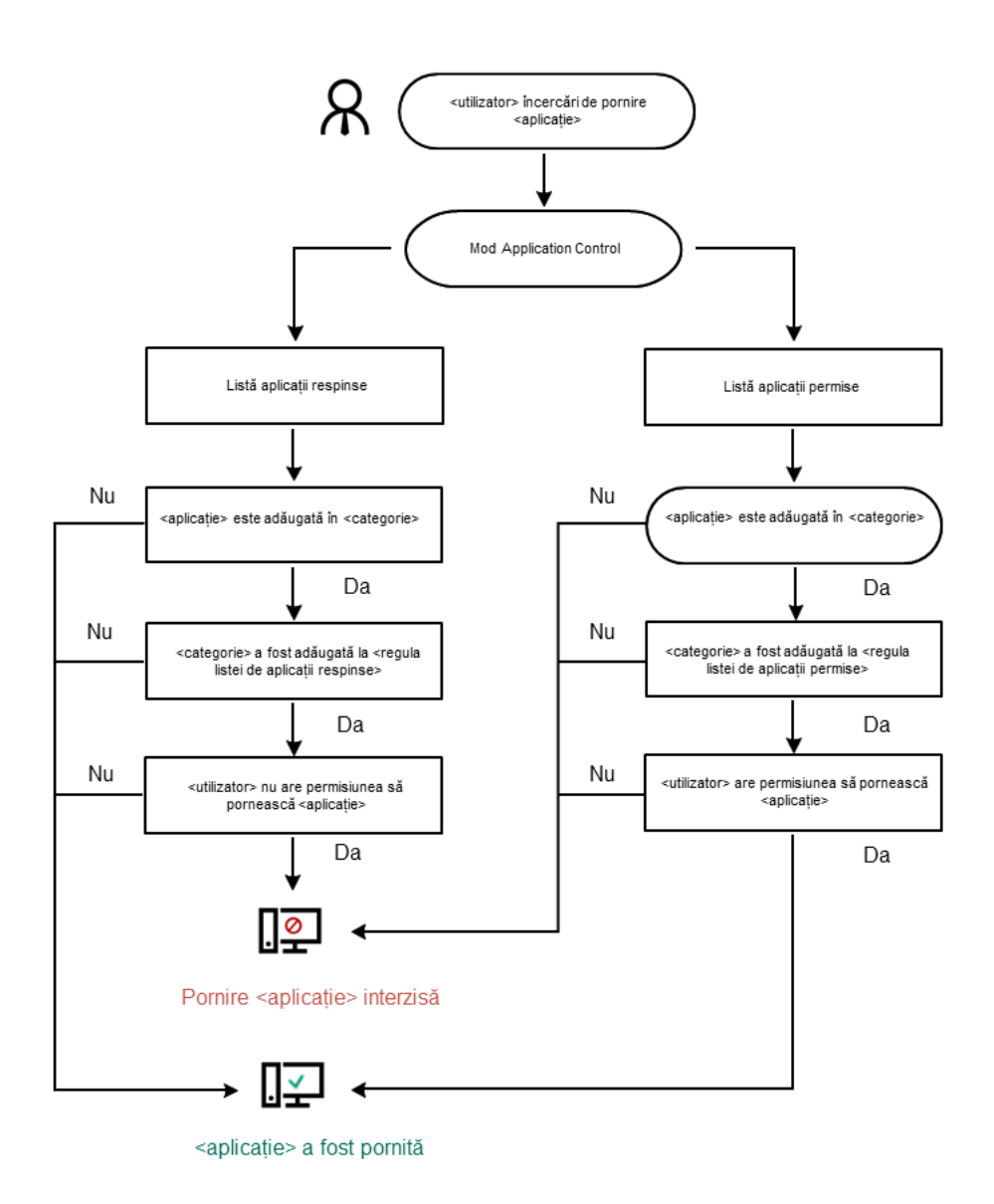

Algoritmul de funcționare al componentei Application Control

### Limitări în funcționalitatea componentei Application Control

Funcționalitatea componentei Application Control este limitată în următoarele cazuri:

- Atunci când se face upgrade versiunii aplicației, importul setărilor componentei Application Control nu este acceptat.
- Când se face upgrade pentru versiunea aplicației, importarea setărilor componentei Application Control este acceptată numai dacă se face upgrade pentru Kaspersky Endpoint Security 10 Service Pack 2 for Windows sau versiunile ulterioare la Kaspersky Endpoint Security 11.9.0 for Windows.

Când se face upgrade-ul altor versiuni de aplicații decât Kaspersky Endpoint Security 10 Service Pack 2 for Windows, setările Application Control trebuie configurate din nou pentru a readuce această componentă la starea de funcționare.

Dacă nu există o conexiune cu serverele KSN, Kaspersky Endpoint Security primește informații despre reputația aplicațiilor și a modulelor lor de la bazele de date locale.

Lista aplicațiilor pe care Kaspersky Endpoint Security le desemnează ca aparținând categoriei KL **Alte** aplicații \ Aplicații de încredere conform reputației din KSN poate diferi în funcție de disponibilitatea sau nu a unei conexiuni la serverele KSN.

- În baza de date Kaspersky Security Center pot fi stocate informații despre 150.000 de fisiere procesate. După atingerea acestui număr de înregistrări, nu vor mai fi procesate fișiere noi. Pentru a relua operațiunile de inventariere, trebuie să ștergi fișierele inventariate anterior în baza de date Kaspersky Security Center de pe computerul pe care este instalată aplicația Kaspersky Endpoint Security.
- Componenta nu controlează pornirea scripturilor, cu excepția cazurilor în care scriptul este trimis către interpretor prin linia de comandă.

Dacă pornirea unui interpretor este permisă de regulile Application Control, componenta nu va bloca un script pornit de la acest interpretor.

Dacă cel puțin unul dintre scripturile specificate în linia de comandă a interpretorului este blocat să pornească de către regulile Application Control, componenta blochează toate scripturile specificate în linia de comandă a interpretorului.

Componenta nu controlează pornirea scripturi de la interpretoare neacceptate de către Kaspersky Endpoint Security.

Kaspersky Endpoint Security acceptă următoarele interpretoare:

- Java
- PowerShell

Sunt acceptate următoarele tipuri de interpretoare:

- %ComSpec%;
- %SystemRoot%\\system32\\regedit.exe;
- %SystemRoot%\\regedit.exe;
- %SystemRoot%\\system32\\regedt32.exe;
- %SystemRoot%\\system32\\cscript.exe;
- %SystemRoot%\\system32\\wscript.exe;
- %SystemRoot%\\system32\\msiexec.exe;
- %SystemRoot%\\system32\\mshta.exe;
- %SystemRoot%\\system32\\rundll32.exe;
- %SystemRoot%\\system32\\wwahost.exe;
- %SystemRoot%\\syswow64\\cmd.exe;
- %SystemRoot%\\syswow64\\regedit.exe;
- %SystemRoot%\\syswow64\\regedt32.exe;
- %SystemRoot%\\syswow64\\cscript.exe;
- %SystemRoot%\\syswow64\\wscript.exe;
- %SystemRoot%\\syswow64\\msiexec.exe;
- %SystemRoot%\\syswow64\\mshta.exe;
- %SystemRoot%\\syswow64\\rundll32.exe;
- %SystemRoot%\\syswow64\\wwahost.exe.

### Activarea și dezactivarea componentei Application Control

Componenta Application Control este activată în mod implicit.

Pentru <sup>a</sup> activa sau <sup>a</sup> dezactiva componenta Application Control:

1. În fereastra principală a aplicației, faceți clic pe butonul  $\ddot{\phi}$ .

2. În fereastra cu setările aplicației, selectați Security Controls  $\rightarrow$  Application Control.

3. Utilizați comutatorul de Application Control pentru a activa sau a dezactiva componenta.

4. Salvați-vă modificările.

Ca urmare, dacă Application Control este activat, aplicația transmite informații despre rularea șierelor executabile către Kaspersky Security Center. Puteți vizualiza lista șierelor executabile care rulează în Kaspersky Security Center în directorul Fișiere executabile. Pentru a primi informații despre toate fișierele executabile în locul fișierelor executabile care rulează, rulați [activitatea](#page-357-0) *[Inventar](#page-357-0)*.

### <span id="page-350-0"></span>Selectarea modului Application Control

#### Pentru <sup>a</sup> selecta modul Application Control:

1. În fereastra principală a aplicației, faceți clic pe butonul  $\ddot{\bullet}$ .

2. În fereastra cu setările aplicației, selectați Security Controls  $\rightarrow$  Application Control.

3. În blocul **Modul Control la pornirea aplicației**, selectați una dintre următoarele opțiuni:

Listă respinse. Dacă este selectată această opțiune, Application Control permite tuturor utilizatorilor să pornească orice aplicație, cu excepția cazurilor care satisfac condițiile din regulile de blocare din Application Control.

Listă permise. Dacă este selectată această opțiune, Application Control blochează toți utilizatorii să pornească orice aplicație, cu excepția cazurilor care satisfac condițiile din regulile de permitere din Application Control.

Regula Golden Image și regula Trusted Updaters sunt inițial definite pentru modul Listă permise. Aceste reguli Application Control corespund categoriilor KL. Categoria KL "Imagine de aur" include programe care asigură funcționarea normală a sistemului de operare. Categoria KL "Programe de actualizare de încredere" include programe de actualizare de la cei mai reputați distribuitori de software. Nu poți șterge aceste reguli. Setările acestor reguli nu pot fi editate. În mod implicit, regula **Golden** Image este activată, iar regula Trusted Updaters este dezactivată. Tuturor utilizatorilor le este permis să pornească aplicații care corespund condițiilor de declanșare din aceste reguli.

Toate regulile create în cursul modului selectat sunt salvate după modificarea modului, astfel încât regulile să poată fi refolosite. Pentru a reveni la utilizarea acestor reguli, tot ce trebuie să faceți este să selectați modul necesar.

- 4. În blocul **Acțiune la pornirea aplicațiilor blocate**, selectați acțiunea care va fi efectuată de computer atunci când un utilizator încearcă să pornească o aplicație care este blocată de regulile Application Control.
- 5. Bifați caseta de selectare **Controlează încărcarea modulelor DLL** dacă doriți ca aplicația Kaspersky Endpoint Security să monitorizeze încărcarea modulelor DLL atunci când aplicațiile sunt pornite de către utilizatori.

Informațiile despre modul și aplicația care a încărcat modulul vor fi salvate într-un raport.

Kaspersky Endpoint Security monitorizează numai modulele și driverele DLL care au fost încărcate după bifarea casetei de selectare. Repornește computerul după ce ai bifat caseta de selectare dacă vrei ca aplicația Kaspersky Endpoint Security să monitorizeze modulele și driverele DLL, inclusiv cele încărcate înainte de pornirea aplicației Kaspersky Endpoint Security.

Atunci când activați controlul asupra încărcării modulelor și driverelor DLL, asigurați-vă că în setările componentei Application Control este activată una dintre următoarele reguli: regula implicită I**magine de** aur sau o altă regulă care conține categoria KL "Certificate de încredere" și care se asigură că modulele și driverele DLL de încredere sunt încărcate înainte de pornirea Kaspersky Endpoint Security. Activarea controlului încărcării modulelor și driverelor DLL când regula **Imagine de aur** este dezactivată poate duce la instabilitatea sistemului de operare.

Recomandăm activarea [protecție](#page-387-0) prin parolă pentru configurarea setărilor aplicației pentru a fi posibilă dezactivarea regulilor de blocare a modulelor DLL și driverelor critice de la început, fără a modifica setările politicii Kaspersky Security Center.

6. Salvați-vă modificările.

### Lucrul cu regulile de control al aplicației în interfața aplicației

Kaspersky Endpoint Security controlează pornirea aplicațiilor de către utilizatori prin intermediul regulilor. O regulă Application Control specifică conditiile de declanșare și acțiunile efectuată de componenta Application Control atunci când regula este declanșată (permițând sau blocând pornirea aplicației de către utilizatori).

Condiții de declanșare a regulii

O condiție de declanșare a regulii are următoarea corelație: "tipul condiției - criteriul condiției - valoarea condiției". Pe baza condițiilor de declanșare a regulii, Kaspersky Endpoint Security aplică (sau nu aplică) o regulă unei aplicații.

Următoarele tipuri de condiții sunt utilizate în reguli:

- Condiții de includere. Kaspersky Endpoint Security aplică regula aplicației dacă aplicația corespunde cel puțin uneia dintre condițiile de includere.
- Condiții excludere. Kaspersky Endpoint Security nu aplică regula aplicației dacă aplicația corespunde cel puțin uneia dintre condițiile de excludere și nu corespunde niciuneia dintre condițiile de includere.

Condițiile de declanșare a regulii sunt create folosind criterii. Următoarele criterii sunt folosite pentru a crea reguli în Kaspersky Endpoint Security:

- · Calea către directorul care conține fișierul executabil al aplicației sau calea către fișierul executabil al aplicației.
- Metadate: nume șier executabil al aplicației, versiune șier executabil al aplicației, nume aplicație, versiune aplicație, vânzător aplicație.
- Codul hash al șierului executabil al aplicației.
- Certificat: emitent, subiect, amprentă.
- Includerea aplicației într-o categorie KL.
- Locația șierului executabil al aplicației pe o unitate amovibilă.

Valoarea criteriului trebuie specificată pentru fiecare criteriu folosit în condiție. Dacă parametrii aplicației pornite corespund valorilor criteriilor specificate în conditia de includere, regula este declanșată. În acest caz, componenta Application Control efectuează acțiunea prescrisă de regulă. Dacă parametrii aplicației pornite corespund valorilor criteriilor specificate în condiția de excludere, componenta Application Control nu controlează pornirea aplicației.

Dacă ai selectat un certificat ca și condiție de declanșare a regulii, trebuie să te asiguri că acest certificat este adăugat la spațiul de stocare de încredere al [sistemului de](#page-421-0) pe computer și să verifici setările de utilizare a spațiului de stocare de încredere al sistemului în aplicație.

#### Deciziile luate de componenta Application Control atunci când o regulă este declanșată

Atunci când o regulă este declanșată, componenta Application Control permite utilizatorilor sau grupurilor de utilizatori să pornească aplicații sau blochează pornirea conform regulii. Poți selecta utilizatori individuali sau grupuri de utilizatori cărora li se permite sau nu li se permite să pornească aplicații care declanșează o regulă.

Dacă o regulă nu specifică utilizatorii care au permisiunea să pornească aplicații care satisfac regula, atunci această regulă este denumită regulă de blocare.

Dacă o regulă care nu specifică niciun utilizator care nu are permisiunea de a porni aplicații care satisfac regula, atunci această regulă este denumită regulă de permitere.

Prioritatea pentru o regulă de blocare este mai mare decât prioritatea pentru o regulă de permitere. De exemplu, dacă o regulă de permitere pentru componenta Application Control a fost atribuită unui grup de utilizatori, iar o regulă de blocare pentru componenta Application Control a fost atribuită unui utilizator din acest grup de utilizatori, atunci pornirea aplicației de către respectivul utilizator va fi blocată.

#### Starea operațională a unei reguli

Regulile Application Control pot avea una dintre următoarele stări operaționale:

- Activată. Această stare înseamnă că regula este utilizată atunci când se execută componenta Application Control.
- Dezactivată. Această stare înseamnă că regula este ignorată atunci când se execută componenta Application Control.
- Testare. Această stare înseamnă că Kaspersky Endpoint Security permite pornirea aplicațiilor cărora li se aplică regula, dar înregistrează în raport informații despre pornirea aplicațiilor respective.

### <span id="page-353-0"></span>Adăugarea unei reguli Application Control

Pentru <sup>a</sup> adăuga sau <sup>a</sup> edita <sup>o</sup> regulă Application Control:

- 1. În fereastra principală a aplicației, faceți clic pe butonul  $\alpha$ .
- 2. În fereastra cu setările aplicației, selectați Security Controls  $\rightarrow$  Application Control.
- 3. Faceți clic pe butonul Aplicații blocate sau Aplicații permise.

Aceasta deschide lista regulilor Application Control.

4. Fă clic pe Adăugare.

Se deschide fereastra cu setările regulii Application Control.

- 5. În fila **Setări generale**, definiți principalele setări ale regulii:
	- a. În câmpul **Nume regulă**, introduceți numele regulii.
	- b. În câmpul **Descriere**, introduceți o descriere a regulii.
	- c. Compilează sau editează o listă de utilizatori și/sau grupuri de utilizatori care au permisiunea de a lansa aplicații care îndeplinesc condițiile de declanșare a regulii. Pentru aceasta, faceți clic pe butonul **Adăugare** în tabelul Subiecți și drepturile lor.

tabelul **Subiecți și drepturile lor**.<br>În mod implicit, la lista de utilizatori este adăugată valoarea **Oricine**. Regula se aplică tuturor utilizatorilor.

Dacă în tabel nu este specificat niciun utilizator, regula nu poate fi salvată.

- d. În tabelul **Subiecți și drepturile lor**, utilizați comutatorul pentru a defini dreptul utilizatorilor de a porni aplicații.
- e. Bifați caseta de selectare **Refuzare pentru alți utilizatori** dacă vrei ca aplicația să împiedice aplicațiile care satisfac condițiile de declanșare a regulii să fie executate pentru toți utilizatorii care nu sunt listați în tabelul Subiecți și drepturile lor și nu sunt membri ai grupurilor de utilizatori listate în tabelul Subiecți și drepturile . lor

Când caseta de selectare Refuzare pentru alți utilizatori este debifată, Kaspersky Endpoint Security nu controlează pornirea aplicațiilor de către utilizatori care nu sunt specificați în tabelul **Subiecți și** drepturile lor și care nu aparțin grupului de utilizatori specificat în tabelul Subiecți și drepturile lor.

f. Bifează caseta de selectare Programe de actualizare de încredere dacă doriști ca Kaspersky Endpoint Security să ia în considerare aplicațiile care se potrivesc condițiilor de declanșare a regulii ca programe de actualizare de încredere. Programe de actualizare de încredere sunt aplicații cărora li se permite să creeze alte fișiere executabile care să ruleze ulterior.

Dacă o aplicație declanșează mai multe reguli, Kaspersky Endpoint Security setează indicatorul "Programe de actualizare de încredere" dacă sunt îndeplinite următoarele condiții:

- Toate regulile permit rularea aplicației.
- Cel puțin o regulă are bifată caseta de selectare Programe de actualizare de încredere.
- 6. În fila **Condiții**, <u>[creați](#page-354-0)</u> sau editați lista condițiilor de includere pentru declanșarea regulii.
- 7. În fila **Excluderi**, creați sau editați lista condițiilor de excludere pentru declanșarea regulii.

Atunci când se migrează setări Kaspersky Endpoint Security, se migrează și lista de șiere executabile create de către programe de actualizare de încredere.

<span id="page-354-0"></span>8. Salvați-vă modificările.

### Adăugarea unei condiții de declanșare pentru o regulă Application Control

Pentru <sup>a</sup> adăuga <sup>o</sup> condiție nouă de declanșare pentru <sup>o</sup> regulă Application Control:

- 1. În fereastra principală a aplicației, faceți clic pe butonul  $\ddot{\omega}$ .
- 2. În fereastra cu setările aplicației, selectați Security Controls  $\rightarrow$  Application Control.
- 3. Faceți clic pe butonul Aplicații blocate sau Aplicații permise. Aceasta deschide lista regulilor Application Control.
- 4. Selectați regula pentru care doriți să configurați o condiție de declanșare. Se deschid proprietățile regulii Application Control.
- 5. Selectați fila Condiții sau fila Excluderi și faceți clic pe butonul Adăugare.
- 6. Selectați condițiile de declanșare pentru regula Application Control:
	- Condiții din proprietățile aplicațiilor pornite. În lista aplicațiilor care rulează, puteți selecta aplicațiile cărora li se va aplica regula Application Control. Kaspersky Endpoint Security listează, de asemenea, aplicațiile care rulau anterior pe computer. Trebuie să selectați criteriul pe care doriți să îl utilizați pentru a crea una sau mai multe condiții de declanșare a regulilor: <mark>Hash fișier, Certificat, Categorie KL, Metadate</mark> sau **Cale către** fisier sau director.
	- **fișier sau director**.<br>**Condiții "categoria KL"**. O *KL category* este o listă de aplicații care partajează atribute de temă. Lista este întreținută de experții Kaspersky. De exemplu, categoria KL cunoscută ca "Aplicații Office" include aplicații din suita Microsoft Office, Adobe Acrobat și altele.
- Condiție personalizată. Puteți selecta fișierul aplicației și puteți selecta una dintre condițiile de declanșare a regulii: Hash fișier, Certificat, Metadate sau Calea către fișier sau director.
- regulii: Hash fișier, Certificat, Metadate sau Calea către fișier sau director.<br>**Condiție în funcție de unitatea fișierului (unitatea amovibilă)**. Regula Application Control se aplică numai șierelor care sunt rulate pe o unitate amovibilă.
- Condiții din proprietățile fișierului în directorul specificat. Regula Application Control se aplică numai fișierelor care se află în directorul specificat. De asemenea, puteți include sau exclude fișiere din subdirectoare. Trebuie să selectați criteriul pe care doriți să îl utilizați pentru a crea una sau mai multe condiții de declanșare a regulilor: Hash fi<mark>șier, Certificat, Categorie KL, Metadate</mark> sau **Cale către fișier sau** . director
- 7. Salvați-vă modificările.

Când adăugați condiții, vă rugăm să țineți cont de următoarele considerații speciale pentru Application Control:

- Kaspersky Endpoint Security nu acceptă cod hash MD5 de fișiere și nu controlează pornirea aplicațiilor pe baza unui hash MD5. Drept condiție de declanșare a regulii este folosit un cod hash SHA256.
- Să recomandă folosirea doar a criteriilor **Emitent** și **Subiect** drept condiții de declanșare a regulii. Utilizarea acestor criterii nu este fiabilă.
- Dacă utilizezi un link simbolic în câmpul **Calea către fișier sau director**, te sfătuim să rezolvi linkul simbolic pentru funcționarea corectă a regulii Application Control. Pentru aceasta, faceți clic pe butonul **Rezolvare link** . simbolic

### Modificarea stării unei reguli Application Control

Pentru a modifica starea unei reguli Application Control:

- 1. În fereastra principală a aplicației, faceți clic pe butonul  $\ddot{\mathbf{e}}$ .
- 2. În fereastra cu setările aplicației, selectați Security Controls  $\rightarrow$  Application Control.
- 3. Faceți clic pe butonul Aplicații blocate sau Aplicații permise.

Aceasta deschide lista regulilor Application Control.

- 4. În coloana **Stare**, deschideți meniul contextual și selectați una dintre opțiunile următoare:
	- Activată. Această stare înseamnă că regula este utilizată atunci când se execută componenta Application Control.
	- Dezactivată. Această stare înseamnă că regula este ignorată atunci când se execută componenta Application Control.
	- Testare. Această stare înseamnă că Kaspersky Endpoint Security permite întotdeauna pornirea aplicațiilor cărora li se aplică această regulă, dar înregistrează în raport informații despre pornirea aplicațiilor respective.

5. Salvati-vă modificările.

# Gestionarea regulilor Application Control folosind Kaspersky Security **Center**

Kaspersky Endpoint Security controlează pornirea aplicațiilor de către utilizatori prin intermediul regulilor. O regulă Application Control specifică condițiile de declanșare și acțiunile efectuată de componenta Application Control atunci când regula este declanșată (permițând sau blocând pornirea aplicației de către utilizatori).

#### Condiții de declanșare a regulii

O condiție de declanșare a regulii are următoarea corelație: "tipul condiției - criteriul condiției - valoarea condiției". Pe baza condițiilor de declanșare a regulii, Kaspersky Endpoint Security aplică (sau nu aplică) o regulă unei aplicații.

Următoarele tipuri de condiții sunt utilizate în reguli:

- Condiții de includere. Kaspersky Endpoint Security aplică regula aplicației dacă aplicația corespunde cel puțin uneia dintre condițiile de includere.
- Condiții excludere. Kaspersky Endpoint Security nu aplică regula aplicației dacă aplicația corespunde cel puțin uneia dintre condițiile de excludere și nu corespunde niciuneia dintre condițiile de includere.

Condițiile de declanșare a regulii sunt create folosind criterii. Următoarele criterii sunt folosite pentru a crea reguli în Kaspersky Endpoint Security:

- · Calea către directorul care conține fișierul executabil al aplicației sau calea către fișierul executabil al aplicației.
- · Metadate: nume fișier executabil al aplicației, versiune fișier executabil al aplicației, nume aplicație, versiune aplicație, vânzător aplicație.
- Codul hash al șierului executabil al aplicației.
- Certificat: emitent, subiect, amprentă.
- Includerea aplicației într-o categorie KL.
- Locația șierului executabil al aplicației pe o unitate amovibilă.

Valoarea criteriului trebuie specificată pentru fiecare criteriu folosit în condiție. Dacă parametrii aplicației pornite corespund valorilor criteriilor specificate în conditia de includere, regula este declanșată. În acest caz, componenta Application Control efectuează acțiunea prescrisă de regulă. Dacă parametrii aplicației pornite corespund valorilor criteriilor specificate în conditia de excludere, componenta Application Control nu controlează pornirea aplicatiei.

Dacă ai selectat un certificat ca și condiție de declanșare a regulii, trebuie să te asiguri că acest certificat este adăugat la spațiul de stocare de încredere al [sistemului de](#page-421-0) pe computer și să verifici setările de utilizare a spațiului de stocare de încredere al sistemului în aplicație.

Deciziile luate de componenta Application Control atunci când o regulă este declanșată

Atunci când o regulă este declanșată, componenta Application Control permite utilizatorilor sau grupurilor de utilizatori să pornească aplicații sau blochează pornirea conform regulii. Poți selecta utilizatori individuali sau grupuri de utilizatori cărora li se permite sau nu li se permite să pornească aplicații care declanșează o regulă.

Dacă o regulă nu specifică utilizatorii care au permisiunea să pornească aplicații care satisfac regula, atunci această regulă este denumită regulă de blocare.

Dacă o regulă care nu specifică niciun utilizator care nu are permisiunea de a porni aplicații care satisfac regula, atunci această regulă este denumită regulă de permitere.

Prioritatea pentru o regulă de blocare este mai mare decât prioritatea pentru o regulă de permitere. De exemplu, dacă o regulă de permitere pentru componenta Application Control a fost atribuită unui grup de utilizatori, iar o regulă de blocare pentru componenta Application Control a fost atribuită unui utilizator din acest grup de utilizatori, atunci pornirea aplicației de către respectivul utilizator va fi blocată.

Starea operațională a unei reguli

Regulile Application Control pot avea una dintre următoarele stări operaționale:

- Activată. Această stare înseamnă că regula este utilizată atunci când se execută componenta Application **Control**
- Dezactivată. Această stare înseamnă că regula este ignorată atunci când se execută componenta Application Control.
- Testare. Această stare înseamnă că Kaspersky Endpoint Security permite pornirea aplicațiilor cărora li se aplică regula, dar înregistrează în raport informații despre pornirea aplicațiilor respective.

### <span id="page-357-0"></span>Primirea de informații despre aplicațiile instalate pe computerele utilizatorilor

Pentru a crea reguli Application Control optime, se recomandă mai întâi să analizezi aplicațiile folosite pe computerele din rețeaua LAN a companiei. Pentru aceasta poți obține următoarele informații:

- Vânzători, versiuni și localizări ale aplicațiilor folosite în rețeaua LAN a companiei.
- Frecvența actualizărilor aplicației.
- Politicile de utilizare a aplicatiei adoptate în companie (acestea pot fi politici de securitate sau politici administrative).
- Locația de stocare pentru pachetele de distribuție a aplicației.

Informații despre aplicațiile folosite pe computerele din rețeaua LAN a companiei sunt disponibile în directorul Applications registry și în directorul Executable files. Directoarele registru Aplicații și Fișiere executabile sunt amplasate în directorul **Administrare aplicații** din nodul Consolă de administrare al Kaspersky Security Center.

Directorul Applications registry conține lista de aplicații care au fost detectate de componenta [Network](javascript:void(0)) Agent ( instalată pe computerul client.

Directorul Executable files conține o listă cu toate fișierele executabile care au fost lansate vreodată pe computerele client sau care au fost detectate în cursul activității de inventar a Kaspersky Endpoint Security.

Pentru a vizualiza informații generale despre aplicație și despre fișierele sale executabile, precum și despre lista de computere pe care este instalată o aplicație, deschide fereastra de proprietăți pentru o aplicație selectată în directorul Applications registry sau în directorul Executable files.

Pentru <sup>a</sup> deschide fereastra cu proprietățile aplicației în directorul Applications registry:

- 1. Deschide Consolă de administrare a Kaspersky Security Center.
- 2. În arborele Consolei de administrare, selectați **Additional**  $\rightarrow$  **Application management**  $\rightarrow$  **Applications** . registry
- 3. Selectați o aplicație.
- 4. În meniul contextual al aplicației, selectați **Properties**.

Pentru a deschide fereastra cu proprietăți pentru un fișier executabil în directorul Executable files:

- 1. Deschide Consolă de administrare a Kaspersky Security Center.
- 2. În arborele Consolei de administrare, selectați directorul **Additional**  $\rightarrow$  **Application management**  $\rightarrow$ Executable files.
- 3. Selectați un fișier executabil.
- <span id="page-358-0"></span>4. În meniul contextual al fișierului executabil, selectați **Properties**.

### Crearea categoriilor de aplicații

Pentru simplificarea creării regulilor Application Control, poți crea categorii de aplicații.

Se recomandă crearea unei categorii "Aplicații pentru serviciu", care acoperă setul standard de aplicații care sunt folosite în companie. Dacă diferite grupuri de utilizatori folosesc diferite seturi de aplicații la locul lor de muncă, se poate crea o categorie separată de aplicații pentru fiecare grup de utilizatori.

#### Pentru <sup>a</sup> crea <sup>o</sup> categorie de aplicații:

- 1. Deschide Consolă de administrare a Kaspersky Security Center.
- 2. În arborele Consolei de administrare, selectați directorul **Suplimentar → Administrare aplicații → Categoriile** . de aplicații
- 3. Faceți clic pe butonul New category în spațiul de lucru.

Pornește expertul de creare a categoriilor de utilizatori.

4. Urmează instrucțiunile din Expertul pentru crearea categoriilor de utilizatori.

#### Pasul 1. Selectarea tipului de categorie

La acest pas poți selecta una dintre următoarele categorii de aplicații:

- Category with content added manually. Dacă ați selectat acest tip de categorie, la pasul "Configurarea condițiilor de includerea aplicațiilor într-o categorie" și la pasul "Configurarea condițiilor de excludere a aplicațiilor dintr-o categorie", veți putea să definiți criteriile cu ajutorul cărora fișierele executabile vor fi incluse într-o categorie.
- Category that includes executable files from selected devices. Dacă ați selectat acest tip de categorie, la pasul "Setări" veți putea să specificați un computer ale cărui fișiere executabile vor fi incluse automat în categorie.

Category that includes executable files from a specific folder. Dacă ați selectat acest tip de categorie, la pasul "Director depozite" veți putea să specificați un director din care fișierele executabile vor fi incluse automat în categorie.

Când creezi o categorie cu conținut adăugat automat, Kaspersky Security Center efectuează inventarul șierelor cu formatele următoare: EXE, COM, DLL, SYS, BAT, PS1, CMD, JS, VBS, REG, MSI, MSC, CPL, HTML, HTM, DRV, OCX și SCR.

Pasul 2. Introducerea numelui unei categorii a utilizatorului

La acest pas, specifică numele categoriei de aplicații.

Pasul 3. Configurarea condițiilor de includere a aplicațiilor într-o categorie

Acest pas este disponibil dacă ai selectat tipul de categorie Category with content added manually.

La acest pas, în lista verticală Add, selectați condițiile pentru includerea aplicațiilor în categorie:

- From the list of executable files. Adaugă în categoria particularizată aplicații din lista fișierelor executabile pe dispozitivul client.
- From file properties. Specifică datele detaliate ale fișierelor executabile drept condiție pentru adăugarea aplicațiilor în categoria particularizată.
- Metadata from files in folder. Selectați pe dispozitivul client un director care conține fișiere executabile. Kaspersky Security Center va indica metadatele acestor fisiere executabile drept conditie pentru adăugarea aplicațiilor în categoria particularizată.
- Checksums of the files in the folder. Selectați pe dispozitivul client un director care conține fișiere executabile. Kaspersky Security Center va indica codul hash al acestor fișiere executabile drept condiție pentru adăugarea aplicațiilor în categoria particularizată.
- Certificates for the files from the folder. Selectați pe dispozitivul client un director care conține fișiere executabile semnate cu certificate. Kaspersky Security Center va indica certificatele acestor fișiere executabile drept condiție pentru adăugarea aplicațiilor în categoria particularizată.

Nu îți recomandăm să folosești condiții ale căror proprietăți nu au specificat parametrul **Certificate** thumbprint.

- thumbprint.<br>MSI installer files metadata. Selectați pachetul MSI. Kaspersky Security Center va indica metadatele fișierelor executabile cuprinse în acest pachet MSI drept condiție pentru adăugarea aplicațiilor în categoria particularizată.
- $\bullet$ Checksums of the files from the MSI installer of the application. Selectați pachetul MSI. Kaspersky Security Center va indica hash-urile șierelor executabile cuprinse în acest pachet MSI drept condiție pentru adăugarea aplicațiilor în categoria particularizată.
- From KL category. Specifică o categorie KL drept condiție pentru adăugarea aplicațiilor în categoria particularizată. O KL category este o listă de aplicații care partajează atribute de temă. Lista este întreținută de
experții Kaspersky. De exemplu, categoria KL cu numele "Aplicații Office" include toate aplicațiile din suita Microsoft Office, Adobe Acrobat și altele.

Poți selecta toate categoriile KL ca să generezi o listă extinsă cu aplicații de încredere.

- Specify path to application. Selectați un director pe dispozitivul client. Kaspersky Security Center va adăuga șierele executabile din acest director în categoria particularizată.
- Select certificate from repository. Selectați certificatele care au fost utilizate pentru a semna fișierele executabile drept condiție pentru adăugarea de aplicații la categoria particularizată.

Nu îți recomandăm să folosești condiții ale căror proprietăți nu au specificat parametrul **Certificate** thumbprint.

thumbprint.<br>Drive type. Specifică tipul de dispozitiv de stocare (toate unitățile de hard disk și cele amovibile sau numai unitățile amovibile) drept condiție pentru adăugarea aplicațiilor în categoria particularizată.

Pasul 4. Configurarea condițiilor de excludere a aplicațiilor dintr-o categorie

Acest pas este disponibil dacă ai selectat tipul de categorie Category with content added manually.

Aplicațiile specificate la acest pas sunt excluse din categorie chiar dacă aceste aplicații au fost specificate la pasul "Configurarea condițiilor de includere a aplicațiilor într-o categorie".

La acest pas, în lista verticală Add, selectați condițiile pentru excluderea aplicațiilor din categorie:

- From the list of executable files. Adaugă în categoria particularizată aplicații din lista fișierelor executabile pe dispozitivul client.
- From file properties. Specifică datele detaliate ale fișierelor executabile drept condiție pentru adăugarea aplicațiilor în categoria particularizată.
- Metadata from files in folder. Selectați pe dispozitivul client un director care conține fișiere executabile. Kaspersky Security Center va indica metadatele acestor șiere executabile drept condiție pentru adăugarea aplicațiilor în categoria particularizată.
- Checksums of the files in the folder. Selectați pe dispozitivul client un director care conține fișiere executabile. Kaspersky Security Center va indica codul hash al acestor fișiere executabile drept condiție pentru adăugarea aplicațiilor în categoria particularizată.
- Certificates for the files from the folder. Selectați pe dispozitivul client un director care conține fișiere executabile semnate cu certificate. Kaspersky Security Center va indica certificatele acestor fișiere executabile drept condiție pentru adăugarea aplicațiilor în categoria particularizată.
- MSI installer files metadata. Selectați pachetul MSI. Kaspersky Security Center va indica metadatele fișierelor executabile cuprinse în acest pachet MSI drept condiție pentru adăugarea aplicațiilor în categoria particularizată.
- Checksums of the files from the MSI installer of the application. Selectați pachetul MSI. Kaspersky Security Center va indica hash-urile șierelor executabile cuprinse în acest pachet MSI drept condiție pentru adăugarea aplicațiilor în categoria particularizată.

From KL category. Specifică o categorie KL drept condiție pentru adăugarea aplicațiilor în categoria particularizată. O KL category este o listă de aplicații care partajează atribute de temă. Lista este întreținută de experții Kaspersky. De exemplu, categoria KL cu numele "Aplicații Office" include toate aplicațiile din suita Microsoft Office, Adobe Acrobat și altele.

Poți selecta toate categoriile KL ca să generezi o listă extinsă cu aplicații de încredere.

- Specify path to application. Selectați un director pe dispozitivul client. Kaspersky Security Center va adăuga șierele executabile din acest director în categoria particularizată.
- Select certificate from repository. Selectați certificatele care au fost utilizate pentru a semna fișierele executabile drept condiție pentru adăugarea de aplicații la categoria particularizată.
- Drive type. Specifică tipul de dispozitiv de stocare (toate unitățile de hard disk și cele amovibile sau numai unitățile amovibile) drept condiție pentru adăugarea aplicațiilor în categoria particularizată.

### Pasul 5. Setări

Acest pas este disponibil dacă ai selectat tipul de categorie **Category that includes executable files from** . selected devices

La acest pas, faceți clic pe butonul **Adăugare** și specifică computerele ale căror fișiere executabile Kaspersky Security Center le va adăuga la categoria de aplicații. Toate fișierele executabile de pe computerele specificate, existente în directorul [Executable](#page-357-0) files, vor fi adăugate la categoria de aplicații de către Kaspersky Security Center.

La acest pas, mai poți configura setările următoare:

- Algorithm for hash function calculation. Pentru a selecta un algoritm, trebuie să bifezi cel puțin una dintre casetele de selectare următoare:
	- Pack 2 for Windows and later versions). • Calculate SHA-256 for files in this category (supported by Kaspersky Endpoint Security 10 Service
	- . Security 10 Service Pack 2 for Windows) • Calculate MD5 for files in this category (supported by versions earlier than Kaspersky Endpoint
- Caseta de selectare Synchronize data with Administration Server repository. Bifați această casetă dacă vrei ca Kaspersky Security Center să golească periodic categoria de aplicații și să adauge în aceasta toate șierele executabile de pe computerele specificate, existente în directorul Executable files.

În cazul în care caseta de selectare **Synchronize data with Administration Server repository** este debifată, Kaspersky Security Center nu va efectua nicio modificare pentru o categorie de aplicații după crearea sa.

Câmpul Scan period (h). În acest câmp poți specifica durata (în ore) după care Kaspersky Security Center golește categoria de aplicații și adaugă în acesta toate fisierele executabile de pe computerele specificate, existente în directorul Executable files.

Câmpul este disponibil dacă bifați caseta de selectare Synchronize data with Administration Server . repository

Pasul 6. Directorul depozitului

Acest pas este disponibil dacă ai selectat tipul de categorie Category that includes executable files from a specific folder.

La acest pas, specificați directorul în care Kaspersky Security Center va căuta fisierele executabile pentru a adăuga automat aplicațiile în categoria de aplicații.

La acest pas, mai poți configura setările următoare:

Caseta de selectare Include dynamic-link libraries (DLL) in this category. Bifați această casetă de selectare dacă doriti ca bibliotecile cu legare dinamică (fisiere DLL) să fie incluse în categoria aplicațiilor.

Includerea șierelor DLL în categoria de aplicații poate reduce performanța produsului Kaspersky Security Center.

Caseta de selectare Include script data in this category. Bifați această casetă de selectare dacă doriți ca scripturile să fie incluse în categoria aplicațiilor.

Includerea scipturilor în categoria aplicațiilor poate reduce performanța aplicației Kaspersky Security Center.

- Algorithm for hash function calculation. Pentru a selecta un algoritm, trebuie să bifezi cel puțin una dintre casetele de selectare următoare:
	- Pack 2 for Windows and later versions). • Calculate SHA-256 for files in this category (supported by Kaspersky Endpoint Security 10 Service
	- . Security 10 Service Pack 2 for Windows) • Calculate MD5 for files in this category (supported by versions earlier than Kaspersky Endpoint
- Caseta de selectare **Force folder scan for changes**. Bifați această casetă de selectare dacă vrei ca Kaspersky Security Center să caute periodic fișiere executabile în directorul folosit pentru adăugarea automată în categoria de aplicații.

Dacă este debifată caseta de selectare Force folder scan for changes, Kaspersky Security Center caută șiere executabile în directorul folosit pentru adăugarea automată în categoria de aplicații numai dacă au avut loc modificări în director, dacă s-au adăugat fișiere în director sau dacă s-au șters fișiere din acesta.

Câmpul **Scan period (h)**. În acest câmp, poți specifica intervalul de timp (în ore) după care Kaspersky Security Center caută fisierele executabile în directorul folosit pentru adăugarea automată a aplicațiilor în categoria de aplicații.

Acest câmp este disponibil dacă se bifați caseta de selectare Force folder scan for changes.

Pasul 7. Crearea unei categorii particularizate

Ieșiți din Expert.

## Adăugarea fișierelor executabile din directorul Fișiere executabile în categoria de aplicații

În directorul **Executable files** este afișată lista de fișiere executabile detectate pe computere. Kaspersky Endpoint Security generează o listă de șiere executabile după executarea activității Inventar.

Pentru a adăuga fișiere executabile din directorul Executable files în categoria de aplicații:

- 1. Deschide Consolă de administrare a Kaspersky Security Center.
- 2. În arborele Consolei de administrare, selectați directorul **Additional**  $\rightarrow$  **Application management**  $\rightarrow$ Executable files.
- 3. În spațiul de lucru, selectați șierele executabile pe care dorești să le adaugi în categoria de aplicații.
- 4. Faceți clic dreapta pentru a deschide meniul contextual pentru fișierele executabile selectate și selectați **Add** . to category
- 5. În fereastra care se deschide, procedează după cum urmează:.
	- În partea de sus a ferestrei, alege una dintre următoarele opțiuni:
		- Add to a new application category. Alege această opțiune dacă dorești să creezi o nouă categorie de aplicații și să adaugi fișiere executabile în aceasta.
		- Add to an existing application category. Alege această opțiune dacă dorești să selectezi o categorie de aplicatii existentă și să adaugi fisiere executabile în aceasta.
	- În blocul **Rule type**, selectați una dintre următoarele opțiuni:
		- Rules for adding to inclusions. Selectați această opțiune dacă dorești să creezi o condiție care adaugă șiere executabile în categoria de aplicații.
		- Rules for adding to exclusions. Selectați această opțiune dacă dorești să creezi o condiție care exclude șiere executabile în categoria de aplicații.
	- În blocul **Parameter used as a condition**, selectați una dintre următoarele opțiuni:
		- Certificate details (or SHA-256 hashes for files without a certificate).
		- Certificate details (files without a certificate will be skipped).
		- Only SHA-256 (files without a hash will be skipped),
		- Certificate details (or SHA-256 hashes for files without a certificate).<br>Certificate details (files without a certificate will be skipped).<br>Only SHA-256 (files without a hash will be skipped).<br>Only MD5 (discontinued mode,
- <span id="page-363-0"></span>6. Salvați-vă modificările.

## Adăugarea fișierelor executabile asociate evenimentelor în categoria de aplicații

Pentru a adăuga fisiere executabile asociate cu evenimente Application Control în categoria de aplicații:

1. Deschide Consolă de administrare a Kaspersky Security Center.

- 2. În nodul **Administration Server** din arborele consolei de administrare, selectați fila **Events**.
- 3. Alege o selecție de evenimente legate de funcționarea componentei Application Control (Vizualizarea [evenimentelor](#page-370-0) rezultate din funcționarea componentei Application Control, Vizualizarea evenimentelor rezultate din operațiunea de testare a componentei Application Control) în lista verticală Event selections.
- 4. Faceți clic pe butonul Run selection.
- 5. Selectați evenimentele ale căror fișiere executabile asociate dorești să le adaugi în categoria de aplicații.
- 6. Faceți clic dreapta pentru a deschide meniul contextual pentru evenimentele selectate și selectați Add to . category
- 7. În fereastra care se deschide, configurați setările categoriei aplicației:
	- În partea de sus a ferestrei, alege una dintre următoarele opțiuni:
		- Add to a new application category. Alege această opțiune dacă dorești să creezi o nouă categorie de aplicații și să adaugi fișiere executabile în aceasta.
		- Add to an existing application category. Alege această opțiune dacă dorești să selectezi o categorie de aplicații existentă și să adaugi fișiere executabile în aceasta.
	- În blocul **Rule type**, selectați una dintre următoarele opțiuni:
		- Rules for adding to inclusions. Selectați această opțiune dacă dorești să creezi o condiție care adaugă șiere executabile în categoria de aplicații.
		- Rules for adding to exclusions. Selectați această opțiune dacă dorești să creezi o condiție care exclude șiere executabile în categoria de aplicații.
	- În blocul **Parameter used as a condition**, selectați una dintre următoarele opțiuni:
		- Certificate details (or SHA-256 hashes for files without a certificate),
		- Certificate details (files without a certificate will be skipped),
		- Only SHA-256 (files without a hash will be skipped),
		- Certificate details (or SHA-256 hashes for files without a certificate).<br>Certificate details (files without a certificate will be skipped).<br>Only SHA-256 (files without a hash will be skipped).<br>Only MD5 (discontinued mode,

<span id="page-364-0"></span>8. Salvați-vă modificările.

# Adăugarea și modificarea unei reguli Application Control folosind Kaspersky Security Center

Pentru a adăuga sau modifica o regulă Application Control folosind Kaspersky Security Center:

- 1. Deschide Consolă de administrare a Kaspersky Security Center.
- 2. În directorul **Dispozitive gestionate** al arborelui consolei de administrare, deschide directorul cu numele grupului de administrare căruia îi aparțin computerele client relevante.
- 3. În spațiul de lucru, selectează fila **Politici**.
- 4. Selectați politica necesară și faceți dublu clic pentru a deschide proprietățile politicii.
- 5. În fereastra politicii, selectați Security Controls  $\rightarrow$  Application Control.

În partea dreaptă a ferestrei se afișează setările componentei Application Control.

- 6. Efectuează una dintre următoarele acțiuni:
	- Pentru a adăuga o regulă, faceți clic pe butonul Adăugare.
	- Dacă dorești să editezi o regulă existentă, selectați regula în lista de reguli și apasă pe butonul **Editare**.

Se deschide fereastra Regulă Application Control.

- 7. Efectuează una dintre următoarele acțiuni:
	- Dacă dorești să creezi o categorie nouă:
		- a. Fă clic pe Creare categorie.

Pornește expertul de creare a categoriilor de utilizatori.

- b. Urmează instrucțiunile din Expertul pentru crearea categoriilor de utilizatori.
- c. În lista verticală **Categorie**, selectați categoria de aplicații creată.
- Dacă dorești să editezi o categorie existentă:
	- a. În lista verticală **Categorie**, selectați categoria de aplicații creată pe care dorești să o editezi.
	- b. Fă clic pe Proprietăți.
	- c. Modifică setările categoriei de aplicații selectate.
	- d. Salvați-vă modificările.
	- e. În lista verticală **Categorie**, selectați categoria de aplicații creată pe baza căreia dorești să creezi o regulă.
- 8. În tabelul **Subiecți și drepturile lor**, faceți clic pe butonul **Adăugare**.
- 9. În fereastra care se deschide, specifică lista de utilizatori și/sau grupuri de utilizatori pentru care dorești să configurezi permisiunea de pornire a aplicațiilor din categoria selectată.
- 10. În tabelul **Subiecți și drepturile lor**, întreprindeți una dintre acțiunile următoare:
	- Dacă dorești să permiți utilizatorilor și/sau grupurilor de utilizatori să pornească aplicațiile care aparțin categoriei selectate, bifați caseta de selectare Permitere în rândurile relevante.
	- Dacă dorești să blochezi utilizatori și/sau grupuri de utilizatori să pornească aplicațiile care aparțin categoriei selectate, bifați casetele de selectare Refuzare în rândurile relevante.
- 11. Bifați caseta de selectare **Refuzare pentru alți utilizatori** dacă dorești ca toți utilizatorii care nu apar în coloana Subiect și care nu fac parte din grupul de utilizatori specificat în coloana Subiect să nu poată porni aplicațiile care aparțin categoriei selectate.
- 12. Dacă dorești ca aplicația Kaspersky Endpoint Security să considere aplicațiile incluse în categoria de aplicații selectate ca fiind programe de actualizare de încredere care au permisiunea să creeze alte fisiere executabile care, la rândul lor, vor avea permisiunea să se execute ulterior, bifați caseta de selectare Programe de . actualizare de încredere

Atunci când se migrează setări Kaspersky Endpoint Security, se migrează și lista de fisiere executabile create de către programe de actualizare de încredere.

13. Salvati-vă modificările.

# Modificarea stării unei reguli Application Control folosind Kaspersky Security **Center**

Pentru a modifica starea unei reguli Application Control:

- 1. Deschide Consolă de administrare a Kaspersky Security Center.
- 2. În directorul **Dispozitive gestionate** al arborelui consolei de administrare, deschide directorul cu numele grupului de administrare căruia îi aparțin computerele client relevante.
- 3. În spațiul de lucru, selectează fila **Politici**.
- 4. Selectați politica necesară și faceți dublu clic pentru a deschide proprietățile politicii.

5. În fereastra politicii, selectați **Security Controls**  $\rightarrow$  **Application Control**.

În partea dreaptă a ferestrei se afișează setările componentei Application Control.

6. În coloana Stare, faceți clic stânga pentru a afișa meniul contextual și selectați una dintre opțiunile următoare:

- Pornit. Această stare înseamnă că regula este utilizată atunci când componenta Application Control este activată.
- Oprit. Această stare înseamnă că regula este ignorată atunci când componenta Application Control este activată.
- Test. Această stare înseamnă că Kaspersky Endpoint Security permite întotdeauna pornirea aplicațiilor cărora li se aplică regulile, dar înregistrează în raport informații despre pornirea aplicațiilor respective.
- 7. Salvați-vă modificările.

# Exportul și importul regulilor Application Control

Puteți exporta lista de reguli Application Control într-un fisier XML. Puteți utiliza funcția de export/import pentru a face o copie de rezervă a listei de reguli Application Control sau pentru a migra lista pe un alt server.

Când exportați sau importați reguli Application Control, vă rugăm să rețineți următoarele aspecte:

- Kaspersky Endpoint Security exportă lista de reguli numai pentru modul Application Control activ. Cu alte cuvinte, dacă Application Control funcționează în modul Listă respinse, Kaspersky Endpoint Security exportă regulile numai pentru acest mod. Pentru a exporta lista de reguli pentru modul Listă permise, trebuie să comutați modul și să executați operațiunea de export din nou.
- Kaspersky Endpoint Security utilizează categorii de aplicații pentru ca regulile Application Control să funcționeze. Când migrați lista de reguli Application Control către un server diferit, trebuie să migrați și lista

categoriilor de aplicații. Pentru mai multe detalii despre exportul sau importul categoriilor de aplicații, consultați Ajutor pentru [Kaspersky Security](https://support.kaspersky.com/KSC/13.2/en-US/) Center<sup>12</sup>.

#### [Cum se exportă și se importă](javascript:toggleBlock() o listă de reguli Application Control în Consola de administrare (MMC)

- 1. Deschide Consolă de administrare a Kaspersky Security Center.
- 2. În directorul **Dispozitive gestionate** al arborelui consolei de administrare, deschide directorul cu numele grupului de administrare căruia îi aparțin computerele client relevante.
- 3. În spațiul de lucru, selectează fila **Politici**.
- 4. Selectați politica necesară și faceți dublu clic pentru a deschide proprietățile politicii.
- 5. În fereastra politicii, selectați Security Controls  $\rightarrow$  Application Control.
- 6. Pentru a exporta lista de reguli Application Control:
	- a. Selectați regulile pe care doriți să le exportați. Pentru a selecta mai multe porturi, utilizați tastele **CTRL** sau **SHIFT**.

Dacă nu ați selectat nicio regulă, Kaspersky Endpoint Security va exporta toate regulile.

- b. Faceți clic pe linkul Export.
- c. În fereastra care se deschide, specificați numele fisierului XML în care doriți să exporți lista de reguli și selectați directorul în care doriți să salvați acest fișier. Export<br>| deschic<br>| în care d<br>| t Securit<br>| ă de regu<br>| Import
- d. Salvati fisierul.

Kaspersky Endpoint Security exportă lista de reguli în fișierul XML.

- 7. Pentru a exporta o listă de reguli Application Control:
	- a. Faceți clic pe linkul Import.

În fereastra care se deschide, selectați șierul XML din care doriți să importați lista de reguli.

b. Deschideți șierul.

În cazul în care computerul are deja o listă de reguli, Kaspersky Endpoint Security vă va solicita să ștergeți lista existentă sau să adăugați noi intrări la acesta din șierul XML.

8. Salvați-vă modificările.

[Cum se exportă și se importă](javascript:toggleBlock() o listă de reguli Application Control în Consola Web și Cloud Console <sup>®</sup>

- 1. În fereastra principală a Web Console, selectați **Devices → Policies & Profiles**.
- 2. Faceți clic pe numele politicii Kaspersky Endpoint Security. Se deschide fereastra de proprietăți a politicii.
- 3. Selectați fila **Setări aplicație**.
- 4. Accesați Security Controls  $\rightarrow$  Application Control.
- 5. Faceți clic pe linkul Rules Lists Settings.
- 6. Selectați o listă de reguli: lista de aplicații permise sau respinse.
- 7. Pentru a exporta lista de reguli Application Control:
	- a. Selectați regulile pe care doriți să le exportați.
	- b. Fă clic pe **Exportare**.
	- c. Confirmați că doriți să exportați numai regulile selectate sau să exportați întreaga listă.
	- d. Salvati fisierul.

Kaspersky Endpoint Security exportă lista de reguli într-un fișier XML în directorul de descărcări implicit.

- 8. Pentru a exporta o listă de reguli Application Control:
	- a. Faceți clic pe linkul Import.

În fereastra care se deschide, selectați șierul XML din care doriți să importați lista de reguli.

b. Deschideti fisierul.

În cazul în care computerul are deja o listă de reguli, Kaspersky Endpoint Security vă va solicita să ștergeți lista existentă sau să adăugați noi intrări la acesta din șierul XML.

9. Salvati-vă modificările.

### <span id="page-368-0"></span>Testarea regulilor Application Control folosind Kaspersky Security Center

Pentru a te asigura că regulile Application Control nu îți blochează aplicații de care ai nevoie la serviciu, se recomandă să activezi testarea pentru regulile Application Control și să analizezi funcționarea lor după crearea de reguli noi. Când este activată testarea regulilor Application Control, Kaspersky Endpoint Security nu va bloca aplicațiile a căror lansare este interzisă de Application Control, dar va trimite către serverul de administrare notificări despre pornirea lor.

O analiză a funcționării regulilor Application Control implică examinarea evenimentelor componentei Application Control rezultate și raportate către Kaspersky Security Center. Dacă modul de testare are drept rezultat absența evenimentelor blocate la pornire pentru toate aplicațiile necesare utilizatorului computerului, aceasta înseamnă că au fost create regulile corecte. În caz contrar, ți se solicită să actualizezi setările regulilor create, să creezi reguli suplimentare sau să ștergi regulile existente.

În mod implicit, Kaspersky Endpoint Security permite pornirea tuturor aplicațiilor, cu excepția aplicațiilor interzise de reguli.

Pentru <sup>a</sup> activa sau dezactiva testarea regulilor funcției Application Control în Kaspersky Security Center:

- 1. Deschide Consolă de administrare a Kaspersky Security Center.
- 2. În directorul **Dispozitive gestionate** al arborelui consolei de administrare, deschide directorul cu numele grupului de administrare căruia îi aparțin computerele client relevante.
- 3. În spațiul de lucru, selectează fila **Politici**.
- 4. Selectați politica necesară și faceți dublu clic pentru a deschide proprietățile politicii.
- 5. În fereastra politicii, selectați Security Controls  $\rightarrow$  Application Control.
	- În partea dreaptă a ferestrei se afisează setările componentei Application Control.
- 6. În lista verticală Control mode, selectați unul dintre elementele următoare:
	- Listă respinse. Dacă este selectată această opțiune, Application Control permite tuturor utilizatorilor să pornească orice aplicație, cu excepția cazurilor care satisfac condițiile din regulile de blocare din Application Control.
	- Listă permise. Dacă este selectată această opțiune, Application Control blochează toți utilizatorii să pornească orice aplicație, cu excepția cazurilor care satisfac condițiile din regulile de permitere din Application Control.
- 7. Efectuează una dintre următoarele acțiuni:
	- Dacă doriți să activați testarea regulilor Application Control, selectați opțiunea **Test rules** în lista verticală . Action
	- Dacă doriți să activați componenta Application Control pentru a gestiona pornirea aplicațiilor pe computerele utilizatorului, în lista verticală, selectați Aplicare reguli.
- <span id="page-369-0"></span>8. Salvați-vă modificările.

# Vizualizarea evenimentelor rezultate din testarea funcționării componentei Application Control

Pentru <sup>a</sup> vizualiza evenimentelede testare pentru Application Control primite de Kaspersky Security Center:

- 1. Deschide Consolă de administrare a Kaspersky Security Center.
- 2. În nodul Administration Server din arborele consolei de administrare, selectați fila Events.
- 3. Faceți clic pe butonul Create a selection.
- 4. În fereastra care se deschide, selectați secțiunea **Protection**.
- 5. Faceți clic pe butonul Clear all.
- 6. În tabelul Events, bifați casetele de selectare **Pornire aplicație interzisă în modul testare** și **Pornire aplicație** . permisă în modul testare
- 7. Salvati-vă modificările.
- 8. În lista verticală **Event selections**, selectați selecția creată.
- <span id="page-370-1"></span>9. Faceți clic pe butonul Run selection.

## Vizualizarea unui raport despre aplicațiile blocate în modul de testare

Pentru <sup>a</sup> vizualiza raportul despre aplicațiile blocate în modul de testare:

- 1. Deschide Consolă de administrare a Kaspersky Security Center.
- 2. În nodul **Administration Server** din arborele consolei de administrare, selectați fila **Reports**.
- 3. Faceți clic pe butonul New report template. Se lansează Expertul pentru șablon de raport nou.
- 4. Urmează instrucțiunile din Expertul pentru șablon de raport. La pasul Selecting the report template type, selectați Other  $\rightarrow$  Report on prohibited applications in test mode.

După ce ai finalizat Expertul pentru șablon de raport nou, un nou șablon de raport apare în tabelul din fila . Reports

5. Deschide raportul făcând dublu clic pe acesta.

<span id="page-370-0"></span>Începe procesul de generare a raportului. Raportul este afișat într-o fereastră nouă.

# Vizualizarea evenimentelor rezultate din funcționarea componentei Application Control

Pentru <sup>a</sup> vizualiza evenimente care rezultă din funcționarea componentei Application Control primite de Kaspersky Security Center:

1. Deschide Consolă de administrare a Kaspersky Security Center.

- 2. În nodul Administration Server din arborele consolei de administrare, selectați fila Events.
- 3. Faceți clic pe butonul Create a selection.
- 4. În fereastra care se deschide, selectați secțiunea **Protection**.
- 5. Faceți clic pe butonul Clear all.
- 6. În tabelul Events, bifați caseta de selectare Pornire aplicație interzisă.
- 7. Salvati-vă modificările.
- 8. În lista verticală **Event selections**, selectați selecția creată.

<span id="page-371-1"></span>9. Faceți clic pe butonul Run selection.

### Vizualizarea unui raport despre aplicațiile blocate

Pentru <sup>a</sup> vizualiza raportul despre aplicațiile blocate:

- 1. Deschide Consolă de administrare a Kaspersky Security Center.
- 2. În nodul **Administration Server** din arborele consolei de administrare, selectați fila **Reports**.
- 3. Faceți clic pe butonul New report template.

Se lansează Expertul pentru șablon de raport nou.

4. Urmează instrucțiunile din Expertul pentru șablon de raport. La pasul Selecting the report template type, selectați Other  $\rightarrow$  Report on prohibited applications.

După ce ai finalizat Expertul pentru șablon de raport nou, un nou șablon de raport apare în tabelul din fila . Reports

5. Deschide raportul făcând dublu clic pe acesta.

<span id="page-371-0"></span>Începe procesul de generare a raportului. Raportul este afisat într-o fereastră nouă.

### Testarea regulilor Application Control

Pentru a te asigura că regulile Application Control nu îți blochează aplicații de care ai nevoie la serviciu, se recomandă să activezi testarea pentru regulile Application Control și să analizezi funcționarea lor după crearea de reguli noi.

O analiză a funcționării regulilor Application Control implică examinarea evenimentelor componentei Application Control rezultate și raportate către Kaspersky Security Center. Dacă modul de testare are drept rezultat absența evenimentelor blocate la pornire pentru toate aplicațiile necesare utilizatorului computerului, aceasta înseamnă că au fost create regulile corecte. În caz contrar, ți se solicită să actualizezi setările regulilor create, să creezi reguli suplimentare sau să ștergi regulile existente.

Pentru <sup>a</sup> activa testarea regulilor Application Control sau pentru <sup>a</sup> selecta <sup>o</sup> acțiune de blocare pentru Application Control:

- 1. În fereastra principală a aplicației, faceți clic pe butonul  $\ddot{\omega}$ .
- 2. În fereastra cu setările aplicației, selectați Security Controls  $\rightarrow$  Application Control.
- 3. Faceți clic pe butonul Aplicații blocate sau Aplicații permise.

Aceasta deschide lista regulilor Application Control.

4. În coloana **Stare**, selectați **Testare**.

Această stare înseamnă că Kaspersky Endpoint Security permite întotdeauna pornirea aplicațiilor cărora li se aplică această regulă, dar înregistrează în raport informații despre pornirea aplicațiilor respective.

5. Salvați-vă modificările.

Kaspersky Endpoint Security nu va bloca aplicațiile a căror lansare este interzisă de componenta Application Control, dar va trimite către serverul de administrare notificări despre pornirea lor. Poți, de asemenea, să configurezi afisarea notificărilor despre testarea regulilor pe computerul [utilizatorului \(consultă](#page-427-0) figura de mai jos).

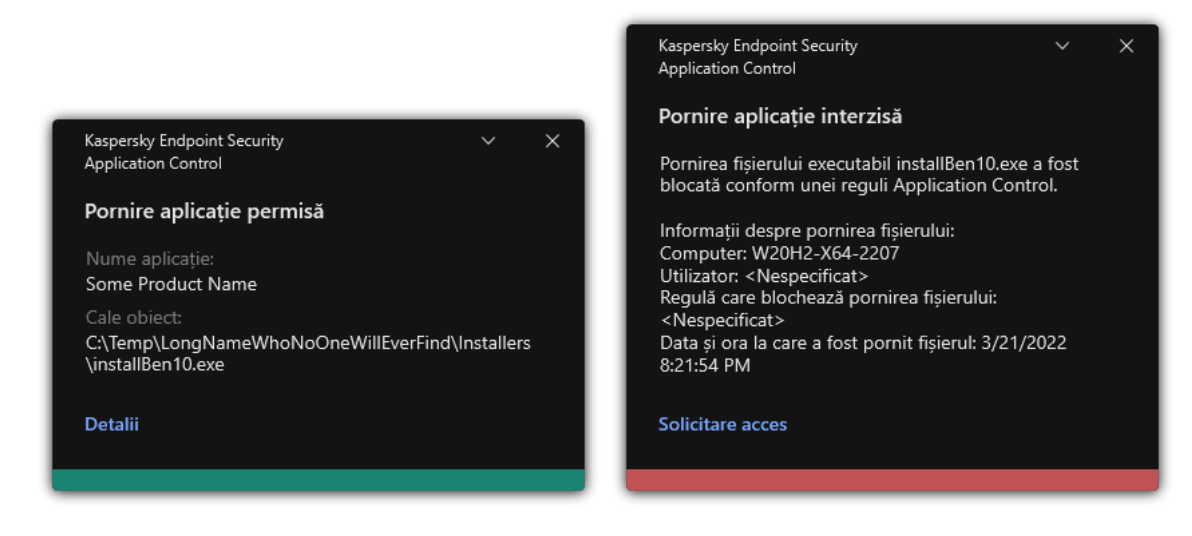

Notificări Application Control în modul de testare

## Monitorizare activitate aplicație

Monitorizare activitate aplicație este un instrument destinat vizualizării în timp real a informațiilor despre activitatea aplicațiilor de pe computerul unui utilizator.

Utilizarea funcției Monitorizare activitate aplicație necesită instalarea componentelor Application Control și Host Intrusion Prevention. Dacă aceste componente nu sunt instalate, secțiunea Monitorizare activitate aplicație din fereastra [principală](#page-109-0) a aplicației este ascunsă.

Pentru <sup>a</sup> porni Monitorizare activitate aplicație:

În fereastra principală a aplicației, în secțiunea Monitorizare, faceți clic pe dala Monitorizare activitate aplicație.

În această fereastră, sunt prezentate informații despre activitatea aplicațiilor de pe computerul utilizatorului, în trei file:

- Fila Toate aplicațiile afișează informații despre toate aplicațiile instalate pe computer.
- Fila **Se execută** tafișează informații în timp real despre consumul de resurse ale computerului de fiecare aplicație. Din această filă, puteți începe să configurați permisiunile pentru o aplicație anume.
- Fila Executare la pornire afișează lista de aplicații care pornesc odată cu pornirea computerului.

Dacă doriți să ascundeți informațiile despre activitatea aplicației pe computerul utilizatorului, puteți restricționa accesul utilizatorului la instrumentul Monitorizare activitate aplicație.

[Cum se ascunde instrumentul](javascript:toggleBlock() Monitorizare activitate aplicație în interfața aplicației utilizând Consola de administrare (MMC)

- 1. Deschide Consolă de administrare a Kaspersky Security Center.
- 2. În directorul **Dispozitive gestionate** al arborelui consolei de administrare, deschide directorul cu numele grupului de administrare căruia îi aparțin computerele client relevante.
- 3. În spațiul de lucru, selectează fila **Politici**.
- 4. Selectați politica necesară și faceți dublu clic pentru a deschide proprietățile politicii.
- 5. În fereastra politicii, selectați **Setări generale**  $\rightarrow$  **Interfață**.
- 6. Utilizați caseta de selectare Hide Application Activity Monitor section pentru a acorda sau revoca accesul la instrument.
- 7. Salvați-vă modificările.

#### [Cum se ascunde instrumentul](javascript:toggleBlock() Monitorizare activitate aplicație în interfața aplicației utilizând Web Console și Cloud Console

- 1. În fereastra principală a Web Console, selectați **Devices → Policies & Profiles**.
- 2. Faceți clic pe numele politicii Kaspersky Endpoint Security.

Se deschide fereastra de proprietăți a politicii.

- 3. Selectați fila **Setări aplicație**.
- 4. Accesați Setări generale → Interfață.
- 5. Utilizați caseta de selectare Hide Application Activity Monitor section pentru a acorda sau revoca accesul la instrument.
- 6. Salvați-vă modificările.

### Reguli pentru crearea măștilor de nume pentru fișiere sau directoare

O mască de nume de fisier sau director este o reprezentare a numelui unui director sau a numelui și a extensiei unui șier folosind caractere obișnuite.

Puteți folosi următoarele caractere obișnuite pentru a crea o mască de nume de fișier sau director:

- Caracterul \* (asterisc), care ia locul oricărui set de caractere (inclusiv a unui set gol). De exemplu, masca C: \\*.txt va include toate căile către fișierele cu extensia txt din directoarele și subdirectoarele de pe unitatea (C:).
- Caracterul ? (semn de întrebare) ține locul oricărui caracter individual, cu excepția caracterelor \ și / (delimitatori pentru numele de fisiere și directoare din căile către fisiere și directoare). De exemplu, masca C:\Folder\???.txt va include căi pentru toate fisierele din directorul denumit Folder care au extensia TXT și un nume format din trei caractere.

## Editarea șabloanelor de mesaje aferente componentei Application Control

Atunci când un utilizator încearcă să pornească o aplicație blocată de o regulă Application Control, Kaspersky Endpoint Security afișează un mesaj referitor la blocarea pornirii aplicației. Dacă utilizatorul consideră că pornirea aplicației a fost blocată din greșeală, el poate utiliza linkul din mesajul text pentru a trimite un mesaj administratorului rețelei locale a companiei.

Sunt disponibile șabloane speciale pentru mesajul afișat atunci când pornirea unei aplicații este blocată și pentru mesajul care este trimis administratorului. Poți modifica șabloanele de mesaje.

#### Pentru <sup>a</sup> edita un șablon de mesaj:

- 1. În fereastra principală a aplicatiei, faceti clic pe butonul  $\alpha$ .
- 2. În fereastra cu setările aplicației, selectați Security Controls  $\rightarrow$  Application Control.
- 3. În blocul **Șabloanele mesajelor despre blocarea aplicației**, configurează șabloanele pentru mesajele componentei Application Control:
	- Mesaj despre blocare Șablonul mesajului care se afișează atunci când este declanșată o regulă Application Control care blochează pornirea unei aplicații. Notificarea despre o aplicație blocată este afisată în figura de mai jos.

Nu poți configura șabloanele de mesaje pentru Application Control în modul de [testare](#page-371-0). Componenta Application Control în modul de testare afisează notificări prestabilite.

- **Mesaj către administrator** Șablon al mesajului pe care un utilizator îl poate trimite administratorului rețelei LAN corporative dacă utilizatorul consideră că o aplicație a fost blocată din greșeală. După ce utilizatorul solicită accesul, Kaspersky Endpoint Security trimite un eveniment către Kaspersky Security Center: Mesaj către administrator privind blocarea pornirii aplicației. Descrierea evenimentului conține un mesaj către administrator cu variabile înlocuite. Puteți vizualiza aceste evenimente în consola Kaspersky Security Center, utilizând selecția de evenimente predefinită **User requests**. Dacă organizația dvs. nu are instalat Kaspersky Security Center sau nu există nicio conexiune la serverul de administrare, aplicația va trimite un mesaj administratorului la adresa de e-mail specificată.
- 4. Salvați-vă modificările.

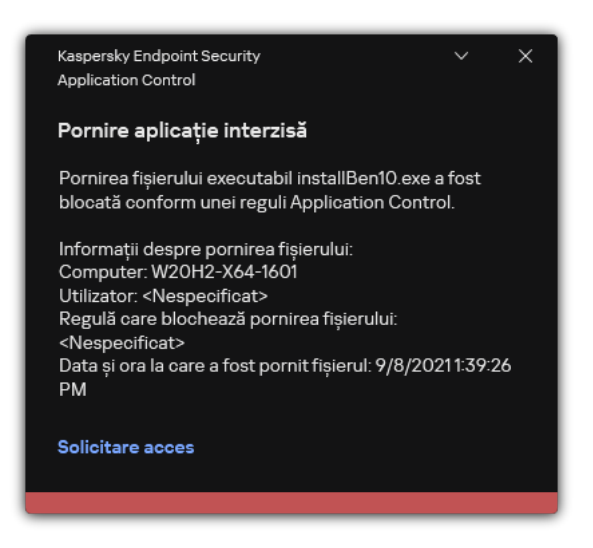

Notificarea Application Control

### Cele mai bune practici pentru implementarea unei liste de aplicații permise

Când planificați implementarea modului listei albe, vă recomandăm să efectuați acțiunile următoare:

1. Formează următoarele tipuri de grupuri:

- Grupuri de utilizatori. Grupurile de utilizatori pentru care trebuie să permiți utilizarea diverselor seturi de aplicații.
- Grupuri de administrare. Unul sau mai multe grupuri de computere cărora Kaspersky Security Center le va aplica lista de aplicații permise. Este necesar să creați mai multe grupuri de computere dacă sunt utilizate setări diferite ale listei permise pentru acele grupuri.
- 2. Creează o listă de aplicații a căror pornire trebuie permisă.

Înainte de crearea unei liste, ți se recomandă următoarele:

a. Execută activitatea de inventar.

Informațiile despre crearea, reconfigurarea și pornirea unei activități de inventariere sunt disponibile în secțiunea Gestionare activități.

b. Vizualizare listă fișiere [executabile](#page-357-0).

# Configurarea modului listă permise pentru aplicații

Când configurați modul listei permise, vă recomandăm să efectuați acțiunile următoare:

1. Creează [categorii](#page-358-0) de aplicații care să conțină aplicațiile a căror pornire trebuie permisă.

Poți selecta una dintre următoarele metode pentru crearea categoriilor de aplicații:

- Category with content added manually. Poți adăuga manual în această categorie folosind condițiile următoare:
	- Metadate șier. Kaspersky Security Center adaugă în categoria de aplicații toate șierele executabile alături de metadatele specificate.
	- · Cod hash fișier. Kaspersky Security Center adaugă în categoria de aplicații toate fișierele executabile alături de hash-urile specificate.

Folosirea acestei condiții exclude posibilitatea de instalarea automată a actualizărilor pentru că versiunile diferite ale șierelor vor avea coduri hash diferite.

- · Certificat fișier. Kaspersky Security Center adaugă în categoria de aplicații toate fișierele executabile alături de certificatul specificat.
- Categorie KL. Kaspersky Security Center adaugă în categoria de aplicații toate aplicațiile aflate în categoria KL specificată.
- Directorul aplicației. Kaspersky Security Center adăugă în categoria de aplicații toate șierele executabile din acest director.

Folosirea condiției directorului Aplicații poate fi nesigură pentru că se va permite pornirea oricărei aplicații din directorul specificat. Se recomandă să aplici reguli care utilizează categoriile de aplicații cu condiția directorului Aplicații doar acelor utilizatori pentru care trebuie permisă instalarea automată a actualizărilor.

- Category that includes executable files from a specific folder. Poți specifica un director din care fișierele executabile vor fi atribuite automat categoriei de aplicații create.
- Category that includes executable files from selected devices. Poți specifica un computer pentru care toate fișierele executabile vor fi atribuite automat categoriei de aplicații create.

Când se folosește această metodă de creare a categoriilor de aplicații, Kaspersky Security Center primește informații despre aplicațiile de pe computer din directorul Fisiere [executabile](#page-357-0).

- 2. Select the [allowlist](#page-350-0) mode pentru componenta Application Control.
- 3. Creează reguli [Application](#page-364-0) Control folosind categoriile de aplicații create.

Regula **Golden Image** și regula **Trusted Updaters** sunt inițial definite pentru modul Listă permise. Aceste reguli Application Control corespund categoriilor KL. Categoria KL "Imagine de aur" include programe care asigură funcționarea normală a sistemului de operare. Categoria KL "Programe de actualizare de încredere" include programe de actualizare de la cei mai reputați distribuitori de software. Nu poți șterge aceste reguli. Setările acestor reguli nu pot fi editate. În mod implicit, regula **Golden Image** este activată, iar regula Trusted Updaters este dezactivată. Tuturor utilizatorilor le este permis să pornească aplicații care corespund condițiilor de declanșare din aceste reguli.

4. Stabilește aplicațiile pentru care trebuie permisă instalarea automată a actualizărilor.

Poți permite instalarea automată a actualizărilor prin una dintre modalitățile următoare:

- Specifică o listă extinsă de aplicații permise prin activarea pornirii tuturor aplicațiilor care aparțin unei categorii KL.
- Specifică o listă extinsă de aplicații permise prin activarea pornirii tuturor aplicațiilor semnate cu certificate.

Pentru a permite pornirea tuturor aplicațiilor semnate cu certificate, poți crea o categorie cu condiție bazată pe certificat care folosește numai parametrul Subject cu valoarea<sup>\*</sup>.

Pentru regula Application Control, selectați parametrul Trusted Updaters. Dacă această casetă de selectare este bifată, Kaspersky Endpoint Security consideră aplicațiile incluse în reguli drept Programe de actualizare de încredere. Kaspersky Endpoint Security permite pornirea aplicațiilor instalate sau actualizate de către aplicații incluse în regulă, cu condiția să nu fie aplicate reguli de blocare respectivelor aplicații.

Atunci când se migrează setări Kaspersky Endpoint Security, se migrează și lista de fișiere executabile create de către programe de actualizare de încredere.

Creează un dosar și plasează în el șierele executabile ale aplicațiilor pentru care dorești să permiți instalarea automată de actualizări. Apoi creează o categorie de aplicații cu condiția "Director aplicații" și stabilește calea către respectivul director. Apoi creează o regulă de permitere și selectați această categorie.

Folosirea condiției directorului Aplicații poate fi nesigură pentru că se va permite pornirea oricărei aplicații din directorul specificat. Se recomandă să aplici reguli care utilizează categoriile de aplicații cu condiția directorului Aplicații doar acelor utilizatori pentru care trebuie permisă instalarea automată a actualizărilor.

## Testarea modului listă permise

Pentru a te asigura că regulile Application Control nu îți blochează aplicații de care ai nevoie la serviciu, se recomandă să activezi testarea pentru regulile Application Control și să analizezi funcționarea lor după crearea de reguli noi. Când este activată testarea, Kaspersky Endpoint Security nu va bloca aplicațiile a căror lansare este interzisă de regulile Application Control, dar va trimite către serverul de administrare notificări despre pornirea lor.

Când testați modul listei permise, vă recomandăm să efectuați acțiunile următoare:

- 1. Stabilește perioada de testare (de la câteva zile până la două luni).
- 2. Activează testarea regulilor [Application](#page-368-0) Control.
- 3. Examinează [evenimentele](#page-369-0) rezultate în urma testării funcționării componentei Application Control și rapoartele despre aplicațiile blocate în modul de testare pentru a analiza rezultatele testării.
- 4. În funcție de rezultatele analizei, schimbă setările modului listei permise.

În mod deosebit, în funcție de rezultatele testului, puteți adăuga șiere executabile referitoare la [evenimente](#page-363-0) într-o categorie de aplicații.

# Compatibilitate pentru modul listă permise

După selectarea unei acțiuni de blocare pentru [Application](#page-368-0) Control, vă recomandăm să continuați compatibilitatea modului listei permise efectuând acțiunile următoare:

- Examinează [evenimentele](#page-370-0) rezultate în urma funcționării componentei Application Control și rapoartele despre executările blocate pentru a analiza eficiența Application Control.
- Analizează solicitările utilizatorilor de accesare a aplicațiilor.
- Analizați fișierele executabile necunoscute verificându-le reputația în [Kaspersky Security Network](#page-291-0).
- Înainte de instalarea actualizărilor pentru sistemul de operare sau pentru software, instalează actualizările respective pe un grup de computere test pentru a verifica modul în care vor fi procesate de regulile Application Control.
- Adaugă aplicațiile necesare în categoriile utilizate în regulile Application Control.

### Monitorizarea porturilor de rețea

În timpul funcționării Kaspersky Endpoint Security, [componentele](#page-192-0) [Control](#page-205-0) Web, Mail Threat [Protection](#page-304-0) și Web Threat Protection monitorizează fluxurile de date transmise prin protocoale specifice care trec prin anumite porturi TCP și UDP deschise de pe computerul utilizatorului. De exemplu, componenta Mail Threat Protection analizează informațiile transmise prin SMTP, în timp ce componenta Web Threat Protection analizează informațiile transmise prin HTTP și FTP.

Kaspersky Endpoint Security împarte porturile TCP și UDP ale computerului utilizatorului în mai multe grupuri, în funcție de probabilitatea ca ele să fie compromise. Unele porturi de rețea sunt rezervate serviciilor vulnerabile. Vă recomandăm să monitorizați aceste porturi mai bine, deoarece acestea au o probabilitate mai mare de a fi vizate de un atac de rețea. Dacă utilizezi servicii nestandard care se bazează pe porturi de rețea non-standard, aceste porturi de rețea pot și ele să fie vizate de un computer atacator. Poți specifica o listă de porturi de rețea și o listă de aplicații care solicită acces la rețea. Procedând astfel, aceste porturi și aplicații vor beneficia de atenție specială din partea componentelor Mail Threat Protection și Web Threat Protection în timpul monitorizării traficului de rețea.

### <span id="page-378-0"></span>Activarea monitorizării tuturor porturilor de rețea

Pentru <sup>a</sup> activa monitorizarea tuturor porturilor de rețea:

1. În fereastra principală a aplicației, faceți clic pe butonul  $\ddot{\phi}$ .

2. În fereastra cu setările aplicației, selectați **Setări generale**  $\rightarrow$  **Setări de rețea**.

- 3. În blocul Porturi monitorizate, selectați Se monitorizează toate porturile de rețea.
- 4. Salvați-vă modificările.

### Crearea unei liste de porturi de rețea monitorizate

#### Pentru <sup>a</sup> crea <sup>o</sup> listă de porturi de rețea monitorizate:

- 1. În fereastra principală a aplicației, faceți clic pe butonul  $\ddot{\mathbf{a}}$ .
- 2. În fereastra cu setările aplicației, selectați **Setări generale**  $\rightarrow$  **Setări de rețea**.

#### 3. În secțiunea **Porturi monitorizate**, selectați **Monitorizare numai porturi de rețea selectate**.

4. Faceți clic pe Selectare.

Acest lucru deschide o listă de porturi de rețea care, în mod normal, sunt utilizate pentru transmiterea emailurilor și a traficului de rețea. Această listă de porturi de rețea este inclusă în pachetul Kaspersky Endpoint Security.

- 5. Utilizați comutatorul din coloana Stare pentru a activa sau a dezactiva monitorizarea portului de rețea.
- 6. Dacă un port de retea nu este afisat în lista de porturi de retea, adaugă-l astfel:

#### a. Fă clic pe Adăugare.

b. În fereastra care se deschide, introduceți numărul portului de rețea și o scurtă descriere.

- c. Setați starea Activă sau Inactivă pentru monitorizarea portului de rețea.
- 7. Salvați-vă modificările.

Atunci când protocolul FTP se execută în modul pasiv, conexiunea poate fi stabilită printr-un port de rețea aleatoriu, care nu este adăugat în lista de porturi de rețea monitorizate. Pentru a proteja astfel de conexiuni, activați [monitorizarea](#page-378-0) tuturor porturilor de rețea sau configurați controlul porturilor de rețea pentru aplicațiile care stabilesc conexiuni FTP.

### <span id="page-379-0"></span>Crearea unei liste de aplicații pentru care sunt monitorizate toate porturile de retea

Poți crea o listă de aplicații pentru care Kaspersky Endpoint Security monitorizează toate porturile de rețea.

Recomandăm includerea aplicațiilor care primesc sau transmit date prin protocolul FTP din lista de aplicații pentru care Kaspersky Endpoint Security monitorizează toate porturile de rețea.

Pentru <sup>a</sup> crea <sup>o</sup> listă de aplicații pentru care sunt monitorizate toate porturile de rețea:

- 1. În fereastra principală a aplicației, faceți clic pe butonul  $\phi$ .
- 2. În fereastra cu setările aplicației, selectați **Setări generale**  $\rightarrow$  **Setări de rețea**.
- 3. În secțiunea **Porturi monitorizate**, selectați **Monitorizare numai porturi de rețea selectate**.
- 4. Bifați caseta de selectare Monitorizare toate porturile pentru aplicațiile din lista recomandată de . Kaspersky

Dacă această casetă de selectare este bifată, Kaspersky Endpoint Security monitorizează toate porturile pentru următoarele aplicații:

- Adobe Reader.
- Apple Application Support.
- Google Chrome.
- Microsoft Edge.
- Mozilla Firefox.
- Internet Explorer.
- Java.
- mIRC.
- Opera.
- Pidgin.
- Safari.
- Mail.ru Agent.
- Yandex Browser.
- 5. Bifați caseta de selectare Monitor all ports for specified applications.
- 6. Faceți clic pe Selectare.

Aceasta deschide o listă de aplicații pentru care Kaspersky Endpoint Security monitorizează porturile de rețea.

- 7. Utilizați comutatorul din coloana Stare pentru a activa sau a dezactiva monitorizarea portului de rețea.
- 8. Dacă o aplicație nu este inclusă în lista de aplicații, adaug-o după cum urmează:
	- a. Fă clic pe Adăugare.
	- b. În fereastra care se deschide, introduceți calea către șierul executabil al aplicației și o scurtă descriere.
	- c. Setați starea Activă sau Inactivă pentru monitorizarea porturilor de rețea.
- 9. Salvați-vă modificările.

## Exportul și importul listelor de porturi monitorizate

Kaspersky Endpoint Security folosește următoarele liste pentru a monitoriza porturile de rețea: lista porturilor de rețea și lista aplicațiilor ale căror porturi sunt monitorizate de Kaspersky Endpoint Security. Puteți exporta liste de porturi monitorizate într-un fișier XML. Apoi puteți modifica fișierul pentru a adăuga, de exemplu, un număr mare de porturi cu aceeași descriere. De asemenea, puteți utiliza funcția de export/import pentru a face o copie de rezervă a listelor de porturi monitorizate sau pentru a migra listele pe un alt server.

[Cum se exportă și se importă](javascript:toggleBlock() liste de porturi monitorizate în Consola de administrare (MMC)

- 1. Deschide Consolă de administrare a Kaspersky Security Center.
- 2. În directorul **Dispozitive gestionate** al arborelui consolei de administrare, deschide directorul cu numele grupului de administrare căruia îi aparțin computerele client relevante.
- 3. În spațiul de lucru, selectează fila **Politici**.
- 4. Selectați politica necesară și faceți dublu clic pentru a deschide proprietățile politicii.
- 5. În fereastra politicii, selectați **Setări generale**  $\rightarrow$  **Setări de rețea**.
- 6. În secțiunea **Porturi monitorizate**, selectați **Monitorizare numai porturi de rețea selectate**.
- 7. Fă clic pe Setări.

Se deschide fereastra **Network ports**. Fereastra **Network ports** afișează o listă de porturi de rețea care, în mod normal, sunt utilizate pentru transmiterea e-mailurilor și a traficului de rețea. Această listă de porturi de rețea este inclusă în pachetul Kaspersky Endpoint Security.

- 8. Pentru a exporta lista de porturi de rețea:
	- a. În lista de porturi de rețea, selectați porturile pe care doriți să le exportați. Pentru a selecta mai multe porturi, utilizați tastele CTRL sau SHIFT.

Dacă nu ați selectat niciun port, Kaspersky Endpoint Security va exporta toate porturile.

- b. Fă clic pe Exportare.
- c. În fereastra care se deschide, introdu numele șierului XML în care dorești să exporți lista cu porturile de rețea și selectează directorul în care dorești să salvezi acest fișier.
- d. Salvati fisierul.

Kaspersky Endpoint Security exportă întreaga listă de porturi de rețea în fișierul XML.

- 9. Pentru a exporta lista aplicațiilor ale căror porturi sunt monitorizate de Kaspersky Endpoint Security:
	- a. Bifați caseta de selectare Monitor all ports for specified applications.
	- b. În lista de aplicații, selectați aplicațiile pe care doriți să le exportați. Pentru a selecta mai multe porturi, utilizați tastele CTRL sau SHIFT.

Dacă nu ați selectat nicio aplicație, Kaspersky Endpoint Security va exporta toate aplicațiile.

- c. Fă clic pe Exportare.
- d. În fereastra care se deschide, specificați numele fișierului XML în care doriți să exporți lista de aplicații și selectați directorul în care doriți să salvați acest fișier.
- e. Salvati fisierul.

Kaspersky Endpoint Security exportă întreaga listă de aplicații în fisierul XML.

- 10. Pentru a importa lista de porturi de rețea:
	- a. În lista de porturi de rețea, faceți clic pe butonul din **Import**.

În fereastra care se deschide, selectați șierul XML din care doriți să importați lista de porturi de rețea.

b. Deschideți fișierul.

În cazul în care computerul are deja o listă de porturi de rețea, Kaspersky Endpoint Security vă va solicita să ștergeți lista existentă sau să adăugați noi intrări la acesta din șierul XML.

- 11. Pentru a importa o listă a aplicațiilor ale căror porturi sunt monitorizate de Kaspersky Endpoint Security:
	- a. În lista de aplicații, faceți clic pe butonul Import.

În fereastra care se deschide, selectați șierul XML din care doriți să importați lista de aplicații.

b. Deschideți șierul.

În cazul în care computerul are deja o listă de aplicații, Kaspersky Endpoint Security vă va solicita să ștergeți lista existentă sau să adăugați noi intrări la acesta din șierul XML.

12. Salvați-vă modificările.

[Cum se exportă / importă liste](javascript:toggleBlock() de porturi monitorizate în Web Console și Cloud Console <sup>®</sup>

- 1. În fereastra principală a Web Console, selectați **Devices → Policies & Profiles**.
- 2. Faceți clic pe numele politicii Kaspersky Endpoint Security.

Se deschide fereastra de proprietăți a politicii.

- 3. Selectați fila **Setări aplicație**.
- 4. Accesați General setting → Network settings.
- 5. Pentru a exporta lista de porturi de rețea:
	- a. În secțiunea Porturi monitorizate, selectați Monitorizare numai porturi de rețea selectate.
	- b. Faceți clic pe linkul **N porturi selectate**.

Se deschide fereastra **Network ports**. Fereastra **Network ports** afișează o listă de porturi de rețea care, în mod normal, sunt utilizate pentru transmiterea e-mailurilor și a traficului de retea. Această listă de porturi de rețea este inclusă în pachetul Kaspersky Endpoint Security.

- c. În lista de porturi de rețea, selectați porturile pe care doriți să le exportați.
- d. Fă clic pe **Exportare**.
- e. În fereastra care se deschide, introdu numele șierului XML în care dorești să exporți lista cu porturile de rețea și selectează directorul în care dorești să salvezi acest fișier.
- f. Salvați șierul.

Kaspersky Endpoint Security exportă întreaga listă de porturi de rețea în fișierul XML.

- 6. Pentru a exporta lista aplicațiilor ale căror porturi sunt monitorizate de Kaspersky Endpoint Security:
	- a. În blocul Monitored ports, bifați caseta de selectare Monitor all ports for specified applications.
	- b. Faceți clic pe linkul N aplicații selectate.
	- c. În lista de aplicații, selectați aplicațiile pe care doriți să le exportați.
	- d. Fă clic pe **Exportare**.
	- e. În fereastra care se deschide, specificati numele fisierului XML în care doriti să exporti lista de aplicatii și selectați directorul în care doriți să salvați acest fișier.
	- f. Salvati fisierul.

Kaspersky Endpoint Security exportă întreaga listă de aplicații în șierul XML.

- 7. Pentru a importa lista de porturi de rețea:
	- a. În lista de porturi de rețea, faceți clic pe butonul din **Import**.

În fereastra care se deschide, selectați șierul XML din care doriți să importați lista de porturi de rețea.

b. Deschideti fisierul.

În cazul în care computerul are deja o listă de porturi de rețea, Kaspersky Endpoint Security vă va solicita să ștergeți lista existentă sau să adăugați noi intrări la acesta din șierul XML.

8. Pentru a importa o listă a aplicațiilor ale căror porturi sunt monitorizate de Kaspersky Endpoint Security:

a. În lista de aplicații, faceți clic pe butonul **Import**.

În fereastra care se deschide, selectați șierul XML din care doriți să importați lista de aplicații.

#### b. Deschideți fișierul.

În cazul în care computerul are deja o listă de aplicații, Kaspersky Endpoint Security vă va solicita să ștergeți lista existentă sau să adăugați noi intrări la acesta din șierul XML.

9. Salvați-vă modificările.

# Protecția prin parolă

Pe un computer pot avea acces mai mulți utilizatori, cu niveluri diferite de cunoștințe privind computerele. Dacă utilizatorii ar avea acces nelimitat la Kaspersky Endpoint Security și la setările sale, nivelul general de protecție a computerului s-ar putea reduce. Protecția prin parolă vă permite să restricționați accesul utilizatorilor la Kaspersky Endpoint Security în conformitate cu permisiunile acordate acestora (de exemplu, permisiunea de a părăsi aplicația).

Dacă utilizatorul care a pornit sesiunea Windows (*utilizatorul sesiunii*) are permisiunea de a efectua acțiunea, Kaspersky Endpoint Security nu solicită numele de utilizator și parola sau o parolă temporară. Utilizatorul primește acces la Kaspersky Endpoint Security în conformitate cu permisiunile acordate.

Dacă un utilizator de sesiune nu are permisiunea de a efectua o acțiune, utilizatorul poate obține acces la aplicație în următoarele moduri:

Introdu un nume de utilizator și parola.

Această metodă este adecvată pentru operațiile de zi cu zi. Pentru a efectua o acțiune protejată prin parolă, trebuie să introduceți acreditările contului de domeniu ale utilizatorului cu permisiunea necesară. În acest caz, computerul trebuie să fie în acel domeniu. Dacă computerul nu este în domeniu, puteți utiliza contul KLAdmin.

Introdu o parolă temporară.

Această metodă este adecvată pentru acordarea permisiunilor temporare de efectuare a acțiunilor blocate (de exemplu, ieșirea din aplicație) utilizatorilor din afara rețelei corporației. Când o parolă temporară expiră sau când o sesiune se încheie, Kaspersky Endpoint Security readuce setările la starea inițială.

Când un utilizator încearcă să efectueze o acțiune protejată prin parolă, Kaspersky Endpoint Security solicită utilizatorului numele de utilizator și parola sau o parolă temporară (vezi figura de mai jos).

În fereastra de introducere a parolei, puteți schimba limba doar apăsând **ALT+SHIFT**. Utilizarea altor comenzi rapide, chiar dacă sunt configurate în sistemul de operare, nu funcționează pentru comutarea limbilor.

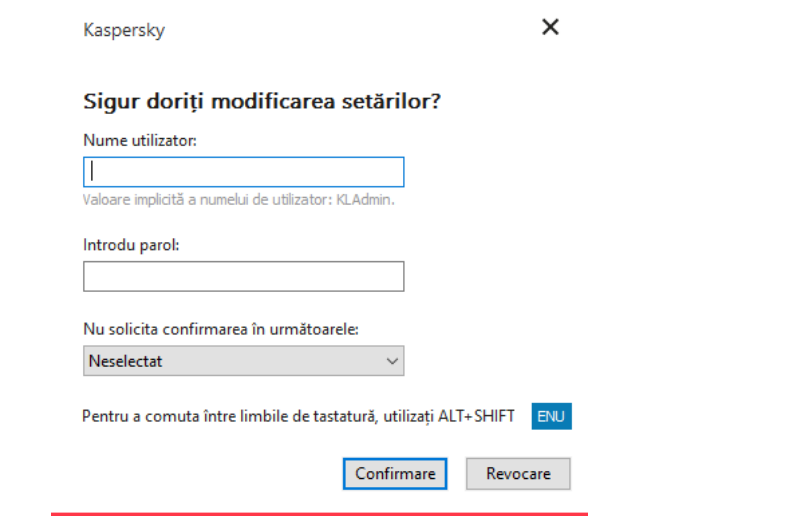

Mesaj de solicitare a parolei de acces la Kaspersky Endpoint Security

Nume de utilizator și parolă

Pentru a accesa Kaspersky Endpoint Security, trebuie să introduci acreditările contului din domeniu. Protecția prin parolă este compatibilă cu următoarele conturi:

- KLAdmin. Un cont de administrator cu acces nerestricționat la Kaspersky Endpoint Security. Contul KLAdmin are dreptul de a efectua orice acțiune care este protejată prin parolă. Permisiunile pentru contul KLAdmin nu pot fi revocate. Când activezi protecția prin parolă, Kaspersky Endpoint Security îți solicită să setezi o parolă pentru contul KLAdmin.
- Grupul Toți. Un grup încorporat în Windows care include toți utilizatorii din rețeaua corporației. Utilizatorii din grupul Toți pot să acceseze aplicația în conformitate cu permisiunile care le sunt acordate.
- **Utilizatori individuali sau grupuri**. Conturi de utilizatori pentru care poți să configurezi permisiuni individuale. De exemplu, dacă o acțiune este blocată pentru grupul Toți, poți să permiți această acțiune pentru un utilizator individual sau pentru un grup.
- **Utilizator de sesiune**. Contul utilizatorului care a inițiat sesiunea Windows. Poți să comuți la un alt utilizator de sesiune când ți se solicită o parolă (caseta de selectare **Salvare parolă pentru sesiunea curentă**). În acest caz, Kaspersky Endpoint Security tratează ca utilizator de sesiune utilizatorul ale căror acreditări de cont au fost introduse și nu utilizatorul care a inițiat sesiunea Windows.

### Parolă temporară

Se poate utiliza o parolă temporară pentru a acorda acces temporar la Kaspersky Endpoint Security pentru un computer individual din afara rețelei companiei. Administratorul generează o parolă temporară pentru un computer individual în proprietățile computerului din Kaspersky Security Center. Administratorul selectați acțiunile care vor protejate cu parola temporară și specifică perioada de valabilitate a parolei temporare.

### Algoritmul de funcționare a protecției prin parolă

Kaspersky Endpoint Security decide dacă va permite sau va bloca o acțiune protejată prin parolă pe baza următorului algoritm (vezi figura de mai jos).

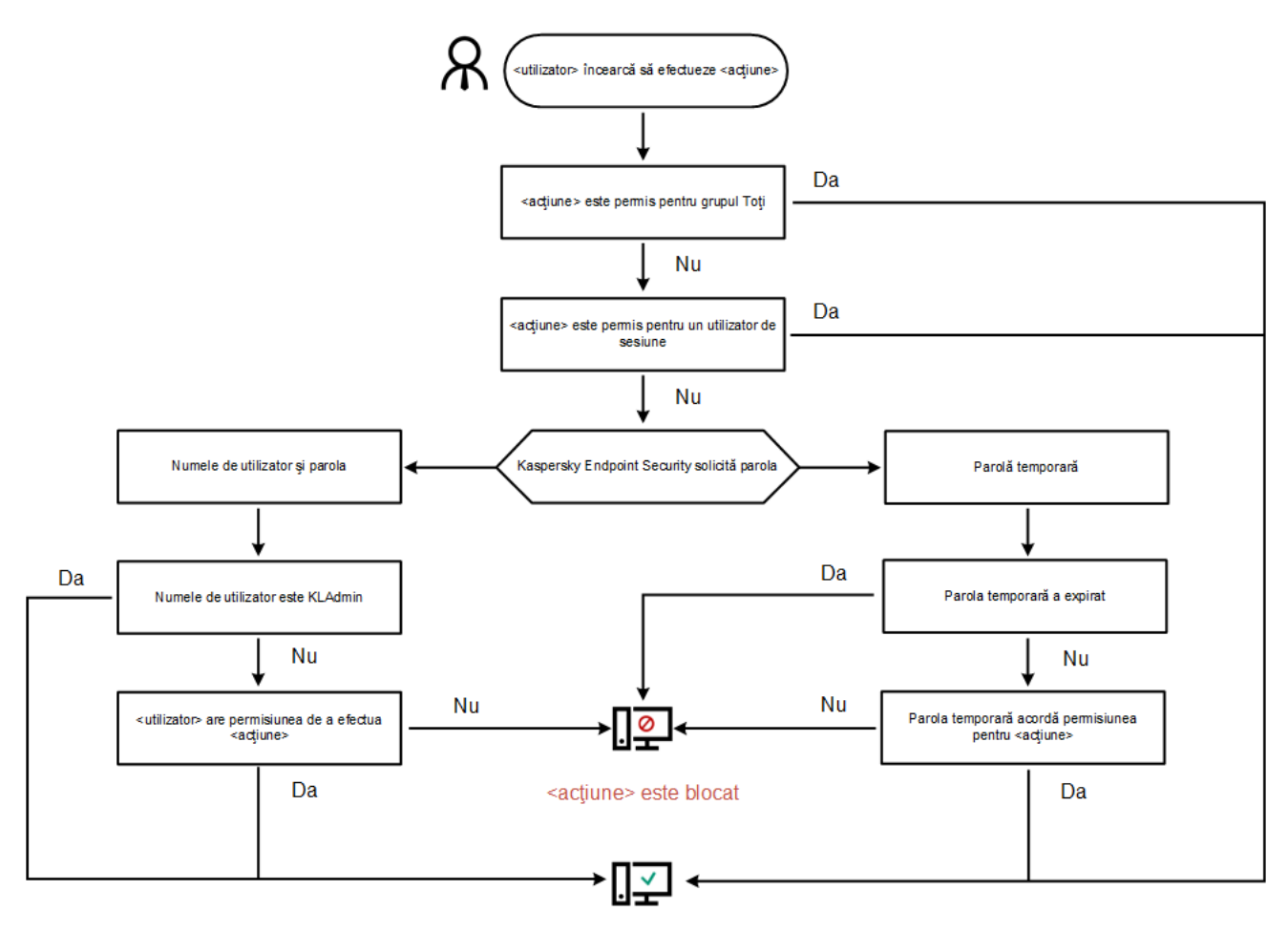

<acțiune> este efectuată

Algoritmul de funcționare a protecției prin parolă

### Activarea protecției prin parolă

Protecția prin parolă vă permite să restricționați accesul utilizatorilor la Kaspersky Endpoint Security în conformitate cu permisiunile acordate acestora (de exemplu, permisiunea de a părăsi aplicația).

Pentru <sup>a</sup> activa protecția prin parolă:

- 1. În fereastra principală a aplicației, faceți clic pe butonul  $\ddot{\mathbf{a}}$ .
- 2. În fereastra cu setările aplicației, selectați **General settings**  $\rightarrow$  **Interface**.
- 3. Utilizați comutatorul Protecție prin parolă pentru a activa sau a dezactiva componenta.
- 4. Specificați parola pentru contul KLAdmin și confirmați-o.

Contul KLAdmin are dreptul de a efectua orice acțiune care este protejată prin parolă.

Dacă un computer funcționează în baza unei politici, administratorul poate să reseteze parola pentru contul KLAdmin în proprietățile politicii. În cazul în care computerul nu este conectat la Kaspersky Security Center și ați uitat parola pentru contul KLAdmin, nu este posibilă recuperarea parolei.

<sup>5.</sup> Setați permisiuni pentru toți utilizatorii din rețeaua corporației:

a. În tabelul contului, faceți clic pe butonul **Editare** pentru a deschide lista de permisiuni pentru grupul Oricine.

Grupul Toți este un grup încorporat în Windows care include toți utilizatorii din rețeaua corporației.

b. Bifați casetele de selectare de lângă acțiunile pe care utilizatorii vor avea permisiunea de a le efectua fără a introduce parola.

În cazul în care o casetă de selectare este debifată, utilizatorii sunt blocați pentru efectuarea acțiunii. De exemplu, în cazul în care caseta de selectare de lângă permisiunea **leșire din aplicație** este debifată, puteți părăsi aplicația numai dacă sunteți conectat ca KLAdmin sau ca utilizator individual care are [permisiunea](#page-388-0) necesară ori dacă introduceți o parolă [temporară](#page-389-0).

Permisiunile Protecție prin parolă au câteva aspecte importante care trebuie luate în [considerare](#page-391-0). Asigurați-vă că toate condițiile pentru accesarea aplicației Kaspersky Endpoint Security sunt îndeplinite.

6. Salvați-vă modificările.

Când protecția prin parolă este activată, aplicația va restricționa accesul utilizatorilor la Kaspersky Endpoint Security în conformitate cu permisiunile acordate grupului Toți. Puteți efectua acțiunile care sunt blocate pentru grupul Toți numai dacă folosiți contul KLAdmin, un alt cont căruia i s-au acordat [permisiunile](#page-388-0) necesare sau dacă introduceți o parolă [temporară.](#page-389-0)

Puteți dezactiva protecția prin parolă numai dacă sunteți autentificat ca KLAdmin. Nu este posibil să dezactivați protecția prin parolă dacă utilizați un alt cont de utilizator sau o parolă temporară.

Cu ocazia verificării parolei, puteți să bifați caseta de selectare **Salvare parolă pentru sesiunea curentă**. În acest caz, Kaspersky Endpoint Security nu va solicita nicio parolă atunci când un utilizator va încerca să efectueze o altă acțiune protejată prin parolă pe durata sesiunii.

### <span id="page-388-0"></span>Acordarea de permisiuni utilizatorilor individuali sau grupurilor

Poți acorda acces la Kaspersky Endpoint Security unor utilizatori individuali sau grupuri. De exemplu, dacă părăsirea aplicației este blocată pentru grupul Toți, poți acorda permisiunea **leșire din aplicație** unui utilizator individual. Prin urmare, poți părăsi aplicația numai dacă ești conectat ca acel utilizator sau ca KLAdmin.

Puteți utiliza acreditările contului pentru a accesa aplicația numai dacă computerul este în domeniu. Dacă computerul nu este în domeniu, puteți utiliza contul KLAdmin sau o parolă [temporară.](#page-389-0)

Pentru <sup>a</sup> acorda permisiuni utilizatorilor individuali sau grupurilor:

- 1. În fereastra principală a aplicației, faceți clic pe butonul  $\ddot{\mathbf{a}}$ .
- 2. În fereastra cu setările aplicației, selectați **General settings**  $\rightarrow$  **Interface**.
- 3. În tabelul contului, faceți clic **Adăugare**.
- 4. În fereastra care se deschide, faceți clic pe butonul **Selectare utilizator sau grup**.

Se va deschide dialogul standard Selectare utilizatori sau grupuri.

5. Selectați un utilizator sau un grup în Active Directory și confirmă selecția.

6. În lista **Permisiuni**, bifați casetele de selectare de lângă acțiunile pe care utilizatorul sau grupul selectat va avea permisiunea să le efectueze fără a li se solicita o parolă.

În cazul în care o casetă de selectare este debifată, utilizatorii sunt blocați pentru efectuarea acțiunii. De exemplu, în cazul în care caseta de selectare de lângă permisiunea leșire din aplicație este debifată, puteți părăsi aplicația numai dacă sunteți conectat ca KLAdmin sau ca utilizator individual care are [permisiunea](#page-388-0) necesară ori dacă introduceți o parolă [temporară](#page-389-0).

Permisiunile Protecție prin parolă au câteva aspecte importante care trebuie luate în [considerare](#page-391-0). Asigurați-vă că toate condițiile pentru accesarea aplicației Kaspersky Endpoint Security sunt îndeplinite.

7. Salvați-vă modificările.

<span id="page-389-0"></span>Ca urmare, dacă accesul la aplicație este restricționat pentru grupul Toți, utilizatorii vor primi permisiuni de accesare a aplicației Kaspersky Endpoint Security în conformitate cu permisiunile individuale ale utilizatorilor.

### Utilizarea unei parole temporare pentru acordarea de permisiuni

Se poate utiliza o parolă temporară pentru a acorda acces temporar la Kaspersky Endpoint Security pentru un computer individual din afara rețelei companiei. Acest lucru este necesar pentru a permite utilizatorului să efectueze o acțiune blocată fără a obține acreditările contului KLAdmin. Pentru a utiliza o parolă temporară, computerul trebuie să adăugat la Kaspersky Security Center.

[Cum permiți unui utilizator să](javascript:toggleBlock() efectueze o acțiune blocată utilizând o parolă temporară prin Consola de administrare (MMC)

- 1. Deschide Consolă de administrare a Kaspersky Security Center.
- 2. În directorul **Dispozitive gestionate** al arborelui consolei de administrare, deschide directorul cu numele grupului de administrare căruia îi aparțin computerele client relevante.
- 3. În spațiul de lucru, selectați fila **Devices**.
- 4. Fă dublu clic pentru a deschide fereastra cu proprietățile computerului.
- 5. În fereastra cu proprietățile computerului, selectează secțiunea **Applications**.
- 6. În lista de aplicații Kaspersky instalate pe computer, selectați Kaspersky Endpoint Security for Windows și faceți dublu clic pentru a deschide proprietățile aplicației.
	- În fereastra cu setările aplicației, selectați **General settings**  $\rightarrow$  **Interface**.
- 7. În blocul Protecție prin parolă, faceți clic pe butonul Setări.
- 8. În blocul Parolă temporară, fă clic pe butonul Setări.
- 9. Se deschide fereastra Create temporary password.
- 10. În câmpul **Expiration date**, specifică data când va expira parola temporară.
- 11. În tabelul **Temporary password scope**, bifează casetele de selectare de lângă acțiunile care vor fi disponibile pentru utilizator după introducerea parolei temporare.
- 12. Fă clic pe Generare.
	- Se va deschide o fereastră conținând parola temporară (vezi figura de mai jos).
- 13. Copiază parola și furnizeaz-o utilizatorului.

[Cum permiți unui utilizator să](javascript:toggleBlock() efectueze o acțiune blocată utilizând o parolă temporară prin Web Console și Cloud Console<sup>[2]</sup>

- 1. În fereastra principală a Web Console, selectați **Devices → Managed devices**.
- 2. Fă clic pe numele computerului pe care dorești să permiți unui utilizator să efectueze o acțiune blocată.
- 3. Selectați fila Applications.
- 4. Faceți clic pe Kaspersky Endpoint Security for Windows.

Se vor deschide setările locale pentru aplicație.

- 5. Selectați fila Setări aplicație.
- 6. În fereastra cu setările aplicației, selectați **General settings**  $\rightarrow$  **Interface**.
- 7. În blocul Password protection, faceți clic pe butonul Temporary password.
- 8. În câmpul Expiration date, specifică data când va expira parola temporară.
- 9. În tabelul **Temporary password scope**, bifează casetele de selectare de lângă acțiunile care vor fi disponibile pentru utilizator după introducerea parolei temporare.
- 10. Fă clic pe Generare.

Se deschide o fereastră care conține parola temporară.

11. Copiază parola și furnizeaz-o utilizatorului.

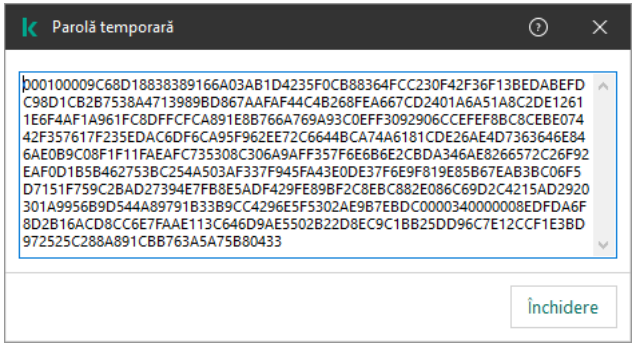

Parolă temporară

### <span id="page-391-0"></span>Aspecte speciale ale permisiunilor Protecție prin parolă

Permisiunile Protecție prin parolă au câteva aspecte importante și limitări care trebuie luate în considerare.

#### Setări aplicație

În cazul în care computerul unui utilizator funcționează în baza unei politici, asigură-te că toate setările necesare din cadrul politicii pot fi editate (atributele **n** trebuie să fie deschise).

Nu există considerații sau limitări speciale.

### Dezactivează componentele protecției

- Nu este posibil să acordați permisiunea de a dezactiva componentele de protecție pentru grupul Toți. Pentru a permite altor utilizatori decât KLAdmin să dezactiveze [componentele](#page-388-0) de control, adăugați un utilizator sau un g<u>rup</u> care are permisiunea **Dezactivare componente de protecție** în setările opțiunii Protecție prin parolă.
- În cazul în care computerul unui utilizator funcționează în baza unei politici, asigură-te că toate setările necesare din cadrul politicii pot fi editate (atributele n trebuie să fie deschise).
- Pentru a dezactiva componentele de protecție în setările aplicației, un utilizator trebuie să aibă permisiunea Configurare setări aplicație.
- Pentru a dezactiva componentele de protecție din meniul contextual (utilizând elementul de meniu **Pauză** protecție), un utilizator trebuie să aibă și permisiunea Dezactivare componente de protecție pe lângă cea de . Dezactivare componente de control

### Dezactivare componente de control

- Nu este posibil să acordați permisiunea de a dezactiva componentele de control pentru grupul Toți. Pentru a permite altor utilizatori decât KLAdmin să dezactiveze [componentele](#page-388-0) de control, adăugați un utilizator sau un grup care are permisiunea Dezactivare componente de control în setările opțiunii Protecție prin parolă.
- În cazul în care computerul unui utilizator funcționează în baza unei politici, asigură-te că toate setările necesare din cadrul politicii pot fi editate (atributele <sub>di</sub> trebuie să fie deschise).
- Pentru a dezactiva componentele de control în setările aplicației, un utilizator trebuie să aibă permisiunea Configurare setări aplicație.
- Pentru a dezactiva componentele de control din meniul contextual (utilizând elementul de meniu **Pauză** protecție), un utilizator trebuie să aibă și permisiunea Dezactivare componente de control pe lângă cea de . Dezactivare componente de protecție

### Dezactivare politica aplicației Kaspersky Security Center

Nu puteți acorda grupului "Toți" permisiunea de a dezactiva politica Kaspersky Security Center. Pentru a permite altor utilizatori decât KLAdmin să dezactiveze politica, adăugați un [utilizator](#page-388-0) sau un grup care are permisiunea de Dezactivare politică Kaspersky Security Center în setările opțiunii Protecție prin parolă.

#### Eliminare cheie

Nu există considerații sau limitări speciale.

#### Eliminare/modificare/restaurare aplicație

Dacă ați permis grupului "Toți" să șteargă, să modifice și să restabilească aplicația, Kaspersky Endpoint Security nu va solicita o parolă, atunci când utilizatorul va încerca să efectueze aceste acțiuni. Așadar, orice utilizator, inclusiv din afara domeniului, poate instala, modifica sau restabili aplicația.

### Restabilire acces la date de pe unități criptate

Poți să restaurezi accesul la datele de pe unitățile criptate doar dacă ești conectat în calitate de KLAdmin. Permisiunea de a efectua această acțiune nu poate fi acordată niciunui alt utilizator.

Vizualizarea rapoartelor

Nu există considerații sau limitări speciale.

### Restaurare din backup

Nu există considerații sau limitări speciale.

### Resetarea parolei KLAdmin

Dacă ai uitat parola contului KLAdmin, poți reseta parola în proprietățile politicii. Nu poți reseta parola în interfața aplicației.

Poți efectua acțiuni protejate prin parolă folosind a parolă [temporară](#page-389-0). În acest caz, nu este necesar să introduceți acreditările KLAdmin.

În cazul în care computerul nu este conectat la Kaspersky Security Center și ați uitat parola pentru contul KLAdmin, nu este posibilă recuperarea parolei.

[Cum se resetează parola contului](javascript:toggleBlock() KLAdmin utilizând Consola de administrare (MMC)

- 1. Deschide Consolă de administrare a Kaspersky Security Center.
- 2. În directorul **Dispozitive gestionate** al arborelui consolei de administrare, deschide directorul cu numele grupului de administrare căruia îi aparțin computerele client relevante.
- 3. În spațiul de lucru, selectează fila **Politici**.
- 4. Selectați politica necesară și faceți dublu clic pentru a deschide proprietățile politicii.
- 5. În fereastra politicii, selectați **Setări generale**  $\rightarrow$  **Interfață**.
- 6. În blocul Protecție prin parolă, faceți clic pe butonul Setări.
- 7. Aceasta deschide o fereastră; în acea fereastră, debifează caseta de selectare **Protecție prin parolă**.
- 8. Salvați-vă modificările.
- 9. Bifează din nou caseta de selectare Protecție prin parolă.
- 10. Faceți clic pe **OK**.

Aceasta deschide fereastra pentru parola administratorului.

- 11. Specifică noua parolă pentru contul KLAdmin și confirm-o.
- 12. Salvați-vă modificările.

[Cum se resetează parola contului](javascript:toggleBlock() KLAdmin în Web Console și Cloud Console

- 1. În fereastra principală a Web Console, selectați **Devices → Managed devices**.
- 2. Selectează computerul pentru care dorești să configurezi setări locale pentru aplicație. Se vor deschide proprietățile computerului.
- 3. Selectați fila Applications.
- 4. Faceți clic pe Kaspersky Endpoint Security for Windows. Se vor deschide setările locale pentru aplicație.
- 5. Selectați fila Setări aplicație.
- 6. Accesați Setări generale → Interfață.
- 7. În Password protection, dezactivează comutatorul Password protection.
- 8. Salvați-vă modificările.
- 9. Reactivează comutatorul Password protection.
- 10. Specifică noua parolă pentru contul KLAdmin și confirm-o.
- 11. Salvați-vă modificările.

Ca rezultat, parola contului tău KLAdmin este actualizată după aplicarea politicii.
# Zonă de încredere

O zonă de încredere este o listă de obiecte și aplicații configurate de administratorul de sistem, pe care Kaspersky Endpoint Security nu le monitorizează când este activ.

Administratorul formează zona de încredere independent, luând în considerare caracteristicile obiectelor gestionate și aplicațiile instalate pe computer. Este posibil să fie necesară includerea obiectelor și aplicațiilor în zona de încredere când Kaspersky Endpoint Security blochează accesul la un anumit obiect sau la o anumită aplicație, dacă ești sigur că obiectul sau aplicația respectivă este inofensivă. Un administrator poate permite, de asemenea, unui utilizator să își creeze propria zonă de încredere locală pentru un anumit computer. În acest fel, utilizatorii își pot crea propriile liste locale de excluderi și aplicații de încredere, pe lângă zona generală de încredere dintr-o politică.

### Crearea unei excluderi de la scanare

O excludere de la scanare este un set de conditii care trebuie să fie îndeplinite pentru ca aplicatia Kaspersky Endpoint Security să nu scaneze un anumit obiect pentru viruși și alte amenințări.

Excluderile de la scanare fac posibilă utilizarea în siguranță a software-urilor legitime care pot fi exploatate de infractori pentru a aduce daune computerului sau datelor personale. Cu toate că nu au funcții rău intenționate, astfel de aplicații pot fi exploatate de intruși. Pentru detalii despre software-urile legale care pot fi folosite de infractori pentru a prejudicia computerul sau datele cu caracter personal ale unui utilizator, vizitați site-ul web [Enciclopedia](https://encyclopedia.kaspersky.com/knowledge/the-classification-tree/) IT Kaspersky .

Este posibil ca programul Kaspersky Endpoint Security să blocheze astfel de aplicații. Pentru a împiedica blocarea lor, poți configura excluderi de la scanare pentru aplicațiile în uz. În acest scop, adaugă numele sau masca de nume listată în Enciclopedia IT a Kaspersky la zona de încredere. De exemplu, utilizezi frecvent aplicația Radmin pentru administrarea de la distanță a computerelor. Kaspersky Endpoint Security privește această activitate ca suspectă și este posibil să o blocheze. Pentru a împiedica blocarea aplicației, creează o excludere de la scanare cu numele sau masca de nume listată în Enciclopedia IT a Kaspersky.

Dacă o aplicație care colectează informații și le trimite spre procesare este instalată pe computerul dvs., Kaspersky Endpoint Security poate clasifica această aplicație ca malware. Pentru a evita acest lucru, poți exclude aplicația de la scanare configurând Kaspersky Endpoint Security așa cum este descris în acest document.

Excluderile de la scanare pot fi utilizate de următoarele componente și acțiuni ale aplicației, care sunt configurate de către administratorul de sistem:

- Behavior [Detection](#page-247-0).
- Exploit [Prevention.](#page-246-0)
- Host Intrusion [Prevention.](#page-257-0)
- File Threat [Protection.](#page-184-0)
- Web Threat [Protection](#page-192-0).
- Mail Threat [Protection.](#page-205-0)
- [Activități](#page-132-0) de scanare.

Kaspersky Endpoint Security nu scanează un obiect dacă unitatea sau directorul care conține acel obiect este inclus(ă) în domeniul de scanare la începutul uneia dintre activitățile de scanare. Cu toate acestea, excluderea de la scanare nu se aplică atunci când se pornește o activitate de scanare particularizată pentru acest obiect particular.

[Cum se creează o excludere](javascript:toggleBlock() de la scanare în Consola de administrare (MMC) a

- 1. Deschide Consolă de administrare a Kaspersky Security Center.
- 2. În directorul **Dispozitive gestionate** al arborelui consolei de administrare, deschide directorul cu numele grupului de administrare căruia îi aparțin computerele client relevante.
- 3. În spațiul de lucru, selectează fila **Politici**.
- 4. Selectați politica necesară și faceți dublu clic pentru a deschide proprietățile politicii.
- 5. În fereastra politicii, selectați **Setări generale**  $\rightarrow$  **Exclusions**.
- 6. În blocul **Excluderi de la scanare și aplicații de încredere**, faceți clic pe butonul **Setări**.
- 7. În fereastra care se deschide, selectează fila **Excluderi de la scanare**.

Acest lucru va deschide o fereastră care contine lista excluderilor.

- 8. Bifați caseta de selectare Merge values when inheriting dacă doriți să creați o listă consolidată a excluderilor pentru toate computerele companiei. Listele excluderilor din politicile principale și secundare vor îmbinate. Listele vor îmbinate dacă funcția de îmbinare a valorilor în momentul moștenirii este activată. Excluderile de la din politica principală sunt afisate în politicile secundare într-o vizualizare numai citire. Nu este posibilă modificarea sau ștergerea excluderilor din politica principală.
- 9. Bifați caseta de selectare **Allow use of local trusted applications** dacă doriți să permiteți utilizatorului să creeze o listă locală de excluderi. În acest fel, un utilizator își poate crea propria listă locală de excluderi pe lângă lista generală de excluderi generate în politică. Un administrator poate utiliza Kaspersky Security Center pentru a vizualiza, adăuga, edita sau șterge elemente de listă din proprietățile computerului.

În cazul în care caseta de selectare este debifată, utilizatorul poate accesa doar lista generală a excluderilor generate în politică.

- 10. Fă clic pe Adăugare.
- 11. Pentru a exclude un șier sau un director de la scanare:
	- a. În blocul Proprietăți, bifați caseta de selectare Fișier sau director.
	- a. În blocul **Proprietăți**, bifați caseta de selectare **Fișier sau director**.<br>b. Faceți clic pe linkul **selectare fișier sau director** din blocul **Descriere excludere de la scanare (fă clic** pe elementele subliniate pentru a le edita) pentru a deschide fereastra Nume al fișierului sau al . directorului
	- c. Introdu numele fișierului sau al directorului sau masca de nume pentru fișier sau director sau selectați fișierul sau directorul în arborele de directoare făcând clic pe Browse.

Folosiți măști:

- Caracterul \* (asterisc) ține locul oricărui set de caractere, cu excepția caracterelor \ și / (delimitatori pentru numele de fisiere și directoare din căile către fisiere și directoare). De exemplu, masca C:\\*\\*.txt va include toate căile către șierele cu extensia TXT din directoarele de pe unitatea C:, dar nu și din subdirectoare.
- Două caractere \* consecutive țin locul oricărui set de caractere (inclusiv un set gol) din numele de fișier sau director, inclusiv caracterele \ și / (delimitatori pentru numele de fișiere și directoare din căile către fisiere și directoare). De exemplu, masca C: \Folder\\*\*\\*.txt va include toate căile către fisierele cu extensia TXT localizată în directoarele imbricate în Director, cu excepția Directorului în sine. Masca trebuie să includă cel puțin un nivel de imbricare. Masca C:\\*\*\\*.txt nu este o mască validă.
- Caracterul ? (semn de întrebare) ține locul oricărui caracter individual, cu excepția caracterelor \ și / (delimitatori pentru numele de șiere și directoare din căile către șiere și directoare). De exemplu, masca C:\Folder\???.txt va include căi pentru toate șierele din directorul denumit Folder care au extensia TXT și un nume format din trei caractere.
- d. Salvați-vă modificările.
- 12. Pentru a exclude de la scanare obiecte cu un anumit nume:
	- a. În blocul **Proprietăți**, bifați caseta de selectare **Nume obiect**.
	- b. Faceți clic pe linkul **introducere nume obiect** în blocul **Descriere excludere de la scanare (fă clic pe** elementele subliniate pentru a le edita) pentru a deschide fereastra Nume obiect.
	- c. Introduceți numele tipului obiectului conform clasificării din [Enciclopedia](https://encyclopedia.kaspersky.com/knowledge/the-classification-tree/) Kaspersky<sup>E</sup> (de exemplu, Email-Worm, Rootkit sau RemoteAdmin).

Puteți folosi măști cu caracterul ? (înlocuiește orice caracter unic) și caracterul \* (înlocuiește orice număr de caractere). De exemplu, dacă este specificată masca Client\*, Kaspersky Endpoint Security exclude obiectele Client-IRC, Client-P2P și Client-SMTP de la scanări.

- d. Salvați-vă modificările.
- 13. Dacă doriți să excludeți un fișier individual din scanări:
	- a. În blocul **Proprietăți**, bifați caseta de selectare **Hash obiect**.
	- b. Faceți clic pe linkul de introducere a hash-ului obiectului pentru a deschide fereastra **Hash obiect**.<br>c. Introduceți hash-ul fișierului sau selectați fișierul făcând clic pe butonul **Browse**.
	- c. Introduceți hash-ul fișierului sau selectați fișierul făcând clic pe butonul Browse.

Dacă fisierul este modificat, va fi modificat și hash-ul fisierului. Dacă se întâmplă acest lucru, fisierul modificat nu va fi adăugat la excluderi.

- d. Salvați-vă modificările.
- 14. Dacă este necesar, în câmpul **Comentariu**, introdu o descriere succintă a excluderii de la scanare pe care o creezi.
- 15. Specifică apoi componentele aplicației Kaspersky Endpoint Security care trebuie să utilizeze excluderea de la scanare:
	- a. Faceți clic pe linkul **oricare** în blocul **Descriere excludere de la scanare (fă clic pe elementele** subliniate pentru a le edita) pentru a activa linkul selectare componente.
	- b. Faceți clic pe linkul select components pentru a deschide fereastra Protection components.
	- c. Bifați casetele de selectare de lângă componentele pentru care trebuie aplicată excluderea de la scanare.
	- d. Salvati-vă modificările.

In cazul în care componentele sunt specificate în setările pentru excluderea de la scanare, această excludere se aplică numai pentru scanarea de către aceste componente ale aplicației Kaspersky Endpoint Security.

În cazul în care componentele nu sunt specificate în setările excluderii de la scanare, această excludere se aplică pentru scanarea de către toate componentele aplicației Kaspersky Endpoint Security.

16. Puteți utiliza caseta de selectare pentru a stop an [exclusion](#page-404-0) în orice moment.

17. Salvați-vă modificările.

[Cum se creează o excludere](javascript:toggleBlock() de la scanare în Web Console și Cloud Console

- 1. În fereastra principală a Web Console, selectați **Devices → Policies & Profiles**.
- 2. Faceți clic pe numele politicii Kaspersky Endpoint Security.

Se deschide fereastra de proprietăți a politicii.

- 3. Selectați fila **Setări aplicație**.
- 4. Accesați General settings → Exclusions.
- 5. În blocul Scan exclusions and trusted applications, faceți clic pe linkul Scan exclusions.
- 6. Bifați caseta de selectare **Merge values when inheriting** dacă doriți să creați o listă consolidată a excluderilor pentru toate computerele companiei. Listele excluderilor din politicile principale și secundare vor îmbinate. Listele vor îmbinate dacă funcția de îmbinare a valorilor în momentul moștenirii este activată. Excluderile de la din politica principală sunt așate în politicile secundare într-o vizualizare numai citire. Nu este posibilă modificarea sau stergerea excluderilor din politica principală.
- 7. Bifați caseta de selectare Allow use of local trusted applications dacă doriți să permiteți utilizatorului să creeze o listă locală de excluderi. În acest fel, un utilizator își poate crea propria listă locală de excluderi pe lângă lista generală de excluderi generate în politică. Un administrator poate utiliza Kaspersky Security Center pentru a vizualiza, adăuga, edita sau șterge elemente de listă din proprietățile computerului.

În cazul în care caseta de selectare este debifată, utilizatorul poate accesa doar lista generală a excluderilor generate în politică.

- 8. Faceți clic pe butonul Adăugare.
- 9. Selectați modul în care doriți să adăugați excluderea: F**ile or folder, Object name** sau **Object hash**.
- 10. Dacă doriți să excludeți un șier sau director din scanări, selectați șierul sau directorul făcând clic pe butonul Browse.

De asemenea, puteți introduce manual calea. Kaspersky Endpoint Security acceptă caracterele \* și ? la introducerea unei măști:

- Caracterul \* (asterisc) ține locul oricărui set de caractere, cu excepția caracterelor \ și / (delimitatori pentru numele de fișiere și directoare din căile către fișiere și directoare). De exemplu, masca C:\\*\\*.txt va include toate căile către fișierele cu extensia TXT din directoarele de pe unitatea C:, dar nu și din subdirectoare.
- Două caractere \* consecutive țin locul oricărui set de caractere (inclusiv un set gol) din numele de șier sau director, inclusiv caracterele \ și / (delimitatori pentru numele de fișiere și directoare din căile către fișiere și directoare). De exemplu, masca C: \Folder \\*\*\\*.txt va include toate căile către fișierele cu extensia TXT localizată în directoarele imbricate în Director, cu excepția Directorului în sine. Masca trebuie să includă cel puțin un nivel de imbricare. Masca C: \\*\*\\*.txt nu este o mască validă.
- Caracterul ? (semn de întrebare) ține locul oricărui caracter individual, cu excepția caracterelor \ și / (delimitatori pentru numele de fisiere și directoare din căile către fisiere și directoare). De exemplu, masca C:\Folder\???.txt va include căi pentru toate șierele din directorul denumit Folder care au extensia TXT și un nume format din trei caractere.
- 11. Dacă doriți să excludeți un anumit tip de obiect din scanări, în câmpul **Object name** introduceți numele tipului de obiect conform clasificării din [Enciclopedia](https://encyclopedia.kaspersky.com/knowledge/the-classification-tree/) Kaspersky L (de exemplu, Email-Worm, Rootkit sau RemoteAdmin).

Puteți folosi măști cu caracterul ? (înlocuiește orice caracter unic) și caracterul \* (înlocuiește orice număr de caractere). De exemplu, dacă este specificată masca Client\*, Kaspersky Endpoint Security exclude obiectele Client-IRC, Client-P2P și Client-SMTP de la scanări.

12. Dacă doriți să excludeți un fișier individual de la scanări, introduceți hash-ul fișierului în câmpul **Object hash**.

Dacă fișierul este modificat, va fi modificat și hash-ul fișierului. Dacă se întâmplă acest lucru, fișierul modificat nu va fi adăugat la excluderi.

- 13. În blocul **Protection components**, selectați componentele la care doriți să se aplice excluderea scanării.
- 14. Dacă este necesar, în câmpul **Comment**, introdu o descriere succintă a excluderii de la scanare pe care o creezi.
- 15. Puteți utiliza comutatorul pentru a stop an [exclusion](#page-404-0) în orice moment.
- 16. Salvați-vă modificările.

[Cum se creează o excludere](javascript:toggleBlock() de scanare în interfața aplicației <sup>®</sup>

1. În fereastra principală a aplicației, faceți clic pe butonul  $\alpha$ .

2. În fereastra cu setările aplicației, selectați **Setări generale → Amenințări și Excluderi**.

3. În blocul **Excluderi**, faceți clic pe linkul **Gestionare excluderi**.

#### 4. Fă clic pe Adăugare.

5. Dacă doriți să excludeți un fișier sau director din scanări, selectați fișierul sau directorul făcând clic pe butonul Răsfoire.

De asemenea, puteți introduce manual calea. Kaspersky Endpoint Security acceptă caracterele \* și ? la introducerea unei măști:

- Caracterul \* (asterisc) ține locul oricărui set de caractere, cu excepția caracterelor \ și / (delimitatori pentru numele de șiere și directoare din căile către șiere și directoare). De exemplu, masca C:\\*\\*.txt va include toate căile către fisierele cu extensia TXT din directoarele de pe unitatea C:, dar nu și din subdirectoare.
- Două caractere \* consecutive țin locul oricărui set de caractere (inclusiv un set gol) din numele de șier sau director, inclusiv caracterele \ și / (delimitatori pentru numele de fișiere și directoare din căile către fișiere și directoare). De exemplu, masca C: \Folder\\*\*\\*.txt va include toate căile către fișierele cu extensia TXT localizată în directoarele imbricate în Director, cu excepția Directorului în sine. Masca trebuie să includă cel puțin un nivel de imbricare. Masca C:\\*\*\\*.txt nu este o mască validă.
- Caracterul ? (semn de întrebare) ține locul oricărui caracter individual, cu excepția caracterelor \ și / (delimitatori pentru numele de șiere și directoare din căile către șiere și directoare). De exemplu, masca C:\Folder\???.txt va include căi pentru toate șierele din directorul denumit Folder care au extensia TXT și un nume format din trei caractere.
- 6. Dacă doriți să excludeți un anumit tip de obiect din scanări, în câmpul Object introduceți numele tipului de obiect conform clasificării din [Enciclopedia](https://encyclopedia.kaspersky.com/knowledge/the-classification-tree/) Kaspersky L<sup>e</sup> (de exemplu, Email-Worm, Rootkit sau RemoteAdmin).

Puteți folosi măști cu caracterul ? (înlocuiește orice caracter unic) și caracterul \* (înlocuiește orice număr de caractere). De exemplu, dacă este specificată masca Client\*, Kaspersky Endpoint Security exclude obiectele Client-IRC, Client-P2P și Client-SMTP de la scanări.

7. Dacă doriți să excludeți un fișier individual de la scanări, introduceți hash-ul fișierului în câmpul Hash obiect.

Dacă fișierul este modificat, va fi modificat și hash-ul fișierului. Dacă se întâmplă acest lucru, fișierul modificat nu va fi adăugat la excluderi.

- 8. În blocul **Protection components**, selectați componentele la care doriți să se aplice excluderea scanării.
- 9. Dacă este necesar, în câmpul **Comment**, introdu o descriere succintă a excluderii de la scanare pe care o creezi.
- 10. Selectați starea Activă pentru excludere.

Puteți utiliza comutatorul pentru a stop an [exclusion](#page-404-0) în orice moment.

- 11. Salvati-vă modificările.
- Exemple de mască de cale:

Căi către fișiere aflate în oricare dosar:

- Masca  $*$ . exe va include toate căile către fișierele care au extensia exe.
- Masca exemplu\* va include toate căile către fișierele denumite EXEMPLU.

Căi către fișiere aflate într-un dosar specificat:

- Masca C: \dir \\*. \* va include toate căile către fișierele aflate în directorul C: \dir \, însă nu în subdirectoarele din C:\dir\.
- Masca C:\dir\\* va include toate căile către fișierele aflate în directorul C:\dir\, inclusiv în subdirectoare.
- Masca C: \dir \ va include toate căile către fișierele aflate în directorul C: \dir \, inclusiv în subdirectoare.
- Masca C:\dir\\*.exe va include toate căile către fișierele cu extensia EXE aflate în directorul C:\dir\, însă nu în subdirectoarele din C:\dir\.
- Masca C:\dir\test va include toate căile către fișierele denumite "test" aflate în directorul C:\dir\, însă nu în subdirectoarele din C:\dir\.
- Masca C:\dir\\*\test va include toate căile către fișierele denumite "test" aflate în directorul C:\dir\ și în subdirectoarele din C:\dir\.

Căi către fișiere aflate în toate dosarele cu un nume specificat:

- Masca dir \\*, \* va include toate căile către fisierele din directoarele denumite "dir", însă nu în subdirectoarele respectivelor directoare.
- Masca dir \\* va include toate căile către fisierele din directoarele denumite "dir", însă nu în subdirectoarele respectivelor directoare.
- Masca dir \ va include toate căile către fișierele din directoarele denumite "dir", însă nu în subdirectoarele respectivelor directoare.
- Masca dir\\*.exe va include toate căile către fișierele cu extensia EXE din directoarele denumite "dir", însă nu în subdirectoarele respectivelor directoare.
- Masca dir \test va include toate căile către fișierele denumite "test" din directoarele denumite "dir", însă nu în subdirectoarele respectivelor directoare.

### <span id="page-404-0"></span>Activarea și dezactivarea unei excluderi de la scanare

Pentru <sup>a</sup> activa și <sup>a</sup> dezactiva <sup>o</sup> excludere de la scanare:

- 1. În fereastra principală a aplicației, faceți clic pe butonul  $\phi$ .
- 2. În fereastra cu setările aplicației, selectați **Setări generale**  $\rightarrow$  **Amenințări și Excluderi**.
- 3. În blocul **Excluderi**, faceți clic pe linkul **Gestionare excluderi**.
- 4. Selectați excluderea de care ai nevoie în lista de excluderi de la scanare.
- 5. Utilizați comutatorul de lângă un obiect pentru a include acest obiect în domeniul de scanare sau pentru a-l exclude.
- 6. Salvați-vă modificările.

## Selectarea tipurilor de obiecte detectabile

Pentru <sup>a</sup> selecta tipurile de obiecte detectabile:

- 1. În fereastra principală a aplicației, faceți clic pe butonul  $\phi$ .
- 2. În fereastra cu setările aplicației, selectați **Setări generale → Amenințări și Excluderi**.
- 3. În blocul **Tipuri de obiecte detectate**, bifează casetele de selectare din dreptul tipurilor de obiecte pe care dorești să le detecteze Kaspersky Endpoint Security:
	- [Viruși și viermi](javascript:toggleBlock() ?

### Subcategorie: viruși și viermi (Viruses\_and\_Worms)

#### Nivel amenințare: ridicat

Virușii și viermii clasici efectuează acțiuni care nu sunt autorizate de către utilizator. Ei pot crea copii care se pot înmulți singure.

### Virus clasic

Când un virus clasic se infiltrează într-un computer, el infectează un fișier, se activează, efectuează acțiuni rău intenționate și adaugă copii ale sale la alte fisiere.

Un virus clasic se multiplică numai pe resursele locale ale computerului; el nu poate pătrunde singur pe alte computere. El poate fi transferat pe un alt computer numai dacă adaugă o copie a sa la un fișier care este stocat într-un director partajat sau pe un CD inserat sau dacă utilizatorul redirecționează un mesaj de e-mail cu un fișier infectat atașat.

Codul de virus clasic poate pătrunde în diferite zone ale computerelor, sistemelor de operare și aplicațiilor. În funcție de mediu, virușii se împart în viruși de fișier, viruși de boot, viruși de script, și viruși macro.

Virușii pot infecta fisiere folosind o varietate de tehnici. Virușii cu suprascriere își scriu codul peste o parte din codul fișierului infectat, ștergând astfel o parte din conținutul fișierului. Fișierul infectat nu mai functionează și nu poate fi restaurat. Virușii *paraziti* modifică fișiere, lăsându-le complet sau partial funcționale. Virușii de companie nu modifică fisiere, dar în schimb creează duplicate. Atunci când un șier infectat este deschis, este pornit un duplicat al acestuia (care este în realitate un virus). Se mai întâlnesc și următoarele tipuri de viruși: viruși de link, viruși OBJ, viruși LIB, viruși de cod sursă și altele.

#### Vierme

La fel ca un virus clasic, codul unui vierme se activează și efectuează acțiuni periculoase după ce se infiltrează într-un computer. Virușii se numesc astfel datorită capacității lor de a se "târî" de la un computer la altul și de a răspândi copii ale lor prin numeroase canale de date, fără permisiunea utilizatorului.

Modul în care viermii se răspândesc este principala caracteristică permițând diferențierea între diferitele tipuri de viermi. Tabelul următor conține o prezentare generală a diferitelor tipuri de viermi, clasificați după modul în care se răspândesc.

Moduri în care se răspândesc viermii

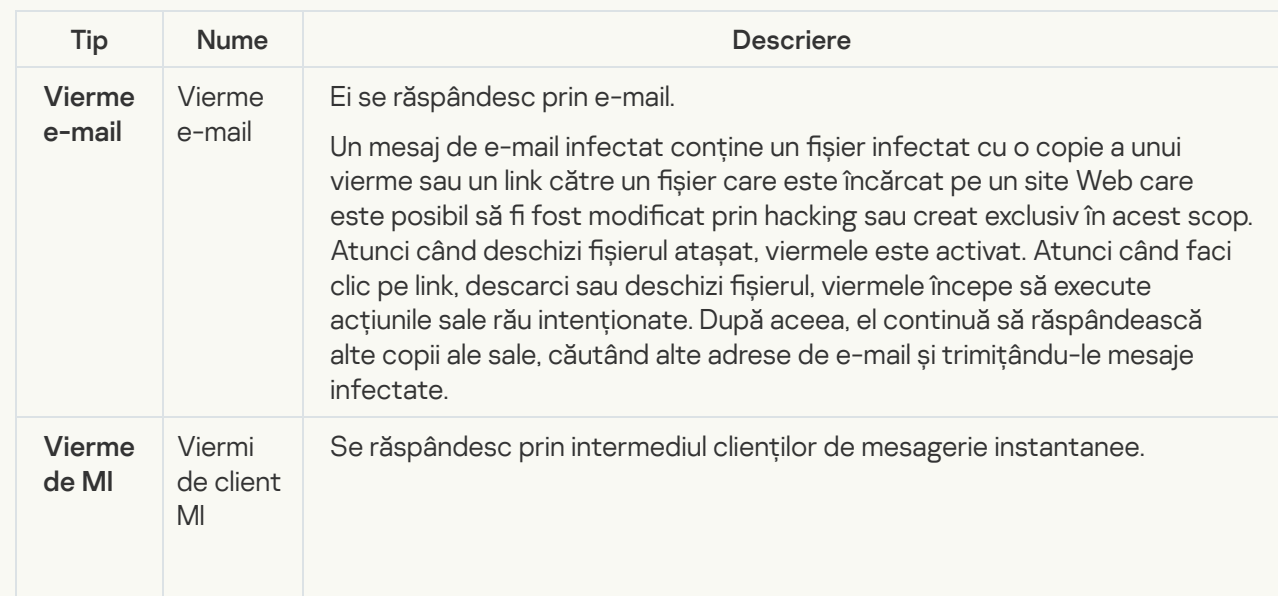

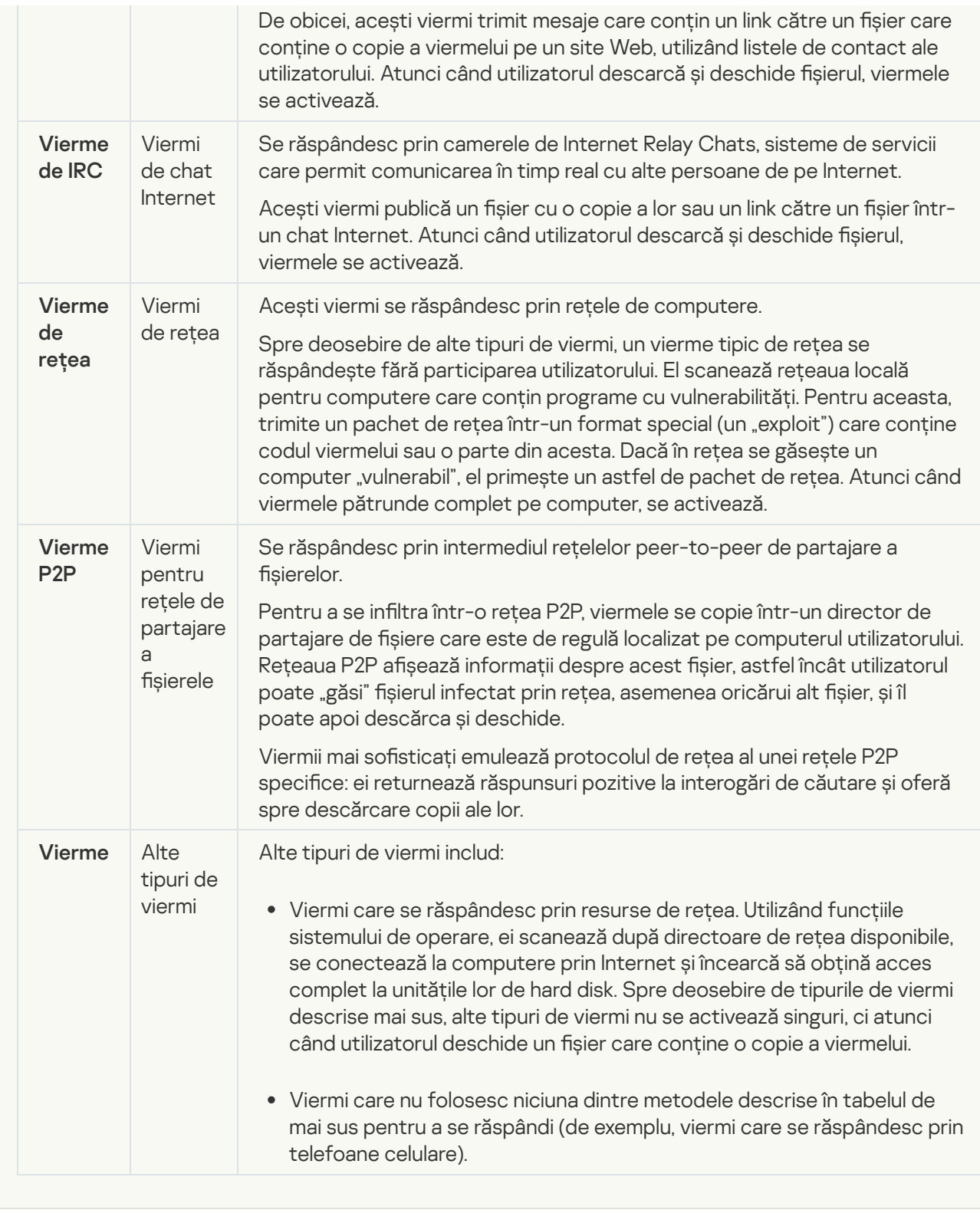

**[Troieni \(inclusiv programe ransomware\)](javascript:toggleBlock()** 

#### Subcategorie: troieni

### Nivel amenințare: ridicat

Spre deosebire de viermi și de viruși, troienii nu se multiplică singuri. De exemplu, ei penetrează un computer prin e-mail sau printr-un browser, atunci când utilizatorul vizitează o pagină Web infectată. Troienii se lansează cu participarea utilizatorului. Ei încep să execute acțiunile rău intenționate imediat după ce sunt lansați.

Diverși troieni au comportamente diferite pe computerele infectate. Principala funcție a troienilor constă în blocarea, modificarea sau distrugerea informațiilor și dezactivarea unor computere sau rețele. Troienii pot primi și trimite fișiere, le pot executa, pot afișa mesaje pe ecran, pot solicita pagini Web, pot descărca și instala programe și pot reporni computerul.

Hacker-ii folosesc adesea "seturi" de troieni diferiți.

Tipurile de comportament de troian sunt descrise în tabelul următor.

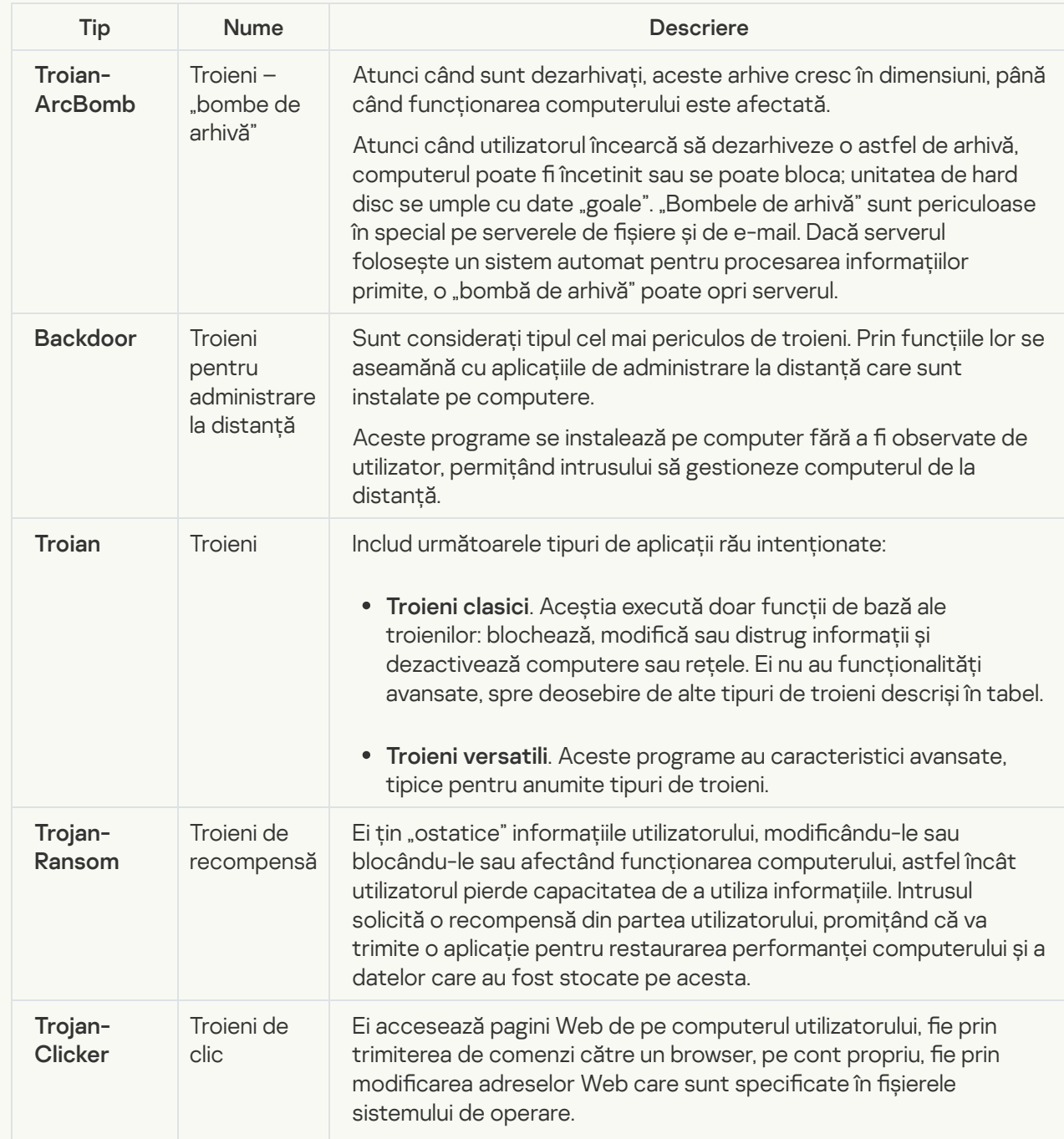

Tipuri de comportament de troian pe un computer infectat

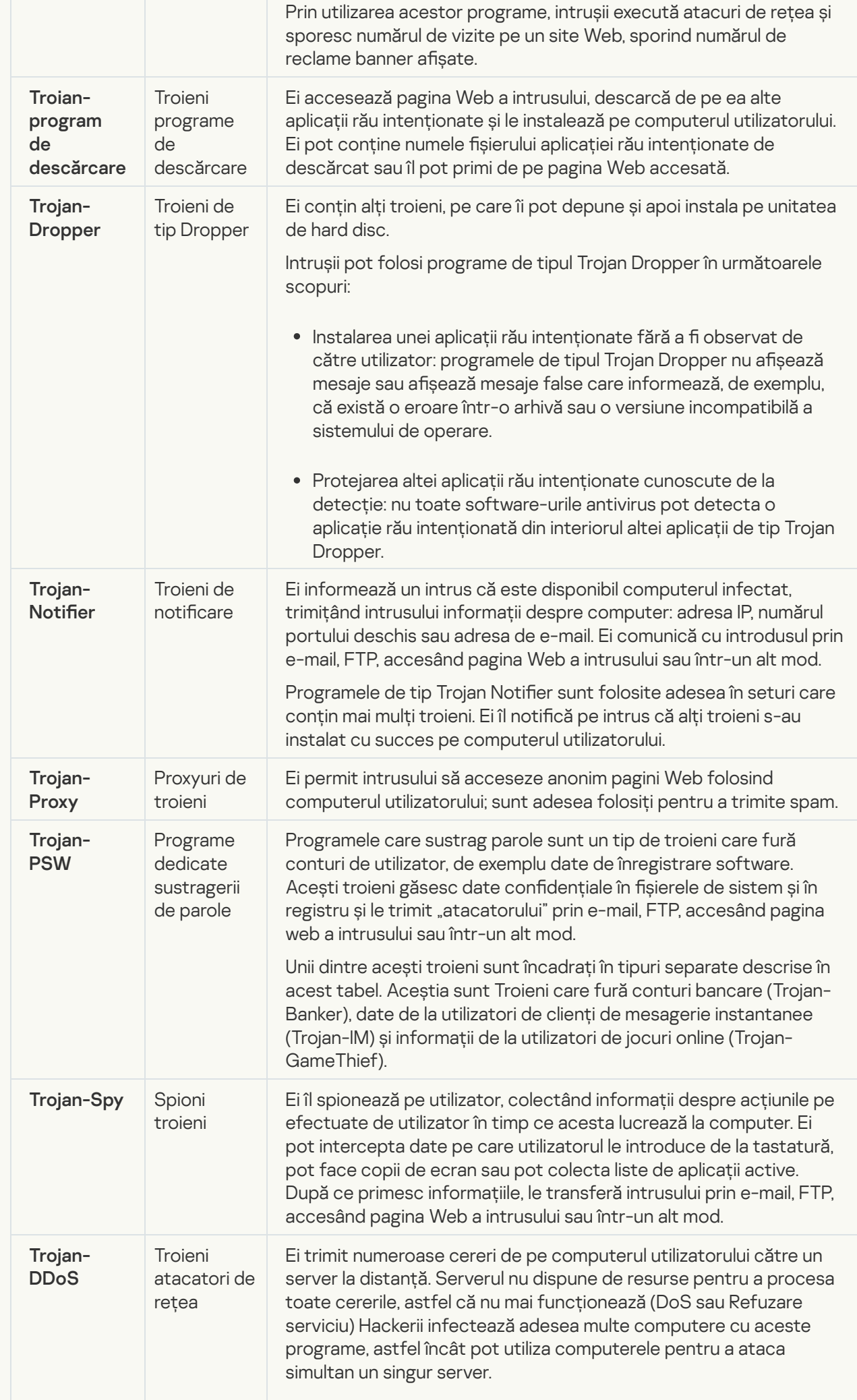

|                              |                                                                                                    | Programe de tip Refuzare serviciu execută un atac de pe un singur<br>computer, cu cunoștința utilizatorului. Programele de tip DDoS<br>(Refuzare distribuită serviciu) execută atacuri distribuite din mai<br>multe computere, fără a fi observate de utilizatorul computerului<br>infectat.                                                                                                    |
|------------------------------|----------------------------------------------------------------------------------------------------|----------------------------------------------------------------------------------------------------|
| Trojan-IM                    | Troieni care<br>fură<br>informații<br>de la<br>utilizatorii<br>clienților de<br>mesagerie<br>instantanee | Fură numere de cont și parole ale utilizatorilor de clienți de<br>mesagerie instantanee. Ei transferă datele intrusului prin e-mail, FTP,<br>accesând pagina Web a intrusului sau într-un alt mod.                                                                                                    |
| Rootkit                      | Rootkituri                                                                                               | Ei maschează alte aplicații rău intenționate și activitatea acestora,<br>prelungind astfel persistența programelor rău intenționate în<br>sistemul de operare. Ei pot, de asemenea, să ascundă fișiere,<br>procese din memoria unui computer infectat sau chei de registru<br>care execută aplicații rău intenționate. Rootkiturile pot masca<br>schimbul de date între aplicații de pe computerul utilizatorului și alte<br>computere din retea. |
| Trojan-<br><b>SMS</b>        | Troieni sub<br>formă de<br>mesaje SMS                                                                    | Ele infectează telefoane celulare, trimițând mesaje SMS către<br>numere de telefon cu tarif premium.                                                                                                    |
| Trojan-<br><b>GameThief</b>  | Troieni care<br>fură<br>informații<br>de la<br>utilizatorii<br>de jocuri<br>online                       | Ei fură acreditări de cont de la utilizatorii de jocuri online, după care<br>trimit datele intrusului pe e-mail, prin FTP, accesând pagina Web a<br>intrusului sau într-un alt mod.                                                                                                    |
| Trojan-<br><b>Banker</b>     | Troieni care<br>furcă<br>conturi<br>bancare                                                              | Aceștia fură datele conturilor bancare sau datele pentru sistemele<br>de plată electronică; trimit datele hackerului prin e-mail, FTP,<br>accesând pagina web a hackerului sau folosind altă metodă.                                                                                                    |
| Trojan-<br><b>Mailfinder</b> | Troieni care<br>colectează<br>adrese de<br>e-mail                                                        | Ei colectează adrese de e-mail stocate pe iun computer și le trimit<br>intrusului prin e-mail, FTP, accesând pagina Web a intrusului sau<br>într-un alt mod. Intrușii pot trimite spam către adresele pe care le-<br>au colectat.                                                                                                    |

lnstrumente periculoase **a** 

#### Subcategorie: Instrumente periculoase

#### Nivel de pericol: mediu

Spre deosebire de alte tipuri de malware, instrumentele periculoase nu își execută acțiunile imediat după ce sunt pornite. Ele pot fi stocate în siguranță și pornite pe computerul utilizatorului. Intrușii folosesc adesea caracteristicile acestor programe pentru a crea viruși, viermi și troieni, să execute atacuri de rețea pe servere la distanță, să compromită computere sau să execute alte acțiuni rău intenționate.

Diverse caracteristici ale instrumentelor periculoase sunt grupate după tipurile descrise în tabelul următor.

Caracteristici ale instrumentelor periculoase

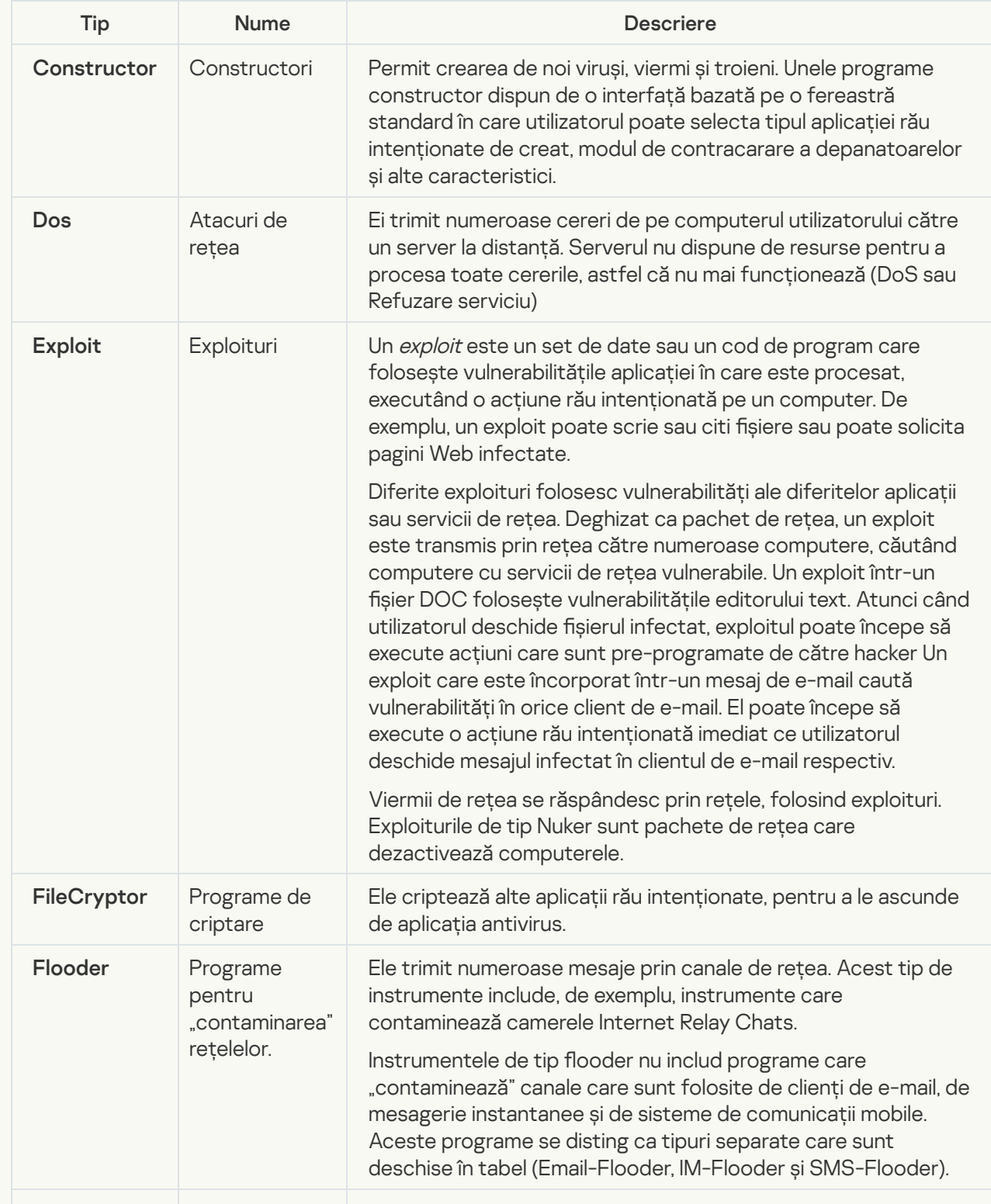

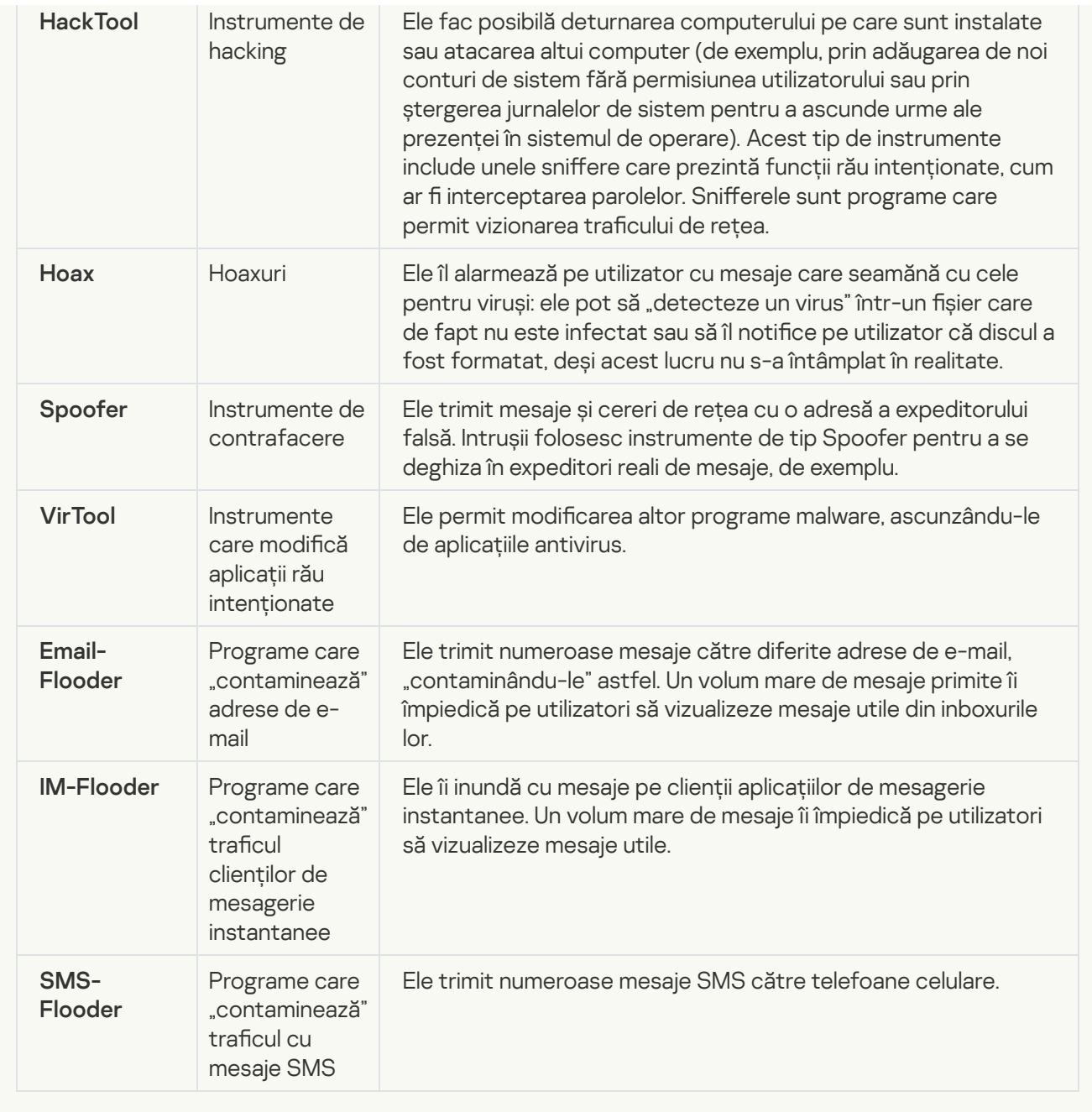

#### [Adware](javascript:toggleBlock()<sup>?</sup>

Subcategorie: software de advertising (Adware);

Nivel amenințare: mediu

Programele adware afișează informații publicitare utilizatorului. Programele adware afișează reclame banner în interfețele altor programe și redirecționează interogările de căutare către pagini Web de publicitate. Unele dintre ele colectează informații de marketing despre utilizator și le trimit dezvoltatorului. Aceste informații pot include numele site-urilor Web care sunt vizitate de utilizator sau conținutul interogărilor de căutare ale utilizatorului. Spre deosebire de programele de tip Trojan-Spy, programele adware trimit aceste informații dezvoltatorului, cu permisiunea utilizatorului.

[Programe de apelare automată](javascript:toggleBlock()<sup>n</sup>;

Subcategorie: software legal care ar putea fi utilizat de infractori pentru a aduce daune computerului sau datelor personale.

### Nivel de pericol: mediu

Majoritatea acestor aplicații sunt utile, astfel că mulți utilizatori le execută. Aceste aplicații includ clienți IRC, programe de apelare automată, programe de descărcare a fișierelor, programe de monitorizare a activității sistemului, utilitare de parolă și servere Internet pentru FTP, HTTP și Telnet.

Cu toate acestea, dacă intrușii obțin acces la aceste programe sau dacă le instalează pe computerul utilizatorului, unele dintre caracteristicile aplicației pot fi utilizate pentru a încălca securitatea.

Aceste aplicații diferă după funcția lor; tipurile lor sunt descrise în tabelul următor.

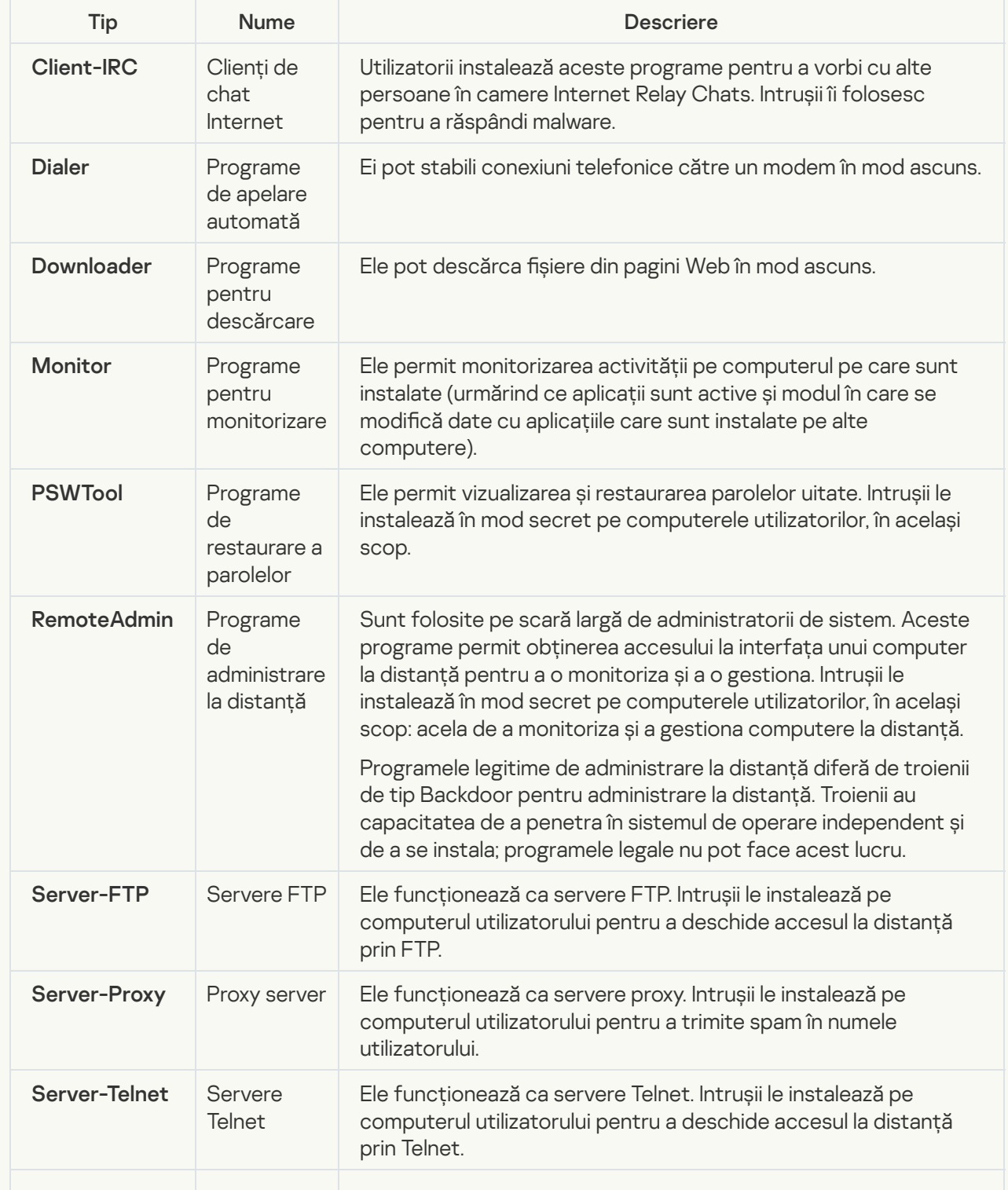

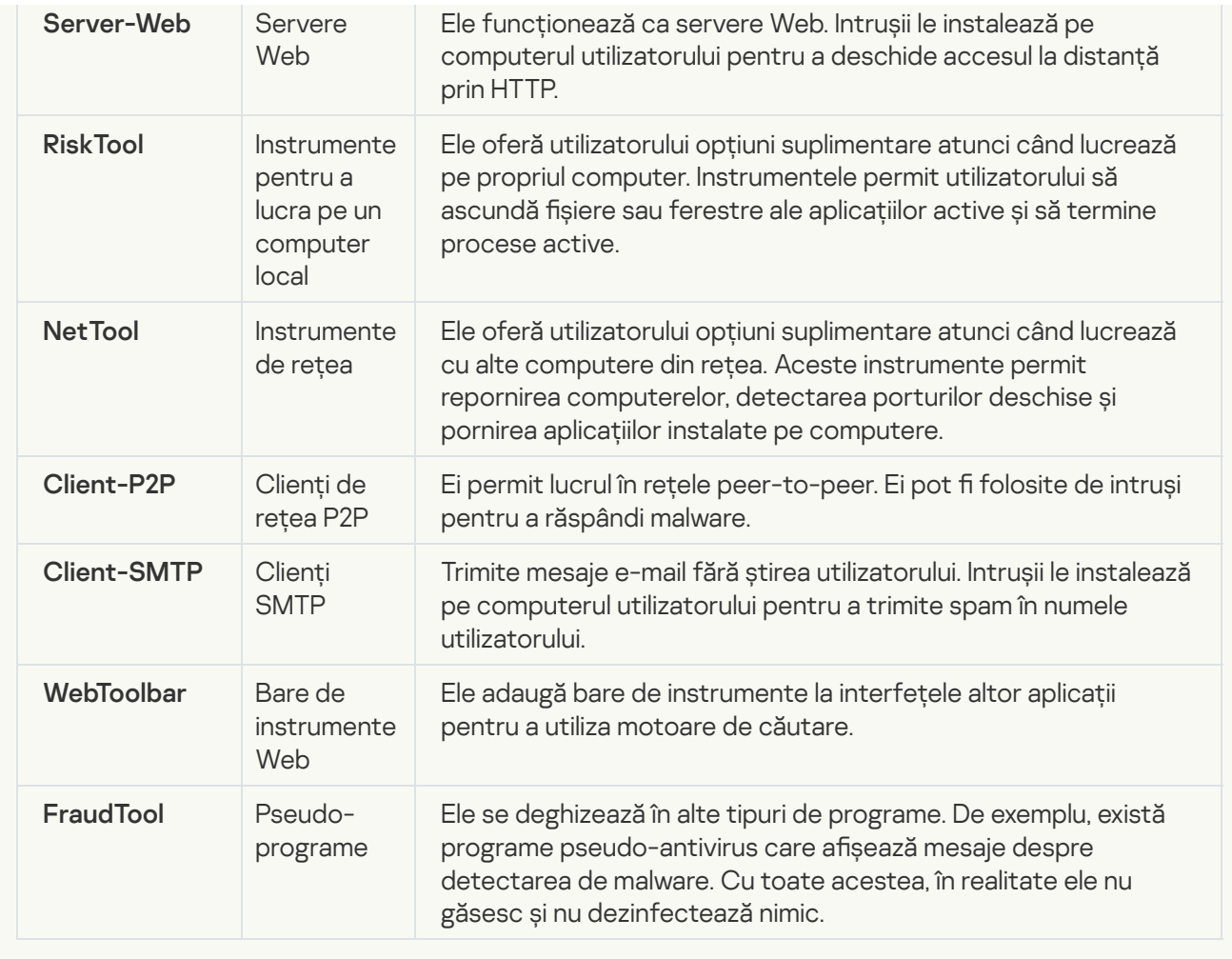

datelor personale<sup>®</sup>; · [Detectează alte programe software](javascript:toggleBlock() care pot fi utilizate de intruși pentru a aduce daune computerului sau

Subcategorie: software legal care ar putea fi utilizat de infractori pentru a aduce daune computerului sau datelor personale.

### Nivel de pericol: mediu

Majoritatea acestor aplicații sunt utile, astfel că mulți utilizatori le execută. Aceste aplicații includ clienți IRC, programe de apelare automată, programe de descărcare a fișierelor, programe de monitorizare a activității sistemului, utilitare de parolă și servere Internet pentru FTP, HTTP și Telnet.

Cu toate acestea, dacă intrușii obțin acces la aceste programe sau dacă le instalează pe computerul utilizatorului, unele dintre caracteristicile aplicației pot fi utilizate pentru a încălca securitatea.

Aceste aplicații diferă după funcția lor; tipurile lor sunt descrise în tabelul următor.

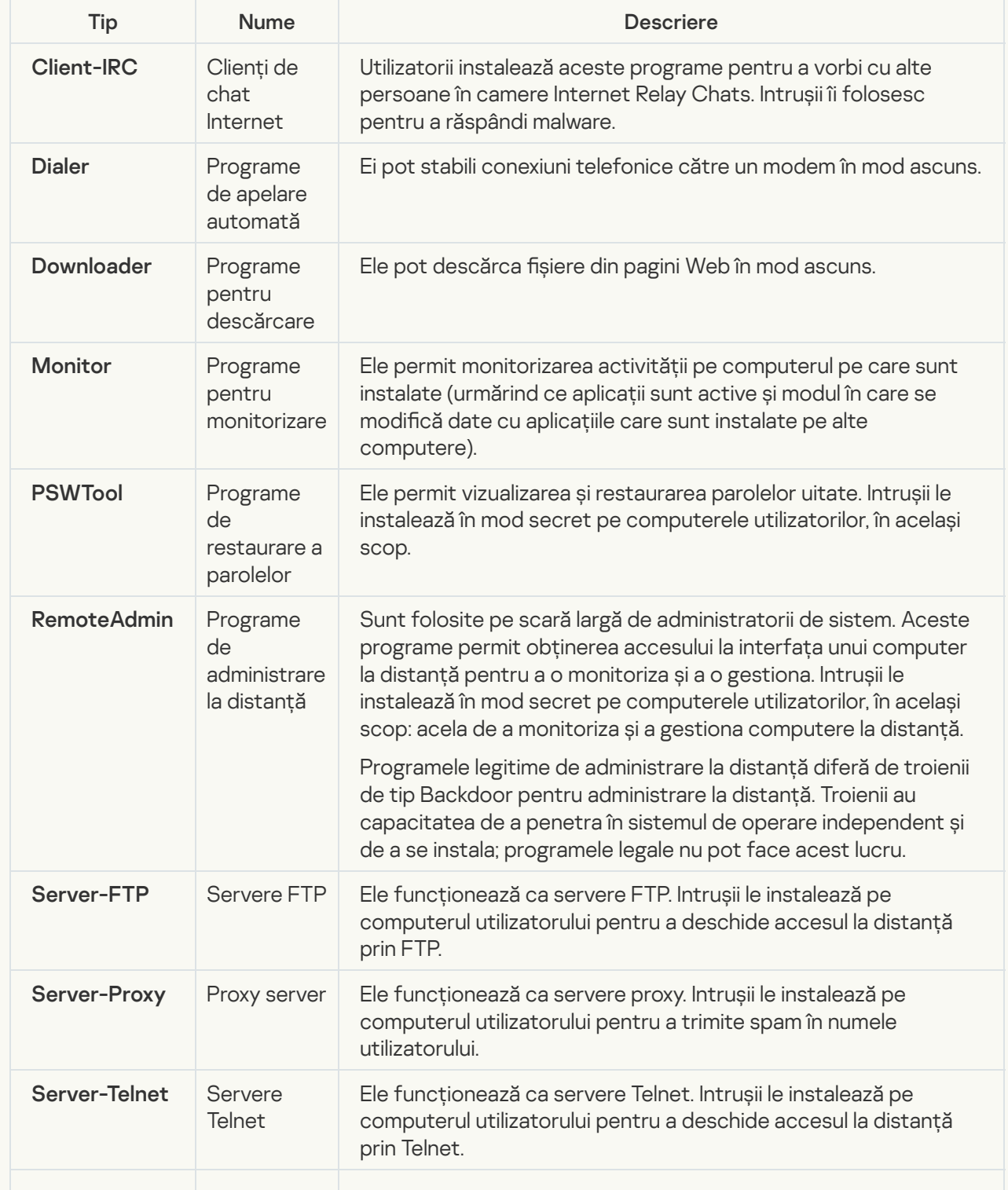

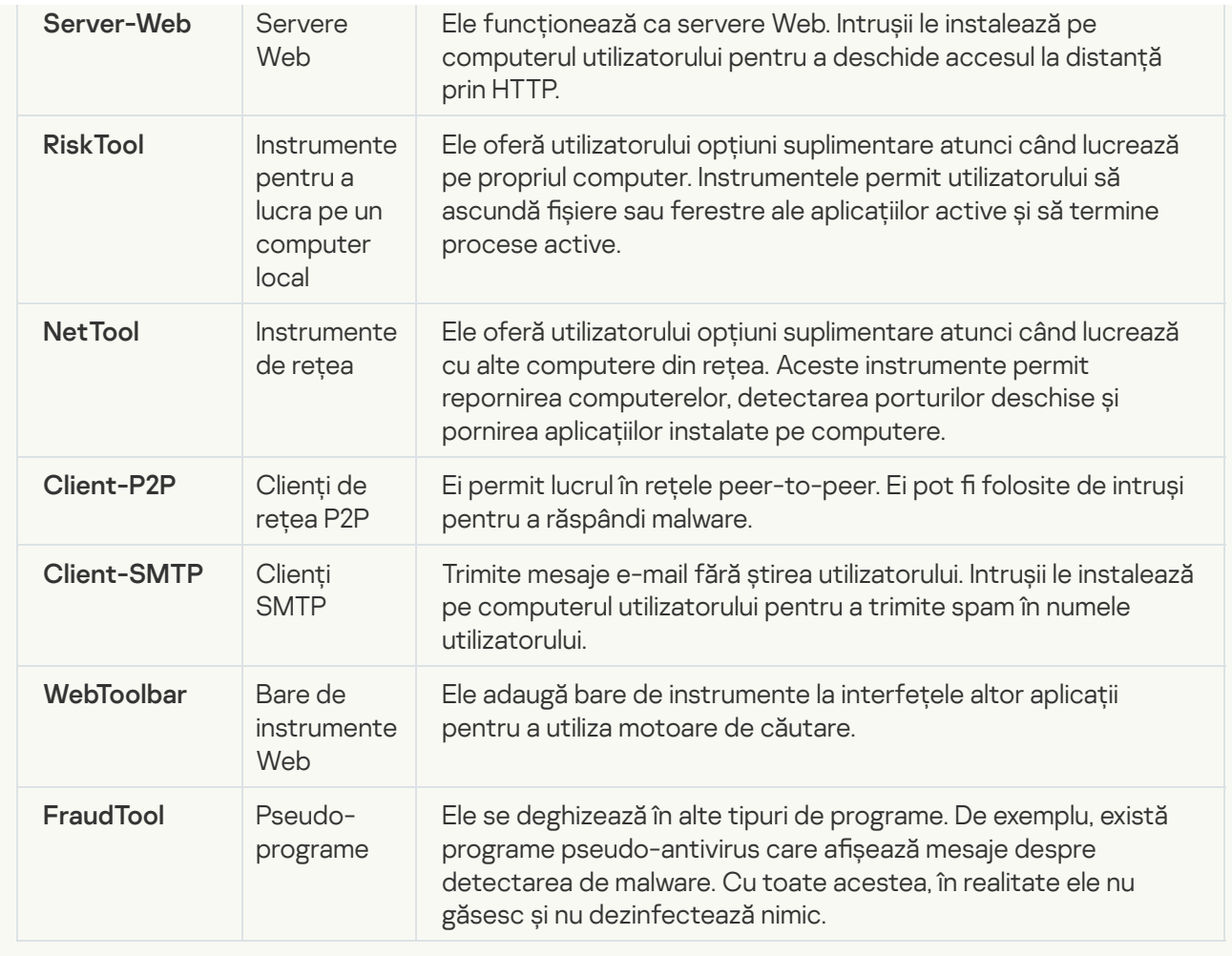

### [Obiecte arhivate a căror arhivare](javascript:toggleBlock() poate fi utilizată pentru a proteja un cod rău intenționat **a**;

Kaspersky Endpoint Security scanează obiecte comprimate și modulul de dezarhivare din arhive SFX (cu autoextragere).

Pentru a ascunde programe periculoase de aplicații antivirus, intrușii le arhivează folosind arhivatoare speciale sau creează fișiere împachetate multiplu.

Analiștii de viruși de la Kaspersky au identificat arhivatoarele care sunt cele mai populare în rândul hackerilor.

În cazul în care Kaspersky Endpoint Security detectează un astfel de arhivator într-un fișier, fișierul conține cel mai probabil o aplicație rău intenționată sau o aplicație care poate fi folosită de infractori pentru a dăuna computerului sau datelor personale.

Kaspersky Endpoint Security identifică următoarele tipuri de programe:

- · Fișiere împachetate care pot fi dăunătoare folosite pentru a ambala programe malware, cum ar fi viruși, viermi și troieni.
- Fișiere împachetate multiplu (nivel de amenințare mediu) obiectul a fost arhivat de trei ori cu unul sau cu mai multe arhivatoare.
- [Obiecte arhivate multiplu](javascript:toggleBlock() a.

Kaspersky Endpoint Security scanează obiecte comprimate și modulul de dezarhivare din arhive SFX (cu autoextragere).

Pentru a ascunde programe periculoase de aplicații antivirus, intrușii le arhivează folosind arhivatoare speciale sau creează fisiere împachetate multiplu.

Analiștii de viruși de la Kaspersky au identificat arhivatoarele care sunt cele mai populare în rândul hackerilor.

În cazul în care Kaspersky Endpoint Security detectează un astfel de arhivator într-un fișier, fișierul conține cel mai probabil o aplicație rău intenționată sau o aplicație care poate fi folosită de infractori pentru a dăuna computerului sau datelor personale.

Kaspersky Endpoint Security identifică următoarele tipuri de programe:

- · Fișiere împachetate care pot fi dăunătoare folosite pentru a ambala programe malware, cum ar fi viruși, viermi și troieni.
- Fișiere împachetate multiplu (nivel de amenințare mediu) obiectul a fost arhivat de trei ori cu unul sau cu mai multe arhivatoare.

4. Salvati-vă modificările.

### Editarea listei de aplicații de încredere

Lista de aplicații de încredere este o listă de aplicații pentru care Kaspersky Endpoint Security nu monitorizează activitatea cu fisierele și activitatea în rețea (inclusiv activitatea rău intenționată) și nici accesul la registrul de sistem. În mod implicit, Kaspersky Endpoint Security scanează obiectele care sunt deschise, executate sau salvate de orice proces al unei aplicații și controlează activitatea tuturor aplicațiilor și traficul în rețea generat de acestea. Cu toate acestea, o aplicație care a fost adăugată la lista de aplicații de încredere este exclusă de la scanări de către Kaspersky Endpoint Security.

De exemplu, dacă presupui obiectele utilizate de aplicația Microsoft Windows Notepad standard ca fiind sigure fără scanare, ceea ce înseamnă că ai încredere în această aplicație, poți adăuga Microsoft Windows Notepad în lista de aplicații de încredere. Scanarea va omite atunci obiectele utilizate de această aplicație.

În plus, anumite acțiuni care sunt clasificate de către Kaspersky Endpoint Security ca fiind suspecte este posibil să fie sigure în contextul operațional pentru o serie de aplicații. De exemplu, interceptarea textul introdus de la tastatură este un proces de rutină pentru programele de comutare automată a structurii tastaturii (cum ar fi Punto Switcher). Pentru a tine cont de caracteristicile specifice ale unor astfel de aplicații și pentru a exclude activitatea lor din monitorizare, îți recomandăm să adaugi aceste aplicații în lista de aplicații de încredere.

Excluderea aplicațiilor de încredere din scanare permite evitarea conflictelor de compatibilitate dintre Kaspersky Endpoint Security și alte programe (de exemplu, problema scanării duble a traficului de rețea al unui computer terț de către Kaspersky Endpoint Security și de altă aplicație antivirus), crescând astfel performanțele computerului, aspect critic în cazul utilizării aplicațiilor server.

În același timp, fișierul executabil și procesele aplicației de încredere sunt scanate în continuare după viruși și alte programe malware. O aplicatie poate fi exclusă complet din scanarea Kaspersky Endpoint Security cu ajutorul excluderilor de la scanare.

[Cum se adaugă o aplicație în](javascript:toggleBlock() lista de încredere din Consola de administrare (MMC)

- 1. Deschide Consolă de administrare a Kaspersky Security Center.
- 2. În directorul **Dispozitive gestionate** al arborelui consolei de administrare, deschide directorul cu numele grupului de administrare căruia îi aparțin computerele client relevante.
- 3. În spațiul de lucru, selectează fila **Politici**.
- 4. Selectați politica necesară și faceți dublu clic pentru a deschide proprietățile politicii.
- 5. În fereastra politicii, selectați **Setări generale**  $\rightarrow$  **Excluderi**.
- 6. În blocul Excluderi de la scanare și aplicații de încredere, fă clic pe butonul Setări.
- 7. În fereastra care se deschide, selectează fila **Aplicații de încredere**.

Acest lucru va deschide o fereastră care conține lista aplicațiilor de încredere.

- 8. Bifați caseta de selectare **Îmbinare valori în momentul moștenirii** dacă doriți să creați o listă consolidată de aplicații de încredere pentru toate computerele companiei. Listele de aplicații de încredere din politicile principale și secundare vor fi îmbinate. Listele vor fi îmbinate dacă funcția de îmbinare a valorilor în momentul moștenirii este activată. Aplicațiile de încredere din politica principală sunt afisate în politicile secundare într-o vizualizare numai citire. Nu este posibilă modificarea sau ștergerea aplicațiilor de încredere ale politicii principale.
- 9. Bifați caseta de selectare Permite utilizarea aplicațiilor de încredere locale dacă doriți să permiteți utilizatorului să creeze o listă locală de aplicații de încredere. În acest fel, un utilizator își poate crea propria listă locală de aplicații de încredere pe lângă lista generală a aplicațiilor de încredere generate în politică. Un administrator poate utiliza Kaspersky Security Center pentru a vizualiza, adăuga, edita sau șterge elemente de listă din proprietățile computerului.

În cazul în care caseta de selectare este debifată, utilizatorul poate accesa doar lista generală a aplicațiilor de încredere generate în politică.

### 10. Fă clic pe Adăugare.

11. În fereastra care se deschide, introdu calea către șierul executabil al aplicației de încredere.

Kaspersky Endpoint Security acceptă variabilele de mediu și caracterele \* și ? la introducerea unei măști.

Kaspersky Endpoint Security nu acceptă variabila de mediu %userprofile% atunci când se generează o listă de aplicații de încredere în consola Kaspersky Security Center. Pentru a aplica intrarea tuturor conturilor de utilizatori, puteți utiliza caracterul \* (de exemplu, C:\Users\\*\Documents\File.exe).

Ori de câte ori adăugați o variabilă de mediu, trebuie să reporniți aplicația.

- 12. Configurați setările avansate pentru aplicația de încredere (consultați tabelul de mai jos).
- 13. Puteți utiliza caseta de selectare pentru a exclude o aplicație din zona de [încredere](#page-421-0) în orice moment.
- 14. Salvați-vă modificările.
- 1. În fereastra principală a Web Console, selectați **Devices → Policies & Profiles**.
- 2. Faceți clic pe numele politicii Kaspersky Endpoint Security.

Se deschide fereastra de proprietăți a politicii.

- 3. Selectați fila **Setări aplicație**.
- 4. Accesați Setări generale → Excluderi.
- 5. În blocul **Excluderi de la scanare și aplicații de încredere**, faceți clic pe linkul **Aplicații de încredere**.

Acest lucru va deschide o fereastră care conține lista aplicațiilor de încredere.

- 6. Bifați caseta de selectare **Îmbinare valori în momentul moștenirii** dacă doriți să creați o listă consolidată de aplicații de încredere pentru toate computerele companiei. Listele de aplicații de încredere din politicile principale și secundare vor fi îmbinate. Listele vor fi îmbinate dacă funcția de îmbinare a valorilor în momentul moștenirii este activată. Aplicațiile de încredere din politica principală sunt afișate în politicile secundare într-o vizualizare numai citire. Nu este posibilă modificarea sau ștergerea aplicațiilor de încredere ale politicii principale.
- 7. Bifați caseta de selectare Permite utilizarea aplicațiilor de încredere locale dacă doriți să permiteți utilizatorului să creeze o listă locală de aplicații de încredere. În acest fel, un utilizator își poate crea propria listă locală de aplicații de încredere pe lângă lista generală a aplicațiilor de încredere generate în politică. Un administrator poate utiliza Kaspersky Security Center pentru a vizualiza, adăuga, edita sau șterge elemente de listă din proprietățile computerului.

În cazul în care caseta de selectare este debifată, utilizatorul poate accesa doar lista generală a aplicațiilor de încredere generate în politică.

- 8. Fă clic pe Adăugare.
- 9. În fereastra care se deschide, introdu calea către fișierul executabil al aplicației de încredere.

Kaspersky Endpoint Security acceptă variabilele de mediu și caracterele \* și ? la introducerea unei măști.

Kaspersky Endpoint Security nu acceptă variabila de mediu %userprofile% atunci când se generează o listă de aplicații de încredere în consola Kaspersky Security Center. Pentru a aplica intrarea tuturor conturilor de utilizatori, puteți utiliza caracterul \* (de exemplu, C:\Users\\*\Documents\File.exe).

Ori de câte ori adăugați o variabilă de mediu, trebuie să reporniți aplicația.

10. Configurați setările avansate pentru aplicația de încredere (consultați tabelul de mai jos).

11. Puteți utiliza caseta de selectare pentru a exclude o aplicație din zona de [încredere](#page-421-0) în orice moment.

12. Salvati-vă modificările.

[Cum se adaugă o aplicație în](javascript:toggleBlock() lista de încredere din interfața aplicației

- 1. În fereastra principală a aplicației, faceți clic pe butonul  $\ddot{\mathbf{Q}}$ .
- 2. În fereastra cu setările aplicației, selectați **Setări generale → Amenințări și Excluderi**.
- 3. În blocul **Excluderi**, faceți clic pe linkul **Specificare aplicații de încredere**.
- 4. În fereastra care se deschide, faceți clic pe butonul **Adăugare**.
- 5. Selectați șierul executabil al aplicației de încredere.

De asemenea, puteți introduce manual calea. Kaspersky Endpoint Security acceptă variabilele de mediu și caracterele \* și ? la introducerea unei măști.

Kaspersky Endpoint Security acceptă variabilele de mediu și convertește calea din interfața locală a aplicației. Cu alte cuvinte, dacă introduceți calea șierului %userprofile%\Documents\File.exe, se adaugă o înregistrate C:\Users\Fred123\Documents\File.exe în interfața locală a aplicației pentru utilizatorul Fred123. Astfel, Kaspersky Endpoint Security ignorăprogramul de încredere File.exe pentru ceilalți utilizatori. Pentru a aplica intrarea tuturor conturilor de utilizatori, puteți utiliza caracterul \* (de exemplu, C:\Users\\*\Documents\File.exe).

Ori de câte ori adăugați o variabilă de mediu, trebuie să reporniți aplicația.

6. În fereastra de proprietăți a aplicației de încredere, configurați setările avansate (consultați tabelul de mai jos).

7. Puteți utiliza comutatorul pentru a exclude o aplicație din zona de [încredere](#page-421-0) în orice moment.

8. Salvati-vă modificările.

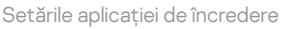

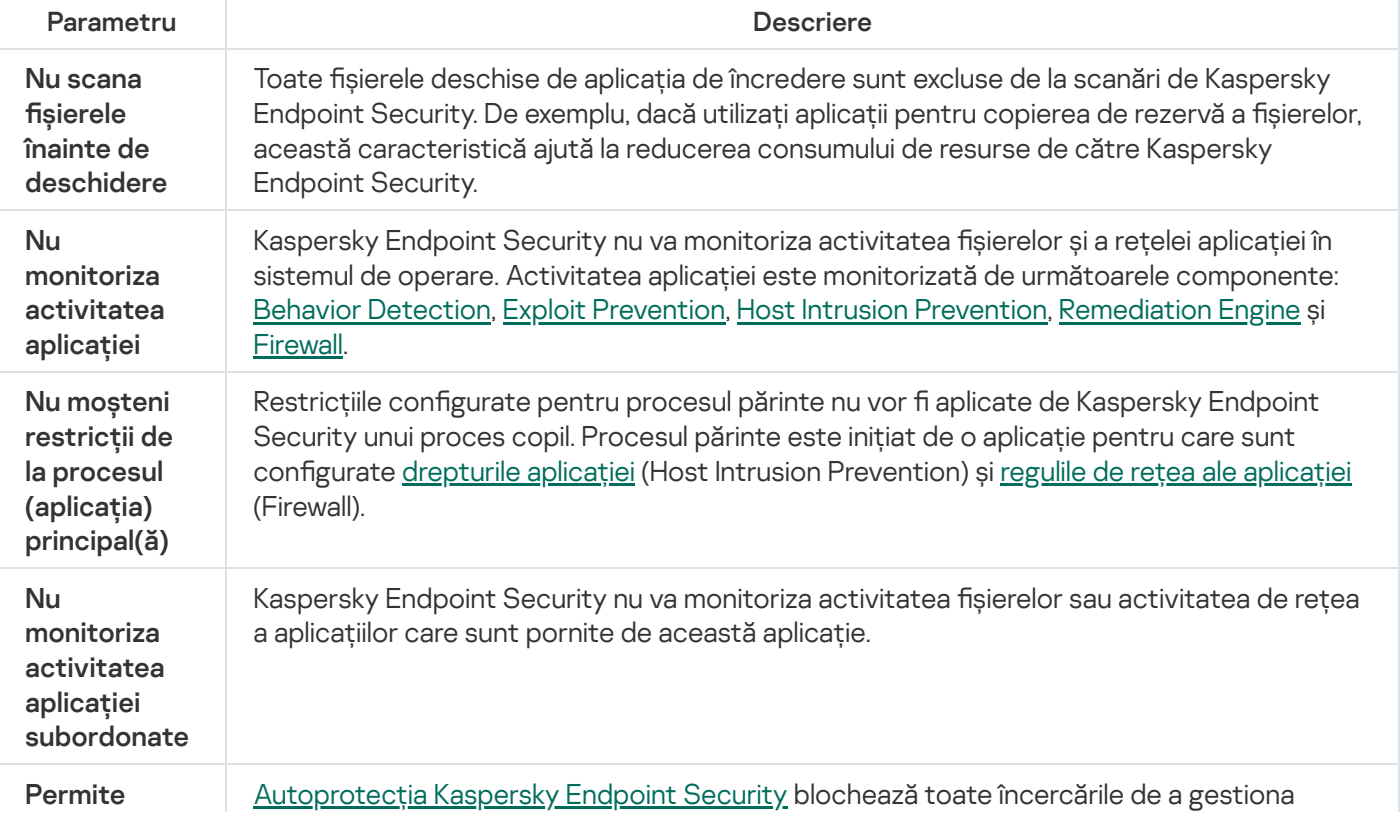

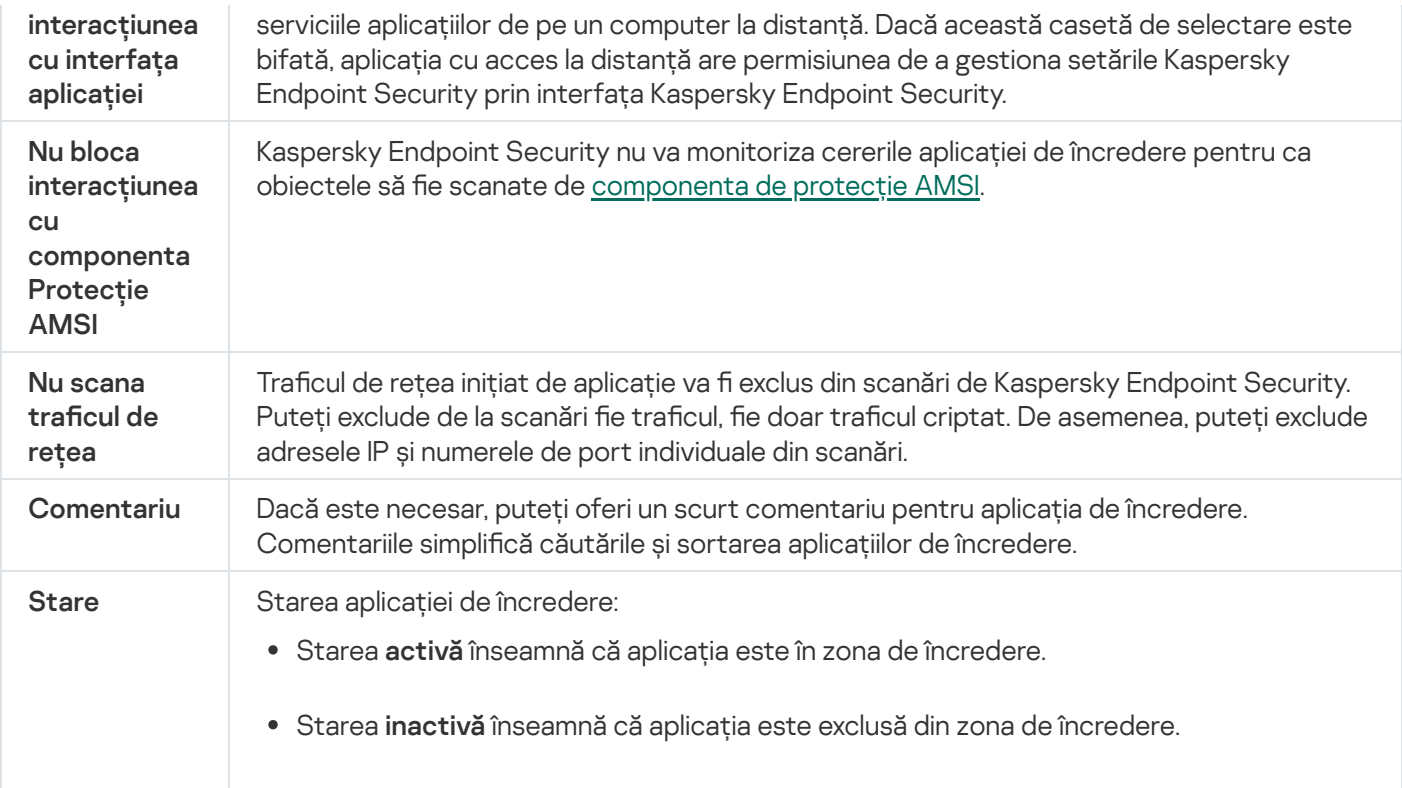

# <span id="page-421-0"></span>Activarea și dezactivarea regulilor pentru zona de încredere pentru o aplicație din lista de aplicații de încredere

Pentru <sup>a</sup> activa sau <sup>a</sup> dezactiva acțiunea aplicată de regulile pentru zona de încredere asupra unei aplicații din lista de aplicații de încredere:

- 1. În fereastra principală a aplicației, faceți clic pe butonul  $\phi$ .
- 2. În fereastra cu setările aplicației, selectați **Setări generale**  $\rightarrow$  **Amenințări și Excluderi**.
- 3. În blocul **Excluderi**, faceți clic pe linkul **Specificare aplicații de încredere**.
- 4. În lista de aplicații de încredere, selectați aplicația de încredere respectivă.
- 5. Utilizați comutatorul din coloana **Stare** pentru a include o aplicație de încredere în domeniul de scanare sau pentru a o exclude.
- 6. Salvati-vă modificările.

## Folosirea depozitului de certificate de sistem de încredere

Folosirea depozitului de certificate de sistem de încredere îți permite să excluzi de la scanările de viruși aplicațiile semnate cu o semnătură digitală de încredere. Kaspersky Endpoint Security atribuie automat astfel de aplicații grupului De încredere.

Pentru a începe să folosești depozitul de certificate de sistem de încredere:

1. În fereastra principală a aplicației, faceți clic pe butonul  $\alpha$ .

- 2. În fereastra cu setările aplicației, selectați **Setări generale**  $\rightarrow$  **Amenințări și Excluderi**.
- 3. În lista verticală **Depozit certificate de sistem de încredere**, selectați depozitul sistemului pe care Kaspersky Endpoint Security trebuie să îl considere ca fiind de încredere.
- 4. Salvați-vă modificările.

## Gestionarea copiilor de rezervă

Opțiunea Copiere de rezervă stochează copii de rezervă ale fișierelor care au fost șterse sau modificate în timpul dezinfectării. O copie de rezervă este copia unui fisier creată înainte ca fisierul să fie dezinfectat sau sters. Copiile de rezervă ale șierelor sunt stocate într-un format special și nu reprezintă o amenințare.

Copiile de rezervă ale fișierelor sunt stocate în directorul C: \ProgramData \Kaspersky Lab \KES \QB.

Utilizatorii din grupul Administratori au permisiuni complete de a accesa acest director. Utilizatorul al cărui cont a fost utilizat pentru a instala Kaspersky Endpoint Security primește drepturi de acces limitate la acest director.

Kaspersky Endpoint Security nu permite configurarea permisiunilor de acces al utilizatorului la copiile de rezervă ale fișierelor.

Uneori nu este posibilă păstrarea integrității șierelor în timpul dezinfectării. Dacă după dezinfectare pierzi parțial sau total accesul la informații importante dintr-un fisier dezinfectat, poți încerca să restabilești fisierul din copia de rezervă în directorul inițial.

Dacă Kaspersky Endpoint Security se execută sub administrarea Kaspersky Security Center, copiile de rezervă ale fișierelor ar putea să fie transmise către Serverul de administrare al Kaspersky Security Center. Pentru mai multe detalii despre gestionarea copiilor de rezervă ale șierelor în Kaspersky Security Center, te rugăm să consulți sistemul de ajutor al Kaspersky Security Center.

## Configurarea perioadei maxime de stocare pentru fișierele din Copie de rezervă

Durata maximă implicită de stocare pentru copiile fișierelor din Copie de rezervă este de 30 de zile. După expirarea duratei maxime de stocare, Kaspersky Endpoint Security sterge fisierele cele mai vechi din Copie de rezervă.

Pentru a configura perioada maximă de stocare pentru fișierele din Copie de rezervă:

- 1. În fereastra principală a aplicației, faceți clic pe butonul  $\alpha$ .
- 2. În fereastra cu setările aplicației, selectați secțiunea **Setări generale**  $\rightarrow$  **Rapoarte și Spații de stocare**.
- 3. Dacă doriți să limitați perioada de stocare pentru copiile șierelor în Copie de rezervă, bifați caseta de selectare Stocare obiecte nu mai mult de N zile din blocul Copie de rezervă. Introduceți durata maximă de stocare pentru copiile de rezervă ale șierelor în Copie de rezervă.
- 4. Salvati-vă modificările.

### Configurarea dimensiunii maxime pentru Copie de rezervă

Puteți specifica dimensiunea maximă a copiei de rezervă. În mod implicit, dimensiunea pentru Copie de rezervă nu este limitată. După ce dimensiunea maximă este atinsă, Kaspersky Endpoint Security șterge automat fișierele cele mai vechi din Copie de rezervă.

Pentru a configura dimensiunea maximă pentru Copie de rezervă:

- 1. În fereastra principală a aplicației, faceți clic pe butonul  $\ddot{\bullet}$ .
- 2. În fereastra cu setările aplicației, selectați secțiunea **Setări generale**  $\rightarrow$  **Rapoarte și Spații de stocare**.
- 3. Dacă doriți să limitați dimensiunea pentru Copie de rezervă, bifați caseta de selectare **Limitați dimensiunea** Copiei de rezervă la N MO din blocul Copie de rezervă. Specificați dimensiunea maximă pentru copia de rezervă.
- 4. Salvați-vă modificările.

# Restaurarea fișierelor din Copie de rezervă

Dacă într-un fisier este detectat cod rău intentionat, Kaspersky Endpoint Security blochează fisierul, îi atribuie starea *Infectat*, plasează o copie în Copie de rezervă și încearcă să-l dezinfecteze. Dacă dezinfectarea fișierului se face cu succes, starea copiei de rezervă a fișierului se modifică în Dezinfectat. Fișierul devine disponibil în directorul său original. Dacă un fișier nu poate fi dezinfectat, Kaspersky Endpoint Security îl șterge din directorul său original. Poți restaura fișierul din copia sa de rezervă în directorul său original.

Fișierele cu starea Va fi dezinfectat la repornirea computerului nu pot fi restaurate. Reporniți computerul, iar starea fișierului se va schimba în Dezinfectat sau Șters. Puteți, de asemenea, restaura fișierul din copia sa de rezervă în directorul său original.

Atunci când detectează cod rău intenționat într-un fisier care face parte din aplicația Windows Store, Kaspersky Endpoint Security șterge imediat șierul, fără a-l muta în Copie de rezervă. Poți restaura integritatea aplicației Windows Store folosind instrumentele adecvate din sistemul de operare Microsoft Windows 8 (consultați *fisierele de ajutor Microsoft Windows 8* pentru detalii referitoare la restaurarea aplicației Windows Store).

Setul de copii de rezervă ale fișierelor este prezentat sub formă de tabel. Se afișează calea către directorul inițial al fișierului pentru copia de rezervă a fișierului. Calea către directorul inițial al fișierului poate conține date personale.

Dacă mai multe șiere cu nume identice și conținut diferit, amplasate în același director, sunt mutate în Copie de rezervă, va fi restaurat numai fisierul care a fost plasat ultimul în Copie de rezervă.

### Pentru a restaura fișierele din Copie de rezervă:

- 1. În fereastra principală a aplicației, în secțiunea **Monitorizare**, faceți clic pe dala **Copie de rezervă**.
- 2. Se deschide lista de fișiere din Copie de rezervă; în lista respectivă, selectați fișierele pe care doriți să le restaurați și faceți clic pe **Restaurare**.

Kaspersky Endpoint Security restaurează toate șierele din copiile de rezervă selectate în directoarele lor inițiale.

## Ștergerea copiilor de rezervă ale fișierelor din Copie de rezervă

Kaspersky Endpoint Security sterge în mod automat copiile din Copie de rezervă ale fisierelor, indiferent de stare, după expirarea duratei de stocare care este configurată în setările aplicației. Poți, de asemenea, să ștergi manual orice copie a unui șier din Copie de rezervă.

Pentru a șterge copiile de rezervă ale fișierelor din Copie de rezervă:

- 1. În fereastra principală a aplicației, în secțiunea **Monitorizare**, faceți clic pe dala **Copie de rezervă**.
- 2. Se deschide lista de fișiere din Copie de rezervă; în lista respectivă, selectați fișierele pe care doriți să le ștergeți din Copie de rezervă și faceți clic pe **Ștergere**.

Kaspersky Endpoint Security șterge copiile de rezervă selectate ale șierelor din Copie de rezervă.

## Serviciul de notificare

În timpul funcționării Kaspersky Endpoint Security apar tot felul de evenimente. Notificările referitoare la aceste evenimente pot fi pur informative sau pot contine informatii critice. De exemplu, notificările vă pot informa despre nalizarea cu succes a unei actualizări a bazei de date sau a unui modul al aplicației sau despre înregistrarea unor erori la componente care necesită remediere.

Kaspersky Endpoint Security acceptă înregistrarea în jurnal a informațiilor despre evenimente în funcționarea jurnalului de aplicații Microsoft Windows și/sau a jurnalului de evenimente Kaspersky Endpoint Security.

Kaspersky Endpoint Security furnizează notificări în următoarele moduri:

- utilizând notificări pop-up zona de notificare a barei de activităti Microsoft Windows;
- prin e-mail.

Poți configura furnizarea notificărilor de evenimente. Metoda de furnizare a notificărilor este configurată pentru fiecare tip de eveniment.

Atunci când folosești tabelul de evenimente pentru a configura serviciul de notificări, poți executa următoarele acțiuni:

- · Filtrează evenimentele serviciului de notificări după valorile coloanei sau utilizând condiții de filtrare particularizate.
- · Utilizează funcția de căutare pentru evenimentele serviciului de notificări.
- Sortează evenimentele serviciului de notificări.
- Schimbă ordinea și setul de coloanele așate în lista de evenimente ale serviciului de noticări.

# Configurarea setărilor pentru jurnalul de evenimente

Pentru a configura setările jurnalului de evenimente:

- 1. În fereastra principală a aplicației, faceți clic pe butonul  $\ddot{\phi}$ .
- 2. În fereastra cu setările aplicației, selectați **General settings**  $\rightarrow$  **Interface**.
- 3. În blocul **Notificări**, faceți clic pe butonul **Setări notificări**.

Componentele și activitățile aplicației Kaspersky Endpoint Security se afișează în partea stângă a ferestrei. În partea dreaptă a ferestrei sunt prezentate evenimentele generate pentru componenta sau activitatea selectată.

Evenimentele pot conține următoarele date de utilizatorului:

- Căile către șierele scanate de Kaspersky Endpoint Security.
- Căi către chei de registru modificate în timpul funcționării Kaspersky Endpoint Security.
- Numele de utilizator Microsoft Windows.
- Adresele paginilor Web deschide de utilizator.
- 4. În stânga ferestrei, selectați componenta sau activitatea pentru care dorești să configurezi setările jurnalului de evenimente.
- 5. Bifați casetele de selectare de lângă evenimentele relevante din coloanele **Salvare în raport local** și **Salvare în** . Jurnal evenimente Windows

Evenimentele ale căror casete de selectare sunt bifate în coloana **Salvare în raportul local** sunt afișate în j<u>urnalele aplicației</u>. Evenimentele ale căror casete de selectare sunt bifate în coloana **Salvare în Jurnal** evenimente Windows sunt afișate în jurnalele Windows în canalul Aplicație.

6. Salvati-vă modificările.

# Configurarea afisării și livrării notificărilor

### Pentru a configura afișarea și livrarea notificărilor:

- 1. În fereastra principală a aplicației, faceți clic pe butonul  $\ddot{\bullet}$ .
- 2. În fereastra cu setările aplicației, selectați **General settings**  $\rightarrow$  **Interface**.
- 3. În blocul **Notificări**, faceți clic pe butonul **Setări notificări**.

Componentele și activitățile aplicației Kaspersky Endpoint Security se afișează în partea stângă a ferestrei. În partea dreaptă a ferestrei se listează evenimentele generate pentru componenta selectată sau pentru activitatea selectată.

Evenimentele pot conține următoarele date de utilizatorului:

- Căile către șierele scanate de Kaspersky Endpoint Security.
- · Căi către chei de registru modificate în timpul funcționării Kaspersky Endpoint Security.
- Numele de utilizator Microsoft Windows.
- Adresele paginilor Web deschide de utilizator.
- 4. În stânga ferestrei, selectați componenta sau activitatea pentru care dorești să configurezi furnizarea notificărilor
- 5. În coloana Notificare pe ecran, bifați casetele de selectare de lângă evenimentele relevante.

Informațiile despre evenimentele selectate se vor afisa pe ecran ca mesaje pop-up în zona de notificare a barei de activități Microsoft Windows.

6. În coloana **Notificare prin e-mail**, bifați casetele de selectare de lângă evenimentele relevante.

Informațiile despre evenimentele selectate sunt livrate prin e-mail, dacă setările de livrare a notificărilor prin email sunt configurate.

- 7. Faceți clic pe **OK**.
- 8. Dacă ați activat notificările prin e-mail, configurați setările pentru livrarea prin e-mail:
	- a. Fă clic pe Setări notificare prin e-mail.
	- b. Bifați caseta de selectare **Notificare despre evenimente** pentru a activa furnizarea de informații despre evenimentele Kaspersky Endpoint Security selectate în coloana Notificare prin e-mail.

c. Specifică setările de livrare a notificărilor prin e-mail.

Kaspersky Endpoint Security acceptă doar autentificarea de bază SMTP. Setările aplicatiei nu oferă nicio opțiune pentru configurarea utilizării TLS. Poți configura notificările de e-mail în proprietățile Serverului de administrare Kaspersky Security Center. Kaspersky Security Center acceptă utilizarea TLS pentru serverul SMTP.

- d. Faceți clic pe **OK**.
- 9. Salvați-vă modificările.

# Configurarea afișării avertizărilor despre starea aplicației în zona de notificare

Pentru a configura afișarea avertizărilor despre starea aplicației în zona de notificare:

1. În fereastra principală a aplicației, faceți clic pe butonul  $\alpha$ .

- 2. În fereastra cu setările aplicației, selectați **General settings**  $\rightarrow$  **Interface**.
- 3. În blocul **Afișează starea aplicației în zona de notificări**, bifați casetele de selectare de lângă acele categorii de evenimente despre care doriți să vedeți notificări în zona de notificare din Microsoft Windows.
- 4. Salvați-vă modificările.

Atunci când apar evenimente din categoria selectată, [pictograma](#page-111-0) aplicație din zona de notificare se modifică în  $\alpha$ sau în, **k** în funcție de gravitatea avertizării.

### Mesajele între utilizatori și administrator

Componentele [Application](#page-373-0) Control, Control [dispozitive](#page-335-0) și Web [Control](#page-314-0) și Adaptive [Anomaly Control](#page-338-0) permit utilizatorilor computerelor din rețeaua LAN pe care este instalat Kaspersky Endpoint Security să trimită mesaje către administrator.

Un utilizator poate trimite un mesaj administratorului rețelei locale în următoarele cazuri:

Componenta Control dispozitive a blocat accesul la dispozitiv.

Șablonul de mesaj pentru solicitarea accesului la un dispozitiv blocat este disponibil în interfața Kaspersky Endpoint Security, în secțiunea Device [Contro](#page-335-0).

Componenta Application Control a blocat pornirea unei aplicații.

Șablonul de mesaj pentru a solicita permiterea pornirii unei aplicații blocate este disponibil în interfața Kaspersky Endpoint Security, în secțiunea [Application](#page-373-0) Control.

Componenta Control Web a blocat accesul la o resursă Web.

Șablonul de mesaj pentru a solicita accesul la o resursă Web blocată este disponibil în interfața Kaspersky Endpoint Security, în secțiunea Web [Control](#page-314-0).

Metoda folosită pentru trimiterea mesajelor și șablonul utilizat depinde de existența sau nu a unei politici active Kaspersky Security Center pe computerul pe care este instalată aplicația Kaspersky Endpoint Security și de existența sau nu a unei conexiuni cu serverul de administrare Kaspersky Security Center. Sunt posibile următoarele scenarii:

Dacă nu se execută o politică a aplicației Kaspersky Security Center pe computerul pe care este instalat Kaspersky Endpoint Security, se trimite prin e-mail un mesaj al utilizatorului către administratorul rețelei locale.

Câmpurile mesajului sunt populate din șablonul definit în interfața locală a Kaspersky Endpoint Security.

Dacă se execută o politică a aplicației Kaspersky Security Center pe computerul pe care este instalat Kaspersky Endpoint Security, se trimite mesajul standard către Serverul de administrare Kaspersky Security Center.

În acest caz, mesajele utilizatorului sunt disponibile spre vizualizare în spațiul de stocare pentru evenimente Kaspersky Security Center (consultați instrucțiunile de mai jos). Câmpurile mesajului sunt populate cu valori din câmpurile șablonului definit în politica aplicației Kaspersky Security Center.

- Dacă pe computerul pe care este instalată aplicația Kaspersky Endpoint Security este folosită o politică Absent de la birou a Kaspersky Security Center, metoda folosită pentru trimiterea mesajelor depinde de existența sau nu a unei conexiuni la Kaspersky Security Center.
	- Dacă a fost stabilită o conexiune cu aplicația Kaspersky Security Center, Kaspersky Endpoint Security trimite mesajul standard către serverul de administrare Kaspersky Security Center.
	- Dacă lipsește o conexiune cu Kaspersky Security Center, se trimite un mesaj al utilizatorului către administratorul rețelei locale, prin e-mail.

În ambele cazuri, câmpurile mesajului sunt populate cu valori din câmpurile șablonului definit în politica aplicației Kaspersky Security Center.

Pentru <sup>a</sup> vizualiza un mesaj de la un utilizator în spațiul de stocare <sup>a</sup> evenimentelor din Kaspersky Security Center:

1. Deschide Consolă de administrare a Kaspersky Security Center.

2. În nodul Administration Server din arborele consolei de administrare, selectați fila Events.

Spațiul de lucru Kaspersky Security Center afișează toate evenimentele apărute în cursul funcționării Kaspersky Endpoint Security, inclusiv mesaje primite de administrator de la utilizatorii rețelei LAN.

- 3. Pentru a configura filtrul de evenimente, în lista verticală Event selections, selectați User requests.
- 4. Selectați mesajul trimis către administrator.
- <span id="page-429-0"></span>5. Faceți clic butonul **Open event properties window** în partea dreaptă a spațiului de lucru Consolă de administrare.

## Gestionarea rapoartelor

Informațiile despre funcționarea fiecărei componente Kaspersky Endpoint Security, evenimentele de criptare de date, performantele fiecărei activități de scanare, de actualizare și de verificare a integrității, precum și funcționarea generală a aplicației sunt înregistrate în rapoarte.

Rapoartele sunt stocate în directorul C:\ProgramData\Kaspersky Lab\KES\Report.

Rapoartele pot conține următoarele date de utilizatorului:

- Căile către fisierele scanate de Kaspersky Endpoint Security.
- Căi către chei de registru modificate în timpul funcționării Kaspersky Endpoint Security.
- Numele de utilizator Microsoft Windows.
- Adresele paginilor Web deschide de utilizator.

Datele din raport sunt prezentate sub formă de tabel. Fiecare rând din tabel conține informații despre un eveniment separat. Atributele de eveniment sunt localizate în coloanele tabelului. Anumite coloane sunt compuse și conțin coloane imbricate, cu atribute suplimentare. Pentru a vizualiza atribute suplimentare, faceți clic pe butonul n de lângă numele coloanei. Evenimentele care sunt înregistrate în jurnal în timpul funcționării diferitelor componente sau în timpul derulării diferitelor activități au seturi diferite de atribute.

Sunt disponibile următoarele rapoarte:

- Raport Auditare sistem. Conține informații despre evenimente apărute în cursul interacțiunii dintre utilizator și aplicație și în cursul funcționării aplicației în general, care nu sunt legate de nicio componentă sau activitate particulară a Kaspersky Endpoint Security.
- Rapoarte cu privire la funcționarea componentelor Kaspersky Endpoint Security.
- Rapoarte ale activităților Kaspersky Endpoint Security.
- Raport **Criptare date**. Conține informații despre evenimente apărute în cursul criptării sau decriptării datelor.

Rapoartele folosesc următoarele nivele de importanță pentru evenimente:

**D** Mesaje de informare. Evenimentele de referință care nu conțin de regulă informații importante.

Avertizări. Evenimente care solicită atenție, deoarece ele reflectă situații importante în funcționarea Kaspersky Endpoint Security.

Evenimente critice. Evenimente de importanță critică indicând probleme în funcționarea Kaspersky Endpoint Security sau vulnerabilități în protecția computerului utilizatorului.

Pentru o procesare convenabilă a rapoartelor, poti modifica prezentarea datelor pe ecran în modurile următoare:

- Filtrare listă de evenimente după diferite criterii.
- Utilizare funcție de căutare pentru a găsi un anumit eveniment.
- Vizualizare eveniment selectat într-o secțiune separată.
- · Sortare listă de evenimente după fiecare coloană a raportului.
- Afișare și ascundere evenimente grupate de filtrul de evenimente utilizând butonul ...
- $\bullet$  Modificare ordine și aranjare coloane prezentate în raport.

Poți salva un raport generat într-un fișier text, dacă este necesar. De asemenea, poți sterge [informații](#page-433-1) de raport privind componentele și activitățile Kaspersky Endpoint Security care sunt combinate în grupuri.

În cazul în care Kaspersky Endpoint Security se execută sub gestionarea Kaspersky Security Center, informațiile despre evenimente pot fi transmise către Kaspersky Security Center Administration Server(pentru mai multe detalii, consultați Ghidul de ajutor al [Kaspersky](https://support.kaspersky.com/KSC/13.2/en-US/) Endpoint Security<sup>®</sup>).

### Vizualizarea rapoartelor

Dacă un utilizator poate vizualiza rapoartele, mai poate vizualiza toate evenimentele reflectate în rapoarte.

### Pentru <sup>a</sup> vizualiza rapoarte:

1. În fereastra principală a aplicației, în secțiunea **Monitorizare**, faceți clic pe dala **Rapoarte**.

2. În lista de componente și activități, selectează o componentă sau o activitate.

Partea dreaptă a ferestrei afișează un raport care conține o listă de evenimente rezultate din funcționarea componentei selectate sau activității selectate a aplicației Kaspersky Endpoint Security. Poți sorta evenimente raport în funcție de valorile din celulele unei coloane.

3. Pentru a vizualiza informații detaliate despre un eveniment, selectați evenimentul în raport.

În partea de jos a ferestrei este afișat un bloc cu sumarul evenimentului.

### Configurarea duratei maxime de stocare a rapoartelor

Durata maximă implicită de stocare pentru rapoartele despre evenimentele înregistrate în jurnal de Kaspersky Endpoint Security este de 30 de zile. După această perioadă de timp, Kaspersky Endpoint Security șterge automat înregistrările cele mai vechi din fisierul de raport.

Pentru a modifica durata maximă de stocare a fișierelor:

- 1. În fereastra principală a aplicației, faceți clic pe butonul  $\alpha$ .
- 2. În fereastra cu setările aplicației, selectați secțiunea **Setări generale**  $\rightarrow$  **Rapoarte și Spații de stocare**.
- 3. Dacă doriți să limitați termenul de stocare a raportului, bifați caseta de selectare **Stocare rapoarte nu mai mult** de N zile din blocul Rapoarte. Definiți durata maximă de stocare a rapoartelor.

4. Salvati-vă modificările.

### Configurarea dimensiunii maxime a fisierului raport
Poți specifica dimensiunea maximă a fisierului care conține raportul. În mod implicit, dimensiunea maximă a fisierului raport este de 1.024 MB. Pentru a evita depășirea dimensiunii maxime a fișierului raport, Kaspersky Endpoint Security sterge automat înregistrările cele mai vechi din fisierul de raport atunci când este atinsă dimensiunea maximă a acestuia.

Pentru a configura dimensiunea maximă a fișierului raport:

- 1. În fereastra principală a aplicației, faceți clic pe butonul  $\alpha$ .
- 2. În fereastra cu setările aplicației, selectați secțiunea **Setări generale → Rapoarte și Spații de stocare**.
- 3. În blocul **Rapoarte**, bifați caseta de selectare **Limitare dimensiune fișier raport la N MO** dacă doriți să limitați dimensiunea unui fișier raport. Definiți dimensiunea maximă a fișierului raport.
- 4. Salvati-vă modificările.

## Salvarea unui raport într-un fișier

Utilizatorul răspunde personal pentru asigurarea securității informațiilor dintr-un raport salvat într-un șier și, în special, pentru controlarea și restricționarea accesului la aceste informații.

Rapoartele pe care le generezi pot fi salvate în fișiere în format text (TXT) sau în fișiere CSV.

Kaspersky Endpoint Security înregistrează evenimentele în raport în același mod în care acestea sunt afișate pe ecran: cu alte cuvinte, cu același set și aceeași secvență de atribute de evenimente.

Pentru a salva un raport într-un fișier:

1. În fereastra principală a aplicației, în secțiunea **Monitorizare**, faceți clic pe dala **Rapoarte**.

2. Se deschide o fereastră; în această fereastră, selectați componenta sau activitatea.

Un raport se afișează în partea dreaptă a ferestrei și conține o listă de evenimente apărute în funcționarea componentei sau activității Kaspersky Endpoint Security selectate.

3. Dacă este necesar, poți modifica prezentarea datelor în raport:

- Filtrând evenimentele
- Executând o căutare de eveniment
- Rearanjând coloanele
- Sortând evenimentele
- 4. Faceți clic pe butonul Salvare raport în partea din dreapta sus a ferestrei.
- 5. În fereastra care se deschide, specificați folderul de destinație pentru fișierul de raport.
- 6. Introduceti numele fisierului raport.
- 7. Selectați formatul necesar al șierului raport: TXT sau CSV.
- 8. Salvați-vă modificările.

# Golirea rapoartelor

Pentru <sup>a</sup> elimina informații din rapoarte:

- 1. În fereastra principală a aplicației, faceți clic pe butonul a.
- 2. În fereastra cu setările aplicației, selectați secțiunea **Setări generale → Rapoarte și Spații de stocare**.
- 3. În blocul **Rapoarte**, faceți clic pe butonul **Golire**.
- 4. Dacă [protecția](#page-387-0) prin parolă este activată, Kaspersky Endpoint Security vă poate solicita acreditările contului de utilizator. Aplicația solicită acreditările contului dacă utilizatorul nu are permisiunea necesară.

Kaspersky Endpoint Security va șterge toate rapoartele pentru toate componentele și activitățile aplicației.

# Autoprotecția aplicației Kaspersky Endpoint Security

Autoprotecția împiedică alte aplicații să efectueze acțiuni care pot interfera cu funcționarea Kaspersky Endpoint Security și, de exemplu, să elimine Kaspersky Endpoint Security de pe computer. Setul de tehnologii de autoprotecție disponibile pentru Kaspersky Endpoint Security depinde de sistemul de operare, dacă este pe 32-biți sau pe 64-biți (consultați tabelul de mai jos).

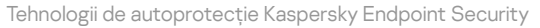

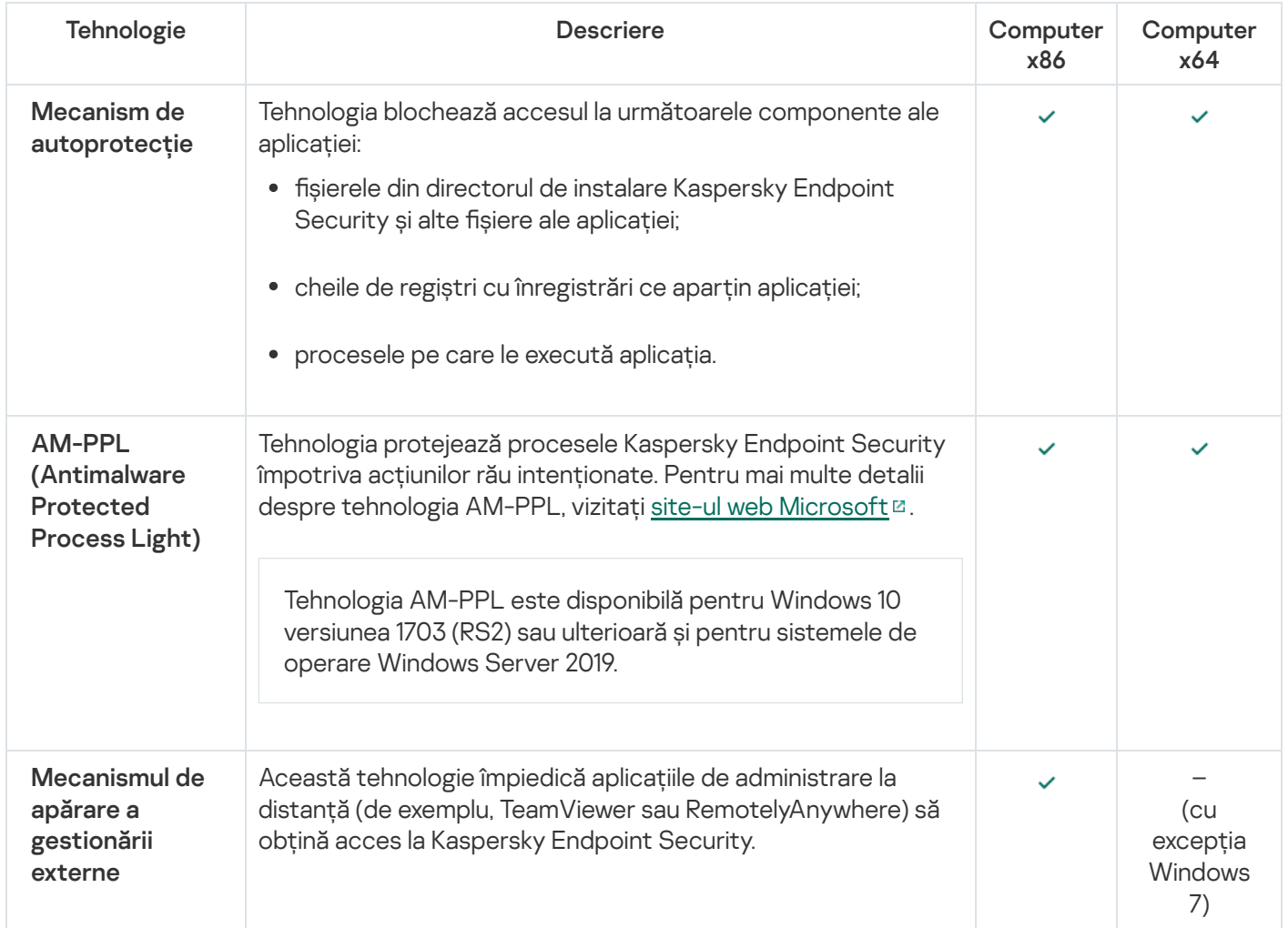

# <span id="page-434-0"></span>Activarea și dezactivarea Autoprotecției

Mecanismul de autoprotecție a aplicației Kaspersky Endpoint Security este activat în mod implicit.

Pentru <sup>a</sup> activa sau <sup>a</sup> dezactiva Autoprotecția:

- 1. În fereastra principală a aplicației, faceți clic pe butonul  $\phi$ .
- 2. În fereastra cu setările aplicației, selectați **Setări generale**  $\rightarrow$  **Setări aplicație**.
- 3. Utilizați caseta de selectare Activare Autoprotecție pentru a activa sau dezactiva mecanismul de Autoprotecție.
- 4. Salvați-vă modificările.

## Activarea și dezactivarea suportului pentru AM-PPL

Kaspersky Endpoint Security acceptă tehnologia Antimalware Protected Process Light (denumită în continuare "AM-PPL") de la Microsoft. AM-PPL protejează procesele Kaspersky Endpoint Security împotriva acțiunilor dăunătoare (de exemplu, închiderea aplicației). AM-PPL permite executarea numai a proceselor de încredere. Procesele Kaspersky Endpoint Security sunt semnate în conformitate cu cerințele de securitate Windows și, prin urmare, sunt de încredere. Pentru mai multe detalii despre tehnologia AM-PPL, vizitați site-ul web [Microsoft](https://docs.microsoft.com/en-us/windows/win32/services/protecting-anti-malware-services-) z. Tehnologia AM-PPL este activată implicit.

Kaspersky Endpoint Security are, de asemenea, mecanisme integrate pentru protejarea proceselor aplicației. Suportul pentru AM-PPL vă permite să delegați funcțiile de securitate ale proceselor în sistemul de operare. Puteți crește astfel viteza aplicației și puteți reduce consumul de resurse ale computerului.

Tehnologia AM-PPL este disponibilă pentru Windows 10 versiunea 1703 (RS2) sau ulterioară și pentru sistemele de operare Windows Server 2019.

Pentru <sup>a</sup> activa sau dezactiva tehnologia AM-PPL:

1. Opriți mecanismul de [autoprotecție](#page-434-0) al aplicației.

Mecanismul de autoprotecție previne modificarea și ștergerea proceselor aplicației din memoria computerului, inclusiv schimbarea stării AM-PPL.

- 2. Executați interpretorul de linii de comandă (cmd.exe) ca administrator.
- 3. Deschideți directorul în care se află fișierul executabil Kaspersky Endpoint Security.
- 4. Tastați următoarele în linia de comandă:
	- klpsm.exe enable activați suportul pentru tehnologia AM-PPL (consultați figura de mai jos).
	- klpsm.exe disable dezactivați suportul pentru tehnologia AM-PPL.
- 5. Repornește Kaspersky Endpoint Security.
- 6. Reporniți mecanismul de [autoprotecție](#page-434-0) al aplicației.

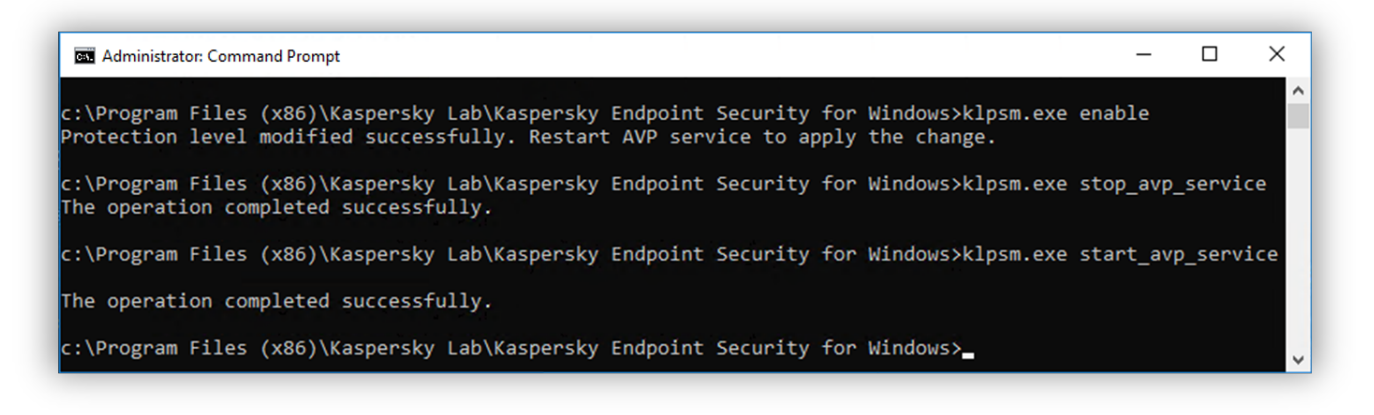

Activarea suportului pentru tehnologia AM-PPL

## Activarea și dezactivarea protecției prin management extern

Protecția împotriva gestionării externe împiedică aplicațiile de administrare la distanță (de exemplu, TeamViewer sau RemotelyAnywhere) să aibă acces la Kaspersky Endpoint Security. Această tehnologie include următoarele caracteristici de protecție împotriva gestionării externe:

- protecție împotriva modificării setărilor componentei Kaspersky Endpoint Security,
- protejarea serviciilor Kaspersky Endpoint Security (cum ar fi serviciul avp),
- protejarea proceselor aplicațiilor,

Protecția împotriva gestionării externe este disponibilă numai pentru computerele pe care se execută sisteme de operare pe 32-biți, cu excepția Windows 7. Pentru Windows 7, tehnologia este disponibilă pentru sistemele de operare pe 32-biți și 64-biți.

Pentru <sup>a</sup> activa sau dezactiva protecia împotriva gestionării externe:

- 1. În fereastra principală a aplicației, faceți clic pe butonul  $\ddot{\mathbf{a}}$ .
- 2. În fereastra cu setările aplicației, selectați **Setări generale**  $\rightarrow$  **Setări aplicație**.
- 3. Utilizați caseta de selectare **Permite gestionarea setărilor Kaspersky Endpoint Security prin aplicații de** control de la distanță pentru a activa sau dezactiva protecția împotriva gestionării externe.

Dacă este bifată caseta de selectare, puteți utiliza aplicații de administrare la distanță pentru a configura Kaspersky Endpoint Security și pentru a gestiona serviciile și procesele sale.

Dacă este debifată caseta de selectare, protecția împotriva gestionării externe împiedică aplicațiile de administrare la distanță să aibă acces la Kaspersky Endpoint Security. Puteți permite configurarea Kaspersky Endpoint [Security utilizând](#page-436-0) aplicații specifice de administrare la distanță. Pentru aceasta, trebuie să adăugați aplicația de administrare la distanță la lista de încredere. În acest caz, protecția împotriva administrării la distanță va împiedica în continuare aplicația de administrare la distanță să aibă acces la serviciile și procesele componentei Kaspersky Endpoint Security.

4. Utilizați caseta de selectare A**ctivează gestionarea externă a serviciilor de sistem** pentru a activa sau dezactiva protecția serviciilor Kaspersky Endpoint Security împotriva gestionării externe.

Pentru a părăsi aplicația din linia de comandă, dezactivați protecția serviciilor Kaspersky Endpoint Security împotriva gestionării externe.

#### 5. Salvați-vă modificările.

Ca urmare, atunci când protecția împotriva gestionării externe este activată, Kaspersky Endpoint Security împiedică indicatorul mouse-ului să pătrundă în fereastra aplicației. Când un utilizator la distanță încearcă să închidă un serviciu al aplicației, apare o fereastră de sistem cu un mesaj de eroare.

## <span id="page-436-0"></span>Acceptarea aplicațiilor de administrare la distanță

Ocazional, este posibil să aveți nevoie să folosiți o aplicație de administrare la distanță, în timp ce este activată protecția împotriva gestionării externe.

Pentru <sup>a</sup> activa funcționarea aplicațiilor de administrare la distanță:

- 1. În fereastra principală a aplicației, faceți clic pe butonul  $\ddot{\bullet}$ .
- 2. În fereastra cu setările aplicației, selectați **Setări generale → Amenințări și Excluderi**.
- 3. În blocul **Excluderi**, faceți clic pe linkul **Specificare aplicații de încredere**.
- 4. În fereastra care se deschide, faceți clic pe butonul **Adăugare**.
- 5. Selectați șierul executabil al aplicației de administrare la distanță.

De asemenea, puteți introduce manual calea. Kaspersky Endpoint Security acceptă variabilele de mediu și caracterele \* și ? la introducerea unei măști.

- 6. Bifați caseta de selectare Nu monitoriza activitatea aplicației.
- 7. Salvați-vă modificările.

# Performanța și compatibilitatea produsului Kaspersky Endpoint Security cu alte aplicații

Performanțele Kaspersky Endpoint Security se referă la numărul de tipuri de obiecte ce-ți pot afecta computerul și care pot detectate, precum și la consumul de energie și utilizarea resurselor computerului.

### Selectarea tipurilor de obiecte detectabile

Kaspersky Endpoint Security îți permite să ajustezi protecția computerului și să selectezi tipurile de [obiecte](#page-405-0) pe care le detectează aplicația în timpul funcționării. Kaspersky Endpoint Security scanează întotdeauna sistemul de operare după viruși, viermi și troieni. Nu poți dezactiva scanarea pentru aceste tipuri de obiecte. Aceste programe malware pot determina pagube grave computerului. Pentru o securitate mai mare pe computer, poți extinde gama de tipuri de obiecte detectabile activând monitorizarea software-ului legal care poate fi folosit de infractori pentru a-ți pune în pericol computerul sau datele personale.

### Folosirea modului de economisire a energiei

Consumul de energie de către aplicații este un factor cheie pentru computerele portabile. Activitățile planificate ale Kaspersky Endpoint Security de regulă folosesc resurse considerabile. Atunci când computerul rulează pe baterii, poți folosi modul economisire a energiei pentru a consuma mai puțină putere.

În modul de economisire a energiei, următoarele activități planificate sunt în mod automat amânate:

- activitatea de actualizare;
- activitatea Scanare completă;
- activitatea Scanare zone critice;
- activitatea Scanare personalizată;
- activitatea Verificare integritate.

În funcție de activarea sau nu a modului de economisire a energiei, Kaspersky Endpoint Security pune în pauză activitățile de criptare atunci când un computer portabil trece pe baterie. Aplicația reia activitățile de criptare atunci când computerul portabil trece de la alimentarea pe baterie pe cea de la priză.

#### Cedarea de resurse pentru alte aplicații

Consumul de resurse ale computerului de către Kaspersky Endpoint Security atunci când îți scanează computerul poate crește gradul de încărcare a subsistemelor CPU și a unității de hard disk și poate influența performanța altor aplicații. Pentru a rezolva problema funcționării simultane în timp ce procesorul și subsistemele unității de hard disk sunt supuse unul flux de lucru sporit, Kaspersky Endpoint Security poate poate ceda resursele altor aplicatii.

### Utilizarea tehnologiei de dezinfectare avansată

Aplicațiile rău intenționate de azi pot pătrunde în zonele cele mai adânci ale sistemului de operare, ceea ce le face practic imposibil de eliminat. După detectarea unei activități periculoase în sistemul de operare, Kaspersky Endpoint Security execută o procedură de dezinfectare extinsă care folosește o tehnologie de dezinfectare avansată. Advanced disinfection technology are rolul de a curăta sistemul de operare de aplicații rău intenționate care și-au început deja procesele în memoria RAM și care împiedică eliminarea lor de către Kaspersky Endpoint Security prin alte metode. Prin urmare, amenințarea este neutralizată. În timp ce dezinfectarea avansată este în curs, ți se recomandă să nu pornești procese noi și să nu editezi registrul sistemului de operare. Tehnologia de dezinfectare avansată folosește resurse ale sistemului de operare considerabile, care pot încetini alte aplicații.

După finalizarea procesului de dezinfectare avansată pe un computer pe care se execută Microsoft Windows pentru stații de lucru, Kaspersky Endpoint Security solicită utilizatorului permisiunea de a reporni computerul. După repornirea sistemului, Kaspersky Endpoint Security șterge fișierele programului malware și pornește o scanare completă a computerului.

O solicitare de repornire este imposibilă pe un computer care execută Microsoft Windows pentru servere din cauza aspectelor specifice ale aplicației Kaspersky Endpoint Security. O repornire neplanificată a unui server de fișiere poate conduce la probleme implicând indisponibilitatea temporară a datelor din serverul de șiere sau pierderea unor date nesalvate. Se recomandă repornirea unui server de fisiere strict conform planificării. De aceea dezinfectarea avansată este [dezactivată](#page-179-0) în mod implicit pentru serverele de fișiere.

Dacă pe un server de șiere este detectată o infecție activă, este transmis un eveniment către Kaspersky Security Center cu informația că este necesară dezinfectarea avansată. Pentru dezinfectarea unei infecții active de pe un server, activați tehnologia Dezinfectare activă pentru servere și porniți o activitate de grup Scanare de viruși întrun moment convenabil pentru utilizatorii serverului.

## <span id="page-439-0"></span>Activarea sau dezactivarea modului de economisire a energiei

Pentru <sup>a</sup> activa sau <sup>a</sup> dezactiva modul de conservare <sup>a</sup> energiei:

- 1. În fereastra principală a aplicației, faceți clic pe butonul  $\ddot{\phi}$ .
- 2. În fereastra cu setările aplicației, selectați **Setări generale**  $\rightarrow$  **Setări aplicație**.
- 3. În blocul **Performanță**, utilizați caseta de selectare **Amână activități planificate în timpul funcționării cu** alimentare de la baterie pentru a activa sau dezactiva modul de economisire a energiei.

Atunci când modul de conservare a energiei este activat și computerul funcționează cu alimentare de la baterie, următoarele activități nu sunt executate, chiar dacă sunt planificate:

- activitatea de actualizare;
- activitatea Scanare completă;
- activitatea Scanare zone critice;
- activitatea Scanare personalizată;
- activitatea Verificare integritate.
- <span id="page-439-1"></span>4. Salvati-vă modificările.

## Activarea sau dezactivarea cedării de resurse pentru alte aplicații

Consumul de resurse ale computerului de către Kaspersky Endpoint Security atunci când îți scanează computerul poate crește gradul de încărcare a subsistemelor CPU și a unității de hard disk. Acest lucru poate încetini alte aplicații. Pentru a optimiza performanța, Kaspersky Endpoint Security oferă un mod de transfer al resurselor către alte aplicatii. În acest mod, sistemul de operare poate scădea prioritatea firelor de execuție a activităților de scanare ale Kaspersky Endpoint Security atunci când încărcarea CPU este mare. Acest lucru permite redistribuirea resurselor sistemului de operare către alte aplicații. Astfel, activitățile de scanare vor beneficia de mai puțin timp de procesare. Ca urmare, Kaspersky Endpoint Security va avea nevoie de mai mult timp pentru a scana computerul. În mod implicit, aplicația este configurată să cedeze resurse pentru alte aplicații.

Pentru <sup>a</sup> activa sau <sup>a</sup> dezactiva cedarea de resurse pentru alte aplicații:

- 1. În fereastra principală a aplicației, faceți clic pe butonul  $\alpha$ .
- 2. În fereastra cu setările aplicației, selectați **Setări generale**  $\rightarrow$  **Setări aplicație**.
- 3. În blocul **Performanță**, utilizați caseta de selectare **Cedare resurse pentru alte aplicații** pentru a activa sau dezactiva cedarea resurselor către alte aplicații.
- 4. Salvați-vă modificările.

# Cele mai bune practici pentru optimizarea performanței Kaspersky Endpoint **Security**

Când implementați Kaspersky Endpoint Security for Windows, puteți utiliza următoarele recomandări pentru a configura protecția computerului și pentru a optimiza performanța.

### General

Configurați setările generale ale aplicației în conformitate cu următoarele recomandări:

1. Actualizați [Kaspersky Endpoint](#page-63-0) Security la cea mai recentă versiune.

Versiunile mai noi ale aplicației au erorile remediate, stabilitatea îmbunătățită și performanța optimizată.

2. Activați componentele de protecție cu setările implicite.

Setările implicite sunt considerate optime. Aceste setări sunt recomandate de experții Kaspersky. Setările implicite oferă nivelul de protecție [recomandat](#page-132-0) și utilizarea optimă a resurselor. Dacă este necesar, poți restaura setările implicite ale aplicației.

3. Activați funcțiile de optimizare a performanței aplicațiilor.

Aplicația are funcții de optimizare a [performanței:](#page-439-1) modul de [conservare](#page-439-0) a energiei și acordarea de resurse altor aplicații. Asigurați-vă că aceste opțiuni sunt activate.

Scanare antivirus pe stațiile de lucru

Este recomandată activarea opțiunii [Scanare](#page-142-0) în fundal pentru Scanarea antivirus a stațiilor de lucru. Scanare în fundal este un mod al aplicației Kaspersky Endpoint Security care nu afișează notificări pentru utilizator. Scanarea în fundal necesită mai puține resurse ale computerului decât alte tipuri de scanări (cum ar fi o scanare completă). În acest mod, Kaspersky Endpoint Security scanează obiectele de pornire, memoria kernel și partiția de sistem. Setările de scanare în fundal sunt considerate optime. Aceste setări sunt recomandate de experții Kaspersky. Astfel, pentru a efectua o scanare antivirus a computerului, puteți utiliza doar modul de scanare în fundal, fără a utiliza alte activități de scanare.

Dacă scanarea în fundal nu se potrivește nevoilor dvs., configurați activitatea Scanare de viruși în conformitate cu următoarele recomandări:

1. Configurați planificarea optimă de scanare a [computerului](#page-153-0).

Puteți configura ca activitatea să fie executată atunci când computerul funcționează la încărcare minimă. De exemplu, puteți configura ca activitatea să fie executată noaptea sau în weekend-uri.

Dacă utilizatorii își închid computerele la sfârșitul zilei, puteți configura activitatea de scanare după cum urmează:

- Activați Wake-on-LAN. Caracteristica Wake-on-LAN permite pornirea de la distanță a computerului, prin trimiterea unui semnal special prin rețeaua locală. Pentru a utiliza această caracteristică, trebuie să activați Wake-on-LAN în setările BIOS. De asemenea, puteți seta închiderea automată a computerului după terminarea scanării.
- Dezactivați funcția "Run missed tasks". Kaspersky Endpoint Security va omite activitățile ratate atunci când utilizatorul pornește computerul. Executarea activităților după ce computerul este pornit poate incomoda utilizatorul, deoarece scanarea necesită utilizarea multor resurse.

Dacă nu ați putut configura o planificare optimă de scanare, setați ca activitățile să fie executate numai atunci când computerul este inactiv. Kaspersky Endpoint Security pornește activitatea de scanare dacă computerul este blocat sau dacă economizorul de ecran este pornit. Dacă ați întrerupt executarea activității, de exemplu prin deblocarea computerului, Kaspersky Endpoint Security execută automat activitatea, continuând din punctul în care a fost întreruptă.

#### 2. Definiți un [domeniu](#page-150-0) de scanare.

Selectați următoarele obiecte de scanat:

- Memoria kernel;
- Procese în execuție și obiectele de pornire;
- Sectoarele de boot;
- Unitatea de sistem (%systemdrive%).

#### 3. Activați [tehnologiile](#page-158-0) iSwift și iChecker.

• Tehnologia iSwift.

Această tehnologie permite creșterea vitezei de scanare excluzând de la scanare anumite fișiere. Fișierele sunt excluse de la scanare utilizând un algoritm special care ia în considerare data lansării bazelor de date Kaspersky Endpoint Security, data celei mai recente scanări a fisierului și orice modificare adusă setărilor scanării. Tehnologia iSwift reprezintă o versiune îmbunătățită a tehnologiei iChecker și este destinată sistemului de fișiere NTFS.

Tehnologia iChecker.

Această tehnologie permite creșterea vitezei de scanare excluzând de la scanare anumite fișiere. Fișierele sunt excluse de la scanări utilizând un algoritm special care ia în considerare data lansării bazelor de date Kaspersky Endpoint Security, data celei mai recente scanări a fisierului și orice modificare adusă setărilor scanării. Există limitări ale tehnologiei iChecker: aceasta nu funcționează în cazul fisierelor mari și se aplică numai la șierele cu o structură pe care aplicația o recunoaște (de exemplu, EXE, DLL, LNK, TTF, INF, SYS, COM, CHM, ZIP și RAR).

Puteți activa tehnologiile iSwift și iChecker numai în Consola de administrare (MMC) și interfața Kaspersky Endpoint Security. Nu puteți activa aceste tehnologii în Kaspersky Security Center Web Console.

#### 4. [Dezactivați](#page-134-0) scanarea arhivelor protejate prin parolă.

Dacă scanarea arhivelor protejate prin parolă este activată, este afișată o fereastră de introducere a parolei înainte ca arhiva să fie scanată. Deoarece este recomandat ca activitatea să fie planificată după orele de program, utilizatorul nu poate introduce parola. Puteți scana manual arhivele [protejate](#page-143-0) prin parolă.

### Scanarea de viruși pe servere

Configurați activitatea Scanare de viruși în conformitate cu următoarele recomandări:

#### 1. Configurați planificarea optimă de scanare a [computerului](#page-153-0).

Puteți configura ca activitatea să fie executată atunci când computerul funcționează la încărcare minimă. De exemplu, puteți configura ca activitatea să fie executată noaptea sau în weekend-uri.

#### 2. Activați [tehnologiile](#page-158-0) iSwift și iChecker.

• Tehnologia iSwift.

Această tehnologie permite creșterea vitezei de scanare excluzând de la scanare anumite fișiere. Fișierele sunt excluse de la scanare utilizând un algoritm special care ia în considerare data lansării bazelor de date Kaspersky Endpoint Security, data celei mai recente scanări a fisierului și orice modificare adusă setărilor scanării. Tehnologia iSwift reprezintă o versiune îmbunătățită a tehnologiei iChecker și este destinată sistemului de fișiere NTFS.

#### • Tehnologia iChecker.

Această tehnologie permite creșterea vitezei de scanare excluzând de la scanare anumite fișiere. Fișierele sunt excluse de la scanări utilizând un algoritm special care ia în considerare data lansării bazelor de date Kaspersky Endpoint Security, data celei mai recente scanări a fișierului și orice modificare adusă setărilor scanării. Există limitări ale tehnologiei iChecker: aceasta nu funcționează în cazul fișierelor mari și se aplică numai la șierele cu o structură pe care aplicația o recunoaște (de exemplu, EXE, DLL, LNK, TTF, INF, SYS, COM, CHM, ZIP și RAR).

Puteți activa tehnologiile iSwift și iChecker numai în Consola de administrare (MMC) și interfața Kaspersky Endpoint Security. Nu puteți activa aceste tehnologii în Kaspersky Security Center Web Console.

#### 3. [Dezactivați](#page-134-0) scanarea arhivelor protejate prin parolă.

Dacă scanarea arhivelor protejate prin parolă este activată, este afișată o fereastră de introducere a parolei înainte ca arhiva să fie scanată. Deoarece este recomandat ca activitatea să fie planificată după orele de program, utilizatorul nu poate introduce parola. Puteți scana manual arhivele [protejate](#page-143-0) prin parolă.

Pentru a-ți proteja mai eficient computerul, Kaspersky Endpoint Security folosește informații primite de la utilizatori de pe întregul glob. Kaspersky Security Network este conceput pentru a obține aceste date.

Kaspersky Security Network (KSN) este o infrastructură de servicii în cloud care oferă acces la Baza de cunoștințe online Kaspersky, care conține informații despre reputația șierelor, a resurselor Web și a programelor software. Utilizarea datelor de la Kaspersky Security Network asigură răspunsul mai rapid prin Kaspersky Endpoint Security la noile amenințări, îmbunătățește eficiența unor componente ale protecției și reduce posibilitatea alarmelor false. Dacă participați la Kaspersky Security Network, serviciile KSN oferă Kaspersky Endpoint Security informații despre categoria și reputația fișierelor scanate, precum și informații despre reputația adreselor web scanate.

Editați setările Kaspersky Security Network în conformitate cu următoarele recomandări:

#### 1. [Dezactivați](#page-288-0) modul KSN extins.

Mod KSN extins este un mod în care Kaspersky Endpoint Security trimite date [suplimentare](#page-87-0) către Kaspersky.

#### 2. Configurați KSN privat.

Private KSN este o soluție care permite utilizatorilor de computere care găzduiesc Kaspersky Endpoint Security sau alte aplicații Kaspersky să obțină acces la bazele de date de renume ale Kaspersky Security Network și la alte date statistice, fără a trimite date către KSN de la propriile lor computere.

#### 3. [Activați](#page-289-0) modul Cloud.

Mod cloud se referă la modul de operare al aplicației în care Kaspersky Endpoint Security utilizează o versiune light a bazelor de date antivirus. Kaspersky Security Network acceptă funcționarea aplicației atunci când sunt utilizate baze de date antivirus light. Versiunea light a bazelor de date antivirus vă permite să utilizați aproximativ jumătate din memoria RAM a computerului care ar fi, altfel, utilizată cu bazele de date obișnuite. Dacă nu participați la Kaspersky Security Network sau dacă modul cloud este dezactivat, Kaspersky Endpoint Security descarcă versiunea completă a bazelor de date antivirus de pe serverele Kaspersky.

# Data Encryption

Kaspersky Endpoint Security îți permite să criptezi fișiere și directoare stocate pe unitățile locale și amovibile sau să criptezi întregi unități amovibile și unități de hard disk. Criptarea datelor reduce riscul pierderilor de informații atunci când un computer portabil, o unitate portabilă sau o unitate de hard disk este pierdută sau furată sau atunci când datele sunt accesate de către utilizatori sau aplicații neautorizate. Kaspersky Endpoint Security utilizează algoritmul de criptare Advanced Encryption Standard (AES).

Dacă licența a expirat, aplicația nu criptează date noi, iar datele vechi criptate rămân criptate și sunt disponibile pentru utilizare. În acest caz, criptarea datelor noi necesită activarea aplicației cu o licență nouă care permite utilizarea criptării.

Dacă licența a expirat sau Acordul de licență pentru utilizatorul final a fost încălcat, cheia de licentă, Kaspersky Endpoint Security sau componentele de criptare au fost eliminate, starea de criptare a fișierelor criptate anterior nu este garantată. Acest lucru se datorează faptului că unele aplicații, cum ar fi Microsoft Office Word, creează o copie temporară a fișierelor în cursul editării. Atunci când fișierul original este salvat, copia temporară înlocuiește fișierul original. Prin urmare, pe un computer care nu are funcționalitate de criptare sau aceasta este inaccesibilă, fișierul rămâne necriptat.

Kaspersky Endpoint Security oferă următoarele aspecte pentru protecția datelor:

- **File Level Encryption pe unitățile locale ale computerului**. Poți <u>[compila](#page-495-0) liste de fișiere</u> după extensie sau după grupuri de extensii și liste de directoare stocate pe unitățile locale ale [computerului](#page-498-0) și poți crea reguli pentru criptarea fișierelor care sunt create de aplicații specifice. După aplicarea unei politici, Kaspersky Endpoint Security criptează și decriptează următoarele fișiere:
	- șiere adăugate separat la liste pentru criptare și decriptare;
	- șiere stocate în directoare adăugate la liste pentru criptare și decriptare;
	- Fișiere create de aplicații separate.
- Criptarea unităților amovibile. Poți specifica o regulă de criptare implicită, conform căreia aplicația execută aceeași acțiune asupra tuturor unităților amovibile sau poți specifica reguli de criptare pentru unități amovibile individuale.

Regula de criptare implicită are o prioritate mai mică decât regulile de criptare create pentru unități amovibile individuale. Regulile de criptare create pentru unități amovibile cu modelul de dispozitiv specificat au o prioritate mai mică decât regulile de criptare create pentru unități amovibile cu ID-ul de dispozitiv specificat.

Pentru a selecta o regulă de criptare pentru fisiere de pe o unitate amovibilă, Kaspersky Endpoint Security verifică dacă modelul și ID-ul dispozitivului sunt cunoscute sau nu. Aplicația efectuează apoi una dintre următoarele operațiuni:

- Dacă modelul de dispozitiv este cunoscut, aplicația folosește regula de criptare (dacă există) creată pentru unități amovibile cu modelul de dispozitiv specific.
- Dacă ID-ul de dispozitiv este cunoscut, aplicația folosește regula de criptare (dacă există) creată pentru unități amovibile cu ID-ul de dispozitiv specific.
- Dacă modelul și ID-ul de dispozitiv sunt cunoscute, aplicația folosește regula de criptare (dacă există) creată pentru unități amovibile cu ID-ul de dispozitiv specific. Dacă nu există o astfel de regulă, dar există o regulă de criptare pentru unități amovibile cu modelul de dispozitiv specific, aplicația folosește această regulă. Dacă nu este specificată nicio regulă de criptare pentru ID-ul de dispozitiv specific și nici pentru modelul de dispozitiv specific, aplicația folosește recula de criptare implicită.
- Dacă nici modelul, nici ID-ul de dispozitiv nu sunt cunoscute, aplicația folosește regula de criptare implicită.

Aplicația îți permite să pregătești o unitate amovibilă pentru a folosi date criptate stocate pe ea în modul portabil. După activarea modului portabil, poți accesa fișiere criptate de pe unități amovibile conectate la un computer fără funcționalitate de criptare.

- Administrarea regulilor de acces al aplicațiilor la fișiere criptate. Pentru orice aplicație poți crea o regulă de acces la fișiere criptate care blochează accesul la fișierele criptate sau care permite accesul la fișierele criptate doar ca text cifrat, o secvență de caractere obținute la aplicarea criptării.
- Crearea pachetelor criptate. Poți crea arhive cifrate și poți proteja accesul la aceste arhive prin parolă. Conținutul arhivelor criptate poate fi accesat doar dacă sunt introduse parolele prin care protejezi accesul la arhivele respective. Aceste arhive pot fi transmise în mod sigur prin rețele sau pe unități amovibile.
- Full Disk Encryption. Poți selecta o tehnologie de criptare: Kaspersky Disk Encryption sau BitLocker Drive Encryption (denumită și "BitLocker").

BitLocker este o tehnologie care face parte din sistemul de operare Windows. Dacă un computer este echipat cu un Trusted Platform Module (TPM), BitLocker îl folosește pentru a stoca cheile de recuperare care asigură accesul la o unitate de hard disk criptată. Atunci când computerul pornește, BitLocker solicită cheile de recuperare pentru unitatea de hard disk de la Trusted Platform Module și deblochează unitatea. Poți configura utilizarea unei parole și/sau a unui cod PIN pentru accesarea cheilor de recuperare.

Poți specifica regula de criptare implicită pentru întreaga unitate de hard disk și poți crea o listă de unități de hard disk care să fie excluse de la criptare. Kaspersky Endpoint Security efectuează criptarea Full Disk Encryption sector cu sector după ce este aplicată politica aplicației Kaspersky Security Center. Aplicația criptează toate partițiile logice ale unităților de hard disk simultan.

După ce unitățile de hard disk de sistem au fost criptate, la următoarea pornire a computerului utilizatorul trebuie să finalizeze autentificarea folosind Agentul de Autentificare <sup>®</sup> pentru ca unitățile de hard disk să poată fi accesate și sistemul de operare să fie încărcat. Acest lucru necesită introducerea parolei pentru simbolul sau cardul inteligent conectat la computer sau a numelui de utilizator și a parolei pentru contul de Agent de Autentificare creat de [administratorul](#page-461-0) rețelei locale folosind activitatea Gestionare conturi Agent de autentificare. Aceste conturi se bazează pe conturile Microsoft Windows sub care utilizatorii se conectează la sistemul de operare. Puteți utiliza, de [asemenea,](#page-459-0) tehnologia Single Sign-On (SSO), care vă permite să vă conectați automat la sistemul de operare folosind numele de utilizator și parola din contul Agent de Autentificare.

Dacă faci o copie de rezervă unui computer și apoi criptezi datele computerului, după care restaurezi copia de rezervă a computerului și criptezi datele computerului din nou, Kaspersky Endpoint Security creează dubluri ale conturilor Agent de Autentificare. Pentru a elimina conturile dublate, trebuie să folosești utilitarul klmover cu cheia dupfix. Utilitarul klmover este inclus în pachetul Kaspersky Security Center. Poți citi mai multe despre funcționarea sa în secțiunea de ajutor din Kaspersky Security Center.

Accesul la unitățile de hard disk criptate va fi posibil numai de pe computerele pe care este instalat Kaspersky Endpoint Security cu funcționalitate full disk encryption. Această precauție reduce riscul pierderilor de date de pe o unitate de hard disk criptată atunci când se încearcă accesarea acesteia în afara rețelei locale a companiei.

Pentru a cripta unitățile de hard disk și unitățile amovibile, poți folosi funcția [Criptează](#page-453-0) doar spațiul de disc utilizat. Se recomandă folosirea acestei funcții numai pentru dispozitive noi care nu au fost utilizate anterior. Dacă aplici criptarea unui dispozitiv aflat deja în uz, este recomandat să criptezi întregul dispozitiv. Astfel se asigură protecția tuturor datelor – chiar și a datelor șterse care pot conține informații ce pot fi recuperate.

Înainte de a începe criptarea, Kaspersky Endpoint Security obține o hartă cu sectoarele sistemului de șiere. Primul val de criptare include sectoare care sunt ocupate de șiere în momentul în care începe criptarea. Al doilea val de criptare include sectoare care au fost scrise după ce a început criptarea. După finalizarea criptării, toate sectoarele care conțin date sunt criptate.

După finalizarea criptării, dacă un utilizator șterge un fișier, sectoarele care au stocat fișierul devin disponibile pentru stocarea unor informații noi, la nivelul sistemului de fișiere, dar ele rămân în continuare criptate. Astfel, atunci când fișierele se scriu pe un dispozitiv nou și dispozitivul este criptat periodic cu funcția **Criptează doar spațiul de** disc utilizat, toate sectoarele se criptează după un interval de timp.

Datele necesare pentru decriptarea fișierelor The data sunt furnizate de serverul de administrare Kaspersky Security Center care controla computerul la momentul criptării. În cazul în care computerul cu obiecte criptate a fost gestionat de un alt server de administrare din anumite motive, puteți obține acces la datele criptate într-unul din următoarele moduri:

- Servere de administrare în aceeași ierarhie:
	- Nu trebuie să întreprindeți nicio acțiune suplimentară. Utilizatorul va păstra accesul la obiectele criptate. Cheile de criptare sunt distribuite tuturor serverelor de administrare.
- Servere de administrare separate:
	- solicitați acces la obiectele criptate de la administratorul rețelei LAN.
	- Restaurează date pe dispozitivele criptate folosind Utilitarul de restaurare.
	- · Restaurează configurația serverului de administrare a Kaspersky Security Center care a controlat computerul la momentul criptării dintr-o copie de rezervă și utilizează această configurație pe serverul de administrare care controlează acum computerul cu obiectele criptate.

Dacă nu există acces la datele criptate, urmați [instrucțiunile](#page-503-0) speciale pentru lucrul cu datele criptate ( Restaurarea accesului la fișierele criptate, Lucrul cu [dispozitive](#page-522-0) criptate atunci când nu există acces la ele).

## Limitările funcționalității de criptare

Funcționalitatea Data Encryption are următoarele limitări:

- Aplicația creează șiere de depanare în cursul criptării. Aproximativ 0,5% din spațiul liber nefragmentat de pe unitatea de hard disk este necesar pentru stocarea acestora. Dacă nu există suficient spațiu liber nefragmentat pe unitatea de hard disk, criptarea nu va începe până când nu eliberezi suficient spațiu.
- Puteți gestiona toate componentele de criptare a datelor în Kaspersky Security Center Administration Console și în Kaspersky Security Center Web Console. În Kaspersky Security Center Cloud Console puteți gestiona doar Bitlocker.
- Componenta Data Encryption este disponibilă numai atunci când se utilizează Kaspersky Endpoint Security cu sistemul de administrare Kaspersky Security Center sau Kaspersky Security Center Cloud Console (doar BitLocker). Utilizarea funcționalității Data Encryption când se utilizează Kaspersky Endpoint Security în modul offline nu este posibilă, deoarece Kaspersky Endpoint Security stochează cheile de criptare în Kaspersky Security Center.
- În cazul în care [Kaspersky Endpoint](#page-27-0) Security este instalat pe un computer pe care se execută Microsoft Windows pentru servere, este disponibilă numai criptarea completă a unității de hard disk utilizându-se tehnologia BitLocker Drive Encryption. În cazul în care Kaspersky Endpoint Security este instalat pe un computer pe care se execută Windows pentru stații de lucru, criptarea completă a datelor este disponibilă integral.

Criptarea completă a unității de hard disk folosind tehnologia Kaspersky Disk Encryption nu este disponibilă pentru unitățile de hard disk care nu îndeplinesc cerințele hardware și software.

Compatibilitatea dintre funcționalitatea de criptare a întregului disc din Kaspersky Endpoint Security și Kaspersky Anti-Virus for UEFI nu beneficiază de suport. Kaspersky Anti-Virus for UEFI pornește înainte de încărcarea sistemului de operare. Atunci când se utilizează criptarea întregului disc, aplicația va detecta absența unui sistem de operare instalat pe computer. În consecință, funcționarea Kaspersky Anti-Virus for UEFI se va termina cu o eroare. File Level Encryption (FLE) nu afectează funcționarea Kaspersky Anti-Virus pentru UEFI.

Kaspersky Endpoint Security acceptă următoarele configurări:

unități HDD, SSD și USB.

Tehnologia Kaspersky Disk Encryption (FDE) acceptă lucrul cu SSD, păstrând în același timp performanța și durata de viață a unităților SSD.

- Unități conectate prin magistrală: SCSI, ATA, IEEE1934, USB, RAID, SAS, SATA, NVME.
- Unități fixe conectate prin magistrala SD sau MMC.
- Unități cu sectoare de 512 octeți.
- Unități cu sectoare de 4096 octeți care emulează 512 octeți.
- Unități cu următorul tip de partiții: GPT, MBR și VBR (unități amovibile).
- Software încorporat al standardului UEFI 64 și Legacy BIOS.
- Software încorporat al standardului UEFI cu compatibilitate Secure Boot.

Secure Boot este o tehnologie concepută pentru a verifica semnăturile digitale pentru aplicațiile de încărcare și driverele UEFI. Secure Boot blochează pornirea aplicațiilor și a driverelor UEFI care nu sunt semnate sau sunt semnate de editori necunoscuți. Kaspersky Disk Encryption (FDE) este complet compatibil cu Secure Boot. Agentul de autentificare este semnat de un certificat Microsoft Windows UEFI Driver Publisher.

Pe unele dispozitive (de exemplu, Microsoft Surface Pro și Microsoft Surface Pro 2), o listă învechită a certificatelor de verificare a semnăturii digitale poate fi instalată în mod implicit. Înainte de a cripta unitatea, trebuie să actualizați lista certificatelor.

Software încorporat al standardului UEFI cu compatibilitate Fast Boot.

Fast Boot este o tehnologie care ajută computerul să pornească mai repede. Când tehnologia Fast Boot este activată, în mod normal computerul încarcă doar setul minim de drivere UEFI necesare pentru pornirea sistemului de operare. Când tehnologia Fast Boot este activată, tastaturile USB, mouse-urile, tokenurile USB, touchpadurile și ecranele tactile pot să nu funcționeze în timp ce se execută Agentul de Autenticare.

Pentru a utiliza Kaspersky Disk Encryption (FDE), se recomandă dezactivarea tehnologiei Fast Boot. Puteți utiliza [utilitarul](https://support.kaspersky.com/14328) de testare FDE<sup>I2</sup> pentru a testa funcționarea Kaspersky Disk Encryption (FDE).

Kaspersky Endpoint Security nu acceptă următoarele configurații:

- Programul de încărcare pentru boot este amplasat pe o unitate, iar sistemul de operare pe o altă unitate.
- Sistemul conțin software încorporat cu standardul UEFI 32.
- Sistemul are Intel® Rapid Start Technology și unități care au o partiție dedicată pentru hibernare, chiar dacă tehnologia Intel® Rapid Start Technology este dezactivată.
- Unități în format MBR cu mai mult de 10 partiții extinse.
- Sistemul are un șier swap localizat pe o unitate non-sistem.
- Sistem multiboot cu mai multe sisteme de operare instalate simultan.
- Partiții dinamice (sunt acceptat doar partiții primare).
- Unități cu mai puțin de 0,5% spațiu liber nefragmentat pe unitatea de disc.
- Unități cu o dimensiune a sectorului alta decât 512 octeți sau 4096 de octeți care emulează 512 octeți.
- Unități hibride.
- Sistemul are încărcătoare terțe.
- Unități cu directoare NTFS comprimate.
- Tehnologia Kaspersky Disk Encryption (FDE) este incompatibilă cu alte tehnologii complete de criptare a discului (cum ar fi BitLocker, McAfee Drive Encryption și WinMagic SecureDoc).
- Tehnologia Kaspersky Disk Encryption (FDE) este incompatibilă cu tehnologia Express Cache.
- Crearea, ștergerea și modicarea partițiilor pe o unitate criptată nu este acceptată. Ați putea pierde date.
- Formatarea sistemului de șiere nu este acceptată. Ați putea pierde date.

Dacă trebuie să formatați o unitate care a fost criptată cu tehnologia Kaspersky Disk Encryption (FDE), formatați unitatea pe un computer care nu are Kaspersky Endpoint Security for Windows și utilizați doar criptarea completă a discului.

O unitate criptată formatată cu opțiunea de formatare rapidă poate fi identificată greșit ca fiind criptată data viitoare când este conectată la un computer care are instalat Kaspersky Endpoint Security for Windows. Datele utilizatorului nu vor fi disponibile.

- Agentul de Autentificare nu acceptă mai mult de 100 de conturi.
- Tehnologia Single Sign-On este incompatibilă cu alte tehnologii ale dezvoltatorilor terți.
- Tehnologia Kaspersky Disk Encryption (FDE) nu este acceptată pe următoarele modele de dispozitive:
	- Dell Latitude E6410 (modul UEFI)
	- HP Compaq nc8430 (modul Legacy BIOS)
	- Lenovo Think Center 8811 (modul Legacy BIOS)
- Agentul de Autentificare nu acceptă lucrul cu tokenuri USB atunci când Legacy USB Support este activat. Pe computer va fi posibilă doar autentificarea bazată pe parolă.
- Când criptați o unitate în modul Legacy BIOS, vi se recomandă să activați Legacy USB Support pe următoarele modele de dispozitive:
	- Acer Aspire 5560G
	- Acer Aspire 6930
	- Acer TravelMate 8572T
	- Dell Inspiron 1420
- Dell Inspiron 1545
- Dell Inspiron 1750
- Dell Inspiron N4110
- Dell Latitude E4300
- Dell Studio 1537
- Dell Studio 1569
- Dell Vostro 1310
- Dell Vostro 1320
- Dell Vostro 1510
- Dell Vostro 1720
- Dell Vostro V13
- Dell XPS L502x
- Fujitsu Celsius W370
- Fujitsu LifeBook A555
- HP Compaq dx2450 Microtower PC
- Lenovo G550
- Lenovo ThinkPad L530
- Lenovo ThinkPad T510
- Lenovo ThinkPad W540
- Lenovo ThinkPad X121e
- Lenovo ThinkPad X200s (74665YG)
- Samsung R530
- Toshiba Satellite A350
- Toshiba Satellite U400 10O
- MSI 760GM-E51 (placă de bază)

Modificarea lungimii cheii de criptare (AES56/AES256)

Kaspersky Endpoint Security utilizează algoritmul de criptare Advanced Encryption Standard (AES). Kaspersky Endpoint Security acceptă algoritmul de criptare AES cu o lungime efectivă a cheii de 256 sau 56 de biți. Algoritmul de criptare a datelor depinde de biblioteca de criptare AES care este inclusă în pachetul de distribuție: Strong encryption (AES256) sau Lite encryption (AES56). Biblioteca de criptare AES este instalată împreună cu aplicația.

Modificarea lungimii cheii de criptare este disponibilă numai pentru Kaspersky Endpoint Security 11.2.0 sau o versiune ulterioară.

Modificarea lungimii cheii de criptare constă în următorii pași:

- 1. Decriptați obiectele pe care Kaspersky Endpoint Security le-a criptat înainte de a începe schimbarea algoritmului de criptare.
	- a. [Decriptează](#page-473-0) unitățile de hard disk.
	- b. [Decriptați](#page-500-0) fișierele de pe unitățile locale.
	- c. [Decriptați](#page-518-0) unitățile amovibile.

După modicarea lungimii cheii de criptare, obiectele criptate anterior devin indisponibile.

#### 2. Eliminați aplicația [Kaspersky Endpoint](#page-65-0) Security.

3. Instalați [Kaspersky Endpoint](#page-33-0) Security din pachetul de distribuție Kaspersky Endpoint Security care conține o bibliotecă de criptare diferită.

De asemenea, puteți modifica lungimea cheii de criptare făcând upgrade aplicației. Lungimea cheii poate fi modificată printr-un upgrade al aplicației numai dacă sunt îndeplinite următoarele condiții:

- Kaspersky Endpoint Security versiunea 10 Service Pack 2 sau o versiune ulterioară este instalat pe computer.
- Componentele de criptare a datelor (File Level Encryption, Full Disk Encryption) nu sunt instalate pe computer.

În mod implicit, componentele de criptare a datelor nu sunt incluse în Kaspersky Endpoint Security. Componenta Gestionare BitLocker nu afectează modificarea lungimii cheii de criptare.

Pentru a modifica lungimea cheii de criptare, executați fișierul kes\_win.msi sau setup\_kes.exe din pachetul de distribuție care conține biblioteca de criptare necesară. De asemenea, puteți face upgrade de la distanță a aplicației, utilizând pachetul de instalare.

Este imposibil să schimbați lungimea cheii de criptare utilizând pachetul de distribuție al aceleiași versiuni a aplicației instalate pe computer, fără să dezinstalați mai întâi aplicația.

# Kaspersky Disk Encryption

Kaspersky Disk Encryption este disponibil numai pentru computerele pe care rulează un sistem de operare Windows pentru stații de lucru. Pentru computerele pe care rulează un sistem de operare Windows pentru servere, utilizați tehnologia BitLocker Drive Encryption.

Kaspersky Endpoint Security acceptă criptarea integrală a discurilor în sistemele de șiere FAT32, NTFS și exFat.

Înainte de a începe criptarea Full Disk Encryption, aplicația rulează o serie de verificări pentru a determina dacă dispozitivul poate fi criptat, ceea ce include verificarea unității de hard disk de sistem pentru a vedea dacă este compatibilă cu Agentul de Autentificare sau cu componentele de criptare BitLocker. Pentru a verifica această compatibilitate, computerul trebuie repornit. După repornirea computerului, aplicația efectuează automat toate verificările necesare. Dacă verificarea compatibilității se încheie cu succes, criptarea Full Disk Encryption începe după încărcarea sistemului de operare și pornirea aplicației. Dacă se descoperă că unitatea de hard disk de sistem este incompatibilă cu Agentul de Autentificare sau componentele de criptare BitLocker, computerul trebuie pornit apăsând pe butonul hardware de resetare. Kaspersky Endpoint Security înregistrează în jurnal informațiile despre incompatibilitate. Pe baza acestor informații, aplicația nu începe criptarea Full Disk Encryption la pornirea sistemului de operare. Informații despre acest eveniment sunt înregistrare în rapoartele Kaspersky Security Center.

Dacă s-a schimbat configurația hardware a computerului, informațiile despre incompatibilitate înregistrate în jurnal de către aplicație la precedenta verificare trebuie șterse pentru a verifica din nou compatibilitatea unității de hard disk de sistem cu Agentul de Autentificare și componentele de criptare BitLocker. Pentru aceasta, înainte de criptarea Full Disk Encryption, tastează avp pbatestreset în linia de comandă. Dacă încărcarea sistemului de operare nu reușește după verificarea compatibilității unității de hard disk de sistem cu Agentul de Autentificare, trebuie să ștergi obiectele și datele rămase după operațiunea de testare pentru Agentul de Autentificare folosind Utilitarul de restaurare și apoi trebuie să pornești Kaspersky Endpoint Security și să execuți din nou comanda avp pbatestreset.

După începerea criptării Full Disk Encryption, Kaspersky Endpoint Security criptează toate datele scrise pe unitățile de hard disk.

Dacă utilizatorul oprește sau repornește computerul în cursul criptării Full Disk Encryption, Agentul de Autentificare se încarcă înainte de următoarea pornire a sistemului de operare. Kaspersky Endpoint Security reia criptarea Full Disk Encryption după autentificarea cu succes în Agentul de Autentificare și pornirea cu succes a sistemului de operare.

Dacă sistemul de operare trece în modul Hibernare în timpul criptării Full Disk Encryption, Agentul de Autentificare este încărcat atunci când sistemul de operare revine din modul Hibernare. Kaspersky Endpoint Security reia criptarea Full Disk Encryption după autentificarea cu succes în Agentul de Autentificare și pornirea cu succes a sistemului de operare.

Dacă sistemul de operare trece în modul Repaus în timpul criptării Full Disk Encryption, Kaspersky Endpoint Security reia criptarea Full Disk Encryption atunci când sistemul de operare revine din modul Hibernare, fără a încărca Agentul de Autentificare.

Autentificarea utilizatorului în Agentul de Autentificare poate fi efectuată în două moduri:

- $\bullet$  Introdu numele de utilizator și parola pentru contul de Agent de Autentificare creat de administratorul rețelei LAN folosind instrumentele Kaspersky Security Center.
- Introdu parola pentru un simbol sau un simbol sau un card inteligent conectat la computer.

Folosirea unui simbol sau card inteligent este disponibilă dacă unitățile de hard disk ale computerului au fost criptate utilizându-se algoritmul de criptare AES256. În cazul în care unitățile de hard disk ale computerului a fost criptate utilizându-se algoritmul de criptare AES56, adăugarea fișierului de certificat electronic la comandă va fi refuzată.

Agentul de Autenticare acceptă structuri de tastaturi pentru următoarele limbi:

Engleză (Marea Britanie)

- Engleză (USA)
- Arabă (Algeria, Maroc, Tunisia; structură AZERTY)
- Spaniolă (America Latină)
- Italiană
- Germană (Germania și Austria)
- Germană (Elveția)
- Portugheză (Brazilia, structură ABNT2)
- Rusă (pentru tastaturi IBM/Windows cu 105 taste și structură QWERTY)
- Turcă (structură QWERTY)
- Franceză (Franța)
- Franceză (Elveția)
- Franceză (Belgia, structură AZERTY)
- Japoneză (pentru tastaturi cu 106 taste și structură QWERTY)

O structură de tastatură devine disponibilă în Agentul de Autentificare dacă acea structură a fost adăugată în setările de limbă și cele pentru standarde regionale din sistemul de operare și a devenit disponibilă în ecranul de bun venit din Microsoft Windows.

Dacă numele de cont din Agentul de Autentificare conține simboluri care nu pot fiintroduse folosind structurile de tastatură disponibile în Agentul de Autentificare, unitățile de hard disk criptate pot fi accesate numai după ce sunt restaurate folosind Unitarul de restaurare sau după ce numele de cont și parola pentru Agentul de Autentificare sunt restaurate.

## Caracteristici speciale ale criptării unității SSD

Aplicația acceptă criptarea unităților SSD, a unităților SSHD hibride și a unităților cu caracteristica Intel Smart Response. Aplicația nu acceptă criptarea unităților cu caracteristica Intel Rapid Start. Dezactivați caracteristica Intel Rapid Start înainte de a cripta o astfel de unitate.

Criptarea unităților amovibile are următoarele caracteristici speciale:

- · Dacă o unitate SSD este nouă și nu conține date confidențiale, activați criptarea numai a [spațiului ocupat](#page-453-0). Acest lucru vă permite să suprascrieți sectoarele de unitate relevante.
- Dacă o unitate SSD este utilizată și are date condențiale, selectați una dintre următoarele opțiuni:
	- Ștergeți complet unitatea SSD (Secure Erase), instalați sistemul de operare și rulați [criptarea](#page-453-0) unității SSD cu opțiunea de a cripta numai spațiul ocupat activată.
	- Rulați criptarea unității SSD cu opțiunea de a cripta numai spațiul ocupat dezactivată.

Criptarea unei unități SSD necesită 5-10 GO de spațiu liber. Cerințele de spațiu liber pentru stocarea datelor de administrare a criptării sunt furnizate în tabelul de mai jos.

Cerințe de spațiu liber pentru stocarea datelor de administrare a criptării

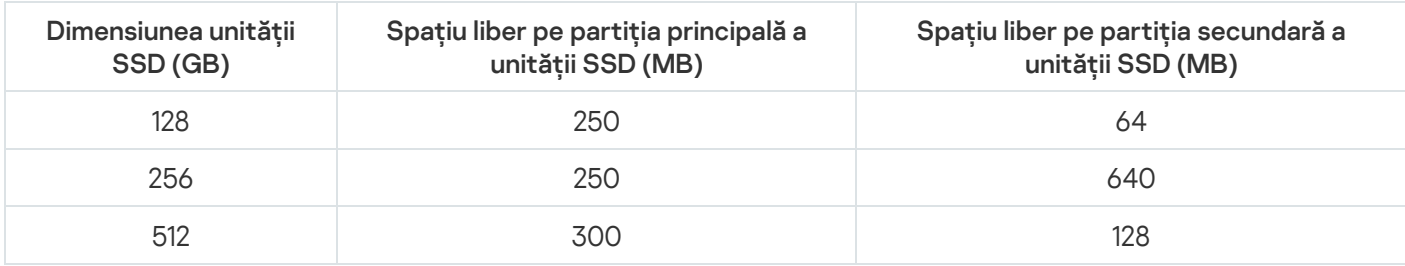

## <span id="page-453-0"></span>Pornirea Kaspersky Disk Encryption

Înainte de a începe criptarea Full Disk Encryption, vă recomandăm să vă asigurați că respectivul computer nu este infectat. Pentru aceasta, începe o activitate Scanare completă sau Scanare zone critice. Executarea unei criptări Full Disk Encryption pe un computer infectat de un rootkit poate face computer inutilizabil.

Înainte de a începe criptarea discului, trebuie să verifici setările conturilor Agent de Autentificare. Componenta Agent de autentificare este necesară pentru a lucra cu unități protejate folosind tehnologia Kaspersky Disk Encryption (FDE). Înainte de a încărcarea sistemul de operare, utilizatorul trebuie să completeze autentificarea cu Agentul. Kaspersky Endpoint Security vă permite să creați automat conturi Agent de Autentificare înainte de a cripta o unitate. Poți activa crearea automată a conturilor Agent de Autentificare în setările politicii Full Disk Encryption (consultă instrucțiunile de mai jos). Puteți utiliza, de [asemenea,](#page-459-0) tehnologia Single Sign-On (SSO).

Kaspersky Endpoint Security îti permite să creezi automat Agentul de Autentificare pentru următoarele grupuri de utilizatori:

- Toate conturile de pe computer. Toate conturile de pe computer care au fost active în orice moment.
- Toate conturile de domeniu de pe computer. Toate conturile de pe computer care aparțin unui domeniu și care au fost active în orice moment.
- Toate conturile locale de pe computer. Toate conturile locale de pe computer care au fost active în orice moment.
- Cont serviciu cu parolă de unică folosință. Contul serviciului este necesar pentru a obține acces la computer, de exemplu, atunci când utilizatorul uită parola. De asemenea, poți utiliza contul serviciului drept cont de rezervă. Trebuie să introduci numele contului (în mod implicit, ServiceAccount). Kaspersky Endpoint Security creează automat o parolă. Poți găsi parola în consola [Kaspersky Security Center.](#page-477-0)
- Administrator local. Kaspersky Endpoint Security creează un cont de utilizator pentru Agentul de Autentificare pentru administratorul local al computerului.
- Manager computer. Kaspersky Endpoint Security creează un cont de utilizator pentru Agentul de Autentificare pentru contul managerului computerului. Puteți vedea ce cont are rolul de manager de computer în proprietățile computerului din Active Directory. În mod implicit, rolul de manager de computer nu este definit, adică nu corespunde niciunui cont.
- Cont activ. Kaspersky Endpoint Security creează automat un cont Agent de Autentificare pentru contul care este activ în momentul criptării discului.

Activitatea Gestionare conturi Agent de autentificare este concepută pentru configurarea setărilor de autentificare a utilizatorului. Puteți utiliza această activitate pentru a adăuga conturi noi, pentru a modifica setările conturilor curente sau pentru a elimina conturi, dacă este necesar. Puteți utiliza activități locale pentru calculatoare individuale, precum și activități de grup pentru computere din grupuri de administrare separate sau o selecție de computere.

#### [Cum se execută BitLocker Drive](javascript:toggleBlock() Encryption prin Consola de administrare (MMC) @

- 1. Deschide Consolă de administrare a Kaspersky Security Center.
- 2. În directorul **Dispozitive gestionate** al arborelui consolei de administrare, deschide directorul cu numele grupului de administrare căruia îi aparțin computerele client relevante.
- 3. În spațiul de lucru, selectează fila **Politici**.
- 4. Selectați politica necesară și faceți dublu clic pentru a deschide proprietățile politicii.
- 5. În fereastra politicii, selectați **Data Encryption**  $\rightarrow$  **Full Disk Encryption**.
- 6. În lista verticală Encryption technology, selectați opțiunea Kaspersky Disk Encryption.

Tehnologia Kaspersky Disk Encryption nu poate fi folosită dacă computerul are unități de hard disk criptate de BitLocker.

7. În lista verticală Mod criptare, selectați Se criptează toate unitățile de hard disk.

Dacă pe computer sunt instalate mai multe sisteme de operare, după criptarea tuturor unităților de hard disk vei putea încărca doar sistemul de operare pe care este instalată aplicația.

Dacă trebuie să excluzi unele unități de hard disk de la [procesul](#page-457-0) de criptare, creează o listă cu aceste unități de hard disk.

- 8. Configurați opțiunile avansate pentru componenta Kaspersky Disk Encryption (consultați tabelul de mai jos).
- 9. Salvați-vă modificările.

[Cum se execută componenta](javascript:toggleBlock() Kaspersky Disk Encryption din Web Console și Cloud Console

- 1. În fereastra principală a Web Console, selectați **Devices → Policies & Profiles**.
- 2. Faceți clic pe numele politicii Kaspersky Endpoint Security.

Se deschide fereastra de proprietăți a politicii.

- 3. Selectați fila **Setări aplicație**.
- 4. Accesați Data Encryption → Full Disk Encryption.
- 5. În Gestionare criptare, selectați Kaspersky Disk Encryption.
- 6. Faceți clic pe linkul Kaspersky Disk Encryption.

Această acțiune deschide fereastra cu setările Kaspersky Disk Encryption.

Tehnologia Kaspersky Disk Encryption nu poate fi folosită dacă computerul are unități de hard disk criptate de BitLocker.

7. În lista verticală **Mod criptare**, selectați **Se criptează toate unitățile de hard disk**.

Dacă pe computer sunt instalate mai multe sisteme de operare, după criptare vei putea încărca doar sistemul de operare cu care s-a efectuat criptarea.

Dacă trebuie să excluzi unele unități de hard disk de la [procesul](#page-457-0) de criptare, creează o listă cu aceste unități de hard disk.

- 8. Configurați opțiunile avansate pentru componenta Kaspersky Disk Encryption (consultați tabelul de mai jos).
- 9. Salvați-vă modificările.

Puteți utiliza instrumentul Monitor criptare pentru controla procesul de criptare sau decriptare a discului de pe computerul unui utilizator. Puteți executa instrumentul Monitor criptare din fereastra [principală](#page-109-0) a aplicației.

Dacă unitățile de hard disk de sistem sunt criptate, Agentul de Autentificare se încarcă înainte de pornirea sistemului de operare. Utilizează Agentul de Autentificare pentru a finaliza autentificarea și a obține accesul la unități de hard disk de sistem criptate și a încărca sistemul de operare. După finalizarea cu succes a procedurii de autentificare, se încarcă sistemul de operare. Procesul de autentificare se repetă de fiecare dată când sistemul de operare repornește.

Setările componentei Kaspersky Disk Encryption

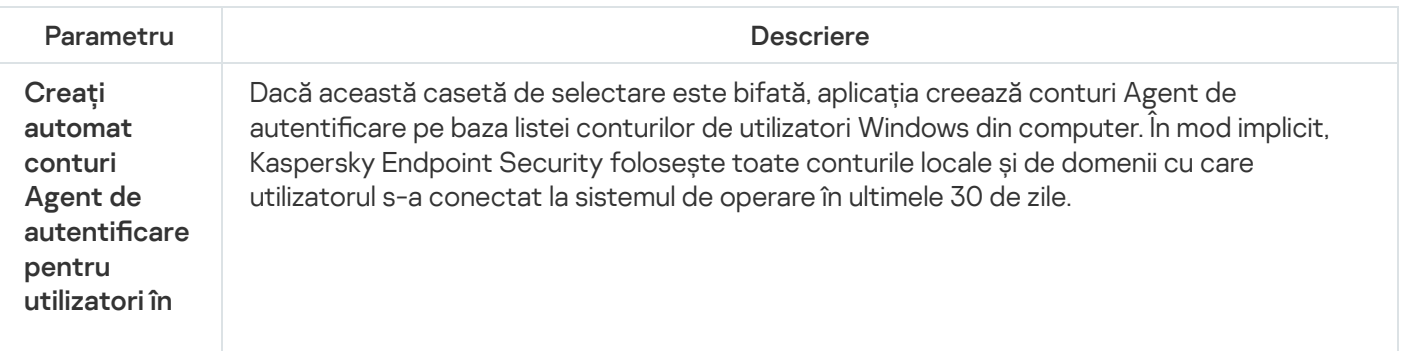

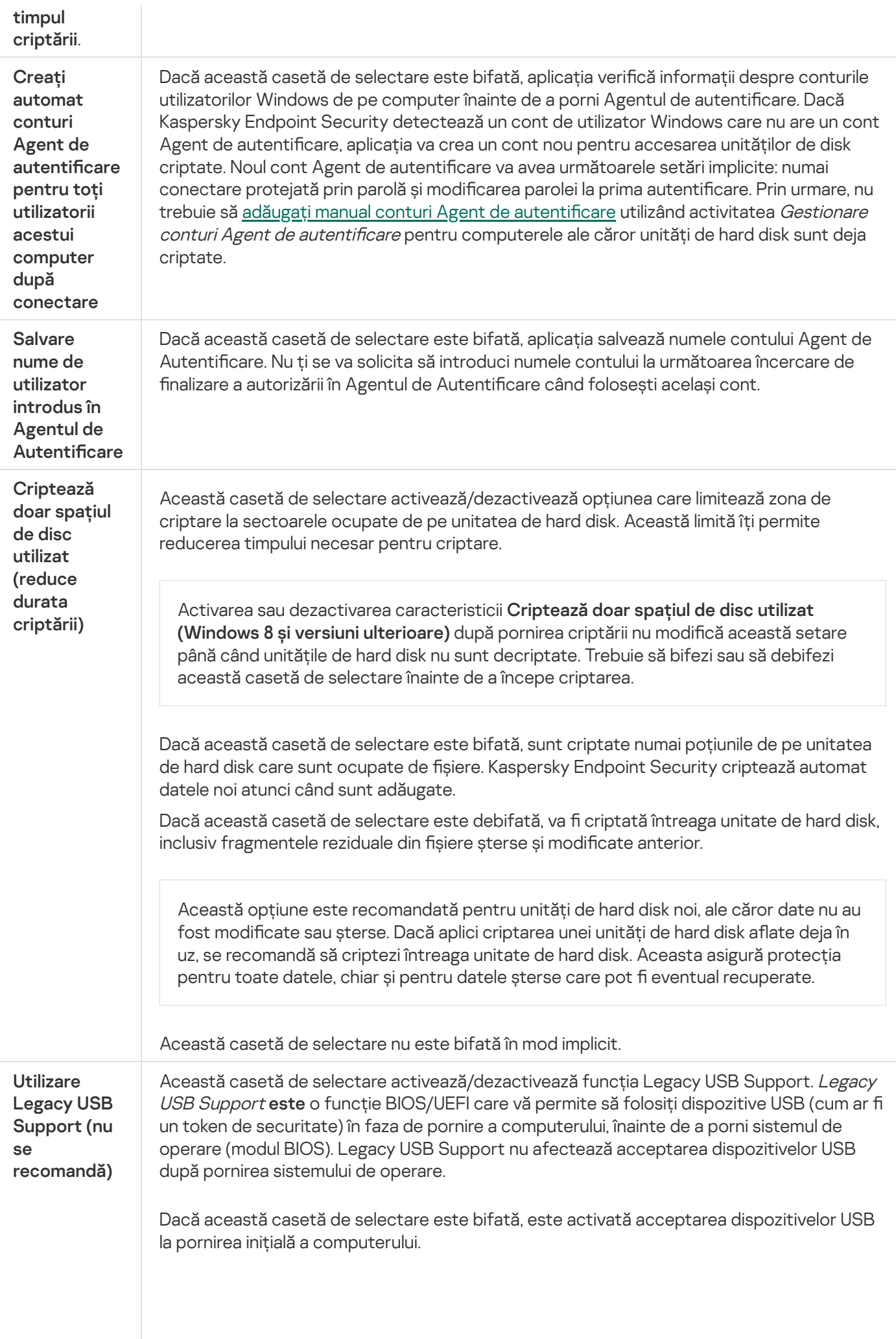

# <span id="page-457-0"></span>Crearea unei liste de unități de hard disk excluse de la criptare

Poți crea o listă de excluderi de la criptare numai pentru tehnologia Kaspersky Disk Encryption.

Pentru <sup>a</sup> crea <sup>o</sup> listă de unități de hard disk excluse de la criptare:

- 1. Deschide Consolă de administrare a Kaspersky Security Center.
- 2. În directorul **Dispozitive gestionate** al arborelui consolei de administrare, deschide directorul cu numele grupului de administrare căruia îi aparțin computerele client relevante.
- 3. În spațiul de lucru, selectează fila **Politici**.
- 4. Selectați politica necesară și faceți dublu clic pentru a deschide proprietățile politicii.
- 5. În fereastra politicii, selectați **Data Encryption**  $\rightarrow$  **Full Disk Encryption**.
- 6. În lista verticală Encryption technology, selectați opțiunea Kaspersky Disk Encryption.

Înregistrările care corespund unităților de hard disk excluse de la criptare apar în tabelul Do not encrypt the following hard drives. Acest tabel este gol dacă nu ai format anterior o listă de unități de hard disk care să fie excluse de la criptare.

7. Pentru a adăuga unități de hard disk noi la lista de unități de hard disk excluse de la criptare:

- a. Fă clic pe Adăugare.
- b. Se deschide o fereastră; în acea fereastră, editați setările **Nume dispozitiv, Nume computer, Tip de disc**, . Kaspersky Disk Encryption
- c. Faceți clic pe butonul Refresh.
- d. În coloana **Nume**, bifează casetele de selectare din rândurile tabelului care corespund unităților de hard disk pe care dorești să le adaugi la lista de unități de hard disk excluse de la criptare.
- e. Faceți clic pe **OK**.

Unitățile de hard disk selectate apar în tabelul **Nu se criptează următoarele unități hard disk**.

8. Salvați-vă modificările.

# Exportarea și importarea unei liste de unități de hard disk excluse de la criptare

Puteți exporta lista excluderilor de criptare a hard diskului într-un fisier XML. Apoi puteți modifica fisierul pentru a adăuga, de exemplu, un număr mare de excluderi de același tip. De asemenea, puteți utiliza funcția de export/import pentru a face o copie de rezervă a listei de excluderi sau pentru a migra excluderile pe un alt server.

#### [Cum se exportă și se importă](javascript:toggleBlock() o listă de excluderi de criptare a hard diskului în Consola de administrare (MMC)

- 1. Deschide Consolă de administrare a Kaspersky Security Center.
- 2. În directorul **Dispozitive gestionate** al arborelui consolei de administrare, deschide directorul cu numele grupului de administrare căruia îi aparțin computerele client relevante.
- 3. În spațiul de lucru, selectează fila **Politici**.
- 4. Selectați politica necesară și faceți dublu clic pentru a deschide proprietățile politicii.
- 5. În fereastra politicii, selectați **Data Encryption**  $\rightarrow$  **Full Disk Encryption**.
- 6. În lista verticală Encryption technology, selectați opțiunea Kaspersky Disk Encryption.

Înregistrările care corespund unităților de hard disk excluse de la criptare apar în tabelul **Do not encrypt the** . following hard drives

- 7. Pentru a exporta lista de excluderi:
	- a. Selectați excluderile pe care doriți să le exportați. Pentru a selecta mai multe porturi, utilizați tastele **CTRL** sau **SHIFT**.

Dacă nu ați selectat nicio excludere, Kaspersky Endpoint Security va exporta toate excluderile.

- b. Faceți clic pe linkul Export.
- c. În fereastra care se deschide, specificati numele fisierului XML în care doriti să exporti lista de excluderi și selectați directorul în care doriți să salvați acest fisier. : pe linkul **Export**<br>ra care se deschi<br>ți directorul în ca<br>ierul.<br>r Endpoint Secur<br>prta lista de regu<br>**Importare**.
- d. Salvați fișierul.

Kaspersky Endpoint Security exportă întreaga listă de excluderi în șierul XML.

- 8. Pentru a importa lista de reguli:
	- a. Fă clic pe Importare.
	- b. În fereastra care se deschide, selectați șierul XML din care doriți să importați lista de excluderi.
	- c. Deschideti fisierul.

În cazul în care computerul are deja o listă de excluderi, Kaspersky Endpoint Security vă va solicita să ștergeți lista existentă sau să adăugați noi intrări la acesta din șierul XML.

9. Salvați-vă modificările.

- 1. În fereastra principală a Web Console, selectați **Devices → Policies & Profiles**.
- 2. Faceți clic pe numele politicii Kaspersky Endpoint Security. Se deschide fereastra de proprietăți a politicii.
- 3. Selectați fila Setări aplicație.
- 4. Accesați Data Encryption → Full Disk Encryption.
- 5. Selectați tehnologia Kaspersky Disk Encryption și urmați linkul pentru a configura setările. Setările de criptare se deschid.
- 6. Faceți clic pe linkul Exclusions.
- 7. Pentru a exporta lista de reguli:
	- a. Selectați excluderile pe care doriți să le exportați.
	- b. Fă clic pe Exportare.
	- c. Conrmați că doriți să exportați numai excluderile selectate sau exportați întreaga listă de excluderi.
	- d. În fereastra care se deschide, specificați numele fișierului XML în care doriți să exporți lista de excluderi și selectați directorul în care doriți să salvați acest fișier.
	- e. Salvați fișierul.

Kaspersky Endpoint Security exportă întreaga listă de excluderi în șierul XML.

- 8. Pentru a importa lista de reguli:
	- a. Fă clic pe Importare.
	- b. În fereastra care se deschide, selectați șierul XML din care doriți să importați lista de excluderi.
	- c. Deschideți fișierul.

În cazul în care computerul are deja o listă de excluderi, Kaspersky Endpoint Security vă va solicita să ștergeți lista existentă sau să adăugați noi intrări la acesta din șierul XML.

9. Salvati-vă modificările.

# <span id="page-459-0"></span>Activarea tehnologiei Single Sign-On (SSO)

Tehnologia Single Sign-On (SSO) vă permite să vă conectați automat la sistemul de operare folosind acreditările Agentului de Autentificare.

Când utilizați tehnologia Single Sign-on, Agentul de Autentificare ignoră cerințele privind complexitatea parolei specificate în Kaspersky Security Center. Puteți seta cerințele privind complexitatea parolei în setările sistemului de operare.

Tehnologia Single Sign-On nu este compatibilă cu furnizori terți de acreditări pentru cont.

#### [Cum se activează tehnologia](javascript:toggleBlock() Single Sign-On în Consola de administrare. (MMC)

- 1. Deschide Consolă de administrare a Kaspersky Security Center.
- 2. În directorul **Dispozitive gestionate** al arborelui consolei de administrare, deschide directorul cu numele grupului de administrare căruia îi aparțin computerele client relevante.
- 3. În spațiul de lucru, selectează fila **Politici**.
- 4. Selectați politica necesară și faceți dublu clic pentru a deschide proprietățile politicii.
- 5. În fereastra politicii, selectați **Criptare date**  $\rightarrow$  **Setări de criptare comune**.
- 6. În blocul Setări parolă, faceți clic pe butonul Setări.
- 7. În fereastra care se deschide, în fila **Authentication Agent**, bifați caseta de selectare **Use Single Sign-On** . (SSO) technology
- 8. Salvati-vă modificările.

Drept urmare, utilizatorul trebuie să finalizeze procedura de autentificare doar o singură dată cu Agentul. Procedura de autentificare nu este necesară pentru încărcarea sistemului de operare. Sistemul de operare se încarcă automat.

#### [Cum se activează utilizarea tehnologiei](javascript:toggleBlock() Single Sign-On în Web Console

- 1. În fereastra principală a Web Console, selectați **Devices → Policies & Profiles**.
- 2. Faceți clic pe numele politicii Kaspersky Endpoint Security.

Se deschide fereastra de proprietăți a politicii.

- 3. Selectați fila Setări aplicație.
- 4. Accesați Data Encryption → Full Disk Encryption.
- 5. Selectați tehnologia Kaspersky Disk Encryption și urmați linkul pentru a configura setările. Setările de criptare se deschid.
- 6. În blocul Password settings, bifați caseta de selectare Use Single Sign-On (SSO) technology.
- 7. Salvați-vă modificările.

Drept urmare, utilizatorul trebuie să finalizeze procedura de autentificare doar o singură dată cu Agentul. Procedura de autentificare nu este necesară pentru încărcarea sistemului de operare. Sistemul de operare se încarcă automat.

Pentru ca funcția Single Sign-On să funcționeze, parola contului Windows și parola pentru contul de Agent de Autentificare trebuie să se potrivească. Dacă parolele nu se potrivesc, utilizatorul trebuie să efectueze procedura de autentificare de două ori: în interfața Agentului de Autentificare și înainte de a încărca sistemul de operare. După aceea, Kaspersky Endpoint Security înlocuiește parola contului Agentului de autentificare cu parola contului de Windows.

## <span id="page-461-0"></span>Gestionarea conturilor Agentului de Autentificare

Componenta Agent de autentificare este necesară pentru a lucra cu unități protejate folosind tehnologia Kaspersky Disk Encryption (FDE). Înainte de a încărcarea sistemul de operare, utilizatorul trebuie să completeze autentificarea cu Agentul. Activitatea Gestionare conturi Agent de autentificare este concepută pentru configurarea setărilor de autentificare a utilizatorului. Puteți utiliza activități locale pentru calculatoare individuale, precum și activități de grup pentru computere din grupuri de administrare separate sau o selecție de computere.

Nu puteți configura o programare pentru pornirea activității Gestionare conturi Agentului de Autentificare. De asemenea, este imposibil să opriți forțat o activitate.

[Cum se creează activitatea Gestionare](javascript:toggleBlock() conturi Agent de Autentificare în Consola de administrare (MMC) a

1. În Consola de administrare, accesați directorul **Administration Server**  $\rightarrow$  **Tasks**. Lista activităților se deschide.

2. Faceți clic pe butonul New task.

Expertul de activitate pornește. Urmează instrucțiunile din expert.

Pasul 1. Selectarea tipului activității

Selectați Kaspersky Endpoint Security for Windows (11.9.0) → Manage Authentication Agent accounts.

Pasul 2. Selectarea unei comenzi de gestionare a contului Agent de Autentificare

Generați o listă de comenzi de administrare a contului Agent de Autentificare. Comenzile de gestionare vă permit să adăugați, să modificați și să ștergeți conturile Agent de Autentificare (consultați instrucțiunile de mai jos). Doar utilizatorii care au un cont Agent de Autentificare pot finaliza procedura de autentificare, încărca sistemul de operare și obține acces la unitatea criptată.

### Pasul 3. Selectarea dispozitivelor cărora le va fi atribuită activitatea

Selectați computerele pe care se va efectua activitatea. Sunt disponibile următoarele opțiuni:

- Atribuirea activității unui grup de administrare. În acest caz, activitatea este atribuită computerelor incluse într-un grup de administrare creat anterior.
- · Selectare computere detectate în retea de Serverul de administrare: *dispozitive neatribuite*. Dispozitivele specifice pot include dispozitive din grupuri de administrare, precum și dispozitive neatribuite.
- Specificarea manuală a adreselor computerelor sau importarea adreselor dintr-o listă. Poti specifica nume NetBIOS, adrese IP și subrețele IP ale dispozitivelor cărora dorești să le atribui activitatea.

Pasul 4. Definirea numelui activității

Introduceți un nume pentru activitate, de exemplu, Conturi de administrator.

Pasul 5. Finalizarea creării activității

leșiți din Expert. Dacă este necesar, bifați caseta de selectare **Run the task after the Wizard finishes**. Puteți monitoriza progresul activității în proprietățile activității.

Drept urmare, după ce activitatea este finalizată la următoarea pornire a computerului, noul utilizator poate finaliza procedura de autentificare, încărca sistemul de operare și obține acces la unitatea criptată.

#### [Cum se creează activitatea Gestionare](javascript:toggleBlock() conturi Agent de Autentificare în Web Console 2

- 1. În fereastra principală a Web Console, selectează **Devices**  $\rightarrow$  **Tasks**. Lista activităților se deschide.
- 2. Faceți clic pe butonul Adăugare.

Expertul de activitate pornește. Urmează instrucțiunile din expert.

### Pasul 1. Configurarea setările generale ale activității

Configurați setările generale pentru activitate:

1. În lista verticală Appl**ication**, selectați **Kaspersky Endpoint Security for Windows (11.9.0)**.<br>2. În lista verticală **Task type**, selectați **Manage Authentication Agent accounts**.

2. În lista verticală Task type, selectați Manage Authentication Agent accounts.

3. În câmpul **Task name**, introduceți o descriere succintă, cum ar fi *Conturi de administrator.* 

4. În blocul **Select devices to which the task will be assigned**, selectați domeniul activității.

### Pasul 2. Gestionarea conturilor Agentului de Autentificare

Generați o listă de comenzi de administrare a contului Agent de Autentificare. Comenzile de gestionare vă permit să adăugați, să modificați și să ștergeți conturile Agent de Autentificare (consultați instrucțiunile de mai jos). Doar utilizatorii care au un cont Agent de Autentificare pot finaliza procedura de autentificare, încărca sistemul de operare și obține acces la unitatea criptată.

### Pasul 3. Finalizarea creării activității

leșiți din Expert. Se va afișa o activitate nouă în lista de activități.

Pentru a executa o activitate, bifează caseta de selectare de lângă activitate și fă clic pe butonul Start.

Drept urmare, după ce activitatea este finalizată la următoarea pornire a computerului, noul utilizator poate finaliza procedura de autentificare, încărca sistemul de operare și obține acces la unitatea criptată.

Pentru a adăuga un cont de Agent de Autentificare, trebuie să adăugați o comandă specială la activitatea Manage Authentication Agent accounts. Este convenabil să folosiți o activitate de grup, de exemplu, pentru a adăuga un cont de administrator la toate computerele.

Kaspersky Endpoint Security vă permite să creați automat conturi Agent de Autentificare înainte de a cripta o unitate. Puteți activa crearea automată a conturilor Agentului de Autentificare în Full Disk Encryption policy settings. Puteți utiliza, de [asemenea,](#page-459-0) tehnologia Single Sign-On (SSO).

[Cum se adaugă un cont Agent](javascript:toggleBlock() de Autentificare prin Consola de administrare (MMC) @

- 1. Deschideți proprietățile activității Manage Authentication Agent accounts.
- 2. În proprietățile activității, selectați secțiunea **Setări**.
- 3. Faceți clic pe Adăugare  $\rightarrow$  Comandă de adăugare cont.
- 4. În fereastra care se deschide, în câmpul **Cont Windows**, specificați numele contului Microsoft Windows care va fi utilizat pentru a crea contul Agent de Autentificare.
- 5. Dacă ați introdus manual numele contului Windows, faceți clic pe butonul Allow pentru a defini identificatorul de securitate al contului (SID).

Dacă ai ales să nu determini identificatorul de securitate (SID) făcând clic pe butonul **Allow**, SID-ul va fi determinat atunci când este executată activitatea pe computer.

Definirea unui identificator de securitate a contului Windows este necesară pentru a verifica dacă numele contului Windows a fost introdus corect. În cazul în care contul Windows nu există pe computer sau în domeniul de încredere, activitatea Manage Authentication Agent accounts se va încheia cu o eroare.

6. Bifați caseta de selectare **Înlocuire cont existent** dacă vrei să înlocuiești un cont existent creat anterior pentru Agentul de Autentificare cu contul creat acum.

Acest pas este disponibil atunci când adaugi o comandă de creare pentru contul de Agent de Autentificare în proprietățile unei activități de grup pentru administrarea conturilor de Agent de Autentificare. Acest pas este disponibil atunci când adăgați o comandă de creare pentru contul de Agent de Autentificare în proprietățile unei activități locale pentru Manage Authentication Agent accounts.

- 7. În câmpul **Nume utilizator**, tastează numele contului de Agent de Autentificare care trebuie introdus în cursul autentificării pentru a accesa unitățile de hard disk criptate.
- 8. Bifați caseta de selectare Allow password-based authentication dacă dorești ca aplicația să solicite utilizatorului introducerea parolei de cont de Agent de Autentificare în cursul autentificării pentru a accesa unitățile de hard disk criptate. Setați o parolă pentru contul Agent de Autentificare. Dacă este necesar, puteți solicita o nouă parolă de la utilizator după prima autentificare.
- 9. Bifați caseta de selectare **Permitere autentificare pe bază de certificat** dacă dorești ca aplicația să solicite utilizatorului să conecteze un simbol sau un card inteligent la computer în cursul procesului de autentificare, pentru a accesa unitățile de hard disk criptate. Selectați un fișier certificat pentru autentificare cu un card inteligent sau un simbol.
- 10. Dacă este nevoie, în câmpul **Descriere comandă**, introdu detaliile pentru contul de Agent de Autentificare de care ai nevoie pentru administrarea comenzii.
- 11. În blocul **Acces la autentificare în Agentul de Autentificare**, configurați accesul la autentificare în Agentul de Autentificare pentru utilizatorul care folosește contul specificat în comandă.

12. Salvati-vă modificările.

- 1. În fereastra principală a Web Console, selectează **Devices**  $\rightarrow$  **Tasks**. Lista activităților se deschide.
- 2. Faceți clic pe activitatea Manage Authentication Agent accounts a aplicației Kaspersky Endpoint Security.

Se va deschide fereastra de proprietăți a activității.

- 3. Selectați fila **Setări aplicație**.
- 4. În lista de conturi Agent de Autentificare, faceți clic pe butonul **Add**.

Aceasta pornește Expertul de gestionare a contului Agent de Autentificare.

- 5. Selectați tipul de comandă Add.
- 6. Selectați un cont de utilizator. Puteți selecta un cont din lista conturilor de domeniu sau puteți introduce manual numele contului. Mergeți la pasul următor.

Kaspersky Endpoint Security determină identificatorul de securitate al contului (SID). Acest lucru este necesar pentru verificarea contului. Dacă ați introdus greșit numele de utilizator, Kaspersky Endpoint Security va încheia sarcina cu o eroare.

- 7. Configurați setările contului Agent de Autentificare.
	- Create a new Authentication Agent account to replace the existing account. Kaspersky Endpoint Security scanează conturile existente pe computer. Dacă ID-ul de securitate al utilizatorului pe computer și în potrivirea activităților, Kaspersky Endpoint Security va modifica setările contului utilizatorului în conformitate cu activitatea.
	- User name. Numele de utilizator implicit al contului Agent de autentificare corespunde numelui de domeniu al utilizatorului.
	- Allow password-based authentication. Setați o parolă pentru contul Agent de Autentificare. Dacă este necesar, puteți solicita o nouă parolă de la utilizator după prima autentificare. În acest fel, fiecare utilizator va avea propria parolă unică. Puteți seta, de asemenea, cerințele privind complexitatea parolei pentru contul Agent de Autentificare în politică.
	- Allow certificate-based authentication. Selectați un fișier certificat pentru autentificare cu un card inteligent sau un simbol. În acest fel, utilizatorul va trebui să introducă parola pentru cardul inteligent sau simbol.
	- Account access to encrypted data. Configurați accesul utilizatorului la unitatea criptată. Puteți, de exemplu, dezactiva temporar autentificarea utilizatorului în loc să ștergeți contul Agent de Autentificare.
	- Comment. Introduceți o descriere a contului, dacă este necesar.
- 8. Salvați-vă modificările.
- 9. Bifați caseta de selectare de lângă activitate și faceți clic pe butonul Start.

Drept urmare, după ce activitatea este finalizată la următoarea pornire a computerului, noul utilizator poate finaliza procedura de autentificare, încărca sistemul de operare și obține acces la unitatea criptată.

Pentru a schimba parola și alte setări ale contului Agent de Autentificare, trebuie să adăugați o comandă specială la activitatea Manage Authentication Agent accounts. Este convenabil să folosiți o activitate de grup, de exemplu, pentru a înlocui certificatul simbolului administratorului pe toate computerele.

Cum se modifică un cont Agent de Autentificare prin Consola de administrare (MMC) a

- 1. Deschideți proprietățile activității Manage Authentication Agent accounts.
- 2. În proprietățile activității, selectați secțiunea **Setări**.
- 3. Faceți clic pe Adăugare  $\rightarrow$  Comandă de editare cont.
- 4. În fereastra care se deschide, în câmpul **Cont Windows**, specificați numele contului de utilizator Microsoft Windows pe care doriți să îl schimbați.
- 5. Dacă ați introdus manual numele contului Windows, faceți clic pe butonul Allow pentru a defini identificatorul de securitate al contului (SID).

Dacă ai ales să nu determini identificatorul de securitate (SID) făcând clic pe butonul **Allow**, SID-ul va fi determinat atunci când este executată activitatea pe computer.

Definirea unui identificator de securitate a contului Windows este necesară pentru a verifica dacă numele contului Windows a fost introdus corect. În cazul în care contul Windows nu există pe computer sau în domeniul de încredere, activitatea Manage Authentication Agent accounts se va încheia cu o eroare.

- 6. Bifați caseta de selectare **Modificare nume utilizator** și introdu un nume nou pentru contul de Agent de autentificare dacă dorești ca aplicația Kaspersky Endpoint Security să modifice numele de utilizator pentru toate conturile de Agent de autentificare create folosind contul Microsoft Windows cu numele indicat în câmpul Cont Windows cu numele introdus în câmpul de mai jos.
- 7. Bifați caseta de selectare **Modificare setări de autentificare bazată pe parolă** pentru ca setările de autentificare bazate pe parolă să poată fi editate.
- 8. Bifați caseta de selectare Allow password-based authentication dacă dorești ca aplicația să solicite utilizatorului introducerea parolei de cont de Agent de Autentificare în cursul autentificării pentru a accesa unitățile de hard disk criptate. Setați o parolă pentru contul Agent de Autenticare.
- 9. Bifați caseta de selectare **Editează regula de modificarea a parolei la autentificarea în Agentul de** Autentificare dacă dorești ca aplicația Kaspersky Endpoint Security să modifice valoare setării pentru modificarea parolei pentru toate conturile de Agent de autentificare create folosind contul Microsoft Windows cu numele indicat în câmpul Cont Windows cu valoarea pentru setare specificată mai jos.
- 10. Specifică valoarea pentru setarea de modificare a parolei la autentificarea în Agentul de Autentificare.
- 11. Bifați caseta de selectare **Modificare setări de autentificare bazată pe certificat** pentru a putea edita setările de autentificare bazate pe un certificat electronic al unui simbol sau card inteligent.
- 12. Bifați caseta de selectare **Permitere autentificare pe bază de certificat** dacă dorești ca aplicația să solicite utilizatorului să introducă parola pentru simbolul sau cardul inteligent conectat la computer în cursul procesului de autentificare, pentru a accesa unitățile de hard disk criptate. Selectați un fișier certificat pentru autentificare cu un card inteligent sau un simbol.
- 13. Bifați caseta de selectare **Editare descriere comandă** și editează descrierea comenzii dacă dorești ca aplicația Kaspersky Endpoint Security să modifice descrierea comenzii pentru toate conturile de Agent de autentificare create pe baza contului Microsoft Windows cu numele indicat în câmpul Cont Windows.
- 14. Bifați caseta de selectare **Editează regula de acces la autentificare în Agentul de Autentificare** dacă dorești ca aplicația Kaspersky Endpoint Security să modifice regula pentru accesul utilizatorului la dialogul de autentificare în Agentul de Autentificare cu valoarea specificată mai jos pentru toate conturile de Agent de Autentificare create utilizând contul Microsoft Windows cu numele indicat în câmpul Cont Windows.
15. Specifică regula pentru accesul la dialogul de autentificare în Agentul de Autentificare.

16. Salvați-vă modificările.

Cum se modifică un cont Agent de Autentificare prin Web Console<sup>[2]</sup>

- 1. În fereastra principală a Web Console, selectează **Devices**  $\rightarrow$  **Tasks**. Lista activităților se deschide.
- 2. Faceți clic pe activitatea Manage Authentication Agent accounts a aplicației Kaspersky Endpoint Security.

Se va deschide fereastra de proprietăți a activității.

- 3. Selectați fila **Setări aplicație**.
- 4. În lista de conturi Agent de Autentificare, faceți clic pe butonul **Add**.

Aceasta pornește Expertul de gestionare a contului Agent de Autentificare.

- 5. Selectați tipul de comandă Change.
- 6. Selectați un cont de utilizator. Puteți selecta un cont din lista conturilor de domeniu sau puteți introduce manual numele contului. Mergeți la pasul următor.

Kaspersky Endpoint Security determină identificatorul de securitate al contului (SID). Acest lucru este necesar pentru verificarea contului. Dacă ați introdus greșit numele de utilizator, Kaspersky Endpoint Security va încheia sarcina cu o eroare.

- 7. Bifați casetele de selectare de lângă setările pe care doriți să le editați.
- 8. Configurați setările contului Agent de Autentificare.
	- Create a new Authentication Agent account to replace the existing account. Kaspersky Endpoint Security scanează conturile existente pe computer. Dacă ID-ul de securitate al utilizatorului pe computer și în potrivirea activităților, Kaspersky Endpoint Security va modifica setările contului utilizatorului în conformitate cu activitatea.
	- User name. Numele de utilizator implicit al contului Agent de autentificare corespunde numelui de domeniu al utilizatorului.
	- Allow password-based authentication. Setați o parolă pentru contul Agent de Autentificare. Dacă este necesar, puteți solicita o nouă parolă de la utilizator după prima autentificare. În acest fel, fiecare utilizator va avea propria parolă unică. Puteți seta, de asemenea, cerințele privind complexitatea parolei pentru contul Agent de Autentificare în politică.
	- Allow certificate-based authentication. Selectați un fișier certificat pentru autentificare cu un card inteligent sau un simbol. În acest fel, utilizatorul va trebui să introducă parola pentru cardul inteligent sau simbol.
	- Account access to encrypted data. Configurați accesul utilizatorului la unitatea criptată. Puteți, de exemplu, dezactiva temporar autentificarea utilizatorului în loc să ștergeți contul Agent de Autentificare.
	- Comment. Introduceți o descriere a contului, dacă este necesar.
- 9. Salvați-vă modificările.
- 10. Bifați caseta de selectare de lângă activitate și faceți clic pe butonul Start.

Pentru a șterge un cont Agent de Autentificare, trebuie să adăugați o comandă specială la activitatea Manage Authentication Agent accounts. Este convenabil să folosiți o activitate de grup, de exemplu, pentru a șterge contul unui angajat concediat.

1. Deschideți proprietățile activității Manage Authentication Agent accounts.

2. În proprietățile activității, selectați secțiunea **Setări**.

- 3. Faceți clic pe Adăugare  $\rightarrow$  Comandă de ștergere cont.
- 3. Faceți clic pe **Adăugare → Comandă de ștergere cont**.<br>4. În fereastra care se deschide, în câmpul **Cont Windows**, specificați numele contului de utilizator Windows care a fost folosit pentru a crea contul Agent de Autentificare pe care doriți să-l ștergeți.
- 5. Dacă ați introdus manual numele contului Windows, faceți clic pe butonul Allow pentru a defini identificatorul de securitate al contului (SID).

Dacă ai ales să nu determini identificatorul de securitate (SID) făcând clic pe butonul **Allow**, SID-ul va fi determinat atunci când este executată activitatea pe computer.

Definirea unui identificator de securitate a contului Windows este necesară pentru a verifica dacă numele contului Windows a fost introdus corect. În cazul în care contul Windows nu există pe computer sau în domeniul de încredere, activitatea Manage Authentication Agent accounts se va încheia cu o eroare.

6. Salvați-vă modificările.

### [Cum se șterge un cont Agent](javascript:toggleBlock() de Autentificare prin Web Console a

1. În fereastra principală a Web Console, selectează **Devices**  $\rightarrow$  **Tasks**.

Lista activităților se deschide.

2. Faceți clic pe activitatea Manage Authentication Agent accounts a aplicației Kaspersky Endpoint Security.

Se va deschide fereastra de proprietăți a activității.

- 3. Selectați fila **Setări aplicație**.
- 4. În lista de conturi Agent de Autentificare, faceți clic pe butonul **Add**.

Aceasta pornește Expertul de gestionare a contului Agent de Autentificare.

- 5. Selectați tipul de comandă Delete.
- 6. Selectați un cont de utilizator. Puteți selecta un cont din lista conturilor de domeniu sau puteți introduce manual numele contului.
- 7. Salvați-vă modificările.
- 8. Bifați caseta de selectare de lângă activitate și faceți clic pe butonul Start.

Drept urmare, după finalizarea activității la următoarea pornire a computerului, utilizatorul nu va putea finaliza procedura de autentificare și încărca sistemul de operare. Kaspersky Endpoint Security va refuza accesul la datele criptate.

Pentru a vizualiza lista utilizatorilor care pot finaliza autentificarea cu Agentul și pot încărca sistemul de operare, trebuie să accesați proprietățile computerului gestionat.

### [Cum se vizualizează lista conturilor](javascript:toggleBlock() Agent de Autentificare prin Consola de administrare (MMC) @

- 1. Deschide Consolă de administrare a Kaspersky Security Center.
- 2. În directorul **Dispozitive gestionate** al arborelui consolei de administrare, deschide directorul cu numele grupului de administrare căruia îi aparțin computerele client relevante.
- 3. În spațiul de lucru, selectați fila **Devices**.
- 4. Fă dublu clic pentru a deschide fereastra cu proprietățile computerului.
- 5. În fereastra cu proprietățile computerului, selectați secțiunea **Tasks**.
- 6. În lista de activități, selectează **Gestionare conturi Agent de Autentificare** și deschide proprietățile sarcinii făcând dublu clic.
- 7. În proprietățile activității, selectați secțiunea **Setări**.

Drept urmare, veți putea accesa o listă de conturi Agent de Autentificare pe acest computer. Doar utilizatorii din listă pot finaliza autentificarea cu Agentul și pot încărca sistemul de operare.

### [Cum se vizualizează o listă a](javascript:toggleBlock() conturilor Agent de Autentificare prin Web Console a

- 1. În fereastra principală a Web Console, selectați **Devices → Managed devices**.
- 2. Faceți clic pe numele computerului pe care doriți să vizualizați lista conturilor Agent de Autenticare.
- 3. În proprietățile computerului, selectează fila **Tasks**.
- 4. În lista verticală, selectează **Manage Authentication Agent accounts**.
- 5. În proprietățile activității, selectați fila Appl**ication settings**.

Drept urmare, veți putea accesa o listă de conturi Agent de Autentificare pe acest computer. Doar utilizatorii din listă pot finaliza autentificarea cu Agentul și pot încărca sistemul de operare.

# Folosirea unui simbol/card inteligent cu Agentul de Autentificare

Un simbol sau un card inteligent poate fi folosit pentru autentificare atunci când se accesează unități de hard disk criptate. Pentru aceasta, trebuie să adăugați fișierul de certificat electronic a unui simbol sau card inteligent în activitatea Gestionare conturi Agent de Autentificare.

Folosirea unui simbol sau card inteligent este disponibilă dacă unitățile de hard disk ale computerului au fost criptate utilizându-se algoritmul de criptare AES256. În cazul în care unitățile de hard disk ale computerului a fost criptate utilizându-se algoritmul de criptare AES56, adăugarea fișierului de certificat electronic la comandă va fi refuzată.

Kaspersky Endpoint Security acceptă următoarele simboluri, cititoare de carduri inteligente și carduri inteligente:

- SafeNet eToken PRO 64K (4.2b):
- SafeNet eToken PRO 72K Java;
- SafeNet eToken 4100-72K Java;
- SafeNet eToken 5100;
- SafeNet eToken 5105;
- SafeNet eToken 7300;
- EMC RSA SID 800;
- Gemalto IDPrime NFT 510;
- Gemalto IDPrime.NET 511;
- Rutoken ECP:
- Rutoken ECP Flash:
- Athena IDProtect Laser;
- SafeNet eToken PRO 72K Java;
- Aladdin-RD JaCarta PKI.

Pentru a adăuga fișierul certificatului electronic al unui simbol sau card inteligent la comanda de creare a unui cont de Agent de Autentificare, mai întâi trebuie să salvezi fișierul folosind software terț pentru administrarea certificatelor.

Certificatul simbolului sau al cardului inteligent trebuie să aibă următoarele proprietăți:

- · Certificatul trebuie să fie conform cu standardul X.509 și fișierul certificatului trebuie să aibă codificarea DER.
- Certificatul conține o cheie RSA cu o lungime de cel puțin 1024 de biți.

Dacă certificatul electronic al simbolului sau cardului inteligent nu îndeplinește aceste cerințe, nu puteți încărca fișierul certificat în comandă pentru crearea unui cont Agent de Autentificare.

Parametrul KeyUsage al certificatului trebuie să aibă valoarea keyEncipherment sau dataEncipherment. Parametrul KeyUsage determină scopul certificatului. Dacă parametrul are o valoare diferită, Kaspersky Security Center va descărca fișierul certificat, dar va afișa un avertisment.

Dacă un utilizator a pierdut un token sau un card inteligent, administratorul trebuie să adauge fisierul unui certificat electronic pentru token sau cardul inteligent la comanda pentru crearea unui cont de Agent de Autentificare. Apoi utilizatorul trebuie să finalizeze procedura pentru acordarea accesului la [dispozitivele](#page-522-0) criptate sau pentru restaurarea datelor pe dispozitive criptate.

# <span id="page-473-0"></span>Decriptarea unităților de hard disk

Poți decripta unități de hard disk chiar dacă nu există nicio licență activă care permite criptarea datelor.

Pentru <sup>a</sup> decripta unități de hard disk:

- 1. Deschide Consolă de administrare a Kaspersky Security Center.
- 2. În directorul **Dispozitive gestionate** al arborelui consolei de administrare, deschide directorul cu numele grupului de administrare căruia îi aparțin computerele client relevante.
- 3. În spațiul de lucru, selectează fila **Politici**.
- 4. Selectați politica necesară și faceți dublu clic pentru a deschide proprietățile politicii.
- 5. În fereastra politicii, selectați **Data Encryption**  $\rightarrow$  **Full Disk Encryption**.
- 6. În lista verticală **Tehnologia de criptare**, selectați tehnologia cu care vor fi criptate unitățile de hard disk.
- 7. Efectuează una dintre următoarele acțiuni:
	- În lista verticală **Mod criptare**, selectați opțiunea **Se decriptează toate unitățile de hard disk** dacă dorești să decriptezi toate unitățile de hard disk criptate.
	- Adăugați unitățile de hard disk criptate pe care doriți să le decriptați în tabelul **Nu se criptează următoarele** . unități hard disk

Această opțiune este disponibilă numai pentru tehnologia Kaspersky Disk Encryption.

8. Salvați-vă modificările.

Puteți utiliza instrumentul Monitor criptare pentru controla procesul de criptare sau decriptare a discului de pe computerul unui utilizator. Puteți executa instrumentul Monitor criptare din fereastra [principală](#page-109-0) a aplicației.

Dacă utilizatorul închide sau repornește computerul în timpul decriptării unităților de hard disk care au fost criptate utilizându-se tehnologia Kaspersky Disk Encryption, Agentul de Autentificare se încarcă înainte de următoarea pornire a sistemului de operare. Kaspersky Endpoint Security reia criptarea unității de hard disk după autentificarea cu succes în Agentul de Autentificare și pornirea cu succes a sistemului de operare.

Dacă sistemul de operare trece în modul Hibernare în timpul decriptării unităților de hard disk care au fost criptate utilizându-se tehnologia Kaspersky Disk Encryption, Agentul de Autentificare se încarcă atunci când sistemul de operare revine din modul Hibernare. Kaspersky Endpoint Security reia criptarea unității de hard disk după autentificarea cu succes în Agentul de Autentificare și pornirea cu succes a sistemului de operare. După decriptarea unității de hard disk, modul Hibernare nu mai este disponibil până la următoarea rebootare a sistemului de operare.

Dacă sistemul de operare trece în modul Repaus în timpul decriptării unității de hard disk, Kaspersky Endpoint Security reia decriptarea unităților de hard disk atunci când sistemul de operare revine din modul Hibernare, fără a încărca Agentul de Autentificare.

# Restabilirea accesului la o unitate protejată de tehnologia Kaspersky Disk Encryption

Dacă un utilizator a uitat parola pentru accesarea unei unități de hard disk protejată de tehnologia Kaspersky Disk Encryption, trebuie să începeți procedura de recuperare [\(Solicitare-Răspuns\).](#page-477-0) De asemenea, poți utiliza contul serviciului pentru a obține acces la unitatea de hard disk dacă această caracteristică este activată în setările de criptare a discului.

### Restaurarea accesului la unitatea de hard disk a sistemului

Restaurarea accesului la o unitate de hard disk a sistemului protejată de tehnologia Kaspersky Disk Encryption constă în următorii pași:

- 1. Utilizatorul raportează administratorul blocurilor de solicitare (consultați figura de mai jos).
- 2. Administratorul introduce blocurile de solicitare în Kaspersky Security Center, primește blocurile de răspuns și raportează blocurile de răspuns utilizatorului.
- 3. Utilizatorul introduce blocurile de răspuns în interfața Agentului de Autentificare și obține acces la unitatea de hard disk.

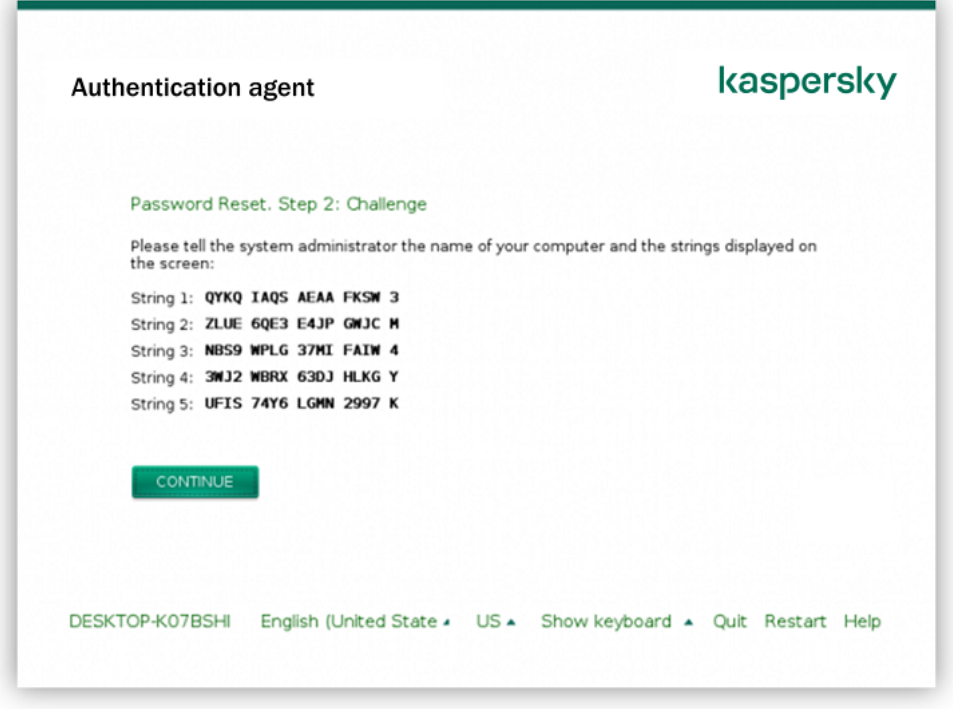

Restaurarea accesului la o unitate de hard disk a sistemului protejată de tehnologia Kaspersky Disk Encryption

Pentru a începe procedura de recuperare, utilizatorul trebuie să facă clic pe butonul **Forgot your password** din interfața Agent de Autentificare.

[Cum se obțin blocurile de răspuns](javascript:toggleBlock() pentru o unitate de hard disk a sistemului protejată de tehnologia Kaspersky Disk Encryption în Consola de administrare (MMC) a

- 1. Deschide Consolă de administrare a Kaspersky Security Center.
- 2. În directorul **Dispozitive gestionate** al arborelui consolei de administrare, deschide directorul cu numele grupului de administrare căruia îi aparțin computerele client relevante.
- 3. În spațiul de lucru, selectați fila **Devices**.
- 4. În fila **Devices**, selectați computerul utilizatorului care solicită accesul la datele criptate și faceți clic dreapta pe el pentru a deschide meniul contextual.
- 5. În meniul contextual, selectați opțiunea **Grant access in offline mode**.
- 6. În fereastra care se deschide, selectați fila **Agent de autentificare**.
- 7. În blocul Encryption algorithm in use, selectați un algoritm de criptare: AES56 sau AES256.

Algoritmul de criptare a datelor depinde de biblioteca de criptare AES care este inclusă în pachetul de distribuție: Strong encryption (AES256) sau Lite encryption (AES56). Biblioteca de criptare AES este instalată împreună cu aplicația.

- 8. În lista verticală **Cont**, selectați numele contului de Agent de Autentificare al utilizatorului care a solicitat recuperarea accesului la unitate.
- 9. În lista verticală **Unitate de hard disk**, selectați unitatea de hard disk criptată pentru care trebuie să recuperezi accesul.
- 10. În blocul **Solicitare utilizator**, introdu blocurile din solicitarea dictată de utilizator.

În consecință, conținutul blocurilor de răspunsul la solicitarea utilizatorului de recuperare a numelui de utilizator și a parolei unui cont de Agent de Autentificare va fi afișat în câmpul **Cheie de acces**. Transmite utilizatorului conținutul blocurilor de răspuns.

[Cum se obțin blocurile de răspuns](javascript:toggleBlock() pentru o unitate de hard disk a sistemului protejată de tehnologia Kaspersky Disk Encryption în Web Console

- 1. În fereastra principală a Web Console, selectați **Devices → Managed devices**.
- 2. Bifați caseta de selectare de lângă numele computerului la a cărui unitate doriți să restaurați accesul.
- 3. Faceți clic pe butonul Grant access to the device in offline mode.
- 4. În fereastra care se deschide, selectați fila **Agent de Autentificare**.
- 5. În lista verticală **Account**, selectați numele contului de Agent de Autentificare creat pentru utilizatorul care solicită recuperarea numelui de utilizator și a parolei unui cont de Agent de Autentificare.
- 6. Introduceți blocurile de solicitare transmise de utilizator.

Conținutul blocurilor din răspunsul la solicitarea utilizatorului de recuperare a numelui de utilizator și a parolei contului de Agent de Autentificare este afisat în partea de jos a ferestrei. Transmite utilizatorului conținutul blocurilor de răspuns.

Restaurarea accesului la o unitate de hard disk care nu aparține sistemului

Restaurarea accesului la o unitate de hard disk care nu aparține sistemului dar este protejată de tehnologia Kaspersky Disk Encryption constă în următorii pași:

- 1. Utilizatorul trimite administratorului un șier de solicitare a accesului.
- 2. Administratorul adaugă fisierul de solicitare a accesului în Kaspersky Security Center, creează un fisier cheie de acces și trimite fișierul către utilizator.
- 3. Utilizatorul adaugă șierul cheie de acces în Kaspersky Endpoint Security și obține acces la unitatea de hard disk.

Pentru a începe procedura de recuperare, utilizatorul trebuie să încerce să acceseze o unitate de hard disk. Drept urmare, Kaspersky Endpoint Security va crea un fisier de solicitare a accesului (un fisier cu extensia KESDC), pe care utilizatorul trebuie să-l trimită administratorului, de exemplu, prin e-mail.

Cum se obține un fișier cheie de acces pentru o unitate de hard disk criptată care nu aparține sistemului în [Consola de administrare \(MMC\)](javascript:toggleBlock()

- 1. Deschide Consolă de administrare a Kaspersky Security Center.
- 2. În directorul **Dispozitive gestionate** al arborelui consolei de administrare, deschide directorul cu numele grupului de administrare căruia îi aparțin computerele client relevante.
- 3. În spațiul de lucru, selectați fila **Devices**.
- 4. În fila **Devices**, selectați computerul utilizatorului care solicită accesul la datele criptate și faceți clic dreapta pe el pentru a deschide meniul contextual.
- 5. În meniul contextual, selectați opțiunea **Grant access in offline mode**.
- 6. În fereastra care se deschide, selectați fila **Data Encryption**.
- 7. În fila **Data Encryptione**, faceți clic pe butonul **Browse**.
- 8. În fereastra pentru selectarea unui fișier de solicitare a accesului, specificați calea către fișierul primit de la utilizator.

Veți vedea informații despre solicitarea utilizatorului. Kaspersky Security Center generează un fișier cheie. Trimiteți utilizatorului prin e-mail șierul cheie de acces la date criptate generat. Sau salvați șierul de acces și utilizați orice metodă disponibilă pentru a transfera fișierul.

Cum se obține un fișier cheie de acces la unitatea de hard disk care nu aparține sistemului criptat în Web Console 同

1. În fereastra principală a Web Console, selectați **Devices → Managed devices**.

2. Bifați caseta de selectare de lângă numele computerului la ale cărui date doriți să restaurați accesul.

- 3. Faceți clic pe butonul Grant access to the device in offline mode.
- 4. Selectați secțiunea Data Encryption.
- 5. Faceți clic pe butonul **Select file** și selectați fișierul de solicitare a accesului pe care l-ați primit de la utilizator (un fișier cu extensia KESDC).

Web Console va afișa informații despre solicitare. Acestea vor include numele computerului pe care utilizatorul solicită acces la fisier.

6. Faceți clic pe butonul **Save key** și selectați un director pentru a salva fișierul cheie de acces la datele criptate (un șier cu extensia KESDR).

Drept urmare, veți putea obține cheia de acces la datele criptate, pe care va trebui să o transferați utilizatorului.

# <span id="page-477-0"></span>Conectarea cu ajutorul contul serviciului Agent de Autentificare

Kaspersky Endpoint Security vă permite să adăugați automat un cont serviciu Agent de Autentificare când se [criptează](#page-453-0) o unitate. Contul serviciului este necesar pentru a obține acces la computer, de exemplu, atunci când utilizatorul uită parola. De asemenea, poți utiliza contul serviciului drept cont de rezervă. Pentru a adăuga un cont, selectează un cont de serviciu în setările de [criptare](#page-453-0) a discului și introdu numele contului de utilizator (în mod implicit, Service Account). Pentru a te autentifica folosind agentul, vei avea nevoie de o parolă de unică folosință.

Cum poți afla parola de unică folosință în Consola de administrare (MMC) @

- 1. Deschide Consolă de administrare a Kaspersky Security Center.
- 2. În directorul **Dispozitive gestionate** al arborelui consolei de administrare, deschide directorul cu numele grupului de administrare căruia îi aparțin computerele client relevante.
- 3. În spațiul de lucru, selectați fila **Devices**.
- 4. Fă dublu clic pentru a deschide fereastra cu proprietățile computerului.
- 5. În fereastra cu proprietățile computerului, selectați secțiunea **Tasks**.
- 6. În lista de activități, selectează **Gestionare conturi Agent de Autentificare** și deschide proprietățile sarcinii făcând dublu clic.
- 7. În fereastra cu proprietățile activității, selectați secțiunea **Settings**.
- 8. În lista de conturi, selectează contul serviciului Agent de Autentificare (de exemplu, WIN10-USER\ServiceAccount).
- 9. În lista verticală **Acțiune**, selectează **Vizualizare cont**.
- 10. În proprietățile contului, bifează caseta de selectare **Afișare parolă originală**.
- 11. Copie parola de unică folosință pentru conectarea cu ajutorul contului serviciului.

#### Cum poți afla parola de unică folosință în Web Console ?

- 1. În fereastra principală a Web Console, selectați **Devices → Managed devices**.
- 2. Faceți clic pe numele computerului pe care doriți să vizualizați lista conturilor Agent de Autenticare. Se vor deschide proprietățile computerului.
- 3. În proprietățile computerului, selectează fila **Tasks**.
- 4. În lista verticală, selectează **Manage Authentication Agent accounts**.
- 5. În proprietățile activității, selectați fila **Application settings**.
- 6. În lista de conturi, selectează contul serviciului Agent de Autenticare (de exemplu, WIN10- USER\ServiceAccount).
- 7. În proprietățile contului, bifează caseta de selectare **Afișare parolă originală**.
- 8. Copie parola de unică folosință pentru conectarea cu ajutorul contului serviciului.

Kaspersky Endpoint Security actualizează automat parola de fiecare dată când un utilizator se autentifică folosind contul serviciului. După autentificarea cu ajutorul agentului, trebuie să introduci parola contului Windows. Când te conectezi cu ajutorul contului serviciului, nu poți utiliza tehnologia SSO.

## Actualizarea sistemului de operare

Există o serie de considerații speciale pentru actualizarea sistemului de operare al unui computer care este protejat de Full Disk Encryption (FDE). Actualizați sistemul de operare după cum urmează: mai întâi actualizați sistemul de operare pe un computer, apoi actualizați sistemul de operare pe câteva dintre computere, apoi actualizați sistemul de operare pe toate computerele rețelei.

Dacă utilizați tehnologia Kaspersky Disk Encryption, Agentul de autentificare este încărcat înainte de pornirea sistemului de operare. Utilizând aplicația Agent de autentificare, utilizatorul se poate conecta la sistem și poate primi acces la unitățile criptate. Apoi sistemul de operare începe să se încarce.

Dacă porniți o actualizare a sistemului de operare pe un computer protejat folosind tehnologia Kaspersky Disk Encryption, expertul de actualizare a sistemului de operare va elimina aplicația Agent de autentificare. Drept urmare, computerul poate blocat deoarece încărcătorul sistemului de operare nu va putea accesa unitatea criptată.

Pentru detalii despre [actualizarea](https://support.kaspersky.com/14666) în siguranță a sistemului de operare, consultați Baza de cunoștințe pentru asistență tehnică .

Actualizarea automată a sistemului de operare este disponibilă în următoarele condiții:

- 1. Sistemul de operare este actualizat prin WSUS (Windows Server Update Services).
- 2. Windows 10 versiunea 1607 (RS1) sau o versiune ulterioară este instalat pe computer.
- 3. Kaspersky Endpoint Security versiunea 11.2.0 sau o versiune ulterioară este instalată pe computer.

Dacă sunt îndeplinite toate condițiile, puteți actualiza sistemul de operare în mod obișnuit.

Dacă utilizați tehnologia Kaspersky Disk Encryption (FDE) și Kaspersky Endpoint Security for Windows versiunea 11.1.0 sau 11.1.1 este instalat pe computer, nu este necesar să decriptați hard diskurile pentru a actualiza Windows 10.

Pentru a actualiza sistemul de operare, trebuie să faceți următoarele:

- 1. Înainte de actualizarea sistemului, copiați driverele numite cm\_km.inf, cm\_km.sys, klfde.cat, klfde.inf, klfde.sys, klfdefsf.cat, klfdefsf.inf și klfdefsf.sys într-un director local. De exemplu, C:\fde\_drivers.
- 2. Rulați instalarea actualizării sistemului cu comutatorul /ReflectDrivers și specificați folderul care conține driverele salvate:

setup.exe /ReflectDrivers C:\fde\_drivers

Dacă utilizați tehnologia BitLocker Drive Encryption, nu este necesar să decriptați unitățile de hard disk pentru a actualiza Windows 10. Pentru mai multe detalii despre BitLocker, accesati site-ul web [Microsoft](https://docs.microsoft.com/ro-ro/windows/security/information-protection/bitlocker/bitlocker-overview)<sup>u</sup>.

### Eliminarea erorilor de actualizare a funcționalității de criptare

Componenta Full Disk Encryption este actualizată atunci când se face upgrade pentru o versiune anterioară a aplicației la Kaspersky Endpoint Security for Windows 11.9.0.

La pornirea actualizării funcționalității Full Disk Encryption pot apărea următoarele erori:

Imposibil de inițializat actualizarea.

• Dispozitivul este incompatibil cu Agentul de Autentificare.

Pentru <sup>a</sup> elimina erorile survenite la pornirea procesului de actualizare <sup>a</sup> funcționalității Full Disk Encryption în versiunea nouă <sup>a</sup> aplicației:

- 1. [Decriptează](#page-473-0) unitățile de hard disk.
- 2. [Criptează](#page-453-0) unitățile de hard disk din nou.

În timpul actualizării funcționalității Full Disk Encryption pot apărea următoarele erori:

- Imposibil de finalizat actualizarea.
- Derularea înapoi a upgrade-ului pentru Full Disk Encryption s-a finalizat cu o eroare.

Pentru <sup>a</sup> elimina erorile survenite în timpul procesului de actualizare <sup>a</sup> funcționalității Full Disk Encryption,

[restaurează](#page-523-0) accesul la fisiere criptate folosind Utilitarul de restaurare.

## Selectarea nivelului de urmărire pentru Agentul de Autentificare

Aplicația înregistrează în jurnal informațiile de serviciu despre funcționarea Agentului de Autentificare și informații despre operațiunile utilizatorului cu Agentul de Autentificare în fișierul de urmărire.

Pentru a selecta nivelul de urmărire pentru Agentul de Autentificare:

1. Imediat ce computerul cu unitățile de hard disk criptate este pornit, apasă pe butonul **F3** pentru a apela o fereastră pentru configurarea setărilor Agentului de Autentificare.

2. Selectați nivelul de urmărire în fereastra de setări a Agentului de Autentificare:

- Disable debug logging (default). Dacă este selectată această opțiune, aplicația nu înregistrează în jurnal informațiile despre evenimentele Agentului de Autentificare în fisierul de urmărire.
- Enable debug logging. Dacă este selectată această opțiune, aplicația înregistrează în jurnal informațiile despre funcționarea Agentului de Autentificare și operațiunile utilizatorului cu Agentul de Autentificare în fisierul de urmărire.
- Enable verbose logging. Dacă este selectată această opțiune, aplicația înregistrează în jurnal informațiile detaliate despre funcționarea Agentului de Autentificare și operațiunile utilizatorului cu Agentul de Autentificare în fisierul de urmărire.

Nivelul de detalii pentru înregistrările efectuate cu această opțiune este mai mare în comparație cu nivelul pentru opțiunea **Enable debug logging**. Un nivel mai mare de detalii pentru înregistrări poate încetini pornirea Agentului de Autentificare și a sistemului de operare.

Enable debug logging and select serial port. Dacă este selectată această opțiune, aplicația înregistrează în jurnal informațiile despre funcționarea Agentului de Autenticare și operațiunile utilizatorului cu Agentul de Autentificare în fișierul de urmărire și transmite aceste informații prin portul COM.

Dacă un computer cu unități de hard disk criptate este conectat la un alt computer prin portul COM, evenimentele Agentului de Autentificare pot fi examinate de pe celălalt computer.

Enable verbose debug logging and select serial port. Dacă este selectată această opțiune, aplicația înregistrează în jurnal informațiile detaliate despre funcționarea Agentului de Autentificare și operațiunile utilizatorului cu Agentul de Autentificare în fișierul de urmărire și transmite aceste informații prin portul COM.

Nivelul de detalii pentru înregistrările efectuate cu această opțiune este mai mare în comparație cu nivelul pentru opțiunea Enable debug logging and select serial port. Un nivel mai mare de detalii pentru înregistrări poate încetini pornirea Agentului de Autentificare și a sistemului de operare.

Datele sunt înregistrate în fișierul de urmărire al Agentului de Autentificare dacă există unități de hard disk criptate pe computer sau în cursul criptării Full Disk Encryption.

Fișierul de urmărire al Agentului de Autentificare nu este trimis către Kaspersky, spre deosebire de alte fișiere de urmărire ale aplicației. Dacă este necesar, poți trimite manual fișierul de urmărire al Agentului de Autentificare către Kaspersky pentru analiză.

# Editarea textelor de ajutor ale Agentului de Autentificare

Înainte de a edita mesajele de ajutor ale Agentului de Autentificare, recitiți lista caracterelor acceptare într-un mediu preîncărcare (vedeți mai jos).

Pentru a edita mesajele de ajutor ale Agentului de Autentificare:

- 1. Deschide Consolă de administrare a Kaspersky Security Center.
- 2. În directorul **Dispozitive gestionate** al arborelui consolei de administrare, deschide directorul cu numele grupului de administrare căruia îi aparțin computerele client relevante.
- 3. În spațiul de lucru, selectează fila **Politici**.
- 4. Selectați politica necesară și faceți dublu clic pentru a deschide proprietățile politicii.
- 5. În fereastra politicii, selectați **Data Encryption**  $\rightarrow$  **Common Encryption Settings**.
- 6. În blocul **Șabloane**, faceți clic pe butonul Ajutor.
- 7. În fereastra care se deschide, procedează după cum urmează:.
	- Selectați fila **Autentificare** pentru a edita textul de ajutor afișat în fereastra Agentului de Autentificare atunci când sunt introduse acreditările contului.
	- Selectați fila **Modificare parolă** pentru a edita textul de ajutor afișat în fereastra Agentului de Autentificare atunci când parola pentru contul de Agent de Autentificare este modificată.
	- Selectați fila **Recuperare parolă** pentru a edita textul de ajutor afișat în fereastra Agentului de Autentificare atunci când parola pentru contul de Agent de Autentificare este recuperată.
- 8. Editează mesajele de ajutor.

Dacă dorești să restaurezi textul original, faceți clic pe butonul **În mod implicit**.

Poți introduce text de ajutor care conține 16 rânduri sau mai puțin. Lungimea maximă este de 64 de caracter pe rând.

9. Salvati-vă modificările.

Suport limitat pentru caractere în mesajele de ajutor pentru Agentul de Autentificare

Într-un mediu preboot, sunt acceptate următoarele caractere Unicode:

- Alfabetul latin de bază (0000 007F)
- Caractere suplimentare Latin-1 (0080 00FF)
- Caractere extinse Latin-A (0100 017F)
- Caractere extinse Latin-B (0180 024F)
- Caractere ID extinse necombinate (02B0 02FF)
- Semne diacritice combinate (0300 036F)
- Alfabetele grecesc și cel copt (0370 03FF)
- Chirilic (0400 04FF)
- Ebraic (0590 05FF)
- Script arabic (0600 06FF)
- Caractere latine suplimentare extinse (1E00 1EFF)
- Semne de punctuație (2000 206F)
- Simboluri de monede (20A0 20CF)
- Simboluri de tip literă (2100 214F)
- Figuri geometrice (25A0 25FF)
- Forme de prezentare din setul arab script-B (FE70 FEFF)

Caracterele care nu sunt specificate în această listă nu sunt acceptate într-un mediu preboot. Nu se recomandă utilizarea acestor caractere în mesajele de ajutor pentru Agentul de Autenticare.

# Eliminarea obiectelor și datelor rămase după testarea funcționării Agentului de Autentificare

În cursul dezinstalării aplicației, dacă Kaspersky Endpoint Security detectează obiecte și date care au rămas pe unitatea de hard disk de sistem după operațiunea de testare pentru Agentul de Autentificare, dezinstalarea aplicației este întreruptă și devine imposibilă până când aceste obiecte și date nu sunt eliminate.

Obiectele și datele pot rămâne pe unitatea de hard disk de sistem după operațiunea de testare pentru Agentul de Autentificare numai în cazuri excepționale. De exemplu, acest lucru se poate întâmpla dacă computerul nu a fost repornit după aplicarea unei politici a Kaspersky Security Center cu setări de criptare sau dacă aplicația nu reusește să pornească după operațiunea de testare pentru Agentul de Autentificare.

Puteți elimina obiectele și datele rămase pe unitatea de hard disk a sistemului după operațiunea de testare pentru Agentul de Autentificare în următoarele moduri:

- Folosind politica aplicației Kaspersky Security Center.
- **•** folosind Utilitarul de [restaurare.](#page-523-0)

Pentru <sup>a</sup> folosi <sup>o</sup> politică <sup>a</sup> aplicației Kaspersky Security Center pentru <sup>a</sup> elimina obiectele și datele rămase după operațiunea de testare pentru Agentul de Autentificare:

- 1. Aplică pe computer o politică a aplicației Kaspersky Security Center cu setările configurate pentru [decriptarea](#page-473-0) tuturor unităților de hard disk ale computerului.
- 2. Pornește Kaspersky Endpoint Security.

Pentru a elimina informațiile despre incompatibilitatea aplicației cu Agentul de Autentificare,

tastează comanda avp pbatestreset în linia de comandă.

# Gestionare Bitlocker

BitLocker este o tehnologie de criptare încorporată în sistemele de operare Windows. Kaspersky Endpoint Security vă permite să controlați și să gestionați Bitlocker folosind Kaspersky Security Center. BitLocker criptează volumele logice. BitLocker nu poate fi utilizat pentru criptarea unităților amovibile. Pentru detalii suplimentare despre BitLocker, consultați [documentația](https://docs.microsoft.com/ro-ro/windows/security/information-protection/bitlocker/bitlocker-overview) Microsoft<sup>E</sup>.

BitLocker asigură stocarea securizată a cheilor de acces folosind un modul de platformă de încredere. Un Trusted Platform Module (TPM) este un microcip dezvoltat pentru a furniza funcții de bază legate de securitate (de exemplu, pentru stocarea cheilor de criptare). Un Trusted Platform Module este de obicei instalat pe placa de bază a computerului și interacționează cu toate celelalte componente ale sistemului prin intermediul magistralei hardware. Utilizarea TPM este cea mai sigură modalitate de a stoca cheile de acces BitLocker, deoarece TPM oferă verificarea integrității sistemului înainte de pornire. Puteți cripta în continuare unitățile de pe computer fără un TPM. În acest caz, cheia de acces va fi criptată cu o parolă. BitLocker utilizează următoarele metode de autentificare:

- TPM.
- TPM și PIN.
- Parolă.

După criptarea unei unități, BitLocker creează o cheie principală. Kaspersky Endpoint Security trimite cheia principală către Kaspersky Security Center pentru a putea [restabili](#page-488-0) accesul la disc, de exemplu, dacă un utilizator a uitat parola.

Dacă un utilizator criptează un disc folosind BitLocker, Kaspersky Endpoint Security va trimite informații despre criptarea discului către [Kaspersky](#page-519-0) Security Center. Cu toate acestea, Kaspersky Endpoint Security nu va trimite cheia principală către Kaspersky Security Center, astfel încât va fi imposibil să restaurați accesul la disc utilizând [Kaspersky Security Center.](#page-487-0) Pentru ca BitLocker să funcționeze corect cu Kaspersky Security Center, decriptați unitatea și [re-criptați-o](#page-484-0) folosind o politică. Puteți decripta o unitate local sau utilizând o politică.

După criptarea hard disk-ului sistemului, utilizatorul trebuie să parcurgă procesul de autentificarea BitLocker pentru a porni sistemul de operare. După procedura de autentificare, BitLocker va permite utilizatorilor să se conecteze. BitLocker nu acceptă tehnologia de conectare unică (SSO).

Dacă utilizați politicile de grup ale Windows, dezactivați gestionareaa BitLocker în setările politicii. Setările politicii Windows pot intra în conflict cu setările politicii Kaspersky Endpoint Security. Când criptați o unitate, pot apărea erori.

# <span id="page-484-0"></span>Pornirea BitLocker Drive Encryption

Înainte de a începe criptarea Full Disk Encryption, vă recomandăm să vă asigurați că respectivul computer nu este infectat. Pentru aceasta, începe o activitate Scanare completă sau Scanare zone critice. Executarea unei criptări Full Disk Encryption pe un computer infectat de un rootkit poate face computer inutilizabil.

Pentru a utiliza BitLocker Drive Encryption pe computerele pe care rulează sisteme de operare Windows pentru servere, poate necesară instalarea componentei BitLocker Drive Encryption. Instalați componenta folosind instrumentele sistemului de operare (Expert adăugare roluri și componente). Pentru mai multe informații despre instalarea BitLocker Drive Encryption, consultați [documentația](https://docs.microsoft.com/en-us/windows/security/information-protection/bitlocker/bitlocker-how-to-deploy-on-windows-server) Microsoft <sup>12</sup>.

### [Cum se rulează BitLocker Drive](javascript:toggleBlock() Encryption prin Consola de administrare (MMC)

- 1. Deschide Consolă de administrare a Kaspersky Security Center.
- 2. În directorul **Dispozitive gestionate** al arborelui consolei de administrare, deschide directorul cu numele grupului de administrare căruia îi aparțin computerele client relevante.
- 3. În spațiul de lucru, selectează fila **Politici**.
- 4. Selectați politica necesară și faceți dublu clic pentru a deschide proprietățile politicii.
- 5. În fereastra politicii, selectați **Data Encryption**  $\rightarrow$  **Full Disk Encryption**.
- 6. În lista verticală Tehnologie de criptare, selectați BitLocker Drive Encryption.
- 7. În lista verticală **Mod criptare**, selectați elementul **Se criptează toate unitățile de hard disk**.

Dacă pe computer sunt instalate mai multe sisteme de operare, după criptare vei putea încărca doar sistemul de operare cu care s-a efectuat criptarea.

- 8. Configurați opțiunile avansate pentru componenta BitLocker Drive Encryption (consultați tabelul de mai jos).
- 9. Salvați-vă modificările.
- 1. În fereastra principală a Web Console, selectați **Devices → Policies & Profiles**.
- 2. Faceți clic pe numele politicii Kaspersky Endpoint Security.

Se deschide fereastra de proprietăți a politicii.

- 3. Selectați fila **Setări aplicație**.
- 4. Accesați Data Encryption → Full Disk Encryption.
- 5. În blocul **Gestionare criptare**, selectați **BitLocker Drive Encryption**.
- 6. Faceți clic pe linkul BitLocker Drive Encryption.

Această acțiune deschide fereastra cu setările BitLocker Drive Encryption.

7. În lista verticală Mod criptare, selectați **Se criptează toate unitățile de hard disk**.

Dacă pe computer sunt instalate mai multe sisteme de operare, după criptare vei putea încărca doar sistemul de operare cu care s-a efectuat criptarea.

- 8. Configurați opțiunile avansate pentru componenta BitLocker Drive Encryption (consultați tabelul de mai jos).
- 9. Salvati-vă modificările.

Puteți utiliza instrumentul Monitor criptare pentru controla procesul de criptare sau decriptare a discului de pe computerul unui utilizator. Puteți executa instrumentul Monitor criptare din fereastra [principală](#page-109-0) a aplicației.

După ce politica este aplicată, aplicația va afișa următoarele interogări, în funcție de setările de autentificare:

- Numai TPM. Nu este necesară interventia utilizatorului. Discul va fi criptat când repornește computerul.
- TPM + PIN / Parolă. Dacă este disponibil un modul TPM, va apărea o fereastră de solicitare a codului PIN. Dacă nu este disponibil un modul TPM, vei vedea o fereastră de solicitare a parolei pentru autentificarea preboot.
- · Numai parolă. Vei vedea o fereastră de introducere a parolei pentru autentificarea preboot.

Dacă modul de compatibilitate standard Federal Information Processing este activat pentru sistemul de operare al computerului, atunci, în Windows 8 și versiuni anterioare ale sistemului de operare, se așează o solicitare pentru conectarea unui dispozitiv de stocare pentru salvarea fisierului cheie de recuperare. Puteti salva mai multe fișiere cheie de recuperare pe un singur dispozitiv de stocare.

După setarea unei parole sau a unui cod PIN, BitLocker vă va solicita să reporniți computerul pentru a finaliza criptarea. În continuare, utilizatorul trebuie să parcurgă procedura de autentificare a componentei BitLocker. După procedura de autenticare, utilizatorul trebuie să se conecteze la sistem. După încărcarea sistemului de operare, BitLocker va finaliza criptarea.

Dacă nu există acces la cheile de criptare, utilizatorul îi poate solicita [administratorului](#page-488-0) rețelei locale să îi furnizeze o cheie de recuperare (în cazul în care cheia de recuperare nu a fost salvată anterior pe dispozitivul de stocare sau a fost pierdută).

Setările componentei BitLocker Drive Encryption

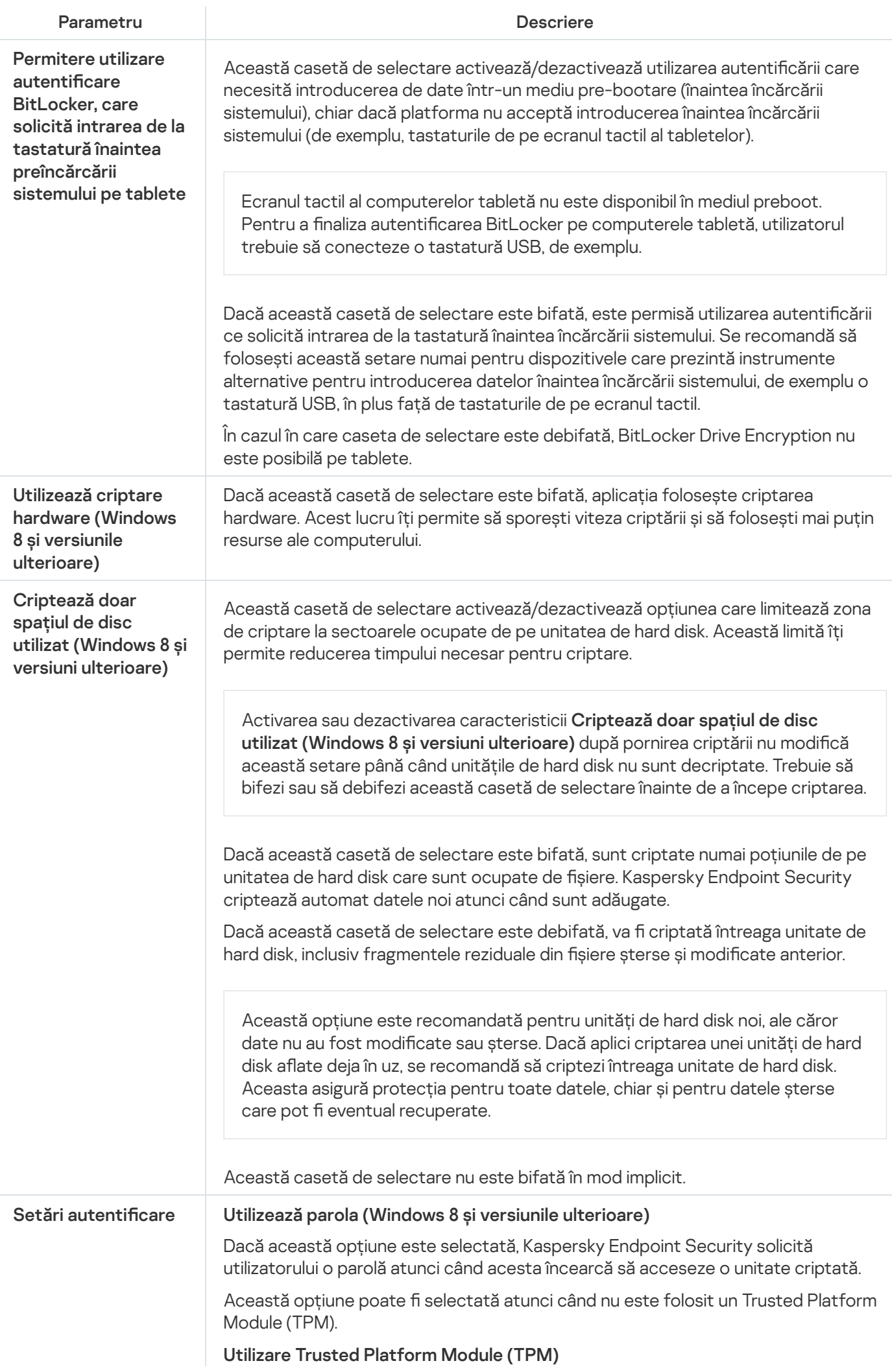

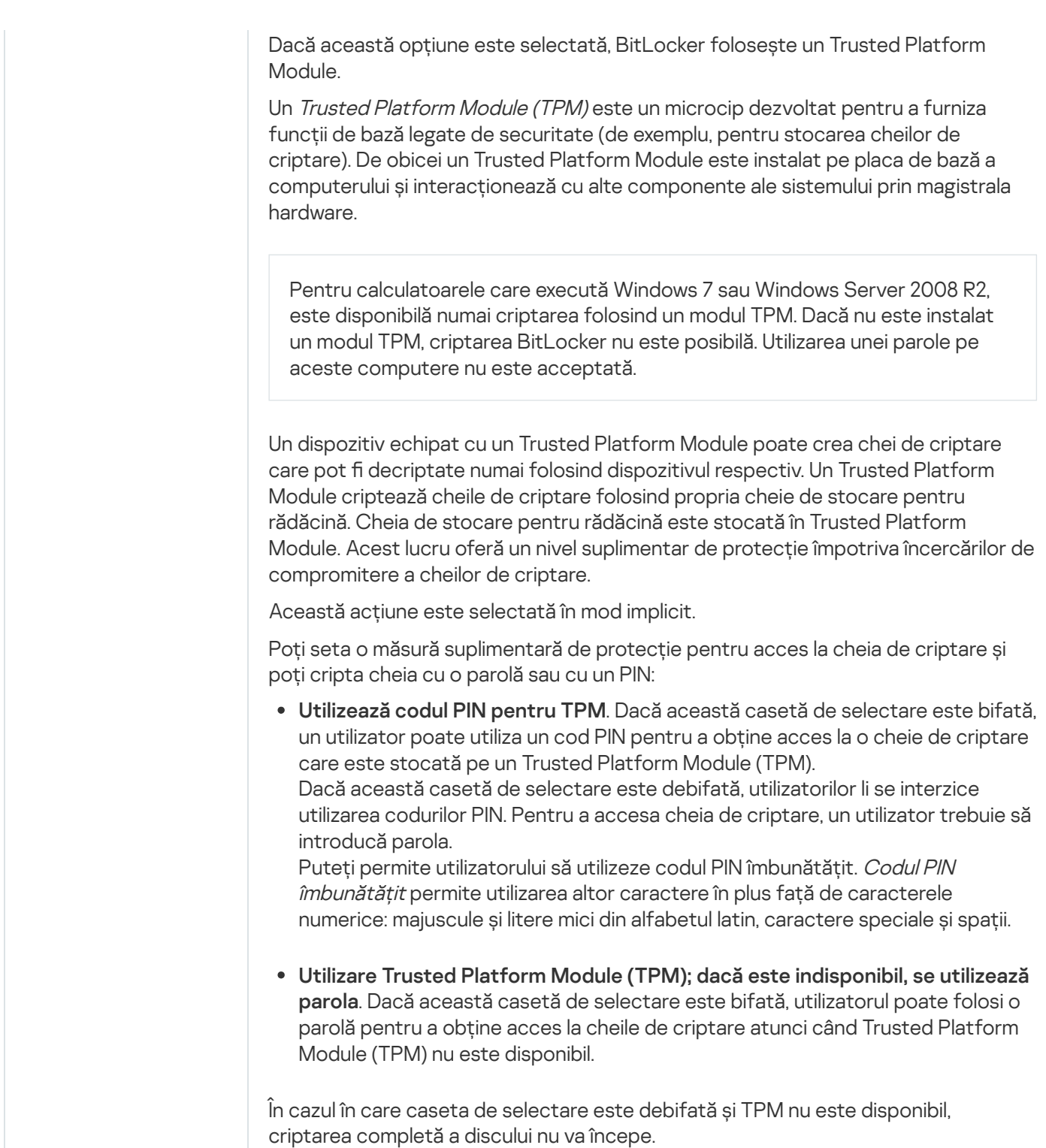

# <span id="page-487-0"></span>Decriptarea unei unități de hard disk protejată de BitLocker

Utilizatorii pot decripta un disc folosind sistemul de operare (funcția Dezactivare BitLocker). După aceea, Kaspersky Endpoint Security va solicita utilizatorului să cripteze discul din nou. Kaspersky Endpoint Security vă va solicita să criptați discul, cu excepția cazului în care activați decriptarea discului în politică.

[Cum se decriptează o unitate](javascript:toggleBlock() de hard disk protejată de BitLocker prin Consola de administrare (MMC) a

- 1. Deschide Consolă de administrare a Kaspersky Security Center.
- 2. În directorul **Dispozitive gestionate** al arborelui consolei de administrare, deschide directorul cu numele grupului de administrare căruia îi aparțin computerele client relevante.
- 3. În spațiul de lucru, selectează fila **Politici**.
- 4. Selectați politica necesară și faceți dublu clic pentru a deschide proprietățile politicii.
- 5. În fereastra politicii, selectați **Data Encryption**  $\rightarrow$  **Full Disk Encryption**.
- 6. În lista verticală Tehnologie de criptare, selectați BitLocker Drive Encryption.
- 7. În lista verticală **Mod criptare**, selectați elementul **Se decriptează toate unitățile de hard disk**.
- 8. Salvati-vă modificările.

### [Cum se decriptează o unitate](javascript:toggleBlock() de hard disk criptată cu BitLocker prin Web Console și Cloud Console

- 1. În fereastra principală a Web Console, selectați **Devices → Policies & Profiles**.
- 2. Faceți clic pe numele politicii Kaspersky Endpoint Security. Se deschide fereastra de proprietăți a politicii.
- 3. Selectați fila **Setări aplicație**.
- 4. Accesați **Data Encryption →Full Disk Encryption**.
- 5. Selectați tehnologia BitLocker Drive Encryption și urmați linkul pentru a configura setările. Setările de criptare se deschid.
- 6. În lista verticală Encryption mode, selectați Decrypt all hard drives.
- 7. Faceți clic pe **OK**.

<span id="page-488-0"></span>Puteți utiliza instrumentul Monitor criptare pentru controla procesul de criptare sau decriptare a discului de pe computerul unui utilizator. Puteți executa instrumentul Monitor criptare din fereastra [principală](#page-109-0) a aplicației.

### Restaurare acces la o unitate de hard disk protejată cu BitLocker

Dacă un utilizator a uitat parola pentru accesarea unei unități de hard disk criptată cu BitLocker, trebuie să începeți procedura de recuperare (Solicitare-Răspuns).

Dacă sistemul de operare al computerului are modul de compatibilitate cu standardul Federal Information Processing (FIPS), atunci în Windows 8 și versiunile anterioare șierul cu cheia de recuperare este salvat pe unitatea amovibilă înainte de criptare. Pentru a restabili accesul la unitate, introduceți unitatea amovibilă și urmați instrucțiunile de pe ecran.

Restaurarea accesului la o unitate de hard disk criptată cu BitLocker constă în următorii pași:

- 1. Utilizatorul îi spune administratorului ID-ul cheii de recuperare (consultați figura de mai jos).
- 2. Administratorul verifică ID-ul cheii de recuperare din proprietățile computerului în Kaspersky Security Center. ID-ul furnizat de utilizator trebuie să se potrivească cu ID-ul așat în proprietățile computerului.
- 3. Dacă ID-urile cheii de recuperare se potrivesc, administratorul îi oferă utilizatorului cheia de recuperare sau îi trimite un fișier cheie de recuperare.

Un fisier cheie de recuperare este utilizat pentru computerele care execută următoarele sisteme de operare:

- Windows 7;
- Windows 8:
- Windows Server 2008;
- Windows Server 2011;
- Windows Server 2012.

Pentru toate celelalte sisteme de operare, se folosește o cheie de recuperare.

4. Utilizatorul introduce cheia de recuperare și obține acces la unitatea de hard disk.

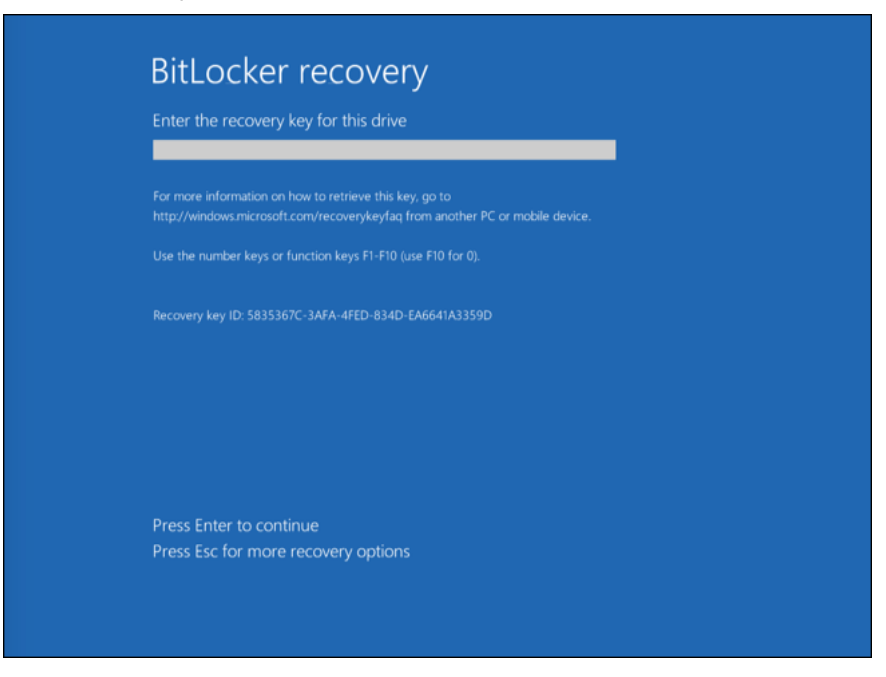

Restaurare acces la o unitate de hard disk criptată cu BitLocker

Restaurarea accesului la o unitate de sistem

Pentru a începe procedura de recuperare, utilizatorul trebuie să apese tasta **Esc** în faza de autentificare preîncărcare.

[Cum se vizualizează cheia de](javascript:toggleBlock() recuperare pentru o unitate de sistem criptată cu BitLocker în Consola de administrare (MMC)

- 1. Deschide Consolă de administrare a Kaspersky Security Center.
- 2. În directorul **Dispozitive gestionate** al arborelui consolei de administrare, deschide directorul cu numele grupului de administrare căruia îi aparțin computerele client relevante.
- 3. În spațiul de lucru, selectați fila **Devices**.
- 4. În fila **Devices**, selectați computerul utilizatorului care solicită accesul la datele criptate și faceți clic dreapta pe el pentru a deschide meniul contextual.
- 5. În meniul contextual, selectați opțiunea **Grant access in offline mode**.
- 6. În fereastra care se deschide, selectați fila Acc**es la o unitate de sistem protejată de BitLocker**.
- 7. Solicită utilizatorului ID-ul cheii de recuperare, indicat în fereastra de introducere a parolei BitLocker, și compară-l cu ID-ul din câmpul Recovery key ID.

Dacă ID-urile nu corespund, această cheie nu este validă pentru restaurarea accesului la unitatea de sistem specificată. Asigură-te că numele computerului selectat corespunde cu numele computerului utilizatorului.

Drept urmare, veti avea acces la cheia de recuperare sau la fisierul cheii de recuperare, care va trebui transferat de utilizator.

### [Cum se vizualizează cheia de](javascript:toggleBlock() recuperare pentru o unitate de sistem criptată cu BitLocker în Web Console și Cloud Console<sup>[2]</sup>

- 1. În fereastra principală a Web Console, selectați **Devices → Managed devices**.
- 2. Bifați caseta de selectare de lângă numele computerului la a cărui unitate doriți să restaurați accesul.
- 3. Faceți clic pe butonul Grant access to the device in offline mode.
- 4. În fereastra care se deschide, selectati sectiunea BitLocker.
- 5. Verificați Id-ul cheii de recuperare. ID-ul furnizat de utilizator trebuie să se potrivească cu ID-ul afisat în setările computerului.

Dacă ID-urile nu corespund, această cheie nu este validă pentru restaurarea accesului la unitatea de sistem specificată. Asigură-te că numele computerului selectat corespunde cu numele computerului utilizatorului. eschide, selectați secțiunea **BitLocker**<br>Precuperare. ID-ul furnizat de utilizator<br>Respund, această cheie nu este validă p<br>Asigură-te că numele computerului sel<br>Re**ceive key**.

6. Faceti clic pe butonul Receive key.

Drept urmare, veti avea acces la cheia de recuperare sau la fisierul cheii de recuperare, care va trebui transferat de utilizator.

După încărcarea sistemului de operare, Kaspersky Endpoint Security îi solicită utilizatorului să schimbe parola sau codul PIN. După ce ați setat o parolă sau un cod PIN nou, BitLocker va crea o nouă cheie principală și va trimite cheia către Kaspersky Security Center. Ca urmare, cheia de recuperare și fișierul cheie de recuperare vor fi actualizate. Dacă utilizatorul nu a schimbat parola, puteți utiliza cheia de recuperare veche data viitoare când se încarcă sistemul de operare.

Computerele care rulează Windows 7 nu permit schimbarea parolei sau a codului PIN. După introducerea cheii de recuperare și încărcarea sistemului, Kaspersky Endpoint Security nu îi solicită utilizatorului să schimbe parola sau codul PIN. Astfel, este imposibil să setați o nouă parolă sau un cod PIN. Această problemă apare din cauza particularităților sistemului de operare. Pentru a continua, trebuie să criptați din nou unitatea de disc.

### Restaurarea accesului la o unitate care nu aparține sistemului

Pentru a începe procedura de recuperare, utilizatorul trebuie să facă clic pe butonul **Forgot your password** din fereastra care asigură acces la unitate. După obținerea accesului la unitatea criptată, utilizatorul poate activa automat deblocarea unității în timpul autentificării Windows în setările BitLocker.

#### Cum se vizualizează cheia de recuperare pentru o unitate care nu aparține sistemului și este criptată cu BitLocker [în Consola de administrare \(MMC\)](javascript:toggleBlock()

- 1. Deschide Consolă de administrare a Kaspersky Security Center.
- 2. În arborele Consolei de administrare, selectați directorul **Additional**  $\to$  **Data encryption and protection**  $\to$ . Encrypted drives
- 3. În spațiul de lucru, selectați dispozitivul criptat pentru care doriți să creați un fișier cheie de acces și, în meniul contextual al dispozitivului, faceți clic pe Obținere acces la dispozitiv în Kaspersky Endpoint . Security for Windows
- 4. Solicită utilizatorului ID-ul cheii de recuperare, indicat în fereastra de introducere a parolei BitLocker, și compară-l cu ID-ul din câmpul Recovery key ID.

Dacă ID-urile nu corespund, această cheie nu este validă pentru restaurarea accesului la unitatea specificată. Asigură-te că numele computerului selectat corespunde cu numele computerului utilizatorului.

5. Trimite utilizatorului cheia indicată în câmpul Recovery key.

[Cum se vizualizează cheia de](javascript:toggleBlock() recuperare pentru o unitate care nu este de sistem criptată cu BitLocker în Web Console<sup>®</sup>

- 1. În fereastra principală a componentei Web Console, selectați **Operations**  $\rightarrow$  **Data encryption and**  $protection \rightarrow \text{Encrypted drives}.$
- 2. Bifați caseta de selectare de lângă numele computerului la a cărui unitate doriți să restaurați accesul.
- 3. Faceți clic pe butonul Grant access to the device in offline mode. Astfel, Expertul este pornit pentru permiterea accesului la un dispozitiv.
- 4. Urmați instrucțiunile din Expert pentru permiterea accesului la un dispozitiv:
	- a. Selectați plug-inul Kaspersky Endpoint Security for Windows.
	- b. Verificați Id-ul cheii de recuperare. ID-ul furnizat de utilizator trebuie să se potrivească cu ID-ul afisat în setările computerului.

Dacă ID-urile nu corespund, această cheie nu este validă pentru restaurarea accesului la unitatea de sistem specificată. Asigură-te că numele computerului selectat corespunde cu numele computerului utilizatorului.

c. Faceți clic pe butonul Receive key.

Drept urmare, veți avea acces la cheia de recuperare sau la fișierul cheii de recuperare, care va trebui transferat de utilizator.

# Punerea în pauză a protecției BitLocker pentru actualizarea software-ului

Există o serie de considerații speciale pentru actualizarea sistemului de operare, instalarea pachetelor de actualizare pentru sistemul de operare sau actualizarea altor software-uri cu protecția BitLocker activată. Instalarea actualizărilor poate necesita repornirea computerului de mai multe ori. După fiecare repornire, utilizatorul trebuie să efectueze autentificarea BitLocker. Pentru a vă asigura că actualizările se instalează corect, puteți dezactiva temporar autentificarea BitLocker. În acest caz, discul rămâne criptat și utilizatorul are acces la date după ce se conectează la sistem. Pentru a gestiona autentificarea BitLocker, puteți utiliza activitatea Gestionare protecție BitLocker. Puteți utiliza această activitate pentru a specifica numărul de reporniri ale computerului care nu necesită autentificare BitLocker. În acest fel, după instalarea actualizărilor și finalizarea activității Gestionare protecție BitLocker, autentificarea BitLocker este activată automat. Puteți activa autentificarea BitLocker în orice moment.

[Cum se pune în pauză protecția](javascript:toggleBlock() BitLocker utilizând Consola de administrare (MMC)

1. În Consola de administrare, accesați directorul **Administration Server**  $\rightarrow$  **Tasks**. Lista activităților se deschide.

2. Faceți clic pe butonul New task.

Expertul de activitate pornește. Urmează instrucțiunile din expert.

Pasul 1. Selectarea tipului activității

Selectați Kaspersky Endpoint Security for Windows (11.9.0) → BitLocker Protection Management.

Pasul 2. Gestionarea protecției BitLocker

Configurați autentificarea BitLocker. Pentru a pune în pauză protecția BitLocker, selectați **Temporarily allow** skipping BitLocker authentication și introduceți numărul de reporniri fără autentificare BitLocker (de 1 până la 15 ori). Dacă este necesar, introduceți o dată și o oră de expirare pentru activitate. La ora specificată, activitatea este dezactivată automat, iar utilizatorul trebuie să efectueze autentificarea BitLocker la repornirea computerului.

Pasul 3. Selectarea dispozitivelor cărora le va fi atribuită activitatea

Selectați computerele pe care se va efectua activitatea. Sunt disponibile următoarele opțiuni:

- Atribuirea activității unui grup de administrare. În acest caz, activitatea este atribuită computerelor incluse într-un grup de administrare creat anterior.
- · Selectare computere detectate în rețea de Serverul de administrare: dispozitive neatribuite. Dispozitivele specifice pot include dispozitive din grupuri de administrare, precum și dispozitive neatribuite.
- Specificarea manuală a adreselor computerelor sau importarea adreselor dintr-o listă. Poți specifica nume NetBIOS, adrese IP și subrețele IP ale dispozitivelor cărora dorești să le atribui activitatea.

Pasul 4. Definirea numelui activității

Introduceți numele activității, de exemplu Actualizare la Windows 10.

Pasul 5. Finalizarea creării activității

leșiți din Expert. Dacă este necesar, bifați caseta de selectare **Run the task after the Wizard finishes**. Puteți monitoriza progresul activității în proprietățile activității.

[Cum se pune în pauză protecția](javascript:toggleBlock() BitLocker utilizând Web Console

- 1. În fereastra principală a Web Console, selectează **Devices**  $\rightarrow$  **Tasks**. Lista activităților se deschide.
- 2. Faceți clic pe butonul Adăugare.

Expertul de activitate pornește. Urmează instrucțiunile din expert.

### Pasul 1. Configurarea setările generale ale activității

Configurați setările generale pentru activitate:

1. În lista verticală Application, selectați Kaspersky Endpoint Security for Windows (11.9.0).

2. În lista verticală Task type, selectați Gestionare protecție BitLocker.

1. În lista verticală Appl**ication**, selectați **Kaspersky Endpoint Security for Windows (11.9.0)**.<br>2. În lista verticală **Task type**, selectați **Gestionare protecție BitLocker**.<br>3. În câmpul **Task name**, introduceți o desc

4. În blocul **Select devices to which the task will be assigned**, selectați domeniul activității.

### Pasul 2. Gestionarea protecției BitLocker

Configurați autentificarea BitLocker. Pentru a pune în pauză protecția BitLocker, selectați **Temporarily allow** skipping BitLocker authentication și introduceți numărul de reporniri fără autentificare BitLocker (de 1 până la 15 ori). Dacă este necesar, introduceți o dată și o oră de expirare pentru activitate. La ora specificată, activitatea este dezactivată automat, iar utilizatorul trebuie să efectueze autentificarea BitLocker la repornirea computerului.

Pasul 3. Finalizarea creării activității

leșiți din Expert. Se va afișa o activitate nouă în lista de activități.

Pentru a executa o activitate, bifează caseta de selectare de lângă activitate și fă clic pe butonul Start.

Ca rezultat, atunci când activitatea se execută, după următoarea repornire a computerului, BitLocker nu solicită utilizatorului autentificarea. După fiecare repornire a computerului fără autentificare BitLocker, Kaspersky Endpoint Security generează un eveniment corespunzător și înregistrează numărul de reporniri rămase. Kaspersky Endpoint Security trimite apoi evenimentul către Kaspersky Security Center pentru a monitorizat de administrator. De asemenea, puteți afla numărul de reporniri rămase în proprietățile computerului în consola Kaspersky Security Center.

Când se atinge numărul specificat de reporniri sau timpul de expirare al sarcinii, autentificarea BitLocker este activată automat. Pentru a avea acces la date, utilizatorul trebuie să efectueze autentificarea BitLocker.

Pe computerele pe care se execută Windows 7, BitLocker nu poate contoriza repornirile computerului. Contorizarea repornirilor pe computerele cu Windows 7 este gestionată de Kaspersky Endpoint Security. Astfel, pentru a activa automat autentificarea BitLocker după fiecare repornire, trebuie pornit Kaspersky Endpoint Security.

Pentru a activa autentificarea BitLocker din timp, deschideți proprietățile activității BitLocker Protection Management și selectați opțiunea Solicitați autentificarea de fiecare dată la pre-pornire.

## File Level Encryption pe unitățile locale ale computerului

Această componentă este disponibilă dacă aplicația Kaspersky Endpoint Security este instalată pe un computer pe care se execută Windows pentru stații de lucru. Această componentă nu este disponibilă dacă aplicația Kaspersky Endpoint Security este instalată pe un computer pe care se execută Windows pentru servere.

Criptarea fișierelor are următoarele caracteristici speciale:

- Kaspersky Endpoint Security criptează/decriptează fișiere din directoare predefinite numai pentru profiluri de utilizatori locali de pe sistemul de operare. Kaspersky Endpoint Security nu criptează sau decriptează șierele din directoarele predefinite ale profilurilor de utilizator în roaming, profilurilor de utilizator obligatorii, profilurilor de utilizator temporare sau directoarele redirecționate.
- Kaspersky Endpoint Security nu criptează fișiere a căror modificare ar putea afecta sistemul de operare și aplicațiile instalate. De exemplu, următoarele șiere și directoare și toate directoarele imbricate se regăsesc pe lista de excluderi de la criptare:
	- %WINDIR%;
	- %PROGRAMFILES% și %PROGRAMFILES(X86)%;
	- Fișiere Windows registry.

Lista de excluderi de la criptare nu poate fi vizualizată sau editată. Chiar dacă se pot adăuga în lista de criptare fișiere și directoare aflate în lista de excluderi de la criptare, acestea nu vor fi criptate în timpul activității de criptare a fișierelor.

# Criptarea fișierelor de pe unitățile locale ale computerului

Kaspersky Endpoint Security nu criptează fișierele care se află în spațiul de stocare în cloud OneDrive sau în alte directoare care se numesc OneDrive. Kaspersky Endpoint Security blochează, de asemenea, copierea șierelor criptate în directoarele OneDrive dacă acele șiere nu sunt adăugate la regula de [decriptare](#page-499-0).

Pentru a cripta fișiere de pe unitățile locale:

- 1. Deschide Consolă de administrare a Kaspersky Security Center.
- 2. În directorul **Dispozitive gestionate** al arborelui consolei de administrare, deschide directorul cu numele grupului de administrare căruia îi aparțin computerele client relevante.
- 3. În spațiul de lucru, selectează fila **Politici**.
- 4. Selectați politica necesară și faceți dublu clic pentru a deschide proprietățile politicii.
- 5. În fereastra politicii, selectați **Data Encryption**  $\rightarrow$  **File level encryption**.
- 6. În lista verticală **Mod criptare**, selectați **În conformitate cu regulile**.
- 7. În fila **Criptare**, faceți clic stânga pe butonul **Adăugare** și, în lista verticală, selectați unul dintre elementele următoare:
	- a. Selectați elementul **Directoare predefinite** pentru a adăuga la o regulă de criptare fișiere din directoare din profilurile utilizatorului local sugerate de expertii Kaspersky.
		- Documente. Fișiere din directorul standard *Documente* al sistemului de operare și subdirectoarele sale.
		- Favorite. Fișiere din directorul standard Favorite al sistemului de operare și subdirectoarele sale.
		- Desktop. Fișiere din directorul standard Desktop al sistemului de operare și subdirectoarele sale.
		- Fișiere temporare. Fișiere temporare legate de funcționarea aplicațiilor instalate pe computer. De exemplu, aplicațiile Microsoft Office creează fișiere temporare care conțin copii de rezervă ale documentelor.
		- Fișiere Outlook. Fișiere legate de funcționarea clientului de e-mail Outlook: fișiere de date (PST), fișiere de date offline (OST), fișiere offline address book (OAB) și fișiere personal address book (PAB).
	- b. Selectați elementul **Director personalizat** pentru a adăuga o cale de director introdusă manual la o regulă de criptare.

Când adăugați o cale către director, respectați următoarele reguli:

- Utilizați o variabilă de mediu (de exemplu, %FOLDER%\UserFolder\). Puteți utiliza o variabilă de mediu o singură dată și numai la începutul căii.
- Nu folosiți căi relative.
- Nu folosiți caracterele  $*$  și ?.
- Nu folosiți căi UNC.
- Utilizați ; sau , drept caracter separator.
- c. Selectați elementul **Fișiere după extensie** pentru a adăuga extensii individuale de fișier la o regulă de criptare. Kaspersky Endpoint Security criptează fișierele cu extensiile specificate de pe toate unitățile locale ale computerului.
- d. Selectați elementul **Fișiere după grupuri de extensii** pentru a adăuga grupuri de extensii de fișiere la o regulă de criptare (de exemplu, documente Microsoft Office). Kaspersky Endpoint Security criptează șierele care au extensiile listate în grupurile de extensii de pe toate unitățile locale ale computerului.
- 8. Salvati-vă modificările.

Imediat după aplicarea politicii, Kaspersky Endpoint Security criptează fisierele care sunt incluse în regula de criptare și care nu sunt incluse în regula de [decriptare](#page-499-0).

Criptarea fișierelor are următoarele caracteristici speciale:

- Dacă se adaugă același șier atât la o regulă de criptare, cât și la o regulă de decriptare, atunci Kaspersky Endpoint Security efectuează următoarele acțiuni:
	- · Dacă fișierul nu este criptat, Kaspersky Endpoint Security nu criptează acest fișier.
- Dacă șierul este criptat, Kaspersky Endpoint Security decriptează acest șier.
- Kaspersky Endpoint Security continuă să cripteze noi șiere dacă aceste șiere îndeplinesc criteriile regulii de criptare. De exemplu, atunci când modificați proprietățile unui fisier necriptat (calea sau extensia), fisierul respectă apoi criteriile regulii de criptare. Kaspersky Endpoint Security criptează acest șier.
- Atunci când utilizatorul creează un șier nou ale cărui proprietăți îndeplinesc criteriile regulii de criptare, Kaspersky Endpoint Security criptează fișierul imediat ce acesta este deschis.
- Kaspersky Endpoint Security amână criptarea șierelor deschise până când acestea sunt închise.
- Dacă muți un șier criptat într-un alt director de pe unitatea locală, șierul rămâne criptat indiferent dacă acest director este inclus sau nu în regula de criptare.
- Dacă decriptați un șier și îl copiați în alt director local care nu este inclus în regula de decriptare, o copie a fisierului poate fi criptată. Pentru a împiedica fisierul copiat să fie criptat, creați o regulă de decriptare pentru directorul tintă.

### Crearea regulilor de acces la fișiere criptate pentru aplicații

Pentru a crea reguli de acces la fișiere criptate pentru aplicații:

- 1. Deschide Consolă de administrare a Kaspersky Security Center.
- 2. În directorul **Dispozitive gestionate** al arborelui consolei de administrare, deschide directorul cu numele grupului de administrare căruia îi aparțin computerele client relevante.
- 3. În spațiul de lucru, selectează fila **Politici**.
- 4. Selectați politica necesară și faceți dublu clic pentru a deschide proprietățile politicii.
- 5. În fereastra politicii, selectați **Data Encryption**  $\rightarrow$  **File level encryption**.
- 6. În lista verticală **Mod criptare**, selectați **În conformitate cu regulile**.

Regulile de acces sunt aplicate doar în modul **În conformitate cu regulile**. După aplicarea regulilor de acces în modul Î**n conformitate cu regulile**, dacă treceți la modul **Lasă nemodificat**, Kaspersky Endpoint Security va ignora toate regulile de acces. Toate aplicațiilor vor avea acces la toate șierele criptate.

- 7. În partea dreaptă a ferestrei, selectați fila **Rules for applications**.
- 8. Dacă dorești să selectezi aplicații exclusiv din lista Kaspersky Security Center, apasă pe butonul **Add** și, în lista verticală, selectați elementul Applications from Kaspersky Security Center list.
	- a. Specifică filtrele pentru a restrânge lista de aplicații din tabel. Pentru aceasta, specifică valorile pentru parametrii Aplicație, Producător și Perioadă adăugată și toate casetele de selectare din secțiunea Grup.
	- b. Faceți clic pe butonul Refresh.
	- c. Tabelul listează aplicații care corespund filtrelor aplicate.
- d. În coloana **Aplicație**, bifați casetele de selectare de lângă aplicațiile pentru care dorești să creezi reguli de acces la fișiere criptate.
- e. În lista verticală **Rule for applications**, selectați regula care va determina accesul aplicațiilor la fișiere criptate.
- f. În lista verticală **Acțiuni pentru aplicațiile selectate anterior**, selectați acțiunea care trebuie efectuată de Kaspersky Endpoint Security pentru regulile de acces la șiere criptate create anterior pentru aceste aplicații.

Detaliile unei reguli de acces la fișiere criptate pentru aplicații apar în tabelul din fila Rules for applications.

- 9. Dacă dorești să selectezi manual aplicații, faceți clic pe butonul **Add** și, în lista verticală, selectați elementul . Custom applications
	- a. În câmpul de introducere, tastează numele sau lista de nume de fișiere executabile ale aplicațiilor, inclusiv extensiile lor.

Mai poți adăuga numele șierelor executabile ale aplicațiilor din lista Kaspersky Security Center făcând clic pe butonul Add from Kaspersky Security Center list.

- b. Dacă este necesar, în câmpul Description, introdu o descriere a listei de aplicații.
- c. În lista verticală **Rule for applications**, selectați regula care va determina accesul aplicațiilor la fișiere criptate.

Detaliile unei reguli de acces la fișiere criptate pentru aplicații apar în tabelul din fila Rules for applications.

10. Salvați-vă modificările.

# Criptarea fișierelor create sau modificate de aplicații specifice

Poți crea o regulă prin care Kaspersky Endpoint Security va cripta toate fișierele create sau modificate de către aplicațiile specificate în regulă.

Fișierele care au fost create sau modificate de către aplicațiile specificate înainte de aplicarea regulii de criptare nu vor fi criptate.

Pentru a configura criptarea fișierelor create sau modificate de aplicații specifice:

- 1. Deschide Consolă de administrare a Kaspersky Security Center.
- 2. În directorul **Dispozitive gestionate** al arborelui consolei de administrare, deschide directorul cu numele grupului de administrare căruia îi aparțin computerele client relevante.
- 3. În spațiul de lucru, selectează fila **Politici**.
- 4. Selectați politica necesară și faceți dublu clic pentru a deschide proprietățile politicii.

5. În fereastra politicii, selectați **Data Encryption**  $\rightarrow$  **File level encryption**.

6. În lista verticală Mod criptare, selectați În conformitate cu regulile.

Regulile de criptare sunt aplicate doar în modul **În conformitate cu regulile**. După aplicarea regulilor de criptare în modul **În conformitate cu regulile**, dacă treceți la modul **Lasă nemodificat**, Kaspersky Endpoint Security va ignora toate regulile de criptare. Fișierele criptate anterior vor rămâne criptate.

- 7. În partea dreaptă a ferestrei, selectați fila **Rules for applications**.
- 8. Dacă dorești să selectezi aplicații exclusiv din lista Kaspersky Security Center, apasă pe butonul **Add** și, în lista verticală, selectați elementul Applications from Kaspersky Security Center list.
	- a. Specifică filtrele pentru a restrânge lista de aplicații din tabel. Pentru aceasta, specifică valorile pentru parametrii Aplicație, Producător și Perioadă adăugată și toate casetele de selectare din secțiunea Grup.
	- b. Faceți clic pe butonul **Refresh**.

Tabelul listează aplicații care corespund filtrelor aplicate.

- c. În coloana **Aplicație**, bifați casetele de selectare de lângă aplicațiile ale căror fișiere create doriți să le criptați.
- d. În lista verticală **Rule for applications**, selectați **Encrypt all created files**.
- e. În lista verticală **Acțiuni pentru aplicațiile selectate anterior**, selectați acțiunea care va fi efectuată de Kaspersky Endpoint Security pentru regulile de criptare fisiere care au fost formate anterior pentru aceste aplicații.

Informațiile despre regula de criptare pentru fișierele create sau modificate de aplicațiile selectate sunt afișate în tabelul din fila Reguli pentru aplicații.

- 9. Dacă dorești să selectezi manual aplicații, faceți clic pe butonul **Add** și, în lista verticală, selectați elementul . Custom applications
	- a. În câmpul de introducere, tastează numele sau lista de nume de șiere executabile ale aplicațiilor, inclusiv extensiile lor.

Mai poți adăuga numele șierelor executabile ale aplicațiilor din lista Kaspersky Security Center făcând clic pe butonul Add from Kaspersky Security Center list.

b. Dacă este necesar, în câmpul Description, introdu o descriere a listei de aplicații.

c. În lista verticală **Rule for applications**, selectați **Encrypt all created files**.

Informațiile despre regula de criptare pentru fișierele create sau modificate de aplicațiile selectate sunt afișate în tabelul din fila Reguli pentru aplicații.

<span id="page-499-0"></span>10. Salvati-vă modificările.

### Generarea unei reguli de decriptare

Pentru <sup>a</sup> genera <sup>o</sup> regulă de decriptare:

- 1. Deschide Consolă de administrare a Kaspersky Security Center.
- 2. În directorul **Dispozitive gestionate** al arborelui consolei de administrare, deschide directorul cu numele grupului de administrare căruia îi aparțin computerele client relevante.
- 3. În spațiul de lucru, selectează fila **Politici**.
- 4. Selectați politica necesară și faceți dublu clic pentru a deschide proprietățile politicii.
- 5. În fereastra politicii, selectați **Data Encryption**  $\rightarrow$  **File level encryption**.
- 6. În lista verticală **Mod criptare**, selectați **În conformitate cu regulile**.
- 7. În fila **Decriptare**, faceți clic pe butonul **Adăugare** și, în lista verticală, selectați unul dintre elementele următoare:
	- a. Selectați elementul **Directoare predefinite** pentru a adăuga la o regulă de decriptare fișiere din directoare din profilurile utilizatorului local sugerate de experții Kaspersky.
	- b. Selectați elementul **Director personalizat** pentru a adăuga o cale de director introdusă manual la o regulă de decriptare.
	- c. Selectați elementul **Fișiere după extensie** pentru a adăuga extensii individuale de fișier la o regulă de decriptare. Kaspersky Endpoint Security nu criptează fisierele cu extensiile specificate de pe toate unitățile locale ale computerului.
	- d. Selectați elementul **Fișiere după grupuri de extensii** pentru a adăuga grupuri de extensii de fișiere la o regulă de decriptare (de exemplu, *documente Microsoft Office*). Kaspersky Endpoint Security nu criptează șierele care au extensiile listate în grupurile de extensii de pe toate unitățile locale ale computerului.
- 8. Salvati-vă modificările.

Dacă același șier este adăugat a regula de criptare și al regula de decriptare, Kaspersky Endpoint Security nu criptează acest fișier dacă nu este criptat și îl decriptează dacă este criptat.

# Decriptarea fisierelor de pe unitățile locale ale computerului

Pentru a decripta fișiere de pe unitățile locale:

- 1. Deschide Consolă de administrare a Kaspersky Security Center.
- 2. În directorul **Dispozitive gestionate** al arborelui consolei de administrare, deschide directorul cu numele grupului de administrare căruia îi aparțin computerele client relevante.
- 3. În spațiul de lucru, selectează fila **Politici**.
- 4. Selectați politica necesară și faceți dublu clic pentru a deschide proprietățile politicii.
- 5. În fereastra politicii, selectați **Data Encryption**  $\rightarrow$  **File level encryption**.
- 6. În partea dreaptă a ferestrei, selectați fila **Criptare**.
- 7. Elimină șierele și directoarele pe care dorești să le decriptezi din lista de criptare. Pentru aceasta, selectați fișierele și apoi selectați elementul **Ștergere regulă și decriptare fișiere** în meniul contextual al butonului . Eliminare

Fișierele și directoarele eliminate din lista de criptare sunt adăugate în mod automat în lista de decriptare.

8. Form a file [decryption](#page-499-0) list.

9. Salvati-vă modificările.

Imediat ce politica este aplicată, Kaspersky Endpoint Security decriptează fisierele criptate care sunt adăugate la lista de decriptare.

Kaspersky Endpoint Security decriptează fișierele criptate dacă parametrii lor (cale fișier/nume fișier/extensie fisier) se modifică și corespund parametrilor obiectelor adăugate în lista de decriptare.

<span id="page-501-0"></span>Kaspersky Endpoint Security amână decriptarea fisierelor deschise până când acestea sunt închise.

## Crearea pachetelor criptate

Pentru a vă proteja datele când trimiteți fisiere către utilizatori din afara rețelei corporative, puteți utiliza pachete criptate. Pachetele criptate pot fi convenabile pentru transferul fisierelor mari pe unitățile amovibile, deoarece clientii de e-mail au restrictii privind dimensiunea fisierului.

Înainte de a crea pachete criptate, Kaspersky Endpoint Security va solicita utilizatorului o parolă. Pentru a proteja în mod fiabil datele, puteți activa verificarea complexității parolei și să specificați cerințele privind complexitatea parolei. Acest lucru va împiedica utilizatorii să utilizeze parole scurte și simple, de exemplu, 1234.

### Cum se activează verificarea complexității parolei la crearea arhivelor criptate în Consola de administrare (MMC)  $\textcircled{\tiny{7}}$

- 1. Deschide Consolă de administrare a Kaspersky Security Center.
- 2. În directorul **Dispozitive gestionate** al arborelui consolei de administrare, deschide directorul cu numele grupului de administrare căruia îi aparțin computerele client relevante.
- 3. În spațiul de lucru, selectează fila **Politici**.
- 4. Selectați politica necesară și faceți dublu clic pentru a deschide proprietățile politicii.
- 5. În fereastra politicii, selectați **Criptare date**  $\rightarrow$  **Setări de criptare comune**.
- 6. În blocul Setări parolă, faceți clic pe butonul Setări.
- 7. În fereastra care se deschide, selectați fila **Encrypted packages**.
- 8. Configurați setările de complexitate a parolei atunci când creați pachete criptate.

Cum se activează verificarea complexității parolei la crearea arhivelor criptate în Consola Web  $\boxdot$ 

- 1. În fereastra principală a Web Console, selectați **Devices → Policies & Profiles**.
- 2. Faceți clic pe numele politicii Kaspersky Endpoint Security.

Se deschide fereastra de proprietăți a politicii.

- 3. Selectați fila **Setări aplicație**.
- 4. Accesați Data Encryption → File Level Encryption.
- 5. În blocul **Encrypted package password settings**, configurați criteriul privind complexitatea parolei solicitat la crearea pachetelor criptate.

Puteți crea pachete criptate pe computere cu Kaspersky Endpoint Security instalat și pe care este disponibilă opțiunea File Level Encryption.

La adăugarea unui fișier la pachetul criptat al cărui conținut se află în spațiul de stocare în cloud OneDrive, Kaspersky Endpoint Security descarcă conținutul fișierului și execută criptarea.

### Pentru a crea un pachet criptat:

- 1. În orice manager de șiere, selectați șierele sau directoarele pe care doriți să le adăugați la pachetul criptat. Faceți clic dreapta pentru a deschide meniul contextual.
- 2. În meniul contextual, selectați **Pachet criptat nou** (consultați figura de mai jos).
- 3. În fereastra care se deschide, selectați o locație pe o unitate amovibilă pentru a salva pachetul criptat → specificați numele pachetului și faceți clic pe butonul Salvare.
- 4. În fereastra care se deschide, specificați parola și confirmați-o.

Parola trebuie să îndeplinească criteriile de complexitate specificate în politică.

5. Fă clic pe butonul Create.

Începe procesul de creare a pachetului criptat. Kaspersky Endpoint Security nu efectuează nicio comprimare a șierelor atunci când creează un pachet criptat. Când procesul se termină, un pachet criptat cu extragere automată protejat prin parolă (un fișier executabil cu extensia .exe - a ) este creat în directorul destinație selectat.

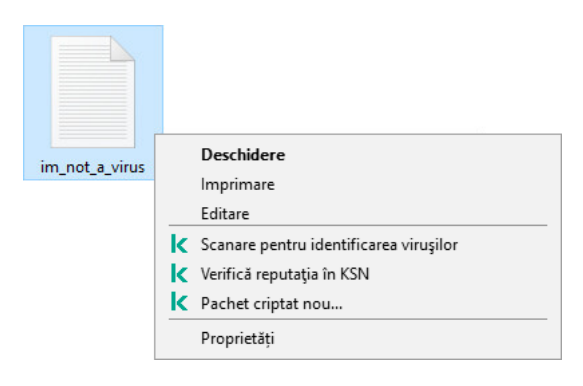

Crearea unui pachet criptat

Pentru a accesa fisierele dintr-un pachet criptat, faceti dublu clic pe acesta pentru a porni Expertul de dezarhivare, apoi introduceți parola. Dacă v-ați uitat sau ați pierdut parola, nu este posibil să o recuperați și să accesați fișierele din pachetul criptat. Puteți recrea pachetul criptat.

## Restaurarea accesului la fișierele criptate

Când fisierele sunt criptate, Kaspersky Endpoint Security primește o cheie de criptare necesară pentru accesarea directă a fisierelor criptate. Folosind această cheie de criptare, un utilizator care lucrează sub orice cont de utilizator Windows care era activ în cursul criptării șierelor poate accesa direct șierele criptate. Utilizatorii care lucrează sub conturi Windows care erau inactive în cursul criptării șierelor trebuie să se conecteze la Kaspersky Security Center pentru a accesa fișierele criptate.

Fișierele criptate pot fi inaccesibile în următoarele situații:

Computerul utilizatorului stochează chei de criptare, dar nu există o conexiune cu aplicația Kaspersky Security Center pentru gestionarea cheilor. În acest caz, utilizatorul trebuie să solicite accesul la fisierele criptate de la administratorul rețelei LAN.

Dacă nu există acces la Kaspersky Security Center, trebuie să procedezi astfel:

- Solicită o cheie de acces pentru accesul la șiere criptate de pe unitățile de hard disk ale computerului.
- Pentru a accesa șiere criptate stocate pe unități amovibile, solicită chei de acces separate pentru șierele criptate de pe fiecare unitate amovibilă.
- Componentele de criptare sunt șterse de pe computerul utilizatorului. În această situație, utilizatorul poate deschide fișiere criptate de pe discuri locale și amovibile, însă conținutul fișierelor respective va apărea criptat. Utilizatorul poate lucra cu fișiere criptate în următoarele situații:
	- Fișierele sunt plasate în [pachete](#page-501-0) criptate create pe un computer cu aplicația Kaspersky Endpoint Security instalată.
	- Fișierele sunt stocate pe unități amovibile pe care a fost permis modul [portabil.](#page-513-0)

Pentru a obține acces la fișierele criptate, utilizatorul trebuie să înceapă procedura de recuperare (Solicitare-Răspuns).

Recuperarea accesului la șierele criptate constă în următorii pași:

- 1. Utilizatorul trimite administratorului un fisier de solicitare a accesului (consultați figura de mai jos).
- 2. Administratorul adaugă fișierul de solicitare a accesului în Kaspersky Security Center, creează un fișier cheie de acces și trimite fișierul către utilizator.
- 3. Utilizatorul adaugă fișierul cheie de acces la Kaspersky Endpoint Security și obține acces la fișiere.
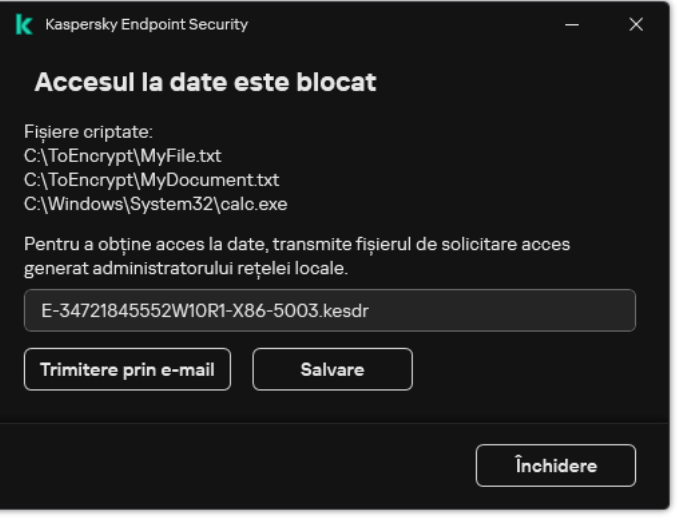

Restaurarea accesului la fișierele criptate

Pentru a începe procedura de recuperare, utilizatorul trebuie să încerce să acceseze un fisier. Drept urmare, Kaspersky Endpoint Security va crea un fișier de solicitare a accesului (un fișier cu extensia KESDC), pe care utilizatorul trebuie să-l trimită administratorului, de exemplu, prin e-mail.

Kaspersky Endpoint Security generează un fișier de solicitare a accesului pentru accesarea tuturor fișierelor criptate stocate pe unitatea computerului (unitatea locală sau unitatea amovibilă).

## Cum se obține un fișier cheie de acces la datele criptate în Consola de administrare (MMC) @

- 1. Deschide Consolă de administrare a Kaspersky Security Center.
- 2. În directorul **Dispozitive gestionate** al arborelui consolei de administrare, deschide directorul cu numele grupului de administrare căruia îi aparțin computerele client relevante.
- 3. În spațiul de lucru, selectați fila **Devices**.
- 4. În fila **Devices**, selectați computerul utilizatorului care solicită accesul la datele criptate și faceți clic dreapta pe el pentru a deschide meniul contextual.
- 5. În meniul contextual, selectați opțiunea **Grant access in offline mode**.
- 6. În fereastra care se deschide, selectați fila **Data Encryption**.
- 7. În fila **Data Encryptione**, faceți clic pe butonul **Browse**.
- 8. În fereastra pentru selectarea unui fisier de solicitare a accesului, specificați calea către fisierul primit de la utilizator.

Veți vedea informații despre solicitarea utilizatorului. Kaspersky Security Center generează un fișier cheie. Trimiteți utilizatorului prin e-mail șierul cheie de acces la date criptate generat. Sau salvați șierul de acces și utilizați orice metodă disponibilă pentru a transfera șierul.

1. În fereastra principală a Web Console, selectați **Devices → Managed devices**.

2. Bifați caseta de selectare de lângă numele computerului la ale cărui date doriți să restaurați accesul.

3. Faceți clic pe butonul Grant access to the device in offline mode.

- 4. Selectați secțiunea Data Encryption.
- 5. Faceți clic pe butonul **Select file** și selectați fișierul de solicitare a accesului pe care l-ați primit de la utilizator (un fisier cu extensia KESDC).

Web Console va afișa informații despre solicitare. Acestea vor include numele computerului pe care utilizatorul solicită acces la fisier.

6. Faceți clic pe butonul **Save key** și selectați un director pentru a salva fișierul cheie de acces la datele criptate (un fisier cu extensia KESDR).

Drept urmare, veți putea obține cheia de acces la datele criptate, pe care va trebui să o transferați utilizatorului.

După ce a primit fisierul cu cheia de acces la datele criptate, utilizatorul trebuie să execute fisierul făcând dublu clic pe acesta. Drept urmare, Kaspersky Endpoint Security va acorda acces la toate fisierele criptate stocate pe unitate. Pentru a accesa fișierele criptate stocate pe alte unități, trebuie să obțineți un fișiercheie de acces separat pentru fiecare unitate.

## Restaurarea accesului la date criptate după o eroare de sistem

Poți restabili accesul la date după o eroare de sistem numai pentru File Level Encryption (FLE). Nu poți restaura accesul la date dacă se folosește Full Disk Encryption (FDE).

Pentru <sup>a</sup> restaura accesul la date criptate după <sup>o</sup> eroare de sistem:

1. Reinstalează sistemul de operare, fără a formata unitatea de hard disk.

- 2. Instalează [Kaspersky Endpoint](#page-33-0) Security.
- 3. Stabilește o conexiune între computer și Serverul de administrare Kaspersky Security Center care controla computerul atunci când au fost criptate datele.

Accesul la datele criptate va fi acordat în aceleași condiții care erau valabile înainte de eroarea sistemului de operare.

## Editarea sabloanelor de mesaje pentru acces la fisiere criptate

Pentru a edita sabloanele de mesaje pentru acces la fisiere criptate:

1. Deschide Consolă de administrare a Kaspersky Security Center.

2. În directorul **Dispozitive gestionate** al arborelui consolei de administrare, deschide directorul cu numele grupului de administrare căruia îi aparțin computerele client relevante.

- 3. În spațiul de lucru, selectează fila **Politici**.
- 4. Selectați politica necesară și faceți dublu clic pentru a deschide proprietățile politicii.
- 5. În fereastra politicii, selectați **Data Encryption**  $\rightarrow$  **Common Encryption Settings**.
- 6. În blocul **Șabloane**, faceți clic pe butonul **Șabloane**.
- 7. În fereastra care se deschide, procedează după cum urmează:.
	- Dacă dorești să editezi șablonul pentru mesajul utilizatorului, selectați fila **Mesajul utilizatorului**. Fereastra Access to data is blocked se deschide atunci când utilizatorul încearcă să acceseze un fișier criptat când nu există pe computer nicio cheie disponibilă pentru accesul la fișierele criptate. Faceți clic pe butonul **Send** by email în fereastra Access to data is blocked pentru a crea un mesaj. Acest mesaj este trimis administratorului rețelei LAN, împreună cu fișierul prin care se solicită accesul la fișiere criptate.
	- Dacă dorești să editezi șablonul pentru mesajul administratorului, selectați fila Mesajul administratorului. Acest mesaj este creat automat atunci când faci clic pe butonul Send by email în fereastra Request access to encrypted files și este trimis utilizatorului după ce acestuia i se acordă acces la fișiere criptate.
- 8. Editează șabloanele de mesaje.
- 9. Salvati-vă modificările.

# Criptare unități amovibile

Această componentă este disponibilă dacă aplicația Kaspersky Endpoint Security este instalată pe un computer pe care se execută Windows pentru stații de lucru. Această componentă nu este disponibilă dacă aplicația Kaspersky Endpoint Security este instalată pe un computer pe care se execută Windows pentru servere.

Kaspersky Endpoint Security acceptă criptare de fișiere din sisteme de fișiere FAT32 și NTFS. Dacă o unitate amovibilă cu un sistem de șiere neacceptat este conectată la computer, activitatea de criptare pentru această unitate amovibilă se termină cu o eroare și Kaspersky Endpoint Security atribuie unității amovibile starea numai în citire.

Pentru a proteja datele de pe unitățile amovibile, puteți utiliza următoarele tipuri de criptare:

• Full Disk Encryption (FDE).

Criptarea întregii unități amovibile, inclusiv a sistemului de fișiere.

Nu este posibilă accesarea datelor criptate în afara rețelei corporative. De asemenea, este imposibil să accesați date criptate din rețeaua corporativă în cazul în care computerul nu este conectat la Kaspersky Security Center (de ex. pe un computer "invitat").

• File Level Encryption (FLE).

Criptarea numai a fișierelor de pe o unitate amovibilă. Sistemul de fișiere rămâne neschimbat.

Criptarea fisierelor de pe unitățile amovibile oferă capacitatea de a accesa date din afara rețelei corporative folosind un mod special numit mod [portabil](#page-513-0).

În timpul criptării, Kaspersky Endpoint Security creează o cheie principală. Kaspersky Endpoint Security salvează cheia principală în următoarele depozite:

- Kaspersky Security Center.
- Computerul utilizatorului.

Cheia principală este criptată cu cheia secretă a utilizatorului.

Unitatea amovibilă.

Cheia principală este criptată cu cheia publică a Kaspersky Security Center.

După finalizarea criptării, datele de pe unitatea amovibilă sunt accesibile în reteaua corporativă ca și cum ati utiliza o unitate amovibilă convențională necriptată.

## Accesarea datelor criptate

Când este conectată o unitate amovibilă cu date criptate, Kaspersky Endpoint Security efectuează următoarele acțiuni:

1. Verifică o cheie principală în spațiul de stocare local de pe computerul utilizatorului.

Dacă se găsește cheia principală, utilizatorul obține acces la datele de pe unitatea amovibilă.

Dacă nu se găsește cheia principală, Kaspersky Endpoint Security efectuează următoarele acțiuni:

a. Trimite o solicitare către Kaspersky Security Center.

După primirea solicitării, Kaspersky Security Center trimite un răspuns care conține cheia principală.

- b. Kaspersky Endpoint Security salvează cheia principală în stocarea locală de pe computerul utilizatorului pentru operațiunile ulterioare cu unitatea amovibilă criptată.
- 2. Decriptează datele.

Caracteristicile speciale ale criptării unității amovibile

Criptarea unităților amovibile are următoarele caracteristici speciale:

- · Politica cu setările implicite pentru criptarea unității amovibile este concepută pentru un grup specific de computere gestionate. Prin urmare, rezultatul aplicării politicii Kaspersky Security Center configurate pentru criptarea/decriptarea unităților amovibile depinde de computerul la care este conectată unitatea amovibilă.
- Kaspersky Endpoint Security nu criptează/decriptează fișiere care au permisiunea Doar citire și care sunt stocate pe unități amovibile.
- Următoarele tipuri de dispozitive sunt acceptate ca unități amovibile:
	- Medii de date conectate prin magistrala USB
	- Unități de hard disk conectate prin magistralele USB și FireWire

Unități SSD conectate prin magistralele USB și FireWire

# Lansarea criptării unităților amovibile

Puteți utiliza o politică pentru a decripta o unitate amovibilă. O politică cu setări definite pentru criptarea unității amovibile este generată pentru un anumit grup de administrare. Prin urmare, rezultatul decriptării datelor de pe unități amovibile depinde de computerul la care este conectată unitatea amovibilă.

Kaspersky Endpoint Security acceptă criptare în sisteme de fișiere FAT32 și NTFS. Dacă o unitate amovibilă cu un sistem de șiere neacceptat este conectată la computer, criptarea unității amovibile se termină cu o eroare și Kaspersky Endpoint Security atribuie unității amovibile acces numai în citire.

## Pentru <sup>a</sup> cripta unități amovibile:

- 1. Deschide Consolă de administrare a Kaspersky Security Center.
- 2. În directorul **Dispozitive gestionate** al arborelui consolei de administrare, deschide directorul cu numele grupului de administrare căruia îi aparțin computerele client relevante.
- 3. În spațiul de lucru, selectează fila **Politici**.
- 4. Selectați politica necesară și faceți dublu clic pentru a deschide proprietățile politicii.
- 5. În fereastra politicii, selectați **Data Encryption**  $\rightarrow$  **Encryption of removable drives**.
- 6. În lista verticală **Mod criptare**, selectați acțiunea implicită pe care doriți ca Kaspersky Endpoint Security să o efectueze pe unitățile amovibile:
	- Criptare unitate amovibilă în întregime (FDE). Kaspersky Endpoint Security criptează conținutul unei unități amovibile sector cu sector. Prin urmare, aplicația criptează nu numai șierele stocate pe unitatea amovibilă, ci și sistemele sale de șiere, inclusiv numele șierelor și structurile directoarelor de pe unitatea amovibilă.
	- Criptare toate fișierele (FLE). Kaspersky Endpoint Security criptează toate fișierele care sunt stocate pe unități amovibile. Aplicația nu criptează sistemele de șiere ale unităților amovibile, inclusiv numele șierelor și structurile directoarelor.
	- Criptare numai fișiere noi (FLE). Kaspersky Endpoint Security criptează numai acele fișiere care au fost adăugate pe unitățile amovibile sau care au fost stocate pe unitățile amovibile și au fost modificate după ce politica Kaspersky Security Center a fost aplicată ultima dată.

Kaspersky Endpoint Security nu criptează o unitate amovibilă care este deja criptată.

7. Dacă doriți să <u>utilizați modul [portabil](#page-513-0)</u> pentru criptarea unităților amovibile, selectați caseta de selectare **Mod** . portabil

Portable mode este un mod de criptare a fișierelor (FLE) pe unitățile amovibile care oferă posibilitatea de a accesa date din afara unei rețele corporative. Modul portabil vă permite, de asemenea, să lucrați cu date criptate pe computere care nu au instalat Kaspersky Endpoint Security.

8. Dacă doriți să criptați o nouă unitate amovibilă, este recomandat să bifați caseta de selectare **Criptează doar spațiul de disc utilizat**. În cazul în care caseta de selectare este debifată, Kaspersky Endpoint Security va cripta toate fisierele, inclusiv fragmentele reziduale ale fisierelor șterse sau modificate.

- 9. Dacă doriți să configurați [criptare](#page-510-0)a pentru unități amovibile individuale, definiți regulile de criptare.
- 10. Dacă doriți să utilizați criptarea Full Disk Encryption a unităților amovibile în modul offline, bifați caseta de selectare Permiteți criptarea unităților amovibile în modul offline.

Offline encryption mode se referă la criptarea unităților amovibile (FDE) atunci când nu există nicio conexiune la Kaspersky Security Center. În timpul criptării, Kaspersky Endpoint Security salvează cheia principală doar pe computerul utilizatorului. Kaspersky Endpoint Security va trimite cheia principală către Kaspersky Security Center în timpul următoarei sincronizări.

În cazul în care computerul pe care este salvată cheia principală este corupt și datele nu sunt trimise către Kaspersky Security Center, nu este posibil să obțineți acces la unitatea amovibilă.

În cazul în care caseta de selectare **Permiteți criptarea unităților amovibile în modul offline** este debifată și nu există nicio conexiune la Kaspersky Security Center, nu este posibilă criptarea unității amovibile.

## 11. Salvati-vă modificările.

După aplicarea politicii, atunci când utilizatorul conectează o unitate amovibilă sau dacă o unitate amovibilă este deja conectată, Kaspersky Endpoint Security solicită utilizatorului confirmarea efectuării operației de criptare (consultați figura de mai jos).

Aplicația vă permite să efectuați următoarele acțiuni:

- · Dacă utilizatorul confirmă solicitarea de criptare, Kaspersky Endpoint Security criptează datele.
- Dacă utilizatorul refuză cererea de criptare, Kaspersky Endpoint Security lasă datele neschimbate și atribuie acces numai în citire pentru această unitate amovibilă.
- Dacă utilizatorul nu răspunde la cererea de criptare, Kaspersky Endpoint Security lasă datele neschimbate și atribuie acces numai în citire pentru această unitate amovibilă. Aplicația solicită din nou confirmarea atunci când aplicați ulterior o politică sau data viitoare când este conectată această unitate amovibilă.

Dacă utilizatorul inițiază eliminarea în siguranță a unei unități amovibile în timpul criptării datelor, Kaspersky Endpoint Security întrerupe procesul de criptare a datelor și permite eliminarea unității amovibile înainte de finalizarea procesului de criptare. Criptarea datelor va fi continuată data viitoare când unitatea amovibilă este conectată la acest computer.

În cazul în care criptarea unei unități amovibile a eșuat, vizualizați raportul **Criptare date** în interfața Kaspersky Endpoint Security. Accesul la șiere poate blocat de o altă aplicație. În acest caz, încercați să deconectați unitatea amovibilă de la computer și să o conectați din nou.

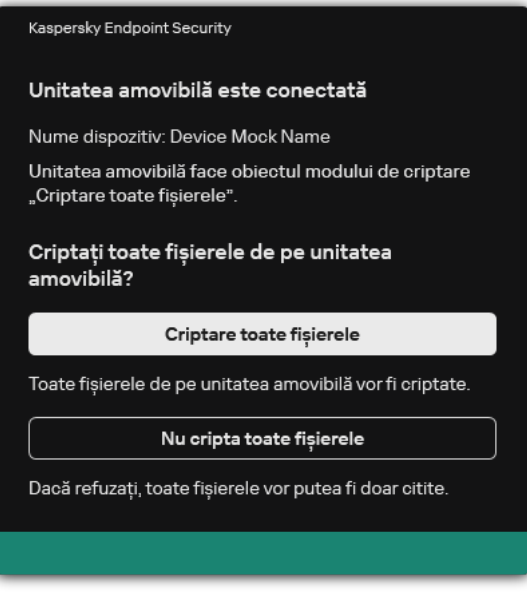

Solicitare de criptare a unității amovibile

# <span id="page-510-0"></span>Adăugarea unei reguli de criptare pentru unități amovibile

Pentru <sup>a</sup> adăuga <sup>o</sup> regulă de criptare pentru unități amovibile:

- 1. Deschide Consolă de administrare a Kaspersky Security Center.
- 2. În directorul **Dispozitive gestionate** al arborelui consolei de administrare, deschide directorul cu numele grupului de administrare căruia îi aparțin computerele client relevante.
- 3. În spațiul de lucru, selectează fila **Politici**.
- 4. Selectați politica necesară și faceți dublu clic pentru a deschide proprietățile politicii.
- 5. În fereastra politicii, selectați **Data Encryption**  $\rightarrow$  **Encryption of removable drives**.
- 6. Faceți clic pe butonul Adăugare în lista verticală și selectați unul dintre elementele următoare:
	- Dacă dorești să adaugi reguli de criptare pentru unități amovibile care se găsesc în lista de dispozitive de încredere din componenta Control dispozitive, selectați **Din lista de dispozitive de încredere a acestei** . politici
	- Dacă dorești să adaugi reguli de criptare pentru unități amovibile care sunt în lista Kaspersky Security Center, selectați From Kaspersky Security Center list of devices.
- 7. În lista verticală **Mod de criptare pentru dispozitivele selectate**, selectează acțiunea care va fi efectuată de către Kaspersky Endpoint Security asupra fisierelor stocate pe unitățile amovibile selectate.
- 8. Bifează caseta de selectare Mod portabil dacă dorești ca aplicația Kaspersky Endpoint Security să pregătească unitățile amovibile înainte de criptare, făcând posibilă utilizarea fișierelor criptate stocate pe ele în modul portabil.

Modul portabil îți permite să folosești șiere criptate stocate pe unități amovibile care sunt conectate la computere fără [funcționalitatea](#page-503-0) de criptare.

9. Bifați caseta de selectare **Criptare doar spațiu de disc utilizat** dacă dorești ca aplicația Kaspersky Endpoint Security să cripteze doar acele sectoare de disc care sunt ocupate de fișiere.

Dacă aplici criptarea unei unități aflate deja în uz, se recomandă să criptezi întreaga unitate. Astfel se asigură protecția tuturor datelor, chiar și a datelor șterse care pot conține informații ce pot fi recuperate. Funcția Criptare doar spațiu de disc utilizat este recomandată pentru unități noi care nu au fost folosite anterior.

Dacă un dispozitiv a fost criptat anterior folosind funcția **Encrypt used disk space only**, după aplicarea unei politici în modul Encrypt entire removable drive, sectoarele care nu sunt ocupate de fișiere în continuare nu vor fi criptate.

- 10. În lista verticală **Acțiuni pentru dispozitive selectate anterior**, selectați acțiunea care va fi efectuată de Kaspersky Endpoint Security în conformitate cu regulile de criptare care au fost definite anterior pentru unități amovibile:
	- Dacă dorești ca regula de criptare creată anterior să rămână neschimbată, selectați **Omitere**.
	- Dacă doriți ca regula de criptare creată anterior pentru unitatea amovibilă să fie înlocuită de noua regulă, selectați Reîmprospătare.

## 11. Salvați-vă modificările.

Regulile de criptare adăugate pentru unitățile amovibile vor fi aplicate unităților amovibile conectate la orice computere din organizație.

## Exportul și importul unei liste de reguli de criptare pentru unitățile amovibile

Puteți exporta lista de reguli pentru criptarea unităților amovibile într-un fisier XML. Apoi, puteți modifica fisierul pentru a adăuga, de exemplu, un număr mare de reguli pentru același tip de unități amovibile. De asemenea, puteți utiliza funcția de export/import pentru a face o copie de rezervă a listei de reguli sau pentru a migra regulile pe un alt server.

[Cum se exportă și se importă](javascript:toggleBlock() o listă de reguli de criptare a unităților amovibile în Consola de administrare (MMC)

- 1. Deschide Consolă de administrare a Kaspersky Security Center.
- 2. În directorul **Dispozitive gestionate** al arborelui consolei de administrare, deschide directorul cu numele grupului de administrare căruia îi aparțin computerele client relevante.
- 3. În spațiul de lucru, selectează fila **Politici**.
- 4. Selectați politica necesară și faceți dublu clic pentru a deschide proprietățile politicii.
- 5. În fereastra politicii, selectați **Data Encryption**  $\rightarrow$  **Encryption of removable drives**.
- 6. Pentru a exporta lista de reguli de criptare a unităților amovibile:
	- a. Selectați regulile pe care doriți să le exportați. Pentru a selecta mai multe porturi, utilizați tastele **CTRL** sau **SHIFT**.

Dacă nu ați selectat nicio regulă, Kaspersky Endpoint Security va exporta toate regulile.

- b. Faceți clic pe linkul Export.
- c. În fereastra care se deschide, specificați numele fișierului XML în care doriți să exporți lista de reguli și selectați directorul în care doriți să salvați acest fișier. Export<br>In care deschice<br>In care descurit<br>The descurit<br>Import
- d. Salvați fișierul.

Kaspersky Endpoint Security exportă lista de reguli în fișierul XML.

- 7. Pentru a importa o listă de reguli de criptare a unităților amovibile:
	- a. Faceți clic pe linkul Import.

În fereastra care se deschide, selectați șierul XML din care doriți să importați lista de reguli.

b. Deschideti fisierul.

În cazul în care computerul are deja o listă de reguli, Kaspersky Endpoint Security vă va solicita să ștergeți lista existentă sau să adăugați noi intrări la acesta din șierul XML.

8. Salvați-vă modificările.

[Cum se exportă și se importă](javascript:toggleBlock() o listă de reguli de criptare a unităților amovibile în Consola Web

- 1. În fereastra principală a Web Console, selectați **Devices → Policies & Profiles**.
- 2. Faceți clic pe numele politicii Kaspersky Endpoint Security. Se deschide fereastra de proprietăți a politicii.
- 3. Selectați fila **Setări aplicație**.
- 4. Accesați Data Encryption  $\rightarrow$  Encryption of removable drives.
- 5. În blocul Encryption rules for selected devices, faceți clic pe linkul Encryption rules. Aceasta deschide o listă de reguli de criptare pentru unitățile amovibile.
- 6. Pentru a exporta lista de reguli de criptare a unităților amovibile:
	- a. Selectați regulile pe care doriți să le exportați.
	- b. Fă clic pe Exportare.
	- c. Confirmați că doriți să exportați numai regulile selectate sau să exportați întreaga listă.
	- d. Salvati fisierul.

Kaspersky Endpoint Security exportă lista de reguli într-un fișier XML în directorul de descărcări implicit.

- 7. Pentru a importa lista de reguli:
	- a. Faceți clic pe linkul Import.

În fereastra care se deschide, selectați șierul XML din care doriți să importați lista de reguli.

b. Deschideti fisierul.

În cazul în care computerul are deja o listă de reguli, Kaspersky Endpoint Security vă va solicita să ștergeți lista existentă sau să adăugați noi intrări la acesta din șierul XML.

8. Salvati-vă modificările.

# <span id="page-513-0"></span>Modul portabil pentru accesarea șierelor criptate de pe unități amovibile

Portable mode este un mod de criptare a fisierelor (FLE) pe unitățile amovibile care oferă posibilitatea de a accesa date din afara unei rețele corporative. Modul portabil vă permite, de asemenea, să lucrați cu date criptate pe computere care nu au instalat Kaspersky Endpoint Security.

Modul portabil este convenabil de utilizat în următoarele cazuri:

- Nu există nicio conexiune între computer și Serverul de administrare Kaspersky Security Center.
- Infrastructura s-a schimbat odată cu schimbarea Serverului de administrare Kaspersky Security Center.
- Kaspersky Endpoint Security nu este instalat pe computer.

## Manager de fișiere portabil

Pentru a funcționa în modul portabil, Kaspersky Endpoint Security instalează un modul de criptare special numit Manager de fișiere portabil pe o unitate amovibilă. Managerul de fișiere portabil oferă o interfață pentru a lucra cu date criptate dacă Kaspersky Endpoint Security nu este instalat pe computer (consultați figura de mai jos). Dacă Kaspersky Endpoint Security este instalat pe computer, puteți lucra cu unități amovibile criptate folosind managerul dvs. de șiere obișnuit (de exemplu, Explorer).

Managerul de fisiere portabil stochează o cheie pentru criptarea fisierelor pe o unitate amovibilă. Cheia este criptată cu parola utilizatorului. Utilizatorul setează o parolă înainte de criptarea fisierelor pe o unitate amovibilă.

Managerul de șiere portabil pornește automat când o unitate amovibilă este conectată la un computer pe care Kaspersky Endpoint Security nu este instalat. Dacă pornirea automată a aplicațiilor este dezactivată pe computer, porniți manual Managerul de șiere portabil. Pentru aceasta, executați șierul numit pmv.exe care este stocat pe unitatea amovibilă.

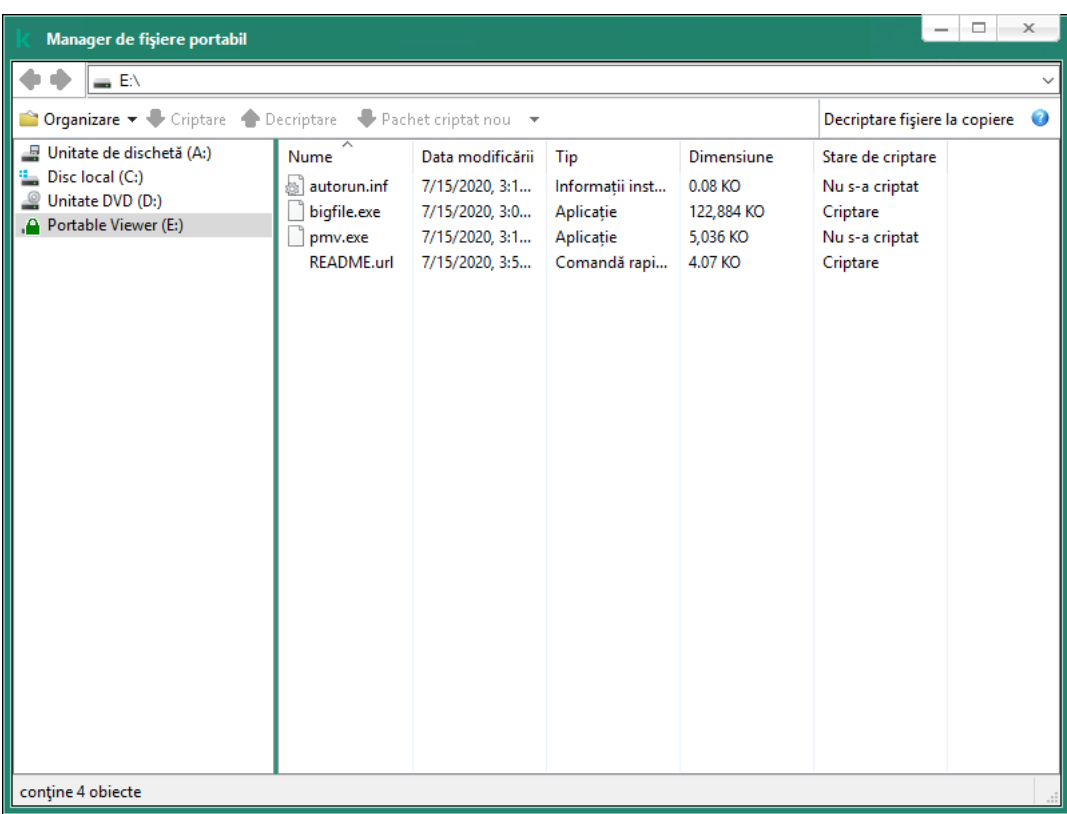

Manager de fișiere portabil

## Asistență pentru modul portabil pentru lucrul cu șiere criptate

[Cum să activați asistența pentru](javascript:toggleBlock() modul portabil pentru lucrul cu fișierele criptate pe unitățile amovibile în Consola de administrare (MMC)

- 1. Deschide Consolă de administrare a Kaspersky Security Center.
- 2. În directorul **Dispozitive gestionate** al arborelui consolei de administrare, deschide directorul cu numele grupului de administrare căruia îi aparțin computerele client relevante.
- 3. În spațiul de lucru, selectează fila **Politici**.
- 4. Selectați politica necesară și faceți dublu clic pentru a deschide proprietățile politicii.
- 5. În fereastra politicii, selectați **Data Encryption**  $\rightarrow$  **Encryption of removable drives**.
- 6. În lista verticală **Mod de criptare pentru dispozitivele selectate**, selectați **Criptare toate fișierele** sau . Criptare numai șiere noi

Modul portabil este disponibil numai cu File Level Encryption (FLE). Nu este posibilă activarea asistenței pentru modul portabil pentru Full Disk Encryption (FDE).

- 7. Bifați caseta de selectare Portable mode.
- 8. Dacă este necesar, adăugați reguli de criptare pentru unitățile amovibile [individuale](#page-510-0).
- 9. Salvați-vă modificările.
- 10. După aplicarea politicii, conectați unitatea amovibilă la computer.
- 11. Confirmă funcționarea criptării unității amovibile.

Se deschide o fereastră în care puteti crea o parolă pentru Manager de fisiere portabil.

- 12. Specifică o parolă care îndeplinește cerințele de complexitate și confirm-o.
- 13. Salvati-vă modificările.

Kaspersky Endpoint Security va cripta șierele de pe unitatea amovibilă. Aplicația Manager de șiere portabil utilizată pentru lucrul cu fișiere criptate va fi și ea adăugată pe unitatea amovibilă. Dacă există deja șiere criptate pe unitatea amovibilă, Kaspersky Endpoint Security le va cripta din nou folosind propria sa cheie. Acest lucru permite utilizatorului să acceseze toate șierele de pe unitatea amovibilă în modul portabil.

[Cum să activați asistența pentru](javascript:toggleBlock() modul portabil pentru lucrul cu șierele criptate pe unitățile amovibile în Web Console<sup>[2]</sup>

- 1. În fereastra principală a Web Console, selectați **Devices → Policies & Profiles**.
- 2. Faceți clic pe numele politicii Kaspersky Endpoint Security.

Se deschide fereastra de proprietăți a politicii.

- 3. Selectați fila **Setări aplicație**.
- 4. Accesați Data Encryption  $\rightarrow$  Encryption of removable drives.
- 5. În blocul **Gestionare criptare**, selectați **Criptare toate fișierele** sau **Criptare numai fișiere noi**.

Modul portabil este disponibil numai cu File Level Encryption (FLE). Nu este posibilă activarea asistenței pentru modul portabil pentru Full Disk Encryption (FDE).

- 6. Bifați caseta de selectare Portable mode.
- 7. Dacă este necesar, adăugați reguli de criptare pentru unitățile amovibile [individuale](#page-510-0).
- 8. Salvați-vă modificările.
- 9. După aplicarea politicii, conectați unitatea amovibilă la computer.
- 10. Confirmă functionarea criptării unității amovibile.

Se deschide o fereastră în care puteți crea o parolă pentru Manager de șiere portabil.

- 11. Specifică o parolă care îndeplinește cerințele de complexitate și confirm-o.
- 12. Salvați-vă modificările.

Kaspersky Endpoint Security va cripta șierele de pe unitatea amovibilă. Aplicația Manager de șiere portabil utilizată pentru lucrul cu fișiere criptate va fi și ea adăugată pe unitatea amovibilă. Dacă există deja șiere criptate pe unitatea amovibilă, Kaspersky Endpoint Security le va cripta din nou folosind propria sa cheie. Acest lucru permite utilizatorului să acceseze toate șierele de pe unitatea amovibilă în modul portabil.

## Accesarea fisierelor criptate pe o unitate amovibilă

După criptarea șierelor pe o unitate amovibilă cu asistență pentru modul portabil, sunt disponibile următoarele metode de accesare a fișierelor:

- Dacă Kaspersky Endpoint Security nu este instalat pe computer, aplicația Manager de șiere portabil vă va solicita să introduceți o parolă. Va trebui să introduceți parola de fiecare dată când reporniți computerul sau reconectați unitatea amovibilă.
- În cazul în care computerul se află în afara rețelei corporative și Kaspersky Endpoint Security este instalat pe computer, aplicația vă va solicita să introduceți parola sau să trimiteți administratorului o solicitare pentru a accesa fișierele. După obținerea accesului la fișierele de pe o unitate amovibilă, Kaspersky Endpoint Security va salva cheia secretă în stocarea cheilor computerului. Acest lucru va permite accesul la șiere în viitor fără a introduce o parolă sau a solicita administratorului.

• În cazul în care computerul se află în rețeaua corporativă și Kaspersky Endpoint Security este instalat pe computer, veți avea acces la dispozitiv fără a introduce o parolă. Kaspersky Endpoint Security va primi cheia secretă de la Serverul de administrare Kaspersky Security Center la care este conectat computerul.

## Recuperarea parolei pentru lucrul în modul portabil

Dacă ați uitat parola pentru lucrul în modul portabil, trebuie să conectați unitatea amovibilă la un computer care are instalat Kaspersky Endpoint Security din rețeaua corporativă. Veți avea acces la șiere, deoarece cheia secretă este stocată în stocarea pentru chei a computerului sau pe Serverul de administrare. Decriptați și criptați fișierele cu o nouă parolă.

## Caracteristici ale modului portabil atunci când conectați o unitate amovibilă la un computer dintr-o altă rețea

În cazul în care computerul se află în afara rețelei corporative și Kaspersky Endpoint Security este instalat pe computer, puteți accesa fișierele în următoarele moduri:

## Acces pe bază de parolă

După introducerea parolei, veți putea vizualiza, modifica și salva fișierele pe unitatea amovibilă (acces transparent). Kaspersky Endpoint Security poate seta un drept de acces numai de citire pentru o unitate detașabilă dacă următorii parametri sunt configurați în setările politicii pentru criptarea unităților amovibile:

- Asistența în modul portabil este dezactivată.
- **·** Este selectat modul Criptare toate fișierele sau Criptare numai fișiere noi.

În toate celelalte cazuri, veți avea acces complet la unitatea amovibilă (permisiunea de citire/scriere). Veți putea adăuga și șterge fișiere.

Puteți modifica permisiunile de acces la unitățile amovibile chiar și în timp ce unitatea amovibilă este conectată la computer. Dacă se modifică permisiunile de acces la unitatea amovibilă, Kaspersky Endpoint Security va bloca accesul la fișiere și vă va solicita din nou parola.

După introducerea parolei, nu puteți aplica setările politicii de criptare pentru unitatea amovibilă. În acest caz, este imposibil să decriptați sau să recriptați fișierele de pe unitatea amovibilă.

### Solicitați administratorului accesul la șiere

Dacă ați uitat parola pentru a lucra în modul portabil, cereți administratorului acces la fisiere. Pentru a accesa fisierele, utilizatorul trebuie să trimită administratorului un fisier de solicitare a accesului (un fisier cu extensia KESDC). Utilizatorul poate trimite fișierul de solicitare a accesului prin e-mail, de exemplu. Administratorul va trimite un fișier criptat de acces la date (un fișier cu extensia KESDR).

După ce finalizați procedura de recuperare a parolei Solicitare-Răspuns, veți primi acces transparent la fișierele de pe unitatea amovibilă și acces complet la unitatea amovibilă (permisiunea de citire/scriere).

Puteți aplica o politică de criptare a unității amovibile și decripta fișierele, de exemplu. După recuperarea parolei sau după actualizarea politicii, Kaspersky Endpoint Security vă va solicita să confirmați modificările.

### Cum se obține un fișier criptat de acces la date în Consola de administrare (MMC)  $\textcircled{\scriptscriptstyle{7}}$

- 1. Deschide Consolă de administrare a Kaspersky Security Center.
- 2. În directorul **Dispozitive gestionate** al arborelui consolei de administrare, deschide directorul cu numele grupului de administrare căruia îi aparțin computerele client relevante.
- 3. În spațiul de lucru, selectați fila **Devices**.
- 4. În fila **Devices**, selectați computerul utilizatorului care solicită accesul la datele criptate și faceți clic dreapta pe el pentru a deschide meniul contextual.
- 5. În meniul contextual, selectați opțiunea **Grant access in offline mode**.
- 6. În fereastra care se deschide, selectați fila **Data Encryption**.
- 7. În fila **Data Encryptione**, faceți clic pe butonul **Browse**.
- 8. În fereastra pentru selectarea unui fisier de solicitare a accesului, specificati calea către fisierul primit de la utilizator.

Veți vedea informații despre solicitarea utilizatorului. Kaspersky Security Center generează un șier cheie. Trimiteți utilizatorului prin e-mail fisierul cheie de acces la date criptate generat. Sau salvați fisierul de acces și utilizati orice metodă disponibilă pentru a transfera fisierul.

## Cum se obține un fișier criptat de acces la date în Web Console <sup>®</sup>

- 1. În fereastra principală a Web Console, selectați **Devices → Managed devices**.
- 2. Bifați caseta de selectare de lângă numele computerului la ale cărui date doriți să restaurați accesul.
- 3. Faceți clic pe butonul Grant access to the device in offline mode.
- 4. Selectați secțiunea Data Encryption.
- 5. Faceți clic pe butonul **Select file** și selectați fișierul de solicitare a accesului pe care l-ați primit de la utilizator (un fișier cu extensia KESDC).

Web Console va afisa informații despre solicitare. Acestea vor include numele computerului pe care utilizatorul solicită acces la fișier.

6. Faceți clic pe butonul **Save key** și selectați un director pentru a salva fișierul cheie de acces la datele criptate (un fisier cu extensia KESDR).

Drept urmare, veți putea obține cheia de acces la datele criptate, pe care va trebui să o transferați utilizatorului.

## Decriptarea unităților amovibile

Puteți utiliza o politică pentru a decripta o unitate amovibilă. O politică cu setări definite pentru criptarea unității amovibile este generată pentru un anumit grup de administrare. Prin urmare, rezultatul decriptării datelor de pe unități amovibile depinde de computerul la care este conectată unitatea amovibilă.

## Pentru <sup>a</sup> decripta unități amovibile:

- 1. Deschide Consolă de administrare a Kaspersky Security Center.
- 2. În directorul **Dispozitive gestionate** al arborelui consolei de administrare, deschide directorul cu numele grupului de administrare căruia îi aparțin computerele client relevante.
- 3. În spațiul de lucru, selectează fila **Politici**.
- 4. Selectați politica necesară și faceți dublu clic pentru a deschide proprietățile politicii.
- 5. În fereastra politicii, selectați **Data Encryption**  $\rightarrow$  **Encryption of removable drives**.
- 6. Dacă dorești să decriptezi toate fișierele criptate stocate pe unități amovibile, în lista verticală Mod criptare selectați Decriptare unitate amovibilă în întregime.
- 7. Pentru a decripta datele stocate pe unități amovibile individuale, editează regulile de criptare pentru unitățile amovibile ale căror date dorești să le decriptezi. Pentru aceasta:
	- a. În lista de unități amovibile pentru care au fost configurate reguli de criptare, selectați o înregistrare care corespunde unității amovibile de care ai nevoie.
	- b. Faceți clic pe butonul **Setare regulă** pentru a edita regula de criptare pentru unitatea amovibilă selectată.
	- c. În meniul contextual al butonului **Set a rule**, faceți clic pe **Decrypt entire removable drive**.
- 8. Salvați-vă modificările.

Drept urmare, dacă un utilizator conectează o unitate amovibilă sau dacă este deja conectată, Kaspersky Endpoint Security decriptează unitatea amovibilă. Aplicația îl avertizează pe utilizator că procesul de decriptare poate dura ceva timp. Dacă utilizatorul inițiază eliminarea în siguranță a unei unități amovibile în timpul decriptării datelor, Kaspersky Endpoint Security întrerupe procesul de decriptare a datelor și permite eliminarea unității amovibile înainte de finalizarea operațiunii de decriptare. Criptarea datelor va fi continuată data viitoare când unitatea amovibilă este conectată la acest computer.

În cazul în care decriptarea unei unități amovibile a eșuat, vizualizați raportul **Criptare date** în interfața Kaspersky Endpoint Security. Accesul la fișiere poate fi blocat de o altă aplicație. În acest caz, încercați să deconectați unitatea amovibilă de la computer și să o conectați din nou.

# Vizualizarea detaliilor de criptare date

Atunci când criptarea sau decriptarea este în curs, Kaspersky Endpoint Security transmite informații despre starea parametrilor de criptare aplicați computerelor client de Kaspersky Security Center.

Sunt posibile două valori pentru starea de criptare:

- Politică de criptare nedefinită. Nu a fost definită o politică de criptare a aplicației Kaspersky Security Center pentru acest computer.
- Se aplică politica. Criptarea și/sau decriptarea datelor este în curs pe acest computer.
- Eroare. A intervenit o eroare în cursul criptării și/sau decriptării datelor pe acest computer.
- · Repornire necesară. Sistemul de operare trebuie repornit pentru a începe sau a finaliza criptarea sau decriptarea datelor pe acest computer.
- Conform politicii. Criptarea datelor pe acest computer a fost finalizată folosind setările de criptare specificate în politica pentru Kaspersky Security Center aplicată computerului.
- Anulat de utilizator. Utilizatorul a refuzat să confirme operatiunea de criptare a fisierelor pe unitatea amovibilă.

# Vizualizarea stării de criptare

Pentru <sup>a</sup> vedea starea de criptare <sup>a</sup> datelor computerului:

- 1. Deschide Consolă de administrare a Kaspersky Security Center.
- 2. În directorul **Dispozitive gestionate** al arborelui consolei de administrare, deschide directorul cu numele grupului de administrare căruia îi aparțin computerele client relevante.
- 3. În spațiul de lucru, selectați fila **Devices**.
- 4. În fila **Devices** din spațiul de lucru, defilează până la maximum dreapta baza de defilare.
- 5. Dacă nu se afișează coloana Encryption status:
	- a. Faceți clic dreapta pentru a deschide meniul contextual al antetului tabelului.
	- b. În meniul contextual, în lista verticală **View**, selectați **Add/Remove columns**.
	- c. În fereastra care se deschide, bifați caseta **Stare criptare**.
	- d. Faceți clic pe **OK**.

Coloana Encryption status afișează starea de criptare a datelor de pe computerele din grupul de administrare selectat. Această stare este definită în baza informațiilor despre criptarea fișierelor de pe unitățile locale ale computerului și a celor despre funcția Full Disk Encryption.

# Vizualizarea statisticilor de criptare pe tablourile de bord Kaspersky Security **Center**

Pentru <sup>a</sup> vizualiza starea de criptare pe tablourile de bord Kaspersky Security Center:

- 1. Deschide Consolă de administrare a Kaspersky Security Center.
- 2. În arborele consolei, selectati nodul Administration Server.
- 2. În arborele consolei, selectați nodul **Administration Server**.<br>3. În spațiul de lucru din dreapta arborelui consolei de administrare, selectați fila **Statistics**.
- 4. Creează o pagină nouă cu panouri de detalii care conțin statistici de criptare a datelor. Pentru aceasta:
	- a. În fila **Statistics**, faceți clic pe butonul **Customize view**.
	- b. În fereastra care se deschide, faceți clic pe butonul **Adăugare**.
- c. Se deschide o fereastră; în această fereastră, în secțiunea General, introduceți numele paginii.
- d. În secțiunea **Information panels**, faceți clic pe butonul **Add**.
- e. În fereastra care se deschide în grupul **Stare protecție**, selectează elementul **Criptarea dispozitivelor.**<br>f. Faceți clic pe **OK**.
- f. Faceți clic pe OK.
- g. Dacă este necesar, editați setările panoului de detalii. Pentru aceasta, folosește secțiunile **Vizualizare** și . Dispozitive
- h. Faceți clic pe **OK**.
- i. Repetă pașii d h din instrucțiuni, selectând elementul **Encryption of removable drives** din secțiunea . Protection status

Panourile de detalii adăugate apar în lista Information panels.

j. Faceți clic pe **OK**.

Numele paginii cu panourile de detalii create în pașii anteriori apare în lista Pages.

k. Faceți clic pe butonul **Close**.

5. În fila Statistics, deschide pagina creată în pașii anteriori din aceste instrucțiuni.

Apar panourile de detalii, prezentând starea de criptare pentru computere și unități amovibile.

# Vizualizarea erorile de criptare șiere pe unitățile locale ale computerului

Pentru a vizualiza erorile de criptare fișiere pe unitățile locale ale computerului:

- 1. Deschide Consolă de administrare a Kaspersky Security Center.
- 2. În directorul **Dispozitive gestionate** al arborelui consolei de administrare, deschide directorul cu numele grupului de administrare căruia îi aparțin computerele client relevante.
- 3. În spațiul de lucru, selectați fila **Devices**.
- 4. Selectați numele computerului în listă și faceți clic dreapta pe el pentru a deschide meniul contextual.
- 5. în meniul contextual al computerului, selectați elementul **Properties**. În fereastra care se deschide, selectați secțiunea Protection.
- 6. Faceți clic pe linkul View data encryption errors pentru a deschide fereastra Data Encryption.

Această fereastră afișează detalii despre erorile de criptare fișiere pe unitățile locale ale computerului. Atunci când o eroare este corectată, Kaspersky Security Center elimină detaliile erorii din fereastra **Data encryption** . errors

## Vizualizarea raportului de criptare a datelor

Pentru <sup>a</sup> vizualiza raportul de criptare <sup>a</sup> datelor:

- 1. Deschide Consolă de administrare a Kaspersky Security Center.
- 2. În nodul Administration Server din arborele consolei de administrare, selectați fila Reports.
- 3. Faceți clic pe butonul New report template.

Se lansează Expertul pentru șablon de raport nou.

- 4. Urmează instrucțiunile din Expertul pentru șablon de raport. În fereastra **Selecting the report template type**, în secțiunea Other, selectați unul dintre elementele următoare:
	- , Report on encryption status of managed devices
	- , Report on encryption status of mass storage devices
	- Report on file encryption errors,
	- Report on blockage of access to encrypted files.

După ce ai finalizat Expertul pentru sablon de raport nou, un nou sablon de raport apare în tabelul din fila . Reports

- 5. Selectați șablonul de raport creat în pasul anterior al instrucțiunilor.
- 6. În meniul contextual al șablonului, selectați Show report.

Începe procesul de generare a raportului. Raportul este afișat într-o fereastră nouă.

# Lucrul cu dispozitive criptate atunci când nu există acces la acestea

## Obținerea accesului la dispozitive criptate

Este posibil ca un utilizator să trebuiască să solicite acces la dispozitive criptate în următoarele cazuri:

- Unitatea de hard disk a fost criptată pe alt computer.
- Cheia de criptare pentru un dispozitiv nu este pe computer (de exemplu, la prima încercare de a accesare a unității amovibile criptate pe computer) și computerul nu este conectat la Kaspersky Security Center.

După ce utilizatorul a aplicat cheia de acces dispozitivului criptat, Kaspersky Endpoint Security salvează cheia de criptare pe computerul utilizatorului și permite accesul la acest dispozitiv la încercările de accesare ulterioare chiar dacă nu există conexiune la Kaspersky Security Center.

Accesul la dispozitive criptate poate fi obținut după cum urmează:

- 1. Utilizatorul folosește interfața aplicației Kaspersky Endpoint Security pentru a crea un șier de solicitare a accesului cu extensia kesdc și-l trimite administratorului rețelei LAN a companiei.
- 2. Administratorul utilizează Kaspersky Security Center Administration Console pentru a crea un șier cheie de acces cu extensia kesdr și-l trimite utilizatorului.
- 3. Utilizatorul aplică cheia de acces.

Restaurarea datelor pe dispozitive criptate

Un utilizator poate folosi Utilitarul de restaurare pentru [dispozitive](#page-523-0) criptate (denumit în continuare Utilitarul de restaurare) pentru a lucra cu dispozitive criptate. Acest lucru este necesar în următoarele cazuri:

- Procedura pentru utilizarea unei chei de acces pentru obținerea accesului nu s-a finalizat cu succes.
- Componentele de criptare nu au fost instalate pe computer cu dispozitivul criptat.

Datele necesare pentru restaurarea accesului la dispozitive criptate utilizându-se Utilitarul de restaurare sunt rezidente de câtva timp în memoria computerului utilizatorului în formă necriptată. Pentru a reduce riscul de acces neautorizat la astfel de date, te sfătuim să restaurezi accesul la dispozitive criptate pe dispozitive de încredere.

Datele de pe dispozitive criptate pot fi restaurate după cum urmează:

- 1. Utilizatorul folosește Utilitarul de restaurare pentru a crea un fișier de solicitare a accesului cu extensia fdertc și-l trimite administratorului rețelei LAN a companiei.
- 2. Administratorul utilizează Kaspersky Security Center Administration Console pentru a crea un șier cheie de acces cu extensia fdertr și-l trimite utilizatorului.
- 3. Utilizatorul aplică cheia de acces.

Pentru a restaura date pe unități de hard disk de sistem criptate, utilizatorul poate, de asemenea, să specifice acreditările pentru contul de Agent de Autentificare în Utilitarul de restaurare. Dacă metadatele contului de Agent de Autentificare au fost corupte, utilizatorul trebuie să finalizeze procedura de restaurare utilizând șierul solicitare acces.

Înainte de a restaura datele pe dispozitive criptate, se recomandă să revoci politica aplicației Kaspersky Security Center sau să dezactivezi criptarea în setările politicii aplicației Kaspersky Security Center pe computerul pe care va fi efectuată operațiunea. Aceasta împiedică dispozitivul să fie criptat din nou.

## <span id="page-523-0"></span>Recuperarea datelor utilizând Utilitarul de restaurare FDERT

Dacă unitatea de hard disk dă eroare, sistemul de fișiere poate fi corupt. În acest caz, datele protejate de tehnologia Kaspersky Disk Encryption nu vor fi disponibile. Puteți să decriptași datele și să le copiați pe o unitate nouă.

Recuperarea datelor de pe o unitate protejată de tehnologia Kaspersky Disk Encryption constă în următorii pași:

- 1. Creați un Utilitar de restaurare independent (consultați figura de mai jos).
- 2. Conectați o unitate la un computer care nu are componente de criptare Kaspersky Endpoint Security instalate.
- 3. Rulați Utilitarul de restaurare și diagnosticați unitatea de hard disk.
- 4. Accesați datele de pe unitate. Pentru a face acest lucru, introduceți acreditările Agentului de Autentificare sau începeți procedura de recuperare (Solicitare-Răspuns).

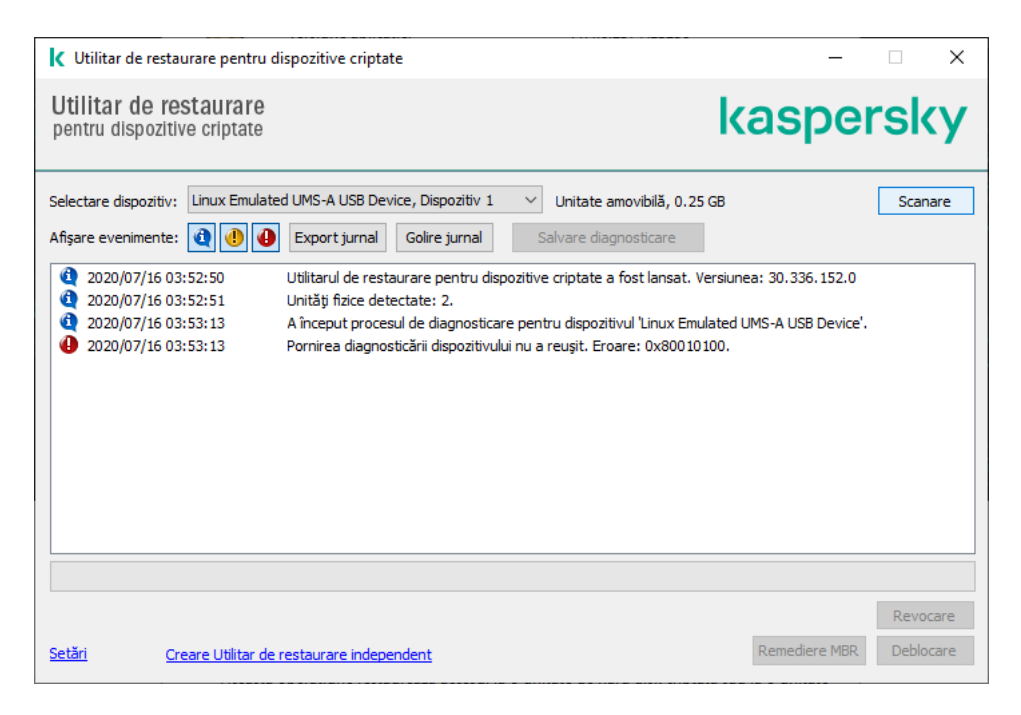

Utilitarul de restaurare FDERT

## Crearea unui utilitar de restaurare independent

## Pentru a crea fișierul executabil al utilitarului Restaurare:

- 1. În fereastra principală a aplicației, faceți clic pe butonul  $\sigma$ .
- 2. În fereastra care se deschide, faceți clic pe butonul Restaurare dispozitiv criptat.
- Se lansează Utilitarul de restaurare pentru dispozitive criptate.
- 3. Faceți clic pe butonul Creare Utilitar de restaurare independent în fereastra utilitarului Restaurare.
- 4. Salvați Utilitarul de restaurare independent în memoria computerului.

Drept urmare, fișierul executabil al Utilitarului de restaurare (fdert.exe) va fi salvat în directorul specificat. Copiați Utilitarul de restaurare pe un computer care nu are componente de criptare Kaspersky Endpoint Security. Aceasta împiedică unitatea să fie criptată din nou.

Datele necesare pentru restaurarea accesului la dispozitive criptate utilizându-se Utilitarul de restaurare sunt rezidente de câtva timp în memoria computerului utilizatorului în formă necriptată. Pentru a reduce riscul de acces neautorizat la astfel de date, te sfătuim să restaurezi accesul la dispozitive criptate pe dispozitive de încredere.

## Recuperarea datelor de pe o unitate de hard disk

Pentru <sup>a</sup> restaura accesul la un dispozitiv criptat folosind Utilitarul de restaurare:

- 1. Executați șierul numit fdert.exe, care este șierul executabil al Utilitarului de restaurare. Acest șier este creat de Kaspersky Endpoint Security.
- 2. În fereastra Restore Utility, selectați dispozitivul criptat la care doriți să restaurați accesul.

3. Faceți clic pe butonul **Scanare** pentru a permite utilitarului să definească acțiunile care trebuie efectuate asupra dispozitivului: acesta trebuie deblocat sau decriptat.

În cazul în care computerul are acces la funcționalitatea de criptare Kaspersky Endpoint Security, Utilitarul de restaurare îți solicită să deblochezi dispozitivul. Deblocarea unui dispozitiv nu este sinonimă cu decriptarea lui, dar dispozitivul devine accesibil direct ca urmare a acțiunii de deblocare. În cazul în care computerul nu are acces la funcționalitatea de criptare Kaspersky Endpoint Security, Utilitarul de restaurare îți solicită să decriptezi dispozitivul.

4. Dacă doriți să importați informațiile dignosticării, faceți clic pe butonul Salvare diagnosticare.

Utilitarul va salva o arhivă cu fișierele care conțin informațiile diagnosticării.

5. Faceți clic pe butonul **Remediere MBR** dacă diagnosticarea unității de hard disk de sistem criptat a returnat un mesaj despre probleme cu înregistrarea master boot record (MBR) a dispozitivului.

Remedierea înregistrării master boot record a dispozitivului poate accelera procesul de obținere a informațiilor necesare pentru deblocarea sau decriptarea dispozitivului.

- 6. Faceți clic pe butonul Deblocare sau Decriptare în funcție de rezultatele diagnosticării.
- 7. Dacă doriți să restaurați datele utilizând un cont Agent de Autentificare, selectați opțiunea **Utilizare setări cont** Agent de Autentificare și introduceți acreditările Agentului de Autentificare.

Această metodă este posibilă numai la restaurarea datelor pe o unitate de hard disk de sistem. Dacă unitatea de hard disk de sistem a fost coruptă și datele contului Agent de Autentificare s-au pierdut, trebuie să obții o cheie de acces de la administratorul rețelei LAN a companiei pentru a restaura date pe un dispozitiv criptat.

- 8. Dacă doriți să începeți procedura de recuperare, procedați astfel:
	- a. Selectați opțiunea Specificare manuală cheie de acces pentru dispozitiv.
	- b. Faceți clic pe butonul **Primire cheie de acces** și salvați fișierul de solicitare a accesului în memoria computerului (un fișier cu extensia FDERTC).
	- c. Trimite fișierul solicitare acces administratorului rețelei LAN a companiei.

Nu închide fereastra Primire cheie de acces pentru dispozitiv până când nu primești cheia de acces. Atunci când se deschide din nou această fereastră, nu mai poți aplica cheia de acces creată anterior de către administrator.

- d. Primiți și salvați fișierul de acces (un fișier cu extensia FDERTR) care a fost creat și v-a fost trimis de administratorul rețelei LAN corporative (consultați instrucțiunile de mai jos).
- e. Descărcați fișierul de acces în fereastra Primire cheie de acces pentru dispozitiv.
- 9. Dacă decriptați un dispozitiv, trebuie să configurați setările de decriptare suplimentare:
	- · Specifică zona de decriptat:
		- Dacă dorești să decriptezi întregul dispozitiv, selectați opțiunea De**criptare întregul dispozitiv**.
		- Dacă doriți să decriptați o parte din datele de pe un dispozitiv, selectați opțiunea **Decriptare zone** individuale din dispozitiv și specificați limitele zonei de decriptare.
	- Selectați locația pentru scrierea datelor decriptate:
- Dacă dorești rescrierea datelor de pe dispozitivul original cu datele decriptate, debifați caseta de selectare Decriptare în fișier imagine disc.
- Dacă dorești să salvezi date decriptate separat de datele criptate originale, bifați caseta de selectare Decriptare în fișier imagine disc și utilizează butonul Răsfoire pentru a furniza calea către locația de salvare a fișierul VHD.
- 10. Faceți clic pe **OK**.

Începe procesul de deblocare/decriptare.

## Cum se creează un fișier de acces la datele criptate în Consola de administrare (MMC) a

- 1. Deschide Consolă de administrare a Kaspersky Security Center.
- 2. În arborele Consolei de administrare, selectați directorul **Additional**  $\rightarrow$  **Data encryption and protection**  $\rightarrow$ . Encrypted drives
- 3. În spațiul de lucru, selectați dispozitivul criptat pentru care doriți să creați un șier cheie de acces și, în meniul contextual al dispozitivului, faceți clic pe Obținere acces la dispozitiv în Kaspersky Endpoint . Security for Windows

Dacă nu sunteți sigur pentru ce computer a fost generat fișierul de solicitare a accesului, în arborele Consolei de administrare selectați directorul Suplimentar → Criptare date și protecție și, în spațiul de lucru, faceți clic pe Obținere cheie de criptare a dispozitivului în Kaspersky Endpoint Security . for Windows

4. În fereastra care se deschide, selectați algoritmul de criptare pe care doriți să îl folosiți: **AES256** sau . AES56

Algoritmul de criptare a datelor depinde de biblioteca de criptare AES care este inclusă în pachetul de distribuție: Strong encryption (AES256) sau Lite encryption (AES56). Biblioteca de criptare AES este instalată împreună cu aplicația.

- 5. Faceți clic pe **Browse** pentru a deschide o fereastră; în această fereastră, specificați calea către fișierul de solicitare cu extensia fdertc care a fost primit de la utilizator.
- 6. Faceți clic pe butonul Open.

Veți vedea informații despre solicitarea utilizatorului. Kaspersky Security Center generează un fisier cheie. Trimiteți utilizatorului prin e-mail fisierul cheie de acces la date criptate generat. Sau salvați fisierul de acces și utilizați orice metodă disponibilă pentru a transfera fișierul.

Cum se creează un fișier de acces la datele criptate în Web Console <sup>?</sup>

- 1. În fereastra principală a componentei Web Console, selectați **Operations**  $\rightarrow$  **Data encryption and**  $protection \rightarrow \text{Encrypted drives}.$
- 2. Bifați caseta de selectare de lângă numele computerului pe care doriți să recuperați datele.
- 3. Faceți clic pe butonul Grant access to the device in offline mode. Astfel, Expertul este pornit pentru permiterea accesului la un dispozitiv.
- 4. Urmați instrucțiunile din Expert pentru permiterea accesului la un dispozitiv:
	- a. Selectați plug-inul Kaspersky Endpoint Security for Windows.
	- b. Selectați algoritmul de criptare pe care doriți să îl utilizați: **AES256** sau **AES56**.

Algoritmul de criptare a datelor depinde de biblioteca de criptare AES care este inclusă în pachetul de distribuție: Strong encryption (AES256) sau Lite encryption (AES56). Biblioteca de criptare AES este instalată împreună cu aplicația.

- c. Faceți clic pe butonul **Select file** și selectați fișierul de solicitare a accesului pe care l-ați primit de la utilizator (un fișier cu extensia FDERTC).
- d. Faceți clic pe butonul **Save key** și selectați un director pentru a salva fișierul cheie pentru accesarea datelor criptate (un fișier cu extensia FDERTR).

Drept urmare, veți putea obține cheia de acces la datele criptate, pe care va trebui să o transferați utilizatorului.

## Crearea unui disc de recuperare pentru sistemul de operare

Discul de recuperare pentru sistemul de operare poate fi util atunci când nu se poate accesa o unitate de hard disk criptată dintr-un motiv oarecare sau atunci când sistemul de operare nu se poate încărca.

Poți încărca o imagine a sistemului de operare Windows folosind discul de recuperare și poți restaura accesul la unitatea de hard disk criptată folosind utilitarul Restaurare inclus în imaginea sistemului de operare.

Pentru <sup>a</sup> crea un disc de recuperare pentru sistemul de operare:

- 1. Creează un fisier executabil pentru Utilitarul de restaurare pentru [dispozitive](#page-523-0) criptate.
- 2. Creează o imagine particularizată a mediului pre-boot Windows. Atunci când creezi o imagine particularizată a mediului pre-boot Windows, adaugă la imagine șierul executabil al utilitarului Restaurare.
- 3. Salvează imaginea particularizată a mediului pre-instalare Windows pe un mediu bootabil, cum ar fi un CD sau o unitate amovibilă.

Consultați fișierele de ajutor Microsoft pentru instrucțiuni referitoare la crearea unei imagini particularizate a mediului pre-boot Windows (de exemplu, în acest resurse [Microsoft](https://docs.microsoft.com/ro-ro/previous-versions/windows/it-pro/windows-vista/cc709665(v=ws.10)) TechNet  $□$ ).

# Soluțiile Detection and Response

Kaspersky Endpoint Security acceptă soluțiile Detection and Response utilizând un agent încorporat. Pentru a utiliza Detection and Response, trebuie să activați integrarea cu aceste soluții atunci când instalați aplicația. Agentul încorporat acceptă:

- Kaspersky Managed Detection and Response (MDR);
- Kaspersky Endpoint Detection and Response Optimum 2.0 (EDR Optimum);
- Kaspersky Endpoint Detection and Response Expert (EDR Expert);
- Kaspersky Sandbox 2.0.

Puteți utiliza Kaspersky Endpoint Security cu soluția Detection and Response în diferite configurații, de exemplu, [MDR+EDR Optimum 2.0+Kaspersky Sandbox 2.0].

Kaspersky Endpoint Agent acceptă soluțiile Detection and Response pe care componenta încorporată Kaspersky Endpoint Security nu le acceptă (de exemplu, Kaspersky Sandbox 1.0).

În Kaspersky Endpoint Security 11.9.0, pachetul de distribuție Kaspersky Endpoint Agent nu mai face parte din kitul de distribuție al Kaspersky Endpoint Security. Trebuie să descarci separat pachetul de distribuție Kaspersky Endpoint Agent.

# Kaspersky Endpoint Agent

Kaspersky Endpoint Agent acceptă interacțiunea dintre aplicație și alte soluții Kaspersky pentru detectarea amenințărilor avansate (de ex. Kaspersky Sandbox). Soluțiile Kaspersky sunt compatibile cu versiunile specifice ale Kaspersky Endpoint Agent.

Pentru a utiliza Kaspersky Endpoint Agent ca parte a soluțiilor Kaspersky, trebuie să activați acele soluții cu o cheie de licență corespunzătoare.

Pentru informații complete despre componenta Kaspersky Endpoint Agent for Windows inclusă în soluția software pe care o utilizați și pentru informații complete despre soluțiile independente, consultați Ghidul de ajutor al produsului relevant:

- Ghid de ajutor Kaspersky Anti Targeted Attack Platform
- Ghid de ajutor Kaspersky Sandbox
- Ghid de ajutor Endpoint Detection and Response Optimum
- Ghid de ajutor Kaspersky Managed Detection and Response

În Kaspersky Endpoint Security 11.9.0, pachetul de distribuție Kaspersky Endpoint Agent nu mai face parte din kitul de distribuție al Kaspersky Endpoint Security. Trebuie să descarci separat pachetul de distribuție Kaspersky Endpoint Agent.

Corespondența versiunilor KES și KEA

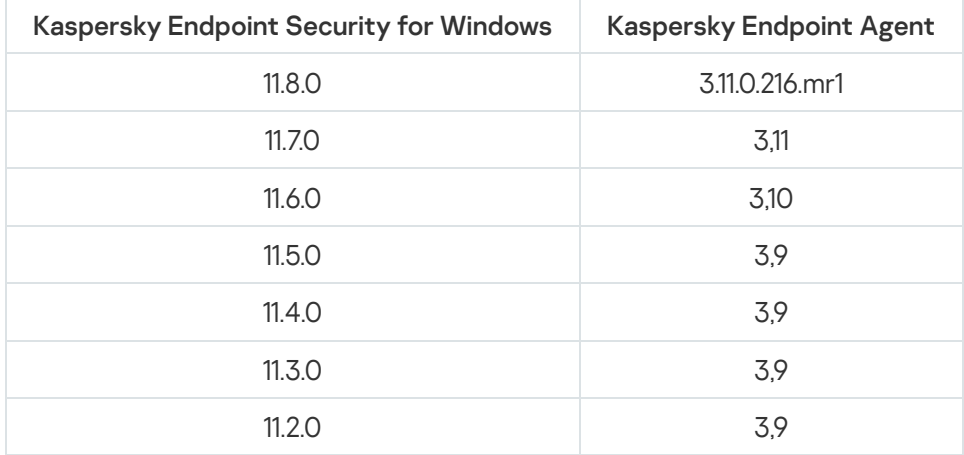

# <span id="page-529-0"></span>Migrarea politicilor și activităților pentru Kaspersky Endpoint Agent

Kaspersky Endpoint Security 11.7.0 are acum un expert pentru migrarea de la Kaspersky Endpoint Agent la Kaspersky Endpoint Security. Puteți migra setările politicii și sarcinilor pentru următoarele soluții:

- Kaspersky Sandbox;
- Kaspersky Endpoint Detection and Response Optimum (EDR Optimum);
- Kaspersky Managed Detection and Response (MDR).

Este recomandat să începeți cu migrarea Kaspersky Endpoint Agent la Kaspersky Endpoint Security pe un singur computer, apoi să o faceți pe un grup de computere și apoi să finalizați migrarea pe toate computerele organizației.

Pentru <sup>a</sup> migra setările politicilor și ale activităților de la Kaspersky Endpoint Agent la Kaspersky Endpoint Security,

în fereastra principală a Web Console, selectați Operations → Migration from Kaspersky Endpoint Agent.

Aceasta rulează Expertul de migrare a politicii și sarcinilor. Urmează instrucțiunile din expert.

## Pasul 1. Migrarea politicii

Expertul de migrare creează o nouă politică ce combină setările politicilor Kaspersky Endpoint Security și Kaspersky Endpoint Agent. În lista de politici, selectați politicile Kaspersky Endpoint Agent ale căror setări doriți să le îmbinați cu politica Kaspersky Endpoint Security. Faceți clic pe o politică Kaspersky Endpoint Agent pentru a selecta Kaspersky Endpoint Security cu care doriți să îmbinați setările. Asigurați-vă că ați selectat politicile corecte și treceți la pasul următor.

## Pasul 2. Migrarea activităților

Expertul pentru migrare creează noi activități pentru Kaspersky Endpoint Security. În lista de activități, selectați activitățile Agentului Kaspersky Endpoint pe care doriți să le creați pentru politica Kaspersky Endpoint Security. Expertul acceptă activități pentru soluțiile Kaspersky Endpoint Detection and Response și Kaspersky Sandbox. Mergeți la pasul următor.

## Pasul 3. Finalizarea expertului

Ieșiți din Expert. Drept urmare, expertul:

Creează o nouă politică Kaspersky Endpoint Security.

Politica va combina setările de la Kaspersky Endpoint Security și Kaspersky Endpoint Agent. Politica se numește <Kaspersky Endpoint Security policy name> & <Kaspersky Endpoint Agent policy name>. Noua politică are starea *Inactivă*. Pentru a continua, modificați stările politicilor Kaspersky Endpoint Agent și Kaspersky Endpoint Security în *Inactiv* și activați noua politică îmbinată.

După migrarea de la Kaspersky Endpoint Agent la Kaspersky Endpoint Security for Windows, asigurași-vă că noua politică are setarea [funcționalitatea](#page-727-0) pentru transferul datelor către Serverul de administrare (date despre fișierul carantină și date despre lanțul de dezvoltare a amenințării). Valorile parametrului pentru transferul de date nu sunt migrate dintr-o politică Kaspersky Endpoint Agent.

Creează noi activități de Kaspersky Endpoint Security.

Activitățile noi sunt copii ale activităților Kaspersky Endpoint Agent pentru soluțiile Kaspersky Endpoint Detection and Response și Kaspersky Sandbox. În același timp, Expertul lasă activitățile componentei Kaspersky Endpoint Agent neschimbate.

# Migrarea configurării [KES+KEA] la [KES+built-in agent]

Kaspersky Endpoint Security 11.7.0 conține acum agenți încorporați pentru soluțiile Kaspersky Endpoint Detection and Response Optimum 2.0 (EDR Optimum) și Kaspersky Sandbox 2.0. Nu mai aveți nevoie de aplicația Kaspersky Endpoint Agent pentru a utiliza aceste soluții. Când faceți upgrade pentru Kaspersky Endpoint Security la versiunea 11.7.0, soluțiile EDR Optimum și Kaspersky Sandbox funcționează în continuare cu Kaspersky Endpoint Security. În plus, Kaspersky Endpoint Agenteste eliminat de pe computer.

În Kaspersky Endpoint Security 11.9.0, pachetul de distribuție Kaspersky Endpoint Agent nu mai face parte din kitul de distribuție al Kaspersky Endpoint Security. Trebuie să descarci separat pachetul de distribuție Kaspersky Endpoint Agent.

Migrarea configurației [KES+KEA] la [KES+built-in agent] implică pașii următori:

## **1 Kaspersky Security Center**

Faceți upgrade pentru toate componentele Kaspersky Security Center la versiunea 13.2, inclusiv Administration Agent pe computerele utilizatorului ți în Web Console.

### **2** Se face upgrade pentru plug-in-ul web Kaspersky Endpoint Security

În Kaspersky Security Center Web Console, faceți upgrade pentru plug-in-ul web Kaspersky Endpoint Security la versiunea 11.7.0. Pentru a gestiona componentele EDR Optimum și Kaspersky Sandbox, trebuie să utilizați componenta Web Console.

### **3** Migrarea politicii și a activităților

Utilizați [Expertul pentru politici și activități](#page-529-0) al Kaspersky Endpoint Agent pentru a migra setările Kaspersky Endpoint Agentla Kaspersky Endpoint Security for Windows.

Aceasta creează o nouă politică Kaspersky Endpoint Security. Noua politică are starea Inactivă. Pentru a aplica politica, deschideți proprietățile politicii, acceptați Declarația Kaspersky Security Network și setați-i starea la Activă.

### **4** Funcționalitatea de licențiere

Dacă folosiți o licență obișnuită Kaspersky Endpoint Detection and Response Optimum sau Kaspersky Optimum Security pentru a activa Kaspersky Endpoint Security for Windows și Kaspersky Endpoint Agent, funcționalitatea EDR Optimum va fi activată automat după efectuarea upgrade-ului aplicației la versiunea 11.7.0. Nu trebuie să faceți nimic.

Dacă folosiți o licență independentă Kaspersky Endpoint Detection and Response Optimum Add-on pentru a activa funcționalitatea EDR Optimum, trebuie să vă asigurați că cheia EDR Optimum este adăugată la depozitul Kaspersky Security Center și că [funcționalitatea de distribuire](#page-78-0) automată a cheii licenței este activată. După efectuarea upgrade-ului aplicației la versiunea 11.7.0, funcționalitatea EDR Optimum este activată automat.

Dacă folosiți o licență Kaspersky Endpoint Detection and Response Optimum sau Kaspersky Optimum Security pentru a activa Kaspersky Endpoint Agent și o licență diferită pentru a activa Kaspersky Endpoint Security for Windows, trebuie să înlocuiți cheia pentru Kaspersky Endpoint Security for Windows cu o cheie Kaspersky Endpoint Detection and Response Optimum sau Kaspersky Optimum Security. Puteți înlocui cheia utilizând activitatea [Adăugare cheie](#page-78-0).

Nu trebuie să activați funcționalitatea Kaspersky Sandbox. Funcționalitatea Kaspersky Sandbox va fi disponibilă imediat după efectuarea upgrade-ului și activarea Kaspersky Endpoint Security for Windows.

## **6** Efectuarea upgrade-ului aplicației Kaspersky Endpoint Security

Pentru a efectua upgrade-ul aplicației și a migra funcționalitățile EDR Optimum și Kaspersky Sandbox, este recomandată o [activitate de instalare la distanță](#page-45-0).

Pentru a efectua upgrade-ul aplicației utilizând o activitate de instalare la distanță, trebuie să editați următoarele setări:

- selectați componenta Endpoint Detection and Response Optimum sau Kaspersky Sandbox în setările pachetului de instalare;
- excludeți componenta Kaspersky Endpoint Agent din setările pachetului de instalare.

De asemenea, puteți face upgrade aplicației utilizând următoarele metode:

- Utilizând serviciul de actualizare Kaspersky (Actualizare fără probleme SMU).
- o Local, folosind Expertul de configurare.

În acest caz, trebuie să verificați configurarea componentei Kaspersky Endpoint Agent instalate pe computer. În cazul în care componenta Kaspersky Endpoint Agent include componenta Endpoint Detection and Response Expert (KATA EDR), eliminați componenta înainte de efectuarea upgrade-ului aplicației. Dacă nu puteți elimina componenta Endpoint Detection and Response Expert (KATA EDR), Kaspersky Endpoint Security va omite componentele EDR Optimum și Kaspersky Sandbox când se va efectua upgrade-ul aplicației. Puteți instala componentele utilizând activitatea Modificare componente aplicație după efectuarea upgrade-ului aplicației.

Kaspersky Endpoint Security acceptă selectarea automată a componentelor atunci când se face upgrade-ul unei aplicații pe un computer pe care este instalată aplicația Kaspersky Endpoint Agent. Selectarea automată a componentelor depinde de permisiunile contului de utilizator care face upgrade-ul aplicației.

Dacă faceți upgrade pentru Kaspersky Endpoint Security utilizând fișierul EXE sau MSI din contul de sistem (SYSTEM), Kaspersky Endpoint Security obține acces la licențele active ale soluțiilor Kaspersky. Prin urmare, dacă pe computer este instalat, de exemplu, Kaspersky Endpoint Agent și soluția EDR Optimum este activată, programul de instalare Kaspersky Endpoint Security configurează automat setul de componente și selectează componenta EDR Optimum. Acest lucru determină componenta Kaspersky Endpoint Security să treacă la utilizarea agentului încorporat și elimină Kaspersky Endpoint Agent. Executarea programului de instalare MSI din contul de sistem (SYSTEM) este efectuată, de obicei, atunci când se face upgrade prin intermediul sistemului de actualizare Kaspersky (SMU) sau când se implementează un pachet de instalare prin Kaspersky Security Center.

Dacă faceți upgrade pentru Kaspersky Endpoint Security utilizând un fișier MSI dintr-un cont de utilizator fără privilegii, Kaspersky Endpoint Security nu obține acces la licențele active ale soluțiilor Kaspersky. În acest caz, Kaspersky Endpoint Security selectează automat componentele pe baza configurației Kaspersky Endpoint Agent, după cum urmează:

- Dacă este instalată componenta Endpoint Detection and Response Expert (KATA EDR), Kaspersky Endpoint Security selectează componenta Endpoint Agent. Kaspersky Endpoint Security selectează doar componenta, chiar dacă Kaspersky Endpoint Agent are alte componente instalate, de exemplu, configurația [KATA EDR+KSB].
- o Dacă este instalată componenta Kaspersky Sandbox, EDR Optimum sau configurația [Kaspersky Sandbox+EDR Optimum], Kaspersky Endpoint Security selectează componentele relevante. Acest lucru determină componenta Kaspersky Endpoint Security să treacă la utilizarea agentului încorporat și elimină Kaspersky Endpoint Agent.

### **6** Repornire computer

Reporniți computerul pentru a finaliza actualizarea aplicației cu agentul încorporat. La efectuarea upgrade-ului aplicației, programul de instalare elimină Kaspersky Endpoint Agent înainte de repornirea computerului. După ce computerul este repornit, programul de instalare adaugă agentul încorporat. Aceasta înseamnă că Kaspersky Endpoint Security nu îndeplinește funcțiile EDR și Kaspersky Sandbox până când computerul este repornit.

## <sup>7</sup> Verificarea stării componentelor Kaspersky Endpoint Detection and Response Optimum și Kaspersky Sandbox

Dacă după upgrade componenta are starea Critică în consola Kaspersky Security Center:

- asigurați-vă că Administration Agent 13.2 este instalat pe computer;
- o verificați starea de funcționare a componentelor EDR Optimum și Kaspersky Sandbox, vizualizând Raportul privind starea componentelor aplicației. Dacă o componentă are starea Neinstalată, instalați componentele, utilizând activitatea Modificare componente aplicație.
- Asigurați-vă că acceptați Declarația Kaspersky Security Network în noua politică a Kaspersky Endpoint Security for Windows.

Asigurați-vă că funcționalitatea EDR Optimum este activată utilizând Raportul privind starea componentelor aplicației[. Dacă o componentă are starea](#page-78-0) Nu este acoperită de licență, asigurați-vă că funcționalitatea de distribuire automată a cheii de licență a componentei EDR Optimum este activată.

## Efectuarea upgrade-ului aplicației ca parte a KATA EDR

Dacă aveți isnatalată componenta Kaspersky Endpoint Agent pentru integrarea cu Kaspersky Anti Targeted Attack Platform (componenta Endpoint Detection and Response Expert (KATA EDR)), puteți efectua upgrade-ul componentei Kaspersky Endpoint Security for Windows în oricare dintre modurile următoare:

utilizând o activitate de instalare la distanță.

Pentru a face acest lucru, va trebui să editați setările următoare:

- excludeți componentele Endpoint Detection and Response Optimum și Kaspersky Sandbox în setările pachetului de instalare;
- selectați componenta Kaspersky Endpoint Agent din setările pachetului de instalare. Dacă pe computer este instalată deja componenta Kaspersky Endpoint Agent, aplicației i se face upgrade la versiunea 3.11.
- Utilizând serviciul de actualizare Kaspersky (SMU).

Pentru a face acest lucru, trebuie să confirmati upgrade-ul aplicației. Kaspersky Endpoint Security exclude Endpoint Detection and Response Optimum și Kaspersky Sandbox de la instalare. Actualizarea Kaspersky Endpoint Agent nu este acceptată. Puteți actualiza manual Kaspersky Endpoint Agent.

• Local, folosind Expertul de configurare.

Kaspersky Endpoint Security exclude Endpoint Detection and Response Optimum și Kaspersky Sandbox de la instalare. Dacă pe computer este instalată deja componenta Kaspersky Endpoint Agent, aplicației i se face upgrade la versiunea 3.11.

# Managed Detection and Response

Kaspersky Endpoint Security 11.6.0 introduce agentul încorporat pentru soluția Managed Detection and Response. Soluția Kaspersky Managed Detection and Response (MDR) detectează și analizează automat incidentele de securitate din infrastructura dvs. Pentru aceasta, MDR folosește date de telemetrie primite de la puncte finale și învățarea programată. MDR trimite datele incidentelor către experții Kaspersky. Experții pot procesa apoi incidentul și, de exemplu, pot adăuga o nouă intrare în bazele de date antivirus. Alternativ, experții pot emite recomandări privind procesarea incidentului și, de exemplu, pot sugera izolarea computerului de rețea. Pentru informații detaliate despre modul în care funcționează soluțiile, consultați pagina Ajutor [Kaspersky Managed](https://support.kaspersky.com/MDR/en-US/) Detection and Response <sup>12</sup>.

## Integrare cu MDR

 $\circledcirc$ 

Pentru a configura integrarea cu Kaspersky Managed Detection and Response, trebuie să activați componenta Managed Detection and Response și să configurați Kaspersky Endpoint Security.

Trebuie să activați următoarele componente pentru ca Managed Detection and Response să funcționeze:

- [Kaspersky Security Network](#page-288-0) (modul extins);
- Behavior [Detection](#page-248-0).

Activarea acestor componente nu este opțională. În caz contrar, Kaspersky Managed Detection and Response nu poate funcționa deoarece nu poate primi datele de telemetrie necesare.

În plus, Kaspersky Managed Detection and Response utilizează datele primite de la alte componente ale aplicației. Activarea acelor componente este opțională. Printre componentele care furnizează date suplimentare se numără:

- Web Threat [Protection](#page-192-0).
- Mail Threat [Protection.](#page-206-0)
- [Firewall.](#page-221-0)

Pentru funcționarea Kaspersky Managed Detection and Response cu Administration Server prin Kaspersky Security Center Web Console, trebuie să stabiliți, de asemenea, o nouă conexiune securizată, o conexiune de fundal. Kaspersky Managed Detection and Response vă solicită să stabiliți o conexiune de fundal atunci când implementați soluția. Asigurați-vă că este stabilită conexiunea de fundal. Pentru detalii despre integrarea Kaspersky Security Center cu alte soluții Kaspersky, consultați Ajutor L'[Kaspersky Security Center](https://support.kaspersky.com/KSC/13.2/en-US/) L.

Integrarea cu Kaspersky Managed Detection and Response constă în următorii pași:

Omiteți acest pas dacă utilizați Kaspersky Security Center Cloud Console. Kaspersky Security Center Cloud Console configurează automat componenta Kaspersky Security Network locală când instalează plugin-ul MDR.

Componenta Private KSN acceptă schimbul de date între computere și serverele dedicate Kaspersky Security Network, dar nu Global KSN.

Încărcați fișierul de configurare Kaspersky Security Network în proprietățile Serverului de administrare. Fișierul de configurare al Kaspersky Security Network se află în arhiva ZIP a fisierului de configurare MDR. Puteti obține arhiva ZIP în Consola Kaspersky Managed Detection and Response. Pentru detalii privind configurarea Private Kaspersky Security Network, consultați [Ajutor pentru Kaspersky Security](https://support.kaspersky.com/KSC/12/en-US/89312.htm) Center  $\mathbb E$ . De asemenea, puteți încărca un fisier de configurare Kaspersky Security Network în computer, din linia de comandă (consultați instrucțiunile de mai jos).

Cum se configurează Private Kaspersky Security Network din linia de comandă a

1. Executați interpretorul de linii de comandă (cmd.exe) ca administrator.

2. Deschideți directorul în care se află fișierul executabil Kaspersky Endpoint Security.

3. Execută următoare comandă:

avp.com KSN /private <nume fișier>

unde <nume fișier> este numele fișierului de configurare care conține setările componentei Private KSN (format fișier PKCS7 sau PEM).

Exemplu: avp.com KSN /private C:\kpsn\_config.pkcs7

Ca rezultat, Kaspersky Endpoint Security va utiliza Private KSN pentru a determina reputația șierelor, aplicațiilor și site-urilor web. Setările politicii din secțiunea **Kaspersky Security Network** vor afișa următoarea stare de functionare: Retea KSN: Private KSN.

Trebuie să [activați modul KSN extins](#page-288-0) pentru ca Managed Detection and Response să funcționeze.

#### 2 Activarea componentei Endpoint Detection and Response

Încărcați fișierul de configurare BLOB în politica Kaspersky Endpoint Security (consultați instrucțiunile de mai jos). Fișierul BLOB conține Id-ul clientului și informații despre licența pentru componenta Kaspersky Managed Detection and Response. Fișierul BLOB se află în arhiva ZIP a fișierului de configurare MDR. Puteți obține arhiva ZIP în Consola Kaspersky Managed Detection and Response. Pentru informatii detaliate despre un fisier BLOB, consultați [Ajutorul Kaspersky Managed Detection](https://support.kaspersky.com/MDR/en-US/) and Response<sup>12</sup>.

Cum se activează [componenta](javascript:toggleBlock() Managed Detection and Response în Consola de administrare (MMC)

- 1. Deschide Consolă de administrare a Kaspersky Security Center.
- 2. În directorul **Dispozitive gestionate** al arborelui consolei de administrare, deschide directorul cu numele grupului de administrare căruia îi aparțin computerele client relevante.
- 3. În spațiul de lucru, selectează fila **Politici**.
- 4. Selectați politica necesară și faceți dublu clic pentru a deschide proprietățile politicii.
- 5. În fereastra politicii, selectați **Detection and Response**  $\rightarrow$  **Managed Detection and Response**.
- 6. Bifați caseta de selectare Managed Detection and Response.
- 7. În blocul **Setări**, faceți clic pe **Import** și selectați fișierul BLOB primit în Kaspersky Managed Detection and Response Console. Fișierul are extensia P7.
- 8. Salvati-vă modificările.

Cum se activează [componenta](javascript:toggleBlock() Managed Detection and Response în Web Console și Cloud Console

- 1. În fereastra principală a Web Console, selectați **Devices → Policies & Profiles**.
- 2. Faceți clic pe numele politicii Kaspersky Endpoint Security. Se deschide fereastra de proprietăți a politicii.
- 3. Selectați fila **Setări aplicație**.
- 4. Accesați Detection and Response → Managed Detection and Response.
- 5. Duceți comutatorul Managed Detection and Response la poziția activat.
- 6. Faceți clic pe **Import** și selectați fișierul BLOB care a fost obținut în Kaspersky Managed Detection and Response Console. Fișierul are extensia P7.
- 7. Salvati-vă modificările.

Cum se activează [componenta](javascript:toggleBlock() Managed Detection and Response din linia de comandă

- 1. Executați interpretorul de linii de comandă (cmd.exe) ca administrator.
- 2. Deschideți directorul în care se află fișierul executabil Kaspersky Endpoint Security.
- 3. Execută următoare comandă:

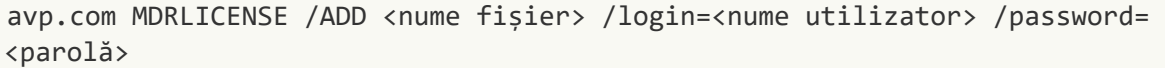

Pentru a executa această comandă, funcția [Protecție](#page-384-0) prin parolă trebuie activată. Utilizatorul trebuie să aibă permisiunea Configurare setări aplicație.

Ca rezultat, Kaspersky Endpoint Security va verifica fișierul BLOB. Verificarea fișierului BLOB include verificarea semnăturii digitale și a termenilor licenței. Dacă fișierul BLOB este verificat cu succes, Kaspersky Endpoint Security va încărca fișierul și îl va trimite către computer în timpul următoarei sincronizări cu Kaspersky Security Center. Verificati starea de functionare a componentei, vizualizând Application components status report. De asemenea, puteți vizualiza starea de funcționare a unei componente în rapoarte, în interfața locală a Kaspersky Endpoint Security. Componenta **Managed Detection and Response** va fi adăugată în lista de componente Kaspersky Endpoint Security.

# Migrarea de la Kaspersky Endpoint Agent

Kaspersky Endpoint Security versiunea 11 și versiunile ulterioare acceptă soluția MDR. Kaspersky Endpoint Security versiunile 11 – 11.5.0 doar trimit date de telemetrie către Kaspersky Managed Detection and Response, pentru a permite detectarea amenințărilor. Kaspersky Endpoint Security versiunea 11.6.0 deține toate funcționalitățile agentului încorporat (Kaspersky Endpoint Agent).

Dacă utilizați Kaspersky Endpoint Security 11 – 11.5.0, trebuie să actualizați bazele de date la cea mai recentă versiune pentru a funcționa cu soluția MDR. Trebuie să instalați Kaspersky Endpoint Agent.

Dacă utilizezi Kaspersky Endpoint Security 11.6.0 sau o versiune ulterioară, nu este necesar să instalezi Kaspersky Endpoint Agent pentru a utiliza soluția MDR.

Pentru a migra de la Kaspersky Endpoint Agent la Kaspersky Endpoint Security for Windows:

1. Configurați integrarea cu Kaspersky Managed Detection and Response în politica Kaspersky Endpoint Security.

2. Dezactivați componenta Managed Detection and Response în politica Kaspersky Endpoint Agent.

Dacă politica Kaspersky Endpoint Security se aplică și computerelor pe care nu este instalat Kaspersky Endpoint Security 11 – 11.5.0, mai întâi trebuie să creați o politică Kaspersky Endpoint Agent separată pentru acele computere. În noua politică, configurați integrarea cu Kaspersky Managed Detection and Response.

# Endpoint Detection and Response

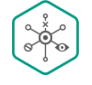

Kaspersky Endpoint Security 11.7.0 are acum un agent încorporat pentru soluția Kaspersky Endpoint Detection and Response Optimum (denumită în continuare "EDR Optimum"). Kaspersky Endpoint Security 11.8.0 are acum un agent încorporat pentru soluția Kaspersky Endpoint Detection and Response Expert (denumită în continuare "EDR Expert"). Kaspersky Endpoint Detection and Response sunt o serie de soluții pentru protejarea infrastructurii IT corporative împotriva amenințărilor cibernetice avansate. Funcționalitatea soluțiilor combină detectarea automată a amenințărilor cu capacitatea de a reacționa la aceste amenințări pentru a contracara atacurile avansate, inclusiv exploatările, programele ransomware, atacurile fără șiere noi, precum și metode care utilizează instrumente de sistem legitime. EDR Expert oferă o funcționalitate mai bună de monitorizare și răspuns decât EDR Optimum. Pentru detalii despre soluții, consultați Ajutor [Kaspersky Endpoint](https://support.kaspersky.com/KEDR_Optimum/2.0/en-US/index.htm) Detection and Response Optimum<sup>E</sup> și Ajutor Kaspersky Endpoint Detection and Response Expert<sup>E</sup>.

Kaspersky Endpoint Detection and Response revizuiește și analizează dezvoltarea amenințărilor și oferă personalului de securitate sau Administratorului informații despre potențialul atac, care sunt necesare pentru un răspuns în timp util. Kaspersky Endpoint Detection and Response afișează detalii de detecție într-o fereastră separată. Detalii detecție este un instrument pentru vizualizarea tuturor informațiilor colectate despre o amenințare detectată. Detaliile detecției includ, de exemplu, istoricul șierelor care apar pe computer. Pentru detalii despre gestionarea detectării, consultați Ajutor [Kaspersky Endpoint](https://support.kaspersky.com/KEDR_Optimum/2.0/en-US/index.htm) Detection and Response Optimum<sup>E</sup> și Ajutor Kaspersky Endpoint Detection and Response Expert<sup>E</sup>.

Kaspersky Endpoint Detection and Response utilizează următoarele instrumente Threat Intelligence:

- · Infrastructura serviciului clould al Kaspersky Security Network (denumit în continuare "KSN"), care oferă acces la informații în timp real despre reputația șierelor, site-urilor web și a software-urilor din baza de cunoștințe Kaspersky. Utilizarea datelor de la Kaspersky Security Network asigură răspunsul mai rapid al aplicațiilor Kaspersky la amenințări, îmbunătățește performanța unor componente de protecție și reduce posibilitatea alarmelor false. EDR Expert utilizează soluția Kaspersky Private Security Network (KPSN), care trimite date către serverele regionale fără să trimită date de la dispozitive către KSN.
- **Integrarea cu portalul [Kaspersky Threat](https://opentip.kaspersky.com/) Intelligence Portal <sup>E</sup>, care conține și afișează informații despre reputația** fisierelor și a adreselor web.
- Baza de date [Kaspersky Threats](https://threats.kaspersky.com/)  $\Xi$ .

# Integrarea cu Kaspersky Endpoint Detection and Response

Pentru integrarea cu Kaspersky Endpoint Detection and Response, trebuie să adăugați componenta Endpoint Detection and Response Optimum (EDR Optimum) sau componenta Endpoint Detection and Response Expert (EDR Expert) și să configurați Kaspersky Endpoint Security.

Componentele EDR Optimum și EDR Expert nu sunt compatibile.

Trebuie îndeplinite următoarele condiții pentru ca Endpoint Detection and Response să funcționeze:

- Kaspersky Security Center 13.2. În versiunile anterioare ale Kaspersky Security Center, este imposibil de activat caracteristica Endpoint Detection and Response.
- Componenta EDR Optimum poate fi gestionată în Kaspersky Security Center Web Console și Kaspersky Security Center Cloud Console. Componenta EDR Expert poate fi gestionată numai utilizând Kaspersky Security Center Cloud Console. Nu puteți gestiona această funcționalitate utilizând Consola de administrare (MMC).
- Aplicația este activată și funcționalitatea este acoperită de licență.
- Componenta Endpoint Detection and Response este activată.
- Componentele aplicației de care depinde Endpoint Detection și Response sunt activate și funcționale. Endpoint Detection and Response depinde de următoarele componente:
	- File Threat [Protection.](#page-184-0)
	- Web Threat [Protection](#page-192-0).
	- Mail Threat [Protection.](#page-206-0)
- Exploit [Prevention.](#page-246-0)
- Behavior [Detection](#page-248-0).
- Host Intrusion [Prevention.](#page-258-0)
- [Remediation](#page-285-0) Engine.
- Control adaptiv al [anomaliilor](#page-340-0).

Integrarea cu Kaspersky Endpoint Detection and Response presupune următorii pași:

#### **1** Instalarea componentelor Endpoint Detection and Response

Puteți selecta componenta EDR Optimum sau EDR Expert în timpul [instalării](#page-33-0) sau [efectuării upgrade-ului](#page-63-0), precum și utilizând activitatea Modificare componente ale aplicației.

Trebuie să reporniți computerul pentru a finaliza efectuarea upgrade-ului aplicației cu noile componente.

#### **2** Activarea componentei Kaspersky Endpoint Detection and Response

Puteți obține o licență pentru utilizarea componentei Kaspersky Endpoint Detection and Response în următoarele moduri:

Funcționalitatea Endpoint Detection and Response este inclusă în licența Kaspersky Endpoint Security for Windows.

Caracteristica va fi disponibilă imediat după [activarea componentei Kaspersky](#page-78-1) Endpoint Security for Windows.

Achiziționarea unei licențe separate pentru EDR Optimum sau EDR Expert (Kaspersky Endpoint Detection and Response Add-on).

Caracteristica va fi disponibilă după ce adăugați o cheie separată pentru Kaspersky Endpoint Detection and Response. Ca rezultat, sunt instalate două chei pe computer: o cheie pentru Kaspersky Endpoint Security și o cheie pentru Kaspersky Endpoint Detection and Response.

Licențierea funcționalității individuale Endpoint Detection and Response se realizează la fel ca licențierea componentei Kaspersky Endpoint Security.

Asigurați-vă că în licență este inclusă caracteristica EDR Optimum sau EDR Expert și că aceasta se execută în [interfața locală a aplicației](#page-82-0).

#### **3** Activarea componentelor Endpoint Detection and Response

Puteți activa sau dezactiva componenta în setările politicii Kaspersky Endpoint Security for Windows.

Cum se activează sau [dezactivează](javascript:toggleBlock() componenta Endpoint Detection and Response în Web Console și Cloud Console<sup>[9]</sup>

- 1. În fereastra principală a Web Console, selectați **Devices → Policies & Profiles**.
- 2. Faceți clic pe numele politicii Kaspersky Endpoint Security.

Se deschide fereastra de proprietăți a politicii.

- 3. Selectați fila **Setări aplicație**.
- 4. Accesați Detection and Response → Endpoint Detection and Response.

5. Duceți comutatorul Endpoint Detection and Response la poziția activat.

6. Salvați-vă modificările.

Componenta Kaspersky Endpoint Detection and Response este activată. Verificați starea de funcționare a componentei, vizualizând Application components status report. De asemenea, puteți vizualiza starea de funcționare a unei componente în [rapoarte](#page-431-0), în interfața locală a Kaspersky Endpoint Security. Componenta Endpoint Detection and Response Optimum sau Endpoint Detection and Response Expert este adăugată în lista de componente Kaspersky Endpoint Security.

### <sup>4</sup> Activarea transferului de date pe serverul de administrare

Pentru a activa toate caracteristicile Endpoint Detection and Response, transferul de date trebuie să fie activat pentru următoarele tipuri de date:

o date despre fisierul carantină.

Datele sunt necesare pentru a obține informații despre fișierele carantinate pe un computer prin Web Console și Cloud Console. De exemplu, poti descărca un fisier din carantină pentru analiză în Web Console și Cloud Console.

date despre lanțul de dezvoltare a amenințării.

Datele sunt necesare pentru a obține informații despre amenințările detectate pe un computer în Web Console și Cloud Console. Puteți vedea detaliile detecției și să întreprindeți acțiuni de răspuns în Web Console și Cloud Console.

Cum se activează transferul de date pe Serverul de [administrare](javascript:toggleBlock() în Web Console și Cloud Console

- 1. În fereastra principală a Web Console, selectați **Devices → Policies & Profiles**.
- 2. Faceți clic pe numele politicii Kaspersky Endpoint Security.

Se deschide fereastra de proprietăți a politicii.

- 3. Selectați fila **Setări aplicație**.
- 4. Accesați General settings  $\rightarrow$  Reports and Storage.
- 5. Bifați următoarele casete din blocul **Data transfer to Administration Server**:<br>• Despre Fișierele carantinate
	-
	- Despre un lanț de dezvoltare a amenințării
- 6. Salvați-vă modificările.
## Migrarea de la Kaspersky Endpoint Agent

Dacă utilizați Kaspersky Endpoint Security 11.7.0 sau o versiune mai nouă pe care este instalată componenta EDR Optimum (agent încorporat), acceptarea integrării cu soluția Kaspersky Endpoint Detection and Response Optimum este disponibilă imediat după instalare. Componenta EDR Optimum nu este compatibilă cu Kaspersky Endpoint Agent. Dacă Kaspersky Endpoint Agent este instalat pe computer, când Kaspersky Endpoint Security este actualizat la versiunea 11.7.0, Kaspersky Endpoint Detection and Response Optimum continuă să funcționeze cu Kaspersky Endpoint Security (migrând configurația [KES+KEA] la [\[KES+built-in](#page-530-0) agent]). În plus, Kaspersky Endpoint Agent va fi eliminat din computer. Pentru a finaliza migrarea de la Kaspersky Endpoint Agent to Kaspersky Endpoint [Security for](#page-529-0) Windows, trebuie să transferați setările politicii și ale activității utilizând Expertul pentru migrare.

Dacă utilizați Kaspersky Endpoint Security 11.4.0–11.6.0 pentru interoperabilitatea cu Kaspersky Endpoint Detection and Response Optimum, aplicația include Kaspersky Endpoint Agent. Puteți instala Kaspersky Endpoint Agent împreună cu Kaspersky Endpoint Security.

În Kaspersky Endpoint Security 11.9.0, pachetul de distribuție Kaspersky Endpoint Agent nu mai face parte din kitul de distribuție al Kaspersky Endpoint Security. Trebuie să descarci separat pachetul de distribuție Kaspersky Endpoint Agent.

Soluția Kaspersky Endpoint Detection and Response Expert nu acceptă interoperabilitatea cu Kaspersky Endpoint Agent. Soluția Kaspersky Endpoint Detection and Response Expert folosește Kaspersky Endpoint Security cu agent încorporat (versiunea 11.8.0 și ulterioară).

Componenta EDR Optimum ca parte a Kaspersky Endpoint Security acceptă interacțiunea cu soluția Kaspersky Endpoint Detection and Response Optimum 2.0. Interacțiunea cu Kaspersky Endpoint Detection și Response Optimum versiunea 1.0 nu este acceptată.

## <span id="page-540-0"></span>Scanare pentru descoperirea indicatorilor de compromitere (activitate standard)

Un *Indicator de compromitere (IOC)* este un set de date despre un obiect sau o activitate care indică accesul neautorizat la computer (compromiterea datelor). De exemplu, multe încercări nereușite de conectare la sistem pot constitui un Indicator de compromitere. Activitățile *Scanare IOC* permit găsirea Indicatorilor de compromitere pe computer și luarea măsurilor de răspuns la amenințări.

Kaspersky Endpoint Security caută indicatorii de compromitere folosind fisiere IOC. Fisierele IOC sunt fisiere care conțin seturile de indicatori pe care aplicația încearcă să le potrivească pentru a contoriza o detectare. Fișierele IOC trebuie să fie conforme cu [standardul](#page-562-0) OpenIOC.

#### Modul de executare a activității de scanare IOC

Kaspersky Endpoint Detection and Response vă permite să creați activități standard de Scanare IOC pentru a detecta datele compromise. Activitate de scanare IOC standard este un grup sau o activitate locală care este creată și configurată manual în Web Console. Activitățile sunt executate folosind fisiere IOC pregătite de utilizator. Dacă vreți să adăugați manual un indicator de compromitere, citiți [cerințele](#page-562-0) pentru fișiere IOC.

Fișierul pe care îl puteți descărca făcând clic pe linkul de mai jos, conține un tabel cu lista completă a termenilor IOC din standardul OpenIOC.

## DESCĂRCAȚI FISIERUL IOC TERMS.XLSX<sup>E</sup>

Kaspersky Endpoint Security acceptă, de asemenea activități de scanare IOC [autonome](#page-568-0) atunci când aplicația este utilizată ca parte a soluției [Kaspersky Sandbox.](#page-563-0)

Crearea unei activități de Scanare IOC

Puteți crea manual activități de Scanare IOC:

În detaliile alertei (numai pentru EDR Optimum).

Detalii detecție este un instrument pentru vizualizarea tuturor informațiilor colectate despre o amenințare detectată. Detaliile detecției includ, de exemplu, istoricul fișierelor care apar pe computer. Pentru detalii despre gestionarea detectării, consultați Ajutor [Kaspersky Endpoint](https://support.kaspersky.com/KEDR_Optimum/2.0/en-US/index.htm) Detection and Response Optimum<sup>E</sup> și Ajutor [Kaspersky Endpoint](https://support.kaspersky.com/KEDR_Expert/en-US/index.htm) Detection and Response Expert  $\nu$ .

Folosind Expertul de activitate.

Puteți configura activitatea pentru EDR Optimum în Web Console și Cloud Console. Setările activității pentru EDR Expert sunt disponibile numai în Cloud Console.

Pentru <sup>a</sup> crea <sup>o</sup> activitate de Scanare IOC:

1. În fereastra principală a Web Console, selectează **Devices**  $\rightarrow$  **Tasks**.

Lista activităților se deschide.

2. Faceți clic pe butonul Adăugare.

Expertul de activitate pornește.

3. Configurați setările pentru activitate:

a. În lista verticală Appl**ication**, selectați **Kaspersky Endpoint Security for Windows (11.9.0)**.<br>b. În lista verticală **Task type**, selectați **IOC Scan**.

- b. În lista verticală Task type, selectați IOC Scan.
- c. În câmpul Task name, introduceți o descriere succintă.
- d. În blocul **Select devices to which the task will be assigned**, selectați domeniul activității.
- 4. Selectați dispozitive în funcție de opțiunea selectată pentru domeniul activității. Mergeți la pasul următor.
- 5. Introduceți acreditările contului utilizatorului ale cărui drepturi doriți să le utilizați pentru a executa activitatea. Mergeți la pasul următor.

În mod implicit, Kaspersky Endpoint Security pornește activitatea drept cont de utilizator de sistem (SYSTEM).

Contul de sistem (SYSTEM) nu are permisiunea să execute activitatea Scanare IOC pe unitățile de rețea. Dacă doriți să executați activitatea pentru o unitate de rețea, selectați contul unui utilizator care are acces la acea unitate.

Pentru activitățile de Scanare IOC autonome pe unitățile de rețea, trebuie să selectați manual contul de utilizator care are acces la acea unitate în proprietățile activității.

6. Ieșiți din Expert.

Se va afișa o activitate nouă în lista de activități.

7. Faceți clic pe activitatea nouă.

Se va deschide fereastra de proprietăți a activității.

- 8. Selectați fila Setări aplicație.
- 9. Accesați secțiunea IOC scan settings.
- 10. Încărcați șierele IOC pentru a căuta indicatorii de compromitere.

După încărcarea șierelor IOC, puteți vizualiza lista indicatorilor din șierele IOC.

Adăugarea sau eliminarea fisierelor IOC după executarea activității nu este recomandată. Acest lucru poate face ca rezultatele scanării IOC să fie afisate incorect pentru executările anterioare ale activității. Pentru a căuta indicatorii de compromitere după noile șiere IOC, se recomandă adăugarea de noi activități.

- 11. Configurați acțiunile la detectarea IOC:
	- Isolate computer from the network. Dacă această opțiune este selectată, Kaspersky Endpoint Security izolează computerul de rețea pentru a preveni răspândirea amenințării. Puteți configura durata izolării în Endpoint Detection and Response [component](#page-694-0) settings.
	- Mutare copie în Carantină, ștergere obiect. Dacă această opțiune este selectată, Kaspersky Endpoint Security șterge obiectul rău intenționat găsit pe computer. Înainte de a șterge obiectul, Kaspersky Endpoint Security creează o copie de rezervă în caz că obiectul trebuie restaurat ulterior. Kaspersky Endpoint Security mută copia de rezervă în Carantină.
	- Executare scanare zone critice. Dacă această opțiune este selectată, Kaspersky Endpoint Security execută activitatea *[Scanare](#page-132-0) zone critice*. În mod implicit, Kaspersky Endpoint Security scanează memoria kernel, procesele care se execută și sectoarele de boot ale discurilor.
- 12. Accesați secțiunea Advanced.

13. Selectați tipurile de date (documente IOC) care trebuie analizate ca parte a activității.

Kaspersky Endpoint Security selectează automat tipurile de date (documente IOC) pentru IOC Scan activitate în conformitate cu conținutul IOC files încărcat. Nu este recomandat să deselectați tipurile de date.

În plus, puteți configura domeniile de scanare pentru următoarele tipuri de date:

Files - FileItem. Setați un Domeniu de scanare IOC pe computer utilizând domenii prestabilite.

În mod implicit, Kaspersky Endpoint Security scanează pentru depistarea IOC numai zonele importante ale computerului, cum ar fi directorul Descărcări, desktop-ul, directorul cu fișierele temporare ale sistemului de operare etc. De asemenea, puteți adăuga manual și domeniul de scanare.

Jurnal de evenimente Windows - EventLogltem. Introduceți perioada de timp în care au fost înregistrate evenimentele. De asemenea, puteți selecta care jurnal de evenimente Windows trebuie utilizat pentru scanarea IOC. În mod implicit, sunt selectate următoarele jurnale de evenimente: jurnal evenimente aplicație, jurnal evenimente de sistem și jurnal evenimente de securitate.

Pentru tipul de date **registry de Windows - RegistryItem**, [Kaspersky Endpoint](#page-560-0) Security scanează <u>un set de</u> chei de registry.

- 14. În fereastra cu proprietățile activității, selectați fila **Planificare**.
- 15. Configurați planificarea activității.

Opțiunea Wake-on-LAN nu este disponibilă pentru această activitate. Asigurați-vă că este pornit computerul pentru a executa această activitate.

- 16. Salvați-vă modificările.
- 17. Bifați caseta de selectare de lângă activitate.
- 18. Faceți clic pe butonul Executare.

Ca urmare, Kaspersky Endpoint Security execută căutarea indicatorilor de compromitere pe computer. Puteți vizualiza rezultatele căutării în proprietățile activităților din secțiunea Results. Puteți vizualiza informațiile despre indicatorii de compromitere detectați în proprietățile activității: Appl**ication settings**  $\rightarrow$  **IOC Scan Results**.

Rezultatele scanării IOC sunt păstrate timp de 30 de zile. După această perioadă, Kaspersky Endpoint Security șterge automat intrările cele mai vechi.

### Mută fisierul în Carantină

Atunci când reacționează la amenințări, Kaspersky Endpoint Detection and Response Optimum poate crea activitatea Move file to Quarantine. Acest lucru este necesar pentru a minimiza consecintele amenințării. Carantină este un spațiu de stocare locală special de pe computer. Utilizatorul poate pune în carantină fișierele pe care le consideră periculoase pentru computer. Fișierele introduse în carantină sunt stocate într-o stare criptată și nu amenință securitatea dispozitivului. Kaspersky Endpoint Security utilizează Carantina numai atunci când lucrează cu soluțiile Kaspersky Sandbox și Kaspersky Endpoint Detection and Response. În alte cazuri, Kaspersky Endpoint Security plasează fișierul relevant în Copie de [rezervă.](#page-422-0) Pentru detalii despre gestionarea Carantinei ca parte a soluțiilor, consultați [Kaspersky Sandbox](https://support.kaspersky.com/KSB/2.0/en-US/index.htm) <sup>z</sup> și Ajutor [Kaspersky Endpoint](https://support.kaspersky.com/KEDR_Optimum/2.0/en-US/index.htm) Detection and Response Optimum <sup>z</sup> și Ajutor [Kaspersky Endpoint](https://support.kaspersky.com/KEDR_Expert/en-US/index.htm) Detection and Response Expert<sup>ø</sup>.

Puteți crea activitățile Move file to Quarantine în următoarele moduri:

• În detaliile alertei (numai pentru EDR Optimum).

Detalii detecție este un instrument pentru vizualizarea tuturor informațiilor colectate despre o amenințare detectată. Detaliile detecției includ, de exemplu, istoricul fișierelor care apar pe computer. Pentru detalii despre gestionarea detectării, consultați Ajutor [Kaspersky Endpoint](https://support.kaspersky.com/KEDR_Optimum/2.0/en-US/index.htm) Detection and Response Optimum<sup>ia</sup> și Ajutor [Kaspersky Endpoint](https://support.kaspersky.com/KEDR_Expert/en-US/index.htm) Detection and Response Expert<sup>[2]</sup>.

Folosind Expertul de activitate.

Trebuie să introduceti calea fisierului sau codul hash (SHA256 sau MD5) al acestuia, sau atât calea fisierului, cât și hash-ul șierului.

Activitatea Mută fișierul în Carantină are următoarele limitări:

- 1. Dimensiunea șierului nu trebuie să depășească 100 MO.
- 2. Obiectele de sistem critice (SCO) nu pot fi carantinate. SCO-urile sunt fișiere pe care sistemul de operare și aplicația Kaspersky Endpoint Security for Windows trebuie să le poată executa.
- 3. Puteți configura activitatea pentru EDR Optimum în Web Console și Cloud Console. Setările activității pentru EDR Expert sunt disponibile numai în Cloud Console.

Pentru a crea o activitate Move file to Ouarantine:

1. În fereastra principală a Web Console, selectează **Devices**  $\rightarrow$  **Tasks**.

Lista activităților se deschide.

2. Faceți clic pe butonul Adăugare.

Expertul de activitate pornește.

3. Configurați setările pentru activitate:

a. În lista verticală Appl**ication**, selectați **Kaspersky Endpoint Security for Windows (11.9.0)**.<br>b. În lista verticală **Task type**, selectați **Move file to Quarantine**.

- b. În lista verticală Task type, selectați Move file to Quarantine.
- c. În câmpul Task name, introduceți o descriere succintă.

d. În blocul Select devices to which the task will be assigned, selectați domeniul activității.

- 
- 4. Selectați dispozitive în funcție de opțiunea selectată pentru domeniul activității. Faceți clic pe butonul **Next**<br>5. Introduceți acreditările contului utilizatorului ale cărui drepturi doriți să le utilizați pentru a ex 5. Introduceți acreditările contului utilizatorului ale cărui drepturi doriți să le utilizați pentru a executa activitatea. Faceti clic pe butonul Next.

În mod implicit, Kaspersky Endpoint Security pornește activitatea drept cont de utilizator de sistem (SYSTEM).

- 6. Termină expertul făcând clic pe butonul Finish. Se va afisa o activitate nouă în lista de activități.
- 7. Faceți clic pe activitatea nouă.

Se va deschide fereastra de proprietăți a activității.

- 8. Selectați fila Setări aplicație.
- 9. În lista de fișiere, faceți clic pe **Add**. Expertul de adăugare a fișierului pornește.
- 10. Pentru a adăuga fișierul, trebuie să introduceți calea completă a fișierului sau atât codul hash al fișierului, cât și calea.

Dacă fisierul se află pe o unitate de retea, introduceți calea fisierului începând cu \\, și nu litera corespunzătoare unității. De exemplu, \\server\shared folder\file.exe. În cazul în care calea fisierului contine litera unei unități de rețea, puteți primi o eroare Fisierul nu a fost găsit.

11. În fereastra cu proprietățile activității, selectați fila **Planificare**.

12. Configurați planificarea activității.

Opțiunea Wake-on-LAN nu este disponibilă pentru această activitate. Asigurați-vă că este pornit computerul pentru a executa această activitate.

#### 13. Faceți clic pe butonul Save.

14. Bifați caseta de selectare de lângă activitate.

15. Faceți clic pe butonul Executare.

Drept urmare, Kaspersky Endpoint Security mută fișierul în Carantină. Dacă fișierul este blocat de un alt proces, activitatea este afișată ca Completed, dar fișierul în sine este carantinat doar după repornirea computerului. După repornirea computerului, confirmați faptul că fișierul este șters.

Activitatea Move file to Quarantine se poate termina cu eroarea Access denied dacă încercați să carantinați un fișier executabil care se execută în prezent. Creați o activitate [Terminate](#page-549-0) process pentru fișier și încercați din nou.

Activitatea Move file to Quarantine poate returna eroarea Not enough space in Quarantine storage dacă încercați să puneți în carantină un fișier care este prea mare. Goliți carantina sau măriți [carantina.](#page-694-0) Apoi încercați din nou.

<span id="page-545-0"></span>Puteți restaura un șier din Carantină sau puteți goli Carantina folosind Web Console. Puteți restaura obiectele local pe computer folosind linia de [comandă.](#page-604-0)

## Obținere fișier

Puteți obține fișiere de pe computerele utilizatorului. De exemplu, puteți configura obținerea unui fișier jurnal de evenimente creat de o aplicație terță. Pentru a obține fișierul, trebuie să creați o activitate dedicată. Ca urmare a executării activității, fisierul este salvat în Carantină. Puteți descărca acest fisier din Carantină pe computerul dvs. utilizând Web Console. Pe computerul utilizatorului, fișierul rămâne în directorul original.

Dimensiunea fișierului nu trebuie să depășească 100 MO.

Puteți configura activitatea pentru EDR Optimum în Web Console și Cloud Console. Setările activității pentru EDR Expert sunt disponibile numai în Cloud Console.

Pentru a crea o activitate Obținere fișier:

1. În fereastra principală a Web Console, selectează **Devices**  $\rightarrow$  **Tasks**.

Lista activităților se deschide.

2. Faceți clic pe butonul Adăugare.

Expertul de activitate pornește.

- 3. Configurați setările pentru activitate:
	- a. În lista verticală Appl**ication**, selectați **Kaspersky Endpoint Security for Windows (11.9.0)**.<br>b. În lista verticală **Task type**, selectați **Obținere fișier**.
	- b. În lista verticală Task type, selectați Obținere fișier.
	- c. În câmpul Task name, introduceți o descriere succintă.
	- d. În blocul Select devices to which the task will be assigned, selectați domeniul activității.
- 4. Selectați dispozitive în funcție de opțiunea selectată pentru domeniul activității. Faceți clic pe butonul Next.
- 5. Introduceți acreditările contului utilizatorului ale cărui drepturi doriți să le utilizați pentru a executa activitatea. Faceți clic pe butonul Next. 1 funcție de opțiunea selectată pentru domeniul activității. Faceți clic pe butonul **Next**<br>e contului utilizatorului ale cărui drepturi doriți să le utilizați pentru a executa activitate<br>**Next**.

În mod implicit, Kaspersky Endpoint Security pornește activitatea drept cont de utilizator de sistem (SYSTEM).

- 6. Termină expertul făcând clic pe butonul Finish. Se va afișa o activitate nouă în lista de activități.
- 7. Faceți clic pe activitatea nouă.

Se va deschide fereastra de proprietăți a activității.

- 8. Selectați fila Setări aplicație.
- 9. În lista de fișiere, faceți clic pe **Add**.

Expertul de adăugare a fișierului pornește.

10. Pentru a adăuga fișierul, trebuie să introduceți calea completă a fișierului sau atât codul hash al fișierului, cât și calea.

Dacă fișierul se află pe o unitate de rețea, introduceți calea fișierului începând cu  $\setminus\setminus$ , și nu litera corespunzătoare unității. De exemplu, \\server\shared folder\file.exe. În cazul în care calea fișierului conține litera unei unități de rețea, puteți primi o eroare Fișierul nu a fost găsit.

11. În fereastra cu proprietățile activității, selectați fila **Planificare**.

12. Configurați planificarea activității.

Opțiunea Wake-on-LAN nu este disponibilă pentru această activitate. Asigurați-vă că este pornit computerul pentru a executa această activitate.

- 13. Faceți clic pe butonul Save.
- 14. Bifați caseta de selectare de lângă activitate.
- 15. Faceți clic pe butonul Executare.

Drept urmare, Kaspersky Endpoint Security creează o copie a fisierului și mută copia în carantină. Descărcați șierul din Carantină în Web Console.

### Stergere fișiere

Puteți șterge de la distanță fișiere folosind activitatea Delete file. De exemplu, puteți șterge de la distanță un fișier atunci când răspundeți la amenințări.

Activitatea Stergere fișier are următoarele limitări:

- Obiectele de sistem critice (SCO) nu pot șterse. SCO-urile sunt șiere pe care sistemul de operare și aplicația Kaspersky Endpoint Security for Windows trebuie să le poată executa.
- · Puteți configura activitatea pentru EDR Optimum în Web Console și Cloud Console. Setările activității pentru EDR Expert sunt disponibile numai în Cloud Console.

#### Pentru a crea o activitate Delete file:

1. În fereastra principală a Web Console, selectează **Devices**  $\rightarrow$  **Tasks**.

Lista activităților se deschide.

2. Faceți clic pe butonul Adăugare.

Expertul de activitate pornește.

- 3. Configurați setările pentru activitate:
	- a. În lista verticală Appl**ication**, selectați **Kaspersky Endpoint Security for Windows (11.9.0)**.<br>b. În lista verticală **Task type**, selectați **Delete file**.
	- b. În lista verticală Task type, selectați Delete file.
	- c. În câmpul Task name, introduceți o descriere succintă.
	- d. În blocul Select devices to which the task will be assigned, selectați domeniul activității.
- 4. Selectați dispozitive în funcție de opțiunea selectată pentru domeniul activității. Faceți clic pe butonul Next.
- 5. Introduceți acreditările contului utilizatorului ale cărui drepturi doriți să le utilizați pentru a executa activitatea. Faceți clic pe butonul Next. 1 funcție de opțiunea selectată pentru domeniul activității. Faceți clic pe butonul **Next**<br>e contului utilizatorului ale cărui drepturi doriți să le utilizați pentru a executa activitate<br>**Next**.

În mod implicit, Kaspersky Endpoint Security pornește activitatea drept cont de utilizator de sistem (SYSTEM).

6. Termină expertul făcând clic pe butonul Finish.

Se va afișa o activitate nouă în lista de activități.

7. Faceți clic pe activitatea nouă.

Se va deschide fereastra de proprietăți a activității.

- 8. Selectați fila Setări aplicație.
- 9. În lista de fișiere, faceți clic pe **Add**. Expertul de adăugare a fișierului pornește.

548

10. Pentru a adăuga fisierul, trebuie să introduceți calea completă a fisierului sau atât codul hash al fisierului, cât și calea.

Dacă fisierul se află pe o unitate de retea, introduceti calea fisierului începând cu \\, și nu litera corespunzătoare unității. De exemplu, \\server\shared folder\file.exe. În cazul în care calea fișierului conține litera unei unități de rețea, puteți primi o eroare Fișierul nu a fost găsit.

- 11. În fereastra cu proprietățile activității, selectați fila **Planificare**.
- 12. Configurați planificarea activității.

Opțiunea Wake-on-LAN nu este disponibilă pentru această activitate. Asigurați-vă că este pornit computerul pentru a executa această activitate.

- 13. Faceți clic pe butonul Save.
- 14. Bifați caseta de selectare de lângă activitate.
- 15. Faceți clic pe butonul **Executare**.

Drept urmare, Kaspersky Endpoint Security șterge fișierul din computer. Dacă fișierul este blocat de un alt proces, activitatea este afisată ca Completed, dar fisierul în sine este șters doar după repornirea computerului. După repornirea computerului, confirmați faptul că fișierul este șters.

<span id="page-548-0"></span>Activitatea Delete file se poate termina cu eroarea Access denied dacă încercați să carantinați un fisier executabil care se execută în prezent. Creați o activitate [Terminate](#page-549-0) process pentru fișier și încercați din nou.

### Pornire proces

Puteți executa fișiere de la distanță, folosind activitatea Pornire proces. De exemplu, puteți executa de la distanță un utilitar care creează fișierul de configurare a computerului. Apoi puteți utiliza [activitatea](#page-545-0) [Obținere](#page-545-0) fișier pentru a primi fișierul creat în Kaspersky Security Center Web Console.

Puteți configura activitatea pentru EDR Optimum în Web Console și Cloud Console. Setările activității pentru EDR Expert sunt disponibile numai în Cloud Console.

Pentru <sup>a</sup> crea <sup>o</sup> activitate Pornire proces:

1. În fereastra principală a Web Console, selectează **Devices → Tasks**.

Lista activităților se deschide.

2. Faceți clic pe butonul Adăugare.

Expertul de activitate pornește.

- 3. Configurați setările pentru activitate:
	- a. În lista verticală Appl**ication**, selectați **Kaspersky Endpoint Security for Windows (11.9.0)**.<br>b. În lista verticală **Task type**, selectați **Process start**.

b. În lista verticală Task type, selectați Process start.

c. În câmpul Task name, introduceți o descriere succintă.

d. În blocul **Select devices to which the task will be assigned**, selectați domeniul activității.

- 4. Selectați dispozitive în funcție de opțiunea selectată pentru domeniul activității. Faceți clic pe butonul Next.
- 5. Introduceți acreditările contului utilizatorului ale cărui drepturi doriți să le utilizați pentru a executa activitatea. Faceți clic pe butonul Next. 1 funcție de opțiunea selectată pentru domeniul activității. Faceți clic pe butonul **Next**<br>e contului utilizatorului ale cărui drepturi doriți să le utilizați pentru a executa activitate<br>**Next**.

În mod implicit, Kaspersky Endpoint Security pornește activitatea drept cont de utilizator de sistem (SYSTEM).

6. Termină expertul făcând clic pe butonul Finish.

Se va afișa o activitate nouă în lista de activități.

- 7. Faceți clic pe activitatea nouă.
- 8. Se va deschide fereastra de proprietăți a activității.
- 9. Selectați fila Setări aplicație.
- 10. Introduceți comanda de pornire a procesului.

De exemplu, dacă doriți să executați un utilitar (utility.exe) care salvează informațiile despre configurația computerului într-un fișier numit conf.txt, trebuie să introduceți următoarele valori:

- Executable command utility.exe
- Command-line arguments /R conf.txt
- Path to the working folder  $C:\Upsilon\$  admin\Diagnostic\

Alternativ, în câmpul Executable command, puteți introduce C:\Users\admin\Diagnostic\utility.exe /R conf.txt. În acest caz, nu este necesar să introduceți restul setărilor.

- 11. În fereastra cu proprietățile activității, selectați fila **Planificare**.
- 12. Configurați planificarea activității.

Opțiunea Wake-on-LAN nu este disponibilă pentru această activitate. Asigurați-vă că este pornit computerul pentru a executa această activitate.

- 13. Faceți clic pe butonul Salvare.
- 14. Bifați caseta de selectare de lângă activitate.
- 15. Faceți clic pe butonul Executare.

<span id="page-549-0"></span>Ca urmare, Kaspersky Endpoint Security execută comanda în modul silențios și pornește procesul. Puteți vizualiza rezultatele căutării în proprietățile activităților din secțiunea Results.

### Terminare proces

Puteți termina de la distanță procesele folosind activitatea Terminare proces. De exemplu, puteți închide de la distanță un utilitar de testare a vitezei de Internet care a fost pornit folosind *[activitatea](#page-548-0) [Pornire](#page-548-0) proces*.

Dacă doriți să interziceți rularea unui fișier, puteți configura fișierul [Componenta](#page-551-0) de prevenire a executării. Puteți interzice executarea fișierelor executabile, scripturilor, fișierelor în format Office.

Activitatea Terminare proces are următoarele limitări:

- Procesele pentru Obiectele de sistem critice (SCO) nu pot fi terminate. SCO-urile sunt fișiere pe care sistemul de operare și aplicația Kaspersky Endpoint Security for Windows trebuie să le poată executa.
- Puteți configura activitatea pentru EDR Optimum în Web Console și Cloud Console. Setările activității pentru EDR Expert sunt disponibile numai în Cloud Console.

Pentru <sup>a</sup> crea <sup>o</sup> activitate Terminare proces:

- 1. În fereastra principală a Web Console, selectează **Devices**  $\rightarrow$  **Tasks**. Lista activităților se deschide.
- 2. Faceți clic pe butonul Adăugare.

Expertul de activitate pornește.

3. Configurati setările pentru activitate:

a. În lista verticală Appl**ication**, selectați **Kaspersky Endpoint Security for Windows (11.9.0)**.<br>b. În lista verticală **Task type**, selectați **Terminare proces**.

- b. În lista verticală Task type, selectați Terminare proces.
- c. În câmpul Task name, introduceți o descriere succintă.

d. În blocul **Select devices to which the task will be assigned**, selectați domeniul activității.

- 4. Selectați dispozitive în funcție de opțiunea selectată pentru domeniul activității. Faceți clic pe butonul Next.
- 5. Introduceți acreditările contului utilizatorului ale cărui drepturi doriți să le utilizați pentru a executa activitatea. Faceți clic pe butonul Next. 1 funcție de opțiunea selectată pentru domeniul activității. Faceți clic pe butonul **Next**<br>e contului utilizatorului ale cărui drepturi doriți să le utilizați pentru a executa activitate<br>**Next**.

În mod implicit, Kaspersky Endpoint Security pornește activitatea drept cont de utilizator de sistem (SYSTEM).

6. Termină expertul făcând clic pe butonul Finish.

Se va afișa o activitate nouă în lista de activități.

7. Faceți clic pe activitatea nouă.

Se va deschide fereastra de proprietăți a activității.

- 8. Selectați fila Setări aplicație.
- 9. Pentru a finaliza procesul, trebuie să selectati fisierul pe care doriti să îl închideti. Poti selecta un fisier într-unul din următoarele moduri:
	- Introduceți numele complet în fișier.
	- $\bullet$  Introduceti codul hash al fisierului și calea către fisier.

Introduceți PID-ul procesului (numai pentru activitățile locale).

Dacă fișierul se află pe o unitate de rețea, introduceți calea fișierului începând cu  $\setminus\setminus$ , și nu litera corespunzătoare unității. De exemplu, \\server\shared folder\file.exe. În cazul în care calea fișierului conține litera unei unități de rețea, puteți primi o eroare Fișierul nu a fost găsit.

- 10. În fereastra cu proprietățile activității, selectați fila **Planificare**.
- 11. Configurați planificarea activității.

Opțiunea Wake-on-LAN nu este disponibilă pentru această activitate. Asigurați-vă că este pornit computerul pentru a executa această activitate.

- 12. Faceți clic pe butonul Save.
- 13. Bifați caseta de selectare de lângă activitate.
- 14. Faceți clic pe butonul Executare.

Drept urmare, Kaspersky Endpoint Security oprește procesul pe computer. De exemplu, dacă rulează o aplicație "GAME" și terminați procesul game.exe, aplicația este închisă fără a salva date. Puteți vizualiza rezultatele căutării în proprietățile activităților din secțiunea Results.

### <span id="page-551-0"></span>Prevenirea executării

Prevenirea executării permite gestionarea fisierelor care rulează și a scripturilor executabile, precum și deschiderea fișierelor în format Office. În acest fel, puteți, de exemplu, împiedica executarea aplicațiilor pe care le considerați nesigure. Ca urmare, [răspândirea](#page-558-0) amenințării poate fi oprită. Suporturi pentru prevenirea executării un set de extensii de fișiere Office și un set de [interpreți](#page-559-0) de scenariu.

#### Regulă pentru prevenirea executării

Prevenirea executării gestionează accesul utilizatorilor la fisiere cu reguli de prevenire a executării. Regula de prevenire a executării este un set de criterii pe care aplicația le ia în considerare atunci când reacționează la executarea unui obiect, de exemplu când blochează executarea unui obiect. Aplicația identifică fișierele după căile sau sumele lor de verificare calculate folosind algoritmii de combinare MD5 și SHA256.

Puteți crea reguli prevenire executare:

În detaliile alertei (numai pentru EDR Optimum).

Detalii detecție este un instrument pentru vizualizarea tuturor informațiilor colectate despre o amenințare detectată. Detaliile detecției includ, de exemplu, istoricul fisierelor care apar pe computer. Pentru detalii despre gestionarea detectării, consultați Ajutor [Kaspersky Endpoint](https://support.kaspersky.com/KEDR_Optimum/2.0/en-US/index.htm) Detection and Response Optimum<sup>ia</sup> și Ajutor [Kaspersky Endpoint](https://support.kaspersky.com/KEDR_Expert/en-US/index.htm) Detection and Response Expert<sup>E</sup>.

Folosirea unei politici de grup sau a setărilor aplicației locale.

Trebuie să introduceți calea fisierului sau codul hash (SHA256 sau MD5) al acestuia, sau atât calea fisierului, cât și hash-ul șierului.

De asemenea, puteți gestiona local prevenirea executării folosind Linie de [comanda](#page-602-0).

Nu este recomandat să creați mai mult de 5000 de reguli de prevenire a executării, deoarace acest lucru poate cauza instabilitatea sistemului.

Regulile de prevenire nu acoperă șierele de pe CD-uri sau din imaginile ISO. Aplicația nu blochează executarea sau deschiderea acestor fișiere.

#### Moduri ale regulilor de prevenire a executării

Componenta de prevenire a executării poate funcționa în două moduri:

#### . Numai statistici

În acest mod, Kaspersky Endpoint Security publică un eveniment despre încercările de a executa obiecte executabile sau de a deschide documente care corespund criteriilor regulii de prevenire în jurnalul de evenimente Windows și în Kaspersky Security Center, dar nu blochează încercarea de a executa sau deschide obiectul sau documentul. Această acțiune este selectată în mod implicit.

#### . Activă

În acest mod, aplicația blochează executarea obiectelor sau deschiderea documentelor care corespund criteriilor regulii de prevenire. Aplicația publică, de asemenea, un eveniment despre încercările de a executa obiecte sau de a deschide documente în jurnalul de evenimente Windows și în jurnalul de evenimente Kaspersky Security Center.

#### Gestionarea prevenirii executării

Puteți configura setările componentei în Web Console.

#### Pentru <sup>a</sup> preveni executarea:

- 1. În fereastra principală a Web Console, selectați **Devices → Policies & Profiles**.
- 2. Faceți clic pe numele politicii Kaspersky Endpoint Security.

Se deschide fereastra de proprietăți a politicii.

#### 3. Selectați fila Setări aplicație.

#### 4. Accesați Detection and Response  $\rightarrow$  Endpoint Detection and Response.

5. Utilizați comutatorul Execution prevention pentru a activa sau a dezactiva componenta.

#### 6. În blocul Action on execution or opening of forbidden object, selectați modul de funcționare a componentei:

- Block and write to report. În acest mod, aplicația blochează executarea obiectelor sau deschiderea documentelor care corespund criteriilor regulii de prevenire. Aplicația publică, de asemenea, un eveniment despre încercările de a executa obiecte sau de a deschide documente în jurnalul de evenimente Windows și în jurnalul de evenimente Kaspersky Security Center.
- Log events only. În acest mod, Kaspersky Endpoint Security publică un eveniment despre încercările de a executa obiecte executabile sau de a deschide documente care corespund criteriilor regulii de prevenire în

jurnalul de evenimente Windows și în Kaspersky Security Center, dar nu blochează încercarea de a executa sau deschide obiectul sau documentul. Această acțiune este selectată în mod implicit.

- 7. Creați o listă de reguli de prevenire a executării:
	- a. Faceți clic pe butonul Adăugare.
	- b. Aceasta deschide o fereastră; în această fereastră, introduceți numele regulii de prevenire a executării (de exemplu, Cererea A).
	- c. În lista verticală **Type**, selectați obiectul pe care dorești să îl adaugi: **Executable file, Script, Microsoft** Office document.

Dacă selectați un tip de obiect greșit, Kaspersky Endpoint Security nu blochează fisierul sau scriptul.

d. Pentru a adăuga fisierul, trebuie să introduceti codul hash al fisierului (SHA256 sau MD5), calea completă către fișier sau atât codul hash, cât și calea.

Dacă fișierul se află pe o unitate de rețea, introduceți calea fișierului începând cu \\, și nu litera corespunzătoare unității. De exemplu, \\server\shared folder\file.exe. In cazul în care calea fișierului conține o literă de unitate de rețea, Kaspersky Endpoint Security nu blochează fișierul sau scriptul.

Suporturi pentru prevenirea executării un set de [extensii](#page-558-0) de fișiere Office și un set de [interpreți](#page-559-0) de scenariu.

- e. Faceți clic pe **OK**.
- 8. Salvați-vă modificările.

Drept urmare, Kaspersky Endpoint Security blochează executarea obiectelor: rularea fișierelor și scripturilor executabile, deschiderea fișierelor în format office. Cu toate acestea puteți, de exemplu, să deschideți un fișier script într-un editor de text, chiar dacă rularea scriptului este împiedicată. Când blocați executarea unui obiect, [Kaspersky Endpoint](#page-427-0) Security afisează o notificare standard (a se vedea figura de mai jos) dacă notificările sunt activate în setările aplicației.

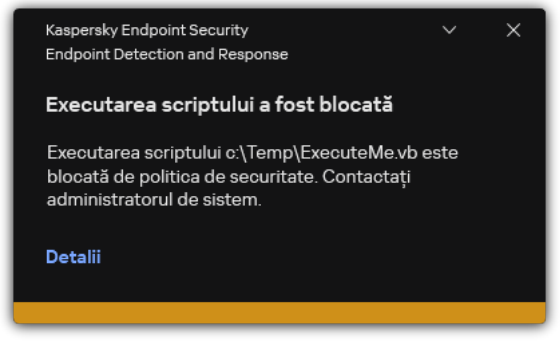

Reguli pentru prevenirea executării

### Izolarea rețelei de calculatoare

Izolarea rețelei computerului permite izolarea automată a unui computer față de rețea ca răspuns la detectarea unui indicator de compromitere (IOC) – acesta este *modul automat*. Poți activa manual opțiunea Izolare rețea în timp ce analizezi amenințarea detectată - acesta este modul manual.

Când Izolare rețea este activată, aplicația separă toate conexiunile active și blochează toate conexiunile TCP/IP noi de pe computer, cu excepția următoarelor conexiuni:

- conexiunile listate în Excluderi izolare rețea,
- conexiunile inițiate de serviciile Kaspersky Endpoint Security,
- conexiunile inițiate de Agentul de rețea Kaspersky Security Center.

Puteți configura setările componentei în Web Console.

#### Modul automat Izolare rețea

Puteți configura izolarea rețelei pentru a fi activată automat ca răspuns la o detectare IOC. Poți configura modul automat Izolare rețea cu o politică de grup.

#### Cum se configurează izolarea rețelei pentru a fi pornită automat ca răspuns la o detectare IOC a

1. În fereastra principală a Web Console, selectați **Devices → Tasks**. Lista activităților se deschide.

- 2. Faceți clic pe activitatea IOC Scan a Kaspersky Endpoint Security. Se va deschide fereastra de proprietăți a activității. Dacă este necesar, creați activitatea [Scanare](#page-540-0) IOC.
- 3. Selectați fila Application settings.
- 4. În blocul Action on IOC detection, bifați casetele de selectare Take response actions after an IOC is found și Isolate computer from the network.
- 5. Salvați-vă modificările.

Ca urmare, atunci când este detectat un IOC, aplicația izolează computerul de rețea pentru a preveni răspândirea amenințării.

Puteți configura izolarea rețelei pentru a fi dezactivată automat după expirarea unui timp specificat. În mod implicit, aplicația dezactivează izolarea rețelei după ce au trecut 8 ore de la momentul în care a fost pornită. De asemenea, poți dezactiva manual modul Izolare rețea (consultă instrucțiunile de mai jos). După oprirea izolării rețelei, computerul poate folosi Rețeaua fără restricții.

Cum se configurează întârzierea pentru dezactivarea modului Izolare rețea a unui computer <sup>®</sup>

- 1. În fereastra principală a Web Console, selectați **Devices → Policies & profiles**.
- 2. Faceți clic pe numele politicii Kaspersky Endpoint Security.

Se deschide fereastra de proprietăți a politicii.

- 3. Selectați fila Application settings.
- 4. Accesați Detection and Response → Endpoint Detection and Response.
- 5. În blocul Network isolation, fă clic pe Configure computer unlock settings.
- 6. Aceasta deschide o fereastră; în această fereastră, bifați caseta de selectare Automatically unlock isolated computer in N ore și introduceți întârzierea pentru dezactivarea automată a izolării rețelei.
- 7. Salvați-vă modificările.

#### Modul manual Izolare rețea

Poți activa sau dezactiva manual modul Izolare rețea. Poți configura modul manual Izolare rețea utilizând proprietățile computerului din consola Kaspersky Security Center.

Puteti activa izolarea retelei:

• În detaliile alertei (numai pentru EDR Optimum).

Detalii detecție este un instrument pentru vizualizarea tuturor informațiilor colectate despre o amenințare detectată. Detaliile detecției includ, de exemplu, istoricul fișierelor care apar pe computer. Pentru detalii despre gestionarea detectării, consultați Ajutor [Kaspersky Endpoint](https://support.kaspersky.com/KEDR_Optimum/2.3/en-US/index.htm) Detection and Response Optimum<sup>ia</sup> și Ajutor [Kaspersky Endpoint](https://support.kaspersky.com/KEDR_Expert/en-US/index.htm) Detection and Response Expert  $a$ .

Folosind setările locale ale aplicației.

#### [Cum se activează manual izolarea](javascript:toggleBlock() în retea a unui computer <br>
<sup>0</sup>

- 1. În fereastra principală a Web Console, selectați **Devices → Managed devices**.
- 2. Selectează computerul pentru care dorești să configurezi setări locale pentru aplicație. Se vor deschide proprietățile computerului.
- 3. Selectați fila Applications.
- 4. Fă clic pe Kaspersky Endpoint Security for Windows.

Se vor deschide setările locale pentru aplicație.

- 5. Selectați fila Application settings.
- 6. Accesați Detection and Response  $\rightarrow$  Endpoint Detection and Response.
- 7. În blocul Network isolation, fă clic pe Isolate computer from the network.

Puteți configura izolarea rețelei pentru a fi dezactivată automat după expirarea unui timp specificat. În mod implicit, aplicația dezactivează izolarea rețelei după ce au trecut 8 ore de la momentul în care a fost pornită. După oprirea izolării rețelei, computerul poate folosi Rețeaua fără restricții.

#### Cum se configurează întârzierea pentru dezactivarea modului Izolare rețea a unui computer în modul manual **D**

- 1. În fereastra principală a Web Console, selectați **Devices → Managed devices**.
- 2. Selectează computerul pentru care dorești să configurezi setări locale pentru aplicație. Se vor deschide proprietățile computerului.
- 3. Selectați fila **Tasks**.

Aceasta afișează lista activităților disponibile pe computer.

- 4. Selectează activitatea Network isolation.
- 5. Selectați fila Application settings.
- 6. Aceasta deschide o fereastră; în această fereastră, selectează întârzierea pentru dezactivarea modului Izolare rețea.
- 7. Salvati-vă modificările.

#### [Cum se dezactivează manual](javascript:toggleBlock() izolarea rețelei a unui computer

- 1. În fereastra principală a Web Console, selectați **Devices → Managed devices**.
- 2. Selectează computerul pentru care dorești să configurezi setări locale pentru aplicație. Se vor deschide proprietățile computerului.
- 3. Selectați fila Applications.
- 4. Fă clic pe Kaspersky Endpoint Security for Windows. Se vor deschide setările locale pentru aplicație.
- 5. Selectați fila Application settings.
- 6. Accesați Detection and Response  $\rightarrow$  Endpoint Detection and Response.
- 7. In blocul Network isolation, fă clic pe Unblock computer isolated from the network.

De asemenea, puteți activa sau dezactiva Izolarea rețelei local, folosind linia de [comandă](#page-603-0).

#### Excluderi izolare rețea

Puteți configura Network isolation exclusions. Conexiunile de rețea care corespund regulilor nu sunt blocate pe computere atunci când opțiunea Izolare rețea este activată.

Pentru a configura Network isolation exclusions, puteți utiliza o listă de *profiluri de rețea standard*. În mod implicit, excluderile includ profiluri de rețea care conțin reguli care asigură funcționarea neîntreruptă a computerelor cu serverul DNS/DHCP și rolurile clientului DNS/DHCP. De asemenea, puteți modifica setările standard ale profilurilor de rețea sau puteți defini excluderile manual (consultați instrucțiunile de mai jos).

Excluderile specificate în proprietățile politicii se aplică numai dacă opțiunea Izolare rețea este activată automat ca răspuns la o amenințare detectată. Excluderile specificate în proprietățile computerului se aplică numai dacă opțiunea Izolare rețea este activată manual în proprietățile computerului în consola Kaspersky Security Center sau în detaliile alertei.

O politică activă nu împiedică aplicarea excluderilor din izolarea rețelei configurată în proprietățile computerului, deoarece acești parametri au scenarii de utilizare diferite.

#### [Cum se adaugă o excludere de](javascript:toggleBlock() la Izolare rețea în modul automat

- 1. În fereastra principală a Web Console, selectați **Devices → Policies & profiles**.
- 2. Faceți clic pe numele politicii Kaspersky Endpoint Security. Se deschide fereastra de proprietăți a politicii.
- 3. Selectați fila Application settings.
- 4. Accesați Detection and Response → Endpoint Detection and Response.
- 5. În blocul Network isolation exclusions, fă clic pe Exclusions.
- 6. Aceasta deschide o fereastră; în această fereastră, faceți clic pe **Add from profile** și selectați profiluri de rețea standard pentru configurarea excluderilor.

Network isolation exclusions din profil sunt adăugate la lista Network isolation exclusions. Puteți vizualiza proprietățile conexiunilor la rețea. Dacă este necesar, puteți modifica setările conexiunii la rețea.

- 7. Dacă este necesar, adăugați manual o excludere de izolare a rețelei. Pentru a face acest lucru, în fereastra cu lista de excluderi, faceți clic pe Add și editați manual setările conexiunii la rețea.
- 8. Salvați-vă modificările.

[Cum se adaugă o excludere de](javascript:toggleBlock() la Izolare rețea în modul manual

- 1. În fereastra principală a Web Console, selectați **Devices → Managed devices**.
- 2. Selectează computerul pentru care dorești să configurezi setări locale pentru aplicație. Se vor deschide proprietățile computerului.
- 3. Selectați fila **Tasks**.

Aceasta afișează lista activităților disponibile pe computer.

- 4. Selectează activitatea Network isolation.
- 5. Selectați fila Application settings.
- 6. Aceasta deschide o fereastră; în această fereastră, fă clic pe Exclusions.
- 7. Aceasta deschide o fereastră; în această fereastră, faceți clic pe **Add from profile** și selectați profiluri de rețea standard pentru configurarea excluderilor.

Network isolation exclusions din profil sunt adăugate la lista Network isolation exclusions. Puteți vizualiza proprietățile conexiunilor la rețea. Dacă este necesar, puteți modifica setările conexiunii la rețea.

- 8. Dacă este necesar, adăugați manual o excludere de izolare a rețelei. Pentru a face acest lucru, în fereastra cu lista de excluderi, faceți clic pe Add și editați manual setările conexiunii la rețea.
- 9. Salvați-vă modificările.

<span id="page-558-0"></span>De asemenea, puteți vizualiza lista de excludere a izolării rețelei local utilizând Linia de [comanda](#page-603-0). În acest caz, computerul trebuie izolat.

### Anexa 1. Extensii de șiere acceptate pentru prevenirea executării

Kaspersky Endpoint Security acceptă prevenirea deschiderii fișierelor în format office în anumite aplicații. Informațiile despre extensiile de șiere și aplicațiile acceptate sunt listate în tabelul următor.

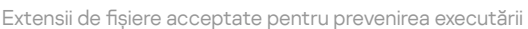

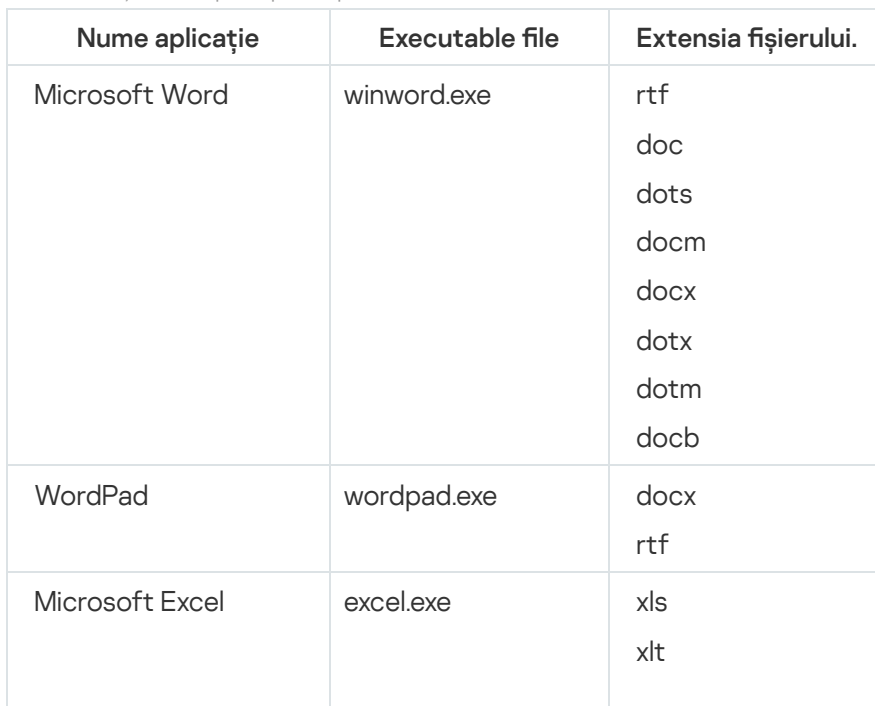

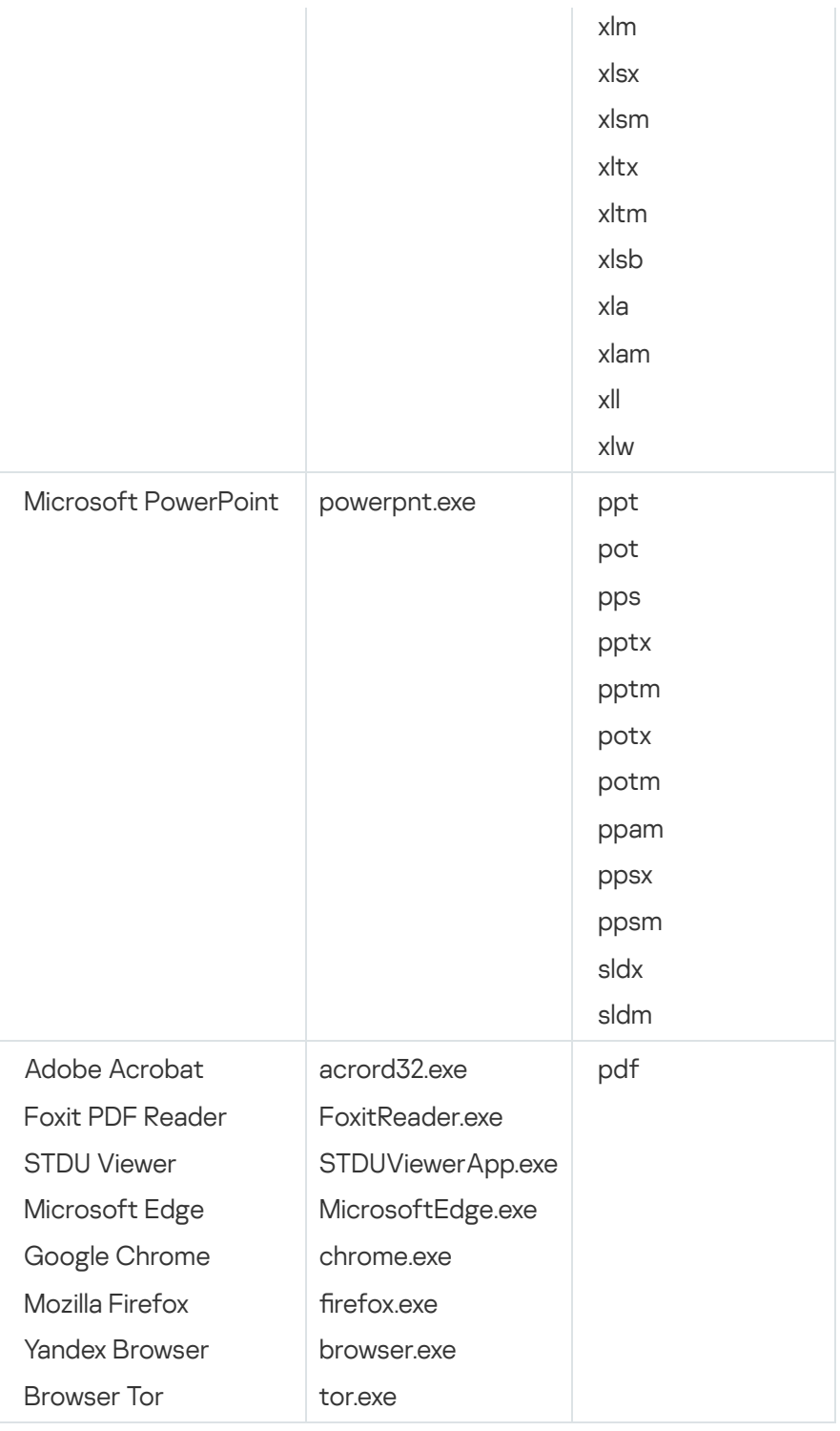

# <span id="page-559-0"></span>Anexa 2. Interpreți de scripturi acceptați

Prevenirea executării acceptă următorii interpreți de script:

- AutoHotkey.exe
- AutoHotkeyA32.exe
- AutoHotkeyA64.exe
- AutoHotkeyU32.exe
- AutoHotkeyU64.exe
- InstallUtil.exe
- RegAsm.exe  $\bullet$
- RegSvcs.exe
- autoit.exe
- cmd.exe  $\bullet$
- control.exe
- cscript.exe
- hh.exe
- mmc.exe
- msbuild.exe
- mshta.exe  $\bullet$
- msiexec.exe
- perl.exe  $\bullet$
- powershell.exe
- python.exe
- reg.exe
- regedit.exe
- regedt32.exe
- regsvr32.exe
- ruby.exe
- rubyw.exe
- rundll32.exe
- runlegacycplelevated.exe
- wscript.exe
- wwahost.exe

<span id="page-560-0"></span>Prevenirea executării acceptă lucrul cu aplicații Java în mediul de execuție Java (procesele java.exe și javaw.exe).

### Anexa 3. Domeniu de scanare IOC în registru (RegistryItem)

Când adăugați tipul de date RegistryItem la domeniul de scanare IOC, Kaspersky Endpoint Security scanează următoarele chei de registru:

HKEY\_CLASSES\_ROOT\htafile

HKEY CLASSES ROOT\batfile

HKEY CLASSES ROOT\exefile

HKEY\_CLASSES\_ROOT\comfile

HKEY LOCAL MACHINE\System\CurrentControlSet\Control\Lsa

HKEY\_LOCAL\_MACHINE\System\CurrentControlSet\Control\Print\Monitors

HKEY\_LOCAL\_MACHINE\System\CurrentControlSet\Control\NetworkProvider

HKEY\_LOCAL\_MACHINE\System\CurrentControlSet\Control\Class

HKEY\_LOCAL\_MACHINE\System\CurrentControlSet\Control\SecurityProviders

HKEY\_LOCAL\_MACHINE\System\CurrentControlSet\Control\Terminal Server

HKEY\_LOCAL\_MACHINE\System\CurrentControlSet\Control\Session Manager

HKEY\_LOCAL\_MACHINE\System\CurrentControlSet\Services

HKEY\_LOCAL\_MACHINE\Software\Classes\piffile

HKEY LOCAL MACHINE\Software\Classes\htafile

HKEY LOCAL MACHINE\Software\Classes\exefile

HKEY LOCAL MACHINE\Software\Classes\comfile

HKEY LOCAL MACHINE\Software\Classes\CLSID

HKEY\_LOCAL\_MACHINE\Software\Microsoft\Windows\CurrentVersion\Run

HKEY\_LOCAL\_MACHINE\Software\Microsoft\Windows\CurrentVersion\ShellServiceObjectDelayLoad

HKEY\_LOCAL\_MACHINE\Software\Microsoft\Windows\CurrentVersion\Policies\Explorer

HKEY\_LOCAL\_MACHINE\Software\Wow6432Node\Microsoft\Windows\CurrentVersion\Run

HKEY\_LOCAL\_MACHINE\SOFTWARE\Microsoft\Active Setup\Installed Components

HKEY\_LOCAL\_MACHINE\SOFTWARE\Microsoft\Windows NT\CurrentVersion\Windows

HKEY LOCAL MACHINE\Software\Microsoft\Windows NT\CurrentVersion\Image File Execution **Options** 

HKEY\_LOCAL\_MACHINE\Software\Microsoft\Windows NT\CurrentVersion\Aedebug

<span id="page-562-0"></span>HKEY\_LOCAL\_MACHINE\SOFTWARE\Microsoft\Windows NT\CurrentVersion\Winlogon

### Anexa 4. Cerințe privind fișierele IOC

Când creați activități de Scanare IOC, țineți cont de următoarele cerințe și limitări privind fisierul IOC or

- Aplicația acceptă șiere IOC cu extensiile IOC și XML în standardul deschis OpenIOC versiunile 1.0 și 1.1 pentru descrierea indicatorilor de compromitere.
- · Dacă în timpul creării unei activități Scanare IOC în linia de [comandă](#page-604-1), încărcați fișiere IOC, unele dintre acestea nefiind acceptate, atunci când activitatea este executată, aplicația utilizează numai fișierele IOC acceptate. Dacă în timpul creării unei activități Scanare IOC în linia de comandă, toate fișierele IOC pe care le încărcați rezultă că nu sunt acceptate, activitatea poate fi totuși executată, dar nu va detecta niciun indicator de compromitere. Nu este posibilă încărcarea fisierelor IOC neacceptate folosind Web Console sau Cloud Console.
- Erorile semantice și termenii și etichetele IOC neacceptate nu determină eșuarea executării activității. În astfel de sectiuni ale fisierelor IOC, aplicatia nu detectează nicio potrivire.
- · Identificatorii tuturor fisierelor IOC @ utilizați într-o activitate unică Scanare IOC trebuie să fie unici. Dacă există fisiere IOC cu același identificator, acest lucru ar putea afecta rezultatele executării activității.
- · Un singur fișier IOC nu trebuie să aibă o dimensiune mai mare de 2 MO. Utilizarea unor fișiere mai mari va face ca activitatea Scanare IOC să se finalizeze cu o eroare. Dimensiunea totală a tuturor fișierelor adăugate la colecția IOC nu poate depăși 10 MO. Dacă dimensiunea totală a tuturor fisierelor depășește 10 MO, trebuie să divizați colecția IOC și să creați mai multe activități Scanare IOC.
- Este recomandat să creați un șier IOC per amenințare. Acest lucru facilitează analizarea rezultatelor activității Scanare IOC.

Fișierul pe care îl puteți descărca făcând clic pe linkul de mai jos, conține un tabel cu lista completă a termenilor IOC din standardul OpenIOC.

### DESCĂRCAȚI FISIERUL IOC TERMS.XLSX<sup>E</sup>

Caracteristicile și limitările acceptării de către aplicație a standardului OpenIOC sunt prezentate în tabelul următor.

Caracteristicile și limitările acceptării OpenIOC versiunile 1.0 și 1.1.

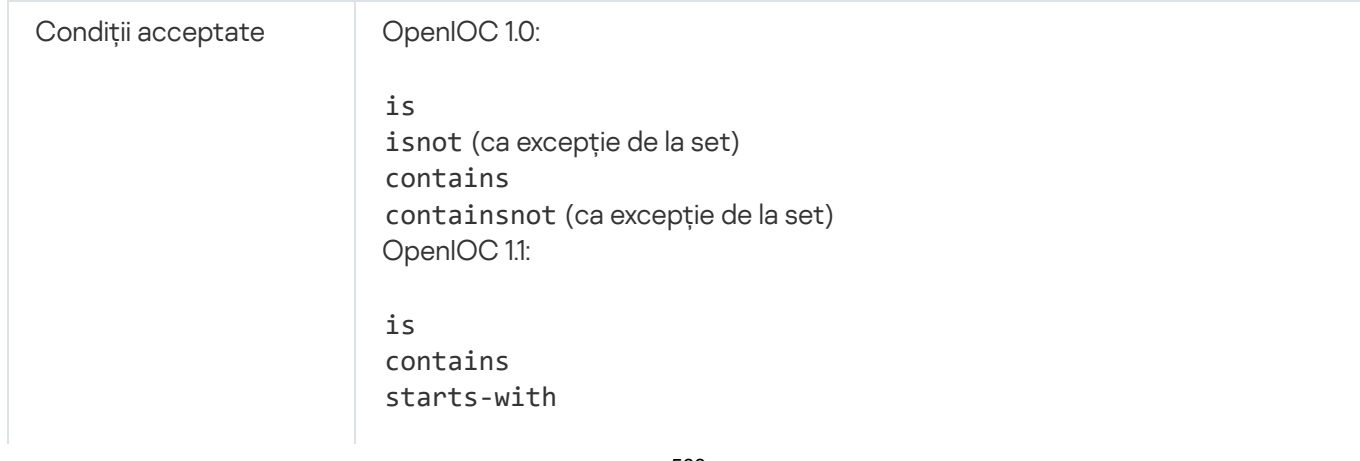

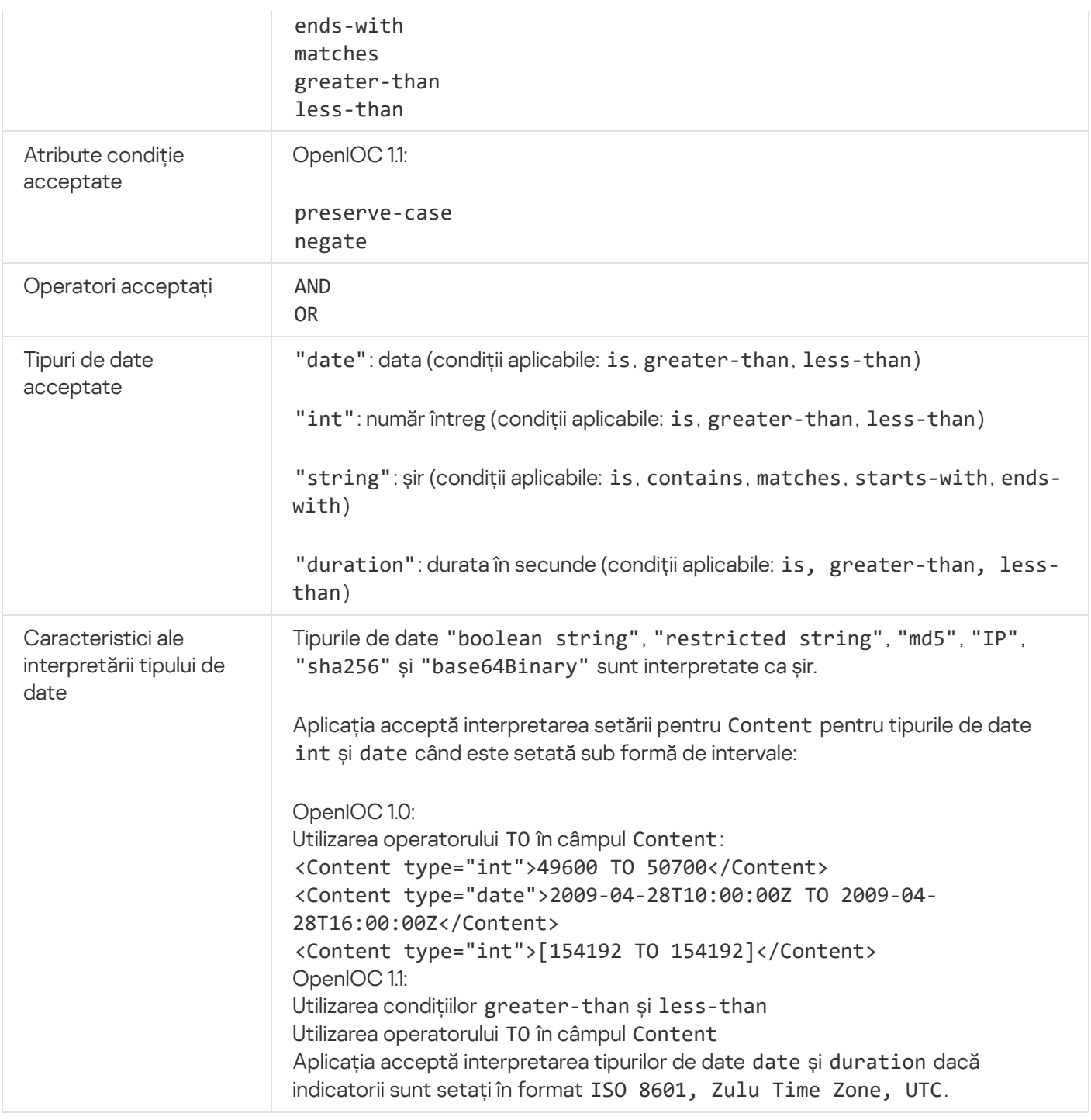

### <span id="page-563-0"></span>Kaspersky Sandbox

Kaspersky Endpoint Security 11.7.0 are acum un agent încorporat pentru integrarea cu soluția Kaspersky Sandbox. Soluția Kaspersky Sandbox detectează și blochează automat amenințările avansate de pe computere. Kaspersky Sandbox analizează comportamentul obiectelor pentru a detecta activitatea rău intenționată și activitatea caracteristică atacurilor țintite asupra infrastructurii IT a organizației. Kaspersky Sandbox analizează și scanează obiecte de pe servere speciale cu imagini virtuale implementate ale sistemelor de operare Microsoft Windows (servere [Kaspersky Sandbox](https://support.kaspersky.com/KSB/2.0/en-US/index.htm)). Pentru detalii despre soluție, consultați Ajutor Kaspersky Sandbox<sup>12</sup>.

Următoarele configurări sunt posibile pentru soluția Kaspersky Sandbox:

Kaspersky Sandbox 2.0 acceptă configurarea [KES+built-in agent].

Cerințe minime:

- Kaspersky Endpoint Security 11.7.0 for Windows sau o versiune ulterioară.
- Kaspersky Endpoint Agent nu este necesar.
- Kaspersky Security Center 13.2.

Kaspersky Sandbox 1.0

Kaspersky Sandbox 1.0 acceptă configurarea [KES+KEA].

Cerințe minime:

- Kaspersky Endpoint Security 11.2.0 11.6.0 for Windows.
- Kaspersky Endpoint Agent 3.8. Puteți instala Kaspersky Endpoint Agent din pachetul de distribuție Kaspersky Endpoint Security for Windows.
- Kaspersky Security Center 11.

### Integrare cu Kaspersky Sandbox

Adăugarea componentei Kaspersky Sandbox este necesară pentru integrarea cu componenta Kaspersky Sandbox. Puteți selecta componenta Kaspersky Sandbox în timpul [instalării](#page-33-0) sau efectuării [upgrade-ului](#page-63-0), precum și utilizând activitatea Modificare [componente](#page-60-0) ale aplicației.

Pentru a utiliza componenta, trebuie îndeplinite următoarele condiții:

- Kaspersky Security Center 13.2. Versiunile nterioare ale Kaspersky Security Center nu permit crearea activităților de Scanare IOC autonome ca răspuns la amenințări.
- Componenta poate gestionată numai utilizând Web Console. Nu puteți gestiona această componentă utilizând Consola de administrare (MMC).
- Aplicația este activată și funcționalitatea este acoperită de licență.
- Transferul de date pe Serverul de administrare este activat.

Pentru a utiliza toate caracteristicile componentei Kaspersky Sandbox, asigurați-vă că transferul datelor fisierului carantină este dezactivat. Datele sunt necesare pentru a obține informații despre fisierele carantinate pe un computer prin Web Console. De exemplu, poți descărca un fișier din carantină pentru analiză în Web Console.

[Cum se activează transferul](javascript:toggleBlock() de date pe Serverul de administrare în Web Console

- 1. În fereastra principală a Web Console, selectați **Devices → Policies & Profiles**.
- 2. Faceți clic pe numele politicii Kaspersky Endpoint Security.

Se deschide fereastra de proprietăți a politicii.

- 3. Selectați fila **Setări aplicație**.
- 4. Accesați General settings  $\rightarrow$  Reports and Storage.

5. În blocul **Data transfer to Administration Server**, bifați caseta de selectare **About Quarantine files**.

6. Salvați-vă modificările.

Este stabilită o conexiune în fundal între Kaspersky Security Center Web Console și Serverul de administrare

Pentru funcționarea Kaspersky Sandbox cu Serverul de administrare prin intermediul Kaspersky Security Center Web Console, trebuie să stabiliți o nouă conexiune securizată, o conexiune în fundal. Pentru detalii despre integrarea [Kaspersky Security](https://support.kaspersky.com/KSC/13.2/en-US/) Center cu alte soluții Kaspersky, consultați Ajutor <sup>Exaspersky Security</sup> Center<sup>L</sup>.

[Stabilirea unei conexiuni de fundal](javascript:toggleBlock() în Consola Web

1. În fereastra principală a Web Console, selectați **Console settings**  $\rightarrow$  **Integration**.

2. Mergi la secțiunea Cross-service integration.

3. Porniți comutatorul Establish a background connection for cross-service integration.

4. Salvati-vă modificările.

Dacă nu este stabilită o conexiune de fundal între Kaspersky Security Center Web Console și Administration Server, activitățile de Scanare IOC autonome nu pot fi create ca parte a răspunsului la amenințare.

Componenta Kaspersky Sandbox este activată.

Puteți activa sau dezactiva integrarea cu [Kaspersky](#page-601-0) Sandbox în Web Console sau local folosind linia de comandă.

Pentru <sup>a</sup> activa sau dezactiva integrarea cu Kaspersky Sandbox:

- 1. În fereastra principală a Web Console, selectați **Devices → Policies & Profiles**.
- 2. Faceți clic pe numele politicii Kaspersky Endpoint Security.

- 3. Selectați fila Setări aplicație.
- 4. Accesați Detection and Response → Kaspersky Sandbox.
- 5. Utilizați comutatorul Integration with Kaspersky Sandbox pentru a activa sau dezactiva componenta.
- 6. Salvati-vă modificările.

Ca rezultat, componenta Kaspersky Sandbox este activată. Verificați starea de funcționare a componentei, vizualizând Application [components](#page-60-0) status report. De asemenea, puteți vizualiza starea de funcționare a unei componente în <u>rapoarte</u>, în interfața locală a Kaspersky Endpoint Security. Componenta **Kaspersky Sandbox** va adăugată la lista componentelor Kaspersky Endpoint Security.

Kaspersky Endpoint Security salvează într-un raport informații despre funcționarea componentei Kaspersky Sandbox. Raportul conține și informații despre erori. Dacă primiți o eroare cu o descriere care corespunde formatului Cod eroare: XXX (de exemplu, 0xa67b01f4), contactați [Suportul](#page-621-0) tehnic.

# Migrarea de la Kaspersky Endpoint Agent

Dacă utilizați Kaspersky Endpoint Security 11.7.0 sau o versiune mai nouă, având componenta Kaspersky Sandbox (agent încorporat) instalată, interoperabilitatea cu soluția Kaspersky Sandbox este disponibilă imediat după instalare. Componenta Kaspersky Sandbox nu este compatibilă cu Kaspersky Endpoint Agent. Dacă Kaspersky Endpoint Agent este instalat pe computer, când Kaspersky Endpoint Security este actualizat la versiunea 11.7.0, Kaspersky Sandbox continuă să functioneze cu Kaspersky Endpoint Security (migrând configurația [KES+KEA] la [KES+built-in agent]). În plus, [Kaspersky Endpoint](#page-530-0) Agent va fi eliminat din computer. Pentru a finaliza migrarea de la Kaspersky Endpoint Agent to Kaspersky Endpoint Security for Windows, trebuie să transferați setările politicii și ale activității utilizând [Expertul](#page-529-0) pentru migrare.

Dacă utilizați Kaspersky Endpoint Security 11.4.0–11.6.0 pentru interoperabilitatea cu Kaspersky Sandbox, aplicația include Kaspersky Endpoint Agent. Puteți instala Kaspersky Endpoint Agent împreună cu Kaspersky Endpoint Security.

În Kaspersky Endpoint Security 11.9.0, pachetul de distribuție Kaspersky Endpoint Agent nu mai face parte din kitul de distribuție al Kaspersky Endpoint Security. Trebuie să descarci separat pachetul de distribuție Kaspersky Endpoint Agent.

Componenta Kaspersky Sandbox care face parte din Kaspersky Endpoint Security acceptă interoperabilitatea cu soluția Kaspersky Sandbox 2.0. Soluția Kaspersky Sandbox 1.0 nu este acceptată.

## Adăugarea unui certificat TLS

Pentru a configura o conexiune de încredere cu serverele Kaspersky Sandbox, trebuie să pregătiți un certificat TLS. Apoi trebuie să adăugați certificatul la serverele Kaspersky Sandbox și la politica Kaspersky Endpoint Security. Pentru detalii despre pregătirea certificatului și adăugarea certificatului la servere, consultați Ajutorul Kaspersky Sandbox<sup>E</sup>.

Puteți adăuga un certificat TLS în Web Console sau local, folosind linia de [comandă](#page-601-0).

Pentru a adaugă un certificat TLS în Web Console:

- 1. În fereastra principală a Web Console, selectați **Devices**  $\rightarrow$  **Policies & Profiles**.
- 2. Faceți clic pe numele politicii Kaspersky Endpoint Security.

- 3. Selectați fila Setări aplicație.
- 4. Accesați Detection and Response → Kaspersky Sandbox.
- 5. Faceți clic pe linkul Server connection settings.

Se deschide fereastra de setări a conexiunii serverului Kaspersky Sandbox.

6. În blocul Server TLS certificate, faceți clic pe Add și selectați fișierul certificatului TLS.

Kaspersky Endpoint Security poate avea un singur certificat TLS pentru un server Kaspersky Sandbox. Dacă ati adăugat anterior un certificat TLS, certificatul respectiv este revocat. Este utilizat doar ultimul certificat adăugat.

- 7. Configurați setările conexiunilor avansate pentru serverele Kaspersky Sandbox:
	- Expirare conexiune. Conexiunea a expirat pentru serverul Kaspersky Sandbox. După expirarea perioadei de expirare configurată, Kaspersky Endpoint Security trimite o solicitare către următorul server. Puteți crește perioada de expirare a conexiunii pentru Kaspersky Sandbox dacă viteza conexiunii este mică sau dacă conexiunea este instabilă. Perioada de expirare a solicitării recomandată este de 0.5 secunde sau mai puțin.
	- Kaspersky Sandbox request queue. Dimensiunea directorului cozii de solicitare. Când un obiect este accesat pe computer (executabil lansat sau document deschis, de exemplu în format DOCX sau PDF), Kaspersky Endpoint Security poate trimite și obiectul pentru a fi scanat de Kaspersky Sandbox. Dacă există mai multe solicitări, Kaspersky Endpoint Security creează o coadă de solicitări. În mod implicit, dimensiunea directorului cozii de solicitare este limitată la 100 MO. După atingerea dimensiunii maxime, Kaspersky Sandbox încetează să mai adauge noi solicitări la coadă și trimite evenimentul corespunzător către Kaspersky Security Center. Puteți configura dimensiunea directorului cozii de solicitare în funcție de configurația serverului.
- 8. Salvati-vă modificările.

Ca rezultat, Kaspersky Endpoint Security verifică certificatul TLS. Dacă certificatul este verificat cu succes, Kaspersky Endpoint Security încarcă fișierul certificatului pe computer în timpul următoarei sincronizări cu Kaspersky Security Center. Dacă ați adăugat două certificate TLS, Kaspersky Sandbox va utiliza cel mai recent certificat pentru a stabili o conexiune de încredere.

## Adăugați servere Kaspersky Sandbox

Pentru a conecta computerele la serverele Kaspersky Sandbox cu imaginile virtuale ale sistemelor de operare, trebuie să introduceți o adresă de server și un port. Pentru detalii despre implementarea imaginilor virtuale și configurarea serverelor [Kaspersky Sandbox](https://support.kaspersky.com/KSB/2.0/en-US/index.htm), consultați Ajutor Kaspersky Sandbox <sup>12</sup>.

Pentru <sup>a</sup> adăuga servere Kaspersky Sandbox la Web Console:

- 1. În fereastra principală a Web Console, selectați **Devices → Policies & Profiles**.
- 2. Faceți clic pe numele politicii Kaspersky Endpoint Security.

- 3. Selectați fila Setări aplicație.
- 4. Accesați Detection and Response → Kaspersky Sandbox.
- 5. În blocul Kaspersky Sandbox servers, fă clic pe Add.
- 6. Se deschide o fereastră; în fereastră, introduceți adresa serverului Kaspersky Sandbox (IPv4, IPv6, DNS) și portul.
- <span id="page-568-0"></span>7. Salvați-vă modificările.

### Scanare pentru descoperirea indicatorilor de compromitere (activitate independentă)

Un *Indicator de compromitere (IOC)* este un set de date despre un obiect sau o activitate care indică accesul neautorizat la computer (compromiterea datelor). De exemplu, multe încercări nereușite de conectare la sistem pot constitui un Indicator de compromitere. Activitățile Scanare IOC permit găsirea Indicatorilor de compromitere pe computer și luarea măsurilor de răspuns la amenințări.

Kaspersky Endpoint Security caută indicatorii de compromitere folosind fișiere IOC Fișierele IOC sunt fișiere care conțin seturile de indicatori pe care aplicația încearcă să le potrivească pentru a contoriza o detectare. Fișierele IOC trebuie să fie conforme cu [standardul](#page-562-0) OpenIOC. Kaspersky Endpoint Security generează automat fișiere IOC pentru Kaspersky Sandbox.

Modul de executare a activității de scanare IOC

Aplicația creează activități individuale de scanare IOC pentru Kaspersky Sandbox. Activitatea individuală de scanare IOC este o activitate de grup care este creată automat atunci când se reacționează la o amenințare detectată de Kaspersky Sandbox. Kaspersky Endpoint Security generează automat fișierul IOC. Fișierele IOC personalizate nu sunt acceptate. Sarcinile sunt șterse automat după 30 de zile de la momentul creării. Pentru mai multe detalii despre activitățile de scanare IOC autonome, consultați Ajutorul [Kaspersky Sandbox](https://support.kaspersky.com/KSB/2.0/en-US/index.htm) <sup>12</sup>.

#### Setările activității de scanare IOC

Kaspersky Sandbox poate crea și rula automat activități de Scanare IOC atunci când reacționează la amenințări.

Puteti configura setările numai în Web Console.

Aveți nevoie de Kaspersky Security Center 13.2 pentru ca activitățile individuale de scanare IOC ale Kaspersky Sandbox să funcționeze.

Pentru a modifica setările activității de scanare IOC:

1. În fereastra principală a Web Console, selectează **Devices**  $\rightarrow$  **Tasks**.

Lista activităților se deschide.

- 2. Faceți clic pe activitatea IOC Scan a Kaspersky Endpoint Security. Se va deschide fereastra de proprietăți a activității.
- 3. Selectați fila Setări aplicație.
- 4. Accesați secțiunea IOC scan settings.
- 5. Configurați acțiunile la detectarea IOC:
	- Mutare copie în Carantină, ștergere obiect. Dacă această opțiune este selectată, Kaspersky Endpoint Security șterge obiectul rău intenționat găsit pe computer. Înainte de a șterge obiectul, Kaspersky Endpoint Security creează o copie de rezervă în caz că obiectul trebuie restaurat ulterior. Kaspersky Endpoint Security mută copia de rezervă în Carantină.
	- Executare scanare zone critice. Dacă această opțiune este selectată, Kaspersky Endpoint Security execută activitatea [Scanare](#page-132-0) zone critice. În mod implicit, Kaspersky Endpoint Security scanează memoria kernel, procesele care se execută și sectoarele de boot ale discurilor.
- 6. Configurați modul de executare a activității Scanare IOC utilizând caseta de selectare Execută doar atunci când computerul este inactiv. Această casetă de selectare activează/dezactivează funcția care suspendă activitatea Scanare IOC când resursele computerului sunt limitate. Kaspersky Endpoint Security pune în pauză activitatea Scanare IOC dacă economizorul de ecran este oprit și computerul este deblocat.

Această opțiune de planificare vă permite să conservați resursele computerului atunci când acesta este utilizat.

7. Salvați-vă modificările.

Puteți vizualiza rezultatele căutării în proprietățile activităților din secțiunea **Results**. Puteți vizualiza informațiile despre indicatorii de compromis detectați în proprietățile sarcinii: Appl**ication settings → IOC Scan Results**.

Rezultatele scanării IOC sunt păstrate timp de 30 de zile. După această perioadă, Kaspersky Endpoint Security șterge automat intrările cele mai vechi.

## Kaspersky Anti Targeted Attack Platform (KATA EDR)

Kaspersky Endpoint Security 11.9.0 adaugă suport pentru integrarea cu componenta Kaspersky Endpoint Detection and Response care face parte din soluția Kaspersky Anti Targeted Attack Platform. Kaspersky Anti Targeted Attack Platform este o soluție concepută pentru detectarea în timp util a amenințărilor sofisticate, cum ar fi atacuri direcționate, amenințări persistente avansate (APT), atacuri zero-day și altele. Kaspersky Anti Targeted Attack Platform include două blocuri funcționale: Kaspersky Anti Targeted Attack (denumit în continuare "KATA") și Kaspersky Endpoint Detection (denumit în continuare "KEDR"). Puteți cumpăra KEDR separat. Pentru informații detaliate despre soluție, consultați Ajutor pentru [Kaspersky Anti Targeted](https://support.kaspersky.com/KATA/4.0/en-US/) Attack Platform<sup>12</sup>.

Kaspersky Endpoint Detection and Response utilizează următoarele instrumente Threat Intelligence:

- $\bullet$  Infrastructura serviciului clould al Kaspersky Security Network (denumit în continuare "KSN"), care oferă acces la informații în timp real despre reputația șierelor, site-urilor web și a software-urilor din baza de cunoștințe Kaspersky. Utilizarea datelor de la Kaspersky Security Network asigură răspunsul mai rapid al aplicațiilor Kaspersky la amenințări, îmbunătățește performanța unor componente de protecție și reduce posibilitatea alarmelor false.
- **Integrarea cu portalul [Kaspersky Threat](https://opentip.kaspersky.com/) Intelligence Portal <sup>Iz</sup>, care conține și afișează informații despre reputația** șierelor și a adreselor web.
- Baza de date [Kaspersky Threats](https://threats.kaspersky.com/)<sup>E</sup>.

Principiul de funcționare al soluției

Aplicația Kaspersky Endpoint Agent este instalată pe computere individuale din infrastructura IT corporativă și monitorizează continuu procesele, conexiunile de rețea deschise și fișierele care sunt modificate. Informațiile despre evenimentele de pe computer sunt trimise către serverul Kaspersky Anti Targeted Attack Platform.

Kaspersky Endpoint Agent se poate integra cu Kaspersky Endpoint Security for Windows. În acest caz, aplicația Kaspersky Endpoint Agent trimite, de asemenea, informații către serverul Kaspersky Anti Targeted Attack Platform despre amenințările descoperite de Kaspersky Endpoint Security for Windows, precum și informații despre rezultatele procesării pentru aceste amenințări.

#### Integrarea cu KATA EDR

Integrarea cu KATA EDR necesită adăugarea componentei Kaspersky Anti Targeted Attack Platform (KATA EDR) și instalarea [Kaspersky Endpoint](#page-63-0) Agent. Puteți selecta componenta KATA EDR în timpul [instalării](#page-33-0) sau efectuării upgrade-ului, precum și utilizând activitatea Modificare [componente](#page-60-0) ale aplicației.

Componenta KATA EDR nu este compatibilă cu componentele EDR Optimum și EDR Expert.

În Kaspersky Endpoint Security 11.9.0, kitul de distribuție nu mai include pachetul de distribuție Kaspersky Endpoint Agent. Puteți descărca pachetul de distribuție Kaspersky Endpoint Agent din kitul de distribuție Kaspersky Anti Targeted Attack Platform.

KATA EDR utilizează informațiile primite de la componentele aplicației. Următoarele componente asigură funcționarea KATA EDR:

- **File Threat [Protection.](#page-184-0)**
- Web Threat [Protection](#page-192-0).
- Mail Threat [Protection.](#page-206-0)
- Exploit [Prevention.](#page-246-0)
- Behavior [Detection](#page-248-0).
- **Host Intrusion [Prevention.](#page-258-0)**
- [Remediation](#page-285-0) Engine.
- Control adaptiv al [anomaliilor](#page-340-0).

Asigurați-vă că aceste componente sunt activate și că funcționează.

### Gestionarea carantinei

Carantină este un spațiu de stocare locală special de pe computer. Utilizatorul poate pune în carantină fisierele pe care le consideră periculoase pentru computer. Fișierele introduse în carantină sunt stocate într-o stare criptată și nu amenință securitatea dispozitivului. Kaspersky Endpoint Security utilizează Carantina numai atunci când lucrează cu soluțiile Kaspersky Sandbox și Kaspersky Endpoint Detection and Response. În alte cazuri, Kaspersky Endpoint Security plasează șierul relevant în Copie de [rezervă.](#page-422-0) Pentru detalii despre gestionarea Carantinei ca parte a soluțiilor, consultați [Kaspersky Sandbox](https://support.kaspersky.com/KSB/2.0/en-US/index.htm)  $\Xi$  și Ajutor [Kaspersky Endpoint](https://support.kaspersky.com/KEDR_Optimum/2.0/en-US/index.htm) Detection and Response Optimum<sup>Iz</sup> și Ajutor [Kaspersky Endpoint](https://support.kaspersky.com/KEDR_Expert/en-US/index.htm) Detection and Response Expert<sup>Iz</sup>.

Kaspersky Endpoint Security utilizează contul de sistem (SYSTEM) pentru a pune în carantină șierele.

Carantina poate fi configurată numai utilizând funcția Web Console. De asemenea, puteți utiliza Web Console pentru a gestiona obiecte aflate în carantină (restaurare, ștergere, adăugare etc.). La nivel local, pe computer, poți doar restaura obiectul folosind linia de [comandă](#page-604-0).

## Configurarea dimensiunii maxime a Carantinei

În mod implicit, dimensiunea directorului Carantină este limitată la 200 MO. După ce dimensiunea maximă este atinsă, Kaspersky Endpoint Security șterge automat șierele cele mai vechi din Carantină.

Pentru a configura dimensiunea maximă pentru Carantină:

- 1. În fereastra principală a Web Console, selectați **Devices → Policies & Profiles**.
- 2. Faceți clic pe numele politicii Kaspersky Endpoint Security.

Se deschide fereastra de proprietăți a politicii.

- 3. Selectați fila Setări aplicație.
- 4. Accesați General settings  $\rightarrow$  Reports and Storage.
- 5. În blocul **Carantină**, configurați dimensiunea pentru Carantină:
	- Limitare dimensiune Carantină la N MO. Dimensiune maximă Carantină în MO. De exemplu, puteți seta dimensiunea maximă pentru Carantină la 200 MO. Când directorul Carantină atinge dimensiunea maximă, Kaspersky Endpoint Security trimite evenimentul corespunzător către Kaspersky Security Center și publică evenimentul în Jurnalul de evenimente Windows. Între timp, aplicația nu mai pune în carantină obiecte noi. Trebuie să goliți directorul Carantină manual.
	- **Notifică atunci când spațiul de stocare Carantină ajunge la N %**. Valoarea pragului pentru Carantină. De exemplu, puteți seta pragul pentru Carantină la 50%. Când directorul Carantină atinge pragul, Kaspersky Endpoint Security trimite evenimentul corespunzător către Kaspersky Security Center și publică evenimentul în Jurnalul de evenimente Windows. Între timp, aplicația continuă să pună în carantină obiecte noi.
- 6. Salvați-vă modificările.

### Trimiterea datelor despre fisierele carantinate către Kaspersky Security **Center**

Pentru a efectua acțiuni cu obiecte carantinate în Web Console, trebuie să activați trimiterea datelor fișierelor carantinate către Serverul de administrare. De exemplu, poți descărca un șier din carantină pentru analiză în Web Console. Trimiterea datelor fișierelor carantinate trebuie să fie activată pentru toate funcționalitățile Kaspersky Sandbox și [Kaspersky Endpoint](#page-563-0) Detection and Response ca să funcționeze.

Pentru a activa transferul datelor fișierelor carantinate către Kaspersky Security Center:

- 1. În fereastra principală a Web Console, selectați **Devices**  $\rightarrow$  **Policies & Profiles**.
- 2. Faceți clic pe numele politicii Kaspersky Endpoint Security.

#### 3. Selectați fila Setări aplicație.

#### 4. Accesați General settings  $\rightarrow$  Reports and Storage.

5. În blocul **Data transfer to Administration Server**, bifați caseta de selectare **About Quarantine files**.

#### 6. Salvați-vă modificările.

Ca rezultat, în Web Console, puteți vizualiza lista fișierelor carantinate pe un computer (Operațiuni → Depozite  $\rightarrow$  Carantină). De asemenea, puteți utiliza Web Console pentru a gestiona obiecte carantinate (restaurare, ștergere, adăugare etc.).

## Kaspersky Security for Windows Server

Kaspersky Endpoint Security 11.8.0 acceptă funcționalitatea de bază a soluției Kaspersky Security for Windows Server (KSWS). Kaspersky Security for Windows Server protejează serverele care execută sisteme de operare Microsoft Windows și spațiile de stocare atașate la rețea împotriva virușilor și a altor amenințări la securitatea computerelor la care sunt expuse serverele și spațiile de stocare atașate la rețea în timpul schimbului de șiere. Pentru informații detaliate despre cum funcționează soluția, consultați Aj<u>utor [Kaspersky Security for](https://support.kaspersky.com/KSWS/11.0.1/en-US/index.htm) Windows Server <sup>Ia</sup> Începând cu</u> Kaspersky Endpoint Security 11.8.0, puteți migra de la KSWS la Kaspersky Endpoint Security for Windows și puteți utiliza aceeași soluție pentru protejarea stațiilor de lucru și a serverelor.

# Instalarea KES peste KSWS

Kaspersky Endpoint Security (KES) acceptă funcționalitatea de bază a aplicației Kaspersky Security for Windows Server (KSWS). Începând cu Kaspersky Endpoint Security versiunea 11.8.0, poți utiliza KES în loc de KSWS.

Înainte de a instala KES, trebuie să dezinstalezi KSWS. Poți dezinstala aplicația la distanță, folosind activitatea [Dezinstalează](https://support.kaspersky.com/help/KSWS/11.0.1/ro-RO/147729.htm) aplicația la distanță<sup>a</sup> sau local, pe [server](https://support.kaspersky.com/help/KSWS/11.0.1/ro-RO/147685.htm) <sup>a</sup>. După dezinstalarea KSWS, poate fi necesară o repornire a serverului. Dacă vrei să instalezi Kaspersky Endpoint Security fără să repornești computerul, se recomandă să te asiguri că Kaspersky Security for Windows Server este dezinstalat complet. Consultă mai jos lista cu fișierele și serviciile pe care trebuie să le verifici. Dacă aplicația nu este dezinstalată complet, pot să apară erori ale serverului după instalarea Kaspersky Endpoint Security. De asemenea, este recomandat să te asiguri că aplicația este dezinstalată complet, dacă ai utilizat utilitarul kavremover. Utilitarul [Kavremover](https://support.kaspersky.com/common/uninstall/1464) E nu acceptă KSWS.

După dezinstalarea KSWS, instalează [Kaspersky Endpoint](#page-33-0) Security for Windows folosind orice metodă disponibilă.

Verificarea eliminării Kaspersky Security for Windows Server

Asigură-te că Kaspersky Security for Windows Server este dezinstalat complet:

- Directorul %ProgramFiles%\Kaspersky Lab\Kaspersky Security for Windows Server\ nu există.
- Următoarele servicii nu se execută:
	- Kaspersky Security Service (KAVFS)
	- Kaspersky Security Management Service (KAVFSGT)
	- Kaspersky Security Exploit Prevention Service (KAVFSSLP)
	- Kaspersky Security Script Checker Service (KAVFSSCS)

Poți verifica serviciile care se execută în Manager de activități sau utilizând comanda sc query (vezi figura de mai jos).

- Următoarele drivere nu sunt instalate:
	- klam.sys
	- klflt.sys
	- klramdisk.sys
- klelaml.sys
- klfltdev.sys
- klips.sys
- klids.sys
- klwtpee

Poți verifica driverele instalate în directorul C: \Windows\System32\drivers sau utilizând comanda sc query. Dacă serviciul sau driverul lipsește, vei primi răspunsul următor:

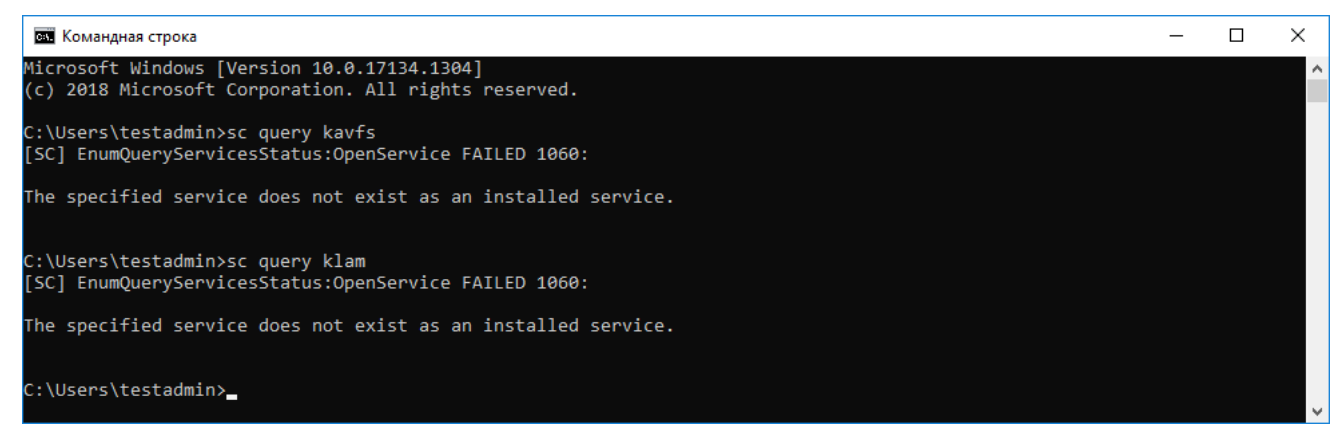

Verificarea eliminării serviciilor și driverelor Kaspersky Security for Windows Server

Dacă fișierele sau driverele aplicației rămân în continuare pe server, șterge-le manual. Dacă unele dintre serviciile Kaspersky Security for Windows Server se execută în continuare, oprește-le (sc stop) și șterge-le (sc delete) manual. Pentru a opri driverul klam.sys, folosește comanda fltmc unload klam.

## Activarea KES cu o cheie KSWS

După instalarea aplicației, puteți activa Kaspersky Endpoint Security for Windows (KES) folosind o cheie de licență Kaspersky Security for Windows Server (KSWS). Procesul de activare după migrare depinde de metoda de activare KSWS (consultați tabelul de mai jos).

Activarea Kaspersky Endpoint Security for Windows cu o cheie Kaspersky Security for Windows Server

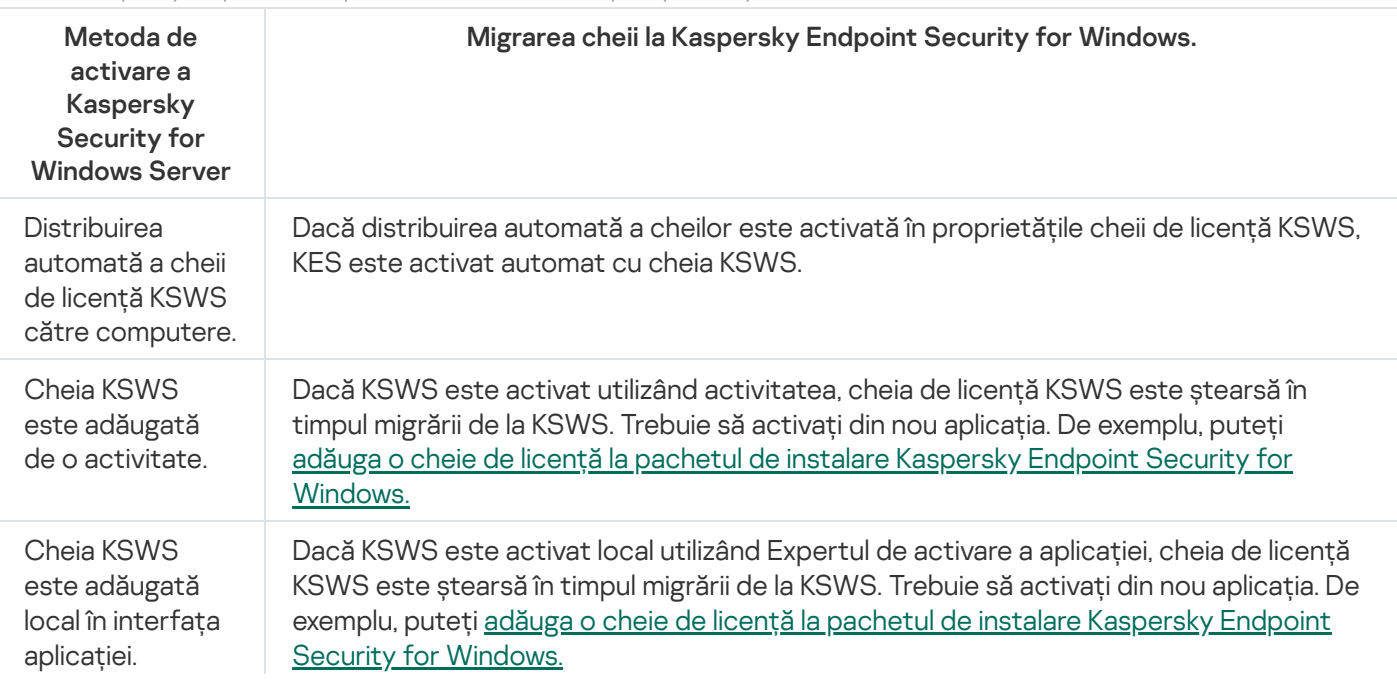

Dacă KSWS este activat local utilizând cheia din pachetul de instalare, cheia de licență KSWS este ștearsă în timpul migrării de la KSWS. Trebuie să activați din nou aplicația. De exemplu, puteți adăuga o cheie de licență la pachetul de instalare Kaspersky Endpoint [Security for](#page-78-0) Windows.

### Gestionarea aplicației pe un server Core Mode

Un server în modul Core nu are o interfață grafică. Prin urmare, poți gestiona aplicația de la distanță doar folosind consola Kaspersky Security Center sau local, din linia de comandă.

Gestionarea aplicației folosind consola Kaspersky Security Center

Instalarea aplicației folosind consola [Kaspersky](#page-34-0) Security Center nu este diferită de instalarea acesteia în mod normal. Când creezi un pachet de [instalare](#page-41-0), poți adăuga o cheie de licență pentru a activa aplicația. Poți utiliza o cheie Kaspersky Endpoint Security for Windows sau o cheie Kaspersky Security for Windows Server.

Pe un server Core Mode, următoarele componente ale aplicației nu sunt disponibile: Web Threat Protection, Mail Threat Protection, Control Web, BadUSB Attack Prevention, File Level Encryption (FLE), Kaspersky Disk Encryption (FDE).

Repornirea nu este necesară atunci când instalezi Kaspersky Endpoint Security. Repornirea este necesară numai dacă trebuie să elimini aplicații incompatibile înainte de instalare. Repornirea poate fi necesară și atunci când actualizezi versiunea aplicației. Aplicația nu poate afișa o fereastră pentru a solicita utilizatorului să repornească serverul. Poți afla despre necesitatea repornirii serverului din rapoartele din consola Kaspersky Security Center.

Gestionarea aplicației pe serverul Core Mode nu este diferită de gestionarea unui computer. Poți utiliza politici și activități pentru a configura aplicația.

Gestionarea aplicației pe serverele Core Mode implică următoarele considerații speciale:

- Serverul Core Mode nu are o interfață grafică, prin urmare Kaspersky Endpoint Security nu afișează un avertisment care să îi spună utilizatorului că este necesară dezinfectarea avansată. Pentru a neutraliza o amenințare, este necesar să activați tehnologia [Dezinfectare](#page-179-0) avansată în setările aplicației și să activați imediat [Dezinfectarea](#page-134-0) avansată din proprietățile activității Scanare de viruși. Apoi, este necesar să porniți activitatea Scanare de viruși.
- BitLocker Drive Encryption este disponibilă numai cu un Trusted Platform Module (TPM). Un PIN/o parolă nu poate fi utilizat(ă) pentru criptare, deoarece aplicația nu poate afișa fereastra de solicitare a parolei pentru autenticarea prepornire. Dacă sistemul de operare are modul de compatibilitate Standarde federale de procesare a informațiilor (FIPS) activat, conectați o unitate amovibilă pentru salvarea cheii de criptare înainte de a începe criptarea unității.

Gestionarea aplicației din linia de comandă

Când nu poți utiliza o interfață grafică, poți gestionați [Kaspersky Endpoint](#page-576-0) Security din linia de comandă.

Pentru a instala aplicația pe un server Core Mode, execută următoarea comandă:

setup kes.exe /pEULA=1 /pPRIVACYPOLICY=1 /s
Pentru a activa aplicația, execută următoarea comandă:

avp.com license /add <activation code or key file>

Pentru a verifica stările profilului aplicației, execută următoarea comandă:

avp.com status

Pentru a vizualiza lista comenzilor de administrare a aplicațiilor, execută următoarea comandă:

avp.com help

## Gestionarea aplicației din linia de comandă

Puteți gestiona Kaspersky Endpoint Security din linia de comandă. Puteți vizualiza lista de comenzi pentru gestionarea aplicației executând comanda HELP. Pentru a citi despre sintaxa unei anumite comenzi, introduceți <comanda> HELP.

Caracterele speciale din cadrul comenzii trebuie omise. Pentru a omite caracterele &, |, (, ), <, >, ^, folosiți caracterul ^ (de exemplu, pentru a utiliza caracterul &, introduceți ^&). Pentru a omite caracterul %, introduceți %%.

## Instalarea aplicației

Aplicația Kaspersky Endpoint Security poate fi instalată din linia de comandă într-unul din următoarele moduri:

- În mod interactiv, folosind Expertul de configurare a aplicației.
- În modul silențios. După pornirea instalării în modul silențios, nu este nevoie de implicarea ta în procesul de instalare. Pentru a instala aplicația în modul silențios, utilizați tastele /s și /qn.

Înainte de a instala aplicația în modul silențios, vă rugăm să deschideți și să citiți Acordul de licență pentru utilizatorul final și textul Politicii de confidențialitate. Acordul de licență pentru utilizatorul final și textul Politicii de confidențialitate sunt incluse în Kit de distribuție [Kaspersky Endpoint](#page-26-0) Security. Puteți continua să instalați aplicația numai dacă ați citit, ați înțeles și ați acceptat prevederile și termenii Acordului de licență pentru utilizatorul final, înțelegeți și sunteți de acord că datele dvs. vor fi prelucrate și transmise (inclusiv țărilor terțe) în conformitate cu Politica de confidențialitate și ați citit și înțeles pe deplin Politica de confidențialitate. Dacă nu acceptați prevederile și termenii Acordului final de licență pentru utilizatorul final și Politica de confidențialitate, vă rugăm să nu instalați sau să utilizați Kaspersky Endpoint Security.

Pentru <sup>a</sup> instala aplicația sau <sup>a</sup> face upgrade unei versiuni anterioare <sup>a</sup> aplicației:

1. Executați interpretorul de linii de comandă (cmd.exe) ca administrator.

2. Deschide directorul în care se află pachetul de distribuție pentru Kaspersky Endpoint Security.

3. Execută următoare comandă:

```
setup kes.exe /pEULA=1 /pPRIVACYPOLICY=1 [/pKSN=1|0] [/pALLOWREBOOT=1]
[/pSKIPPRODUCTCHECK=1] [/pSKIPPRODUCTUNINSTALL=1] [/pKLLOGIN=<nume utilizator>
/pKLPASSWD=<parolă> /pKLPASSWDAREA=<domeniu parolă>] [/pENABLETRACES=1|0 /pTRACESLEVEL=
<nivel urmărire>] [/s]
```
sau

```
msiexec /i <nume kit distribuție> EULA=1 PRIVACYPOLICY=1 [KSN=1|0]
[ALLOWREBOOT=1] [SKIPPRODUCTCHECK=1] [KLLOGIN=<nume utilizator> KLPASSWD=<parolă>
KLPASSWDAREA=<domeniu parolă>] [ENABLETRACES=1|0 TRACESLEVEL=<nivel urmărire>] [/qn]
```
Ca rezultat, aplicația este instalată pe computer. Poți confirma faptul că aplicația este instalată și să verifici setările aplicației inițiind comanda [stare](#page-589-0).

```
Setări instalare aplicație
```
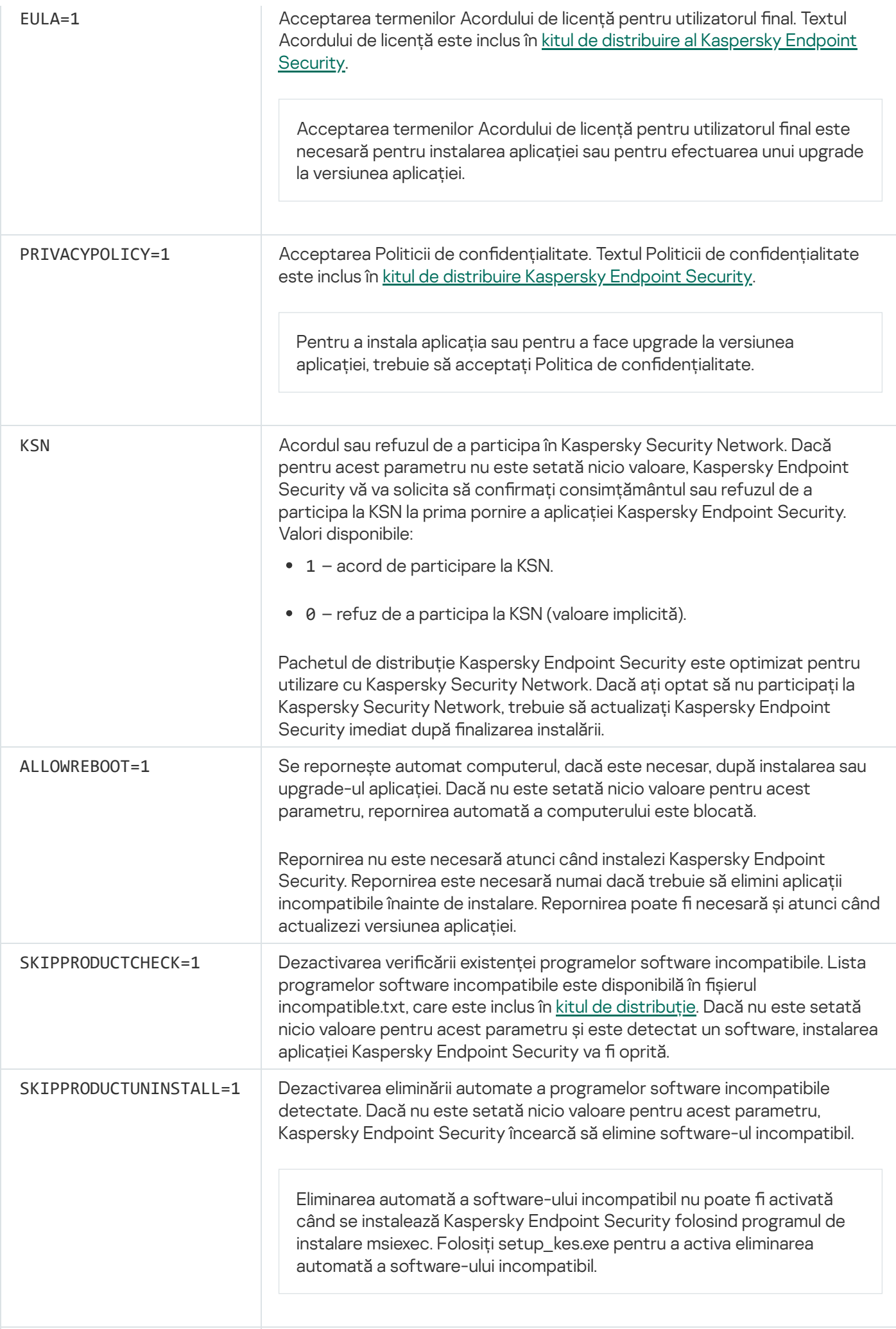

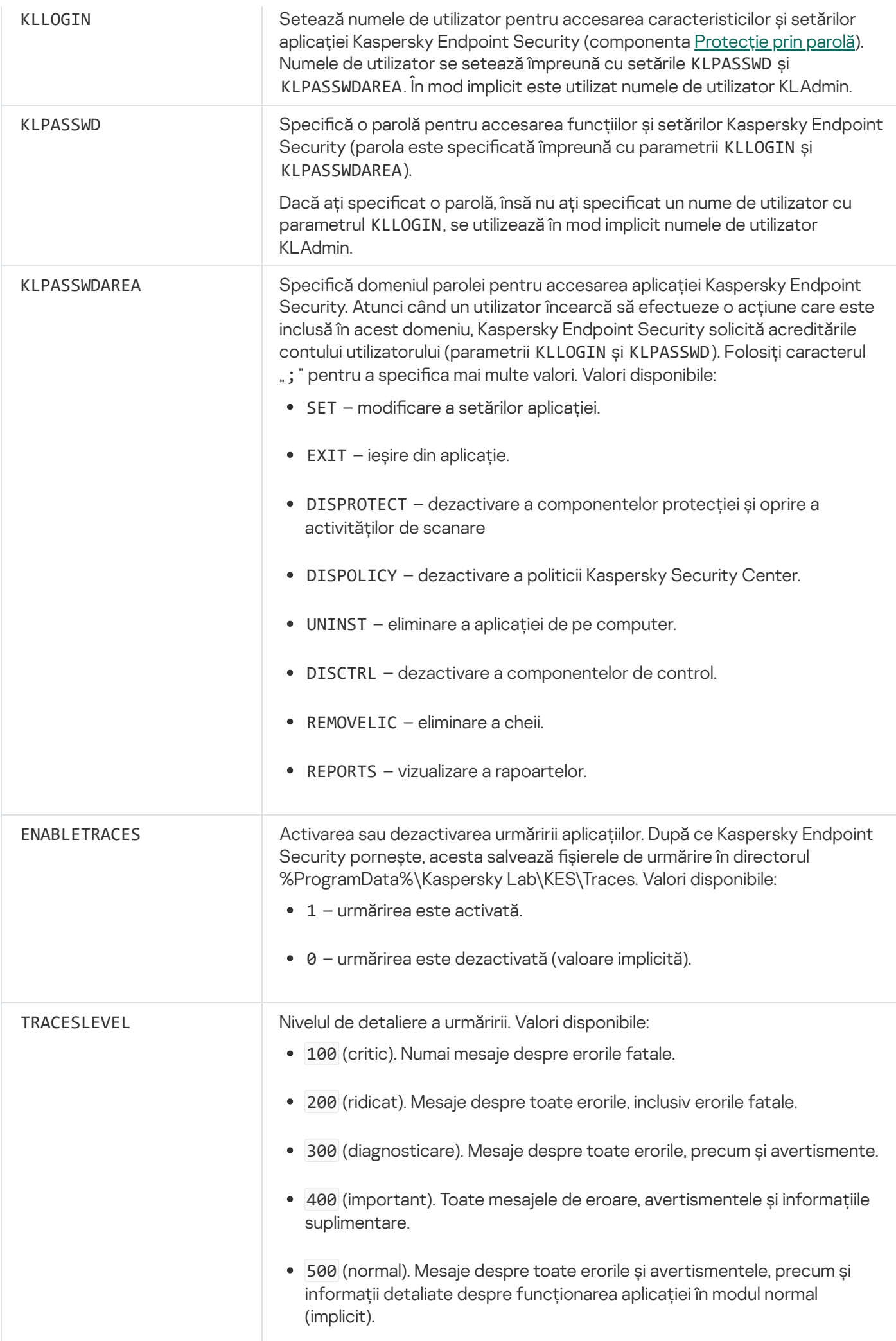

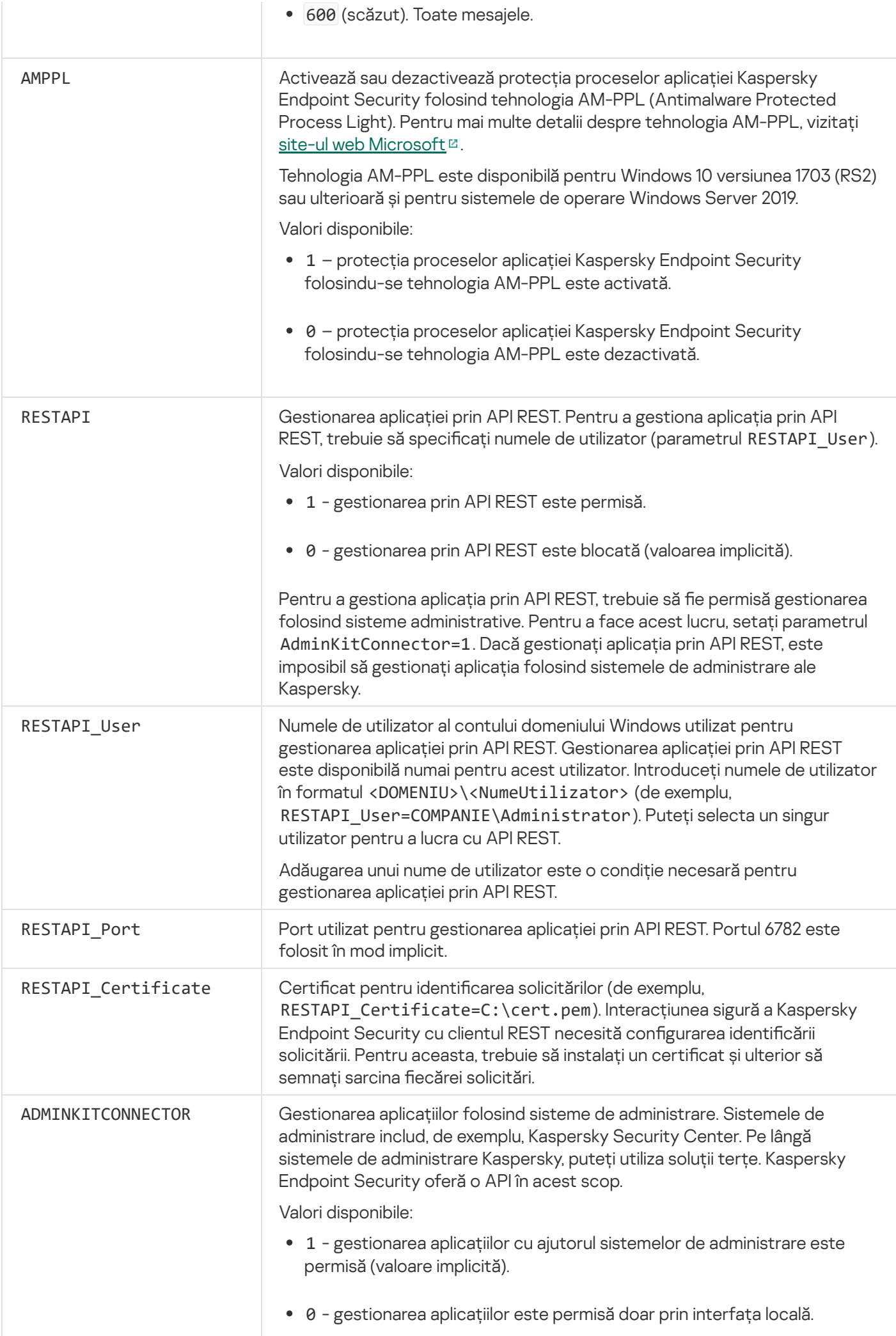

#### Exemplu:

setup kes.exe /pEULA=1 /pPRIVACYPOLICY=1 /pKSN=1 /pALLOWREBOOT=1

msiexec /i kes\_win.msi EULA=1 PRIVACYPOLICY=1 KSN=1 KLLOGIN=Admin KLPASSWD=Password KLPASSWDAREA=EXIT;DISPOLICY;UNINST /qn

setup\_kes.exe /pEULA=1 /pPRIVACYPOLICY=1 /pKSN=1 /pENABLETRACES=1 /pTRACESLEVEL=600 /s

După instalarea Kaspersky Endpoint Security, licența de încercare este activată dacă nu ați furnizat un cod de activare în fișierul [setup.ini](#page-54-0). O licență trial are, de obicei, un termen scurt. După expirarea licenței trial, toate caracteristicile aplicației Kaspersky Endpoint Security sunt dezactivate. Pentru a continua să utilizați aplicația, trebuie să activați aplicația cu o licență comercială utilizând funcția Expertul de activare a [aplicației](#page-82-0) sau a [comandă](#page-581-0) specială.

Atunci când instalați aplicația sau efectuați upgrade-ul versiunii aplicației în modul silențios, este acceptată folosirea următoarelor fișiere:

- [setup.ini](#page-54-0) setări generale ale instalării aplicației
- [install.cfg](#page-131-0) setări legate de funcționarea Kaspersky Endpoint Security
- setup.reg chei de registru

Cheile de registru din fișierul setup.reg se scriu în registru numai dacă valoarea setup.reg este setată pentru parametrul SetupReg în fișierul [setup.ini.](#page-54-0) Fișierul setup.reg este generat de experții de la Kaspersky. Nu este recomandabilă modificarea conținutului acestui fișier.

Pentru a aplica setări din fișierul setup.ini și setup.reg, plasați aceste fișiere în directorul care conține pachetul de distribuție Kaspersky Endpoint Security. De asemenea, puteți pune fișierul setup.reg într-un alt folder. Dacă faceți acest lucru, trebuie să specificați calea către fișier în următoarea comandă de instalare a aplicației: SETUPREG=<calea către fișierul setup.reg>.

## <span id="page-581-0"></span>Activarea aplicației

Pentru <sup>a</sup> activa aplicația din linia de comandă,

tastează următorul șir în linia de comandă:

```
avp.com license /add <cod activare sau fișier cheie> [/login=<nume utilizator>
/password=<parolă>]
```
Trebuie să introduceți acreditările contului de utilizator (/login=<nume utilizator> /password=<parolă>) dacă funcția [Protecție](#page-387-0) prin parolă este activată.

Aplicația KaspEndpoint Security poate fi dezinstalată din linia de comandă într-unul din următoarele moduri:

- În mod interactiv, folosind Expertul de configurare a aplicației.
- În modul silențios. După pornirea dezinstalării în modul silențios, nu este nevoie de implicarea dvs. în procesul de eliminare. Pentru a dezinstala aplicația în modul silențios, utilizați comutatoarele /s și /qn.

Pentru <sup>a</sup> dezinstala aplicația în modul silențios:

- 1. Executați interpretorul de linii de comandă (cmd.exe) ca administrator.
- 2. Deschide directorul în care se află pachetul de distribuție pentru Kaspersky Endpoint Security.
- 3. Execută următoare comandă:
	- · Dacă procesul de eliminare nu este [protejat](#page-384-0) cu parolă:

```
setup kes.exe /s /x
 sau
 msiexec.exe /x <GUID> /qn
  <GUID> este ID-ul unic al aplicației. Puteți afla GUID-ul aplicației folosind următoarea comandă:
 wmic product where "Name like '%Kaspersky Endpoint Security%'" get Name,
 IdentifyingNumber.
protejat cu parolă:
```

```
setup_kes.exe /pKLLOGIN=<nume utilizator> /pKLPASSWD=<parolă> /s /x
sau
```

```
msiexec.exe /x <GUID> KLLOGIN=<nume utilizator> KLPASSWD=<parolă> /qn
```

```
Exemplu:
msiexec.exe /x {9A017278-F7F4-4DF9-A482-0B97B70DD7ED} KLLOGIN=KLAdmin
KLPASSWD=!Password1 /qn
```
## Comenzi AVP

Pentru <sup>a</sup> gestiona Kaspersky Endpoint Security din linia de comandă:

- 1. Executați interpretorul de linii de comandă (cmd.exe) ca administrator.
- 2. Deschideți directorul în care se află fișierul executabil Kaspersky Endpoint Security.
- 3. Pentru a executa o comandă, introduceți:

```
avp.com <comandă> [opțiuni]
```
Drept urmare, Kaspersky Endpoint Security va executa comanda (a se vedea figura de mai jos).

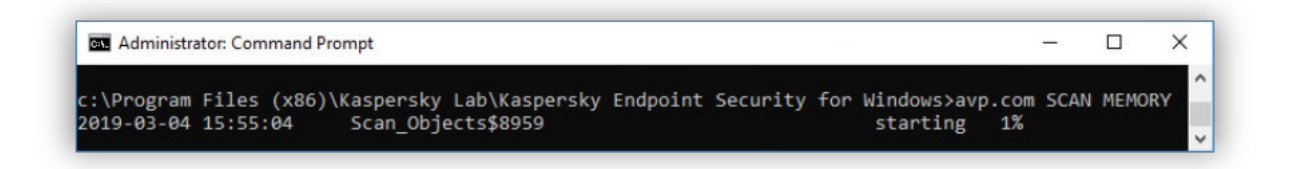

Gestionarea aplicației din linia de comandă

# SCAN. Scanare de viruși

Executați activitatea de scanare de viruși.

Sintaxa de comandă

```
SCAN [<domeniu de scanare>] [<acțiune la detectarea amenințării>] [<tipuri de
fișiere>] [<excluderi de la scanare>] [/R[A]:<fișier de raportare>] [<tehnologii de
scanare>] [/C:<fișier cu setările scanării de viruși>]
```
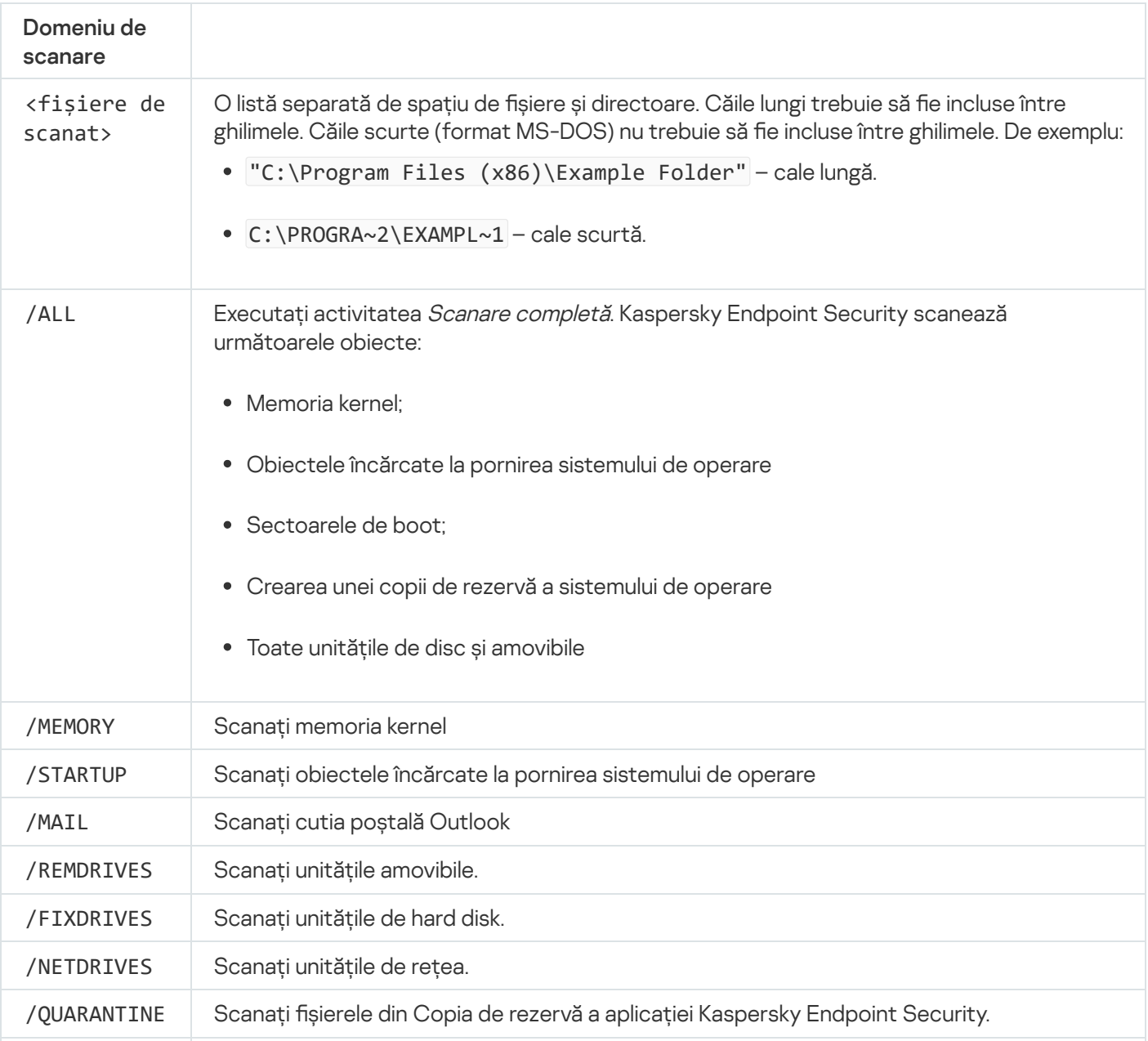

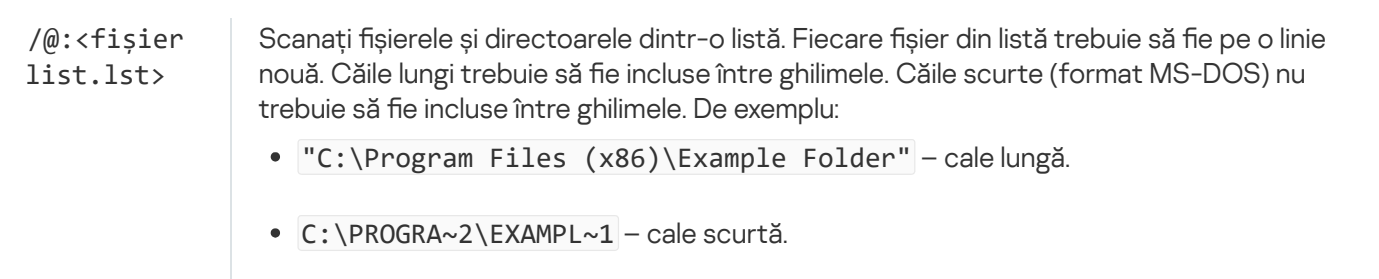

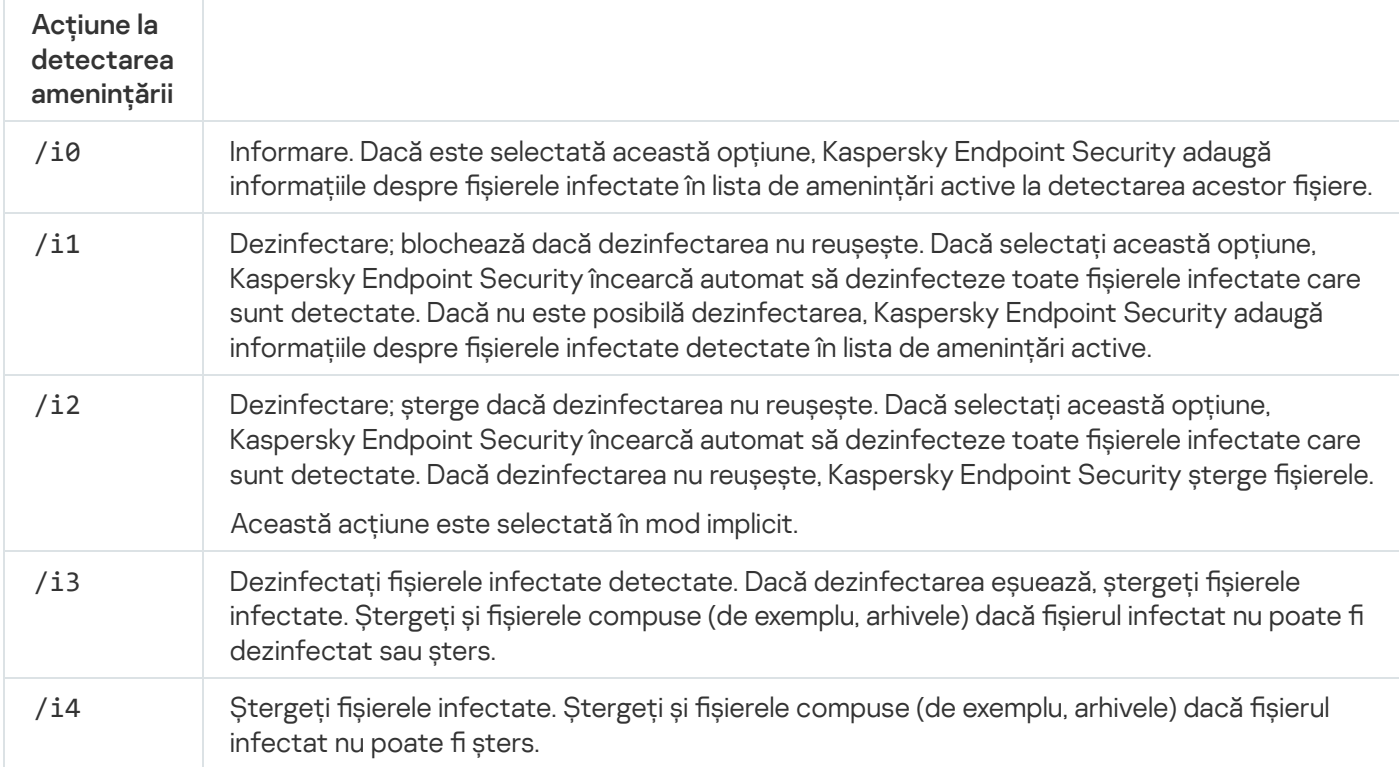

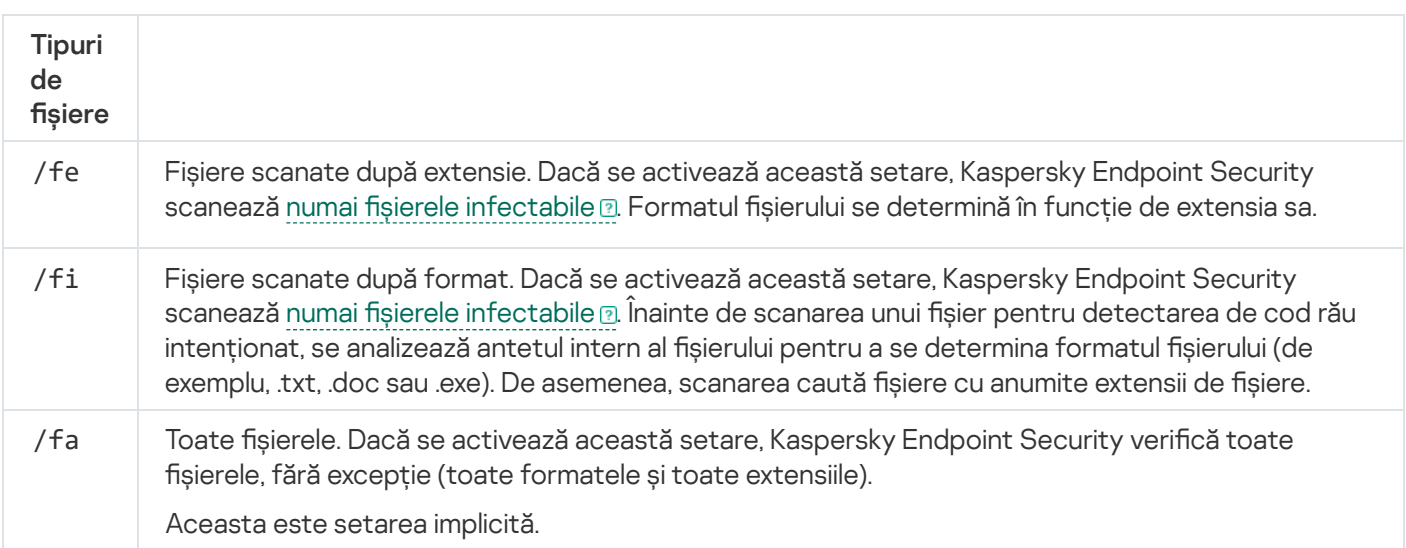

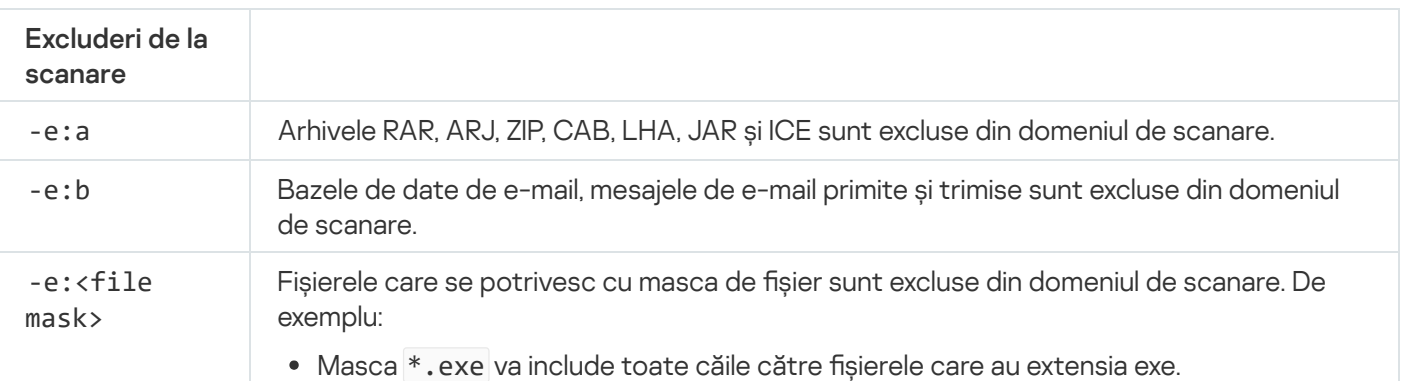

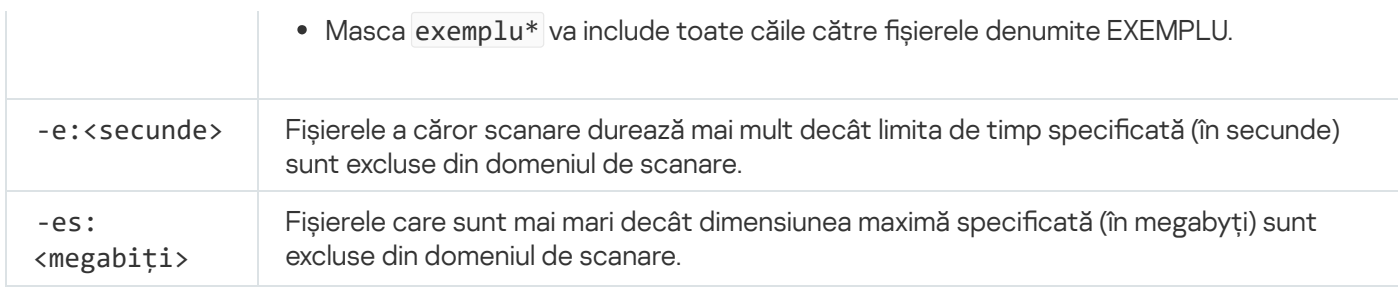

## /R:<fișier de raportare> state de reportare> Salvați numai evenimente critice în fișierul raport. /RA:<fișier de raportare> Salvați toate evenimentele într-un fișier raport. Salvarea evenimentelor într-un mod de fișier raport (numai pentru profilurile Scanare, Program de actualizare și Derulare înapoi)

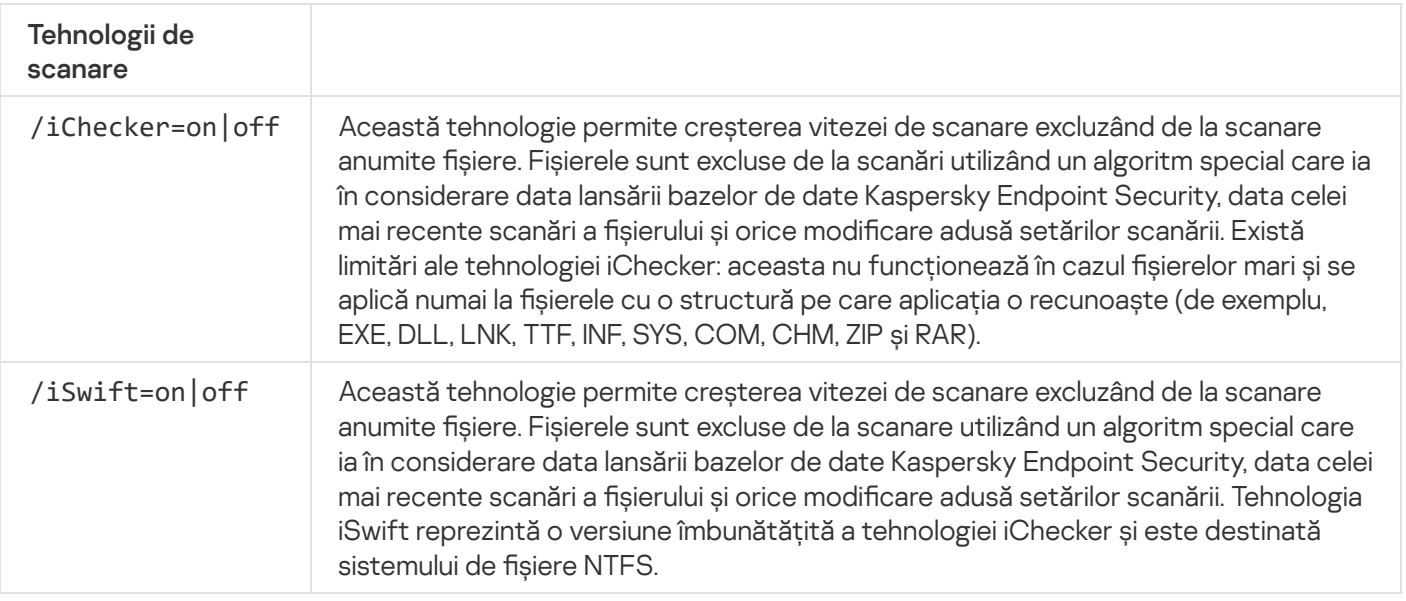

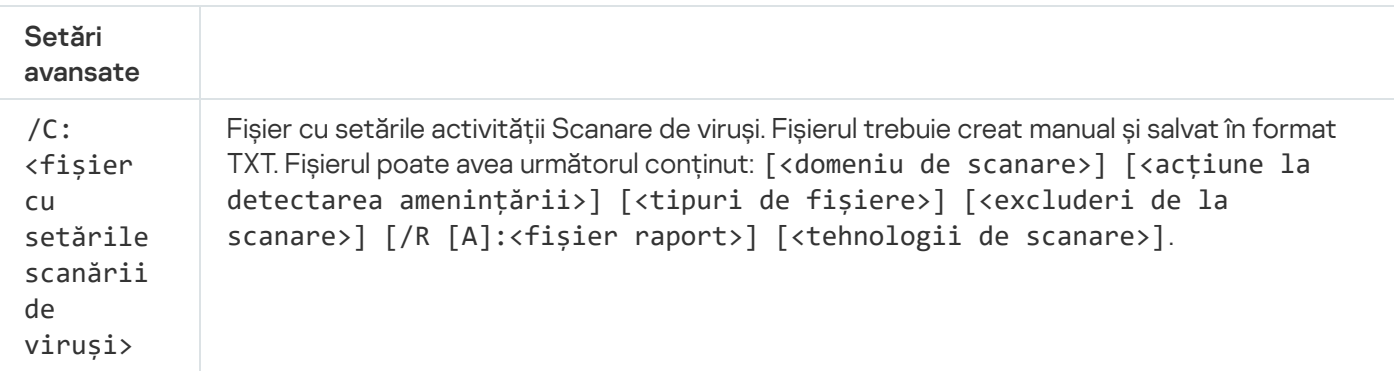

#### Exemplu:

avp.com SCAN /R:log.txt /MEMORY /STARTUP /MAIL "C:\Documents and Settings\All Users\My Documents" "C:\Program Files"

## UPDATE. Actualizarea bazelor de date și modulelor aplicației

Executați activitatea Actualizare

### UPDATE [local]["<sursă actualizare>"] [/R[A]:<fișier raport>] [/C:<fișier cu setările de actualizare>]

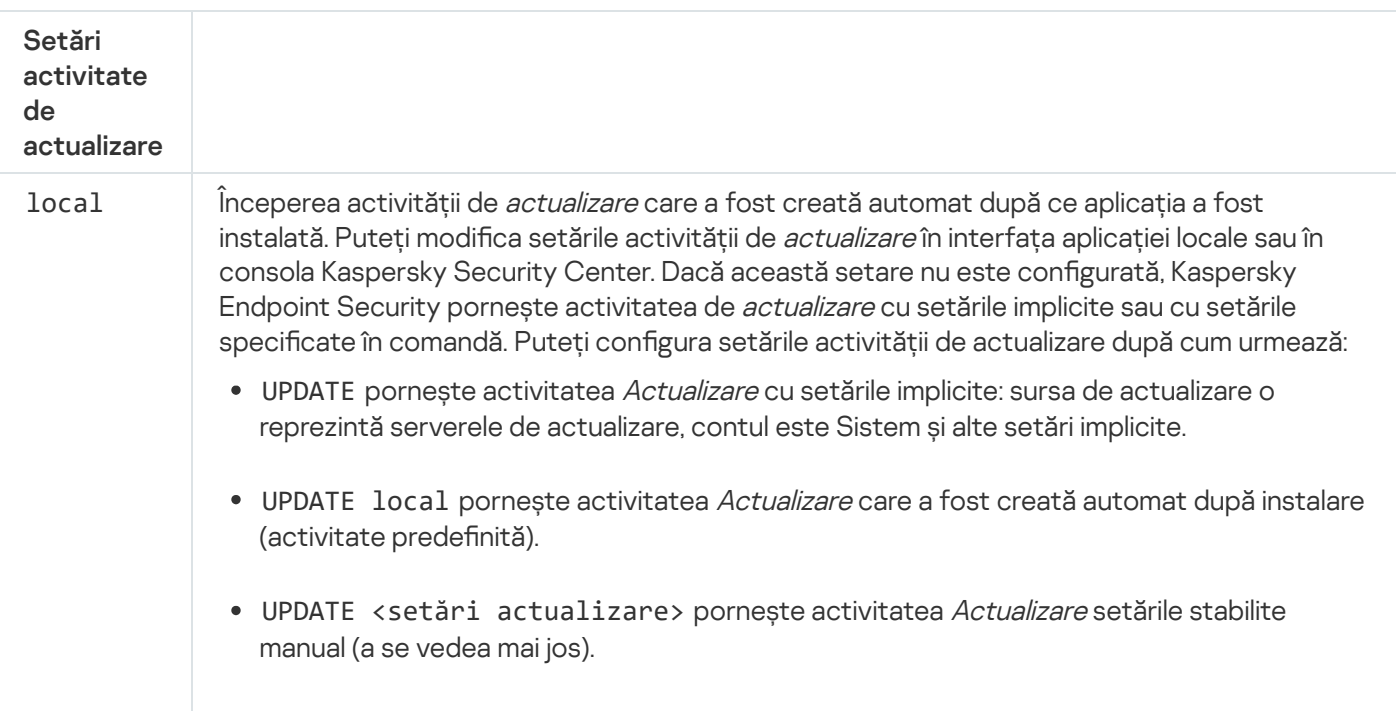

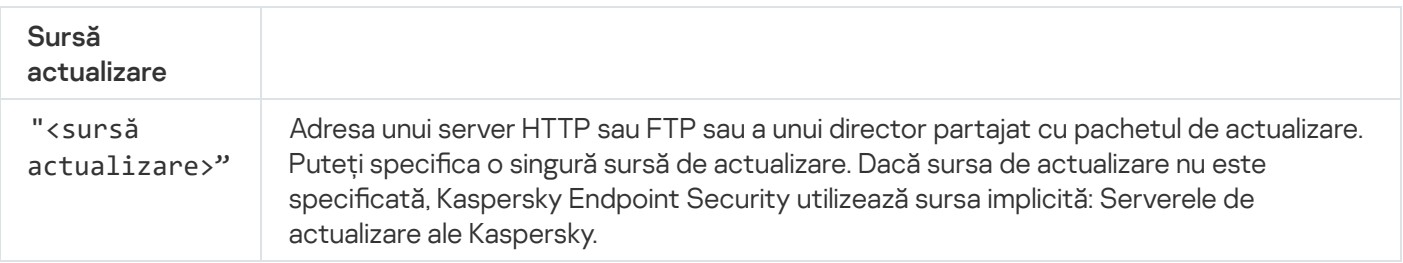

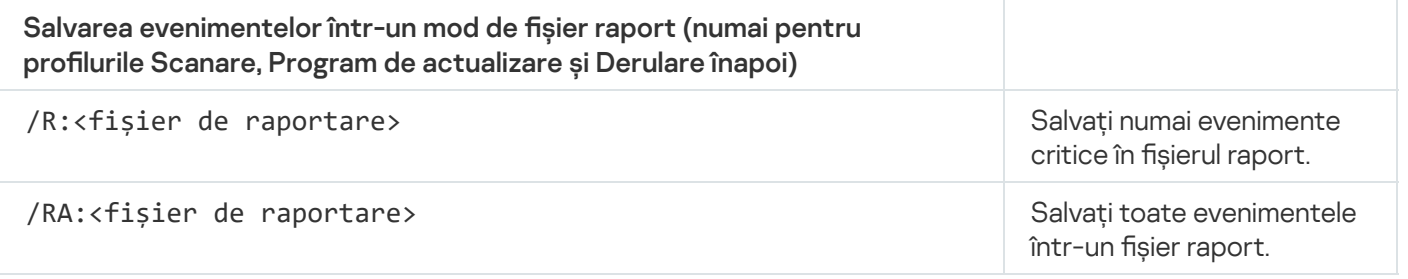

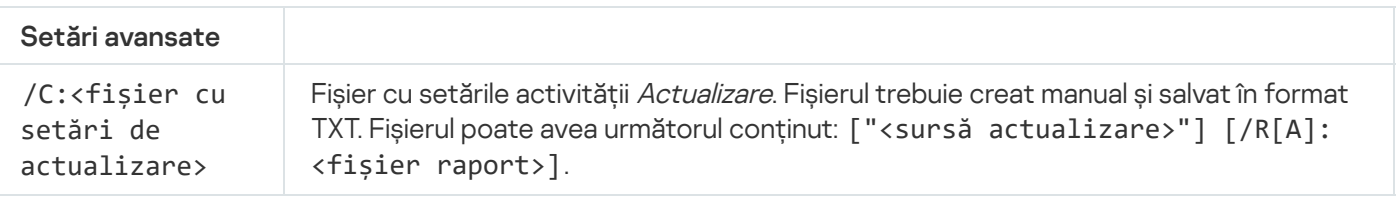

Exemplu:

avp.com UPDATE local

avp.com UPDATE "ftp://my\_server/kav updates" /RA:avbases\_upd.txt

## ROLLBACK. Derulare înapoi ultima actualizare

Derulați înapoi ultima actualizare a bazei de date antivirus. Acest lucru vă permite să derulați înapoi bazele de date și modulele de aplicații la versiunile lor anterioare, atunci când este necesar, de exemplu când noua versiune a bazei de date conține o semnătură nevalidă care face ca aplicația Kaspersky Endpoint Security să blocheze o aplicație sigură.

```
Sintaxa de comandă
 ROLLBACK [/R[A]:<fișier raport>]
```
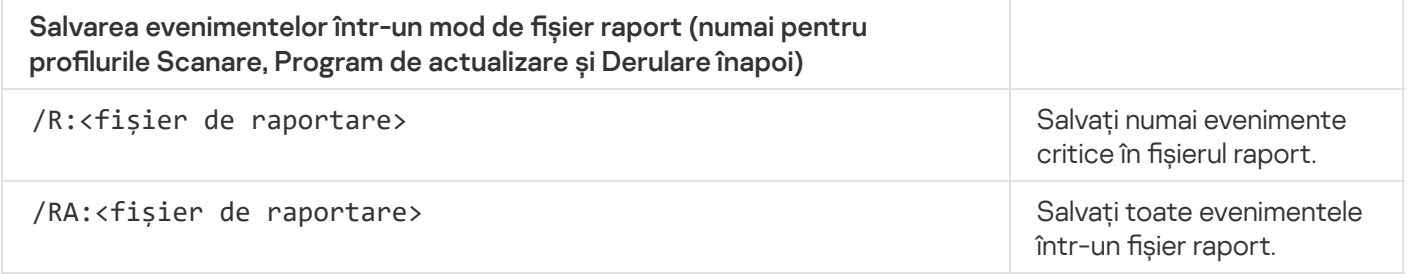

Exemplu: avp.com ROLLBACK /RA:rollback.txt

## TRACES. Urmărirea

Activați/dezactivați [urmărire](#page-622-0)a. Fișierele de urmărire sunt stocate pe computer cât timp aplicația este în uz și sunt permanent șterse atunci când aplicația este eliminată. Fișierele de urmărire, cu excepția șierelor de urmărire ale Agentului de Autentificare, sunt stocate în directorul %ProgramData%\Kaspersky Lab\KES\Traces. În mod implicit, urmărirea este dezactivată.

```
Sintaxa de comandă
```
TRACES on|off [<nivel de urmărire>] [<setări avansate>]

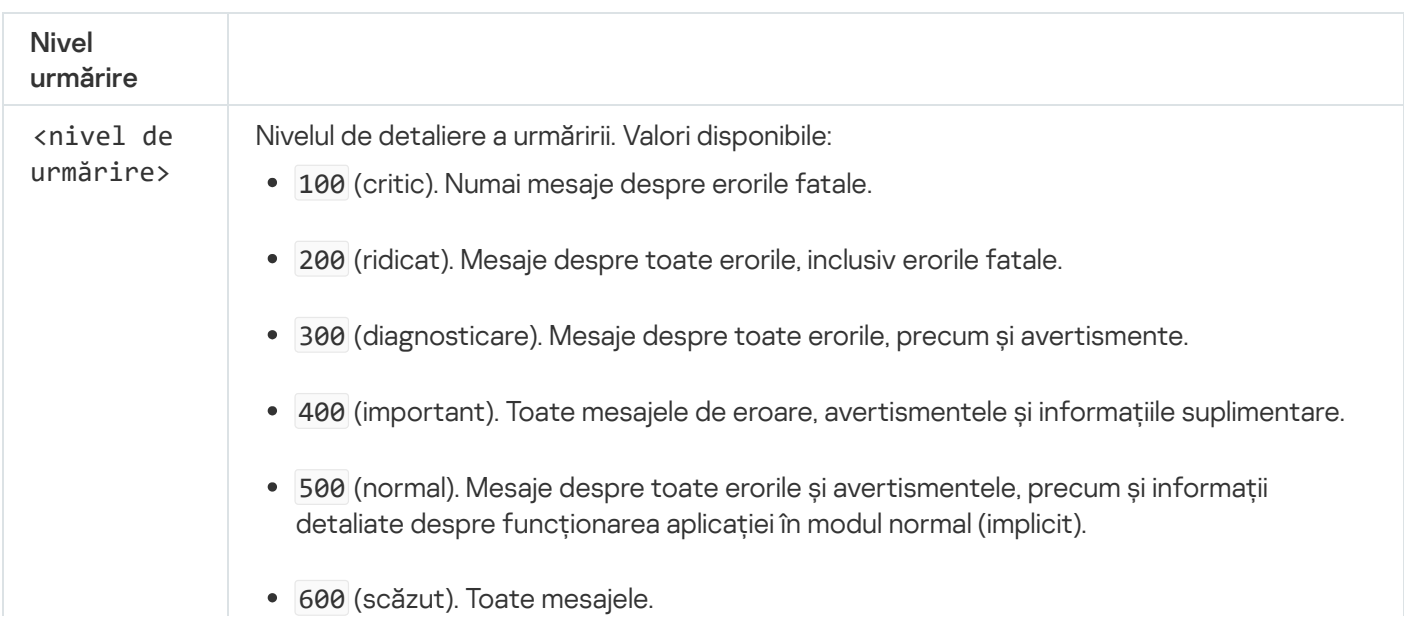

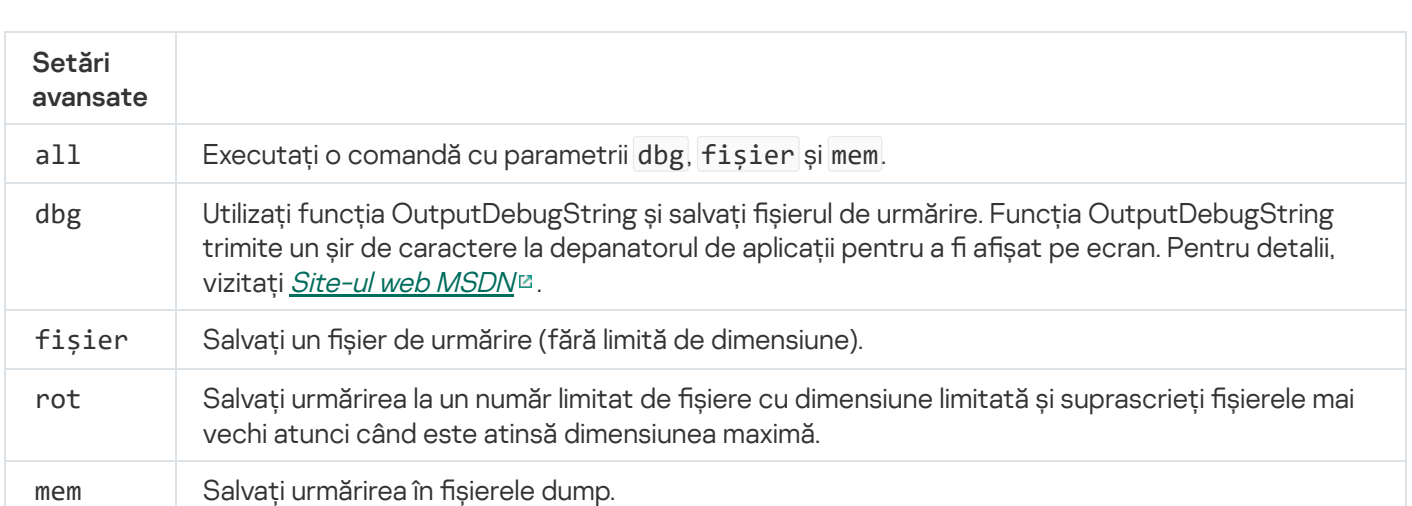

#### Exemple:

- avp.com TRACES on 500
- avp.com TRACES on 500 dbg
- avp.com TRACES off
- avp.com TRACES on 500 dbg mem
- avp.com TRACES off file

## START. Porniți profilul

Porniți profilul (de exemplu, pentru a actualiza bazele de date sau pentru a activa o componentă de protecție).

```
Sintaxa de comandă
```

```
START <profil> [/R[A]:<fișier de raportare>]
```
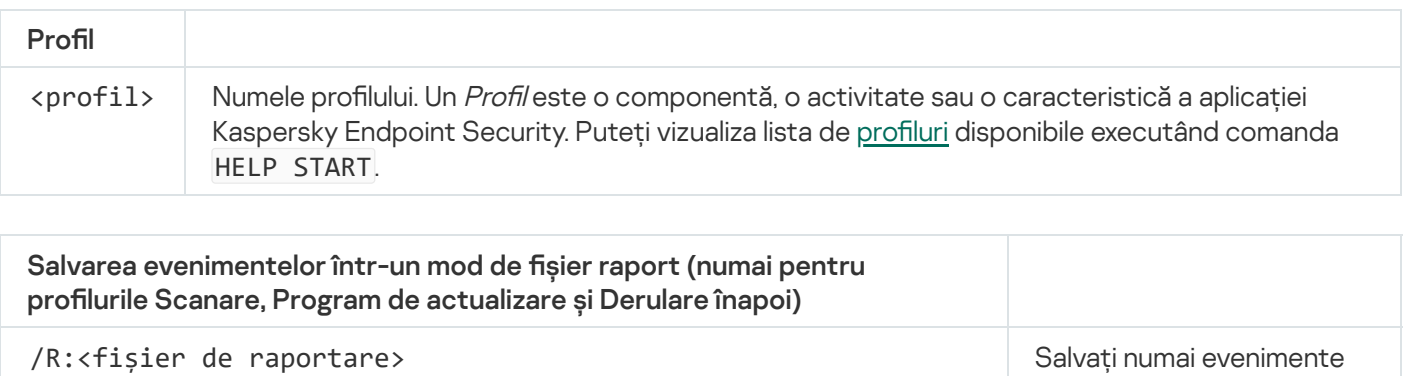

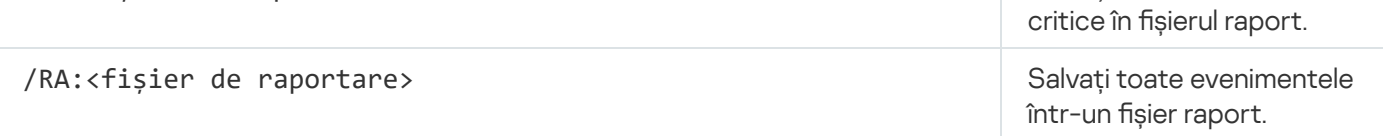

# STOP. Oprirea unui profil

Opriți profilul în execuție (de exemplu, opriți scanarea, opriți scanarea unităților amovibile sau dezactivați o componentă de protecție).

Pentru a executa această comandă, funcția [Protecție](#page-387-0) prin parolă trebuie activată. Utilizatorul trebuie să dispună de permisiunile de Dezactivare componente de protecție și Dezactivare componente de control.

#### Sintaxa de comandă

STOP <profil> /login=<nume utilizator> /password=<parolă>

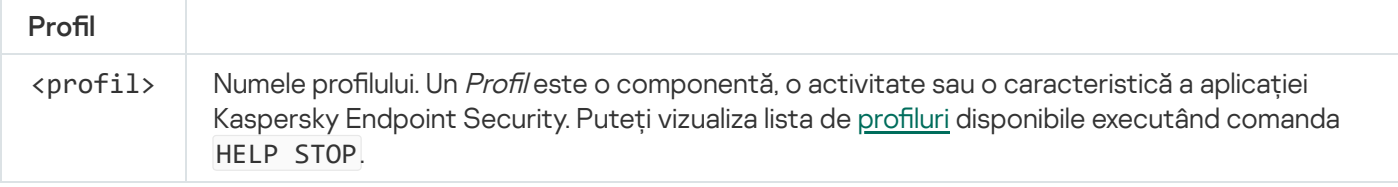

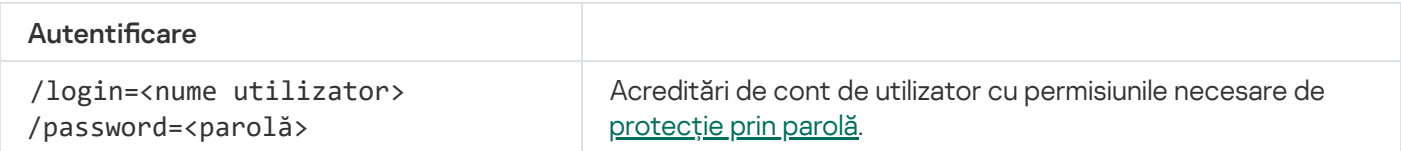

## <span id="page-589-0"></span>STATUS. Starea profilului

Afisează informații despre stare pentru profilurile de aplicații (de exemplu, în executare sau finalizat). Puteți vizualiza lista de profiluri disponibile executând comanda HELP STATUS.

Kaspersky Endpoint Security afișează, de asemenea, informații despre starea profilurilor de serviciu. Informații despre starea profilurilor de serviciu pot fi solicitate atunci când contactați serviciul de Asistență tehnică Kaspersky.

#### Sintaxa de comandă

```
avp.com STATUS [<profil>]
```
Dacă introduceți comanda fără un profil, Kaspersky Endpoint Security afișează starea pentru toate profilurile aplicației.

## STATISTICS. Statistici de funcționare a profilului

Vizualizați informații statistice despre un profil al [aplicației](#page-615-0) (de exemplu, durata scanării sau numărul de amenințări detectate.) Puteți vizualiza lista de profiluri disponibile rulând comanda HELP STATISTICS.

Sintaxa de comandă

STATISTICS <profil>

## RESTORE. Restaurarea fișierelor din Copie de rezervă

Puteți restaura un fișier din Copie de rezervă în directorul său original. Dacă la calea specificată există deja un fișier cu același nume, aplicația va solicita conrmarea pentru a înlocui șierul. Fișierul care este restaurat este copiat păstrându-i-se numele inițial.

Pentru a executa această comandă, funcția [Protecție](#page-387-0) prin parolă trebuie activată. Utilizatorul trebuie să aibă permisiunea Restaurare din Copie de rezervă.

Opțiunea Copiere de rezervă stochează copii de rezervă ale fișierelor care au fost șterse sau modificate în timpul dezinfectării. O copie de rezervă este copia unui fișier creată înainte ca fișierul să fie dezinfectat sau șters. Copiile de rezervă ale fisierelor sunt stocate într-un format special și nu reprezintă o amenințare.

Copiile de rezervă ale fișierelor sunt stocate în directorul C: \ProgramData\Kaspersky Lab\KES\QB.

Utilizatorii din grupul Administratori au permisiuni complete de a accesa acest director. Utilizatorul al cărui cont a fost utilizat pentru a instala Kaspersky Endpoint Security primește drepturi de acces limitate la acest director.

Kaspersky Endpoint Security nu permite configurarea permisiunilor de acces al utilizatorului la copiile de rezervă ale fișierelor.

#### Sintaxa de comandă

RESTORE [/REPLACE] <nume fișier> /login=<nume utilizator> /password=<parolă>

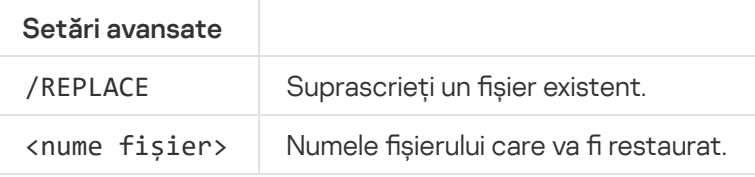

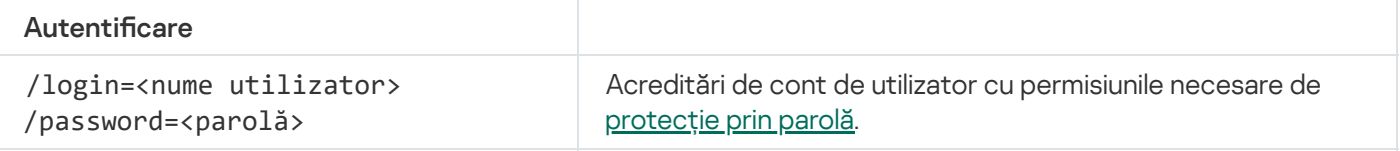

#### Exemplu:

avp.com RESTORE /REPLACE true\_file.txt /login=KLAdmin /password=!Password1

Exportați setările Kaspersky Endpoint Security într-un fișier. Fișierul va fi localizat în directorul C:\Windows\SysWOW64.

Sintaxa de comandă

EXPORT <profil> <nume fișier>

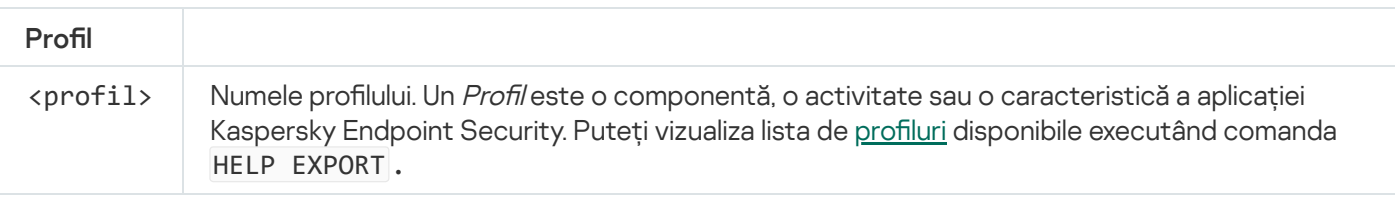

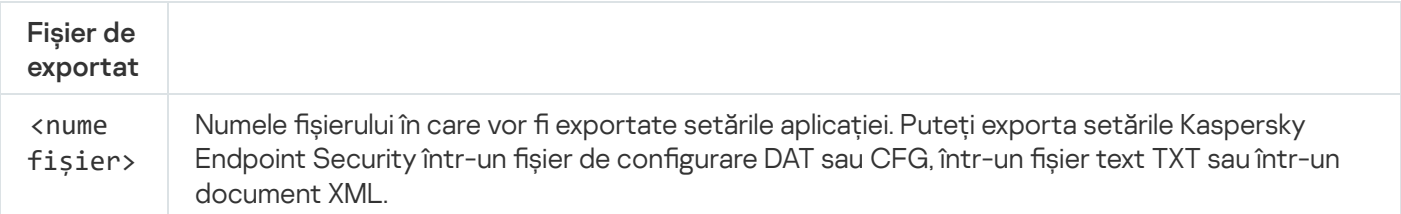

Exemple:

- avp.com EXPORT ids ids\_config.dat
- avp.com EXPORT fm fm\_config.txt

## IMPORT. Importarea setărilor aplicației

Importă setările pentru Kaspersky Endpoint Security dintr-un șier creat cu ajutorul comenzii EXPORT.

Pentru a executa această comandă, funcția [Protecție](#page-387-0) prin parolă trebuie activată. Utilizatorul trebuie să aibă permisiunea Configurare setări aplicație.

#### Sintaxa de comandă

#### IMPORT <nume fișier> /login=<nume utilizator> /password=<parolă>

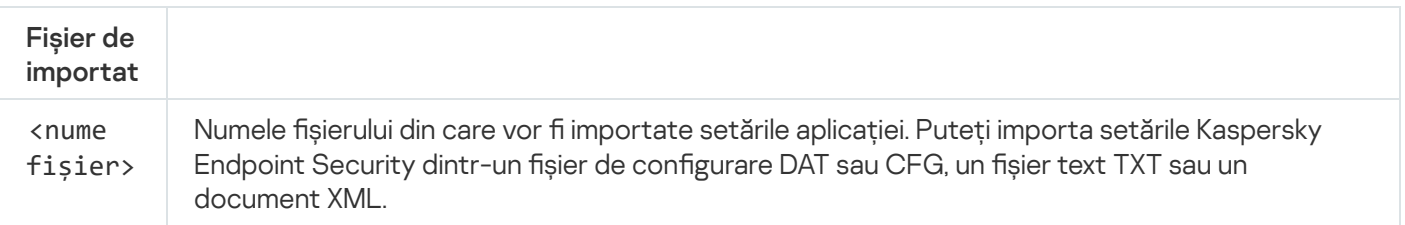

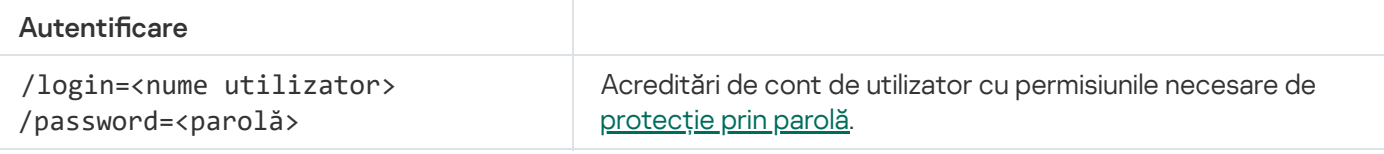

## ADDKEY. Aplicarea unui fisier cheie

Aplicați fișierul cheie pentru a activa Kaspersky Endpoint Security. Dacă aplicația este deja activată, cheia va fi adăugată drept cheie de rezervă.

```
Sintaxa de comandă
```
ADDKEY <nume fișier> /login=<nume utilizator> /password=<parolă>

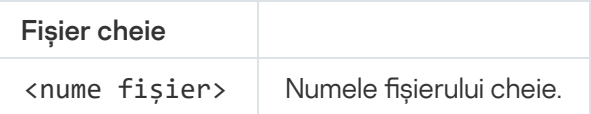

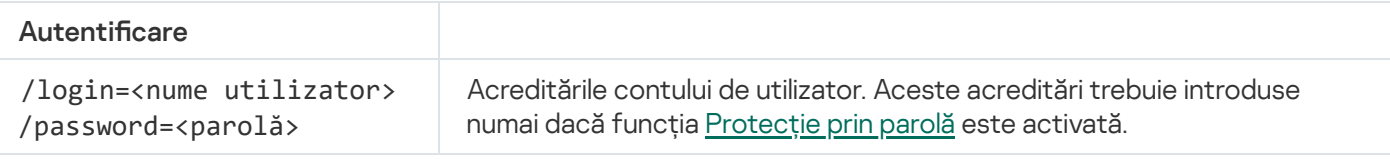

```
Exemplu:
avp.com ADDKEY file.key
```
## LICENSE. Licențiere

Efectuați operațiuni cu cheile de licență ale Kaspersky Endpoint Security sau cu cheile EDR Optimum sau EDR Expert (Addon-ul Kaspersky Endpoint Detection and Response).

Pentru a executa această comandă și a elimina o cheie de licență, funcția Protecție prin parolă trebuie să fie activată. Utilizatorul trebuie să aibă [permisiunea](#page-387-0) Eliminare cheie.

#### Sintaxa de comandă

```
avp.com LICENSE <funcționarea> [/login=<nume utilizator> /password=<parolă>]
```
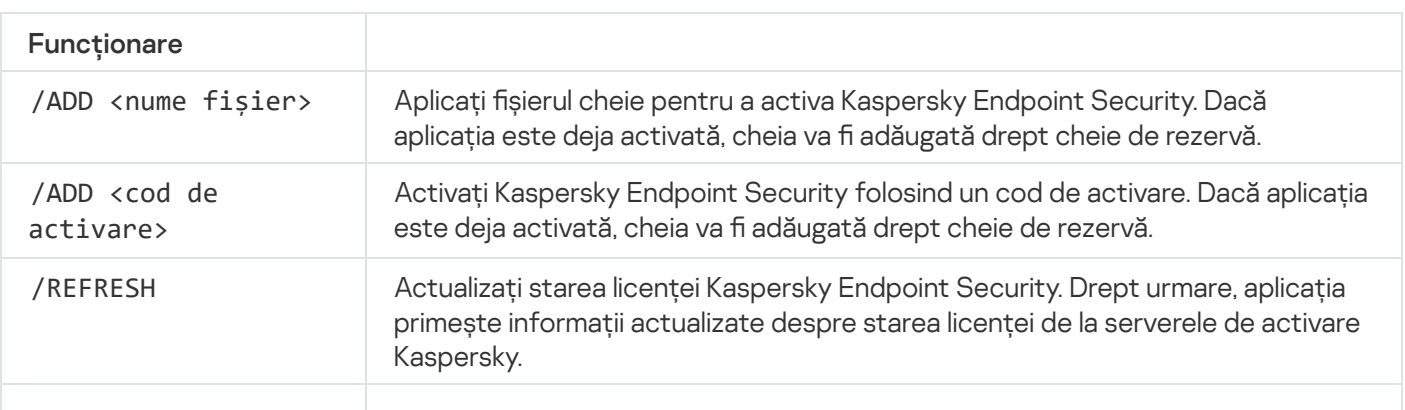

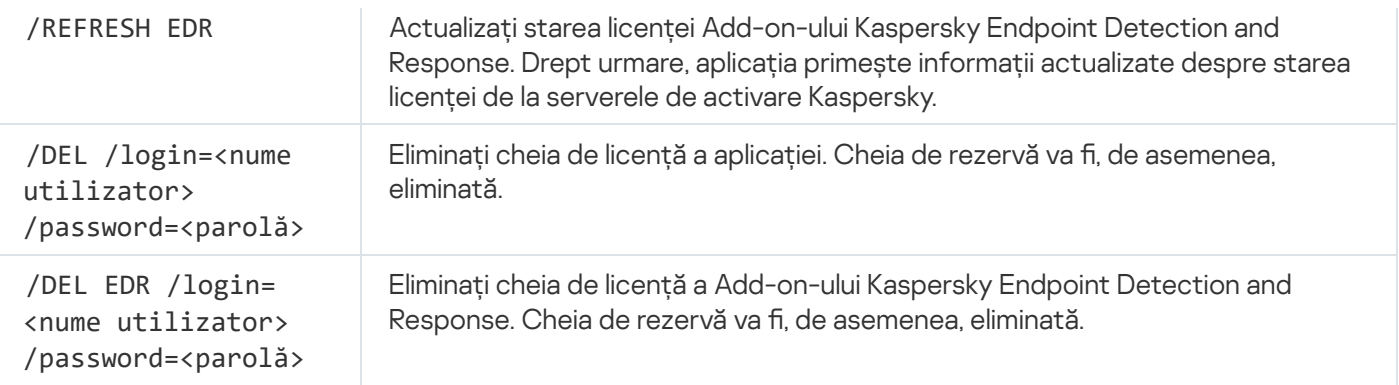

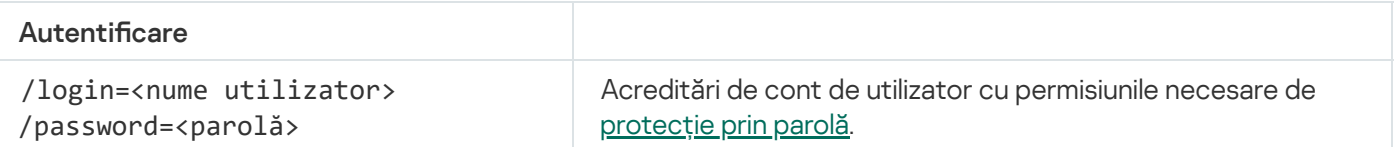

#### Exemplu:

- avp.com LICENSE /ADD file.key
- avp.com LICENSE /ADD AAAAA-BBBBB-CCCCC-DDDDD
- avp.com LICENSE /DEL EDR /login=KLAdmin /password=!Password1

### RENEW. Achiziționarea unei licențe

Deschideți site-ul web Kaspersky pentru a cumpăra sau reînnoi licența.

## PBATESTRESET. Resetați rezultatele verificării discului înainte de criptarea discului

Resetați rezultatele verificării compatibilității pentru Full Disk Encryption (FDE), incluzând atât tehnologia Kaspersky Disk Encryption, cât și tehnologia BitLocker Drive Encryption.

Înainte de a executa aplicația Full Disk Encryption, aplicația efectuează o serie de verificări pentru a verifica dacă se poate cripta computerul. În cazul în care computerul nu acceptă aplicația Full Disk Encryption, Kaspersky Endpoint Security înregistrează în jurnal informații despre incompatibilitate. Data viitoare când încercați să criptați, aplicația nu efectuează această verificare și vă avertizează că nu este posibilă criptarea. În cazul în care configurația hardware a computerului s-a modificat, rezultatele verificării compatibilității înregistrate în jurnal anterior de aplicație trebuie resetate pentru a verifica din nou unitatea de hard disk a sistemului pentru compatibilitatea cu tehnologiile Full Disk Encryption sau BitLocker de criptare a unităților.

## EXIT. Ieșire din aplicație

Părăsește Kaspersky Endpoint Security. Aplicația va fi descărcată din memoria RAM a computerului.

Pentru a executa această comandă, funcția [Protecție](#page-387-0) prin parolă trebuie activată. Utilizatorul trebuie să aibă permisiunea leșire din aplicație.

Sintaxa de comandă

EXIT /login=<nume utilizator> /password=<parolă>

## EXITPOLICY. Dezactivarea politicii

Dezactivează o politică Kaspersky Security Center pe computer. Toate setările Kaspersky Endpoint Security sunt disponibile pentru configurare, inclusiv setările care au lacăt închis în politică ( $\overline{a}$ ).

Pentru a executa această comandă, funcția [Protecție](#page-387-0) prin parolă trebuie activată. Utilizatorul trebuie să aibă permisiunea Dezactivare politică Kaspersky Security Center.

```
Sintaxa de comandă
```
EXITPOLICY /login=<user name> /password=<password>

## STARTPOLICY. Activarea politicii

Activează o politică Kaspersky Security Center pe computer. Setările aplicației vor fi configurate în conformitate cu politica.

## DISABLE. Dezactivarea protecției

Dezactivează aplicația File Threat Protection pe un computer cu o licență Kaspersky Endpoint Security expirată. Nu este posibil să executați această comandă pe un computer care are aplicația neactivată sau are o licență validă.

### SPYWARE. Detectarea programelor spyware

Activați/dezactivați detectarea programelor spyware. Componenta pentru detectarea programelor spyware este activată în mod implicit.

Sintaxa de comandă

SPYWARE on|off

## KSN. Tranziție Global/Private KSN

Selectarea unei soluții Kaspersky Security Network pentru determinarea reputației șierelor sau a site-urilor web. Kaspersky Endpoint Security acceptă următoarele soluții de infrastructură KSN:

- Global KSN este soluția folosită de majoritatea aplicațiilor Kaspersky. Participanții KSN primesc informații de la Kaspersky Security Network și trimit informațiile Kaspersky despre obiecte detectate pe computerul utilizatorului pentru a fi analizate suplimentar de analiștii Kaspersky pentru a fi incluse în bazele de date privind reputația și în cele statistice ale Kaspersky Security Network.
- Private KSN este o soluție care permite utilizatorilor de computere care găzduiesc Kaspersky Endpoint Security sau alte aplicații Kaspersky să obțină acces la bazele de date de renume ale Kaspersky Security Network și la alte date statistice, fără a trimite date către KSN de la propriile lor computere. Private KSN este conceput pentru clienții corporativi care nu pot participa la Kaspersky Security Network din oricare dintre următoarele motive:
	- Stațiile de lucru locale nu sunt conectate la Internet.
	- Transmiterea oricăror date în afara țării sau în afara rețelei locale corporative este interzisă prin lege sau restricționată de politicile de securitate corporativă.

```
Sintaxa de comandă
 KSN /global | /private <nume fișier>
```
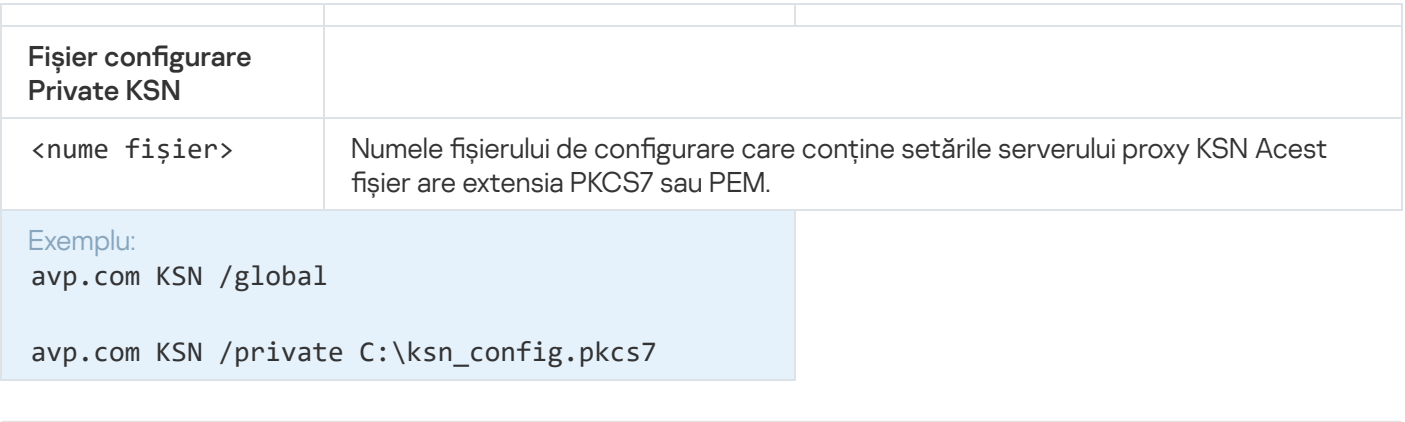

# Comenzi KESCLI

Comenzile KESCLI vă permit să primiți informații despre starea protecției computerului, utilizând componenta OPSWAT, și vă permit să efectuați activități standard precum scanările pentru viruși și actualizarea bazelor de date.

Puteți vizualiza lista comenzilor KESCLI utilizând comanda --help sau comanda abreviată -h.

Pentru <sup>a</sup> gestiona Kaspersky Endpoint Security din linia de comandă:

1. Executați interpretorul de linii de comandă (cmd.exe) ca administrator.

- 2. Deschideți directorul în care se află fișierul executabil Kaspersky Endpoint Security.
- 3. Pentru a executa o comandă, introduceți:

```
kescli <comandă> [opțiuni]
```
Drept urmare, Kaspersky Endpoint Security va executa comanda (a se vedea figura de mai jos).

| <b>EX.</b> Administrator: Command Prompt |                    |                                                                                                    |    |                          |
|------------------------------------------|--------------------|----------------------------------------------------------------------------------------------------|----|--------------------------|
|                                          |                    | C:\Program Files (x86)\Kaspersky Lab\Kaspersky Endpoint Security for Windows>kescli --opswat GetThreats |    |                          |
| "EICAR-Test-File"                        | 3/16/2021 17:14:37 | "https://secure.eicar.org/eicar.com.txt"                                                                | 41 |                          |
| "EICAR-Test-File"                        | 3/16/2021 17:14:38 | "https://www.eicar.org/download/eicar.com"                                                              | 41 |                          |
|                                          |                    |                                                                                                    |    | $\overline{\phantom{a}}$ |

Gestionarea aplicației din linia de comandă

## Scan. Scanare de viruși

Executați activitatea de scanare de viruși.

Pentru a executa activitatea, administratorul trebuie să Permite utilizarea [activităților](#page-122-0) locale în politică.

Sintaxa de comandă kescli --opswat Scan "<domeniu de scanare>" <acțiune la detectarea amenințării>

Puteți verifica starea finalizării activității *Scanare completă* utilizând comanda [GetScanState](#page-596-0) și puteți vizualiza data și ora când a fost finalizată ultima dată scanarea, utilizând comanda [GetLastScanTime](#page-597-0).

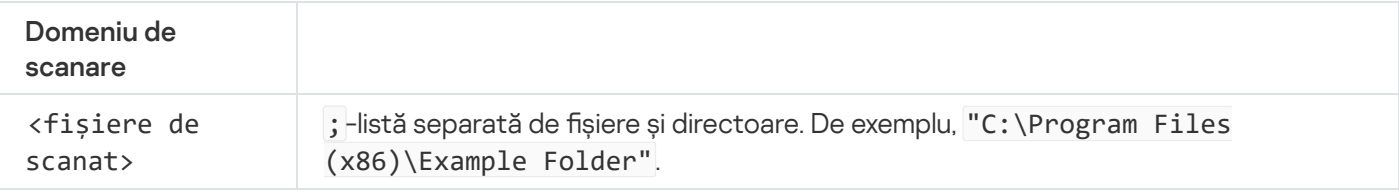

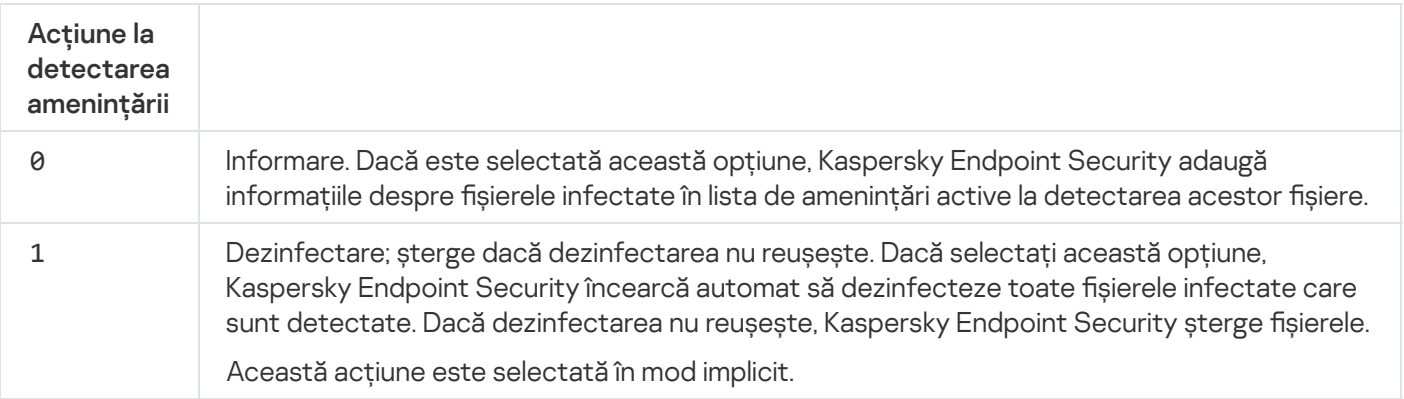

Exemplu:

<span id="page-596-0"></span>kescli --opswat Scan "C:\Documents and Settings\All Users\My Documents;C:\Program Files" 1

## GetScanState. Starea finalizării scanării

Primiți informații despre starea finalizării activității Scanare completă.

- $\bullet$  1 scanarea este în curs.
- 0 scanarea nu se execută.

```
Sintaxa de comandă
```

```
--opswat GetScanState
```
Exemplu: kescli --opswat GetScanState

## <span id="page-597-0"></span>GetLastScanTime. Determinarea orei finalizării scanării

Primiți informații despre data și ora finalizării ultimei activități Scanare completă.

Sintaxa de comandă

```
kescli --opswat GetLastScanTime
```
## GetThreats. Obținerea datelor despe amenințările detectate

Primiți o listă cu amenințările detectate (Raport amenințări). Acest raport conține informații despre amenințări și activitatea virușilor din ultimele 30 de zile anterior creării raportului.

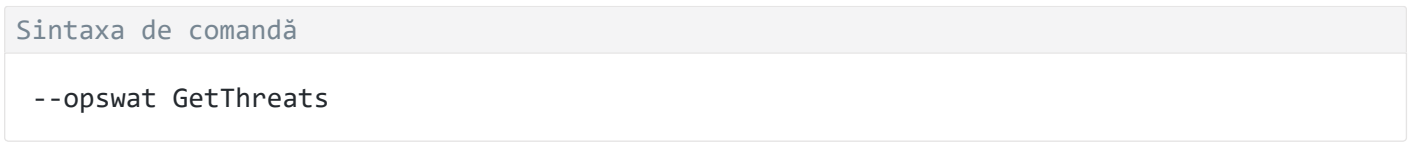

Când este executată această comandă, Kaspersky Endpoint Security va trimite un răspuns în formatul următor:

<numele obiect detectat> <tipul obiectului> <data și ora detectării> <calea către fișier> <acțiunea la detectarea amenințării> <nivelul de pericol al amenințării>

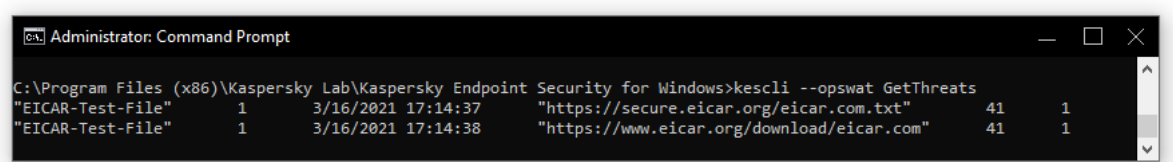

Gestionarea aplicației din linia de comandă

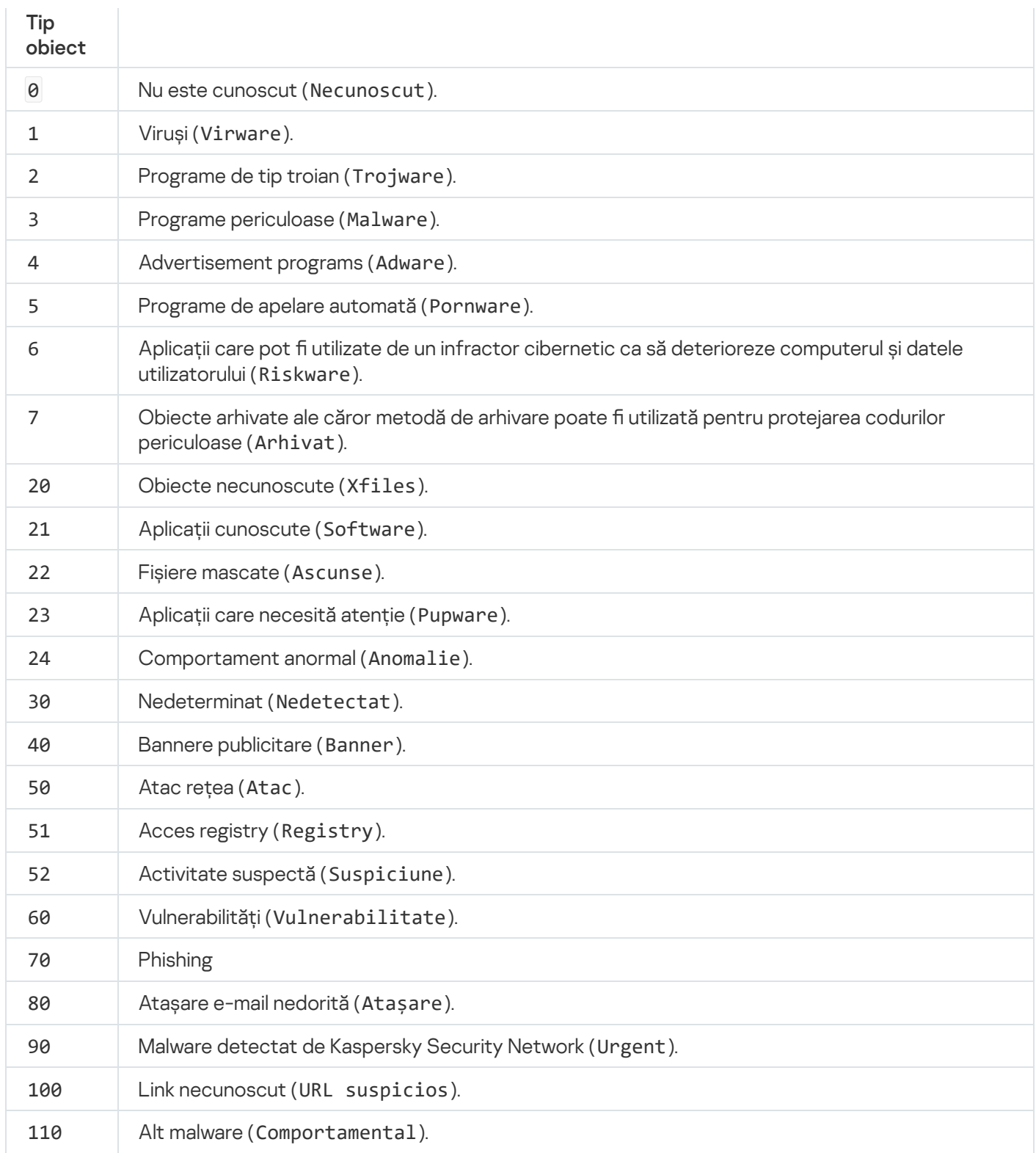

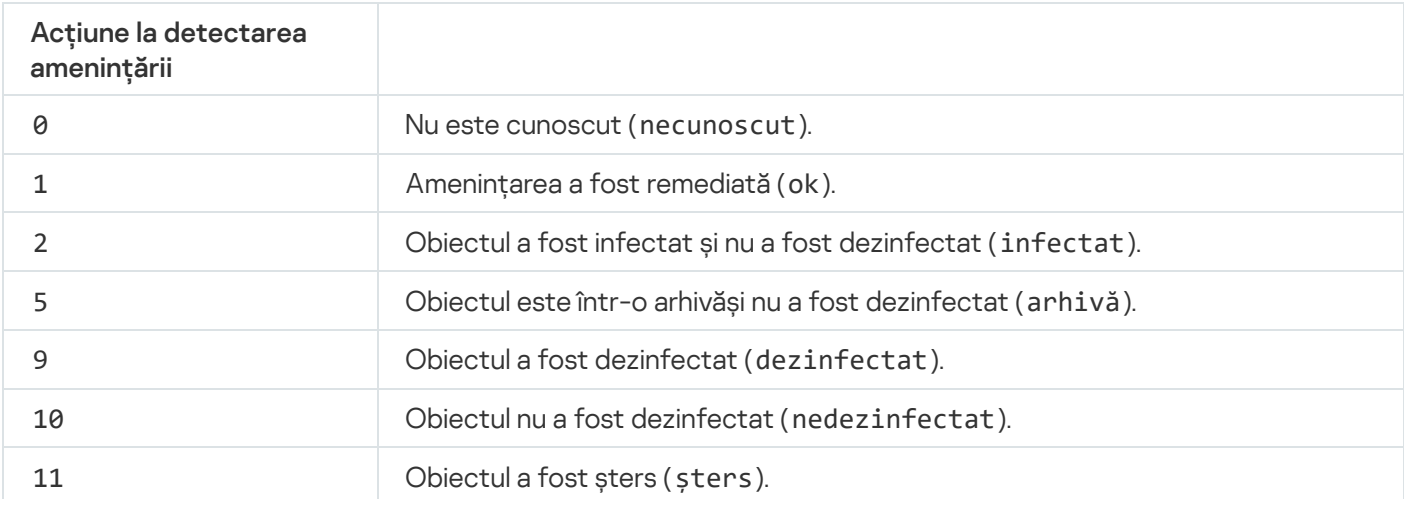

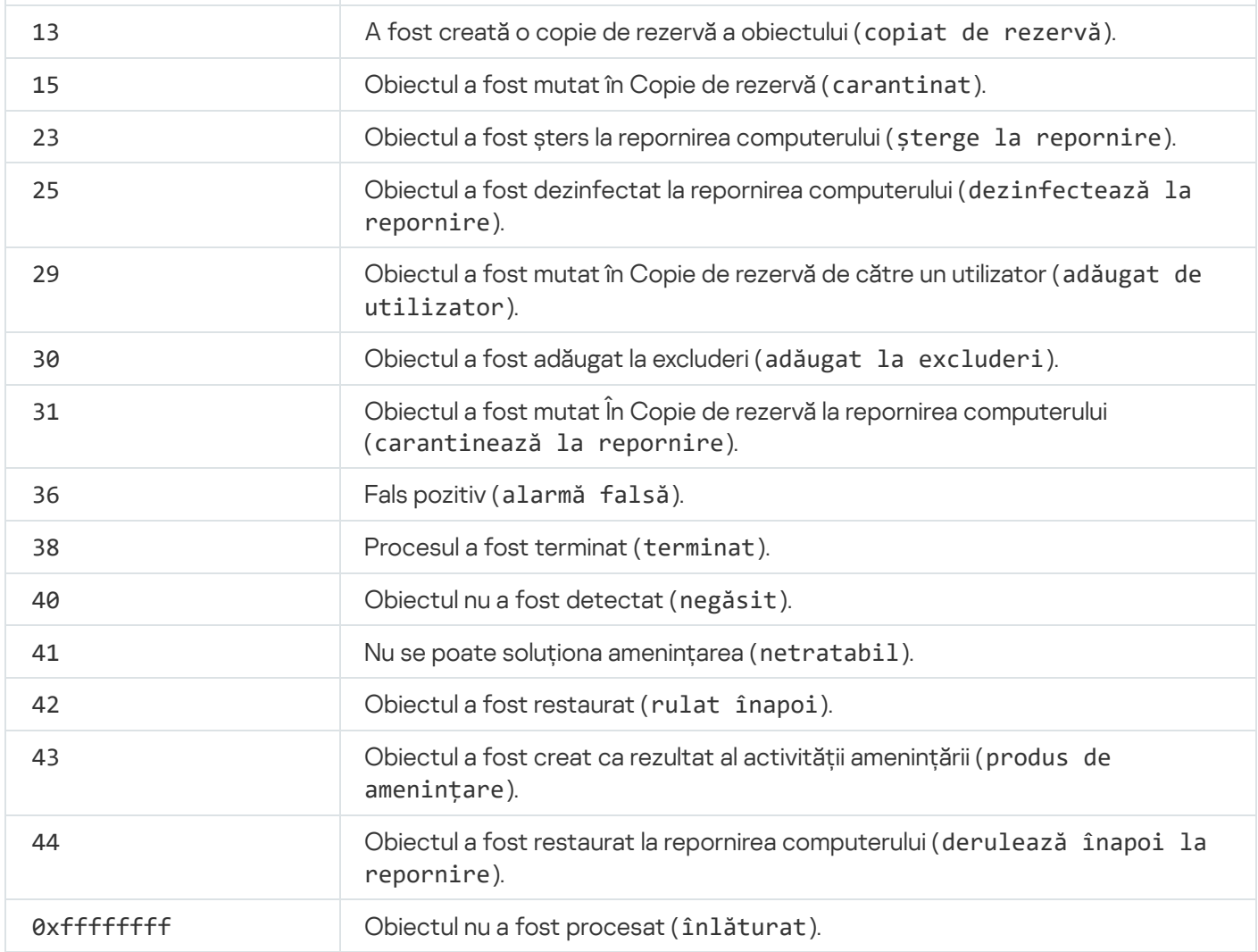

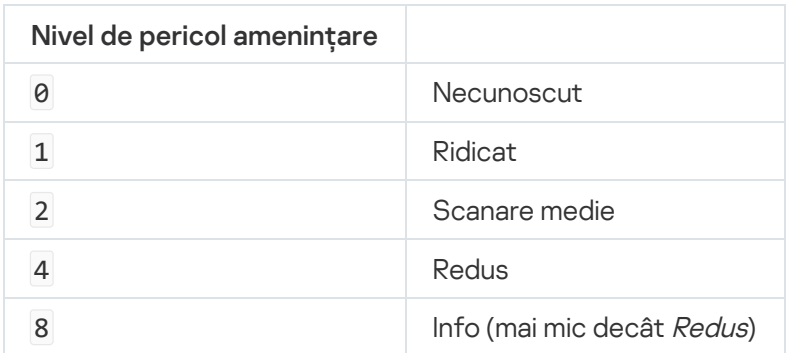

# UpdateDefinitions. Actualizarea bazelor de date și modulelor aplicației

Executați activitatea Actualizare Kaspersky Endpoint Security utilizează sursa implicită: Serverele de actualizare ale Kaspersky.

Pentru a executa activitatea, administratorul trebuie să Permite utilizarea [activităților](#page-122-0) locale în politică.

#### Sintaxa de comandă

kescli --opswat UpdateDefinitions

## <span id="page-600-0"></span>GetDefinitionState. Determinarea orei finalizării actualizării

Primește informații despre data și ora lansării bazelor de date antivirus utilizate.

```
Sintaxa de comandă
```
#### kescli --opswat GetDefinitionState

## EnableRTP. Activarea protecției

Activați componente de protecție Kaspersky Endpoint Security pe computer: File Threat Protection, Web Threat Protection, Mail Threat Protection, Network Threat Protection, Host Intrusion Prevention.

Pentru a activa componentele de protecție, administratorul trebuie să se asigure că setările relevante ale politicii pot fi modificate (a atributele sunt deschise).

Sintaxa de comandă

kescli --opswat EnableRTP

Ca urmare, componentele de protecție sunt activate chiar dacă ai interzis modificarea setărilor aplicației cu [Protecție](#page-387-0) prin parolă.

<span id="page-600-1"></span>Puteți verifica starea de funcționare a componentei File Threat Protection utilizând comanda [GetRealTimeProtectionState](#page-600-1).

## GetRealTimeProtectionState. Starea File Threat Protection

Primiți informații despre starea de funcționare a componentei File Threat Protection:

- 1 componenta este activată.
- 0 componenta este dezactivată.

Sintaxa de comandă

kescli --opswat GetRealTimeProtectionState

### Version. Identificarea versiunii aplicației

Identificați versiunea Kaspersky Endpoint Security for Windows.

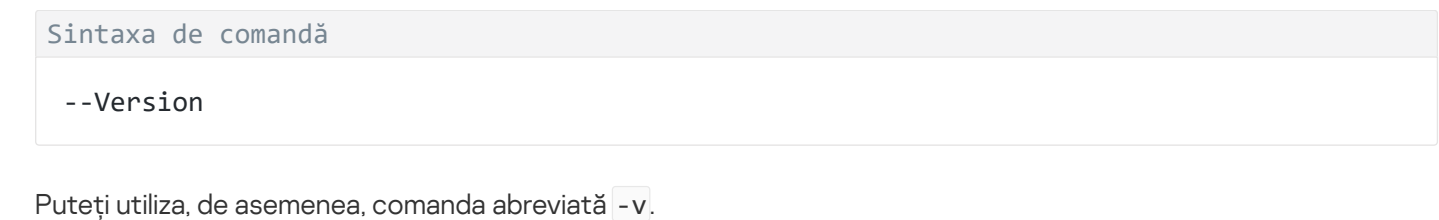

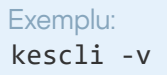

## Comenzi de gestionare Detection and Response

Puteți utiliza linia de comandă pentru a gestiona funcționalitatea încorporată a soluțiilor Detection and Response (de exemplu, Kaspersky Sandbox sau Kaspersky Endpoint Detection and Response Optimum). Puteți gestiona soluțiile Detection and Response dacă gestionarea utilizând consola Kaspersky Security Center nu este posibilă. Puteți vizualiza lista de comenzi pentru gestionarea aplicației executând comanda HELP. Pentru a citi despre sintaxa unei anumite comenzi, introduceți <comanda> HELP.

Pentru <sup>a</sup> gestiona funcțiile încorporate ale soluțiilor Detection and Response folosind linia de comandă:

- 1. Executați interpretorul de linii de comandă (cmd.exe) ca administrator.
- 2. Deschideti directorul în care se află fisierul executabil Kaspersky Endpoint Security.
- 3. Pentru a executa o comandă, introduceți:

avp.com <comandă> [opțiuni]

Drept urmare, Kaspersky Endpoint Security va executa comanda (a se vedea figura de mai jos).

## SANDBOX. Gestionarea Kaspersky Sandbox

Comenzi pentru gestionarea componentei Kaspersky Sandbox:

Activați sau dezactivați componenta Kaspersky Sandbox.

Componenta Kaspersky Sandbox permite interoperabilitatea cu soluția Kaspersky Sandbox.

- Configurați componenta Kaspersky Sandbox:
	- Conectați computerele la serverele Kaspersky Sandbox.

Serverele utilizează imagini virtuale implementate ale sistemelor de operare Microsoft Windows pentru a executa obiectele care trebuie scanate. Puteți introduce o adresă IP (IPv4 sau IPv6) sau un nume de domeniu complet calificat. Pentru detalii despre implementarea imaginilor virtuale și configurarea serverelor [Kaspersky Sandbox](https://support.kaspersky.com/KSB/2.0/en-US/index.htm), consultați Ajutor Kaspersky Sandbox<sup>12</sup>.

• Configurați timpul de expirare al conexiunii pentru serverul Kaspersky Sandbox.

Expirare timp pentru primirea unui răspuns la o cerere de scanare a obiectelor de la serverul Kaspersky Sandbox. După expirarea timpului de expirare, Kaspersky Sandbox redirecționează solicitarea către următorul server. Valoarea timpului de expirare depinde de viteza și stabilitatea conexiunii. Valoarea implicită este 5 de secunde.

• Configurați o conexiune de încredere între computer și serverele Kaspersky Sandbox.

Pentru a configura o conexiune de încredere cu serverele Kaspersky Sandbox, trebuie să pregătiți un certificat TLS. Apoi trebuie să adăugați certificatul la serverele Kaspersky Sandbox și la politica Kaspersky Endpoint Security. Pentru detalii despre pregătirea certificatului și adăugarea certificatului la servere, consultați Ajutorul [Kaspersky Sandbox](https://support.kaspersky.com/KSB/2.0/en-US/index.htm)<sup>12</sup>.

Așați setările curente ale componentei.

#### Sintaxa de comandă

```
stop sandbox [/login=<nume utilizator> /password=<parolă>]
start sandbox
sandbox /set [--tls=yes|no] [--servers=<adresă server>:<port>] [--timeout=<expirare
conexiune server Kaspersky Sandbox (ms)>] [--pinned-certificate=<cale către
certificatul TLS>][/login=<nume utilizator> /password=<parolă>]
sandbox /show
```
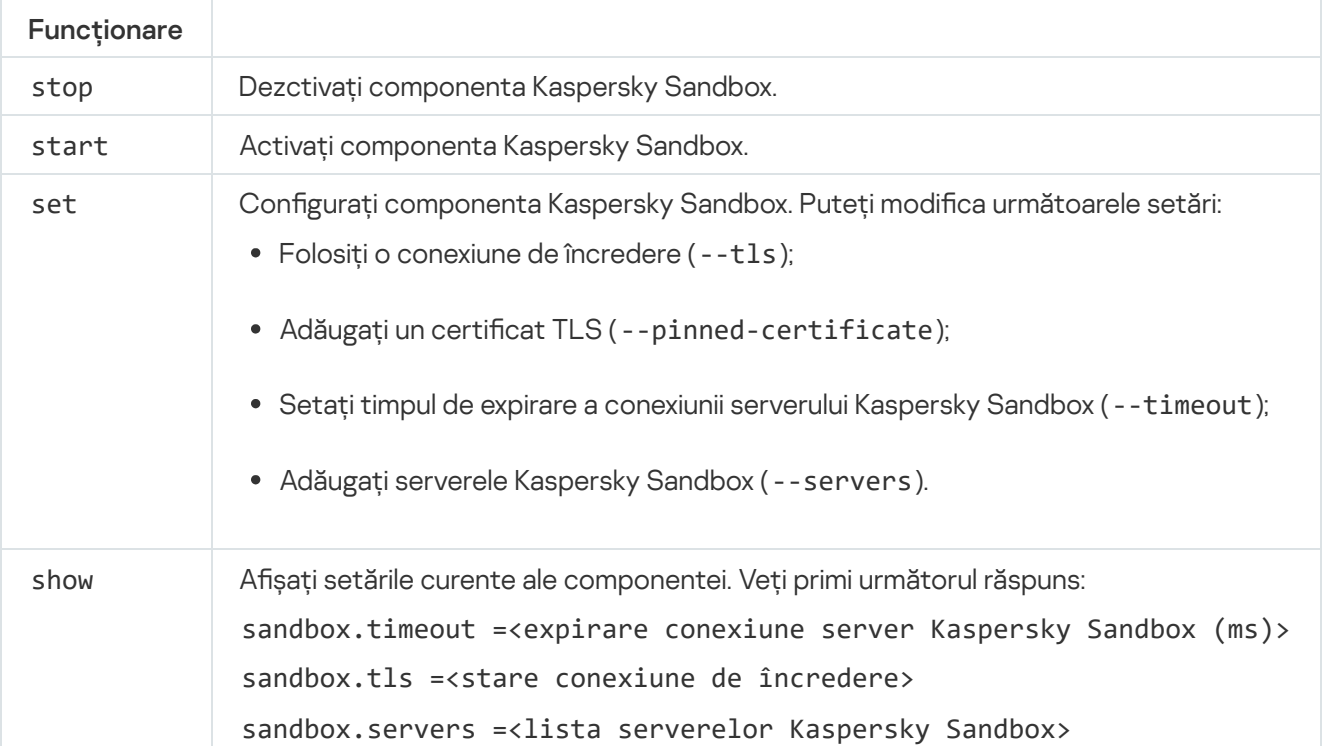

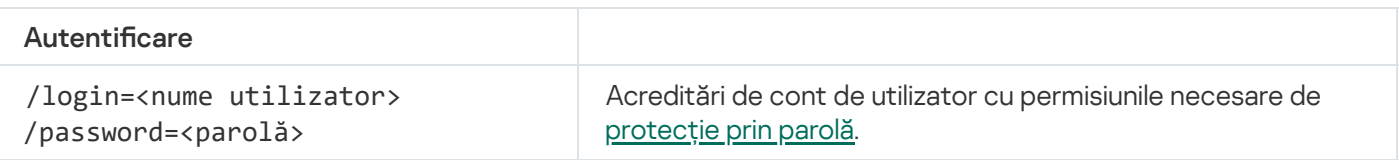

Exemplu:

```
avp.com start sandbox
avp.com sandbox /set --tls=yes --pinned-certificate="С:\Users\Admin\certificate.pem"
avp.com sandbox /set --servers=10.10.111.0:147
```
## PREVENȚIE. Gestionarea prevenirii executării

Dezactivați Prevenirea executării sau afișați setările curente ale componentei, inclusiv lista regulilor de prevenire a executării.

Sintaxa de comandă

dezactivare prevenire prevenire/afișare

După executarea comenzii prevenire/afișare, veți primi răspunsul următor:

prevention.enable=true|false

prevention.mode=audit|prevent

prevention.rules

id: <ID regulă> target: script|process|document Md5:<codul hash MD5 al fișierului> sha256: <codul hash SHA256 al fișierului> pattern: <cale către obiect> sensibil la litere mari și mici: true|false Valori returnate de comandă:

- -1 înseamnă că comanda nu este acceptată de versiunea aplicației instalată pe computer;
- 0 înseamnă că comanda a fost executată cu succes;
- 1 înseamnă că un argument obligatoriu nu a fost transmis comenzii;
- 2 înseamnă că a apărut o eroare generală;
- 4 înseamnă că a apărut o eroare de sintaxă.
- 9 operație greșită (de exemplu, o încercare de a dezactiva componenta atunci când aceasta este deja dezactivată).

## IZOLARE. Gestionarea Izolării rețelei

Dezactivați componenta Izolare rețea pe computer sau afișați setările curente ale componentei. Setările componentei includ, de asemenea, o listă cu conexiunile la rețea adăugate la excluderi.

```
Sintaxa de comandă:
```

```
izolare/OPRIT/conectare=<nume utilizator>/password=<parolă>
izolare/STAT
```
Ca urmare a executării comenzii stat, primiți următorul răspuns: Izolare rețea activată|dezactivată.

# RESTORE. Restaurarea fisierelor din Carantină

Puteți restaura un fișier din Carantină în directorul său original. Dacă directorul destinație a fost șters, aplicația introduce fisierul într-un director special de pe computer. Apoi, trebuie să mutați manual fisierul în folderul destinație. Carantină este un spațiu de stocare locală special de pe computer. Utilizatorul poate pune în carantină șierele pe care le consideră periculoase pentru computer. Fișierele introduse în carantină sunt stocate într-o stare criptată și nu amenință securitatea dispozitivului. Kaspersky Endpoint Security utilizează Carantina numai atunci când lucrează cu soluțiile Kaspersky Sandbox și Kaspersky Endpoint Detection and Response. În alte cazuri, Kaspersky Endpoint Security plasează fișierul relevant în Copie de [rezervă](#page-422-0). Pentru detalii despre gestionarea Carantinei ca parte a soluțiilor, consultați [Kaspersky Sandbox](https://support.kaspersky.com/KSB/2.0/en-US/index.htm) <sup>p</sup> și Ajutor Kaspersky Endpoint Detection and Response Optimum  $\mathbb E$  si Ajutor [Kaspersky Endpoint](https://support.kaspersky.com/KEDR_Optimum/2.0/en-US/index.htm) Detection and Response Expert  $\mathbb E$ .

Pentru a executa această comandă, funcția [Protecție](#page-387-0) prin parolă trebuie activată. Utilizatorul trebuie să aibă permisiunea Restaurare din Copie de rezervă.

Obiectul este carantinat în contul de sistem (SYSTEM).

#### Sintaxa de comandă

avp.com RESTORE [/REPLACE] <nume fișier> /login=<nume utilizator> /password=<parolă>

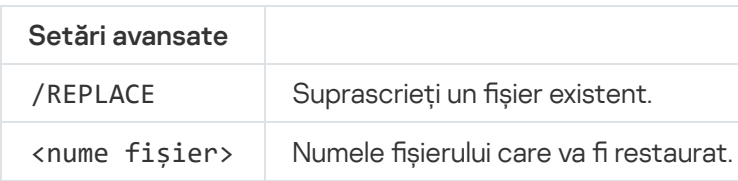

| Autentificare                       |                                                              |
|-------------------------------------|--------------------------------------------------------------|
| /login= <nume utilizator=""></nume> | Acreditări de cont de utilizator cu permisiunile necesare de |
| /password= <parolă></parolă>        | <u>protecție prin parolă.</u>                                |

Exemplu:

avp.com RESTORE /REPLACE true file.txt /login=KLAdmin /password=!Password1

#### Valori returnate de comandă:

- -1 înseamnă că comanda nu este acceptată de versiunea aplicației instalată pe computer;
- 0 înseamnă că comanda a fost executată cu succes;
- 1 înseamnă că un argument obligatoriu nu a fost transmis comenzii;
- 2 înseamnă că a apărut o eroare generală;
- 4 înseamnă că a apărut o eroare de sintaxă.

# IOCSCAN. Scanare pentru descoperirea indicatorilor de compromitere (IOC)

Executați activitatea Scanare pentru descoperirea indicatorilor de compromitere (IOC). Un Indicator de compromitere (IOC) este un set de date despre un obiect sau o activitate care indică accesul neautorizat la computer (compromiterea datelor). De exemplu, multe încercări nereușite de conectare la sistem pot constitui un Indicator de compromitere. Activitățile Scanare IOC permit găsirea Indicatorilor de compromitere pe computer și luarea măsurilor de răspuns la amenințări.

#### Sintaxa de comandă

```
IOCSCAN <full path to the IOC file>|/path=<path to the IOC files folder>
[/process=on|off] [/hint=<full path to executable file of a process|full file path>]
[/registry=on|off] [/dnsentry=on|off] [/arpentry=on|off] [/ports=on|off]
[/services=on|off] [/system=on|off] [/users=on|off] [/volumes=on|off]
[/eventlog=on|off] [/datetime=<event publication date>] [/channels=<list of channels>]
[/files=on|off] [/drives=<all|system|critical|custom>] [/excludes=<list of
exclusions>][/scope=<list of folders to scan>]
```
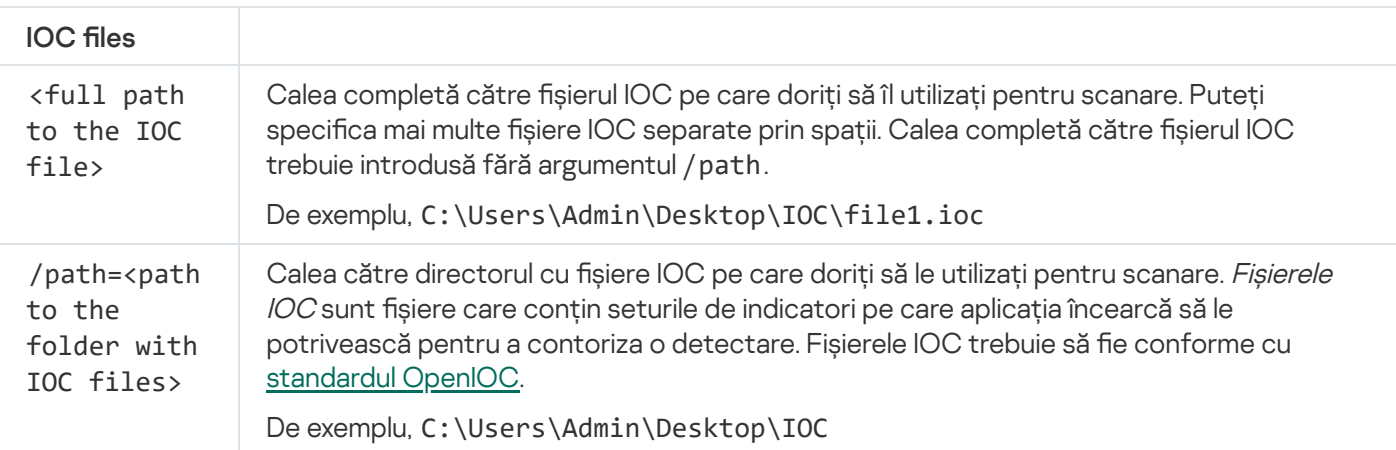

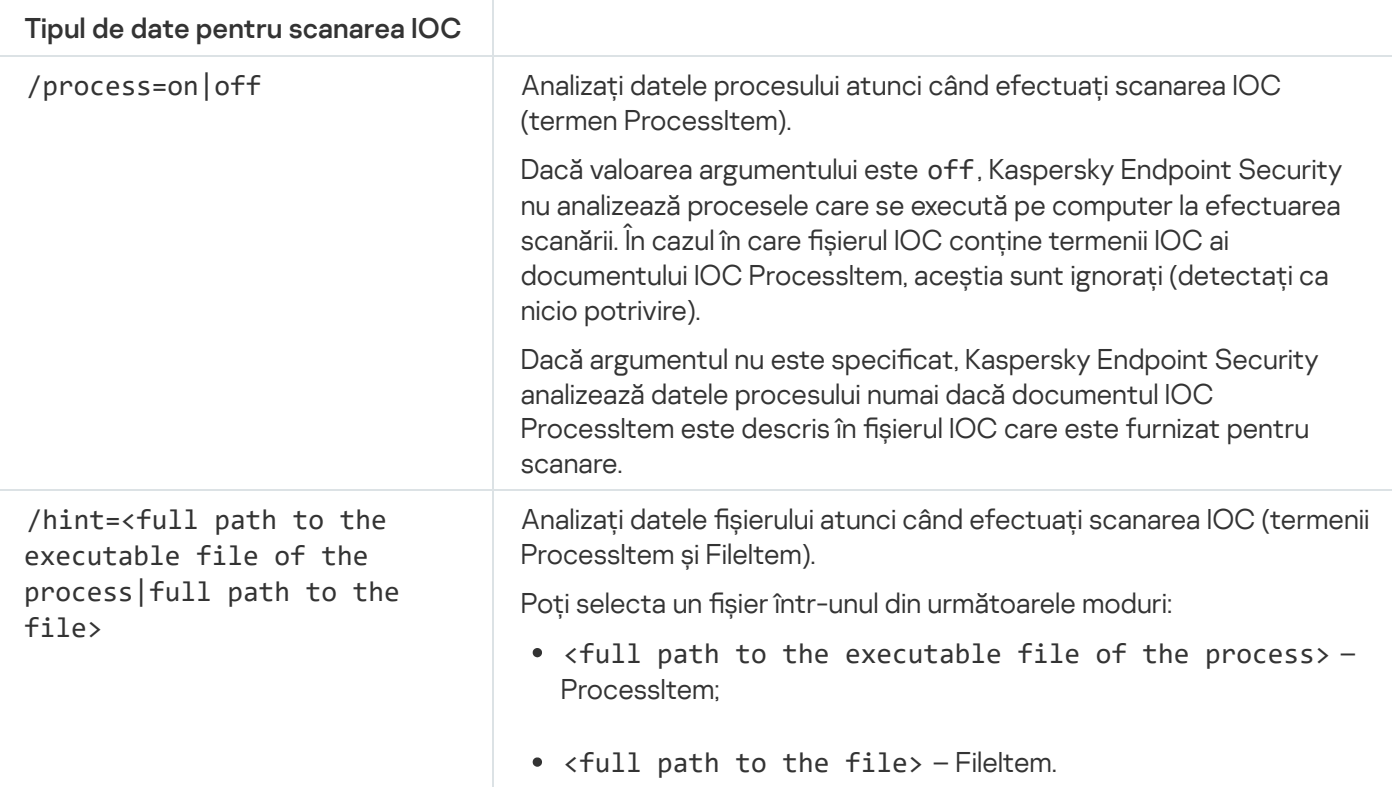

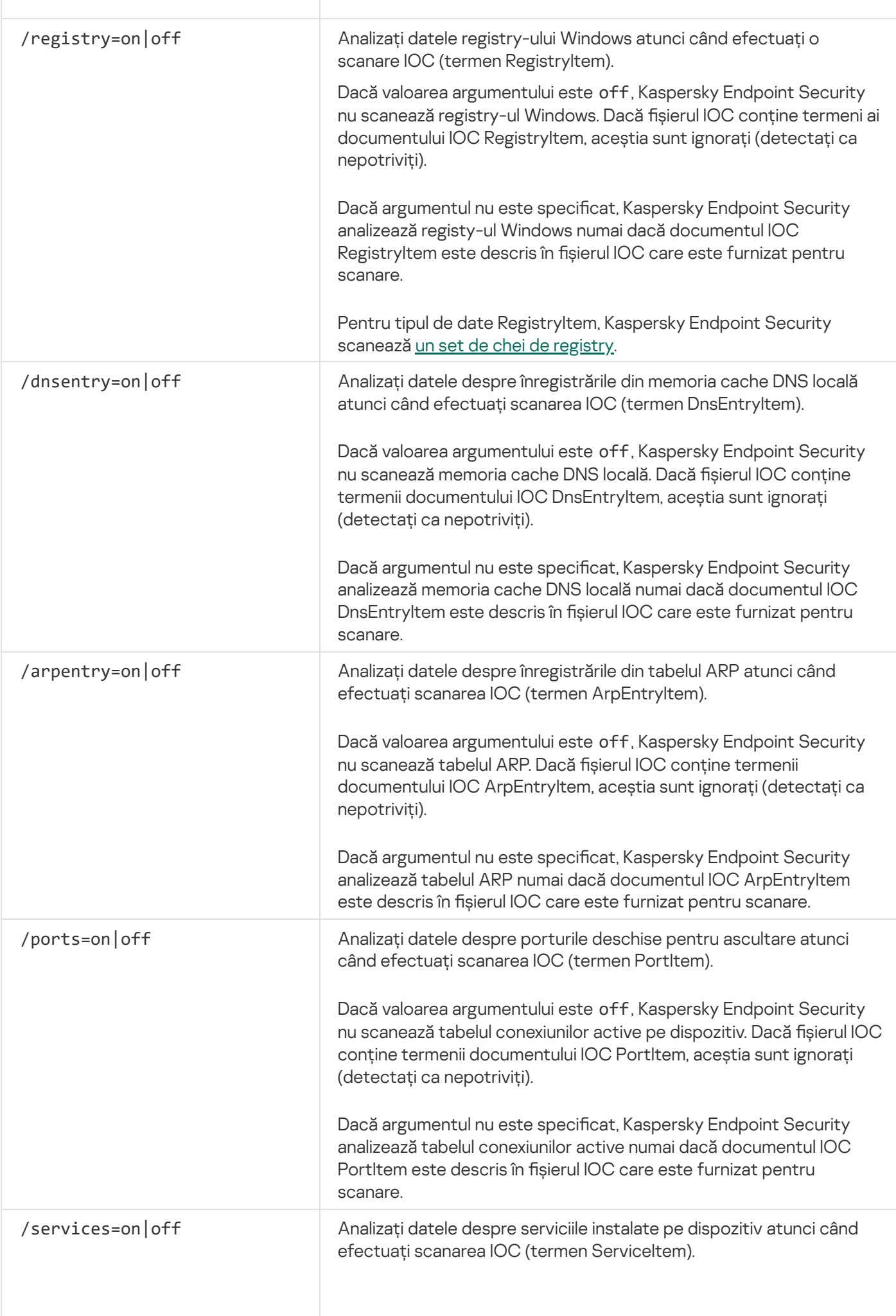

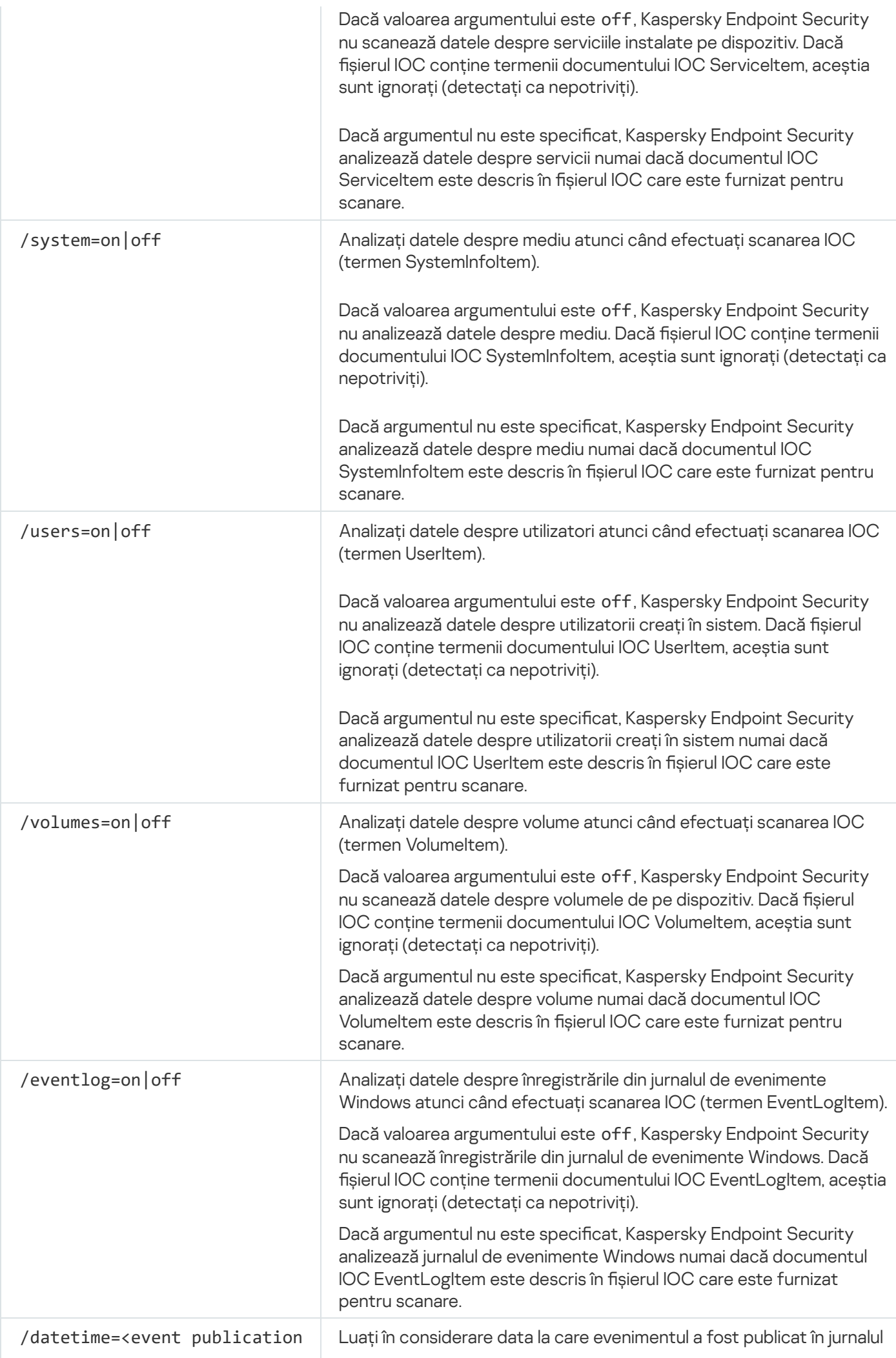

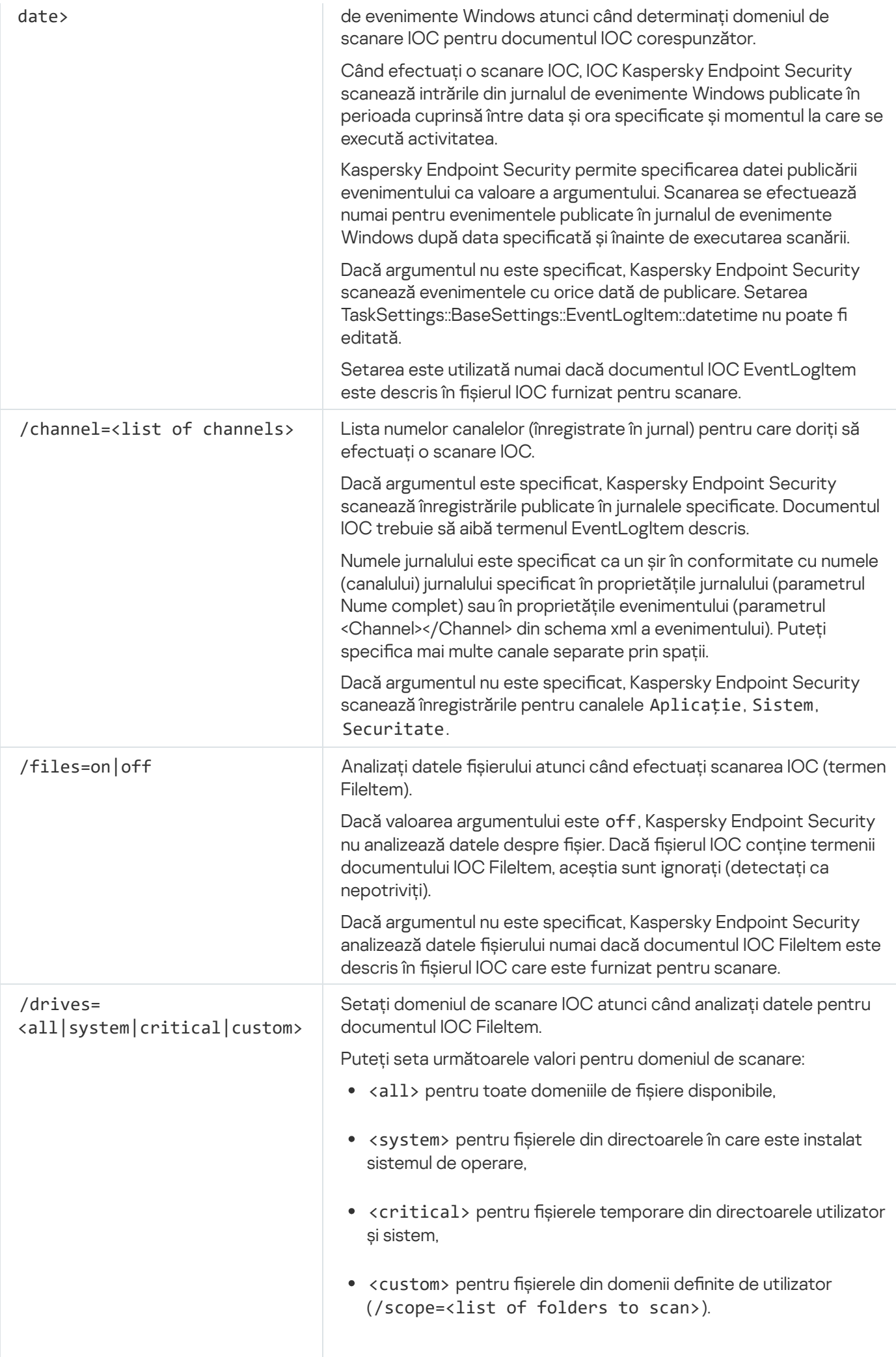

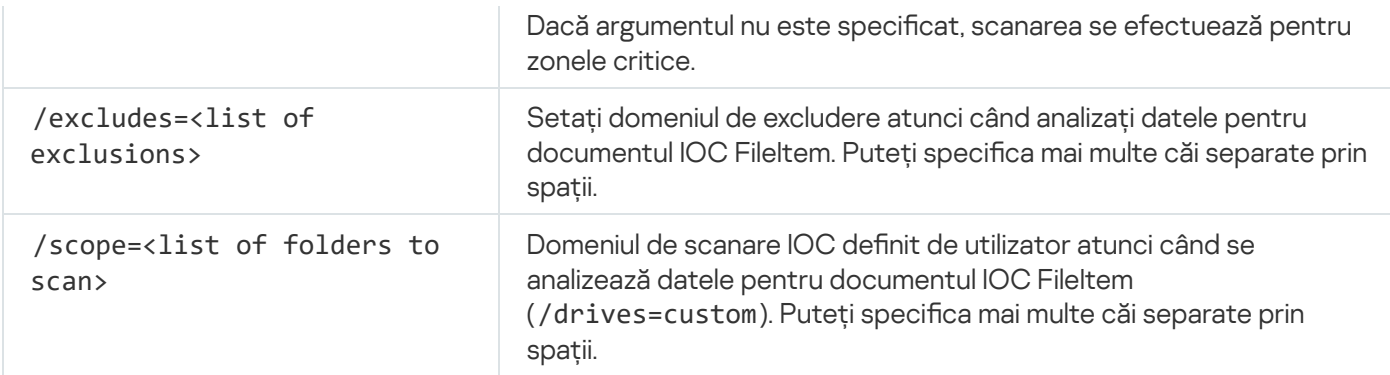

Valori returnate de comandă:

- -1 înseamnă că comanda nu este acceptată de versiunea aplicației instalată pe computer;
- 0 înseamnă că comanda a fost executată cu succes;
- 1 înseamnă că un argument obligatoriu nu a fost transmis comenzii;
- 2 înseamnă că a apărut o eroare generală;
- 4 înseamnă că a apărut o eroare de sintaxă.

Dacă comanda a fost executată cu succes (valoare returnată 0) și indicatori de compromitere au fost detectați pe parcurs, Kaspersky Endpoint Security exportă următoarele informații despre rezultatul activității în linia de comandă:

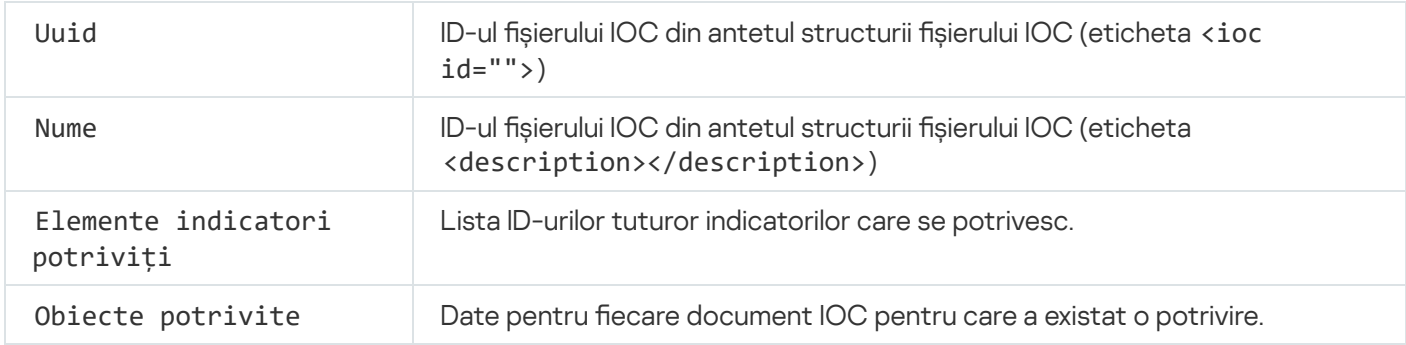

## MDRLICENSE. Activare MDR

Efectuati operații cu fisierul de configurare BLOB pentru a activa componenta Managed Detection and Response. Fișierul BLOB conține Id-ul clientului și informații despre licența pentru componenta Kaspersky Managed Detection and Response. Fișierul BLOB se află în arhiva ZIP a fișierului de configurare MDR. Puteți obține arhiva ZIP în Consola [Kaspersky Managed](https://support.kaspersky.com/MDR/en-US/) Detection and Response. Pentru informații detaliate despre un șier BLOB, consultați Ajutorul Kaspersky Managed Detection and Response<sup>12</sup>.

Sunt necesare privilegii de administrator pentru a efectua operații cu un fișier BLOB. Setările componentei Managed Detection and Response din politică trebuie să fie, de asemenea, disponibile pentru editare ( $\blacksquare$ ).

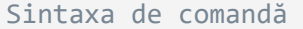

MDRLICENSE <funcționare> [/login=<nume utilizator> /password=<parolă>]

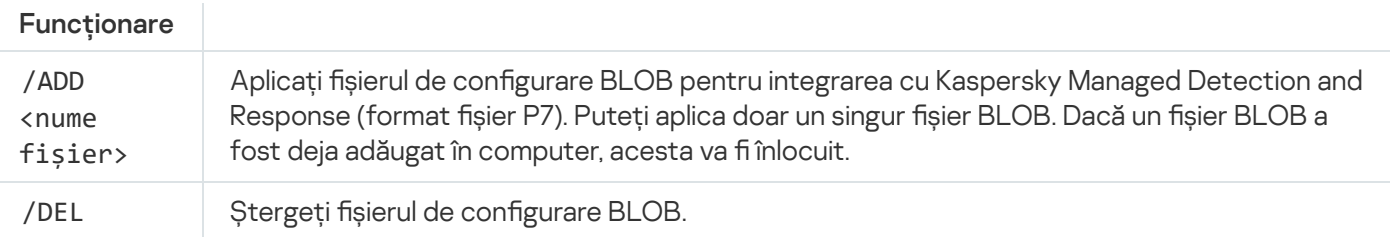

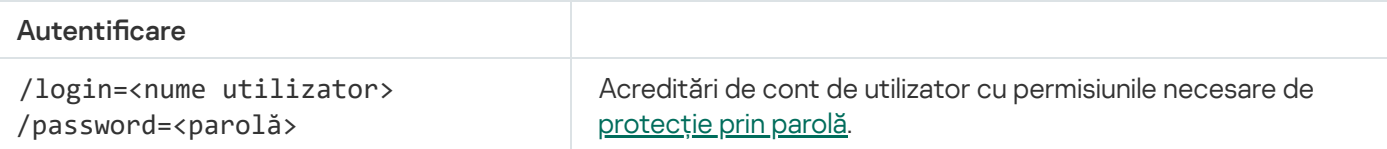

#### Exemplu:

- avp.com MDRLICENSE /ADD file.key
- avp.com MDRLICENSE /DEL /login=KLAdmin /password=!Password1

## Coduri de eroare

Pot apărea erori atunci când lucrați cu aplicația prin linia de comandă. Când apar erori, Kaspersky Endpoint Security așează un mesaj de eroare, de exemplu, Eroare: Nu se poate porni activitatea 'EntAppControl'. Kaspersky Endpoint Security poate afișa, de asemenea, informații suplimentare sub formă de cod, de exemplu, error=8947906D (consultați tabelul de mai jos).

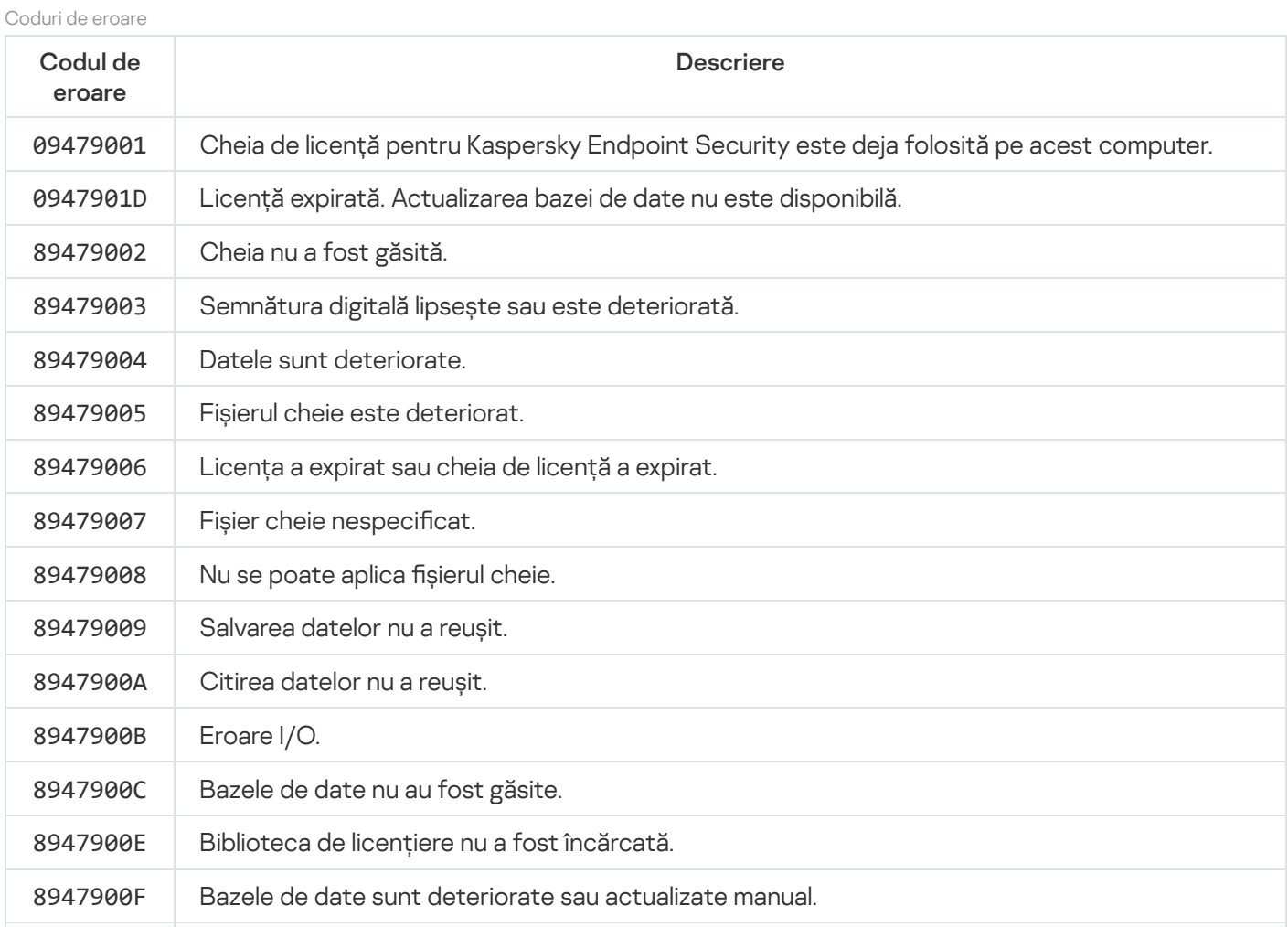

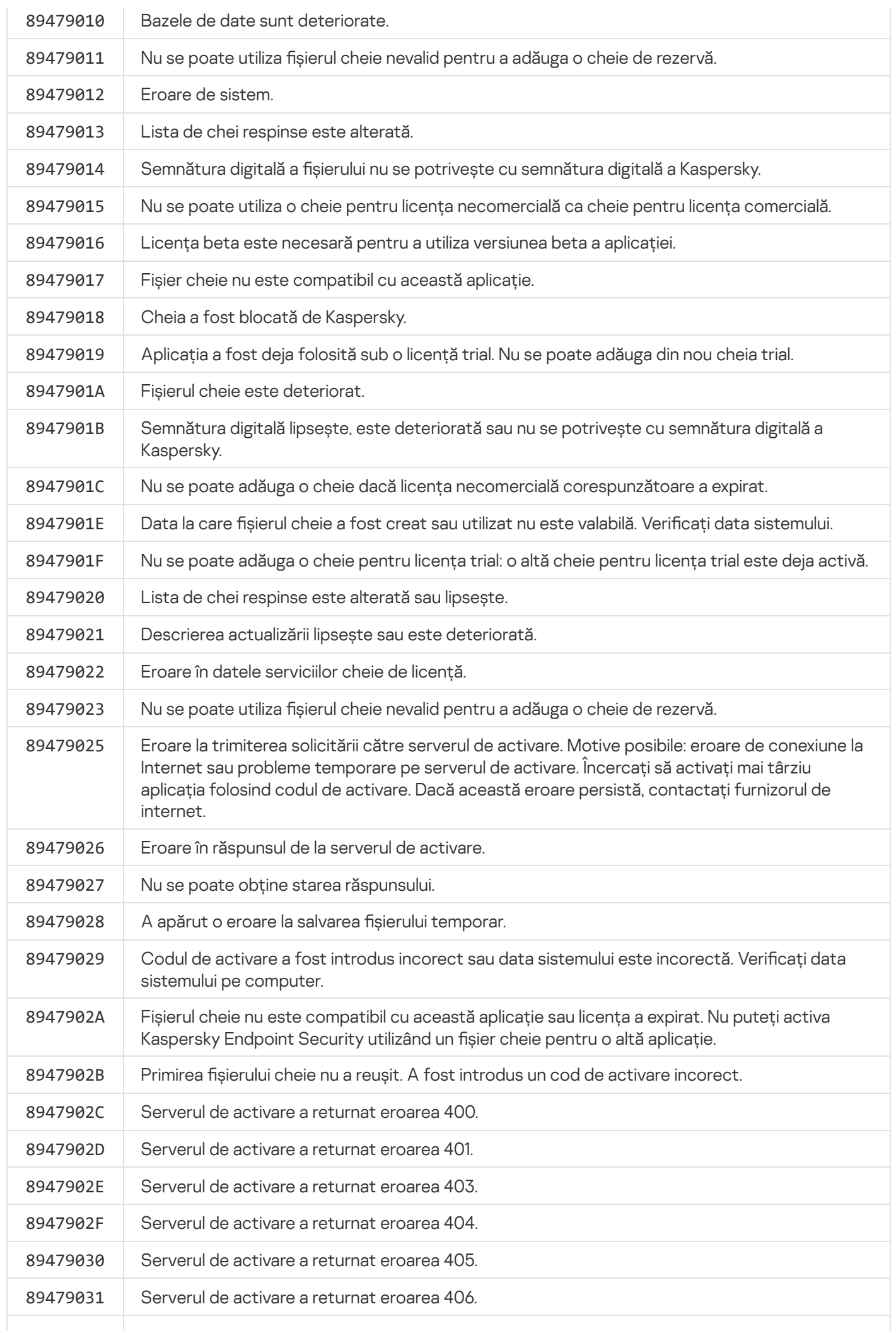
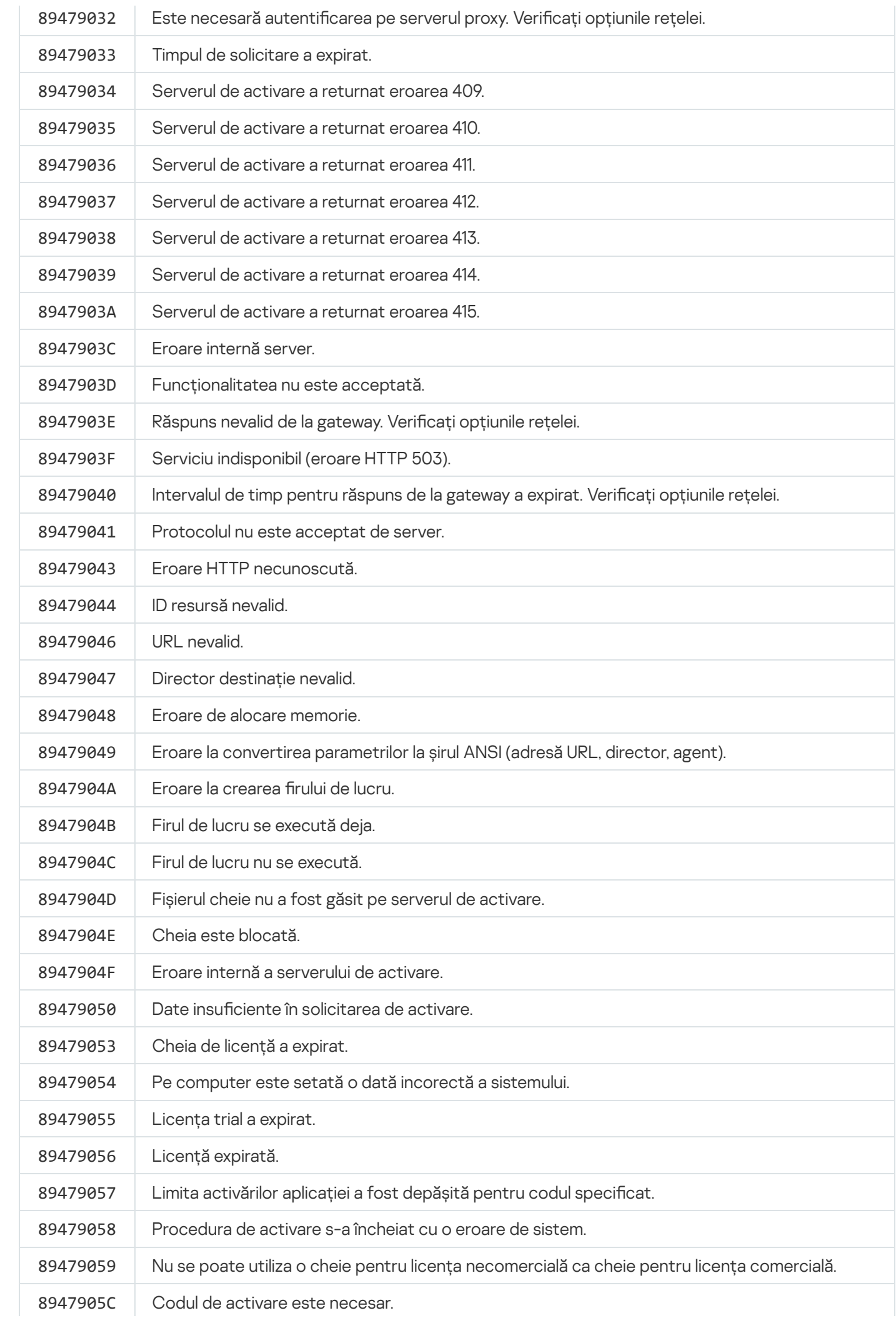

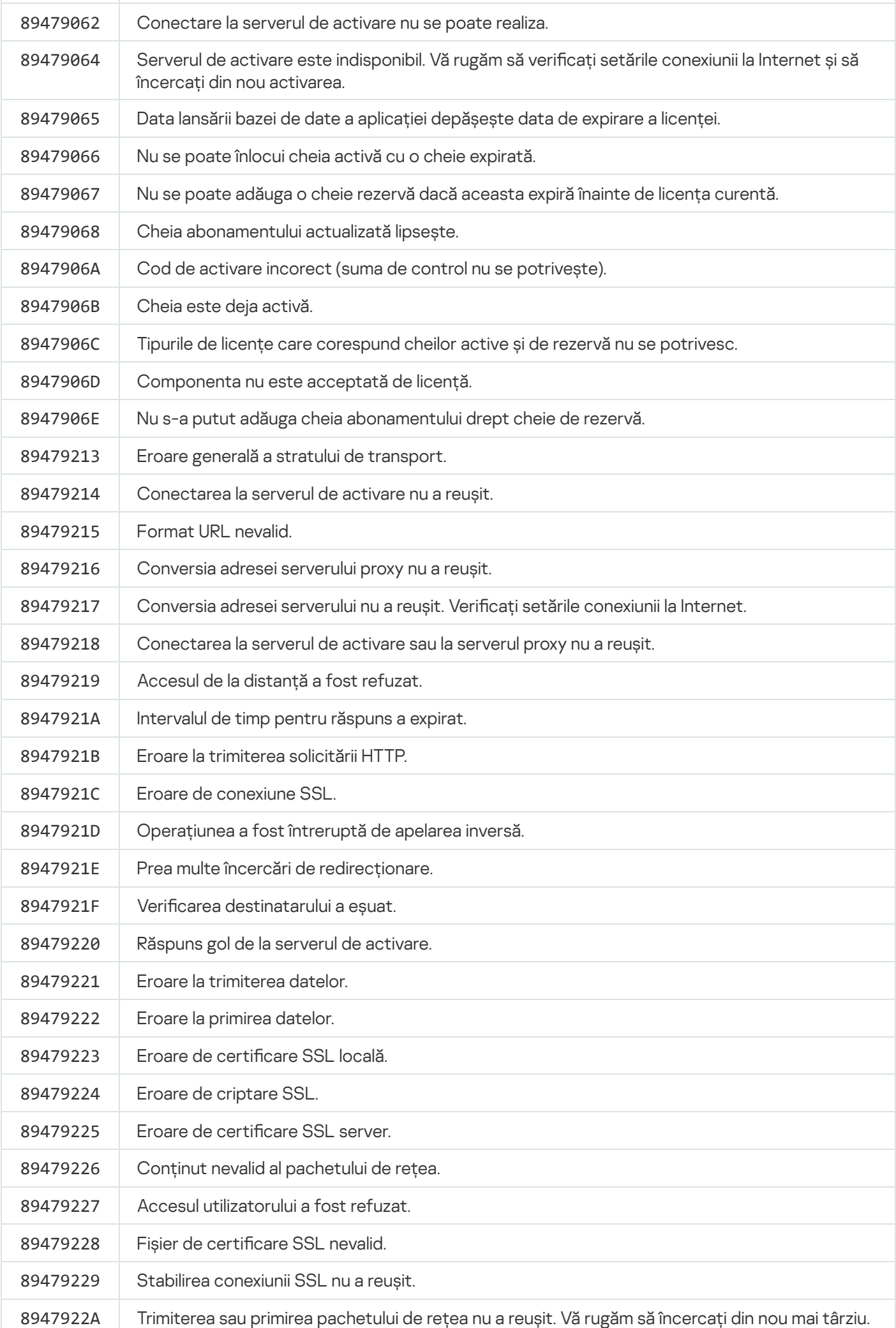

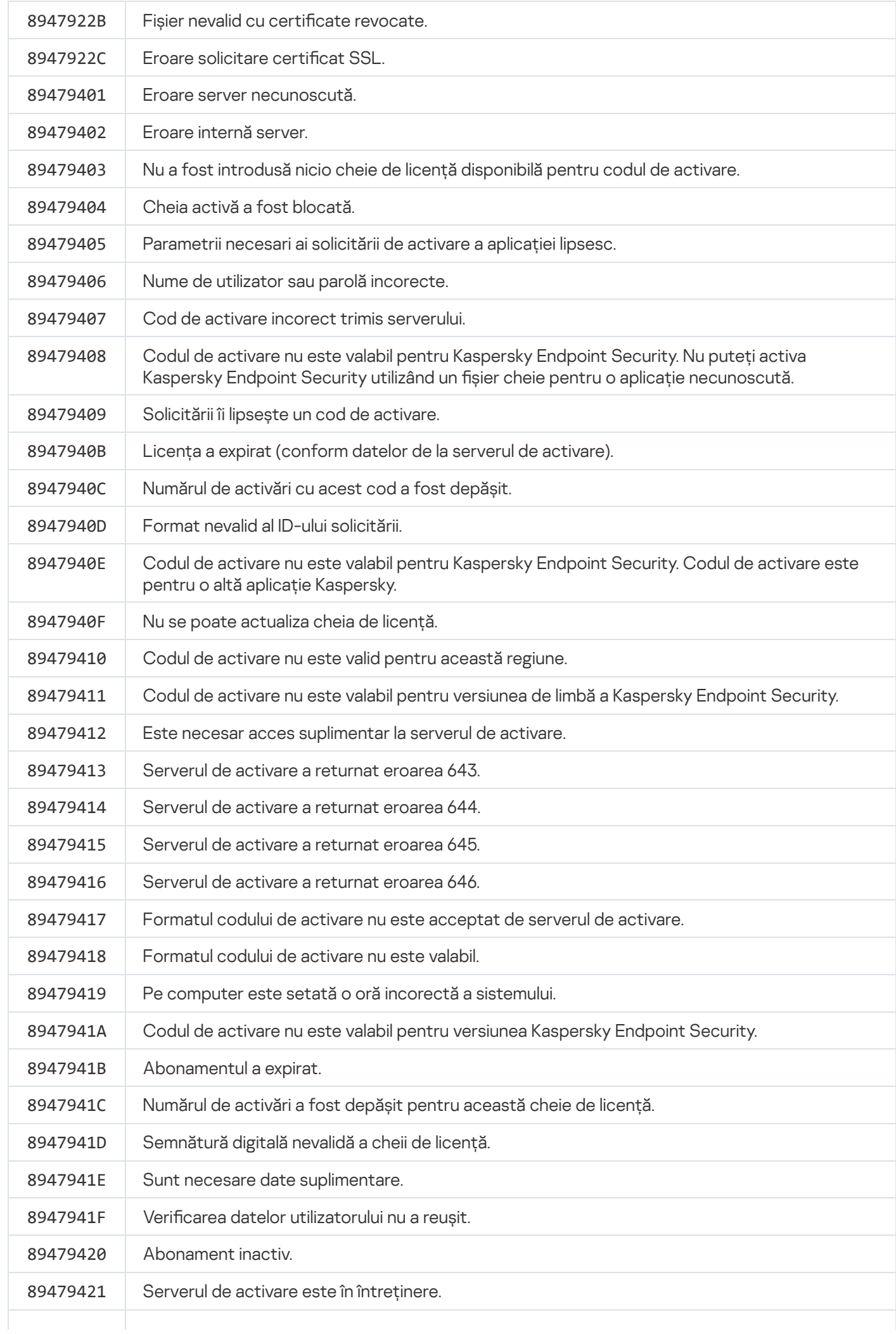

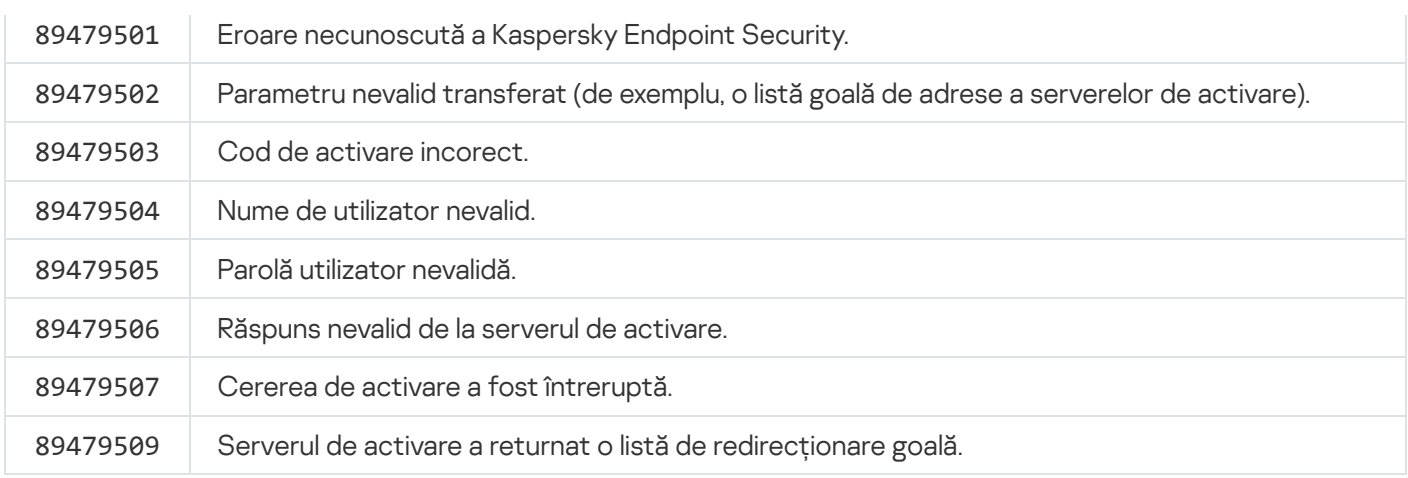

## Appendix. Profiluri de aplicații

Un Profil este o componentă, o activitate sau o caracteristică a aplicației Kaspersky Endpoint Security. Profilurile sunt utilizate pentru a gestiona aplicația din linia de comandă. Puteți utiliza profiluri pentru a executa comenzile START, STOP, STARE, STATISTICI, EXPORT și IMPORT. Folosind profiluri, puteți configura setările aplicației (de exemplu, STOP DeviceControl) sau puteți executa activități (de exemplu, START Scan\_My\_Computer).

Sunt disponibile următoarele profiluri:

- AdaptiveAnomaliesControl Control adaptiv al anomaliilor.
- AMSI Protecție AMSI.
- BehaviorDetection Behavior Detection.
- DeviceControl Control dispozitive.
- EntAppControl Application Control.
- File Monitoring sau FM File Threat Protection.
- Firewall sau FW Firewall.
- HIPS Host Intrusion Prevention.
- IDS Network Threat Protection.
- $\bullet$  IntegrityCheck Verificare integritate.
- Mail\_Monitoring sau EM Mail Threat Protection.
- Rollback derulare înapoi a actualizării.
- Scan ContextScan Scanare din meniu contextual.
- Scan\_IdleScan Scanare în fundal.
- Scan\_Memory Scanare memorie nucleu.
- Scan\_My\_Computer Scanare completă.
- Scan\_Objects Scanare particularizată.
- Scan\_Qscan Scanare obiecte care sunt încărcate la pornirea sistemului de operare.
- Scan\_Removable\_Drive Scanare unități amovibile.
- Scan\_Startup sau STARTUP Scanare zone critice.
- Updater Actualizare.
- Web\_Monitoring sau WM Web Threat Protection.
- WebControl Control Web.

Kaspersky Endpoint Security acceptă, de asemenea, profiluri de serviciu. Profilurile de serviciu pot finecesare atunci când contactați serviciul de Asistența tehnică Kaspersky.

# Gestionarea aplicației prin API REST

Kaspersky Endpoint Security vă permite să configurați setările aplicației, să executați o scanare, să actualizați bazele de date antivirus și să efectuați alte activități folosind soluții terțe. Kaspersky Endpoint Security oferă o API în acest scop. REST API de la Kaspersky Endpoint Security operează prin HTTP și constă dintr-un set de metode de solicitare/răspuns. Cu alte cuvinte, puteți gestiona Kaspersky Endpoint Security printr-o soluție terță și nu interfața aplicației locale sau Consola de administrare Kaspersky Security Center.

Pentru a începe folosind REST API, trebuie să instalați [Kaspersky Endpoint](#page-617-0) Security cu suport pentru REST API. Clientul REST și Kaspersky Endpoint Security trebuie să fie instalate pe același computer.

Pentru a asigura interacțiunea sigură dintre Kaspersky Endpoint Security și clientul REST:

- Configurați protecția clientului REST împotriva accesului neautorizat, conform recomandărilor dezvoltatorului clientului REST. Congurați protecția directorului clientului REST împotriva scrierii cu ajutorul Listei de control al accesului deplin – DACL.
- Pentru a executa clientul REST, utilizați un cont separat cu drepturi de administrator. Refuzați conectarea interactivă la sistem pentru acest cont.

Aplicația este gestionată prin REST API la http://127.0.0.1 sau http://localhost. Nu este posibil să gestionați de la distanță Kaspersky Endpoint Security prin REST API.

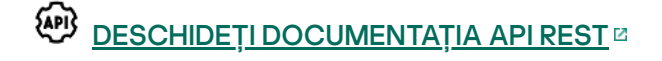

### <span id="page-617-0"></span>Instalarea aplicației cu API REST

Pentru a gestiona aplicația prin REST API, trebuie să instalați Kaspersky Endpoint Security cu suport pentru REST API. Dacă gestionați Kaspersky Endpoint Security prin REST API, nu puteți gestiona aplicația folosind Kaspersky Security Center.

Pregătirea pentru instalarea aplicației cu suport API REST

Interacțiunea sigură a Kaspersky Endpoint Security cu clientul REST necesită congurarea identicării solicitării. Pentru aceasta, trebuie să instalați un certificat și ulterior să semnați sarcina fiecărei solicitări.

Pentru a crea un certificat, puteți utiliza, de exemplu, OpenSSL.

Exemplu: \$ openssl req -x509 -newkey rsa:4096 -keyout key.pem -out cert.pem -days 1825 -nodes

Utilizați algoritmul de criptare RSA cu o lungime a cheii de 2048 de biți sau mai mult.

Ca urmare, veți obține un certificat cert.pem și o cheie privată key.pem.

Instalarea aplicației cu suport API REST

Pentru <sup>a</sup> instala Kaspersky Endpoint Security cu suport pentru REST API:

1. Executați interpretorul de linii de comandă (cmd.exe) ca administrator.

- 2. Accesați directorul care conține pachetul de distribuție pentru Kaspersky Endpoint Security versiunea 11.2.0 sau o versiune ulterioară.
- 3. Instalați Kaspersky Endpoint Security cu următoarele setări:
	- RESTAPI=1
	- RESTAPI\_User=<nume utilizator>

Nume de utilizator pentru gestionarea aplicației folosind REST API. Introduceți numele de utilizator în formatul <DOMENIU>\<NumeUtilizator> (de exemplu, RESTAPI\_User=COMPANIE\Administrator). Puteți gestiona aplicația prin REST API numai sub acest cont. Puteți selecta un singur utilizator pentru a lucra cu API REST.

• RESTAPI Port=<port>

Port folosit pentru schimbul de date. Parametru opțional. Portul 6782 este selectat în mod implicit.

RESTAPI\_Certificate=<Cale către certificat>

Certificat pentru identificarea solicitărilor (de exemplu, RESTAPI\_Certificate=C:\cert.pem).

Puteți instala certificatul după instalarea aplicației sau puteți actualiza certificatul după expirarea certificatului.

Cum se instalează un certificat pentru identificarea solicitării API REST 2

1. Dezactivați Autoprotecție [Kaspersky Endpoint](#page-434-0) Security

Mecanismul de autoprotecție previne modificarea sau stergerea fisierelor aplicației de pe unitatea de hard disk, a proceselor de memorie și a intrărilor din registry-ul sistemului.

- 2. Accesați cheia de registry care conține setările API REST:HKEY\_LOCAL\_MACHINE\SOFTWARE\WOW6432Node\KasperskyLab\protected\KES\settings\
- 3. Introduceti calea către certificat, de exemplu, Certificate =  $C:\Theta$ lder $\centile$ rt.pem.
- 4. Activați Autoprotecție [Kaspersky Endpoint](#page-434-0) Security.
- 5. [Reporniți](#page-127-0) aplicația.
- AdminKitConnector=1

Gestionarea aplicațiilor folosind sisteme de administrare. Gestionarea este permisă implicit.

De asemenea, puteți utiliza fișierul [setup.ini](#page-54-0) pentru a defini setările pentru lucrul cu REST API.

```
Exemplu:
setup_kes.exe /pEULA=1 /pPRIVACYPOLICY=1 /pKSN=1 /pALLOWREBOOT=1
/pAdminKitConnector=1 /pRESTAPI=1 /pRESTAPI_User=COMPANY\Administrator
/pRESTAPI_Certificate=C:\cert.pem /s
```
Drept urmare, veți putea gestiona aplicația prin REST API. Pentru a verifica funcționarea acesteia, deschideți documentația REST API folosind o solicitare GET.

```
Exemplu:
GET http://localhost:6782/kes/v1/api-docs
```
Dacă ați instalat aplicația cu suport API REST, Kaspersky Endpoint Security creează automat o regulă de permitere în setările opțiunii Control Web, pentru accesarea resurselor web (Regulă de serviciu pentru API REST). Această regulă este necesară pentru a permite clientului REST să acceseze oricând Kaspersky Endpoint Security. De exemplu, dacă ați restricționat accesul utilizatorului la resursele web, acest lucru nu va afecta gestionarea aplicației prin API REST. Vă recomandăm să nu stergeți regula sau să modificați setările Regulă de serviciu pentru API REST. Dacă ștergeți regula, Kaspersky Endpoint Security o va restabili după repornirea aplicației.

# Lucrul cu API

Nu este posibil să restricționați accesul la aplicație prin REST API folosind [Protecție](#page-384-0) prin parolă. De exemplu, nu este posibil să blocați un utilizator să dezactiveze protecția prin REST API. Puteți configura funcția Protecție prin parolă prin REST API și restricționa accesul utilizatorului la aplicație prin interfața locală.

Pentru a gestiona aplicatia prin REST API, trebuie să executati clientul REST sub contul pe care l-ati specificat la [instalarea](#page-617-0) aplicației cu suport pentru REST API. Puteți selecta un singur utilizator pentru a lucra cu API REST.

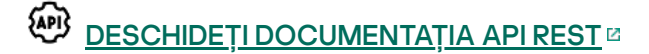

Gestionarea aplicației prin REST API constă în următorii pași:

1. Obțineți valorile curente ale setărilor aplicației. Pentru aceasta, trimiteți o solicitare GET.

```
Exemplu:
GET http://localhost:6782/kes/v1/settings/ExploitPrevention
```
2. Aplicația va trimite un răspuns cu structura și valorile setărilor. Kaspersky Endpoint Security acceptă formate XML și JSON.

```
Exemplu:
{
"action": 0,
"enableSystemProcessesMemoryProtection": true,
"enabled": true
}
```
3. Editați setările aplicației. Folosiți structura setărilor primită ca răspuns la solicitarea GET.

```
Exemplu:
{
"action": 0,
"enableSystemProcessesMemoryProtection": false,
"enabled": true
}
```
- 4. Salvați setările aplicației (sarcina) în format JSON (payload.json).
- 5. Semnați șierul JSON în formatul PKCS7.

```
Exemplu:
$ openssl smime -sign -in payload.json -signer cert.pem -inkey key.pem -nodetach -
binary -outform pem -out signed_payload.pem
```
Ca urmare, primiți un fișier semnat cu sarcina solicitării (signed\_payload.pem).

6. Editați setările aplicației. Pentru aceasta, trimiteți o solicitare POST și atașați șierul semnat cu sarcina solicitării (signed\_payload.pem).

<span id="page-620-0"></span>Aplicația aplică noile setări și trimite un răspuns care conține rezultatele configurației aplicației (răspunsul poate fi gol). Puteți verifica dacă setările sunt actualizate utilizând o solicitare GET.

# Surse de informații despre aplicație

Pagina Kaspersky Endpoint Security pe site-ul Web Kaspersky

În pagina [Kaspersky Endpoint](https://www.kaspersky.com/business-security/windows-workstation) Security<sup>12</sup>, poți vedea informații generale despre aplicație și despre funcțiile și caracteristicile ei.

Pagina Kaspersky Endpoint Security conține un link către magazinul online. Aici poți să achiziționezi sau să îți reînnoiești licența pentru aplicație.

Pagina Kaspersky Endpoint Security din baza de cunoștințe

Baza de cunoștințe este o secțiune de pe site-ul Web de Asistență tehnică.

În pagina [Kaspersky Endpoint](https://support.kaspersky.com/kes11) Security din Baza de cunoștințe<sup>12</sup>, poți citi articole care oferă informații folositoare, recomandări și răspunsuri la întrebări frecvente despre cum să achiziționezi, să instalezi și să utilizezi aplicația.

Articolele din Baza de cunoștințe pot răspunde la întrebări care nu sunt legate doar de Kaspersky Endpoint Security, ci și de alte aplicații Kaspersky. Articolele din Baza de cunoștințe pot conține, de asemenea, noutăți de la serviciul de Asistență tehnică.

Discutarea aplicațiilor Kaspersky în comunitatea utilizatorilor

Dacă întrebarea dvs. nu necesită un răspuns urgent, o puteți discuta cu experții Kaspersky și cu alți utilizatori din funcționalitatea [Comunitate](https://community.kaspersky.com/)<sup>12</sup>.

În comunitate, puteți să vizualizați subiectele existente, să postați propriile comentarii și să creați noi subiecte de discuție.

# Contactarea Serviciului de asistență tehnică

Dacă nu găsești o soluție pentru problema ta în documentația aplicației sau în alte surse de informații despre [Kaspersky Endpoint](#page-620-0) Security, îți recomandăm să contactezi Suportul tehnic. Specialiștii de la Suport tehnic vor răspunde la întrebările tale despre instalarea și utilizarea aplicației Kaspersky Endpoint Security.

Kaspersky asigură suport pentru Kaspersky Endpoint Security pe parcursul ciclului de viață al aplicației (consultați pagina Ciclul de viață al [aplicației](https://support.kaspersky.com/corporate/lifecycle) ). Înainte de a contacta Asistența tehnică, vă rugăm să citiți regulile pentru [asistență](https://support.kaspersky.com/support/rules/ro_ro) .

Poți contacta Serviciul de asistență tehnică în următoarele două moduri:

- [vizitând](https://support.kaspersky.com/b2b) site-ul web Suport tehnic<sup>12</sup>
- Trimițând o solicitare către Asistență tehnică Kaspersky prin <u>portalul [Kaspersky CompanyAccount](https://companyaccount.kaspersky.com/)</u>¤

După ce îi informezi pe specialiștii Serviciului de asistență tehnică Kaspersky despre problema ta, este posibil să îți ceară să creezi un *fișier de urmărire*. Fișierul de urmărire vă permite să urmăriți procesul de efectuare a comenzilor aplicațiilor pas cu pas și să determinați etapa de funcționare a aplicației la care apare eroarea.

Specialiștii Serviciului de asistență tehnică pot solicita, de asemenea, informații suplimentarea despre sistemul de operare, procesele care se execută pe computer, rapoarte detaliate despre funcționarea componentelor aplicației.

Atunci când execuți diagnosticarea, experții serviciului de Asistență tehnică este posibil să-ți solicite să modici setările aplicației astfel:

- Activarea funcționalității pentru primirea de informații de diagnosticare extinse.
- Configurați componente individuale ale aplicației modificând setările speciale care nu sunt accesibile prin intermediul interfeței de utilizator standard.
- $\bullet$  Modificarea setărilor pentru stocarea informațiilor de diagnosticare.
- Configurarea interceptării și înregistrării în jurnal a traficului de rețea.

Experții serviciului de Asistență tehnică îți vor furniza toate informațiile necesare pentru a efectua aceste operațiuni (descrierea secvenței de pași, setările de modificat, fisiere de configurare, scripturi, funcționalitate suplimentară în linia de comandă, module de depanare, utilitare speciale etc.) și te vor informa ce datele sunt utilizate în scopul depanării. Informațiile de diagnosticare extinse se salvează pe computerul utilizatorului. Datele nu se transmit automat către Kaspersky.

Operațiunile prezentate mai sus trebuie efectuate numai sub supravegherea specialiștilor din departamentul de Asistență tehnică, în conformitate cu instrucțiunile acestora. Modificarea pe cont propriu setările aplicației în moduri care nu sunt descrise în Ajutor online sau în recomandările Suportului tehnic poate provoca încetinirea sau căderea sistemului de operare, reducerea nivelului de protecție a computerului și poate afecta disponibilitatea și integritatea informațiilor procesate.

<span id="page-622-0"></span>Continutul și zona de stocare pentru fisierele de urmărire

Sunteți personal responsabil pentru siguranța datelor stocate pe computer, în special pentru monitorizarea și restricționarea accesului la date până la trimiterea lor către Kaspersky.

Fișierele de urmărire sunt stocate pe computer cât timp aplicația este în uz și sunt permanent șterse atunci când aplicația este eliminată.

Fișierele de urmărire, cu excepția fișierelor de urmărire ale Agentului de Autentificare, sunt stocate în directorul %ProgramData%\Kaspersky Lab\KES\Traces.

Fișierele de urmărire sunt denumite după cum urmează: KES<număr versiune serviciu\_dataXX.XX\_oraXX.XX\_pidXXX.><tip fișier urmărire>.log.

Poți vizualiza datele salvate în șierele de urmărire.

Toate fisierele de urmărire contine următoarele date comune:

- Oră eveniment.
- · Numele firului de executie.

Fișierul de urmărire pentru Agentul de Autentificare nu conține aceste informații.

- Componenta aplicației care a determinat evenimentul.
- Gradul de gravitate a evenimentului (eveniment informațional, avertizare, eveniment critic, eroare).
- O descriere a evenimentului implicând executarea comenzii de către o componentă a aplicației și rezultatul executării acestei comenzi.

Kaspersky Endpoint Security salvează parolele utilizatorilor într-un fișier de urmărire numai în formă criptată.

Conținutul șierelor de urmărire SRV.log, GUI.log și ALL.log

Fișierele de urmărire SRV.log, GUI.log și ALL.log pot stoca următoarele informații, pe lângă datele generale:

- Date personale, inclusiv nume de familie, prenume și al doilea prenume, dacă aceste date sunt incluse în calea către fișiere de pe computerul local.
- Date despre hardware-ul instalat pe computer (cum ar fi datele de firmware BIOS/UEFI). Aceste date sunt scrise în fișiere de urmărire atunci când se execută Kaspersky Disk Encryption.
- Numele de utilizator și parola, dacă au fost transmise necodate. Aceste date pot înregistrate în șierele de urmărire în cursul scanării traficului Internet.
- Numele de utilizator și parola, dacă sunt incluse în anteturile HTTP.
- Numele contului Microsoft Windows, dacă acesta este inclus într-un nume de șier.
- Adresa ta de e-mail sau o adresă Web care conține numele contului tău și parola, dacă acestea sunt incluse în numele obiectului detectat.
- Site-uri Web pe care le vizitezi și redirecționări de la aceste site-uri Web. Aceste date sunt scrise în șiere de urmărire atunci când aplicația scanează site-uri Web.
- Adresa serverului proxy, numele computerului, adresa IP și numele de utilizator folosit pentru conectare la serverul proxy. Aceste date sunt scrise în fisiere de urmărire dacă aplicația folosește un server proxy.
- Adrese IP la distanță la care a stabilit conexiuni computerul tău.
- Subiectul mesajului, ID-ul, numele expeditorului și adresa paginii Web a expeditorului mesajului de pe o rețea socială. Aceste date sunt scrise în fișiere de urmărire dacă este activată componenta Control Web.
- · Date despre traficul de retea. Aceste date sunt scrise în fisiere de urmărire, în cazul în care componentele de monitorizare a traficului sunt activate (cum ar fi Control Web).
- Date primite de la serverele Kaspersky (cum ar fi versiunea bazelor de date antivirus).
- Stările componentelor Kaspersky Endpoint Security și datele lor de funcționare.
- Date despre activitatea utilizatorului în aplicație.
- Evenimente ale sistemului de operare.

Conținutul fisierelor de urmărire HST.log, BL.log, Dumpwriter.log, WD.log, AVPCon.dll.log

Pe lângă datele generale, fișierul de urmărire HST. log conține informații despre executarea unei activități de actualizare a bazei de date și a modulelor aplicației.

Pe lângă datele generale, fișierul de urmărire BL.log conține informații despre evenimente apărute în cursul funcționării aplicației, precum și date necesare pentru depanarea erorilor aplicației. Acest șier este creat dacă aplicația este lansată cu parametrul avp.exe –bl.

Pe lângă datele generale, fișierul de urmărire Dumpwriter. log conține informații despre serviciu necesare pentru depanarea erorilor apărute atunci când este scris șierul de imagine al aplicației.

Pe lângă datele generale, fisierul de urmărire WD. Log contine informatii despre evenimente apărute în cursul funcționării serviciului avpsus, inclusiv eveniment legate de actualizarea modulelor aplicației.

Pe lângă datele generale, fișierul de urmărire AVPCon.dll.log conține informații despre evenimente apărute în cursul funcționării modulului de conectivitate al Kaspersky Security Center.

### Conținutul șierelor de urmărire a performanței

Fișierele de urmările a performanței sunt denumite după cum urmează: KES<număr versiune dataXX.XX oraXX.XX pidXXX.>PERF.HAND.etl.

Pe lângă datele generale, fișierele de urmărire a performanței conțin informații despre încărcarea pe procesor, informații despre timpul de încărcare al sistemului de operare și al aplicațiilor și informații despre procesele care se execută.

Conținutul șierelor de urmărire ale componentei de protecție AMSI

În afară de date generale, șierul de urmărire AMSI.log conține informații despre rezultatele scanărilor efectuate la solicitări din aplicații terțe.

### Conținutul filierelor de urmărire ale componentei Mail Threat Protection

Fișierul de urmărire mcou.OUTLOOK.EXE.log poate conține, pe lângă date generale, părți din mesaje de e-mail, inclusiv adrese de e-mail.

Conținutul șierelor de urmărire ale componentei Scanare din Meniu contextual

Fișierul de urmărire shellex.dll.log conține, pe lângă informații generale, informații despre finalizarea activității de scanare și date necesare pentru depanarea aplicației.

### Conținutul fișierelor de urmările pentru plug-inul Web al aplicației

Fișierele de urmărire ale plug-inului web al aplicației sunt stocate pe computerul pe care este implementată Kaspersky Security Center Web Console, în directorul Program Files\Kaspersky Lab\Kaspersky Security Center Web Console\logs.

Fișierele de urmărire ale plug-inului web al aplicației sunt denumite după cum urmează: logs-kes\_windows-<tip fișier urmărire>.DESKTOP-<dată actualizare fișier>.log. Consola Web începe să scrie date după instalare și șterge fișierele de urmărire după eliminarea Consolei Web.

Fișierele de urmările pentru plug-inul Web al aplicației conțin, pe lângă datele generale, următoarele informații:

- Parola de utilizator KLAdmin pentru deblocarea interfeței Kaspersky Endpoint Security ([Protecție](#page-732-0) prin parolă).
- Parola temporară pentru deblocarea interfeței Kaspersky Endpoint Security ([Protecție](#page-732-0) prin parolă).
- Numele de utilizator și parola pentru serverul de e-mail SMTP (Notificări prin e-mail).
- Numele de utilizator și parola pentru serverul proxy Internet ([Server](#page-729-0) proxy).
- · Numele de utilizator și parola pentru [activitatea](#page-60-0) Modificare [componente](#page-60-0) aplicație.
- Acreditările contului și căile specificate în activitățile Kaspersky Endpoint Security și proprietățile politicii.

Conținutul fișierului de urmărire pentru Agentul de Autentificare

Fișierul de urmărire pentru Agentul de Autentificare este stocat în directorul Informații volum sistem și are următorul nume: KLFDE.{EB2A5993-DFC8-41a1-B050-F0824113A33A}.PBELOG.bin.

Pe lângă datele generale, fișierul de urmărire pentru Agentul de Autentificare conține informații despre funcționarea Agentului de Autentificare și despre acțiunile efectuate de către utilizator cu Agentul de Autentificare.

### Urmărirea funcționării aplicațiilor

Urmărire aplicație reprezintă o înregistrare detaliată a acțiunilor efectuate de aplicație și a mesajelor despre evenimentele apărute pe parcursul funcționării aplicației.

Urmărirea aplicațiilor trebuie efectuată sub supravegherea Suportului tehnic al Kaspersky.

Pentru a crea un fișier de urmărire a aplicațiilor:

1. În fereastra principală a aplicației, faceți clic pe butonul  $\sigma$ .

2. În fereastra care se deschide, faceți clic pe butonul **Instrumente de suport**.

3. Utilizați comutatorul **Activare urmărire aplicații** pentru a activa sau dezactiva urmărirea funcționării aplicației.

4. În lista verticală **Urmărire**, selectați un mod de urmărire a aplicației:

- cu rotație. Salvați urmărirea la un număr limitat de fișiere cu dimensiune limitată și suprascrieți fișierele mai vechi atunci când este atinsă dimensiunea maximă. Dacă este selectat acest mod, puteți defini numărul maxim de fișiere pentru rotație și dimensiunea maximă pentru fiecare fișier.
- Scrie într-un singur fișier. Salvați un fișier de urmărire (fără limită de dimensiune).
- 5. În lista verticală **Nivel**, selectați nivelul de urmărire:

Se recomandă clarificarea nivelului de urmărire necesar cu un specialist al departamentului Suport tehnic. În lipsa asistenței din partea departamentului Suport tehnic, setați nivelul de urmărire la Normal (500).

6. Repornește Kaspersky Endpoint Security.

lipsa asistenței din partea departamentului Suport tehnic, setați nivelul de urmărire la **Normal (500)**.<br>6. Repornește Kaspersky Endpoint Security.<br>7. Pentru a opri procesul de urmărire, reveniți la fereastra **Instrumente** 

Poți crea, de asemenea, fișiere de urmărire la instalarea aplicației din linia de [comandă,](#page-577-0) inclusiv prin utilizarea șierului [setup.ini.](#page-54-0)

Drept urmare, este creat un fisier de urmărire a performantei în directorul %ProgramData%\Kaspersky Lab\KES\Traces. După crearea fișierului de urmărire, trimiteți fișierul Serviciului de asistență tehnică al Kaspersky.

Kaspersky Endpoint Security șterge automat șierele de urmărire atunci când aplicația este eliminată. De asemenea, puteți șterge șierele manual. Pentru aceasta, trebuie să dezactivați urmărirea și să opriți [aplicația](#page-127-0).

# Urmărirea performanței aplicațiilor

Kaspersky Endpoint Security vă permite să primiți informații despre problemele de operare ale computerului în timpul utilizării aplicației. De exemplu, puteți primi informații despre întârzierile la încărcarea sistemului de operare după instalarea aplicației. Pentru aceasta, Kaspersky Endpoint Security creează fisiere de urmărire a [performanței](#page-622-0). Urmărirea performanței se referă la înregistrarea în jurnal a acțiunilor efectuate de aplicație în scopul diagnosticării problemelor de performanță ale Kaspersky Endpoint Security. Pentru a primi informații, Kaspersky Endpoint Security folosește serviciul Event Tracing for Windows (ETW). Serviciul de asistență tehnică al Kaspersky este responsabil pentru diagnosticarea problemelor legate de Kaspersky Endpoint Security și stabilirea motivelor acestor probleme.

Urmărirea aplicațiilor trebuie efectuată sub supravegherea Suportului tehnic al Kaspersky.

Pentru a crea un fișier de urmărire a performanței:

- 1. În fereastra principală a aplicației, faceți clic pe butonul  $\sigma$ .
- 2. În fereastra care se deschide, faceți clic pe butonul **Instrumente de suport**.
- 3. Utilizați comutatorul Activare urmărire performanță pentru a activa sau dezactiva urmărirea performanței aplicației.
- 4. În lista verticală **Urmărire**, selectați un mod de urmărire a aplicației:
	- cu rotație. Salvați urmărirea la un număr limitat de fișiere cu dimensiune limitată și suprascrieți fișierele mai vechi atunci când este atinsă dimensiunea maximă. Dacă este selectat acest mod, puteți defini dimensiunea maximă pentru fiecare fișier.
	- Scrie într-un singur fișier. Salvați un fișier de urmărire (fără limită de dimensiune).

5. În lista verticală **Nivel**, selectați nivelul de urmărire:

- De bază. Kaspersky Endpoint Security analizează cele mai importante procese ale sistemului de operare legate de performanță.
- Detaliat. Kaspersky Endpoint Security analizează toate procesele sistemului de operare legate de performanță.

6. În lista verticală Tip de urmărire, selectați tipul de urmărire:

- **Informații de bază**. Kaspersky Endpoint Security analizează procesele în timp ce sistemul de operare este în funcțiune. Utilizați acest tip de urmărire dacă o problemă persistă după încărcarea sistemului de operare, cum ar fi o problemă de accesare a Internetului în browser.
- La repornire. Kaspersky Endpoint Security analizează procesele numai în timp ce sistemul de operare se încarcă. După încărcarea sistemului de operare, Kaspersky Endpoint Security încetează urmărirea. Utilizați acest tip de urmărire dacă problema este legată de încărcarea întârziată a sistemului de operare.
- 7. Reporniți computerul și încercați să reproduceți problema.
- 8. Pentru a opri procesul de urmărire, reveniți la fereastra Instrumente de suport și dezactivați urmărirea.

Drept urmare, este creat un fisier de urmărire a performantei în directorul %ProgramData%\Kaspersky Lab\KES\Traces. După crearea fișierului de urmărire, trimiteți fișierul Serviciului de asistență tehnică al Kaspersky.

### Scrierea imaginilor

Un șier de imagine conține toate informațiile despre memoria de lucru a proceselor din Kaspersky Endpoint Security în momentul în care fișierul de imagine a fost creat.

Fișierele de imagine salvate pot conține date confidențiale. Pentru a controla accesul la date, trebuie să asigurați în mod independent securitatea fișierelor de imagine.

Fișierele de imagine sunt stocate pe computer cât timp aplicația este în uz și sunt permanent șterse atunci când aplicația este eliminată. Fișierele de imagine sunt stocate în directorul %ProgramData%\Kaspersky Lab\KES\Traces.

Pentru a activa sau a dezactiva scrierea fișierelor de imagine:

1. În fereastra principală a aplicației, faceți clic pe butonul  $\ddot{\bullet}$ .

2. În fereastra cu setările aplicației, selectați **Setări generale**  $\rightarrow$  **Setări aplicație**.

- 3. În blocul **Informații depanare**, utilizați caseta de selectare **Activare scriere imagine** pentru a activa sau dezactiva scrierea imaginii aplicației.
- 4. Salvați-vă modificările.

### Protejarea fișierelor imagine și de urmărire

Fișierele imagine și de urmărire conțin informații despre sistemul de operare și mai pot conține datele [utilizatorului.](#page-622-0) Pentru a împiedica accesul neautorizat la aceste date, poți activa protecția fișierelor imagine și de urmărire.

Dacă este activată protecția fișierelor imagine și de urmărire, fișierele pot fi accesate de către următorii utilizatori:

- Fișierele imagine pot fi accesate de către administratorul de sistem și administratorul local, precum și de către utilizatorul care a activat scrierea fișierelor imagine și de urmărire.
- · Fișierele de urmărire pot fi accesate numai de către administratorul de sistem și administratorul local.

#### Pentru a activa și a dezactiva protecția pentru fișierele imagine și de urmărire:

- 1. În fereastra principală a aplicației, faceți clic pe butonul  $\ddot{\mathbf{a}}$ .
- 2. În fereastra cu setările aplicației, selectați **Setări generale**  $\rightarrow$  **Setări aplicație**.
- 3. În blocul **Informații depanare**, utilizați caseta de selectare **Activare protecție fișiere imagine memorie și de** urmărire pentru a activa sau dezactiva protecția fișierelor.
- 4. Salvați-vă modificările.

Fișierele de imagine și cele de urmărire care au fost scrise cât timp protecția este activă vor rămâne protejate și după dezactivarea acestei funcții.

# Limitări și avertizări

Kaspersky Endpoint Security prezintă o serie de limitări care nu sunt critice pentru funcționarea aplicației.

[Instalarea aplicației](javascript:toggleBlock() <sup>o</sup>

- Pentru informații detaliate despre asistența pentru sistemele de operare Microsoft Windows 10, Microsoft Windows Server 2016 și Microsoft Windows Server 2019, consultați Baza de cunoștințe a [Serviciului de](https://support.kaspersky.com/kes11/13036) asistentă tehnică<sup>E</sup>.
- Pentru informații detaliate despre suport pentru sistemele de operare Microsoft Windows 11 și Microsoft Windows Server 2022, consultați Baza de cunoștințe a [Suportului tehnic](https://support.kaspersky.com/15778) <sup>12</sup>.
- După ce a fost instalată pe un computer infectat, aplicația nu informează utilizatorul despre necesitatea de a rula o scanare a computerului. Este posibil să aveți probleme la [activarea](#page-78-0) aplicației. Pentru a rezolva aceste probleme, porniți o [scanare](#page-132-0) a zonelor critice.
- Dacă sunt folosite caractere non-ASCII (de exemplu, litere rusești) în șierele setup.ini și setup.reg, vă recomandăm să editați fisierul utilizând notepad.exe și să salvați fisierul în codificarea UTF-16LE. Alte codificări nu sunt acceptate.
- Aplicația nu acceptă utilizarea de caractere non-ASCII atunci când se specifică calea de instalare a aplicației în setările [pachetului](#page-41-0) de instalare.
- Când setările aplicației sunt [importate](#page-131-0) dintr-un fisier CFG, valoarea setării care defineste participarea la Kaspersky Security Network nu este aplicată. După importarea setărilor, vă rugăm să citiți textul Declarației Kaspersky Security Network și să vă oferiți consimțământul de a participa la Kaspersky Security Network. Puteți citi textul Declarației în interfața aplicației sau în fișierul ksn\_\*.txt aflat în directorul care conține kitul de distribuire a aplicației.
- Dacă doriți să eliminați și apoi să reinstalați criptarea (FLE sau FDE) sau componenta Control dispozitive, trebuie să reporniți sistemul înainte de reinstalare.
- Când utilizați sistemul de operare Microsoft Windows 10, trebuie să reporniți sistemul după ce ați eliminat componenta File Level Encryption (FLE).
- Când încercați să instalați orice versiune a modulului de criptare AES pe un computer care are Kaspersky Endpoint Security for Windows 11.9.0, dar nu are componente de criptare instalate, instalarea modulului de criptare se va încheia cu un mesaj de eroare care afirmă că este instalată o versiune mai nouă a aplicatiei. Începând cu Kaspersky Endpoint Security 10 for Windows Service Pack 2 (versiunea 10.3.0.6294), nu există un fisier de instalare separat pentru modulul de criptare. Bibliotecile de criptare sunt incluse în pachetul de distribuție a aplicației. Kaspersky Endpoint Security 11.9.0 este incompatibil cu modulele de criptare AES. Bibliotecile necesare pentru criptare sunt instalate automat atunci când este selectată componenta Full Disk Encryption (FDE) sau File Level Encryption (FLE).
- Instalarea aplicației se poate încheia cu o eroare care precizează că O aplicație al cărei nume lipsește sau nu poate fi citit este instalată pe computer. Aceasta înseamnă că aplicații incompatibile sau fragmente ale acestora rămân pe computerul dvs. Pentru a elimina artefactele aplicațiilor incompatibile, trimiteți o cerere cu o descriere detaliată a situației către Suportul tehnic Kaspersky prin intermediul Kaspersky [CompanyAccount](https://companyaccount.kaspersky.com/)<sup>E</sup>.
- Dacă ați anulat eliminarea aplicației, începeți recuperarea acesteia după repornirea computerului.
- Pe computerele care rulează Windows 10 versiunea 1903 și 1909, upgrade-urile de la Kaspersky Endpoint Security 10 for Windows Service Pack 2 Maintenance Release 3 (versiunea 10.3.3.275), Service Pack 2 Maintenance Release 4 (versiunea 10.3.3.304), 11.0.0 și 11.0. 1 cu componenta File Level Encryption (FLE) instalată se pot termina cu o eroare. Acest lucru se datorează faptului că criptarea fisierelor nu este acceptată pentru aceste versiuni de Kaspersky Endpoint Security for Windows în Windows 10 versiunea 1903 și 1909. Înainte de a instala această actualizare, vi se recomandă să eliminați [componenta](#page-60-0) de criptare a fisierelor.
- Aplicația necesită Microsoft .NET Framework 4.0 sau o versiune ulterioară. Microsoft .NET Framework 4.6.1 conține vulnerabilități. Dacă utilizați Microsoft .NET Framework 4.6.1, trebuie să instalați actualizările de securitate. Pentru detalii despre [actualizările](https://support.microsoft.com/) de securitate Microsoft .NET Framework, consultați site-ul web Suport tehnic Microsoft<sup>E</sup>.
- Dacă aplicația este instalată fără succes, cu componenta Kaspersky Endpoint Agent selectată într-un sistem de operare server și apare fereastra Windows Installer Coordinator Error, consultați instrucțiunile de pe site-ul de asistență Microsoft.
- · Dacă aplicația a fost instalată local în mod non-interactiv, utilizați fișierul [setup.ini](#page-54-0) furnizat pentru a înlocui componentele instalate.
- După ce Kaspersky Endpoint Security for Windows este instalat în unele configurații de Windows 7, Windows Defender continuă să funcționeze. Vă sfătuim să dezactivați manual Windows Defender pentru a preveni degradarea performanței sistemului.
- Pentru a instala aplicația pe computerele pe care se execută Windows 7 sau Windows Server 2008 R2 cu software-ul Veeam Backup & Replication implementat, trebuie să reporniți computerul și să executați instalarea din nou.

[Efectuarea upgrade-ului aplicației](javascript:toggleBlock()

- La actualizarea de la Kaspersky Endpoint Security 10 Service Pack 2 for Windows (versiunea 10.3.0.6294), [componenta](#page-258-0) Host Intrusion Prevention este activată.
- Atunci când actualizați Kaspersky Endpoint Security 10 for Windows Service Pack 2 (versiunea 10.3.0.6294), fișierele care au fost plasate în Copie de rezervă sau în Carantină în versiunea precedentă a aplicației vor fi transferate în Copie de rezervă în noua versiune a aplicației. Aceste fișiere nu sunt transferate pentru versiuni anterioare Kaspersky Endpoint Security 10 for Windows Service Pack 2 (versiunea 10.3.0.6294). Pentru a le salva, trebuie să restaurati fisierele din Carantină și Copie de rezervă înainte de a face upgrade aplicației. După finalizarea actualizării, scanați din nou fișierele restaurate.
- Începând cu versiunea 11.0.0 a aplicației, puteți instala plug-inul MMC al Kaspersky Endpoint Security for Windows peste versiunea anterioară a plug-inului. Pentru a reveni la o versiune anterioară a plug-inului, ștergeți plug-inul actual și instalați o versiune anterioară a acestuia.
- La actualizarea [Kaspersky Endpoint](#page-153-0) Security 11.0.0 sau 11.0.1 for Windows, setările de planificare a activităților locale pentru activitățile de Actualizare, Scanare zone critice, Scanare personalizată și Verificare integritate nu sunt salvate.
- Pe computerele care rulează Windows 10 versiunea 1903 și 1909, upgrade-urile de la Kaspersky Endpoint Security 10 for Windows Service Pack 2 Maintenance Release 3 (versiunea 10.3.3.275), Service Pack 2 Maintenance Release 4 (versiunea 10.3.3.304), 11.0.0 și 11.0. 1 cu componenta File Level Encryption (FLE) instalată se pot termina cu o eroare. Acest lucru se datorează faptului că criptarea fisierelor nu este acceptată pentru aceste versiuni de Kaspersky Endpoint Security for Windows în Windows 10 versiunea 1903 și 1909. Înainte de a instala această actualizare, vi se recomandă să eliminați [componenta](#page-60-0) de criptare a fisierelor.
- Aplicația necesită Microsoft .NET Framework 4.0 sau o versiune ulterioară. Microsoft .NET Framework 4.6.1 conține vulnerabilități. Dacă utilizați Microsoft .NET Framework 4.6.1, trebuie să instalați actualizările de securitate. Pentru detalii despre [actualizările](https://support.microsoft.com/) de securitate Microsoft .NET Framework, consultați site-ul web Suport tehnic Microsoft<sup>E</sup>.
- Dacă actualizați o versiune anterioară a aplicației la versiunea 11.9.0, pentru a instala Kaspersky Endpoint Agent, reporniți computerul și conectați-vă la sistem utilizând un cont cu drepturi de administrator local. În caz contrar, Kaspersky Endpoint Agent nu va fi instalat în timpul procedurii de actualizare.
- Dacă faceți upgrade pentru Kaspersky Endpoint Security 10 for Windows Service Pack 2 Maintenance Release 4 cu componenta File Level Encryption (FLE) instalată pe computere care execută Windows 10 versiunile 1809, 1903 și 1909, driverele FDE nu vor fi instalate în imaginea WinRE.
- Când efectuați upgrade pentru Kaspersky Endpoint Security, aplicația dezactivează utilizarea KSN până când Kaspersky Security Network Statement este acceptat. Suplimentar, starea computerului poate modificată în Critică în Kaspersky Security Center; evenimentul Serverele KSN sunt indisponibile este primit. Dacă utilizați [Kaspersky Managed](#page-533-0) Detection and Response, veți primi evenimente despre utilizarea necorespunzătoare a soluției. Este necesară utilizarea KSN pentru funcționarea Kaspersky Managed Detection and Response. Kaspersky Endpoint Security [activează](#page-288-0) utilizarea KSN după aplicarea politicii în care administratorul acceptă termenii de utilizare ai KSN. Odată ce Declarați Kaspersky Security Network este acceptată, Kaspersky Endpoint Security își reia funcționarea.
- După ce aplicația este actualizată de la versiuni anterioare Kaspersky Endpoint Security 11 for Windows, computerul trebuie repornit.
- Sistemul de șiere ReFS este acceptat cu limitări:
	- Kaspersky Endpoint Security poate procesa incorect evenimentele de dezinfecție a amenințărilor. De exemplu, dacă aplicația a șters un fișier rău intenționat, raportul ar putea avea o intrare Obiect neprocesat. În același timp, Kaspersky Endpoint Security dezinfectează amenințările în conformitate cu setările aplicației. Kaspersky Endpoint Security poate crea, de asemenea, un duplicat al evenimentului Obiectul va fi dezinfectat la repornire pentru același obiect.
	- File Threat Protection poate omite unele amenințări. În același timp, funcția Scanare de viruși funcționează corect.
	- · După pornirea verificării antivirus a serverului, excluderile de la scanare adăugate cu iChecker sunt resetate atunci când serverul este repornit.
	- Tehnologia iSwift nu este acceptată. Kaspersky Endpoint Security nu ia în considerare excluderile de la scanare adăugate folosind tehnologie iSwift.
	- Kaspersky Endpoint Security nu detectează șierele eicar.com și susp-eicar.com dacă șierul meicar.exe file a existat în computer înainte de instalarea Kaspersky Endpoint Security.
	- Kaspersky Endpoint Security poate afișa incorect notificările de dezinfectare a amenințărilor. De exemplu, aplicația poate afișa o notificare de amenințare pentru o amenințare dezinfectată anterior.
- Tehnologiile File Level Encryption (FLE) și Kaspersky Disk Encryption (FDE) nu sunt acceptate pe platformele de tip server. În același timp, Kaspersky Endpoint Security poate procesa incorect evenimente de criptare a datelor.
- $\bullet$  În sistemele de operare server, nu se afișează nicio avertizare cu privire la necesitatea dezinfectării avansate.
- Microsoft Windows Server 2008 a fost exclus din suport. Instalarea aplicației pe un computer care execută sistemul de operare Microsoft Windows Server 2008 nu este acceptată.
- Modul Core este acceptat cu limitări:
	- $\bullet$  Interfața grafică locală cu utilizatorul nu este disponibilă, inclusiv notificările, notificări pop-up și alte comenzi ale interfeței. Aplicația nu poate așa ferestre de comandă, inclusiv următoarele ferestre:
		- $\bullet$  fereastra de confirmare a actualizării versiunii aplicatiei și a modulului;
		- fereastra pentru repornirea computerului;
		- fereastra pentru acreditările de autentificare ale serverului proxy.
		- fereastra pentru obținerea accesului la un dispozitiv (Control dispozitive).
	- Următoarele componente nu sunt disponibile: Web Threat Protection, Mail Threat Protection, Control Web, BadUSB Attack Prevention.
	- Componenta Anti-Bridging nu este disponibilă.
	- Puteți accepta Declarația Kaspersky Security Network numai în politica aplicației din consola Kaspersky Security Center.

BitLocker Drive Encryption este disponibilă numai cu un Trusted Platform Module (TPM). Un PIN/o parolă nu poate fi utilizat(ă) pentru criptare, deoarece aplicația nu poate afișa fereastra de solicitare a parolei pentru autentificarea prepornire. Dacă sistemul de operare are modul de compatibilitate Standarde federale de procesare a informațiilor (FIPS) activat, conectați o unitate amovibilă pentru salvarea cheii de criptare înainte de a începe criptarea unității.

### [Compatibilitate pentru platforme](javascript:toggleBlock() virtuale ?

- Full Disk Encryption (FDE) pe mașinile virtuale Hyper-V nu este acceptată.
- Full Disk Encryption (FDE) pe platformele virtuale Citrix nu este acceptată.
- Se acceptă Windows 10 Enterprise multi-session, cu următoarele limitări:
	- Kaspersky Endpoint Security dezinfectează amenintările active fără să notifice utilizatorul, exact ca atunci când [dezinfectează](#page-179-0) amenințările active de pe servere. Deoarece sistemul de operare continuă să se execute în modul sesiuni multiple, alți utilizatori activi își pot pierde datele dacă amenințarea nu este soluționată imediat.
	- Nu se acceptă Full Disk Encryption (FDE).
	- Nu se acceptă gestionarea BitLocker.
	- Nu se acceptă folosirea Kaspersky Endpoint Security cu unități de memorie externă. Infrastructura Microsoft Azure definește unitățile de memorie externă ca unități de rețea.
- Instalarea și utilizarea criptării la nivel de șier (FLE) pe platformele virtuale Citrix nu sunt acceptate.
- Pentru a sprijini compatibilitatea Kaspersky Endpoint Security for Windows cu Citrix PVS, efectuați instalarea cu opțiunea <mark>Asigurare compatibilitate cu Citrix PVS</mark> [activată.](#page-41-0) Această opțiune poate fi activată în Expertul de configurare sau utilizând [parametrul](#page-577-0) liniei de comandă /pCITRIXCOMPATIBILITY=1. În cazul instalării la distanță, fi[șierul](#page-26-0) KUD trebuie editat adăugând următorul parametru: /pCITRIXCOMPATIBILITY=1.
- Citrix XenDesktop. Înainte de a începe clonarea, trebuie să dezactivați [Autoprotecția](#page-434-0) pentru a clona mașini virtuale care utilizează vDisk.
- Când pregătiți o mașină șablon pentru imaginea principală Citrix XenDesktop cu Kaspersky Endpoint Security for Windows și Kaspersky Security Center Network Agent preinstalate, adăugați următoarele tipuri de excluderi în fișierul de configurare:

[Rule-Begin] Type=File-Catalog-Construction Action=Catalog-Location-Guest-Modifiable name="%ALLUSERSPROFILE%\Kaspersky\\*\*\\*" name="%ALLUSERSPROFILE%\KasperskyLab\\*\*\\*" [Rule-End]

Pentru detalii despre Citrix XenDesktop, accesați site-ul web de [asistență](https://www.citrix.com/support/) Citrix<sup>12</sup>.

 $\bullet$  În unele cazuri, o încercare de a deconecta în siguranță o unitate amovibilă poate fi nereușită pe o mașină virtuală care este implementată pe un hipervizor VMware ESXi. Încercați să deconectați din nou dispozitivul în siguranță.

- Puteți gestiona componenta Control adaptiv al anomaliilor numai în Kaspersky Security Center versiunea 11 sau ulterioară.
- · Este posibil ca raportul de amenințări al Kaspersky Security Center 11 să nu afișeze informații despre acțiunile întreprinse asupra amenințărilor detectate de componenta Protecție AMSI.
- Starea de funcționare a componentelor Protecție AMSI și Control adaptiv al anomaliilor este disponibilă numai în Kaspersky Security Center versiunea 11 sau ulterioară. Puteți vedea starea de funcționare în Kaspersky Security Center Console, în proprietățile computerului, din secțiunea **Activități**. Rapoartele pentru aceste componente sunt disponibile și în Kaspersky Security Center versiunea 11 sau ulterioară.

#### [Licențiere](javascript:toggleBlock()<sup>®</sup>

- · Dacă este afișat mesajul de sistem Eroare la primirea datelor, verificați dacă computerul pe care efectuați activarea are acces la rețea sau configurați setările de activare prin Kaspersky Security Center Activation Proxy.
- Aplicația nu poate fi activată cu un abonament prin Kaspersky Security Center dacă licența a expirat sau dacă o licență pentru versiunea trial este activă pe computer. Pentru a înlocui o licență de versiune trial sau o licență care va expira în curând cu o licență de abonament, utilizați [activitatea](#page-78-1) de distribuire a licenței.
- În interfața aplicației, data de expirare a licenței este așată în ora locală a computerului.
- Instalarea aplicației cu un șier cheie încorporat pe un computer care are acces instabil la Internet poate duce la afisarea temporară a evenimentelor care afirmă că aplicația nu este activată sau că licenta nu permite funcționarea componentelor. Acest lucru se datorează faptului că aplicația se instalează mai întâi și încearcă să activeze licența de versiune trial încorporată, care necesită acces la Internet pentru activare în timpul procedurii de instalare.
- În perioada versiunii trial, instalarea oricărei actualizări de aplicații sau patch-uri pe un computer care are acces instabil la Internet poate duce la afișarea temporară a evenimentelor care afirmă că aplicația nu este activată. Acest lucru se datorează faptului că aplicația instalează și încearcă din nou să activeze licența de versiune trial încorporată, care necesită acces la Internet pentru activare la instalarea unui upgrade.
- Dacă licența de versiune trial a fost activată automat în timpul instalării aplicației și apoi aplicația a fost eliminată fără a salva informațiile despre licență, aplicația nu va fi activată automat cu licența de versiune trial la reinstalare. În acest caz, activați manual aplicația.
- Dacă utilizați Kaspersky Security Center versiunea 11 și Kaspersky Endpoint Security versiunea 11.9.0, este posibil ca rapoartele privind performanța componentelor să funcționeze greșit. Dacă ați instalat componente Kaspersky Endpoint Security care nu sunt incluse în licența dvs., Agentul de rețea poate trimite erori privind starea componentei către Jurnalul de evenimente Windows. Pentru a evita erorile, eliminați componentele care nu sunt incluse în licența dvs.

[Remediation Engine](javascript:toggleBlock()

- Aplicația restaurează șiere numai pe dispozitive care au sistemul de șiere NTFS sau FAT32.
- · Aplicația poate restaura fișiere cu următoarele extensii: odt, ods, odp, odm, odc, odb, doc, docx, docm, wps, xls, xlsx, xlsm, xlsb, xlk, ppt, pptx, pptm, mdb, accdb, pst, dwg, dxf, dxg, wpd, rtf, wb2, pdf, mdf, dbf, psd, pdd, eps, ai, indd, cdr, jpg, jpe, dng, 3fr, arw, srf, sr2, bay, crw, cr2, dcr, kdc, erf, mef, mrw, nef, nrw, orf, raf, raw, rwl, rw2, r3d, ptx, pef, srw, x3f, der, cer, crt, pem, pfx, p12, p7b, p7c, 1cd.
- Nu este posibilă restaurarea fișierelor aflate pe unități de rețea sau discuri CD/DVD reînregistrabile.
- Nu este posibilă restaurarea șierelor criptate cu Encryption File System (EFS). Pentru mai multe detalii despre funcționarea EFS, accesează site-ul Web [Microsoft](https://docs.microsoft.com/en-us/windows/desktop/fileio/file-encryption)u.
- · Aplicația nu monitorizează modificările fișierelor efectuate de procese la nivelul kernelului sistemului de operare.
- Aplicația nu monitorizează modificările aduse fișierelor printr-o interfață de rețea (de exemplu, dacă un șier este stocat într-un director partajat și un proces este pornit de la distanță de pe alt computer).

#### **[Firewall](javascript:toggleBlock()**<sup>®</sup>

- Filtrarea pachetelor sau conexiunilor după adresa locală, interfața fizică și durata de livrare a pachetelor (TTL) este acceptată în următoarele cazuri:
	- După adresa locală pentru pachetele de ieșire sau conexiunile din regulile de aplicație pentru TCP și UDP și regulile de pachete.
	- După adresa locală pentru pachetele sau conexiunile de intrare (cu excepția UDP) în regulile de blocare a aplicațiilor și regulile de pachete.
	- După durata de livrare a pachetelor (TTL) în regulile de blocare a pachetelor pentru pachetele de intrare sau de ieșire.
	- După interfața de rețea pentru pachete de intrare și ieșire sau conexiuni în reguli de pachete.
- $\bullet$  În versiunile aplicației 11.0.0 și 11.0.1, adresele MAC definite sunt aplicate incorect. Setările adresei MAC pentru versiunile 11.0.0, 11.0.1 și 11.1.0 sau mai recente nu sunt compatibile. După actualizarea aplicației sau a plug-inului de la aceste versiuni la versiunea 11.1.0 sau una ulterioară, trebuie să verificați și să reconfigurați adresele MAC definite în regulile Firewall.
- La actualizarea aplicației de la versiunile 11.1.1 și 11.2.0 la versiunea 11.9.0, stările permisiunilor pentru următoarele reguli Firewall nu sunt migrate:
	- Solicitări către serverul DNS prin TCP.
	- Solicitări către serverul DNS prin UDP.
	- Orice activitate de rețea.
	- Răspunsuri de intrare ICMP Destination Unreachable.
	- Flux ICMP de intrare.
- · Dacă ați configurat o placă de rețea sau un pachet de timp de viață (TTL) pentru o regulă de permitere a pachetului, prioritatea acestei reguli este mai mică decât o regulă de blocare a aplicației. Cu alte cuvinte, dacă activitatea de rețea este blocată pentru o aplicație (de exemplu, aplicația se află în grupul de încredere Restricționat la nivel superior), nu puteți permite activitatea de rețea a aplicației utilizând o regulă de pachet cu aceste setări. În toate celelalte cazuri, prioritatea unei reguli de pachet este mai mare decât o regulă de rețea pentru aplicații.
- Cand se [importă](#page-230-0) regulile de pachet Firewall, Kaspersky Endpoint Security poate modifica numele regulilor. Aplicația determină reguli cu seturi identice de parametri generali: protocol, direcție, porturi la distanță și locale, timp de viață al pachetului (TTL). Dacă acest set de parametri generali este identic pentru mai multe reguli, aplicația atribuie același nume acelor reguli sau adaugă o etichetă cu parametrul la nume. Astfel, Kaspersky Endpoint Security importă toate regulile de pachete, dar numele regulilor care au setări generale identice pot fi modificate.
- Dacă ați activat raportarea [evenimentelor](#page-233-0) aplicației într-o regulă de rețea, la mutarea aplicației într-ul alt grup de încredere, restricțiile acestui grup de încredere nu vor fi aplicate. Astfel, dacă aplicația este în grupul de încredere De încredere, nu va avea nicio restricție de rețea. Apoi, dacă activați raportarea evenimentelor pentru această aplicație și o mutați în grupul de încredere Nu este de încredere, Firewall-ul nu va impune restricțiile de rețea pentru această aplicație. Vă recomandăm ca mai întâi să mutați aplicația în grupul de înceredere corespunzător și apoi să activați raportarea evenimentelor. Dacă această metodă nu este potrivită, puteți configura manual restricțiile pentru aplicație în setările regulii de rețea. Restricția se aplică numai interfeței locale a aplicației. Mutarea aplicației între grupurile de încredere din politică funcționează corect.
- Componentele Firewall și Intrusion Prevention au setări comune: drepturile aplicației și resursele protejate. Dacă modificați aceste setări pentru Firewall, Kaspersky Endpoint Security aplică automat noile setări componentei Intrusion Prevention. Dacă, de exemplu, ați permis modificarea setărilor generale ale politicii Firewall (lacătul este deschis), setările componentei Intrusion Prevention vor deveni, de asemenea, editabile.
- · Când este declanșată o regulă pentru [pachetele](#page-222-0) de rețea în Kaspersky Endpoint Security 11.6.0 sau anterior, coloana **Nume aplicație** din raportul Firewall va afișa întotdeauna valoarea *Kaspersky Endpoint Security.* În plus, componenta Firewall va bloca conexiunea la nivelul pachetului pentru toate aplicațiile. Acest comportament a fost modificat pentru Kaspersky Endpoint Security 11.7.0 sau ulterior. Coloana **Tip regulă** a fost adăugată în [Raportul](#page-431-0) Firewall. Când este declanșată o regulă pentru pachetele de rețea, valoarea coloanei Nume aplicație rămâne goală.

### **[BadUSB Attack Prevention](javascript:toggleBlock()**<sup>2</sup>

- Kaspersky Endpoint Security resetează expirarea blocării dispozitivului USB atunci când computerul este blocat (de exemplu, timpul de blocare a ecranului a trecut). Adică, dacă introduceți un cod greșit de autorizare a dispozitivului USB de mai multe ori și aplicația blochează dispozitivul USB, Kaspersky Endpoint Security vă permite să repetați încercarea de autorizare după deblocarea computerului. În acest caz, [Kaspersky Endpoint](#page-243-0) Security nu blochează dispozitivul USB pentru o perioadă specificată în Setările componentei BadUSB Attack Prevention.
- [Kaspersky Endpoint](#page-130-0) Security resetează expirarea blocării dispozitivului USB când protecția computerului este întreruptă. Adică, dacă introduceți un cod greșit de autorizare a dispozitivului USB de mai multe ori și aplicația blochează dispozitivul USB, Kaspersky Endpoint Security vă permite să repetați încercarea de autorizare după reluarea protecției [computerului.](#page-130-0) În acest caz, Kaspersky Endpoint Security nu blochează dispozitivul USB pentru o perioadă specificată în Setările [componentei](#page-243-0) BadUSB Attack Prevention.

[Application Control](javascript:toggleBlock()<sup>®</sup>

- Sunt acceptate doar arhivele ZIP mai mici de 104 MO atunci când se gestionează reguli Application Control în Kaspersky Security Center Web Console. Arhivele în alte formate, cum ar fi RAR sau 7z, nu sunt acceptate. Nu există o astfel de restricție dacă lucrezi cu reguli Application Control în Consola de administrare (MMC).
- · Când lucrați în Microsoft Windows 10 în modul listă de aplicații respinse, regulile de blocare pot fi aplicate incorect, ceea ce ar putea cauza blocarea aplicațiilor care nu sunt specificate în reguli.
- Când aplicațiile web progresive (PWA) sunt blocate de componenta Application Control, appManifest.xml este indicat ca aplicație blocată în raport.
- Când adăugați aplicația standard Notepad la regula Application Control pentru Windows 11, nu este recomandat să specificați calea către aplicație. Pe computerele pe care se execută Windows 11, sistemul de operare utilizează aplicația Metro Notepad aflată în directorul C:\Program Files\WindowsApps\Microsoft.WindowsNotepad\*\Notepad\Notepad.exe. În versiunile anterioare ale sistemului de operare, aplicația Notepad se află în următoarele directoare:
	- C:\Windows\notepad.exe
	- C:\Windows\System32\notepad.exe
	- C:\Windows\SysWOW64\notepad.exe

Când adăugați aplicația Notepad la o regulă Application Control, puteți specifica numele aplicației și hashul fișierului din proprietățile aplicației care se execută, de exemplu.

### [Control dispozitive](javascript:toggleBlock()<sup>2</sup>

- Accesul la dispozitivele Imprimantă care au fost adăugate la lista de încredere este blocat de regulile de blocare a dispozitivelor și a magistralelor.
- Pentru dispozitivele MTP, controlul operațiilor de Citire, Scriere și Conectare este acceptat dacă utilizați driverele Microsoft încorporate ale sistemului de operare. Dacă un utilizator instalează un driver personalizat pentru lucrul cu un dispozitiv (de exemplu, ca parte a iTunes sau Android Debug Bridge), controlul operațiilor de Citire și Scriere poate să nu funcționeze.
- · Când lucrați cu dispozitive MTP, regulile de acces sunt modificate după reconectarea dispozitivului.
- Componenta Control dispozitive înregistrează evenimente legate de dispozitivele monitorizate, cum ar conectarea și deconectarea unui dispozitiv, citirea unui fișier de pe un dispozitiv, scrierea unui fișier pe un dispozitiv și alte evenimente. Kaspersky Endpoint Security înregistrează evenimentele de deconectare numai pentru următoarele tipuri de dispozitive: Dispozitive portabile (MTP), Unități amovibile, Dischete, Unități CD/DVD. Pentru alte tipuri de dispozitive, aplicația nu înregistrează evenimente de deconectare. Aplicația înregistrează operațiunea de conectare a unui dispozitiv la un computer pentru toate tipurile de dispozitive.
- Dacă adăugați un dispozitiv la lista de încredere bazat pe o mască model și utilizați caractere care sunt incluse în ID, dar nu în numele modelului, aceste dispozitive nu sunt adăugate. Pe o stație de lucru, aceste dispozitive vor fi adăugate la lista de încredere bazată pe o mască ID.
- Formatele OGV și WEBM nu sunt acceptate.
- Protocolul RTMP nu este acceptat.

### [Control adaptiv al anomaliilor](javascript:toggleBlock()

- Este recomandat să creați automat excluderi pe baza evenimentului. Când adăugați manual o [excludere,](#page-342-0) adăugați caracterul \* la începutul căii atunci când specificați obiectul țintă.
- · Un raport al regulii de control adaptiv al [anomaliilor](#page-345-0) nu poate fi generat dacă eșantionul include chiar și un eveniment al cărui nume conține mai mult de 260 de caractere.
- Adăugarea excluderilor din depozitul Declanșarea controlului anomaliei adaptive a regulilor nu este acceptată dacă proprietățile unui obiect sau ale unui proces au o valoare compusă din mai mult de 256 de caractere (de exemplu, calea către obiect). Puteți adăuga manual o [excludere](#page-342-0) în setările politicii. De asemenea, puteți adăuga o excludere în Raportul privind regulile de Control adaptiv a anomaliilor [declanșate.](#page-345-0)

[Criptare unitate \(FDE\)](javascript:toggleBlock()

- După instalarea aplicației, trebuie să reporniți sistemul de operare astfel încât criptarea hard diskului să funcționeze corect.
- Agentul de Autentificare nu acceptă hieroglifele sau caracterele speciale | și \.
- Pentru funcționarea optimă a computerului după criptare, este necesar ca procesorul să accepte setul de instrucțiuni AES-NI (Intel Advanced Encryption Standard New Instructions). Dacă procesorul nu acceptă AES-NI, performanța computerului poate să scadă.
- Atunci când există procese care încearcă să acceseze dispozitive criptate înainte ca aplicația să acorde acces la astfel de dispozitive, aplicația afișează un avertisment în care se menționează că astfel de procese trebuie încheiate. Dacă procesele nu pot încheiate, reconectați dispozitivele criptate.
- ID-urile unice ale unităților hard disk sunt așate în statisticile de criptare a dispozitivului în format inversat.
- Nu este recomandat să formatați dispozitivele în timp ce acestea sunt criptate.
- Când mai multe unități amovibile sunt conectate simultan la un computer, politica de criptare poate fi aplicată numai unei singure unități amovibile. Când dispozitivele amovibile sunt reconectate, politica de criptare se aplică corect.
- Criptarea poate să nu pornească pe un hard disk puternic fragmentat. Defragmentați hard diskul.
- Când unitățile hard disk sunt criptate, hibernarea este blocată din momentul în care începe activitatea de criptare până la prima repornire a unui computer care rulează Microsoft Windows 7/8/8.1/10 și după instalarea criptării hard diskului până la prima repornire a sistemelor de operare Microsoft Windows 8/8.1/10. Când hard diskurile sunt decriptate, hibernarea este blocată din momentul în care unitatea de pornire este complet decriptată până la prima repornire a sistemului de operare. Când opțiunea Pornire rapidă este activată în Microsoft Windows 8/8.1/10, blocarea hibernării vă împiedică să închideți sistemul de operare.
- Computerele care rulează Windows 7 nu permit schimbarea parolei în timpul recuperării, atunci când discul este criptat cu tehnologia BitLocker. După introducerea cheii de recuperare și încărcarea sistemului, Kaspersky Endpoint Security nu îi solicită utilizatorului să schimbe parola sau codul PIN. Astfel, este imposibil să setați o nouă parolă sau un cod PIN. Această problemă apare din cauza particularităților sistemului de operare. Pentru a continua, trebuie să criptați din nou unitatea de disc.
- Nu se recomandă utilizarea instrumentului xbootmgr.exe cu furnizori suplimentari activi. De exemplu, Dispatcher, Network sau Drivers.
- Formatarea unei unități amovibile criptate nu este acceptată pe un computer care are instalat Kaspersky Endpoint Security for Windows.
- Formatarea unei unități amovibile criptate cu sistemul de șiere FAT32 nu este acceptată (unitatea este afișată ca fiind criptată). Pentru a formata o unitate, reformatați-o la sistemul de fișiere NTFS.
- Pentru detalii despre restaurarea unui sistem de operare dintr-o copie de rezervă pe un dispozitiv GPT criptat, vizitați Baza de cunoștințe a [suportului tehnic](https://support.kaspersky.com/11526)  $\Xi$ .
- Mai mulți agenți de descărcare nu pot coexista pe un computer criptat.
- Este imposibil să accesați o unitate amovibilă care a fost criptată anterior pe un alt computer atunci când sunt îndeplinite simultan toate condițiile următoare:
	- Nu există nicio conexiune la serverul Kaspersky Security Center.
	- Utilizatorul încearcă autorizarea cu un jeton sau o parolă nouă.

Dacă apare o situație similară, reporniți computerul. După repornirea computerului, va fi acordat accesul la unitatea amovibilă criptată.

- · Este posibil ca descoperirea dispozitivelor USB de către Agentul de Autentificare să nu fie acceptată atunci când modul xHCI pentru USB este activat în setările BIOS.
- Kaspersky Disk Encryption (FDE) pentru partea SSD a unui dispozitiv care este utilizat pentru stocarea în cache a celor mai frecvent utilizate date nu este acceptată pentru dispozitivele SSHD.
- Criptarea unităților hard disk pe sistemele de operare pe 32 de biți Microsoft Windows 8/8.1/10 care rulează în modul UEFI nu este acceptată.
- Reporniți computerul înainte de a cripta din nou un hard disk decriptat.
- Criptarea hard diskului nu este compatibilă cu Kaspersky Anti-Virus for UEFI. Nu este recomandat să utilizați criptarea hard diskului pe computerele care au instalat Kaspersky Anti-Virus for UEFI.
- · Crearea conturilor Agent de Autentificare pe baza conturilor Microsoft este acceptată cu următoarele limitări:
	- Tehnologia Single [Sign-On](#page-459-0) nu este acceptată.
	- Crearea automată a conturilor Agent de Autentificare nu este acceptată dacă este selectată opțiunea de a crea conturi pentru utilizatorii care se conectează la sistem în ultimele N zile.
- Dacă numele unui cont de Agent de Autentificare are formatul <domeniu>/<nume cont Windows>, după schimbarea numelui computerului, trebuie să schimbați și numele conturilor care au fost create pentru utilizatorii locali ai acestui computer. De exemplu, imaginați-vă că există un utilizator local Ivanov pe computerul Ivanov și un cont de Agent de Autentificare cu numele Ivanov/Ivanov a fost creat pentru acest utilizator. Dacă numele computerului Ivanov a fost schimbat în Ivanov-PC, trebuie să schimbați numele contului de Agent de Autentificare pentru utilizatorul Ivanov de la Ivanov/Ivanov la Ivanov-PC/Ivanov. Puteți schimba numele contului, utilizând activitatea de gestionare a contului local a Agentului de autentificare. Înainte ca numele contului să fie schimbat, autentificarea în mediul de preîncărcare este posibilă utilizând numele vechi (de exemplu, Ivanov/Ivanov).
- Dacă unui utilizator i se permite să acceseze un computer care a fost criptat utilizând tehnologia Kaspersky Disk Encryption numai utilizând un jeton și acest utilizator trebuie să finalizeze procedura de recuperare a accesului, asigurați-vă că acestui utilizator i se acordă acces bazat pe parolă la acest computer după ce accesul la computerul criptat a fost restaurat. Parola setată de utilizator la restabilirea accesului ar putea să nu fie salvată. În acest caz, utilizatorul va trebui să finalizeze procedura de restabilire a accesului la computerul criptat din nou la următoarea repornire a computerului.
- Când decriptați un hard disk folosind [Instrumentul](#page-523-0) de recuperare FDE, procesul de decriptare se poate încheia cu o eroare dacă datele de pe dispozitivul sursă sunt suprascrise cu datele decriptate. O parte din datele de pe hard disk vor rămâne criptate. Este recomandat să alegeți opțiunea de a salva datele decriptate într-un șier în setările de decriptare a dispozitivului atunci când utilizați Instrumentul de recuperare FDE.
- · Dacă parola Agentului de Autentificare a fost modificată, apare un mesaj care conține textul Parola dvs. a fost modificată cu succes. Faceți clic pe OK și utilizatorul repornește computerul, noua parolă nu este salvată. Vechea parolă trebuie utilizată pentru autentificarea ulterioară în mediul de preîncărcare.
- Criptarea discului este incompatibilă cu tehnologia Intel Rapid Start.
- Criptarea discului este incompatibilă cu tehnologia ExpressCache.
- · În unele cazuri, atunci când încercați să decriptați o unitate criptată utilizând Instrumentul de recuperare FDE, instrumentul detectează în mod eronat starea [dispozitivului](#page-523-0) ca "necriptat" după ce procedura "Solicitare-Răspuns" este finalizată. Jurnalul instrumentului arată un eveniment care afirmă că dispozitivul a fost decriptat cu succes. În acest caz, trebuie să reporniți procedura de recuperare a datelor pentru a decripta dispozitivul.
- După ce plug-inul Kaspersky Endpoint Security for Windows este actualizat în Consola Web, proprietățile computerului client nu afișează cheia de recuperare BitLocker până la repornirea serviciului Consolei Web.
- Pentru a vedea celelalte limitări ale compatibilității de criptare completă a discului și o listă de dispozitive pentru care criptarea hard diskurilor este acceptată cu restricții, consultați Baza de [cunoștințe](https://support.kaspersky.com/15018) a suportului tehnic<sup> $\alpha$ </sup>.

[File Level Encryption \(FLE\)](javascript:toggleBlock() <sup>®</sup>

- Criptarea șierelor și a directoarelor nu este acceptată în sistemele de operare ale familiei Microsoft Windows Embedded
- După ce ați instalat aplicația, trebuie să reporniți sistemul de operare astfel încât criptarea șierelor și a directoarelor să funcționeze corect.
- Dacă un șier criptat este stocat pe un computer care are funcționalități de criptare disponibile și accesați fisierul de pe un computer în care criptarea nu este disponibilă, va fi furnizat acces direct la acest fisier. Un șier criptat care este stocat într-un director de rețea pe un computer cu funcționalitate de criptare disponibilă este copiat în formă decriptată pe un computer care nu are funcționalitate de criptare disponibilă.
- Vă recomandăm să decriptați șierele care au fost criptate cu Encrypting File System înainte de a cripta șiere cu Kaspersky Endpoint Security for Windows.
- După ce un șier este criptat, dimensiunea acestuia crește cu 4 KB.
- · După ce un fișier este criptat, atributul Arhivă este setat în proprietățile fișierului.
- Dacă un șier dezarhivat dintr-o arhivă criptată are același nume cu un șier deja existent pe computerul dvs., fisierul deja existent va fi suprascris de către noul fisier, care este dezarhivat din arhiva criptată. Utilizatorul nu este informat despre operațiunea de suprascriere.
- Înainte să despachetați o arhivă criptată, asigurați-vă că aveți suficient spațiu liber pe disc pentru a găzdui fisierele dezarhivate. Dacă nu aveți suficient spațiu pe disc, dezambalarea arhivei poate fi finalizată, dar fișierele pot fi alterate. În acest caz, este posibil ca Kaspersky Endpoint Security să nu afișeze niciun mesaj de eroare.
- $\bullet$  Interfata [Manager](#page-513-0) de fisiere portabil nu afisează mesaje despre erorile care apar în timpul funcționării sale.
- Kaspersky Endpoint Security for Windows nu pornește [Manager](#page-513-0) de fișiere portabil pe un computer care are instalată componenta File Level Encryption.
- Nu puteți utiliza [Manager](#page-513-0) de șiere portabil pentru a accesa o unitate amovibilă dacă următoarele condiții sunt adevărate simultan:
	- Nu există nicio conexiune la Kaspersky Security Center;
	- Kaspersky Endpoint Security for Windows este instalat pe computer.
	- Criptarea datelor (FDE sau FLE) nu a fost efectuată pe computer.

Accesul nu este posibil chiar dacă știti parola pentru Managerul de fisiere portabil.

- Când se utilizează criptarea șierelor, aplicația este incompatibilă cu clientul de e-mail Sylpheed.
- [Kaspersky Endpoint](#page-497-0) Security for Windows nu acceptă regulile de restricționare a accesului la fișierele criptate pentru unele aplicații. Acest lucru se datorează faptului că unele acțiuni ale fisierelor sunt executate de o aplicație terță. De exemplu, copierea fisierelor este executată de managerul de fisiere și nu de aplicația în sine. Astfel, dacă accesul la fișierele criptate este refuzat pentru clientul de e-mail Outlook, Kaspersky Endpoint Security va permite clientului de e-mail să acceseze fisierul criptat, dacă utilizatorul a copiat fisierele în mesajul de e-mail, prin intermediul clipboardului sau utilizând funcția glisare și fixare. Operațiunea de copiere a fost executată de un manager de șiere, pentru care regulile restricționării accesului la fișierele criptate nu sunt specificate, de ex. accesul este permis.
- Când unitățile amovibile sunt criptate cu [compatibilitate](#page-508-0) pentru modul portabil, controlul vârstei parolei nu poate fi dezactivat.
- · Modificarea setărilor fișierului de pagină nu este acceptată. Sistemul de operare utilizează valorile implicite în locul valorilor specificate ale parametrilor.
- Utilizați eliminarea sigură atunci când lucrați cu unități amovibile criptate. Nu putem garanta integritatea datelor dacă unitatea amovibilă nu este îndepărtată în siguranță.
- După ce șierele sunt criptate, originalele necriptate ale acestora sunt șterse în siguranță.
- · Sincronizarea fisierelor offline utilizând memoria cache în partea clientului (CSC) nu este acceptată. Se recomandă interzicerea gestionării offline a resurselor partajate la nivel de politică de grup. Fișierele care sunt în modul offline pot fi editate. După sincronizare, modificările aduse unui fișier offline pot fi pierdute. Pentru detalii privind asistența pentru cache-ul în partea clientului (CSC) atunci când se utilizează criptarea, consultati Baza de cunostinte a [suportului tehnic](https://support.kaspersky.com/11527)  $\Xi$ .
- [Crearea](#page-501-0) unei arhive criptate în rădăcina hard diskului sistemului nu este acceptată.
- Este posibil să aveți probleme la accesarea șierelor criptate prin rețea. Vă sfătuim să mutați șierele într-o altă sursă sau să vă asigurați că computerul utilizat ca server de șiere este gestionat de același server de administrare Kaspersky Security Center.
- Schimbarea aspectului tastaturii poate cauza blocarea ferestrei de introducere a parolei pentru o arhivă criptată cu auto-extragere. Pentru a rezolva această problemă, închideți fereastra de introducere a parolei, comutați la aspectul implicit al tastaturii din sistemul dvs. de operare și reintroduceți parola pentru arhiva criptată.
- Când criptarea șierelor este utilizată pe sistemele care au mai multe partiții pe un disc, vi se recomandă să utilizați opțiunea care determină automat dimensiunea fisierului pagefile.sys. După repornirea computerului, fișierul pagefile.sys se poate deplasa între partițiile de disc.
- După aplicarea regulilor de criptare a șierelor, inclusiv a șierelor din directorul Documentele mele, asigurați-vă că utilizatorii pentru care a fost aplicată criptarea pot accesa cu succes fișierele criptate. Pentru a face acest lucru, solicitați fiecărui utilizator să se conecteze la sistem atunci când este disponibilă o conexiune la Kaspersky Security Center. Dacă un utilizator încearcă să acceseze fișiere criptate fără o conexiune la Kaspersky Security Center, sistemul se poate bloca.
- Dacă șierele de sistem sunt cumva incluse în domeniul criptării la nivel de șier, evenimentele referitoare la erori din timpul criptării acestor fisiere pot apărea în rapoarte. Fișierele specificate în aceste evenimente nu sunt de fapt criptate.
- Procesele Pico nu sunt acceptate.
- Căile care țin cont de majuscule și minuscule nu sunt acceptate. Când se aplică reguli de criptare sau reguli de decriptare, căile din evenimentele produsului sunt afișate cu litere mici.
- · Nu se recomandă criptarea fișierelor utilizate de sistem la pornire. Dacă aceste fișiere sunt criptate, o încercare de a accesa fișierele criptate fără o conexiune la Kaspersky Security Center poate cauza blocarea sistemului sau poate duce la solicitări de acces la fișiere necriptate.
- Dacă utilizatorii lucrează împreună cu un șier prin rețea în conformitate cu regulile FLE prin aplicații care utilizează metoda de mapare fișier-memorie (cum ar fi WordPad sau FAR) și aplicații concepute pentru a lucra cu fișiere mari (cum ar fi Notepad++), fișierul într-o formă necriptată poate fi blocat la nesfârșit fără posibilitatea de a-l accesa de pe computerul pe care se află.
- · Kaspersky Endpoint Security nu criptează fișierele care se află în spațiul de stocare în cloud OneDrive sau în alte directoare care se numesc OneDrive. Kaspersky Endpoint Security blochează, de asemenea,

copierea fisierelor criptate în [directoarele](#page-499-0) OneDrive dacă acele fisiere nu sunt adăugate la regula de decriptare.

- Când este instalată componenta de criptare la nivel de șier, gestionarea utilizatorilor și a grupurilor nu funcționează în modul WSL (subsistemul Windows pentru Linux).
- Când este instalată componenta de criptare la nivel de șier, POSIX (Portable Operating System Interface) pentru redenumirea și ștergerea fișierelor nu este acceptat.
- Nu este recomandat să criptați șierele temporare, deoarece acest lucru poate provoca pierderi de date. De exemplu, Microsoft Word creează fișiere temporare atunci când procesează un document. Dacă fișierele temporare sunt criptate, dar fișierul original nu este, utilizatorul poate primi o eroare Acces refuzat când încercați să salvați documentul. În plus, Microsoft Word ar putea salva fișierul, dar nu va fi posibil să deschideți documentul data viitoare, adică datele se vor pierde. Pentru a preveni pierderea datelor, trebuie să excludeți directorul cu fișiere [temporare](#page-495-0) din regulile de criptare.
- După actualizarea Kaspersky Endpoint Security for Windows versiunea 11.0.1 sau anterioară, pentru a accesa fisierele criptate după repornirea computerului, asigurați-vă că Agentul de rețea se execută. Agentul de rețea are o pornire întârziată, așa că nu puteți accesa fișierele criptate imediat după încărcarea sistemului de operare. Nu este nevoie să așteptați ca Agentul de rețea să pornească după următoarea pornire a computerului.

#### [Alte limitări](javascript:toggleBlock()<sup>®</sup>

- Dacă aplicația returnează erori sau se blochează în cursul operării, este posibil să repornească automat. Dacă aplicația întâlnește erori recurente care determină blocarea ei, aplicația efectuează următoarele operațiuni:
	- 1. Dezactivează funcțiile de control și protecție (funcționalitatea de criptare rămâne activată).
	- 2. Îl notifică pe utilizator că functiile au fost dezactivate.
	- 3. Încearcă să restabilească starea operațională a aplicației după actualizarea bazelor de date antivirus sau aplicația unor actualizări ale modulelor aplicației.
- Adresele web adăugate la lista de [încredere](#page-200-0) pot fi procesate incorect.
- În consola Kaspersky Security Center, nu poți salva un fișier pe disc din directorul **Advanced** →  $\sf{Repos}$ itories  $\to$  Active threats. Pentru a salva fișierul, trebuie să dezinfectezi fișierul infectat. În timpul dezinfectării, aplicația salvează o copie a fișierului în Copie de rezervă. Acum poți salva fișierul pe disc din directorul Advanced  $\rightarrow$  Repositories  $\rightarrow$  Backup.
- Moștenirea setărilor transferului de date pe serverul de administrare (**Setări generale**  $\rightarrow$  **Rapoarte și Spații** de stocare → Transfer de date pe serverul de administrare) diferă de moștenirea altor setări. Dacă ai permis modificarea setărilor privind transmiterea datelor în politică ("lacătul" este deschis), aceste setări vor fi resetate la valorile implicite în proprietățile computerului local din consolă, dacă nu au fost definite anterior. Dacă aceste setări au fost definite anterior, atunci valorile lor vor fi restaurate. Când stergi o politică, setările sunt moștenite în același mod. În aceste cazuri, alte setări din proprietățile computerului local sunt moștenite din politică.
- Kaspersky Endpoint Security monitorizează traficul HTTP care corespunde standardelor RFC 2616, RFC 7540, RFC 7541, RFC 7301. Dacă Kaspersky Endpoint Security detectează un alt format de schimb de date în traficul HTTP, aplicația blochează această conexiune pentru a preveni descărcarea fișierelor periculoase de pe Internet.
- Kaspersky Endpoint Security previne comunicarea prin protocolul QUIC. Browserele folosesc protocolul standard de transport (TLS sau SSL) indiferent dacă suportul QUIC este activat în browser sau nu.
- Monitorizare sistem. Informațiile complete despre procese nu sunt așate.
- Când Kaspersky Endpoint Security for Windows este pornit pentru prima dată, o aplicație semnată digital poate fi plasată temporar în grupul greșit. Aplicația semnată digital va fi introdusă ulterior în grupul corect.
- Când scanați e-mailuri cu extensia Mail Threat [Protection](#page-213-0) pentru Microsoft Outlook, vi se recomandă să utilizați modul Cache Exchange (opțiunea Utilizare mod Cache Exchange).
- · [Activitatea](#page-132-0) [Scanare](#page-132-0) de viruși nu acceptă versiunea pe 64 de biți a Microsoft Outlook. Aceasta înseamnă că Kaspersky Endpoint Security nu scanează fișierele MS Outlook (fișierele PST și OST) dacă pe computer este instalată o versiune pe 64 de biți a MS Outlook, chiar dacă e-mailul este inclus în [domeniul](#page-150-0) de scanare.
- În Kaspersky Security Center, când comutați de la utilizarea Kaspersky Security Network global la utilizarea [Kaspersky Security Network](#page-288-0) privat sau invers, opțiunea de a participa la Kaspersky Security Network este dezactivată în politica respectivului produs. După comutare, citiți cu atenție textul Declarației Kaspersky Security Network și oferiți-vă consimțământul pentru a participa la KSN. Puteți citi textul Declarației în interfața aplicației sau când editați politica produsului.
- În timpul unei rescanări a unui obiect rău intenționat care a fost blocat de un software terț, utilizatorul nu este notificat atunci când amenințarea este detectată din nou. Evenimentul de re-detectare a amenințărilor este așat în raportul aplicației și în raportul Kaspersky Security Center.
- Componenta Senzor [Endpoint](#page-691-0) nu poate fi instalată în Microsoft Windows Server 2008.
- Raportul Kaspersky Security Center privind criptarea dispozitivului nu va include informații despre dispozitivele care au fost criptate folosind Microsoft BitLocker pe platformele de servere sau pe stațiile de lucru pe care nu este instalată componenta Control dispozitive.
- Nu este posibilă activarea afisării tuturor intrărilor din raport în Kaspersky Security Center Web Console. În Web Console, puteți modifica doar numprul de intrări afisate în rapoarte. În mod implicit, Kaspersky Security Center Web Console afișează 1000 de intrări în raport. Puteți activa afișarea tuturor intrărilor din raport în Consola de administrare (MMC).
- Nu este posibilă setarea așării a mai mult de 1000 de intrări din raport în Kaspersky Security Center Console. Dacă setați o valoare mai mare de 1000, Kaspersky Security Center Console va afișa doar 1000 de intrări în raport.
- Când utilizați o ierarhie de politici, setările secțiunii Criptare unități amovibile dintr-o politică copil sunt accesibile pentru editare dacă politica părinte interzice modificarea acestor setări.
- Trebuie să activați Audit Logon în setările sistemului de operare pentru a asigura funcționarea corectă a excluderilor pentru protecția [directoarelor](#page-254-0) partajate împotriva criptării externe.
- · Dacă protecția [directorului](#page-249-0) partajat este activată, Kaspersky Endpoint Security for Windows monitorizează încercările de criptare a directoarelor partajate pentru fiecare sesiune de acces la distanță care a fost inițiată înainte de pornirea Kaspersky Endpoint Security for Windows, inclusiv dacă computerul de la care a fost inițiată sesiunea de acces la distanță a fost adăugat la excluderi. Dacă nu doriți ca Kaspersky Endpoint Security for Windows să monitorizeze încercările de criptare a directoarelor partajate pentru sesiunile de acces de la distanță care au fost inițiate de pe un computer care a fost adăugat la excluderi și care au fost inițiate înainte de pornirea Kaspersky Endpoint Security for Windows, închideți și restabiliți sesiunea de acces la distanță sau reporniți computerul pe care este instalat Kaspersky Endpoint Security for Windows.
- Dacă activitatea de actualizare se execută cu [permisiunile](#page-171-0) unui anumit cont de utilizator, patch-urile de produs nu vor descărcate la actualizarea dintr-o sursă care necesită autorizare.
- Aplicația nu poate porni din cauza performanței insuciente a sistemului. Pentru a rezolva această problemă, utilizați opțiunea Ready Boot sau creșteți timpul de expirare al sistemului de operare pentru pornirea serviciilor.
- Aplicația nu poate funcționa în modul de siguranță.
- Pentru a vă asigura că Kaspersky Endpoint Security for Windows versiunile 11.5.0 și 11.6.0 pot funcționa corect cu software-ul Cisco AnyConnect, trebuie să instalați Modulul de conformitate versiunea 4.3.183.2048 sau ulterioară. Aflați mai multe despre compatibilitatea cu Cisco Identity Services Engine în [documentația](https://www.cisco.com/c/en/us/support/security/identity-services-engine/products-device-support-tables-list.html) Cisco<sup>E</sup>.
- Nu putem garanta că controlul audio va funcționa până la prima repornire după instalarea aplicației.
- În Consola de administrare (MMC), în setările componentei Intrusion Prevention din fereastra pentru configurarea permisiunilor aplicației, butonul Eliminare este indisponibil. Puteți elimina o aplicație dintr-un grup de încredere prin meniul contextual al aplicației.
- În Interfața locală a aplicației, în setările Intrusion Prevention, permisiunile aplicației și resursele protejate nu sunt disponibile pentru vizualizare în cazul în care computerul este gestionat de o politică. Sunt disponibile opțiunile de defilare, căutare, filtrare și alte comenzi de control a ferestrelor. Puteți vizualiza permisiunile applicației în proprietățile politicii din Kaspersky Security Center Console.
- · Când sunt activate fișierele de urmărire rotite, nu sunt create urmăriri pentru componenta AMSI și plug-inul Outlook.
- · Urmărirea performantei nu poate fi colectată manual în Windows Server 2008.
- Urmărirea performanței pentru tipul de urmărire "Repornire" nu este acceptată.
- Înregistrarea în jurnal a dump-ului nu este acceptată pentru procesele pico.
- · Activitatea de verificare a disponibilității KSN nu mai este acceptată.
- · Dezactivarea opțiunii "Dezactivare gestionare externă a serviciului de sistem" nu vă va permite să opriți serviciul aplicației care a fost instalată cu parametrul AMPPL=1 (în mod implicit, valoarea parametrului este setată la 1 începând cu versiunea de sistem de operare Windows 10RS2). Parametrul AMPPL cu valoarea 1 permite utilizarea tehnologiei Procese de protecție pentru serviciul produsului.
- Pentru a rula o scanare personalizată a unui director, utilizatorul care pornește scanarea personalizată trebuie să aibă permisiunile pentru a citi atributele acestui director. În caz contrar, scanarea directoarelor personalizate va fi imposibilă și se va termina cu o eroare.
- Când o regulă de scanare denită într-o politică include o cale fără caracterul \ la sfârșit, de exemplu, C:\folder1\folder2, scanarea va fi rulată pentru calea C:\folder1\.
- La actualizarea aplicației de la versiunea 11.1.0 la 11.9.0, setările componentei Protecție AMSI sunt resetate la valorile lor implicite.
- Dacă utilizați politicile de restricționare a software-ului (SRP), computerul poate să nu se încarce (ecran negru). Vă sfătuim să modificați setările SRP după cum urmează: setați valoarea **Toate fișierele software** cu excepția bibliotecilor (cum ar fi DLL) pentru parametrul Aplicare politici de restricționare a software-ului la următoarele obiecte și adăugați reguli cu nivelul de securitate Nerestricționat pentru căile către fișierele aplicației (C:\Program Files\Common Files\Kaspersky Lab și C:\Program Files\Kaspersky Lab). Pentru detalii despre utilizarea SRP, consultați [documentația](https://docs.microsoft.com/en-us/windows-server/identity/software-restriction-policies/software-restriction-policies) Microsoft<sup>u</sup>.
- În cazul în care computerul aparține unui domeniu sub Windows Group Policy Object (GPO) cu parametrul DriverLoadPolicy setat la 8 (numai Bun), repornirea computerului cu Kaspersky Endpoint Security instalat provoacă un BSOD. Pentru a preveni un eșec, parametrul Early Launch Antimalware (ELAM) din Group Policy trebuie să fie setat la 1 (Bun și necunoscut). Setările ELAM sunt localizate în politică în: **Configurare** computer  $\rightarrow$  Sabloane administrative  $\rightarrow$  Sistem  $\rightarrow$  Early Launch Antimalware.
- Gestionarea setărilor plug-inului Outlook prin API-ul Rest nu este acceptată.
- Setările de rulare a activităților pentru un anumit utilizator nu pot fi transferate între dispozitive printr-un fisier de configurare. După ce setările sunt aplicate dintr-un fisier de configurare, specificați manual numele de utilizator și parola.
- · După instalarea unei actualizări, activitatea de verificare a integrității nu funcționează până când sistemul nu este repornit pentru a aplica actualizarea.
- · Când nivelul de urmărire rotit este modificat prin utilitarul de diagnosticare la distanță, Kaspersky Endpoint Security for Windows afișează incorect o valoare necompletată pentru nivelul de urmărire. Cu toate acestea, fisierele de urmărire sunt scrise în conformitate cu nivelul de urmărire corect. Când nivelul de urmărire rotit este modificat prin interfața locală a aplicației, nivelul de urmărire este corect modificat, dar utilitarul de diagnosticare la distanță afisează incorect nivelul de urmărire care a fost definit ultima dată de utilitar. Acest lucru poate determina ca administratorul să nu aibă informații actualizate despre nivelul curent de urmărire, iar informațiile relevante pot fi absente din urmăriri dacă un utilizator schimbă manual nivelul de urmărire în interfața locală a aplicației.
- În interfața locală, setările protecției prin parolă nu permit schimbarea numelui contului de administrator (KLAdmin în mod implicit). Pentru a schimba numele contului de administrator, trebuie să dezactivați Protecție prin parolă, apoi să activați Protecție prin parolă și să specificați un nou nume pentru contul de administrator.
- Nu puteti scana un obiect pus în carantină ca urmare a activității Move file to [Quarantine](#page-543-0).
- Kaspersky Endpoint Security nu execută activitățile [Scanare](#page-540-0) IOC pe unitățile de rețea în cazul în care calea directorului din proprietățile activității începe cu o literă a unității. Kaspersky Endpoint Security acceptă numai formatul de cale UNC pentru activitățile Scanare IOC pe unitățile de rețea. De exemplu, \\server\shared\_folder.
- **Importul unui fișier de configurare al aplicației se finalizează cu o eroare dacă setarea Integration with** [Kaspersky Sandbox](#page-563-0) este activată în fișierul de configurare. Înainte de exportarea setărilor aplicației, dezactivați Kaspersky Sandbox. Apoi efectuați procedura de export/import. După importarea fișierului de configurare, activați Kaspersky Sandbox.
- Când un indicator de compromitere este detectat în timpul executării activității [Scanare](#page-540-0) IOC, aplicația carantinează un fișier numai pentru termenul FileItem. Carantinarea unui fișier pentru alte termene nu este acceptată.
- Nu se poate carantina un Alternate Data Stream (ADS) mai mare de 4 MO. Kaspersky Endpoint Security omite orice ADS-uri atât de mari fără a notifica utilizatorul.
- Pentru gestionarea detaliilor alertelor este necesar plug-inul web Kaspersky Endpoint Security for Windows 11.7.0 sau o versiune ulterioară. Detaliile alertelor sunt necesare când se lucrează cu soluțiile Endpoint [Detection](#page-536-0) and Response (EDR Optimum și EDR Expert). Detaliile detectărilor sunt disponibile numai în Kaspersky Security Center Web Console și Kaspersky Security Center Cloud Console.
- Când aplicația Kaspersky Endpoint Security este instalată pe un server Windows Server 2019 este incompatibilă cu Docker. Implementarea containerelor Docker pe un computer cu Kaspersky Endpoint Security cauzează o eroare (BSOD).
- Compatibilitatea aplicațiilor Kaspersky Endpoint Security și Secret Net Studio este limitată:
	- Aplicația Kaspersky Endpoint Security nu este compatibilă cu componenta Antivirus a software-ului Secret Net Studio.

Aplicația nu poate fiinstalată pe un computer unde Secret Net Studio este implementat cu componenta Antivirus. Pentru a face posibilă interoperabilitatea, trebuie să elimini componenta Antivirus din Secret Net Studio.

Secret Net Studio nu este compatibil cu componenta File Level Encryption (FLE) a Kaspersky Endpoint Security.

Când instalezi Kaspersky Endpoint Security cu componenta File Level Encryption (FLE), Secret Net Studio poate funcționa cu erori. Pentru a asigura interoperabilitatea, trebuie să elimini componenta File Level Encryption (FLE) din Kaspersky Endpoint Security.

· Migrarea configurației [KES+KEA] la configurația [KES+agent incorporat] se poate finaliza cu o eroare de eliminare a aplicației Kaspersky Endpoint Agent. Eroarea de eliminare a aplicației este remediată în cea mai recentă versiune a Kaspersky Endpoint Agent. Pentru a elimina Kaspersky Endpoint Agent, reporniți computerul și creați o activitate de eliminare a aplicației.

### **Activitate**

Funcții efectuate de aplicația Kaspersky ca activități, de exemplu: Protecție în timp real pentru șiere, Scanare completă dispozitive, Actualizare bază de date.

### Adresă normalizată pentru o resursă Web

Forma normalizată a adresei unei resurse Web este o reprezentare textuală, obținută prin normalizare, a adresei resursei Web. Normalizarea este un proces prin care reprezentarea textuală a adresei resursei Web este modicată în conformitate cu anumite reguli (de exemplu, excluderea numelui de conectare a utilizatorului, a parolei și a portului de conectare din reprezentarea textuală a adresei resursei Web; de asemenea, adresa resursei Web este modificată din caractere majuscule în caractere minuscule).

În ceea ce privește funcționarea componentelor protecției, scopul normalizării adresei unei resurse Web este evitarea scanării adreselor de site-uri Web care pot diferi ca sintaxă deși sunt echivalente fizic.

Exemplu:

Formă nenormalizată a unei adrese: www.Exemplu.com\.

Formă normalizată a unei adrese: www.exemplu.com\.

### Agent de Autentificare

Interfață care îți permite să finalizezi autentificarea pentru a accesa unități hard disc criptate și a încărca sistemul de operare după criptarea unității hard disc de încărcare.

### Agent de rețea

O componentă Kaspersky Security Center care permite interacțiunea dintre serverul de administrare și aplicațiile Kaspersky care sunt instalate într-un nod de retea specific (stație de lucru sau server). Această componentă este comună pentru toate aplicațiile Kaspersky care se execută în Windows. Versiunile dedicate de Agent de rețea sunt destinate aplicațiilor care se execută în alte sisteme de operare.

### Alarmă falsă

O alarmă falsă apare atunci când aplicația Kaspersky raportează un fișier neinfectat ca fiind infectat, deoarece semnătura fișierului este asemănătoare cu aceea a unui virus.

Unul sau mai multe fisiere împachetate într-un singur fisier comprimat. Pentru împachetarea și despachetarea datelor este necesară o aplicație specializată denumită arhivator.

### Bază de date de adrese Web de phishing

O listă de adrese Web pe care specialiștii Kaspersky le-au stabilit ca fiind legate de activitatea de phishing. Baza de date este actualizată cu regularitate și face parte din kitul de distribuție a aplicației Kaspersky.

#### Bază de date de adrese Web periculoase

O listă de adrese Web al căror conținut poate fi considerat periculos. Lista este creată de specialiștii Kaspersky. Ea este actualizată cu regularitate și este inclusă în kitul de distribuție a aplicației Kaspersky.

#### Baze de date antivirus

Baze de date care conțin informații despre amenințările la adresa securității computerului cunoscute de Kaspersky la momentul lansării bazei de date antivirus. Semnăturile din baza de date antivirus ajută la detectarea codului rău intenționat din obiectele scanate. Bazele de date antivirus sunt create de specialiștii Kaspersky și sunt actualizate din oră în oră.

### Certificat licență

Un document pe care Kaspersky îl transferă utilizatorului odată cu șierul cheie sau codul de activare. Conține informații despre licența acordată utilizatorului.

#### Cheie activă

O cheie care este utilizată curent de aplicație.

#### Cheie suplimentară

O cheie care certifică dreptul de utilizare a aplicației, însă care nu este utilizată în prezent.

#### **Dezinfectare**

O metodă de procesare a obiectelor infectate, care conduce la recuperarea totală sau parțială a datelor. Nu toate obiectele infectate pot fi dezinfectate.

Domeniu de protecție

Obiectele care sunt scanate constant de către componenta Essential Threat Protection atunci când aceasta se execută. Proprietățile domeniilor de protecție diferă de la o componentă la alta.

#### Domeniu de scanare

Obiectele pe care le scanează aplicația Kaspersky Endpoint Security atunci când efectuează o activitate de scanare.

### **Emitent certificat**

Centrul de certificare care a emis certificatul.

#### Fișier infectabil

Un fișier care, din cauza structurii sau formatului său, poate fi utilizat de intruși ca "recipient" pentru stocarea și răspândirea de cod rău intenționat. De regulă, acesta este un fișier executabil, cu extensia .com, .exe sau .dll. Riscul de pătrundere a codului rău intenționat în astfel de fișiere este destul de ridicat.

#### Fișier infectat

Un fisier care contine cod rău intentionat (cod al unui malware cunoscut detectat la scanarea fisierului). Kaspersky nu recomandă utilizarea unor astfel de șiere, deoarece pot infecta computerul.

### Fișier IOC

Un fișier care conține un set de indicatori de compromitere (IOC) pe care aplicația încearcă să-l potrivească pentru a contoriza o detectare. Probabilitatea de detectare poate fi mai mare dacă se găsesc potriviri exacte cu mai multe șiere IOC pentru obiect ca urmare a scanării.

### Grup de administrare

Un set de dispozitive care partajează funcții comune și un set de aplicații Kaspersky instalate pe ele. Dispozitivele sunt grupate astfel încât pot fi gestionate convenabile ca o singură unitate. Un grup poate include alte grupuri. Este posibilă crearea de politici de grup și activități de grup pentru fiecare aplicație instalată din grup.

### IOC

Indicator de compromitere Un set de date despre un obiect sau activitate rău intenționată.

Aceasta este o aplicație care furnizează o interfață pentru lucrul cu fisiere criptate de pe unități amovibile atunci când pe computer nu este disponibilă funcționalitatea de criptare.

### Mască

Reprezentarea numelui și a extensiei unui fișier utilizând metacaractere

Măștile de fișier pot conține orice caractere permise în numele de fișiere, inclusiv metacaractere:

- Caracterul \* (asterisc) ține locul oricărui set de caractere, cu excepția caracterelor \ și / (delimitatori pentru numele de fișiere și directoare din căile către fișiere și directoare). De exemplu, masca C:\\*\\*.txt va include toate căile către fisierele cu extensia TXT din directoarele de pe unitatea C;, dar nu și din subdirectoare.
- Două caractere \* consecutive țin locul oricărui set de caractere (inclusiv un set gol) din numele de șier sau director, inclusiv caracterele \ și / (delimitatori pentru numele de fișiere și directoare din căile către fișiere și directoare). De exemplu, masca C: \Folder\\*\*\\*.txt va include toate căile către fișierele cu extensia TXT din directorul denumit Folder și din subdirectoarele sale. Masca trebuie să includă cel puțin un nivel de imbricare. Masca C: \\*\*\\*.txt nu este o mască validă. Masca \*\* este disponibilă numai pentru crearea excluderilor de la scanare.
- Caracterul ? (semn de întrebare) ține locul oricărui caracter individual, cu excepția caracterelor \ și / (delimitatori pentru numele de fișiere și directoare din căile către fișiere și directoare). De exemplu, masca C: \Folder \???.txt va include căi pentru toate fișierele din directorul denumit Folder care au extensia TXT și un nume format din trei caractere.

### Obiect OLE

Un fișier atașat sau un fișier încorporat într-un alt fișier. Aplicațiile Kaspersky permit scanarea obiectelor OLE pentru identificarea virușilor. De exemplu, dacă inserați un tabel Microsoft Office Excel® într-un document Microsoft Office Word, tabelul este scanat ca obiect OLE.

### **OpenIOC**

Standard deschis al descrierilor indicatorului de compromitere (IOC) bazat pe XML și care include peste 500 de indicatori de compromitere diferiți.

### Trusted Platform Module

Un microcip dezvoltat pentru a furniza funcții de bază legate de securitate (de exemplu, pentru stocarea cheilor de criptare). De obicei un Trusted Platform Module este instalat pe placa de bază a computerului și interacționează cu alte componente ale sistemului prin magistrala hardware.

### Anexe

Această secțiune conține informații care completează corpul documentului.

## Anexa 1. Setări aplicație

Puteți utiliza o [politică,](#page-118-0) [activități](#page-122-0) sau interfața [aplicației](#page-109-0) pentru a configura Kaspersky Endpoint Security. Informații detaliate despre componentele aplicației sunt furnizate în secțiunile corespunzătoare.

### File Threat Protection

Componenta File Threat Protection îți permite să împiedici infectarea sistemului de fișiere al computerului. În mod implicit, componenta File Threat Protection de își are originea permanentă în memoria RAM a computerului. Componenta scanează șierele de pe toate unitățile computerului, precum și de pe unitățile conectate. Componenta oferă protecție computerului cu ajutorul bazelor de date antivirus, a serviciului cloud Kaspersky [Security Network](#page-288-0) și a analizei euristice.

Componenta scanează fișierele accesate de utilizator sau aplicație. Dacă este detectat un fișier periculos, Kaspersky Endpoint Security blochează utilizarea fișierului. Aplicația apoi dezinfectează sau șterge fișierul periculos, în funcție de setările componentei File Threat Protection.

Atunci când încercați să accesați un fișier al cărui conținut este stocat în stocarea cloud OneDrive, Kaspersky Endpoint Security descarcă și scanează conținutul șierului.

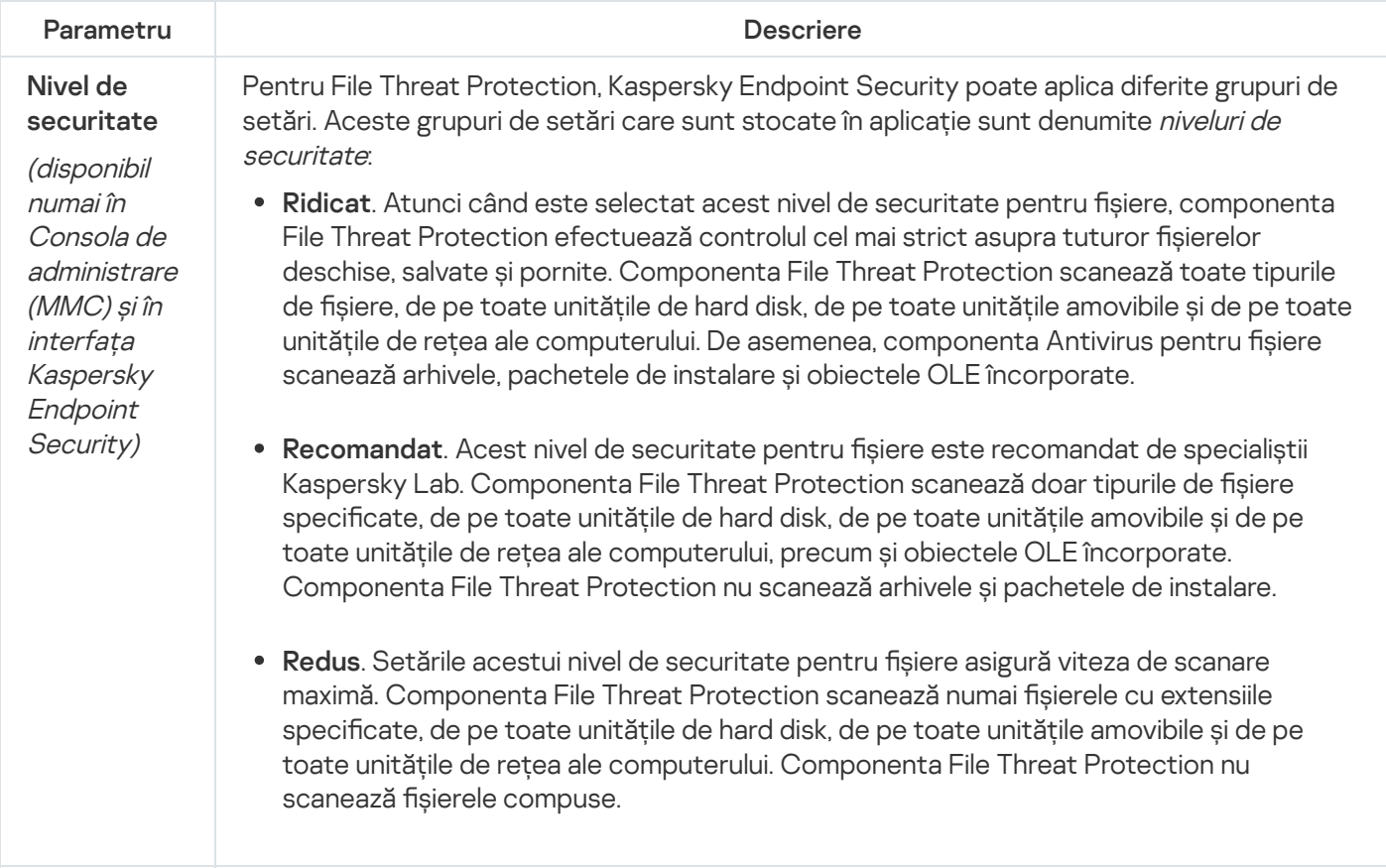

Setările componentei File Threat Protection

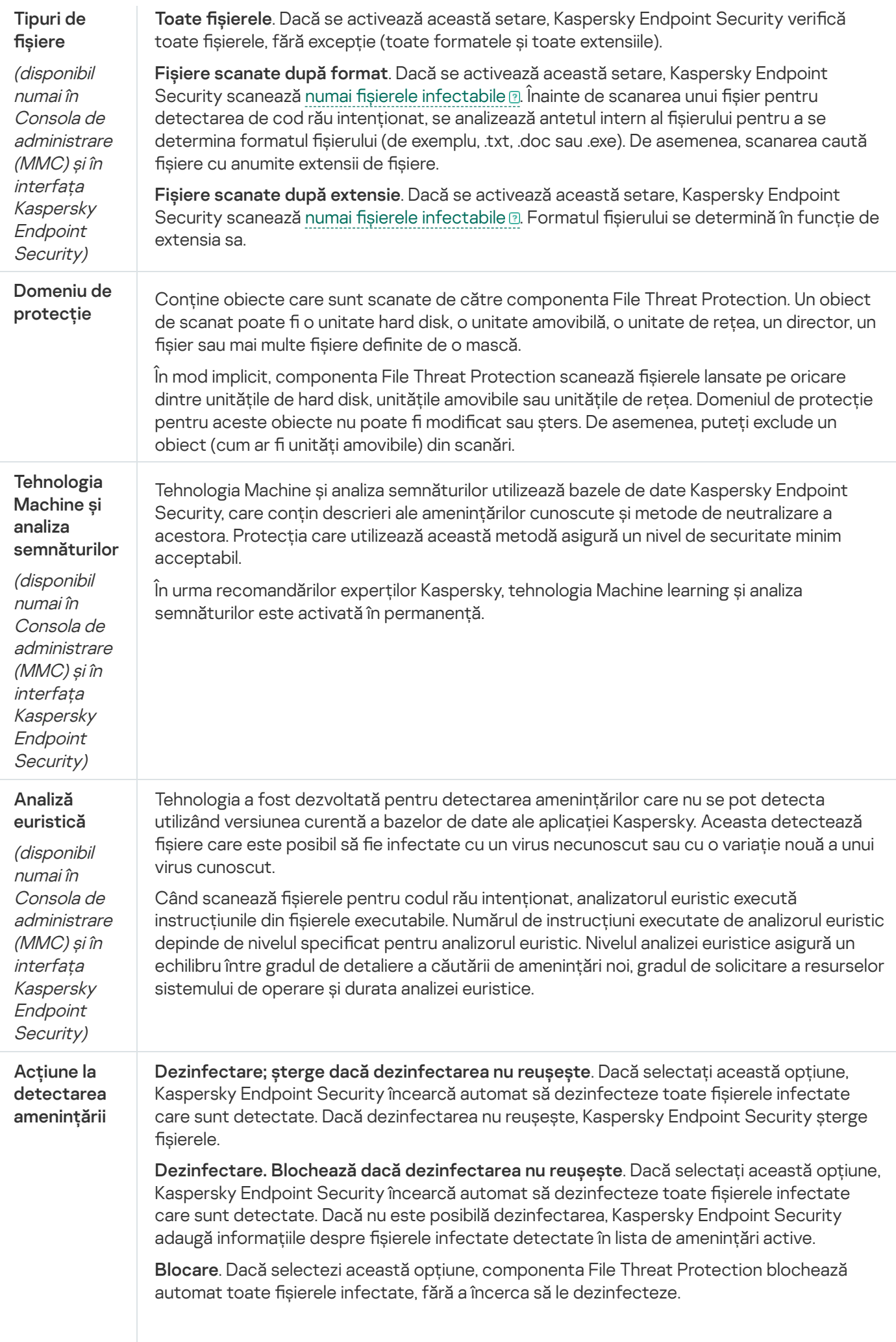

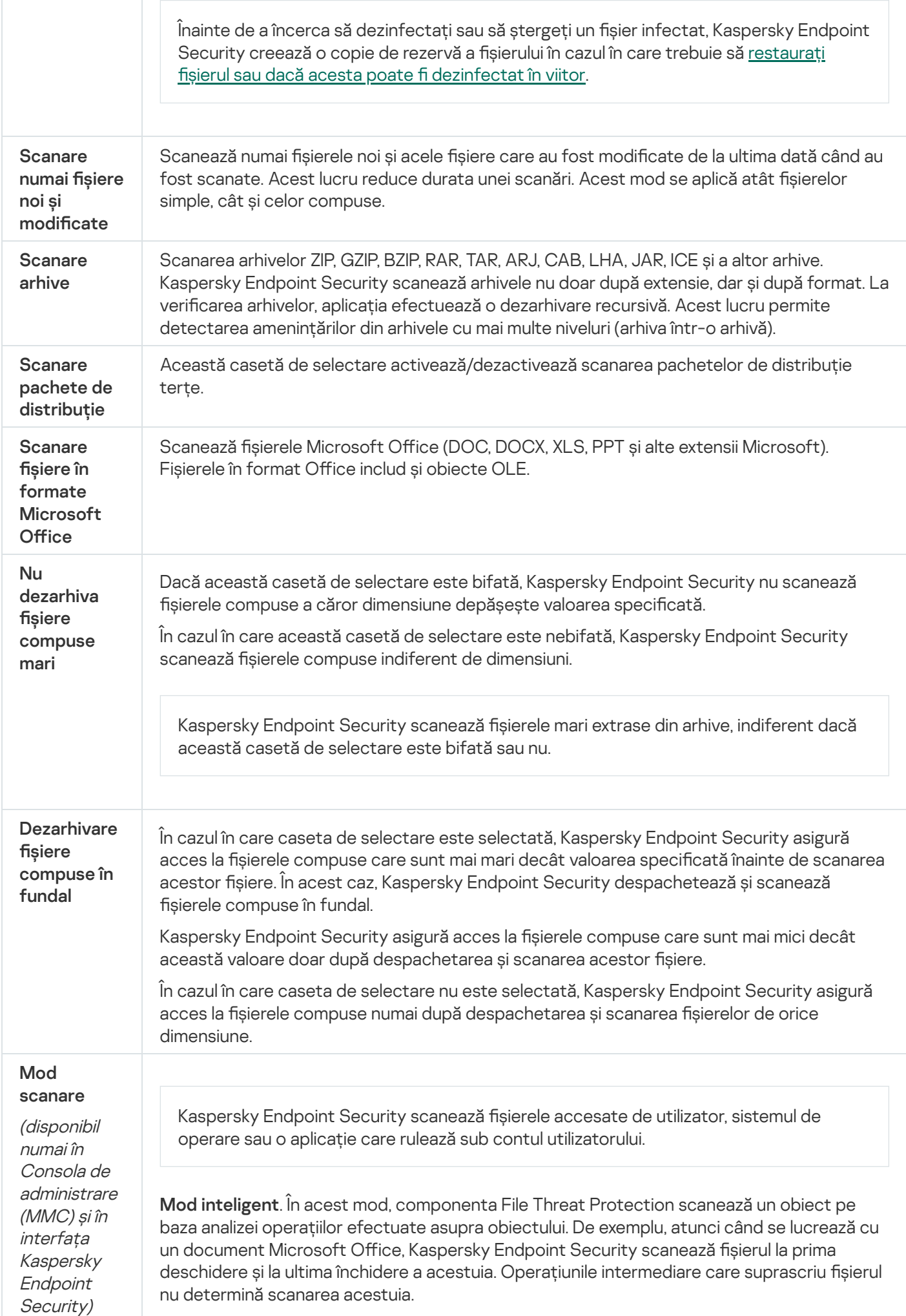

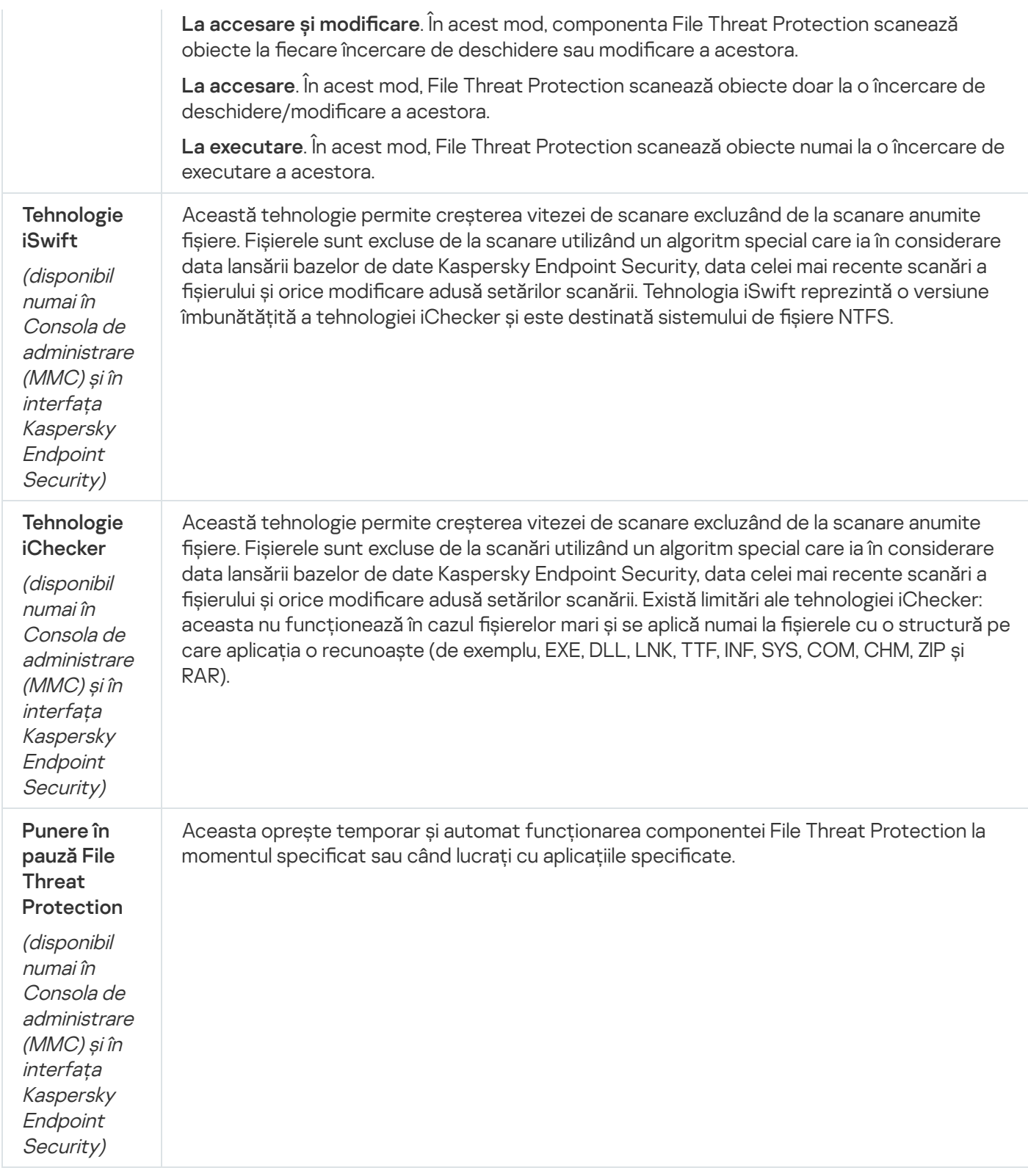

# Web Threat Protection

Componenta Web Threat Protection previne descărcarea de pe Internet a fișierelor dăunătoare și, de asemenea, blochează site-urile web dăunătoare și de phishing. Componenta oferă protecție computerului cu ajutorul bazelor de date antivirus, a serviciului cloud [Kaspersky Security](#page-288-0) Network și a analizei euristice.

Kaspersky Endpoint Security scanează traficul HTTP, HTTPS și FTP. Kaspersky Endpoint Security scanează adresele URL și adresele IP. Puteți specifica porturile pe care Kaspersky Endpoint Security le va [monitoriza](#page-377-0) sau puteți selecta toate porturile.

Când un utilizator încearcă să deschidă un site web periculos sau de tip phishing, Kaspersky Endpoint Security va bloca accesul și va afișa un avertisment (vedeți figura de mai jos).

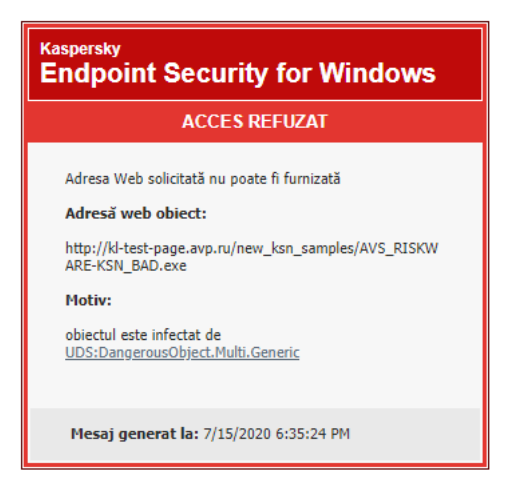

Mesaj privind respingerea accesului la site-ul web

Setările componentei Web Threat Protection

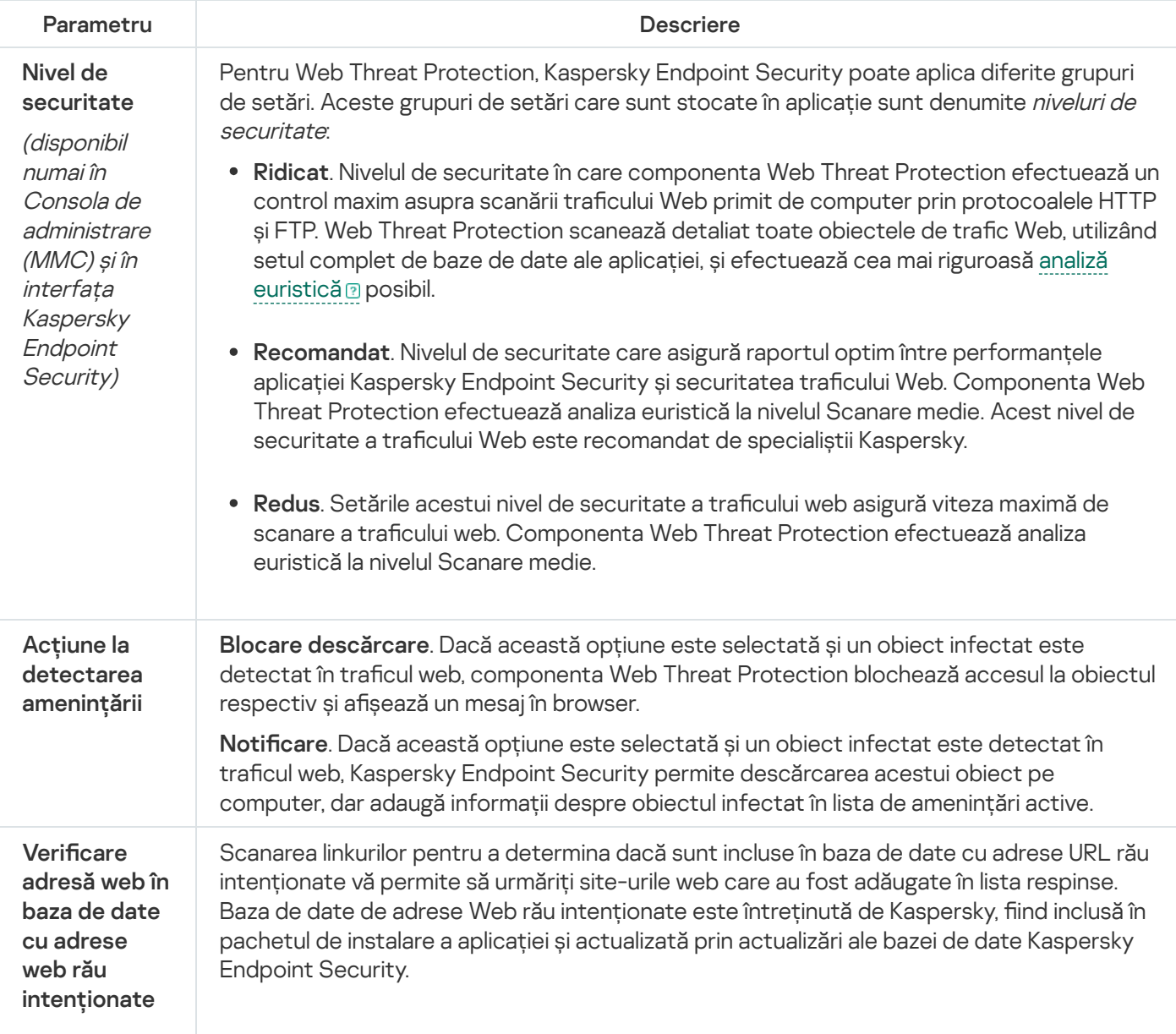

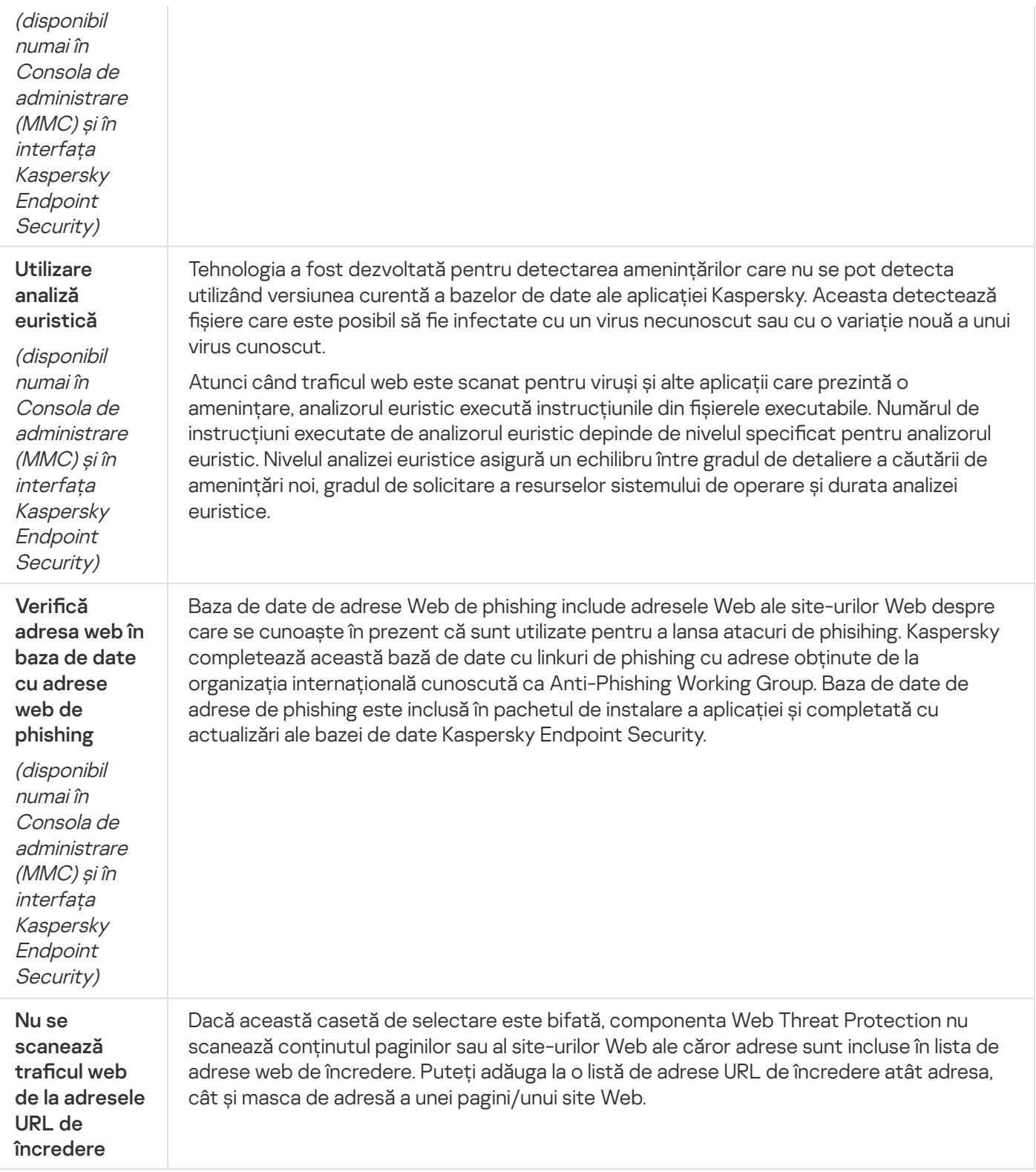

# Mail Threat Protection

Componenta Mail Threat Protection scanează atașările mesajelor de e-mail primite și trimise în vederea detectării virușilor și a altor amenințări. Componenta oferă protecție computerului cu ajutorul bazelor de date antivirus, a serviciului cloud [Kaspersky Security](#page-288-0) Network și a analizei euristice.

Mail Threat Protection poate scana atât mesajele primite, cât și cele trimise. Aplicația acceptă POP3, SMTP, IMAP și NNTP în următorii clienți de e-mail:

• Microsoft Office Outlook

- Mozilla Thunderbird
- Microsoft Outlook Express
- Windows Mail

Mail Threat Protection nu acceptă alte protocoale și clienți de e-mail.

Este posibil ca Mail Threat Protection să nu poată obține întotdeauna acces la nivel de protocol la mesaje (de exemplu, atunci când utilizați soluția Microsoft Exchange). Din acest motiv, Mail Threat Protection include o extensie pentru [Microsoft](#page-213-0) Office Outlook. Extensia permite scanarea mesajelor la nivelul clientului de mail. Extensia Mail Threat Protection acceptă funcționarea cu Outlook 2010, 2013, 2016 și 2019.

Componenta Mail Threat Protection nu scanează mesajele dacă clientul de e-mail este deschis într-un browser.

Când un șier rău intenționat este detectat într-un atașament, Kaspersky Endpoint Security redenumește subiectul mesajului după cum urmează: [Procesarea mesajului necesită participarea ta] <subiect mesaj> sau [Mesajul a fost procesat] <subiect mesaj>.

Setările componentei Mail Threat Protection

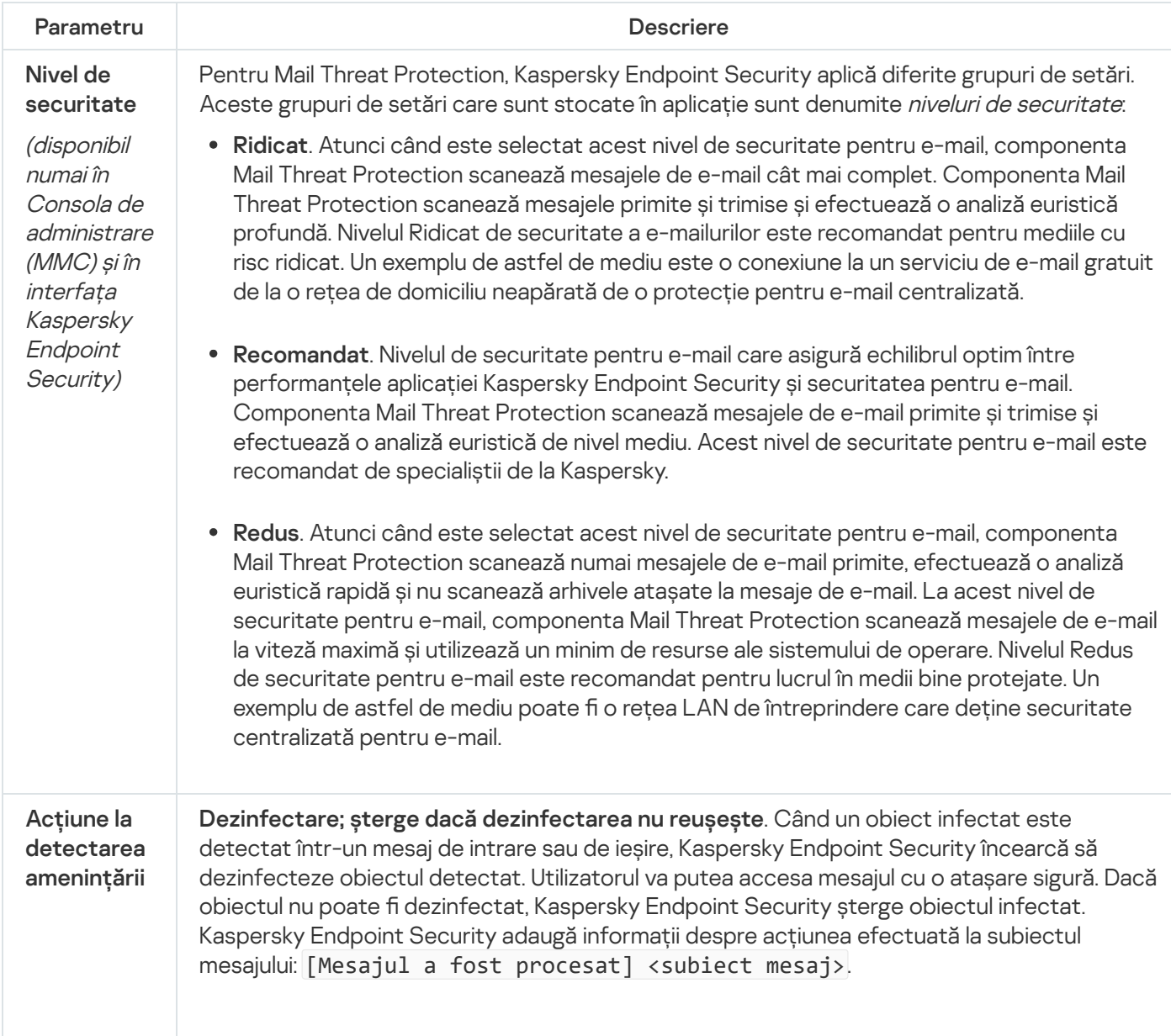

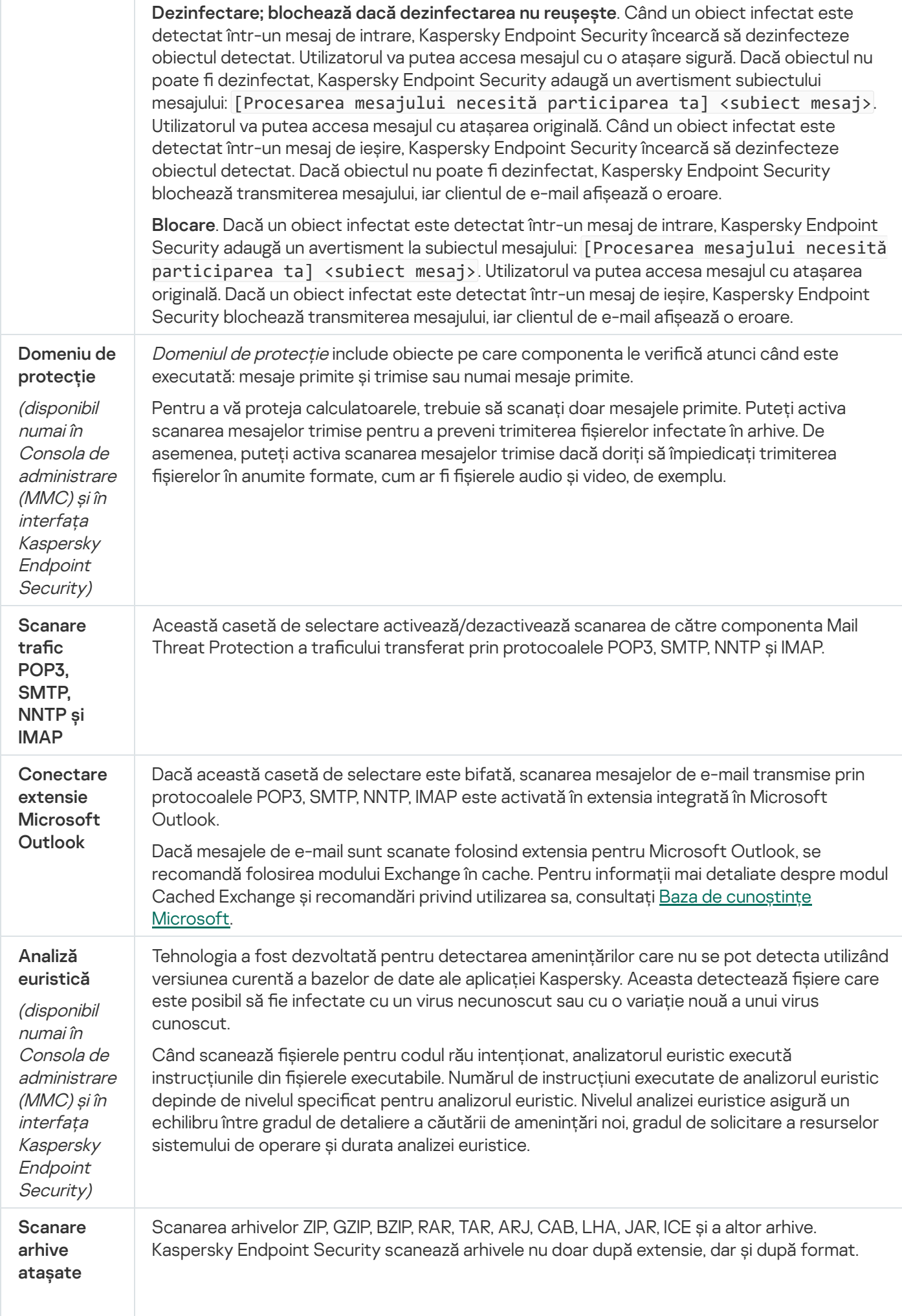

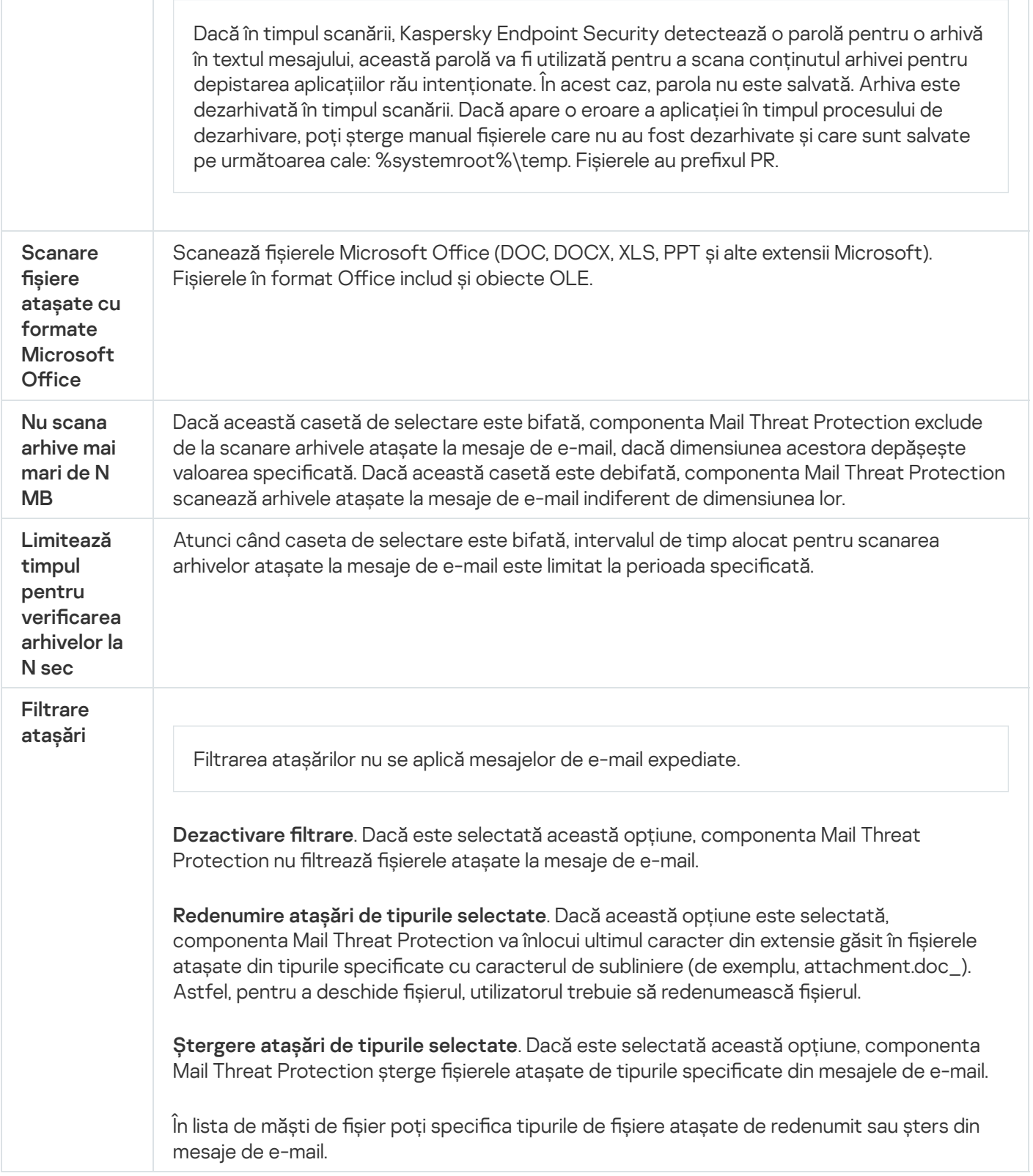

# Network Threat Protection

Componenta Network Threat Protection scanează traficul de rețea de la intrare, căutând activitate tipică atacurilor de rețea. Când Kaspersky Endpoint Security detectează o încercare de atac asupra rețelei pe computerul utilizatorului, acesta blochează conexiunea la rețea cu respectivul computer atacator. Descrierile tipurilor de atacuri de rețea cunoscute în prezent și ale modurilor de combatere a acestora sunt furnizate în bazele de date Kaspersky Endpoint Security. Lista de atacuri de rețea pe care le detectează componenta Network Threat Protection este actualizată în cursul [actualizărilor](#page-161-0) bazelor de date și modulelor aplicației.

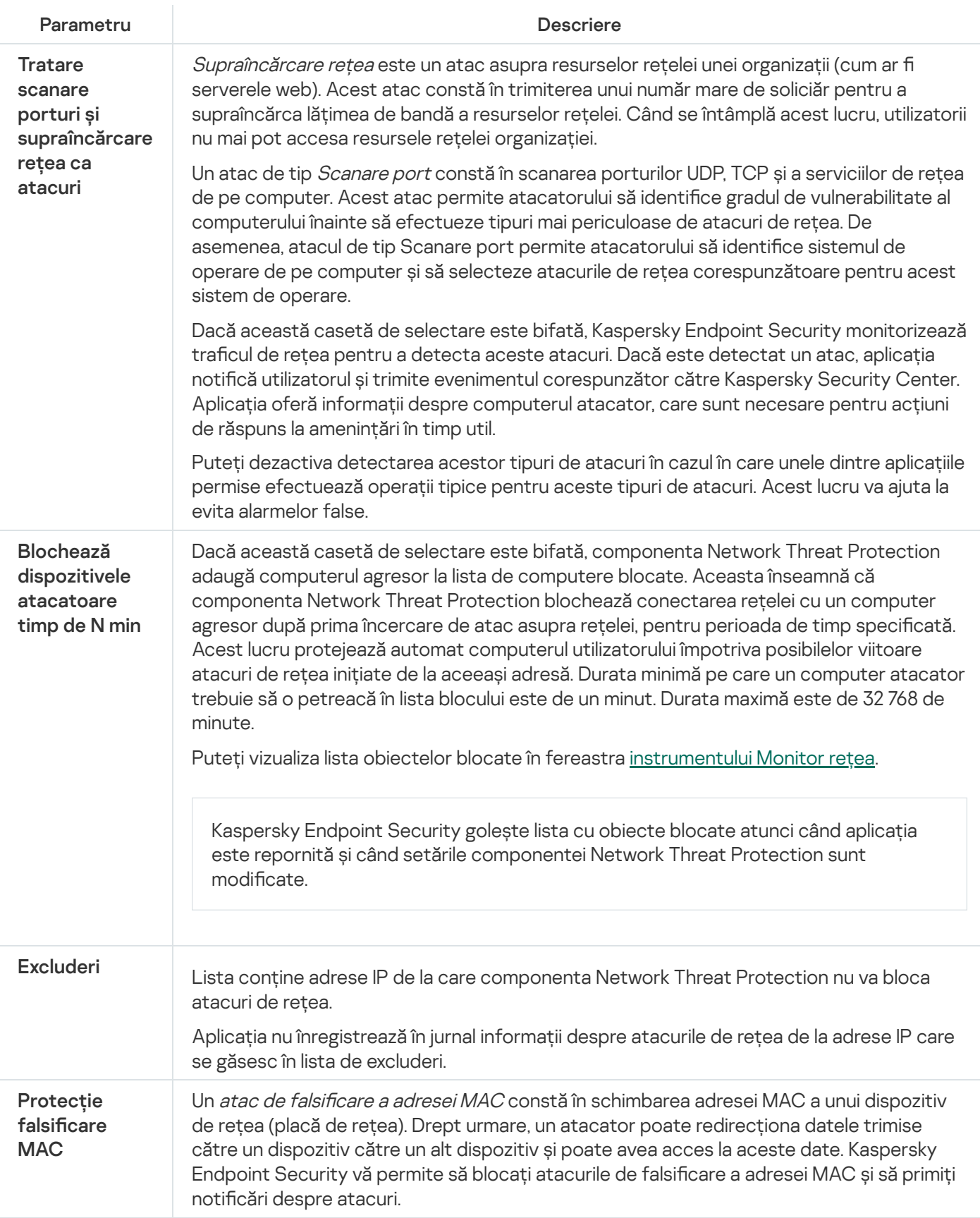

<span id="page-664-0"></span>Firewall

Firewall blochează conexiunile neautorizate la computer în timp ce lucrați pe Internet sau în rețeaua locală. Firewallul controlează, de asemenea, activitatea de rețea a aplicațiilor de pe computer. Acest lucru vă permite să vă protejați rețeaua LANl corporativă împotriva furturilor de identitate și a altor atacuri. Componenta oferă protecție computerului cu ajutorul bazelor de date antivirus, a serviciului cloud Kaspersky Security Network și a regulilor de rețea predefinite.

Agentul de rețea este utilizat pentru interacțiunea cu Kaspersky Security Center. Firewall-ul creează automat regulile de rețea necesare pentru ca aplicația și Agentul de rețea să funcționeze. Ca urmare, componenta Firewall deschide mai multe porturi pe computer. Ce porturi sunt deschise depinde de rolul computerului (de exemplu, punct de distribuție). Pentru a afla mai multe despre porturile care vor fi deschise pe computer, consultă Ajutor [Kaspersky Security Center](https://support.kaspersky.com/KSC/13/en-US/158830.htm)<sup>12</sup>.

#### Reguli rețea

Puteți configura regulile de rețea la următoarele niveluri:

- Reguli pentru pachete de rețea. Regulile pentru pachete de rețea impun restricții asupra pachetelor de rețea, indiferent de aplicatie. Astfel de reguli restrictionează traficul de retea la intrare și la ieșire desfășurat prin anumite porturi ale protocolului de date selectat. Kaspersky Endpoint Security are reguli pentru pachetele de rețea predefinite cu permisiunile recomandate de experții Kaspersky.
- Reguli rețea ale aplicației. Regulile de rețea pentru aplicație impun restricții asupra activității de rețea a unei anumite aplicații. Ele iau în calcul nu numai caracteristicile pachetului de rețea, dar și aplicația căreia îi este adresat sau cea care a emis acest pachet de rețea.

Accesul controlat al aplicațiilor la resursele, procesele sistemului de operare și la datele cu caracter personal este oferit de [componenta](#page-672-0) Host Intrusion Prevention prin utilizarea drepturilor de aplicatie.

În timpul primei porniri a aplicației, Firewall-ul efectuează următoarele acțiuni:

- 1. Verifică securitatea aplicației folosind bazele de date antivirus descărcate.
- 2. Verifică securitatea aplicației în Kaspersky Security Network.

Vă recomandăm să participați la [Kaspersky Security](#page-288-0) Network pentru a ajuta componenta Firewall să funcționeze mai eficient.

3. Pune aplicația într-unul din *grupurile de încredere*: De încredere, Restricționat la nivel inferior, Restricționat la nivel superior, Nu este de încredere.

Un grup de încredere defineste [drepturile](#page-737-0) la care se referă Kaspersky Endpoint Security atunci când controlează activitatea aplicațiilor. Kaspersky Endpoint Security plasează o aplicație într-un grup de încredere în funcție de nivelul de pericol pe care îl poate prezenta această aplicație pentru computer.

Kaspersky Endpoint Security plasează o aplicație într-un grup de încredere pentru componentele Firewall și Host Intrusion Prevention. Nu puteți schimba grupul de încredere numai pentru Firewall sau Host Intrusion Prevention.

Dacă ați refuzat să participați la KSN sau nu există o rețea, Kaspersky Endpoint Security plasează aplicația într-un grup de încredere, în funcție de setările [componentei](#page-267-0) Host Intrusion Prevention. După primirea reputației aplicației de la KSN, grupul de încredere poate fi schimbat automat.

4. Blochează activitatea de rețea a aplicației în funcție de grupul de încredere. De exemplu, aplicațiile din grupul de încredere Restricționat la nivel superior nu au permisiunea să utilizeze conexiunile la rețea.

La următoarea pornire a aplicației, Kaspersky Endpoint Security verifică integritatea aplicației. Dacă aplicația este nemodificată, componenta folosește pentru aceasta regulile curente pentru rețea. Dacă aplicația a fost modificată, Kaspersky Endpoint Security analizează aplicația ca și cum ar fi fost pornită pentru prima dată.

#### Priorități ale regulilor de rețea

Fiecare regulă are o prioritate. Cu cât o regulă este mai sus în listă, cu atât prioritatea sa este mai mare. Dacă activitatea de rețea este adăugată la mai multe reguli, Firewall-ul reglementează activitatea de rețea în conformitate cu regula cu cea mai mare prioritate.

Regulile pentru pachete de rețea au o prioritate mai mare decât regulile de rețea pentru aplicații. Dacă pentru același tip de activitate de rețea sunt specificate atât reguli pentru pachete de rețea, cât și reguli de rețea pentru aplicații, activitatea de rețea este tratată conform regulilor pentru pachete de rețea.

Regulile de rețea pentru aplicații funcționează după cum urmează: o regulă de rețea pentru aplicații include reguli de acces bazate pe starea rețelei: *publică, locală* sau *de încredere*. De exemplu, aplicațiilor din grupul de încredere Restricționat la nivel superior nu le este permisă, mod implicit, nicio activitate de rețea în rețele cu toate stările. Dacă o regulă de rețea este specificată pentru o aplicație individuală (aplicație principală), atunci procesele secundare ale altor aplicații vor fi executate conform regulii de rețea a aplicației principale. Dacă nu există o regulă de rețea pentru aplicație, procesele secundare vor fi executate conform regulii de acces la rețea a grupului de încredere al aplicației.

De exemplu, ați interzis orice activitate de rețea în rețele cu toate stările pentru toate aplicațiile, cu excepția browserului X. Dacă începeți instalarea browserului Y (proces secundar) din browserul X (aplicația principală), atunci instalatorul browserului Y va accesa reteaua și va descărca fisierele necesare. După instalare, browserului Y i se va refuza orice conexiuni la rețea conform setărilor Firewall. Pentru a interzice activitatea de rețea a instalatorului browserului Y ca proces secundar, trebuie să adăugați o regulă de rețea pentru instalatorul browserului Y.

#### Stările conexiunii de rețea

Firewall-ul vă permite să controlați activitatea rețelei în funcție de starea conexiunii de rețea. Kaspersky Endpoint Security primește starea conexiunii de rețea de la sistemul de operare al computerului. Starea conexiunii de rețea în sistemul de operare este setată de utilizator atunci când configurează conexiunea. Puteti schimba starea conexiunii de rețea în setările Kaspersky Endpoint Security. Firewall-ul va monitoriza activitatea rețelei în funcție de starea rețelei în setările Kaspersky Endpoint Security și nu în sistemul de operare.

Conexiunea de rețea poate avea una dintre următoarele patru tipuri de stare:

**Rețea publică**. Rețeaua nu este protejată de aplicații antivirus, firewall-uri sau filtre (cum ar fi rețeaua Wi-Fi dintr-o cafenea). Când utilizatorul folosește un computer conectat la o astfel de rețea, Firewall blochează accesul la șierele și imprimantele acestui computer. Utilizatorii externi nu pot accesa, de asemenea, date prin directoare partajate și acces la distanță la desktopul acestui computer. Firewall filtrează activitatea de rețea a fiecărei aplicații potrivit regulilor de rețea setate pentru ea.

Firewall atribuie în mod implicit starea Rețea publică întregului Internet. Nu poți modifica starea pentru Internet.

- Rețea locală. Rețea pentru utilizatorii cu acces restricționat la fișierele și imprimantele de pe acest computer (cum ar fi pentru o rețea LAN sau o rețea de domiciliu).
- **Rețea de încredere**. Rețea securizată în care computerul nu este expus la atacuri sau încercări neautorizate de accesare a datelor. Firewall permite orice activitate de rețea în rețelele cu această stare.

Setările componentei Firewall

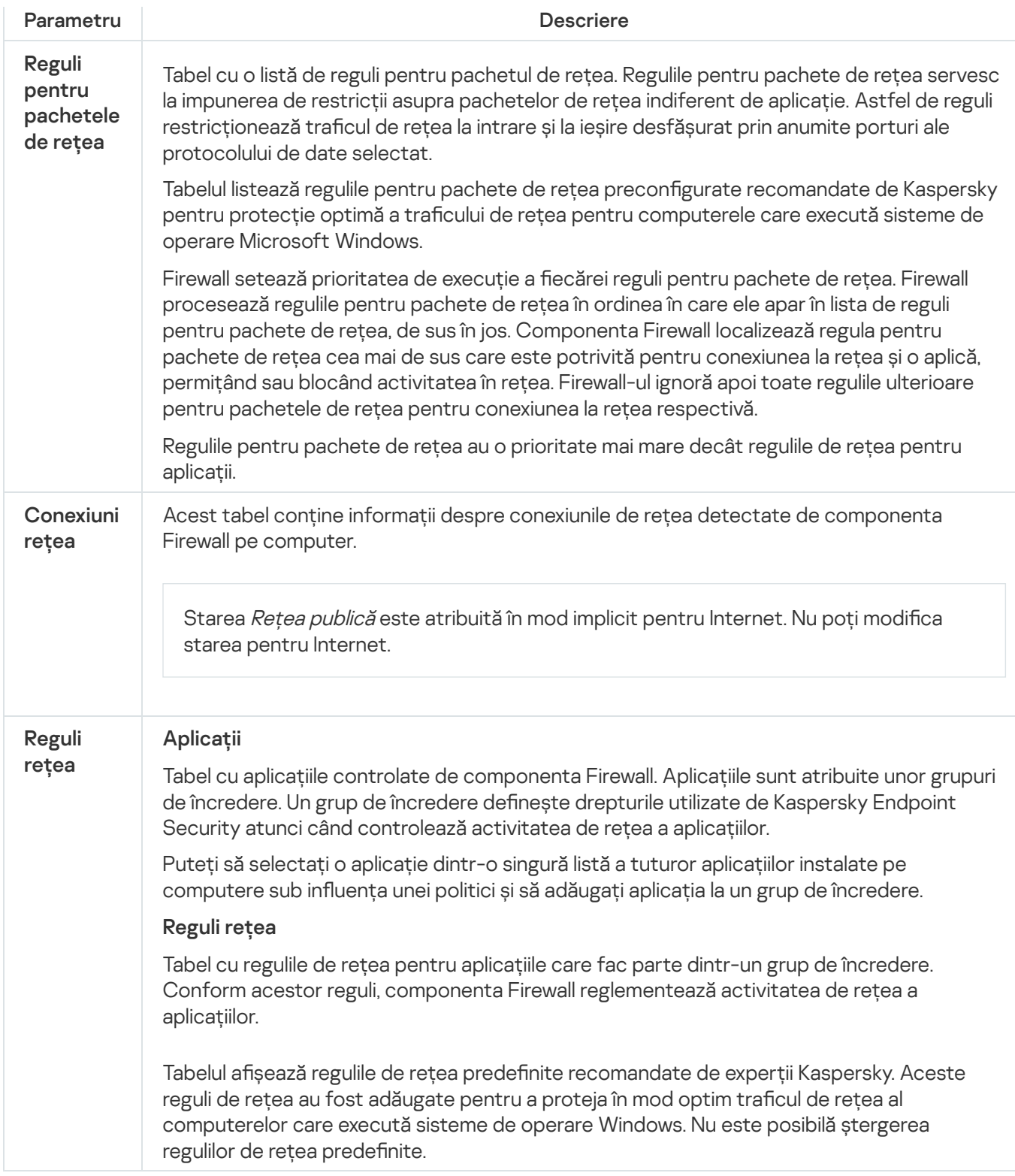

# BadUSB Attack Prevention

Unii viruși modifică firmware-ul dispozitivelor USB pentru a păcăli sistemul de operare să detecteze dispozitivul USB ca tastatură. Ca urmare, virusul poate executa comenzi în contul dvs. de utilizator pentru a descărca programe malware, de exemplu.

Componenta BadUSB Attack Prevention împiedică dispozitivele USB infectate care emulează o tastatură să se conecteze la computer.

Atunci când un dispozitiv USB este conectat la computer și este identificat drept tastatură de sistemul de operare, aplicația solicită utilizatorului să introducă un cod numeric generat de aplicație de la tastatură sau folosind tastatura virtuală dacă este [disponibilă](#page-244-0) (consultați figura de mai jos). Această procedură este cunoscută sub numele de Autorizare tastatură.

Dacă a fost introdus corect codul, aplicația salvează parametrii de identificare – VID/PID pentru tastatură și numărul portului la care a fost conectată – în lista de tastaturi autorizate. Autorizarea tastaturii nu trebuie repetată atunci când tastatura este reconectată sau după repornirea sistemului de operare.

Atunci când tastatura autorizată este conectată la un alt port USB al computerului, aplicația afișează din nou o solicitare de autorizare a acestei tastaturi.

Dacă a fost introdus incorect codul numeric, aplicația generează un cod nou. Puteți configura numărul de încercări pentru [introducerea](#page-243-0) codului numeric. În cazul în care codul numeric este introdus incorect de mai multe ori sau fereastra de autorizare a tastaturii este închisă (a se vedea figura de mai jos), aplicația blochează intrarea de pe această tastatură. Atunci când intervalul de blocare al dispozitivului USB trece sau după ce sistemul de operare este repornit, aplicația solicită utilizatorului să efectueze din nou autorizarea tastaturii.

Aplicația permite utilizarea unei tastaturi autorizate și blochează o tastatură care nu a fost autorizată.

Componenta BadUSB Attack Protection nu este instalată implicit. Dacă aveți nevoie de componenta BadUSB Attack Prevention, puteți adăuga componenta în proprietățile [pachetului](#page-41-0) de instalare înainte de a instala aplicația sau de a modifica [componentele](#page-60-0) disponibile ale aplicației după instalarea aplicației.

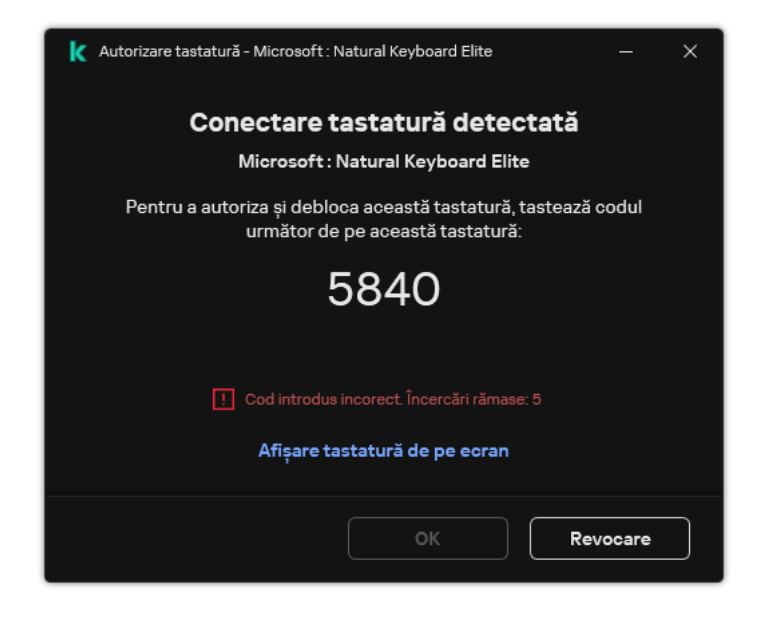

Autorizare tastatură

Setările componentei BadUSB Attack Prevention

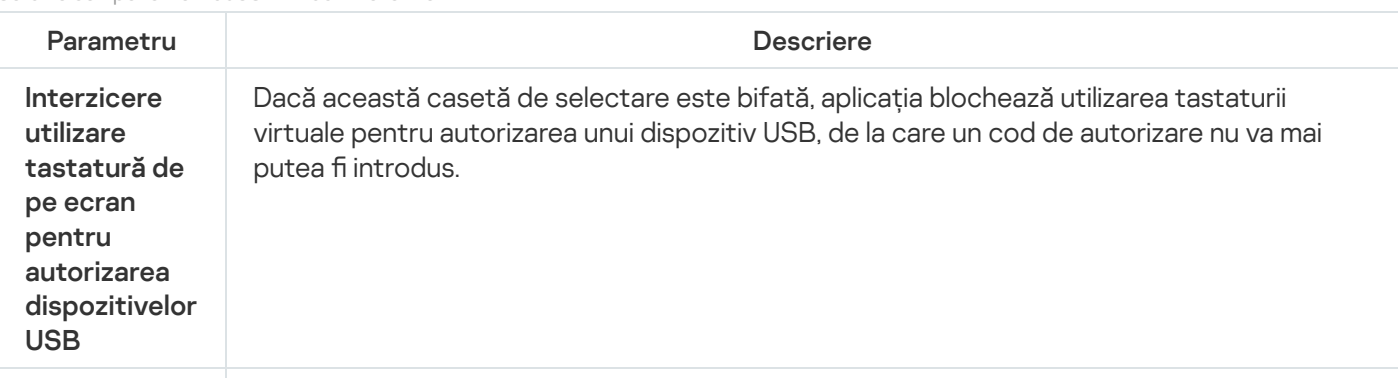

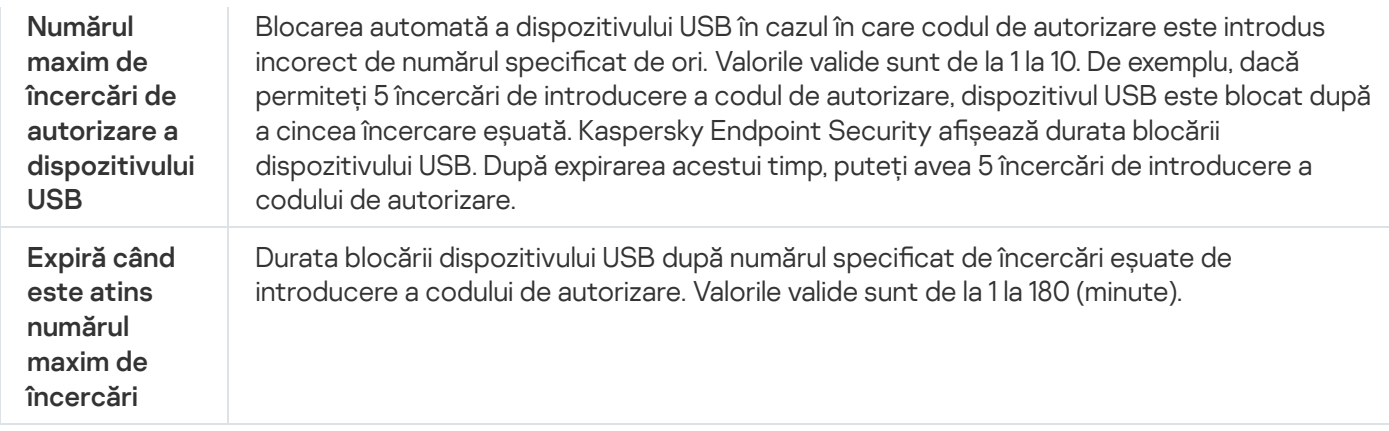

## Protecție AMSI

Componenta Protecție AMSI are rol de suport pentru interfața Antimalware Scan Interface de la Microsoft. Antimalware Scan Interface (AMSI) permite aplicațiilor terțe cu suport AMSI să trimită obiecte (de exemplu, scripturi PowerShell) către Kaspersky Endpoint Security pentru scanare suplimentară și primește apoi rezultatele scanării pentru aceste obiecte. Aplicațiile terțe pot include, de exemplu, aplicații Microsoft Office (vezi figura de mai jos). Pentru detalii despre AMSI, consultați [documentația](https://docs.microsoft.com/en-us/windows/desktop/amsi/antimalware-scan-interface-portal) Microsoft<sup>E</sup>.

Componenta Protecție AMSI poate doar să detecteze o amenințare și să notifice o aplicație terță despre aceasta. Aplicația terță, după primirea unei notificări despre o amenințare, nu permite efectuarea de acțiuni rău intenționate (de exemplu, terminări).

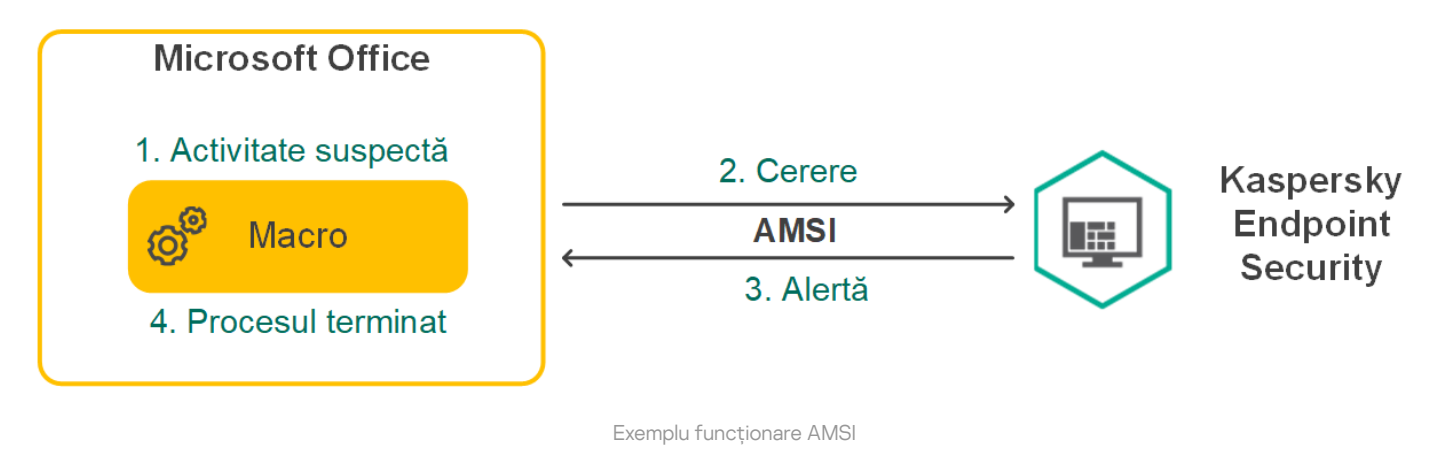

Componenta Protecție AMSI poate refuza o solicitare de la o aplicație terță, de exemplu dacă această aplicație depășește numărul maxim de solicitări într-un interval specificat. Kaspersky Endpoint Security trimite informații despre o solicitare respinsă de la o aplicație terță către Serverul de administrare. Componenta AMSI Protection nu respinge solicitările de la acele aplicații terțe pentru care integrarea continuă cu [componenta](#page-417-0) AMSI Protection este activată.

Componenta Protecție AMSI este disponibilă pentru următoarele sisteme de operare pentru stații de lucru și servere:

- Windows 10 Home / Pro / Pro pentru stații de lucru / Education / Enterprise;
- Windows 11;
- Windows Server 2016 Essentials/Standard/Datacenter;
- Windows Server 2019 Essentials/Standard/Datacenter;

#### Windows Server 2022

Setări protecție AMSI

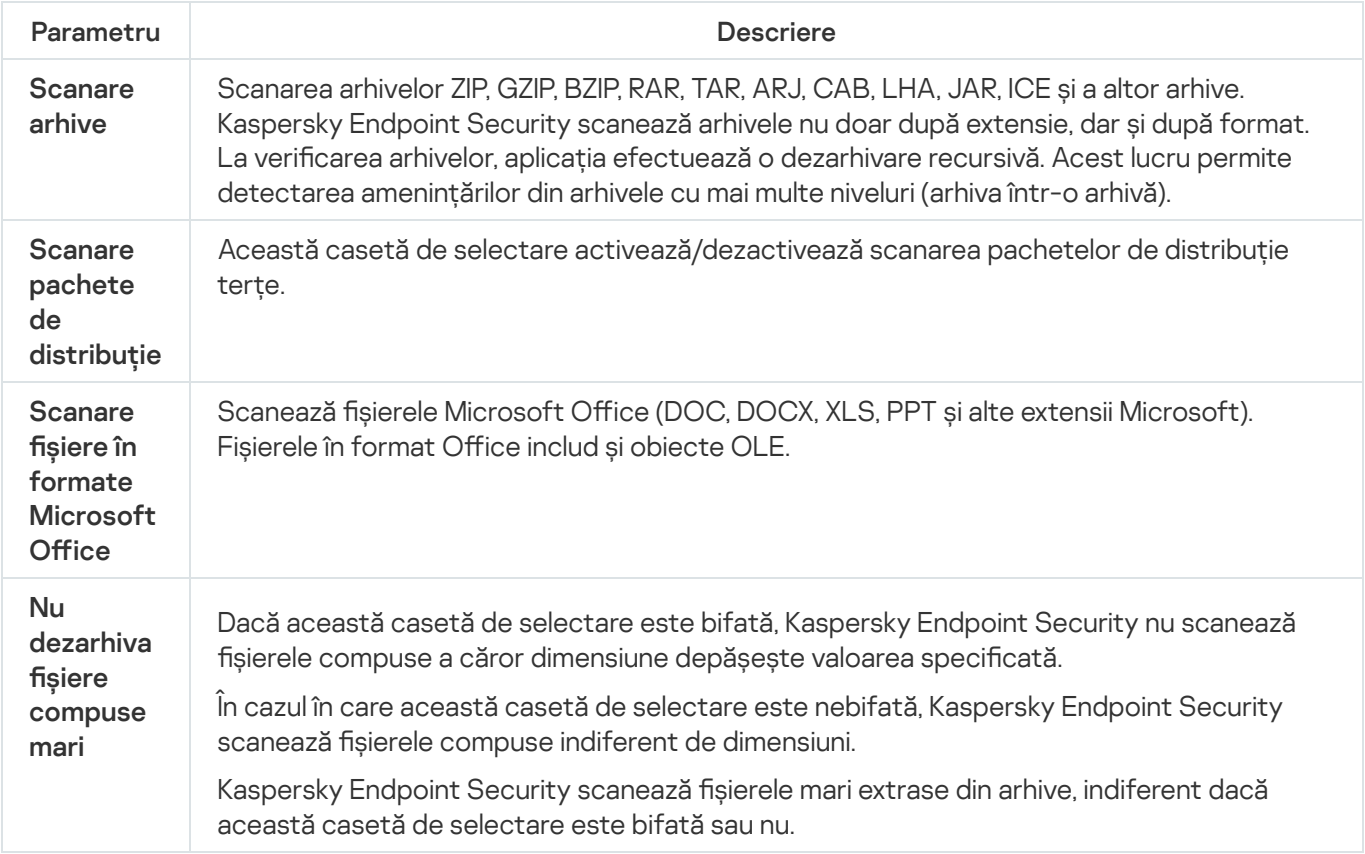

## Exploit Prevention

Componenta Exploit Prevention detectează codul programului care profită de vulnerabilitățile de pe computer pentru a exploata privilegiile de administrator sau pentru a efectua activități dăunătoare. De exemplu, exploiturile pot utiliza un atac de supraîncărcare a memoriei tampon. Pentru a face acest lucru, exploitul trimite o cantitate mare de date unei aplicații vulnerabile. Atunci când prelucrează aceste date, aplicația vulnerabilă execută un cod rău intenționat. În urma acestui atac, exploitul poate porni instalarea neautorizată a unui program malware. Atunci când se încearcă executarea unui fișier executabil al unei aplicații vulnerabile care nu a fost efectuată de utilizator, Kaspersky Endpoint Security blochează executarea acestui fișier sau notifică utilizatorul.

Setările componentei Exploit Prevention

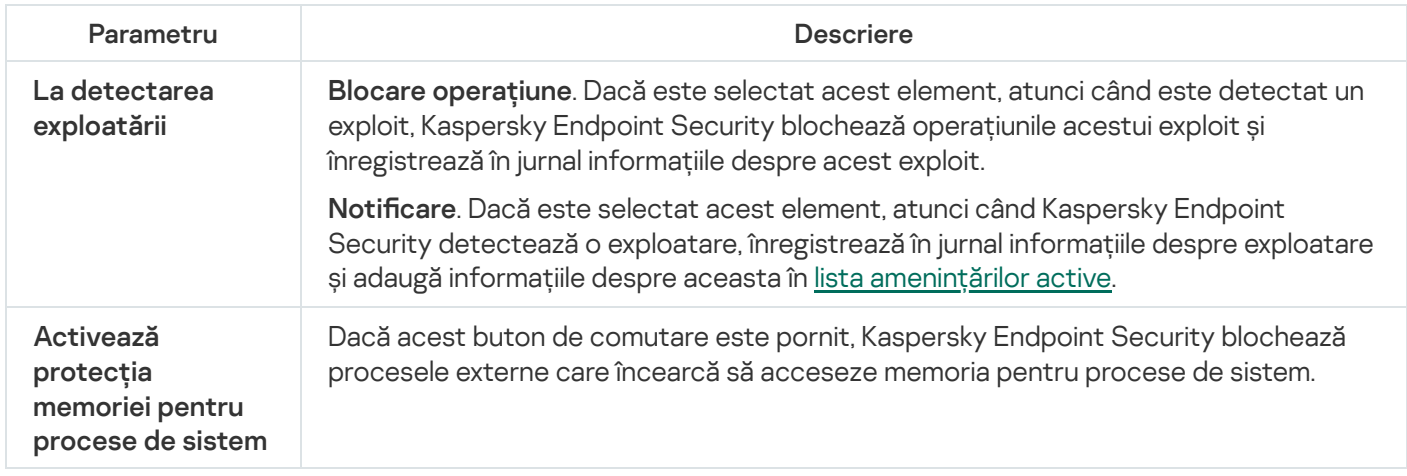

## Behavior Detection

Componenta Behavior Detection primește date despre acțiunile aplicațiilor de pe computer și transmite aceste informații altor componente de protecție pentru a le îmbunătăți performanța. Componenta Behavior Detection utilizează Semnăturile de flux de comportamental (Behavior Stream Signatures, BSS) pentru aplicații. Dacă activitatea aplicației corespunde unei semnături de șir comportamental, Kaspersky Endpoint Security execută acțiunea de răspuns selectată. Pe baza semnăturilor de flux de comportamental, Kaspersky Endpoint Security oferă o apărare proactivă pentru computer.

#### Setările componentei Behavior Detection

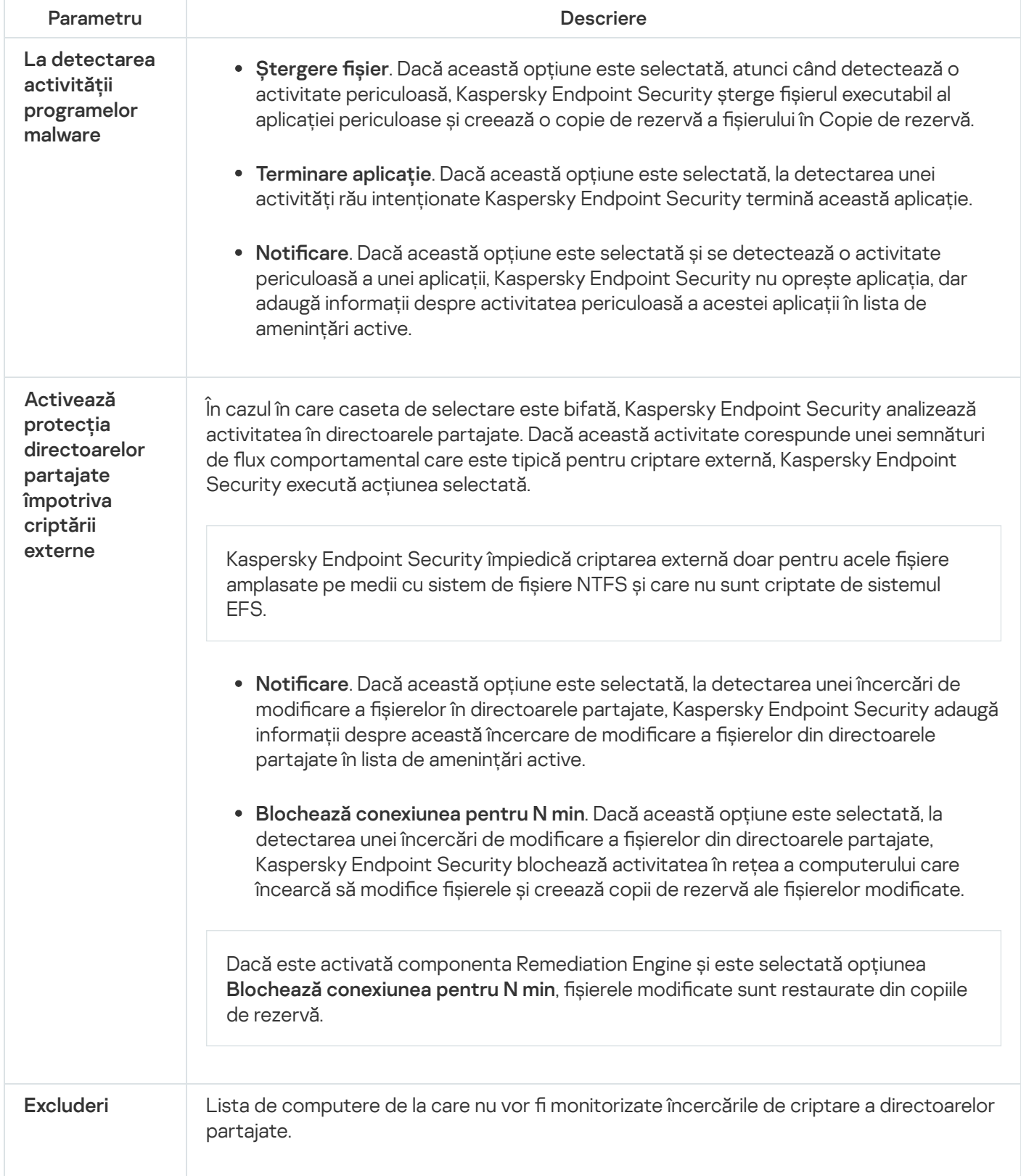

Pentru a aplica lista de excluderi a computerelor de la protecția directoarelor partajate împotriva criptării externe, trebuie să activați serviciul Audit Logon în politica de audit de securitate Windows. Audit Logon este dezactivat în mod implicit. Pentru mai multe detalii despre politica de audit de [securitate](https://docs.microsoft.com/en-us/windows/security/threat-protection/auditing/basic-audit-logon-events) Windows, vizitati siteul Web Microsoft<sup>E</sup>.

## <span id="page-672-0"></span>Host Intrusion Prevention

Componenta Host Intrusion Prevention împiedică aplicațiile să execute acțiuni care ar putea fi periculoase pentru sistemul de operare și asigură controlul accesului la resursele sistemului de operare și la datele personale. Componenta oferă protecție computerului cu ajutorul bazelor de date antivirus și a serviciului cloud Kaspersky Security Network.

Componenta controlează funcționarea aplicațiilor folosind drepturi de aplicație. Drepturile de aplicație includ următorii parametri de acces:

- Acces la resursele sistemului de operare (de exemplu, opțiuni de pornire automată, chei de registru)
- Acces la date cu caracter personal (cum ar fi fișiere și aplicații)

Activitatea de rețea a aplicațiilor este controlată de [Firewall](#page-232-0) folosind regulile de rețea.

În timpul primei porniri a aplicației, componenta Host Intrusion Prevention realizează următoarele acțiuni:

- 1. Verifică securitatea aplicației folosind bazele de date antivirus descărcate.
- 2. Verifică securitatea aplicației în Kaspersky Security Network.

Vă recomandăm să participați în [Kaspersky Security](#page-288-0) Network pentru a ajuta componenta Host Intrusion Prevention să funcționeze mai eficient.

3. Pune aplicația într-unul din grupurile de încredere: De încredere, Restricționat la nivel inferior, Restricționat la nivel superior, Nu este de încredere.

Un grup de încredere definește [drepturile](#page-737-0) la care se referă Kaspersky Endpoint Security atunci când controlează activitatea aplicațiilor. Kaspersky Endpoint Security plasează o aplicație într-un grup de încredere în funcție de nivelul de pericol pe care îl poate prezenta această aplicație pentru computer.

Kaspersky Endpoint Security plasează o aplicație într-un grup de încredere pentru componentele Firewall și Host Intrusion Prevention. Nu puteți schimba grupul de încredere numai pentru Firewall sau Host Intrusion Prevention.

Dacă ați refuzat să participați la KSN sau nu există o rețea, Kaspersky Endpoint Security plasează aplicația într-un grup de încredere, în funcție de setările [componentei](#page-267-0) Host Intrusion Prevention. După primirea reputației aplicației de la KSN, grupul de încredere poate fi schimbat automat.

4. Blochează acțiunile aplicației în funcție de grupul de încredere. De exemplu, aplicațiilor din grupul de încredere Restricționat la nivel superior le este refuzat accesul la modulele sistemului de operare.

La următoarea pornire a aplicației, Kaspersky Endpoint Security verifică integritatea aplicației. Dacă aplicația este nemodificată, componenta folosește pentru aceasta drepturile curente pentru aplicații. Dacă aplicația a fost modificată, Kaspersky Endpoint Security analizează aplicația ca și cum ar fi fost pornită pentru prima dată.

Setările componentei Host Intrusion Prevention

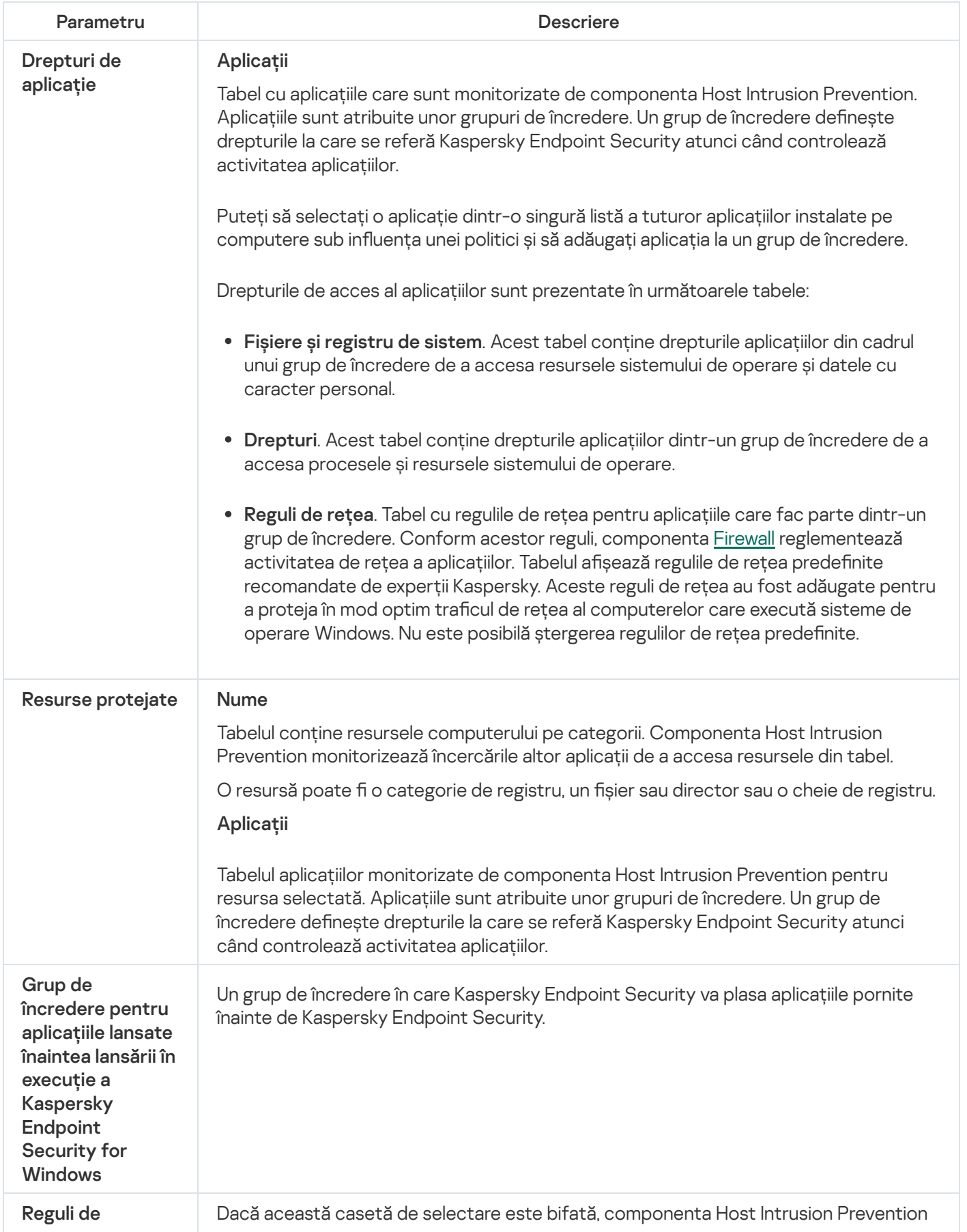

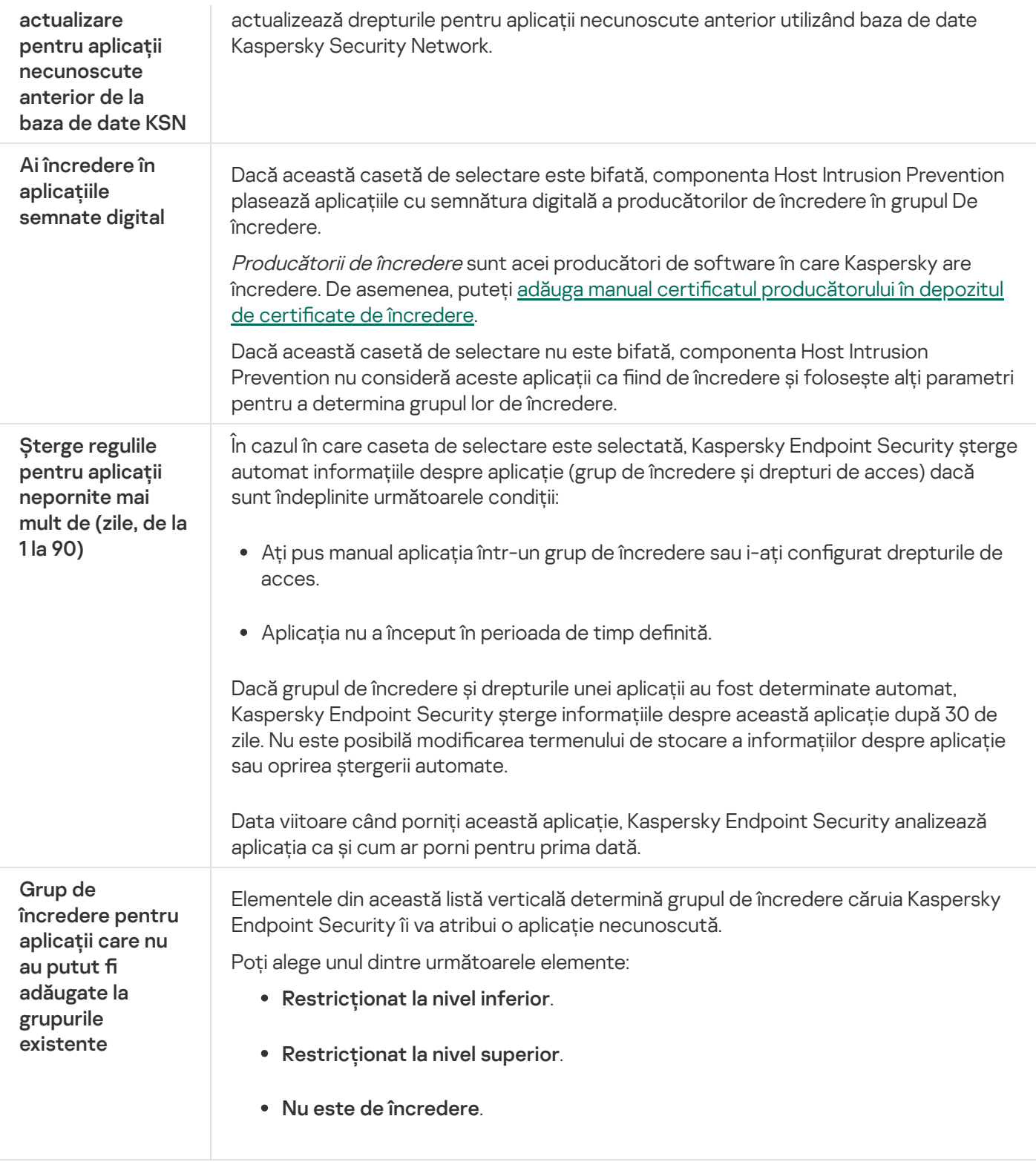

# Remediation Engine

Componenta Remediation Engine permite Kaspersky Endpoint Security să restaureze acțiuni care au fost executate de către programe malware în sistemul de operare.

Atunci când se derulează înapoi activitatea programelor malware în sistemul de operare, Kaspersky Endpoint Security tratează următoarele tipuri de activități ale programelor malware:

#### • Activitate cu fișiere

Kaspersky Endpoint Security efectuează următoarele acțiuni:

- Șterge șierele executabile create de malware (pe toate suporturile, cu excepția unităților de rețea).
- Sterge fișierele executabile create de programe infiltrate de malware.
- Restaurează fișierele modificate sau șterse de malware.

Caracteristica de recuperare a fișierelor are un număr de [limitări](#page-628-0).

#### Activitate de registru

Kaspersky Endpoint Security efectuează următoarele acțiuni:

- Sterge cheile de registru create de malware.
- Nu restaurează cheile de registru modificate sau șterse de malware.

#### Activitate de sistem

Kaspersky Endpoint Security efectuează următoarele acțiuni:

- Termină procesele care au fost inițiate de malware.
- Termină procesele în care a pătruns o aplicație rău intenționată.
- Nu reia procesele care au fost oprite de malware.

#### Activitate în rețea

Kaspersky Endpoint Security efectuează următoarele acțiuni:

- Blochează activitatea de rețea a programelor malware.
- · Blochează activitatea de rețea a proceselor care au fost infiltrate de malware.

O derulare a acțiunilor unui malware poate fi pornită de componenta File Threat [Protection](#page-184-0) sau Behavior [Detection](#page-247-0) ori în cursul unei [scanări](#page-247-0) de viruși.

Derularea înapoi a operațiunilor programelor malware afectează un set de date strict definit. Restaurarea nu are efecte adverse asupra sistemului de operare sau asupra integrității datelor computerului tău.

# Kaspersky Security Network

Pentru a-ți proteja mai eficient computerul, Kaspersky Endpoint Security foloseste informații primite de la utilizatori de pe întregul glob. Kaspersky Security Network este conceput pentru a obține aceste date.

Kaspersky Security Network (KSN) este o infrastructură de servicii în cloud care oferă acces la Baza de cunoștințe online Kaspersky, care conține informații despre reputația șierelor, a resurselor Web și a programelor software. Utilizarea datelor de la Kaspersky Security Network asigură răspunsul mai rapid prin Kaspersky Endpoint Security la noile amenințări, îmbunătățește eficiența unor componente ale protecției și reduce posibilitatea alarmelor false. Dacă participați la Kaspersky Security Network, serviciile KSN oferă Kaspersky Endpoint Security informații despre categoria și reputația șierelor scanate, precum și informații despre reputația adreselor web scanate.

Utilizarea Kaspersky Security Network este facultativă. Aplicația îți solicită să utilizezi KSN în cursul configurării inițiale a aplicației. Utilizatorii pot începe sau pot întrerupe participarea la KSN în orice moment.

Pentru informații mai detaliate despre trimiterea informațiilor statistice Kaspersky generate în cursul participării la KSN și despre stocarea și [distrugerea](https://help.kaspersky.com/Legal/Products-and-Services-Privacy-Policy/ro-RO/PrivacyPolicy.htm) acestor informații, consultați Kaspersky Security Network Statement și siteul Web Kaspersky <sup>I</sup>z. Fișierul ksn <ID limbă>.txt care conține textul Declarației Kaspersky Security Network este inclus în kitul de [distribuție](#page-26-0) al aplicației.

Pentru a reduce încărcarea serverelor KSN, experții Kaspersky pot să lanseze actualizări ale aplicațiilor care dezactivează temporar sau restricționează parțial solicitările către Kaspersky Security Network. În acest caz, starea conexiunii la KSN în interfața locală a aplicației este Activată cu restricții.

### Infrastructura KSN

Kaspersky Endpoint Security acceptă următoarele soluții de infrastructură KSN:

- Global KSN este soluția folosită de majoritatea aplicațiilor Kaspersky. Participanții KSN primesc informații de la Kaspersky Security Network și trimit informațiile Kaspersky despre obiecte detectate pe computerul utilizatorului pentru a fi analizate suplimentar de analiștii Kaspersky pentru a fi incluse în bazele de date privind reputația și în cele statistice ale Kaspersky Security Network.
- Private KSN este o soluție care permite utilizatorilor de computere care găzduiesc Kaspersky Endpoint Security sau alte aplicații Kaspersky să obțină acces la bazele de date de renume ale Kaspersky Security Network și la alte date statistice, fără a trimite date către KSN de la propriile lor computere. Private KSN este conceput pentru clienții corporativi care nu pot participa la Kaspersky Security Network din oricare dintre următoarele motive:
	- Stațiile de lucru locale nu sunt conectate la Internet.
	- Transmiterea oricăror date în afara țării sau în afara rețelei locale corporative este interzisă prin lege sau restricționată de politicile de securitate corporativă.

În mod implicit, Kaspersky Security Center utilizează Global KSN. Puteți congura utilizarea tehnologiei Private KSN în Consola de administrare (MMC), în Kaspersky Security Center Web Console și în linia de [comandă](#page-594-0). Nu este posibil să configurați utilizarea tehnologiei Private KSN în Kaspersky Security Center Cloud Console.

Pentru mai multe detalii despre Private KSN, consultați documentația cu privire la Kaspersky Private Security Network.

### Proxy KSN

Computerele utilizatorilor administrate de Serverul de administrare Kaspersky Security Center pot interacționa cu KSN prin serviciul Proxy KSN.

Serviciul Proxy KSN oferă următoarele funcționalități:

- Computerul utilizatorului poate interoga KSN și poate trimite informații către KSN, chiar și fără acces direct la Internet.
- Serviciul Proxy KSN stochează în memoria cache datele procesate, reducând astfel încărcarea asupra canalului de comunicare în rețeaua externă și accelerând recepția informațiilor solicitate de computerul utilizatorului.

Pentru mai multe detalii despre serviciul KSN Proxy, consultați Ajutor pentru [Kaspersky Security](https://support.kaspersky.com/KSC/13.2/en-US/) Center <sup>12</sup>.

Setări pentru Kaspersky Security Network

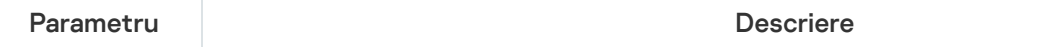

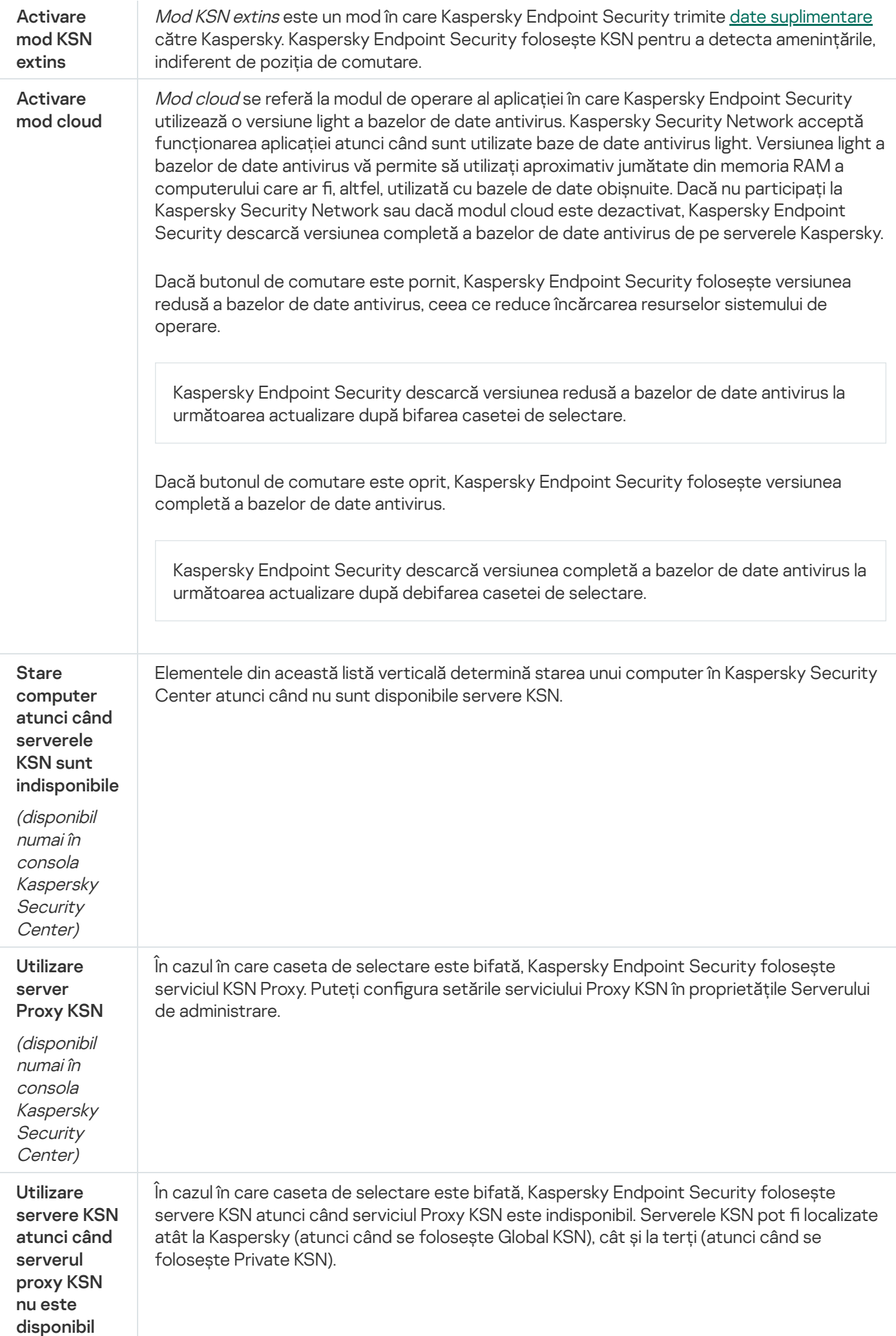

# Control Web

Componenta Control Web gestionează accesul utilizatorilor la resursele web. Acest lucru ajută la reducerea traficului și la utilizarea necorespunzătoare a timpului de muncă. Când un utilizator încearcă să deschidă un site web care este restricționat de Control Web, Kaspersky Endpoint Security va bloca accesul sau va afișa un avertisment (vedeți figura de mai jos).

Kaspersky Endpoint Security monitorizează doar traficul HTTP- și HTTPS.

Pentru monitorizarea traficului HTTPS, trebuie să activați scanarea [conexiunilor](#page-293-0) securizate.

#### Metode de gestionare a accesului la site-uri web

Componenta Control Web vă permite să configurați accesul la site-uri web folosind următoarele metode:

- Categorie site web. Site-urile web sunt clasificate în funcție de serviciul cloud Kaspersky Security Network, analiza euristică și baza de date a site-urilor web cunoscute (incluse în bazele de date ale aplicațiilor). De exemplu, puteți restricționa accesul utilizatorului la categoria "Rețele de socializare" sau la alte [categorii](https://support.kaspersky.com/Legal/WebCategories/ro-RO/206917.htm)<sup>a</sup>.
- Tipul de date. Puteți restricționa accesul utilizatorilor la datele de pe un site web și puteți ascunde imaginile grafice, de exemplu. Kaspersky Endpoint Security determină tipul de date pe baza formatului fișierului și nu pe baza extensiei sale.

Kaspersky Endpoint Security nu scanează fișierele din arhive. De exemplu, dacă fișierele imagine au fost plasate într-o arhivă, Kaspersky Endpoint Security identifică tipul de date "Arhive" și nu "Fișiere grafice".

Adresă individuală. Puteți introduce o adresă web sau puteți folosi [măști](#page-315-0).

Puteți utiliza simultan mai multe metode pentru reglementarea accesului la site-uri web. De exemplu, puteți restricționa accesul la tipul de date "Fișiere Office" doar pentru categoria de site-uri web "E-mail pe web".

#### Regulile de acces la site-urile web

Componenta Control Web gestionează accesul utilizatorilor la site-urile web utilizând reguli de acces. Puteți configura următoarele setări avansate pentru o regulă de acces la site-urile web:

Utilizatori cărora li se aplică regula.

De exemplu, puteți restricționa accesul la Internet printr-un browser pentru toți utilizatorii companiei, cu excepția departamentului IT.

• Planificare regulă.

#### Priorități pentru reguli de acces

Fiecare regulă are o prioritate. Cu cât o regulă este mai sus în listă, cu atât prioritatea sa este mai mare. Dacă un site web a fost adăugat mai multor reguli, componenta Control Web reglementează accesul la site-ul web pe baza regulii cu cea mai mare prioritate. De exemplu, Kaspersky Endpoint Security poate identifica un portal corporativ ca o rețea socială. Pentru a restricționa accesul la rețelele sociale și a oferi acces la portalul web corporativ, creați două reguli: o regulă de blocare pentru categoria site-urilor web "Rețele de socializare" și una de permitere pentru portalul web corporativ. Regula de acces pentru portalul web corporativ trebuie să aibă o prioritate mai mare decât regula de acces pentru rețelele sociale.

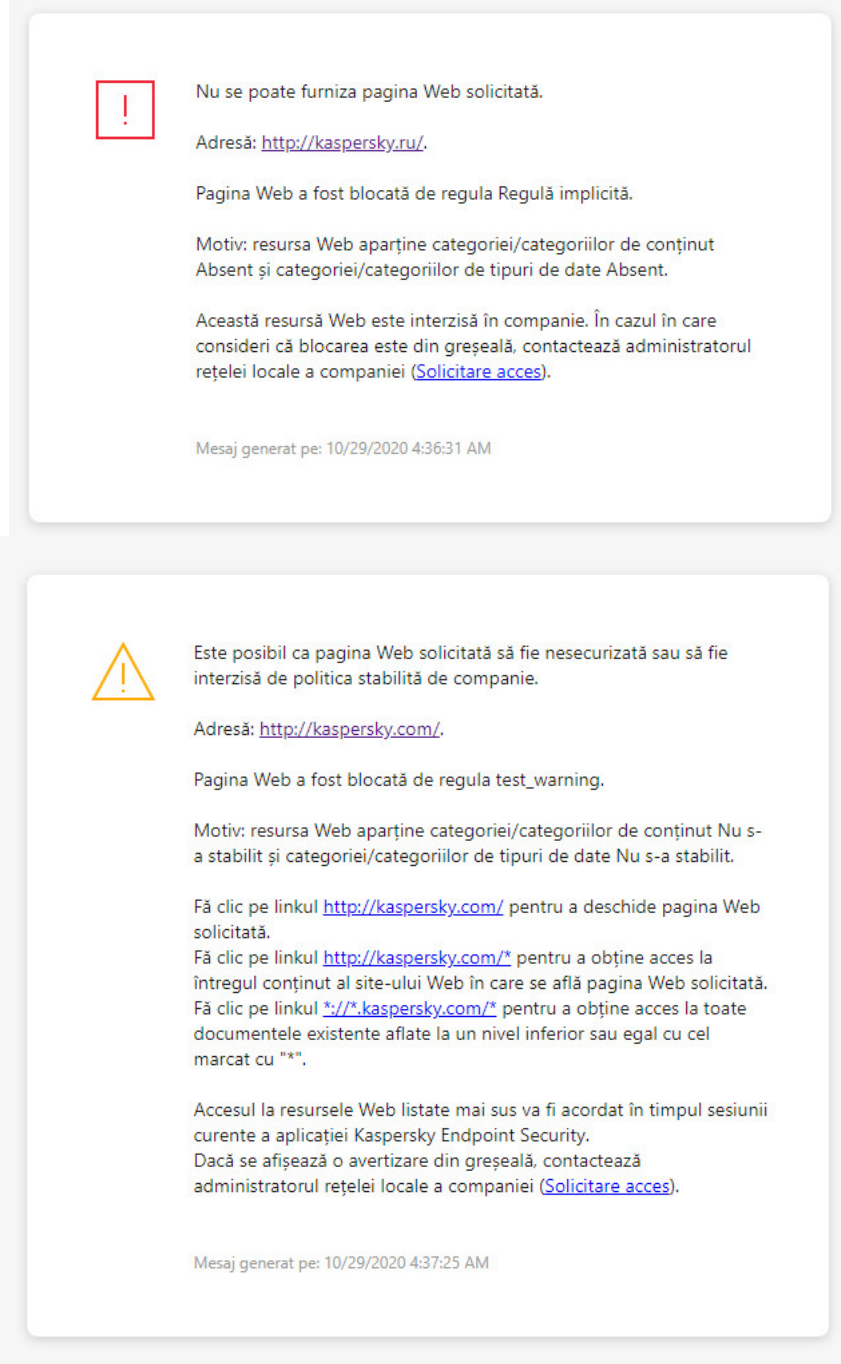

Mesajele componentei Control Web

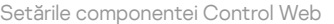

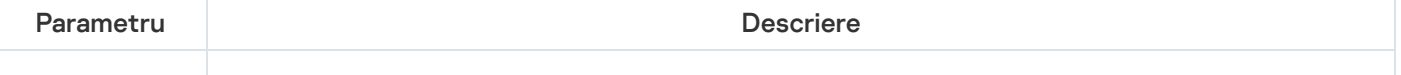

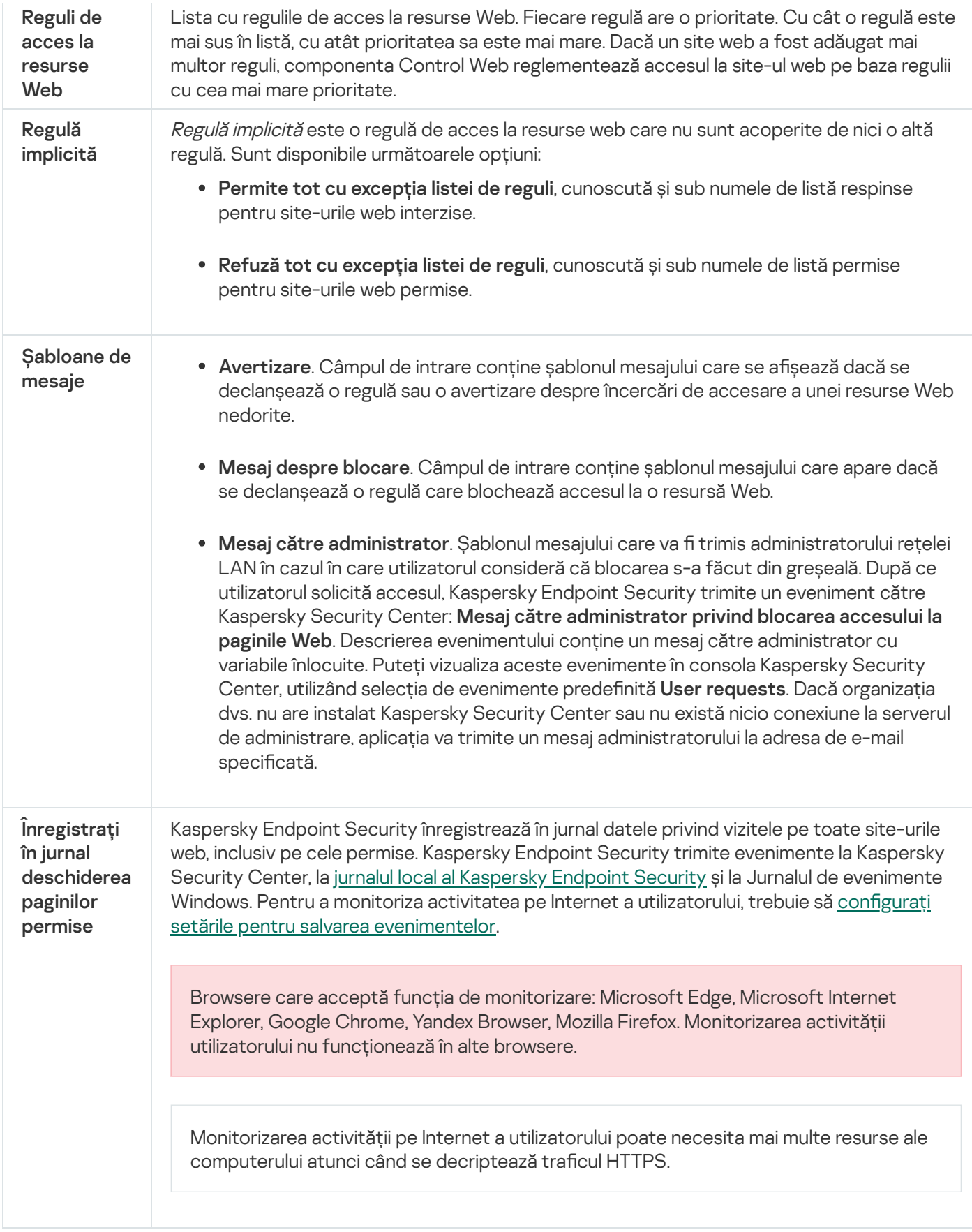

# Control dispozitive

Componenta Control dispozitive gestionează accesul utilizatorilor la dispozitivele instalate sau conectate la computer (de exemplu, hard diskuri, camere video sau module Wi-Fi). Acest lucru îți permite să protejezi computerul de infecții atunci când sunt conectate astfel de dispozitive și să împiedici pierderea sau scurgerea de date.

#### Nivelurile de acces ale dispozitivului

Componenta Control dispozitive controlează accesul la următoarele niveluri:

Device type. De exemplu, imprimante, unități amovibile și unități CD/DVD.

Poți configura accesul la dispozitive după cum urmează:

- Permitere  $\sqrt{ }$ .
- $\bullet$  Blocare  $\alpha$ .
- $\bullet$  Depinde de magistrala de conectare (exceptând Wi-Fi)  $\bullet$ .
- Blocare cu excepții (numai Wi-Fi)  $\Box$ .
- **Magistrală de conectare**. O *magistrală de conectare* este o interfață utilizată pentru conectarea dispozitivelor la computer (de exemplu, USB sau FireWire). Prin urmare, poți restricționa conectarea tuturor dispozitivelor, de exemplu, prin USB.

Poți configura accesul la dispozitive după cum urmează:

- Permitere  $\sqrt{ }$ .
- $\bullet$  Blocare  $\alpha$ .
- Dispozitive de încredere. *Dispozitivele de încredere* sunt dispozitivele la care utilizatorii specificați în setările pentru dispozitive de încredere au acces complet în orice moment.

Poți adăuga dispozitive de încredere pe baza următoarelor date:

- Dispozitive după ID Fiecare dispozitiv are un identificator unic (ID-ul hardware sau HWID). Poți vedea ID-ul în proprietățile dispozitivului utilizând instrumentele sistemului de operare. Exemplu de ID dispozitiv: SCSI\CDROM&VEN\_NECVMWAR&PROD\_VMWARE\_SATA\_CD00\5&354AE4D7&0&000000. Adăugarea dispozitivelor după ID este convenabilă dacă doriți să adăugați mai multe dispozitive specifice.
- **Dispozitive după model** Fiecare dispozitiv are un ID de vânzător (VID) și un ID de produs (PID). Poți vedea IDurile în proprietățile dispozitivului utilizând instrumentele sistemului de operare. Șablon pentru introducerea VID și PID: VID\_1234&PID\_5678. Adăugarea dispozitivelor după model este convenabilă dacă utilizați dispozitive ale unui anumit model în organizația dvs. În acest fel, puteți adăuga toate dispozitivele acestui model.
- Dispozitive după masca de ID Dacă utilizați mai multe dispozitive cu ID-uri similare, puteți adăuga dispozitive la lista de încredere folosind măști. Caracterul \* înlocuiește orice set de caractere. Kaspersky Endpoint Security nu acceptă caracterul ? atunci când introduceti o mască. De exemplu, WDC\_C\*.
- Dispozitive după masca modelului Dacă utilizați mai multe dispozitive cu VID sau PID similare (de exemplu, dispozitive de la același producător), puteți adăuga dispozitive la lista de încredere folosind măști. Caracterul \* înlocuiește orice set de caractere. Kaspersky Endpoint Security nu acceptă caracterul ? atunci când introduceți o mască. De exemplu, VID\_05AC & PID\_ \*.

Componenta Control dispozitive reglementează accesul utilizatorilor la dispozitive utilizând [reguli](#page-321-0) de acces. Componenta Control dispozitive îți permite, de asemenea, să salvezi evenimente de conectare/deconectare a dispozitivelor. Pentru a salva evenimente, trebuie să configurezi înregistrarea evenimentelor într-o politică.

Dacă accesul la un dispozitiv depinde de magistrala de conectare (starea e), Kaspersky Endpoint Security nu salvează evenimente de conectare/deconectare a dispozitivului. Pentru a permite Kaspersky Endpoint Security să salveze evenimente de conectare/deconectare a dispozitivului, permite accesul la tipul corespunzător de dispozitiv (starea ) sau adaugă dispozitivul la lista de încredere.

Atunci când un dispozitiv blocat de componenta Control dispozitive este conectat la computer, Kaspersky Endpoint Security va bloca accesul și va afișa o notificare (vezi figura de mai jos).

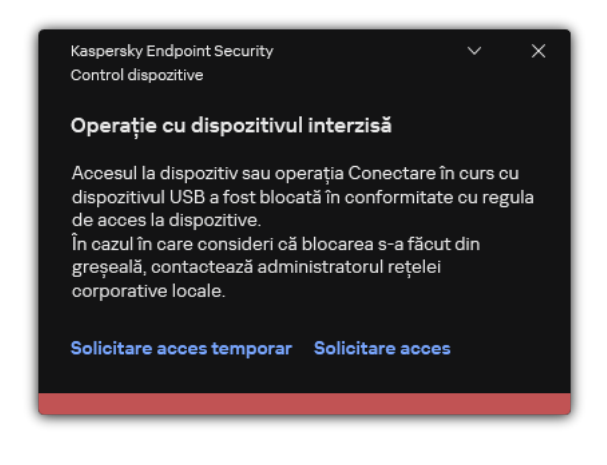

Notificări ale componentei Control dispozitive

### Algoritmul de funcționare a componentei Control dispozitive

După ce utilizatorul conectează un dispozitiv la computer, Kaspersky Endpoint Security decide dacă permite accesul la dispozitivul respectiv (consultați figura de mai jos).

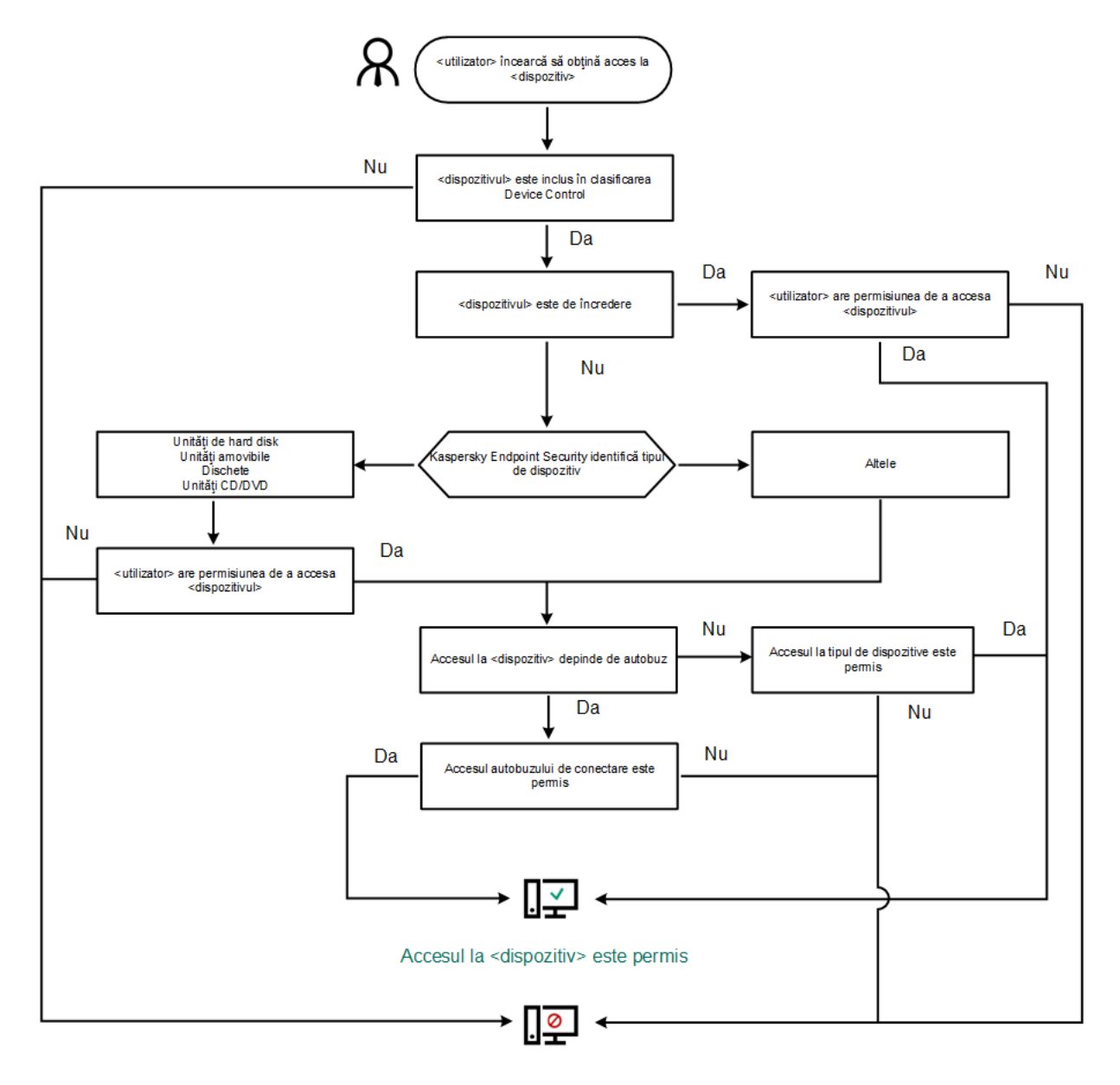

Accesul la <dispozitiv> este blocat

Algoritmul de funcționare a componentei Control dispozitive

Dacă un dispozitiv este conectat și accesul este permis, puteți edita regula de acces și bloca accesul. În acest caz, data următoare când cineva încearcă să acceseze dispozitivul (cum ar fi să vizualizeze arborele directorului sau să efectueze operațiuni de citire sau scriere), Kaspersky Endpoint Security blochează accesul. Un dispozitiv fără sistem de fișiere este blocat numai după următoarea conectare a dispozitivului.

Dacă un utilizator al computerului pe care este instalat Kaspersky Endpoint Security trebuie să solicite accesul la un dispozitiv care a fost blocat din greșeală, trimite utilizatorului [instrucțiunile](#page-331-0) de solicitare acces.

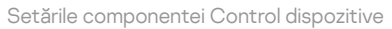

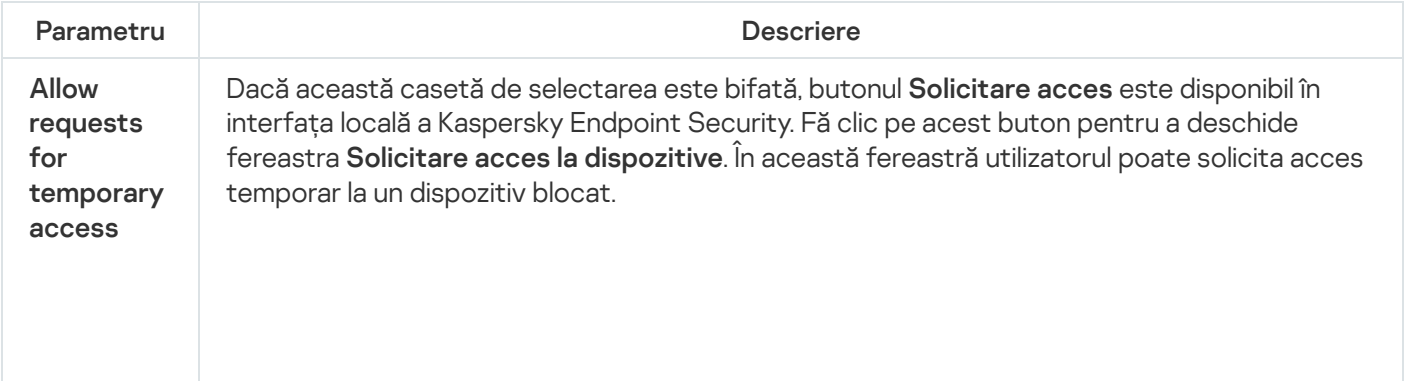
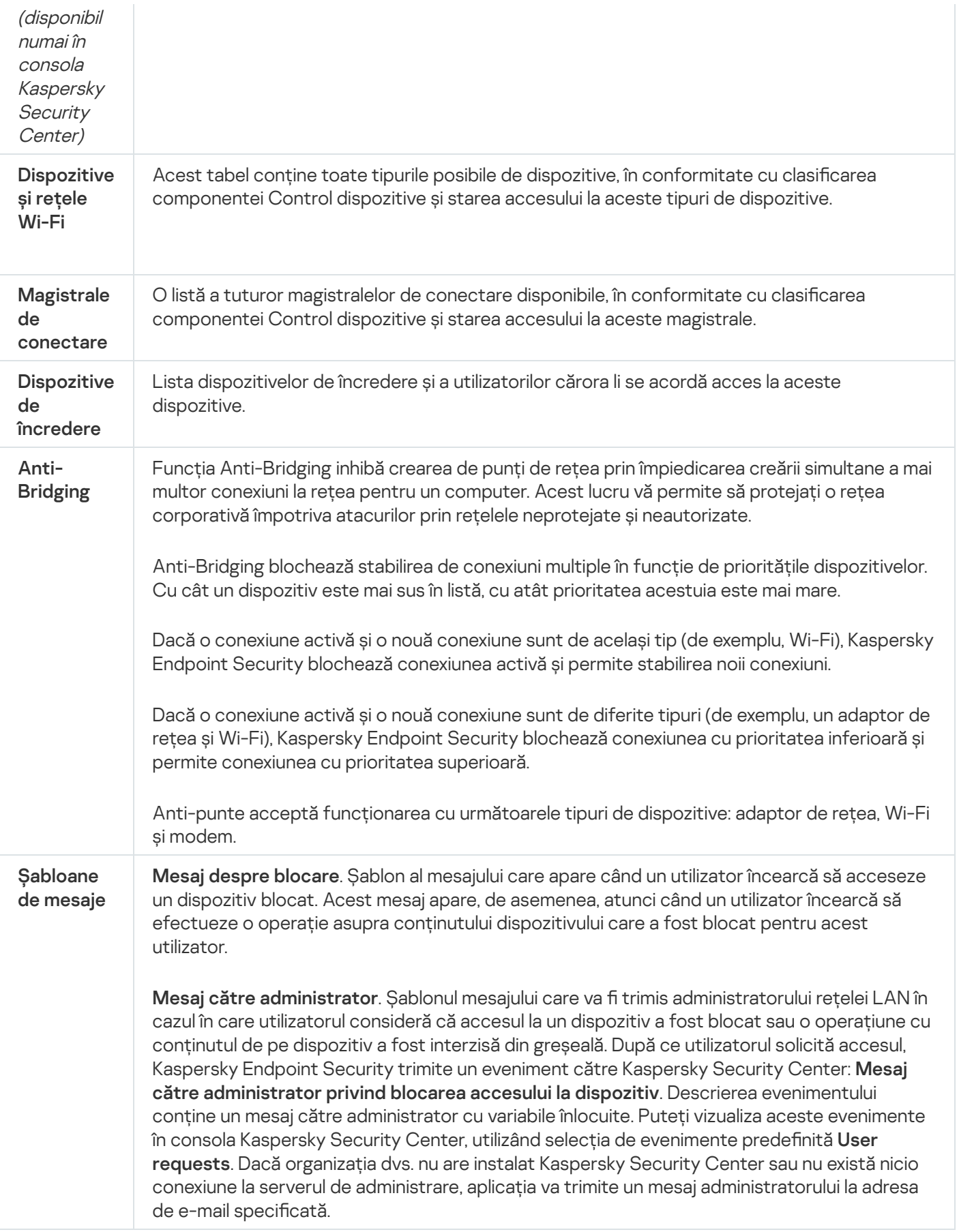

# Application Control

Application Control administreazăă pornirea aplicațiilor pe computerele utilizatorilor. Acest lucru vă permite să implementați o politică de securitate corporativă atunci când utilizați aplicații. Application Control reduce, de asemenea, riscul de infectare a computerului prin restricționarea accesului la aplicații.

Configurarea componentei Application Control constă în următorii pași:

### 1. Crearea [categoriilor](#page-358-0) de aplicații.

Administratorul creează categorii de aplicații pe care administratorul dorește să le administreze. Categoriile de aplicații sunt destinate tuturor computerelor din rețeaua corporativă, indiferent de grupurile de administrare. Pentru a crea o categorie, puteți utiliza următoarele criterii: categoria KL (de exemplu, Browsere), hash-ul de șiere, vânzătorul aplicației și alte criterii.

### 2. Crearea regulilor [Application](#page-353-0) Control.

Administratorul creează reguli pentru componenta Application Control în politica pentru grupul de administrare. Regula include categoriile de aplicații și starea de pornire a aplicațiilor din aceste categorii: blocate sau permise.

### 3. Selectarea modului [Application](#page-350-0) Control.

Administratorul alege modul de lucru cu aplicațiile care nu sunt incluse în niciuna dintre reguli (lista de aplicații respinse sau lista permise).

Când un utilizator încearcă să pornească o aplicație interzisă, Kaspersky Endpoint Security va bloca pornirea aplicației și va afișa o notificare (consultați figura de mai jos).

Este oferit un *mod de testare* pentru a verifica configurația componentei Application Control. În acest mod, Kaspersky Endpoint Security face următoarele:

- Permite pornirea aplicațiilor, inclusiv a celor interzise.
- Afisează o notificare despre pornirea unei aplicații interzise și adaugă informații la raportul de pe computerul utilizatorului.
- Trimite date despre pornirea aplicațiilor interzise către Kaspersky Security Center.

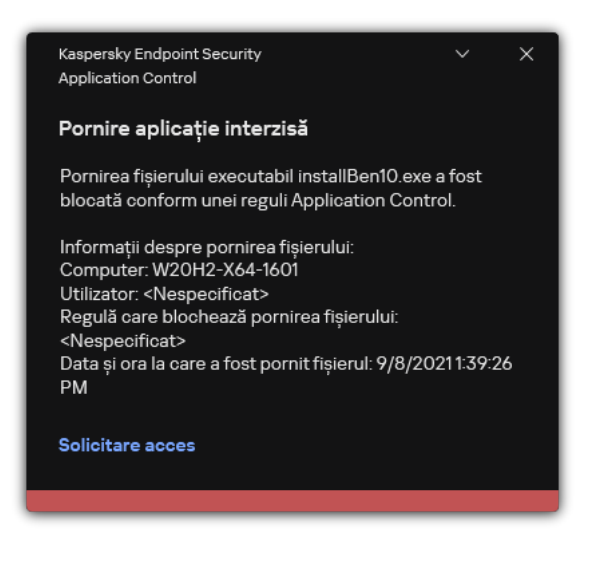

Notificarea Application Control

Modurile de funcționare pentru componenta Application Control

Componenta Application Control funcționează în două moduri:

**Listă respinse** În acest mod, Application Control permite utilizatorilor să pornească toate aplicațiile, cu excepția aplicațiilor care sunt interzise în regulile Application Control.

Acest mod al componentei Application Control este activat în mod implicit.

**Listă permise** În acest mod, Application Control blochează posibilitatea utilizatorilor să pornească orice aplicații, cu excepția aplicațiilor care sunt permise și nu sunt interzise în regulile Application Control.

Dacă regulile de permitere Application Control sunt complet configurate, componenta blochează pornirea tuturor aplicațiilor noi care nu au fost verificate de administratorul rețelei LAN, permițând însă funcționarea sistemului de operare și a aplicațiilor de încredere pe care utilizatorii se bazează în activitatea lor.

Puteți citi [recomandările](#page-374-0) privind configurarea regulilor Application Control în modul listei permise.

Componenta Application Control poate fi configurată să funcționeze în aceste moduri atât folosind interfața locală Kaspersky Endpoint Security, cât și folosind Kaspersky Security Center.

Cu toate acestea, Kaspersky Security Center oferă instrumente care nu sunt disponibile în interfața locală Kaspersky Endpoint Security, cum ar fi instrumentele care sunt necesare pentru următoarele activități:

### Crearea [categoriilor](#page-358-0) de aplicații.

Regulile Application Control create în Consola de administrare Kaspersky Security Center se bazează pe categorii tale particularizate de aplicații și nu pe condițiile de includere și de excludere, ca în cazul interfeței locale Kaspersky Endpoint Security.

Primirea informațiilor despre aplicațiile instalate pe [computerele](#page-357-0) din rețeaua LAN corporativă.

De aceea se recomandă utilizarea Kaspersky Security Center pentru a configura funcționarea componentei Application Control.

Algoritmul de funcționare al componentei Application Control

Kaspersky Endpoint Security folosește un algoritm pentru a lua o decizie cu privire la pornirea unei aplicații (consultați figura de mai jos).

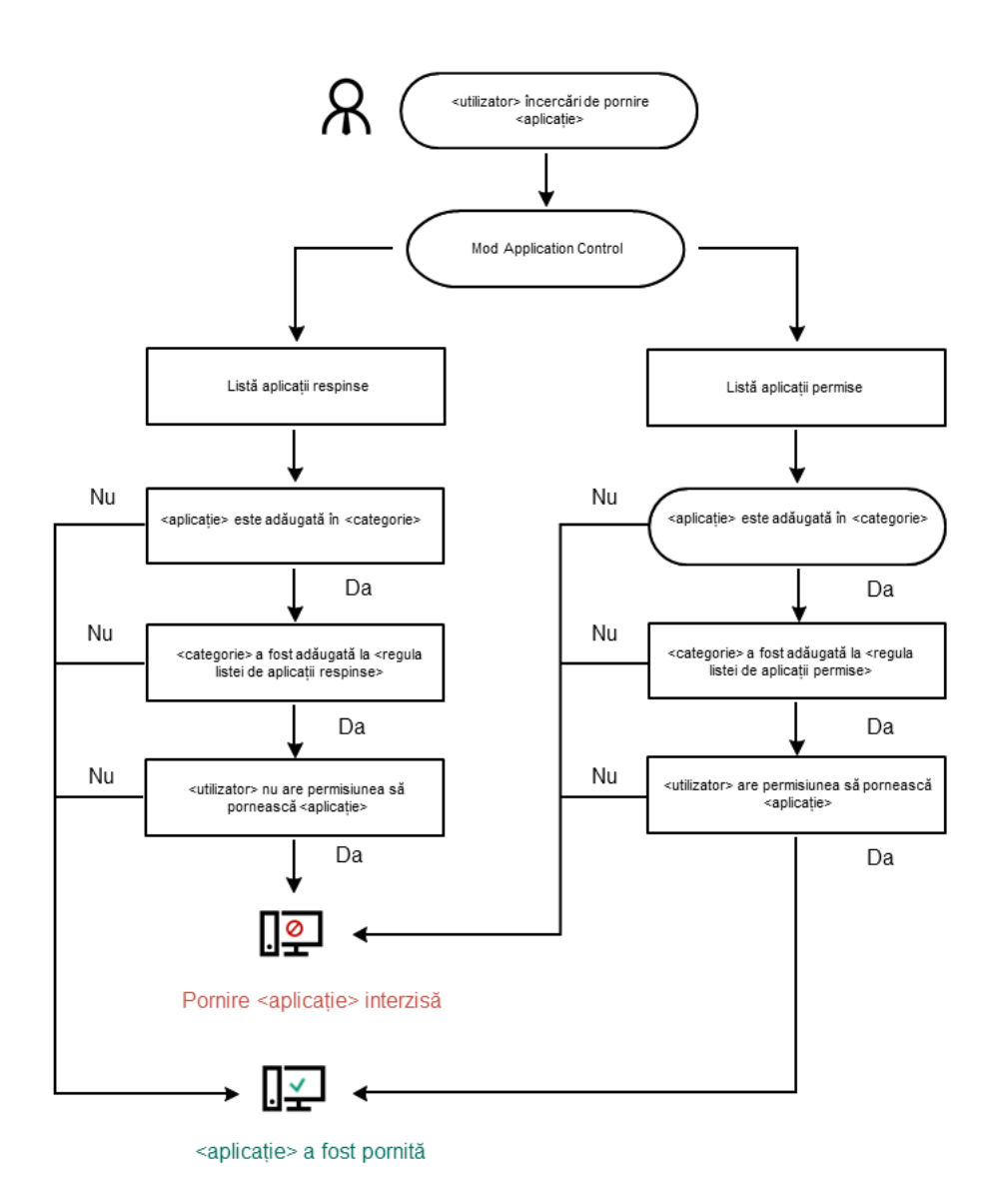

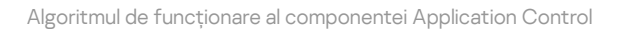

#### Setările componentei Application Control

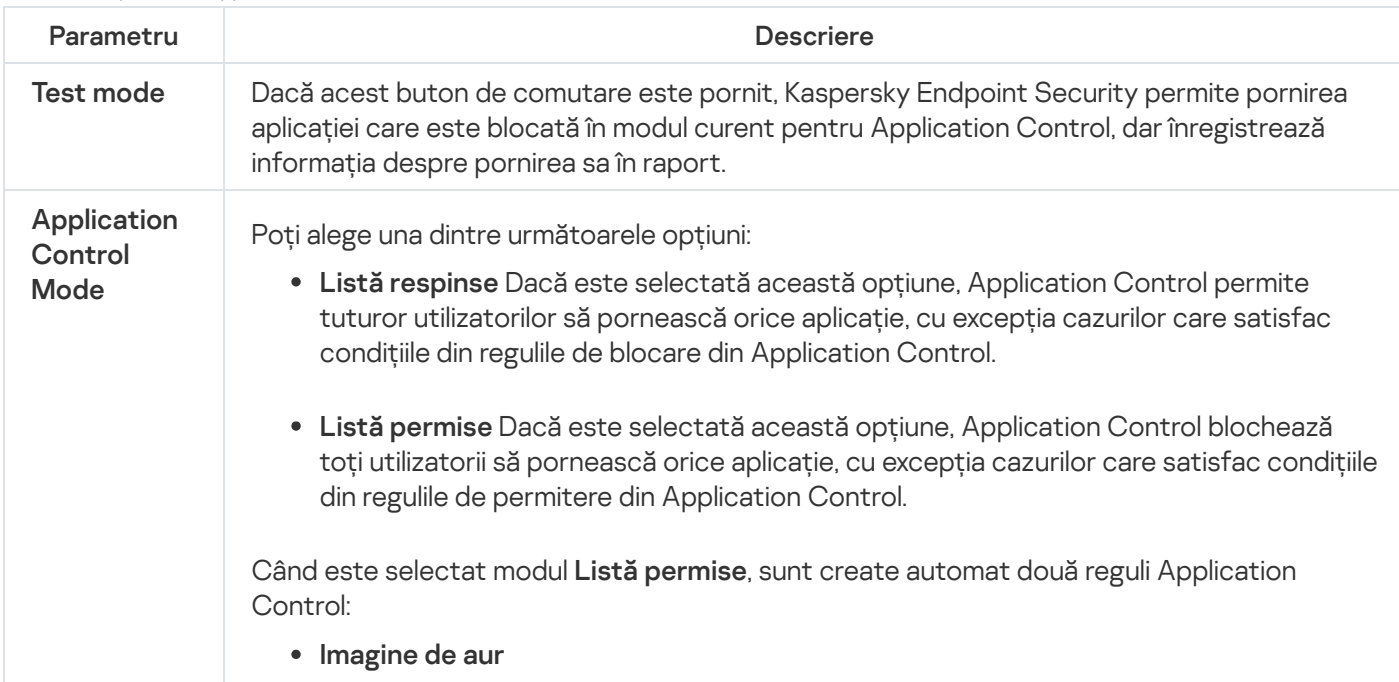

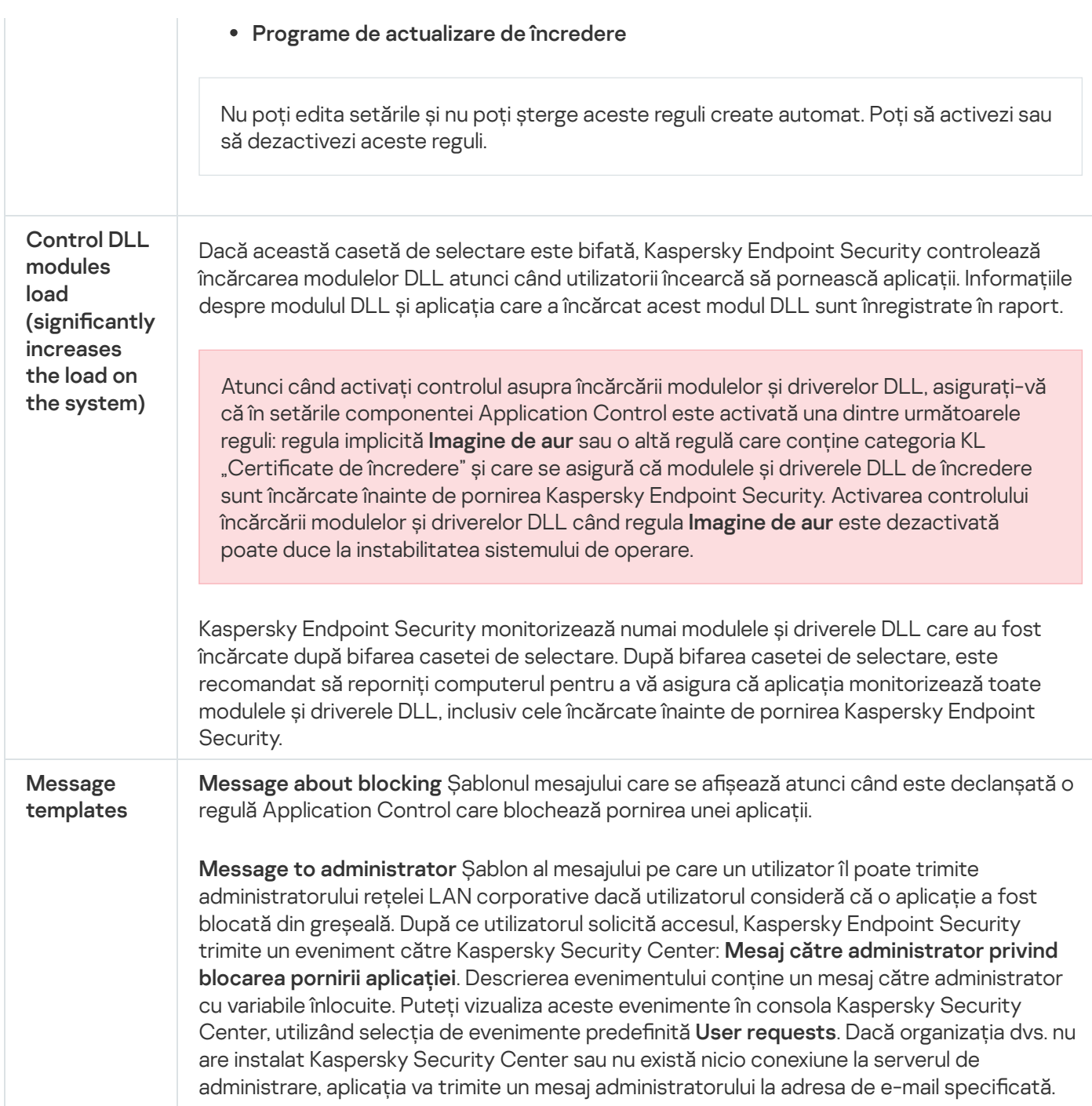

# Control adaptiv al anomaliilor

Această componentă este disponibilă dacă aplicația Kaspersky Endpoint Security este instalată pe un computer pe care se execută Windows pentru stații de lucru. Această componentă nu este disponibilă dacă aplicația Kaspersky Endpoint Security este instalată pe un computer pe care se execută Windows pentru servere.

Componenta Control adaptiv al anomaliilor monitorizează și blochează acțiunile care nu sunt specifice pentru computerele din rețeaua unei companii. Componenta Control adaptiv al anomaliilor utilizează un set de reguli pentru a urmări comportamentul necaracteristic (de exemplu, regula Pornire Microsoft PowerShell din aplicația de birou). Regulile sunt create de specialiștii Kaspersky pe baza scenariilor tipice de activitate periculoasă. Puteti configura modul în care componenta Control adaptiv al anomaliilor controlează fiecare regulă și, de exemplu, permite executarea scripturilor PowerShell care automatizează anumite activități ale fluxului de lucru. Kaspersky Endpoint Security actualizează setul de reguli împreună cu bazele de date ale aplicațiilor. Actualizările seturilor de reguli trebuie să fie confirmate manual.

# Setările componentei Control adaptiv al anomaliilor

Configurarea componentei Control adaptiv al anomaliilor constă în următorii pași:

1. Instruire componentă Control adaptiv al anomaliilor.

După ce activați componenta Control adaptiv al anomaliilor, regulile sale funcționează în modul instruire. În timpul instruirii, componenta Control adaptiv al anomaliilor monitorizează regulile de declanșare și trimite evenimente de declanșare către Kaspersky Security Center. Fiecare regulă are propria sa durată a modului de instruire. Durata modului de instruire este setată de către experții de la Kaspersky. În mod normal, modul de instruire este activ timp de două săptămâni.

Dacă o regulă nu este declanșată deloc în timpul instruirii, componenta Control adaptiv al anomaliilor va considera acțiunile asociate cu această regulă ca fiind nespecifice. Kaspersky Endpoint Security va bloca toate acțiunile asociate cu acea regulă.

Dacă o regulă a fost declanșată în timpul instruirii, Kaspersky Endpoint Security înregistrează evenimentele în jurnal în <u>Raport [declanșare](#page-345-0) regulă</u> și în depozitul **Triggering of rules in Smart Training state**.

2. Analizarea raportului declanșării regulii.

Administratorul analizează <u>raportul [declanșării](#page-345-0) regulii</u> sau conținutul depozitului **Triggering of rules in Smart** Training state. Apoi, administratorul poate selecta comportamentul componentei Control adaptiv al anomaliilor atunci când regula este declanșată: să o blocheze sau să o accepte. De asemenea, administratorul poate continua să monitorizeze modul în care funcționează regula și să extindă durata modului de instruire. Dacă administratorul nu întreprinde nicio măsură, aplicația va continua, de asemenea, să funcționeze în modul de instruire. Termenul modului de instruire este repornit.

Componenta Control adaptiv al anomaliilor este configurată în timp real. Componenta Control adaptiv al anomaliilor este configurată prin următoarele metode:

- Componenta Control adaptiv al anomaliilor începe automat să blocheze acțiunile asociate regulilor care nu au fost declanșate niciodată în modul de instruire.
- Kaspersky Endpoint Security adaugă noi reguli sau le elimină pe cele învechite.
- Administratorul congurați funcționarea componentei Control adaptiv al anomaliilor după ce a examinat raportul declanșării regulii și conținutul depozitului Triggering of rules in Smart Training state. Se recomandă analizarea raportului declanșării regulii și conținutul depozitului Triggering of rules in Smart Training state.

Când o aplicație periculoasă încearcă să efectueze o acțiune, Kaspersky Endpoint Security va bloca acțiunea și va afișa o notificare (consultați figura de mai jos).

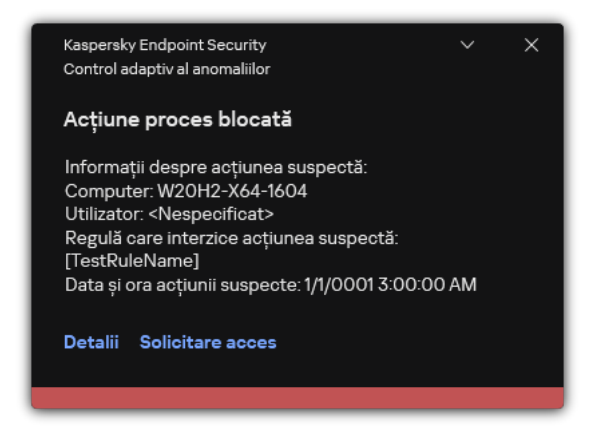

Notificările componentei Control adaptiv al anomaliilor

Algoritmul de funcționare al componentei Control adaptiv al anomaliilor

Kaspersky Endpoint Security decide dacă va permite sau va bloca o acțiune asociată cu o regulă pe baza următorului algoritm (consultați figura de mai jos).

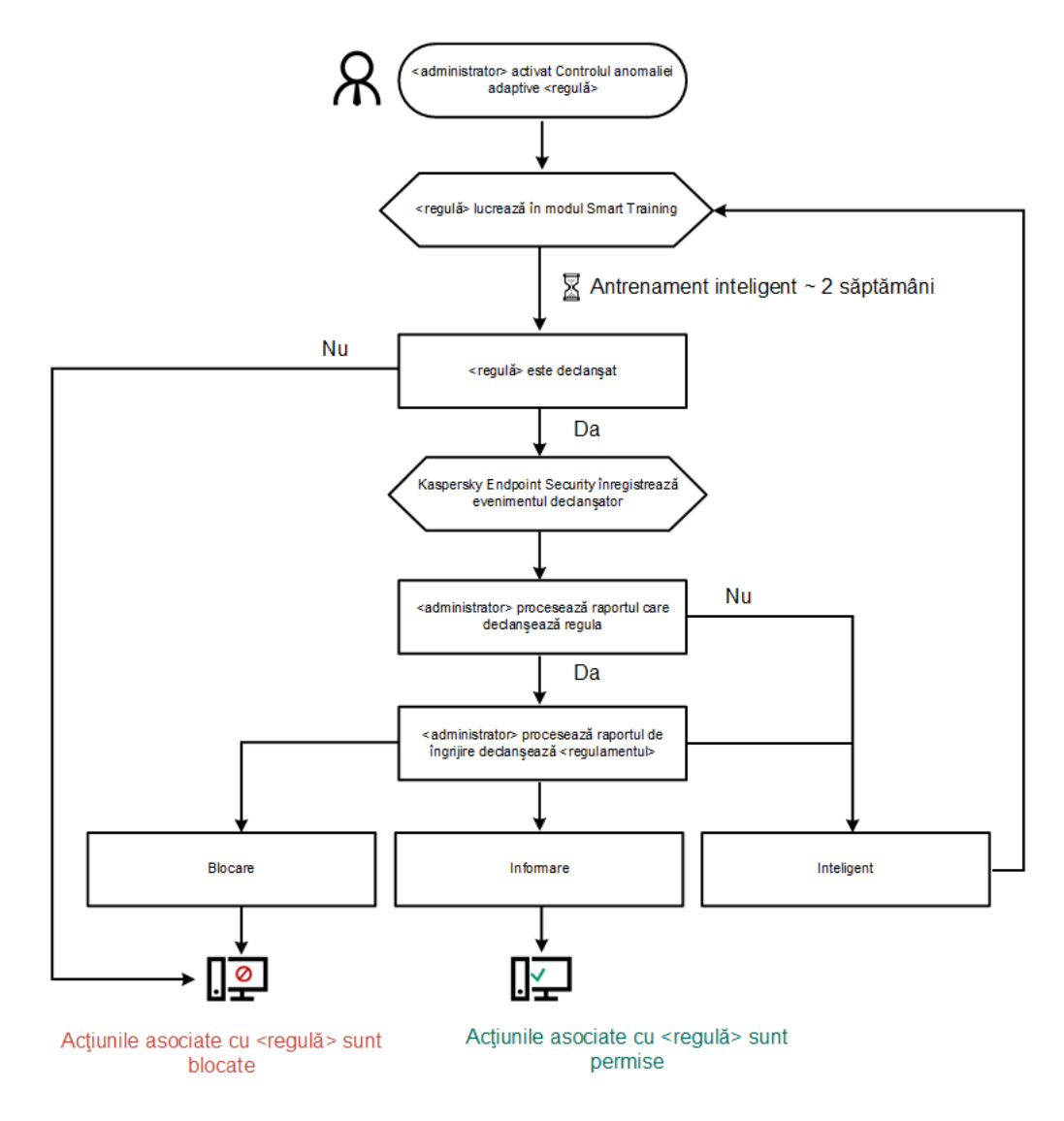

Algoritmul de funcționare al componentei Control adaptiv al anomaliilor

Setările componentei Control adaptiv al anomaliilor

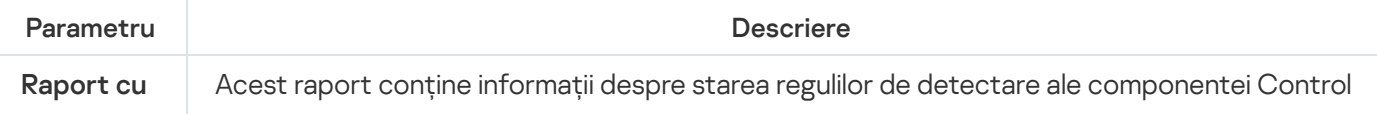

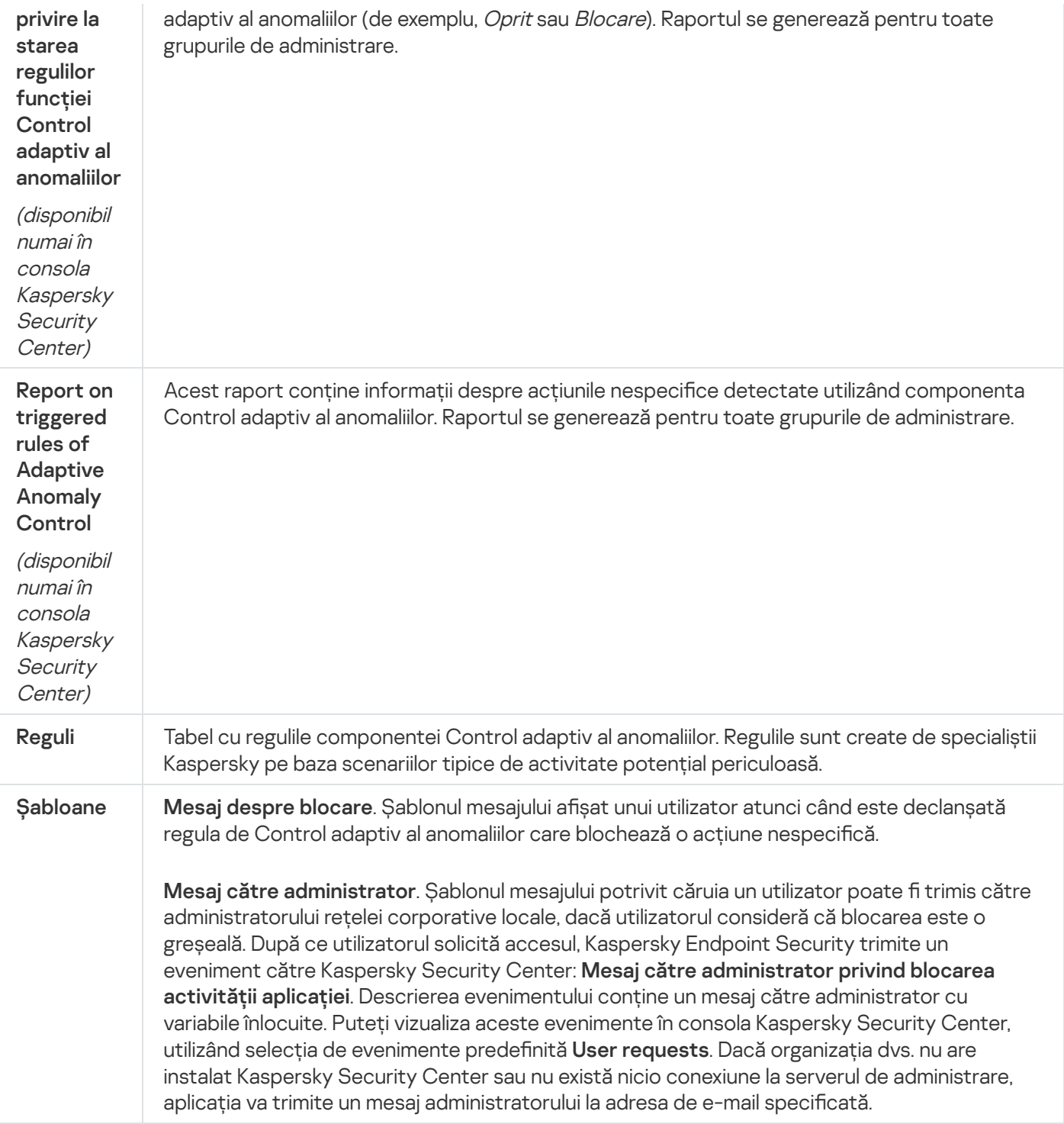

# Senzor Endpoint

Componenta Senzor Endpoint nu este inclusă în Kaspersky Endpoint Security 11.4.0.

Puteți gestiona Senzorul Endpoint în Kaspersky Security Center Web Console și în Consola de administrare Kaspersky Security Center. Nu este posibil să gestionați aplicația Senzor Endpoint în Kaspersky Security Center Cloud Console.

Senzor Endpoint este conceput să interactioneze cu Kaspersky Anti Targeted Attack Platform. Kaspersky Anti Targeted Attack Platform este o soluție concepută pentru detectarea în timp util a amenințărilor sofisticate, cum ar fi atacuri direcționate, amenințări persistente avansate (APT), atacuri zero-day și altele. Kaspersky Anti Targeted Attack Platform include două blocuri functionale: Kaspersky Anti Targeted Attack (denumit în continuare "KATA") și Kaspersky Endpoint Detection and Response (denumit în continuare "KEDR"). Puteți cumpăra KEDR separat. Pentru informații detaliate despre soluție, consultați Ajutor pentru [Kaspersky Anti Targeted](https://support.kaspersky.com/KATA/4.0/en-US/) Attack Platform<sup>12</sup>.

Gestionarea Senzorului Endpoint are următoarele limitări:

- Puteți configura setările Senzorului Endpoint într-o politică cu condiția ca Kaspersky Endpoint Security versiunea 11.0.0 până la 11.3.0 să fie instalată pe computer. Pentru mai multe informații despre configurarea setărilor componentei Senzor Endpoint utilizând politica, consultați articolele de ajutor pentru versiunile anterioare ale [Kaspersky Endpoint](https://support.kaspersky.com/KESWin/11.3.0/en-US/134236.htm) Security<sup>12</sup>.
- Dacă Kaspersky Endpoint Security versiunea 11.4.0 și o versiune ulterioară este instalat pe computer, nu puteți configura setările Senzorului Endpoint in politică.

Componenta Senzor Endpoint este instalată pe computere client. Pe aceste computere, componenta monitorizează constant procesele, conexiunile la rețea active și fișierele modificate. Senzorul Endpoint transmite informații către serverul KATA.

Funcționalitatea componentei este disponibilă pentru următoarele sisteme de operare:

- Windows 7 Service Pack 1 Home/Professional/Enterprise;
- Windows 8.1.1 Professional/Enterprise;
- Windows 10 RS3 Home/Professional/Education/Enterprise;
- Windows 10 RS4 Home/Professional/Education/Enterprise;
- Windows 10 RS5 Home/Professional/Education/Enterprise;
- Windows 10 RS6 Home/Professional/Education/Enterprise;
- Windows Server 2008 R2 Foundation/Standard/Enterprise (64 de biți);
- Windows Server 2012 Foundation/Standard/Enterprise (64 de biți);
- Windows Server 2012 R2 Foundation/Standard/Enterprise (64 de biți);
- Windows Server 2016 Essentials/Standard (64 de biți).

Pentru informații detaliate despre funcționarea KATA, consultați Ajutor pentru [Kaspersky Anti Targeted](https://support.kaspersky.com/KATA/3.6/en-US/) Attack Platform<sup>E</sup>.

# Kaspersky Sandbox

Kaspersky Endpoint Security 11.7.0 are acum un agent încorporat pentru integrarea cu soluția Kaspersky Sandbox. Soluția Kaspersky Sandbox detectează și blochează automat amenințările avansate de pe computere. Kaspersky Sandbox analizează comportamentul obiectelor pentru a detecta activitatea rău intenționată și activitatea caracteristică atacurilor țintite asupra infrastructurii IT a organizației. Kaspersky Sandbox analizează și scanează obiecte de pe servere speciale cu imagini virtuale implementate ale sistemelor de operare Microsoft Windows (servere [Kaspersky Sandbox](https://support.kaspersky.com/KSB/2.0/en-US/index.htm)). Pentru detalii despre soluție, consultați Ajutor Kaspersky Sandbox<sup>12</sup>.

Componenta poate fi gestionată numai utilizând Kaspersky Security Center Web Console. Nu puteți gestiona această componentă utilizând Consola de administrare (MMC).

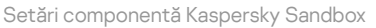

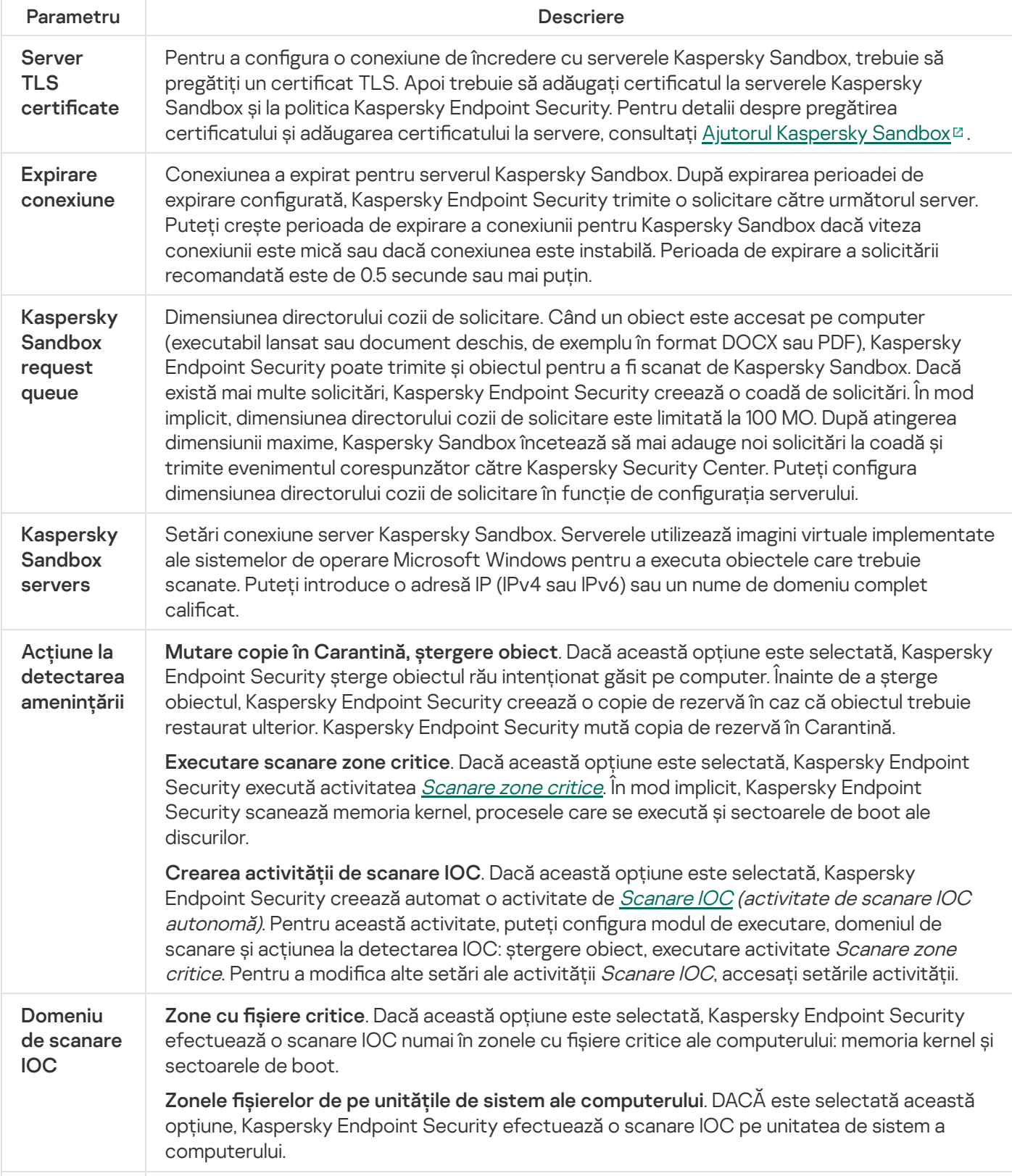

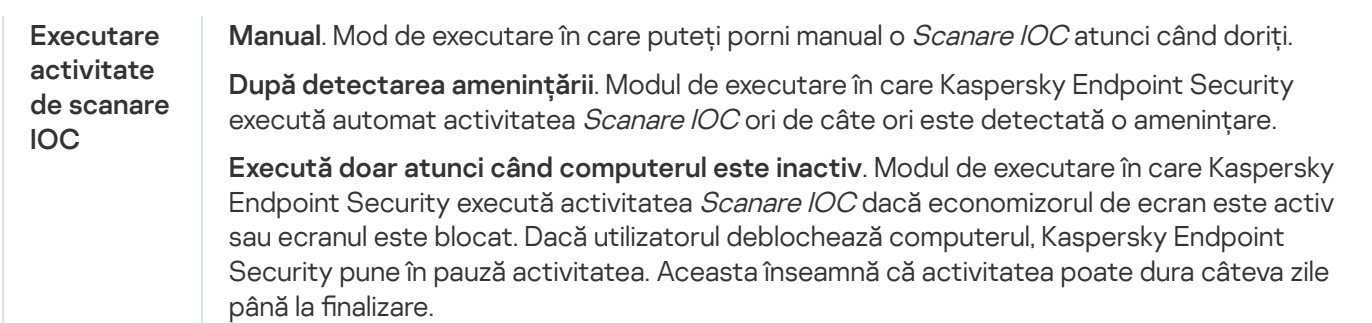

# Endpoint Detection and Response

Kaspersky Endpoint Security 11.7.0 are acum un agent încorporat pentru soluția Kaspersky Endpoint Detection and Response Optimum (denumită în continuare "EDR Optimum"). Kaspersky Endpoint Security 11.8.0 are acum un agent încorporat pentru soluția Kaspersky Endpoint Detection and Response Expert (denumită în continuare "EDR Expert"). Kaspersky Endpoint Detection and Response sunt o serie de soluții pentru protejarea infrastructurii IT corporative împotriva amenințărilor cibernetice avansate. Funcționalitatea soluțiilor combină detectarea automată a amenințărilor cu capacitatea de a reacționa la aceste amenințări pentru a contracara atacurile avansate, inclusiv exploatările, programele ransomware, atacurile fără șiere noi, precum și metode care utilizează instrumente de sistem legitime. EDR Expert oferă o funcționalitate mai bună de monitorizare și răspuns decât EDR Optimum. Pentru detalii despre soluții, consultați Ajutor [Kaspersky Endpoint](https://support.kaspersky.com/KEDR_Optimum/2.0/en-US/index.htm) Detection and Response Optimum e și Ajutor [Kaspersky Endpoint](https://support.kaspersky.com/KEDR_Expert/en-US/index.htm) Detection and Response Expert  $\mathbb E$ .

Kaspersky Endpoint Detection and Response revizuiește și analizează dezvoltarea amenințărilor și oferă personalului de securitate sau Administratorului informații despre potențialul atac, care sunt necesare pentru un răspuns în timp util. Kaspersky Endpoint Detection and Response afișează detalii de detecție într-o fereastră separată. Detalii detecție este un instrument pentru vizualizarea tuturor informațiilor colectate despre o amenințare detectată. Detaliile detecției includ, de exemplu, istoricul șierelor care apar pe computer. Pentru detalii despre gestionarea detectării, consultați Ajutor [Kaspersky Endpoint](https://support.kaspersky.com/KEDR_Optimum/2.0/en-US/index.htm) Detection and Response Optimum e și Ajutor [Kaspersky Endpoint](https://support.kaspersky.com/KEDR_Expert/en-US/index.htm) Detection and Response Expert  $\Xi$ .

Puteți configura componenta EDR Optimum în Web Console și Cloud Console. Setările componentei pentru EDR Expert sunt disponibile numai în Cloud Console.

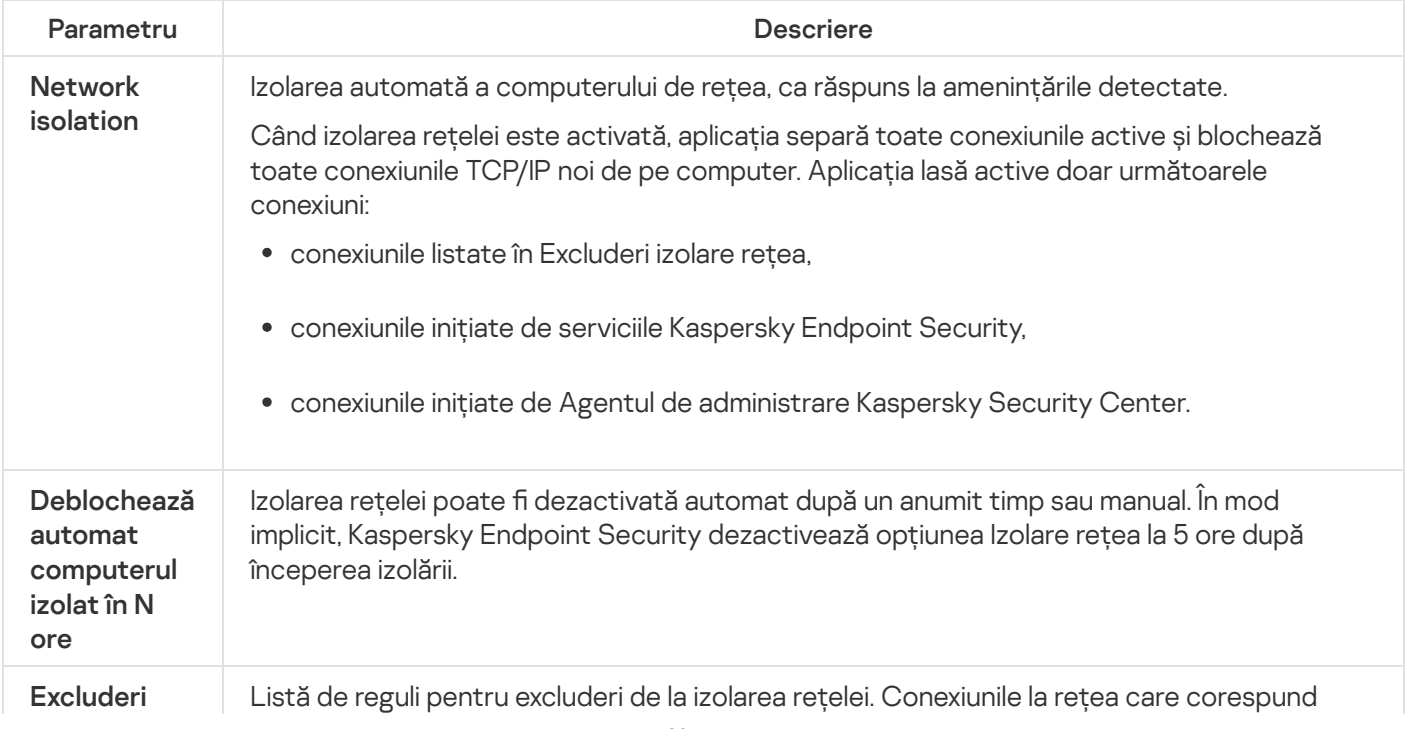

Setări Endpoint Detection and Response

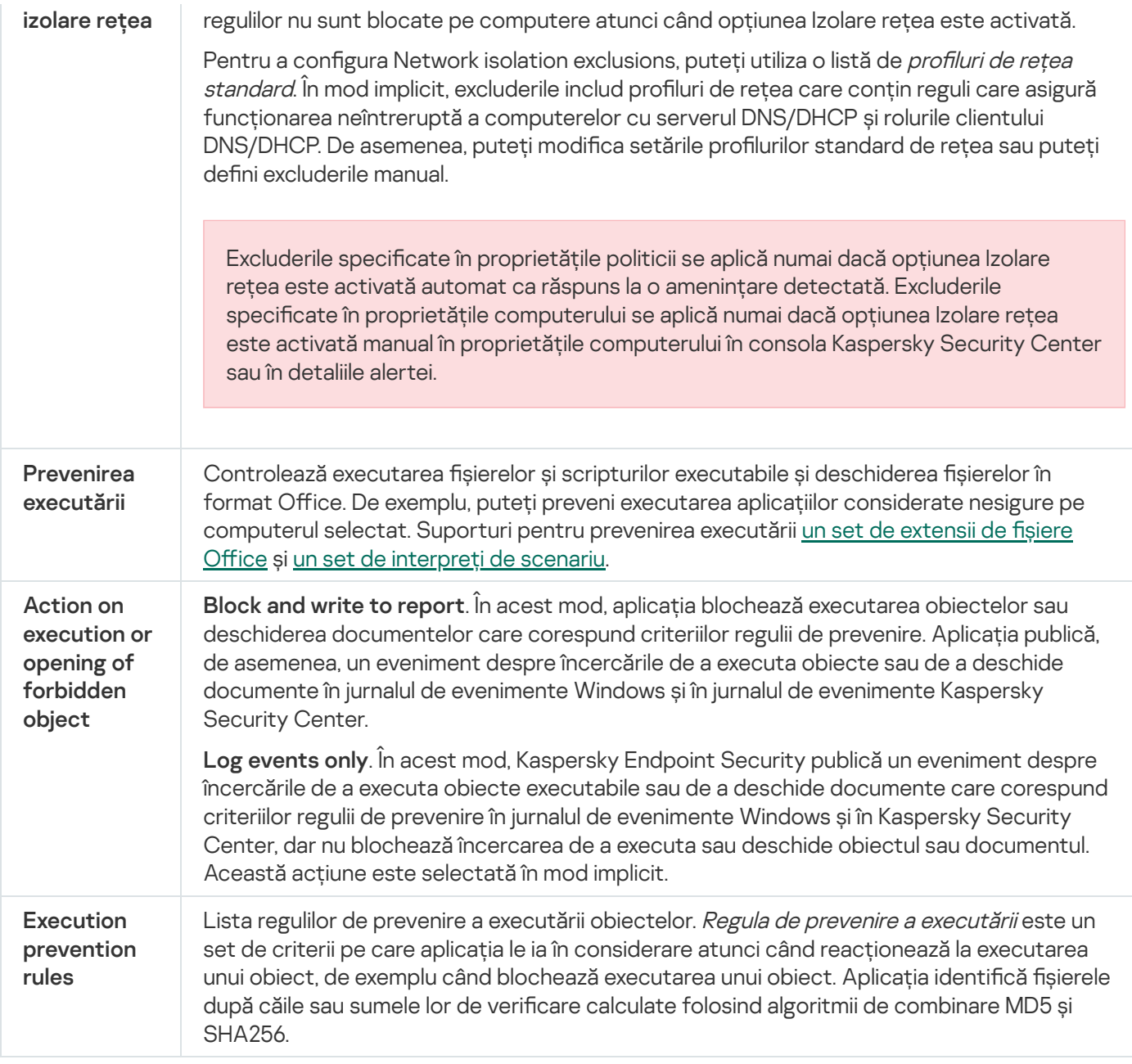

# Full Disk Encryption

Puteți selecta o tehnologie de criptare: Kaspersky Disk Encryption sau BitLocker Drive Encryption (denumită în continuare pur și simplu "BitLocker").

# Kaspersky Disk Encryption

După ce unitățile de hard disk de sistem au fost criptate, la următoarea pornire a computerului utilizatorul trebuie să finalizeze autentificarea folosind Agentul de Autentificare **p**entru ca unitățile de hard disk să poată fi accesate și sistemul de operare să fie încărcat. Acest lucru necesită introducerea parolei pentru simbolul sau cardul inteligent conectat la computer sau a numelui de utilizator și a parolei pentru contul de Agent de Autentificare creat de administratorul rețelei locale folosind activitatea Gestionare conturi Agent de autentificare. Aceste conturi se bazează pe conturile Microsoft Windows sub care utilizatorii se [conectează](#page-459-0) la sistemul de operare. Puteți utiliza, de asemenea, tehnologia Single Sign-On (SSO), care vă permite să vă conectați automat la sistemul de operare folosind numele de utilizator și parola din contul Agent de Autentificare.

Autentificarea utilizatorului în Agentul de Autentificare poate fi efectuată în două moduri:

- $\bullet$  Introdu numele de utilizator și parola pentru contul de Agent de Autentificare creat de administratorul rețelei LAN folosind instrumentele Kaspersky Security Center.
- Introdu parola pentru un simbol sau un simbol sau un card inteligent conectat la computer.

Folosirea unui simbol sau card inteligent este disponibilă dacă unitățile de hard disk ale computerului au fost criptate utilizându-se algoritmul de criptare AES256. În cazul în care unitățile de hard disk ale computerului a fost criptate utilizându-se algoritmul de criptare AES56, adăugarea fișierului de certificat electronic la comandă va fi refuzată.

# BitLocker Drive Encryption

BitLocker este o tehnologie de criptare încorporată în sistemele de operare Windows. Kaspersky Endpoint Security vă permite să controlați și să gestionați Bitlocker folosind Kaspersky Security Center. BitLocker criptează volumele logice. BitLocker nu poate fi utilizat pentru criptarea unităților amovibile. Pentru detalii suplimentare despre BitLocker, consultați [documentația](https://docs.microsoft.com/ro-ro/windows/security/information-protection/bitlocker/bitlocker-overview) Microsoft<sup>E</sup>.

BitLocker asigură stocarea securizată a cheilor de acces folosind un modul de platformă de încredere. Un Trusted Platform Module (TPM) este un microcip dezvoltat pentru a furniza funcții de bază legate de securitate (de exemplu, pentru stocarea cheilor de criptare). Un Trusted Platform Module este de obicei instalat pe placa de bază a computerului și interacționează cu toate celelalte componente ale sistemului prin intermediul magistralei hardware. Utilizarea TPM este cea mai sigură modalitate de a stoca cheile de acces BitLocker, deoarece TPM oferă verificarea integrității sistemului înainte de pornire. Puteți cripta în continuare unitățile de pe computer fără un TPM. În acest caz, cheia de acces va fi criptată cu o parolă. BitLocker utilizează următoarele metode de autentificare:

- TPM.
- TPM și PIN.
- Parolă.

După criptarea unei unități, BitLocker creează o cheie principală. Kaspersky Endpoint Security trimite cheia principală către Kaspersky Security Center pentru a putea [restabili](#page-488-0) accesul la disc, de exemplu, dacă un utilizator a uitat parola.

Dacă un utilizator criptează un disc folosind BitLocker, Kaspersky Endpoint Security va trimite informații despre criptarea discului către Kaspersky Security Center. Cu toate acestea, [Kaspersky](#page-519-0) Endpoint Security nu va trimite cheia principală către Kaspersky Security Center, astfel încât va fi imposibil să restaurați accesul la disc utilizând [Kaspersky Security Center.](#page-487-0) Pentru ca BitLocker să funcționeze corect cu Kaspersky Security Center, decriptați unitatea și [re-criptați-o](#page-484-0) folosind o politică. Puteți decripta o unitate local sau utilizând o politică.

După criptarea hard disk-ului sistemului, utilizatorul trebuie să parcurgă procesul de autentificarea BitLocker pentru a porni sistemul de operare. După procedura de autentificare, BitLocker va permite utilizatorilor să se conecteze. BitLocker nu acceptă tehnologia de conectare unică (SSO).

Dacă utilizați politicile de grup ale Windows, dezactivați gestionareaa BitLocker în setările politicii. Setările politicii Windows pot intra în conflict cu setările politicii Kaspersky Endpoint Security. Când criptați o unitate, pot apărea erori.

Setările componentei Kaspersky Disk Encryption

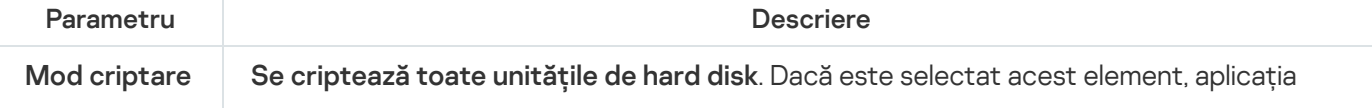

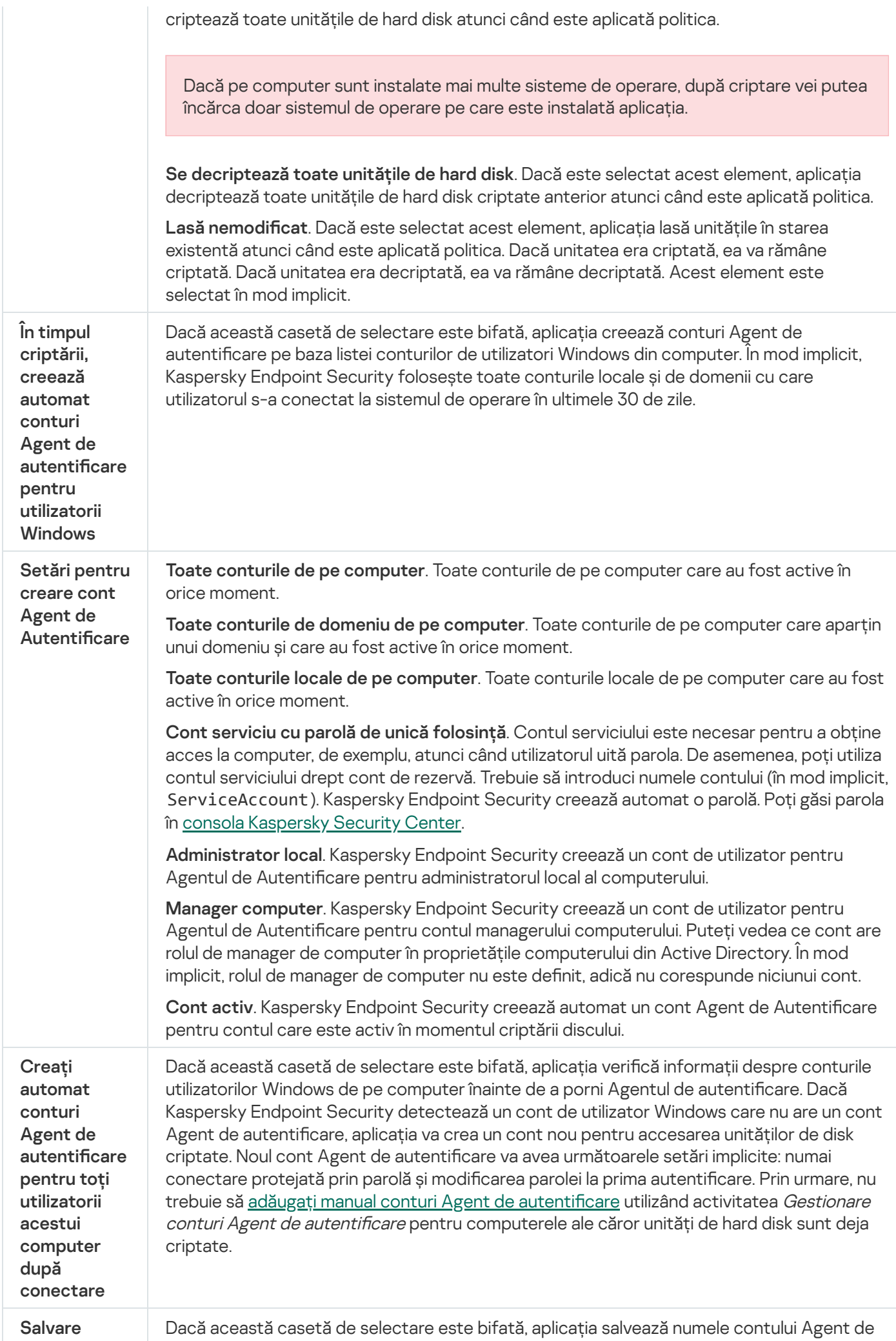

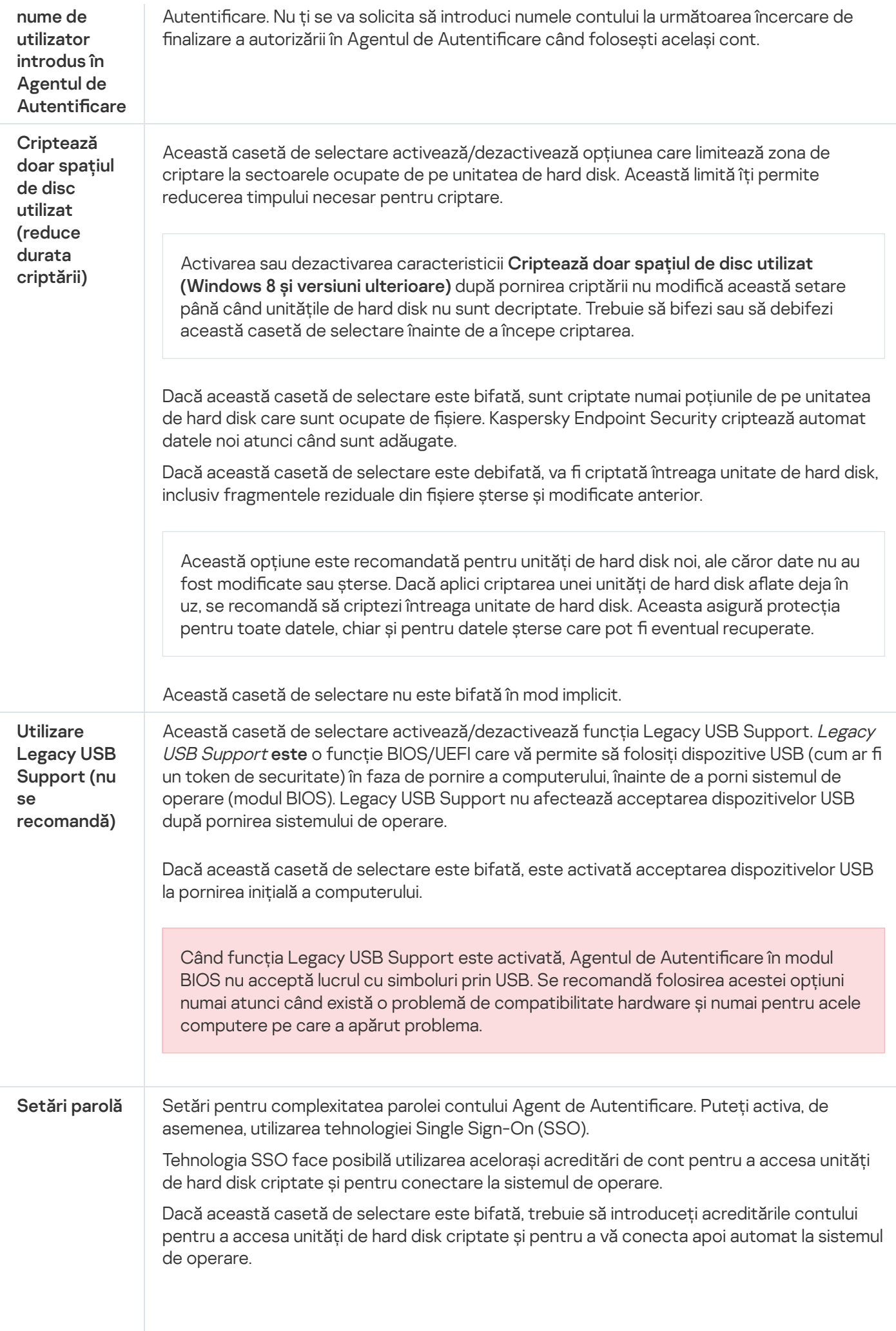

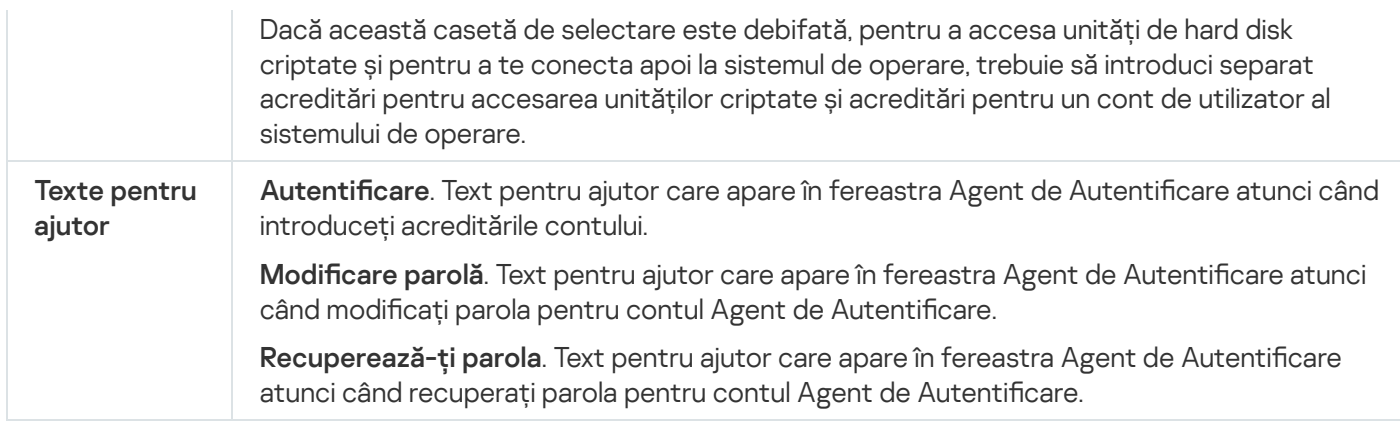

#### Setările componentei BitLocker Drive Encryption

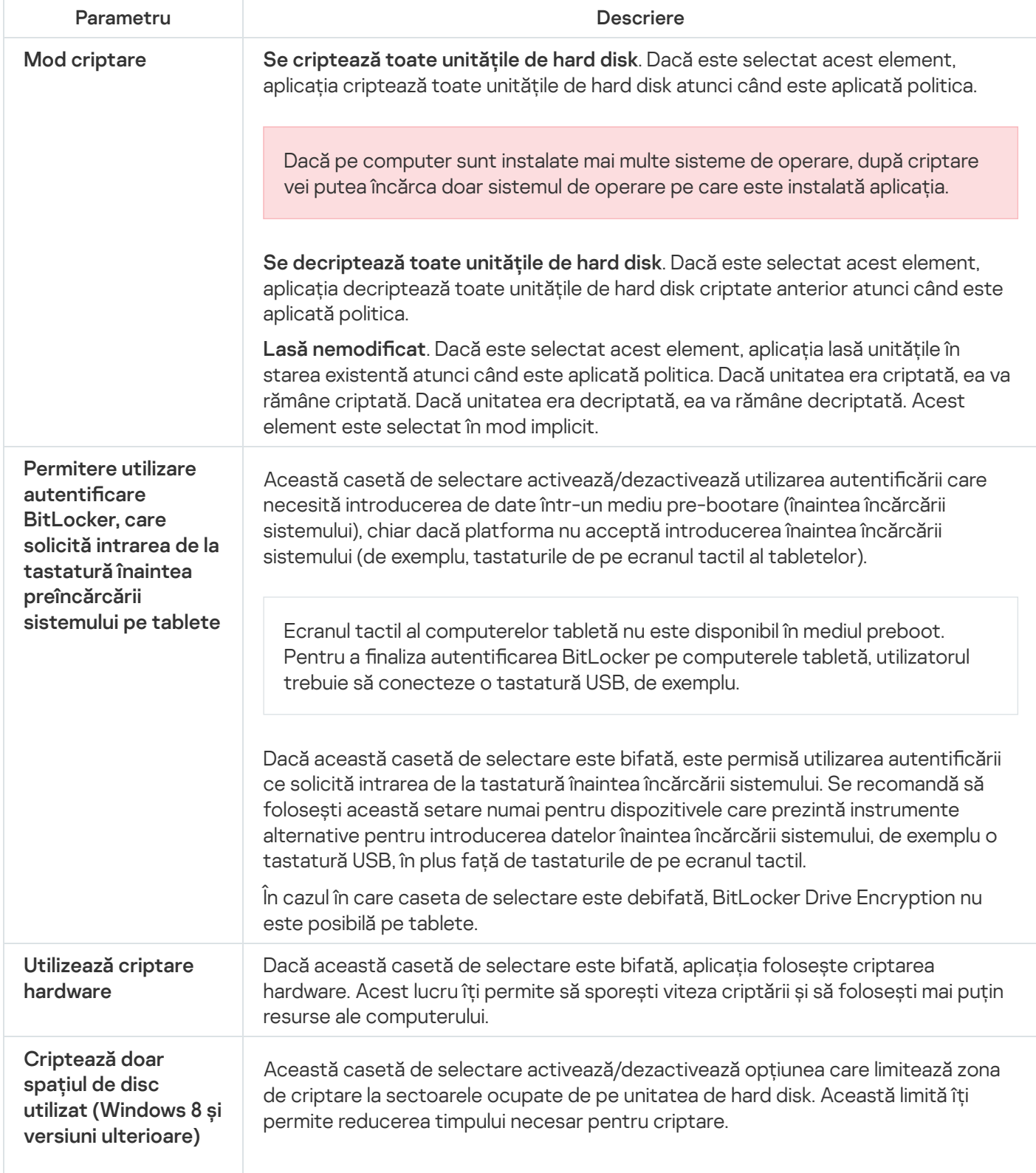

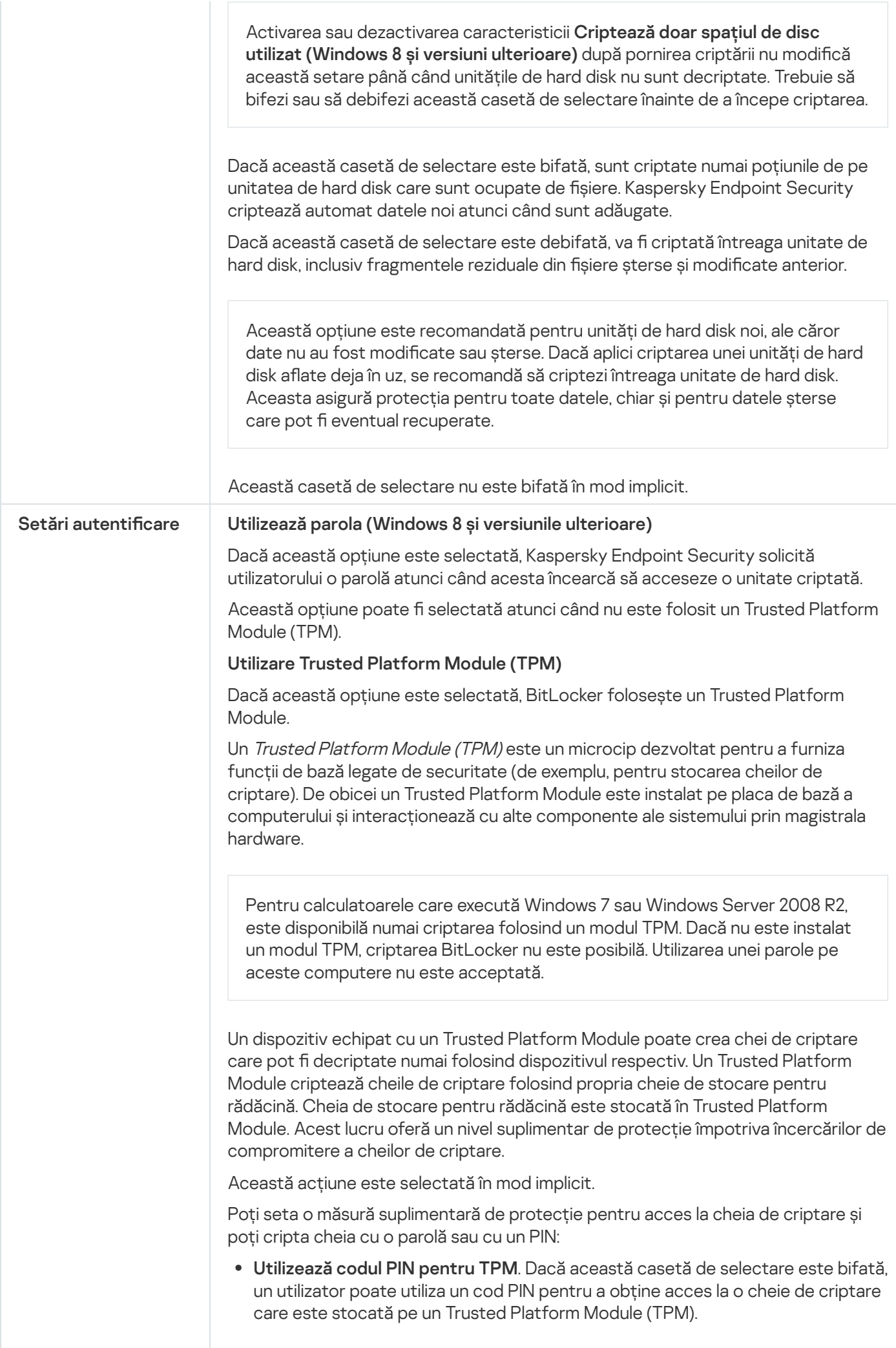

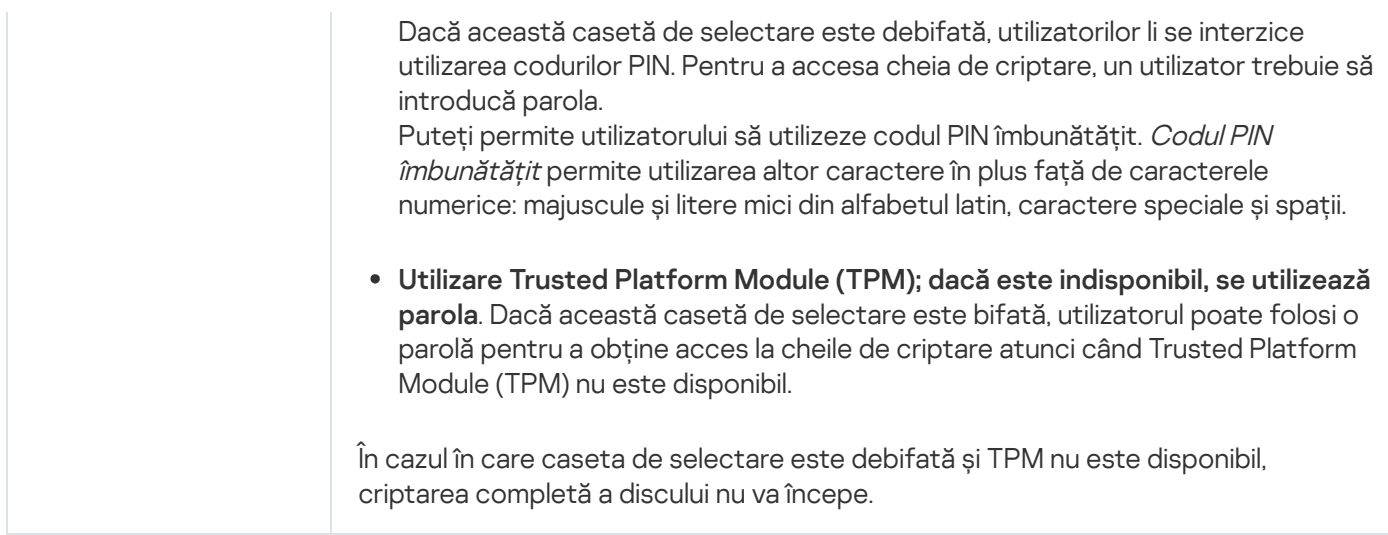

# File Level Encryption

Poți [compila](#page-495-0) liste de șiere după extensie sau după grupuri de extensii și liste de directoare stocate pe unitățile locale ale computerului și poți crea reguli pentru [criptarea](#page-498-0) fișierelor care sunt create de aplicații specifice. După aplicarea unei politici, Kaspersky Endpoint Security criptează și decriptează următoarele fisiere:

- șiere adăugate separat la liste pentru criptare și decriptare;
- șiere stocate în directoare adăugate la liste pentru criptare și decriptare;
- Fișiere create de aplicații separate.

Această componentă este disponibilă dacă aplicația Kaspersky Endpoint Security este instalată pe un computer pe care se execută Windows pentru stații de lucru. Această componentă nu este disponibilă dacă aplicația Kaspersky Endpoint Security este instalată pe un computer pe care se execută Windows pentru servere.

Criptarea fișierelor are următoarele caracteristici speciale:

- Kaspersky Endpoint Security criptează/decriptează fișiere din directoare predefinite numai pentru profiluri de utilizatori locali de pe sistemul de operare. Kaspersky Endpoint Security nu criptează sau decriptează fisierele din directoarele predefinite ale profilurilor de utilizator în roaming, profilurilor de utilizator obligatorii, profilurilor de utilizator temporare sau directoarele redirecționate.
- Kaspersky Endpoint Security nu criptează fisiere a căror modificare ar putea afecta sistemul de operare și aplicațiile instalate. De exemplu, următoarele fisiere și directoare și toate directoarele imbricate se regăsesc pe lista de excluderi de la criptare:
	- %WINDIR%;
	- %PROGRAMFILES% și %PROGRAMFILES(X86)%;
	- Fisiere Windows registry.

Lista de excluderi de la criptare nu poate fi vizualizată sau editată. Chiar dacă se pot adăuga în lista de criptare fisiere și directoare aflate în lista de excluderi de la criptare, acestea nu vor fi criptate în timpul activității de criptare a fișierelor.

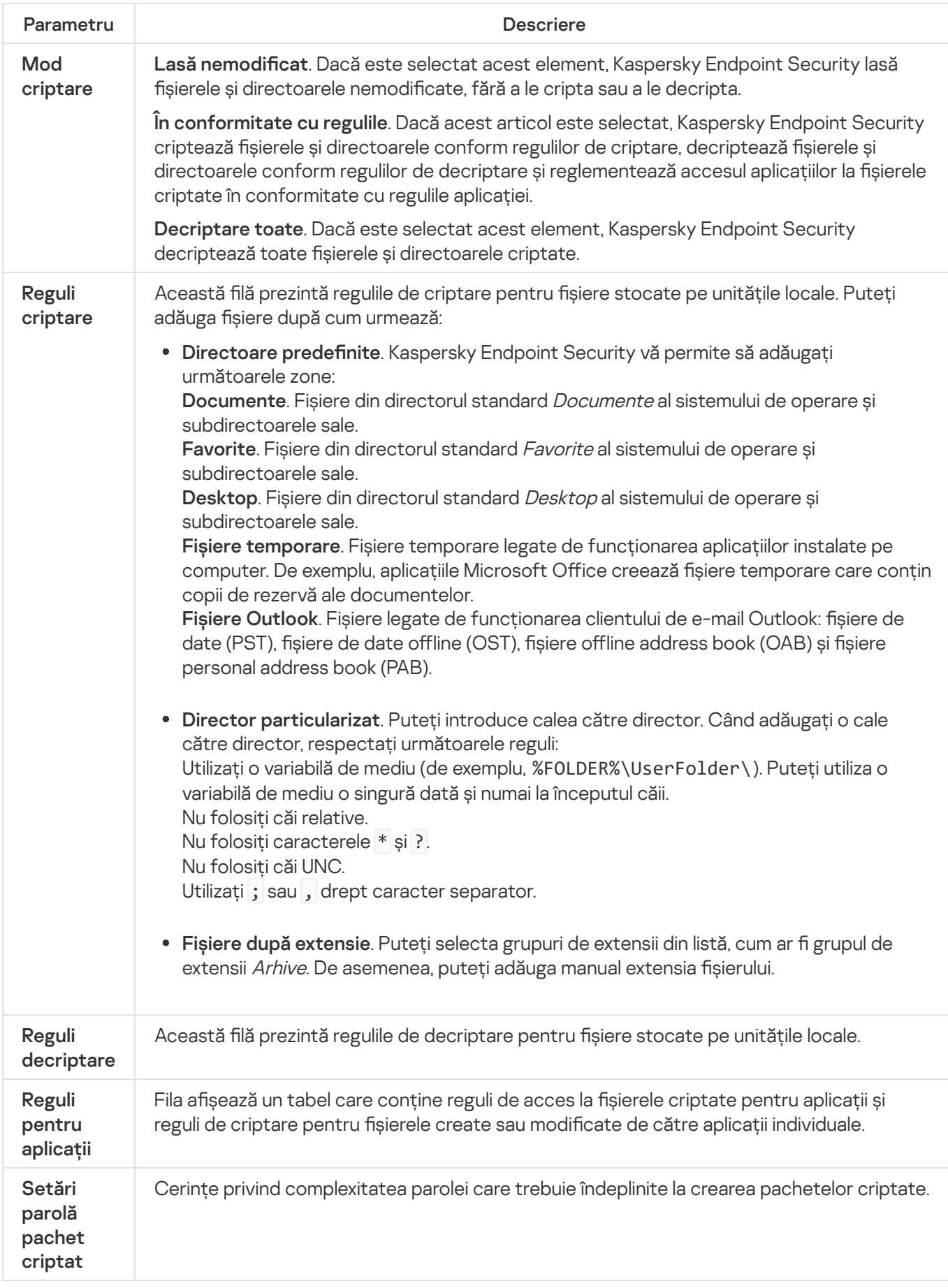

Această componentă este disponibilă dacă aplicația Kaspersky Endpoint Security este instalată pe un computer pe care se execută Windows pentru stații de lucru. Această componentă nu este disponibilă dacă aplicația Kaspersky Endpoint Security este instalată pe un computer pe care se execută Windows pentru servere.

Kaspersky Endpoint Security acceptă criptare de fișiere din sisteme de fișiere FAT32 și NTFS. Dacă o unitate amovibilă cu un sistem de șiere neacceptat este conectată la computer, activitatea de criptare pentru această unitate amovibilă se termină cu o eroare și Kaspersky Endpoint Security atribuie unității amovibile starea numai în citire.

Pentru a proteja datele de pe unitățile amovibile, puteți utiliza următoarele tipuri de criptare:

• Full Disk Encryption (FDE).

Criptarea întregii unități amovibile, inclusiv a sistemului de fișiere.

Nu este posibilă accesarea datelor criptate în afara rețelei corporative. De asemenea, este imposibil să accesați date criptate din rețeaua corporativă în cazul în care computerul nu este conectat la Kaspersky Security Center (de ex. pe un computer "invitat").

• File Level Encryption (FLE).

Criptarea numai a fisierelor de pe o unitate amovibilă. Sistemul de fisiere rămâne neschimbat.

Criptarea șierelor de pe unitățile amovibile oferă capacitatea de a accesa date din afara rețelei corporative folosind un mod special numit mod [portabil](#page-513-0).

În timpul criptării, Kaspersky Endpoint Security creează o cheie principală. Kaspersky Endpoint Security salvează cheia principală în următoarele depozite:

- Kaspersky Security Center.
- Computerul utilizatorului.

Cheia principală este criptată cu cheia secretă a utilizatorului.

Unitatea amovibilă.

Cheia principală este criptată cu cheia publică a Kaspersky Security Center.

După finalizarea criptării, datele de pe unitatea amovibilă sunt accesibile în reteaua corporativă ca și cum ati utiliza o unitate amovibilă convențională necriptată.

## Accesarea datelor criptate

Când este conectată o unitate amovibilă cu date criptate, Kaspersky Endpoint Security efectuează următoarele acțiuni:

1. Verifică o cheie principală în spațiul de stocare local de pe computerul utilizatorului.

Dacă se găsește cheia principală, utilizatorul obține acces la datele de pe unitatea amovibilă.

Dacă nu se găsește cheia principală, Kaspersky Endpoint Security efectuează următoarele acțiuni:

a. Trimite o solicitare către Kaspersky Security Center.

După primirea solicitării, Kaspersky Security Center trimite un răspuns care conține cheia principală.

- b. Kaspersky Endpoint Security salvează cheia principală în stocarea locală de pe computerul utilizatorului pentru operațiunile ulterioare cu unitatea amovibilă criptată.
- 2. Decriptează datele.

Caracteristicile speciale ale criptării unității amovibile

Criptarea unităților amovibile are următoarele caracteristici speciale:

- · Politica cu setările implicite pentru criptarea unității amovibile este concepută pentru un grup specific de computere gestionate. Prin urmare, rezultatul aplicării politicii Kaspersky Security Center configurate pentru criptarea/decriptarea unităților amovibile depinde de computerul la care este conectată unitatea amovibilă.
- Kaspersky Endpoint Security nu criptează/decriptează fișiere care au permisiunea Doar citire și care sunt stocate pe unități amovibile.
- Următoarele tipuri de dispozitive sunt acceptate ca unități amovibile:
	- Medii de date conectate prin magistrala USB
	- Unități de hard disk conectate prin magistralele USB și FireWire
	- Unități SSD conectate prin magistralele USB și FireWire

Criptarea setărilor componentelor unităților amovibile

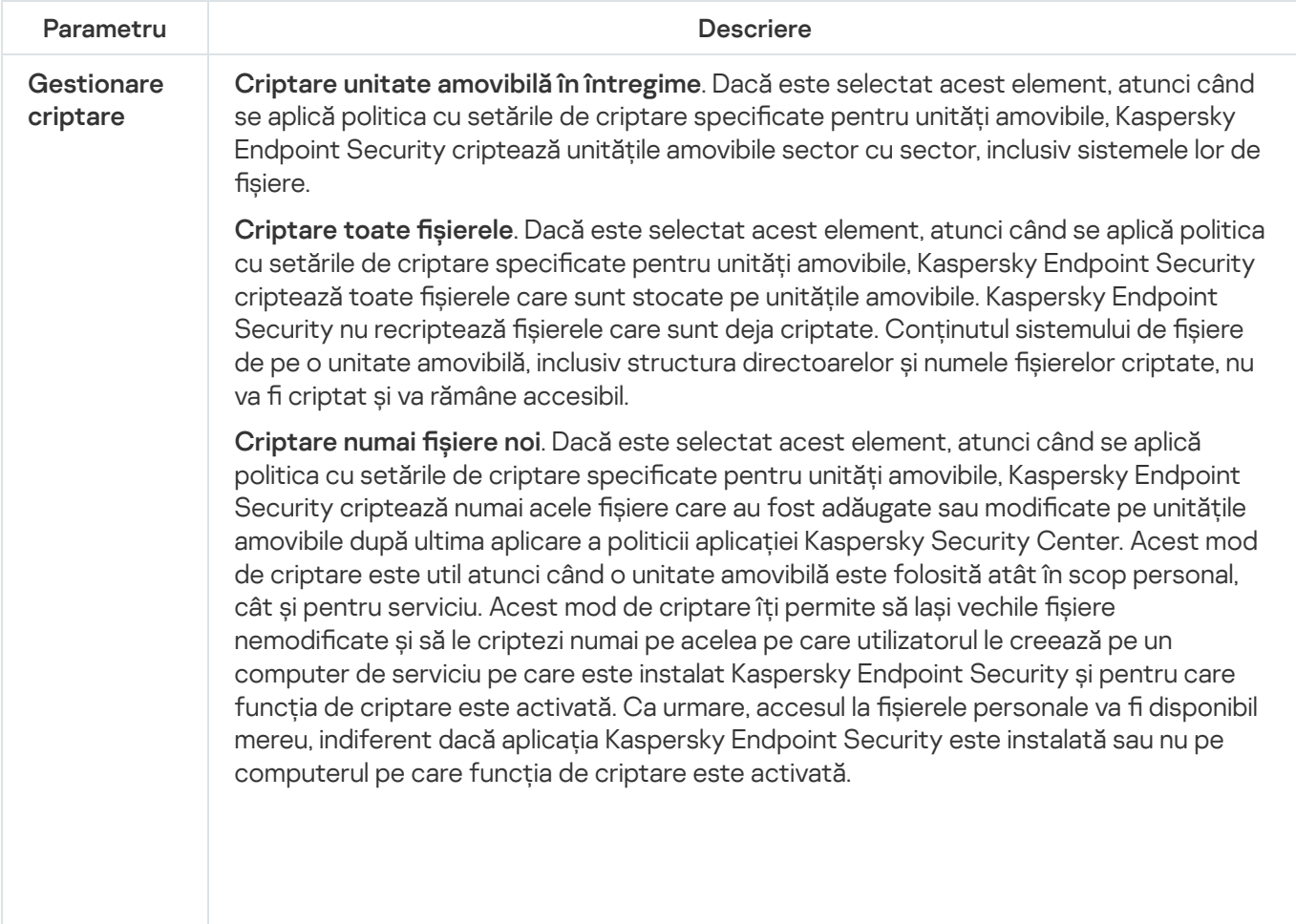

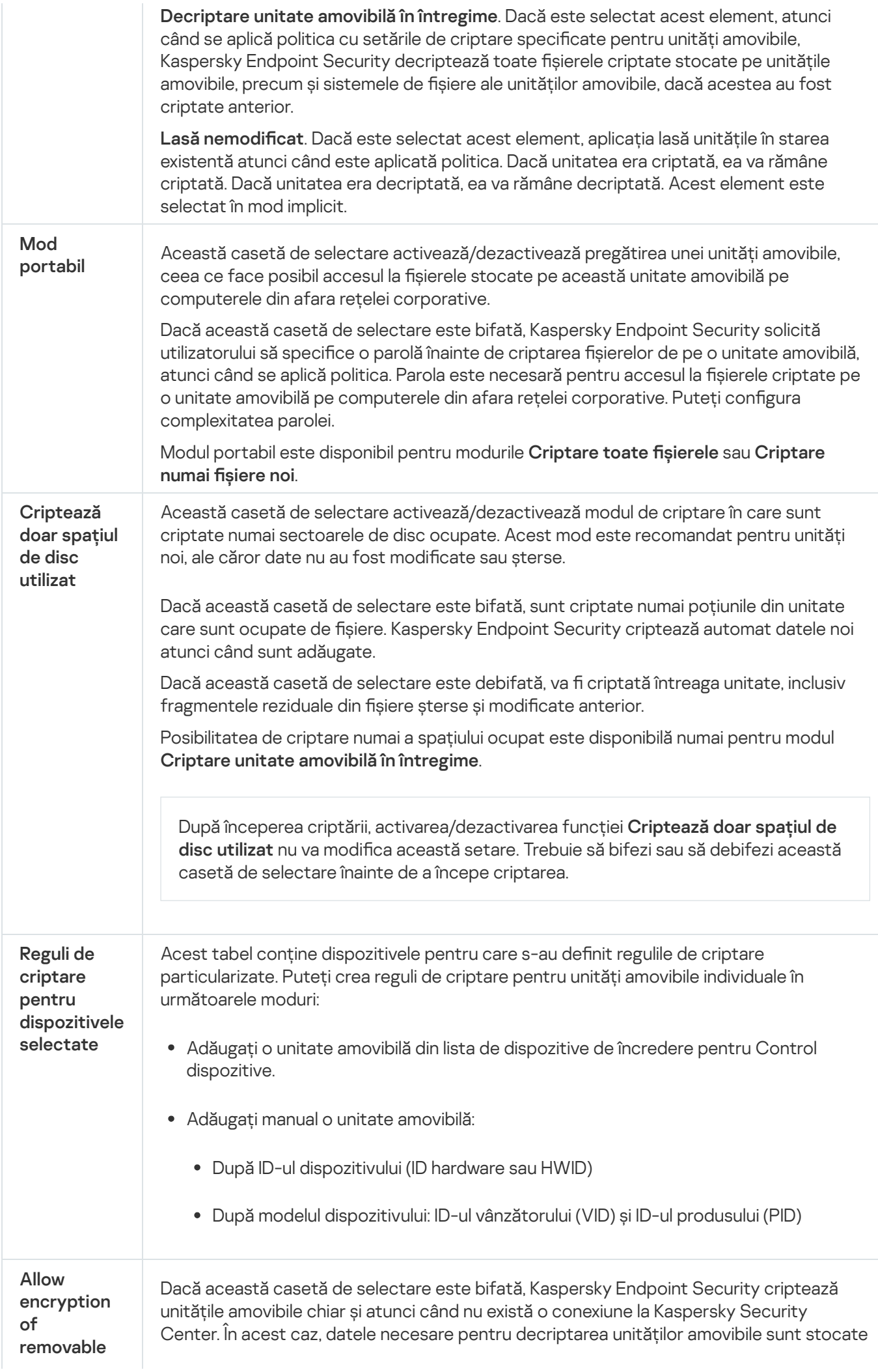

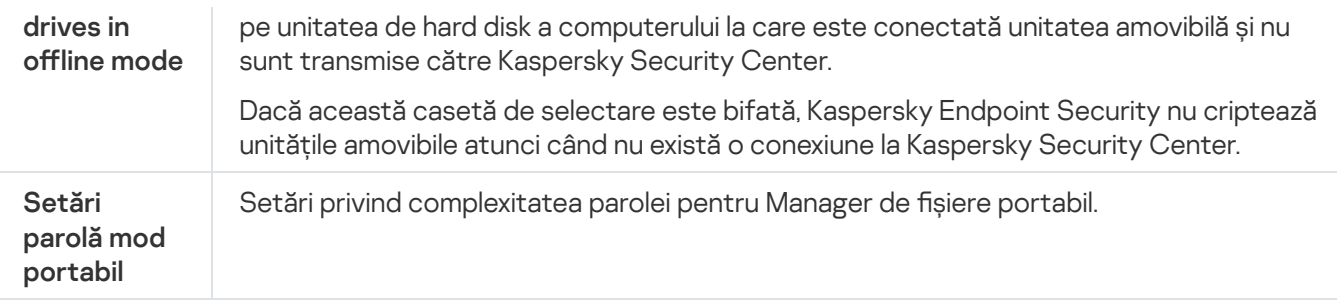

# Șabloane (criptarea datelor)

După criptarea datelor, Kaspersky Endpoint Security poate restricționa accesul la date, de exemplu, din cauza unei modificări a infrastructurii organizației și a unei modificări a Serverului de administrare Kaspersky Security Center. Dacă un utilizator nu are acces la datele criptate, acesta poate solicita administratorului accesul la date. Cu alte cuvinte, utilizatorul trebuie să trimită administratorului un fisier de solicitare a accesului. Utilizatorul trebuie apoi să încarce șierul de răspuns primit de la administrator în Kaspersky Endpoint Security. Kaspersky Endpoint Security vă permite să solicitați acces la date de la administrator prin e-mail (consultați figura de mai jos).

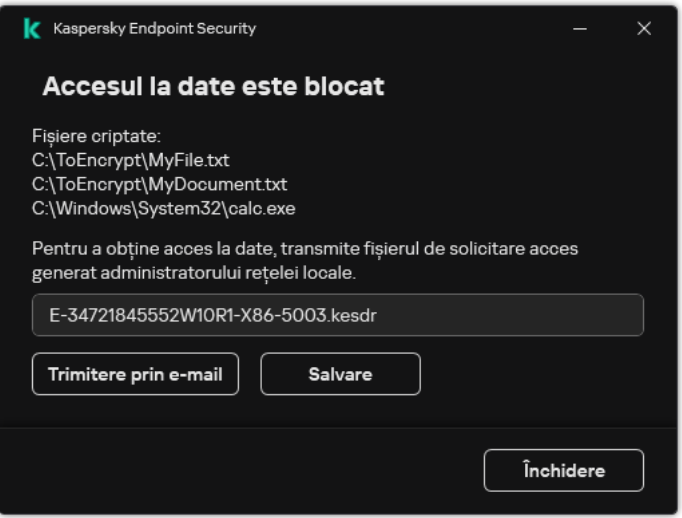

Solicitarea accesului la datele criptate

Un șablon este furnizat pentru raportarea lipsei accesului la datele criptate. Pentru confortul utilizatorului, puteți completa următoarele câmpuri:

- Către. Introduceți adresa de e-mail a grupului de administrare cu drepturi la funcțiile de criptare a datelor.
- Subiect. Introduceți subiectul e-mailului cu solicitarea dvs. de acces la fișierele criptate. Puteți adăuga, de exemplu, etichete la mesajele de filtrare.
- Mesaj. Dacă este necesar, modificați conținutul mesajului. Puteți utiliza variabile pentru a obține datele necesare (de exemplu, variabila %USER\_NAME%).

# **Excluderi**

O zonă de încredere este o listă de obiecte și aplicații configurate de administratorul de sistem, pe care Kaspersky Endpoint Security nu le monitorizează când este activ.

Administratorul formează zona de încredere independent, luând în considerare caracteristicile obiectelor gestionate și aplicațiile instalate pe computer. Este posibil să fie necesară includerea obiectelor și aplicațiilor în zona de încredere când Kaspersky Endpoint Security blochează accesul la un anumit obiect sau la o anumită aplicație, dacă ești sigur că obiectul sau aplicația respectivă este inofensivă. Un administrator poate permite, de asemenea, unui utilizator să își creeze propria zonă de încredere locală pentru un anumit computer. În acest fel, utilizatorii își pot crea propriile liste locale de excluderi și aplicații de încredere, pe lângă zona generală de încredere dintr-o politică.

## Excluderi de la scanare

O excludere de la scanare este un set de condiții care trebuie să fie îndeplinite pentru ca aplicația Kaspersky Endpoint Security să nu scaneze un anumit obiect pentru viruși și alte amenințări.

Excluderile de la scanare fac posibilă utilizarea în siguranță a software-urilor legitime care pot fi exploatate de infractori pentru a aduce daune computerului sau datelor personale. Cu toate că nu au funcții rău intenționate, astfel de aplicații pot fi exploatate de intruși. Pentru detalii despre software-urile legale care pot fi folosite de infractori pentru a prejudicia computerul sau datele cu caracter personal ale unui utilizator, vizitați site-ul web [Enciclopedia](https://encyclopedia.kaspersky.com/knowledge/the-classification-tree/) IT Kaspersky<sup>E</sup>.

Este posibil ca programul Kaspersky Endpoint Security să blocheze astfel de aplicații. Pentru a împiedica blocarea lor, poți configura excluderi de la scanare pentru aplicațiile în uz. În acest scop, adaugă numele sau masca de nume listată în Enciclopedia IT a Kaspersky la zona de încredere. De exemplu, utilizezi frecvent aplicația Radmin pentru administrarea de la distanță a computerelor. Kaspersky Endpoint Security privește această activitate ca suspectă și este posibil să o blocheze. Pentru a împiedica blocarea aplicației, creează o excludere de la scanare cu numele sau masca de nume listată în Enciclopedia IT a Kaspersky.

Dacă o aplicație care colectează informații și le trimite spre procesare este instalată pe computerul dvs., Kaspersky Endpoint Security poate clasifica această aplicație ca malware. Pentru a evita acest lucru, poți exclude aplicația de la scanare configurând Kaspersky Endpoint Security așa cum este descris în acest document.

Excluderile de la scanare pot fi utilizate de următoarele componente și actiuni ale aplicației, care sunt configurate de către administratorul de sistem:

- **Behavior [Detection](#page-247-0).**
- Exploit [Prevention.](#page-246-0)
- **Host Intrusion [Prevention.](#page-257-0)**
- File Threat [Protection.](#page-184-0)
- Web Threat [Protection](#page-192-0).
- Mail Threat [Protection.](#page-205-0)
- [Activități](#page-132-0) de scanare.

## Lista aplicațiilor de încredere

Lista de aplicații de încredere este o listă de aplicații pentru care Kaspersky Endpoint Security nu monitorizează activitatea cu fișierele și activitatea în rețea (inclusiv activitatea rău intenționată) și nici accesul la registrul de sistem. În mod implicit, Kaspersky Endpoint Security scanează obiectele care sunt deschise, executate sau salvate de orice proces al unei aplicații și controlează activitatea tuturor aplicațiilor și traficul în rețea generat de acestea. Cu toate acestea, o aplicație care a fost adăugată la lista de aplicații de încredere este exclusă de la scanări de către Kaspersky Endpoint Security.

De exemplu, dacă presupui obiectele utilizate de aplicația Microsoft Windows Notepad standard ca fiind sigure fără scanare, ceea ce înseamnă că ai încredere în această aplicație, poți adăuga Microsoft Windows Notepad în lista de aplicații de încredere. Scanarea va omite atunci obiectele utilizate de această aplicație.

În plus, anumite acțiuni care sunt clasificate de către Kaspersky Endpoint Security ca fiind suspecte este posibil să fie sigure în contextul operațional pentru o serie de aplicații. De exemplu, interceptarea textul introdus de la tastatură este un proces de rutină pentru programele de comutare automată a structurii tastaturii (cum ar fi Punto Switcher). Pentru a tine cont de caracteristicile specifice ale unor astfel de aplicații și pentru a exclude activitatea lor din monitorizare, îți recomandăm să adaugi aceste aplicații în lista de aplicații de încredere.

Excluderea aplicațiilor de încredere din scanare permite evitarea conflictelor de compatibilitate dintre Kaspersky Endpoint Security și alte programe (de exemplu, problema scanării duble a traficului de rețea al unui computer terț de către Kaspersky Endpoint Security și de altă aplicație antivirus), crescând astfel performanțele computerului, aspect critic în cazul utilizării aplicațiilor server.

În același timp, fișierul executabil și procesele aplicației de încredere sunt scanate în continuare după viruși și alte programe malware. O aplicație poate fi exclusă complet din scanarea Kaspersky Endpoint Security cu ajutorul excluderilor de la scanare.

Setări pentru excluderi

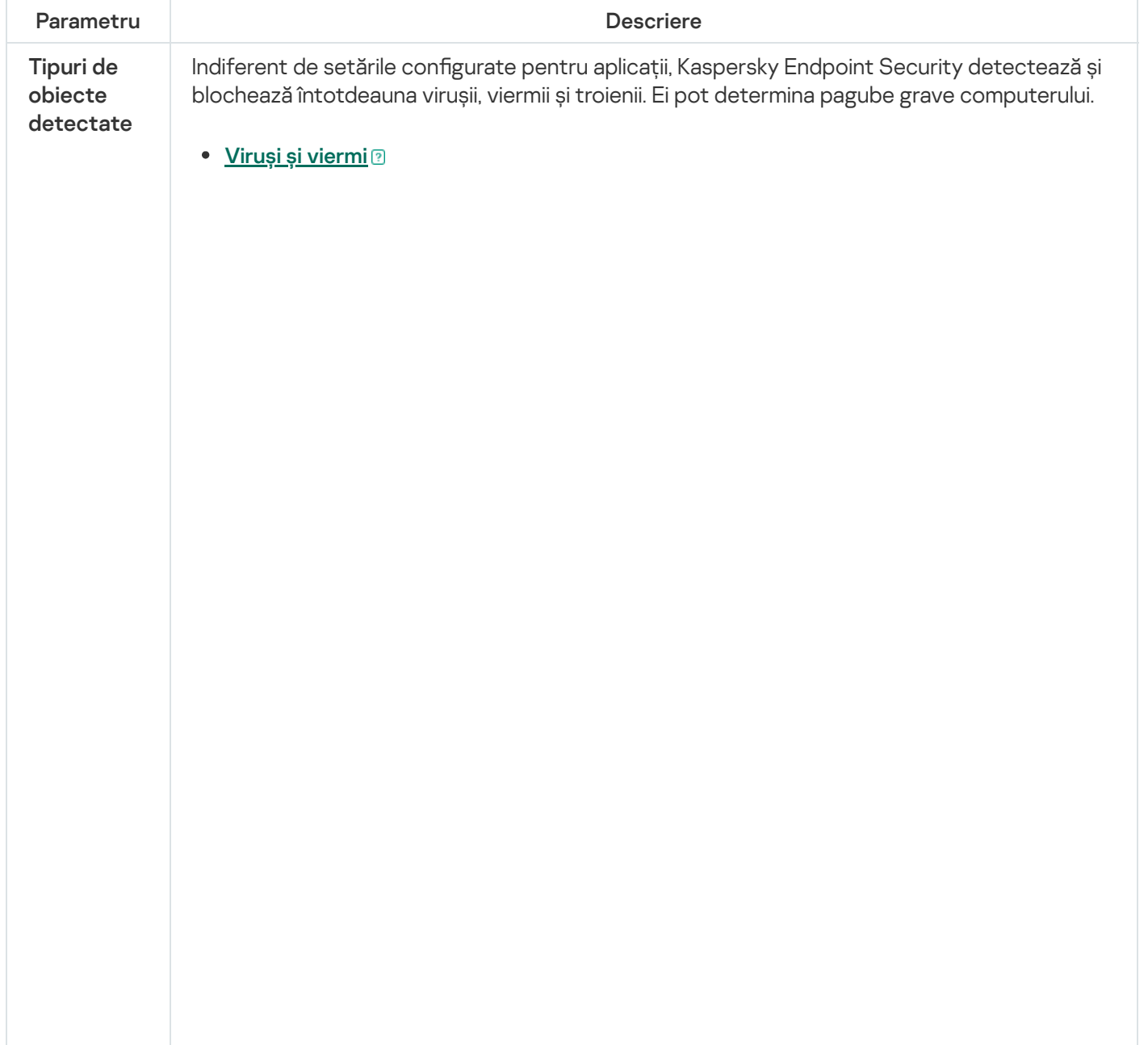

Subcategorie: viruși și viermi (Viruses\_and\_Worms)

#### Nivel amenințare: ridicat

Virușii și viermii clasici efectuează acțiuni care nu sunt autorizate de către utilizator. Ei pot crea copii care se pot înmulți singure.

#### Virus clasic

Când un virus clasic se infiltrează într-un computer, el infectează un fișier, se activează, efectuează acțiuni rău intenționate și adaugă copii ale sale la alte fișiere.

Un virus clasic se multiplică numai pe resursele locale ale computerului; el nu poate pătrunde singur pe alte computere. El poate transferat pe un alt computer numai dacă adaugă o copie a sa la un șier care este stocat într-un director partajat sau pe un CD inserat sau dacă utilizatorul redirecționează un mesaj de e-mail cu un fișier infectat atașat.

Codul de virus clasic poate pătrunde în diferite zone ale computerelor, sistemelor de operare și aplicațiilor. În funcție de mediu, virușii se împart în *viruși de fisier, viruși de* boot, viruși de script, și viruși macro.

Virușii pot infecta fișiere folosind o varietate de tehnici. Virușii cu suprascriere își scriu codul peste o parte din codul șierului infectat, ștergând astfel o parte din conținutul fișierului. Fișierul infectat nu mai funcționează și nu poate fi restaurat. Virușii paraziți modifică fișiere, lăsându-le complet sau parțial funcționale. Virușii de companie nu modifică fișiere, dar în schimb creează duplicate. Atunci când un fișier infectat este deschis, este pornit un duplicat al acestuia (care este în realitate un virus). De asemenea, sunt întâlnite și următoarele tipuri de viruși: viruși de tip link, viruși OBJ, viruși LIB, viruși cod sursă și mulți alții.

### Vierme

La fel ca un virus clasic, codul unui vierme se activează și efectuează acțiuni periculoase după ce se infiltrează într-un computer. Virușii se numesc astfel datorită capacității lor de a se "târî" de la un computer la altul și de a răspândi copii ale lor prin numeroase canale de date, fără permisiunea utilizatorului.

Modul în care viermii se răspândesc este principala caracteristică permițând diferențierea între diferitele tipuri de viermi. Tabelul următor conține o prezentare generală a diferitelor tipuri de viermi, clasificați după modul în care se răspândesc.

Moduri în care se răspândesc viermii

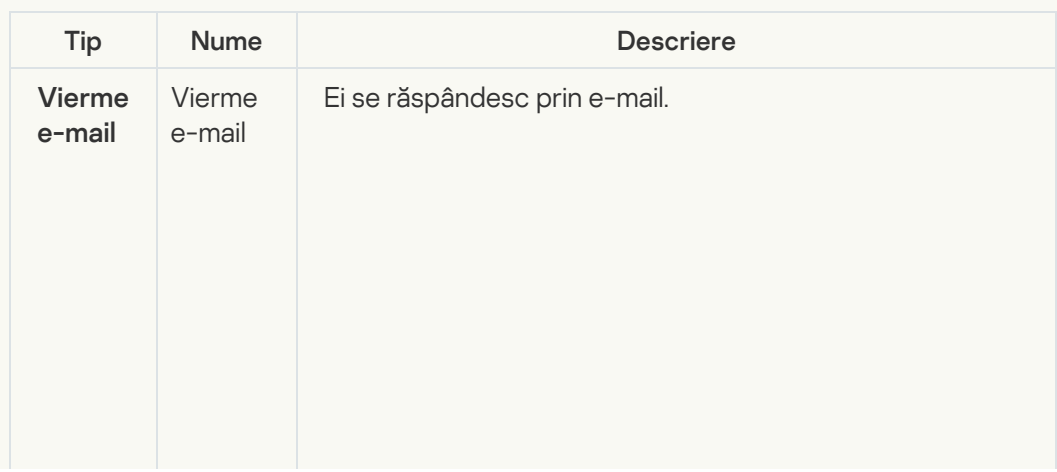

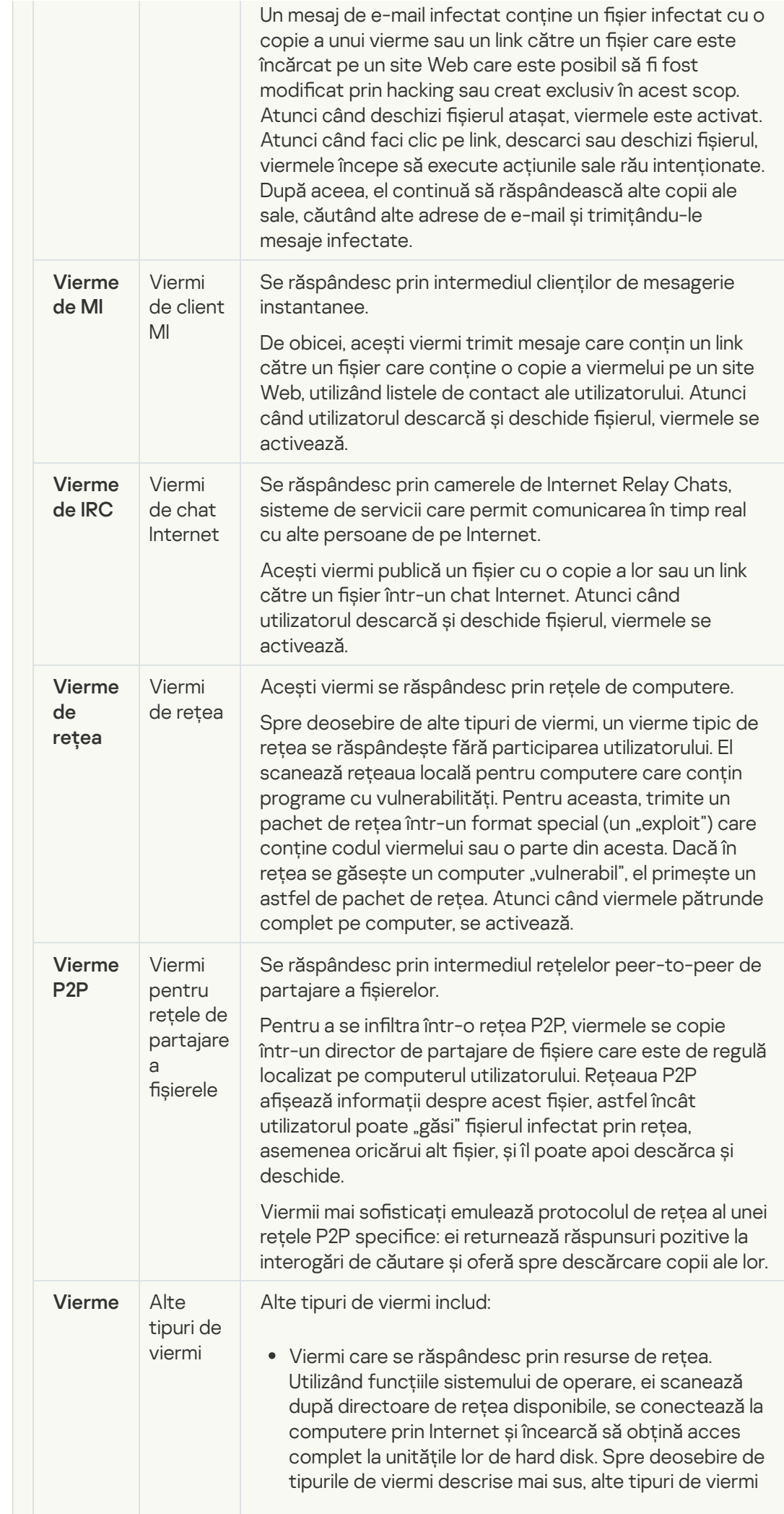

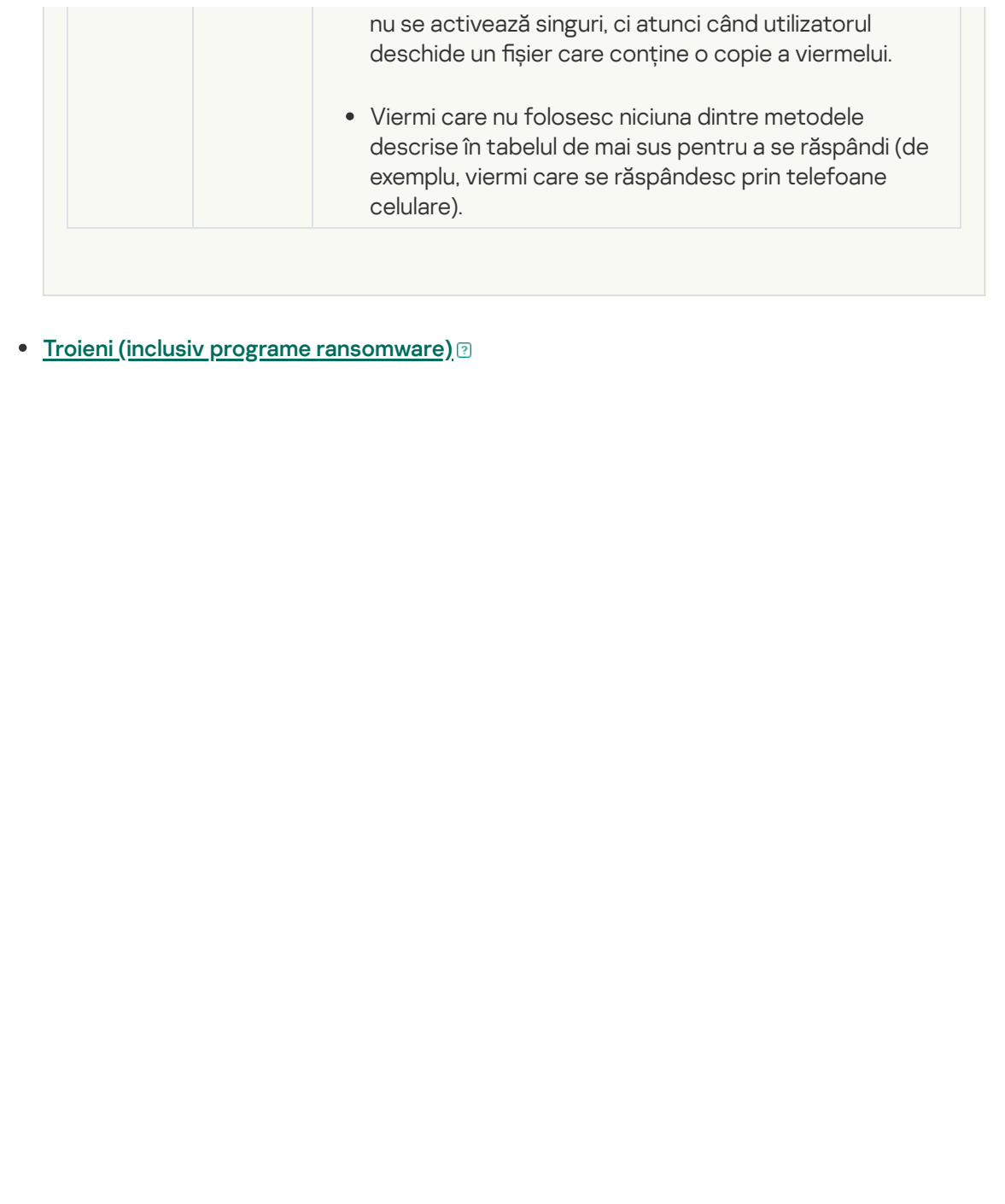

#### Subcategoria: Troieni

#### Nivel amenințare: ridicat

Spre deosebire de viermi și de viruși, troienii nu se multiplică singuri. De exemplu, ei penetrează un computer prin e-mail sau printr-un browser, atunci când utilizatorul vizitează o pagină Web infectată. Troienii se lansează cu participarea utilizatorului. Ei încep să execute acțiunile rău intenționate imediat după ce sunt lansați.

Diverși troieni au comportamente diferite pe computerele infectate. Principala funcție a troienilor constă în blocarea, modificarea sau distrugerea informațiilor și dezactivarea unor computere sau rețele. Troienii pot primi și trimite fișiere, le pot executa, pot afișa mesaje pe ecran, pot solicita pagini Web, pot descărca și instala programe și pot reporni computerul.

Hacker-ii folosesc adesea "seturi" de troieni diferiți.

Tipurile de comportament de troian sunt descrise în tabelul următor.

Tipuri de comportament de troian pe un computer infectat

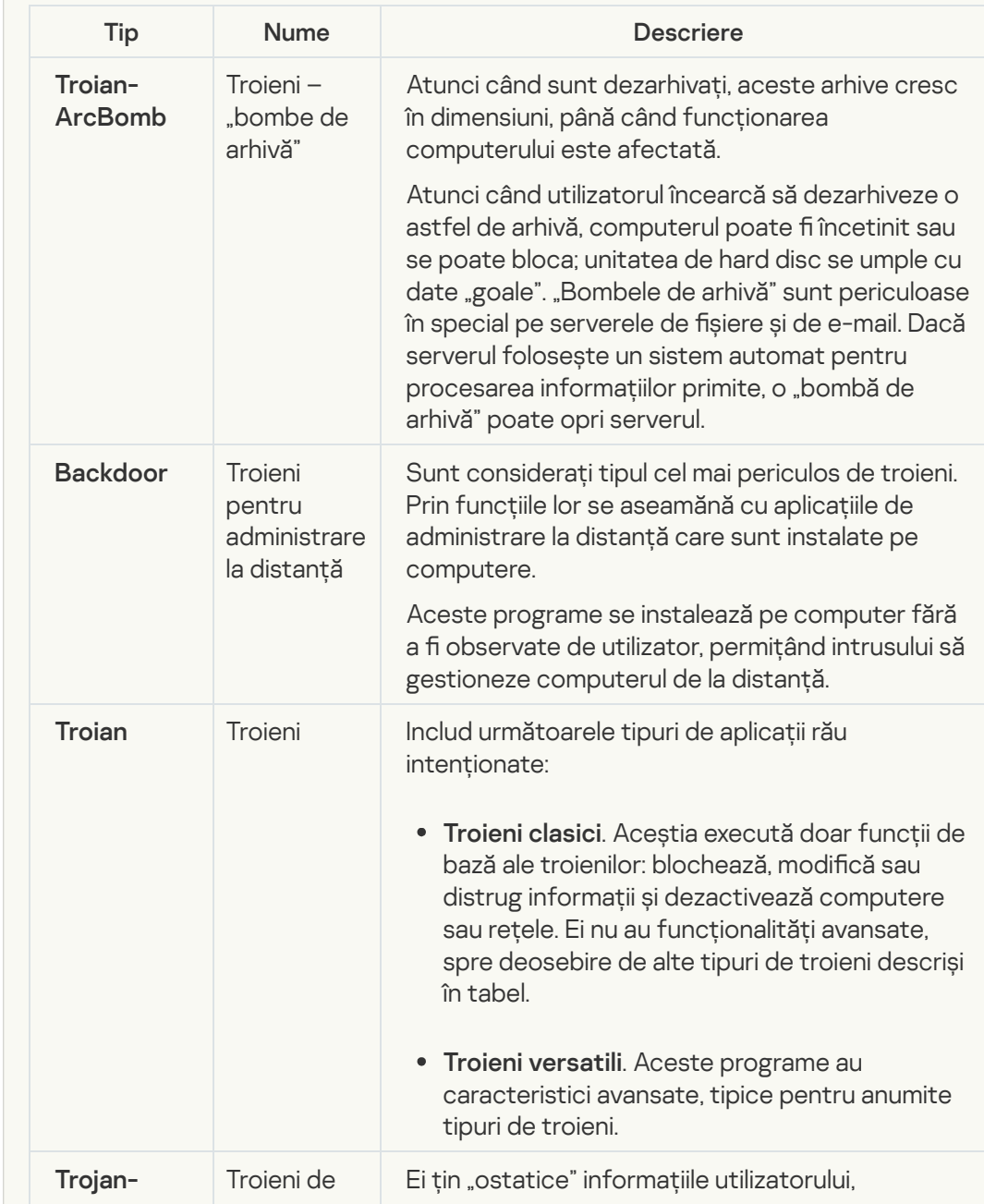

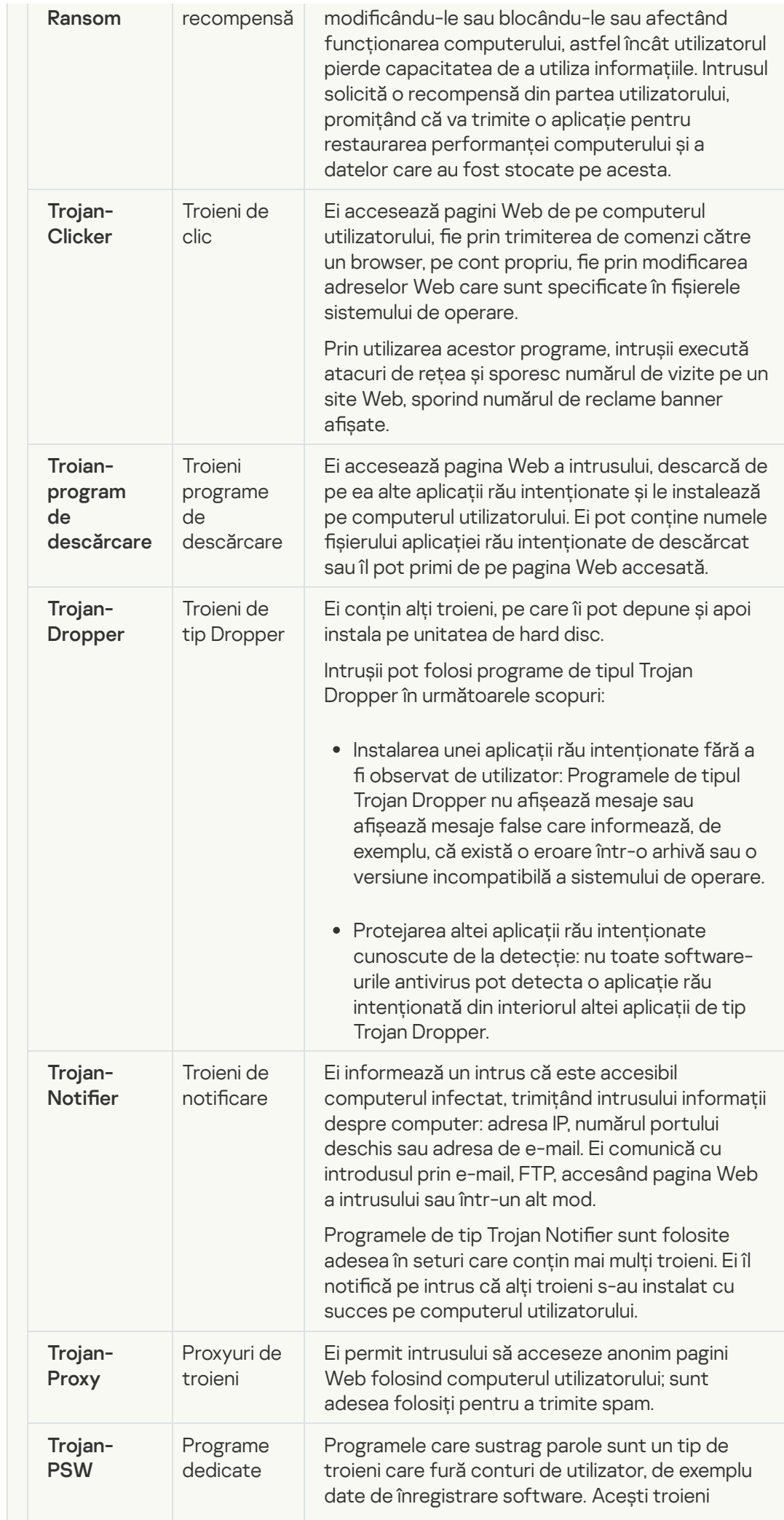

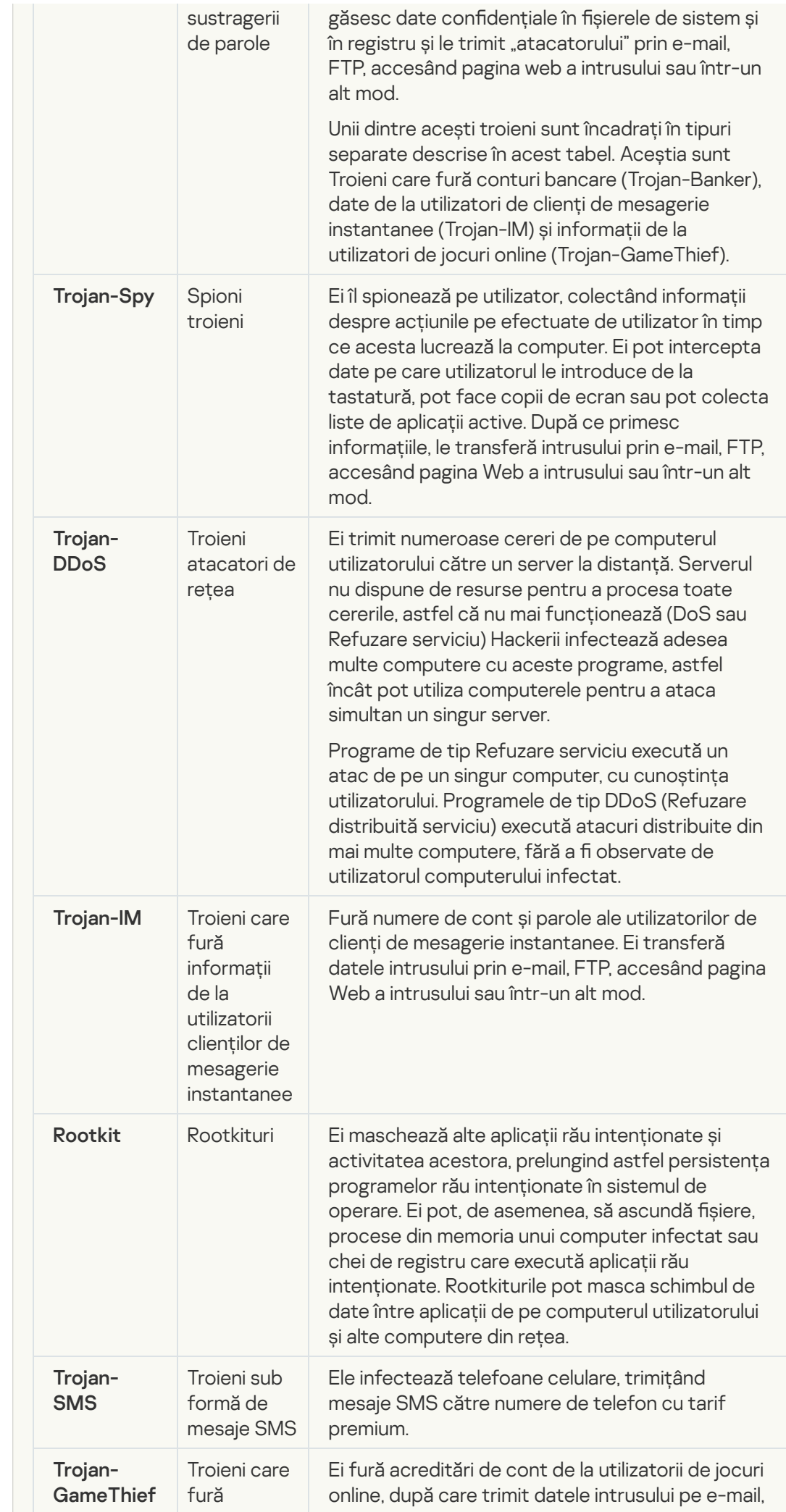

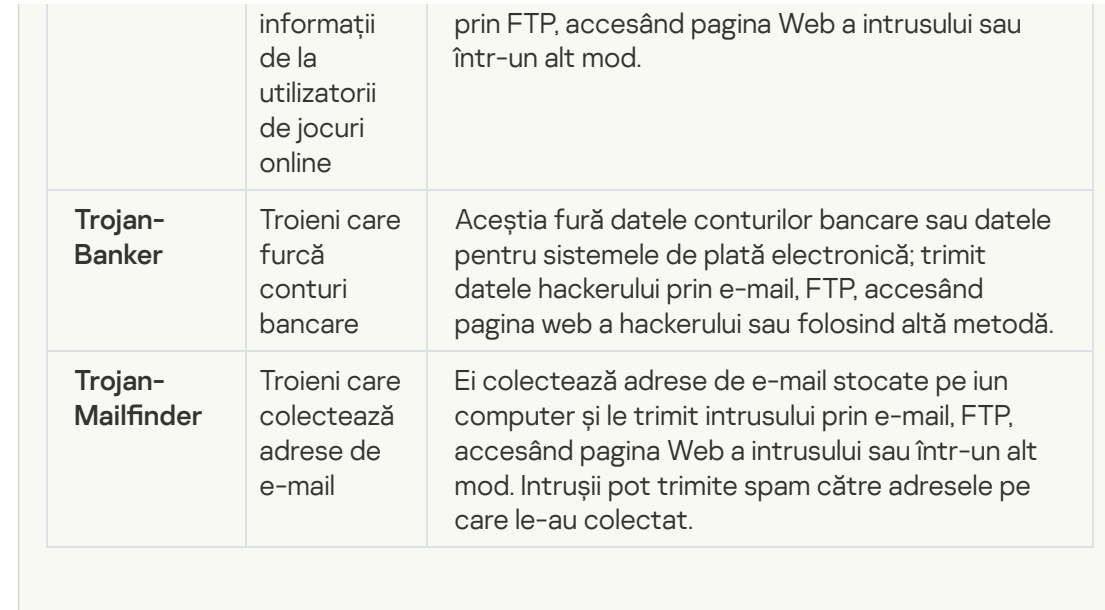

**•** [Instrumente periculoase](javascript:toggleBlock()<sup>?</sup>

L

#### Subcategoria: Instrumente periculoase

### Nivel de pericol: mediu

Spre deosebire de alte tipuri de malware, instrumentele periculoase nu își execută acțiunile imediat după ce sunt pornite. Ele pot fi stocate în siguranță și pornite pe computerul utilizatorului. Intrușii folosesc adesea caracteristicile acestor programe pentru a crea viruși, viermi și troieni, să execute atacuri de rețea pe servere la distanță, să compromită computere sau să execute alte acțiuni rău intenționate.

Diverse caracteristici ale instrumentelor periculoase sunt grupate după tipurile descrise în tabelul următor.

Caracteristici ale instrumentelor periculoase

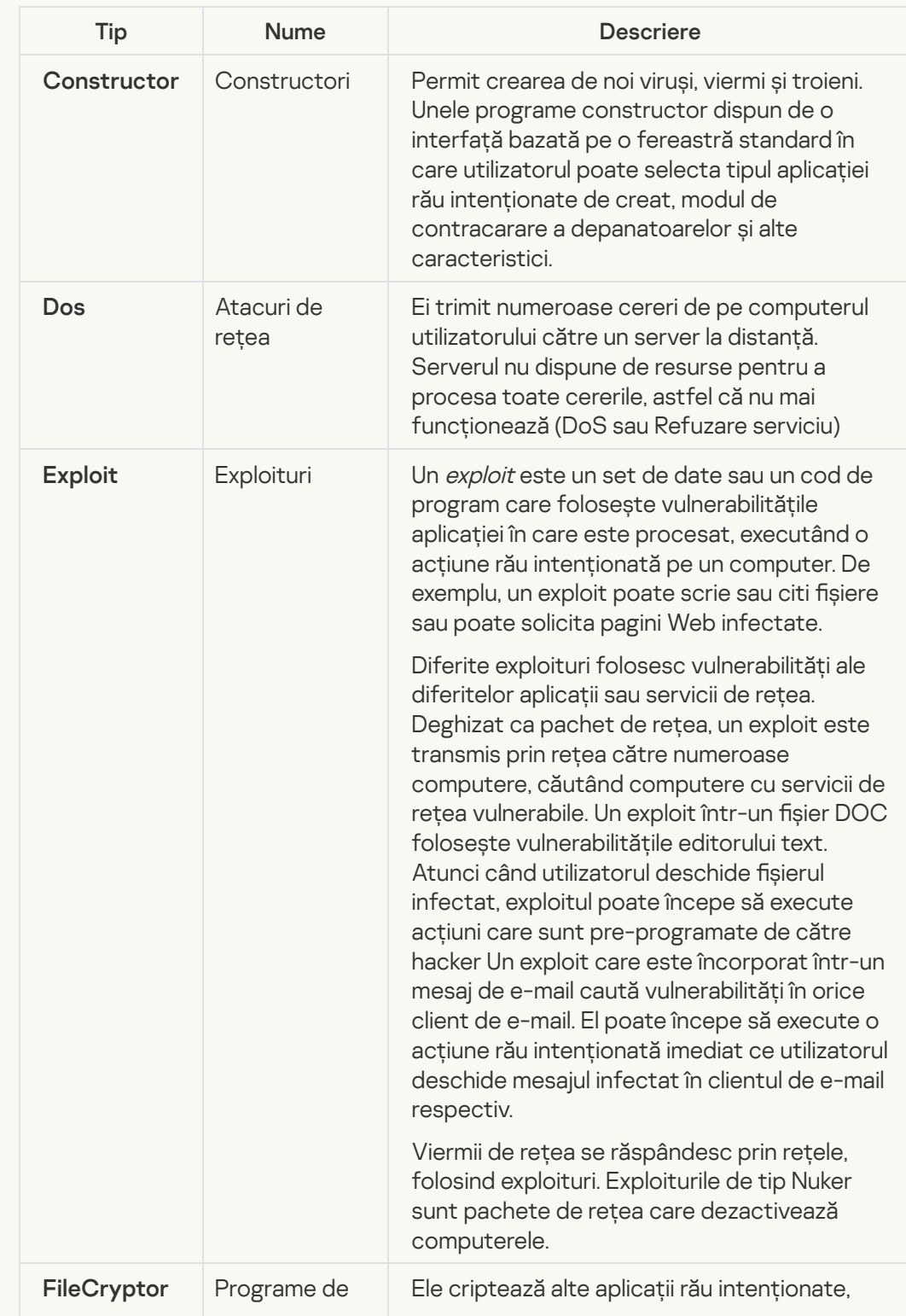

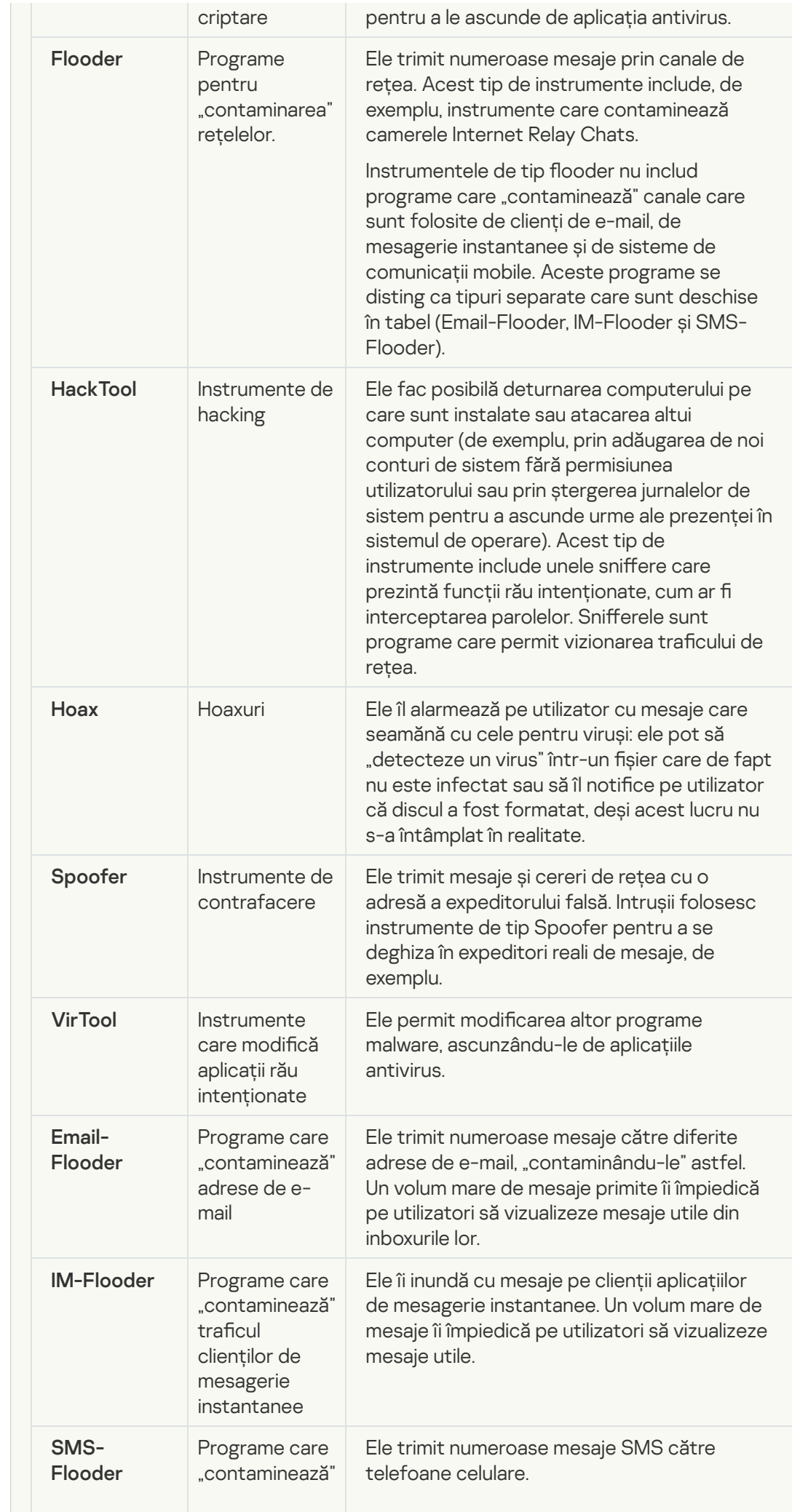

### • [Adware](javascript:toggleBlock()<sup>?</sup>

Subcategorie: software de advertising (Adware);

Nivel amenințare: mediu

Programele adware afișează informații publicitare utilizatorului. Programele adware așează reclame banner în interfețele altor programe și redirecționează interogările de căutare către pagini Web de publicitate. Unele dintre ele colectează informații de marketing despre utilizator și le trimit dezvoltatorului. Aceste informații pot include numele site-urilor Web care sunt vizitate de utilizator sau conținutul interogărilor de căutare ale utilizatorului. Spre deosebire de programele de tip Trojan-Spy, programele adware trimit aceste informații dezvoltatorului, cu permisiunea utilizatorului.

· [Programe de apelare automată](javascript:toggleBlock()<sup>®</sup>

Subcategorie: software legal care ar putea fi utilizat de infractori pentru a aduce daune computerului sau datelor personale.

### Nivel de pericol: mediu

Majoritatea acestor aplicații sunt utile, astfel că mulți utilizatori le execută. Aceste aplicații includ clienți IRC, programe de apelare automată, programe de descărcare a șierelor, programe de monitorizare a activității sistemului, utilitare de parolă și servere Internet pentru FTP, HTTP și Telnet.

Cu toate acestea, dacă intrușii obțin acces la aceste programe sau dacă le instalează pe computerul utilizatorului, unele dintre caracteristicile aplicației pot fi utilizate pentru a încălca securitatea.

Aceste aplicații diferă după funcția lor; tipurile lor sunt descrise în tabelul următor.

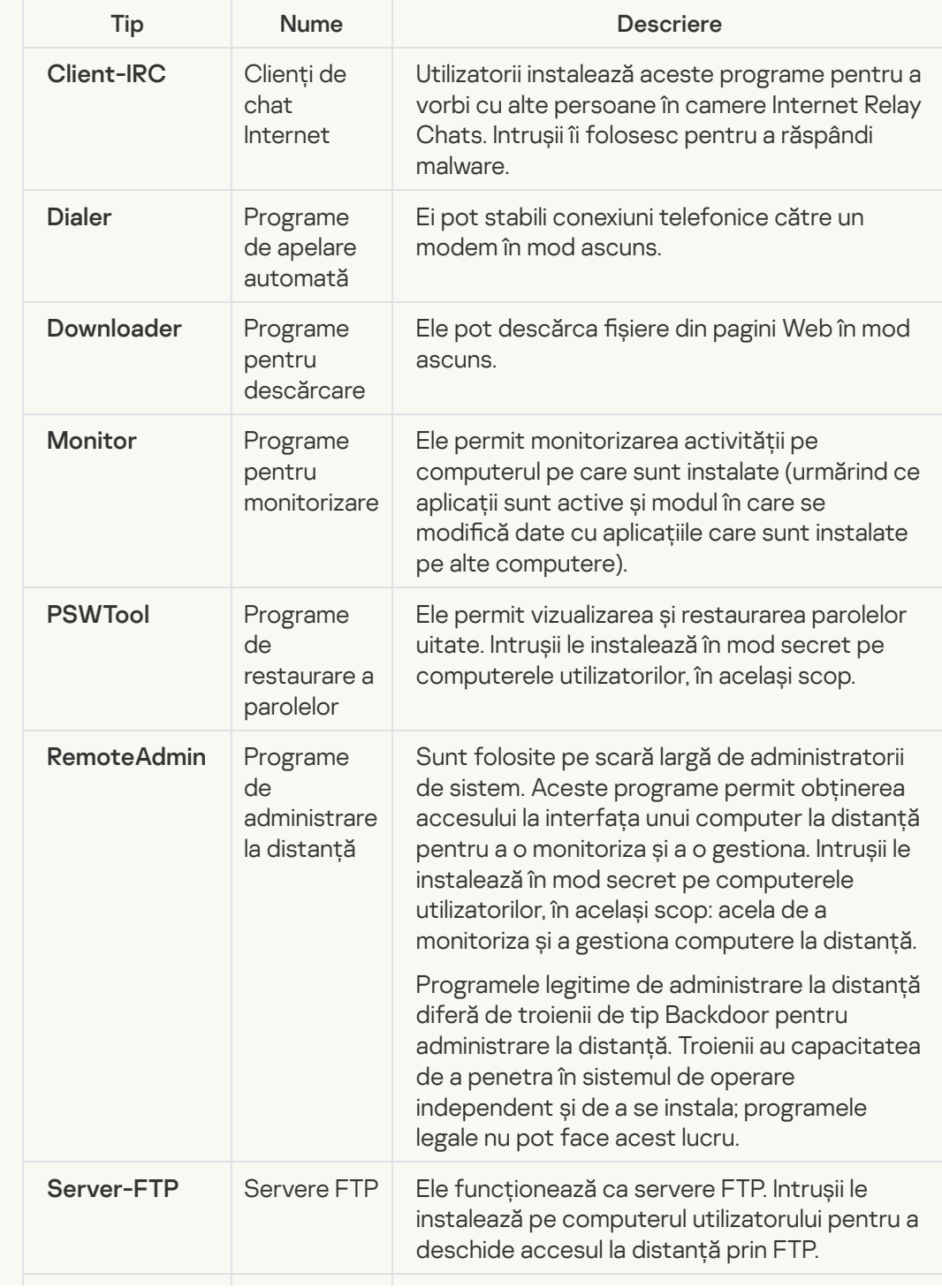
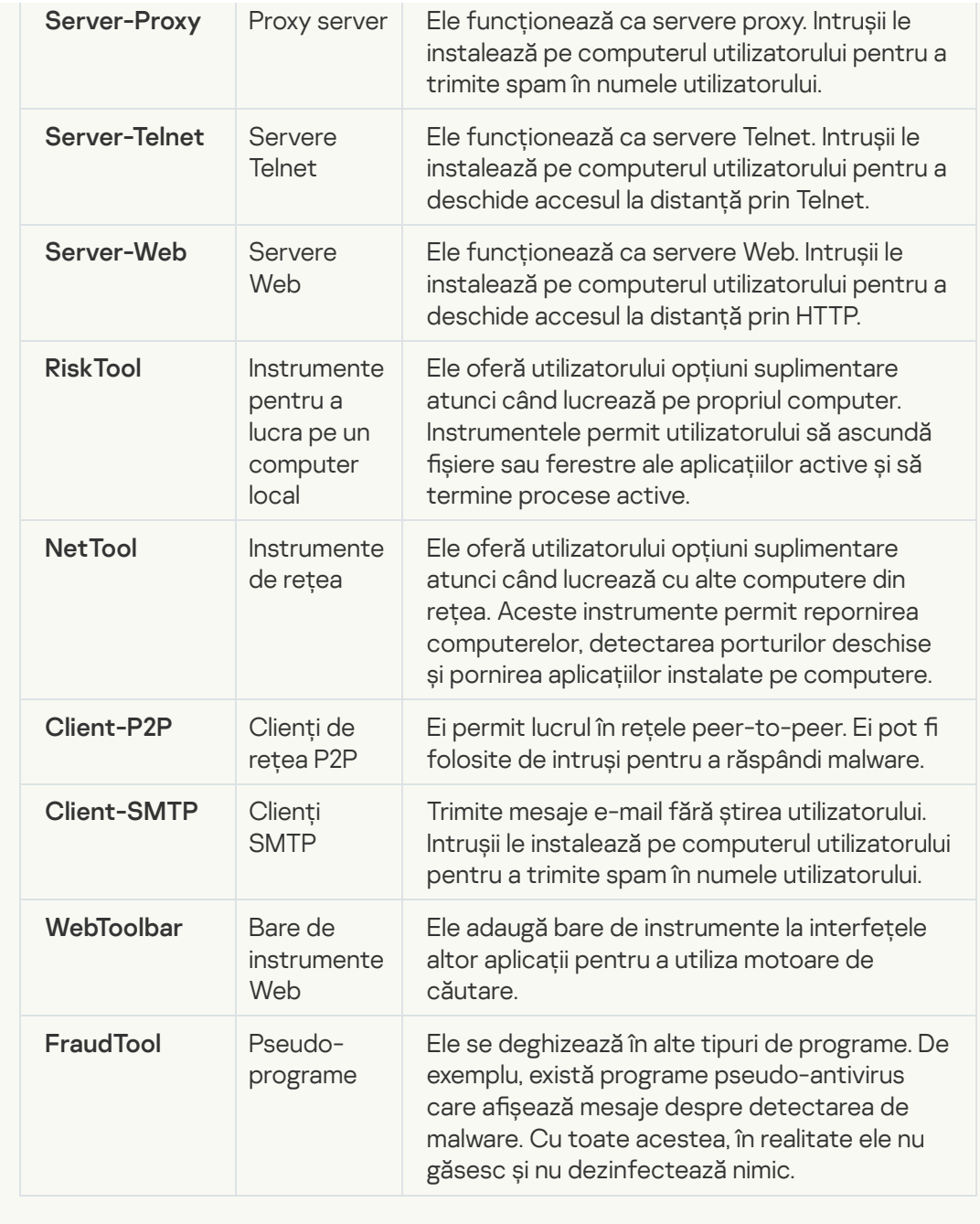

· [Detectează alte programe software](javascript:toggleBlock() care pot fi utilizate de intruși pentru a aduce daune computerului sau datelor personale

Subcategorie: software legal care ar putea fi utilizat de infractori pentru a aduce daune computerului sau datelor personale.

Nivel de pericol: mediu

Majoritatea acestor aplicații sunt utile, astfel că mulți utilizatori le execută. Aceste aplicații includ clienți IRC, programe de apelare automată, programe de descărcare a șierelor, programe de monitorizare a activității sistemului, utilitare de parolă și servere Internet pentru FTP, HTTP și Telnet.

Cu toate acestea, dacă intrușii obțin acces la aceste programe sau dacă le instalează pe computerul utilizatorului, unele dintre caracteristicile aplicației pot fi utilizate pentru a încălca securitatea.

Aceste aplicații diferă după funcția lor; tipurile lor sunt descrise în tabelul următor.

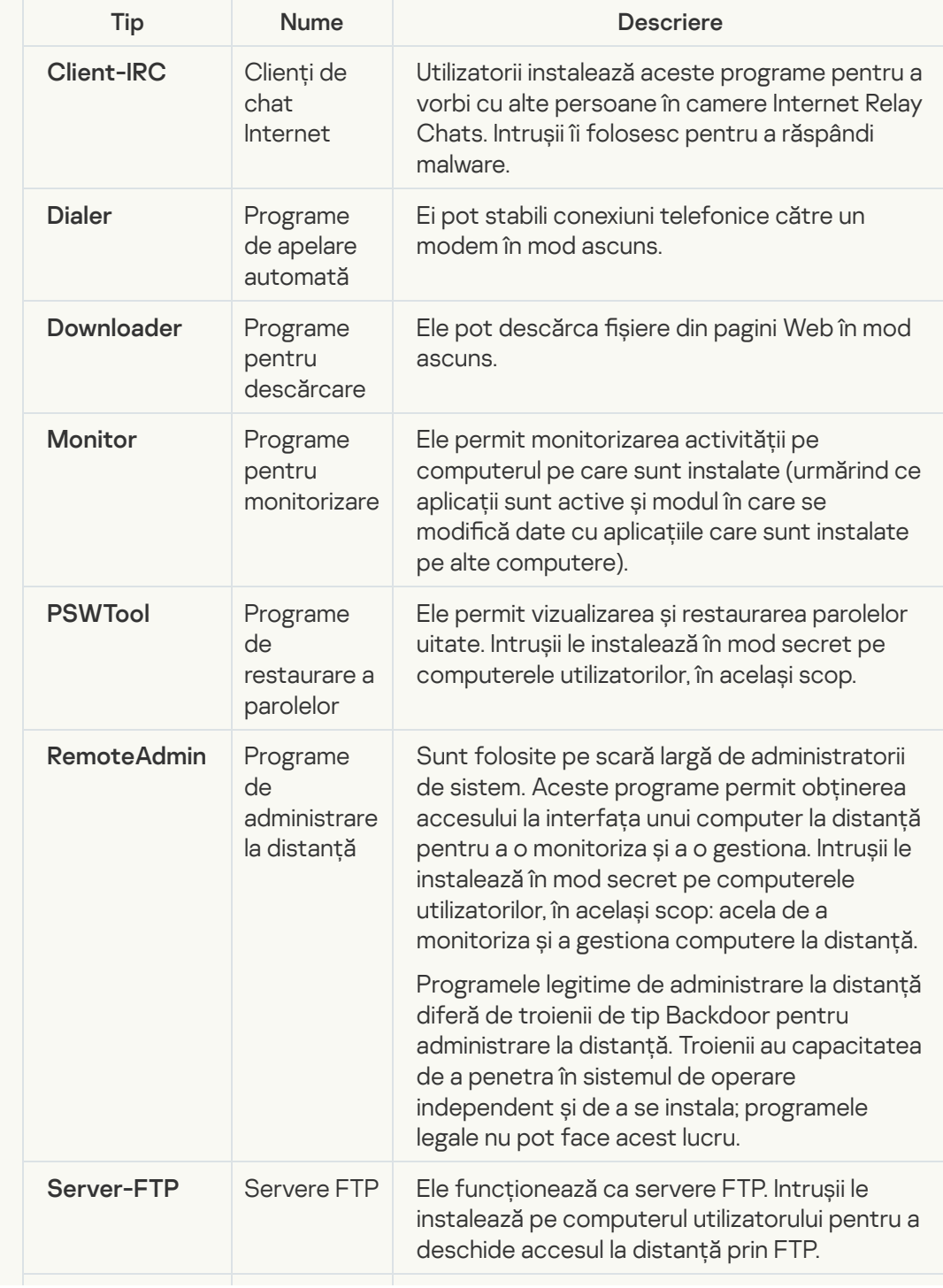

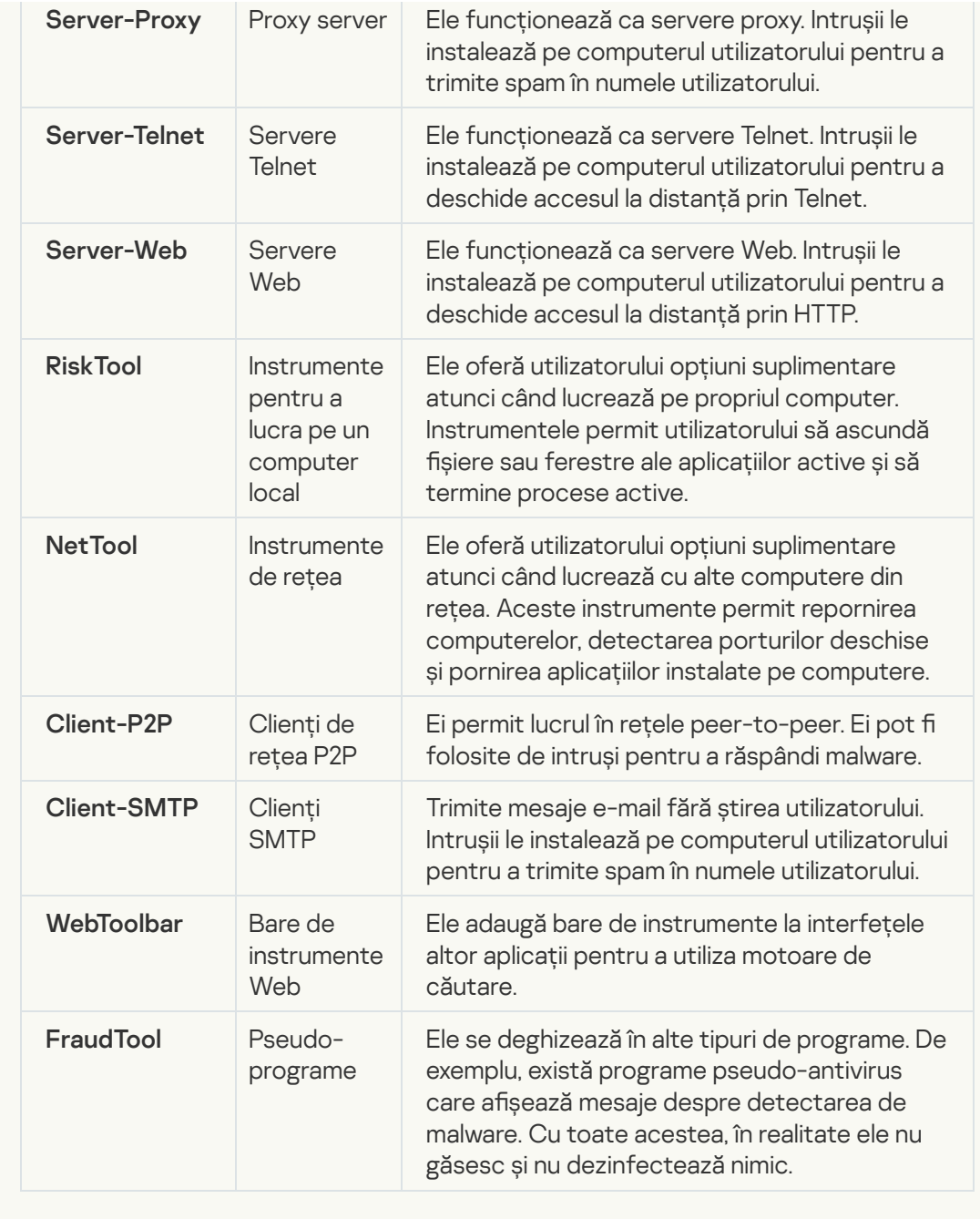

· [Obiecte arhivate a căror arhivare](javascript:toggleBlock() poate fi utilizată pentru a proteja un cod rău intenționat  $\overline{?}$ 

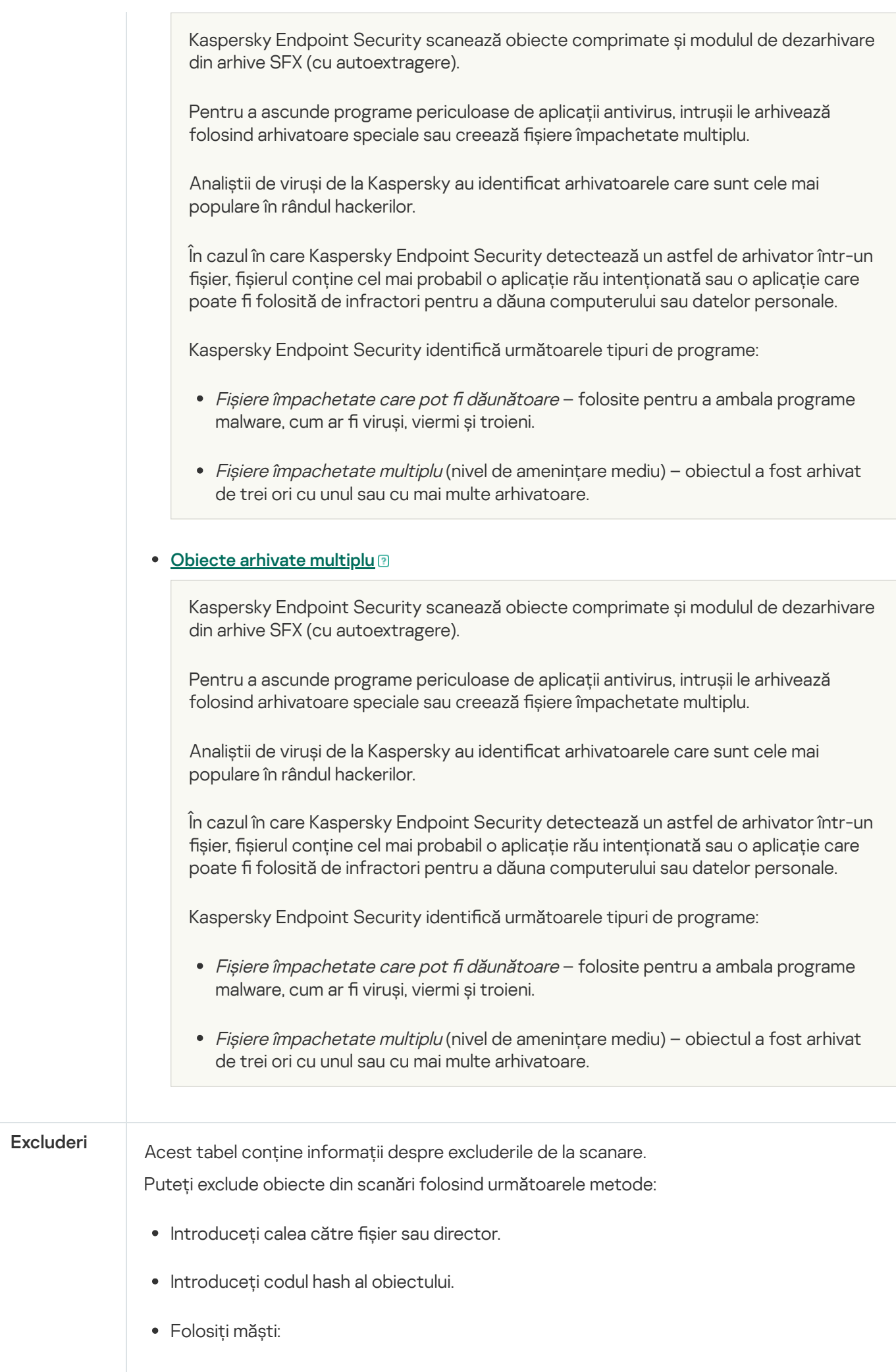

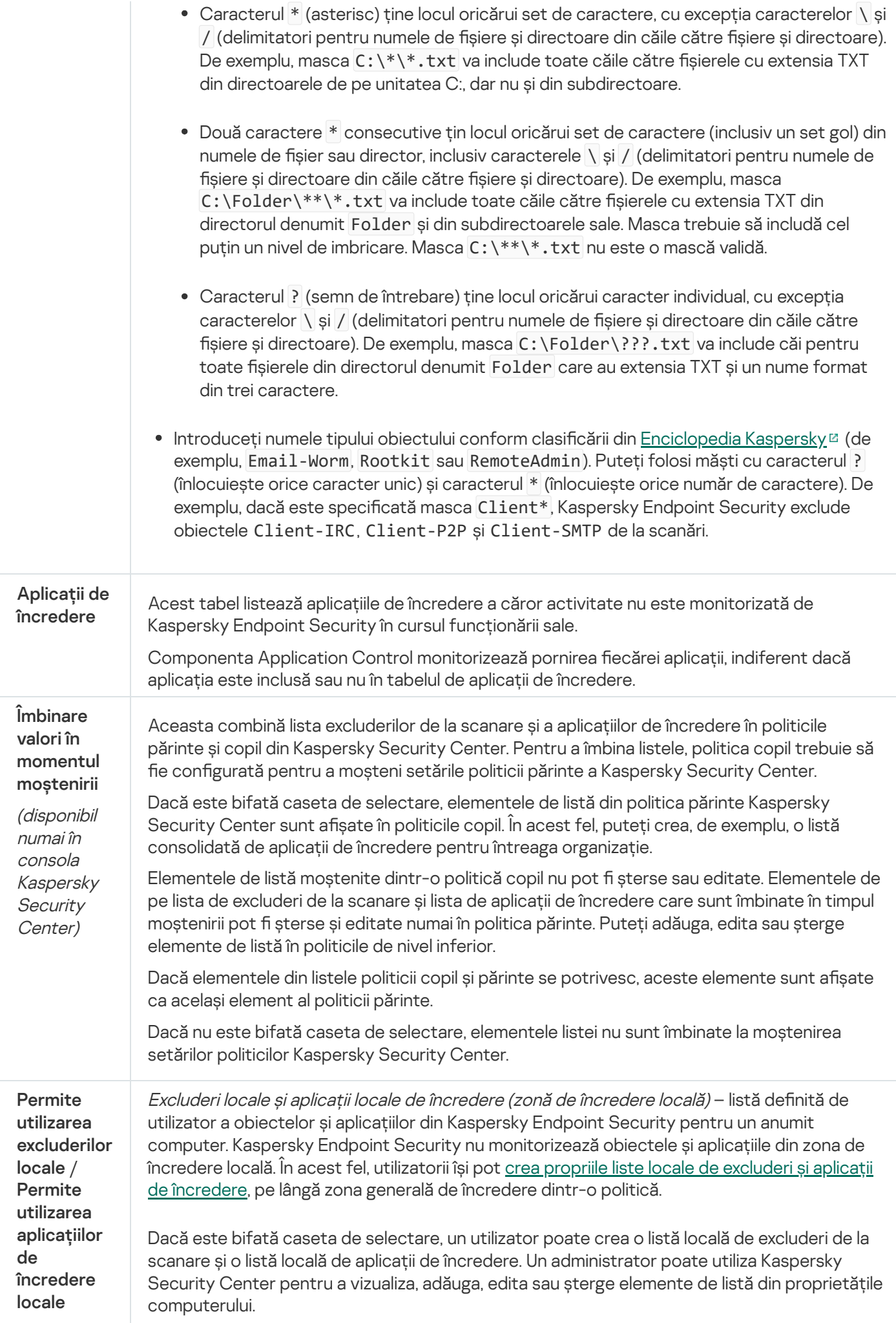

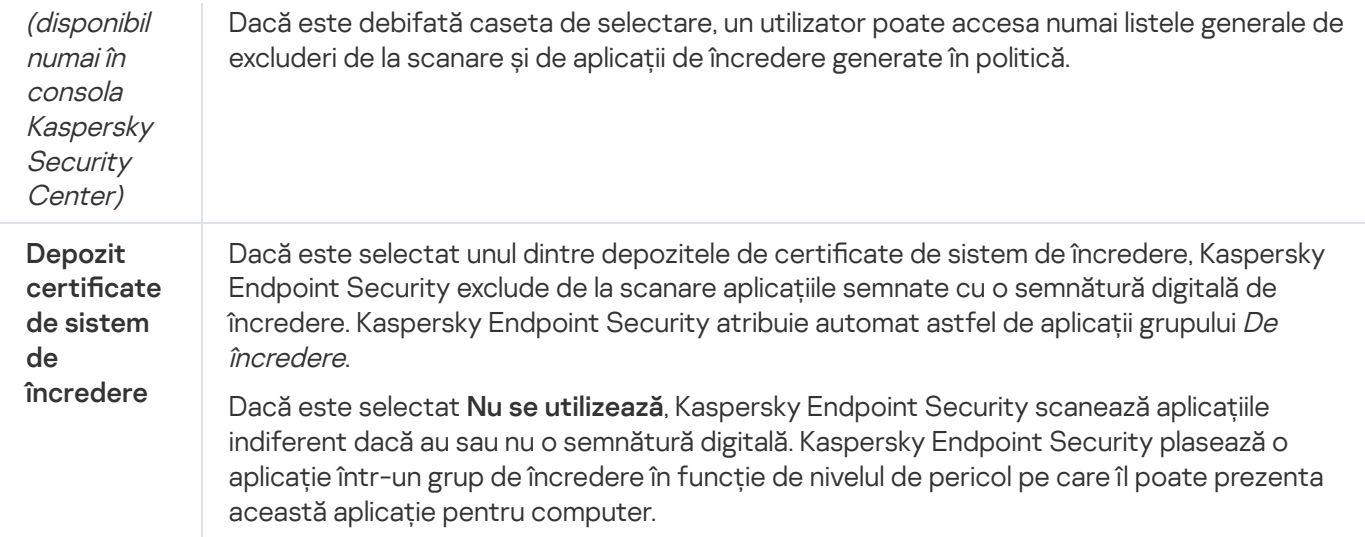

# Setări aplicație

Poți configura următoarele setări generale ale aplicației:

- Mod de funcționare
- Autoprotecție
- Performanță
- Informații depanare
- Starea computerului când se aplică setările

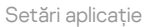

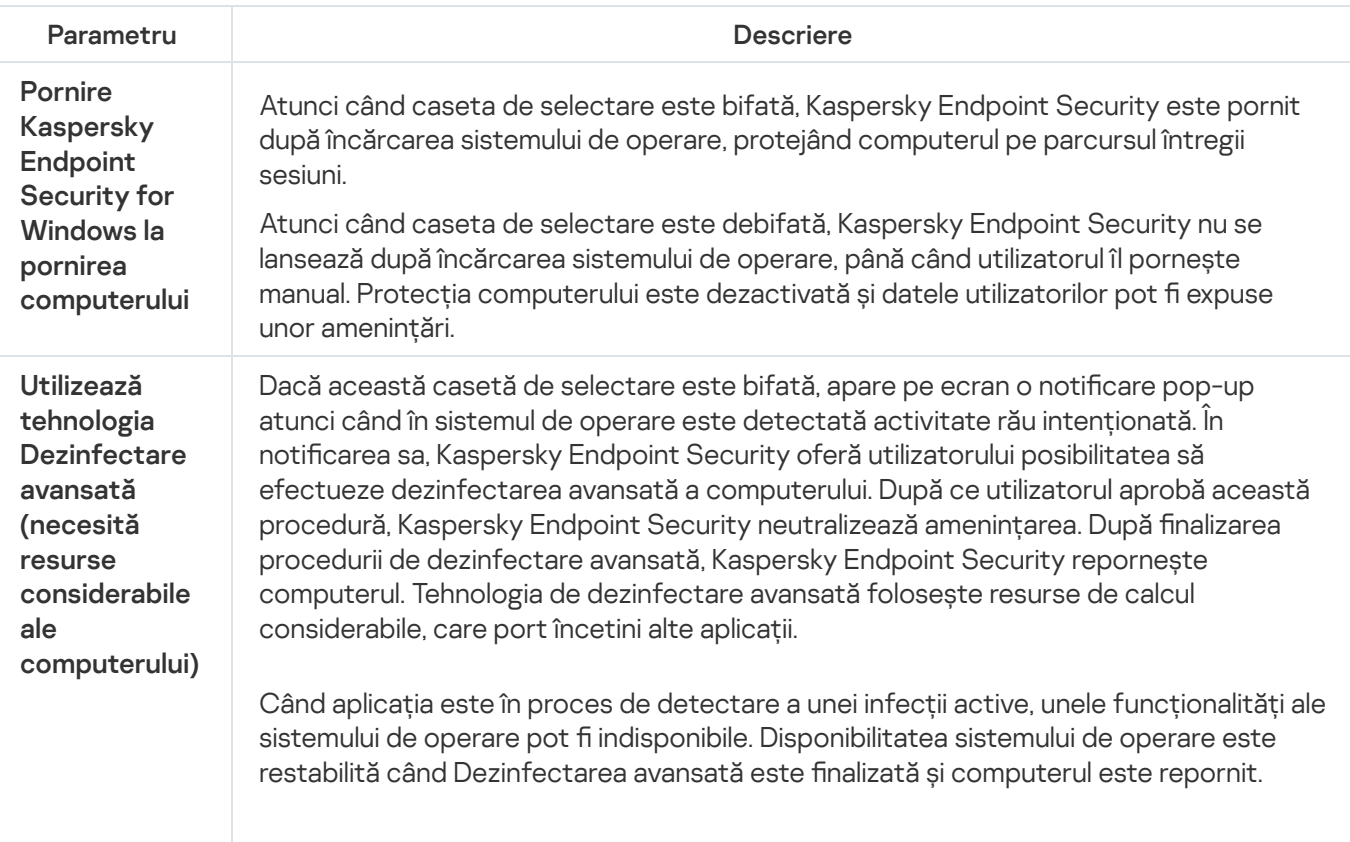

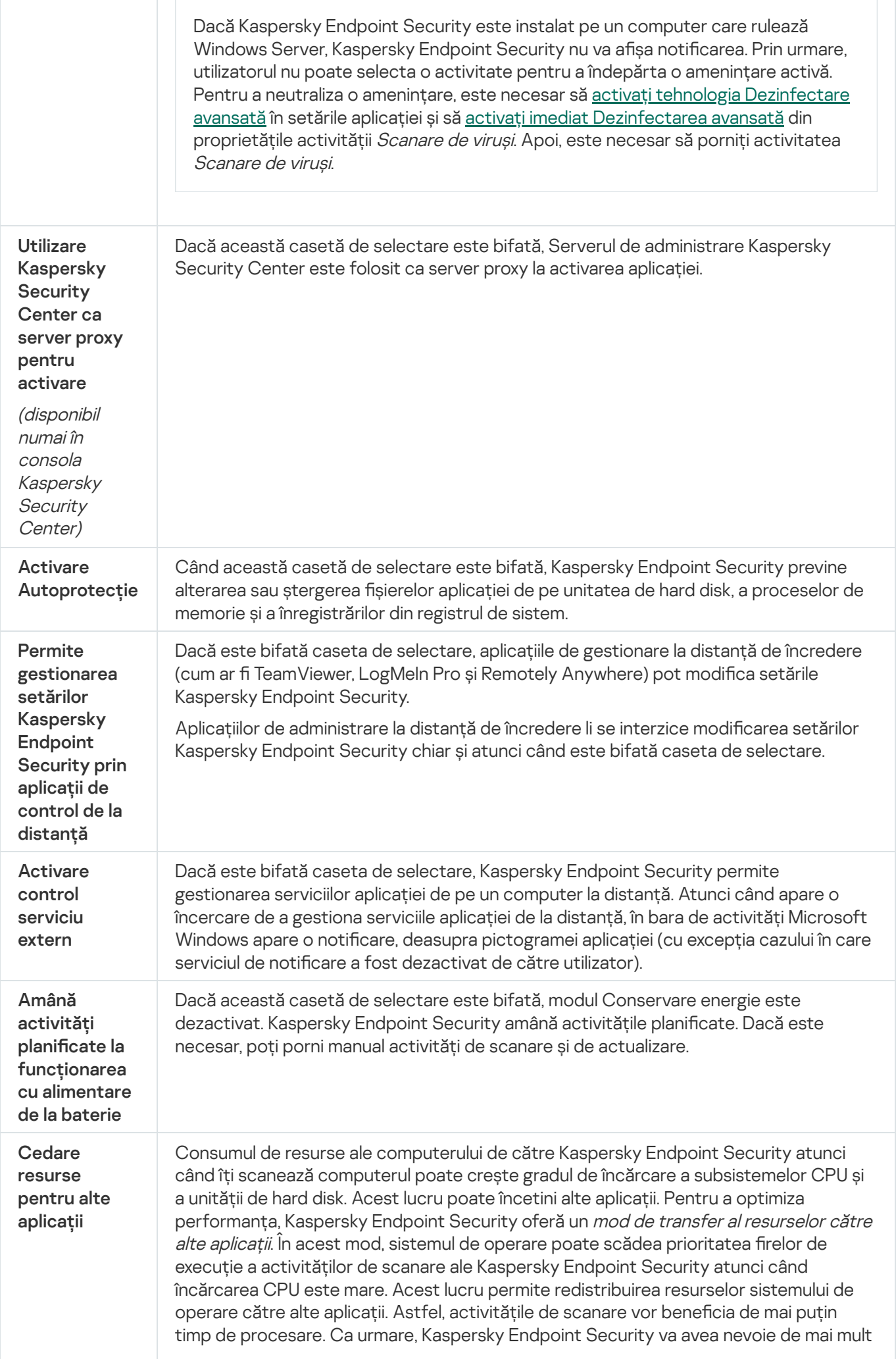

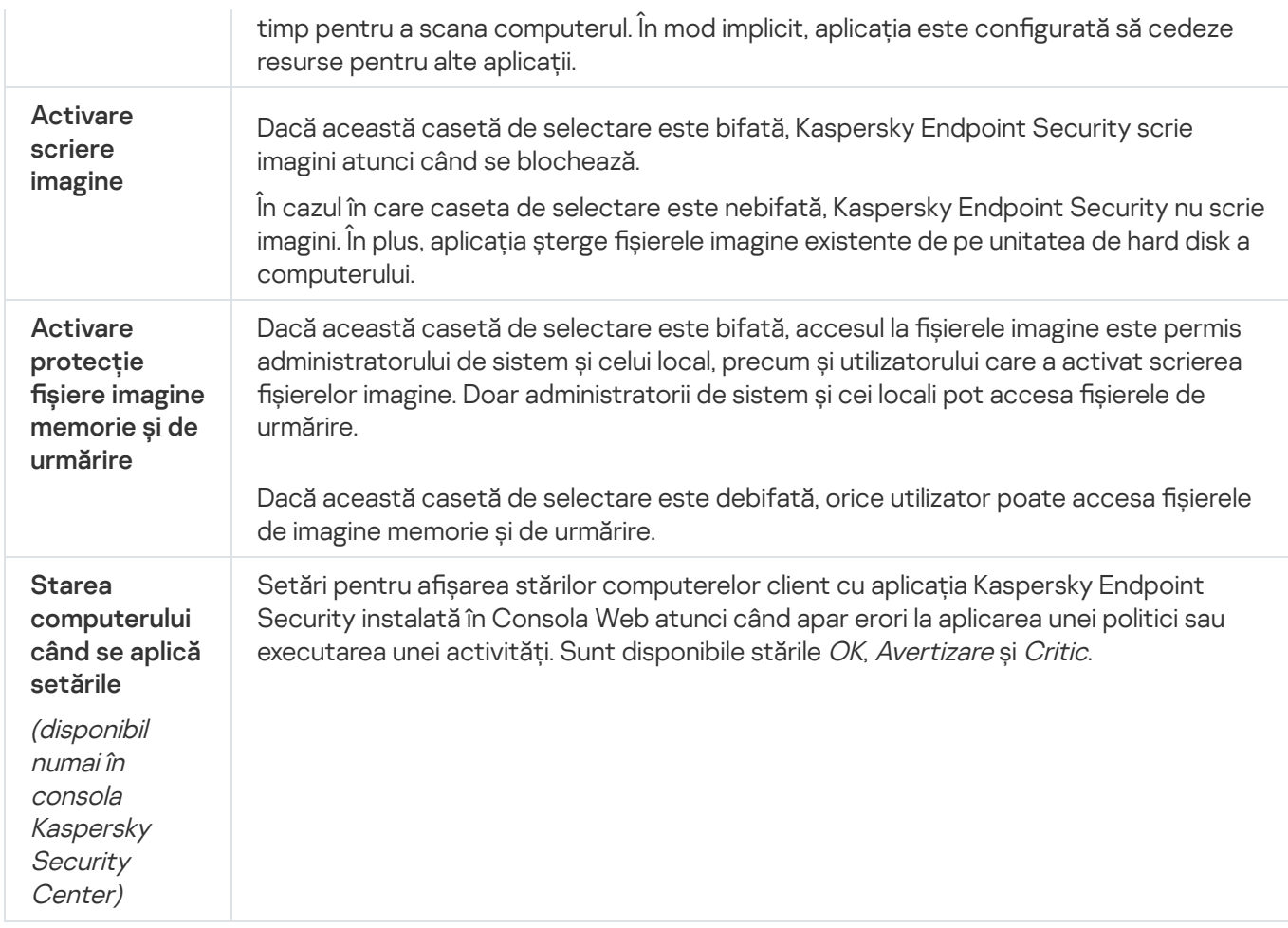

### Rapoarte și spații de stocare

#### Rapoarte

Informațiile despre funcționarea fiecărei componente Kaspersky Endpoint Security, evenimentele de criptare de date, performanțele fiecărei activități de scanare, de actualizare și de verificare a integrității, precum și funcționarea generală a aplicației sunt înregistrate în rapoarte.

Rapoartele sunt stocate în directorul C:\ProgramData\Kaspersky Lab\KES\Report.

#### Copie de rezervă

Optiunea Copiere de rezervă stochează copii de rezervă ale fisierelor care au fost sterse sau modificate în timpul dezinfectării. O copie de rezervă este copia unui fișier creată înainte ca fișierul să fie dezinfectat sau șters. Copiile de rezervă ale fisierelor sunt stocate într-un format special și nu reprezintă o amenintare.

Copiile de rezervă ale fișierelor sunt stocate în directorul C: \ProgramData \Kaspersky Lab \KES \QB.

Utilizatorii din grupul Administratori au permisiuni complete de a accesa acest director. Utilizatorul al cărui cont a fost utilizat pentru a instala Kaspersky Endpoint Security primește drepturi de acces limitate la acest director.

Kaspersky Endpoint Security nu permite configurarea permisiunilor de acces al utilizatorului la copiile de rezervă ale fișierelor.

Carantină este un spațiu de stocare locală special de pe computer. Utilizatorul poate pune în carantină fișierele pe care le consideră periculoase pentru computer. Fișierele introduse în carantină sunt stocate într-o stare criptată și nu amenință securitatea dispozitivului. Kaspersky Endpoint Security utilizează Carantina numai atunci când lucrează cu soluțiile Kaspersky Sandbox și Kaspersky Endpoint Detection and Response. În alte cazuri, Kaspersky Endpoint Security plasează fișierul relevant în Copie de [rezervă.](#page-422-0) Pentru detalii despre gestionarea Carantinei ca parte a soluțiilor, consultați [Kaspersky Sandbox](https://support.kaspersky.com/KSB/2.0/en-US/index.htm) <sup>z</sup> și Ajutor [Kaspersky Endpoint](https://support.kaspersky.com/KEDR_Optimum/2.0/en-US/index.htm) Detection and Response Optimum  $\Xi$  și Ajutor [Kaspersky Endpoint](https://support.kaspersky.com/KEDR_Expert/en-US/index.htm) Detection and Response Expert  $\Xi$ .

Carantina poate fi configurată numai utilizând funcția Web Console. De asemenea, puteți utiliza Web Console pentru a gestiona obiecte aflate în carantină (restaurare, ștergere, adăugare etc.). Puteți restaura obiectele local pe computer folosind linia de [comandă](#page-604-0).

Kaspersky Endpoint Security utilizează contul de sistem (SYSTEM) pentru a pune în carantină șierele.

Setări pentru rapoarte și zone de stocare

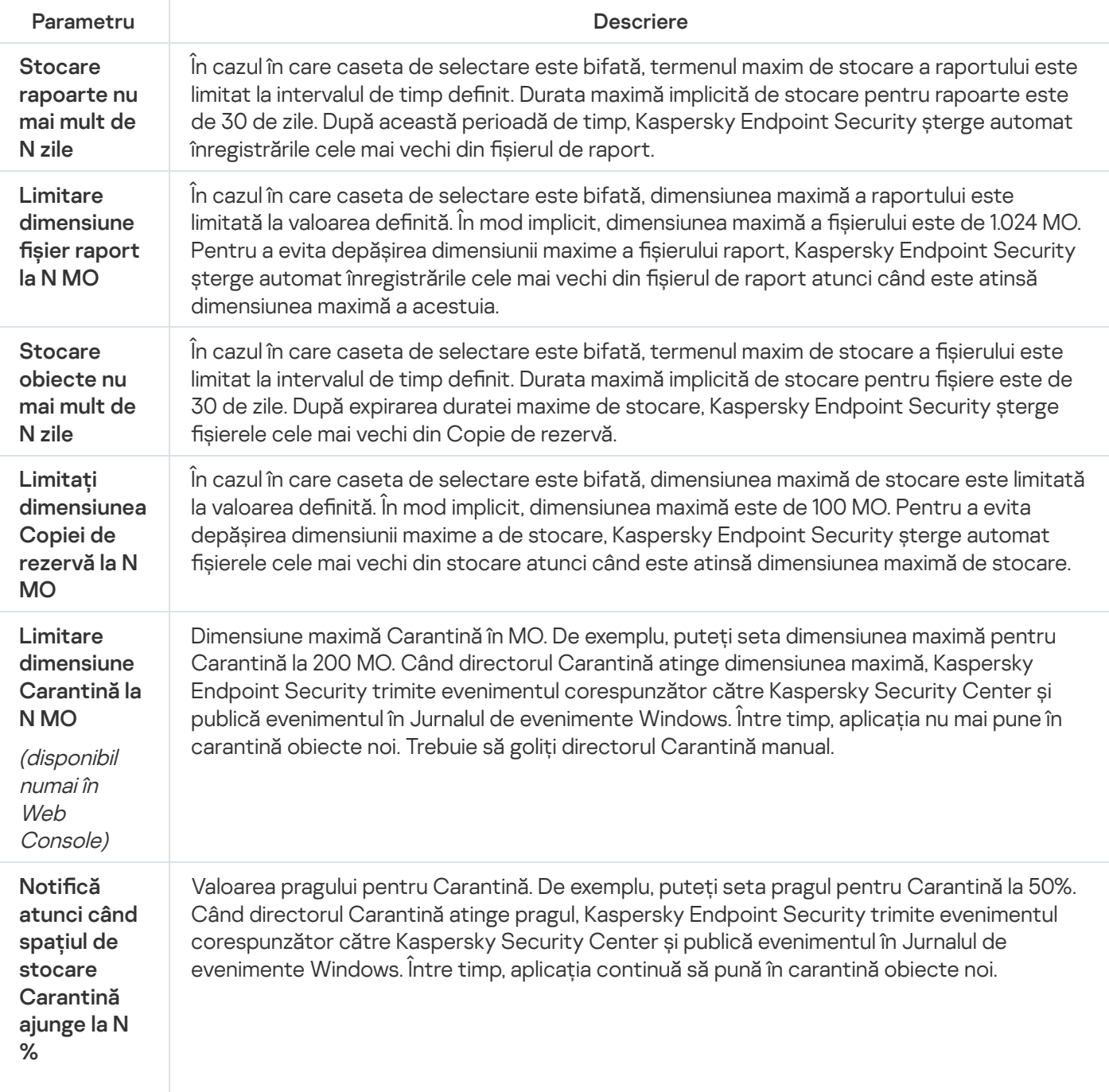

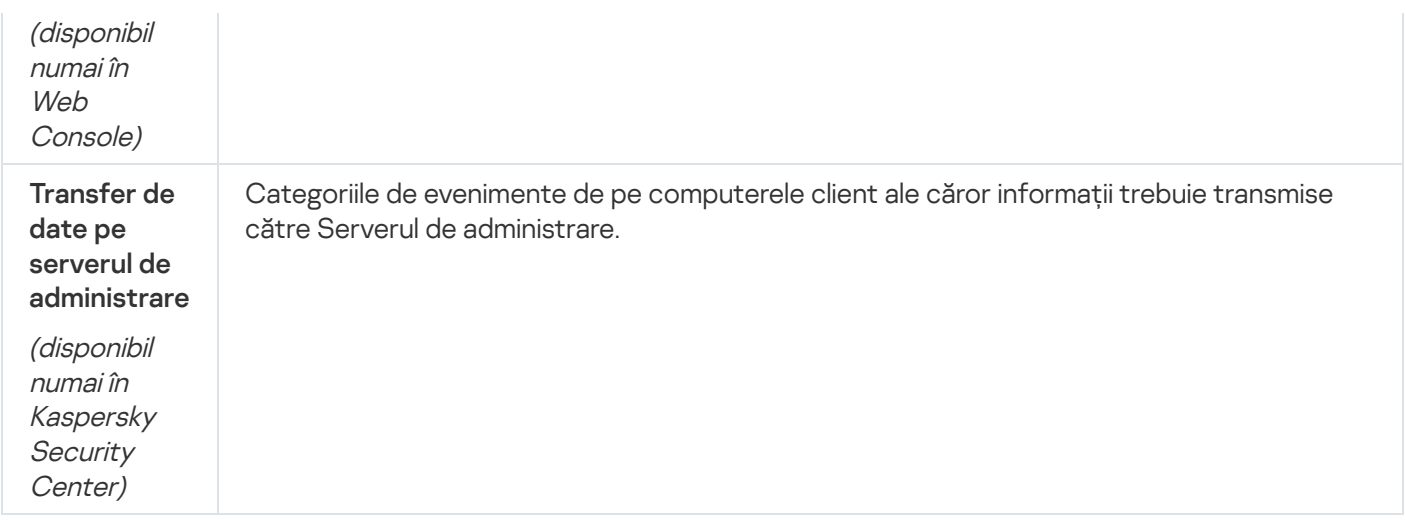

# Setări de rețea

Puteți configura serverul proxy utilizat pentru conectarea la Internet și actualizarea bazelor de date antivirus, puteți selecta modul de monitorizare a portului de rețea și configura scanarea conexiunilor securizate.

Opțiuni rețea

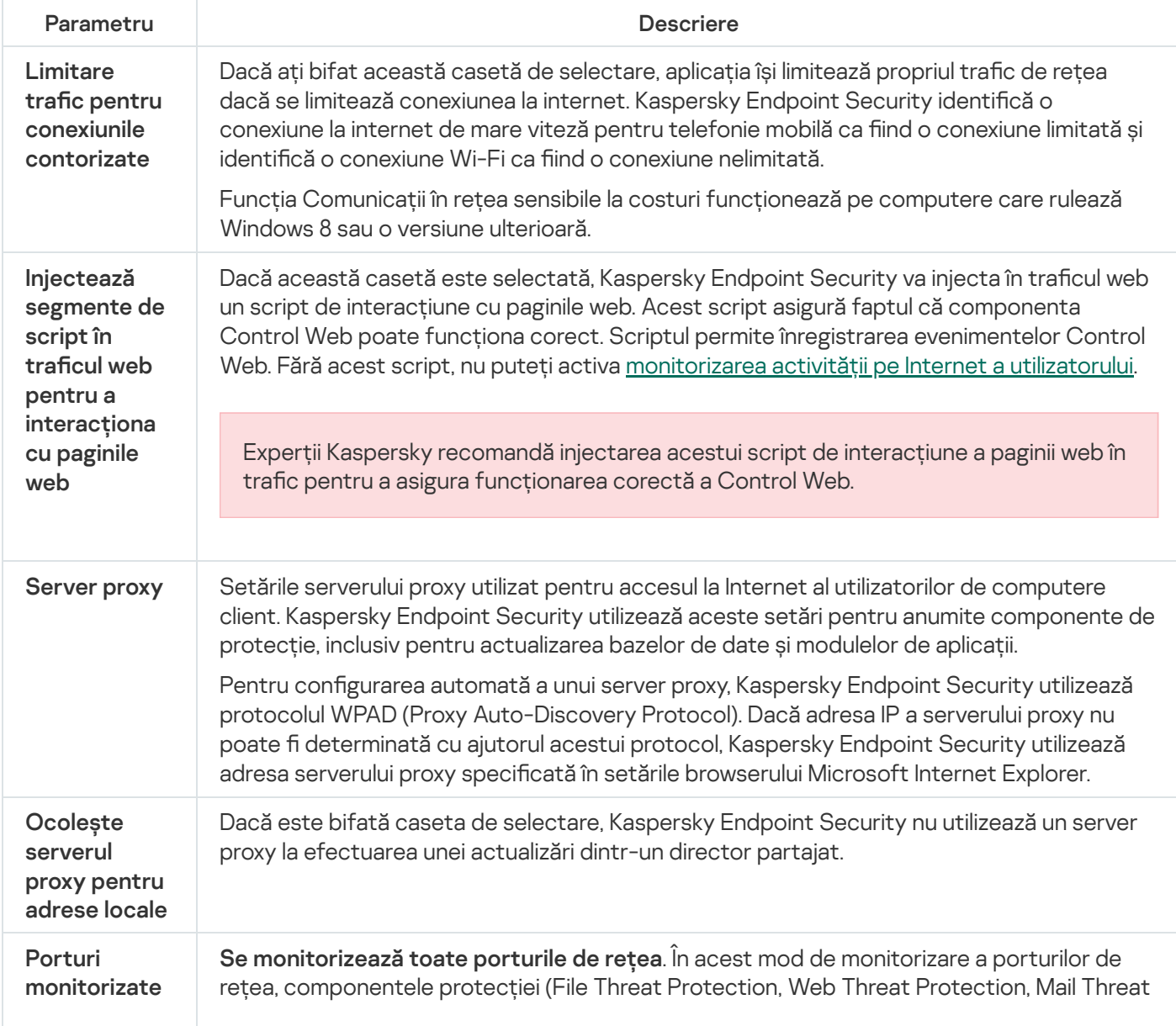

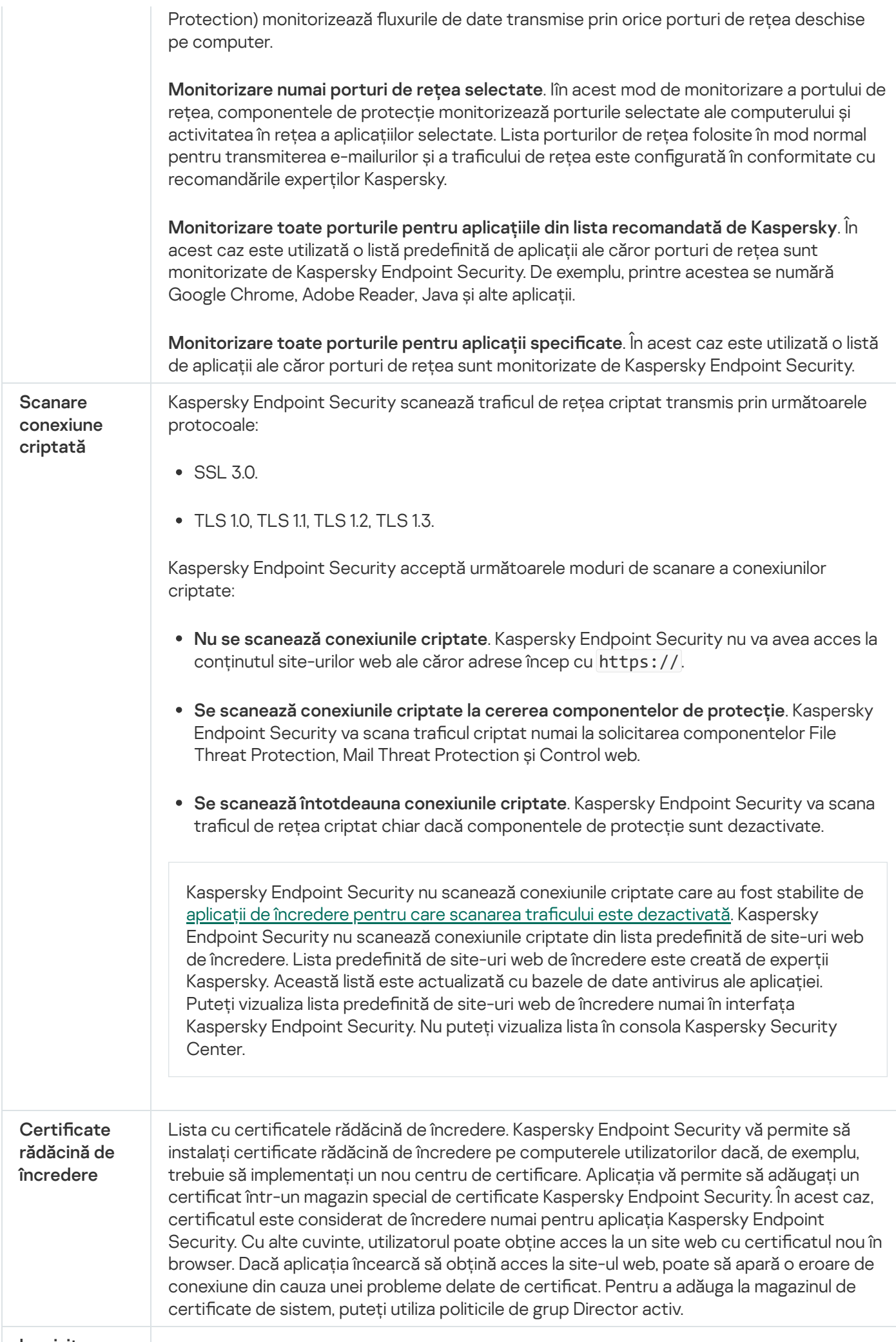

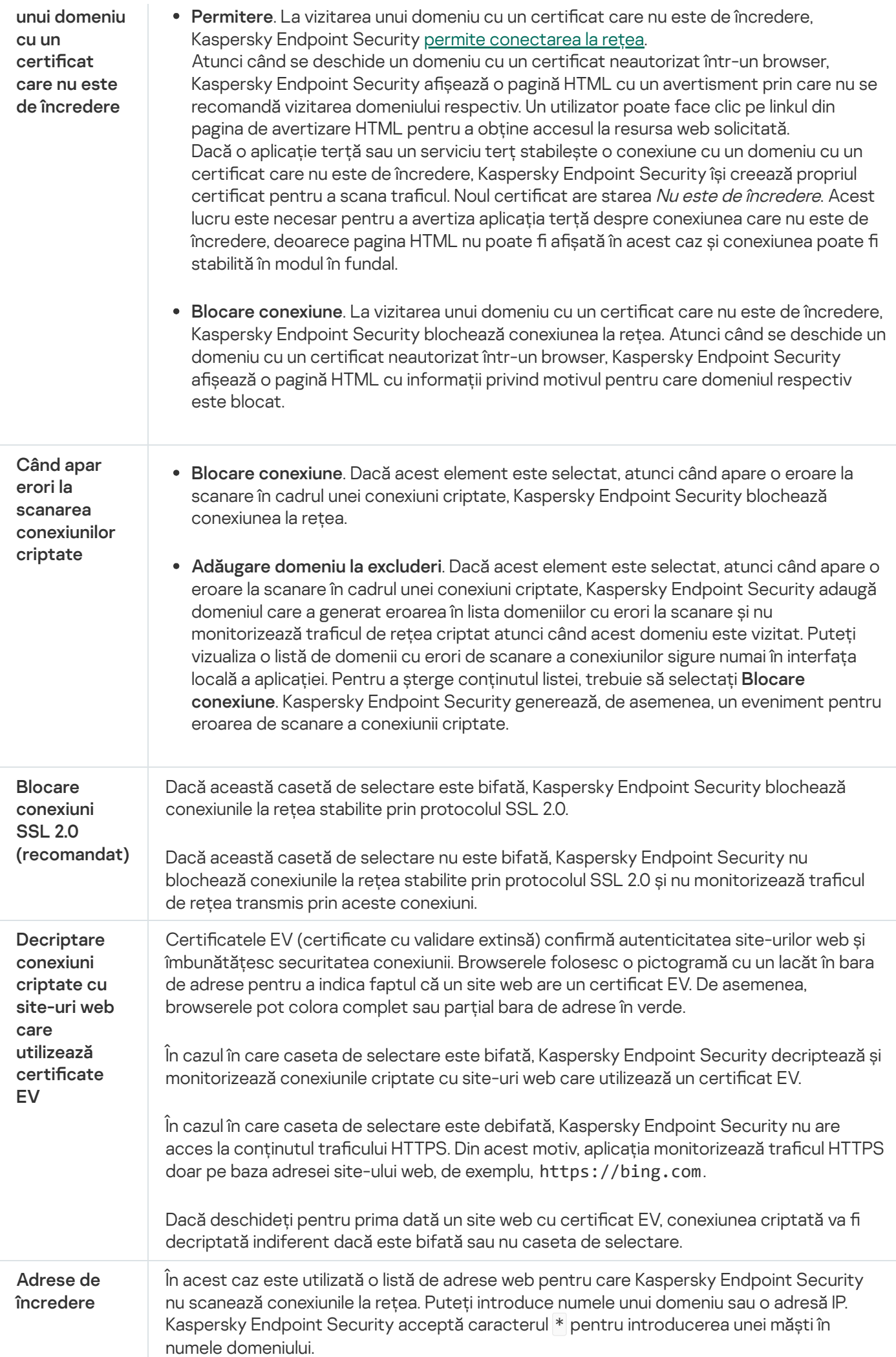

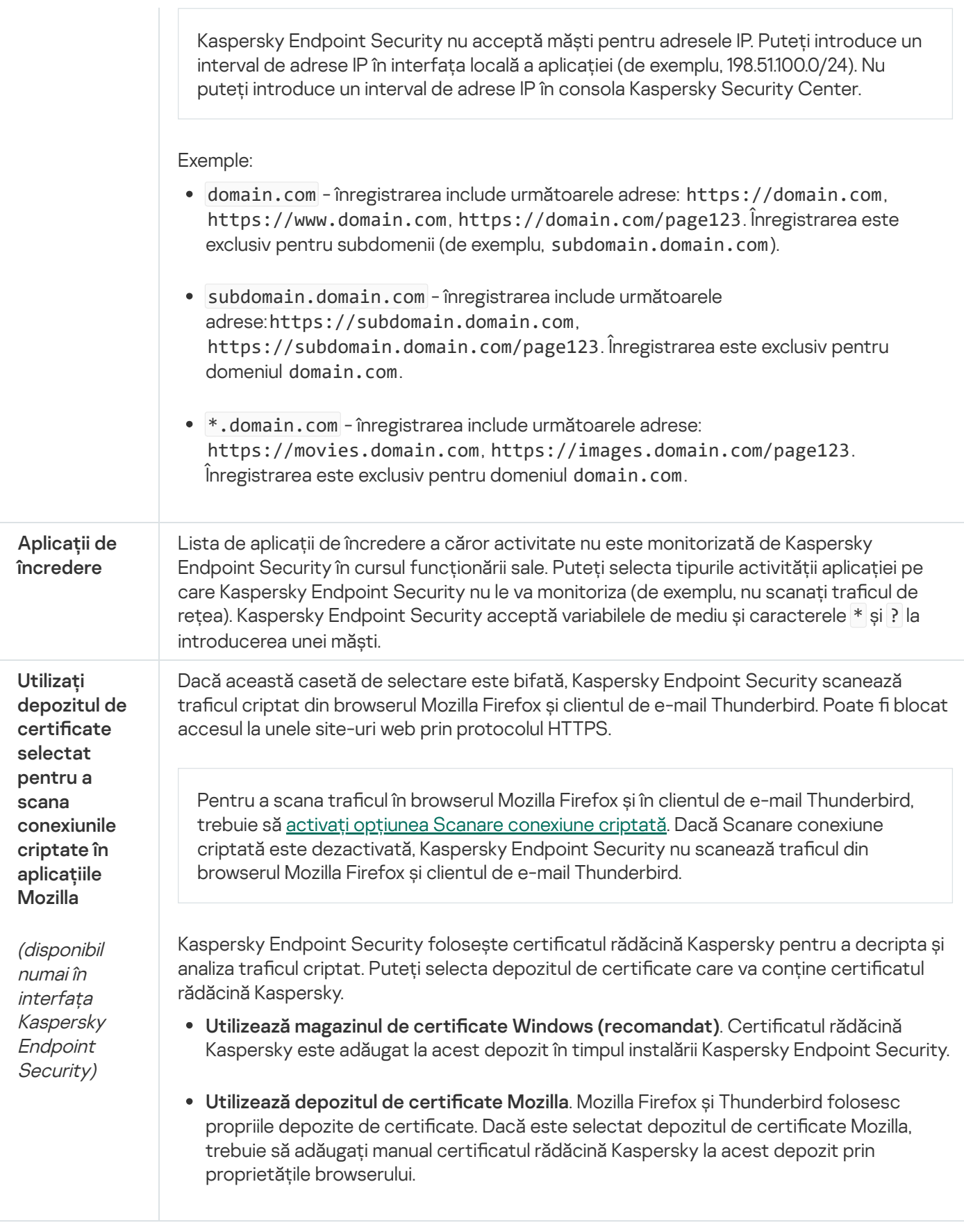

# Interfață

Poți configura setările pentru interfața aplicației.

Setări interfață

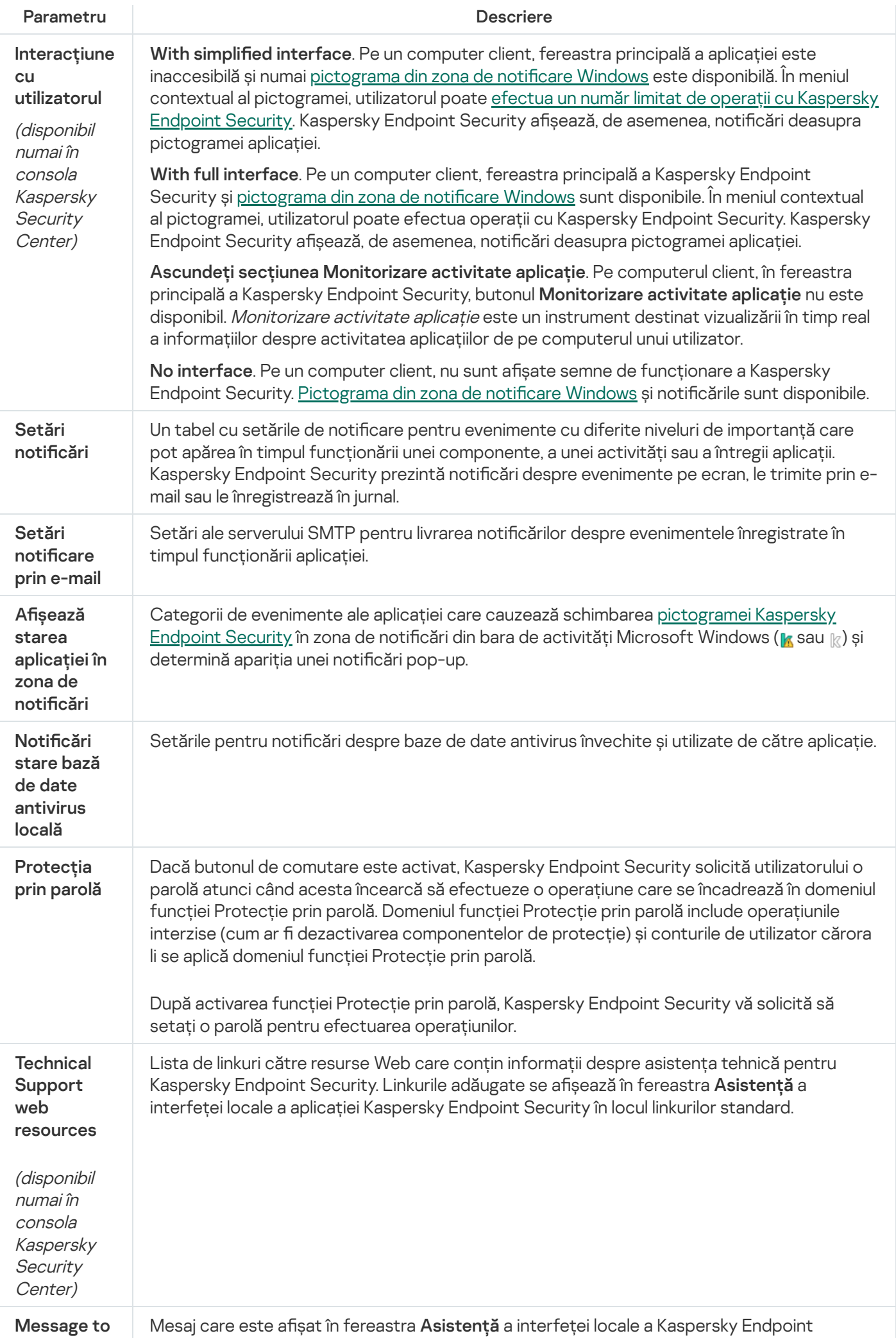

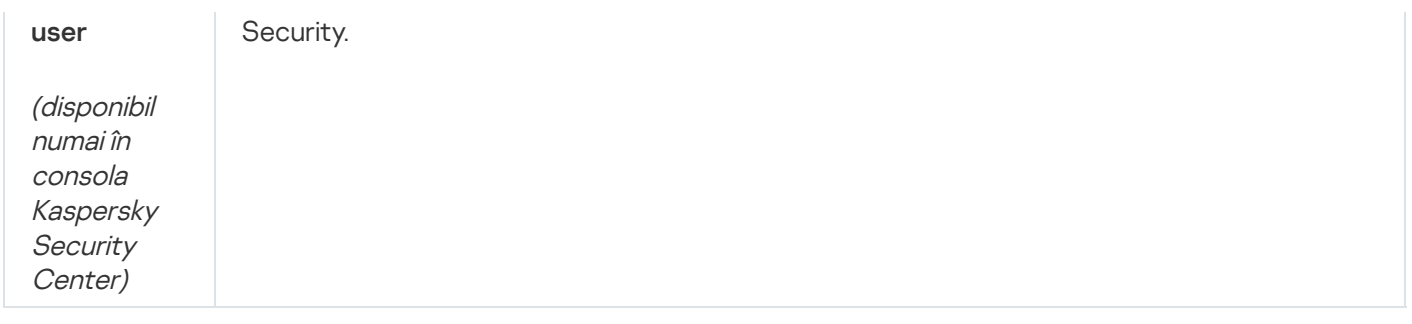

### Gestionare setări

Puteți salva setările curente ale Kaspersky Endpoint Security într-un fișier și le puteți utiliza pentru a configura rapid aplicația pe un alt computer. De asemenea, puteți utiliza un fișier de configurare atunci când implementați aplicația prin Kaspersky Security Center cu un pachet de [instalare](#page-41-0). Puteți restabili setările implicite în orice moment.

Setările de gestionare a configurației aplicației sunt disponibile numai în interfața Kaspersky Endpoint Security.

Setări de gestionare a configurației aplicației

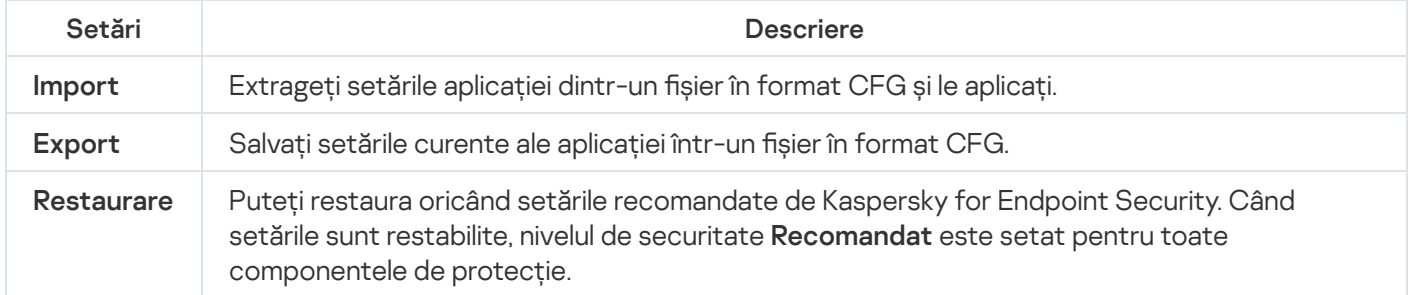

### Actualizarea bazelor de date și modulelor aplicației

Actualizarea bazelor de date și modulelor aplicației Kaspersky Endpoint Security asigură o protecție actualizată pe computer. Zilnic apar în întreaga lume viruși și alte tipuri de programe malware noi. Bazele de date Kaspersky Endpoint Security conțin informații despre amenințări și despre modurile de neutralizare a acestora. Pentru a detecta rapid amenințările, este esențial să actualizezi în mod regulat bazele de date și modulele aplicației.

Actualizările regulate necesită o licență activă. Dacă nu există nicio licență curentă, vei avea posibilitatea să efectuezi doar o singură actualizare.

Sursa principală de actualizare a aplicației Kaspersky Endpoint Security o reprezintă serverele de actualizare Kaspersky.

Computerul trebuie să fie conectat la Internet pentru a descărca cu succes pachetul de actualizare de pe serverele de actualizare Kaspersky. În mod implicit, setările de conectare la Internet sunt stabilite automat. Dacă utilizați un server proxy, trebuie să configurați setările serverului proxy.

Actualizările se descarcă prin protocolul HTTPS. Acestea pot fi descărcate, de asemenea, prin protocolul HTTP atunci când este imposibilă descărcarea actualizărilor prin protocolul HTTPS.

La efectuarea unei actualizări, pe computer sunt descărcate și instalate următoarele obiecte:

Baze de date Kaspersky Endpoint Security. Protecția computerului este furnizată folosind baze de date care conțin semnături de viruși și alte amenințări și informații despre modalitățile pentru neutralizarea acestora. Componentele protecției utilizează aceste informații la căutarea de fisiere infectate pe computer și la neutralizarea acestora. Bazele de date sunt actualizate constant cu înregistrări de amenințări noi și metode pentru contracararea lor. Prin urmare, îți recomandăm să actualizezi bazele de date regulat.

Pe lângă bazele de date Kaspersky Endpoint Security, sunt actualizate și driverele de rețea care le permit componentelor aplicației să intercepteze traficul de rețea.

Modulele aplicației. Pe lângă bazele de date Kaspersky Endpoint Security, poți actualiza și modulele aplicației. Actualizarea modulelor aplicației remediază vulnerabilitățile din Kaspersky Endpoint Security, adaugă funcții noi și îmbunătățește funcțiile existente.

În timpul actualizării, modulele și bazele de date ale aplicației de pe computer sunt comparate cu versiunile lor actualizate din sursa de actualizare. Dacă bazele de date și modulele actuale ale aplicației diferă de versiunile lor actualizate, porțiunea lipsă care să regăsește în actualizări este instalată pe computer.

Fișierele de ajutor contextual pentru aplicație pot fi actualizate odată cu actualizările modulelor aplicației.

Dacă bazele de date sunt neactuale, este posibil ca dimensiunea pachetului de actualizare să fie mare (până la câteva zeci de MB), fapt care poate cauza sporirea traficului din Internet.

Informațiile despre starea curentă a bazelor de date Kaspersky Endpoint Security sunt afisate în fereastra principală a aplicației sau în sfatul pe ecran pe care îl vedeți când deplasați cursorul peste pictograma aplicației din zona de notificare.

Informațiile despre rezultatele actualizărilor și despre toate evenimentele care apar în timpul funcționării activității de actualizare sunt înregistrate în Raportul [Kaspersky Endpoint](#page-429-0) Security.

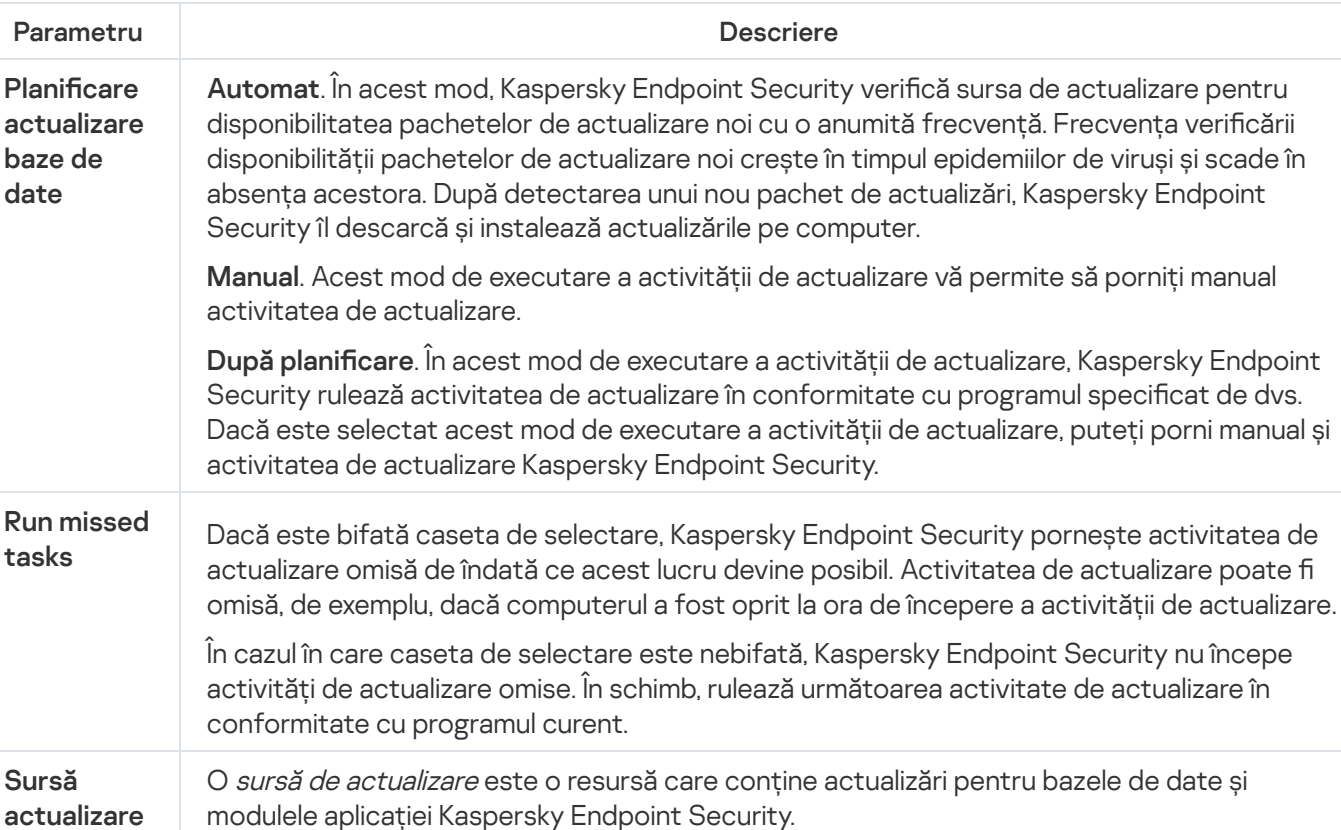

Modulul aplicației și setările de actualizare a bazei de date

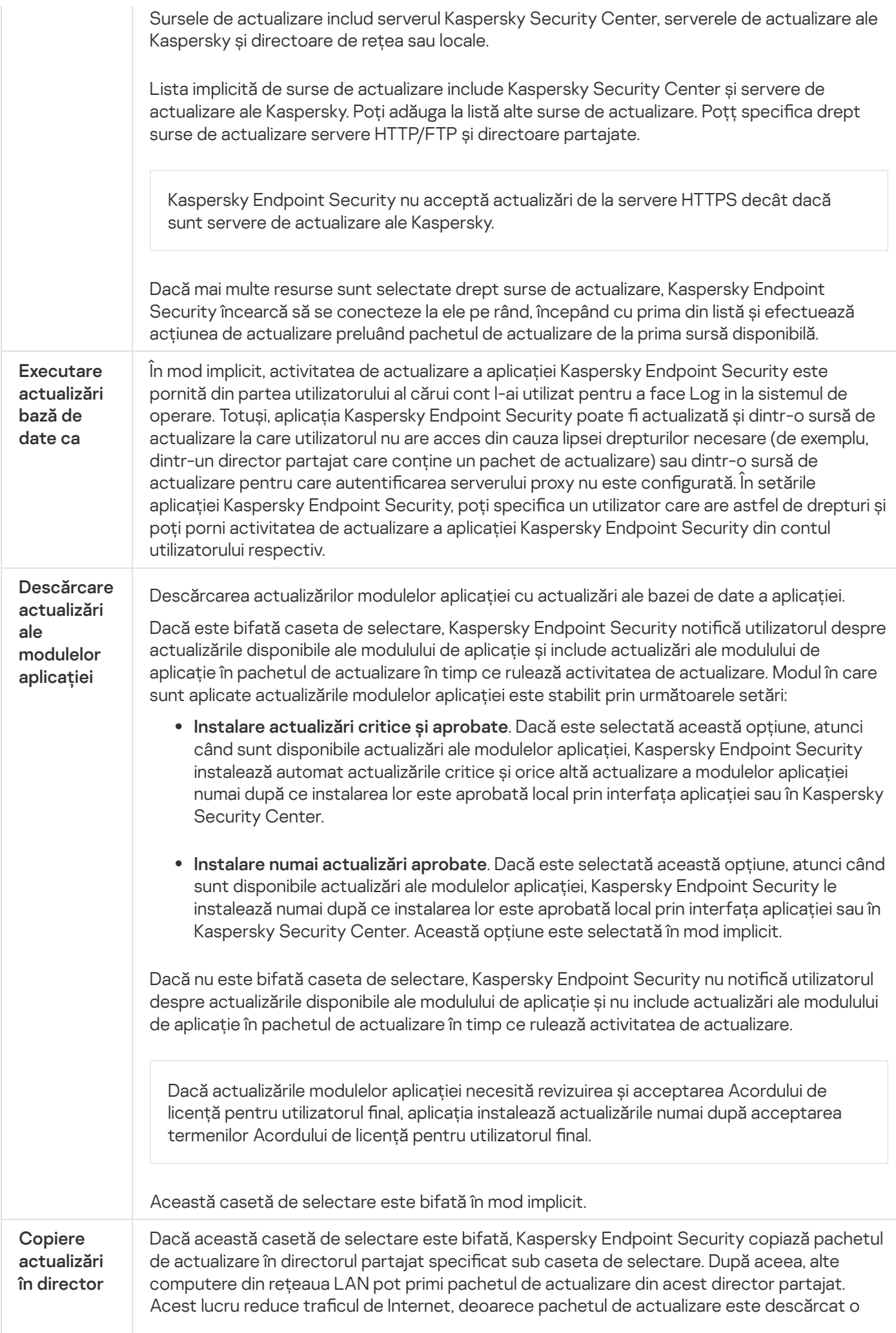

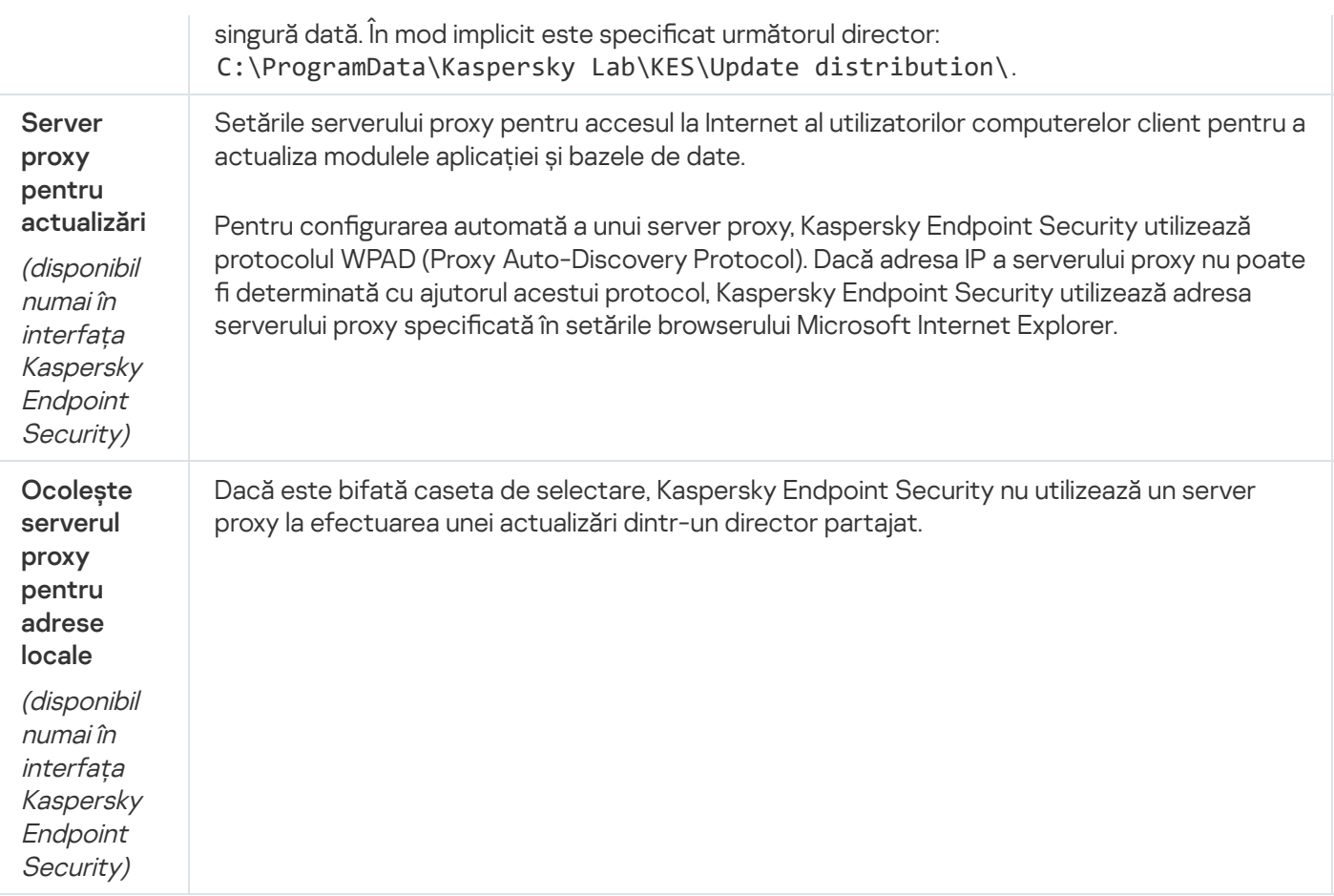

### Anexa 2. Grupurile de încredere pentru aplicații

Kaspersky Endpoint Security clasifică în grupuri de încredere toate aplicațiile lansate pe computer. Aplicațiile sunt clasificate în grupuri de încredere în funcție de nivelul de amenințare pe care aplicațiile îl au pentru sistemul de operare.

Grupurile de încredere sunt următoarele:

- De încredere. Acest grup include aplicații pentru care sunt îndeplinite una sau mai multe dintre condițiile următoare:
	- Aplicațiile sunt semnate digital de către distribuitori de încredere.
	- Aplicațiile sunt înregistrate în bazele de date de aplicații de încredere din Kaspersky Security Network.
	- Utilizatorul a plasat aplicația în grupul De încredere.

Nicio operațiune nu este interzisă pentru aceste aplicații.

- Restricționat la nivel inferior. Acest grup include aplicații pentru care sunt îndeplinite condițiile următoare:
	- Aplicațiile nu sunt semnate digital de către distribuitori de încredere.
	- Aplicațiile nu sunt înregistrate în bazele de date de aplicații de încredere din Kaspersky Security Network.
	- · Utilizatorul a plasat aplicația în grupul "Restricționat la nivel inferior".

Aceste aplicații fac obiectul unor restricții minime în privința accesului la resursele sistemului de operare.

- Restricționat la nivel superior. Acest grup include aplicații pentru care sunt îndeplinite condițiile următoare:
	- Aplicațiile nu sunt semnate digital de către distribuitori de încredere.
	- Aplicațiile nu sunt înregistrate în bazele de date de aplicații de încredere din Kaspersky Security Network.
	- Utilizatorul a plasat aplicația în grupul Restricționat la nivel superior.

Aceste aplicații fac obiectul unor restricții severe în privința accesului la resursele sistemului de operare.

- Nu este de încredere. Acest grup include aplicații pentru care sunt îndeplinite condițiile următoare:
	- Aplicațiile nu sunt semnate digital de către distribuitori de încredere.
	- Aplicațiile nu sunt înregistrate în bazele de date de aplicații de încredere din Kaspersky Security Network.
	- Utilizatorul a plasat aplicația în grupul Nu este de încredere.

Pentru astfel de aplicații, toate operațiile sunt blocate.

### Anexa 3. Extensii de șiere pentru scanarea rapidă a unităților amovibile

- com fișier executabil pentru o aplicație cu o dimensiune de maxim 64 KB
- exe fișier executabil sau arhivă cu dezarhivare automată
- sys fișier de sistem Microsoft Windows
- prg text de program pentru dBase™, Clipper sau Microsoft Visual FoxPro® sau pentru un program din suita WAVmaker
- bin fisier binar
- bat fisier de comenzi
- cmd fișier de comenzi pentru Microsoft Windows NT (similar unui fișier de comenzi pentru DOS), OS/2
- dpl bibliotecă Borland Delphi comprimată
- dll fișier bibliotecă cu legături dinamice
- scr ecran de pornire Microsoft Windows
- cpl modul panou de control Microsoft Windows
- ocx obiect Microsoft OLE (Object Linking and Embedding Control legare și îmbinare obiect)
- tsp program care se execută în mod secvențial
- drv driver de dispozitiv
- vxd driver de dispozitiv virtual Microsoft Windows
- pif fișier de informații despre programe
- Ink fișier de link Microsoft Windows
- reg fișier cheie de registru de sistem Microsoft Windows
- ini fișier de configurare care conține date de configurare pentru Microsoft Windows, Windows NT și unele aplicații
- cla clasă Java
- vbs script Visual Basic®
- vbe extensie video BIOS
- js, jse text sursă JavaScript
- htm document hipertext
- htt antet hipertext Microsoft Windows
- hta program hipertext pentru Microsoft Internet Explorer®
- asp script Active Server Pages
- chm fișier HTML compilat
- pht fișier HTML cu scripturi PHP integrate
- php script integrat în fișiere HTML
- wsh fișier Microsoft Windows Script Host
- wsf script Microsoft Windows
- the fișier de tapet de fundal pentru desktop Microsoft Windows 95
- hlp fișier Ajutor Windows
- eml mesaj de e-mail Microsoft Outlook Express
- nws mesaj de e-mail nou Microsoft Outlook Express
- msg mesaj de e-mail Microsoft Mail
- plg mesaj de e-mail
- mbx mesaj de e-mail Microsoft Office salvat
- doc\* documente Microsoft Office Word, cum ar fi doc pentru documente Microsoft Office Word, docx pentru documente Microsoft Office Word 2007 cu suport XML și docm pentru documente Microsoft Office Word 2007 cu suport pentru macrocomenzi.

dot\* – sabloane pentru documente Microsoft Office Word, cum ar fi: dot pentru sabloane de documente Microsoft Office Word, dotx pentru șabloane de documente Microsoft Office Word 2007, dotm pentru șabloane de documente Microsoft Office Word 2007 cu suport pentru macrocomenzi.

fpm – program de baze de date, fișier de pornire Microsoft Visual FoxPro

- rtf document Rich Text Format
- shs fragment Windows Shell Scrap Object Handler
- dwg bază de date de desene AutoCAD®
- msi pachet Microsoft Windows Installer
- otm proiect VBA pentru Microsoft Office Outlook
- pdf document Adobe Acrobat
- swf obiect pachet Shockwave® Flash
- jpg, jpeg format de elemente grafice comprimate
- emf fișier de format Metafișier extins;
- ico fișier pictogramă obiect
- ov? fișiere executabile Microsoft Office Word

xl<sup>\*</sup> – documente și fișiere Microsoft Office Excel, cum ar fi: xla, extensia pentru Microsoft Office Excel, xlc pentru diagrame, xlt pentru șabloane de documente, xlsx pentru registre de lucru Microsoft Office Excel 2007, xltm pentru registre de lucru Microsoft Office Excel 2007 cu suport pentru macrocomenzi, xlsb pentru registre de lucru Microsoft Office Excel 2007 în format binar (exceptând XML), xltx pentru șabloane Microsoft Office Excel 2007, xlsm pentru șabloane Microsoft Office Excel 2007 cu suport pentru macrocomenzi și xlam pentru plug-inuri Microsoft Office Excel 2007 cu suport pentru macrocomenzi

pp<sup>\*</sup> – documente și fisierele Microsoft Office PowerPoint®, cum ar fi: pps pentru diapozitive Microsoft Office PowerPoint, ppt pentru prezentări, pptx pentru prezentări Microsoft Office PowerPoint 2007, pptm pentru prezentări Microsoft Office PowerPoint 2007 cu suport pentru macrocomenzi, potx pentru șabloane de prezentări Microsoft Office PowerPoint 2007, potm pentru șabloane de prezentări Microsoft Office PowerPoint 2007 cu suport pentru macrocomenzi, ppsx pentru prezentări de diapozitive Microsoft Office PowerPoint 2007, ppsm pentru prezentări de diapozitive Microsoft Office PowerPoint 2007 cu suport pentru macrocomenzi și ppam pentru plug-inuri Microsoft Office PowerPoint 2007 cu suport pentru macrocomenzi.

- md\* documente și fișierele Microsoft Office Access®, cum ar fi: mda pentru grupurile de lucru Microsoft Office Access și mdb pentru bazele de date
- sldx un diapozitiv Microsoft PowerPoint 2007
- sldm un diapozitiv Microsoft PowerPoint 2007 cu suport pentru macrocomenzi

thmx – o temă Microsoft Office 2007

### Anexa 4. Tipuri de fișiere pentru filtrarea atașărilor Mail Threat Protection

Reține că este posibil ca formatul real al unui fisier să nu corespundă cu extensia de nume a acestuia.

Dacă ai activat filtrarea atașărilor la mesaje de e-mail, componenta Mail Threat Protection poate să redenumească sau să șteargă fișiere cu următoarele extensii:

com – fișier executabil pentru o aplicație cu o dimensiune de maxim 64 KB

- exe fișier executabil sau arhivă cu dezarhivare automată
- sys fișier de sistem Microsoft Windows
- prg text de program pentru dBase™, Clipper sau Microsoft Visual FoxPro® sau pentru un program din suita **WAVmaker**
- bin fisier binar
- bat fișier de comenzi
- cmd fisier de comenzi pentru Microsoft Windows NT (similar unui fisier de comenzi pentru DOS), OS/2
- dpl bibliotecă Borland Delphi comprimată
- dll fișier bibliotecă cu legături dinamice
- scr ecran de pornire Microsoft Windows
- cpl modul panou de control Microsoft Windows
- ocx obiect Microsoft OLE (Object Linking and Embedding Control legare și îmbinare obiect)
- tsp program care se execută în mod secvențial
- drv driver de dispozitiv
- vxd driver de dispozitiv virtual Microsoft Windows
- pif fișier de informații despre programe
- Ink fișier de link Microsoft Windows
- reg fișier cheie de registru de sistem Microsoft Windows
- ini fișier de configurare care conține date de configurare pentru Microsoft Windows, Windows NT și unele aplicații
- cla clasă Java
- vbs script Visual Basic®
- vbe extensie video BIOS
- js, jse text sursă JavaScript
- htm document hipertext
- htt antet hipertext Microsoft Windows
- hta program hipertext pentru Microsoft Internet Explorer®
- asp script Active Server Pages
- chm fișier HTML compilat
- pht fișier HTML cu scripturi PHP integrate
- php script integrat în fișiere HTML
- wsh fișier Microsoft Windows Script Host
- wsf script Microsoft Windows
- the fișier de tapet de fundal pentru desktop Microsoft Windows 95
- hlp fisier Aiutor Windows
- eml mesaj de e-mail Microsoft Outlook Express
- nws mesaj de e-mail nou Microsoft Outlook Express
- msg mesaj de e-mail Microsoft Mail
- plg mesaj de e-mail
- mbx mesaj de e-mail Microsoft Office salvat
- doc\* documente Microsoft Office Word, cum ar fi doc pentru documente Microsoft Office Word, docx pentru documente Microsoft Office Word 2007 cu suport XML și docm pentru documente Microsoft Office Word 2007 cu suport pentru macrocomenzi.
- dot\* sabloane pentru documente Microsoft Office Word, cum ar fi: dot pentru șabloane de documente Microsoft Office Word, dotx pentru șabloane de documente Microsoft Office Word 2007, dotm pentru șabloane de documente Microsoft Office Word 2007 cu suport pentru macrocomenzi.
- fpm program de baze de date, fișier de pornire Microsoft Visual FoxPro
- rtf document Rich Text Format
- shs fragment Windows Shell Scrap Object Handler
- dwg bază de date de desene AutoCAD®
- msi pachet Microsoft Windows Installer
- otm proiect VBA pentru Microsoft Office Outlook
- pdf document Adobe Acrobat
- swf obiect pachet Shockwave® Flash
- $ipg$ ,  $ipeg$  format de elemente grafice comprimate
- emf fișier de format Metafișier extins;
- ico fișier pictogramă obiect
- ov? fisiere executabile Microsoft Office Word

xl<sup>\*</sup> – documente și fișiere Microsoft Office Excel, cum ar fi: xla, extensia pentru Microsoft Office Excel, xlc pentru diagrame, xlt pentru sabloane de documente, xlsx pentru registre de lucru Microsoft Office Excel 2007, xltm pentru registre de lucru Microsoft Office Excel 2007 cu suport pentru macrocomenzi, xlsb pentru registre de lucru Microsoft Office Excel 2007 în format binar (exceptând XML), xltx pentru șabloane Microsoft Office Excel 2007, xlsm pentru sabloane Microsoft Office Excel 2007 cu suport pentru macrocomenzi și xlam pentru plug-inuri Microsoft Office Excel 2007 cu suport pentru macrocomenzi

pp\* – documente și fisierele Microsoft Office PowerPoint®, cum ar fi: pps pentru diapozitive Microsoft Office PowerPoint, ppt pentru prezentări, pptx pentru prezentări Microsoft Office PowerPoint 2007, pptm pentru prezentări Microsoft Office PowerPoint 2007 cu suport pentru macrocomenzi, potx pentru șabloane de prezentări Microsoft Office PowerPoint 2007, potm pentru șabloane de prezentări Microsoft Office PowerPoint 2007 cu suport pentru macrocomenzi, ppsx pentru prezentări de diapozitive Microsoft Office PowerPoint 2007, ppsm pentru prezentări de diapozitive Microsoft Office PowerPoint 2007 cu suport pentru macrocomenzi și ppam pentru plug-inuri Microsoft Office PowerPoint 2007 cu suport pentru macrocomenzi.

- md\* documente și fisierele Microsoft Office Access®, cum ar fi: mda pentru grupurile de lucru Microsoft Office Access și mdb pentru bazele de date
- sldx un diapozitiv Microsoft PowerPoint 2007
- sldm un diapozitiv Microsoft PowerPoint 2007 cu suport pentru macrocomenzi

thmx – o temă Microsoft Office 2007

Setări de rețea

### Anexa 5. Setări de rețea pentru interacțiunea cu servicii externe

Kaspersky Endpoint Security utilizează următoarele setări de rețea pentru interacțiunea cu servicii externe.

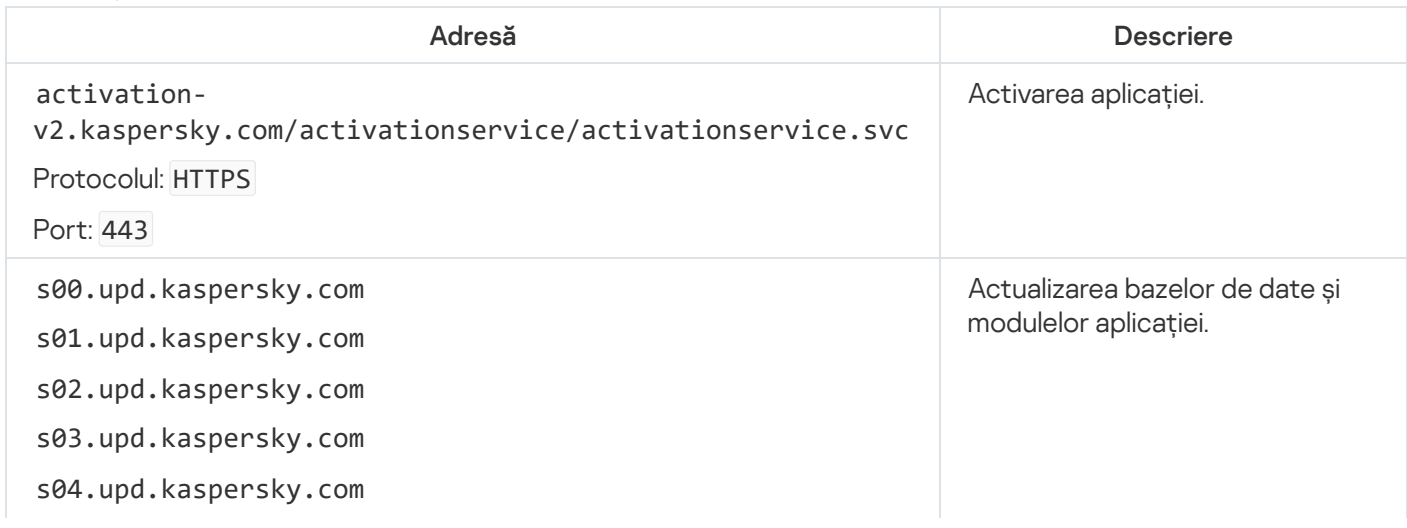

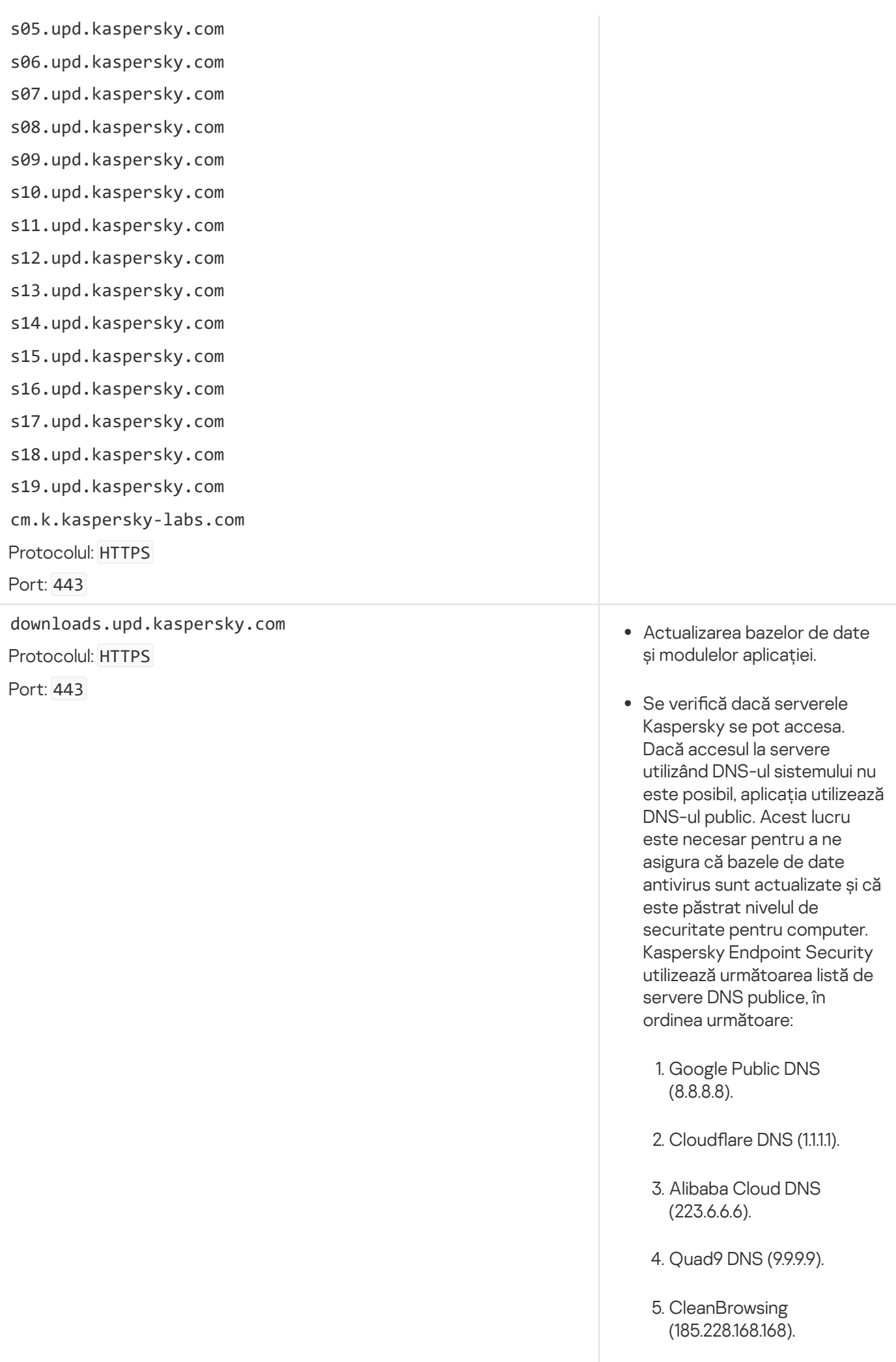

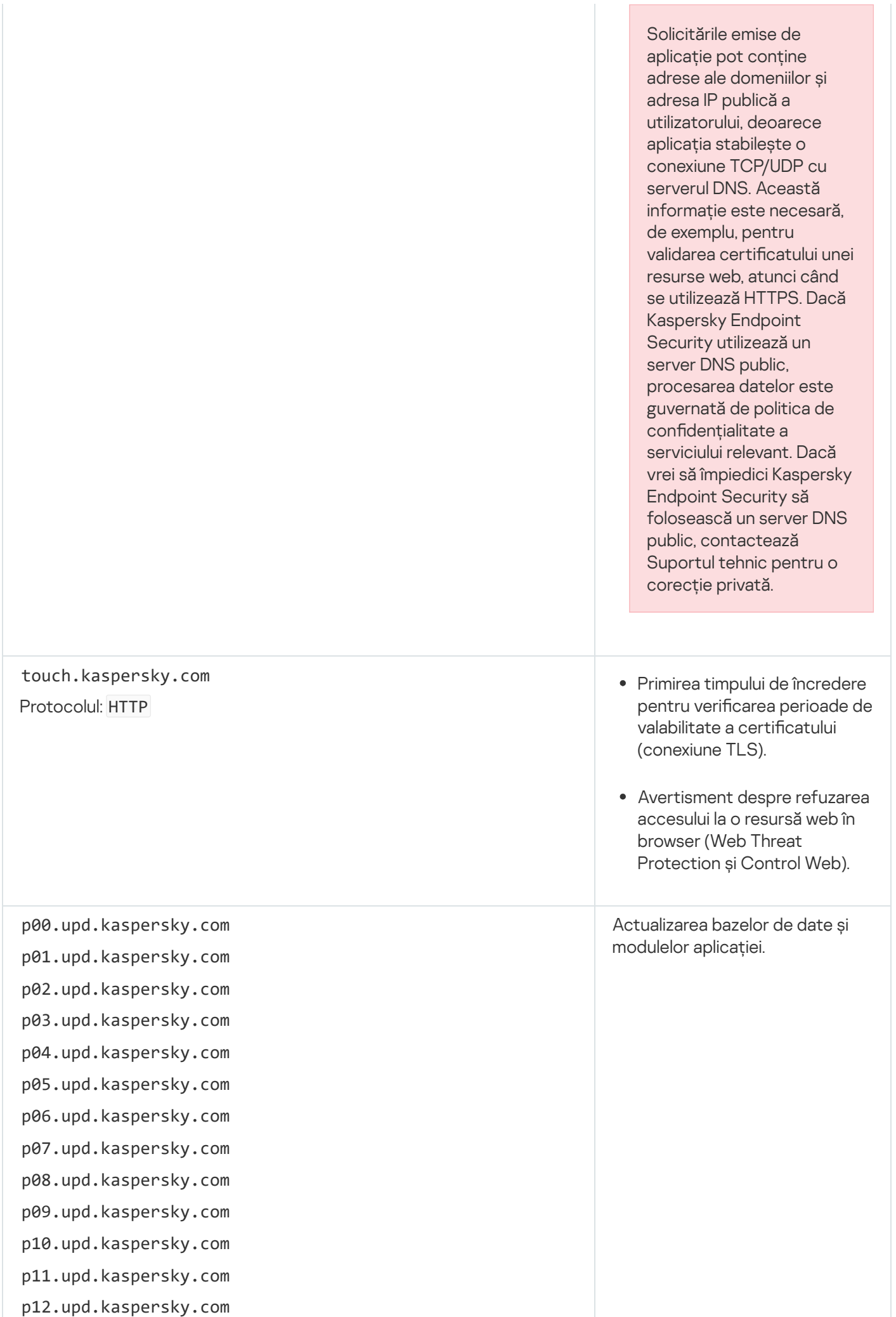

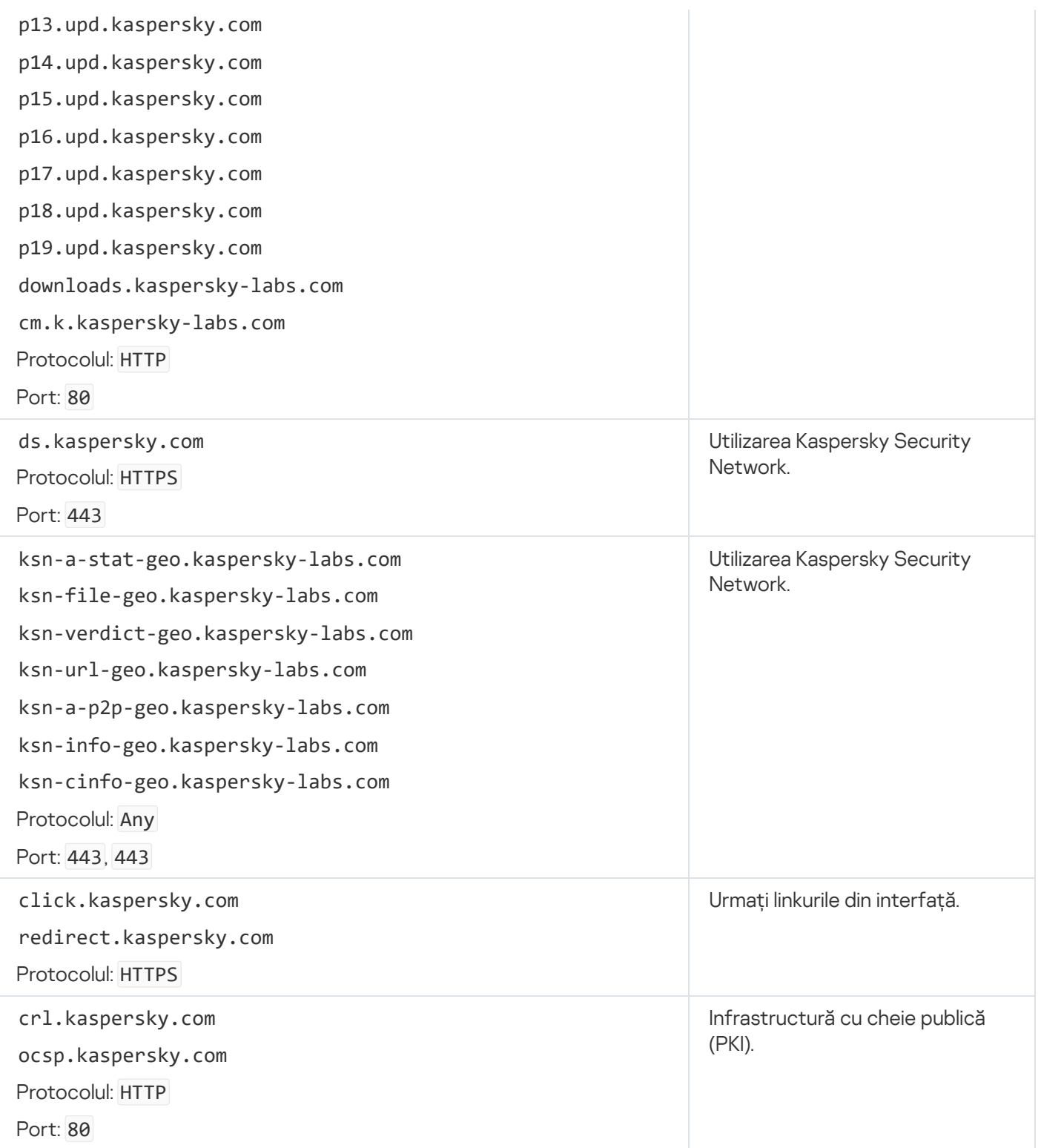

### Anexa 6. Evenimente aplicație

Informațiile despre funcționarea fiecărei componente Kaspersky Endpoint Security, evenimentele de criptare a datelor, finalizarea fiecărei activități de scanare, activitatea de actualizare și activitatea de verificare a integrității, precum și despre funcționarea generală a aplicației sunt înregistrate în Jurnalul de evenimente Kaspersky Security Center și în Jurnalul de evenimente Windows.

Kaspersky Endpoint Security generează evenimente de tipurile următoare: evenimente generale și evenimente specifice. Evenimentele specifice sunt create de Kaspersky Endpoint Security for Windows. Evenimentele specifice au un ID simplu, de exemplu, 000000cb. Evenimentele specifice conțin următorii parametri necesari:

GNRL\_EA\_DESCRIPTION reprezintă conținutul evenimentului.

- GNRL\_EA\_ID reprezintă ID-ul serviciului evenimentului.
- GNRL\_EA\_SEVERITY reprezintă starea evenimentului.  $1 -$ Mesaj de informare  $\eta$ , 2 Avertisment  $\Lambda$ , 3 Eroare funcțională  $\overline{||}$ , 4 – Critic  $\overline{||}$ .
- EVENT\_TYPE\_DISPLAY\_NAME reprezintă titlul evenimentului.
- TASK\_DISPLAY\_NAME reprezintă numele componentei aplicației care a inițiat evenimentul.

Evenimentele generale pot fi create de Kaspersky Endpoint Security for Windows, precum și de alte aplicații Kaspersky (de exemplu, Kaspersky Security for Windows Server). Evenimentele generale au un ID mai complex, de exemplu, GNRL\_EV\_VIRUS\_FOUND. Pe lângă setările necesare, elementele generale conțin setări avansate.

#### Evenimente critice

#### [Acordul de licență pentru utilizatorul](javascript:toggleBlock() final a fost încălcat a

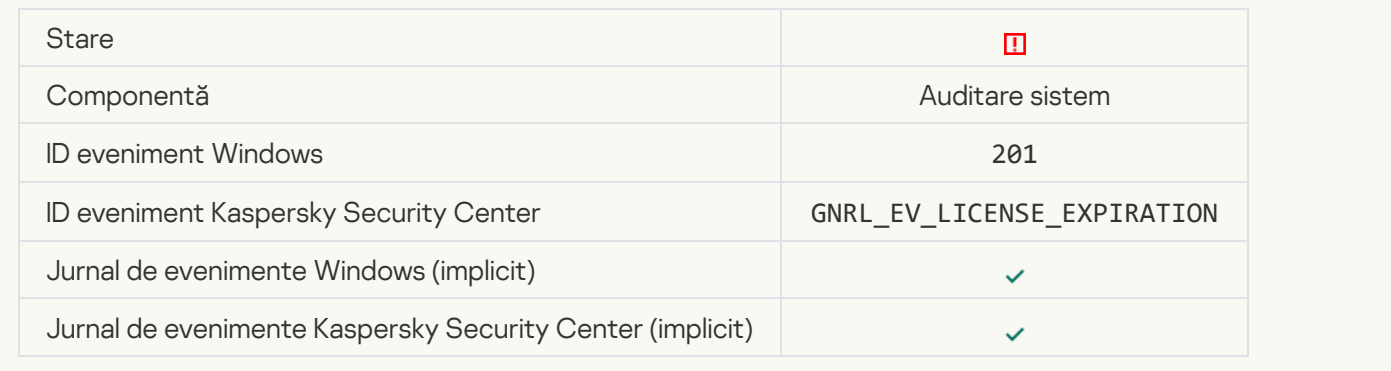

#### [Licența aproape a expirat](javascript:toggleBlock()<sup>®</sup>

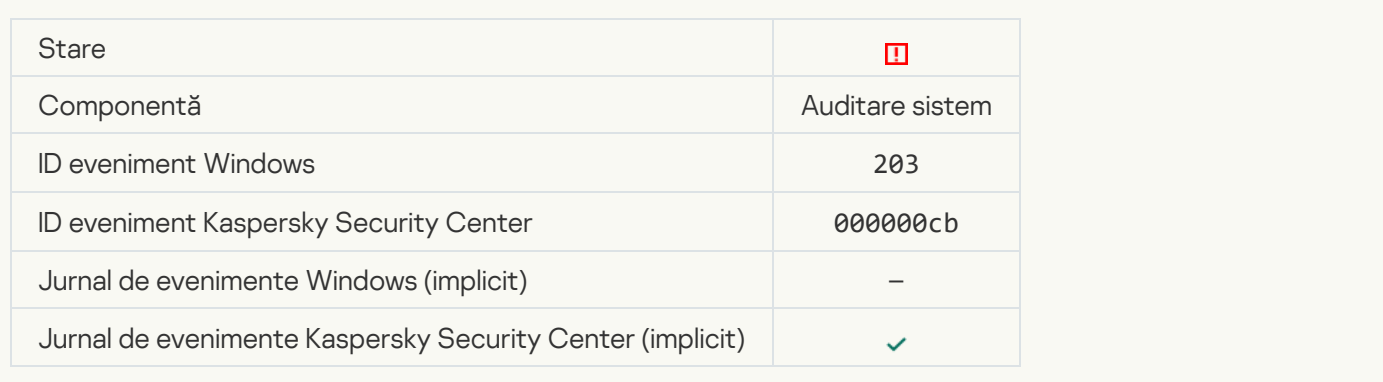

#### [Bazele de date lipsesc sau sunt](javascript:toggleBlock() deteriorate <sup>?</sup>

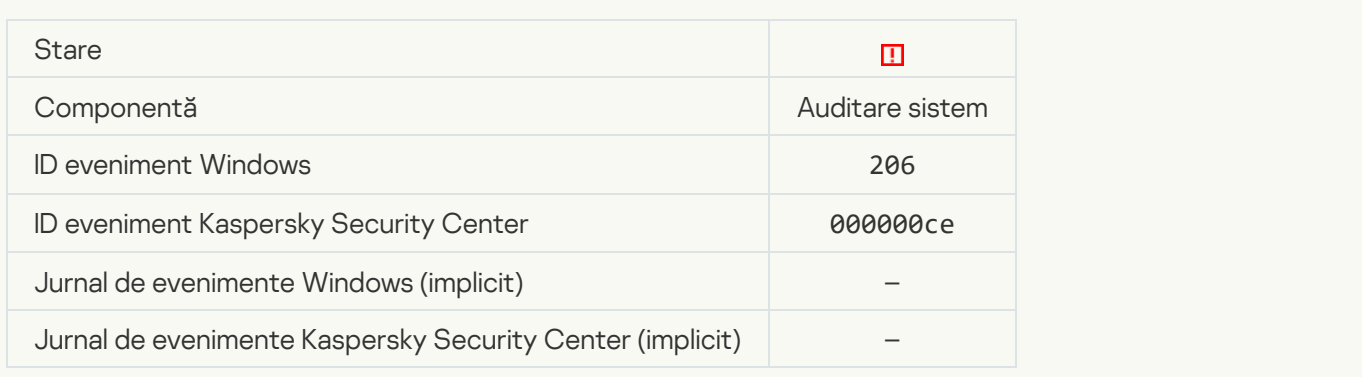

#### [Bazele de date sunt extrem de](javascript:toggleBlock() învechite ?

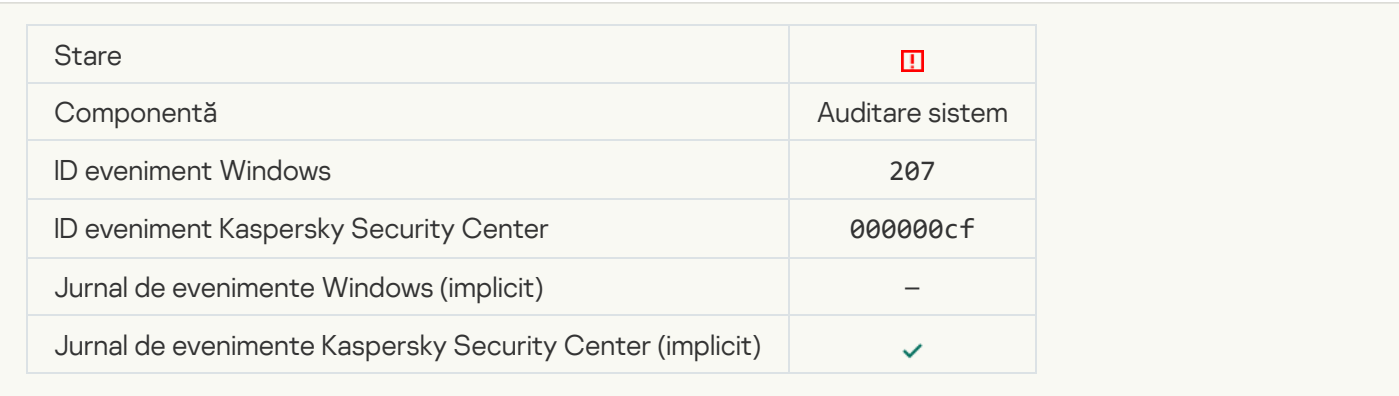

#### [Executarea automată a aplicației](javascript:toggleBlock() este dezactivată

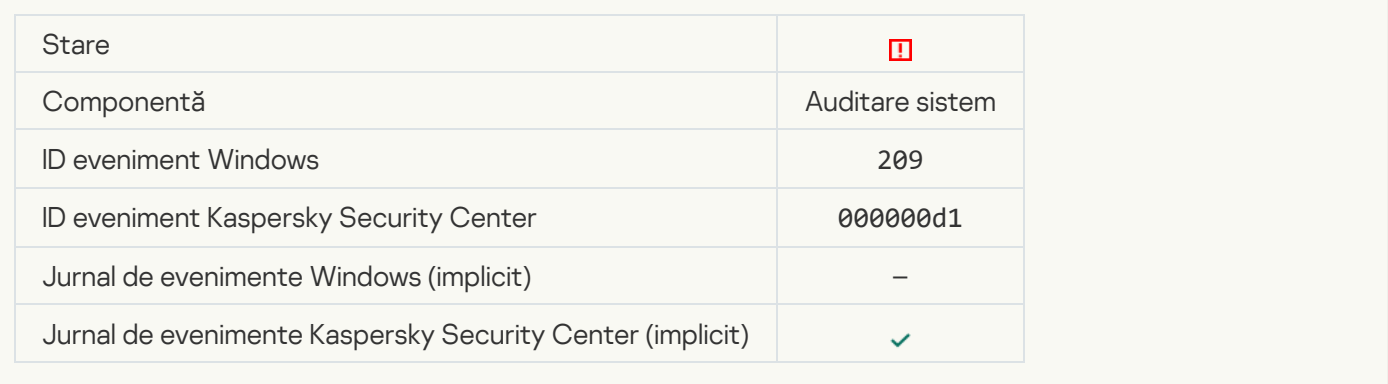

#### [Eroare de activare](javascript:toggleBlock()<sup>®</sup>

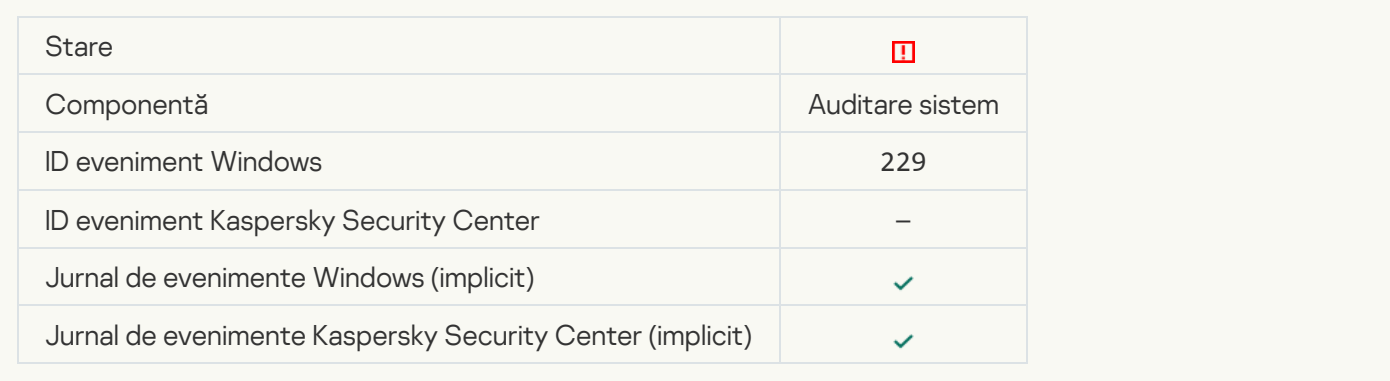

#### [Amenințare activă detectată.](javascript:toggleBlock() Dezinfectare avansată trebuie pornită

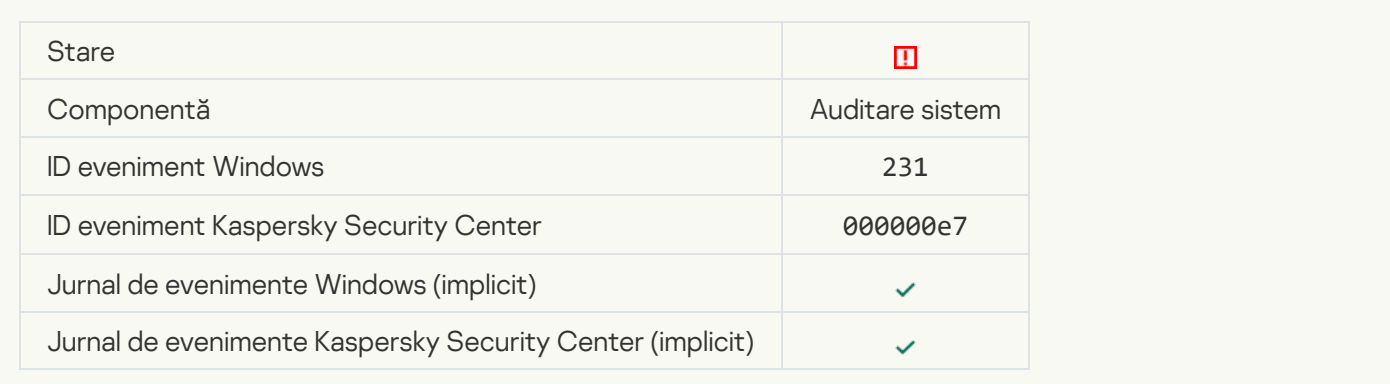

#### **[Servere KSN indisponibile](javascript:toggleBlock()**<sup>2</sup>

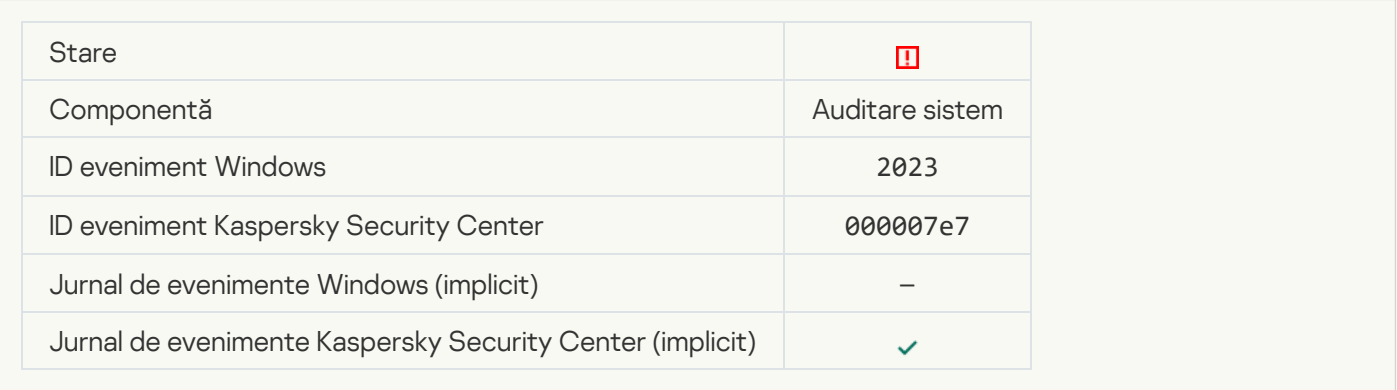

#### Spațiu insuficient în spațiul de stocare Carantină

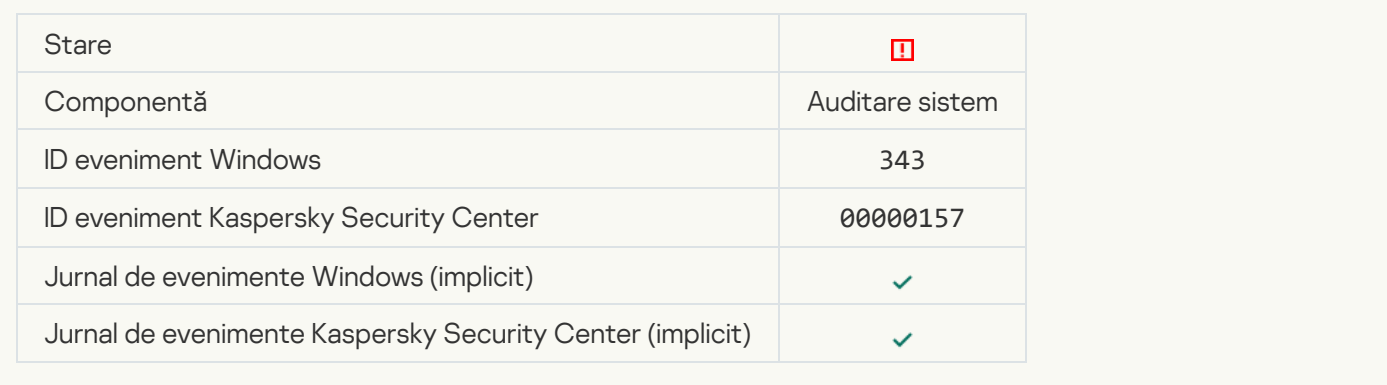

#### [Obiectul nu a fost restaurat din](javascript:toggleBlock() Carantină<sup>®</sup>

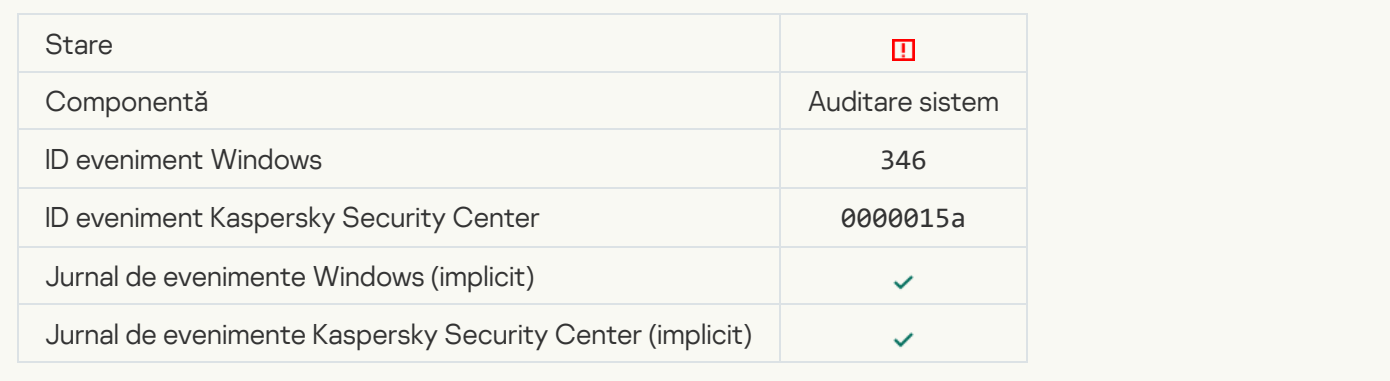

#### [Obiectul nu a fost șters din Carantină](javascript:toggleBlock()

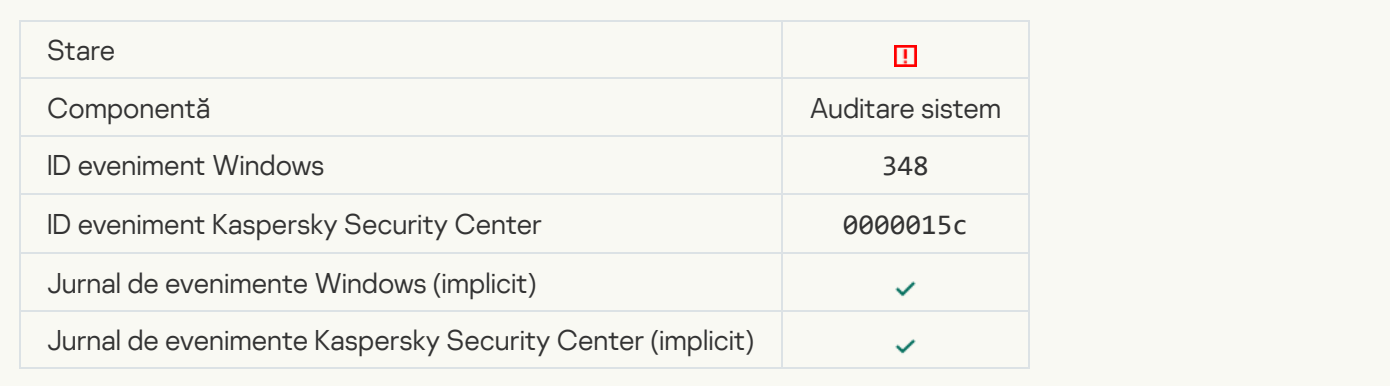

#### [Conexiunea la un domeniu cu](javascript:toggleBlock() un certificat care nu este de încredere a fost stabilită a

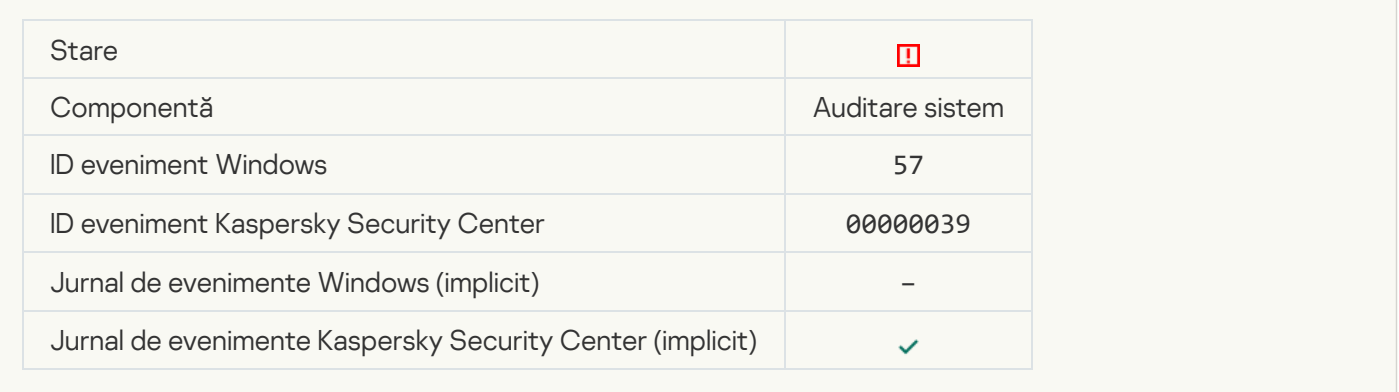

#### Verificarea unei conexiuni criptate a eșuat. Domeniul este adăugat la lista de excluderi a

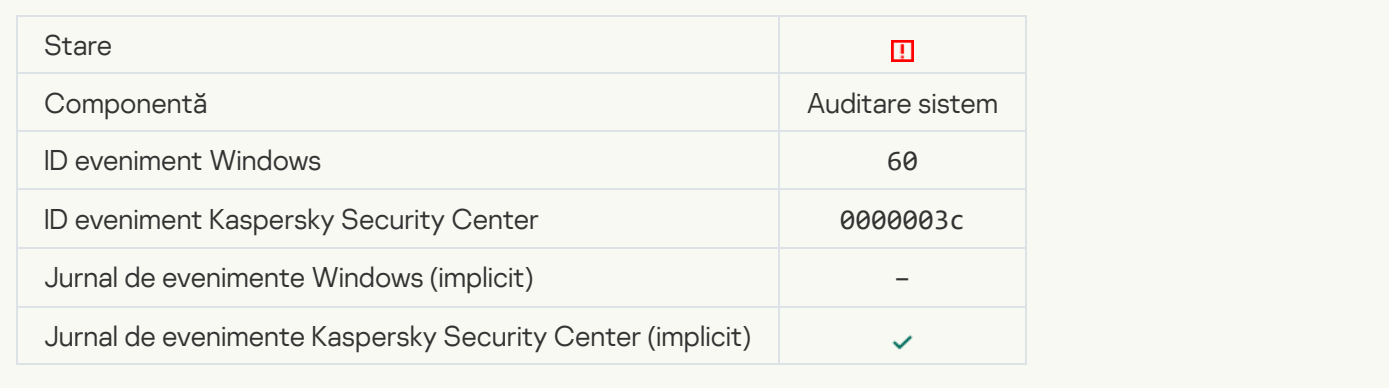

[S-a detectat un obiect periculos](javascript:toggleBlock() (baze locale) ?

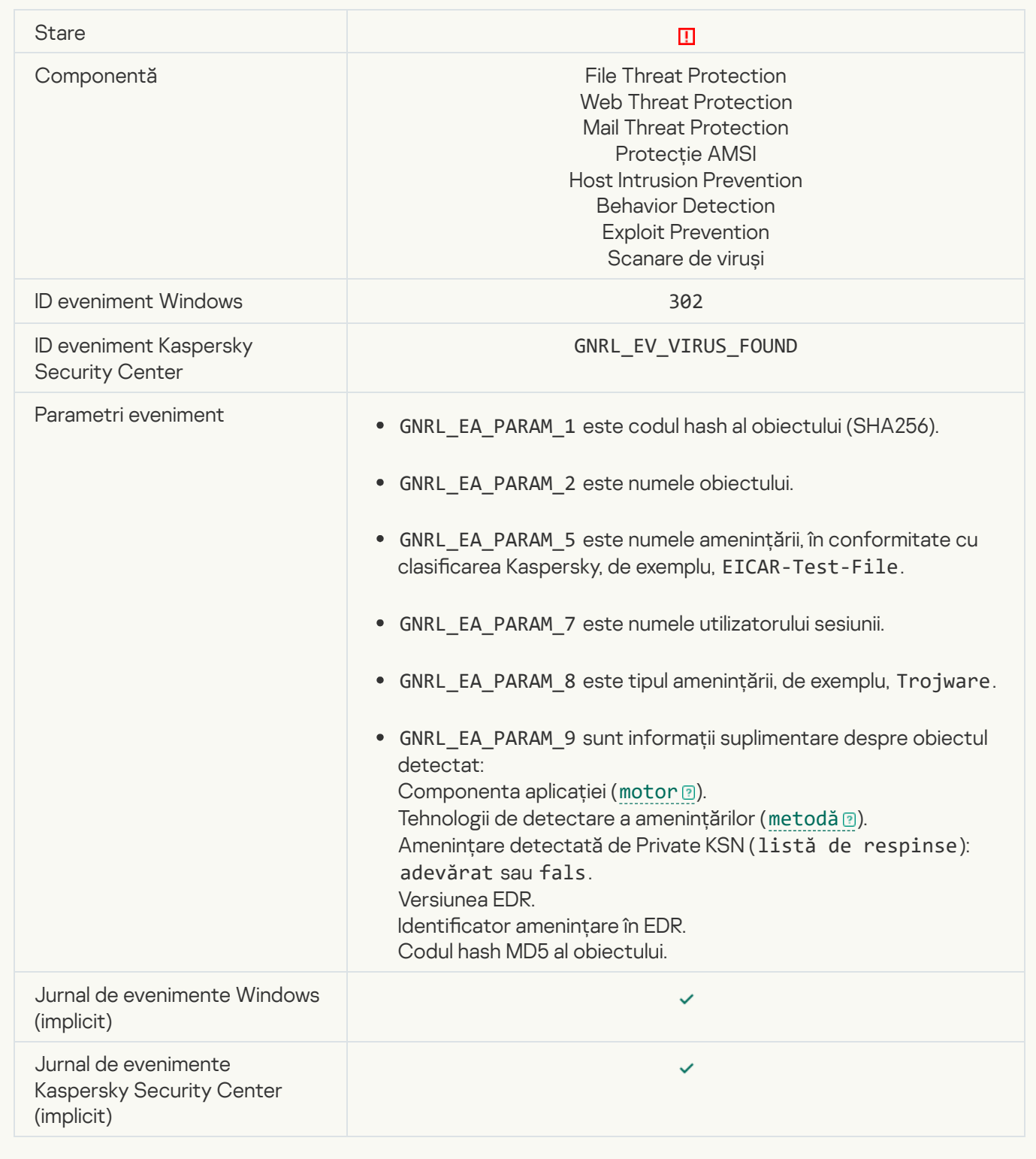

[S-a detectat un obiect periculos](javascript:toggleBlock() (KSN)<sup>®</sup>

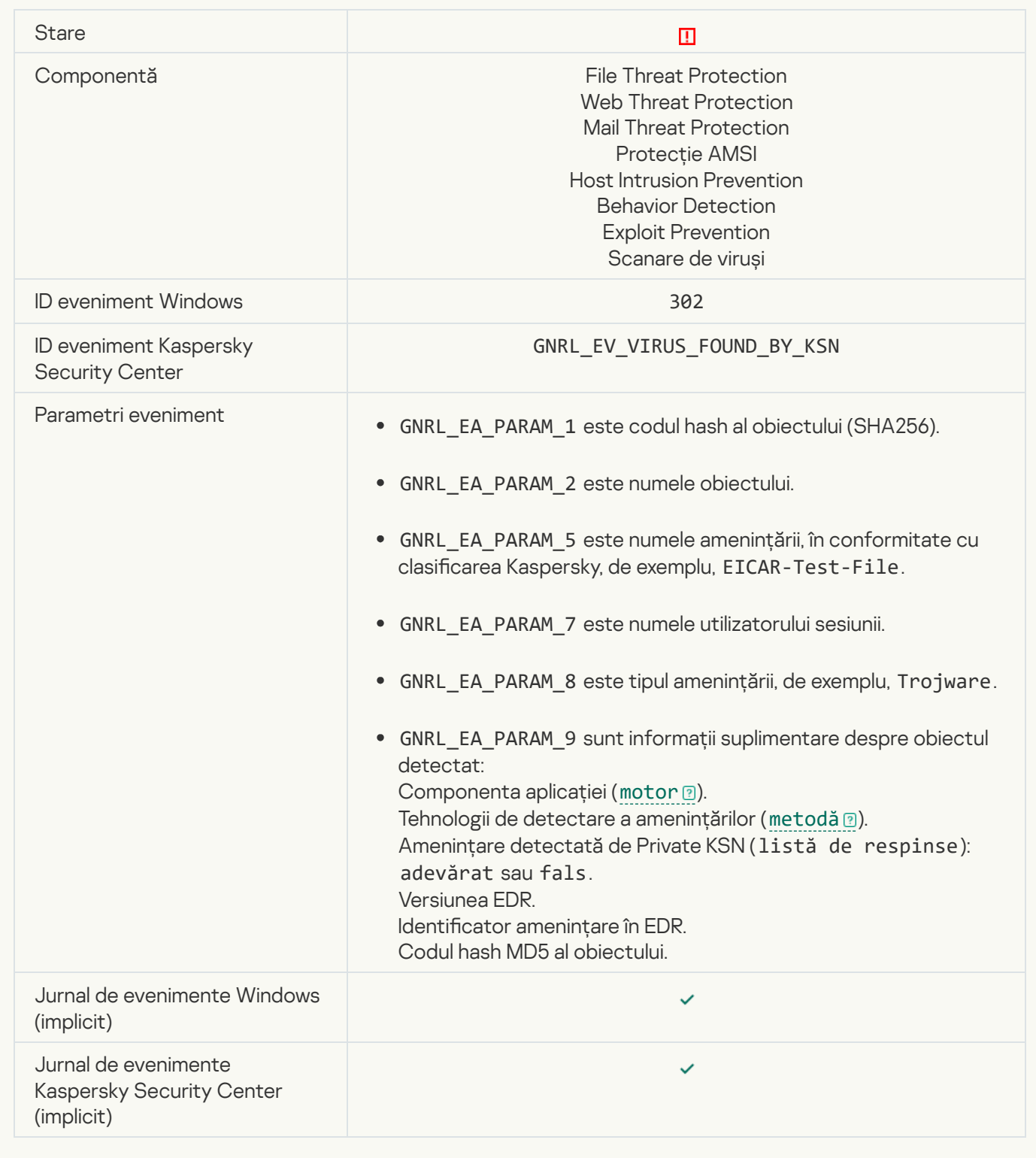

[Dezinfectare imposibilă](javascript:toggleBlock()<sup>®</sup>

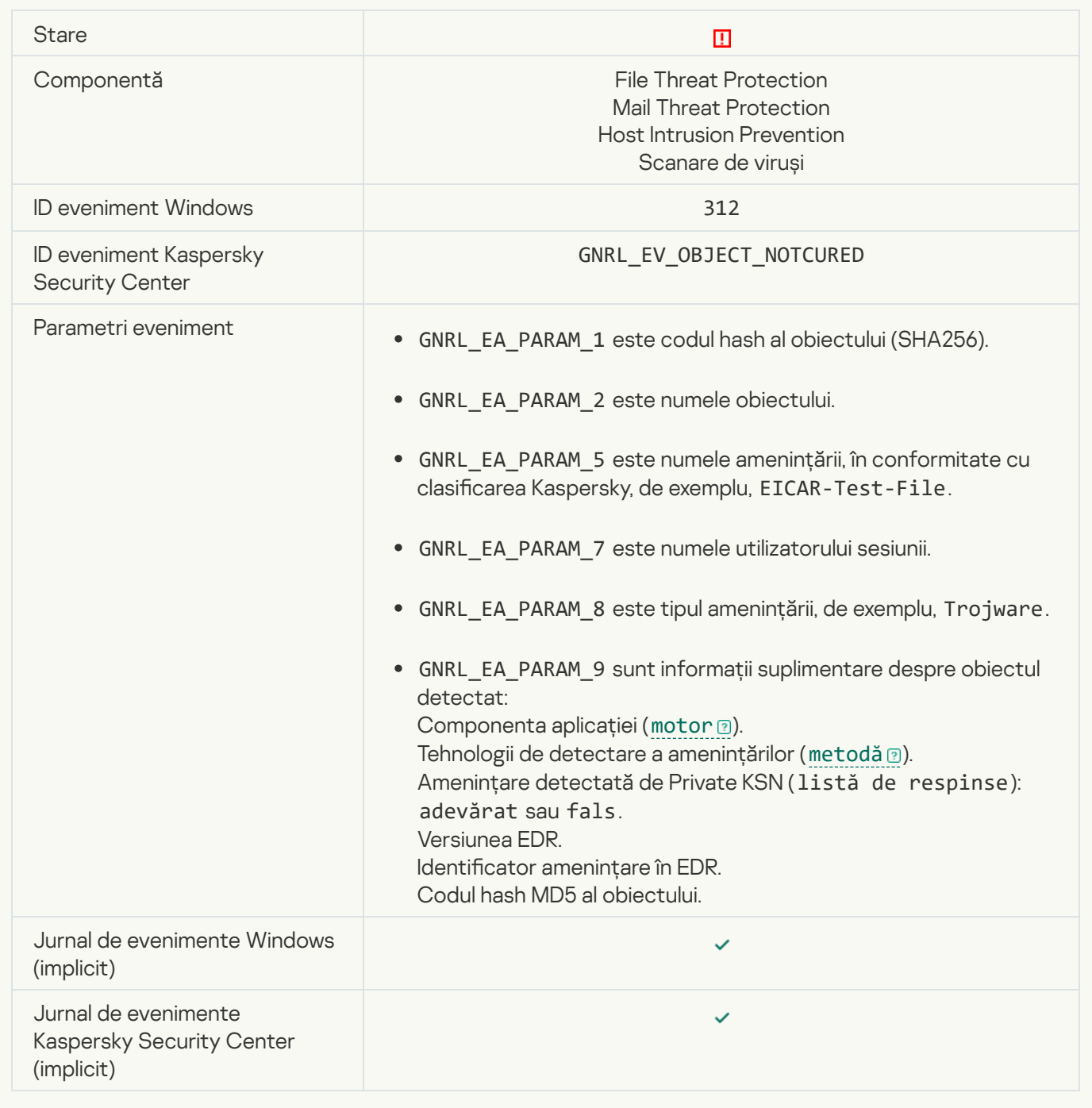

#### [Nu se poate șterge](javascript:toggleBlock()

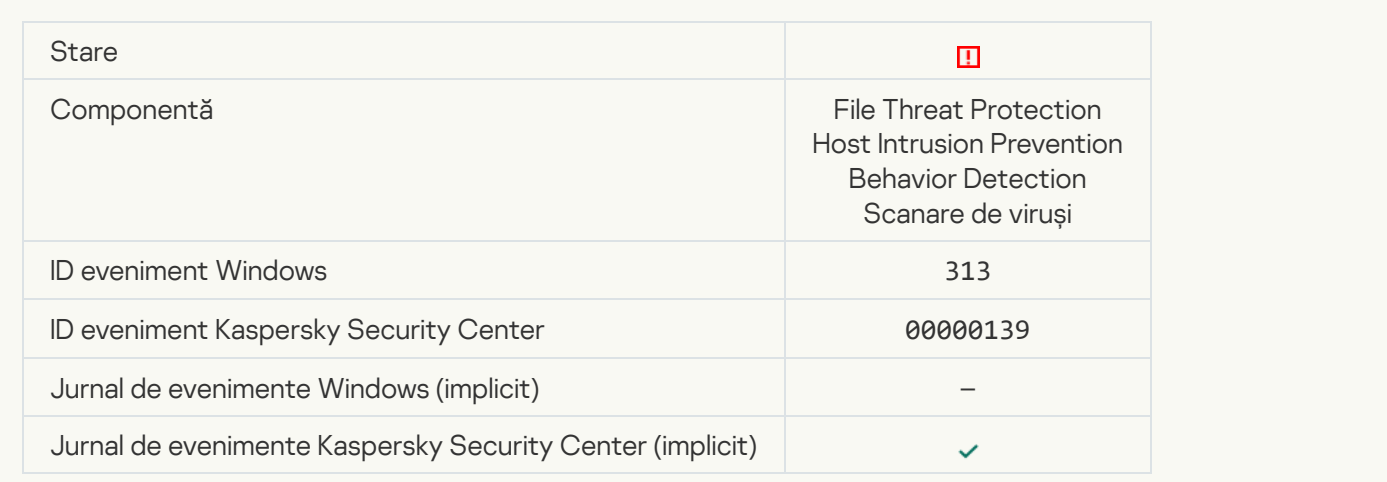

#### [Eroare de procesare](javascript:toggleBlock()<sup>?</sup>

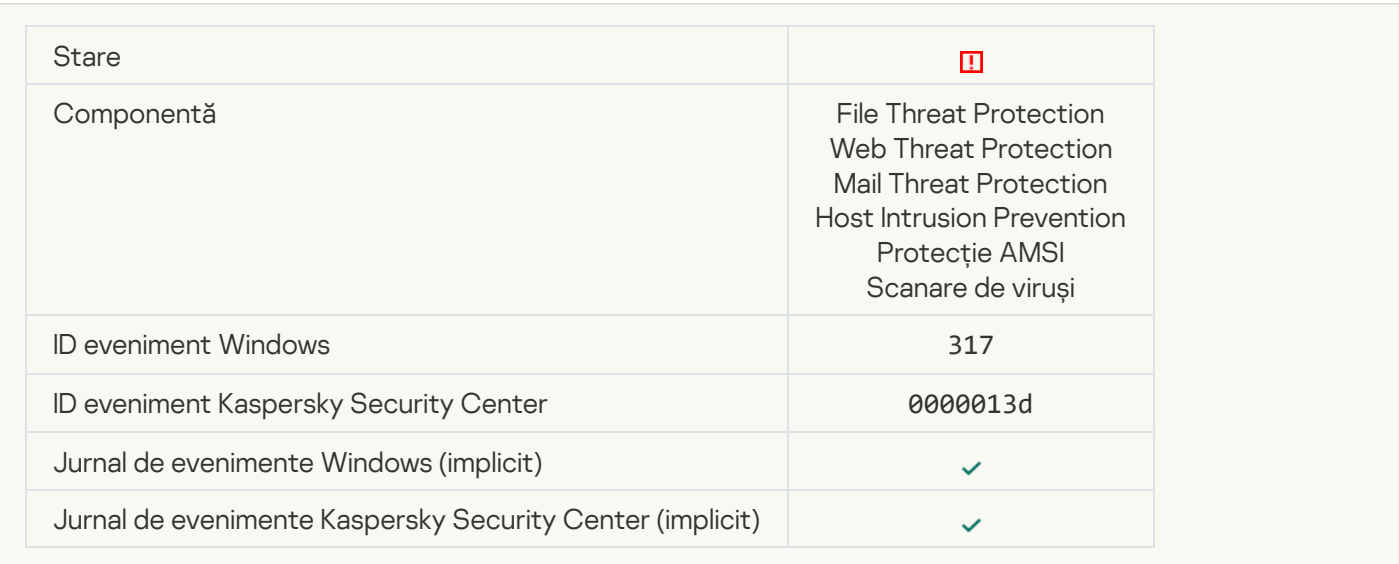

#### **[Proces terminat](javascript:toggleBlock()**<sup>[2]</sup>

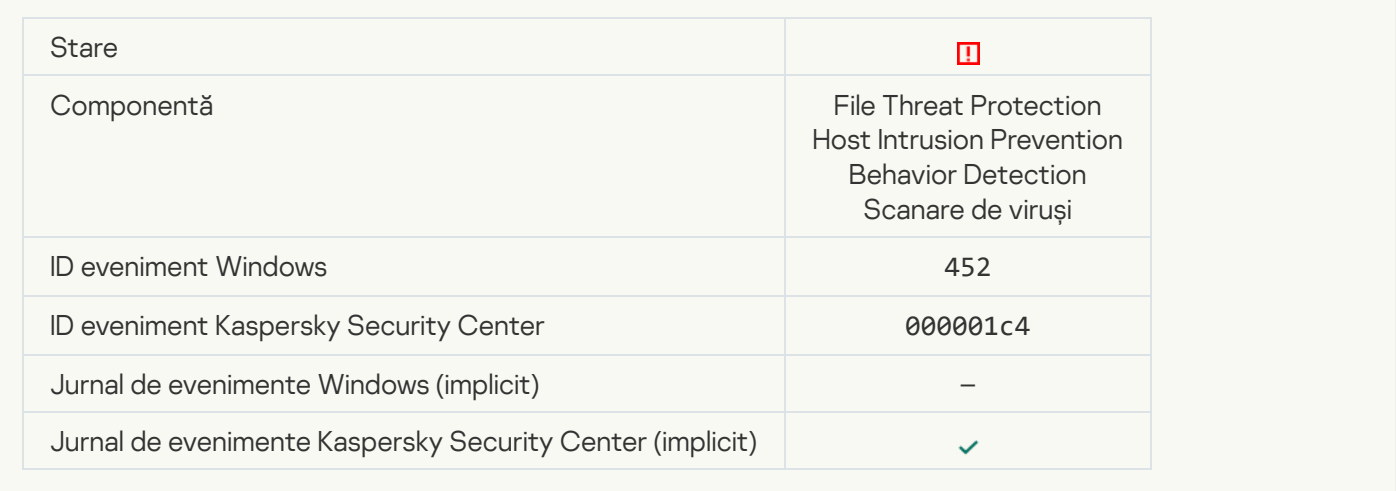

#### [Imposibil de terminat procesul](javascript:toggleBlock()

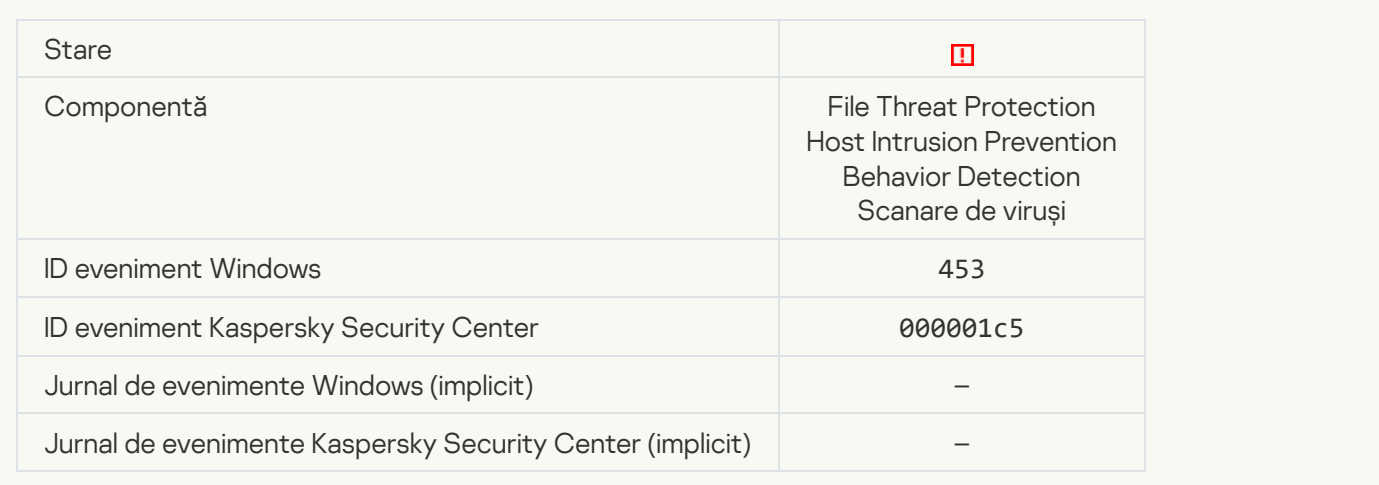

#### [Link periculos blocat](javascript:toggleBlock()<sup>®</sup>

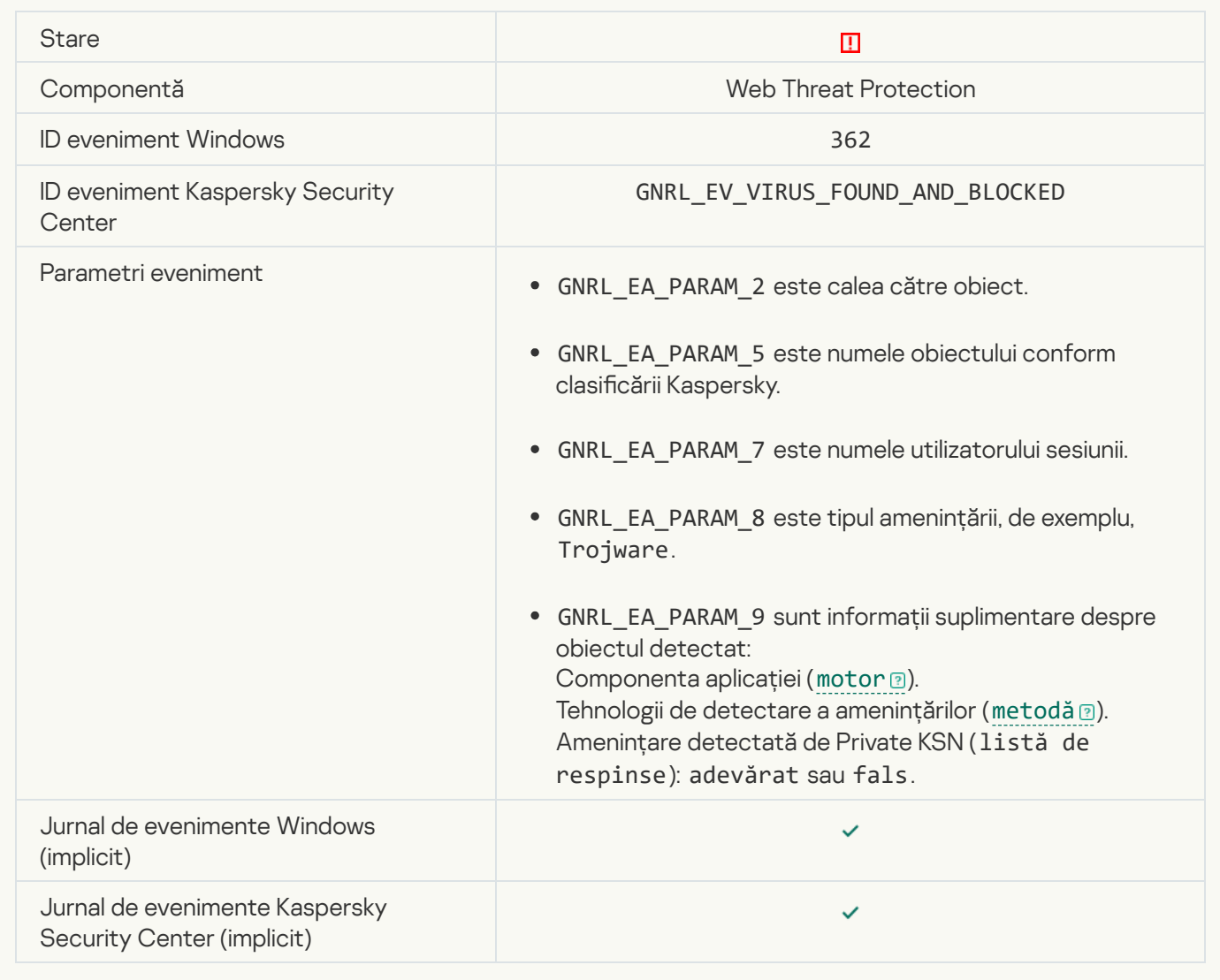

[Link periculos deschis](javascript:toggleBlock()<sup>?</sup>
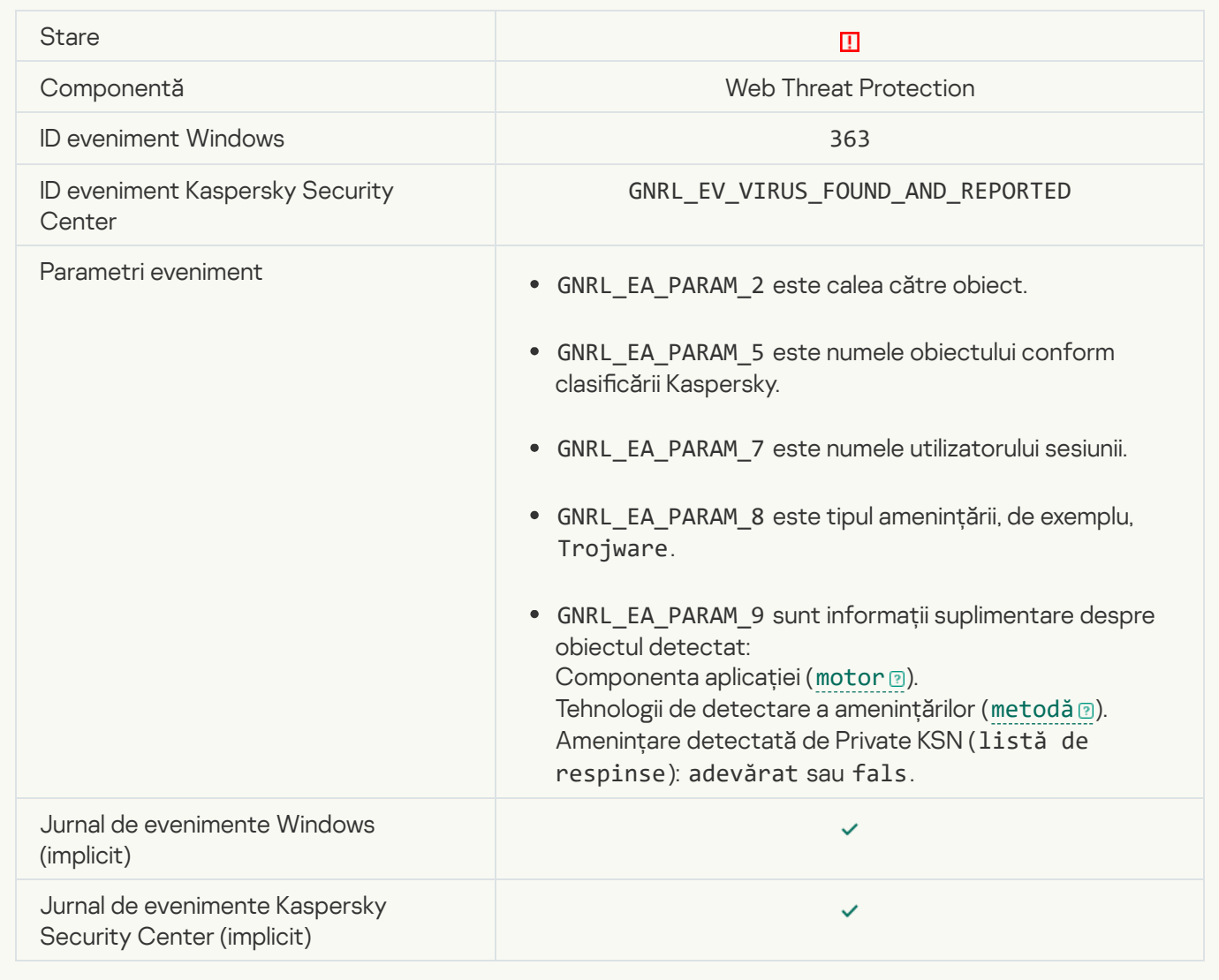

[S-a detectat un link periculos](javascript:toggleBlock() deschis anterior <sup>?</sup>

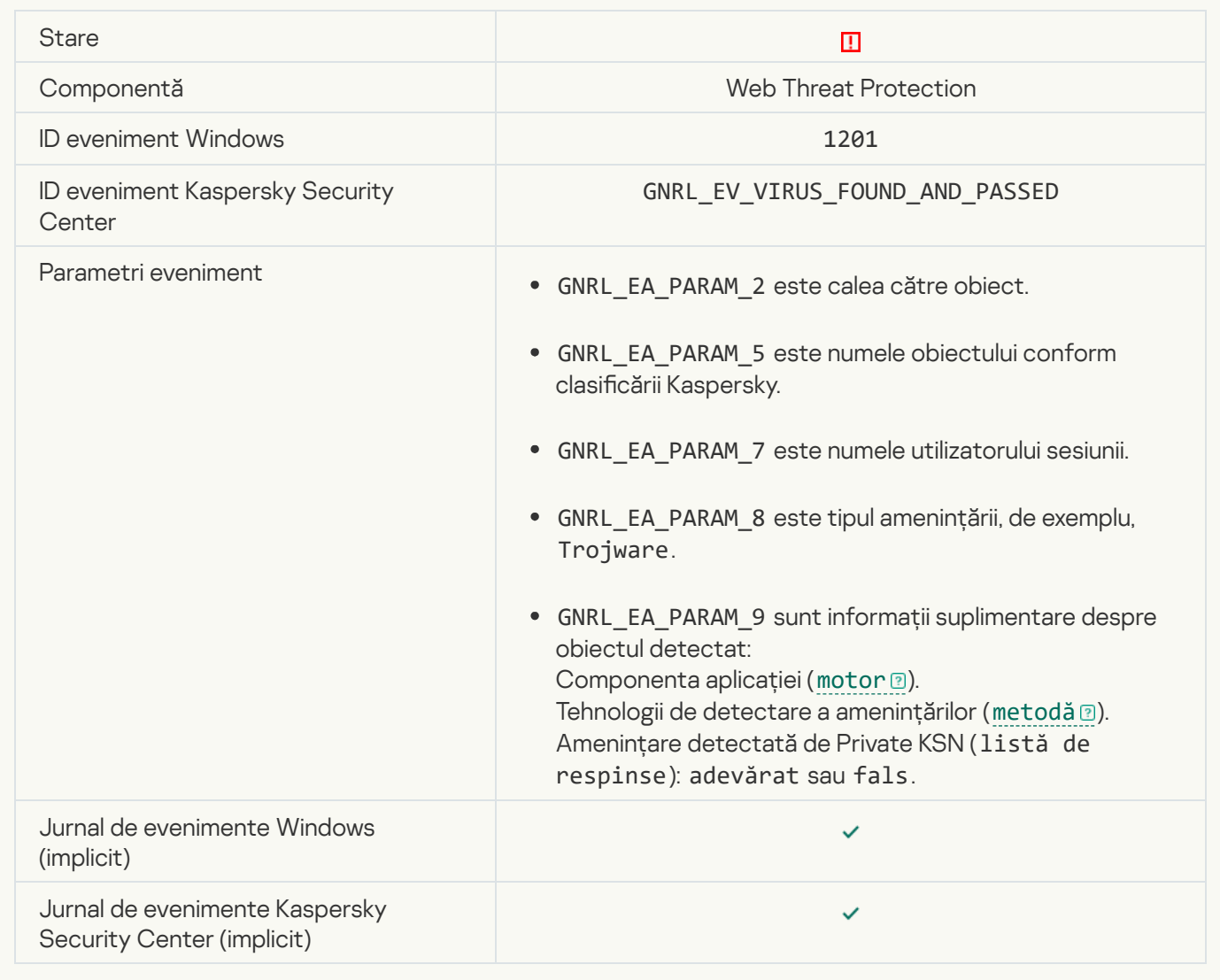

## [Acțiune proces blocată](javascript:toggleBlock()

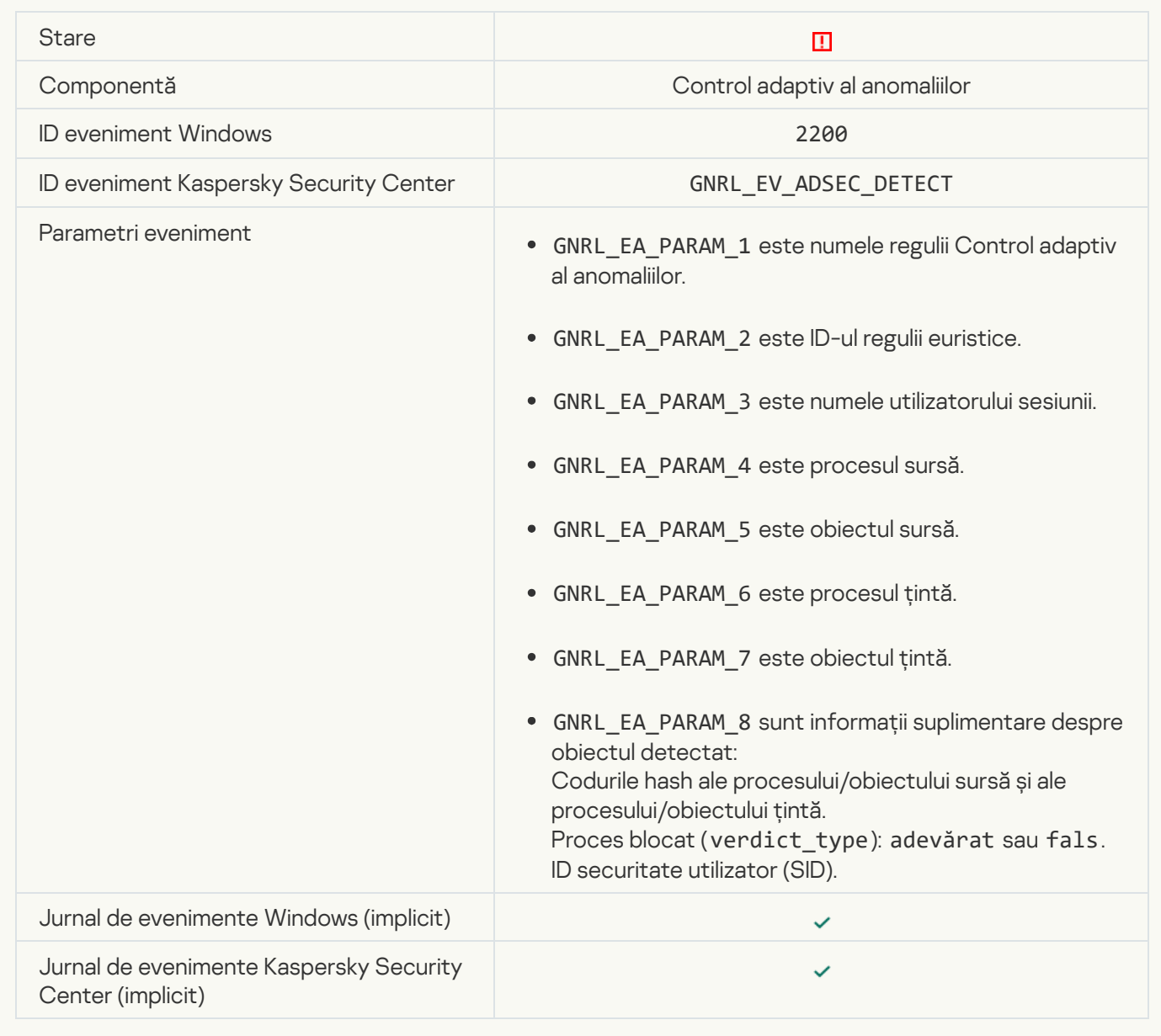

## [Tastatură neautorizată](javascript:toggleBlock()

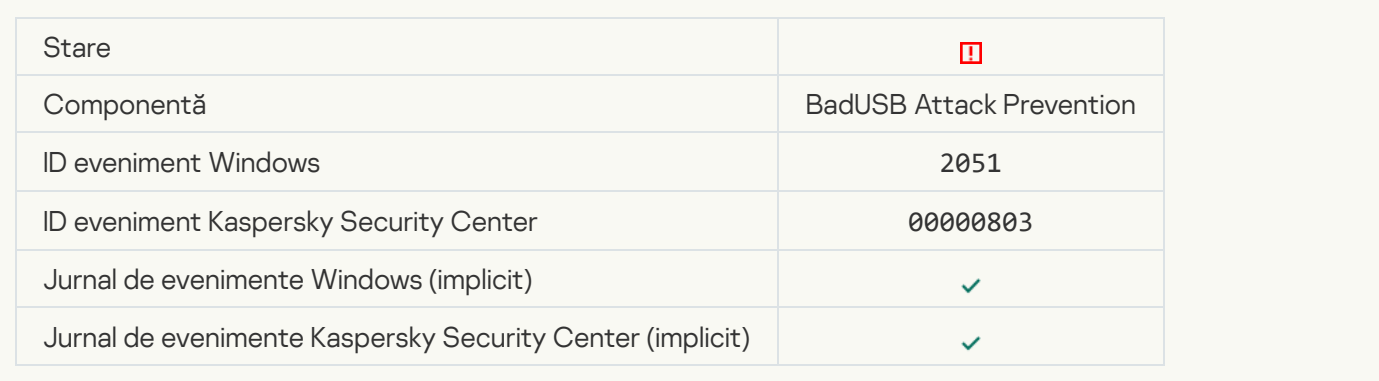

#### [Solicitarea AMSI a fost blocată](javascript:toggleBlock()<sup>®</sup>

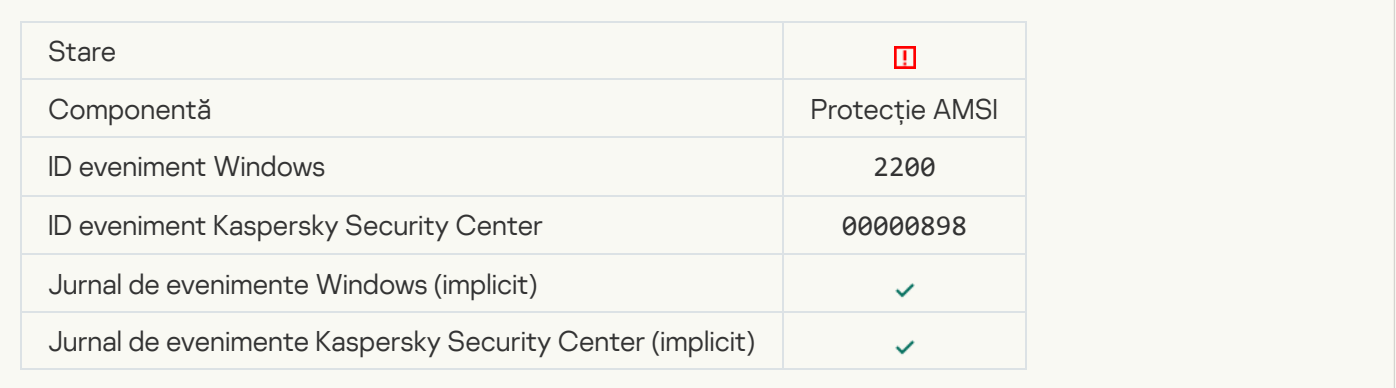

## [Activitate de rețea blocată](javascript:toggleBlock()

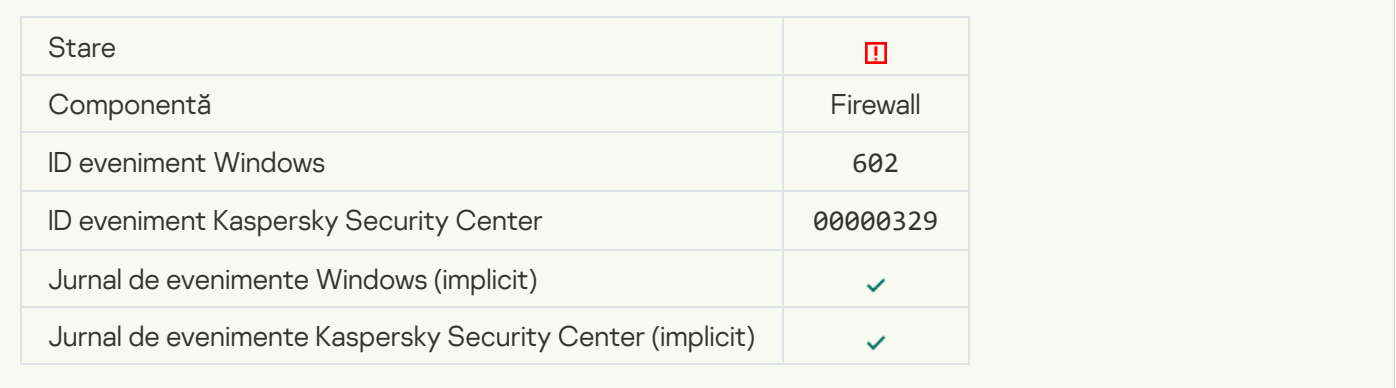

## [Atac de rețea detectat](javascript:toggleBlock()<sup>®</sup>

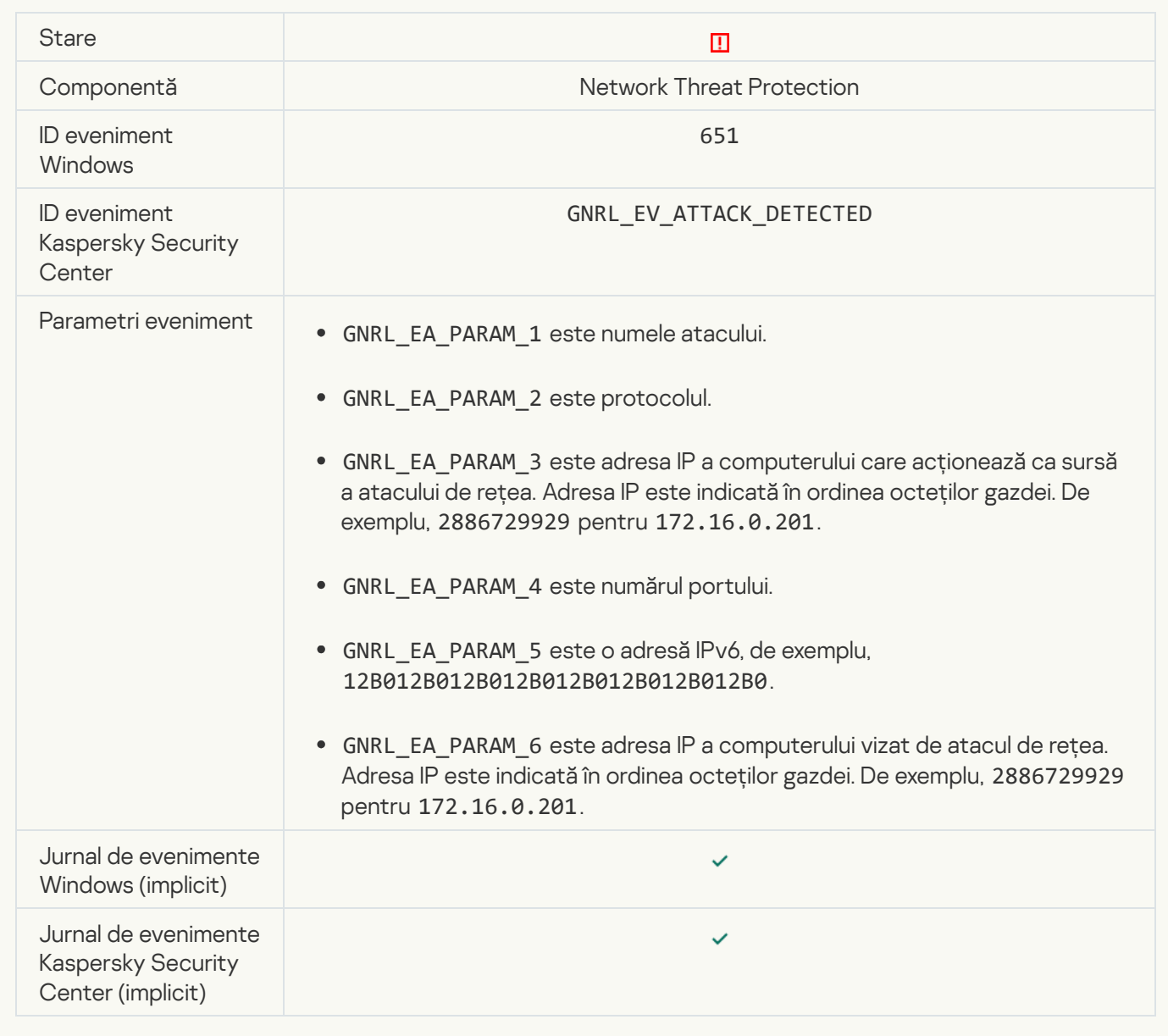

[Pornire aplicație interzisă](javascript:toggleBlock()

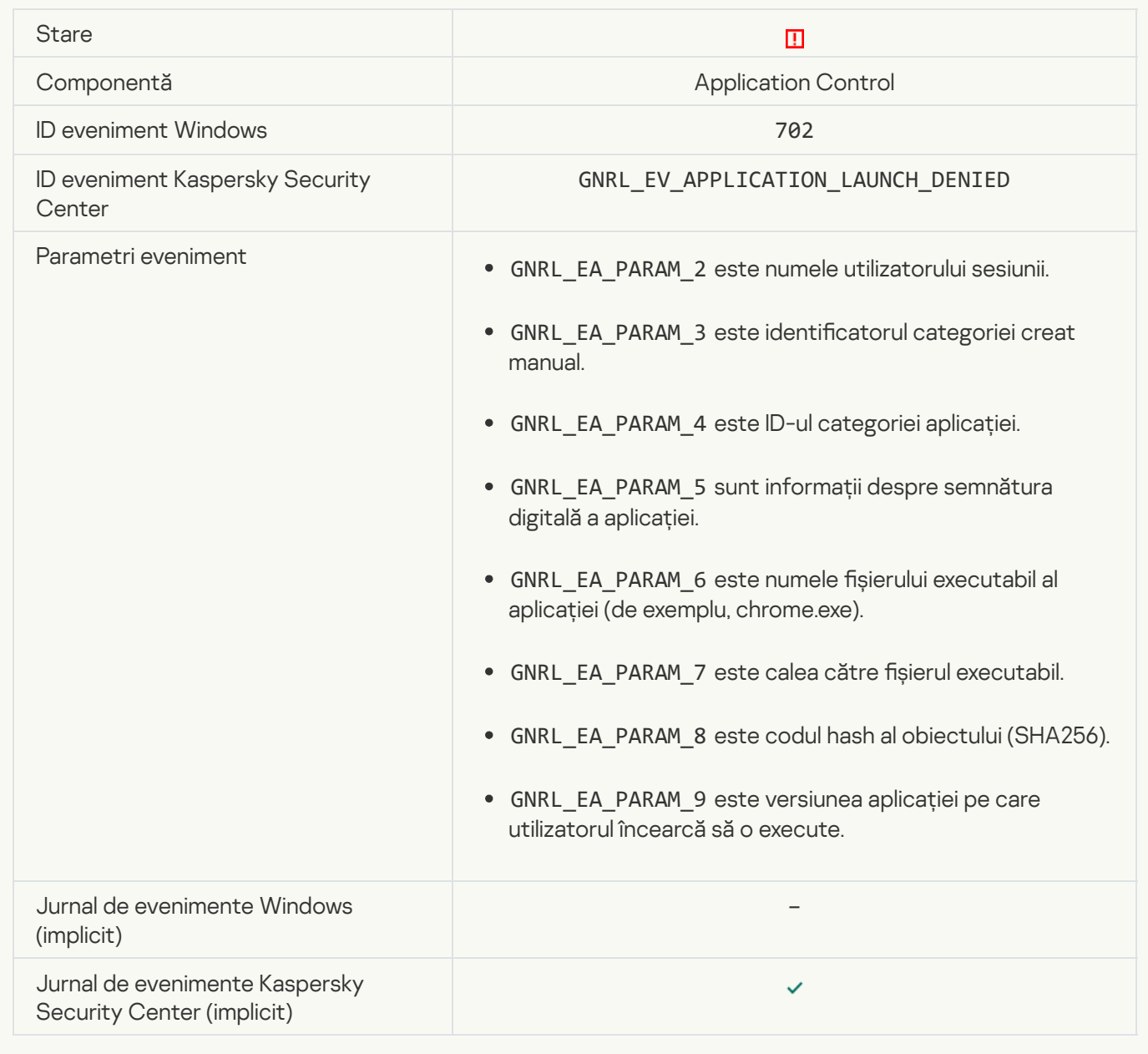

## [Procesul interzis a fost pornit](javascript:toggleBlock() înainte de pornirea componentei Kaspersky Endpoint Security <sup>®</sup>

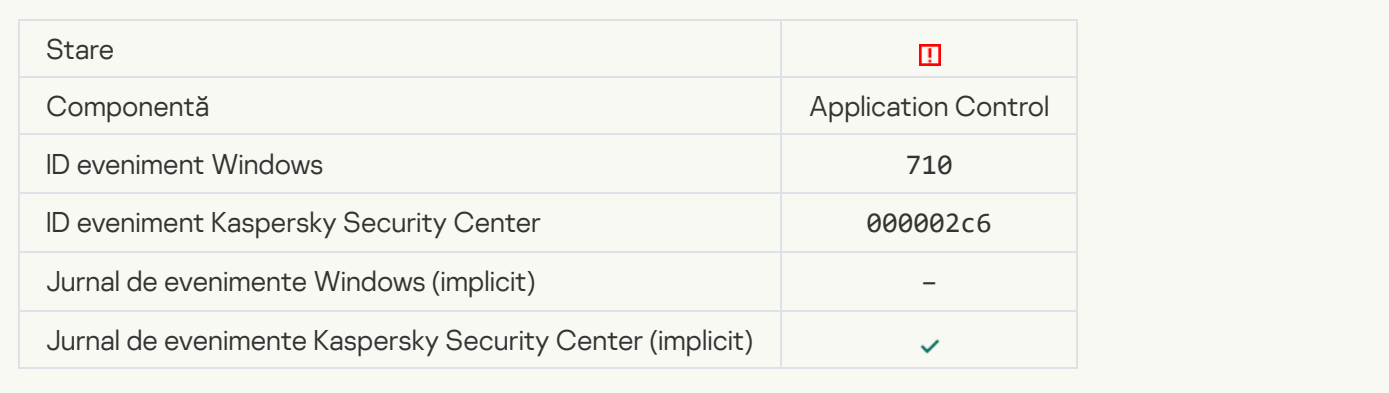

## [Acces refuzat \(baze locale\)](javascript:toggleBlock()<sup>[2]</sup>

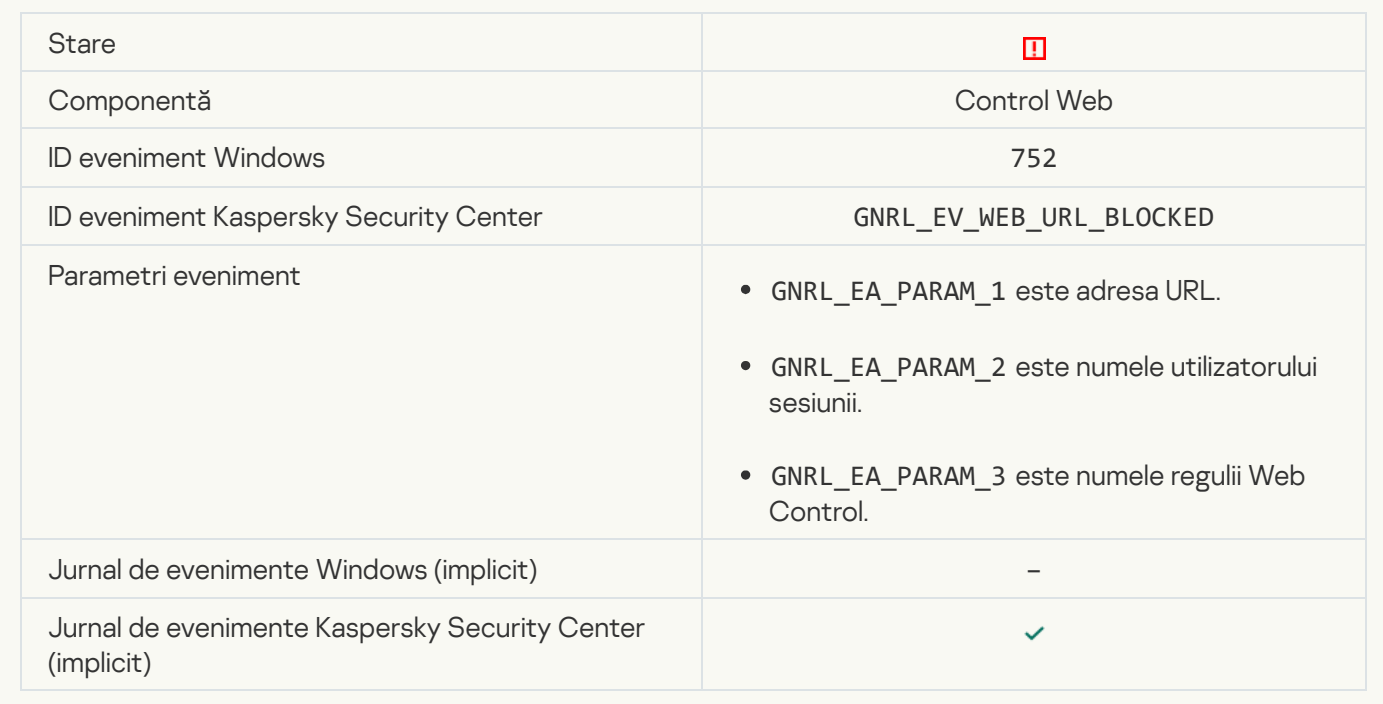

## [Acces refuzat \(KSN\)](javascript:toggleBlock()<sup>®</sup>

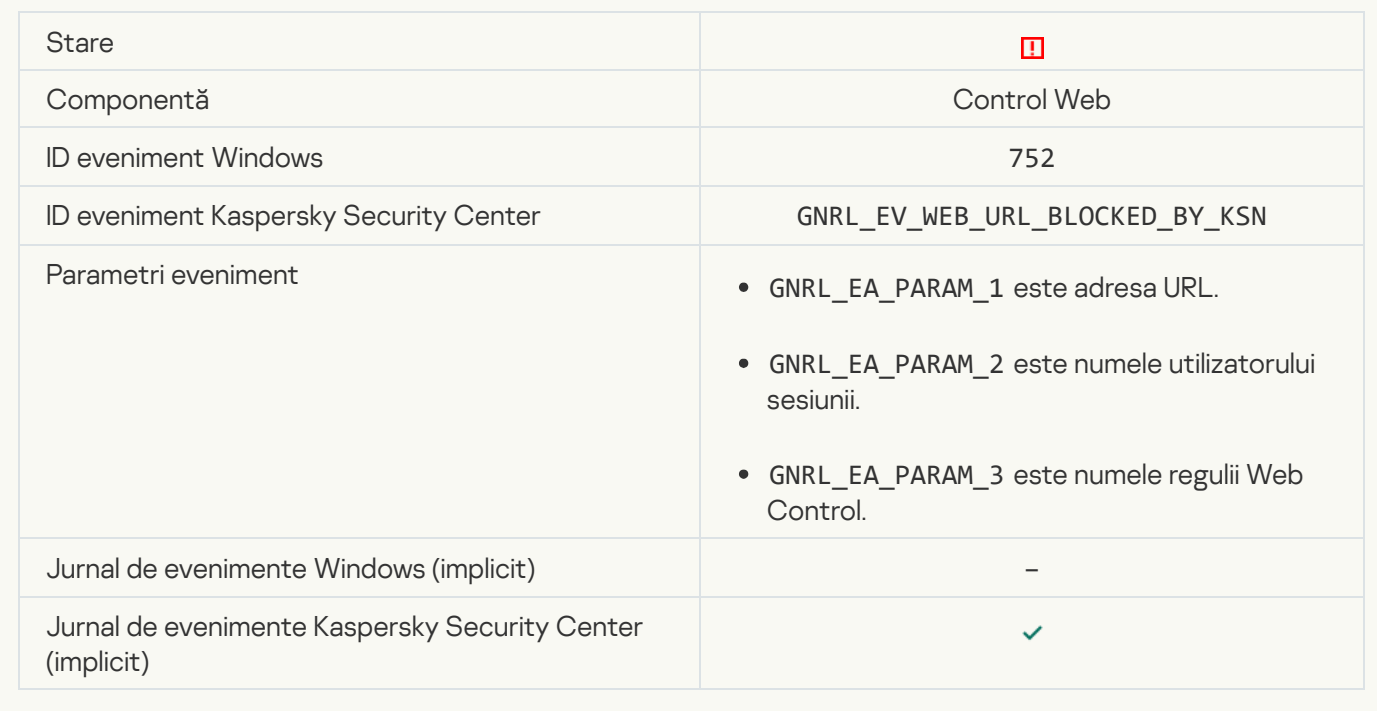

[Operație cu dispozitivul interzisă](javascript:toggleBlock()<sup>®</sup>

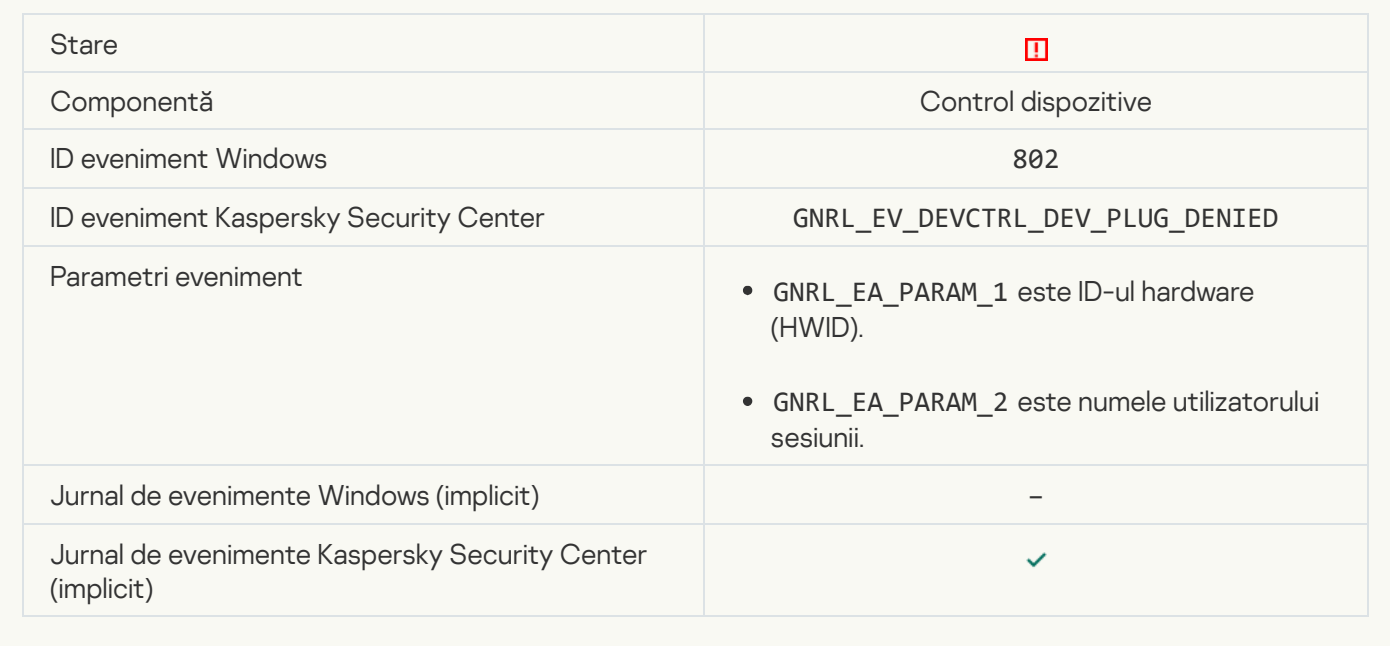

## [Conectarea la rețea a fost blocată](javascript:toggleBlock()

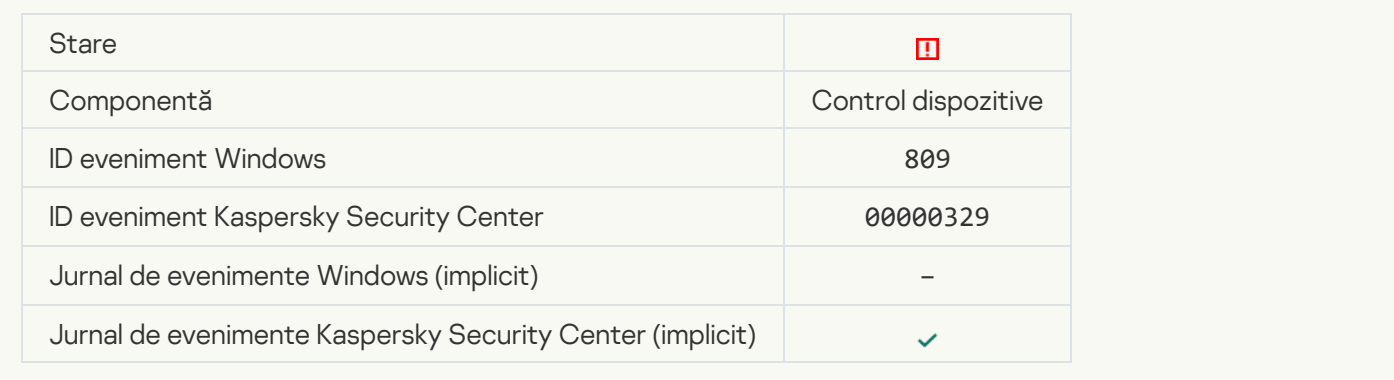

### [Eroare la actualizarea componentei](javascript:toggleBlock()

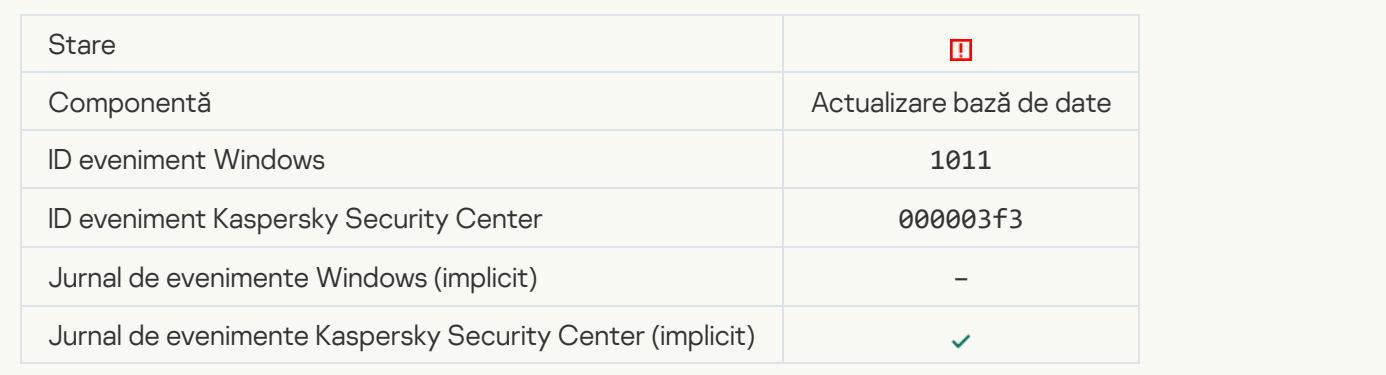

[Eroare la distribuirea actualizărilor](javascript:toggleBlock() componentei

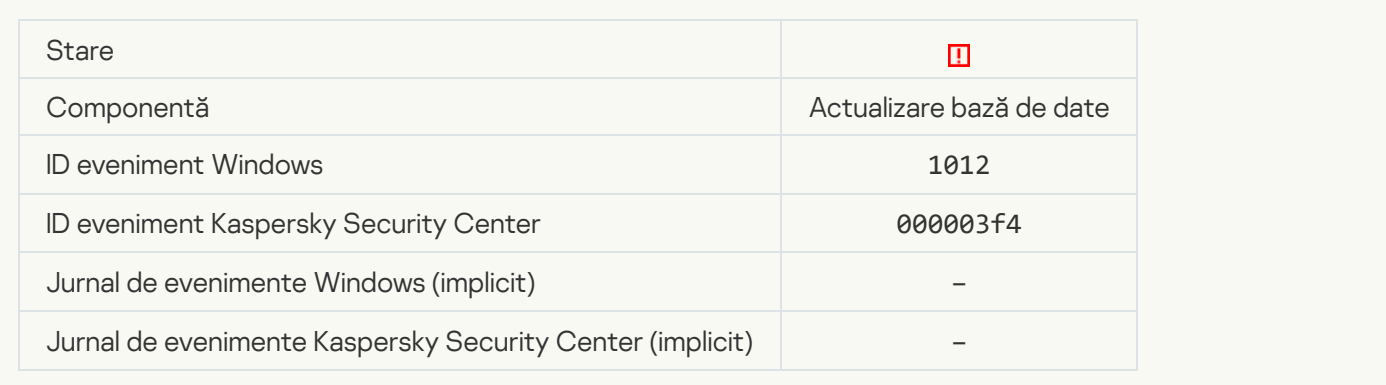

### [Eroare actualizare locală](javascript:toggleBlock()

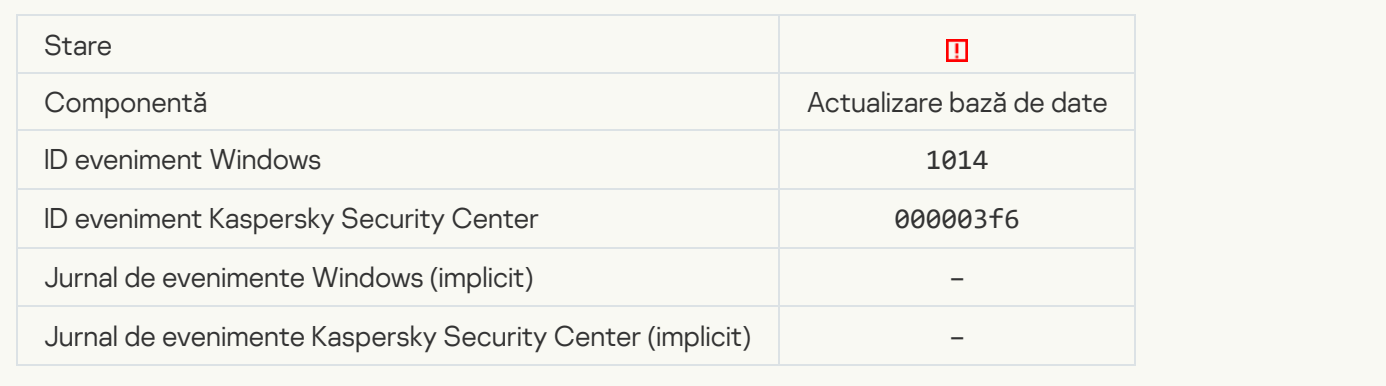

#### [Eroare actualizare rețea](javascript:toggleBlock() <sup>?</sup>

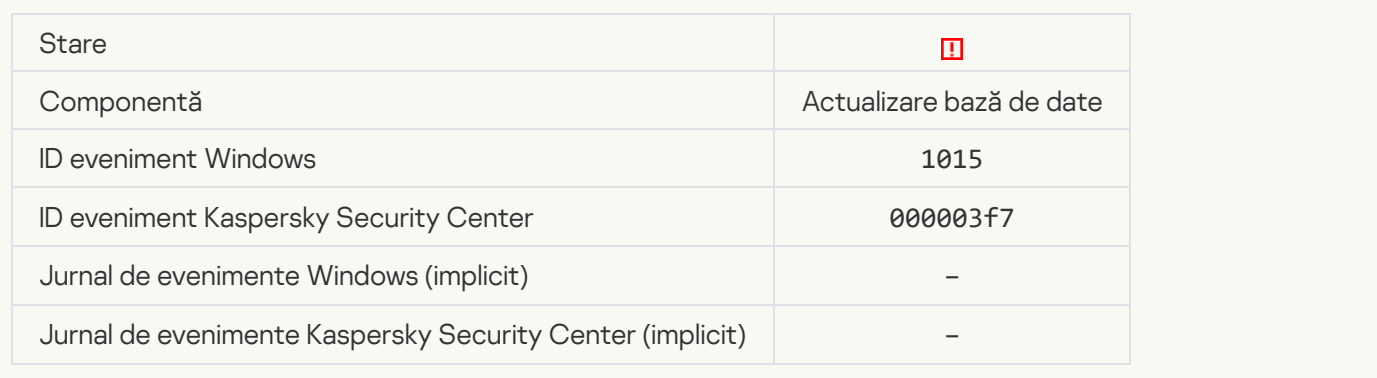

#### [Imposibil de pornit simultan două](javascript:toggleBlock() activități

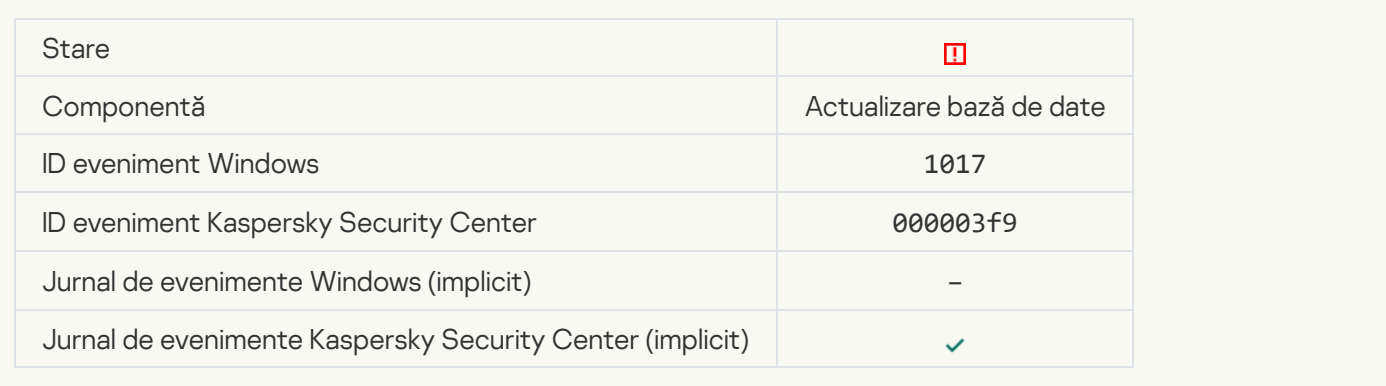

Eroare la verificarea bazelor de date și a modulelor aplicației a

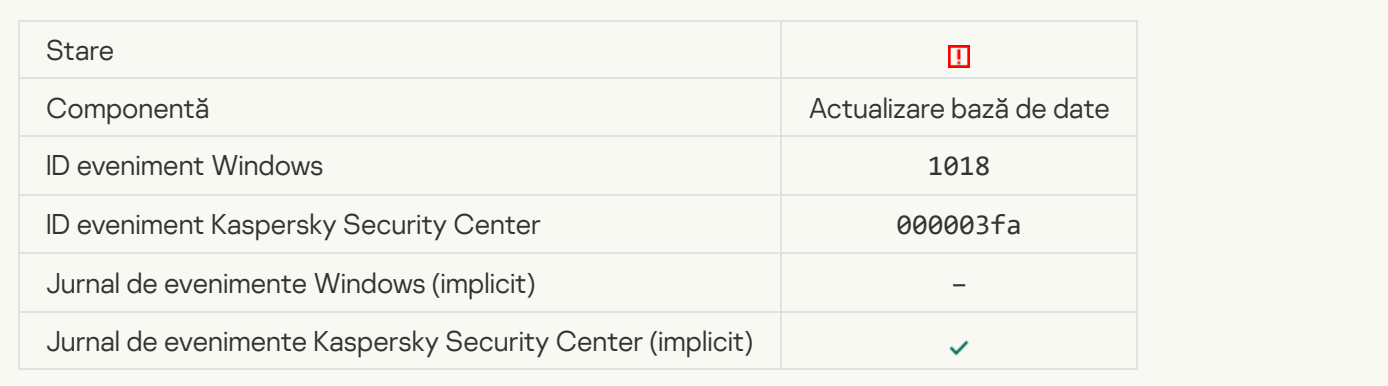

### [Eroare la interacțiunea cu Kaspersky](javascript:toggleBlock() Security Center

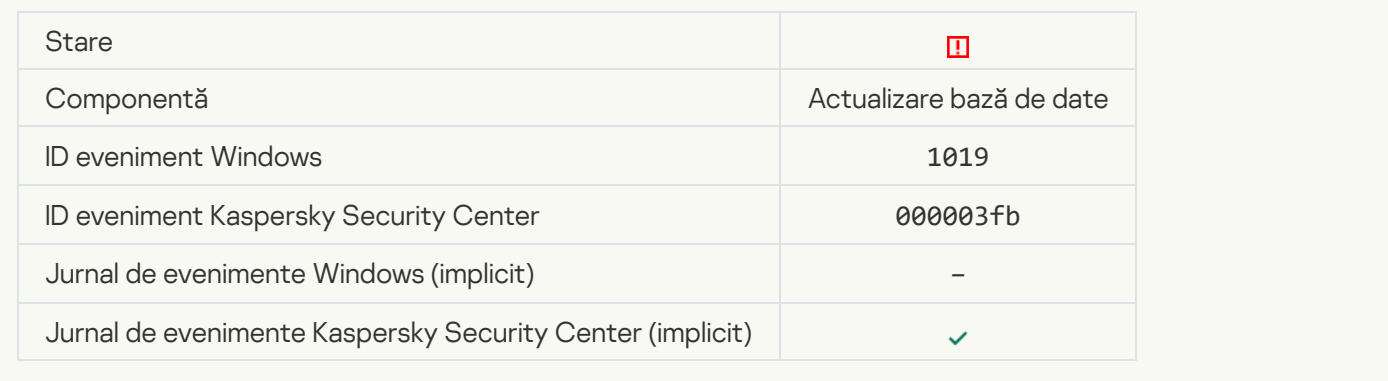

#### [Nu s-au actualizat toate componentele](javascript:toggleBlock() ?

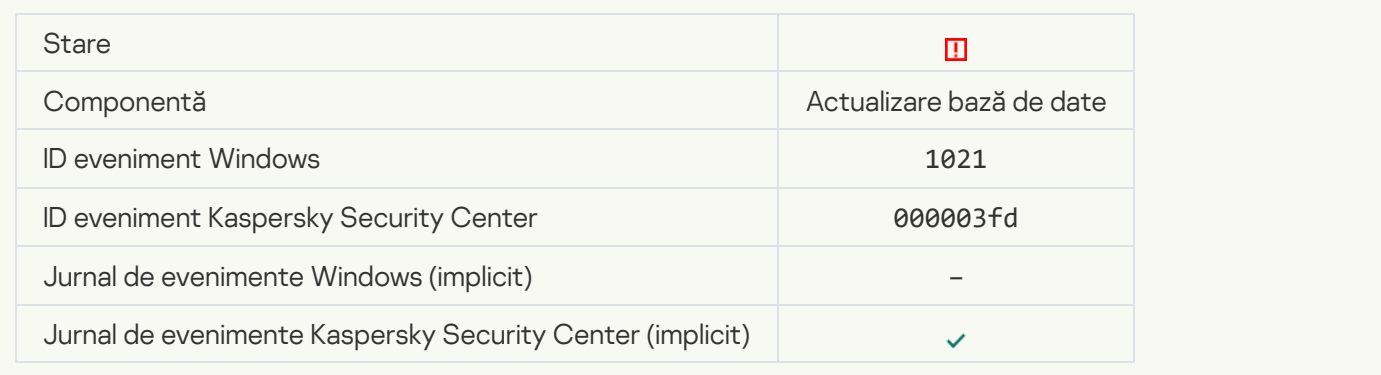

# Actualizarea s-a finalizat cu succes, distribuirea actualizării nu a reușit a

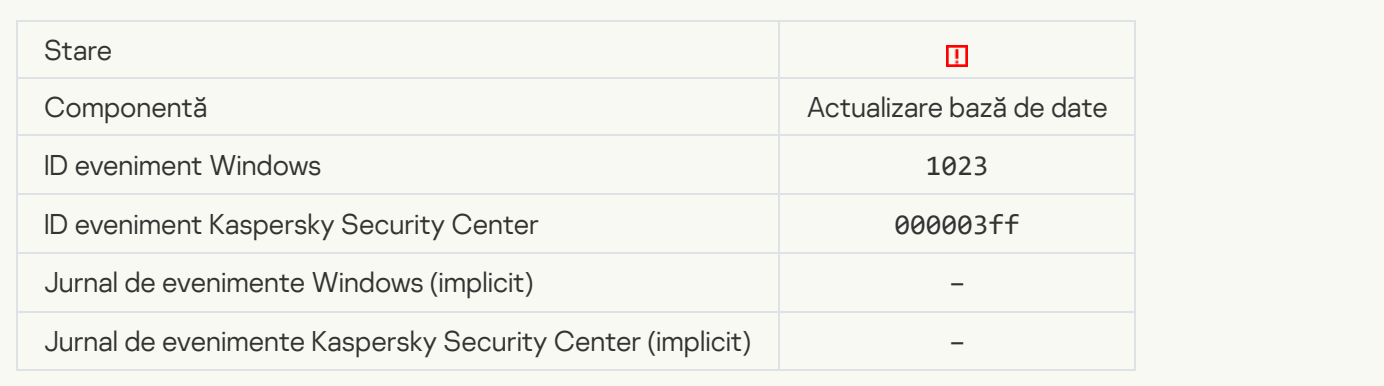

#### [Eroare activitate internă](javascript:toggleBlock()<sup>®</sup>

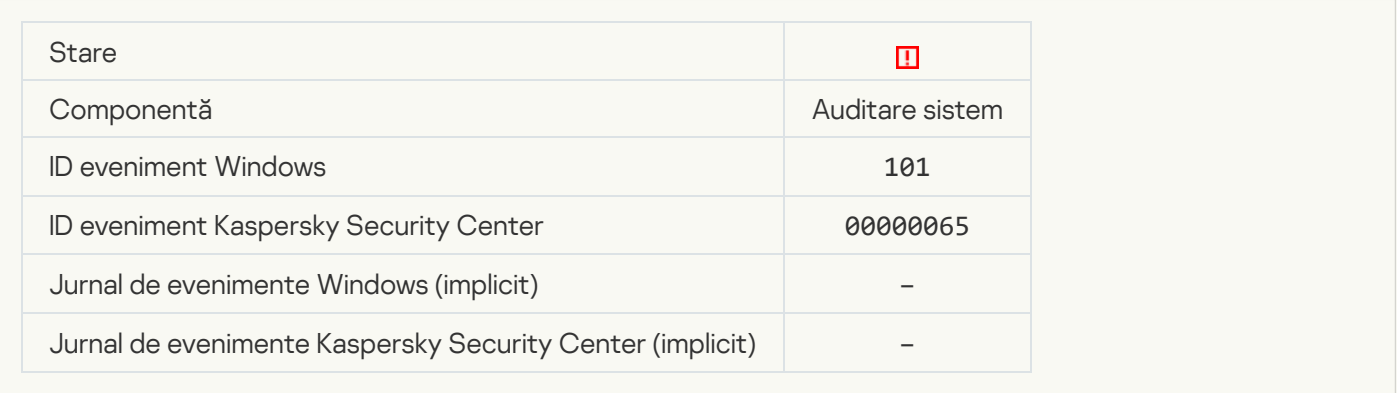

## [Nu s-a reușit instalarea corecției](javascript:toggleBlock()

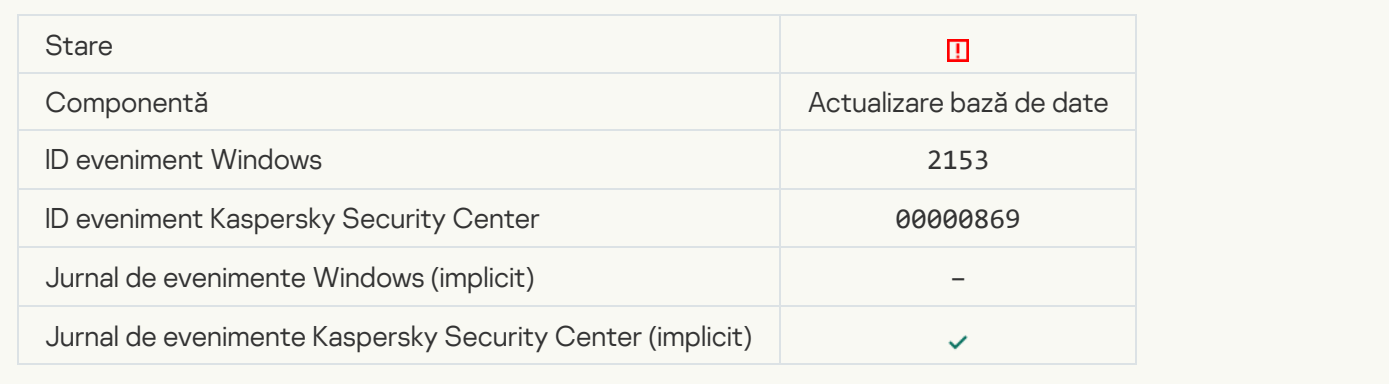

## [Nu s-a reușit derularea înapoi](javascript:toggleBlock() a corecției a

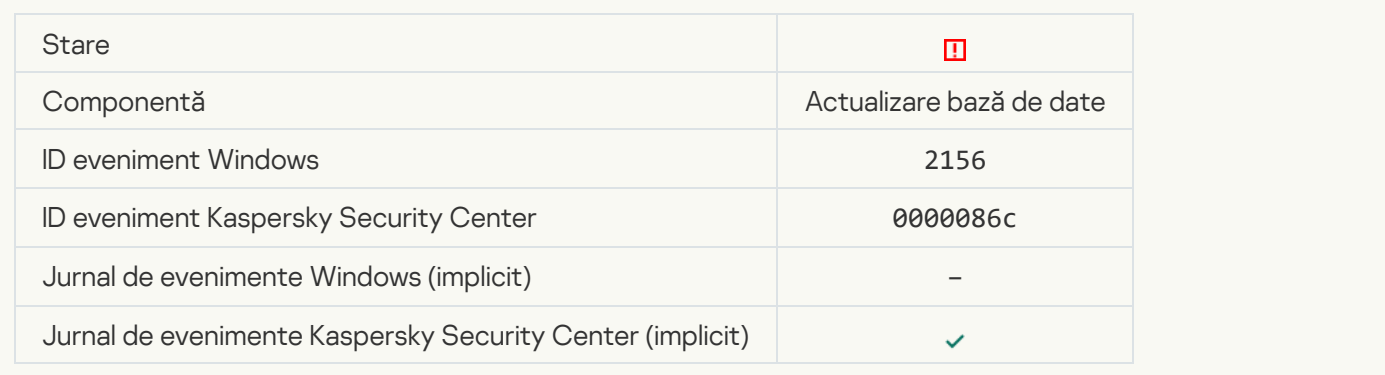

## [Eroare la aplicarea regulilor de](javascript:toggleBlock() criptare/decriptare a fișierelor<sup>®</sup>

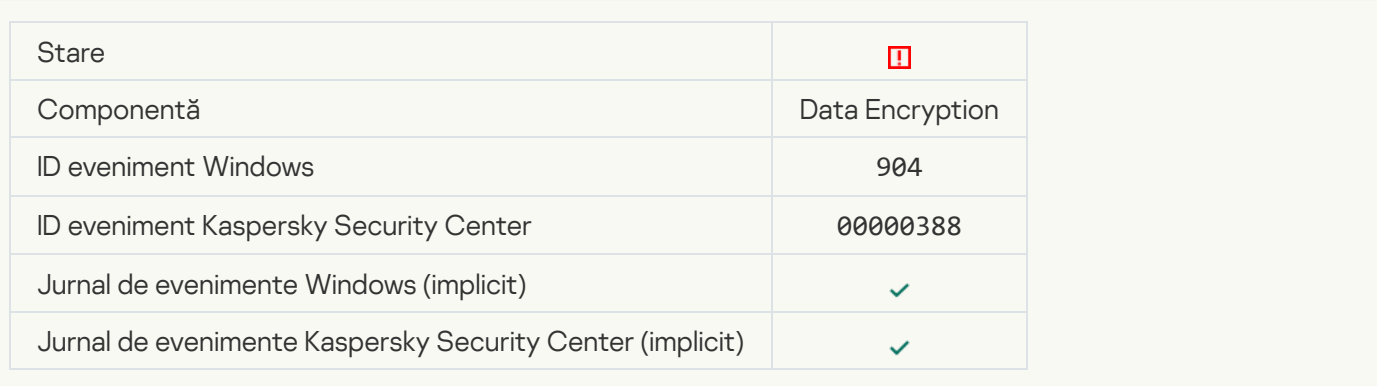

#### Eroare criptare/decriptare fișiere <sup>?</sup>

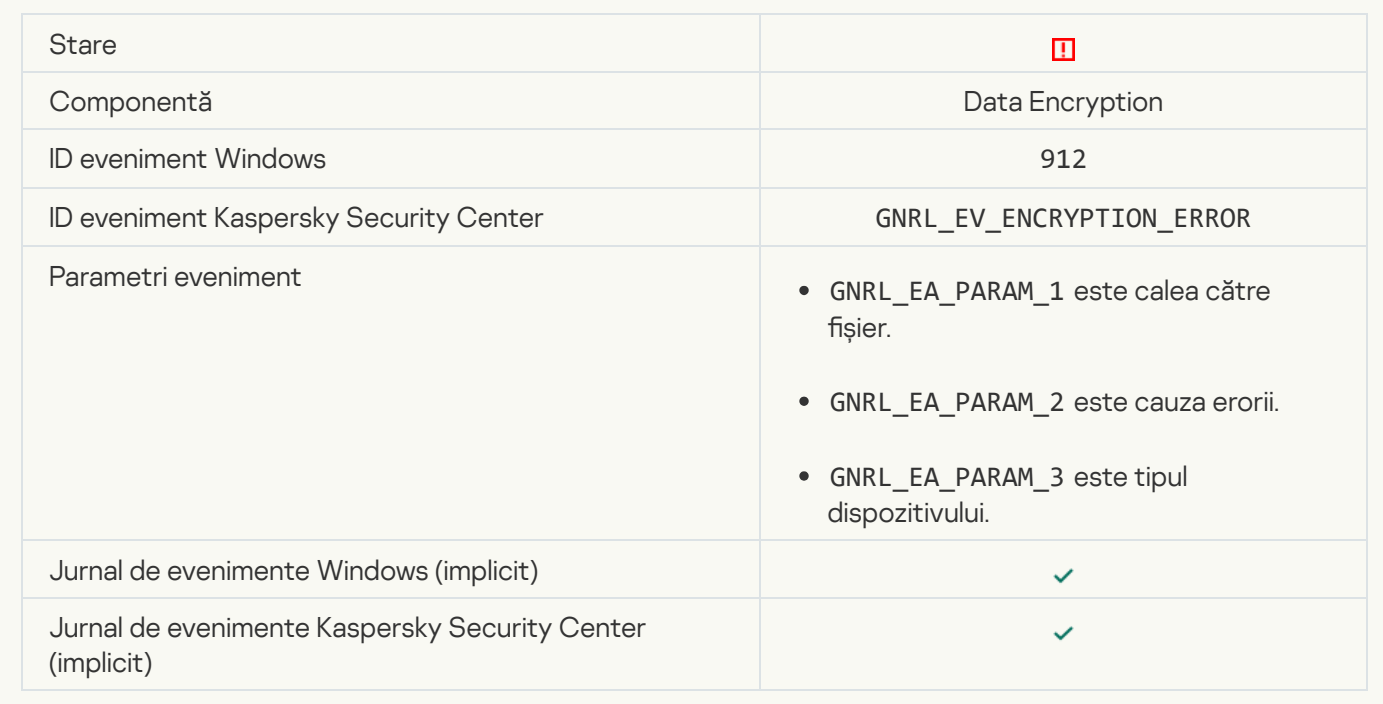

# Acces la fișier blocat<sup>®</sup>

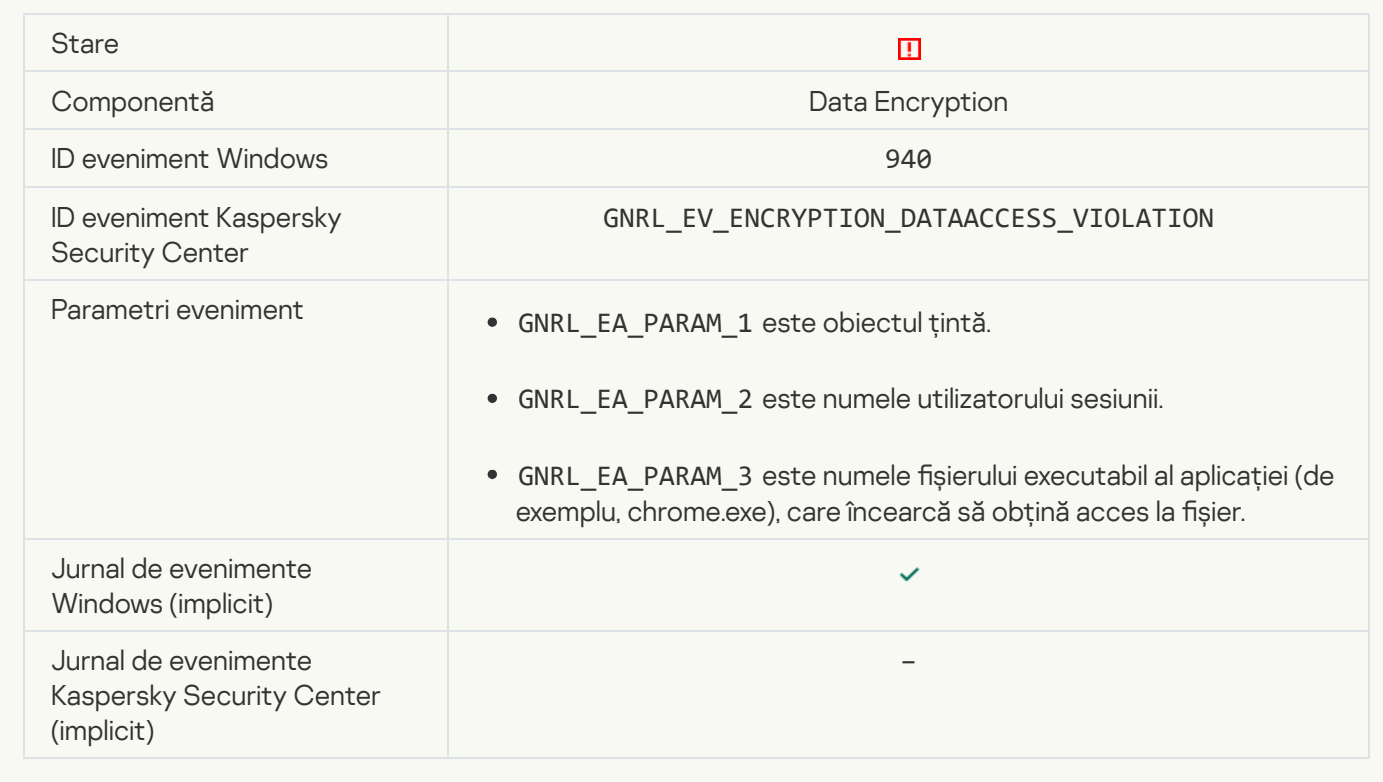

[Eroare la activarea modului portabil](javascript:toggleBlock()

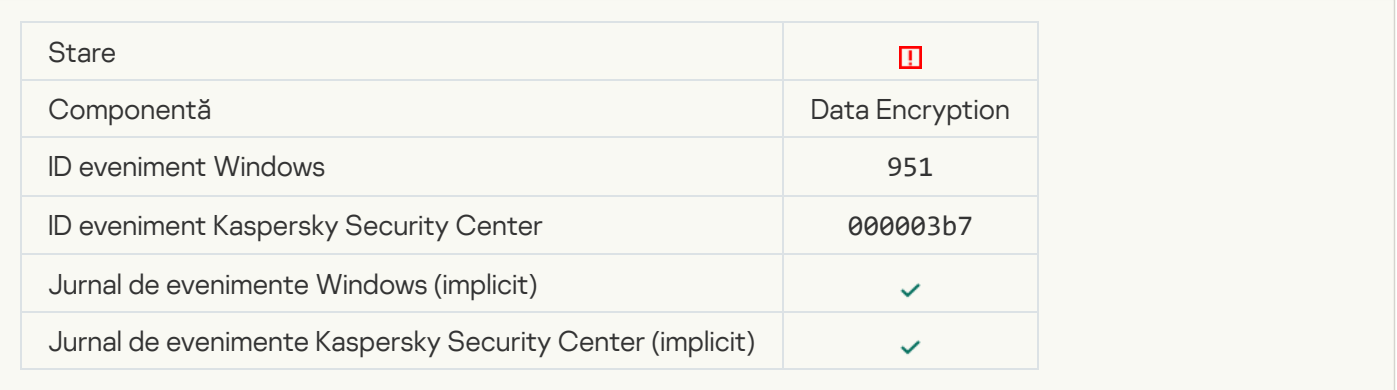

### [Eroare la dezactivarea modului](javascript:toggleBlock() portabil

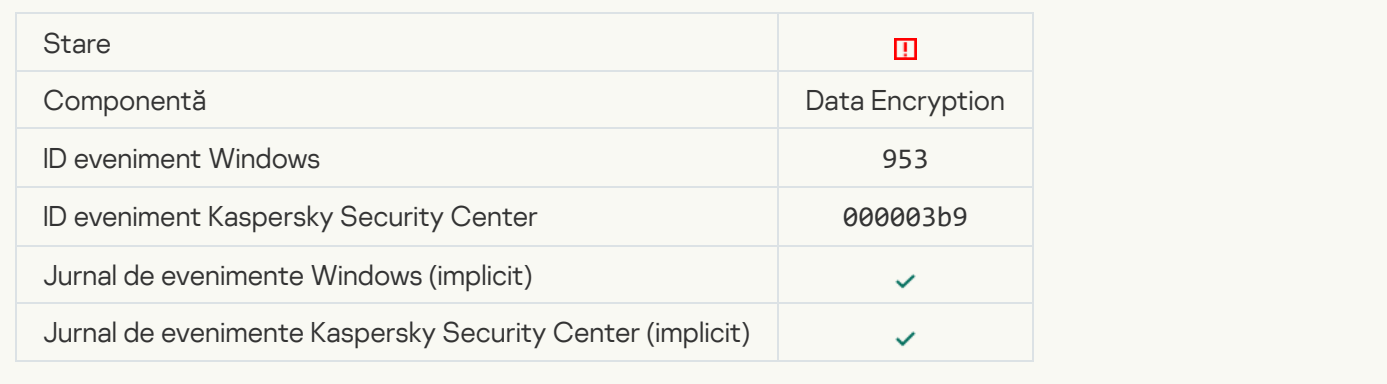

### [Eroare la crearea pachetului](javascript:toggleBlock() criptat

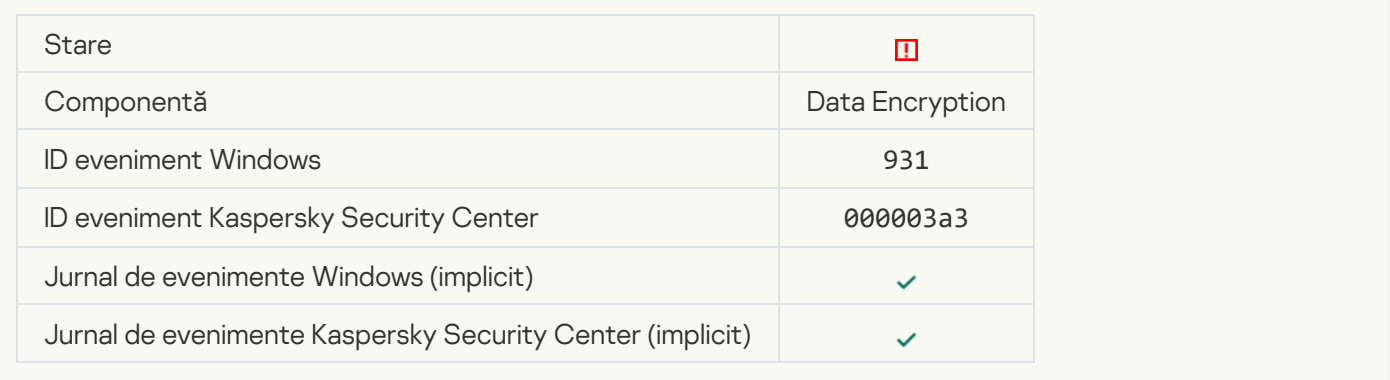

## [Eroare la criptarea/decriptarea](javascript:toggleBlock() dispozitivului

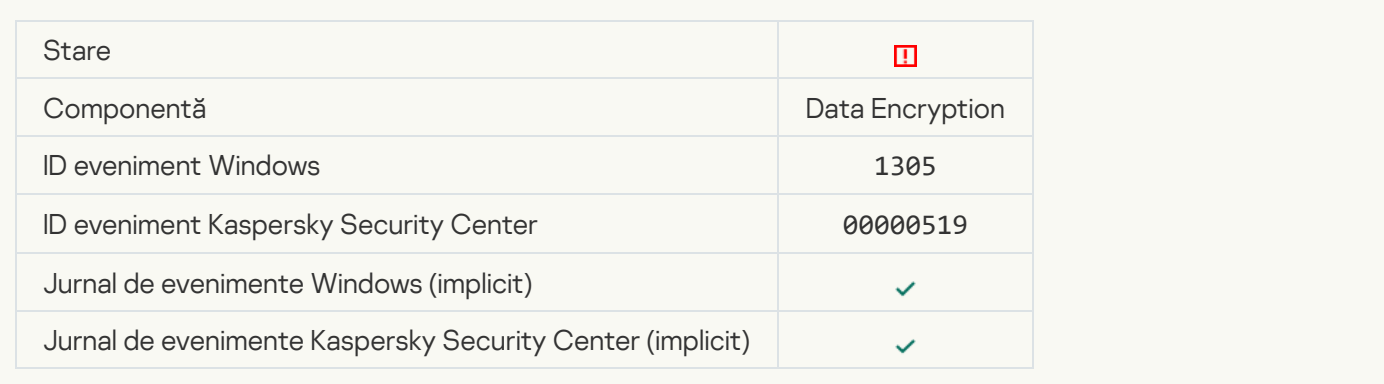

### [Modulul de criptare nu a putut](javascript:toggleBlock() fi încărcat<sup>®</sup>

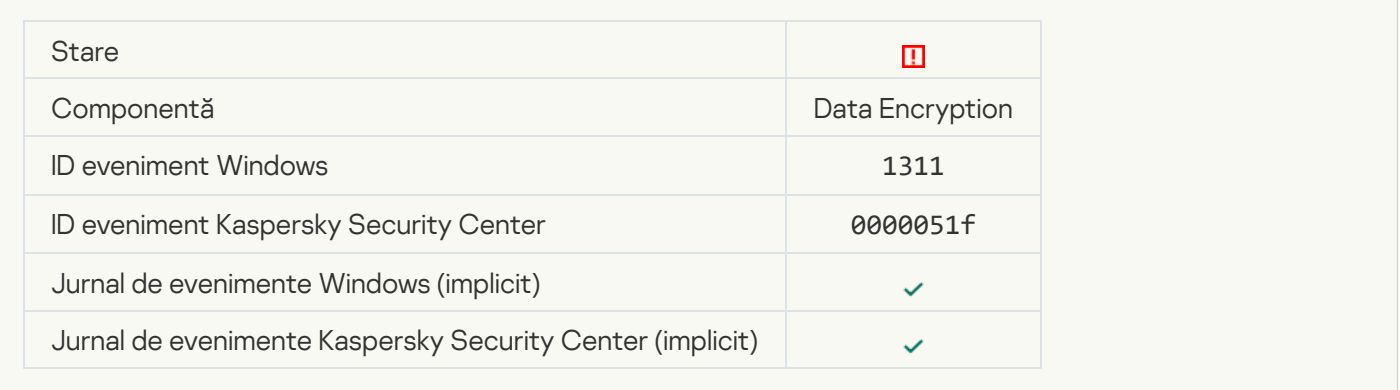

#### [Activitatea pentru gestionarea](javascript:toggleBlock() conturilor Agent de autentificare s-a terminat cu o eroare <sup>®</sup>

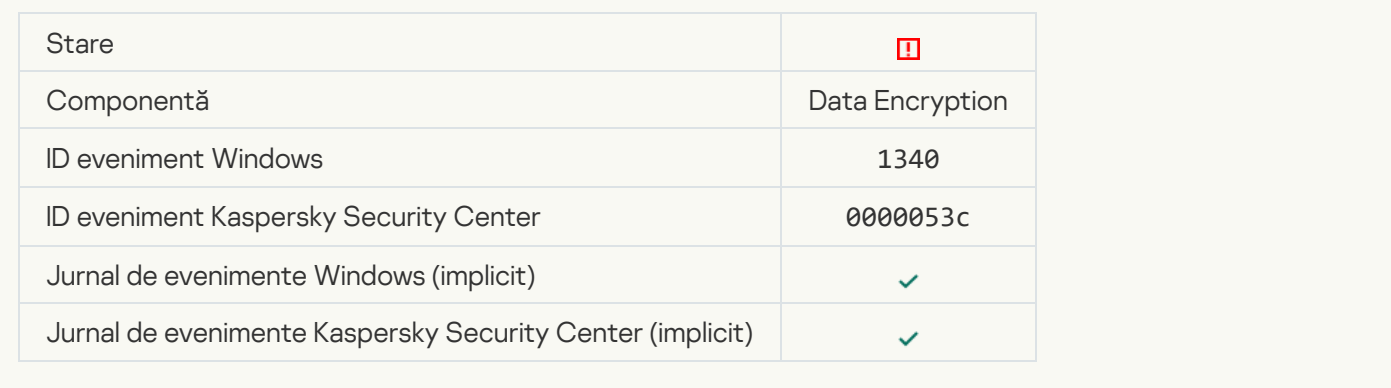

#### Politica nu poate fi aplicată<sup>®</sup>

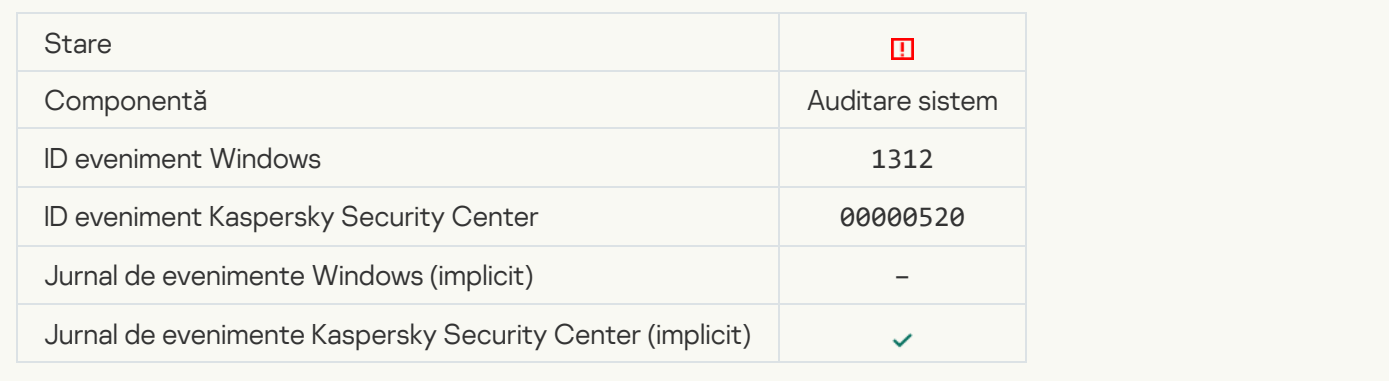

#### [Efectuare upgrade FDE nereușită](javascript:toggleBlock()

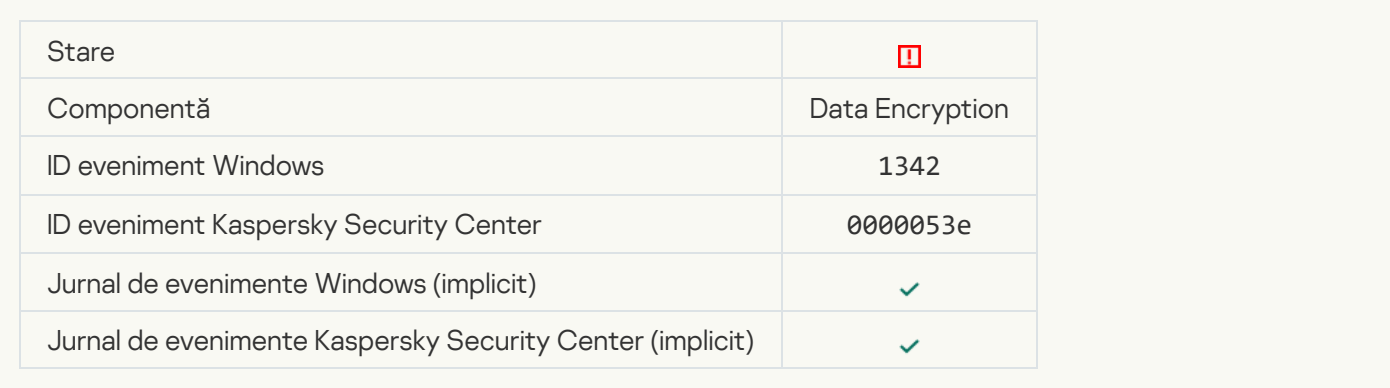

[Derularea înapoi a upgrade-ului](javascript:toggleBlock() FDE a eșuat (pentru mai multe informații consultați Kaspersky Endpoint Security for Windows Online Help)<sup>2</sup>

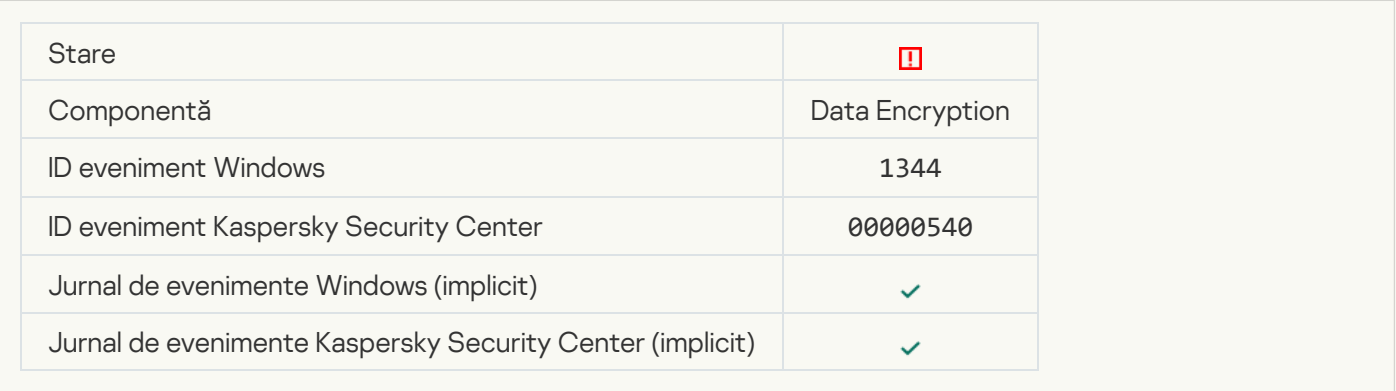

### [Server Kaspersky Anti Targeted](javascript:toggleBlock() Attack Platform indisponibil

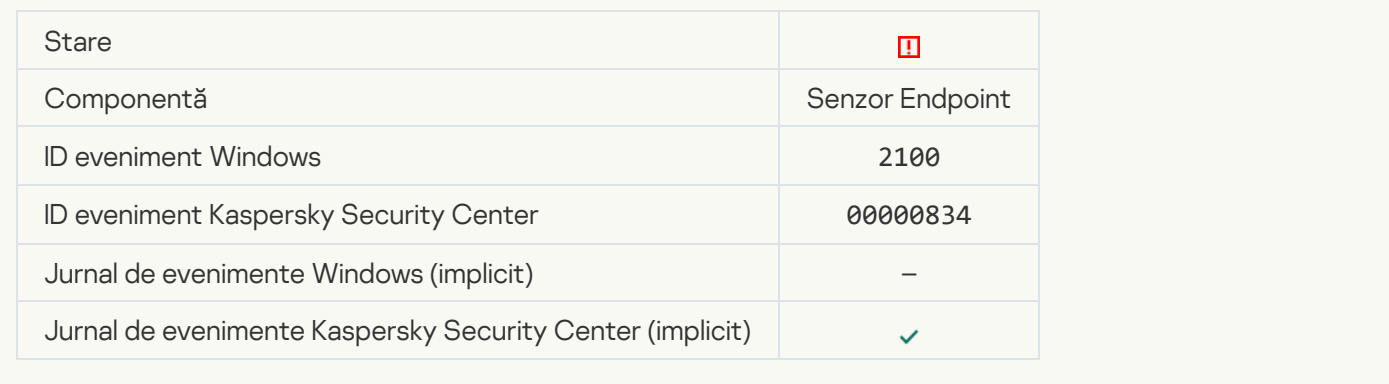

### [Ștergerea obiectului a eșuat](javascript:toggleBlock()

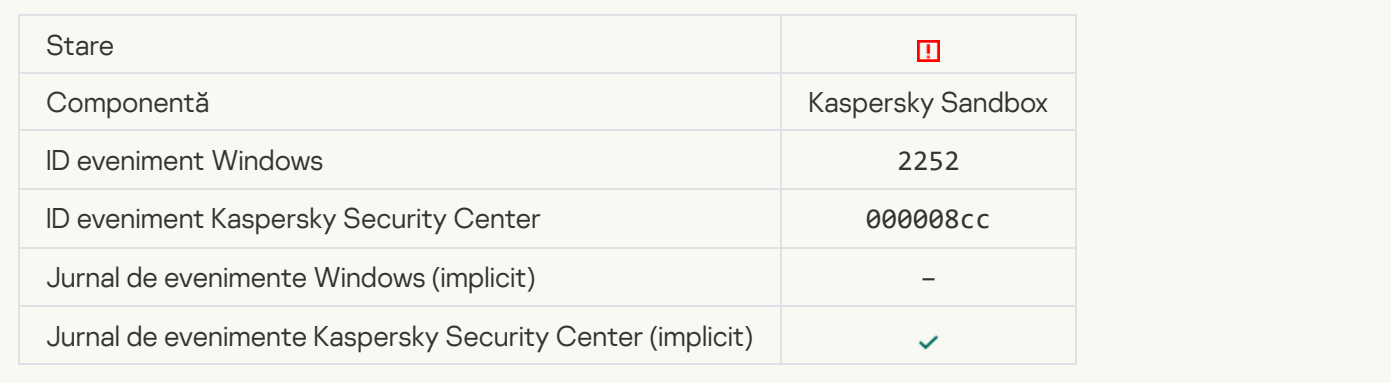

## [Obiectul nu a fost carantinat](javascript:toggleBlock() (Kaspersky Sandbox)

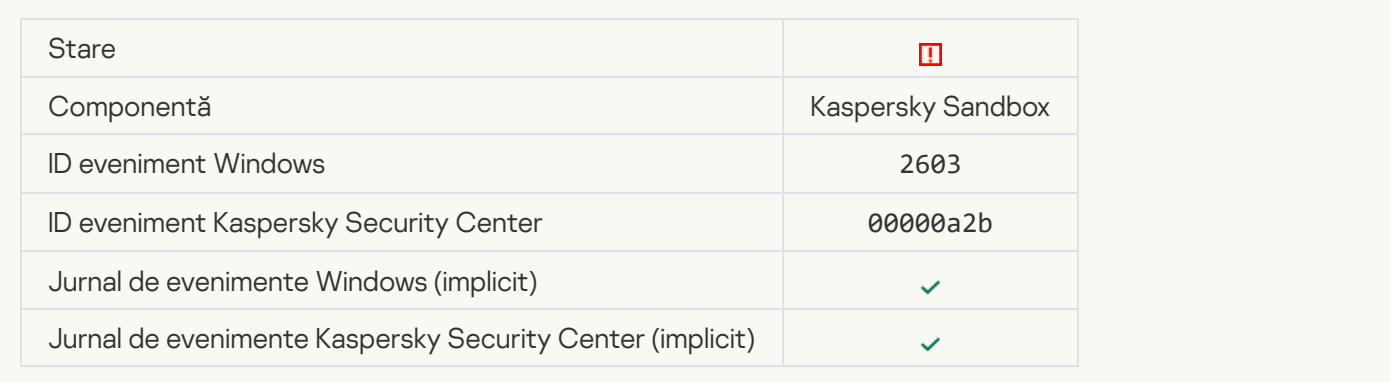

# [A apărut o eroare internă](javascript:toggleBlock()

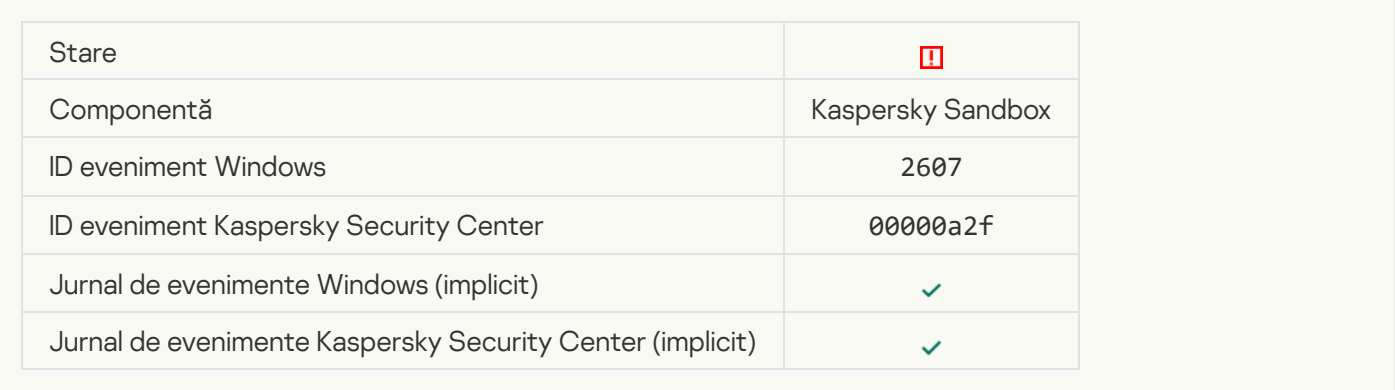

### Certificat server Kaspersky Sandbox nevalid ?

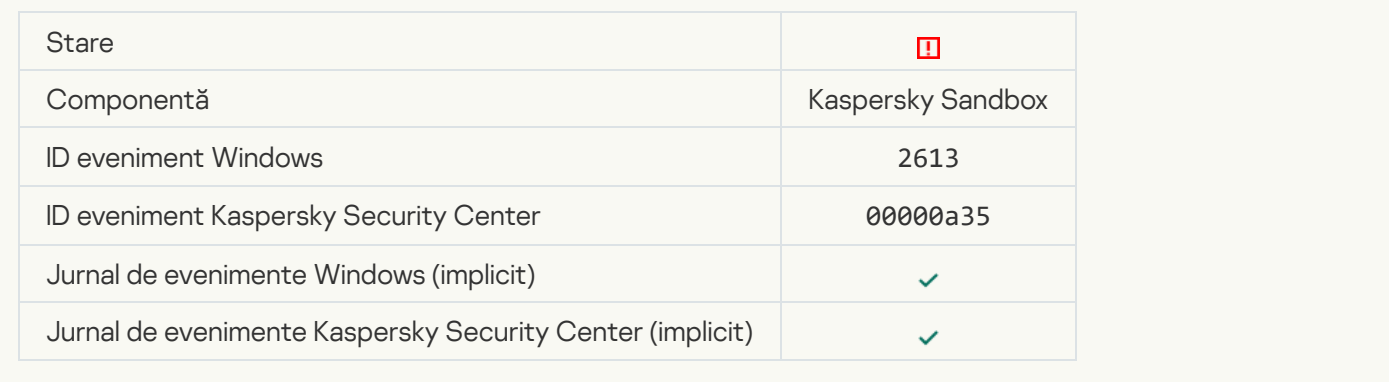

### [Nodul Kaspersky Sandbox nu](javascript:toggleBlock() este disponibil

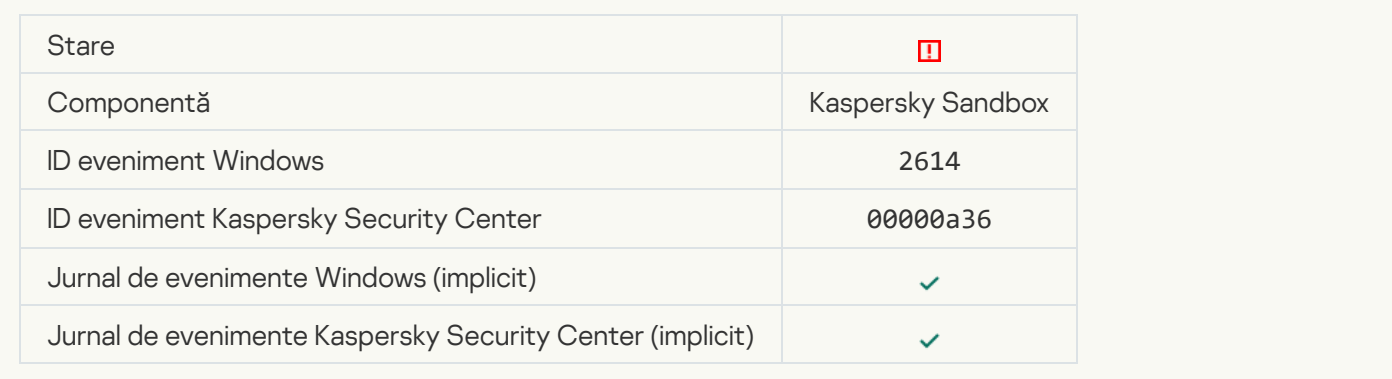

## [A apărut o eroare în timpul procesării](javascript:toggleBlock() obiectului în Kaspersky Sandbox

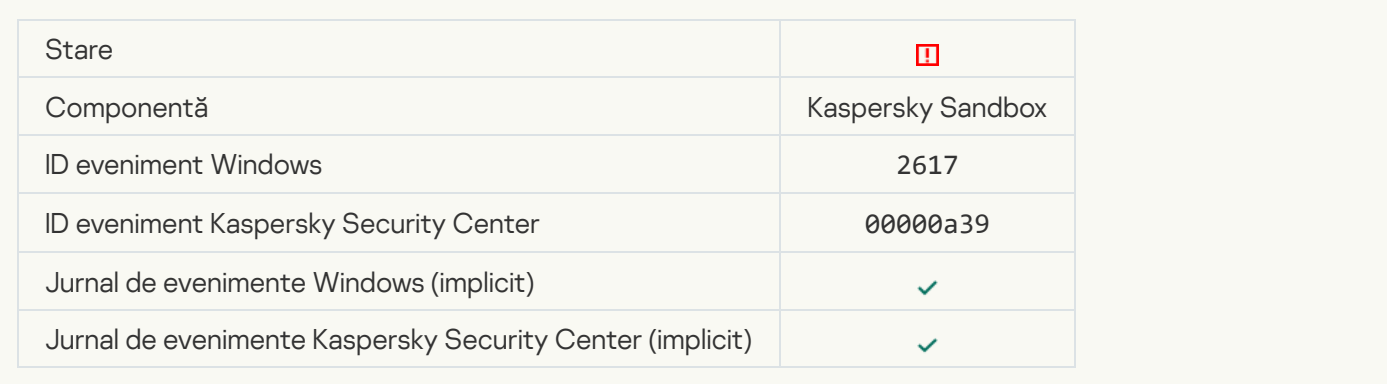

#### [Încărcarea maximă a Kaspersky](javascript:toggleBlock() Sandbox a fost depășită

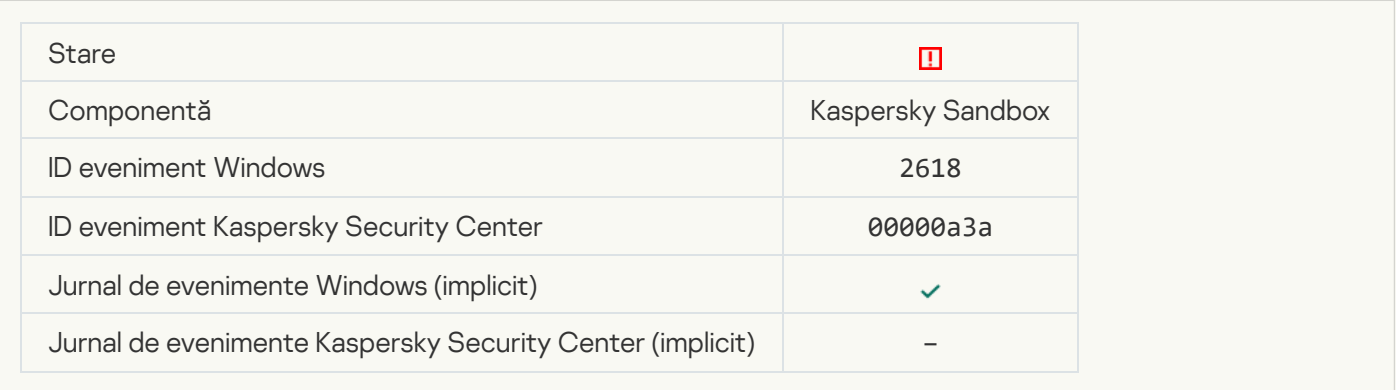

## [IOC găsit](javascript:toggleBlock()

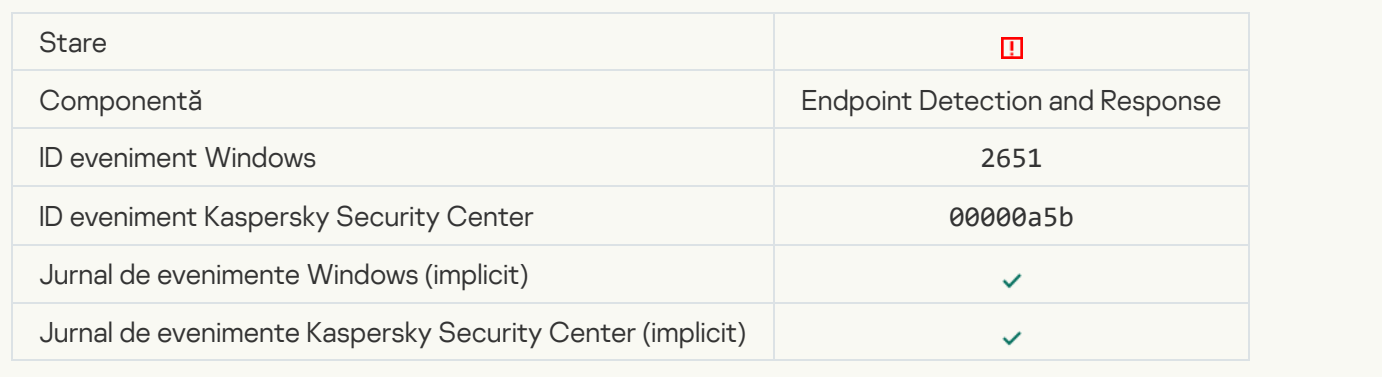

## Verificare licenței Kaspersky Sandbox a eșuat a

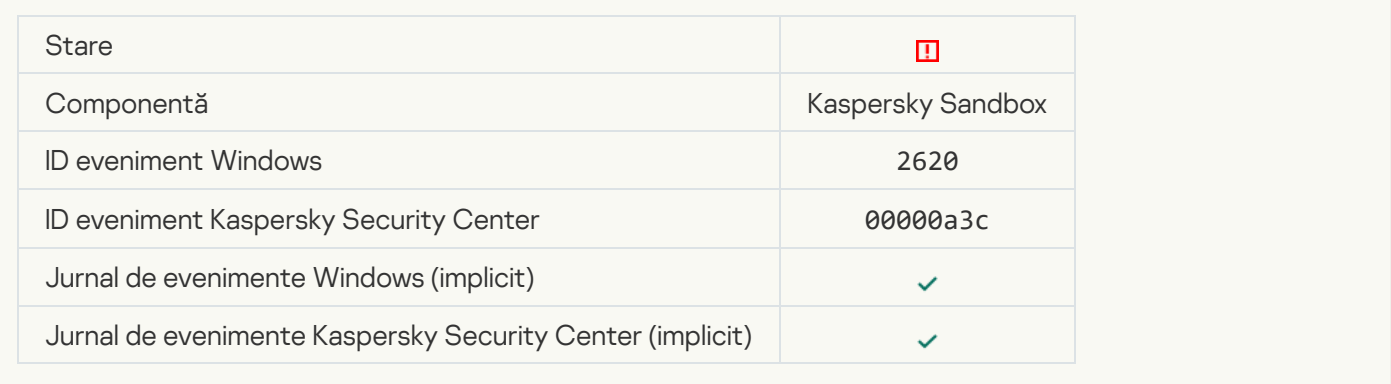

# [Pornirea obiectului a fost blocată](javascript:toggleBlock()

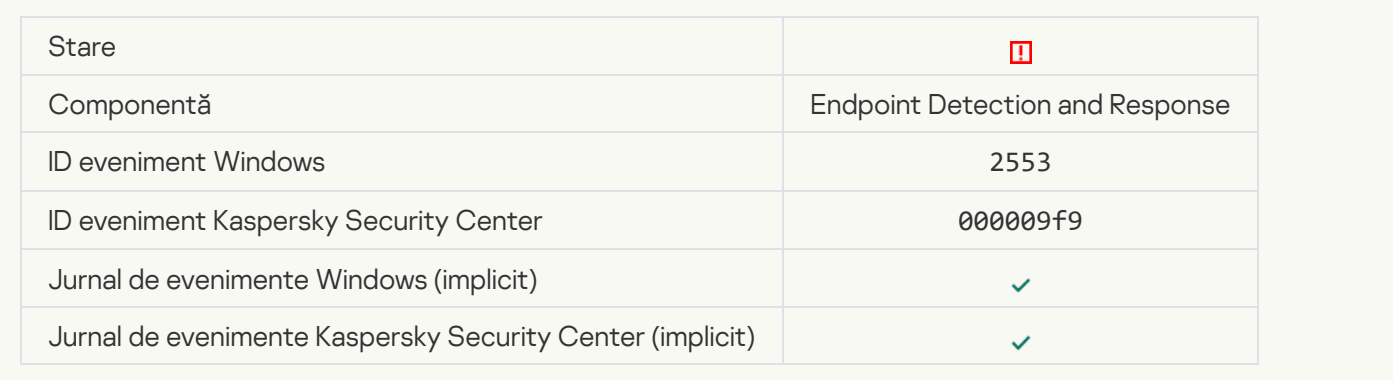

## [Pornire proces blocată](javascript:toggleBlock()

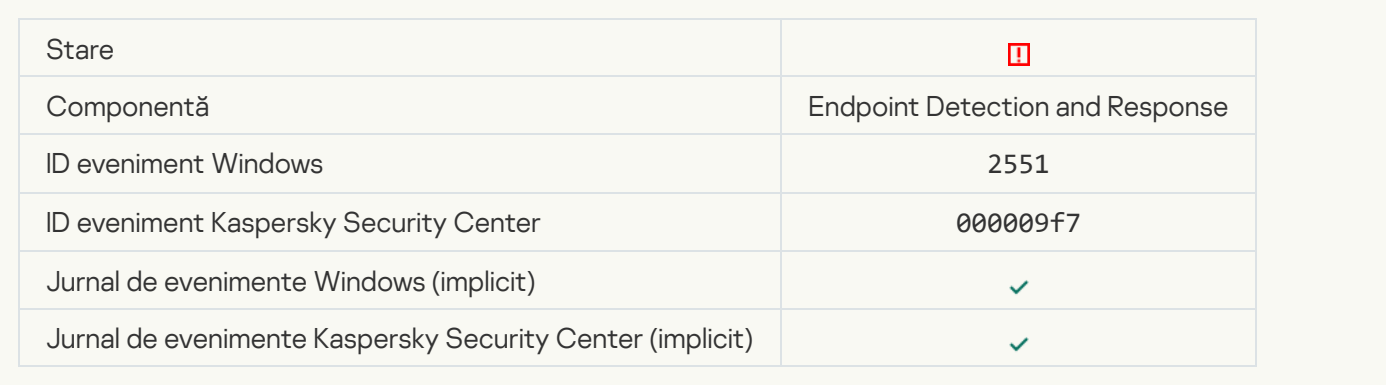

## [Executare script blocată](javascript:toggleBlock()<sup>®</sup>

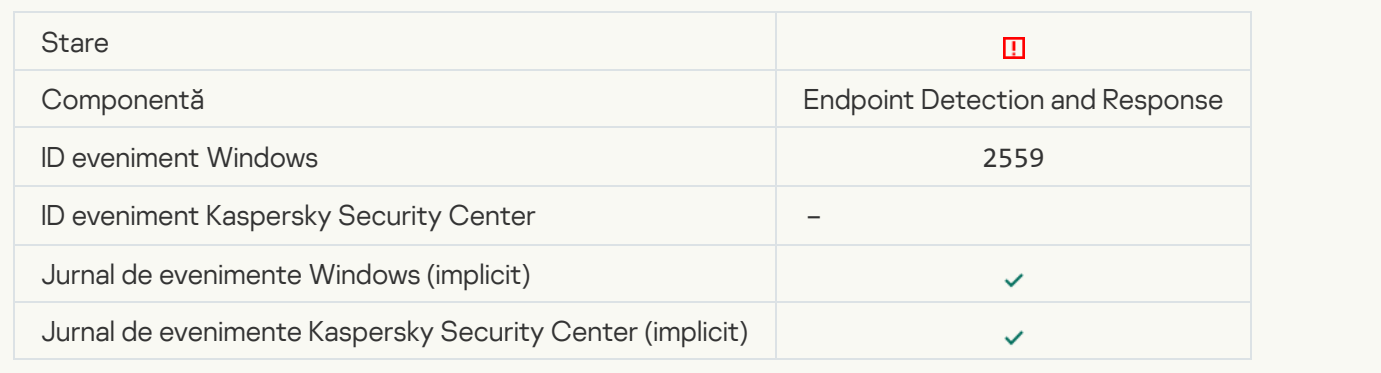

# [Obiectul nu a fost carantinat](javascript:toggleBlock() (Endpoint Detection and Response) a

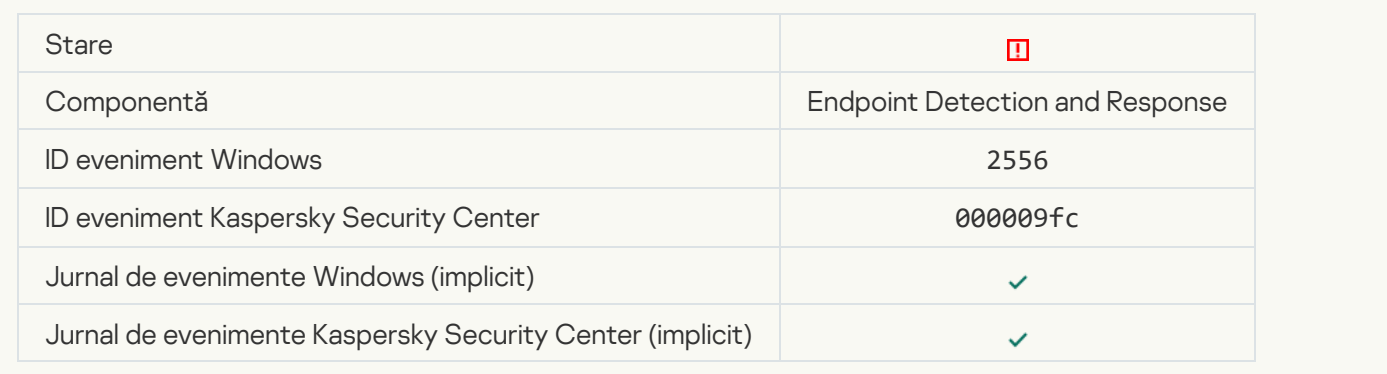

## Eroare modificare componente aplicație <sup>®</sup>

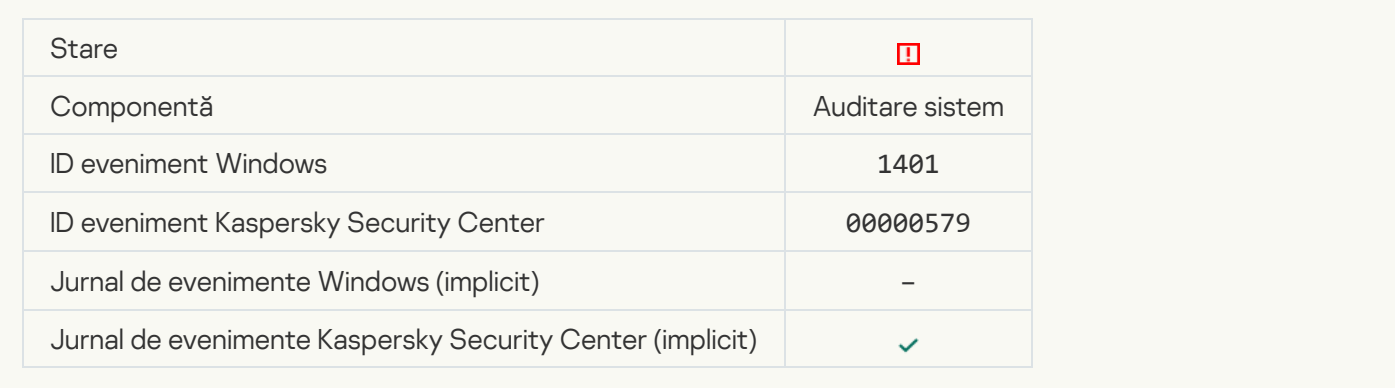

#### Activitatea nu poate fi efectuată?

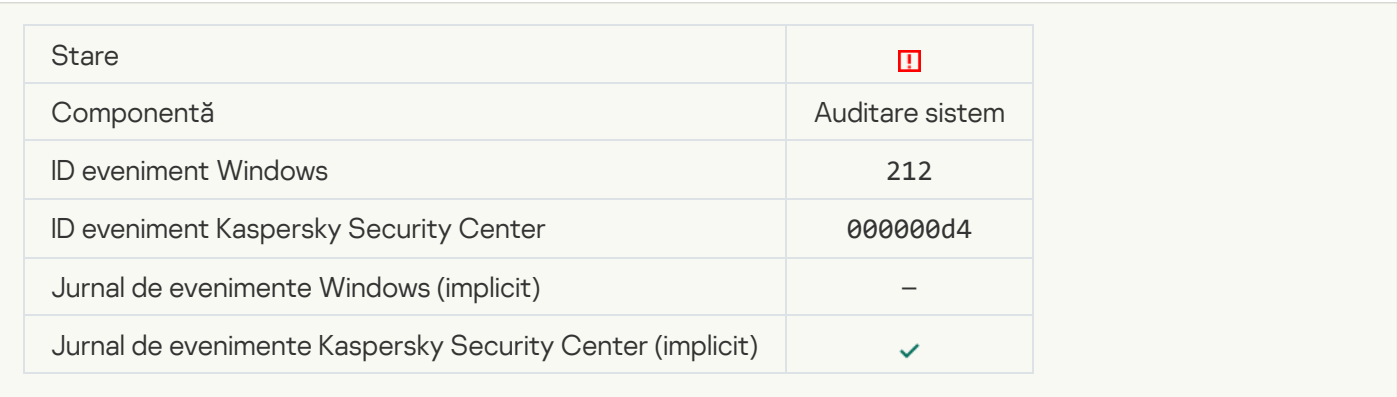

### [Setări activitate nevalide. Setările](javascript:toggleBlock() nu sunt aplicate

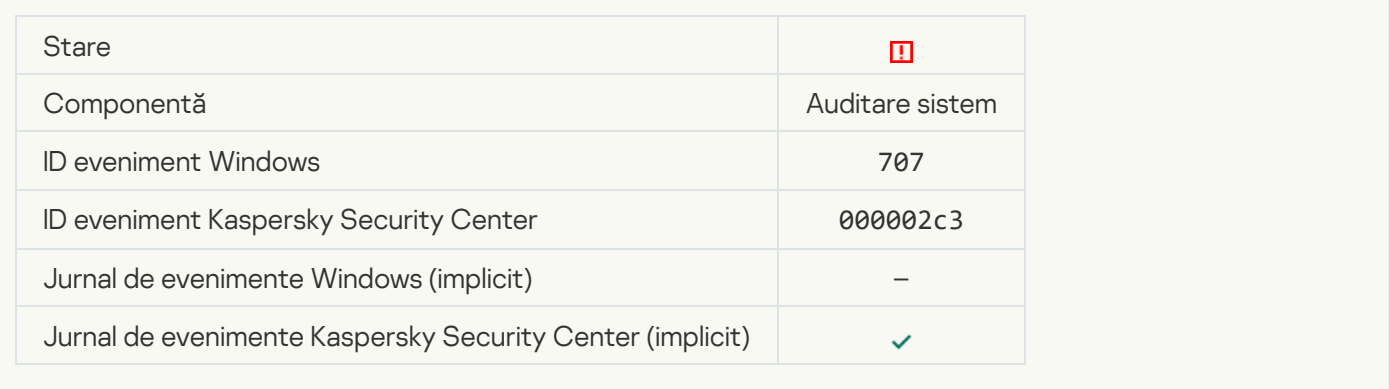

## Avertisment

## [Aplicația a căzut în timpul sesiunii](javascript:toggleBlock() anterioare

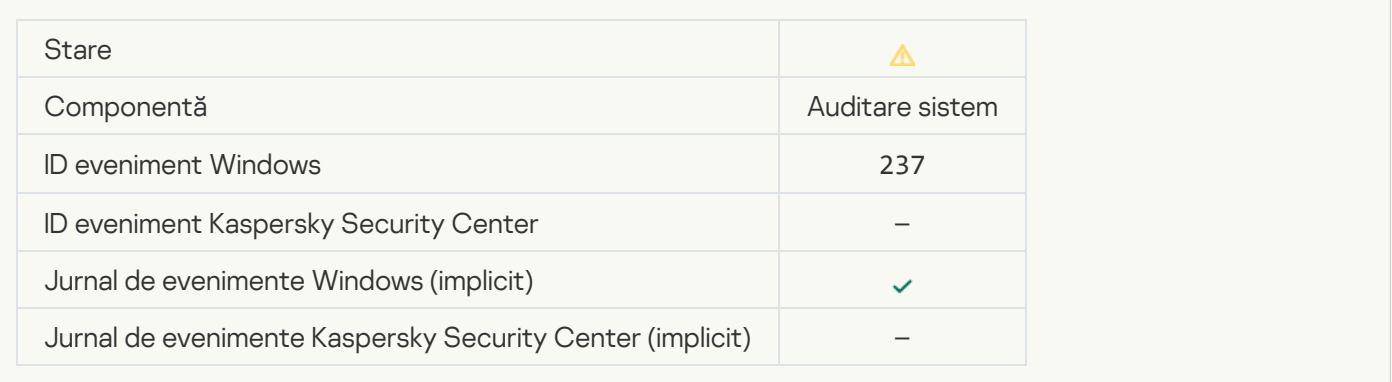

[Licența expiră în curând](javascript:toggleBlock()<sup>®</sup>

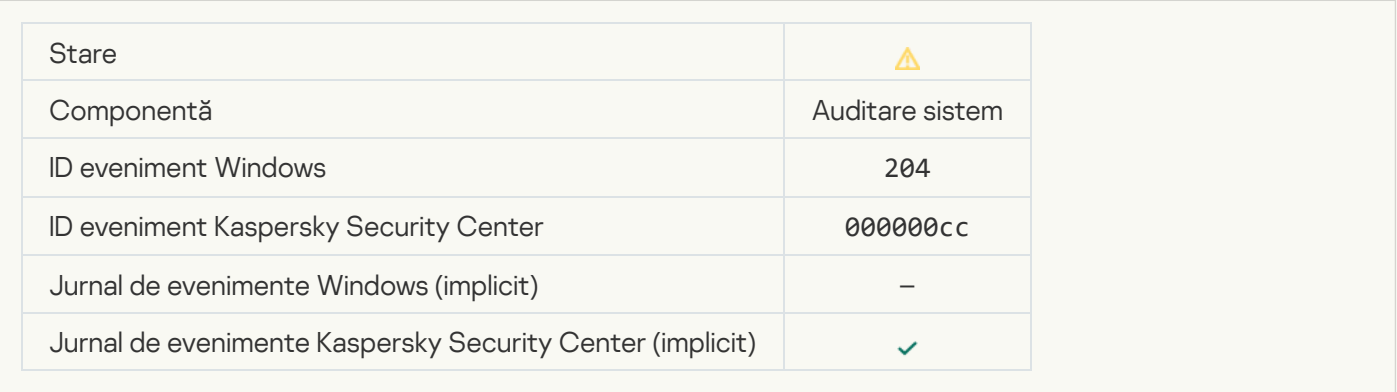

## [Bazele de date nu mai sunt actuale](javascript:toggleBlock() <sup>?</sup>

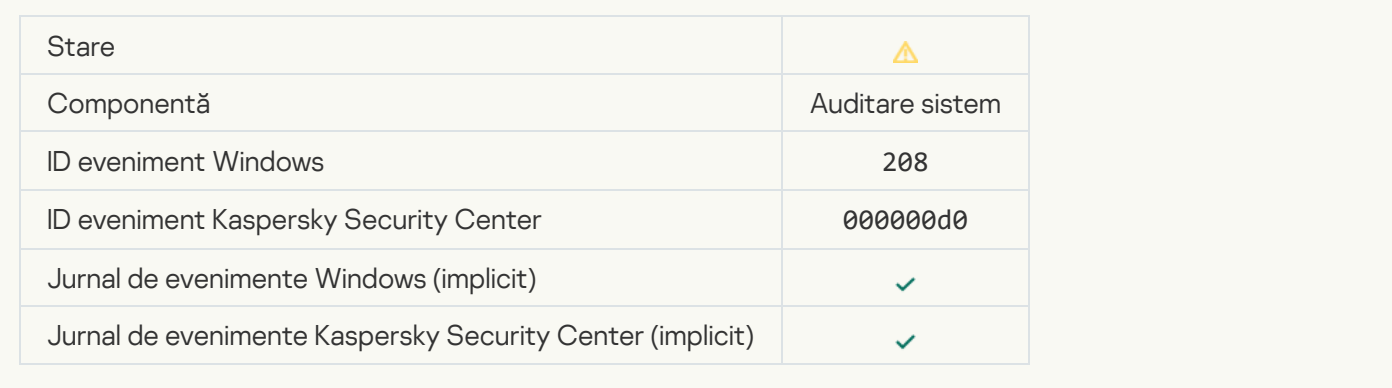

### [Actualizările automate sunt dezactivate](javascript:toggleBlock()

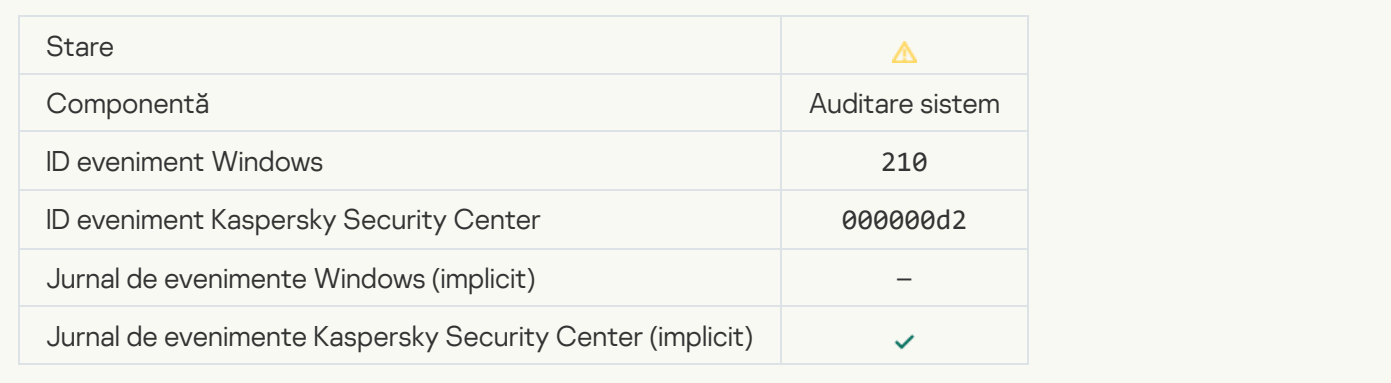

## [Autoprotecția este dezactivată](javascript:toggleBlock()

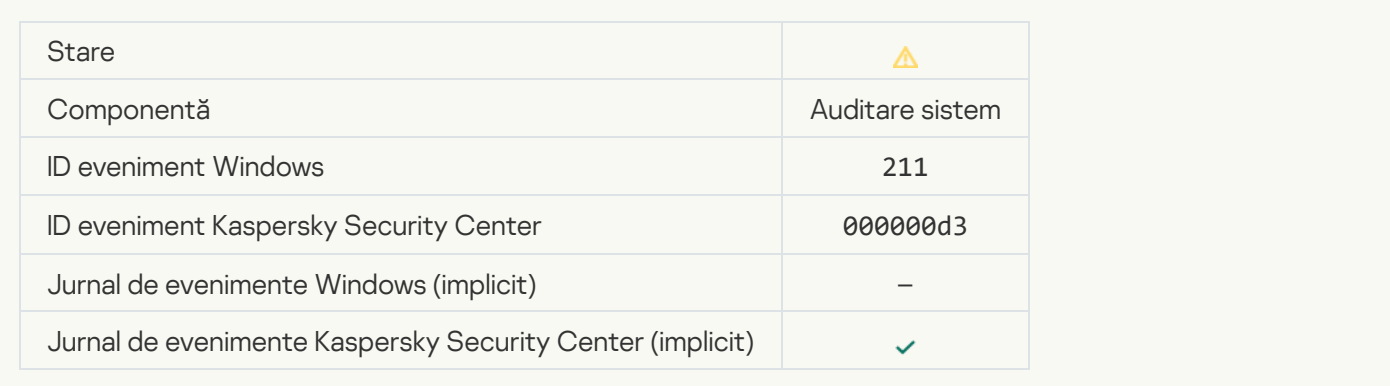

## [Componentele de protecție sunt](javascript:toggleBlock() dezactivate <sup>?</sup>

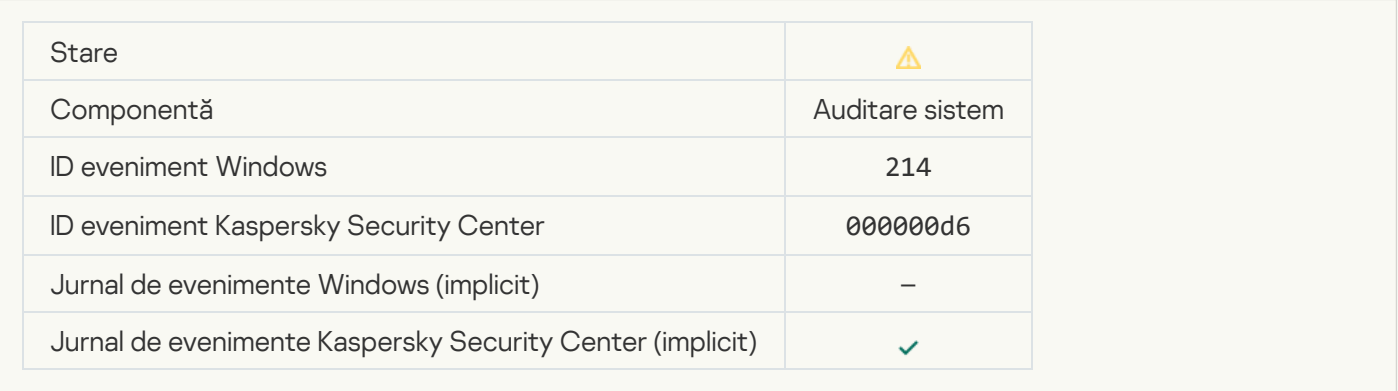

# [Computerul funcționează în](javascript:toggleBlock() modul de siguranță

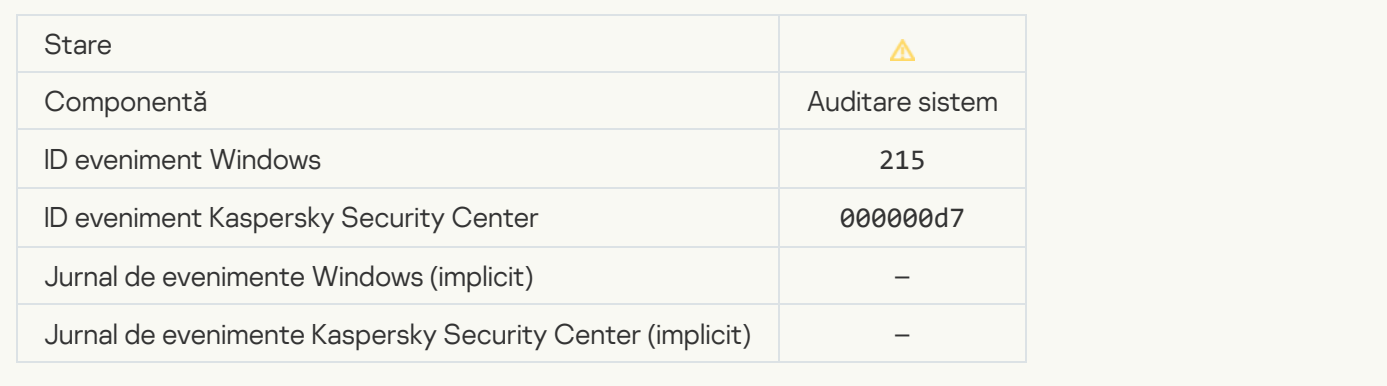

## Există fișiere neprocesate<sup>®</sup>

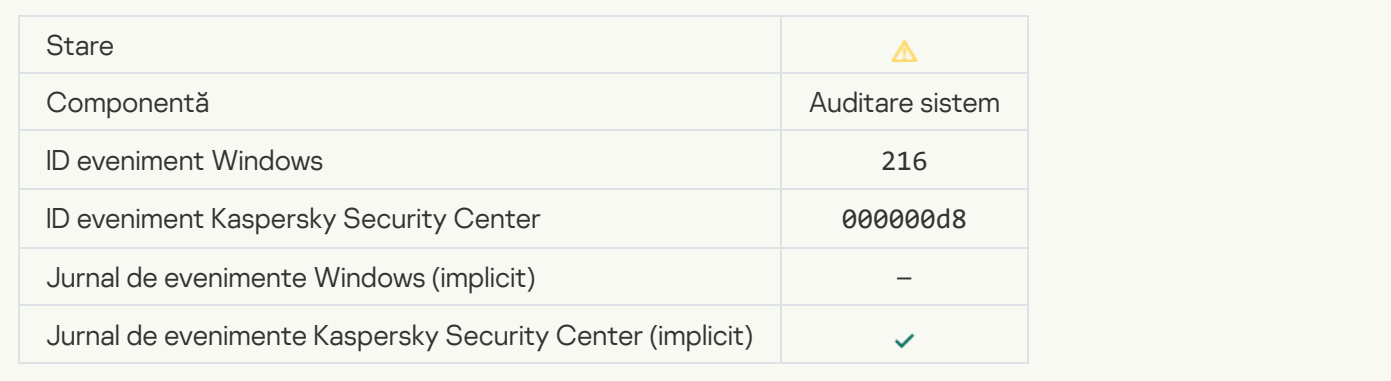

## [Politică de grup aplicată](javascript:toggleBlock()

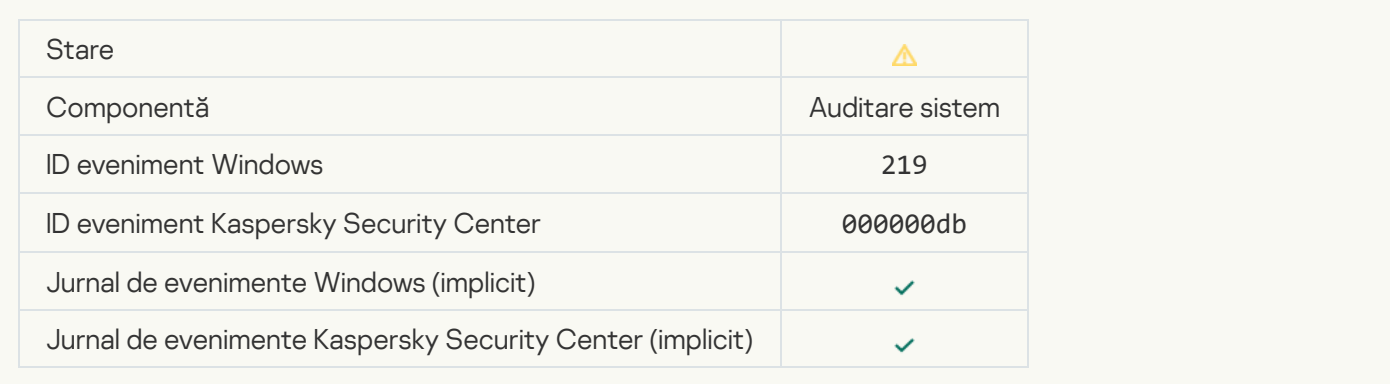

## [Activitate oprită](javascript:toggleBlock()

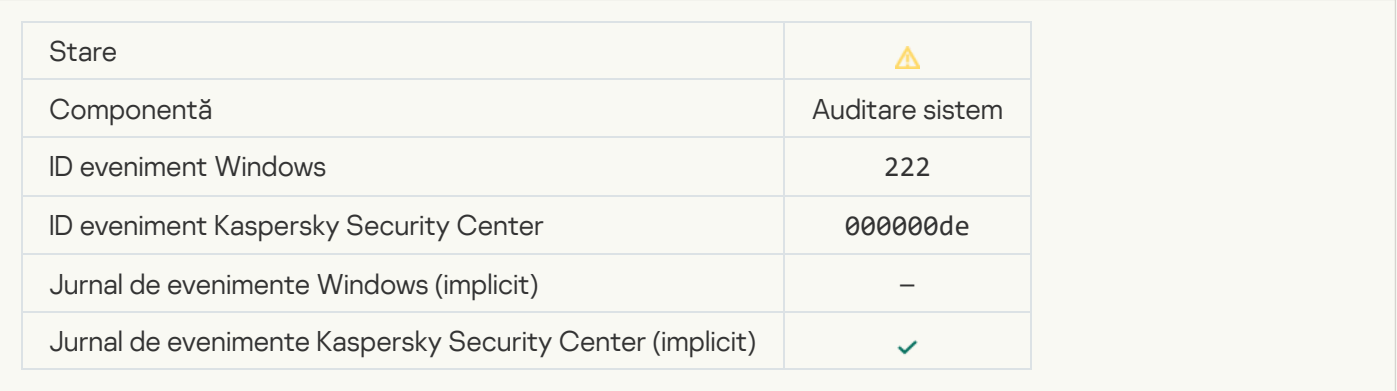

## [Părăsiți și redeschideți aplicația](javascript:toggleBlock() pentru a finaliza actualizarea a

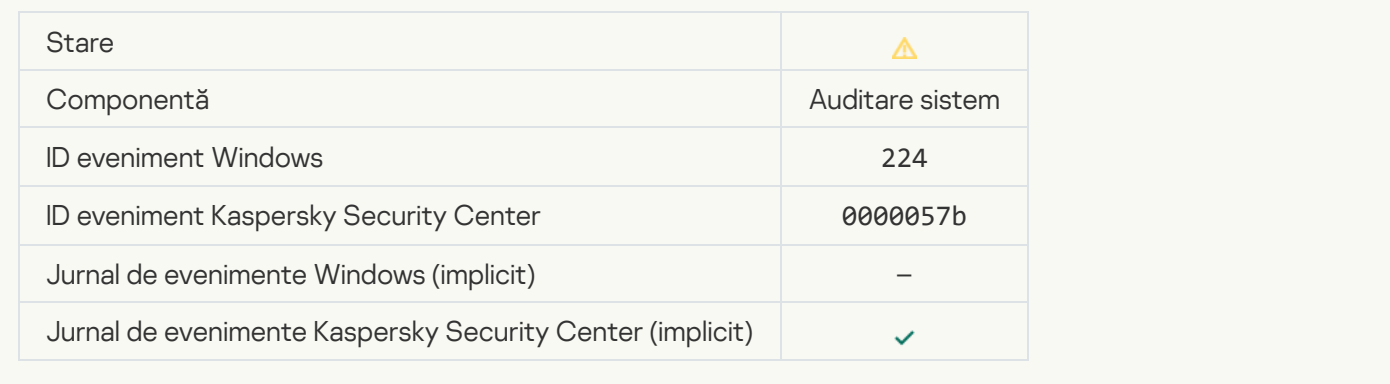

## [Este necesară repornirea computerului](javascript:toggleBlock()

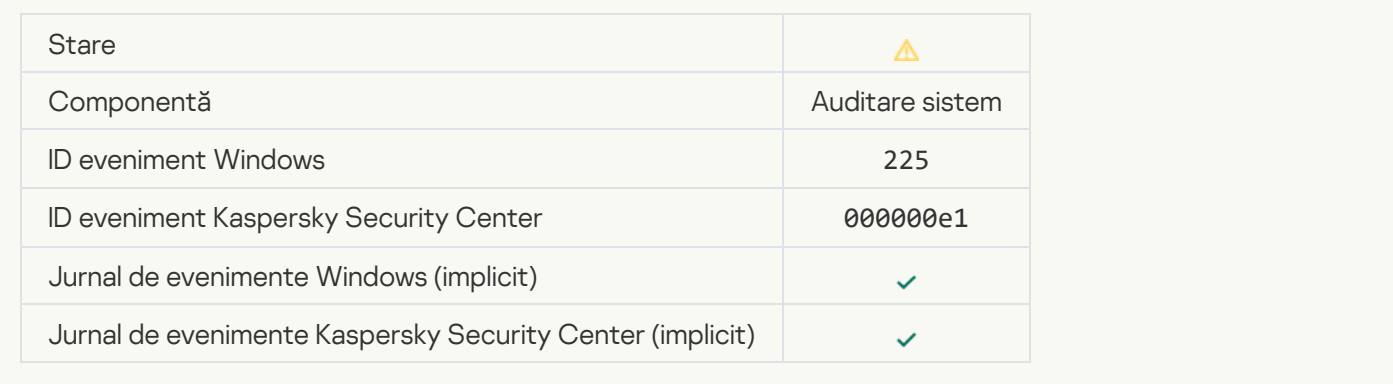

## [Licența permite utilizarea componentelor](javascript:toggleBlock() care nu au fost instalate a

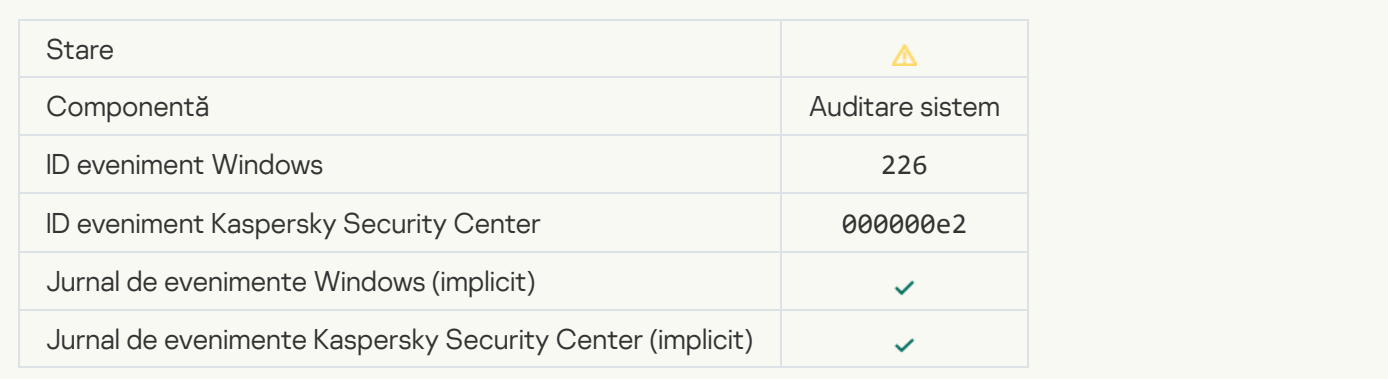

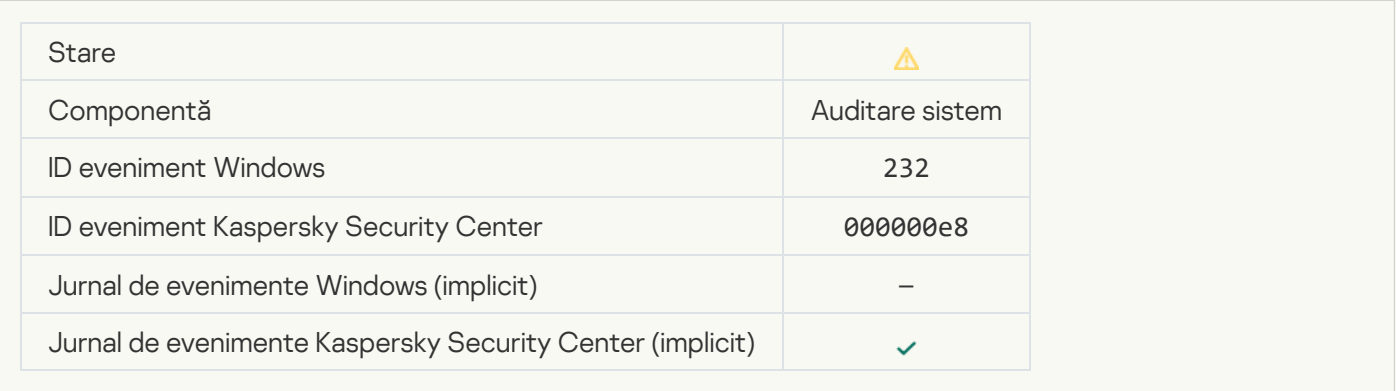

## Dezinfectare avansată finalizată <sup>o</sup>

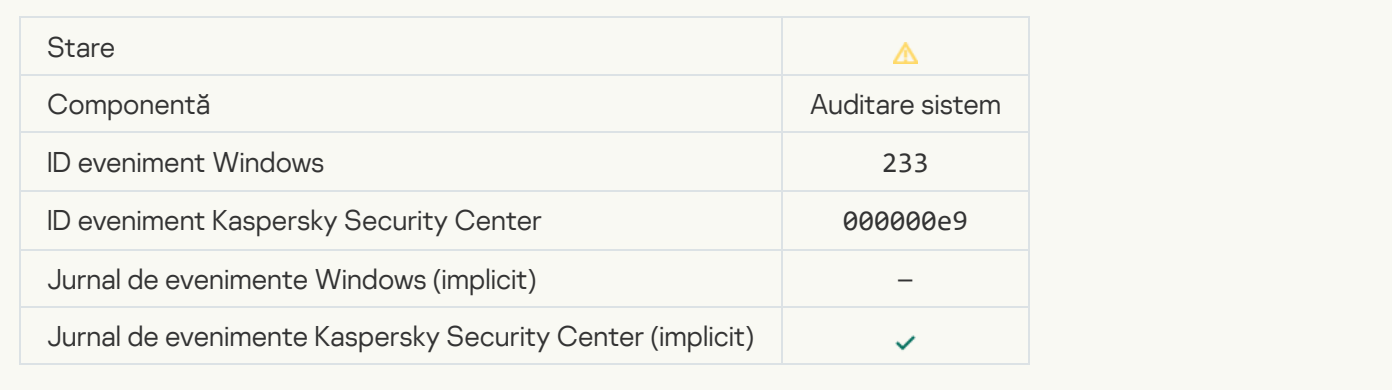

### [Cheie de rezervă incorectă](javascript:toggleBlock()<sup>®</sup>

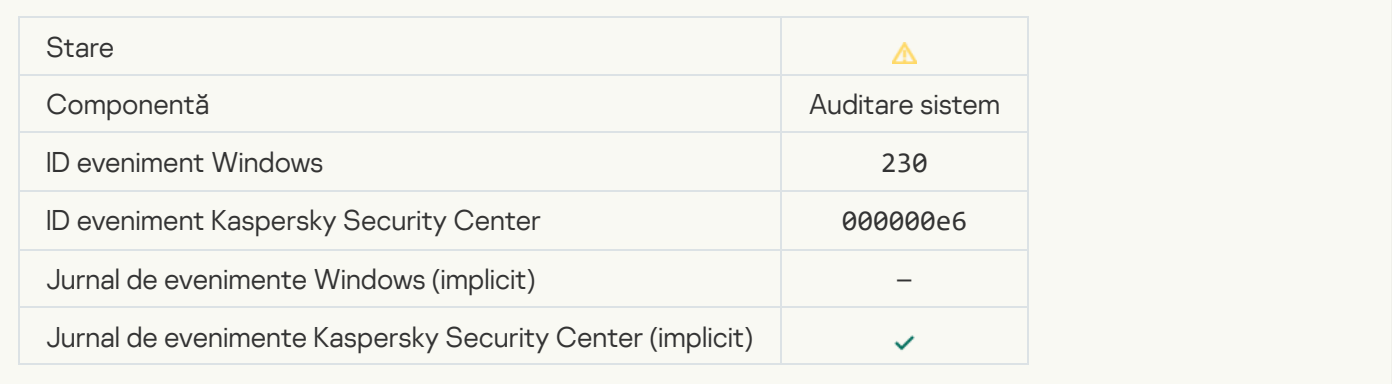

## [Abonamentul expiră în curând](javascript:toggleBlock()

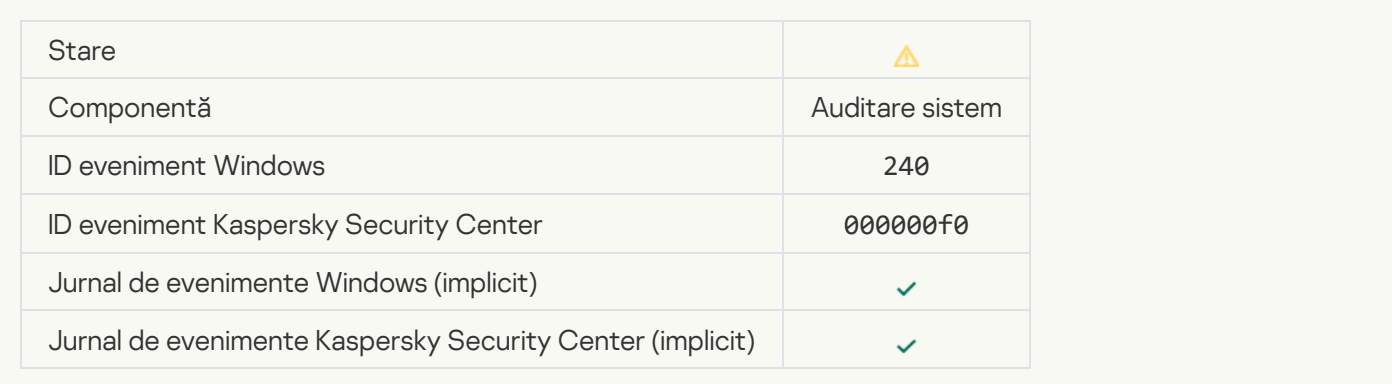

#### **[Blocat](javascript:toggleBlock()**<sup>®</sup>

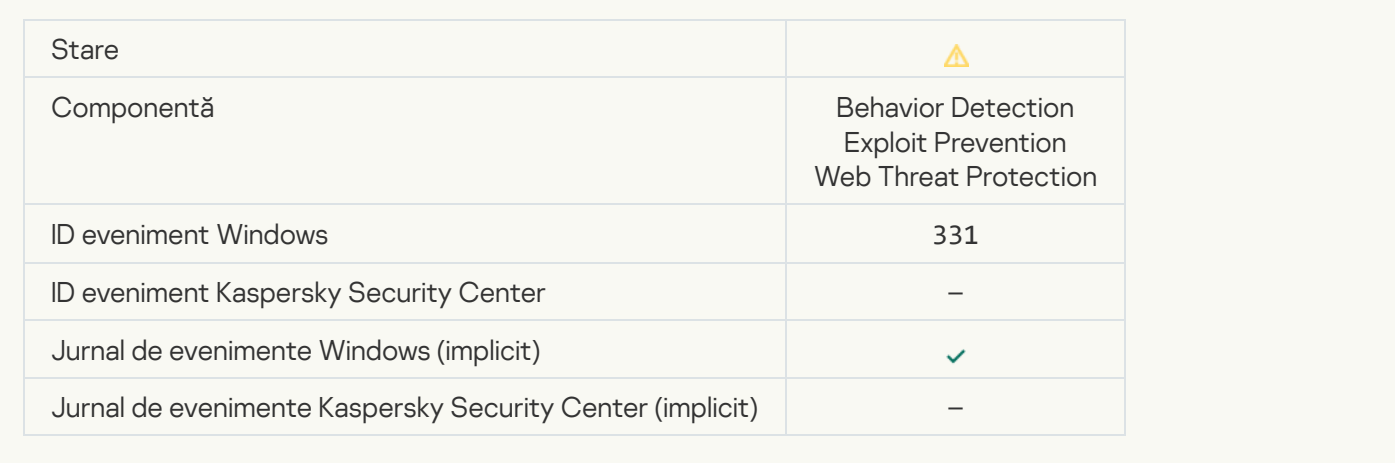

### [Imposibil de restaurat obiectul](javascript:toggleBlock() din Copie de rezervă <sup>?</sup>

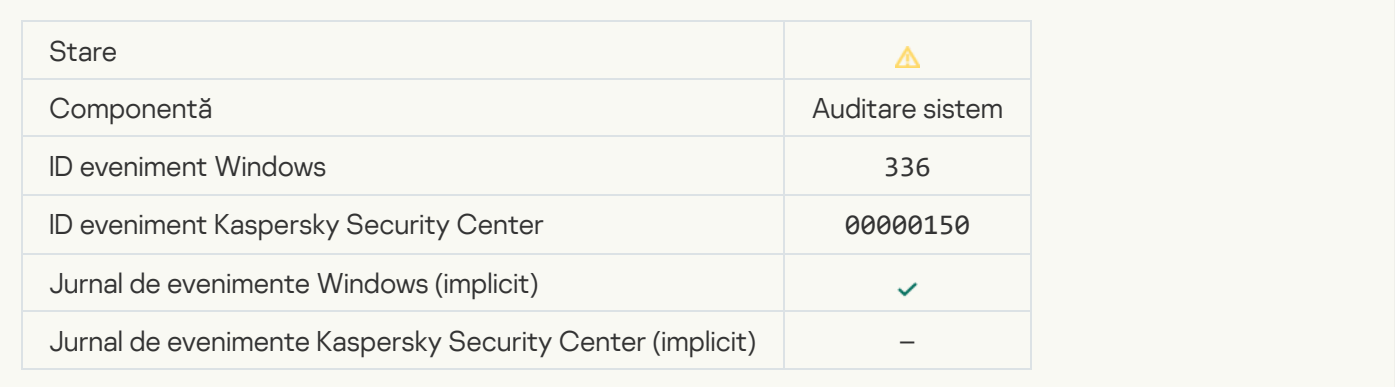

### [S-a detectat activitate suspectă](javascript:toggleBlock() în rețea

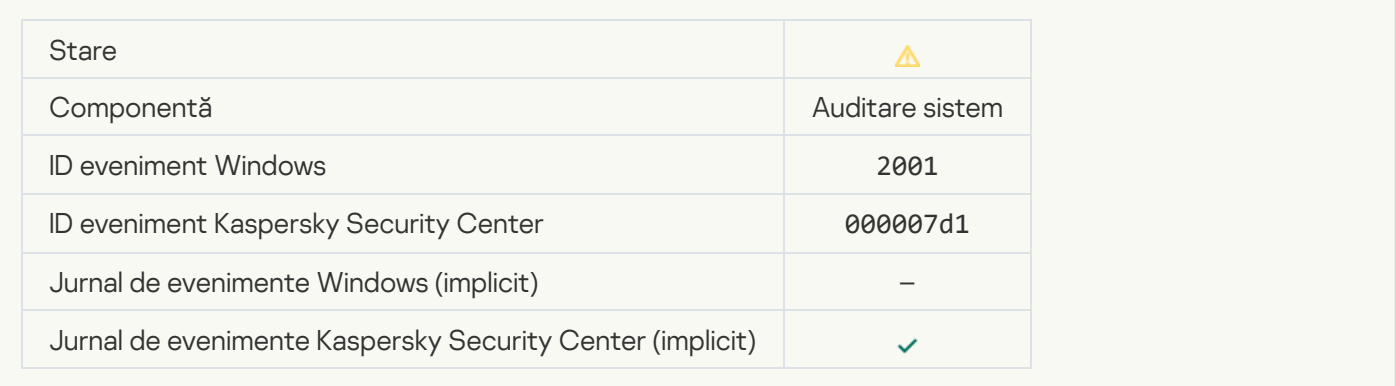

### [Conexiunea criptată a fost terminată](javascript:toggleBlock()

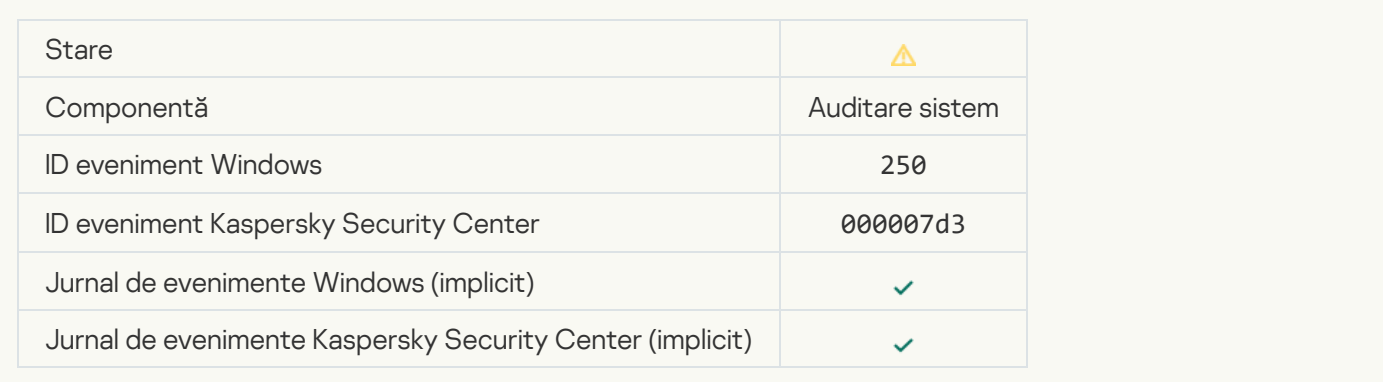

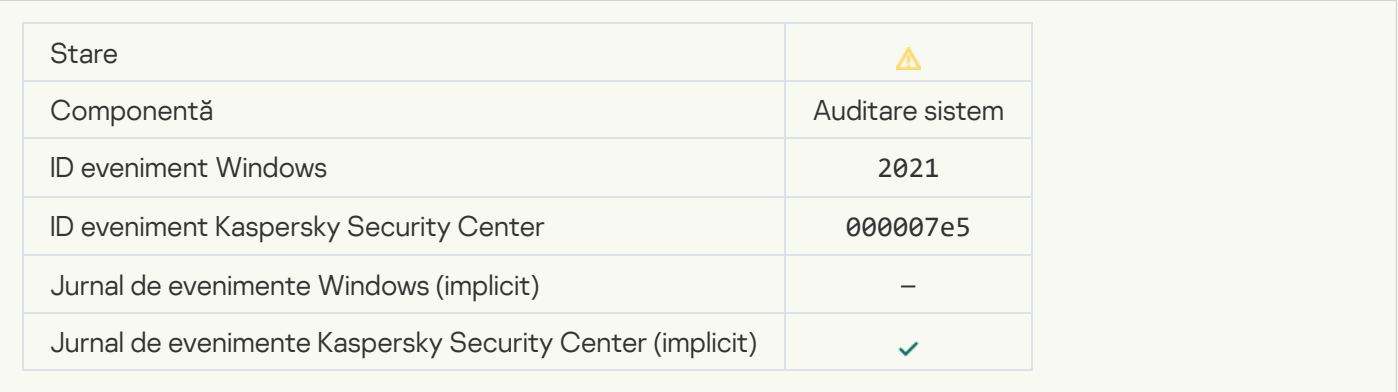

## [Procesarea anumitor funcții](javascript:toggleBlock() ale SO este dezactivată.

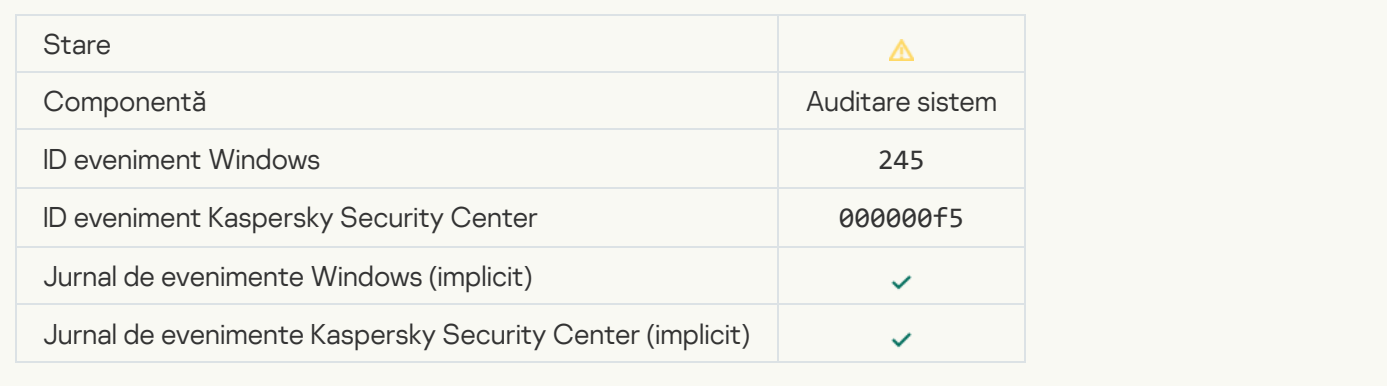

## [Spațiul de stocare pentru Carantină](javascript:toggleBlock() este aproape plin

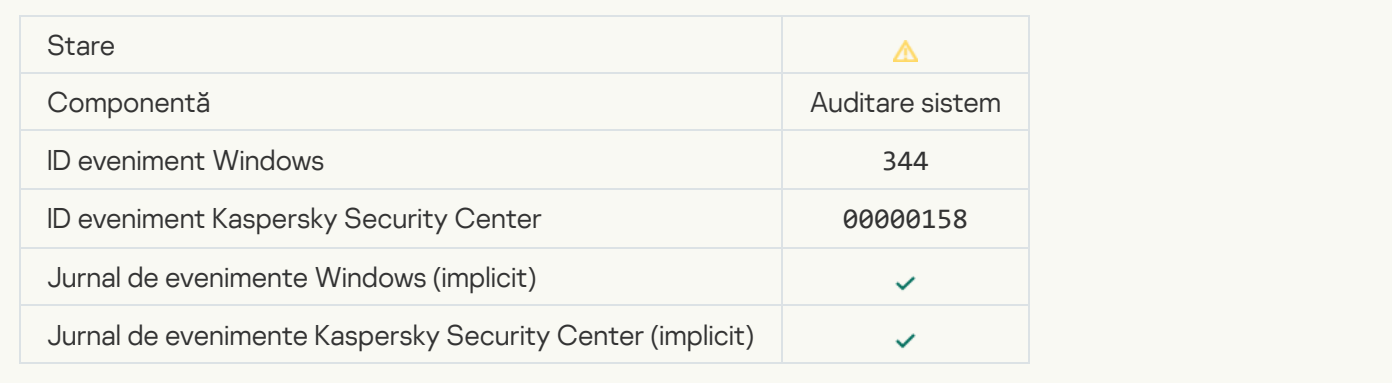

## [Conexiune blocată](javascript:toggleBlock()<sup>n</sup>

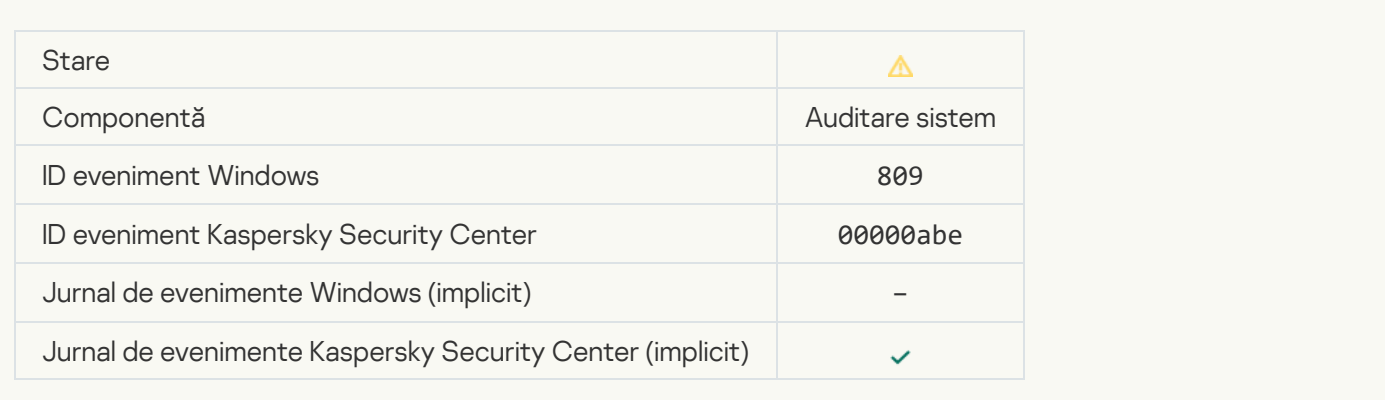

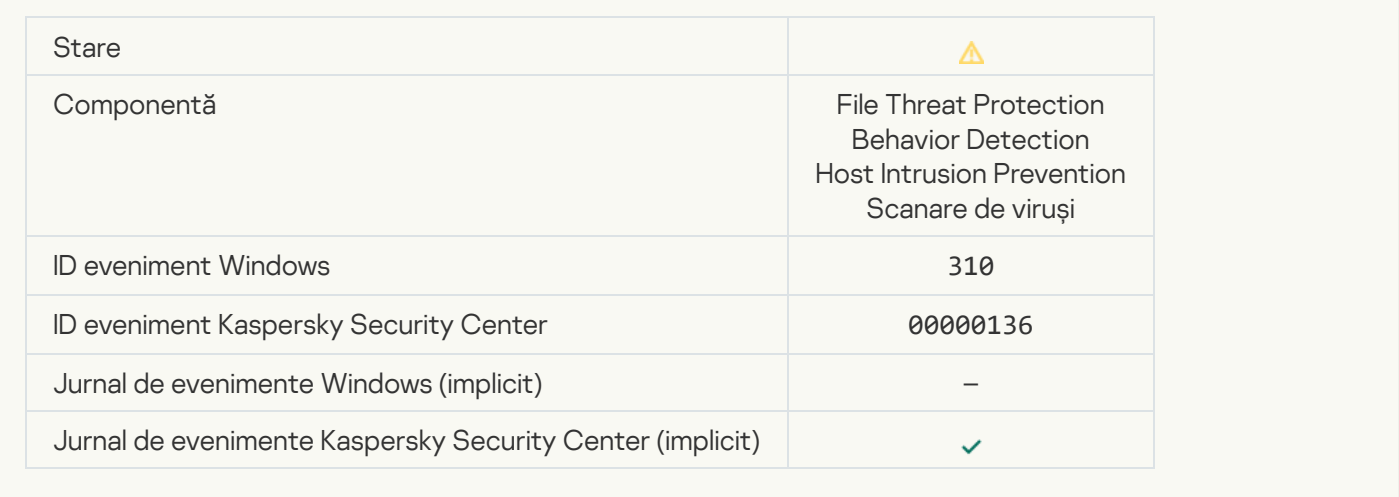

#### **[Obiect neprocesat](javascript:toggleBlock()**<sup>[2]</sup>

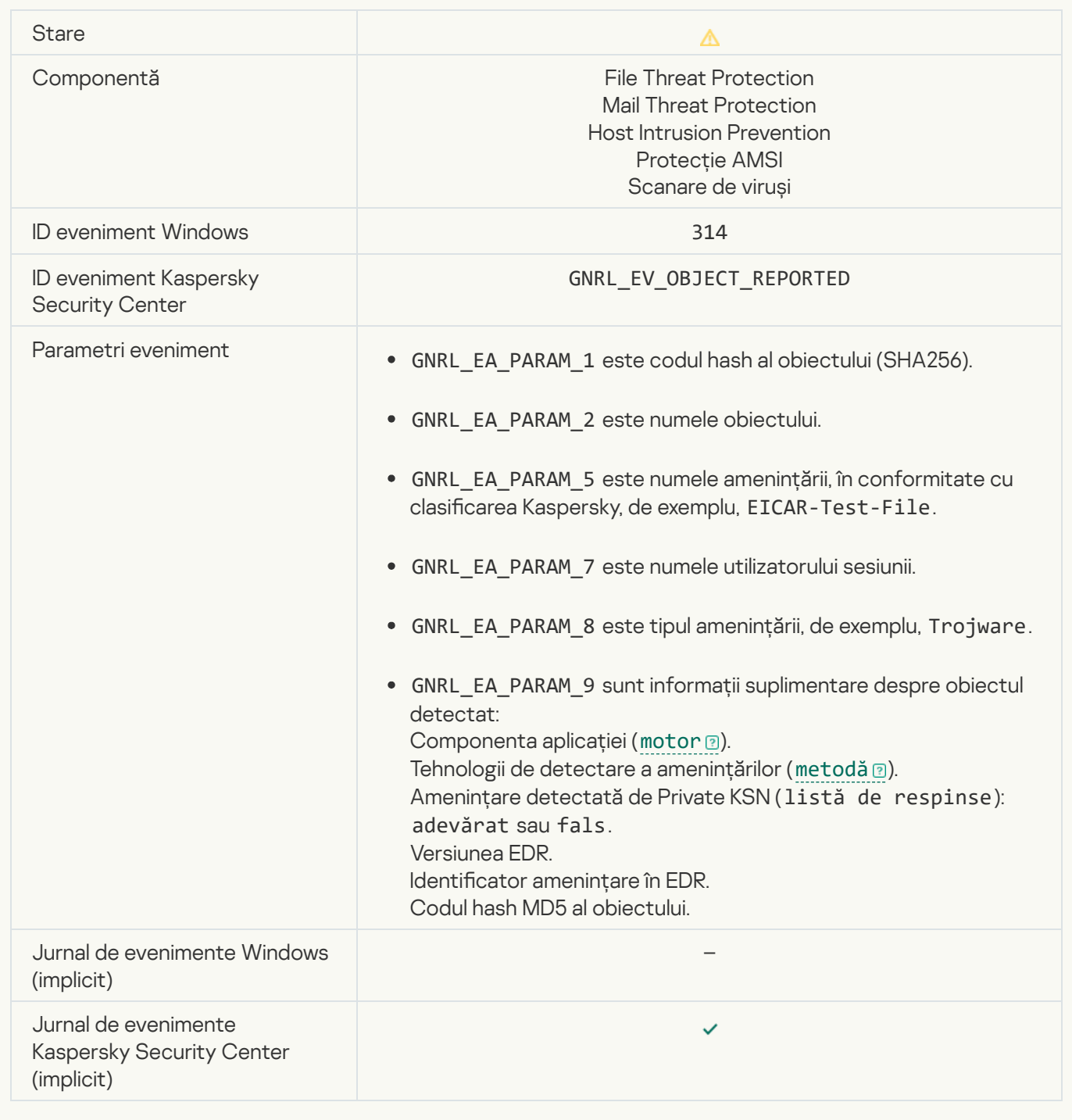

#### **[Obiect criptat](javascript:toggleBlock()**<sup>[2]</sup>

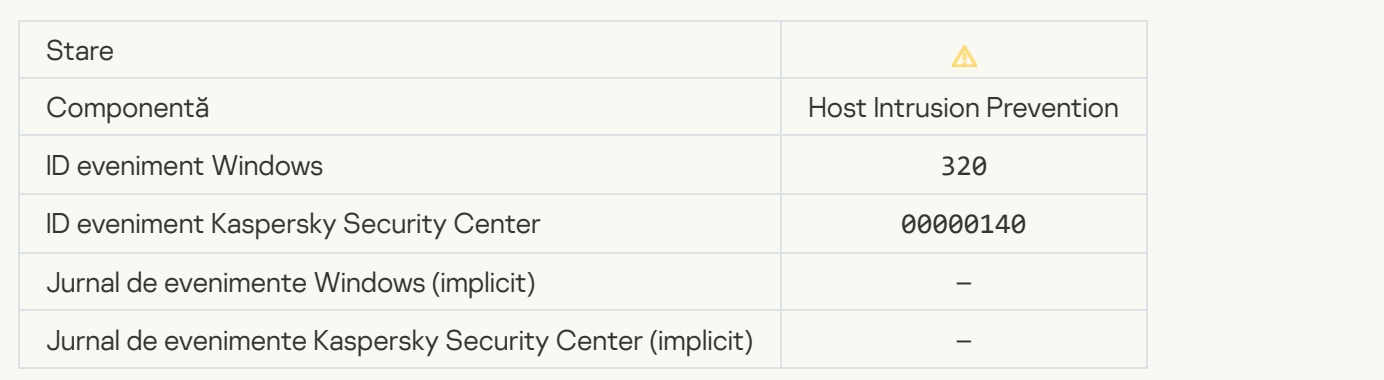

#### [Obiect deteriorat](javascript:toggleBlock()<sup>®</sup>

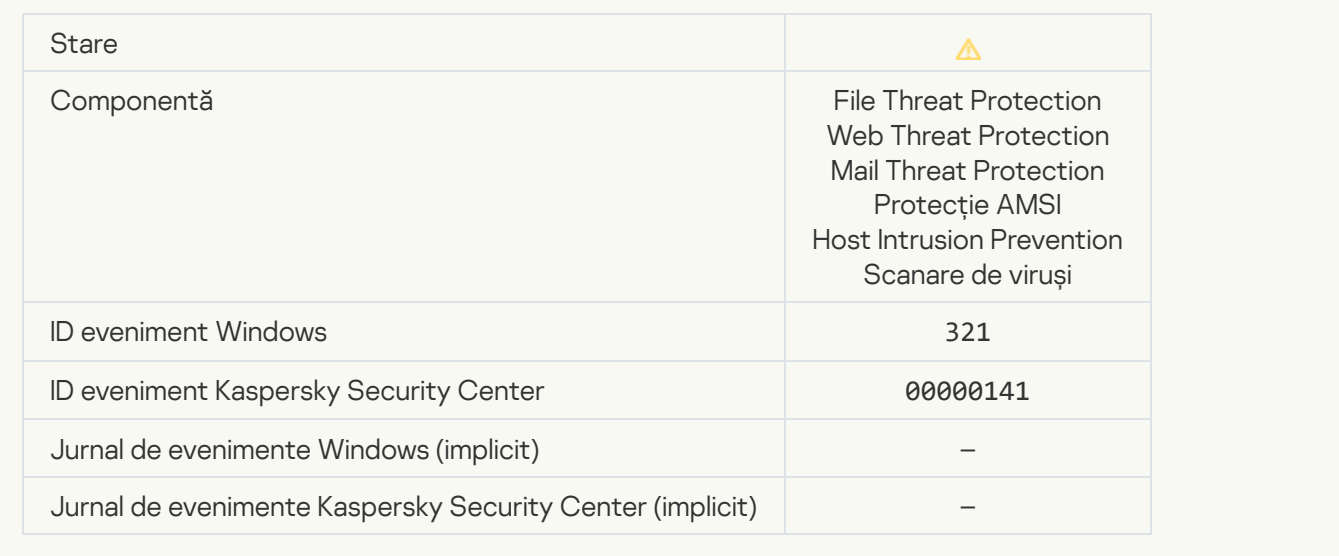

[S-a detectat un software legitim](javascript:toggleBlock() care poate fi utilizat de intruși pentru a aduce daune computerului sau datelor personale (baze locale)<sup>®</sup>

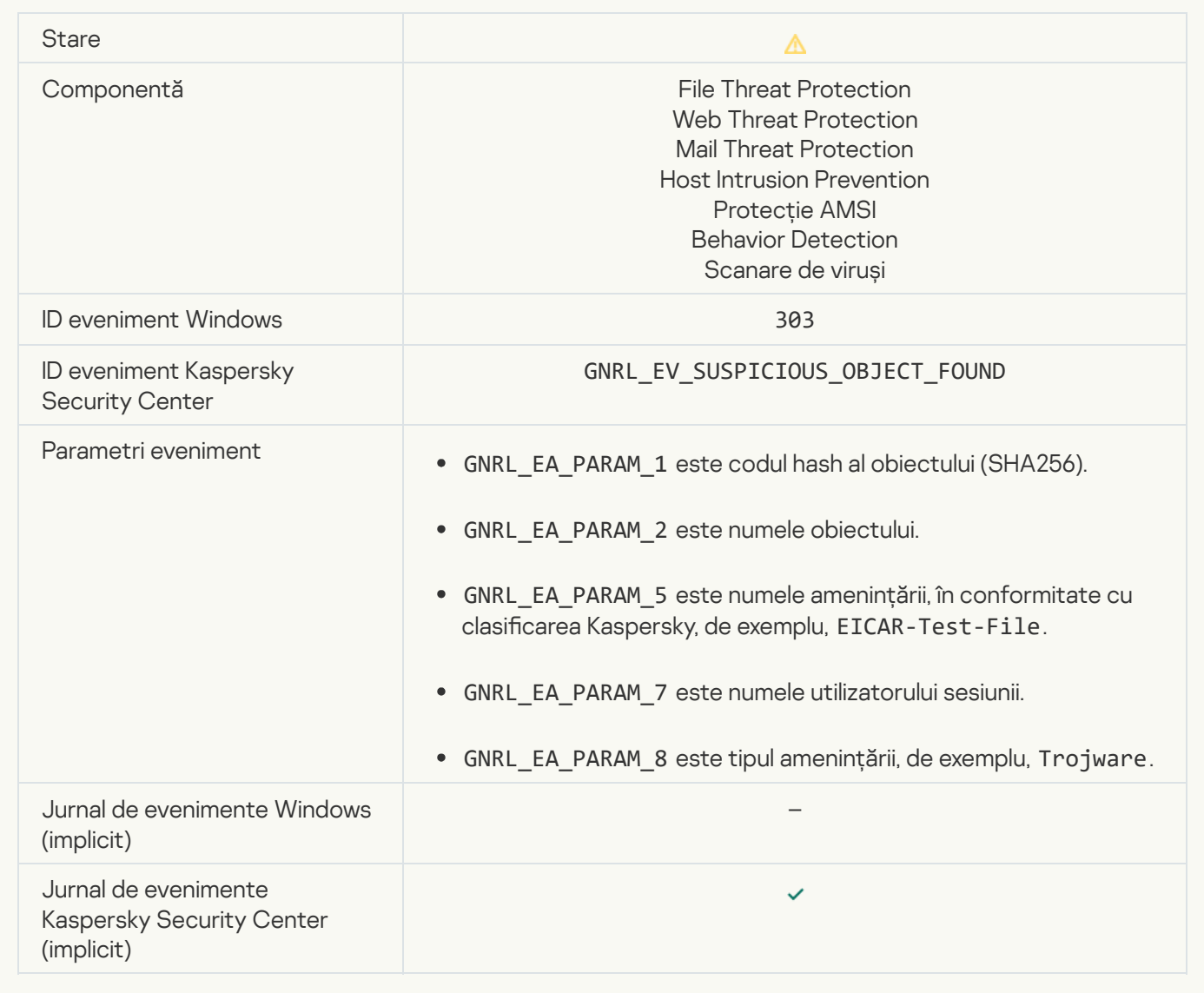

[S-a detectat un software legitim](javascript:toggleBlock() care poate fi utilizat de intruși pentru a aduce daune computerului sau datelor personale (KSN) <sup>®</sup>

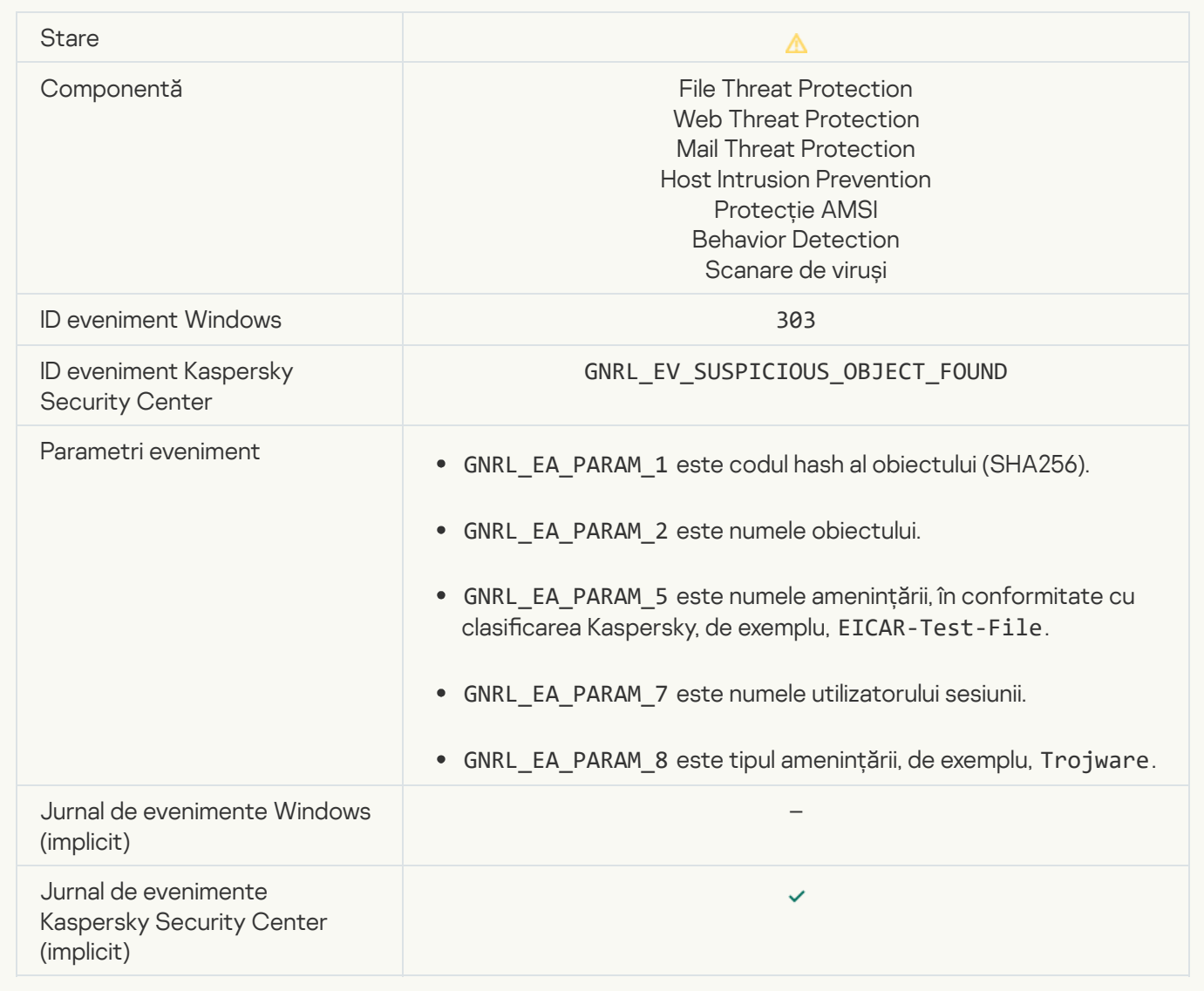

[Obiect șters](javascript:toggleBlock()

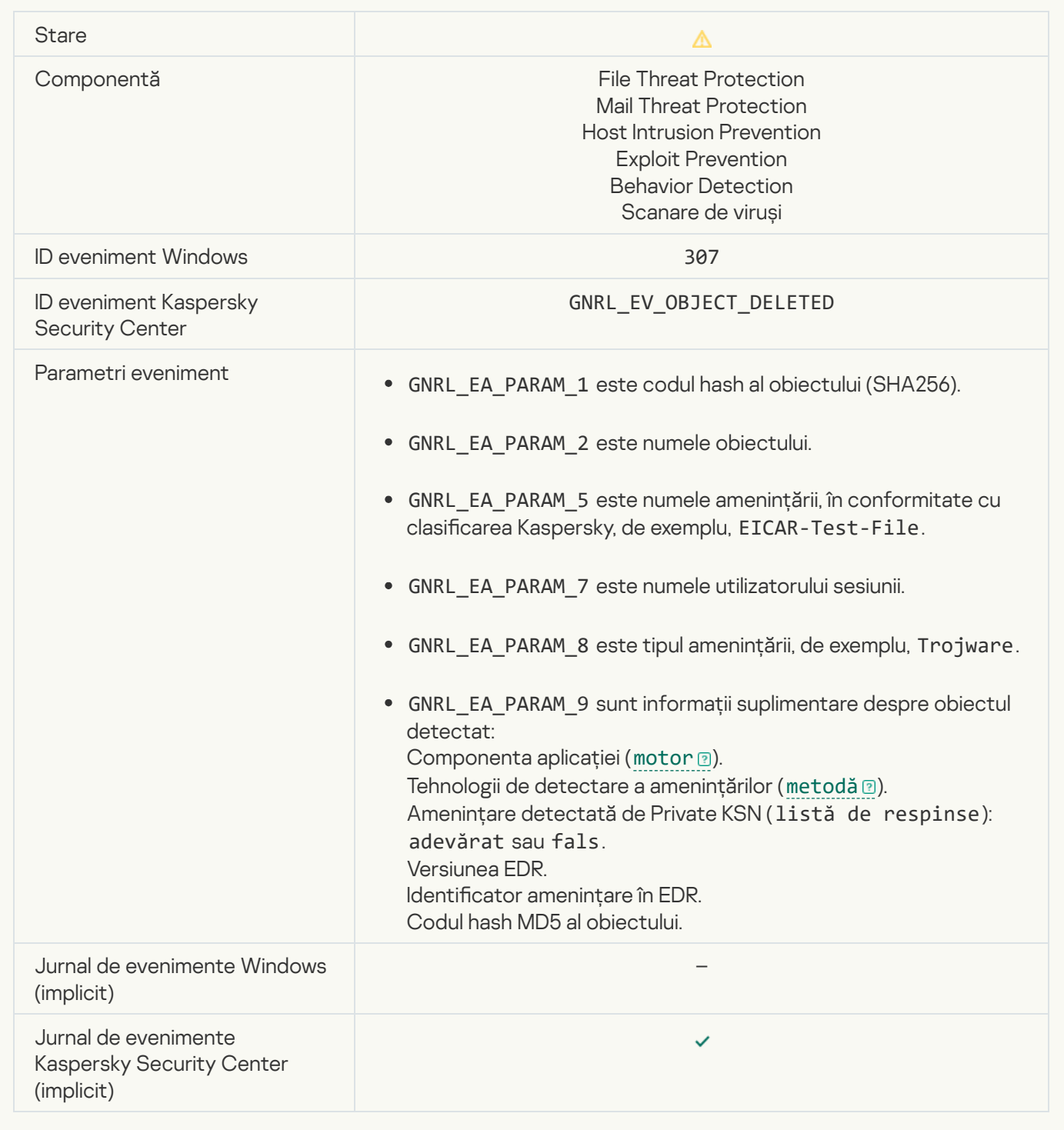

#### [Obiect dezinfectat](javascript:toggleBlock()<sup>®</sup>

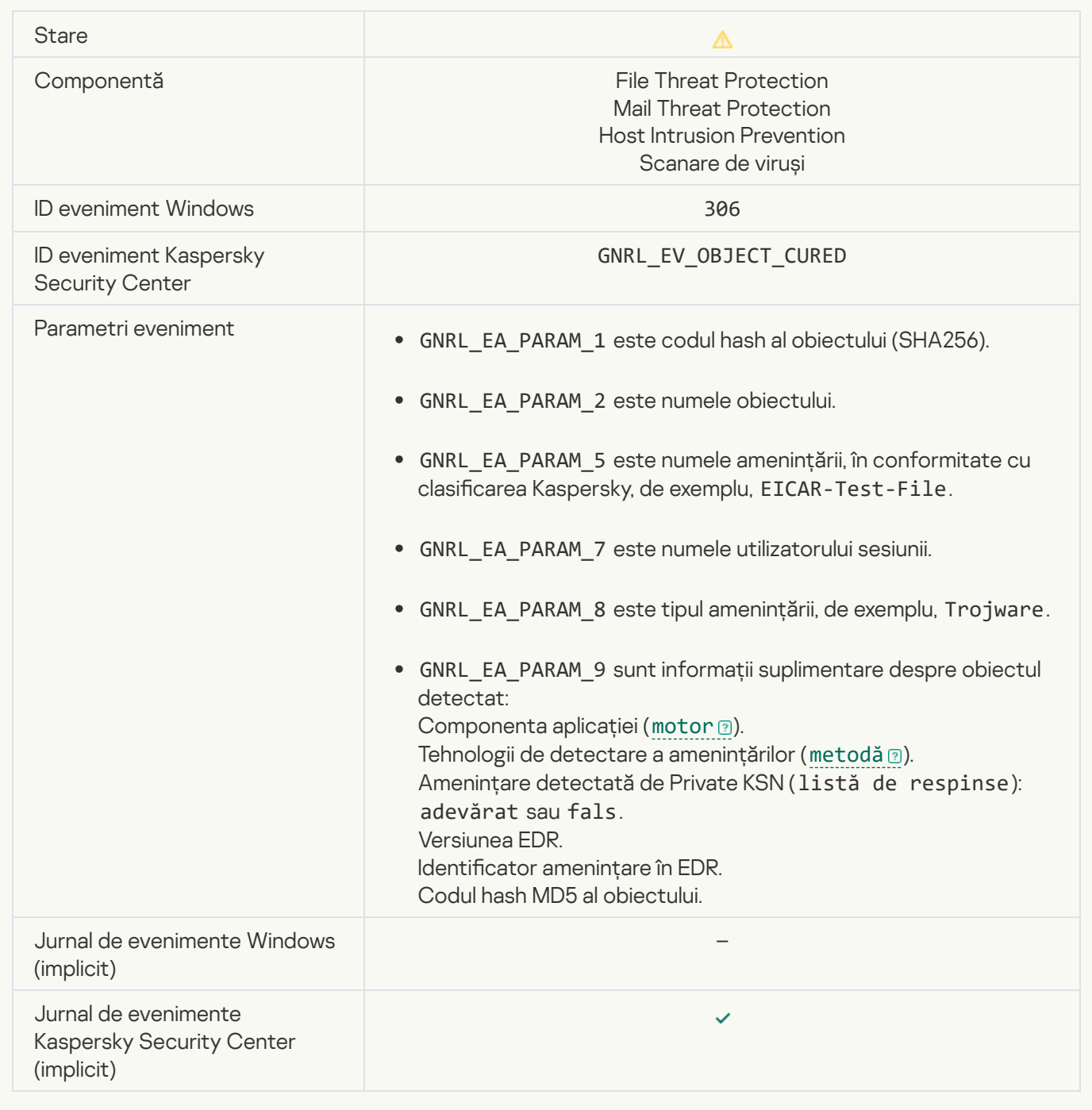

## Obiectul va fi dezinfectat la repornire<sup>?</sup>

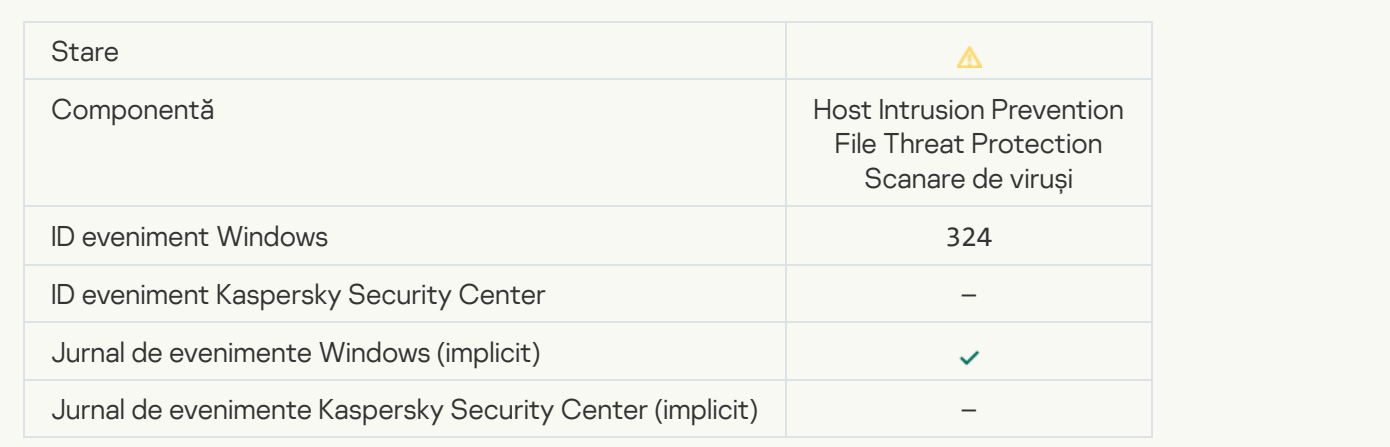

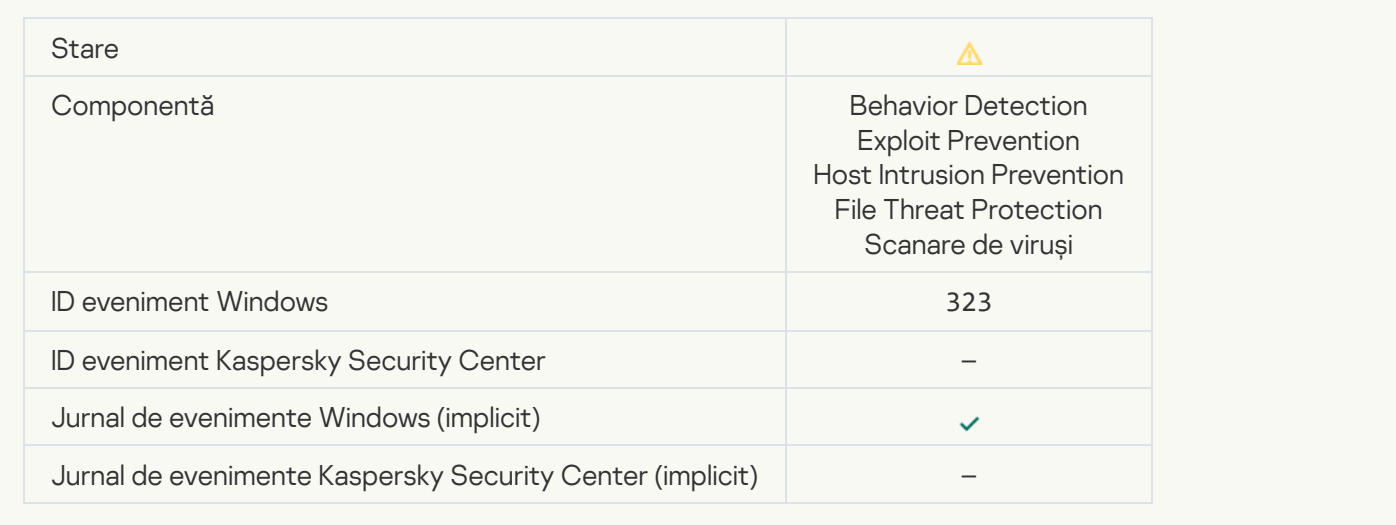

## [Obiectul a fost șters conform](javascript:toggleBlock() setărilor

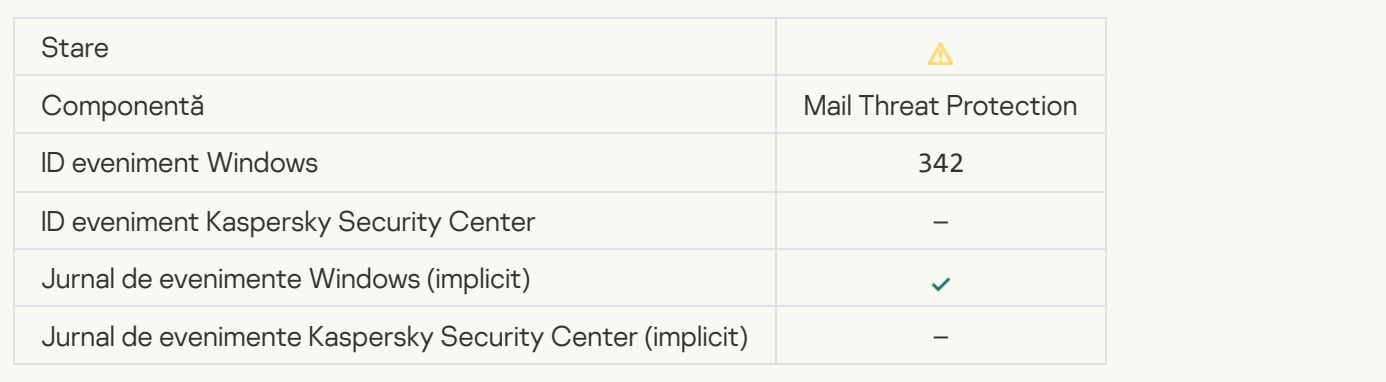

# Derulare înapoi finalizată<sup>®</sup>

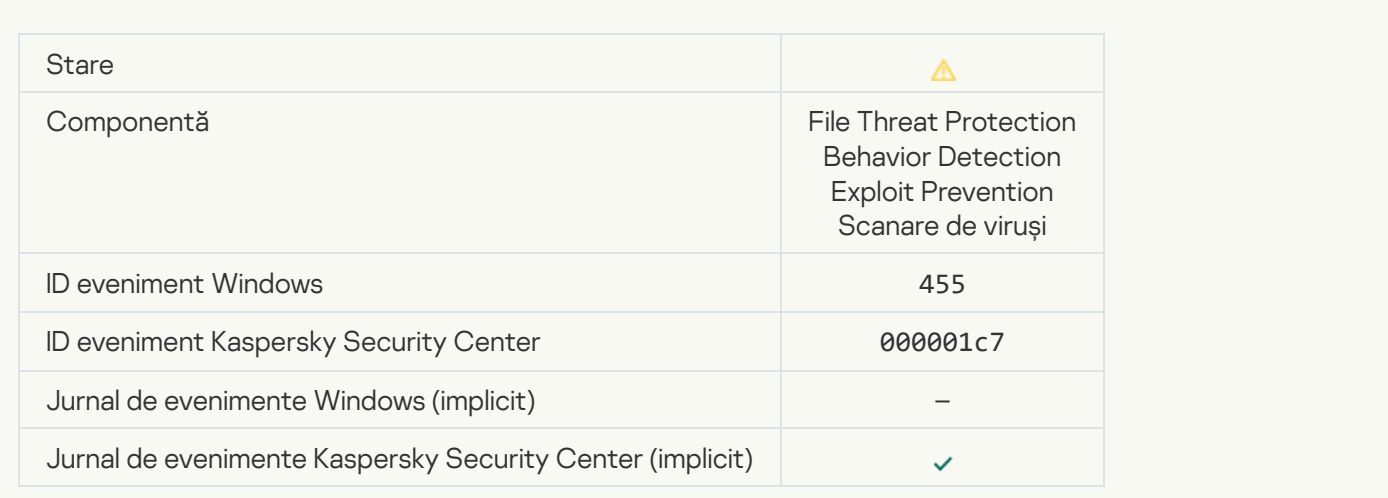

## [S-a blocat descărcarea obiectului](javascript:toggleBlock()

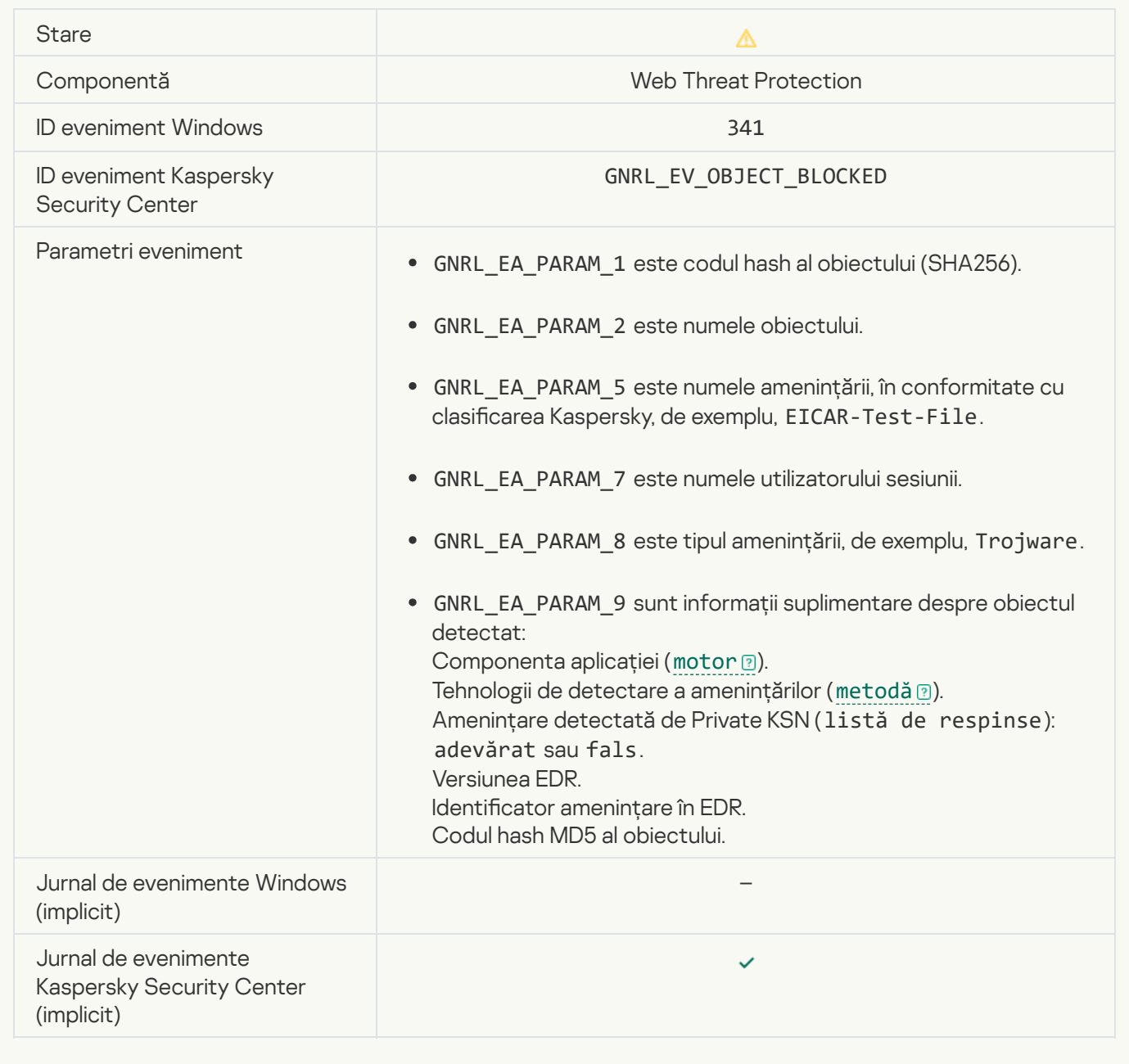

#### [Eroare autorizare tastatură](javascript:toggleBlock()

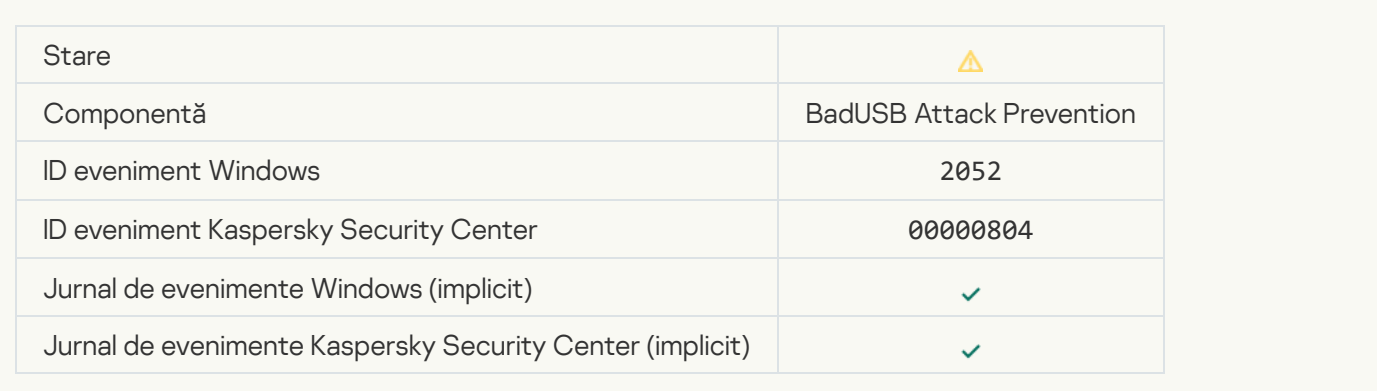

[Rezultatul scanării obiectului](javascript:toggleBlock() a fost trimis unei aplicații terțe

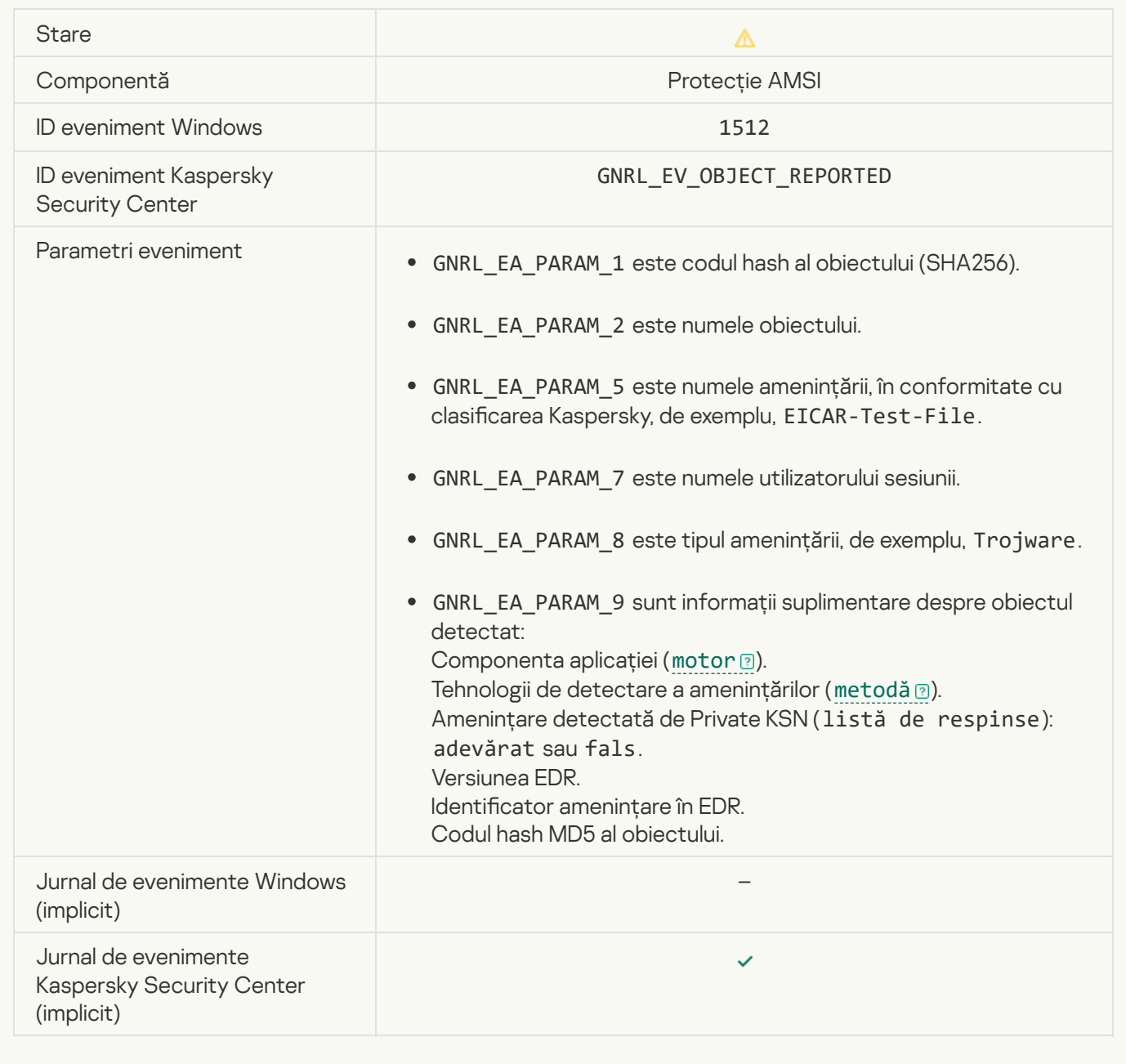

## [Setări activitate aplicate cu](javascript:toggleBlock() succes<sup>®</sup>

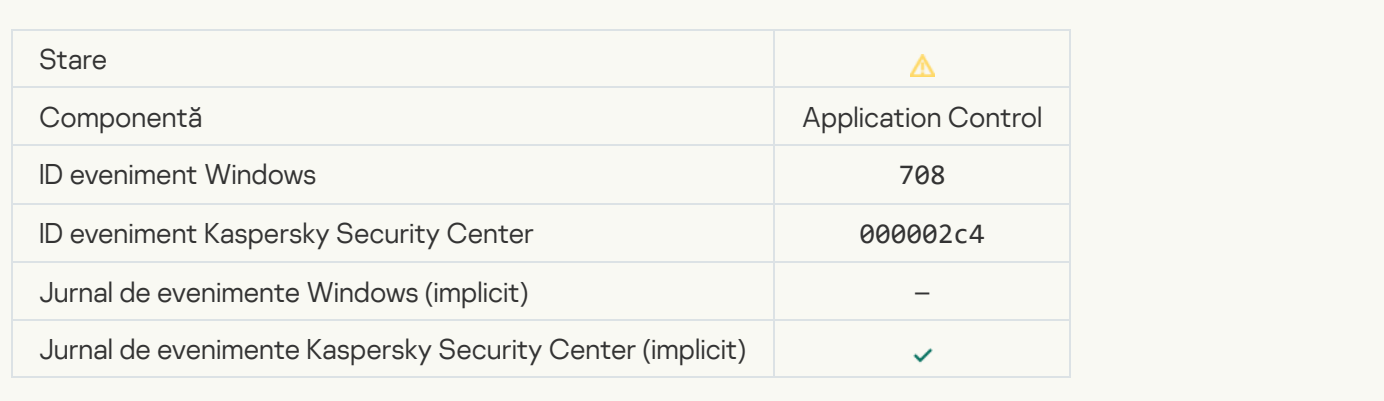

[Avertizare despre conținut nedorit](javascript:toggleBlock() (baze locale) a

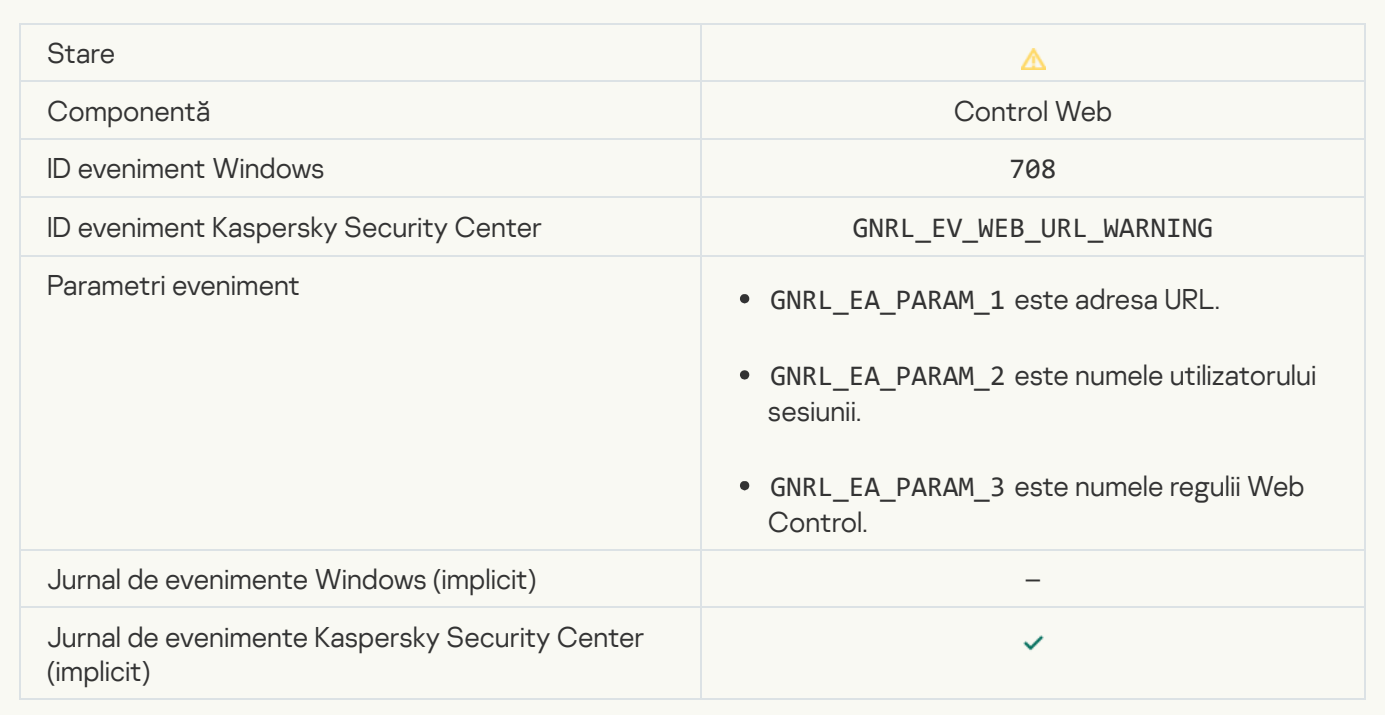

# [Avertizare despre conținut nedorit](javascript:toggleBlock() (KSN)

Г

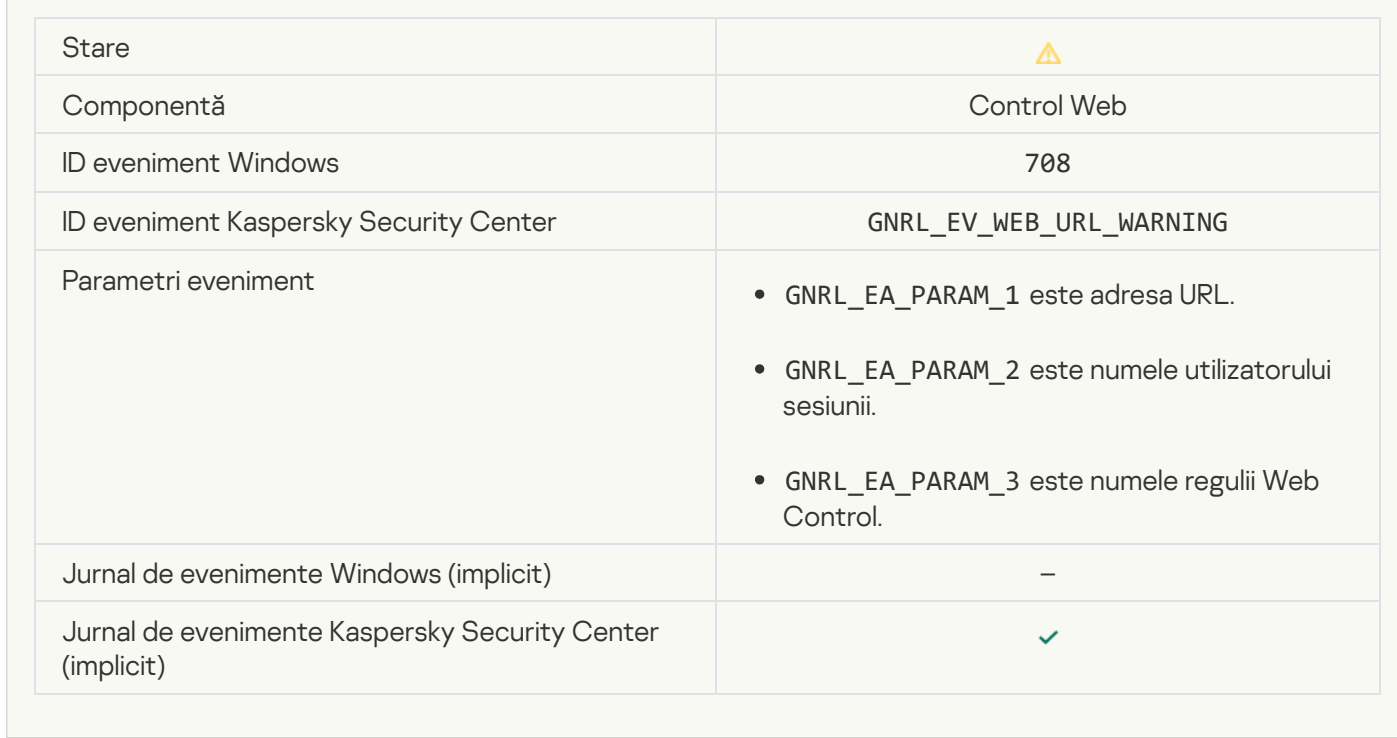

[S-a accesat conținut nedorit](javascript:toggleBlock() după o avertizare a

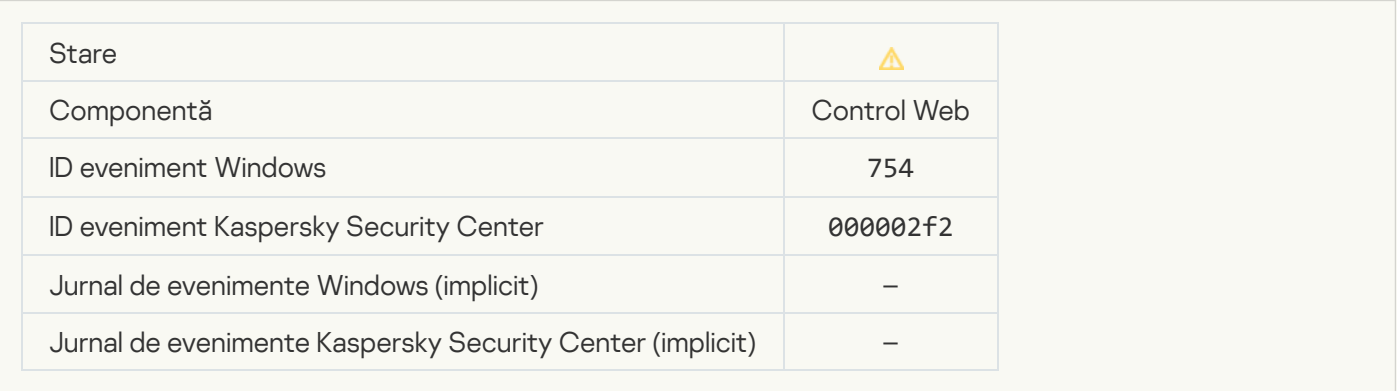

### [Acces temporar la dispozitiv](javascript:toggleBlock() activat

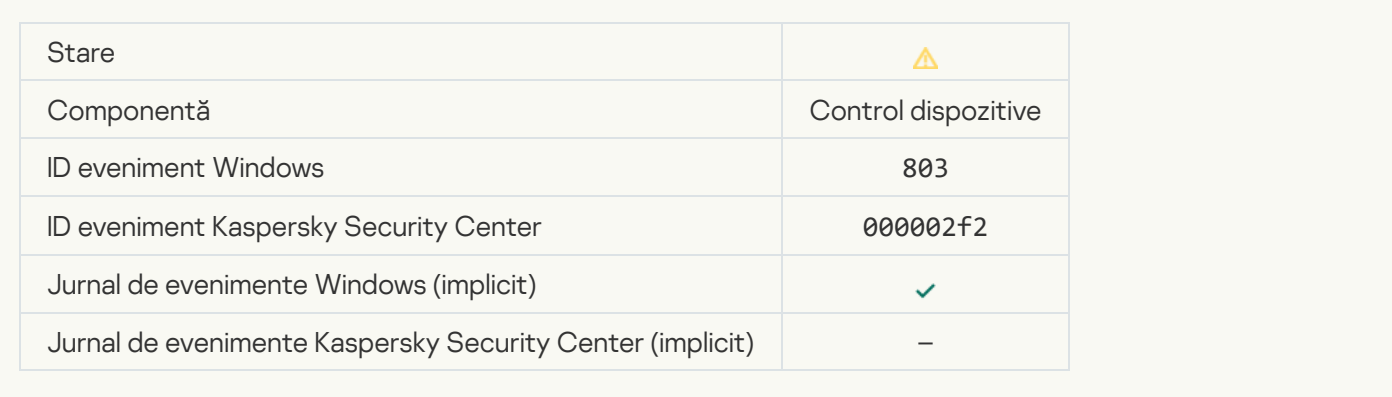

## [Operațiune revocată de utilizator](javascript:toggleBlock()

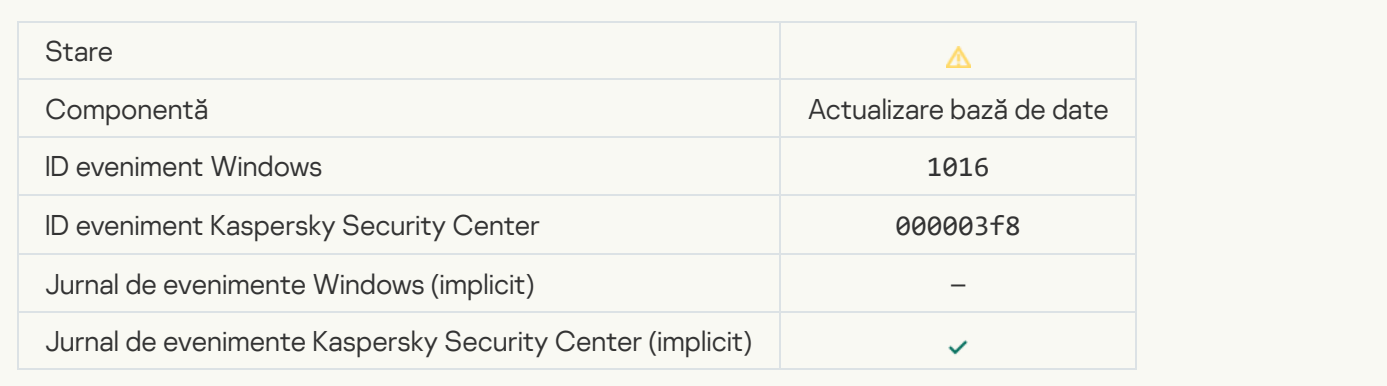

## [Utilizatorul a renunțat la politica](javascript:toggleBlock() de criptare

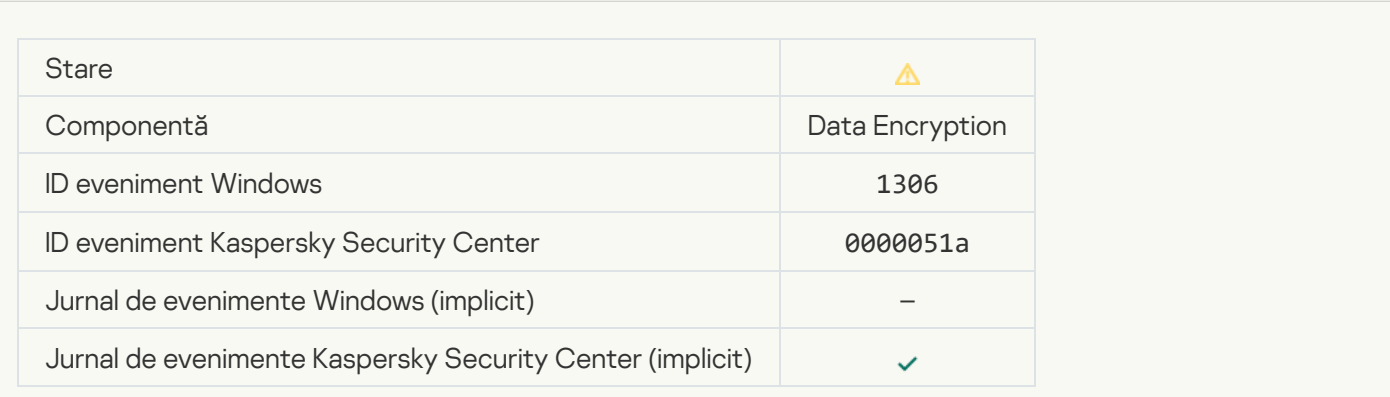
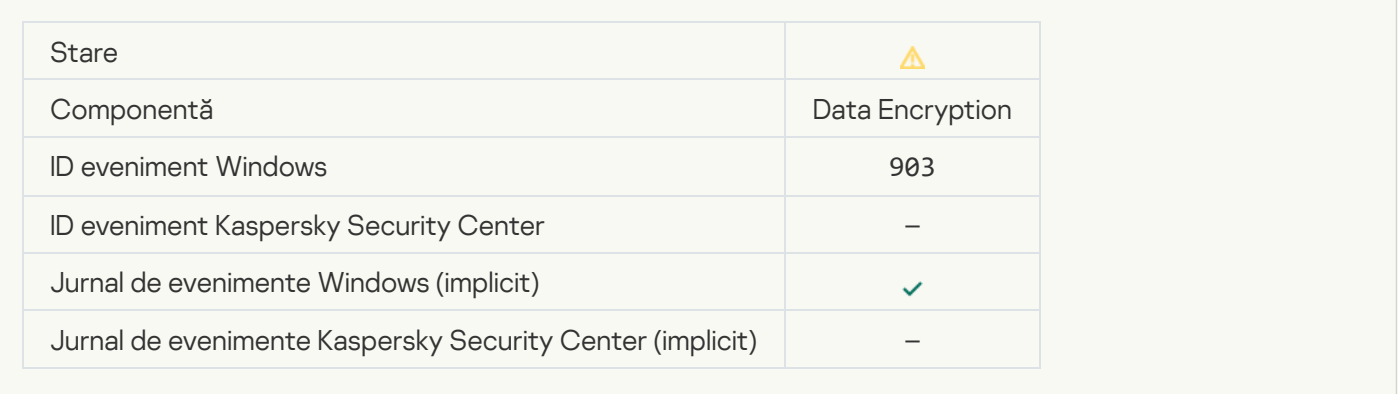

## Criptare / decriptare fișiere întreruptă

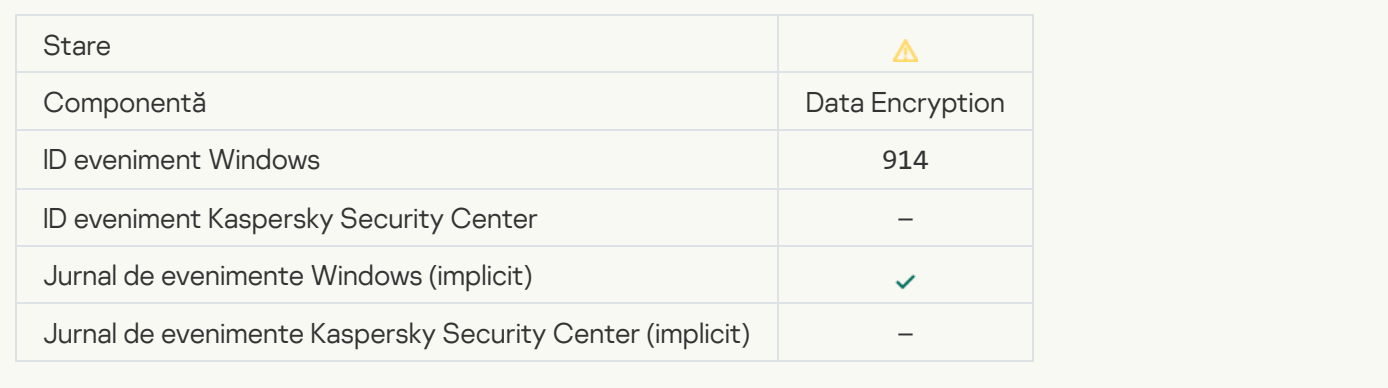

#### [S-a întrerupt criptarea / decriptarea](javascript:toggleBlock() dispozitivului

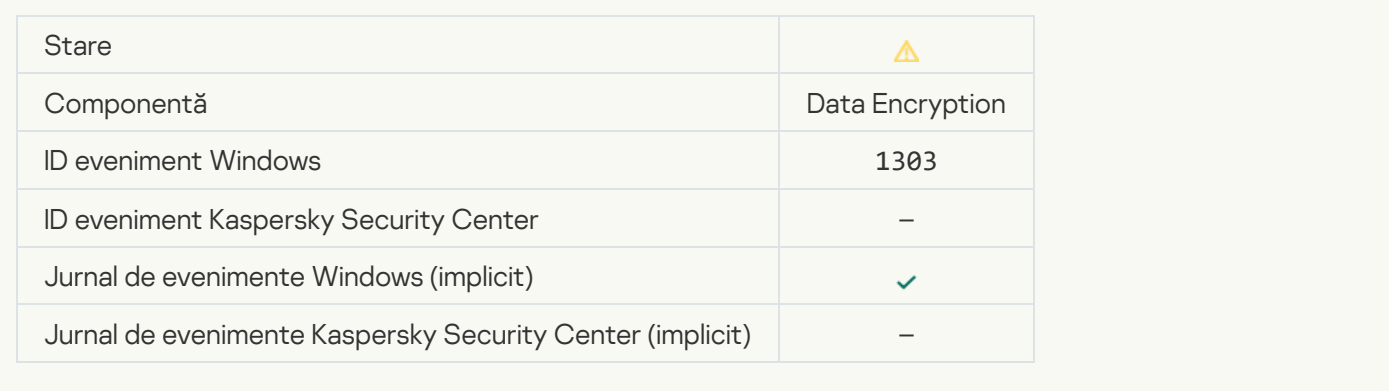

### [Instalarea sau efectuarea upgrade-ului](javascript:toggleBlock() pentru driverele Kaspersky Disk Encryption în imaginea WinRE a eșuat **a**

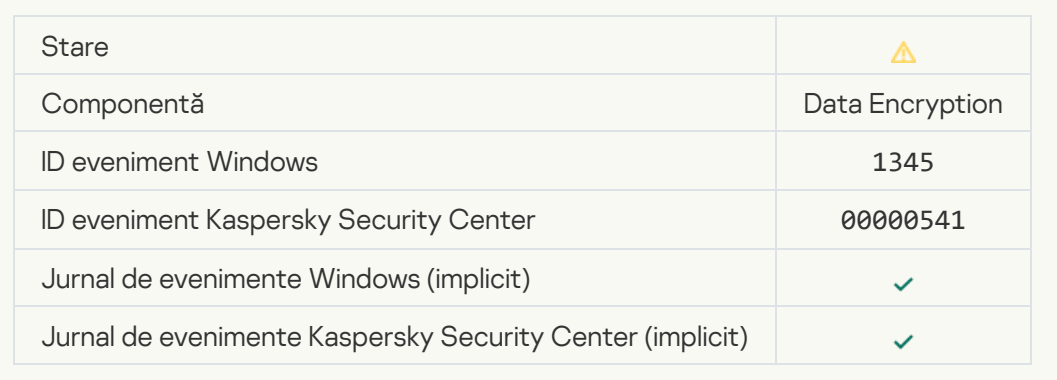

## Verificarea semnăturii modulului nu a reușit<sup>®</sup>

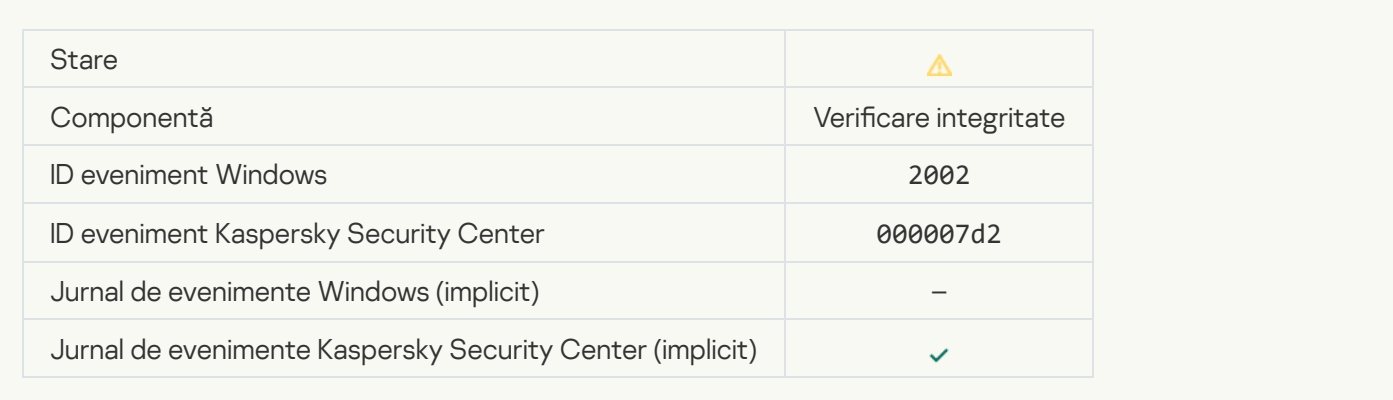

## [Pornirea aplicației a fost blocată](javascript:toggleBlock()

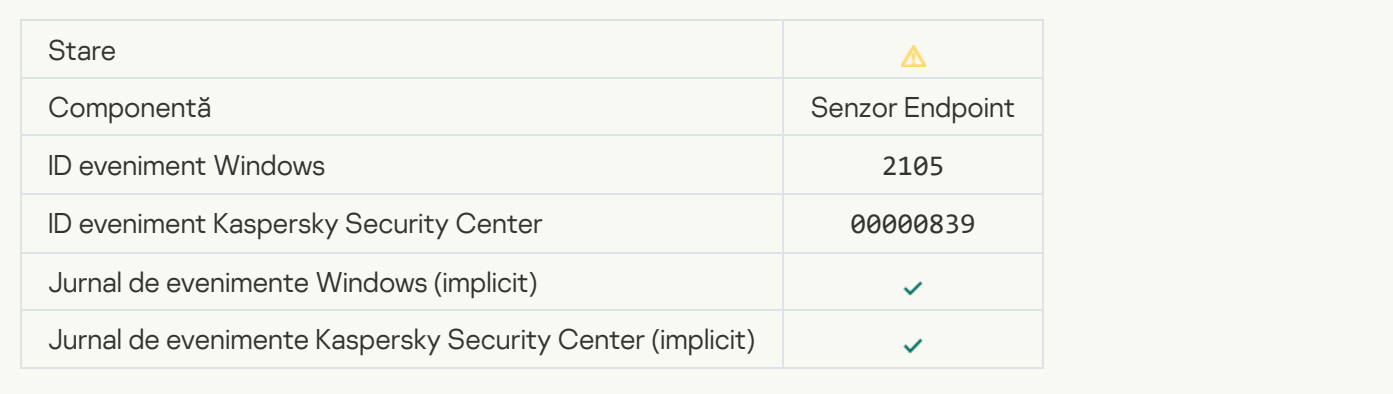

#### [Deschiderea documentului a](javascript:toggleBlock() fost blocată

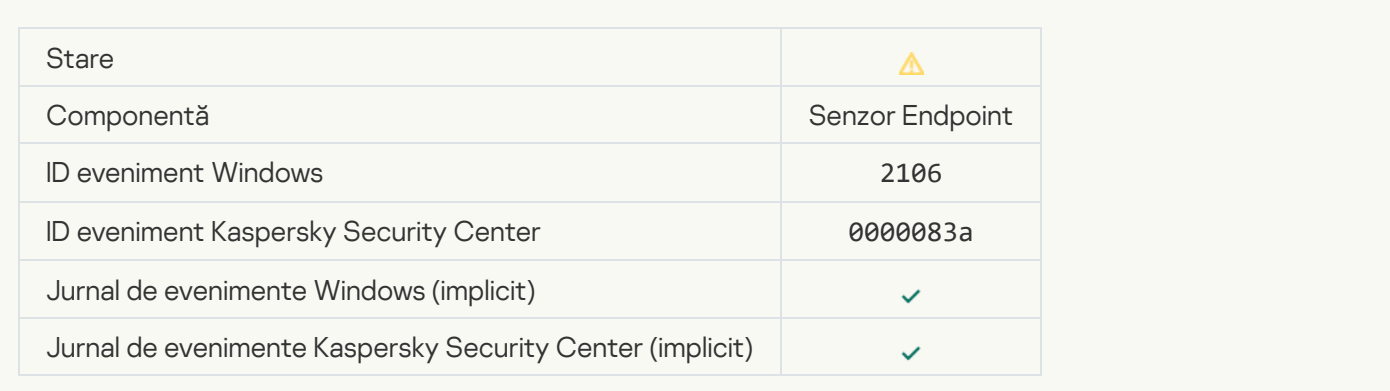

#### [Procesul a fost terminat de administratorul](javascript:toggleBlock() serverului Kaspersky Anti Targeted Attack Platform

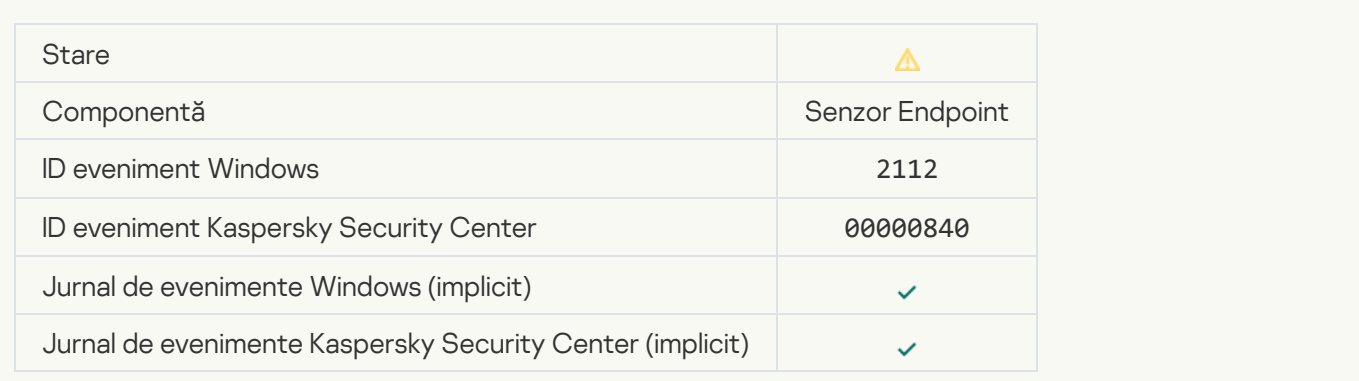

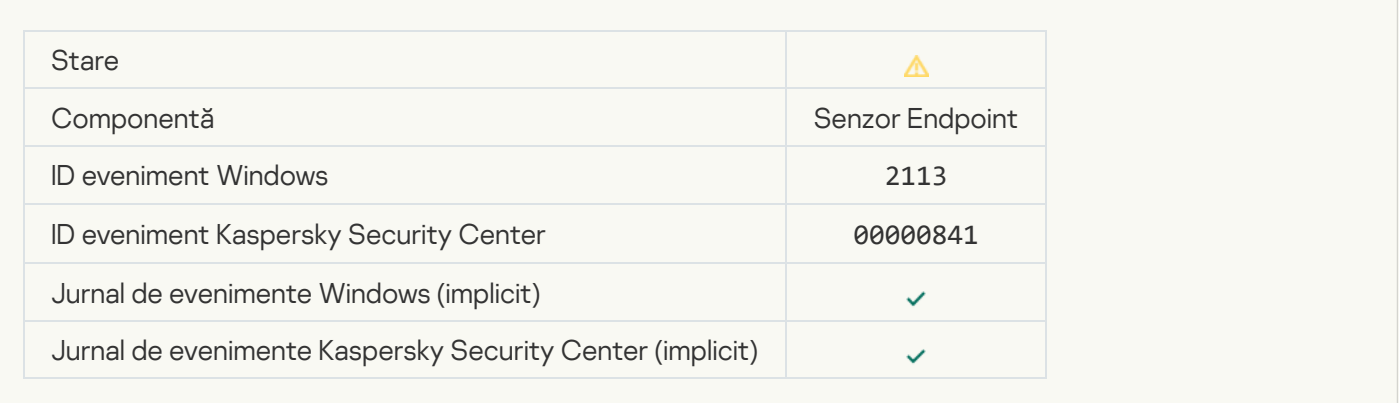

#### Fișierul sau fluxul a fost șters de administratorul serverului Kaspersky Anti Targeted Attack Platform <sup>?</sup>

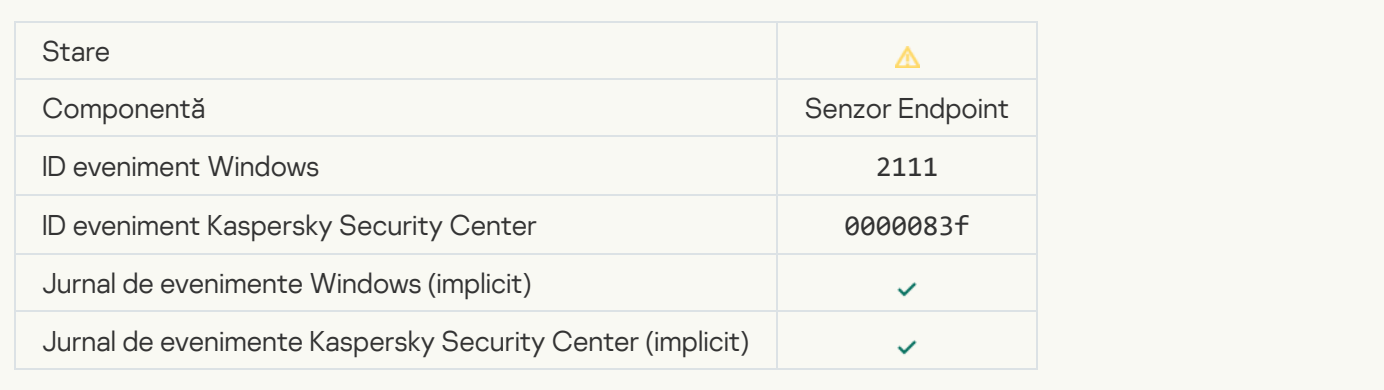

#### [Fișierul a fost restaurat din carantină](javascript:toggleBlock() pe serverul Kaspersky Anti Targeted Attack Platform de către administrator  $\overline{?}$

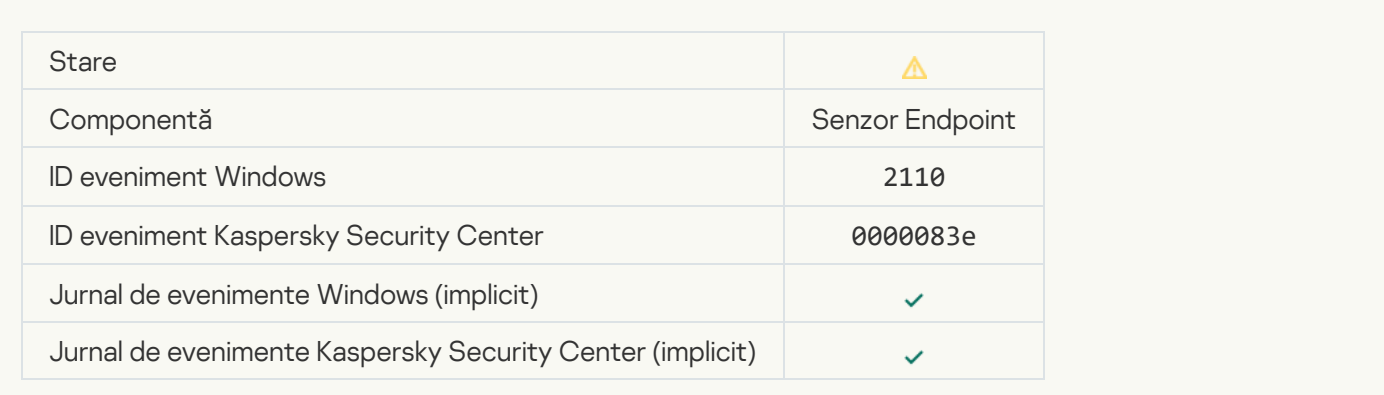

## [Fișierul a fost mutat pe serverul](javascript:toggleBlock() Kaspersky Anti Targeted Attack Platform de către administrator

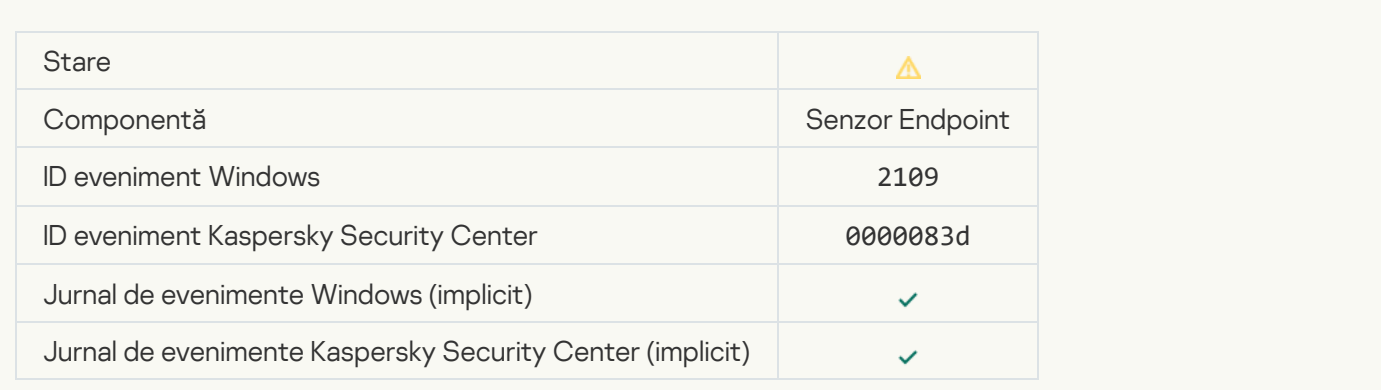

## [Activitatea în rețea a tuturor](javascript:toggleBlock() aplicațiilor terțe este blocată

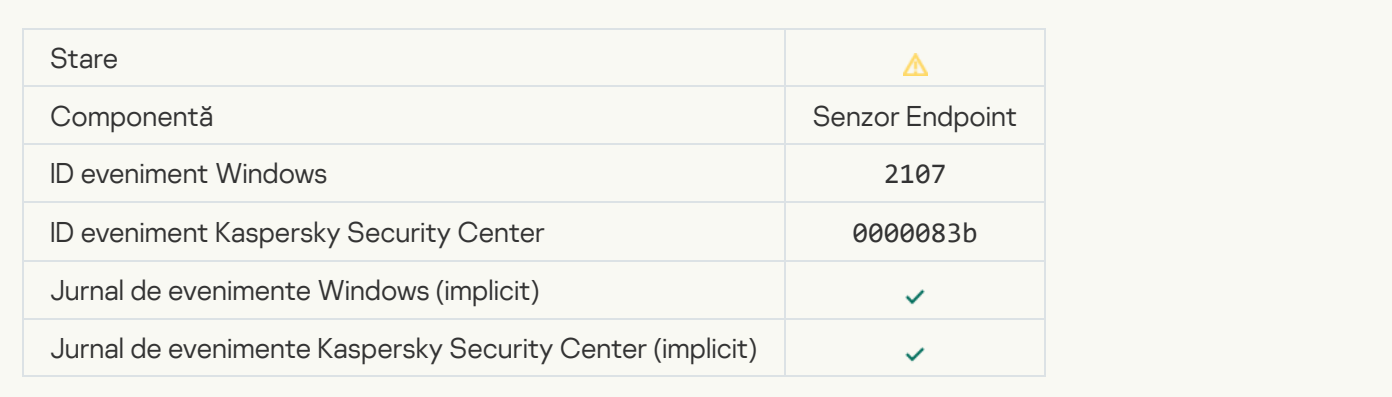

### [Activitatea în rețea a tuturor](javascript:toggleBlock() aplicațiilor terțe este deblocată

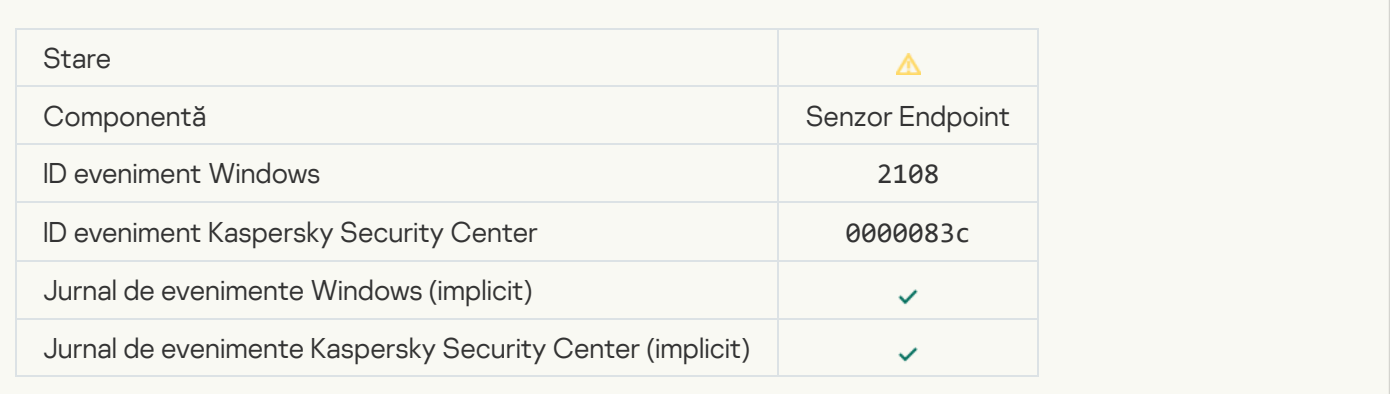

# Obiectul va fi șters după repornire (Kaspersky Sandbox) a

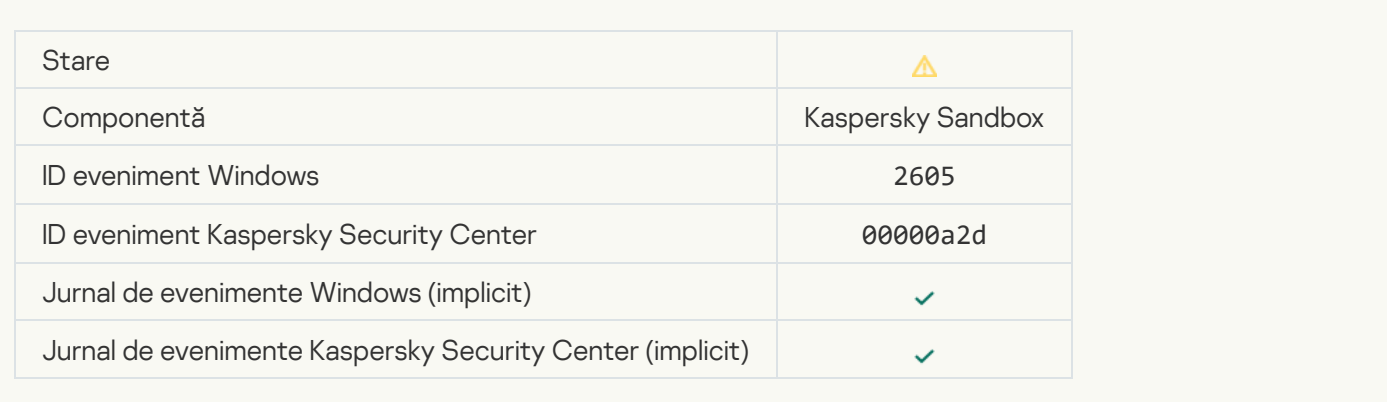

#### [Dimensiunea totală a activității](javascript:toggleBlock() de scanare a depășit limita <sup>?</sup>

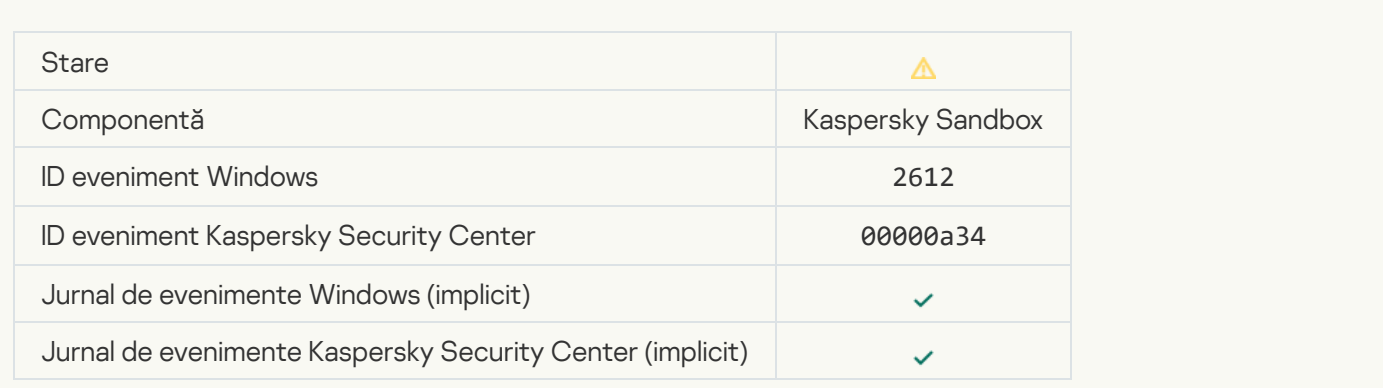

#### [Pornirea obiectului a fost permisă,](javascript:toggleBlock() evenimentul a fost înregistrat în jurnal

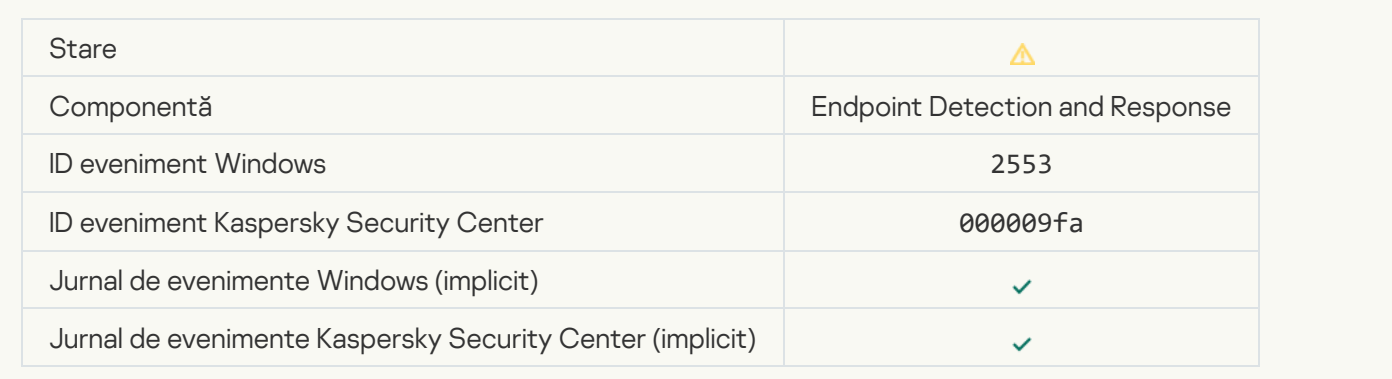

#### [Pornirea obiectului a fost permisă,](javascript:toggleBlock() evenimentul a fost înregistrat în jurnal

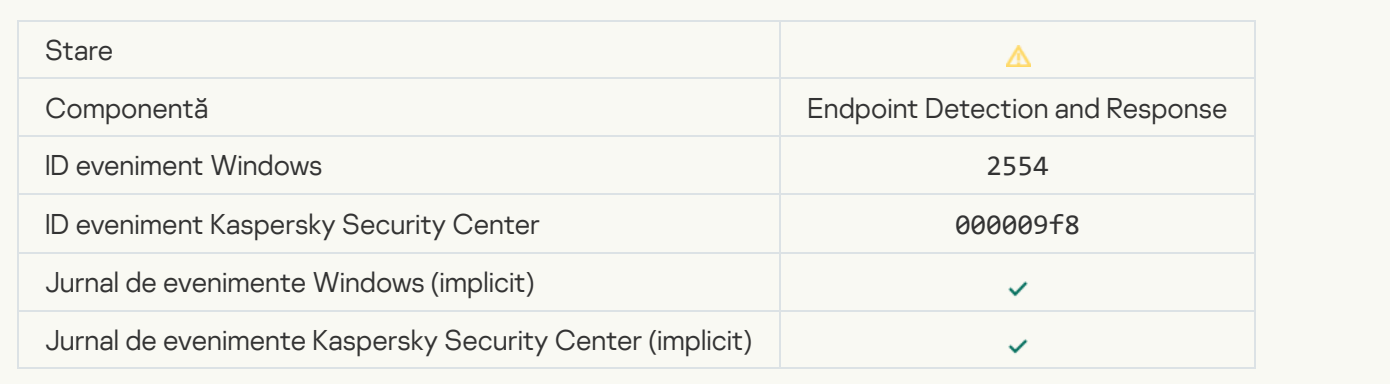

## Obiectul va fi șters după repornire (Endpoint Detection and Response) a

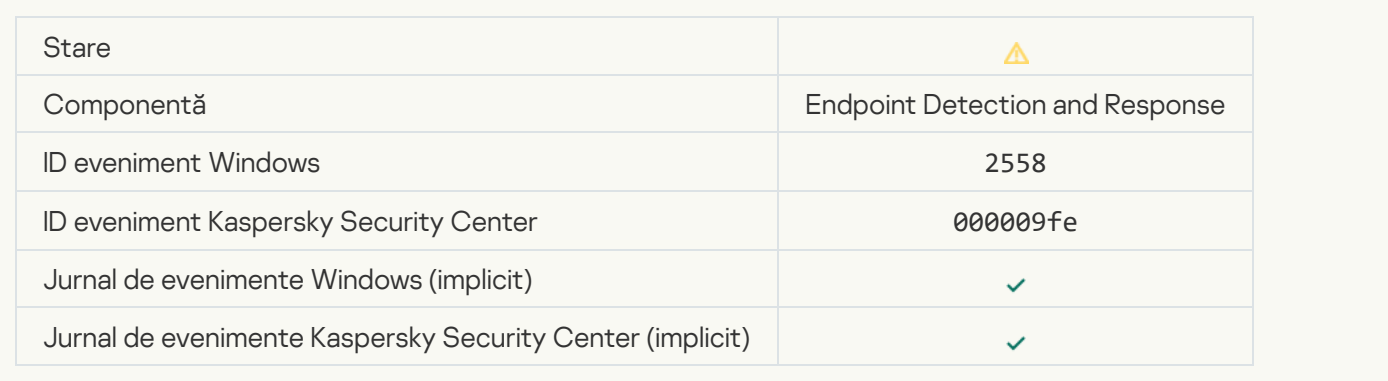

#### **[Network isolation](javascript:toggleBlock()**<sup>2</sup>

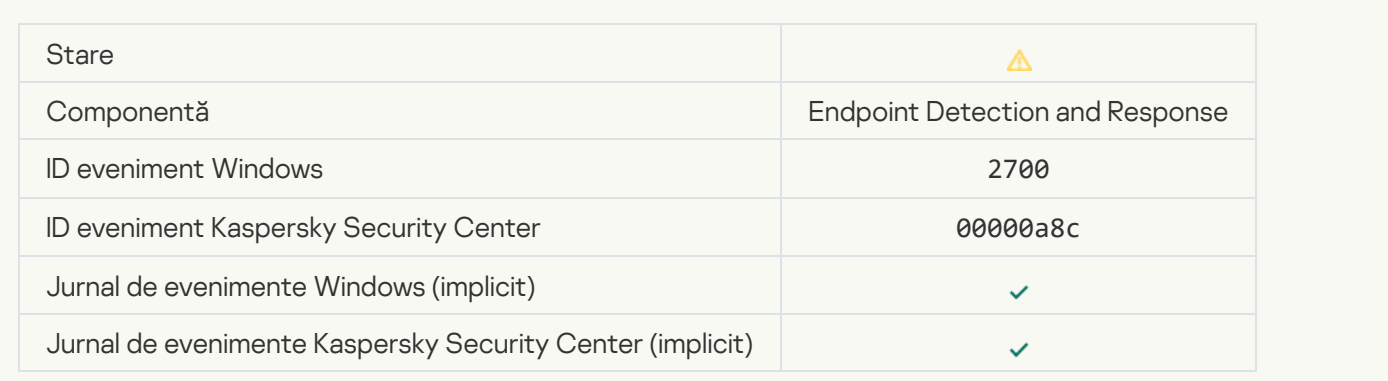

#### [Terminare izolare rețea](javascript:toggleBlock() <sup>?</sup>

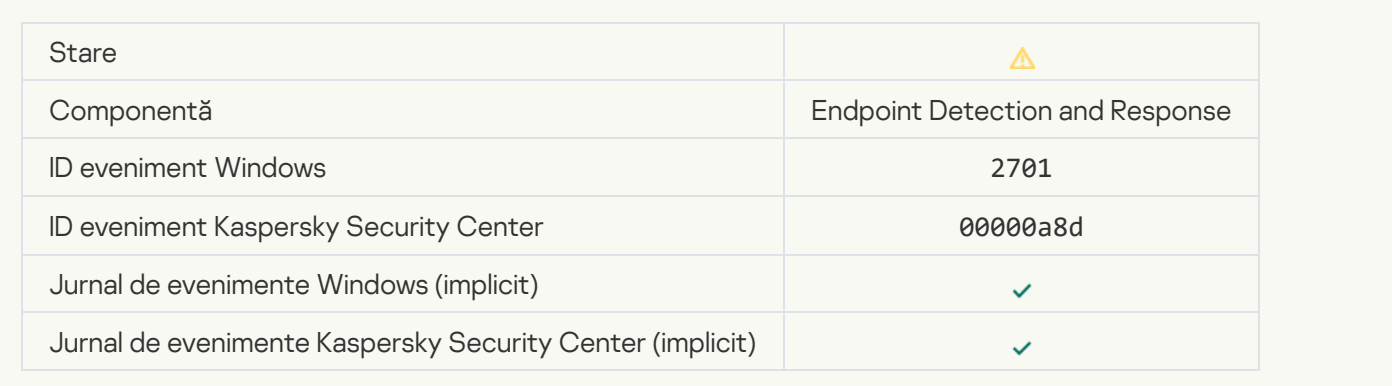

## [Este necesară repornirea pentru](javascript:toggleBlock() finalizarea activității a

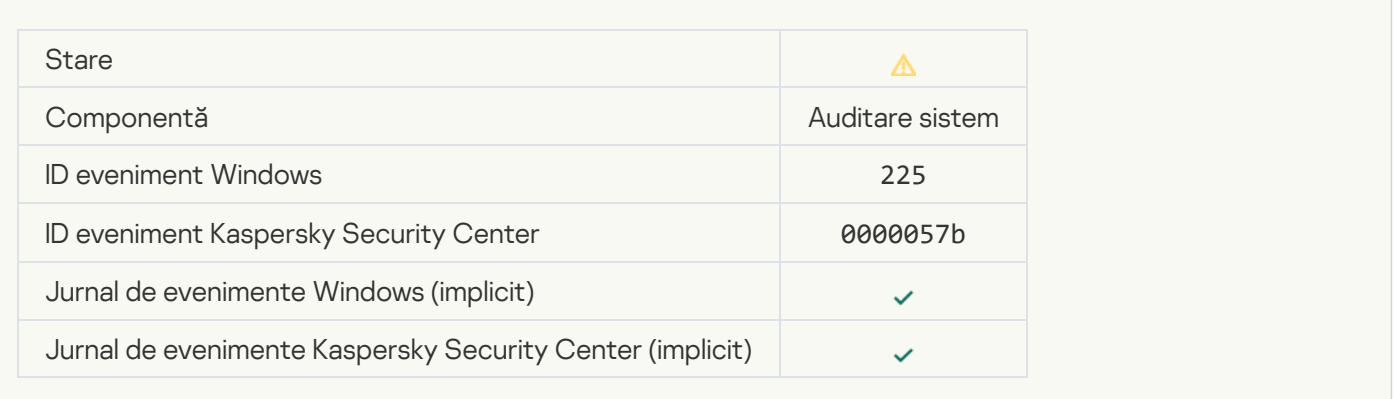

[Mesaj către administrator privind](javascript:toggleBlock() blocarea pornirii aplicației a

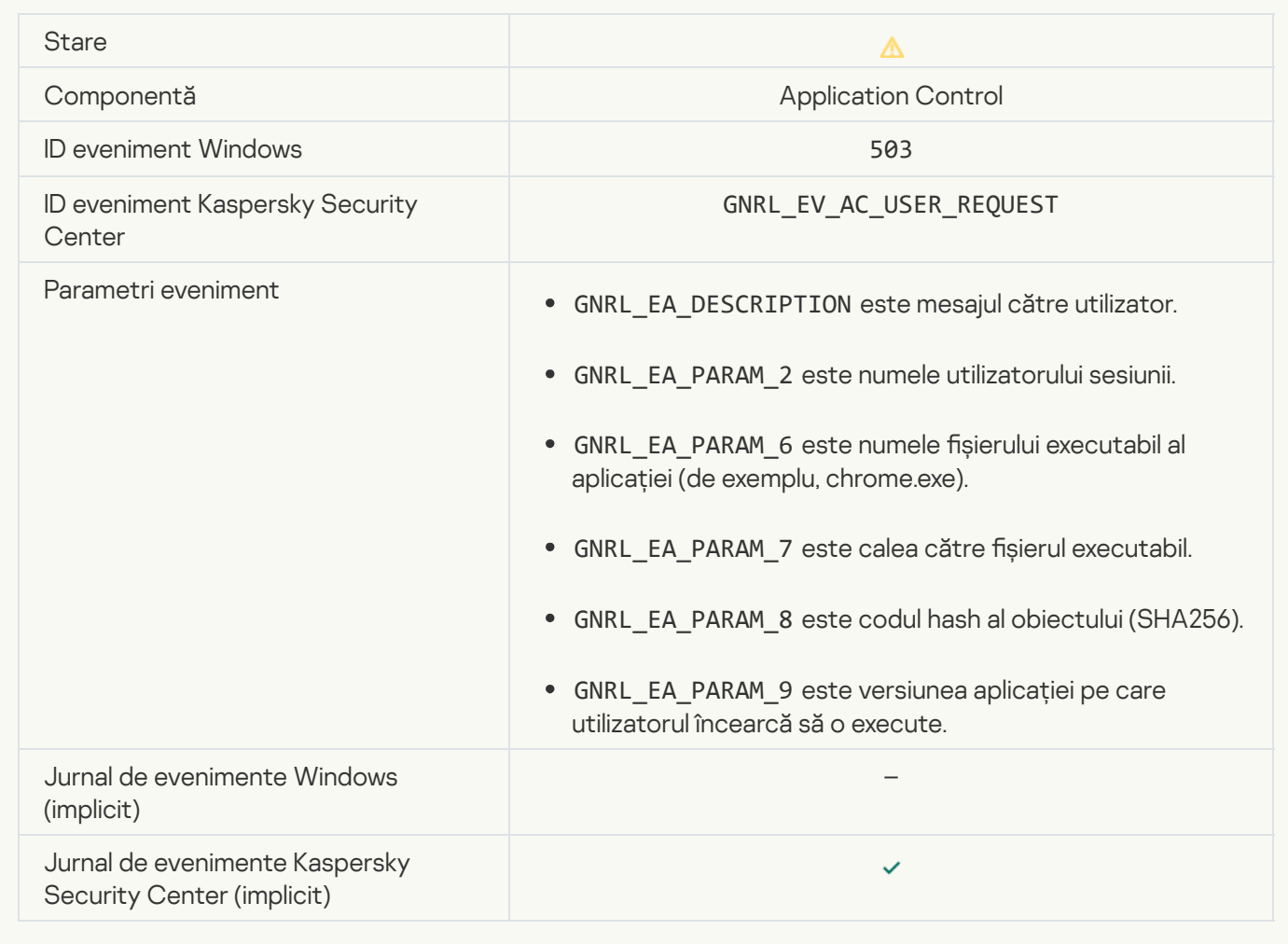

## [Mesaj către administrator privind](javascript:toggleBlock() blocarea accesului la dispozitiv

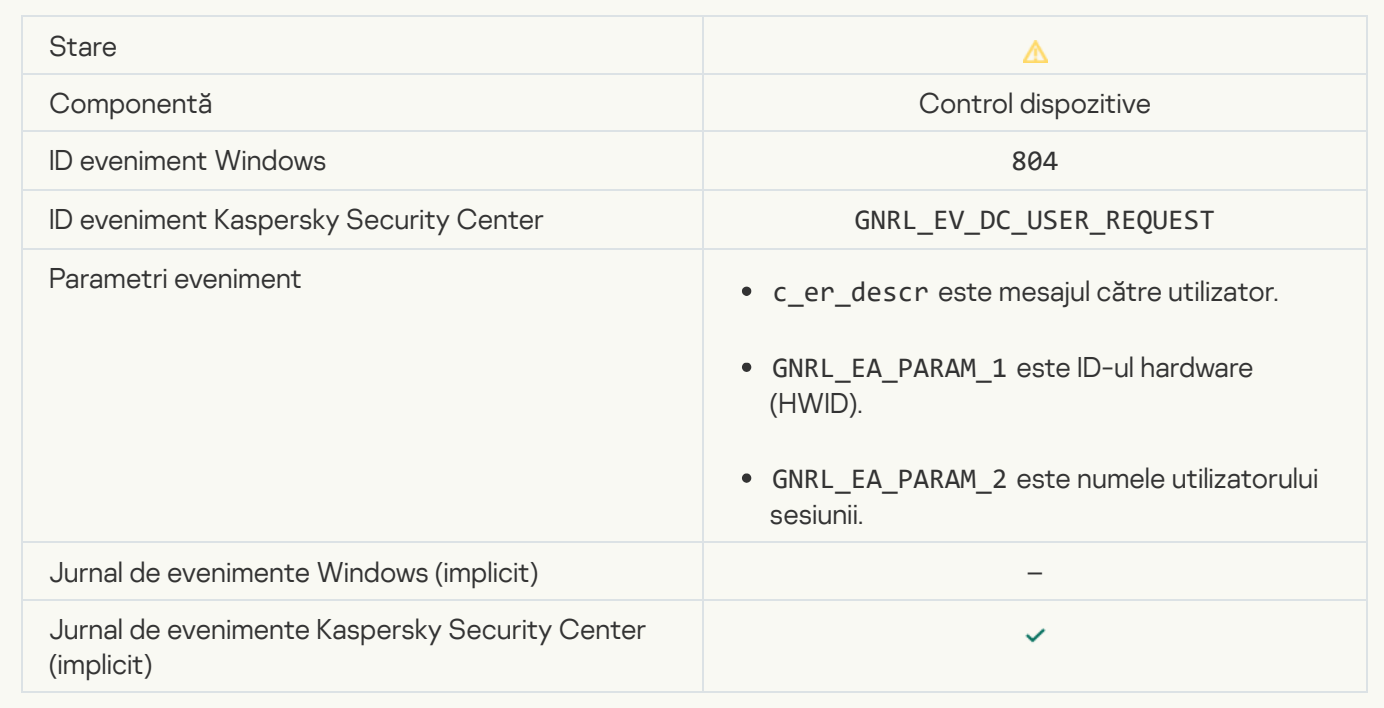

[Mesaj către administrator privind](javascript:toggleBlock() blocarea accesului la paginile Web

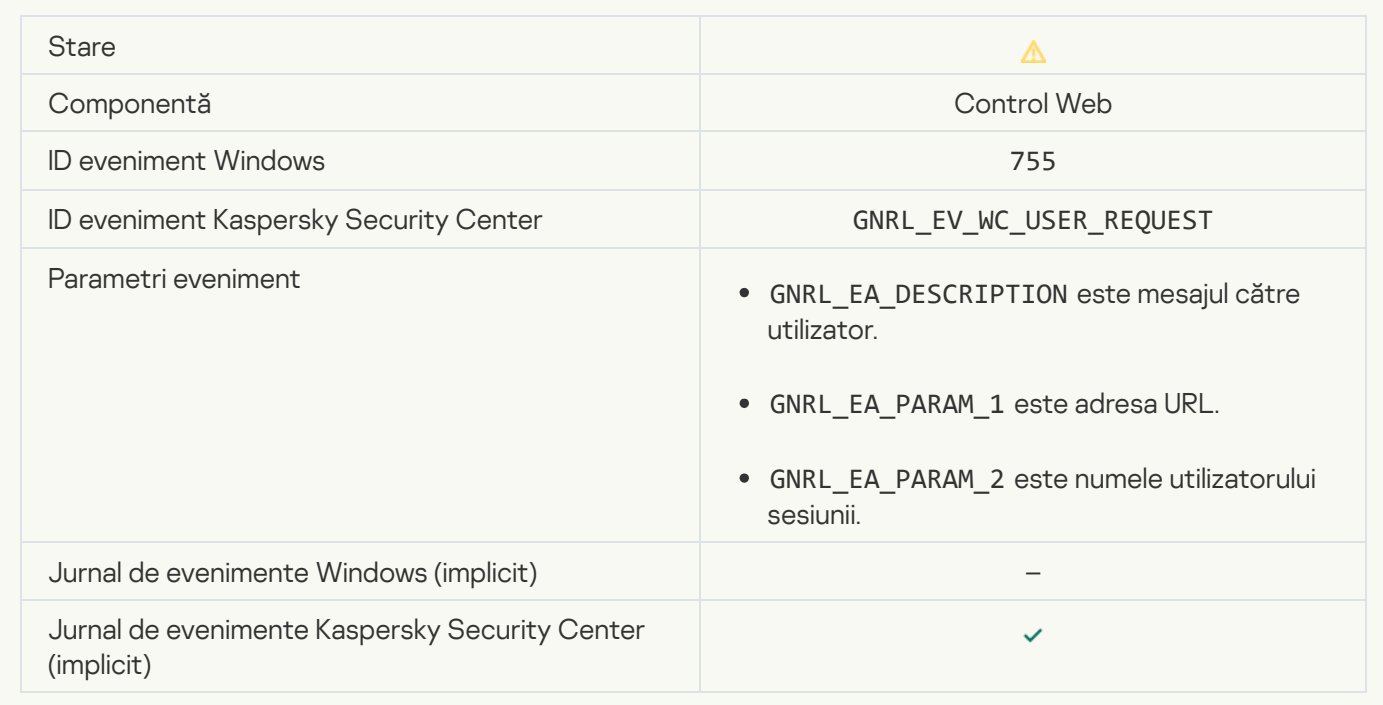

# [Conexiune la dispozitiv blocată](javascript:toggleBlock()<sup>®</sup>

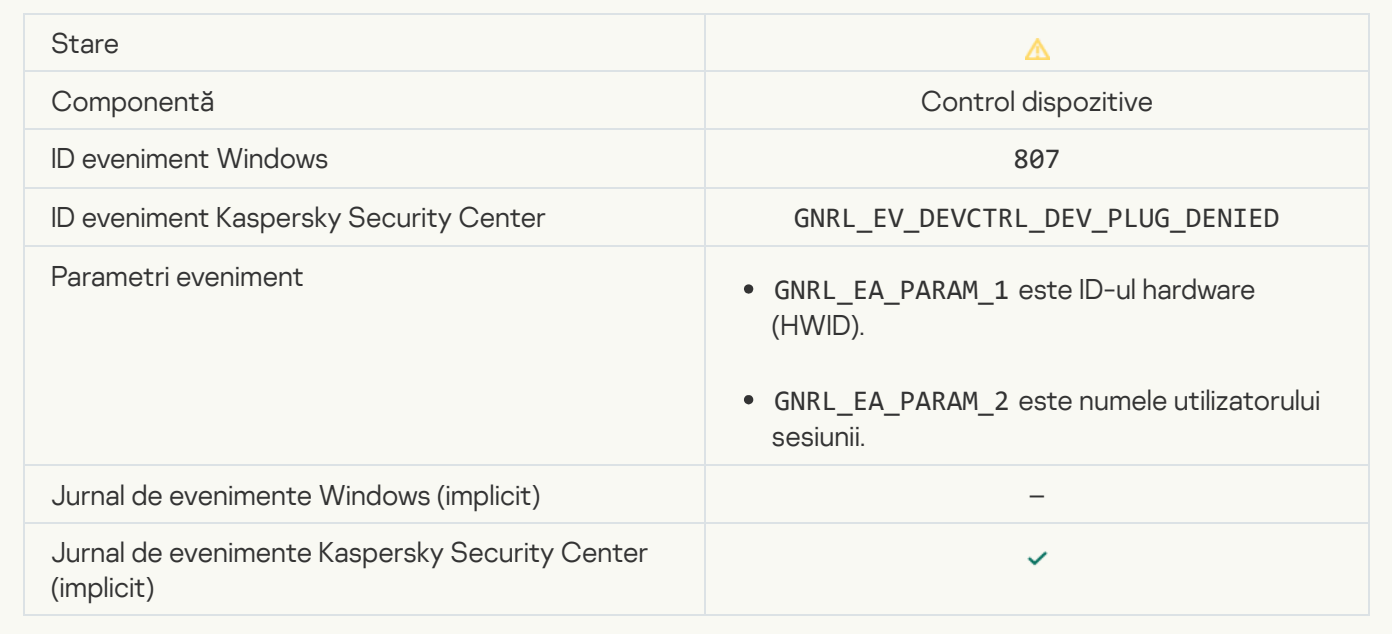

[Mesaj către administrator privind](javascript:toggleBlock() blocarea activității aplicației

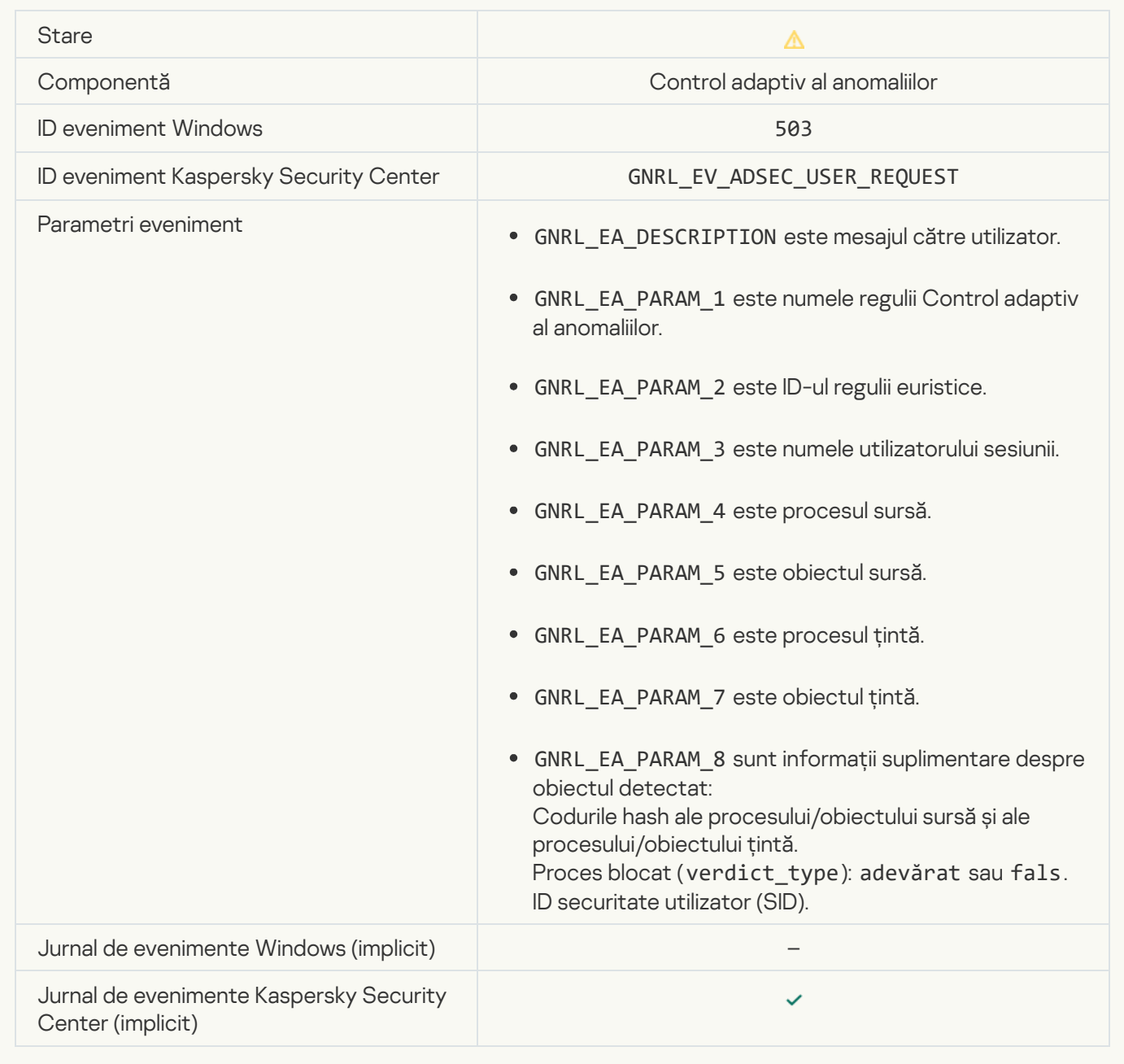

# Mesaj de informare

## [Aplicație pornită](javascript:toggleBlock()

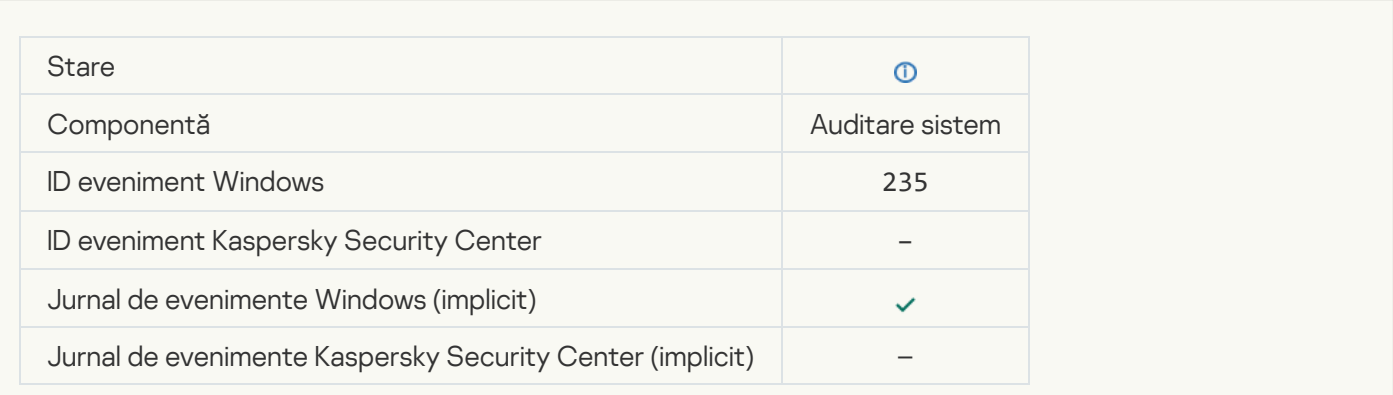

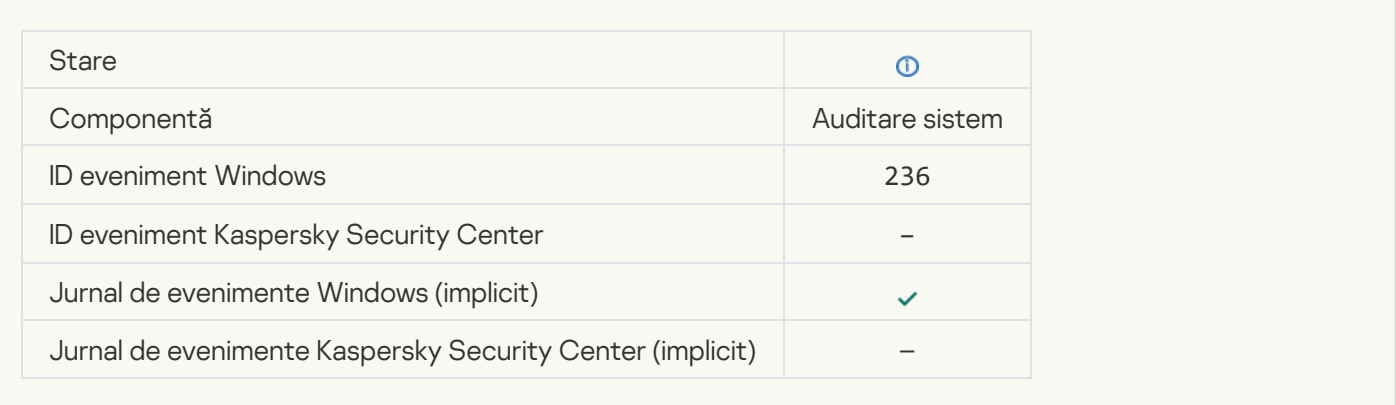

#### [Operația cu resursele aplicației](javascript:toggleBlock() este blocată de componenta Autoprotecție <sup>a</sup>

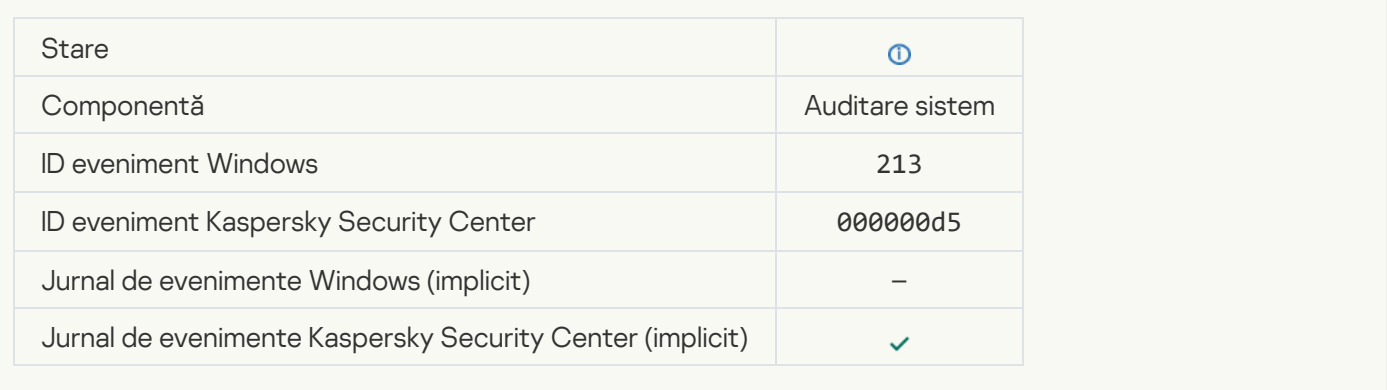

#### [Raport golit](javascript:toggleBlock()<sup>®</sup>

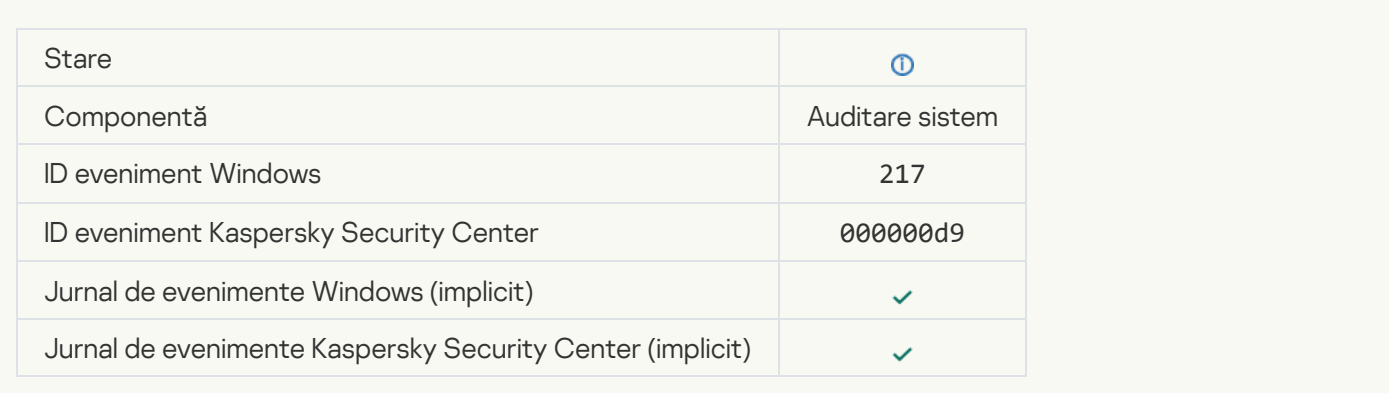

## [Politică de grup dezactivată](javascript:toggleBlock()

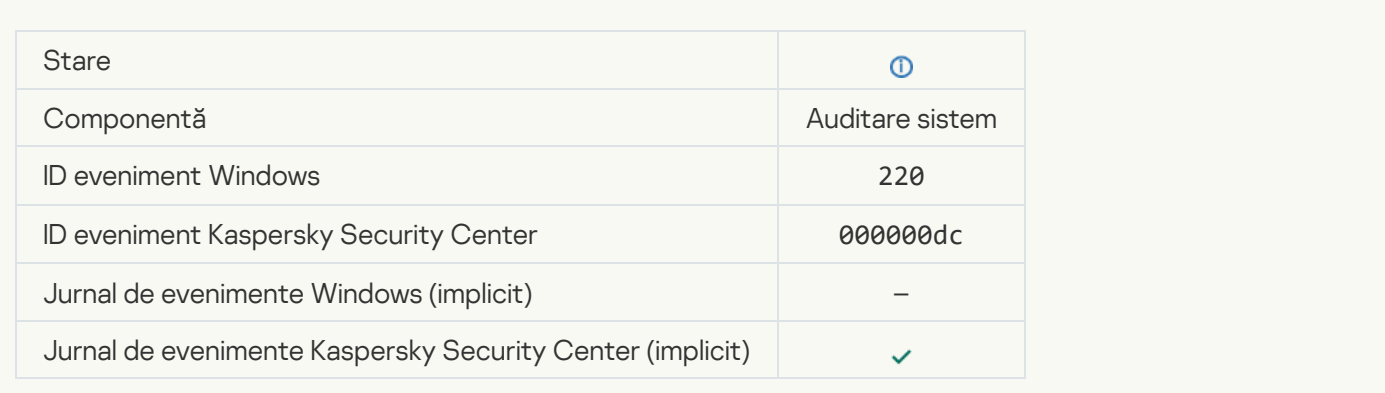

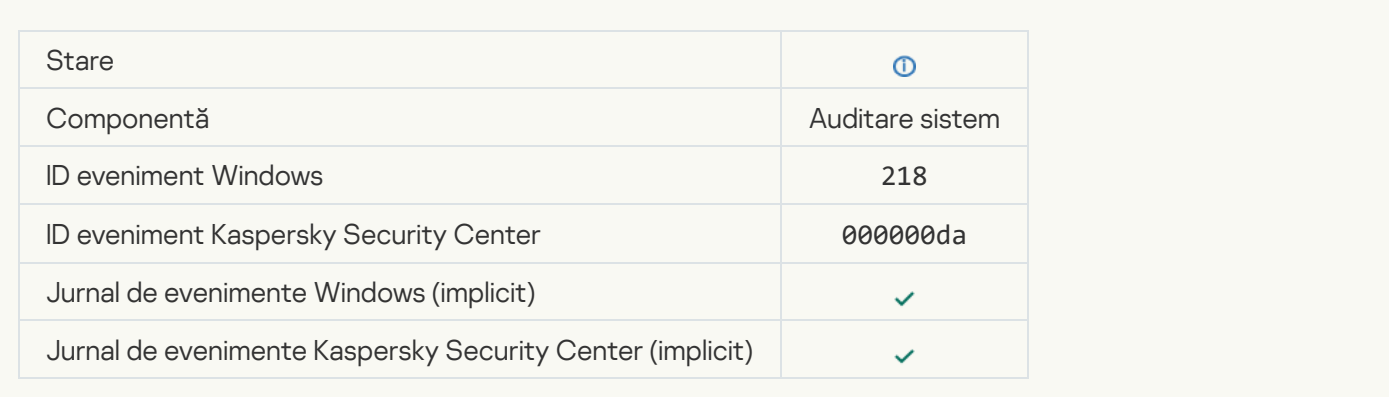

#### $AC$

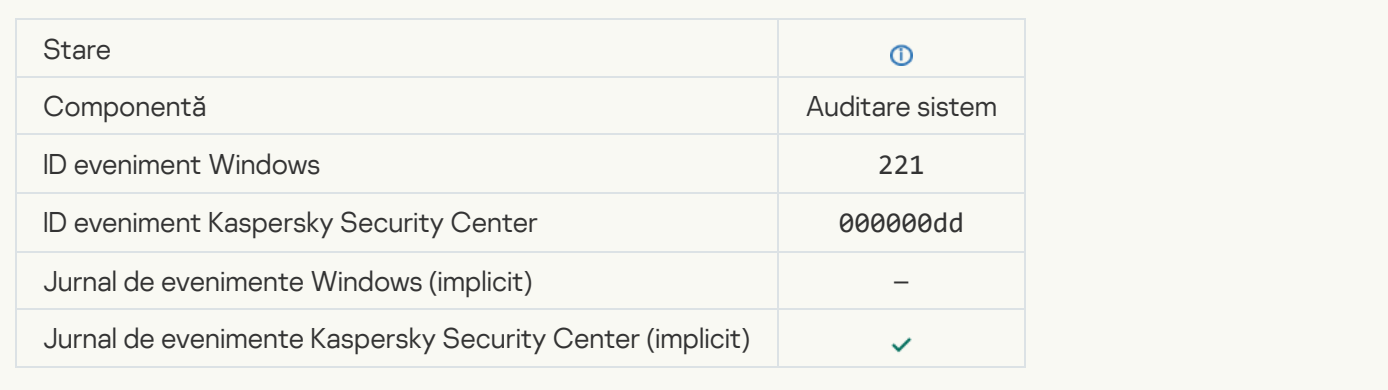

## Activitate finalizată<sup>o</sup>

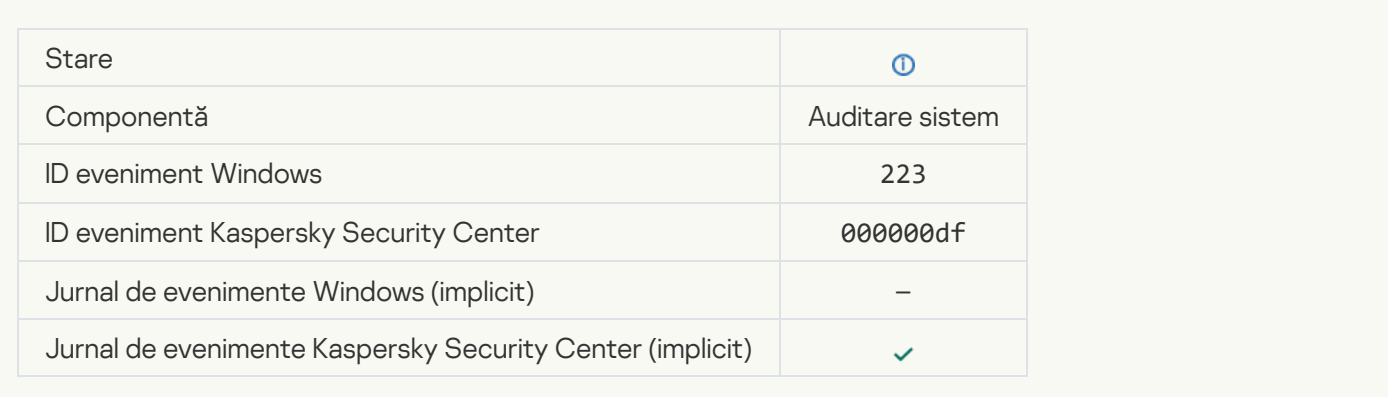

## [Toate componentele aplicației](javascript:toggleBlock() definite de licență au fost instalate și se execută în modul normal a

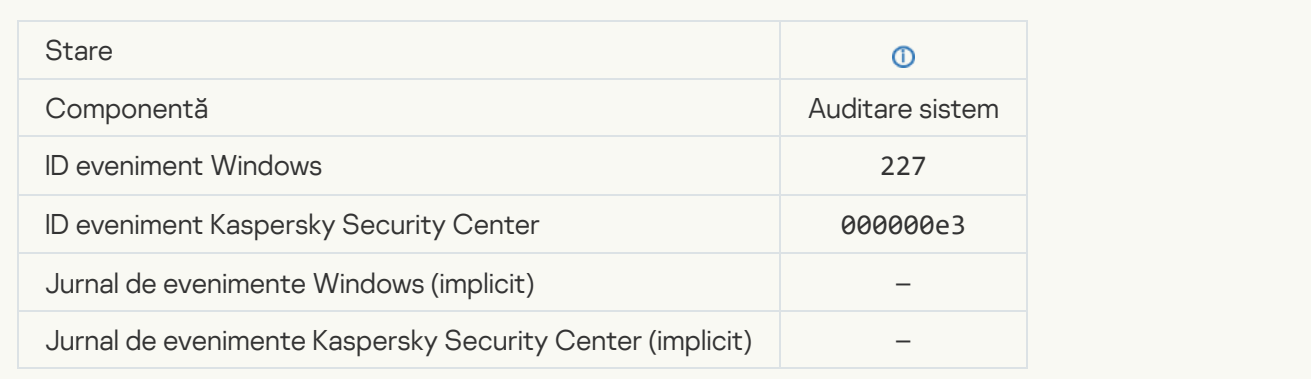

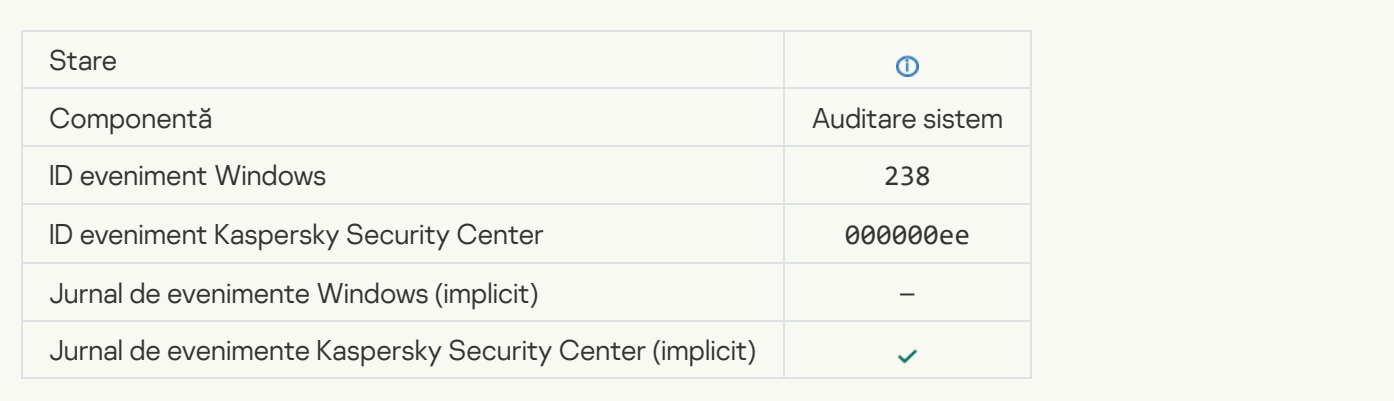

#### [S-a reînnoit abonamentul](javascript:toggleBlock()<sup>?</sup>

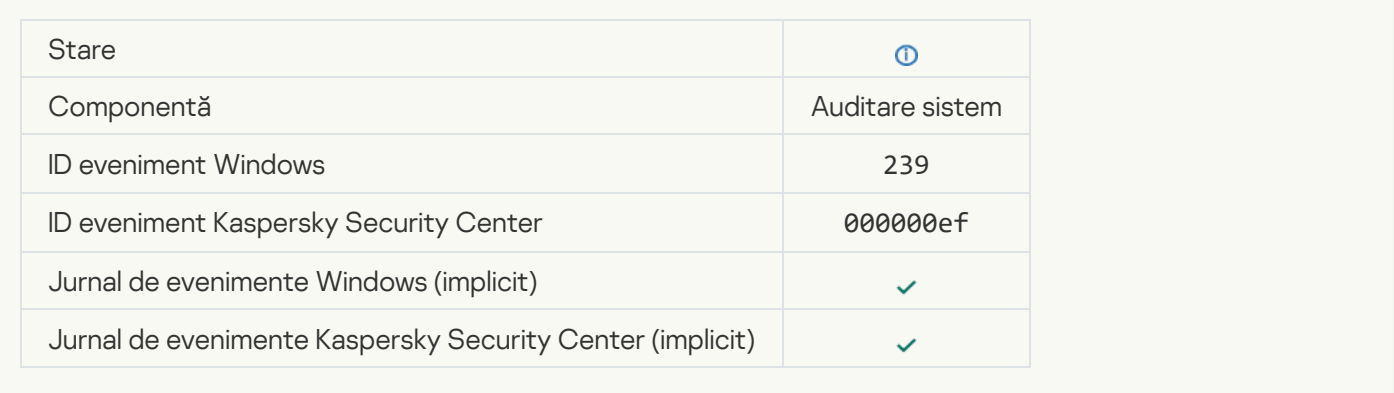

## [Obiect restaurat din Copie de](javascript:toggleBlock() rezervă

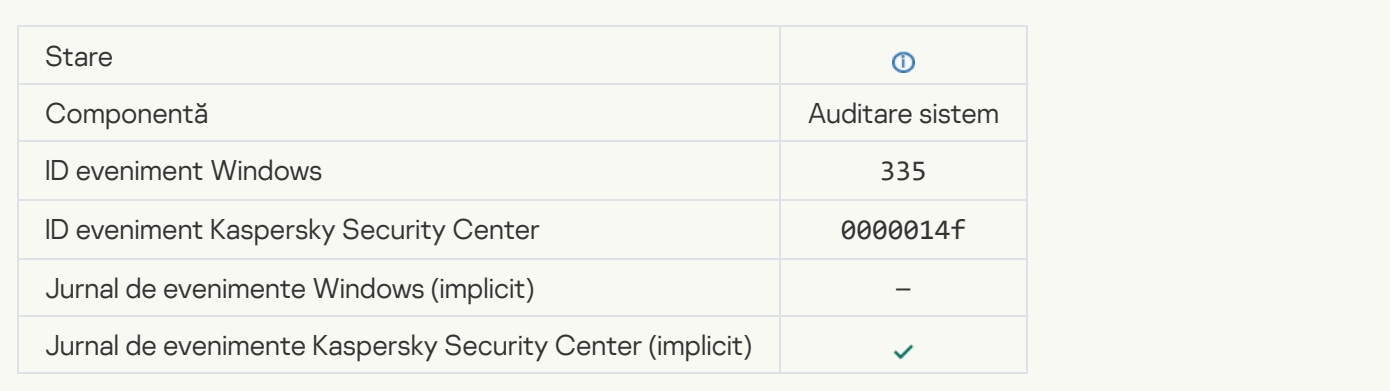

### [Introducere nume de utilizator](javascript:toggleBlock() și parolă

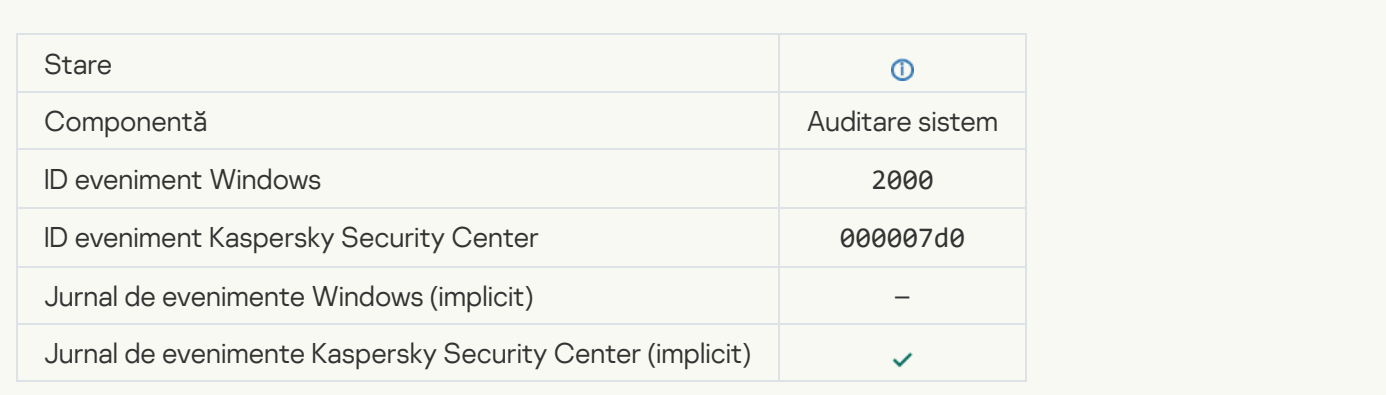

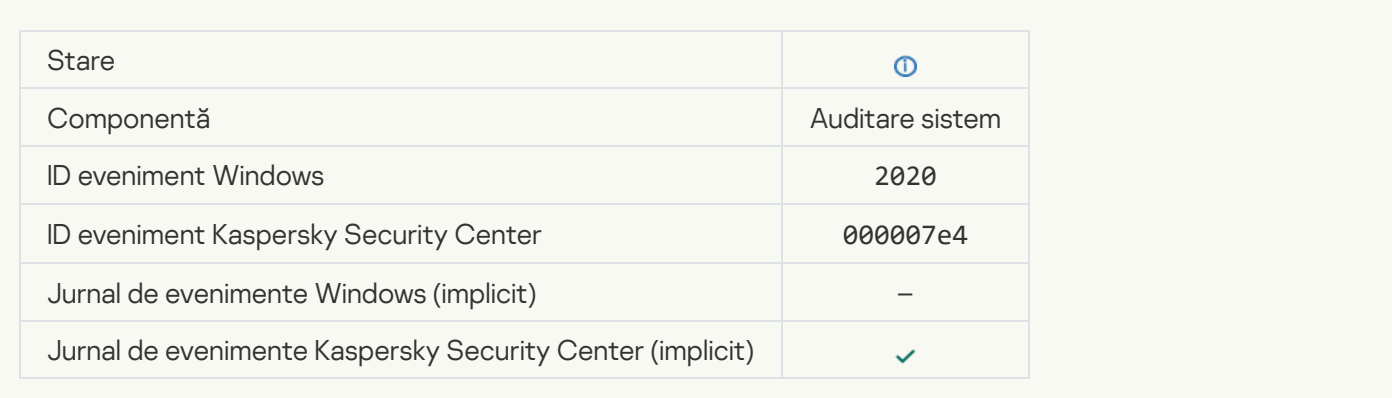

#### [Servere KSN disponibile](javascript:toggleBlock()<sup>?</sup>

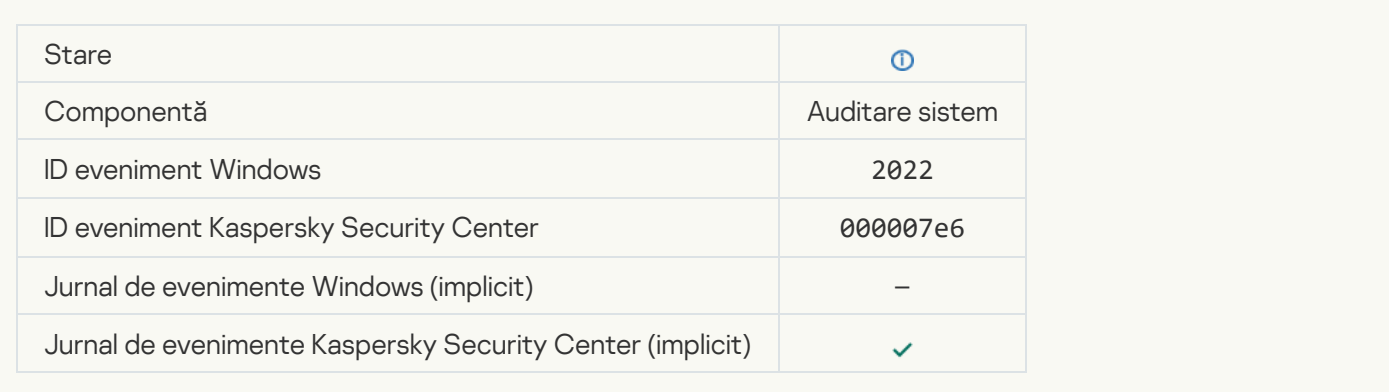

#### [Aplicația funcționează și prelucrează](javascript:toggleBlock() datele conform legislației relevante, utilizând infrastructura corespunzătoare  $\overline{?}$

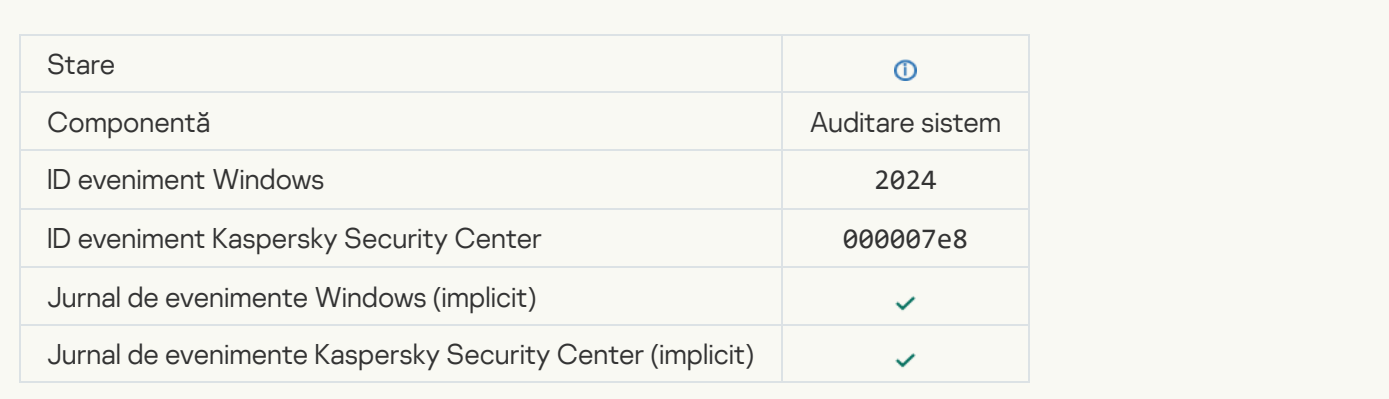

## [Obiectul a fost restaurat din](javascript:toggleBlock() Carantină<sup>®</sup>

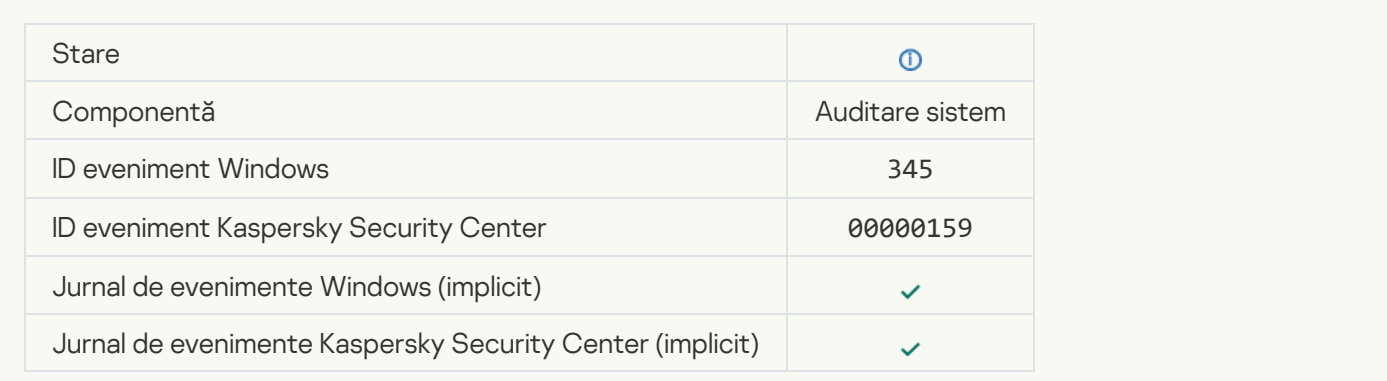

#### [Obiectul a fost șters din Carantină](javascript:toggleBlock()

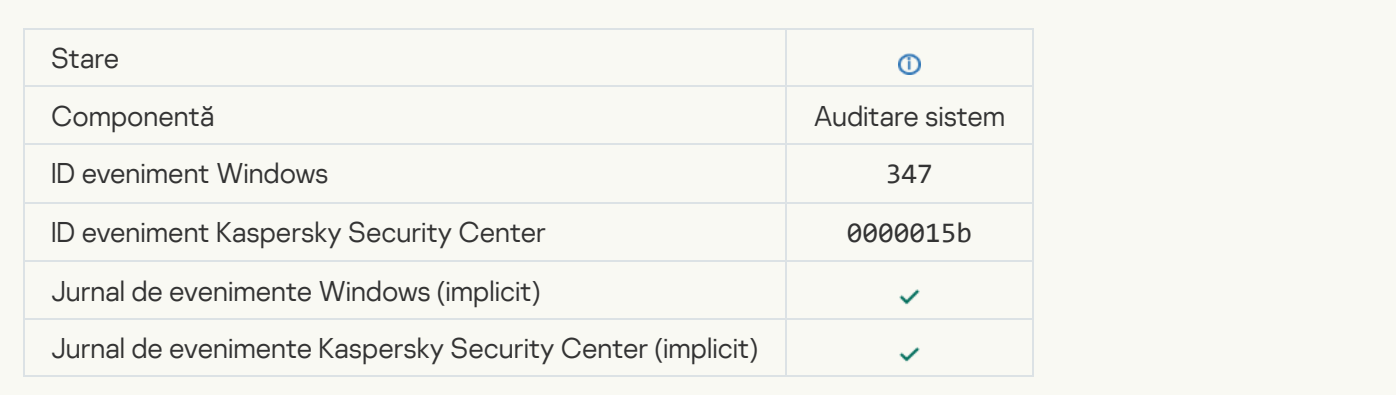

#### [A fost creată o copie de rezervă](javascript:toggleBlock() a obiectului

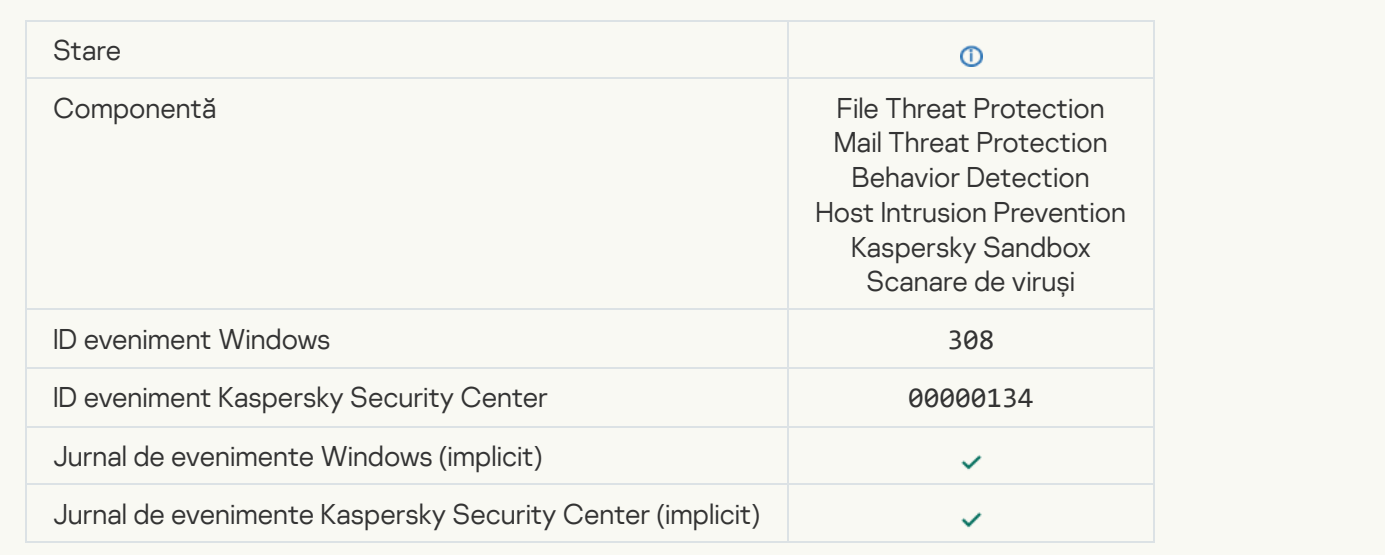

### [Suprascris cu o copie dezinfectată](javascript:toggleBlock() anterior

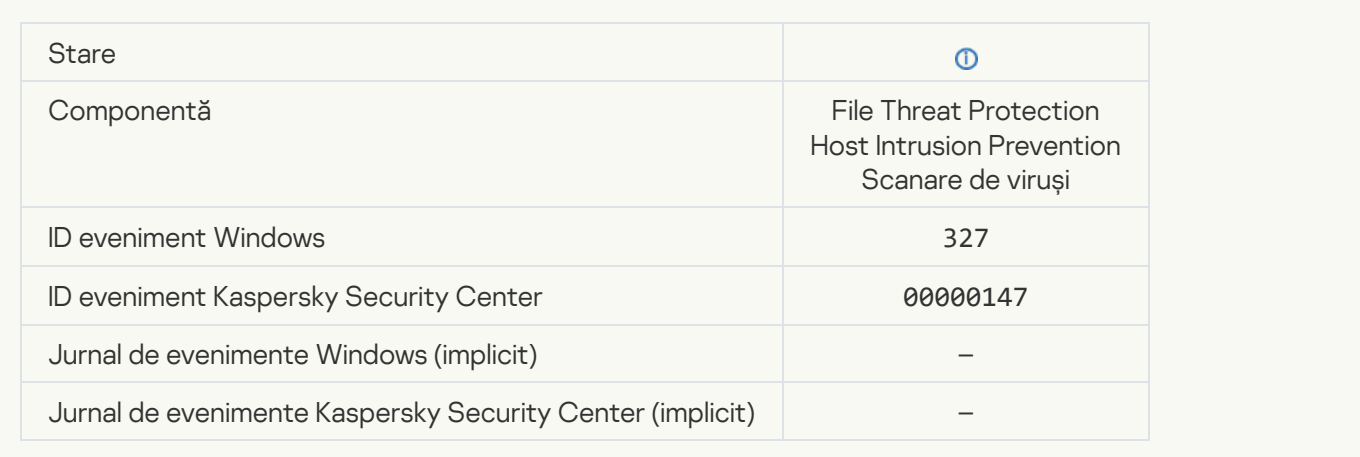

## [Arhivă protejată prin parolă detectată](javascript:toggleBlock()

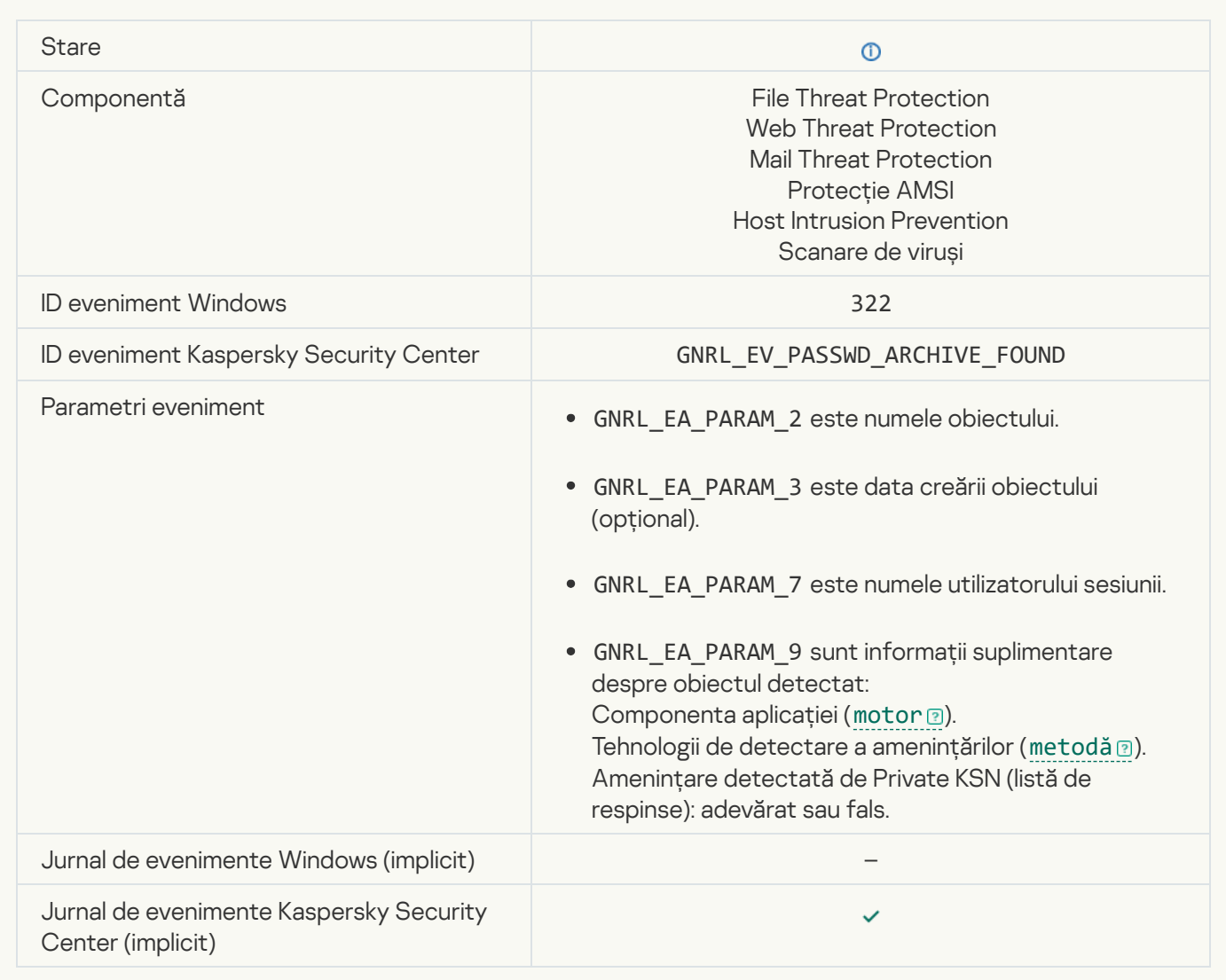

# [Informații despre obiectul detectat](javascript:toggleBlock()

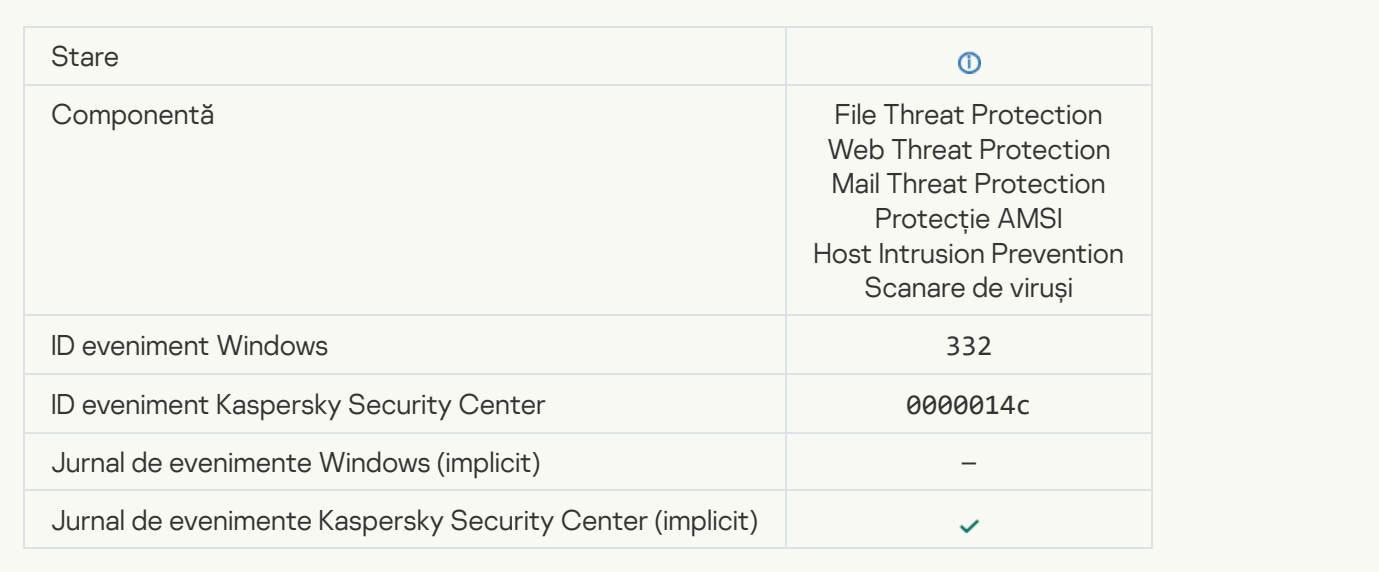

# Obiectul se află în lista Private KSN permise a

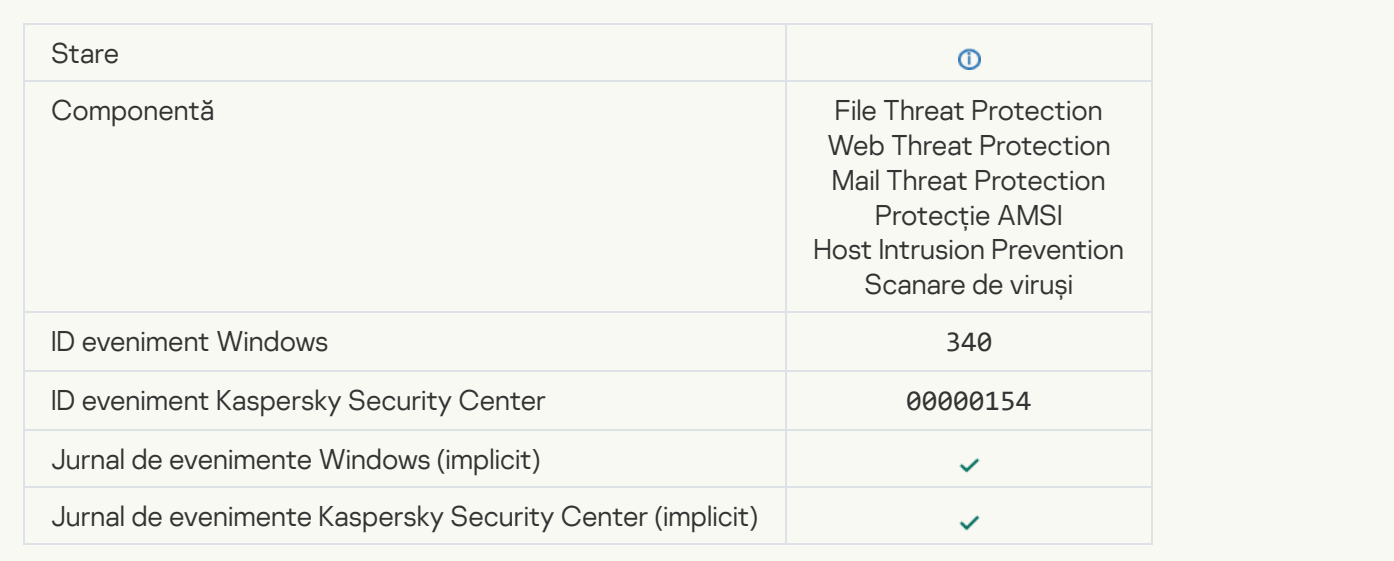

## [Obiect redenumit](javascript:toggleBlock()<sup>®</sup>

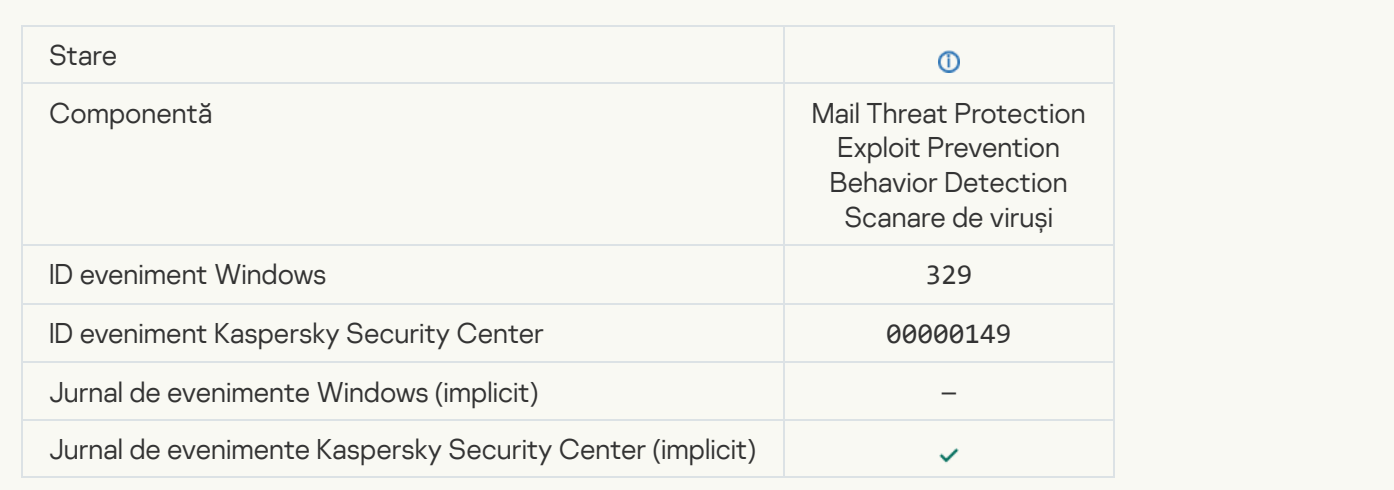

## **[Obiect procesat](javascript:toggleBlock()**<sup>?</sup>

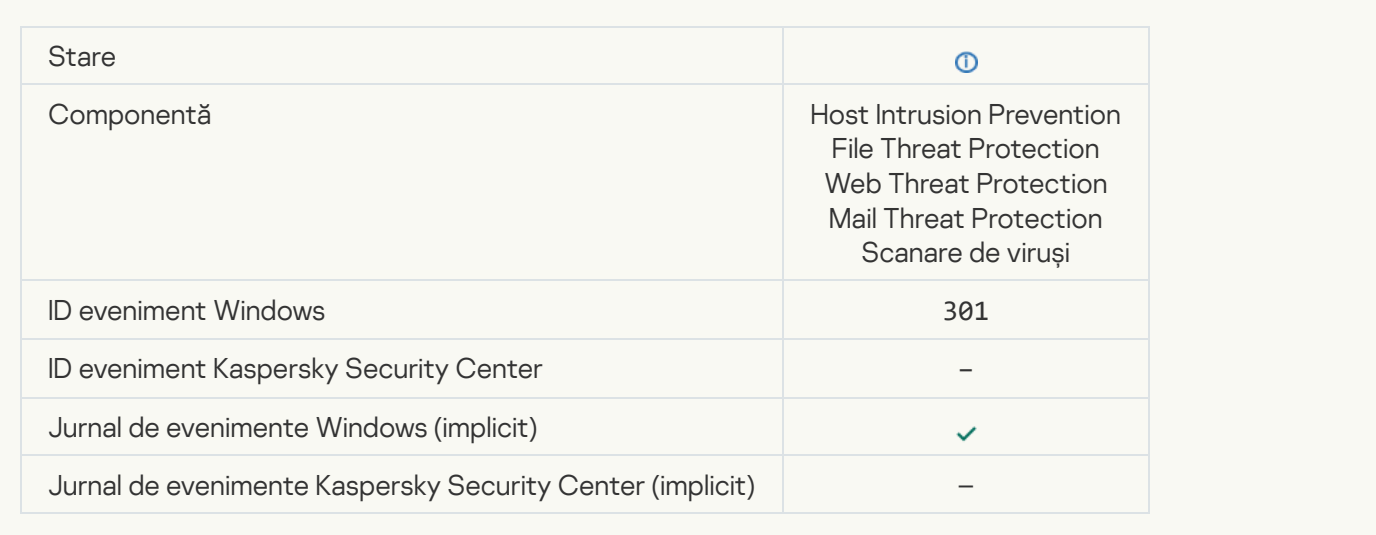

#### **[Obiect omis](javascript:toggleBlock()<sup>®</sup>**

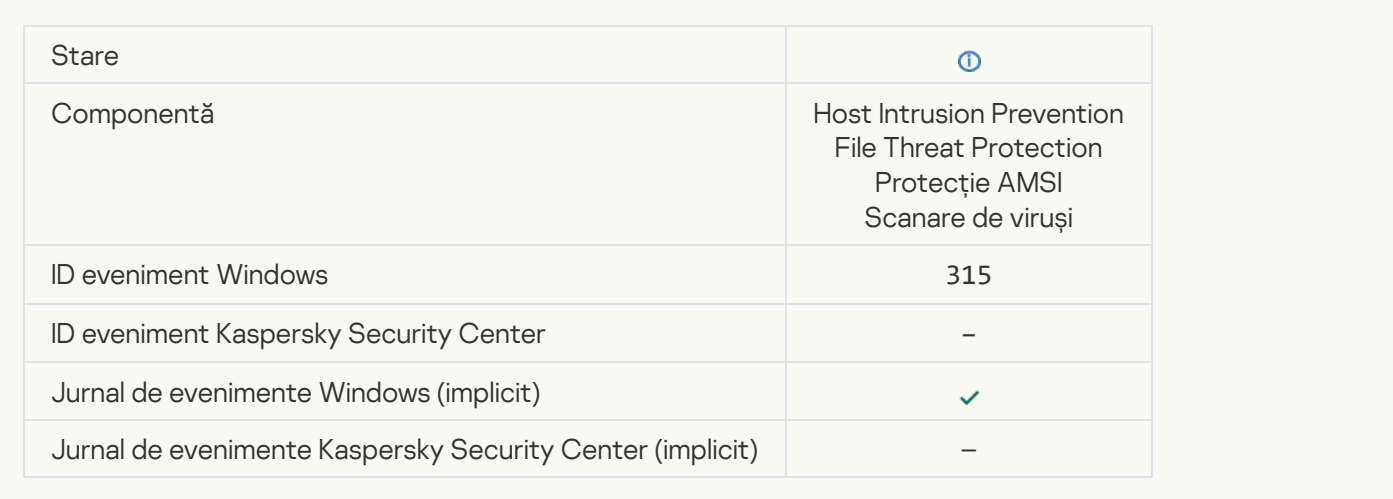

## [Arhivă detectată](javascript:toggleBlock()

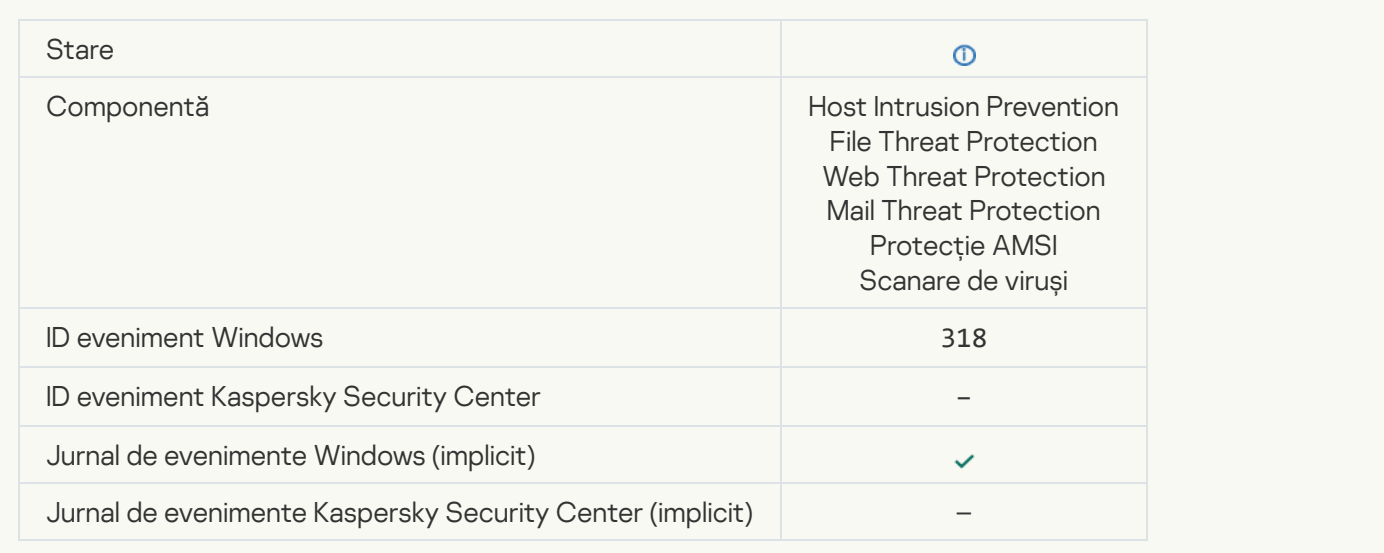

## [Obiect arhivat detectat](javascript:toggleBlock()<sup>2</sup>

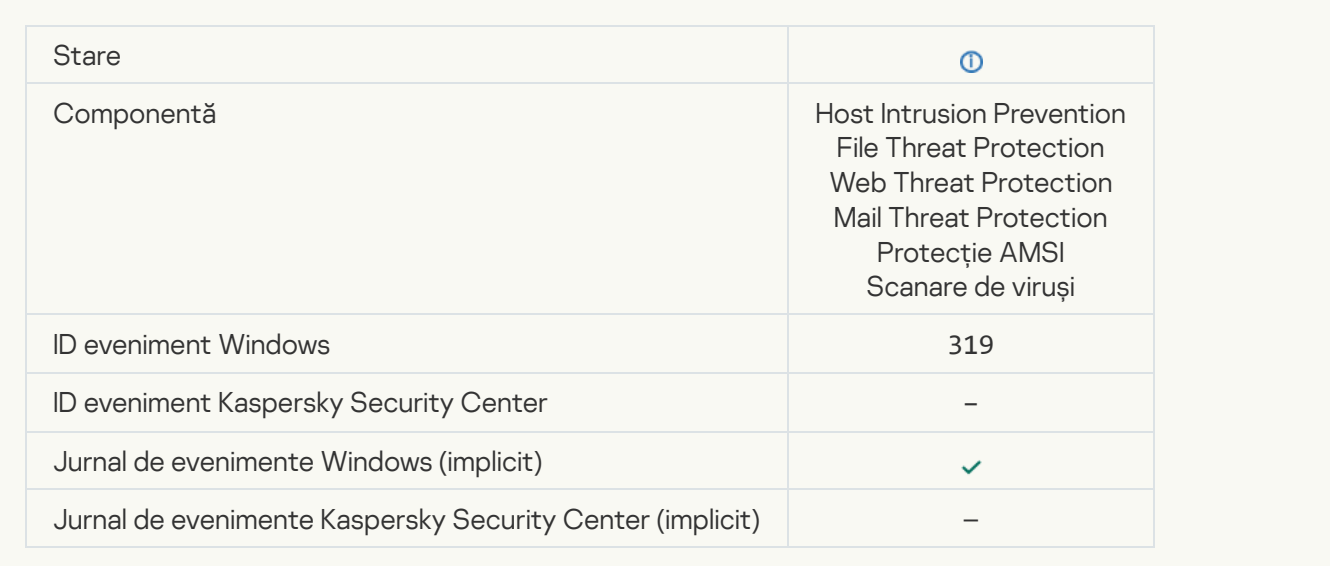

#### **[Link procesat](javascript:toggleBlock()**<sup>®</sup>

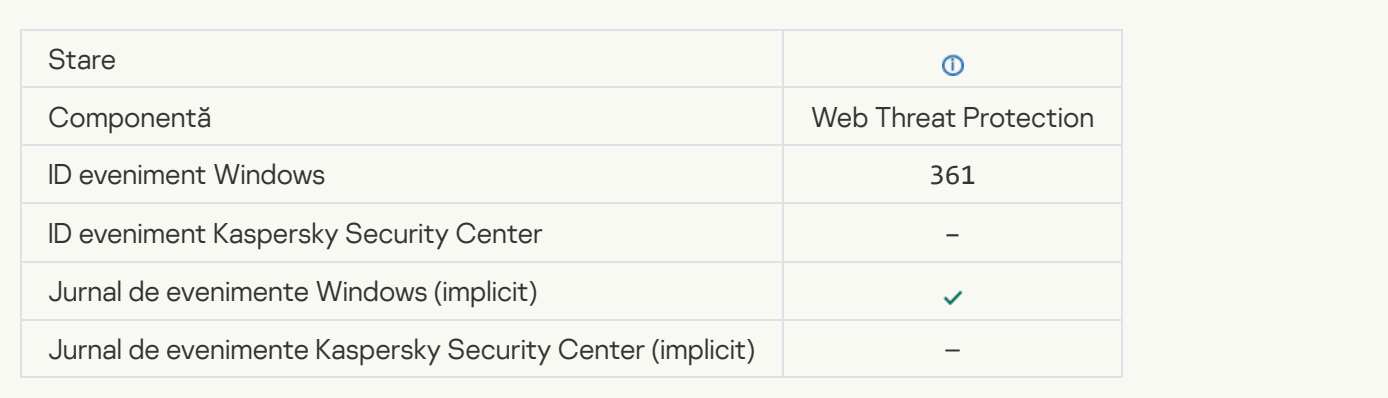

#### [Pornire aplicație permisă](javascript:toggleBlock()

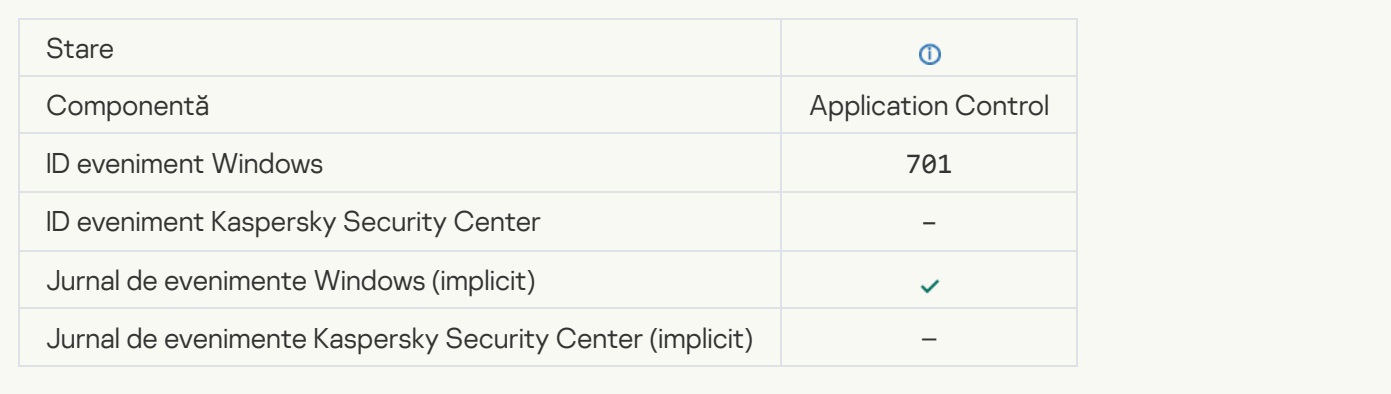

## [Sursă actualizare selectată](javascript:toggleBlock()

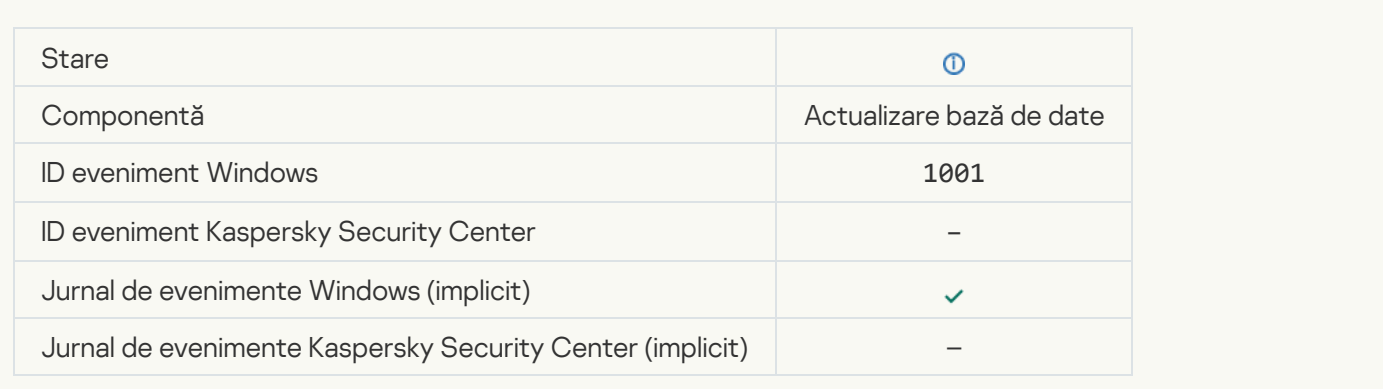

## [Server proxy selectat](javascript:toggleBlock()<sup>2</sup>

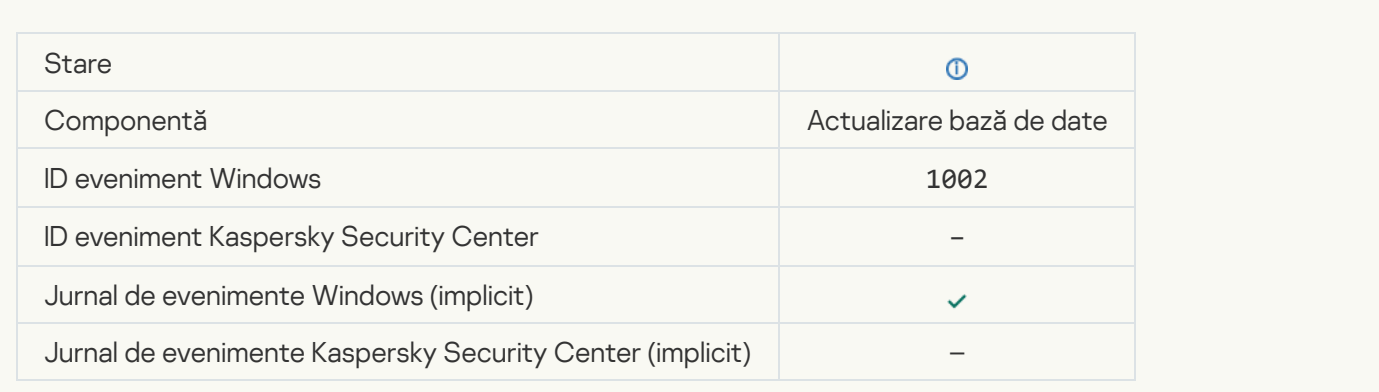

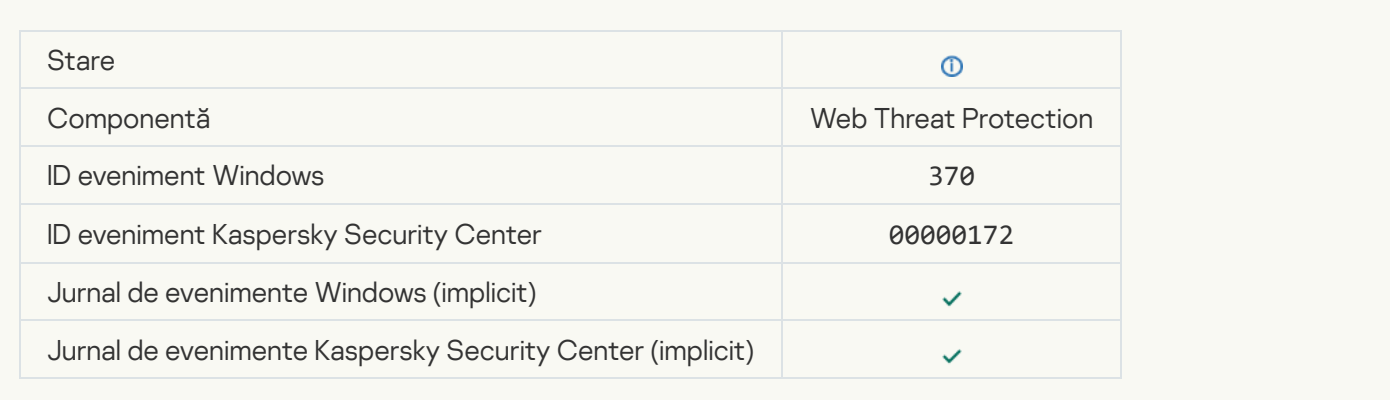

## [Aplicație plasată în grupul De](javascript:toggleBlock() încredere

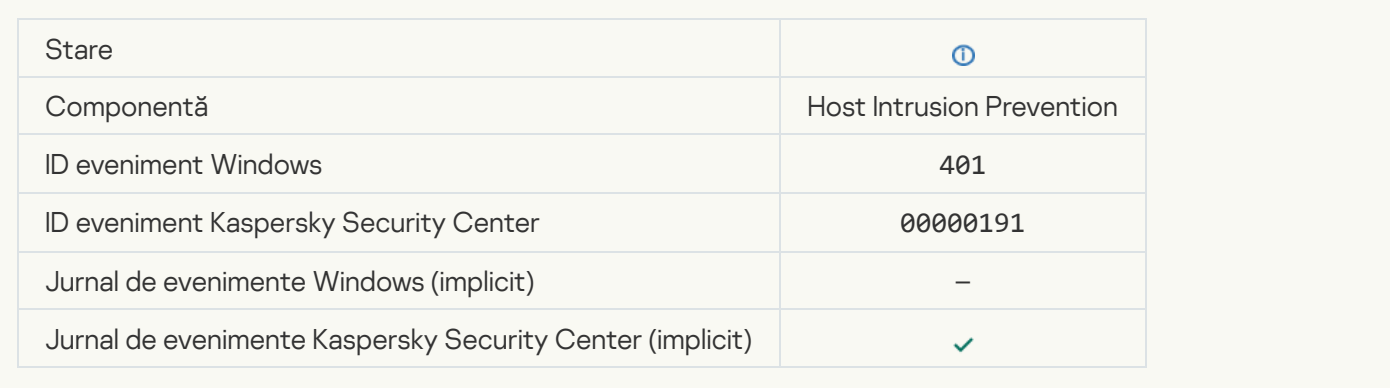

## [Aplicație plasată în grupul restricționat](javascript:toggleBlock()

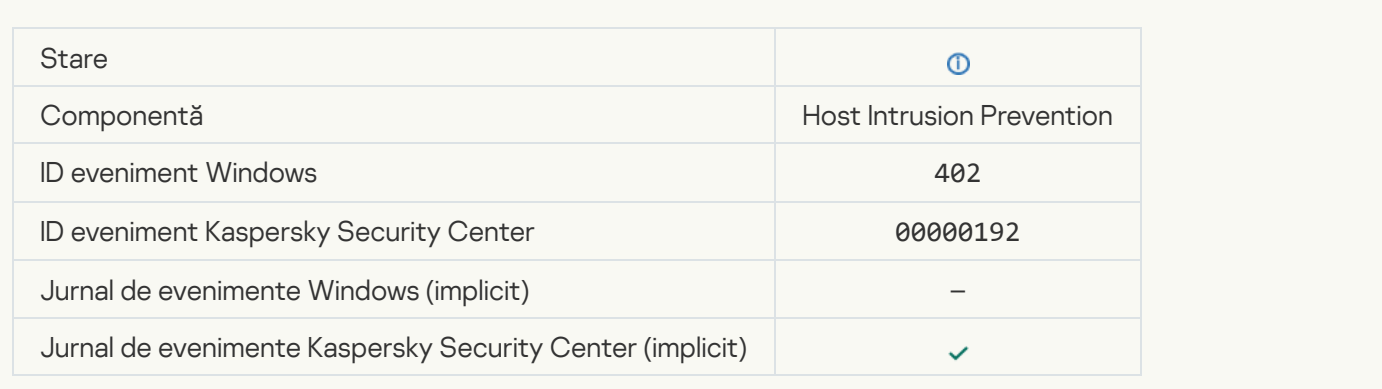

### [A fost declanșată componenta](javascript:toggleBlock() Host Intrusion Prevention

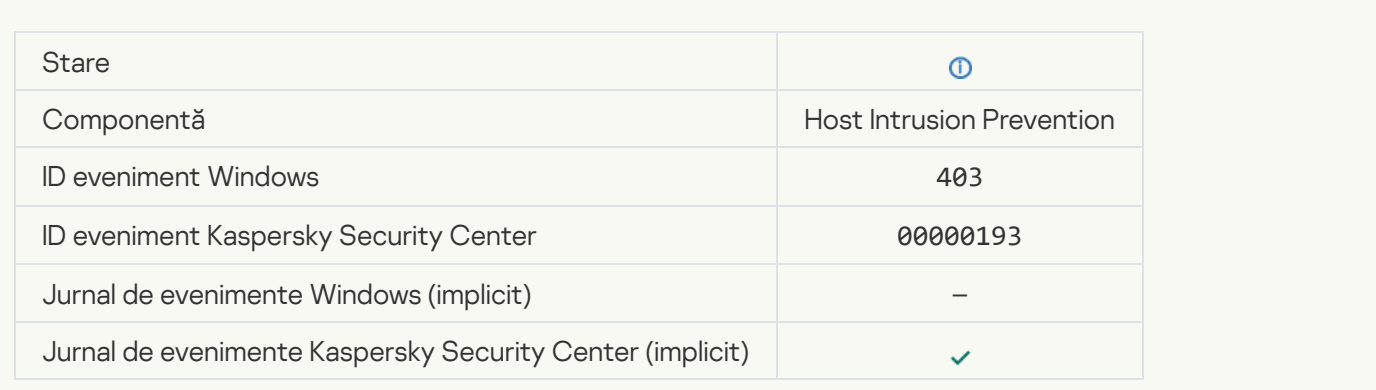

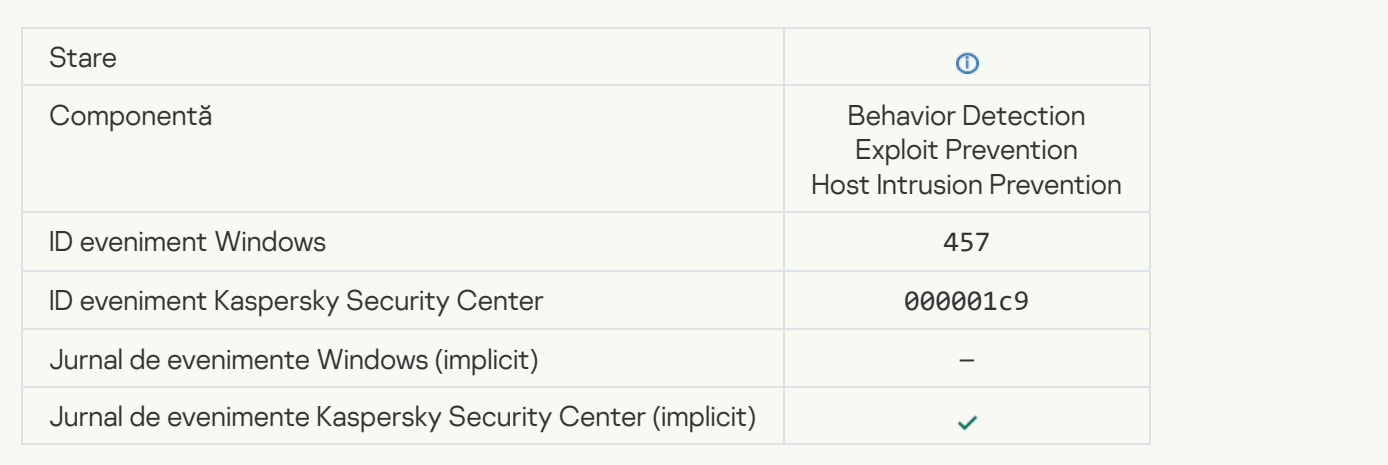

# [Valoare de registry restaurată](javascript:toggleBlock()

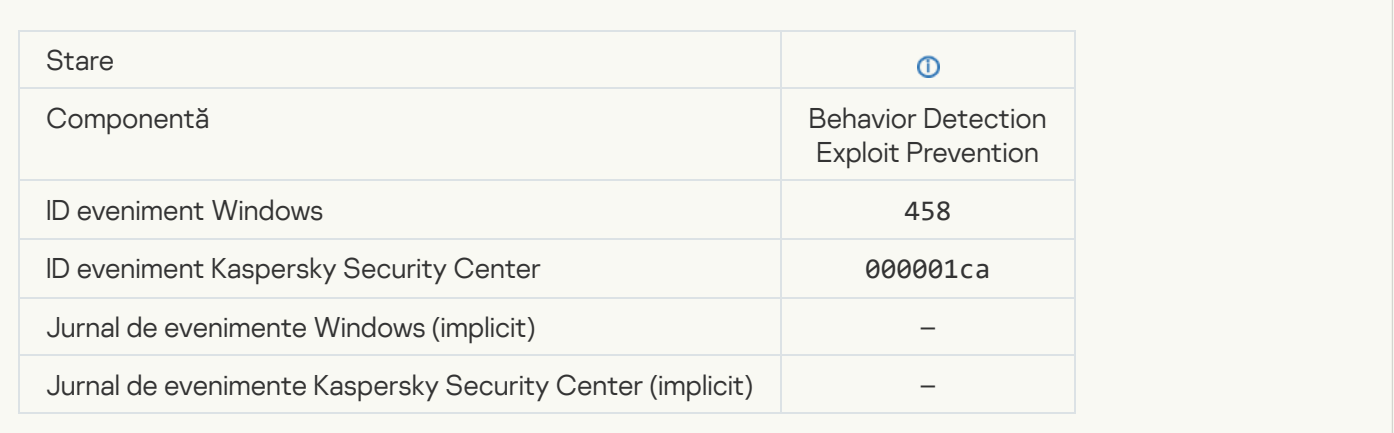

# [Valoare de registry ștearsă](javascript:toggleBlock()

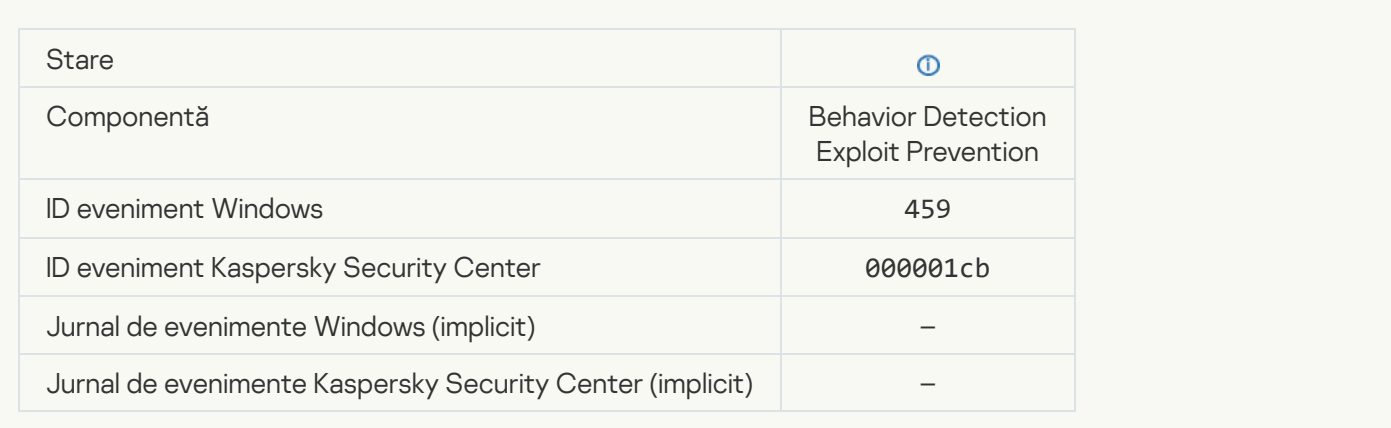

[Acțiune proces omisă](javascript:toggleBlock()

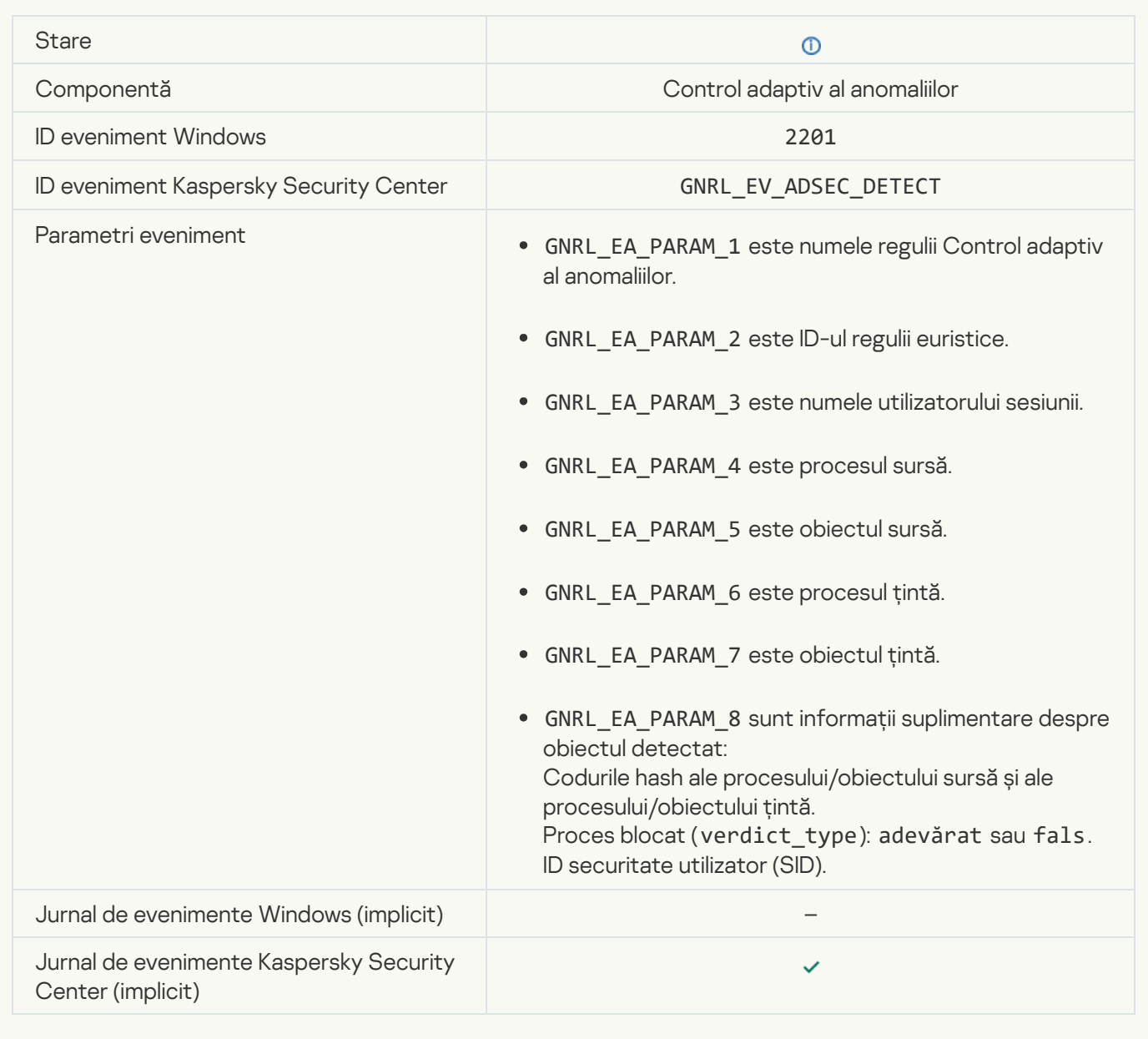

#### [Tastatură autorizată](javascript:toggleBlock()

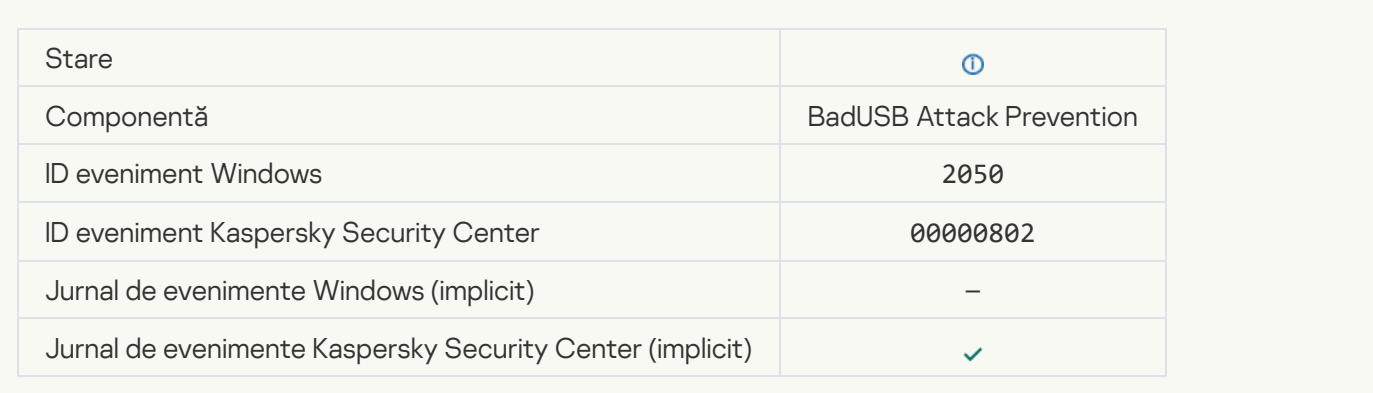

#### [Activitate de rețea permisă](javascript:toggleBlock()

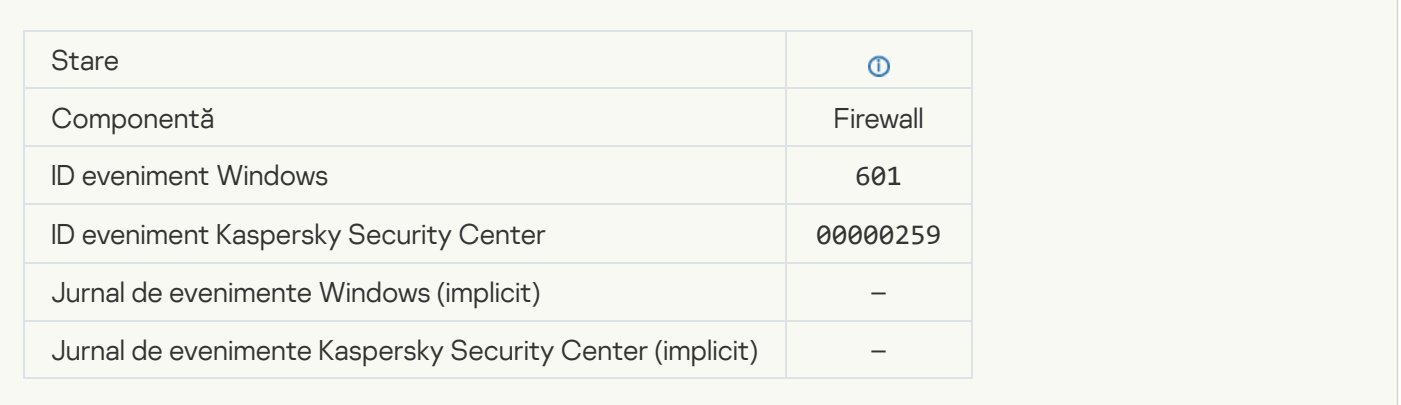

#### [Pornire aplicație interzisă în](javascript:toggleBlock() modul testare

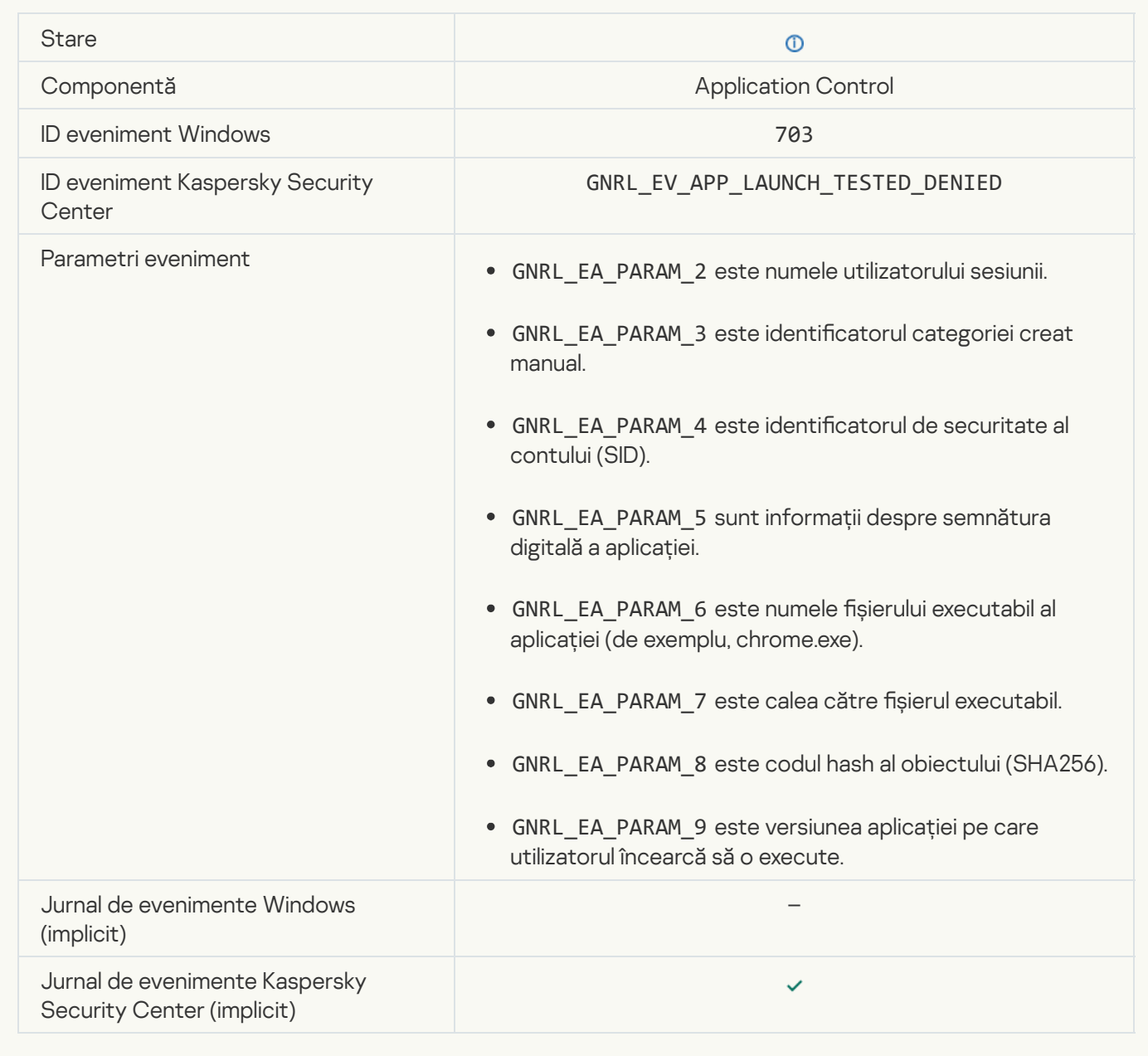

[Pornire aplicație permisă în modul](javascript:toggleBlock() testare

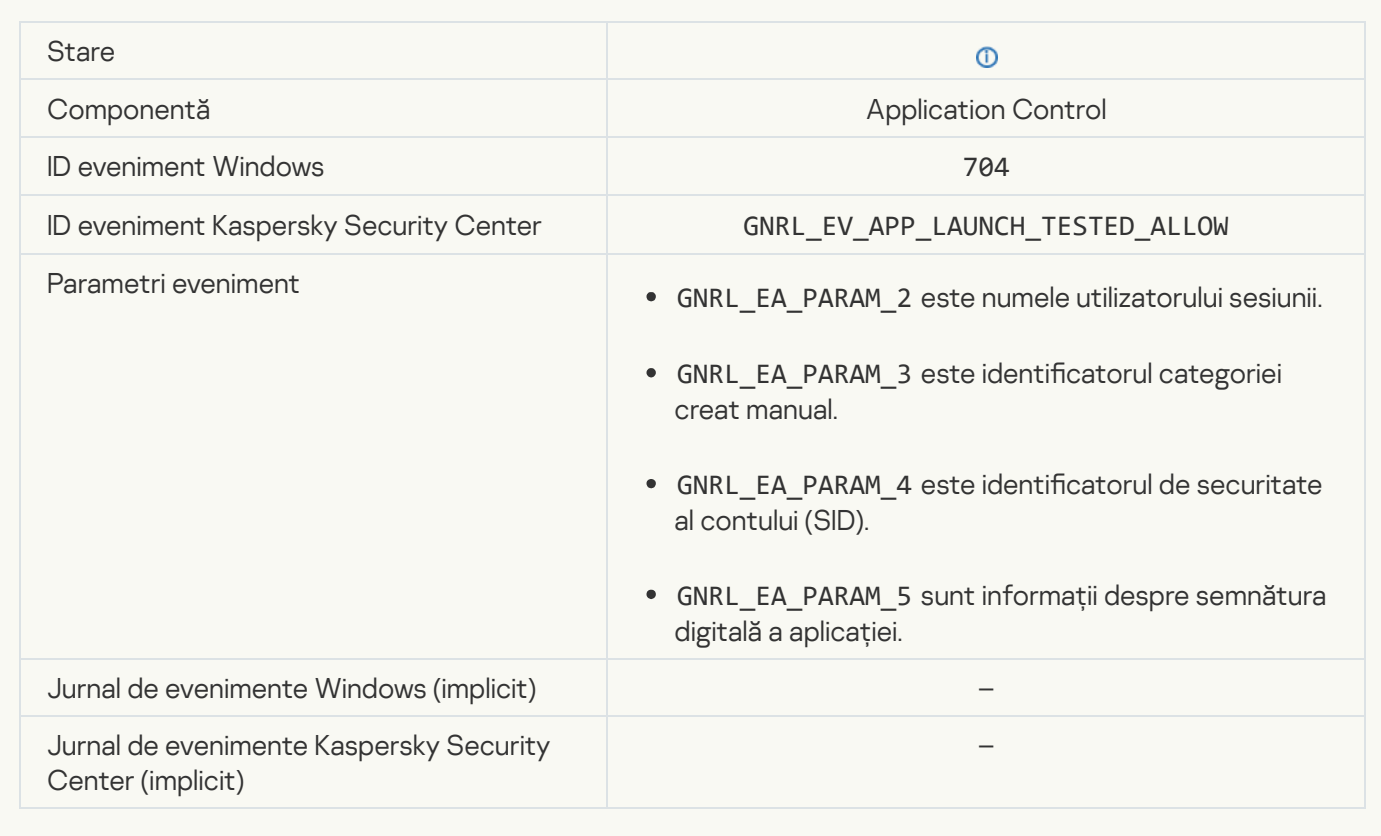

## [A fost deschisă o pagină permisă](javascript:toggleBlock()

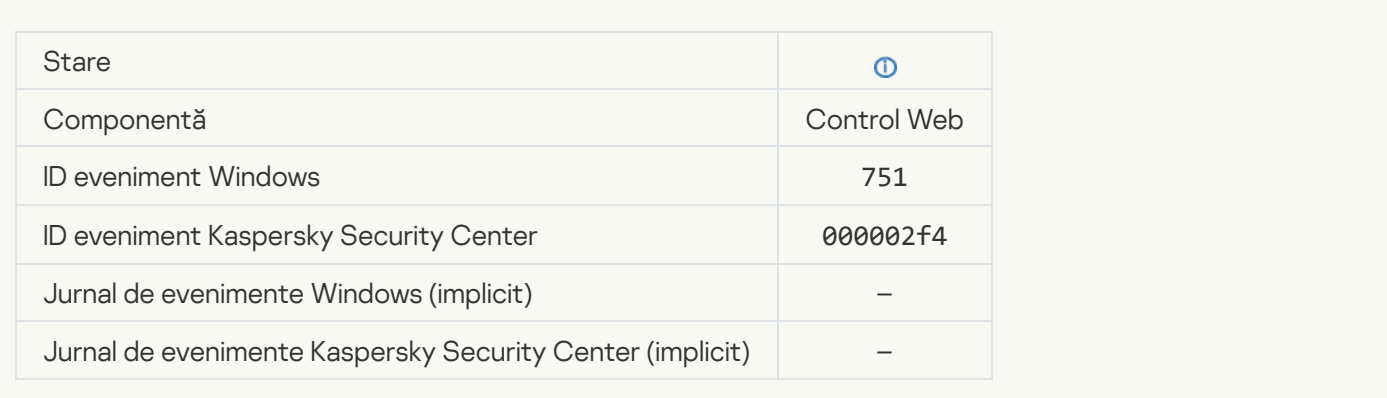

## [Operație cu dispozitivul permisă](javascript:toggleBlock()<sup>®</sup>

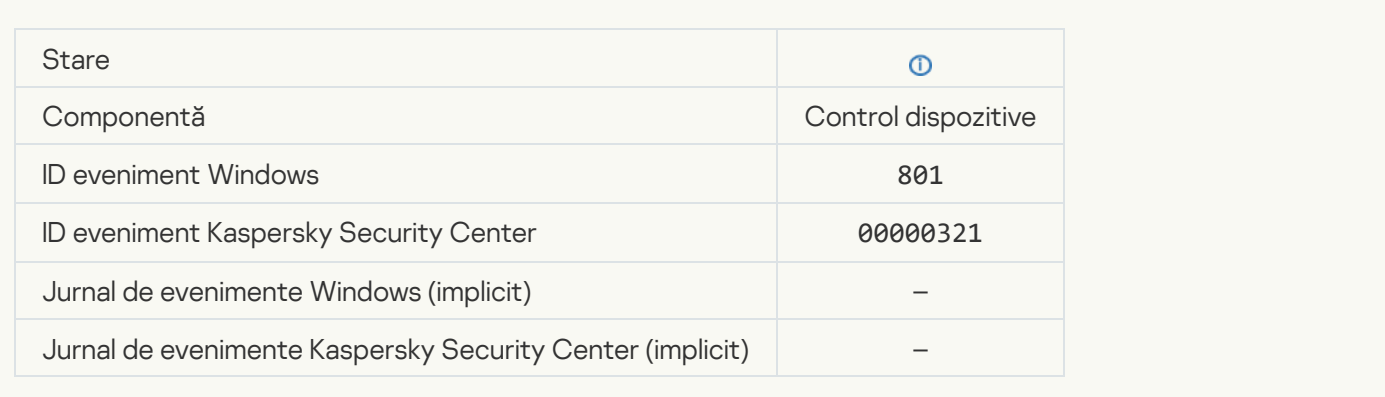

## [S-a efectuat o operațiune cu](javascript:toggleBlock() fișiere <sup>®</sup>

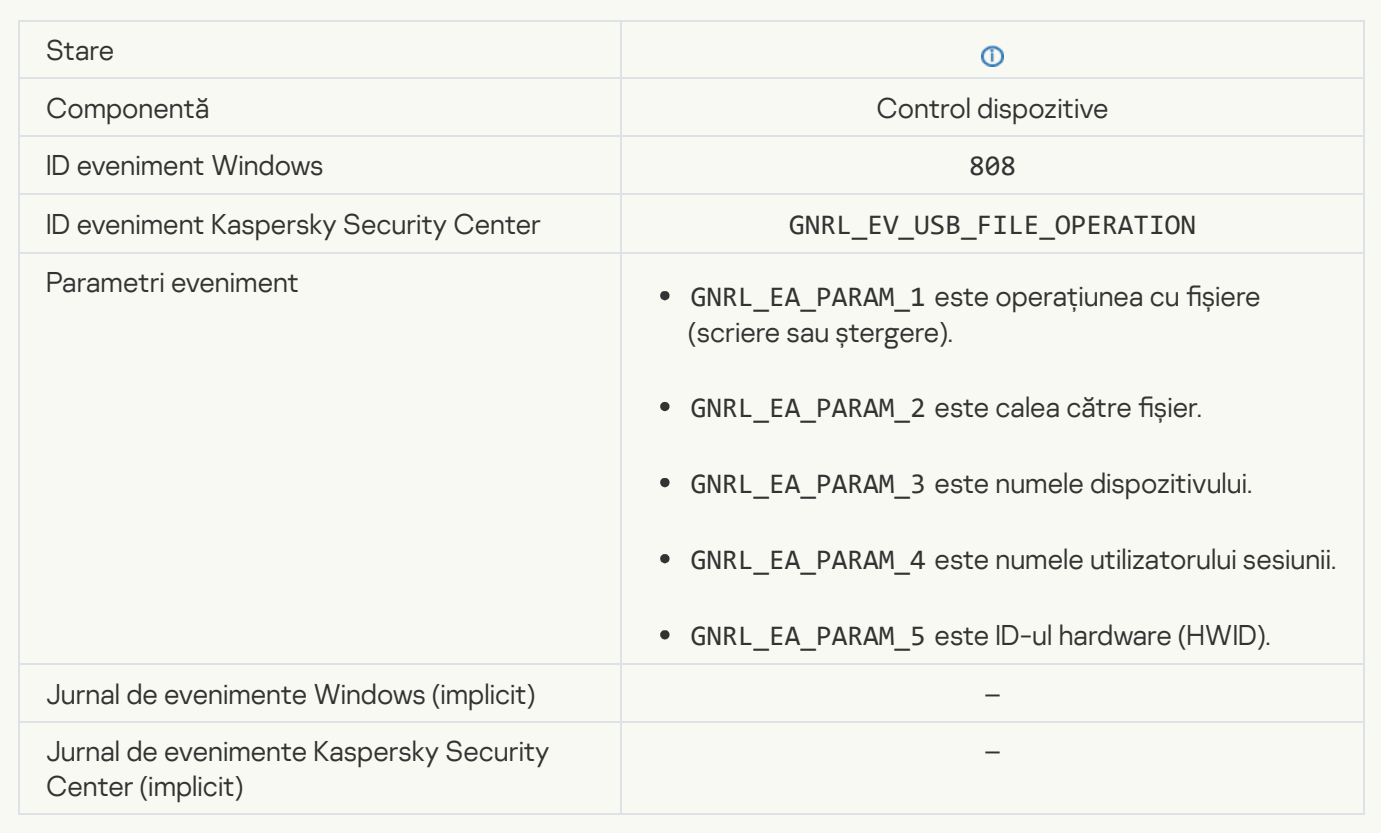

# [Nicio actualizare disponibilă](javascript:toggleBlock()

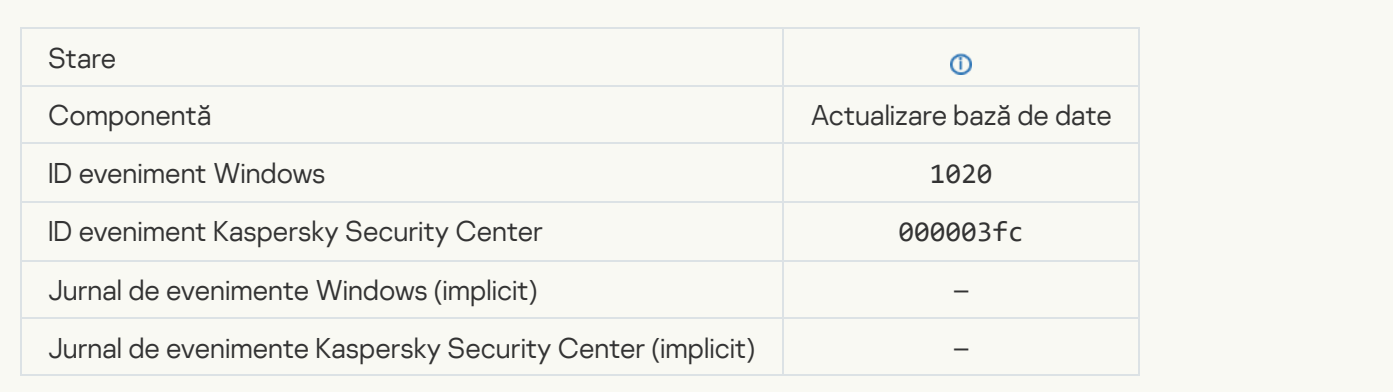

#### Distribuirea actualizării s-a finalizat cu succes <sup>?</sup>

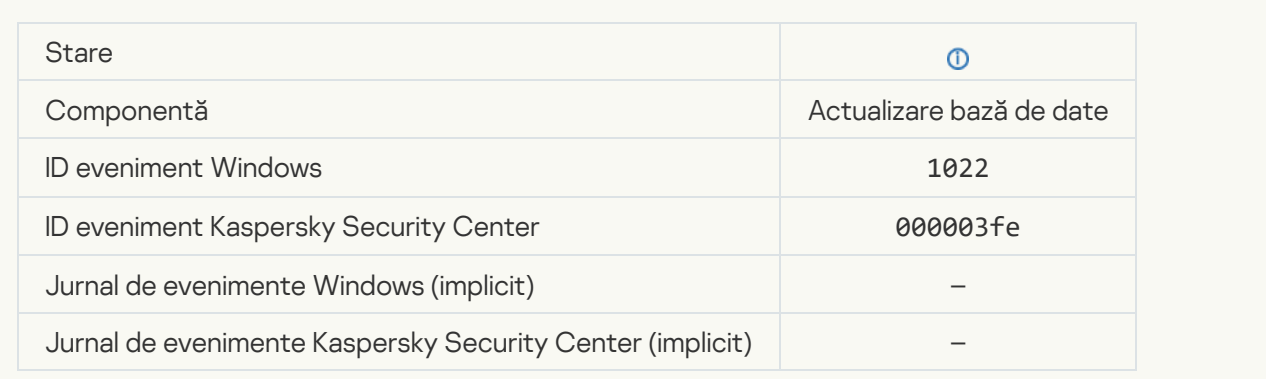

## Se descarcă fișiere<sup>?</sup>

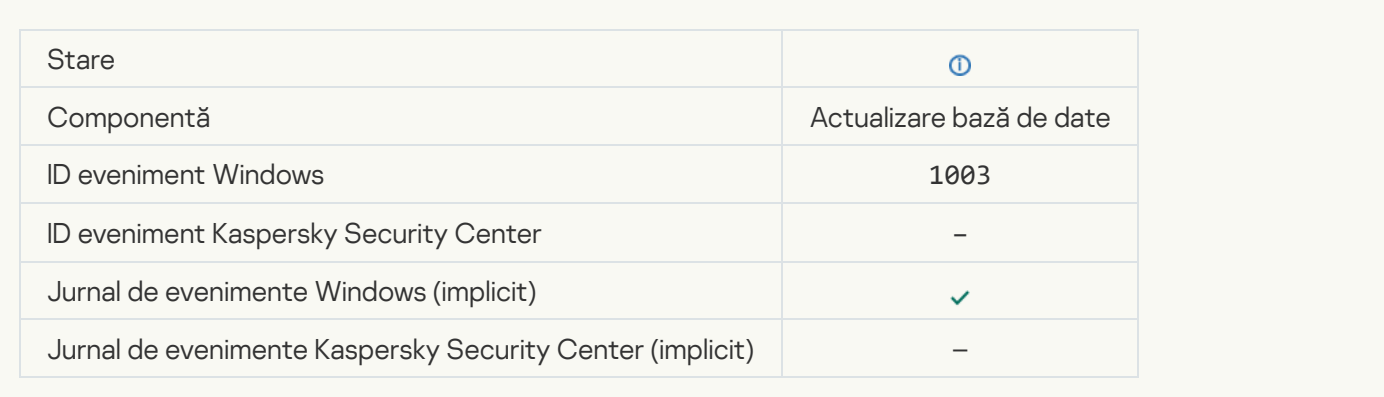

#### [Fișier descărcat](javascript:toggleBlock()

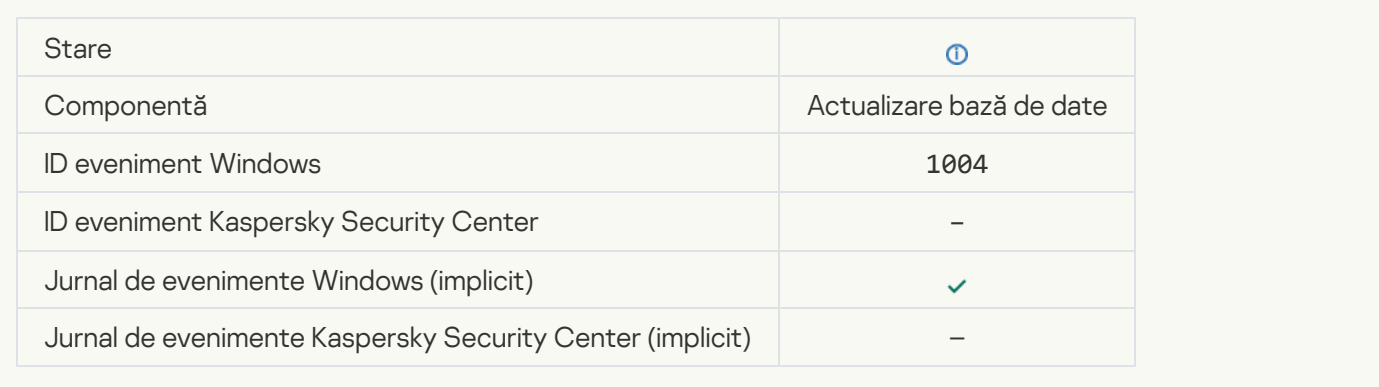

## [Fișier instalat](javascript:toggleBlock()

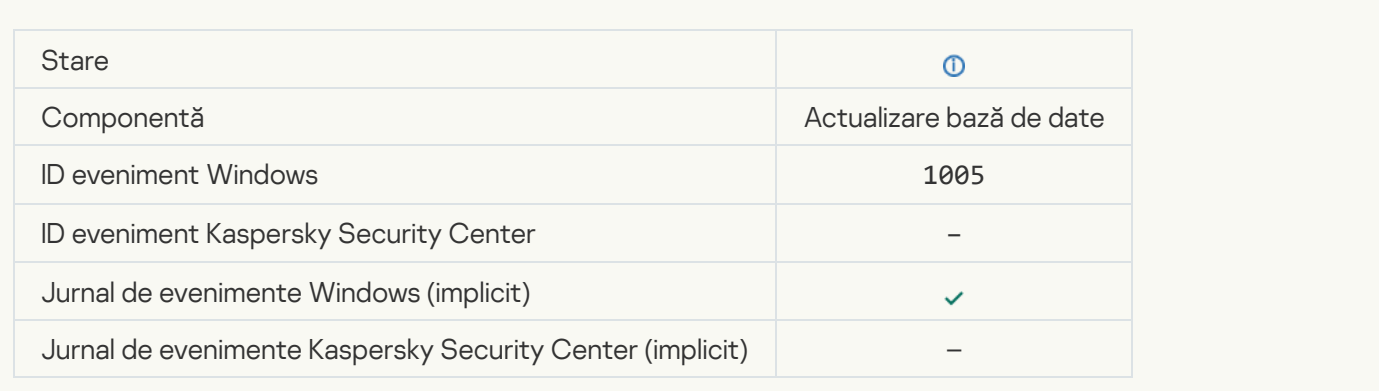

## [Fișier actualizat](javascript:toggleBlock()

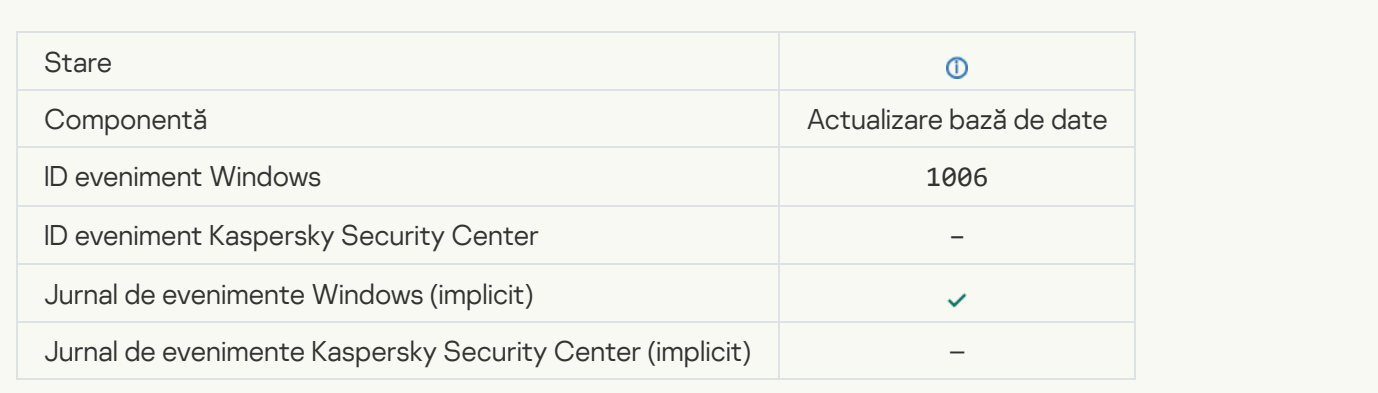

[Fișier derulat înapoi din cauza](javascript:toggleBlock() unei erori de actualizare

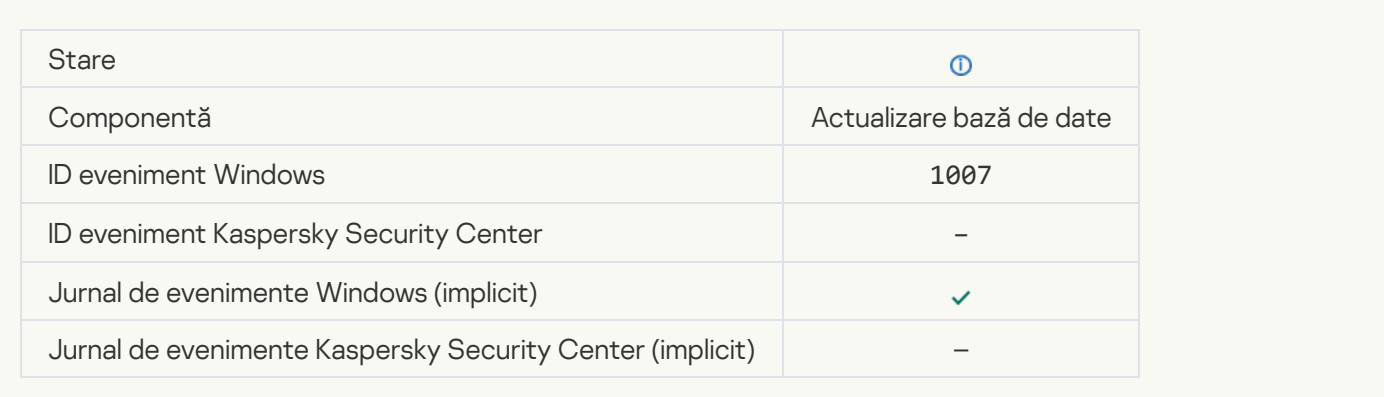

#### Se actualizează fișierele <sup>?</sup>

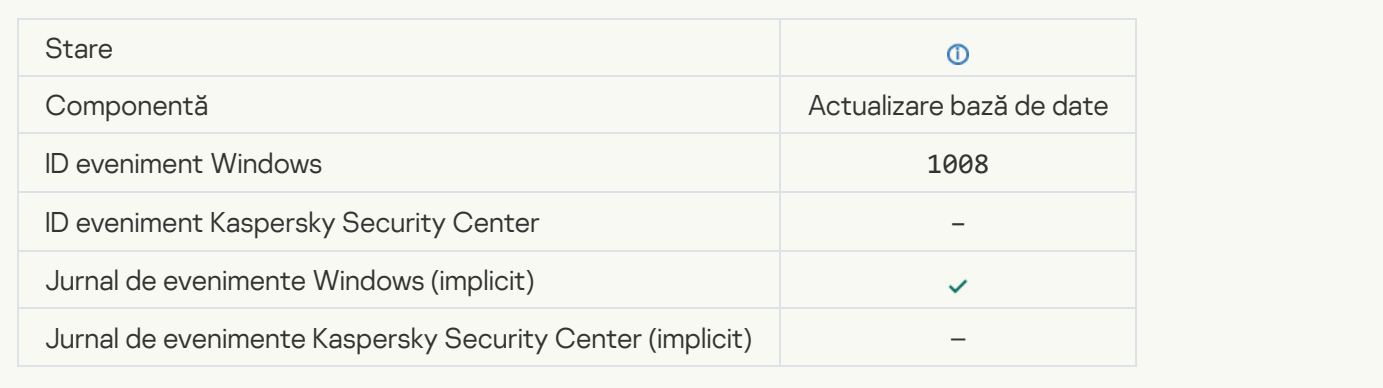

## [Se distribuie actualizările](javascript:toggleBlock()

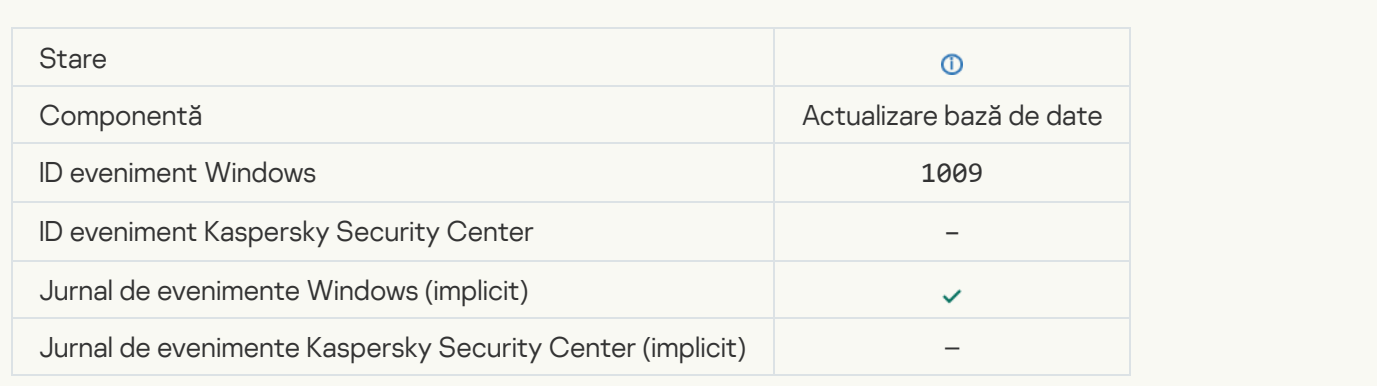

# Se derulează înapoi fișierele a

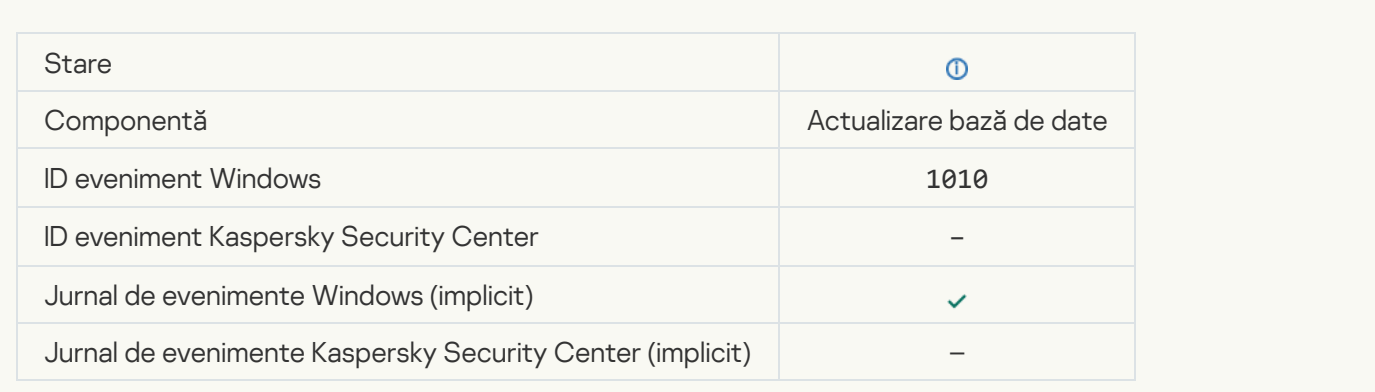

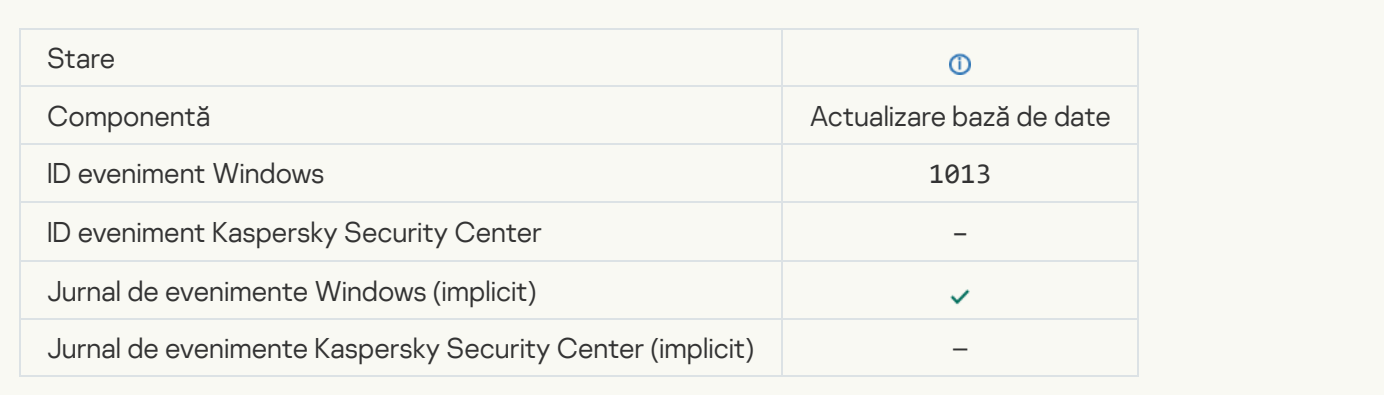

#### [Se descarcă corecțiile](javascript:toggleBlock() <sup>?</sup>

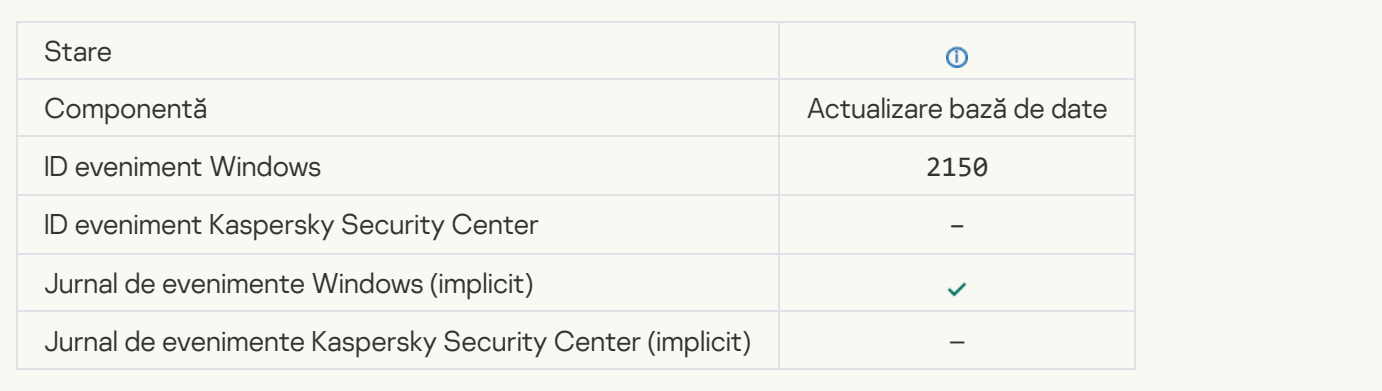

## [Se instalează corecția](javascript:toggleBlock() <sup>®</sup>

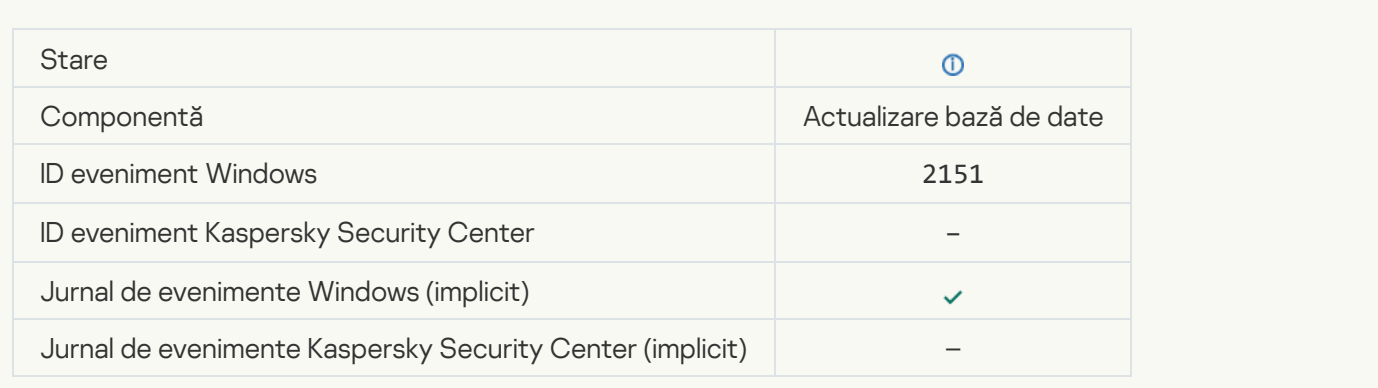

## [Corecție instalată](javascript:toggleBlock()?

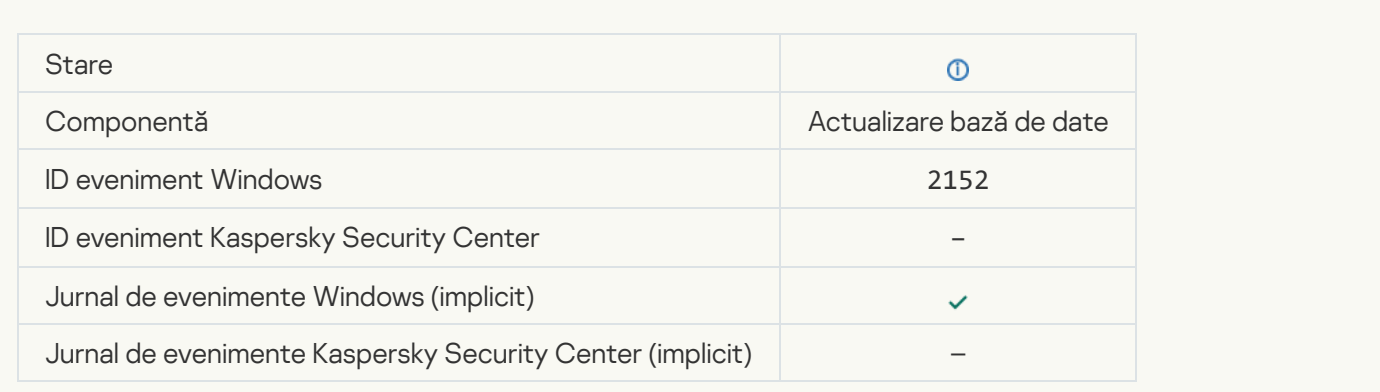

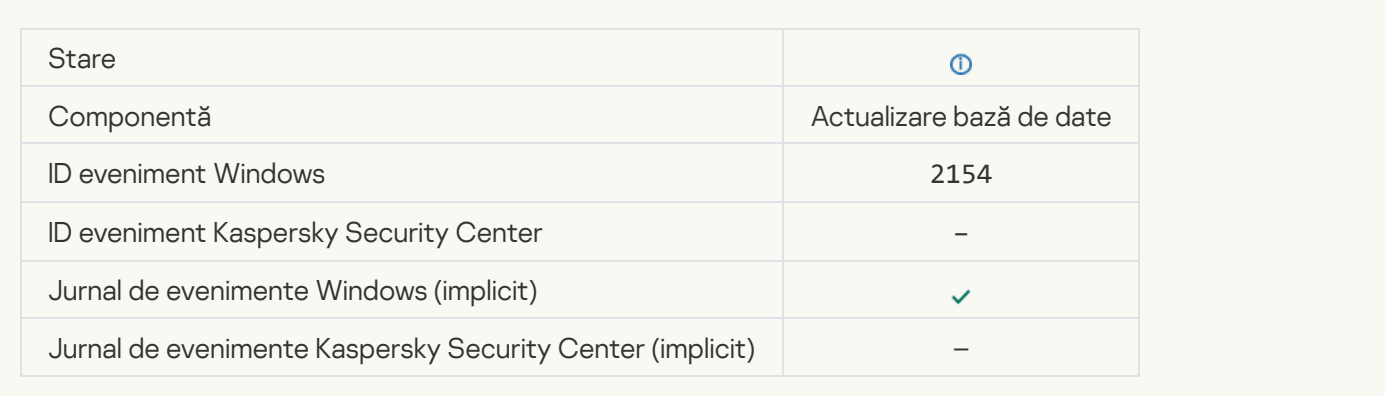

#### [Corecție derulată înapoi](javascript:toggleBlock() <sup>®</sup>

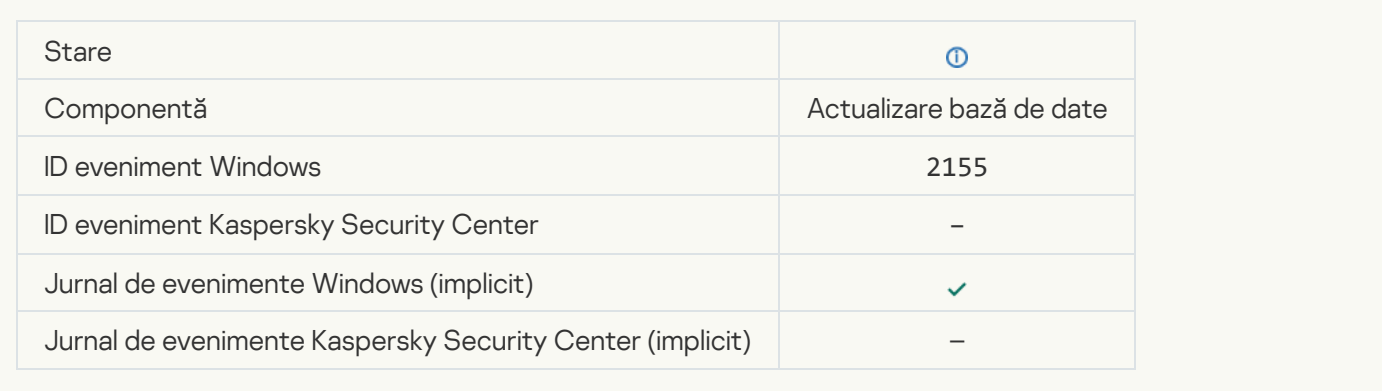

#### [S-a început aplicarea regulilor](javascript:toggleBlock() de criptare/decriptare a fișierelor **ø**

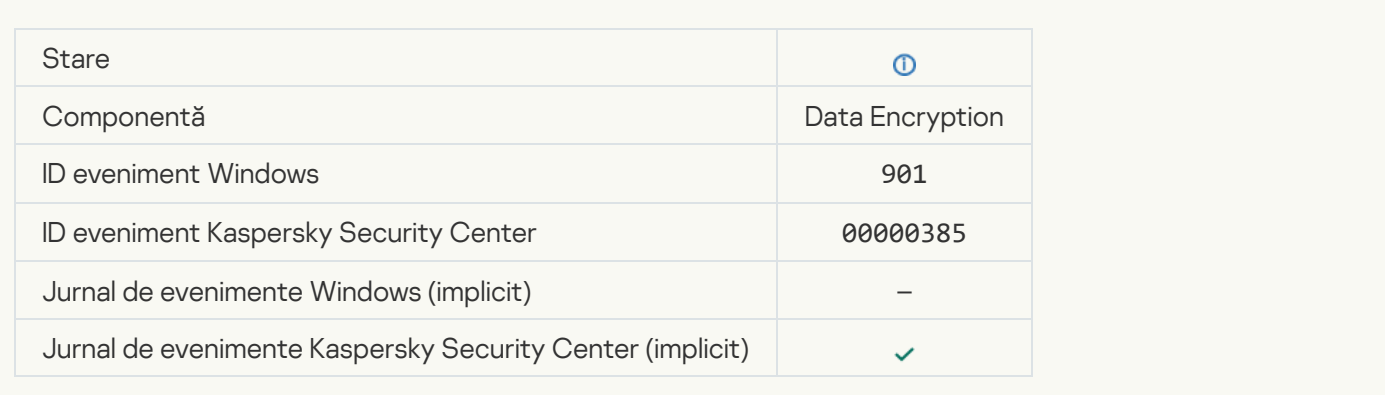

### [Aplicarea regulilor de criptare/decriptare](javascript:toggleBlock() a fișierelor s-a terminat <sup>®</sup>

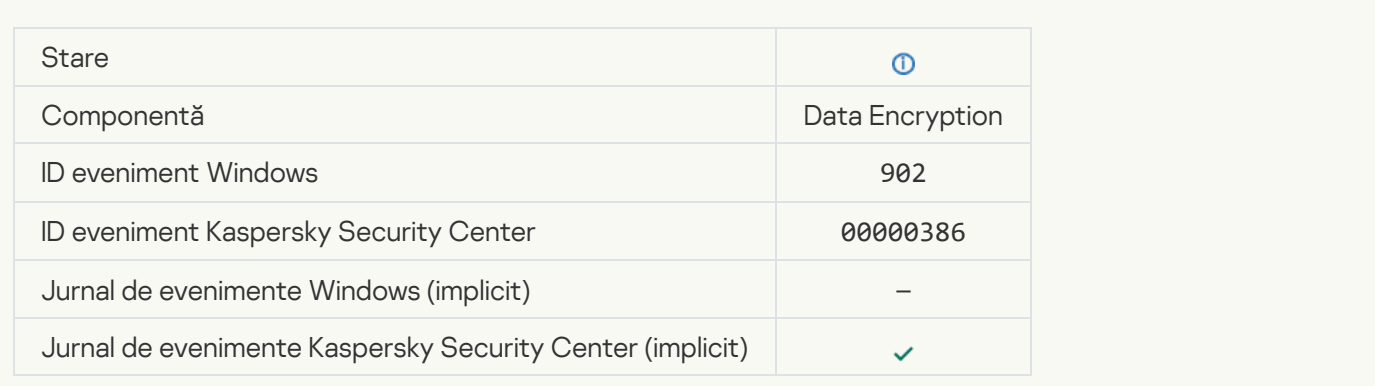

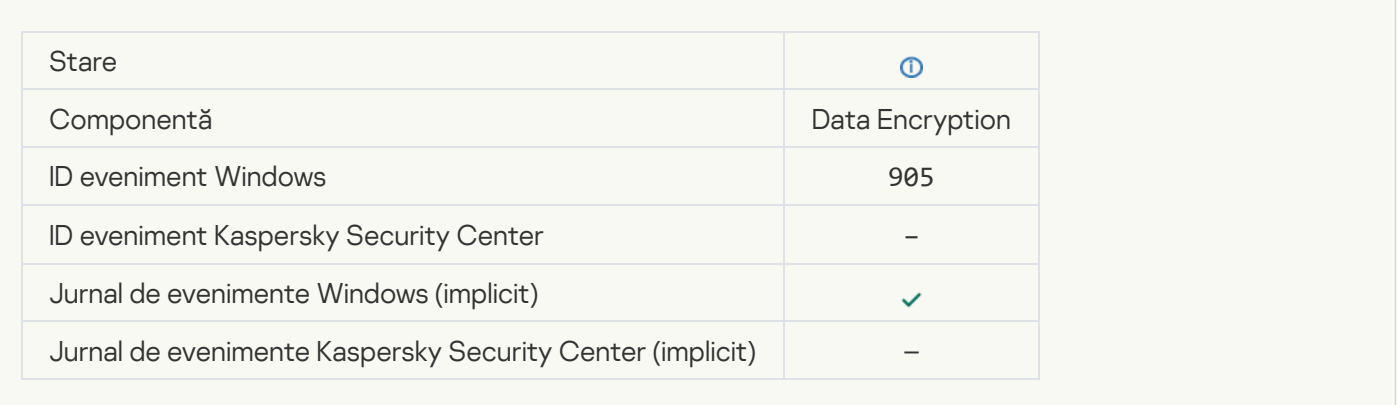

#### Criptare / decriptare fișiere pornită<sup>®</sup>

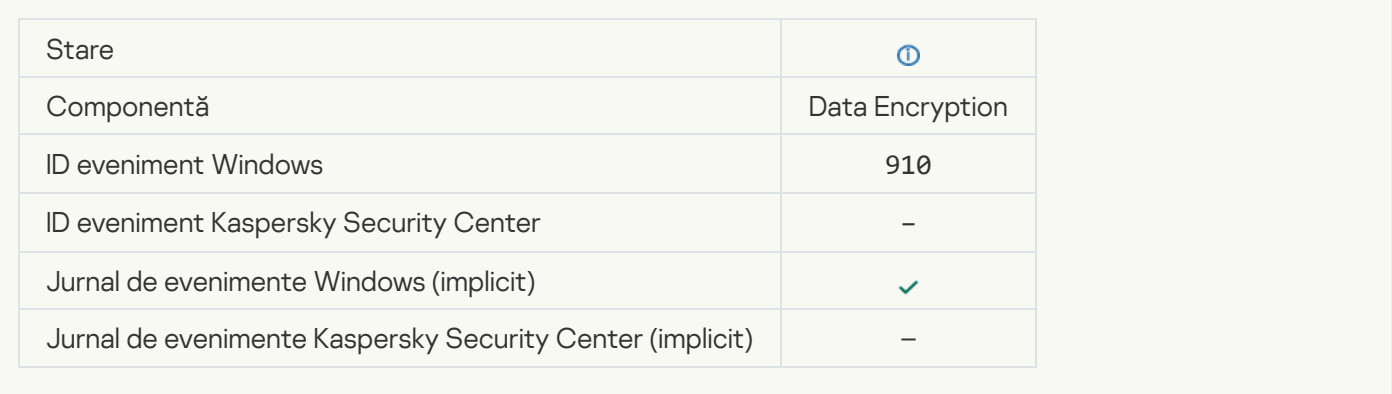

## Criptare / decriptare fișiere finalizată

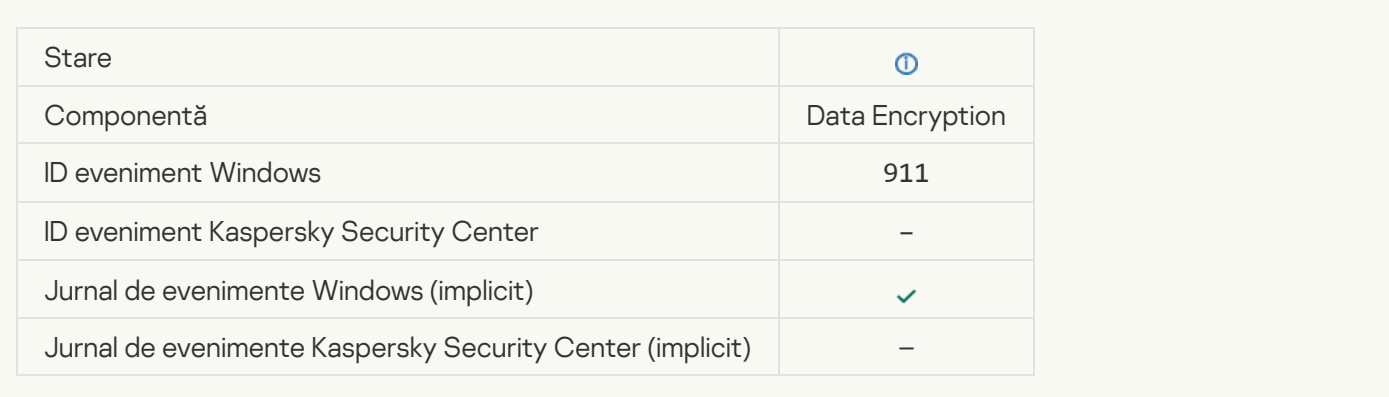

### [Fișierul nu a fost criptat deoarece](javascript:toggleBlock() este o excludere

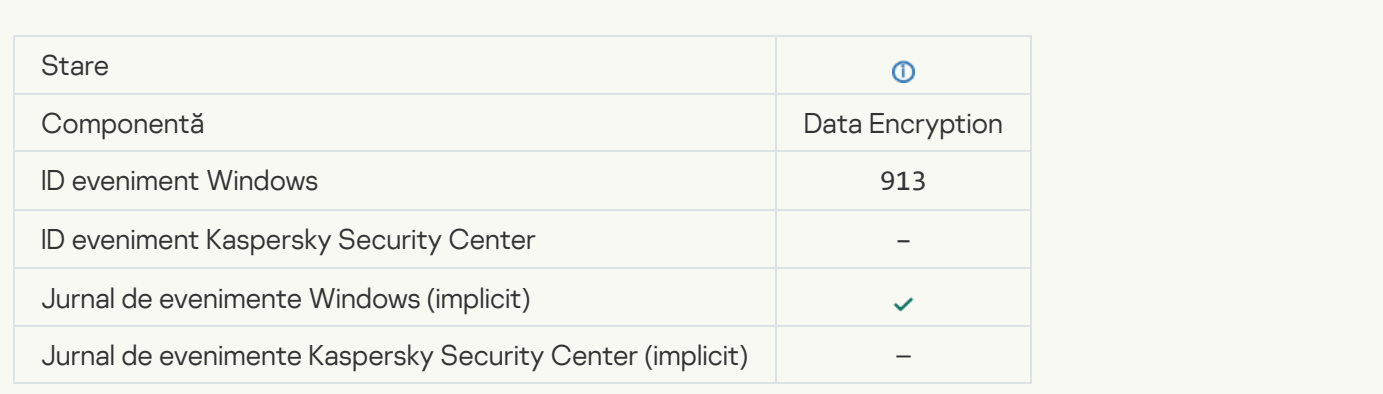

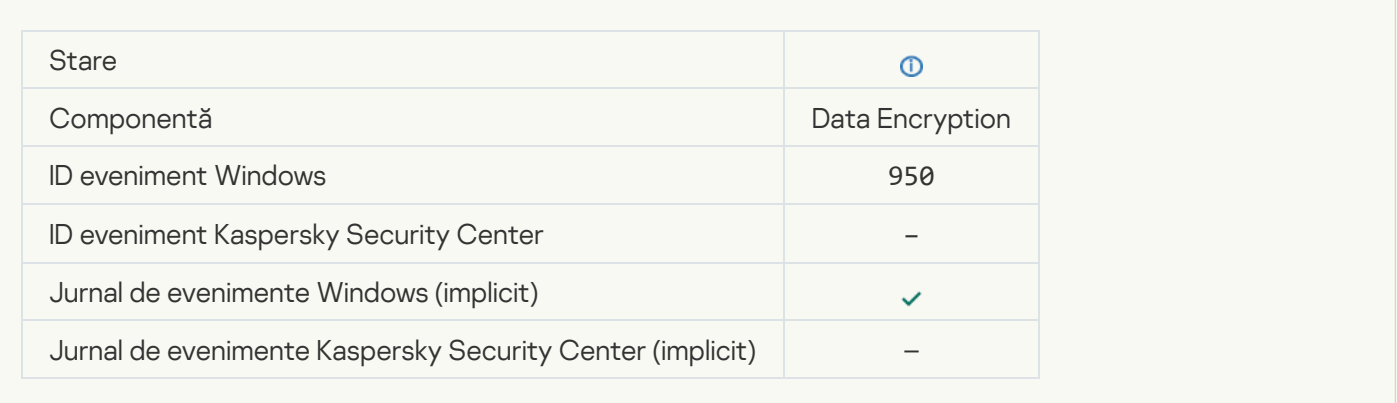

#### [Mod portabil dezactivat](javascript:toggleBlock()<sup>2</sup>

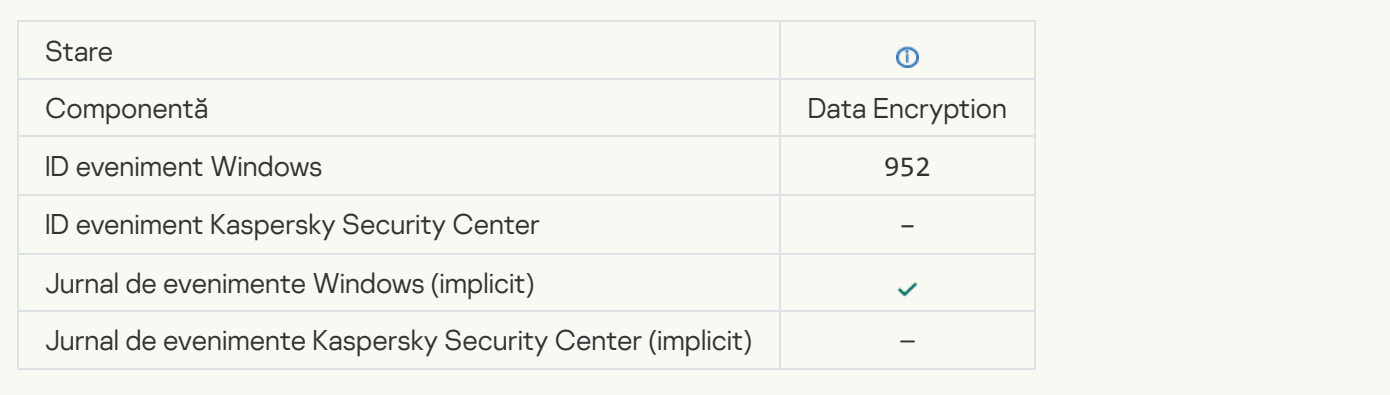

## [S-a început criptarea / decriptarea](javascript:toggleBlock() dispozitivului

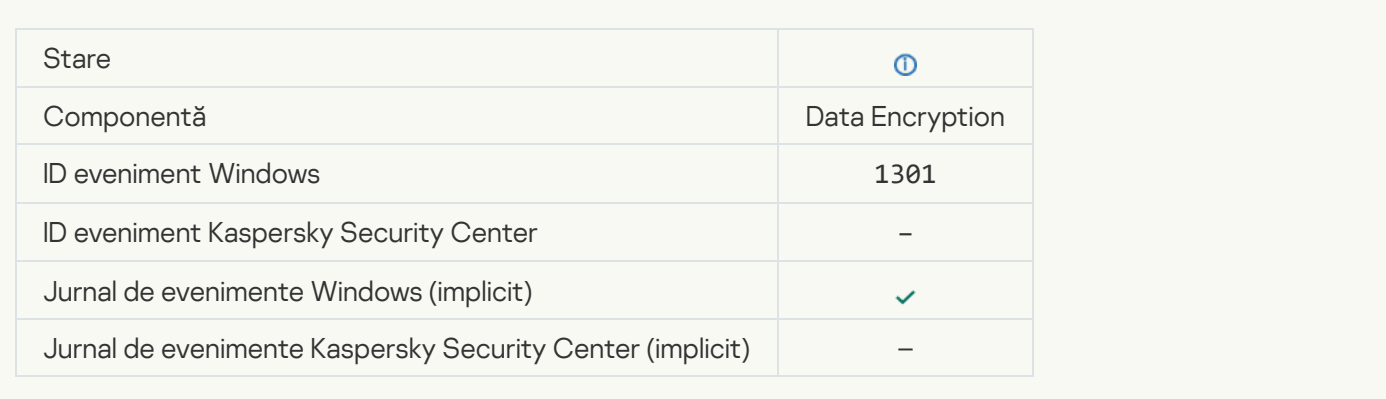

### [Criptarea / decriptarea dispozitivului](javascript:toggleBlock() s-a finalizat ??

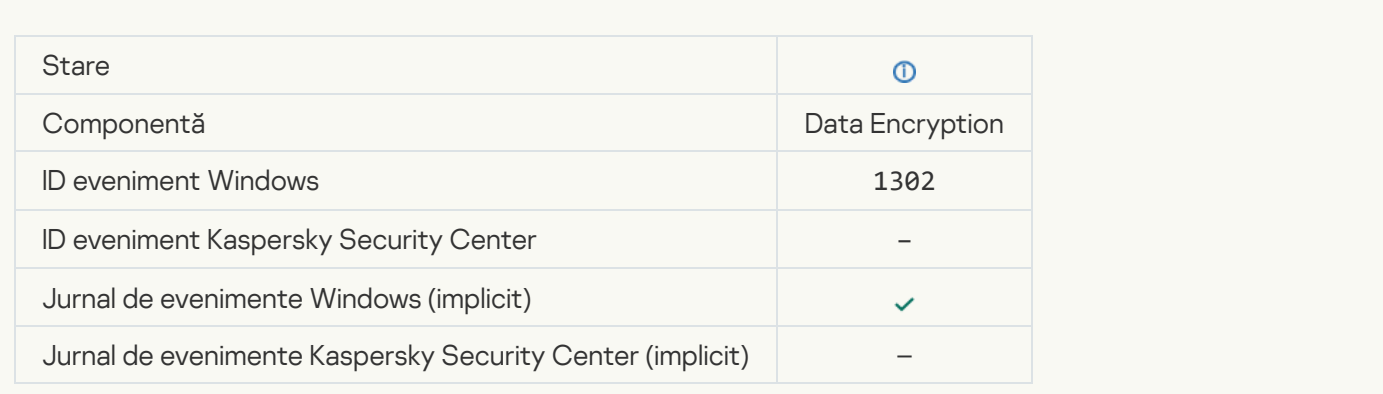

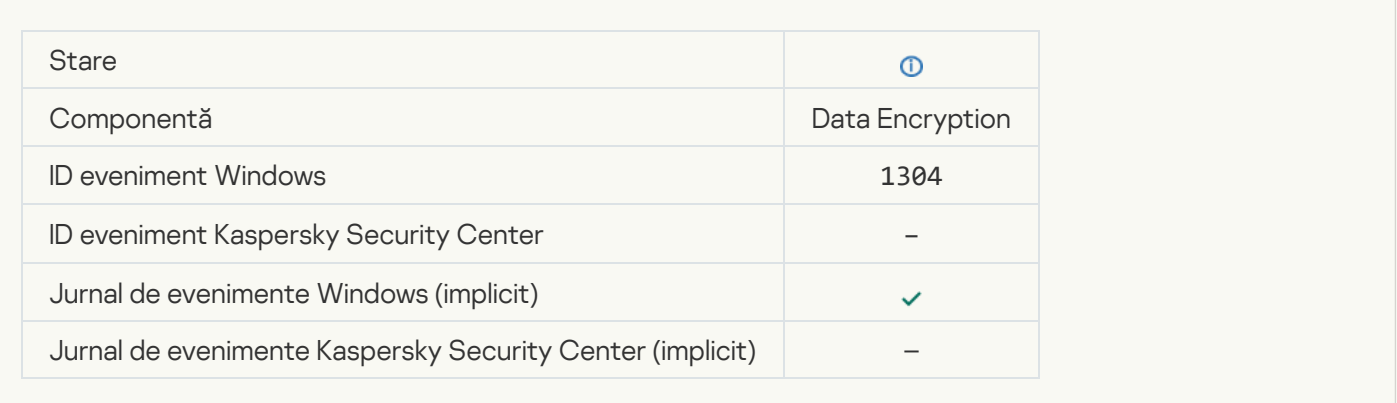

#### [Dispozitivul nu este criptat](javascript:toggleBlock()<sup>®</sup>

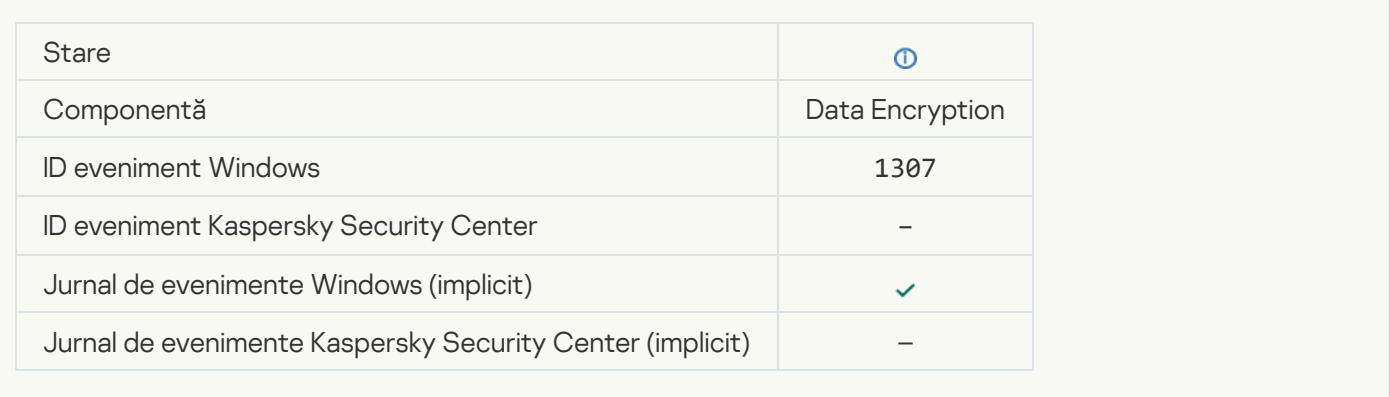

## [Procesul de criptare / decriptare](javascript:toggleBlock() a dispozitivului a fost comutat la modul activ<sup>o</sup>

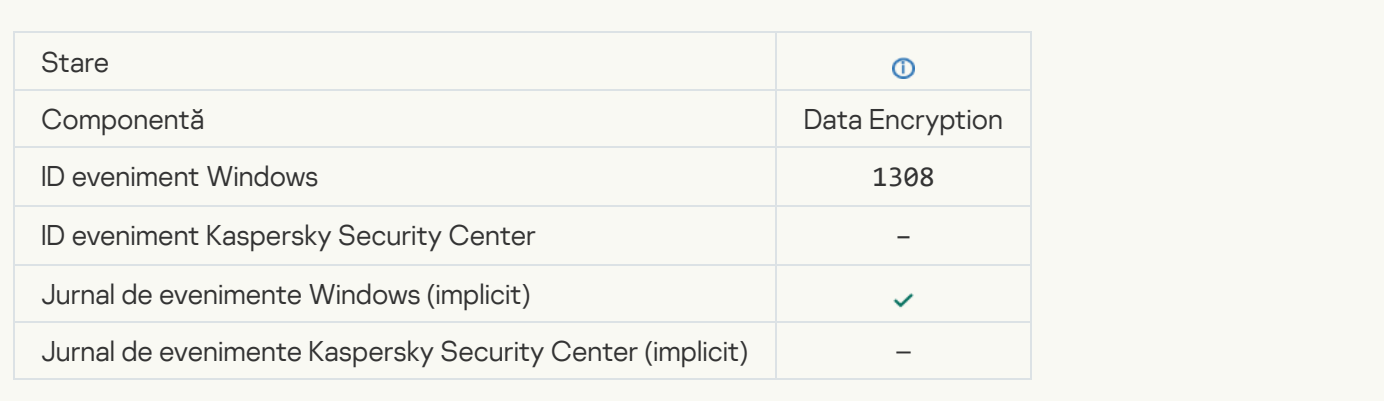

#### [Procesul de criptare / decriptare](javascript:toggleBlock() a dispozitivului a fost comutat la modul pasiv a

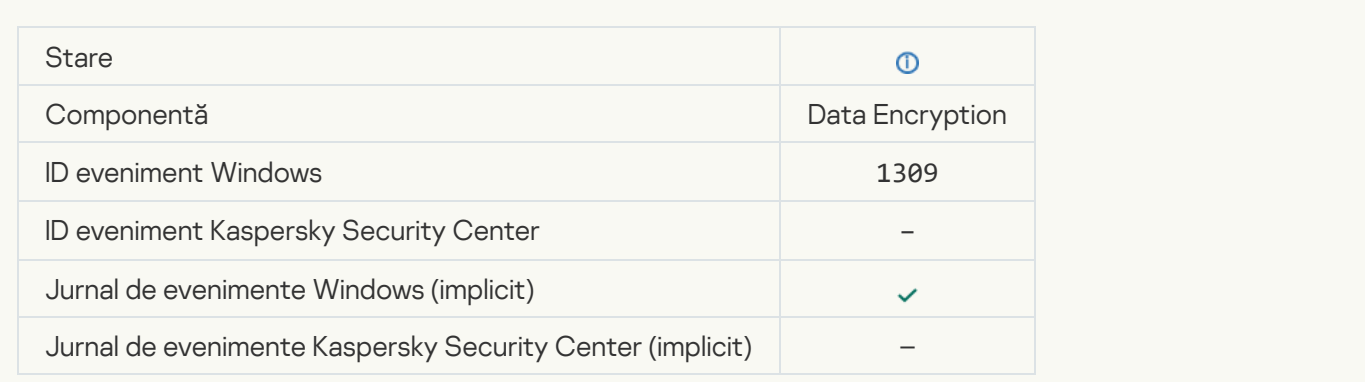

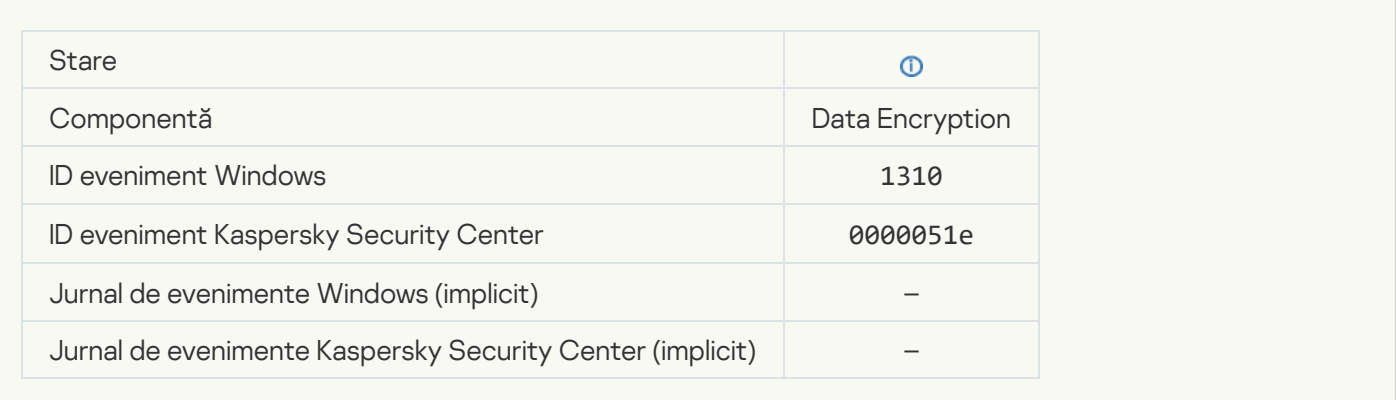

## Cont nou Agent de autentificare creat<sup>®</sup>

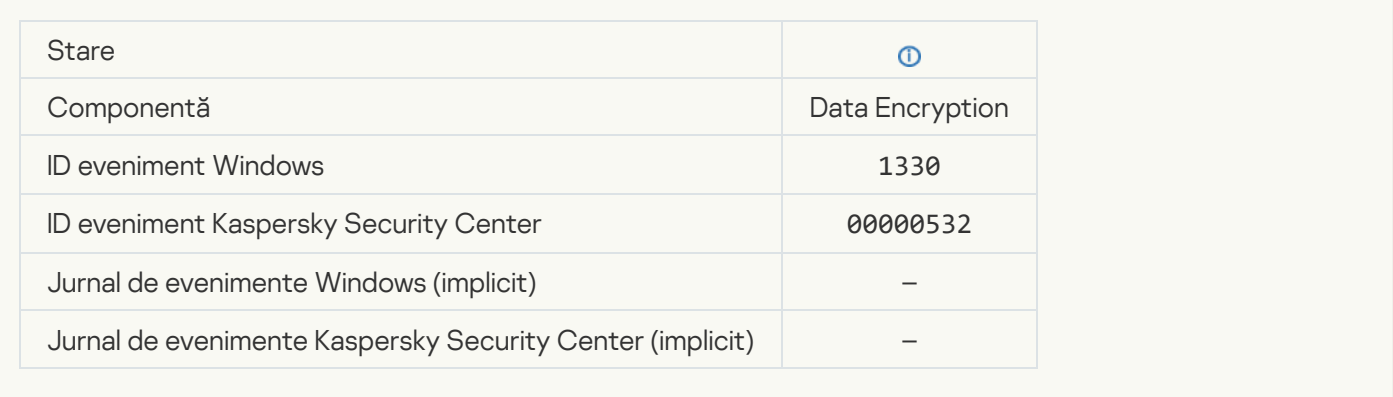

#### Cont Agent de autentificare șters<sup>®</sup>

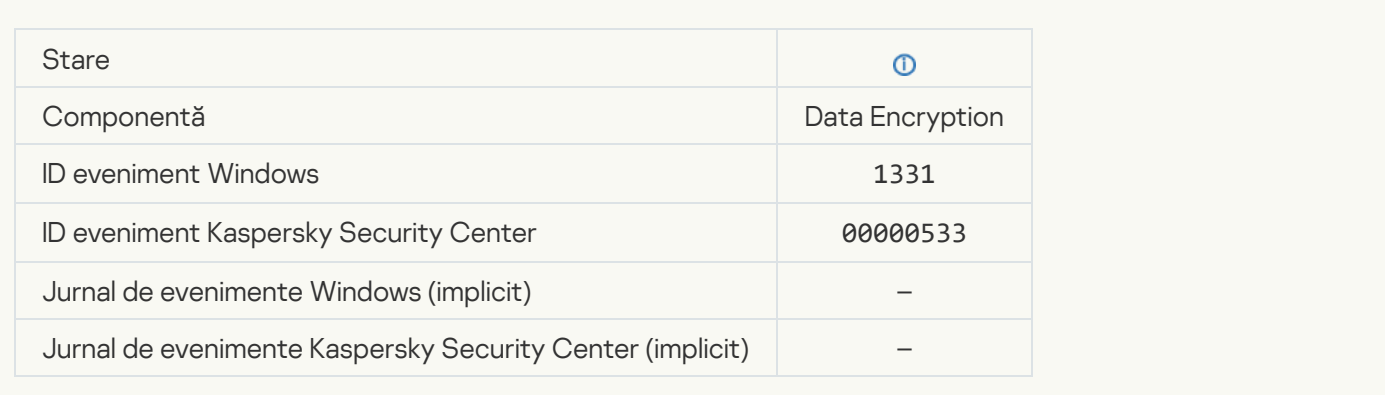

#### Parolă cont Agent de autentificare schimbată<sup>®</sup>

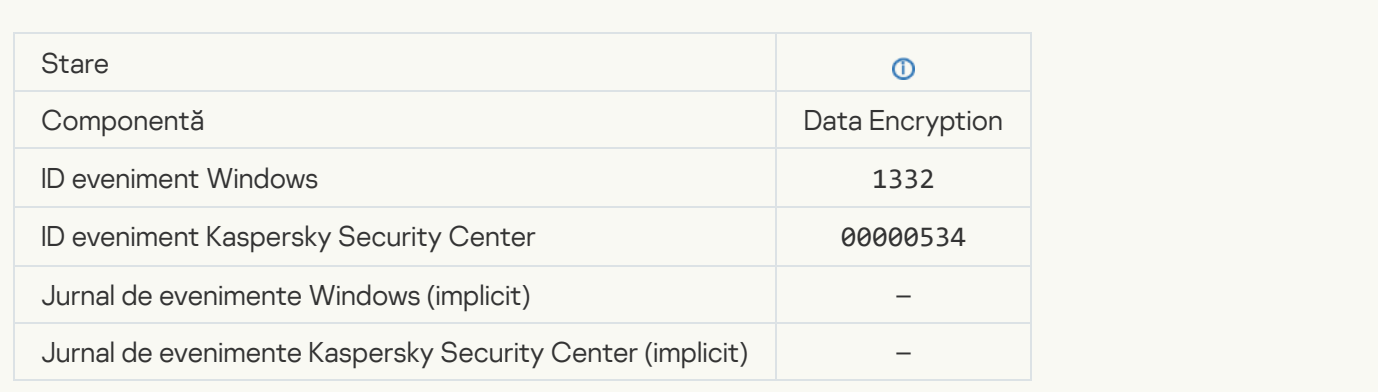

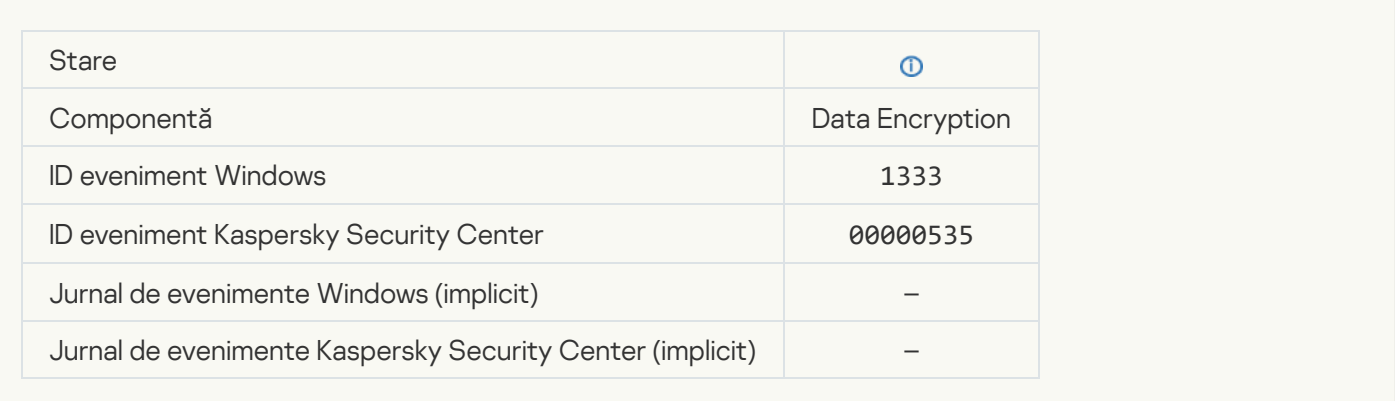

#### [Încercarea de conectare la Agent](javascript:toggleBlock() de autentificare nu a reușit<sup>®</sup>

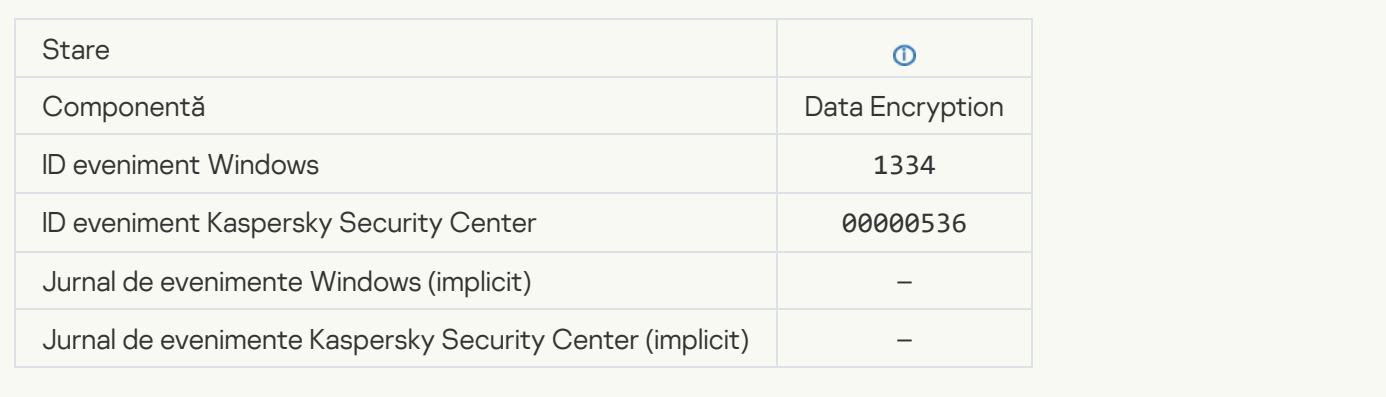

## [Unitate de hard disk accesată](javascript:toggleBlock() utilizându-se procedura de solicitare a accesului la dispozitive criptate **a**

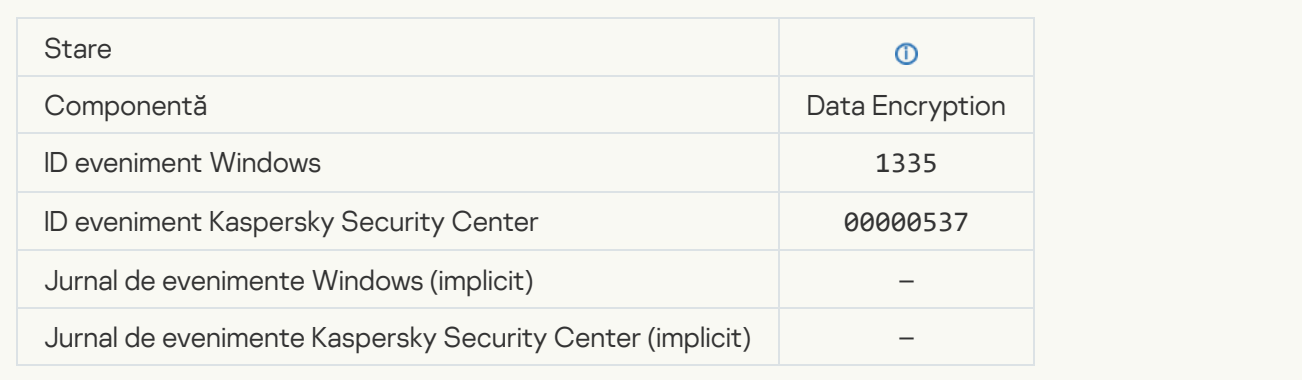

## [Încercare de accesare a unității](javascript:toggleBlock() de hard disk utilizând procedura de solicitare a accesului la dispozitive criptate nu a reușit

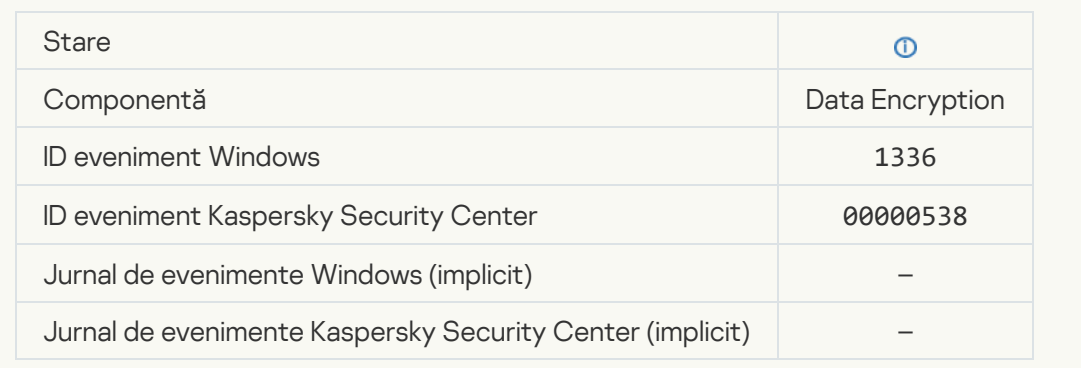

### [Contul nu a fost adăugat. Acest](javascript:toggleBlock() cont există deja

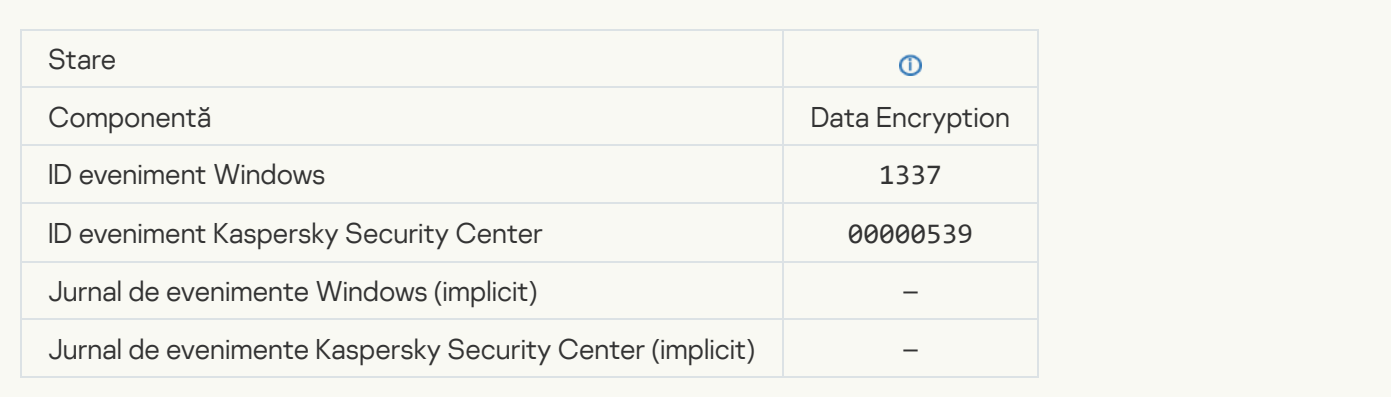

#### Contul nu a fost modificat. Acest cont nu există

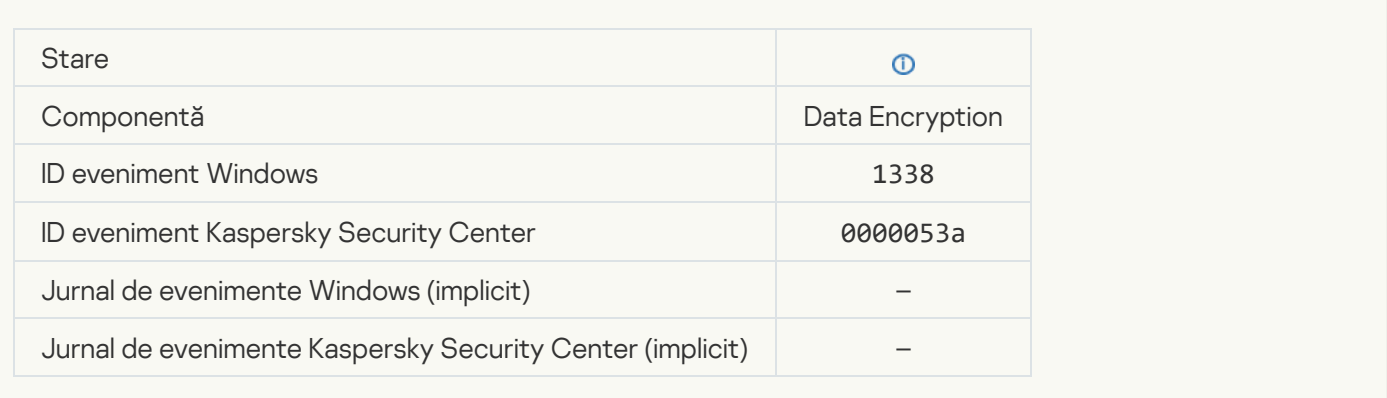

#### [Contul nu a fost șters. Acest](javascript:toggleBlock() cont nu există<sup>®</sup>

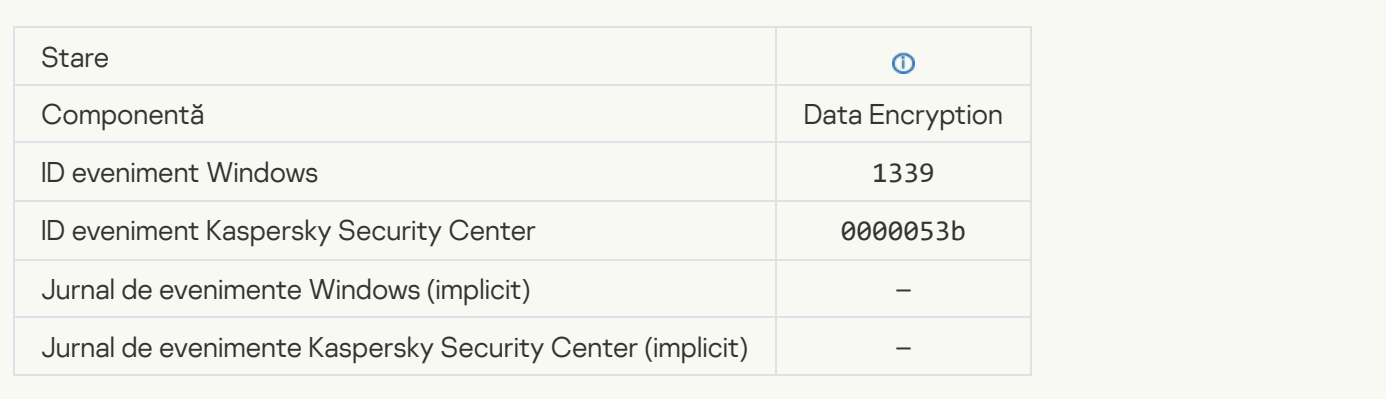

#### [Upgrade FDE reușit](javascript:toggleBlock()<sup>®</sup>

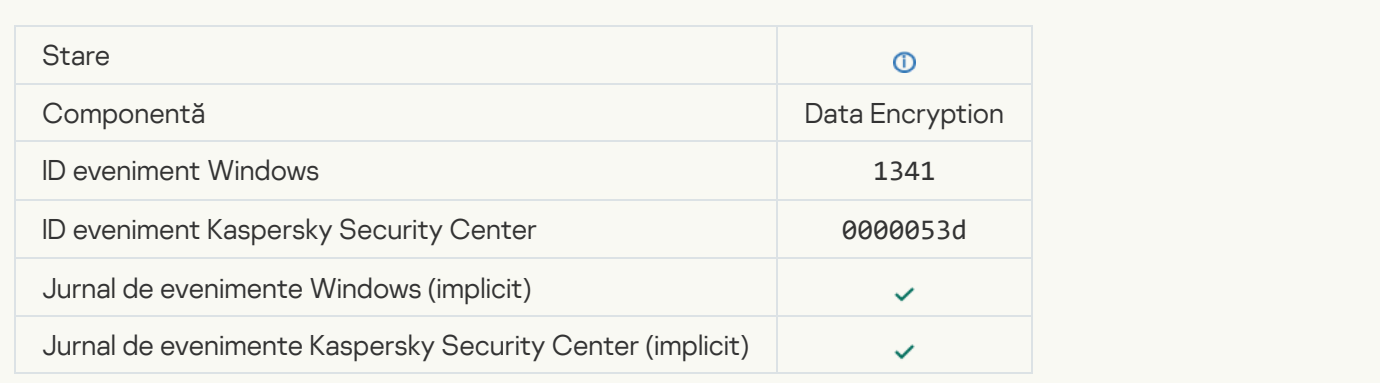

#### [Derulare înapoi a upgrade-ului](javascript:toggleBlock() FDE reușită

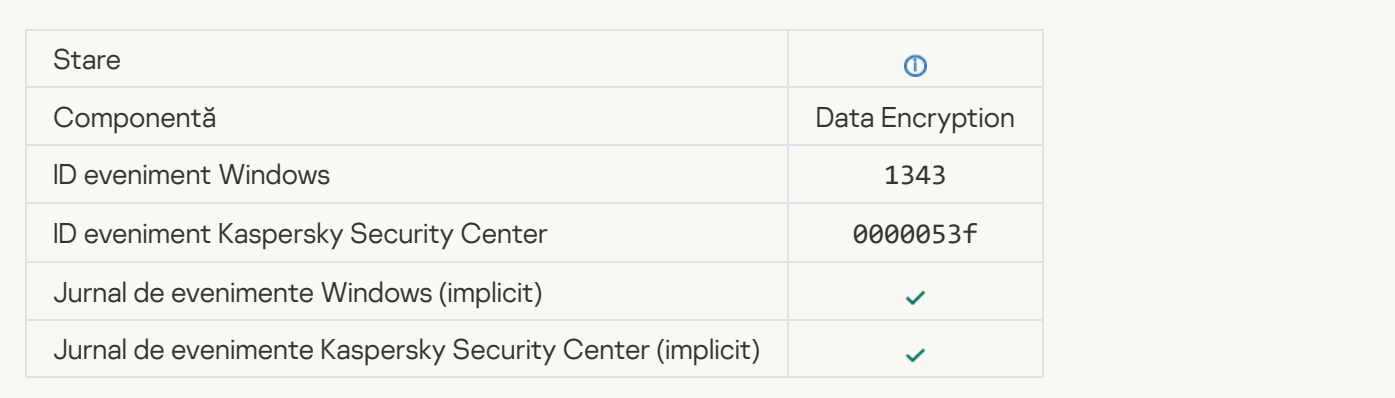

#### [Dezinstalarea driverelor Kaspersky](javascript:toggleBlock() Disk Encryption din imaginea WinRE a eșuat <sup>®</sup>

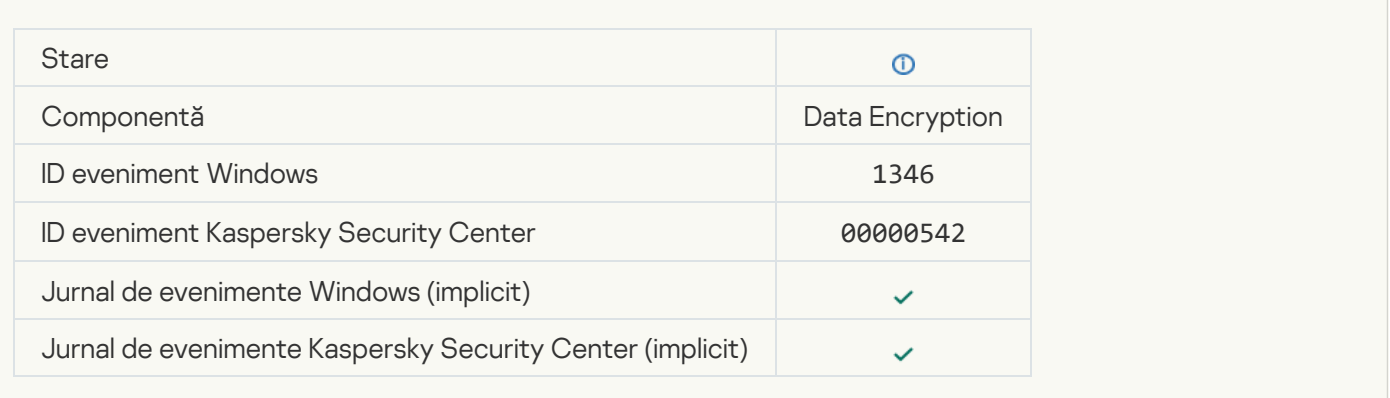

#### [Cheia de recuperare BitLocker](javascript:toggleBlock() a fost modificată<sup>o</sup>

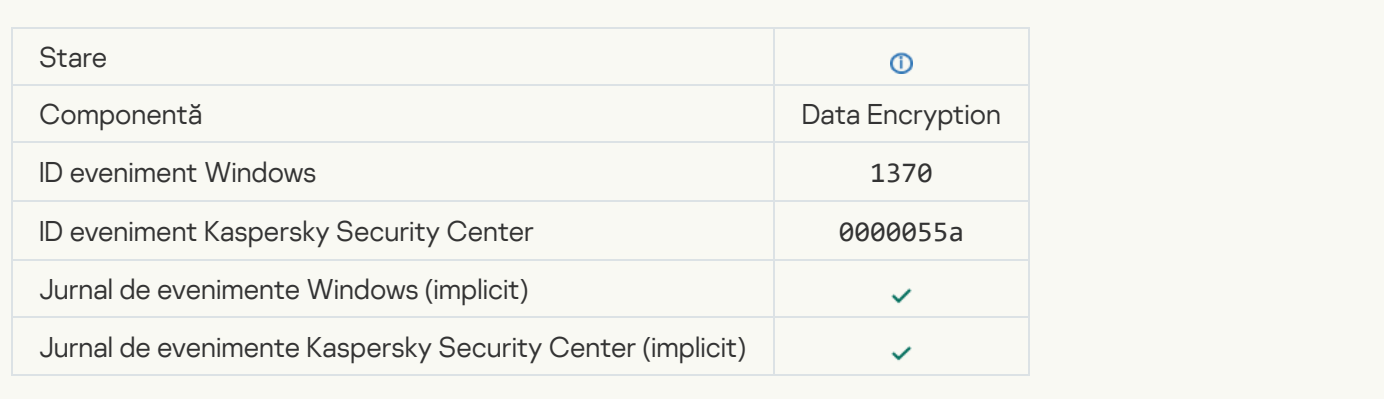

#### [Parola/PIN-ul componentei BitLocker](javascript:toggleBlock() a fost modificat<sup>®</sup>

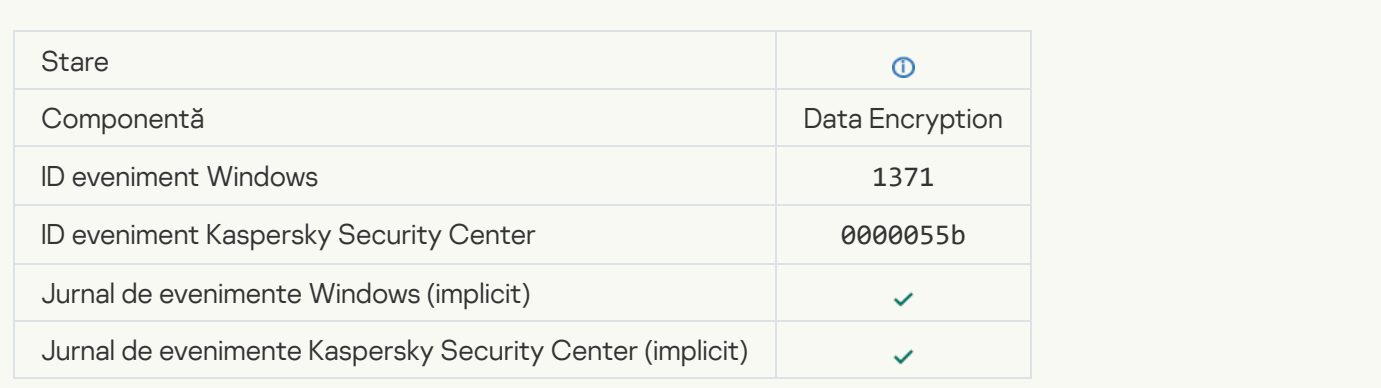

#### [Cheia de recuperare BitLocker](javascript:toggleBlock() a fost salvată pe o unitate amovibilă a

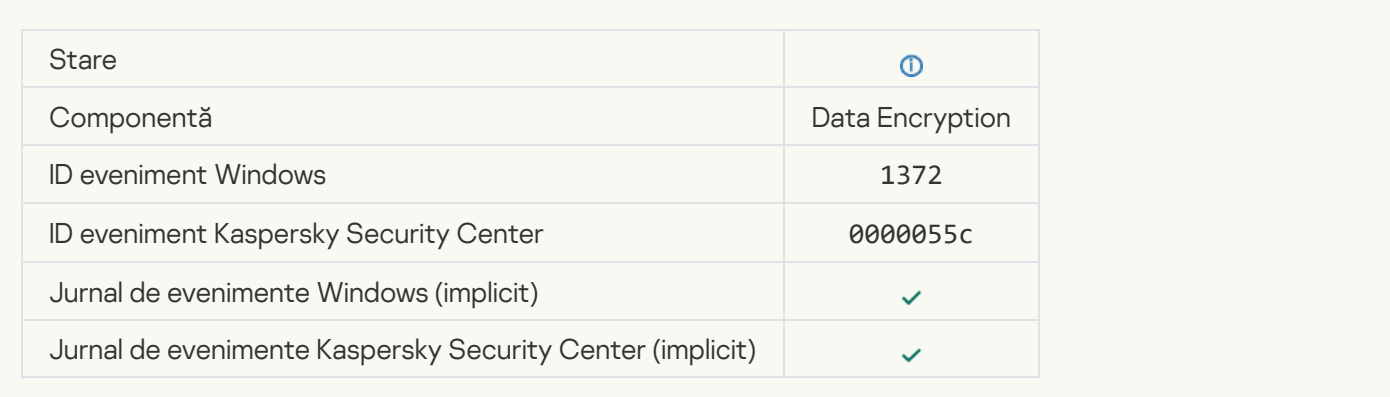

#### [Procesarea activităților de la](javascript:toggleBlock() serverul Kaspersky Anti Targeted Attack Platform este inactivă

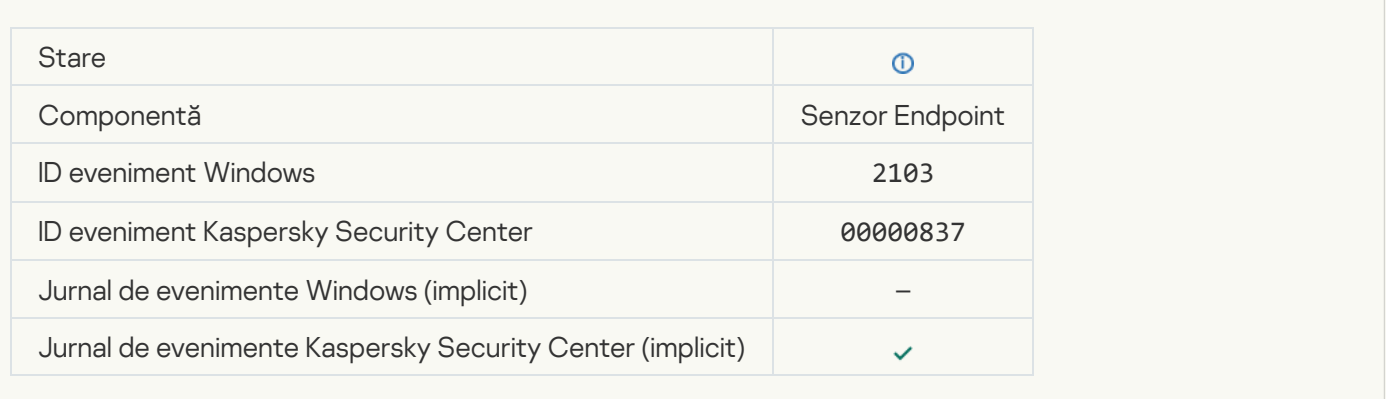

## [Componenta Senzor Endpoint](javascript:toggleBlock() este conectată la server

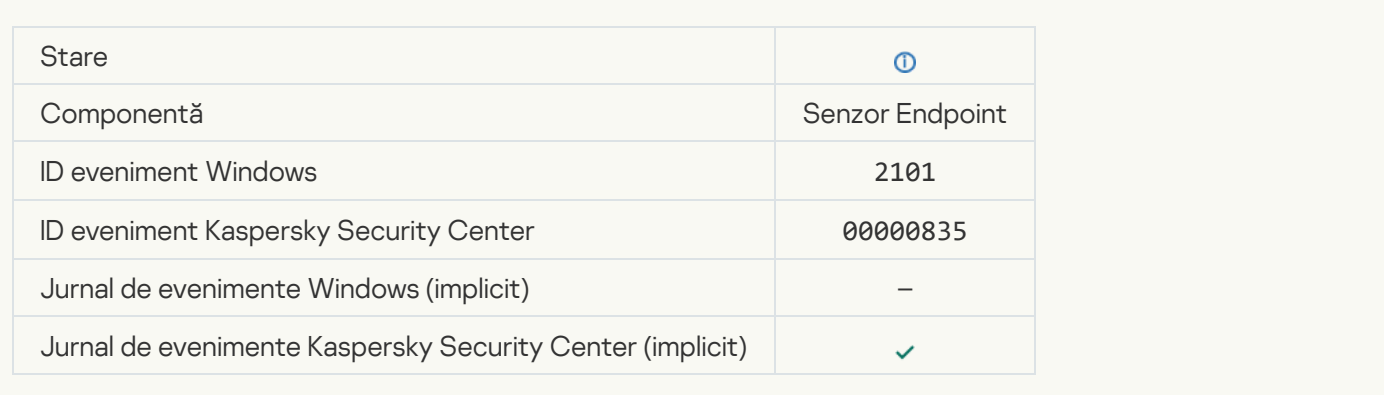

#### [S-a restaurat conexiunea la](javascript:toggleBlock() Kaspersky Anti Targeted Attack Platform<sup>®</sup>

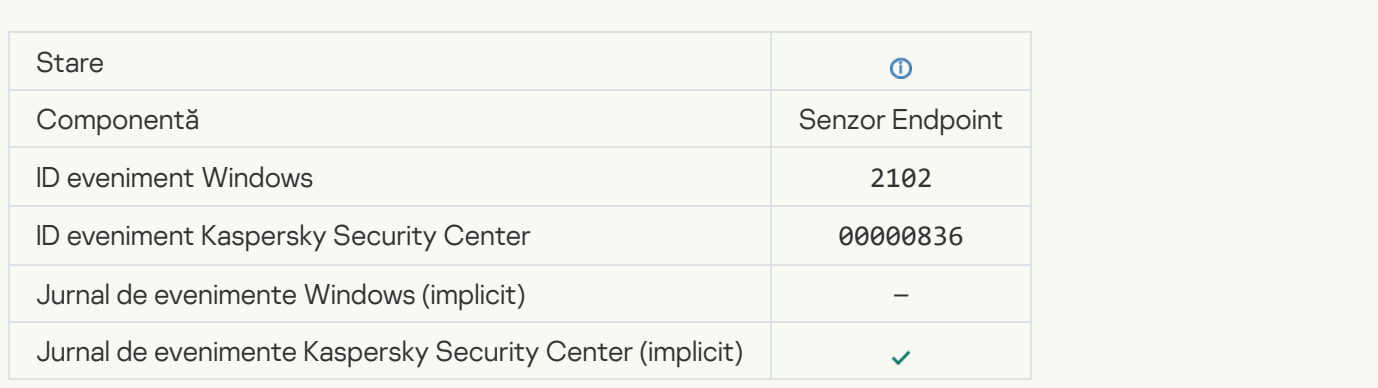
### [Procesarea activităților de la](javascript:toggleBlock() serverul Kaspersky Anti Targeted Attack Platform este activă

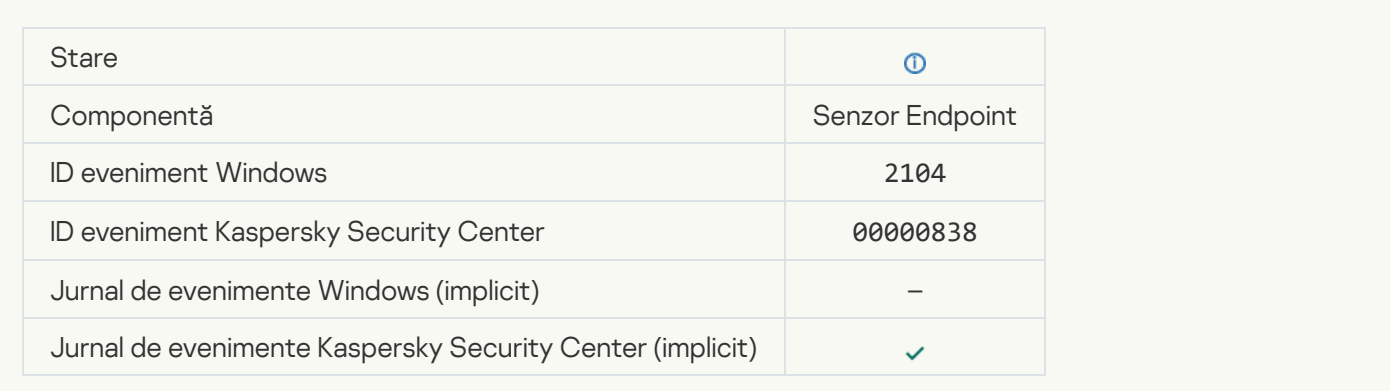

#### [Obiect șters](javascript:toggleBlock()<sup>?</sup>

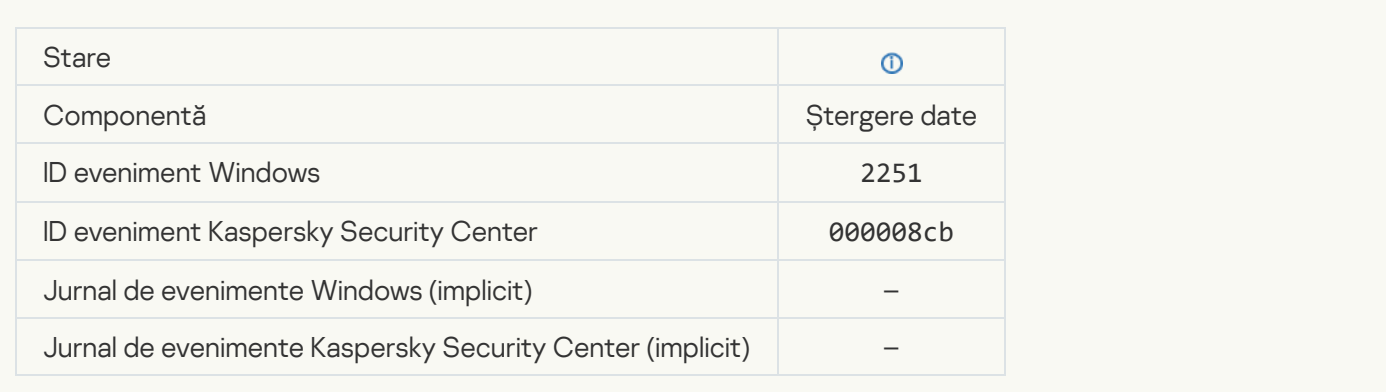

### [Statistici activitate de ștergere](javascript:toggleBlock() <sup>®</sup>

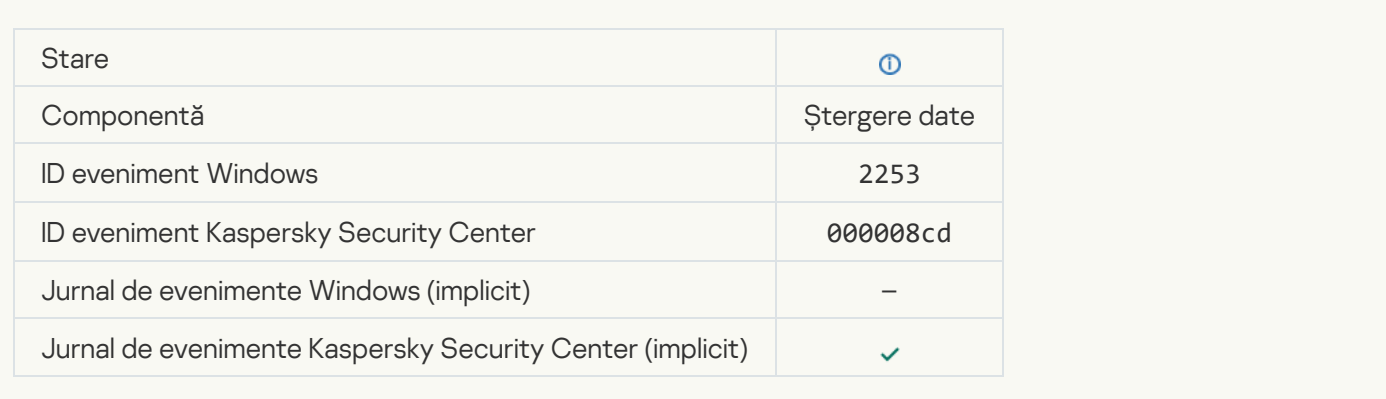

### **[Obiectul a fost carantinat \(Kaspersky](javascript:toggleBlock() Sandbox)**

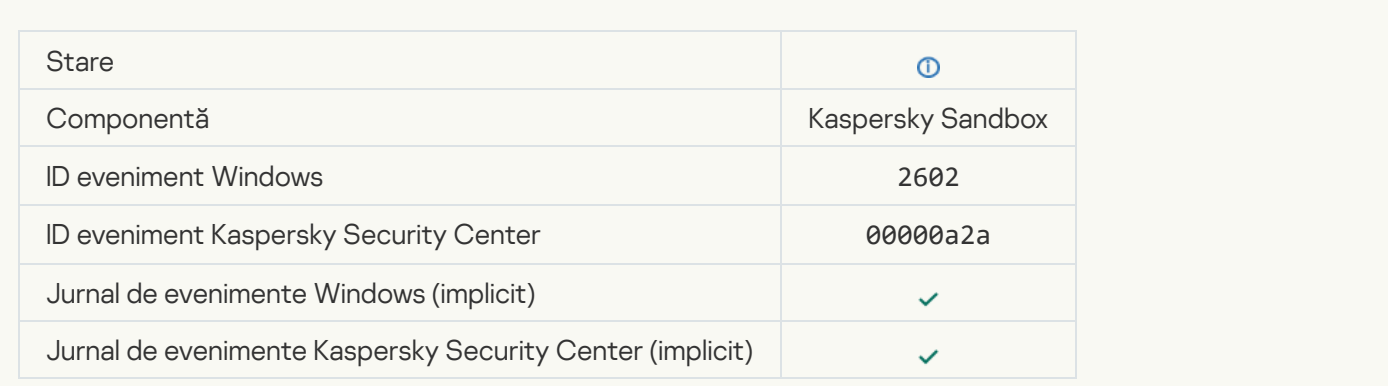

### [Obiectul a fost șters \(Kaspersky](javascript:toggleBlock() Sandbox)

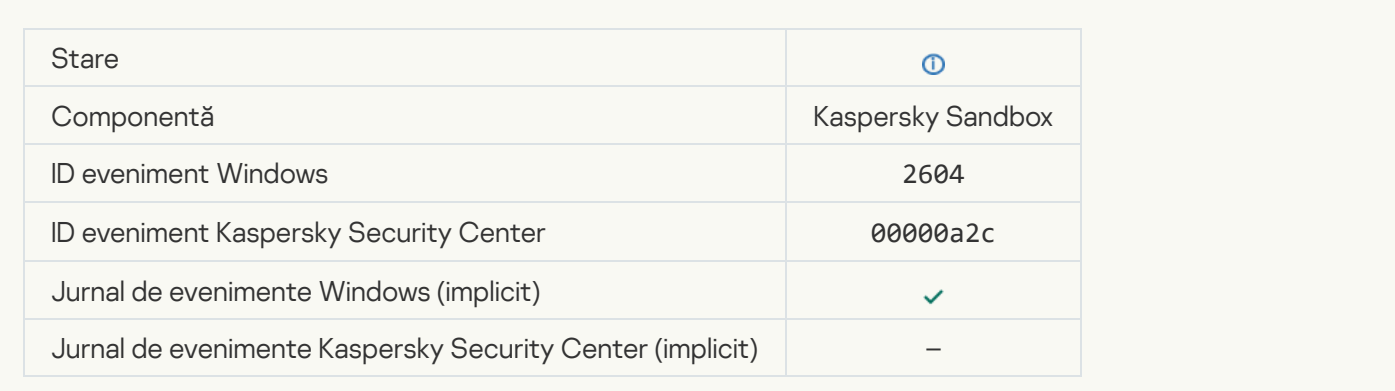

### [Scanare IOC pornită](javascript:toggleBlock()<sup>®</sup>

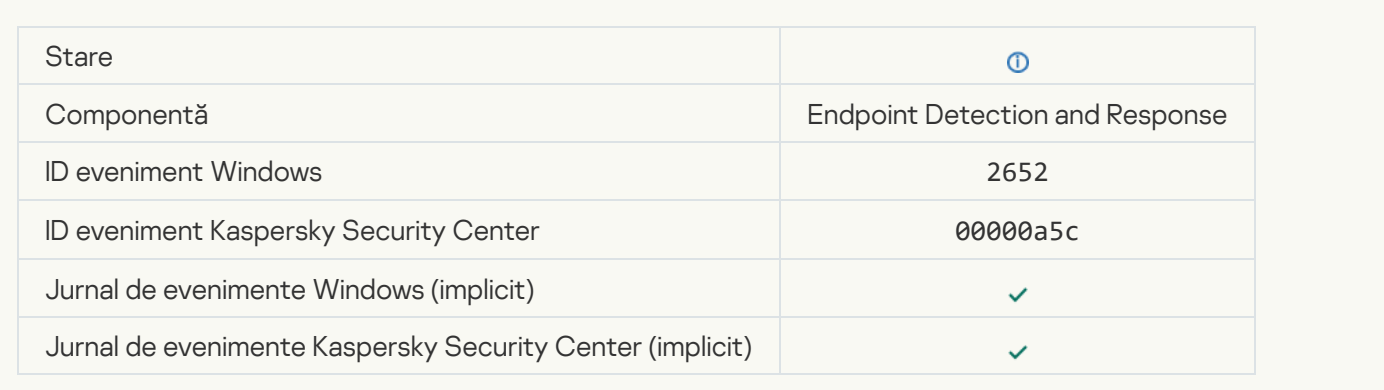

### Scanare IOC finalizată<sup>®</sup>

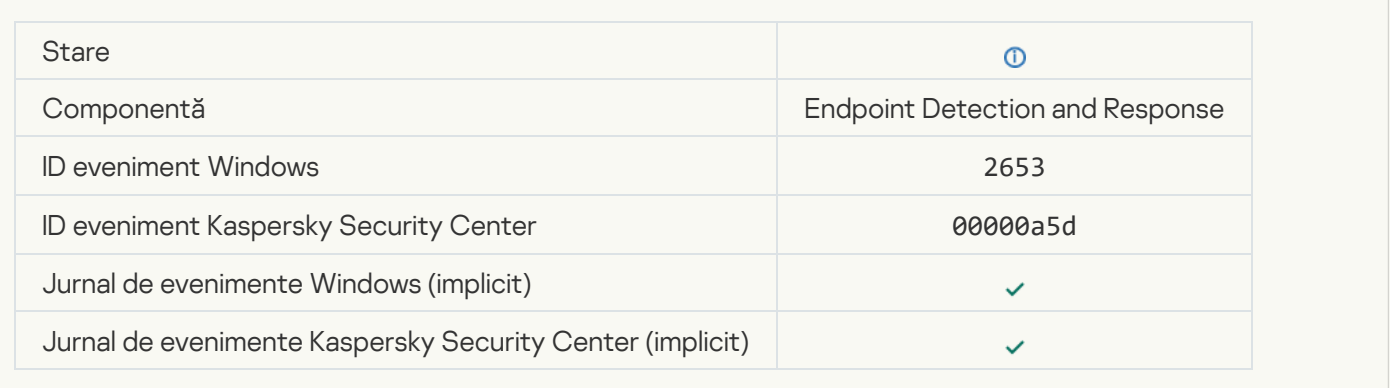

### [Obiect carantinat \(Endpoint](javascript:toggleBlock() Detection and Response)

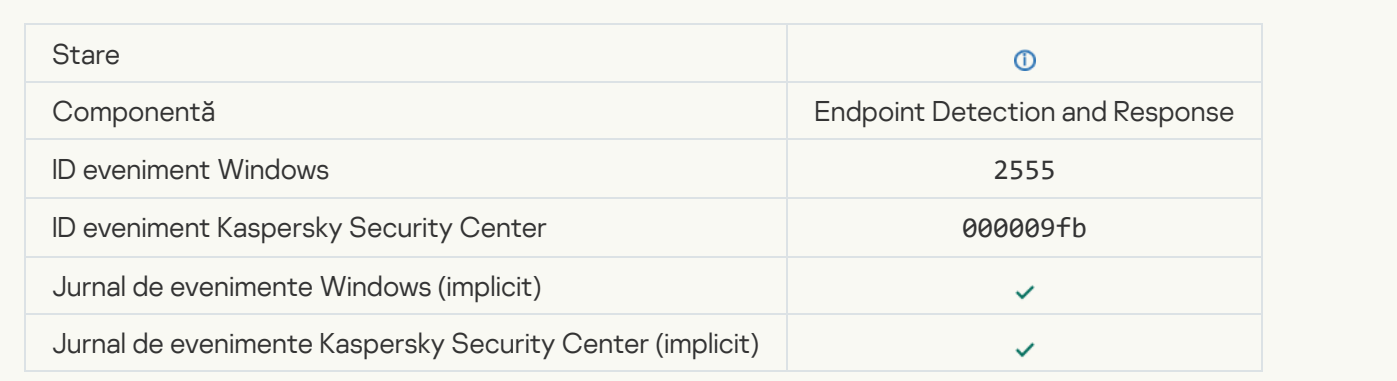

### **[Obiect șters \(Endpoint Detection](javascript:toggleBlock() and Response)**

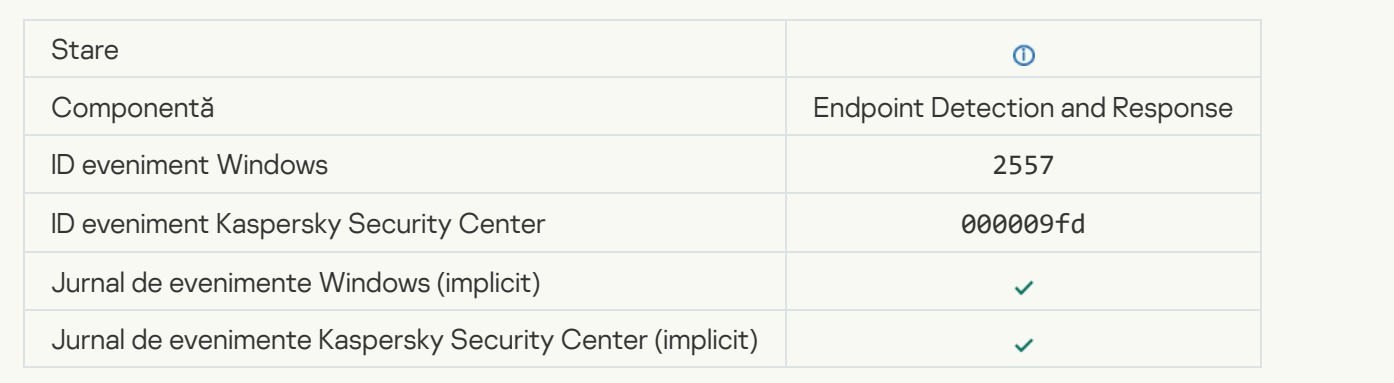

### [Componentele aplicației au fost](javascript:toggleBlock() modificate cu succes<sup>®</sup>

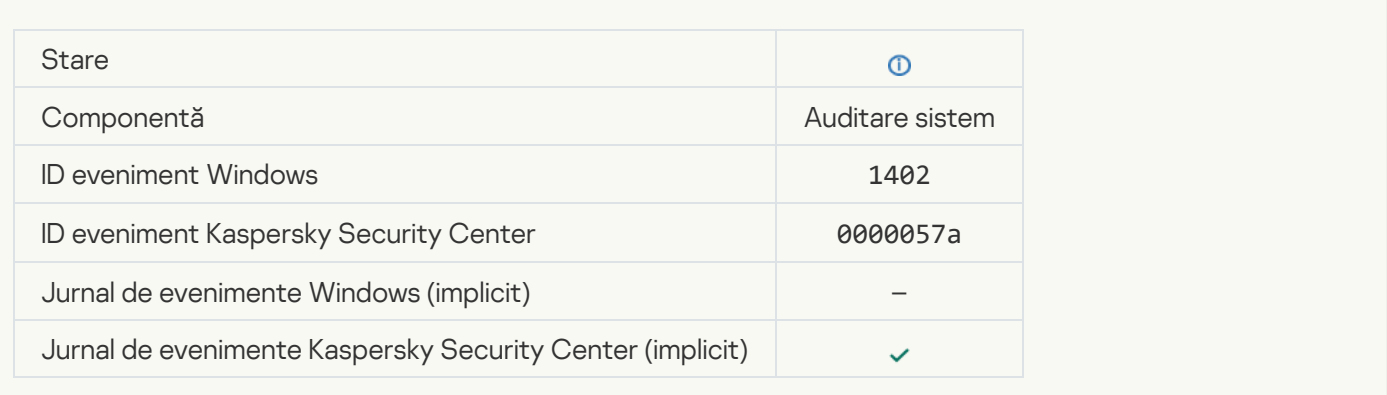

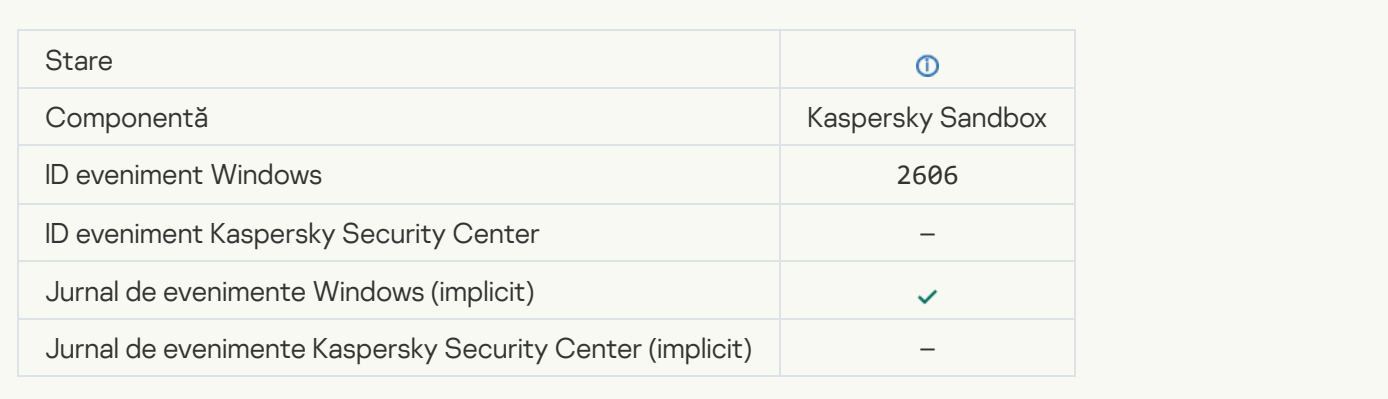

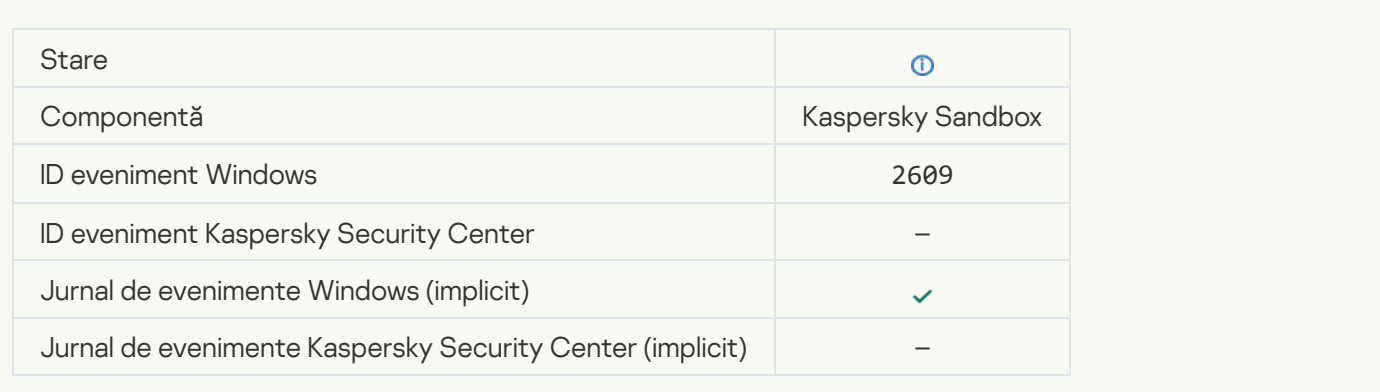

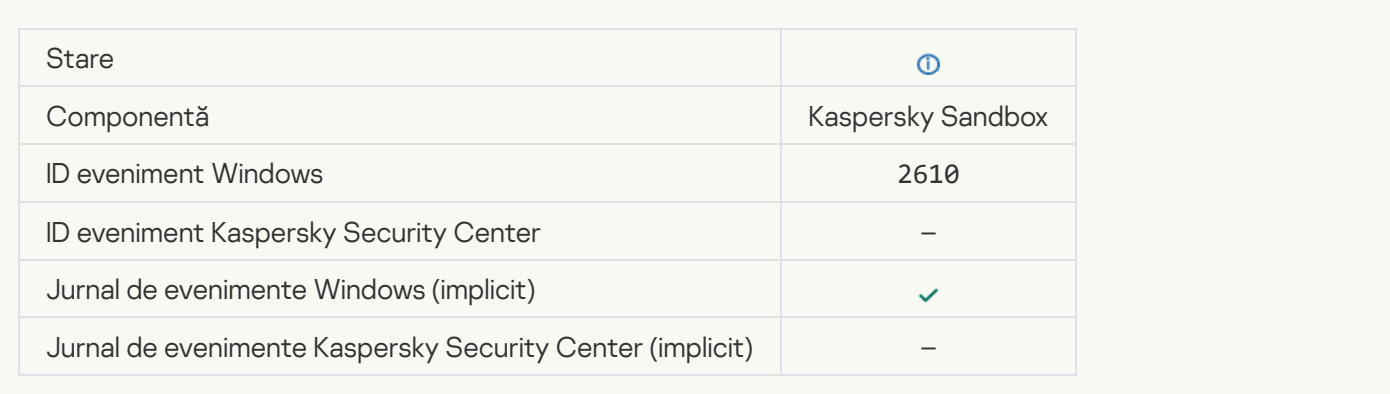

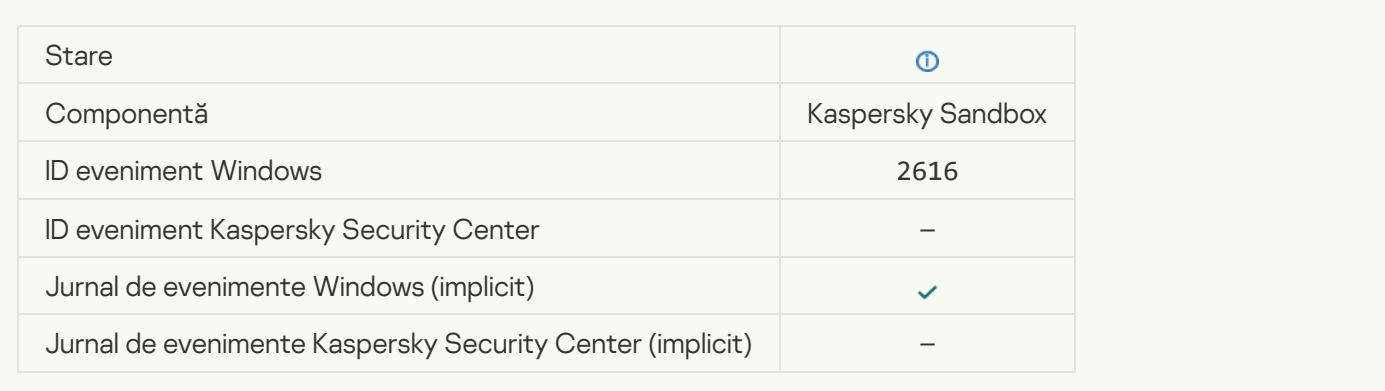

# [Detectare asincronă Kaspersky](javascript:toggleBlock() Sandbox<sup>®</sup>

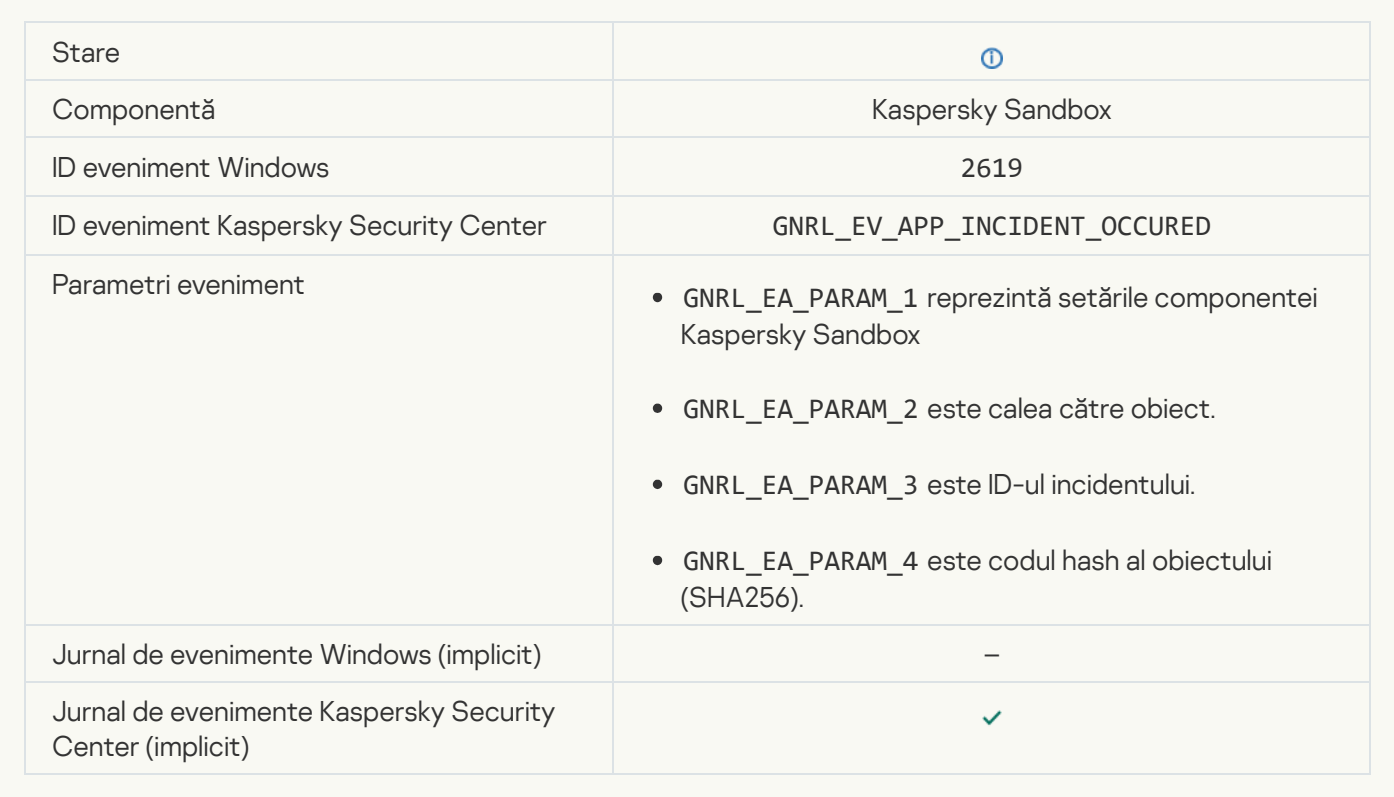

### [Dispozitivul este conectat](javascript:toggleBlock()<sup>?</sup>

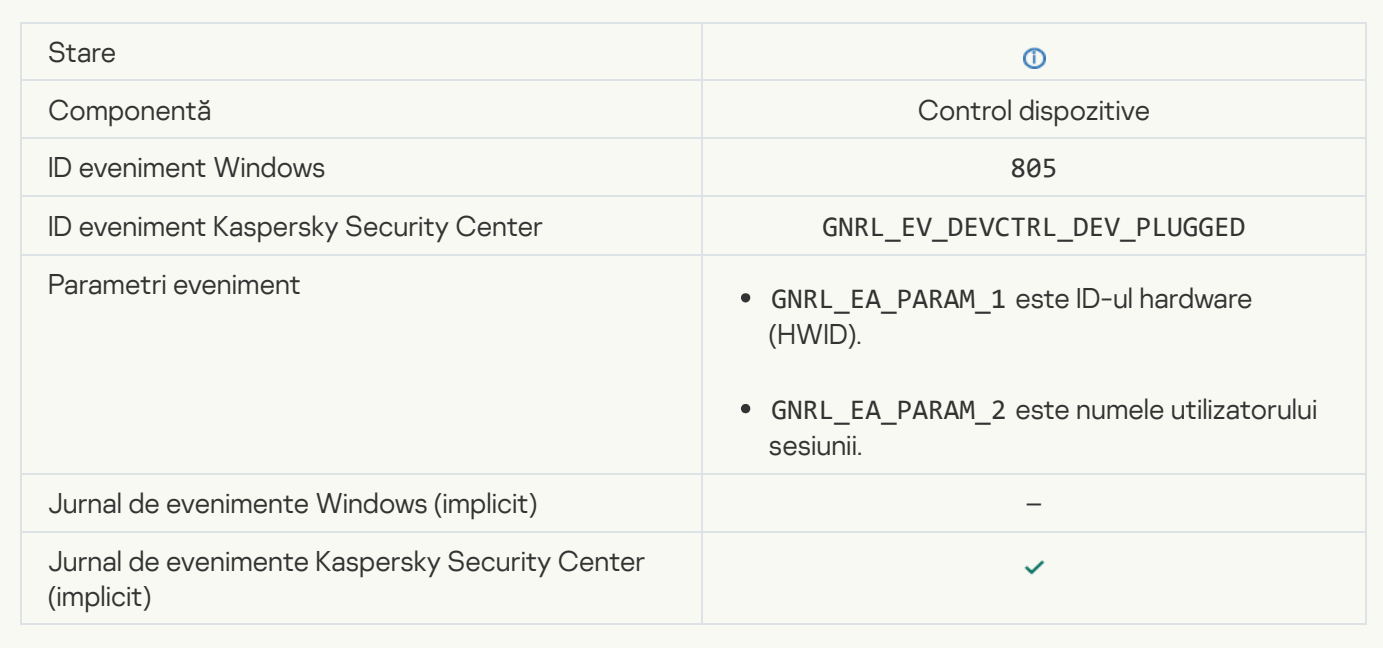

### [Dispozitivul este deconectat](javascript:toggleBlock()<sup>®</sup>

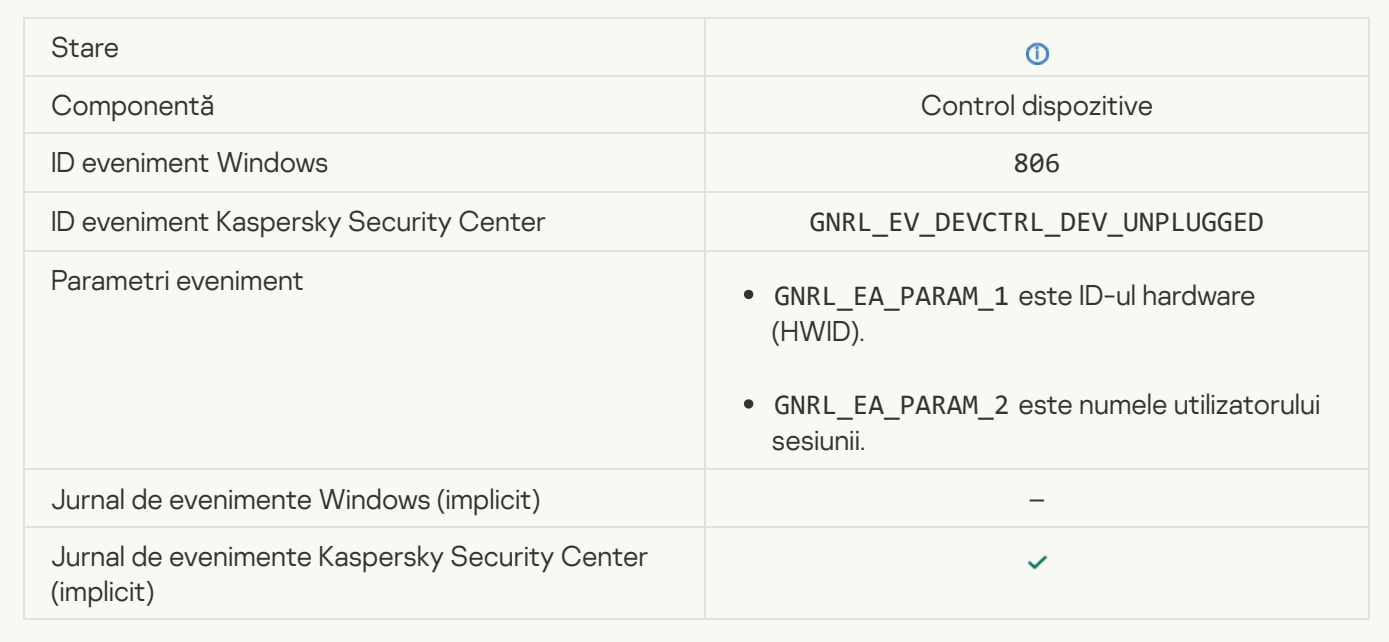

# Informații despre codurile de la terți

Informațiile despre codurile de la terți sunt conținute în șierul legal\_notices.txt din directorul de instalare al aplicației.

## Note privind mărcile comerciale

Mărcile comerciale înregistrate și mărcile de servicii sunt proprietatea titularilor respectivi.

Adobe, Acrobat, Flash, Reader și Shockwave sunt fie mărci comerciale înregistrate, fie mărci comerciale ale Adobe Systems Incorporated în Statele Unite ale Americii și/sau în alte țări.

Apple, FireWire, iTunes și Safari sunt mărci comerciale ale Apple Inc. înregistrate în Statele Unite ale Americii și în alte țări.

AutoCAD este o marcă comercială sau o marcă comercială înregistrată a Autodesk, Inc. și/sau a companiilor sale afiliate în Statele Unite ale Americii și în alte țări.

Cuvântul Bluetooth, marca și logo-ul sunt proprietatea Bluetooth SIG, Inc.

Borland este marca comercială sau marca comercială înregistrată a Borland Software Corporation.

Android și Google Chrome sunt mărci comerciale ale Google, Inc.

Citrix și Citrix Provisioning Services și XenDesktop sunt mărci comerciale ale Citrix Systems, Inc. Și/sau a uneia dintre companiile sale afiliate și pot fi înregistrate la Oficiul pentru Brevete și Mărci Comerciale din Statele Unite ale Americii și din alte țări.

Dell este o marcă comercială a Dell, Inc. sau a filialelor sale.

dBase este o marcă comercială a dataBased Intelligence, Inc.

EMC este o marcă comercială sau o marcă comercială înregistrată a EMC Corporation în Statele Unite ale Americii și/sau în alte țări.

Foxit este o marcă comercială înregistrată a Foxit Corporation.

Radmin este o marcă comercială înregistrată a Famatech.

IBM este o marcă comercială a International Business Machines Corporation, înregistrată în multe jurisdicții din lume.

Intel este o marcă comercială a Intel Corporation în S.U.A. și/sau în alte țări.

IOS, Any Connect sunt mărci comerciale înregistrate ale Cisco Systems, Inc. și/sau ale companiilor sale afiliate din Statele Unite ale Americii și alte țări.

Lenovo și ThinkPad sunt mărci comerciale ale Lenovo în Statele Unite ale Americii și/sau în alte țări.

Linux este marcă comercială înregistrată a Linus Torvalds în Statele Unite ale Americii și în alte țări.

Logitech fie marcă comercială înregistrată, fie marcă comercială a Logitech în Statele Unite ale Americii și/sau în alte țări.

LogMeln Pro și Remotely Anywhere sunt mărci comerciale ale LogMeln, Inc.

Mail.ru este o marcă comercială înregistrată a Mail.Ru, LLC.

McAfee este o marcă comercială sau o marcă comercială înregistrată a McAfee, Inc. în Statele Unite ale Americii și în alte țări.

Microsoft, Access, Active Directory, ActiveSync, BitLocker, Excel, Internet Explorer, LifeCam Cinema, MSDN, MultiPoint, Outlook, PowerPoint, PowerShell, Visual Basic, Visual FoxPro, Windows, Windows PowerShell, Windows Server, Windows Store, MS-DOS, Surface și Hyper-V sunt mărci comerciale ale Microsoft Corporation în Statele Unite ale Americii și în alte țări.

Mozilla, Firefox și Thunderbird sunt mărci comerciale ale Mozilla Foundation.

Java și JavaScript sunt mărci comerciale înregistrate ale Oracle și/sau ale companiilor sale afiliate.

VERISIGN este o marcă comercială înregistrată în Statele Unite și în alte țări sau o marcă comercială neînregistrată a VeriSign, Inc. și a filialelor sale.

VMware, VMware ESX, VMware ESXi and VMware Workstation sunt mărci comerciale înregistrate sau mărci comerciale ale VMware, Inc.în Statele Unite ale Americii și/sau alte jurisdicții.

Tor este o marcă comercială înregistrată a The Tor Project, numărul de înregistrare în S.U.A. 3.465.432.

Thawte este o marcă comercială sau o marcă comercială înregistrată a Symantec Corporation sau a companiilor sale afiliate din Statele Unite ale Americii și din alte țări.

SAMSUNG este o marcă comercială a SAMSUNG în Statele Unite ale Americii și în alte țări.